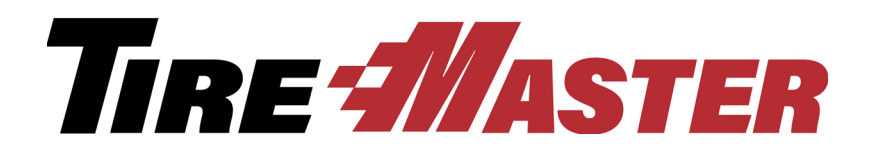

# User Guide

**TireMaster Point of Sale 9.2.0**

® Copyright 2017 by ASA Automotive Systems

All Rights Reserved

No part of this document may be reproduced by any means—written, graphic, electronic or otherwise without the written permission of ASA.

ASA assumes no responsibility for any error or omissions occurring in this documentation. Program and documentation updates are subject to change without notice.

If you have any comments about this or other ASA documentation, call **800-891-7437** [or send a](info@asatire.com)n e-mail to [info@asatire.com.](info@asatire.com)

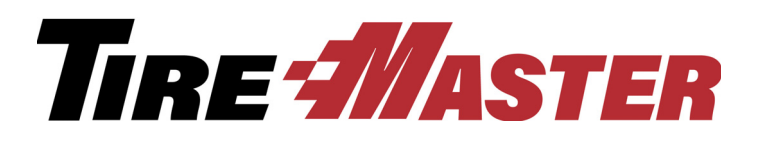

## **Contents**

<span id="page-2-0"></span>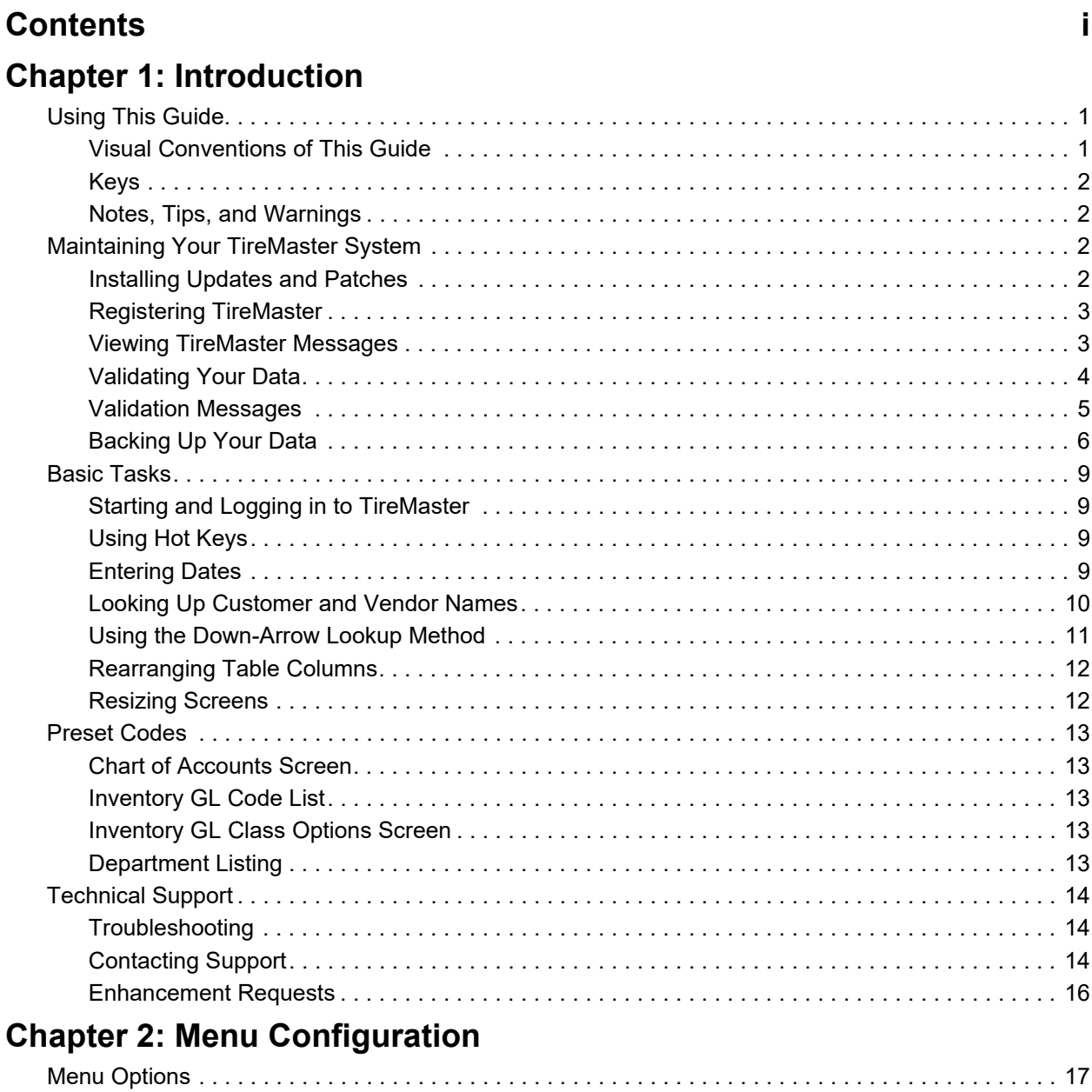

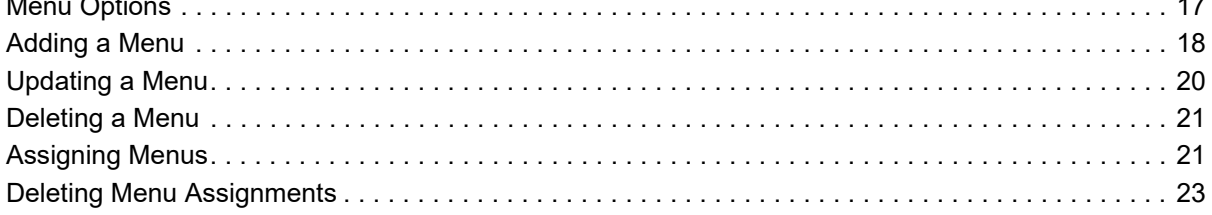

#### **[Chapter 3: Printer & Document Settings](#page-42-0)**

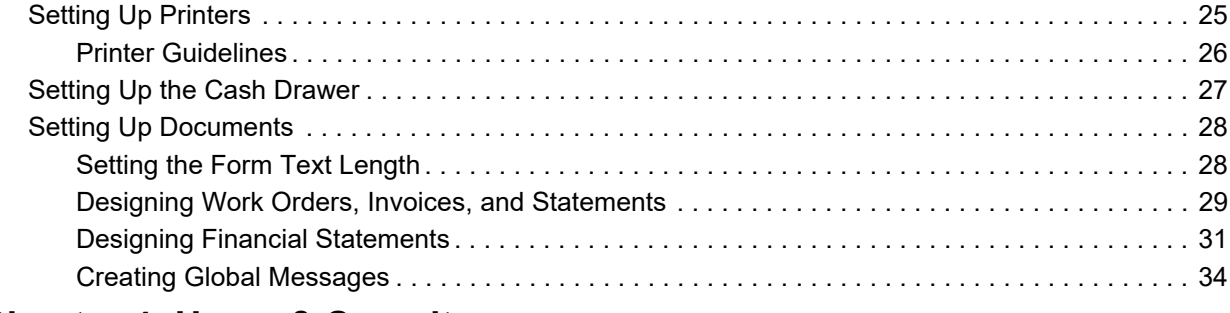

#### **[Chapter 4: Users & Security](#page-54-0)**

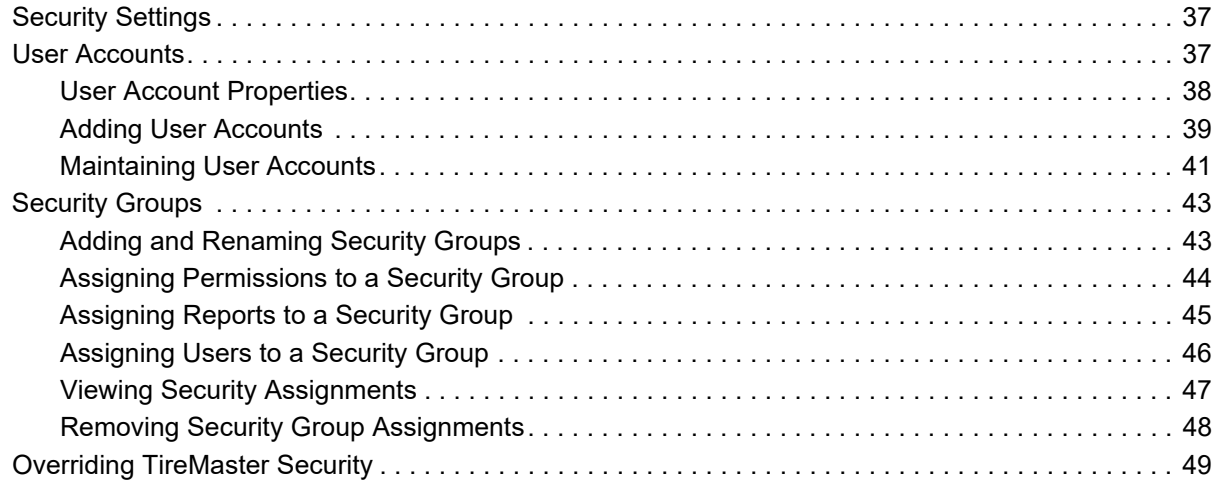

#### **[Chapter 5: Managing Customers](#page-68-0)**

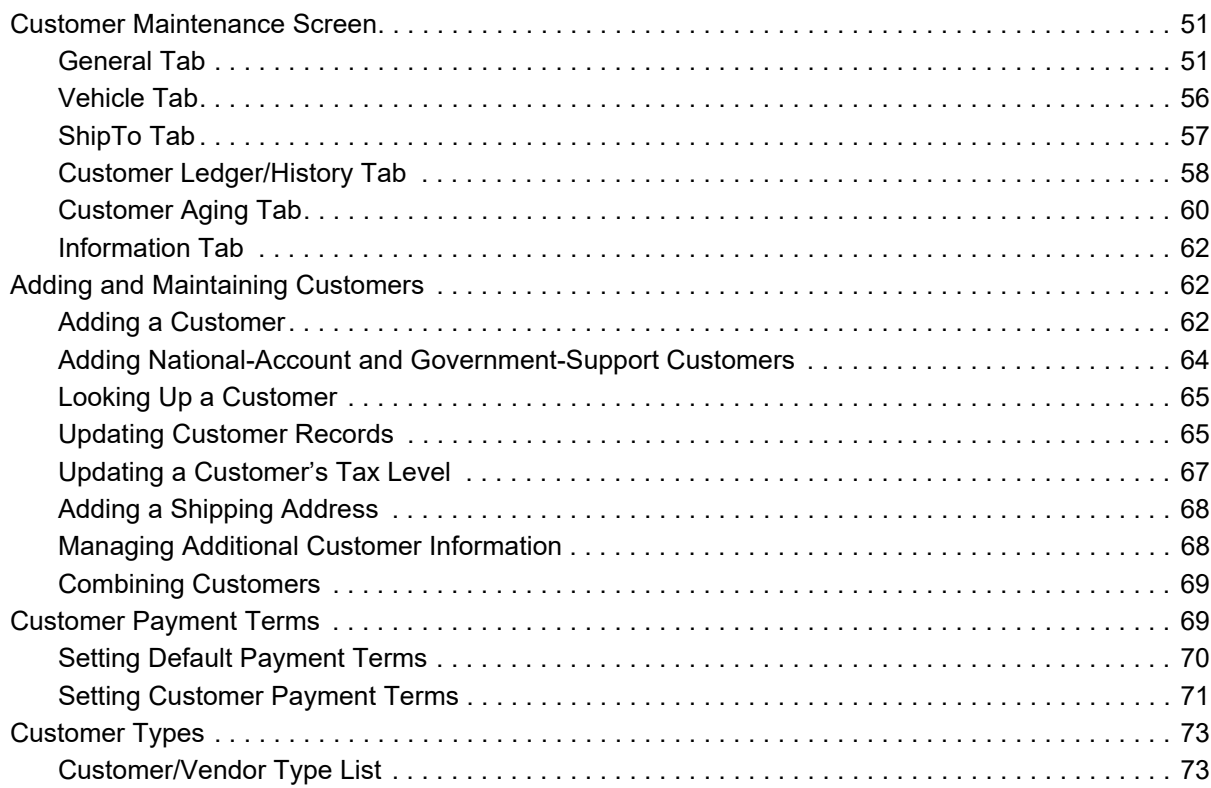

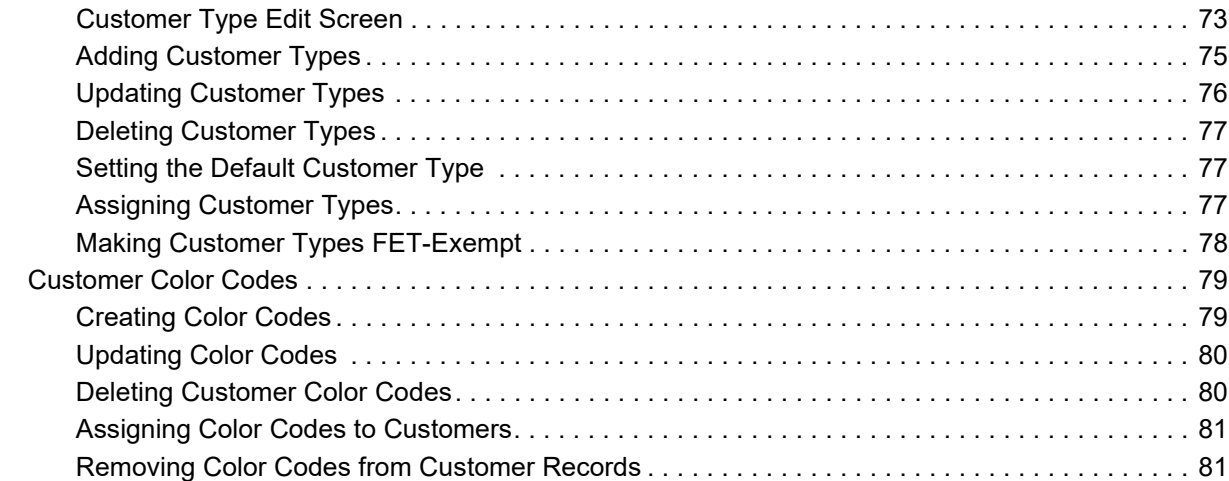

#### **[Chapter 6: Managing Vehicles](#page-100-0)**

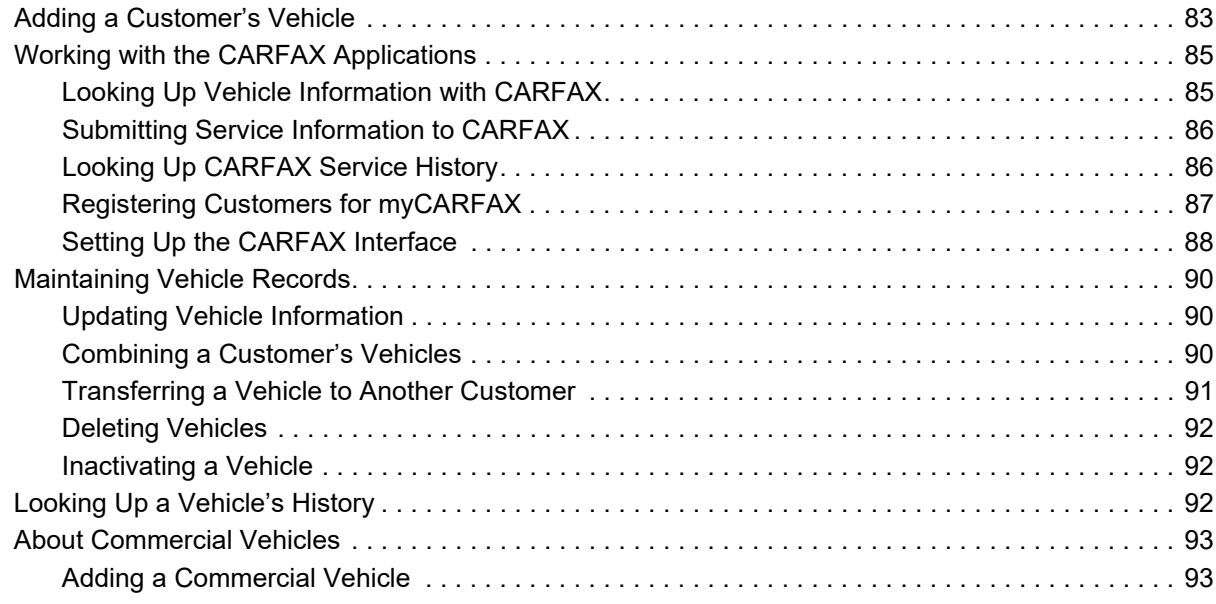

#### **[Chapter 7: Text and E-Mail](#page-112-0)**

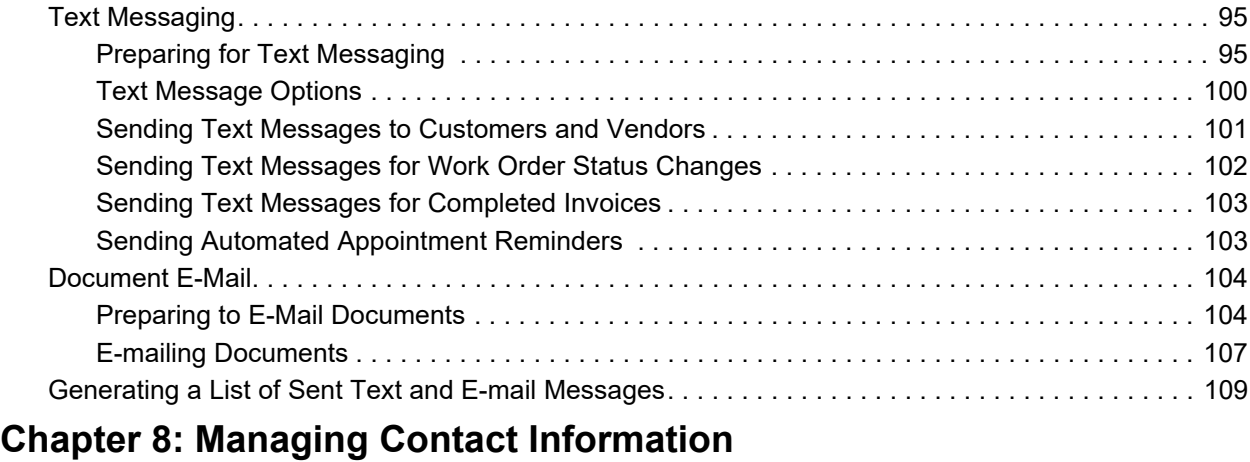

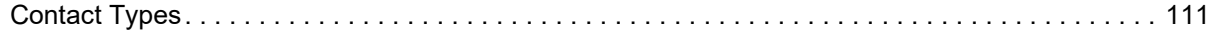

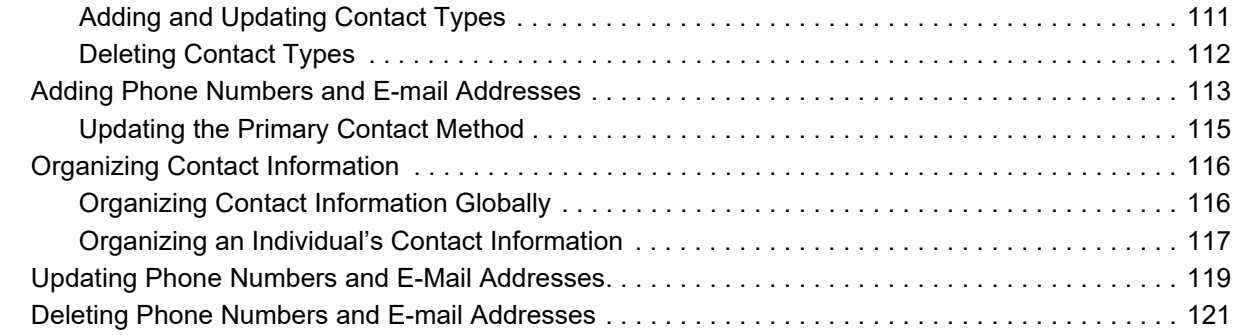

#### **[Chapter 9: Managing Vendors](#page-140-0)**

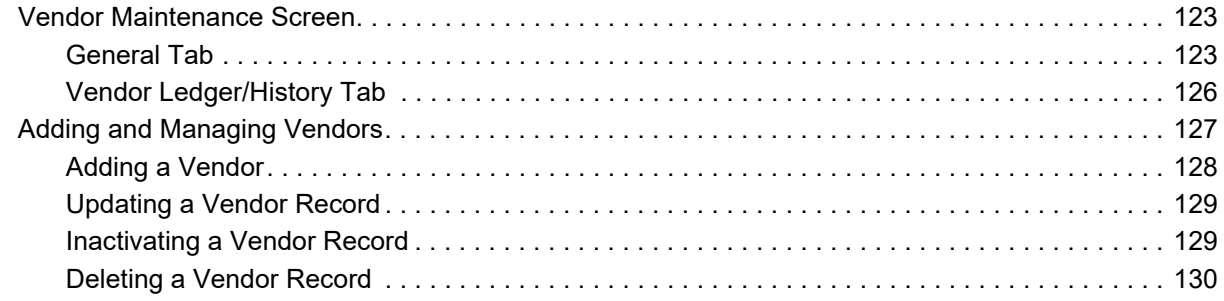

#### **[Chapter 10: Setting Up Inventory](#page-148-0)**

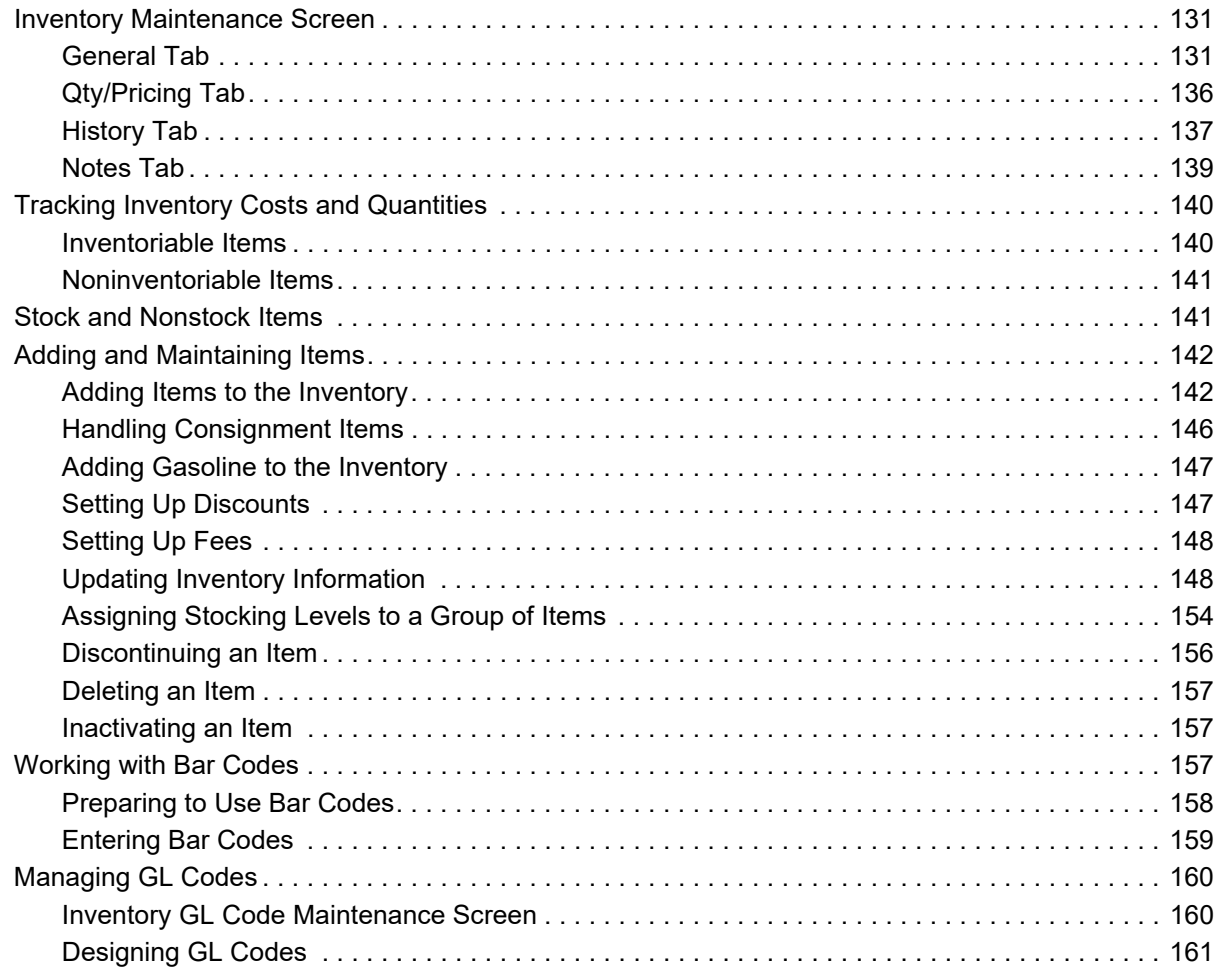

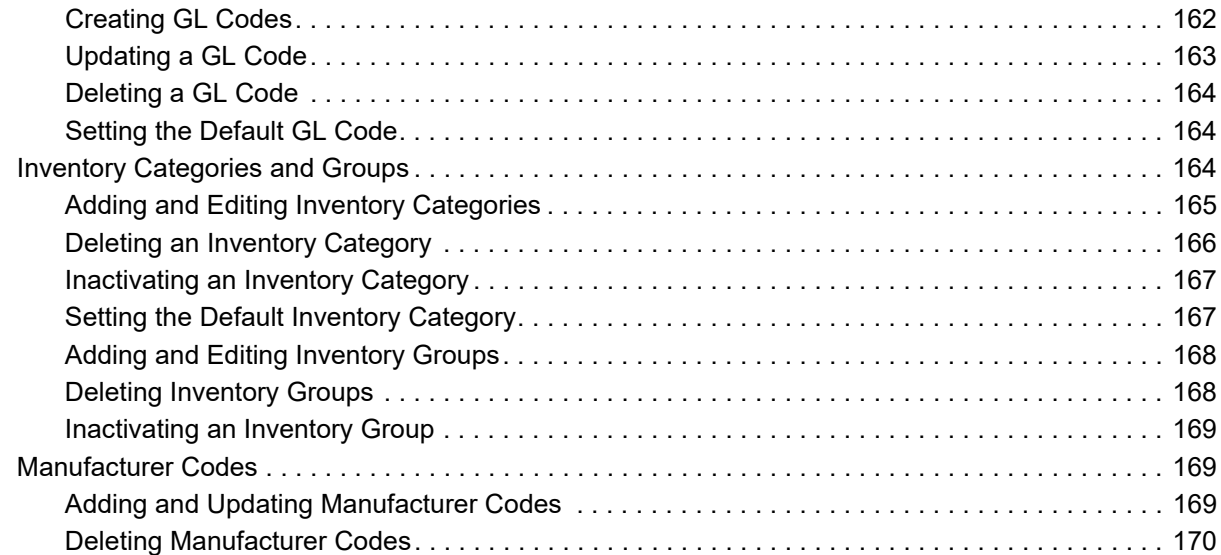

#### **[Chapter 11: Managing Inventory](#page-188-0)**

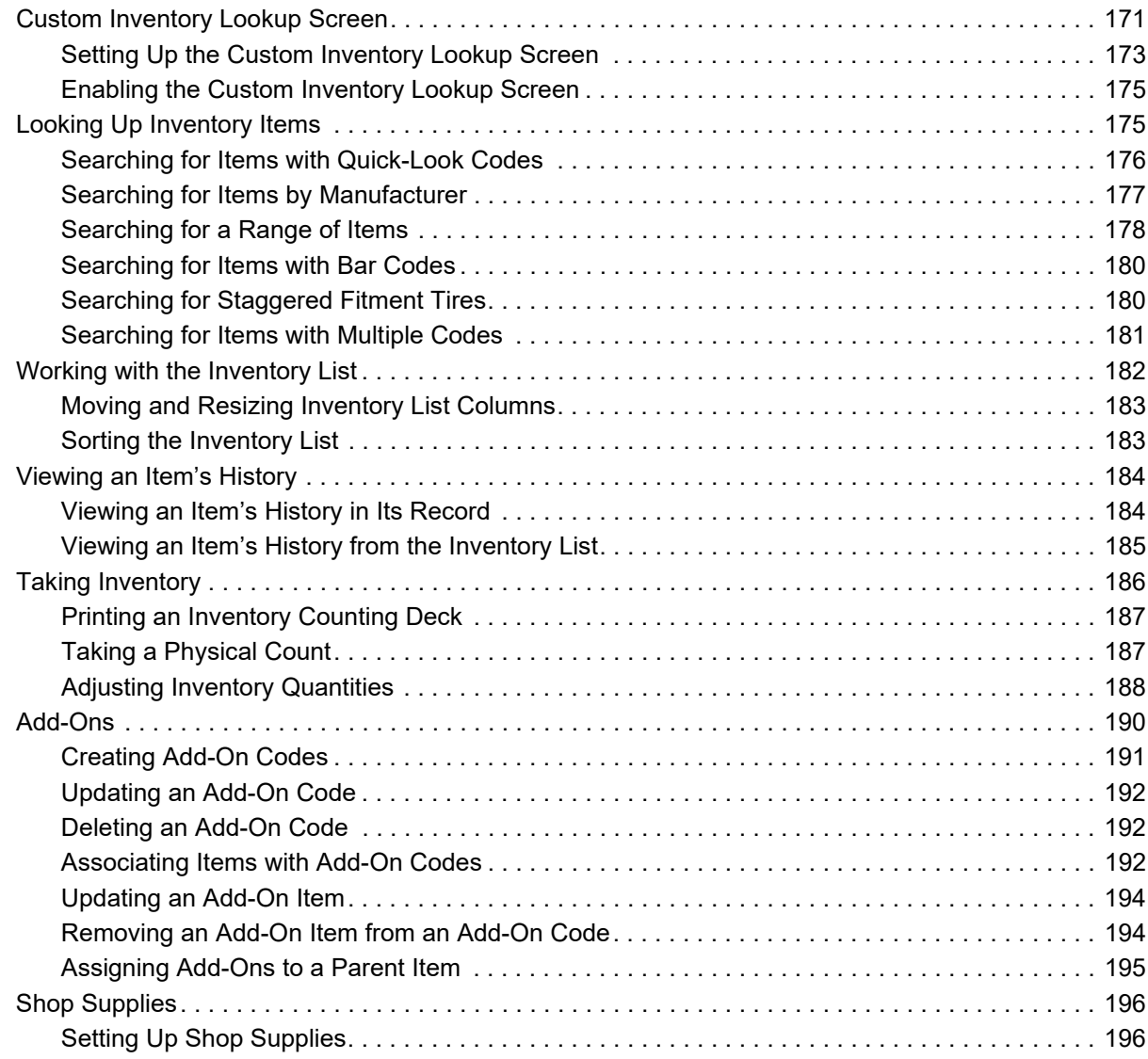

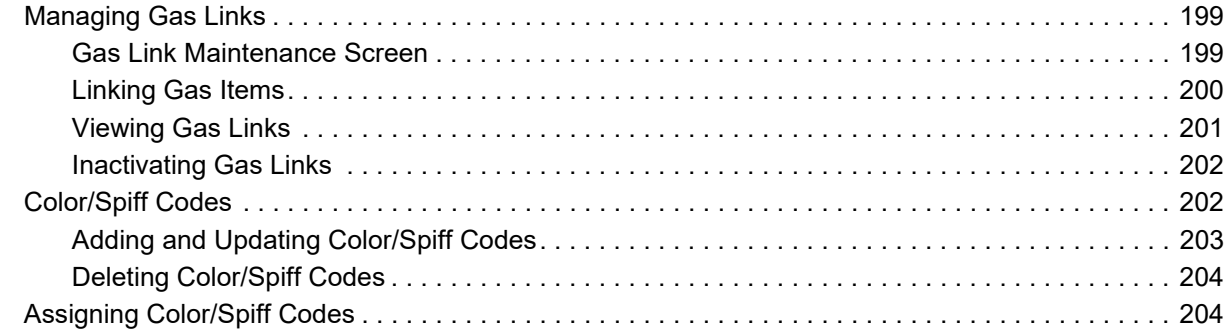

#### **[Chapter 12: Costing Methods](#page-224-0)**

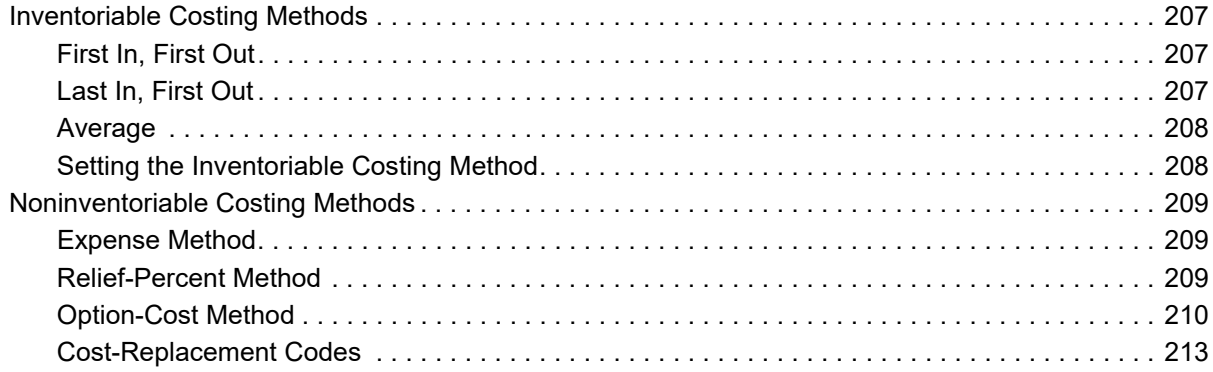

#### **[Chapter 13: Pricing](#page-232-0)**

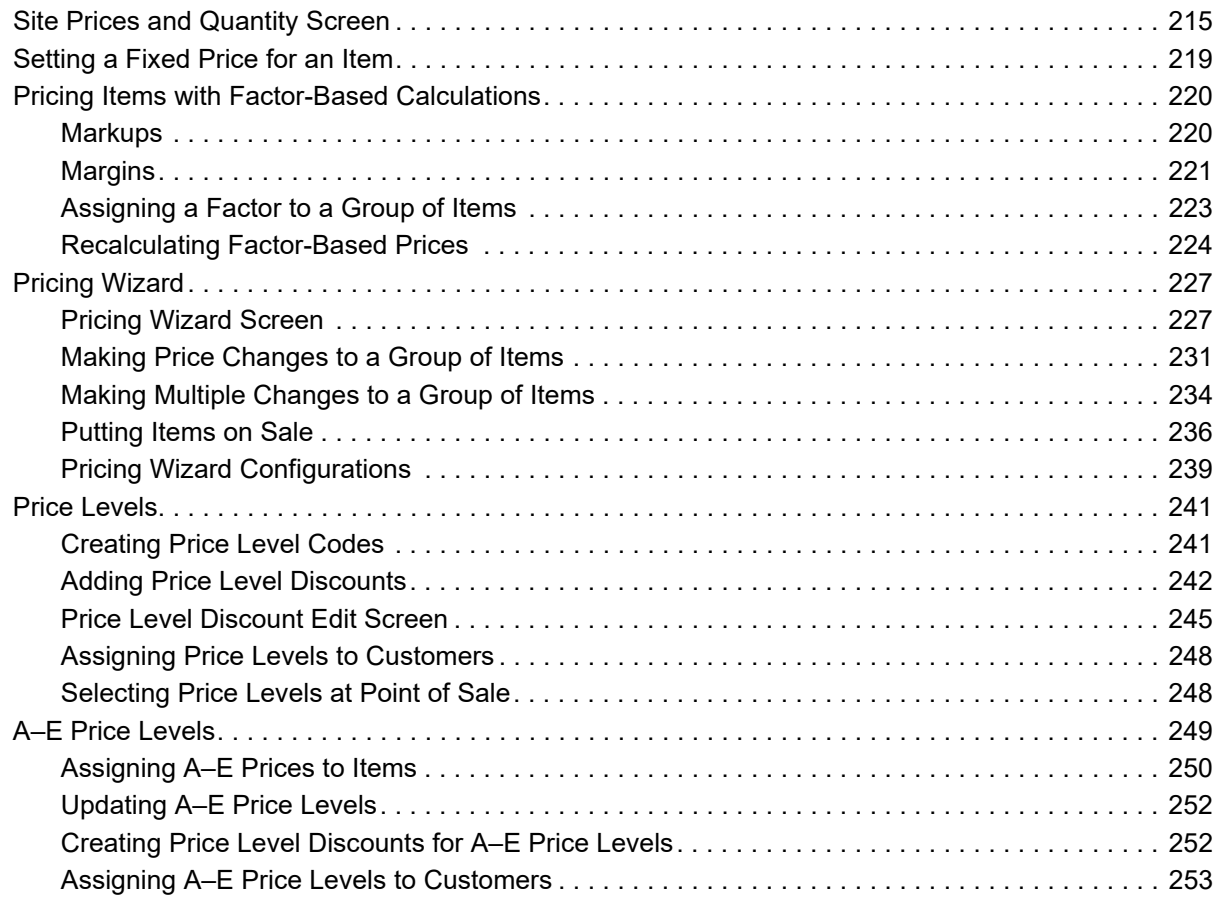

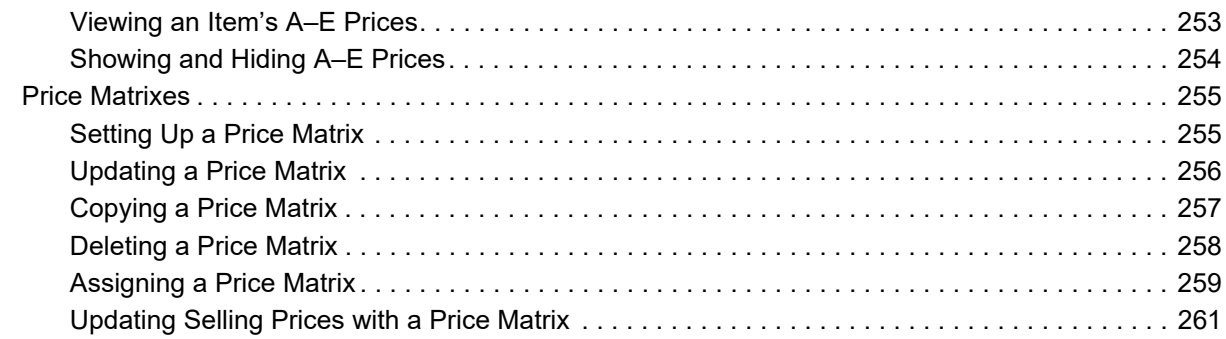

#### **[Chapter 14: Replenishing Inventory](#page-280-0)**

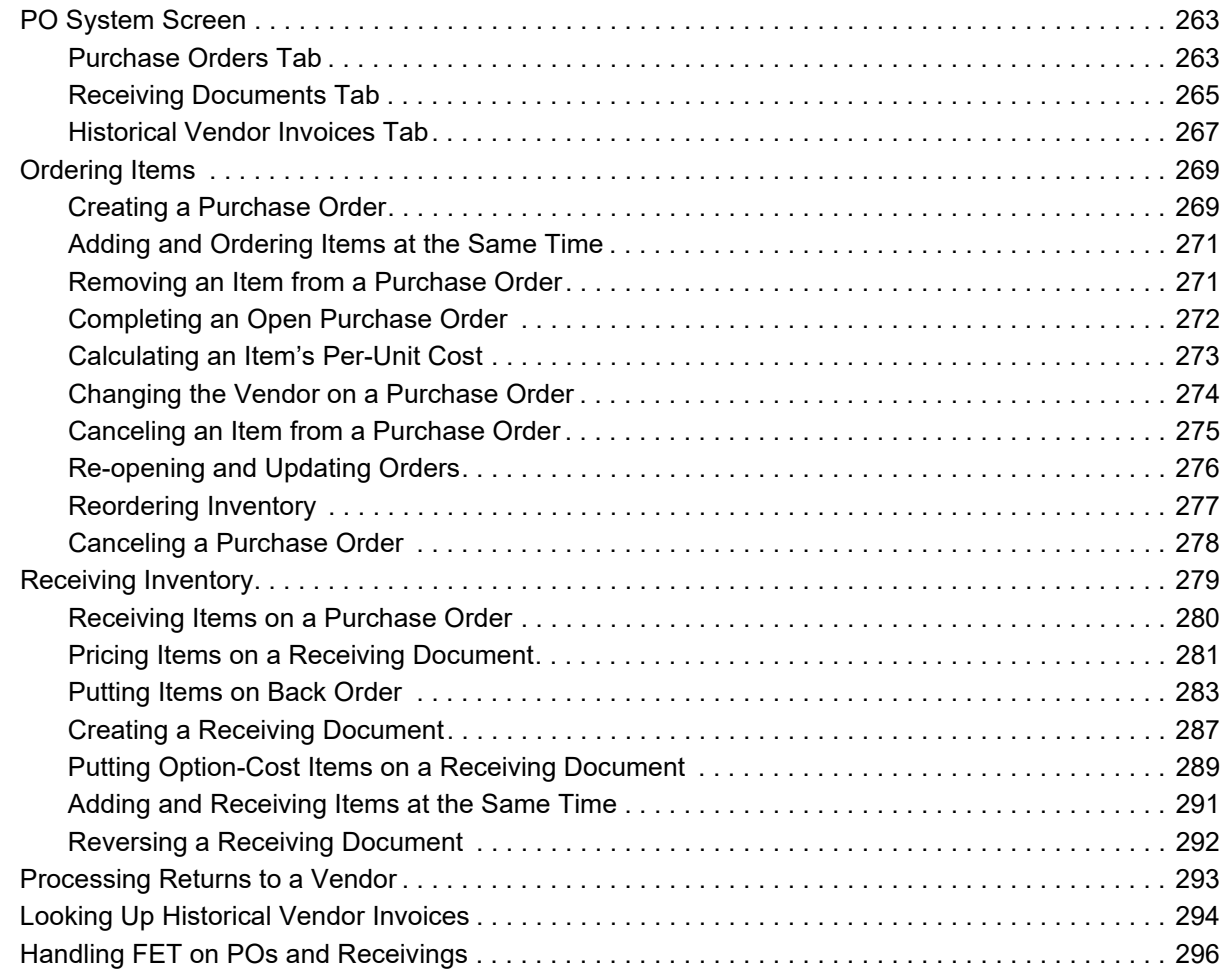

#### **[Chapter 15: Work Orders & Invoices](#page-314-0)**

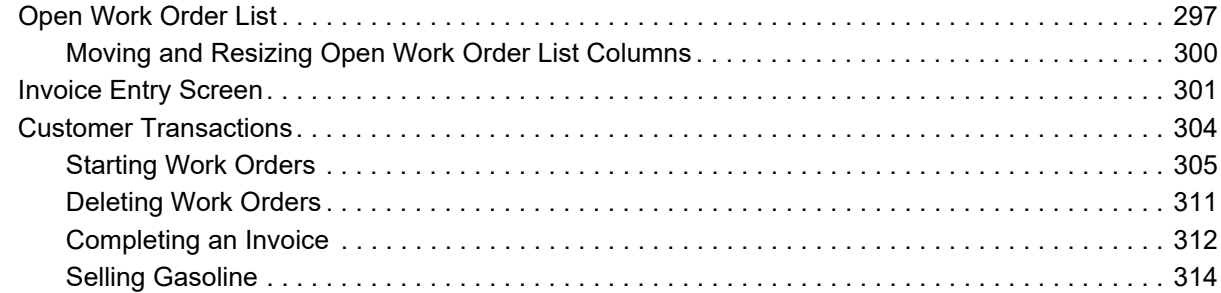

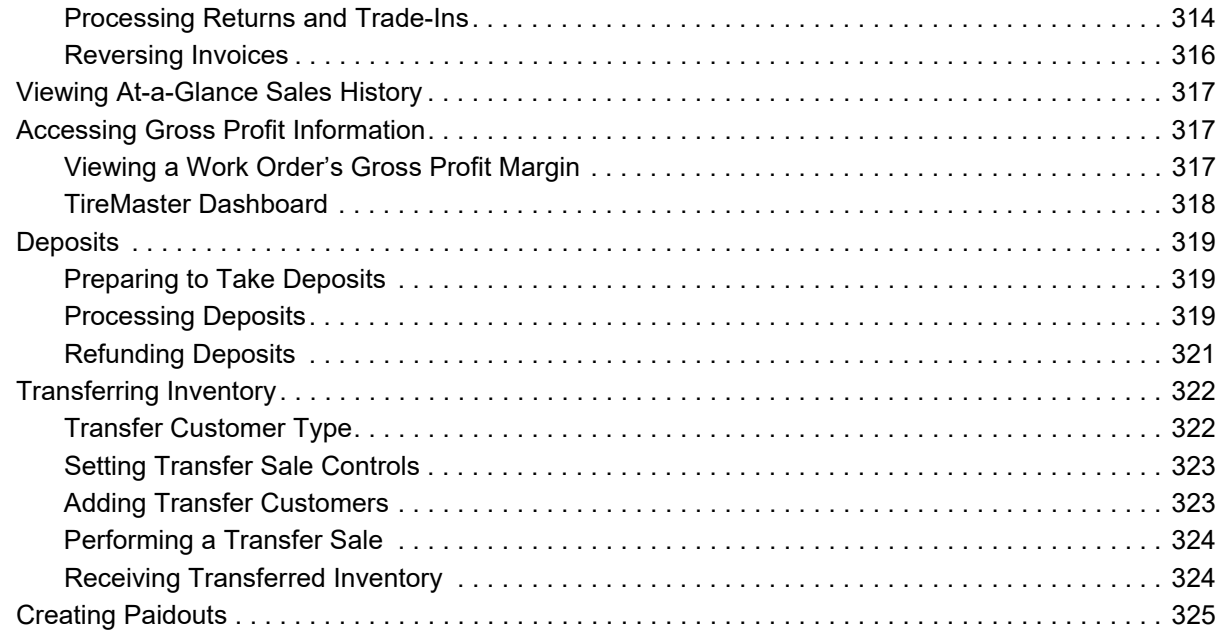

#### **[Chapter 16: Quotes, Estimates, and Inspections](#page-344-0)**

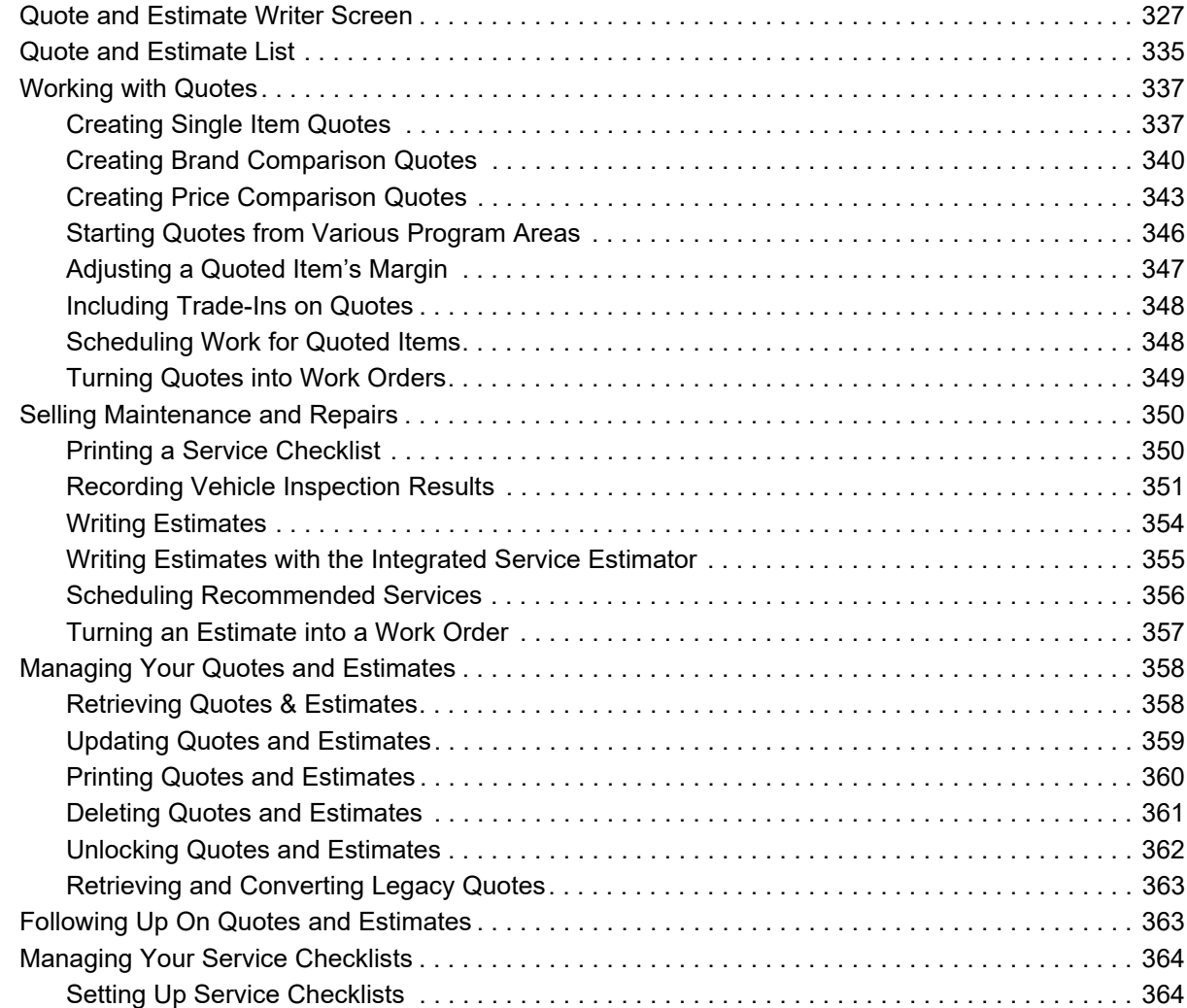

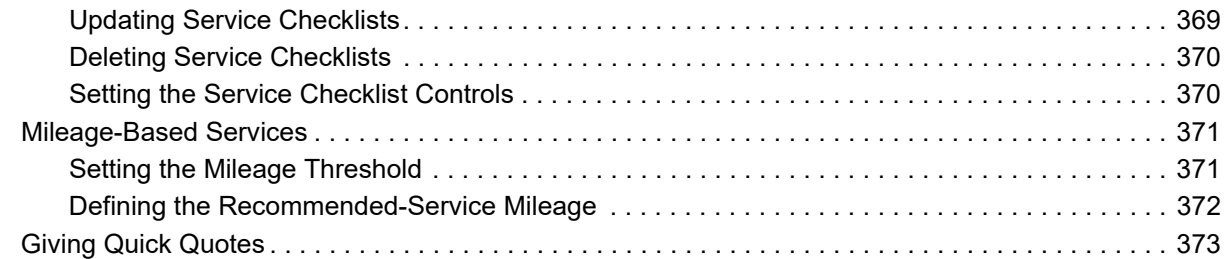

#### **[Chapter 17: Fitment Guide](#page-392-0)**

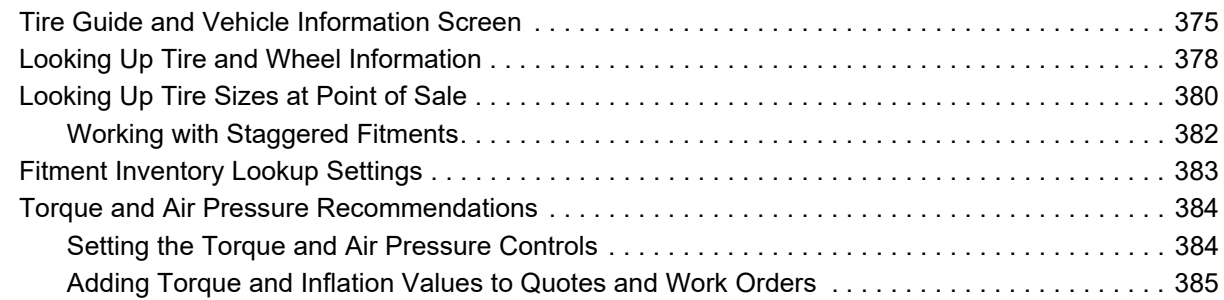

#### **[Chapter 18: DOT Interface](#page-404-0)**

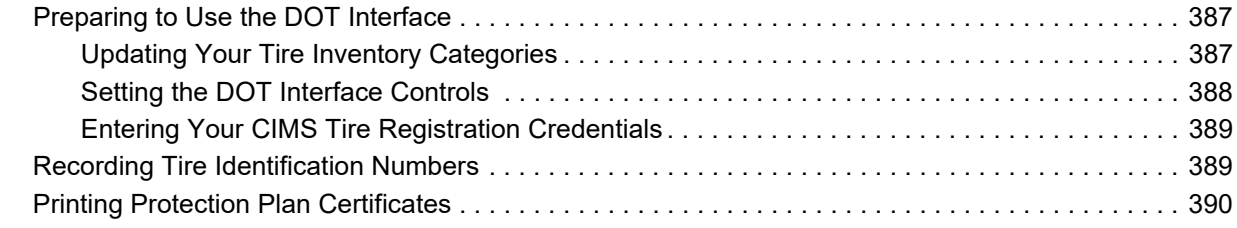

#### **[Chapter 19: Managing Your Workload](#page-410-0)**

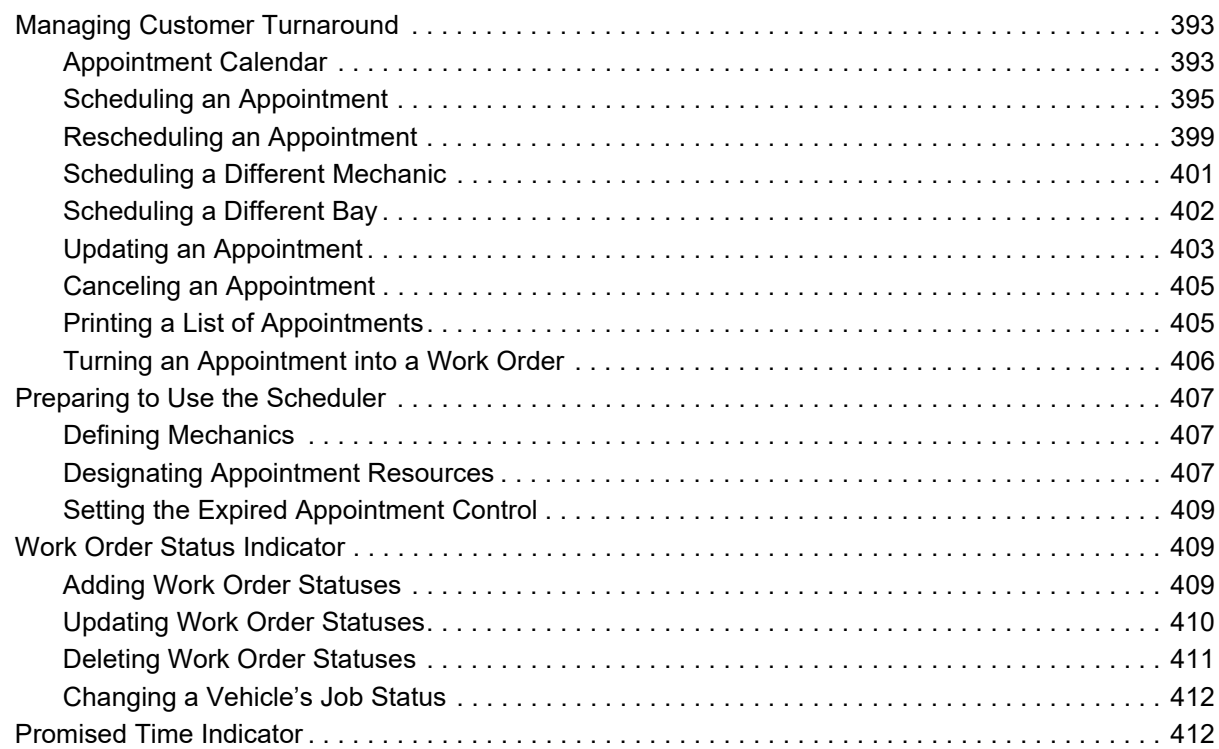

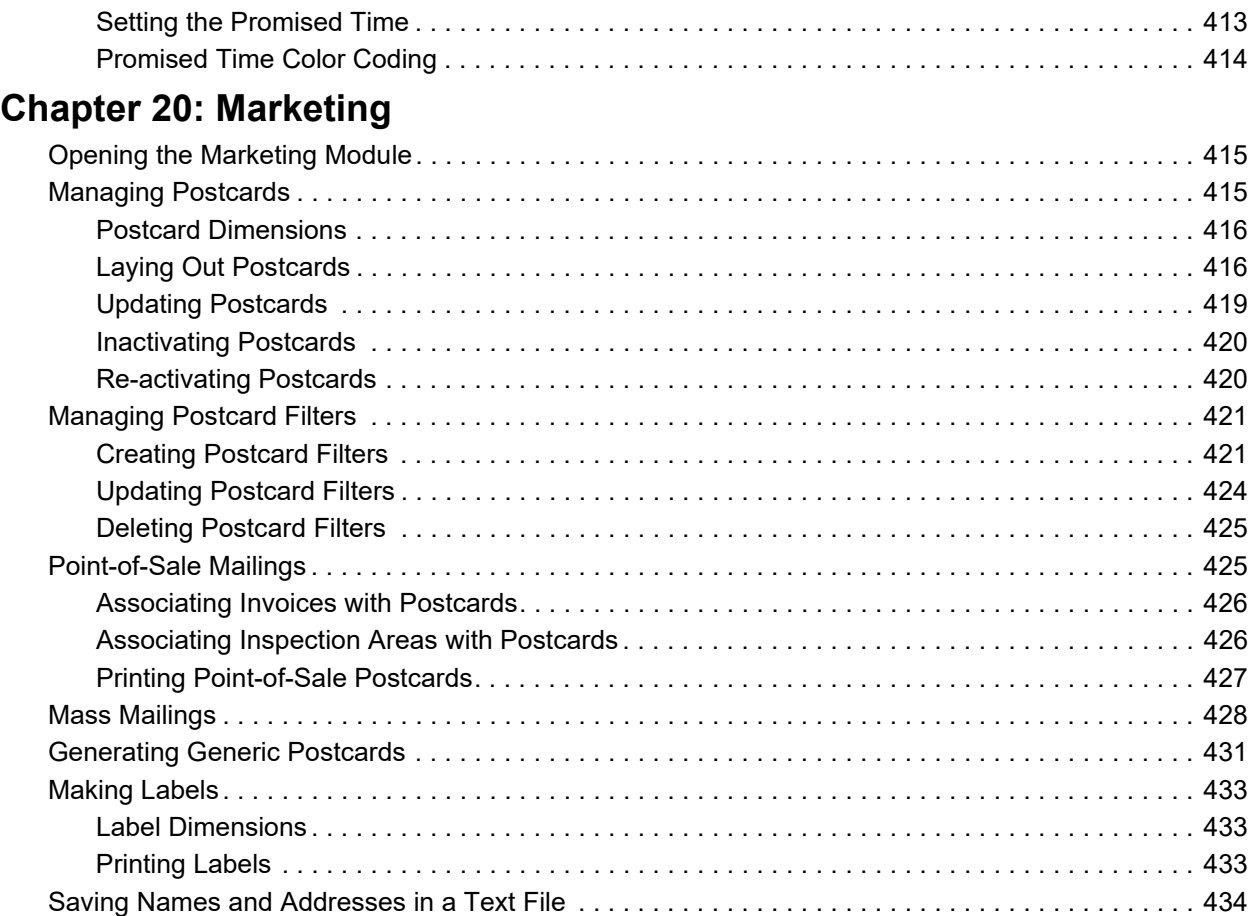

#### **[Chapter 21: Sales Tax](#page-454-0)**

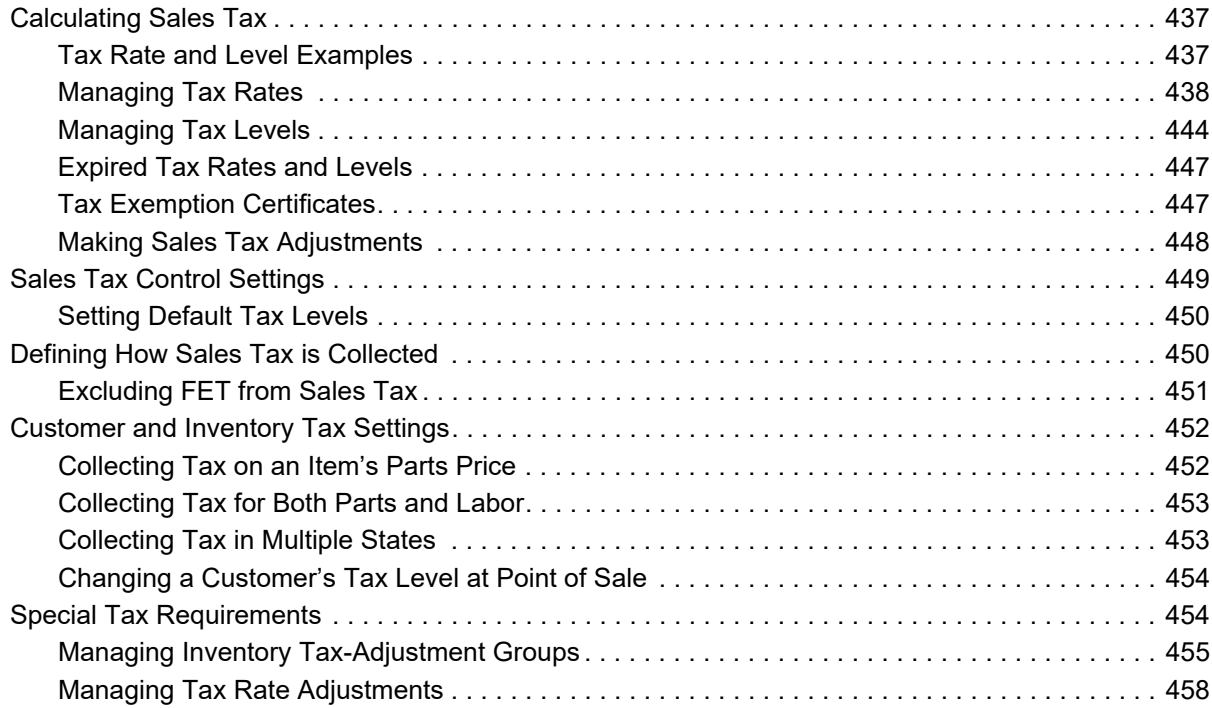

#### **[Chapter 22: Accounting](#page-480-0)**

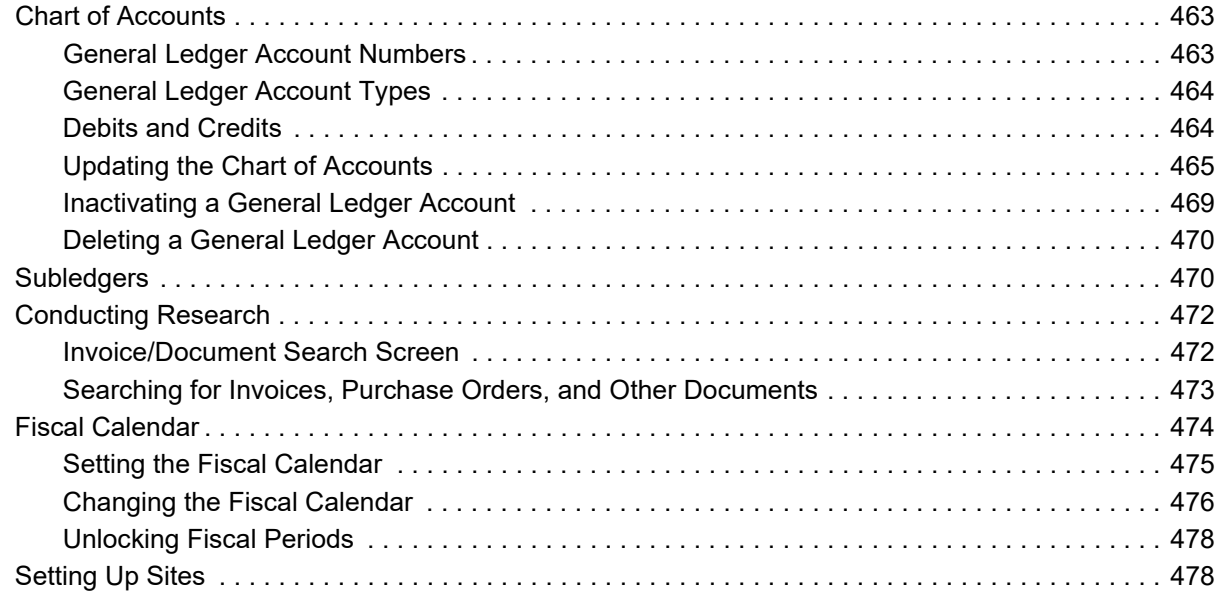

#### **[Chapter 23: Accounts Receivable](#page-498-0)**

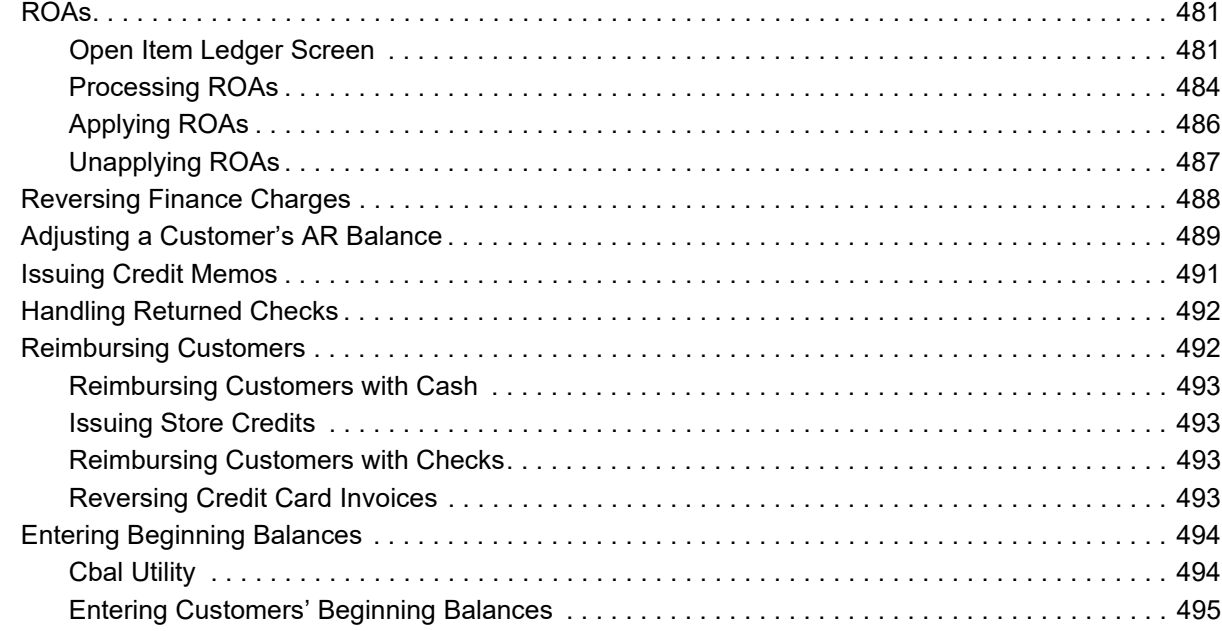

#### **[Chapter 24: Credit & Debit Cards](#page-516-0)**

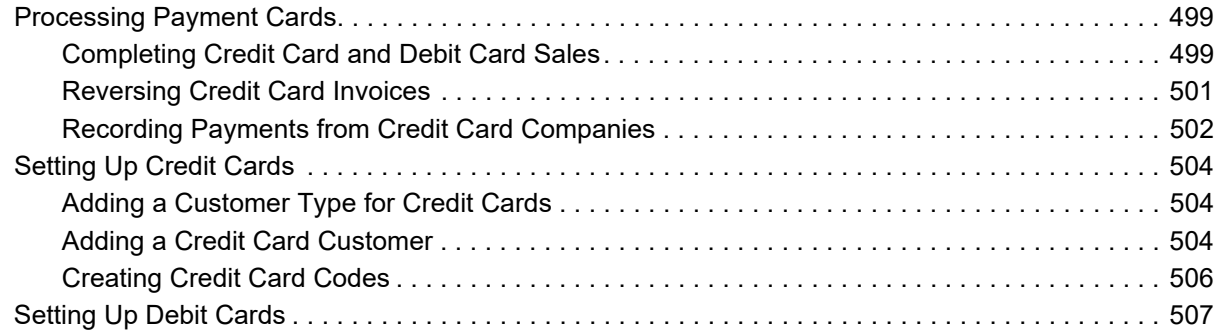

#### **[Chapter 25: Special Sales](#page-526-0)**

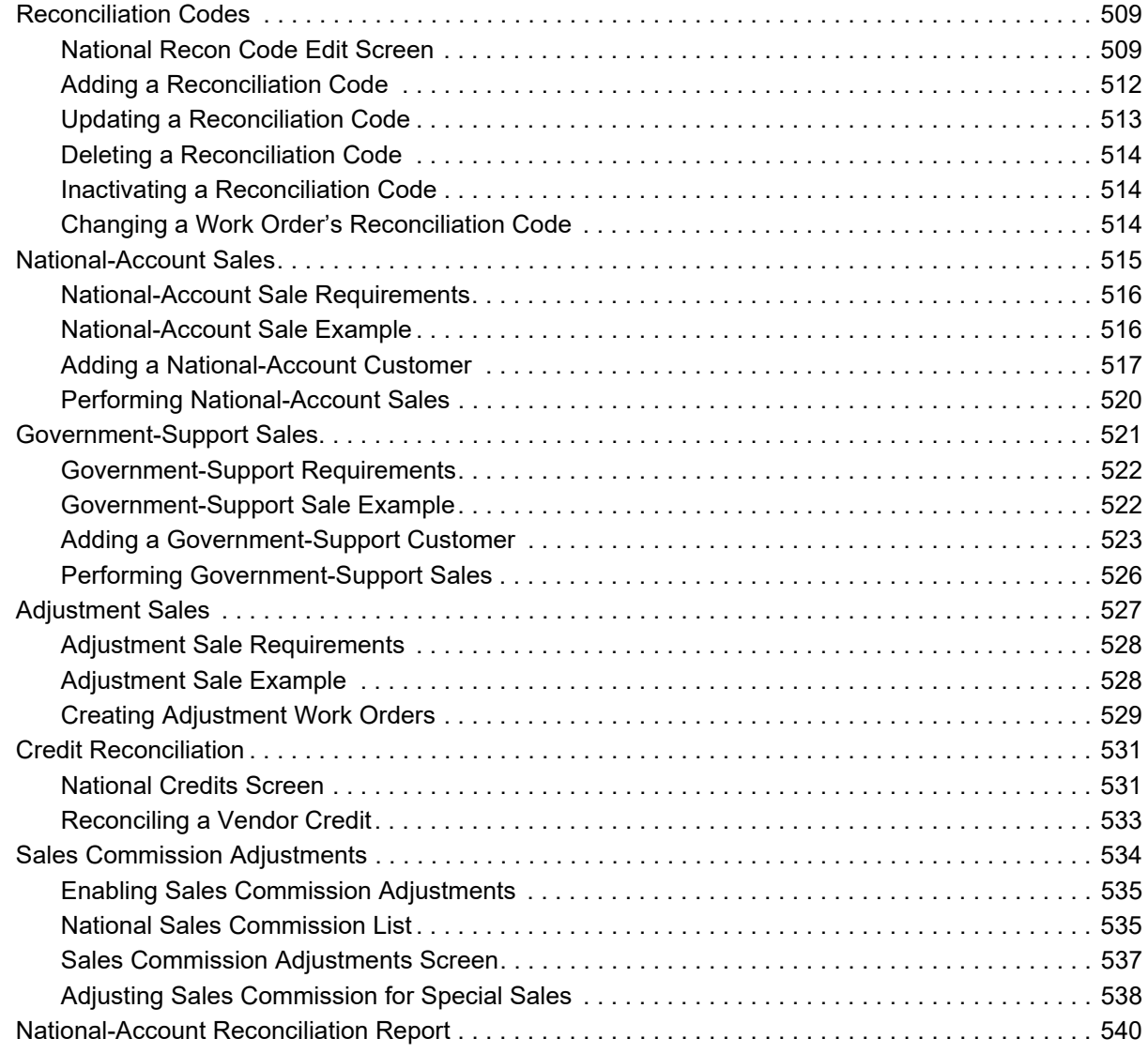

#### **[Chapter 26: Commissions](#page-560-0)**

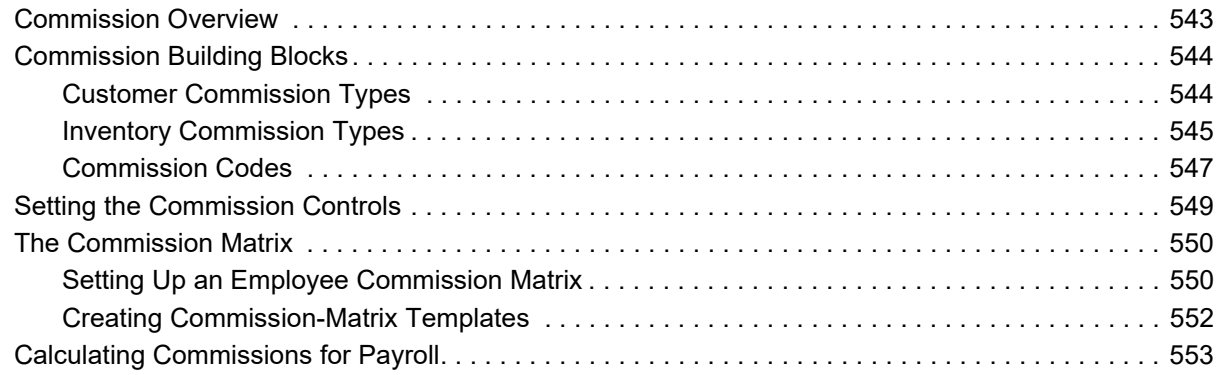

#### **[Chapter 27: Flat Rate Reporting](#page-572-0)**

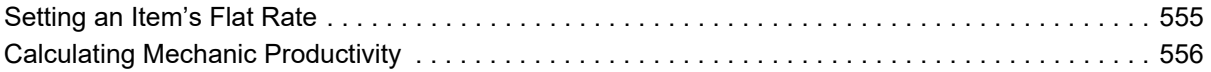

#### **[Chapter 28: Tracking Casings](#page-576-0)**

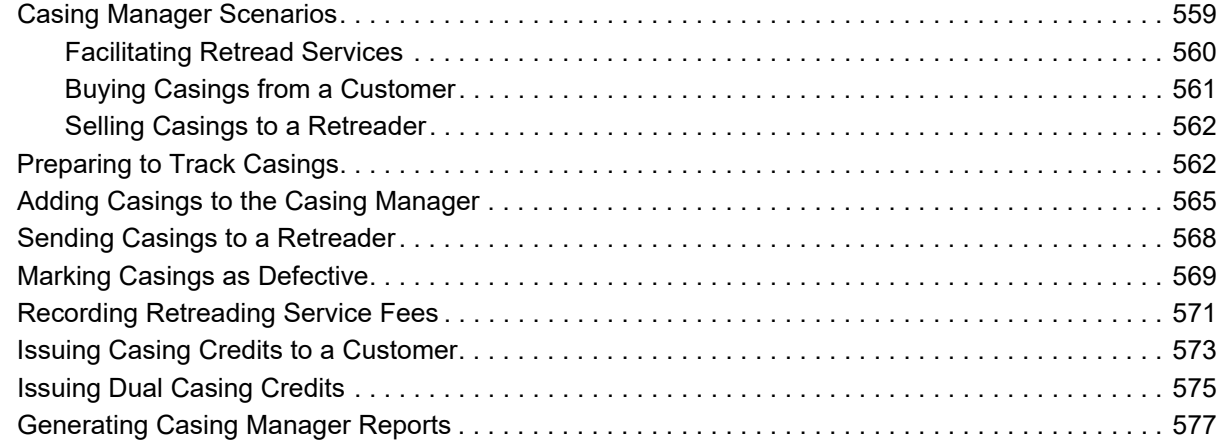

#### **[Chapter 29: Tracking Cores](#page-596-0)**

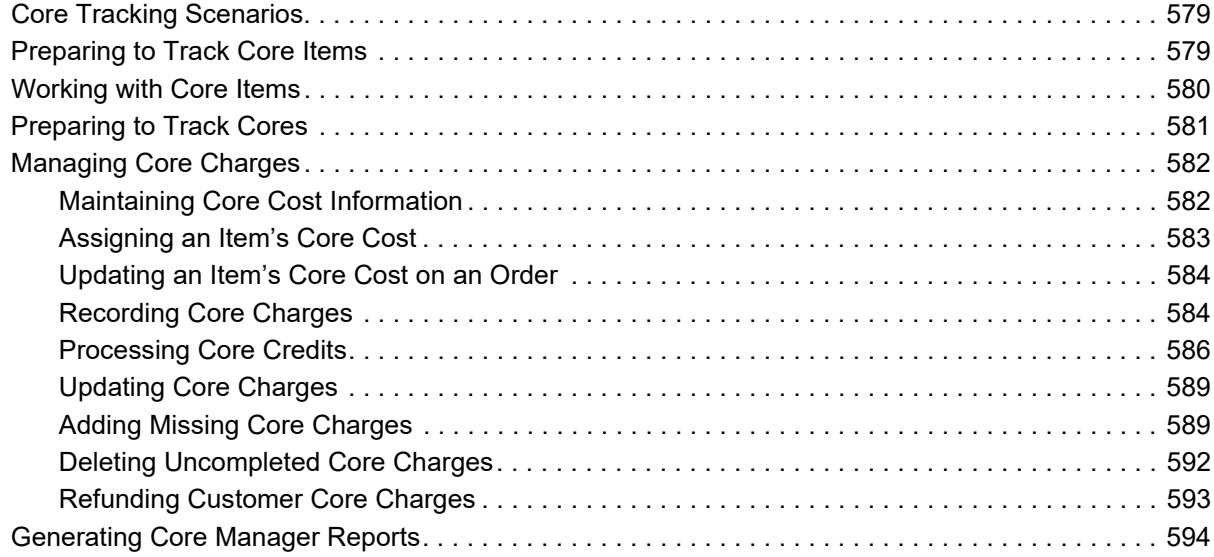

#### **[Chapter 30: Closing](#page-614-0)**

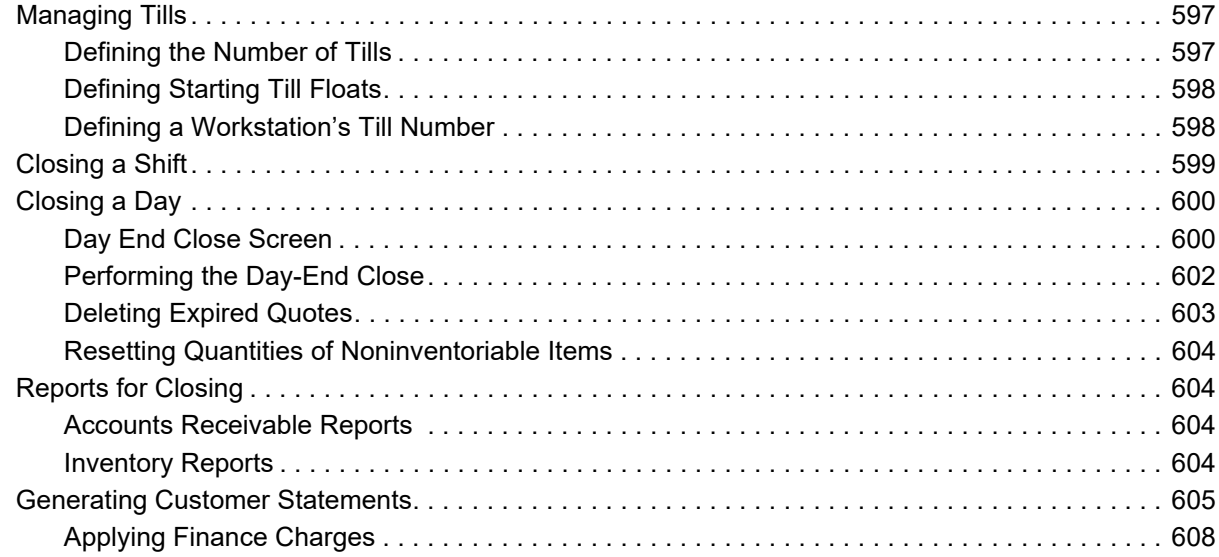

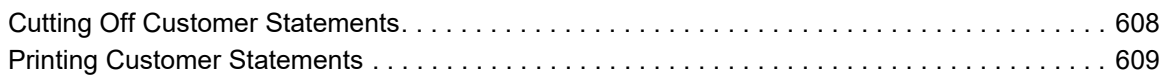

#### **[Chapter 31: Generating Reports](#page-628-0)**

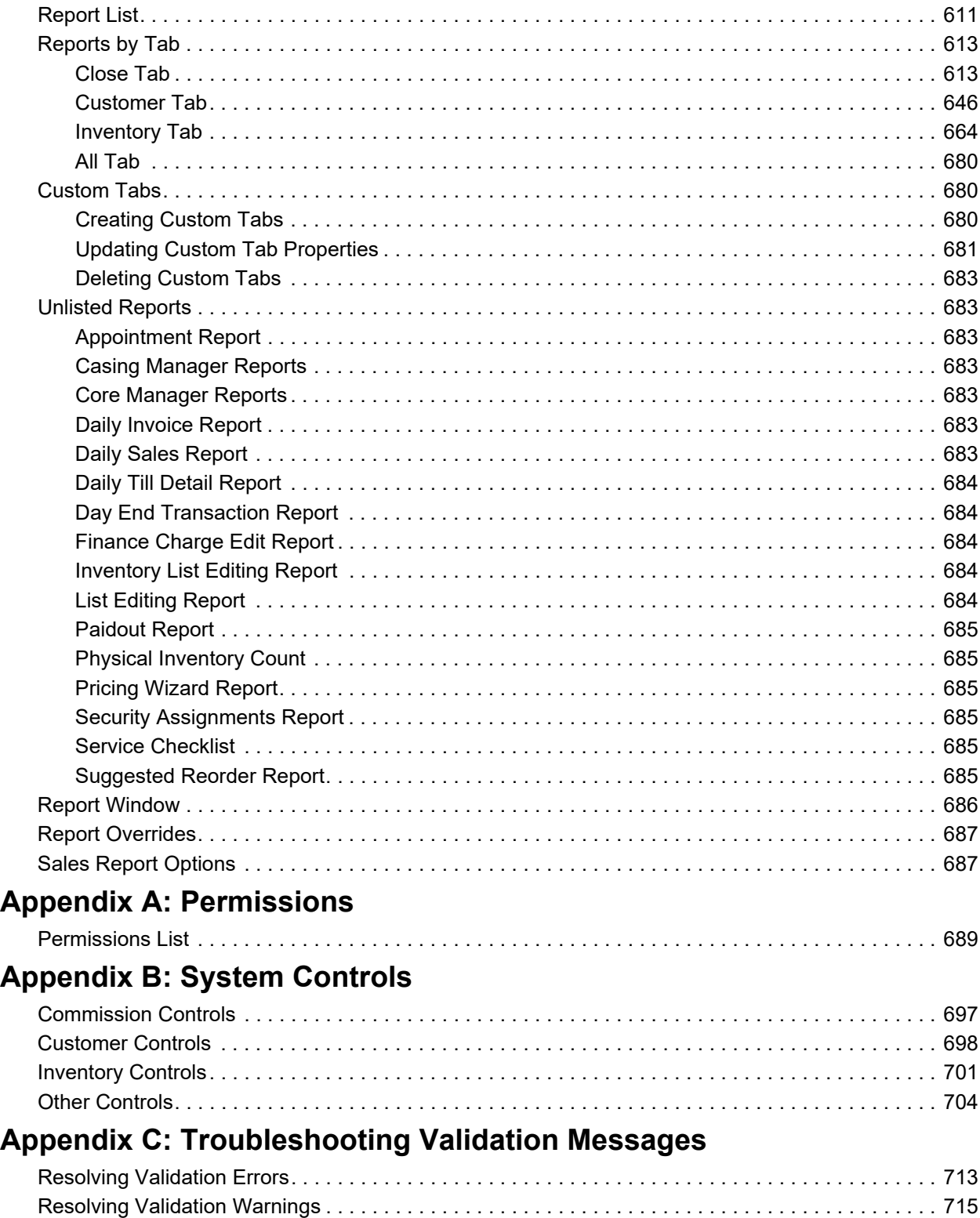

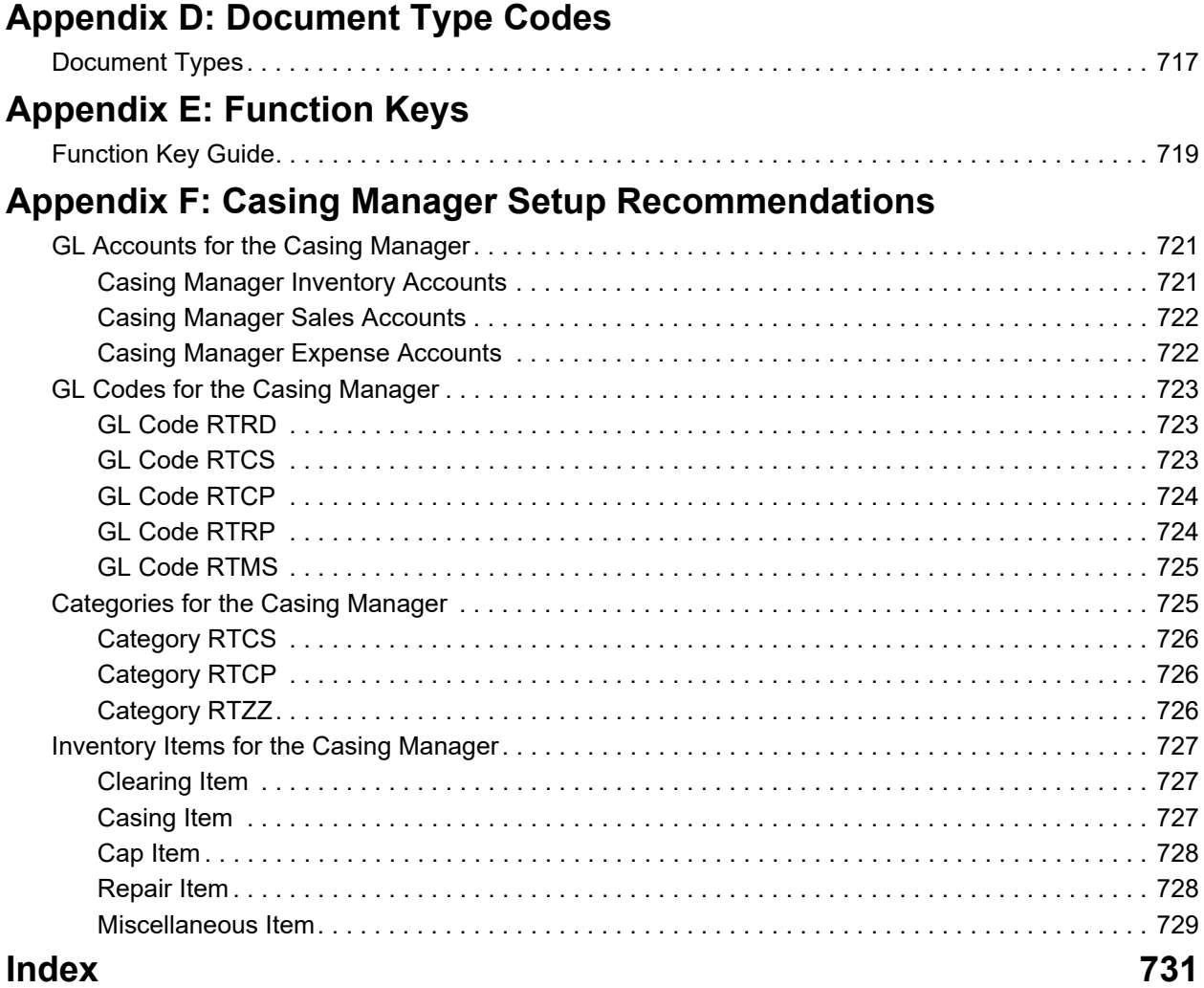

TireMaster Point of Sale 9.2.0 User Guide

<span id="page-18-0"></span>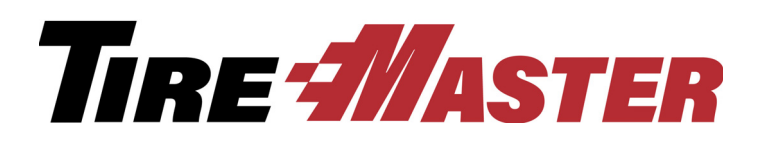

### **CHAPTER 1**

## Introduction

Thank you for purchasing TireMaster. This guide explains how to use the program. This chapter addresses the following topics:

- ["Using This Guide" on page 1](#page-18-1)
- ["Maintaining Your TireMaster System" on page 2](#page-19-2)
- ["Basic Tasks" on page 9](#page-26-0)
- ["Preset Codes" on page 13](#page-30-0)
- ["Technical Support" on page 14](#page-31-0)

## <span id="page-18-1"></span>Using This Guide

The TireMaster User Guide contains information on day-to-day operations of TireMaster, in addition to procedures for less frequently performed tasks. The appendix contains additional reference information.

## <span id="page-18-2"></span>Visual Conventions of This Guide

This user guide uses specific visual conventions to highlight different information types.

**Boldface**—Boldface text is used for labels of items on the application screen, including buttons, menu items, lists, check boxes, and option buttons.

#### **Examples**

- From the **File** menu, select **Open**.
- Press the **Tab** key.

Hypertext—Blue text is used to indicate a link (also called hypertext) that you can click to go to another part of the user guide. Many of the links in this guide are cross-references with corresponding page numbers. However, some may not include page numbers if the referenced section is on the same page. All table of contents and index entries also have links so you can find information more quickly.

Console—Console text is used for text that you need to type into a field. Most of the time, console text will include only letters or numbers with no punctuation. One exception is when a comma is used to separate two pieces of information (for example, a last name, followed by a first name).

*Italic*—Italic text is used to emphasize a word or phrase.

## <span id="page-19-0"></span>Keys

Most keys on the keyboard are represented in bold. However, some keys have either combinations of punctuation or some other symbol that is easier to show than to put into words. For these keys, the user guide and online help use a picture of the key instead. For example:

- Select the text in the field, and press **Ctrl+C** to copy it.
- Click the **Type** field, and press  $\lceil \zeta \rceil$ .

#### <span id="page-19-1"></span>Notes, Tips, and Warnings

Some paragraphs are formatted to indicate a specific information type. Most of this information falls into three categories:

- **Note:** Notes provide additional information about the task you are trying to accomplish, advanced aspects of the feature you're using, or where you can go for additional information.
- **Tip:** Tips provide useful hints on how to work more quickly or effectively. They are useful but not required or critical pieces of information.
- **Warning:** Warnings are **critical** information. They indicate that certain actions or the *failure* to perform certain actions might cause data loss or damage to the system. When you see a warning, it's in your best interest to read it.

## <span id="page-19-2"></span>Maintaining Your TireMaster System

To ensure that your TireMaster system runs properly, you need to maintain it. Proper maintenance includes the following tasks:

#### <span id="page-19-3"></span>Installing Updates and Patches

We recommend that you install regularly released updates and patches. You should keep TireMaster up to date for a number of reasons:

- Keeping up to date on updates and patches is a requirement of the TireMaster support contract, and it helps TireMaster Support provide the best service to you.
- Updates and patches resolve performance issues and often include additional features and enhancements.
- Staying up to date on updates and patches ensures that upgrading to future releases of TireMaster requires less work.

When a new version of TireMaster or an interface to an add-on product becomes available to you, a new installer will be placed in a shared directory, called **apps,** as part of the nightly backup. When you're ready to update your server or workstations, you can access the installer from the **apps** folder.

**Note:** Typically the location is **c:\TireMaster\apps**, **d:\TireMaster\apps**, **c:\QDSTM\apps**, **d:\QDSTM\apps**, .**c:\tmpos\apps**, or **d:\tmpos\apps**.

Installers are downloaded to the **apps** folder by default. To download installers to a different folder, change the setting of the control **TM Install - Auto** download location. To disable automatic downloads, set **TM Install - Download installations automatically** to **No**.

**Note:** By default, automatic downloads are enabled. For more information, see ["TM Install - Auto](#page-727-0)  [download location" on page 710.](#page-727-0)

If you do not want to enable automatic downloads or do not have enough disk space to manage automatic downloads, you can download TireMaster and add-on product installers from the TireMaster Support site (**http://support.tiremaster.com**) or request CDs from TireMaster Support.

#### <span id="page-20-0"></span>Registering TireMaster

After most TireMaster updates, you'll need to register the program to continue using it. If you don't register TireMaster during the update process, you can access the registration program from within TireMaster.

#### **To register TireMaster**

- **1.** From the **Help** menu, select **Registration**. The TireMaster Registration Wizard opens.
- **2.** Read the information on the **Welcome** tab, and click **Next**.
- **3.** Read the end-user license agreement (EULA). Then select the check box at the bottom of the screen, and click **Next**.
- **4.** Type the customer number and password provided by ASA, along with your contact information. Then click **Next**. Required fields are labeled in red text.
- **5.** Review the information on the **Licensing** tab, and click **Register**. A confirmation message appears.
- **6.** Close the confirmation message.
- **7.** Click **Finish**.

#### <span id="page-20-1"></span>Viewing TireMaster Messages

The message center is a means of communicating with you. The message center is used to let you know when TireMaster updates are available and provide you with troubleshooting and promotional information. To access the message center, you need to be assigned all four of the following permissions:

- **Message Critical Notice**
- **Message Support Notice**
- **Message Update Notice**

#### **Message Marketing Notice**

When a new notice is sent to you, the message indicator  $(* \text{ Message}^*)$  appears at the bottom of the TireMaster screen. Messages remain in TireMaster until 30 days after they're sent.

#### **To view TireMaster messages**

- **1.** Do one of the following:
	- Double-click the message indicator on the status bar at the bottom of the screen.

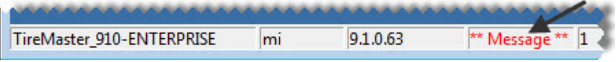

From the **Help** menu, select **Messages**.

The Messages from TireMaster screen appears.

- **2.** Do one of the following:
	- To view a new message, select it and click **View Message**.

**Note:** If you want to wait until later to view a new message, select the message, and click **Mark Read**. To retrieve the message, select the **Viewed Messages** check box.

- To view an existing message, select the **Viewed Messages** check box. Then select the message you want to read, and click **View Message**.
- **3.** For a hard copy of the message, click **Print**.
- **4.** Close the Display TireMaster Message screen.
- **5.** Close the Messages from TireMaster screen.

## <span id="page-21-0"></span>Validating Your Data

After you run updates, validate TireMaster. The data validation checks to see that all required settings in System Controls have been completed and that other necessary configuration has been performed. Until you validate your database, you cannot create invoices or purchase orders.

#### **To validate TireMaster**

**1.** From the **Help** menu, select **Validate**. The Data Validation screen appears.

**2.** Click **Validate**. The validation utility displays the status of various TireMaster settings.

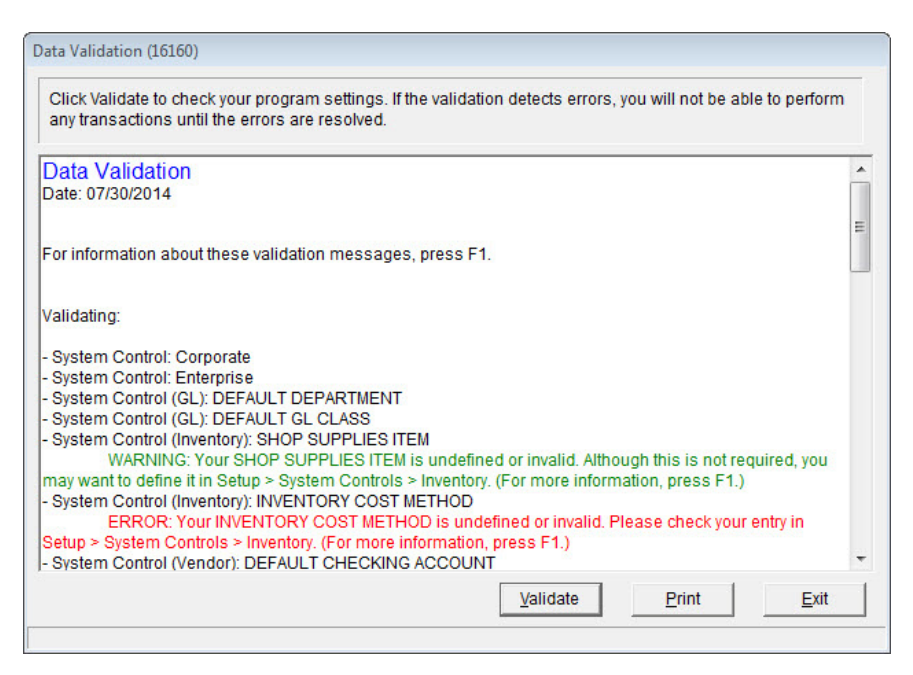

- **Note:** Validation warnings are displayed in green text and errors are displayed in red text. If the validation utility reports any errors, you cannot create invoices, purchase orders, or perform various transactions until you eliminate the errors. For more information, see ["Validation](#page-22-0)  [Messages" on page 5](#page-22-0).
- **3.** For a copy of the validation log, click **Print**.
- **4.** To close the validation program, click **Exit**.

#### <span id="page-22-0"></span>Validation Messages

When the validation identifies program areas that are not set up, it generates errors or warnings.

**Note:** You can disregard validation messages referring to GL codes, general ledger accounts, checking accounts, departments, reconciliation codes, the fiscal calendar, and TireMaster Enterprise. These items affect only to the full version of TireMaster.

#### Validation Errors

Validation errors identify settings that *must* be completed before you can access various areas of TireMaster. These errors appear when the validation program identifies that required settings do not exist, are no longer valid, or are inactive.

Validation errors are displayed in red, indented text ([Figure 1](#page-23-1)). These error messages describe which settings need to be corrected and direct you to the program area where you can make corrections.

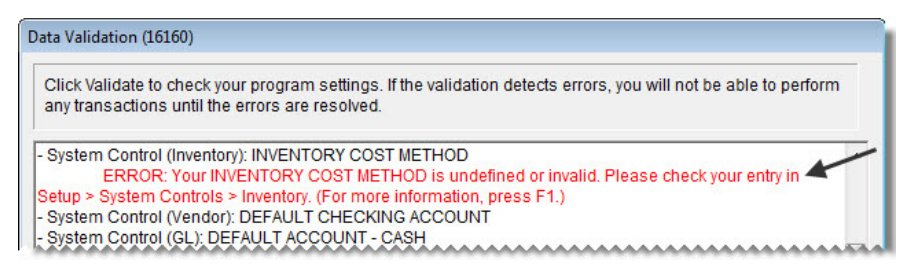

*Figure 1: Validation Errors*

<span id="page-23-1"></span>If the validation process generates errors, you need to resolve the errors before you can create invoices and perform other transactions. For detailed information about these messages, ["Resolving Validation Errors"](#page-730-2)  [on page 713.](#page-730-2)

#### Validation Warnings

Validation warnings are displayed in green, indented text ([Figure 2\)](#page-23-2). They identify which settings to correct and where you can find those settings in the program.

```
Data Validation (16160)
 Click Validate to check your program settings. If the validation detects errors, you will not be able to perform
 any transactions until the errors are resolved.
 System Control (Inventory): SHOP SUPPLIES ITEM
        WARNING: Your SHOP SUPPLIES ITEM is undefined or invalid. Although this is not required, you
may want to define it in Setup > System Controls > Inventory. (For more information, press F1.)
 System Control (Inventory): INVENTORY COST METHOD
- System Control (Vendor): DEFAULT CHECKING ACCOUNT
```
#### <span id="page-23-2"></span>*Figure 2: Validation Warnings*

Because validation warnings do not prevent you from accessing any program areas, correcting them is optional. For detailed information about these messages, see ["Resolving Validation Warnings" on](#page-732-1)  [page 715.](#page-732-1)

#### <span id="page-23-0"></span>Backing Up Your Data

Backups give you the ability to restore your data in the event of a system failure or other emergency. To ensure the safety of your data and to protect your business, you should back up your database regularly. We recommend that you back up your data to removable media or a recordable memory device at least once a week if not more frequently. Ideally, you should back up your data to removable media or device daily.

When you begin setting up your system, you should start running daily backups. Once you go live, you should also run month-end and year-end backups.

**Note:** If you are running a multi-store system, contact TireMaster Support for information about data backups.

#### Redundant Backups

TireMaster automatically backs up your data daily at 2:00 AM. This automatic backup is called the redundant backup. For redundant backups to occur, leave the main server turned on overnight.

On Monday through Saturday, the log file (enterprise.log) is copied from the **data** folder to the **backup** folder. On Sunday, both the log file and the database file (enterprise.db) are saved to the **backup** folder. These automatic backups are stored in subfolders named after the appropriate day of the week and are overwritten each week.

**Note:** If you need to change the location for saving backup files, call TireMaster Support.

Redundant backups are not a suitable substitute for regular backups to removable media. With removable media, you can store your backups off site and easily recover your data if your building or computers are destroyed.

The redundant backup includes an automated database validation process that scans your data for corruption. Results of the validation will be available for you to check on the TireMaster Support site. If TireMaster technicians identify a problem with your data, they'll contact you.

- **Note:** If you do not want the automated database validation to run during the redundant backup, set the System Control **Validate Database** to **No**. If the control is not set, the automated database validation is enabled.
- **Tip:** The automated database validation is a different process than running the validation. For more information, see ["Validating Your Data" on page 4](#page-21-0).

#### Manual Backups

TireMaster includes a manual backup program that you can run at any time. Performing a manual backup places a copy of your TireMaster database (enterprise.db) and log (enterprise.log) in the **dbak** folder (usually **c:tmpos\dbak** or **d:tmpos\dbak**).

**Note:** The contents of the **dbak** folder can be copied to removable media.

To perform a manual backup, double-click the **TM Backup** icon on the desktop of the TireMaster server. To verify the backup was successful, view the contents of the **dbak** subfolder.

#### Daily Backups

In addition to the redundant backups that TireMaster runs, you also need to schedule daily backups. If your TireMaster system goes down or is destroyed, you can restore your data from the daily backup.

You can use one of the following backup methods for your daily backups:

**Option 1:** Back up your data to an off-site computer.

This type of backup is performed over the internet. If you're interested in using this type of backup, contact your TireMaster sales representative.

**Option 2:** Back up your data to removable media or a recordable memory device.

Examples of removable media and recordable memory devices include, DVDs, CD-Rs, and thumb drives. With this method, you should have a DVD, CD-R, or thumb drive for each day your store is open. For example, if your store is open Monday through Saturday, you'd have six pieces of removable media or six recordable memory devices.

Once you've performed the daily backup, store that day's media or device in a secure, off-site location.

**Option 3:** Combine Option 1 and Option 2.

Option 3 is the safest method, because you have two copies of your data. One copy is on an off-site computer, and the other is on removable media or a thumb drive.

#### **To ensure successful backups**

- Run backups on the servers at Corporate and at the stores (multi-store systems only).
- Back up all the files and subfolders in the backups folder (**c:\TMPOS\backups** or **d:\TMPOS\backups**).
- Assign a piece of media or a device for each day that your store is open.
- Change the media or device every day.
- Store the media or device in a secure location away from the place of business.

#### Month-End Backups

In addition to daily backups, you should back up your data to removable media or a recordable memory device following the month-end lock to preserve month-end reports, as well as to secure your data. For month-end backups, you might want to have media or devices for each month. Otherwise, you should have at least two pieces of removable media or two recordable memory devices designated for month-end backups. With two pieces of media or two devices, you can alternate each month to ensure that you always have a pair of month-end backups on hand.

Month-end backups are your primary archive and need to be stored off site. You can use month-end backups to restore your data if the daily backups are destroyed, lost, or unreadable. You might want to keep your TireMaster month-end backups for at least a year. For tax purposes, you should keep your month-end backup for the last period of the fiscal year for six years.

#### Year-End Backups

Before you close a fiscal year, you should perform a year-end backup to a piece of removable media or a recordable memory device. You can then store this backup as an archive for tax purposes. You should save your TireMaster year-end backups for your income tax records for at least six years. For additional recommendations concerning data archives, consult your accountant.

Year-end backups are handled in the same way as daily backups. As with all of your backup media, you should store your year-end backup offsite.

## <span id="page-26-0"></span>Basic Tasks

Some tasks you perform in TireMaster can occur while you are involved in other activities. For example, you look up a customer when starting a work order or processing a payment. This section contains information about some of these tasks along with instructions for tasks that are performed infrequently.

## <span id="page-26-1"></span>Starting and Logging in to TireMaster

You can start TireMaster from either the icon on the desktop or from the Windows **Start** menu. Before you can access most application functions, you need to log in to TireMaster.

#### **To start and log in to TireMaster**

- **1.** From the **Start** menu, select **TireMaster**. The TireMaster login screen appears.
- **2.** Type your user name in the **User ID** field.
- **3.** Type your password.
	- **Tip:** Passwords are case sensitive. If you can't log in, make sure you're using the correct case for each letter in your password.
- **4.** Click **OK**.

## <span id="page-26-2"></span>Using Hot Keys

Like many Windows programs, TireMaster lets you select certain buttons, menus, and items by pressing **Alt** and a designated letter. For menu items, the hot key for a menu appears after you press the **Alt** key. For most buttons, the hot key is always underlined.

TireMaster also has one unique hot-key feature. Yellow fields indicate that a list or lookup screen is available for the field. Pressing  $\vert \zeta \vert$  displays the list or lookup screen. Additional fields might also allow you to look up settings in this manner even though the fields aren't yellow.

**Note:** The hot keys for the **Prev** and **Next** buttons on the Customer Maintenance and Vendor Maintenance screens do not require use of the **Alt** key. To move to the previous customer or vendor, press **PgUp**. To move to the next customer or vendor, press **PageDown**.

#### <span id="page-26-3"></span>Entering Dates

Many reports, queries, and functions require you to select dates. You can dates in the following ways:

- Type the beginning and ending dates using the common U.S. date format for month, day, and year (MM/DD/YYYY).
- Select the part of the date that you need to change and press  $\left[ \uparrow \right]$  or  $\left[ \downarrow \right]$  to choose a new month, day, or year.

• Select the dates from a pop-up calendar [\(Figure 3](#page-27-1)).

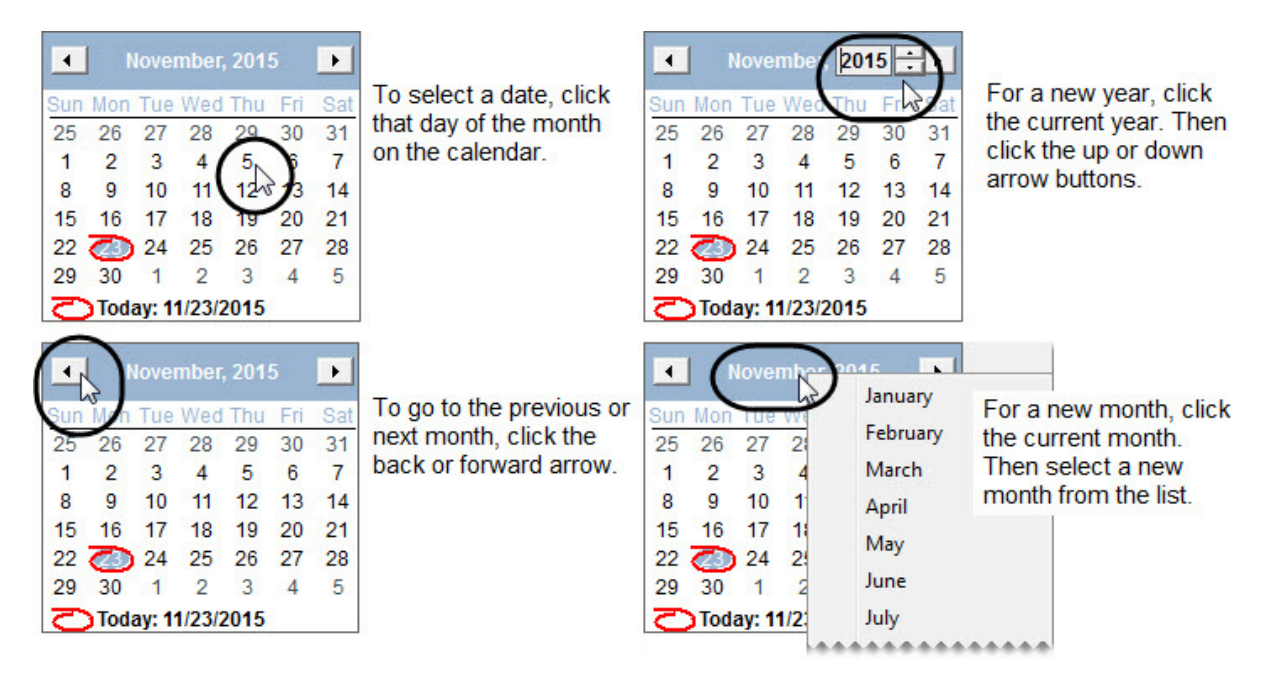

*Figure 3: Selecting Dates from the Pop-Up Calendar*

### <span id="page-27-1"></span><span id="page-27-0"></span>Looking Up Customer and Vendor Names

One of the most common tasks performed in TireMaster is looking up the names of customers and vendors. The fields available on the Name/Lookup Entry screen for customer searches differ slightly from those that are available for vendor lookups ([Figure 4\)](#page-27-2).

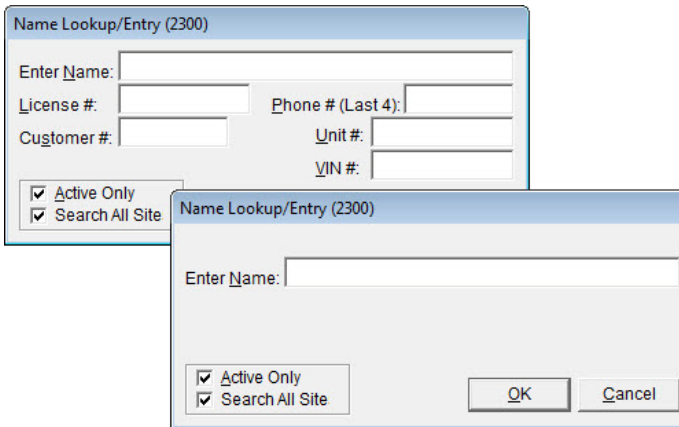

<span id="page-27-2"></span>*Figure 4: Name Lookup/Entry Screen in Two Views*

When the Name Lookup/Entry screen appears, do one of the following:

- To look up one customer or vendor, type all or part of the name and click **OK**.
- For a list of all customers or vendors, leave the **Enter Name** field blank and click **OK**.

When generating several reports, you can look up a range of customers or vendors with the Customer Range screen [\(Figure 5](#page-28-1)).

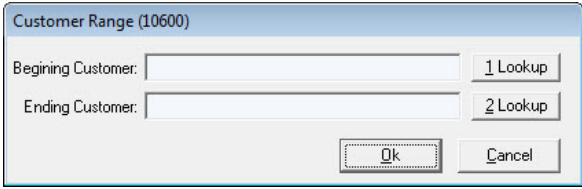

<span id="page-28-1"></span>*Figure 5: Customer Range Screen*

To find a range of customers or vendors, do the following:

- For a range, click **1 Lookup** and type the beginning customer or vendor's name on the Name Lookup/ Entry screen. Then click **2 Lookup** and type the ending customer or vendor's name on the Name Lookup/Entry screen.
- For all customers or vendors, leave the **Beginning Customer** and **Ending Customer** fields blank and click **OK**.

#### <span id="page-28-0"></span>Using the Down-Arrow Lookup Method

When you add items to a work order, purchase order, or receiving document, you can search for inventory by pressing  $\vert \downarrow \vert$  and typing a code (such as a the quick-look code) or scanning a bar code.

Here's how the down-arrow lookup method works. When you're working in the Purchase Order, Receiving Documents, or Invoice Entry screen, press  $\lvert \cdot \rvert$  to add a line ([Figure 6\)](#page-28-2).

| <b>Size</b>       | <b>Description</b>           | Parts  | Labor                         | <b>FET</b> |
|-------------------|------------------------------|--------|-------------------------------|------------|
| 4.00 215/55R17/SL | <b>ASSURANCE AS</b>          | 127.16 | 0.00                          |            |
|                   |                              | 0.00   | 11.99                         |            |
|                   | <b>RUBBER VALVE STEM</b>     | 1.99   | 0.00                          |            |
|                   | STATE TIRE TAX (FEE)         | 3.00   | 0.00                          |            |
|                   | <b>TIRE DISPOSAL - PASS.</b> | 3.00   | 0.00                          |            |
| <b>BAT</b>        |                              |        |                               |            |
|                   |                              |        | <b>COMPUTER BALANCE - PAS</b> |            |

<span id="page-28-2"></span>*Figure 6: Down-Arrow Lookup Method Being Used on the Invoice Entry Screen*

The order in which TireMaster looks for items depends on how the **Sort** field is set up on the first tab of the Custom Inventory Lookup screen. For example, when the codes R3B are entered in the **Sort** field, TireMaster looks for items that match the rim size, followed by those that match the quick-look code, and those with the best price [\(Figure 7](#page-29-2)).

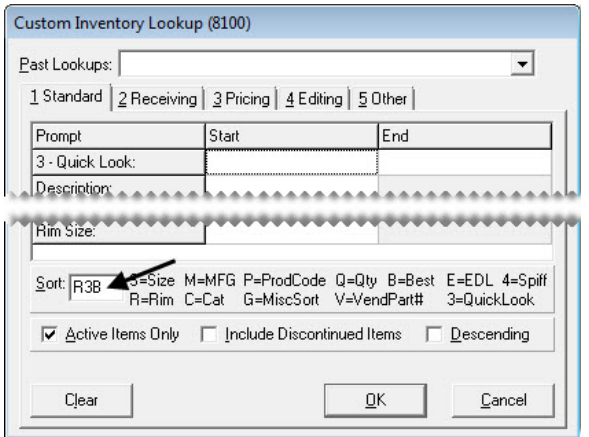

<span id="page-29-2"></span>*Figure 7: Sort Codes on the Custom Inventory Lookup Screen*

You can use either full or partial codes when searching for items with the down-arrow lookup method. In some instances, typing the full code results an in an exact match. For searches in which you use a partial code, or when multiple items share a code, the Inventory List displays all items that match.

Because the order for the down-arrow lookup method is determined by the settings on the first tab of the Custom Inventory Lookup screen, you can customize the search order for each workstation. For more information, see ["Setting Up the Custom Inventory Lookup Screen" on page 173.](#page-190-1)

#### <span id="page-29-0"></span>Rearranging Table Columns

Some screens have extensive tables for displaying data. Occasionally, you might want to rearrange a table's columns. To move a column, click its heading and drag it to a different position. You might want to rearrange columns on the following screens:

- Open Work Order List
- Inventory List
- List Editing (Customer, Vendor, and Inventory)

Whether you can save the changes depends on which screen you're using. For more information, see ["Moving and Resizing Open Work Order List Columns" on page 300](#page-317-1) and ["Moving and Resizing Inventory](#page-200-2)  [List Columns" on page 183.](#page-200-2) Layout changes to the List Editing screens cannot be saved.

#### <span id="page-29-1"></span>Resizing Screens

The following TireMaster screens can be resized:

- Open Work Order List
- Invoice Entry
- Inventory List Editing
- Appointment Calendar

#### **To resize a screen**

- **1.** Move the pointer  $(\mathbf{k})$  to the edge or corner of the screen. It becomes a double-ended arrow.
- **2.** Drag the screen to the new size.

## <span id="page-30-0"></span>Preset Codes

Occasionally, you will see screens that display one or more preset codes or other information. In the full version of TireMaster, these screens function as part of the accounting system. When these screens appear in TireMaster Point of Sale, select one of the preset codes to continue the task you're performing.

#### <span id="page-30-1"></span>Chart of Accounts Screen

When the Chart of Accounts screen appears, select the preset account listed in the instructions for the task you're performing (for example, creating a credit-card code or creating a customer type).

**Note:** In the full version of TireMaster, the chart of accounts is customized to meet the needs of your business, which helps to ensure that transactions post correctly to the general ledger.

#### <span id="page-30-2"></span>Inventory GL Code List

The Inventory GL Code List displays three generic codes that can be used when you're prompted for a GL code in TireMaster Point of Sale.

**Note:** In the full version of TireMaster, GL codes tie inventory items to the general ledger. These codes specify which departments and accounts to post to when items are received into inventory or sold to customers.

#### <span id="page-30-3"></span>Inventory GL Class Options Screen

The Inventory GL Class Options screen displays three generic codes that can be used when you're prompted for a GL class TireMaster Point of Sale.

**Note:** In the full version of TireMaster, you can use GL classes to display information about each type of sale in its own section of the income statement. Income statements are not available in TireMaster Point of Sale.

#### <span id="page-30-4"></span>Department Listing

The Department Listing screen displays the number and name for a preset department.

**Note:** In the full version of TireMaster, you can use multiple departments to track the profitability of different segments of your business.

## <span id="page-31-0"></span>Technical Support

When technical problems arise, you might need to perform some basic troubleshooting or contact TireMaster Support.

## <span id="page-31-1"></span>Troubleshooting

Before you call TireMaster Support, you might be able to resolve some problems on your own. If you are getting error messages from Windows rather than TireMaster, you might simply need to reboot your system. Rebooting can also help if you're having network problems (that is, problems getting the workstations and server to interact).

During this troubleshooting phase, write down all error messages and any strange behavior by TireMaster. If you have to call Support, this information can help our support technicians determine the source of the problem. Also if you have to contact support, having the TM Support Connect tool installed on the server and each workstation allows TireMaster Support technicians to quickly access your computer to diagnose and resolve problems. Upon installing or updating to TireMaster 9.1.0 on our server, you will see a TM Support Install icon on the desktop to install the TM Support Connect tool.

## <span id="page-31-2"></span>Contacting Support

Whenever problems occur that you cannot resolve, call TireMaster Support at **800-891-7437** [or log a](https://asatire.force.com/login)  [support call in Service Cloud at h](https://asatire.force.com/login)ttps://asatire.force.com/login. When you call Support, you will be asked for some basic information about your TireMaster system:

- The version of TireMaster
- The Windows operating system and service pack
- Whether the TM Support Connect tool is installed
- Whether you're experiencing the problem on the server or a workstation

Also describe the area of TireMaster that seems to be affected, and explain *precisely* what you were doing when you encountered the problem. These extra details can help the TireMaster Support technicians isolate the problem more quickly.

#### **To determine the version of TireMaster**

- **1.** From the **Help** menu, select **About**. The About screen appears.
- **2.** Write down the EXE version information from the screen.

#### **To determine the version and service pack of Windows**

- **1.** Go to the Windows **Start** menu.
- **2.** Type winver in the search field, and press **Enter**. The About Windows screen appears.
- **3.** Write down the operating system version and service pack information listed on the screen.

#### **To determine if the TM Support Connect tool is installed**

With the TM Support Connect tool, TireMaster Support can remotely access your computer to diagnose and resolve problems. Look for the **TM Support Connect** icon on the desktop. If the icon is not available, see ["To install the TM Support Connect tool on the server and workstations" on page 15.](#page-32-0)

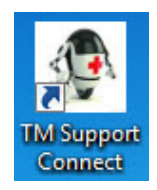

*Figure 8: TM Support Connect Tool Icon*

#### <span id="page-32-0"></span>**To install the TM Support Connect tool on the server and workstations**

**1.** For the server, use the **TM Support Install** icon on the desktop to install the support connection tool.

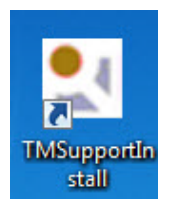

- **a.** Double-click the **TMSupportInstall** icon.
- **b.** Click **Next** on the Choose Installation Location screen.
- **c.** Click **Next** on the Ready to Install screen. The installation begins.
- **d.** Clear the **Launch TM Support Connect** check box, and click **Finish**. The TM Support Connect icon is now on the desktop.
- **2.** On *each* TireMaster workstation, install the support connection tool, using the TMSupportConnect installer from the **Apps** folder in the TireMaster directory on your server.

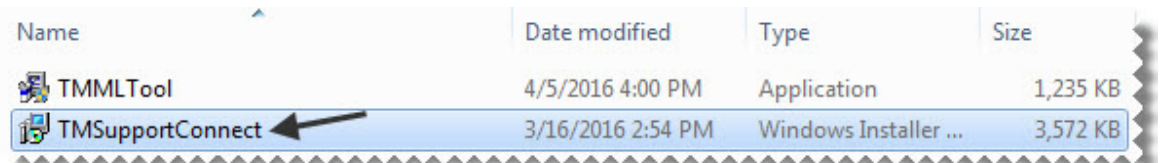

- **a.** Double-click the **TMSupportConnect** icon.
- **b.** Click **Next** on the Choose Installation Location screen.
- **c.** Click **Next** on the Ready to Install screen. The installation begins.
- **d.** Clear the **Launch TM Support Connect** check box, and click **Finish**. The TM Support Connect icon is now on the desktop.

#### <span id="page-33-0"></span>Enhancement Requests

We are always interested in improving TireMaster. Your enhancement requests can greatly assist us in meeting your needs. You can contact either a sales representative or Support to request enhancements. When you request an enhancement, you need to do the following:

- Describe the area in TireMaster (from your perspective) that the enhancement would affect.
- Explain how the enhancement would help you do your work more efficiently or more successfully.

Although we may not be able to fulfill all requests, we attempt to implement those requests that meet the needs of the majority of our customers.

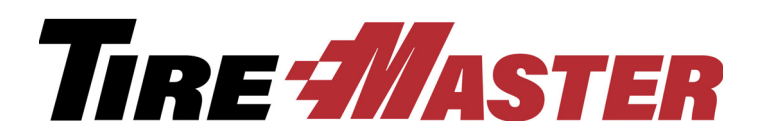

#### **CHAPTER 2**

## <span id="page-34-0"></span>Menu Configuration

You can customize the TireMaster menu to give different groups of employees easy access to the program areas they use the most. This chapter includes the following topics:

- ["Menu Options" on page 17](#page-34-1)
- ["Adding a Menu" on page 18](#page-35-0)
- ["Updating a Menu" on page 20](#page-37-0)
- ["Deleting a Menu" on page 21](#page-38-0)
- ["Assigning Menus" on page 21](#page-38-1)
- ["Deleting Menu Assignments" on page 23](#page-40-0)

## <span id="page-34-1"></span>Menu Options

The TireMaster menu includes a fixed bar along the top of the screen and customizable elements that you can configure based on employee roles. For example, a menu for salespeople might include buttons to open the quote screen, Open Work Order List, and fitment guide, while the menu for an inventory manager would access the PO System, Inventory Maintenance, and the Qty Adjustment Wizard.

Creating a menu includes the following:

- Choosing which buttons are available on the menu.
	- **Note:** To ensure all buttons are displayed when the screen is resized, a maximum of eight menu buttons is recommended for the resolution of 1024 x 768.
- Defining where to place the buttons.
- Assigning the menu to a site, a security group, or specific employees.

The menu configuration also includes the option to put a clock on the screen. The clock can be placed in the upper-right, bottom-left, or bottom-right corner of the screen.

Users who belong to security groups assigned the permission Setup Users/Permission are allowed to work with the menu configuration.

## <span id="page-35-0"></span>Adding a Menu

Adding a menu includes defining which buttons it will have and which locations, employees, or both are allowed to use it.

#### **To add a menu**

- **1.** From the **Setup** menu, select **Menu Configuration**. The Menu Setup screen appears.
- **2.** Click **Add**. TireMaster prompts you for the name of the new menu.

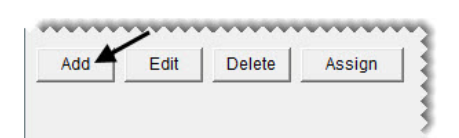

**3.** Type the menu's name and click **OK**.

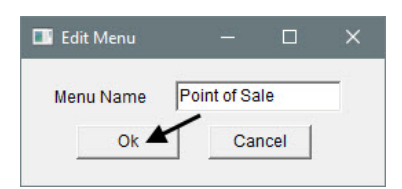

- **4.** Assign screen buttons to the new menu.
	- **a.** For *each* screen that should be opened with a button, select its name from the **Menu Choices** list and click **Add**. The screen name is added to the **Menu Item** list.

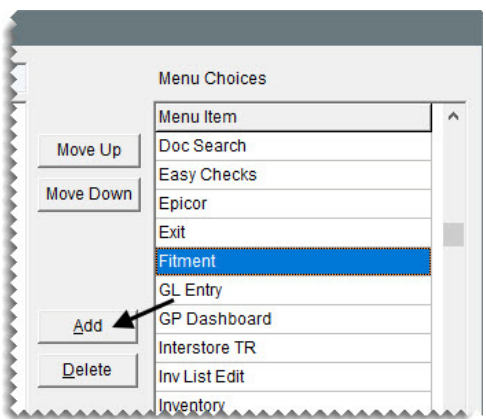
**b.** Rearrange the screen names as needed. To move a screen, select the screen name and click **Move Up** or **Move Down** repeatedly until the name is where you want it.

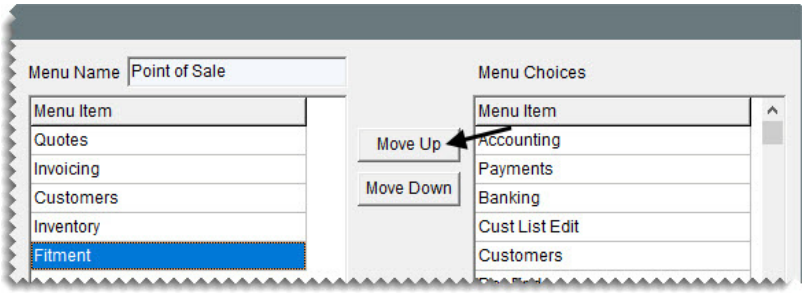

- **Note:** To ensure all buttons are displayed when the screen is resized, a maximum of eight menu buttons is recommended for the resolution of 1024 x 768.
- **5.** If you accidentally added a screen to the menu, select the screen name and click **Delete**.

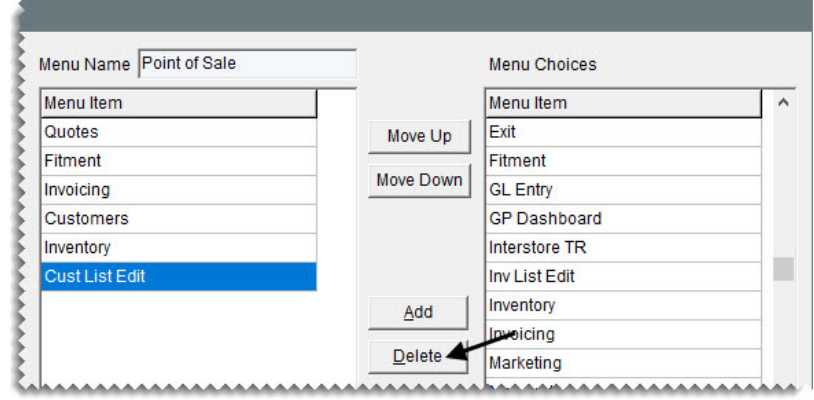

**6.** To display the menu at the top of the screen, make sure **Top** is selected. To display it along the left side, select **Left** instead.

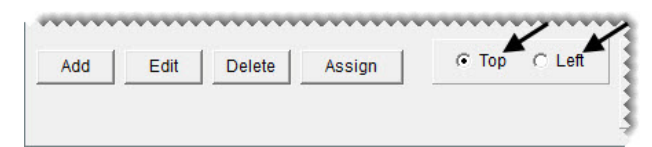

**7.** To include a clock with the menu, select the **Clock** check box. Then define the clock position by selecting **Top Right**, **Bottom Left**, or **Bottom Right**.

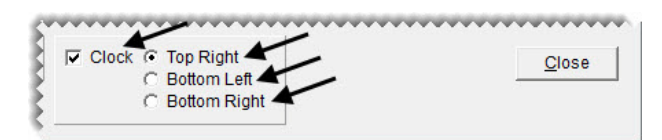

- **8.** Assign the menu to locations, security groups, and groups as needed. For more information, see ["Assigning Menus" on page 21.](#page-38-0)
- **9.** To see the new menu, exit TireMaster. Then restart the program, and log in with the credentials for a user who is assigned to the menu.

# Updating a Menu

Occasionally, you might need to make adjustments to a menu. These changes can include updating the name, changing the position or button assignments, and adding or removing the clock.

### **To update a menu**

- **1.** From the **Setup** menu, select **Menu Configuration**. The Menu Setup screen appears.
- **2.** Change the name if needed. Otherwise, disregard this step.
	- **a.** Select the menu name you want to change, and click **Edit**. The Edit Menu screen appears.
	- **b.** Type the new menu name, and click **OK**.
- <span id="page-37-1"></span><span id="page-37-0"></span>**3.** Assign additional buttons to the menu. Otherwise, disregard this step.
	- **a.** Select the menu you want to work with.
	- **b.** On the **Menu Choices** list, select the name of the screen you want to assign and click **Add**.
	- **c.** Repeat step [3](#page-37-0)[b](#page-37-1) as needed to assign additional buttons.
- <span id="page-37-3"></span><span id="page-37-2"></span>**4.** Remove buttons from the menu. Otherwise, disregard this step.
	- **a.** Select the menu you want to work with.
	- **b.** Select the name of the screen whose button you want to remove, and click **Delete**. A confirmation message appears.
	- **c.** Click **Yes**.
	- **d.** Repeat steps [4](#page-37-2)[b](#page-37-3) and [4](#page-37-2)[c](#page-37-4) as needed to remove additional buttons.
- <span id="page-37-4"></span>**5.** Change the position of the menu buttons. Otherwise, disregard this step.
	- **a.** Select the menu you want to work with.
	- **b.** Select **Top** or **Left**.
- **6.** Add a clock. Otherwise, disregard this step.
	- **a.** Select the menu you want to work with.
	- **b.** Select the **Clock** check box.
	- **c.** To identify where to put the clock, select **Top Right**, **Bottom Left**, or **Bottom Right**.
- **7.** Remove the clock. Otherwise, disregard this step.
	- **a.** Select the menu you want to work with.
	- **b.** Clear the **Clock** check box.
- **8.** Close the Menus Setup screen.
- **9.** To see the changes, exit TireMaster. Then restart the program, and log in with the credentials for a user who is assigned to the menu.

# Deleting a Menu

If there is a menu you no longer use, you can remove it.

#### **To delete a menu**

- **1.** From the **Setup** menu, select **Menu Configuration**. The Menu Setup screen appears.
- **2.** On the list of menus, select the one you want to remove and click **Delete**. A confirmation message appears.

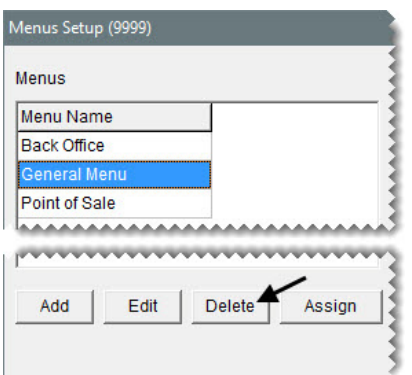

- **3.** Click **Yes**. The menu is removed from the menu list.
- **4.** Close the Menu Setup screen.

# <span id="page-38-0"></span>Assigning Menus

Menu assignments define which menu appears when users log in to TireMaster. You can assign a menu to an entire location, one or more security groups, one or more users, or a combination of locations, groups, and users.

**Tip:** Set up a general default menu and assign it to your location to ensure that a set of buttons appears for users who are not assigned a menu.

**Note:** If a user is assigned to multiple menus, the menu that the user was assigned to first will be used.

#### **To assign menus**

**1.** If the Menu Setup screen isn't already open, select **Menu Configuration** from the **Setup** menu.

**2.** Select the menu you want to work with, and click **Assign**. The Menu Assignments screen appears.

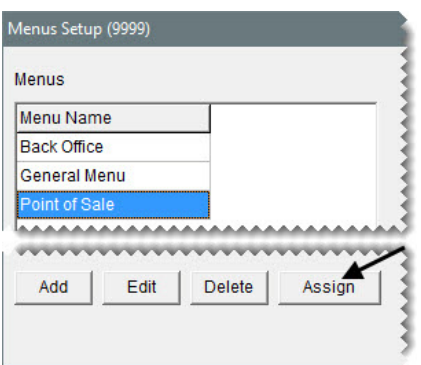

- **3.** Do the following as needed:
	- To assign locations, make one or more selections from the **Locations** list and click **Add Location**.

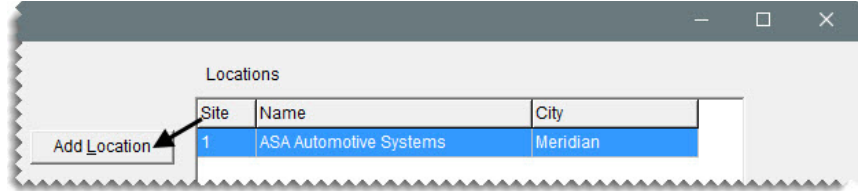

 To assign security groups, make one or more selections from the **Security Group** list and click **Add Group**.

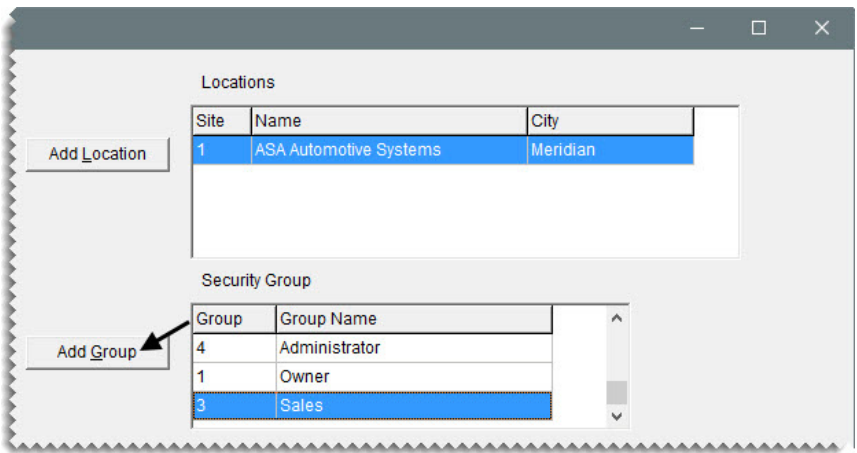

To assign employees, make one or more selections from the list and click **Add Employee**.

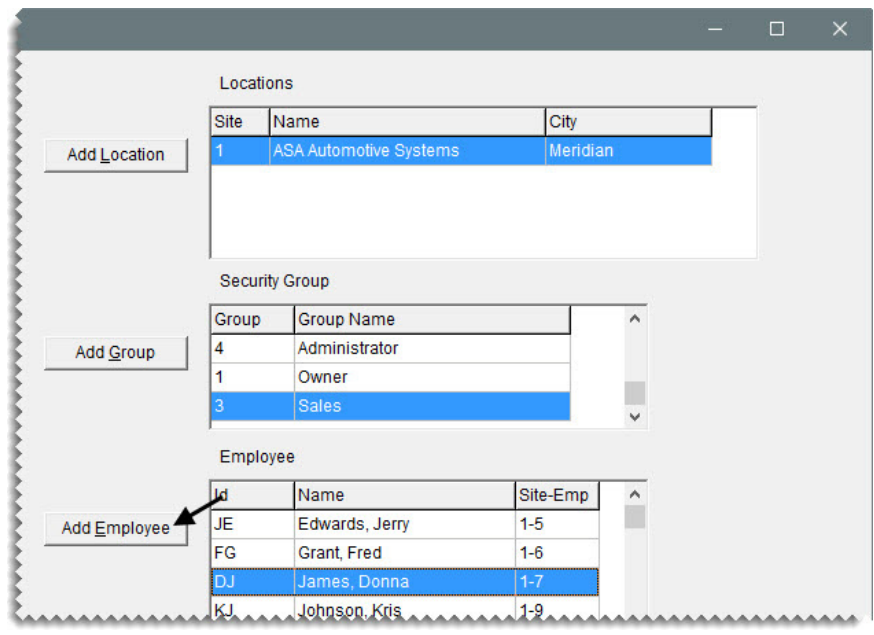

**4.** Close the Menu Assignment screen.

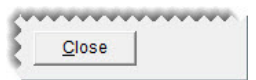

## Deleting Menu Assignments

When a menu should no longer be assigned to a location, security group, or one or more users, you can undo the assignment.

#### **To delete a menu assignment**

- **1.** If the Menu Setup screen isn't already open, select **Menu Configuration** from the **Setup** menu.
- <span id="page-40-0"></span>**2.** Select the menu you want to work with, and click **Assign**. The Menu Assignments screen appears.

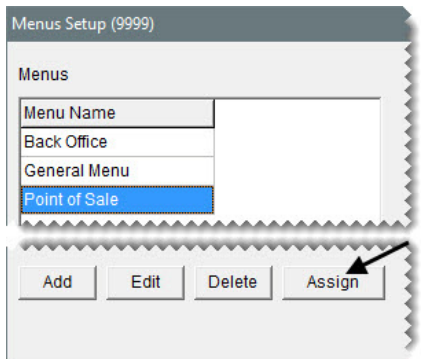

**3.** Select the name of the location, security group, employee whose assignment you want to remove, and click **Delete**. A confirmation message appears.

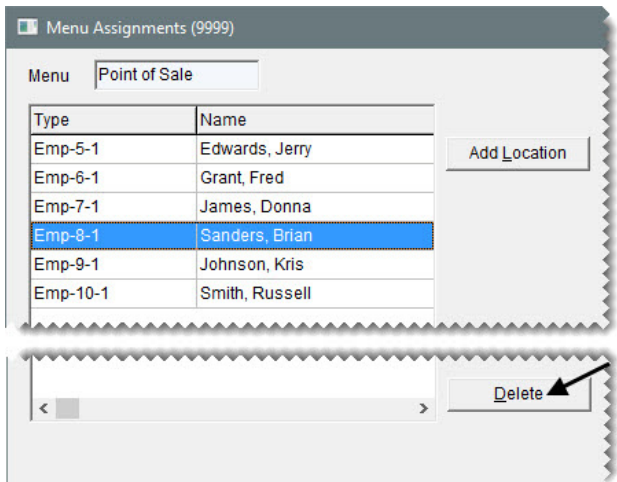

- <span id="page-41-0"></span>**4.** Click **Yes**. The assignment is removed.
- **5.** To remove additional assignments, repeat steps [2](#page-40-0) through [4.](#page-41-0)

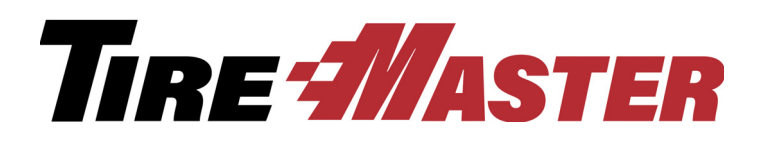

**CHAPTER 3**

# Printer & Document **Settings**

You can generate a variety of documents with TireMaster. Before you generate these documents, however, you need define how they will look and where they will print. If you use a cash drawer, you need to set it up too. This chapter includes the following topics:

- ["Setting Up Printers" on page 25](#page-42-0)
- ["Setting Up the Cash Drawer" on page 27](#page-44-0)
- ["Setting Up Documents" on page 28](#page-45-0)

# <span id="page-42-0"></span>Setting Up Printers

Before you print documents, identify which printer to use for each document type. For example, you might print reports on a laser printer and invoices on a dot-matrix printer. See ["Printer Guidelines" on page 26](#page-43-0) for a list of which printers to use for various document types.

Printers need to be set up for each workstation. However, before you can assign printers in TireMaster, you need to set them up on your network and on the individual computers connected to your network.

**Note:** TireMaster's reports can be generated with only specific printers and print drivers. To ensure that you can consistently generate documents from TireMaster, use printing hardware and software that has been tested by ASA Automotive Systems. If you need to purchase printers, call TireMaster Support or your ASA account manager for information about recommended printers. TireMaster Support can also help you identify which print drivers you might need.

#### **To set up printers**

- **1.** From the **Setup** menu, select **Printers**. The Printer Selection screen appears.
- <span id="page-42-1"></span>**2.** To select a printer for reports, click  $\cdots$  next to the **Reports** field. The Print screen appears.

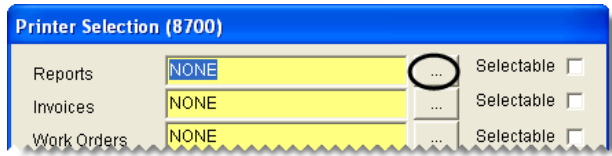

**Note:** Some reports print using the default Windows printer regardless of the printer you select.

**3.** From the **Name** drop-down list, select a printer and click **OK**.

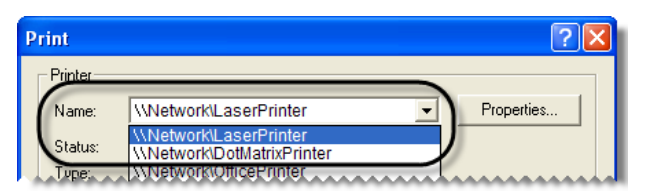

- <span id="page-43-1"></span>**4.** Do one of the following:
	- If you always use this printer for a document type, make sure the **Selectable** check box is clear.
	- If you want to choose a printer when you print, make sure the **Selectable** check box for the document type is selected.

**Note:** Because some documents disregard this setting, you'll always be prompted to select a printer when printing.

**5.** Repeat steps [2](#page-42-1) through [4](#page-43-1) for the remaining printers and cash drawer (if needed).

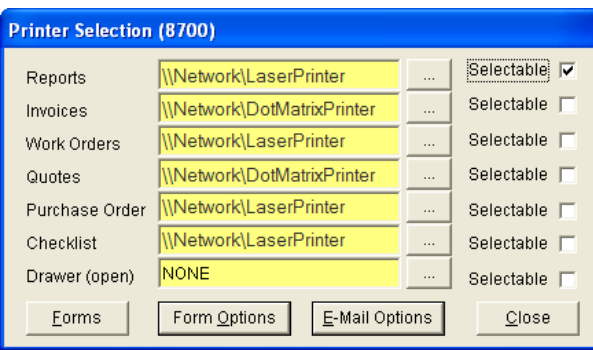

**Note:** The first time you access the Quote Module, TireMaster will prompt you to define the type of printer to use for quotes.

**6.** Close the Printer Selection screen.

### <span id="page-43-0"></span>Printer Guidelines

TireMaster lets you set up a printer for each document type and the cash drawer. The following list ([Table 1](#page-43-2)) explains the printer guidelines for each document type:

| <b>Printers</b> | <b>Guidelines</b>                                                                                  |
|-----------------|----------------------------------------------------------------------------------------------------|
| <b>Reports</b>  | Prints reports, financial statements, and checks. This printer should be a laser<br>jet printer.   |
|                 | Prints reports. This printer should be a laser printer.                                            |
|                 | <b>Note:</b> Some reports use the default Windows printer regardless of the printer<br>you select. |

<span id="page-43-2"></span>**Table 1: Printer Guidelines**

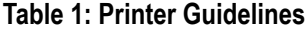

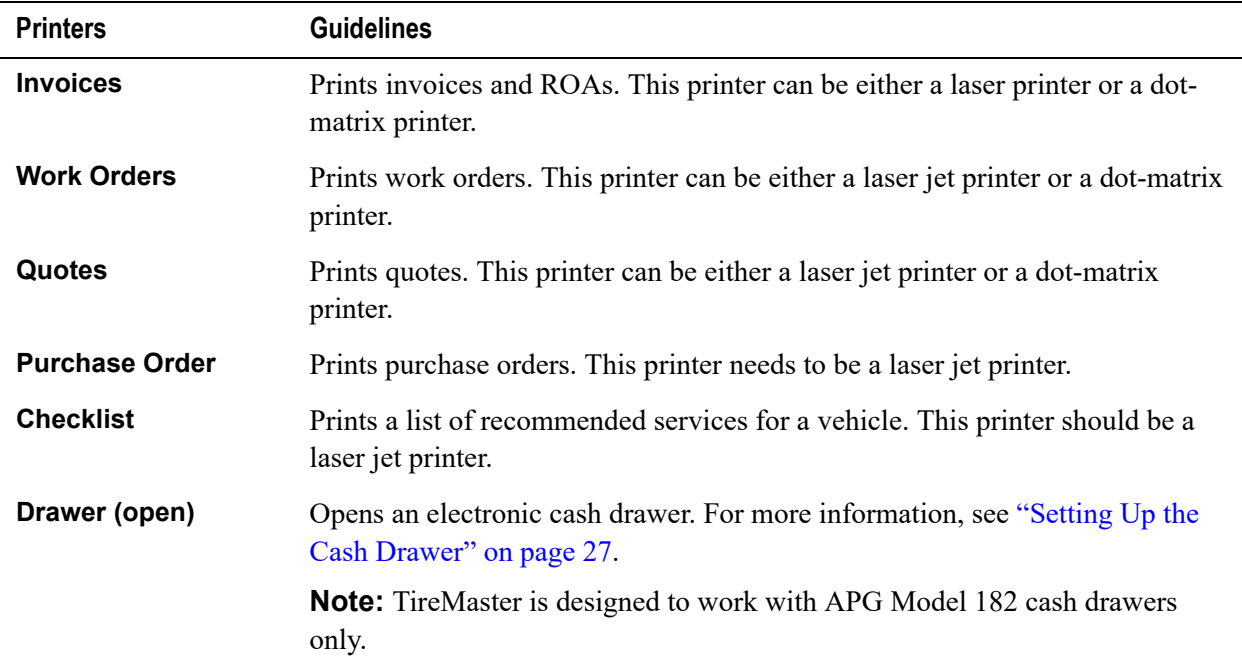

### <span id="page-44-0"></span>Setting Up the Cash Drawer

A cash drawer can be used with to your TireMaster system. Before you complete any cash-drawer settings in TireMaster, attach the cash drawer itself to a parallel port on either a point-of-sale computer or a print server that is connected to your point-of-sale computers.

**Note:** TireMaster is designed to work with APG Model 182 cash drawers only. Refer to AGP's documentation for instructions on connecting the cash drawer to your computer.

You also need to add the cash drawer to the Windows® operating system in the same manner that you would add a printer to Windows. Adding the cash drawer to Windows, enables TireMaster to communicate with the cash drawer and open it.

**Note:** If you use a print server to connect your TireMaster system to the cash drawer, contact Support for assistance.

#### **To set up a cash drawer**

**1.** Connect the cash drawer to your computer.

**Note:** Refer to AGP's documentation for instructions on connecting the cash drawer to your computer.

- **2.** Add the cash drawer to the Windows operating system:
	- **a.** From the **Start** menu, select **Settings > Printers & Faxes**. Then click **Add a Printer**. The Add Printer Wizard appears.
	- **b.** Click **Next**. The wizard prompts you to define the printer type.
- **c.** Select the local-printer option, and make sure the plug-and-play check box is *clear*. Then click **Next**. The wizard prompts you to select a port.
- **d.** Select **Use the following port**, and choose **LPT1** from the drop-down list. Then click **Next**. The wizard prompts you to install the printer software.

**Note:** Only LPT1 can be used for the cash drawer.

- **e.** Select **Generic** for the manufacturer and **Generic/Text Only** for the printer. Then click **Next**. The wizard prompts you for a printer name.
- **f.** Type the printer name Cash Drawer, and select **No** for default-printer question. Then click **Next**. The wizard asks you to define whether the printer will be shared.
- **g.** Select **ShareName**, and type Cash. Then click **Next**. The wizard prompts you for additional information.
- **h.** Type location information and comments (both are optional). Then click **Next**. The wizard prompts you to print a test page.
- **i.** Click **No**, and then click **Next**.
- **j.** Click **Finish**.
- **3.** Set up the cash drawer in TireMaster:
	- **a.** From the **Setup** menu, select **Printers**. The Printer Selection screen appears.
	- **b.** Click **...** next to the **Drawer** field. The Print screen appears.
	- **c.** Select **Cash Drawer** from the **Name** drop-down list, and click **OK**.
- **4.** Close the Printer Selection screen.

# <span id="page-45-0"></span>Setting Up Documents

You can control the appearance of several documents by completing various settings. For example, you can define how much text should fill a page, which information is printed, how the information is organized, and whether to include global messages.

# <span id="page-45-1"></span>Setting the Form Text Length

On the Form Selections screen, you can choose whether to print text on the entire page for forms or to leave space for preprinted disclaimers or logos in the middle of a page. Work orders, invoices, and ROAs are the types of forms affected by this setting.

You can also define whether to include reference numbers on statements by completing another setting on the Form Selections screen.

### **To set the form text length**

**1.** From the **Setup** menu, select **Printers**. The Printer Selection screen appears.

**2.** Click **Forms**. The Form Selections screen appears.

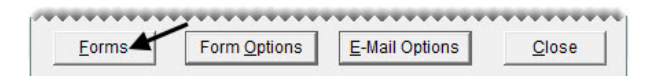

- **3.** Select one of the following:
	- **Normal** to print text on only part of the page. With this setting, preprinted areas are untouched and any remaining information is printed on subsequent pages.
	- **Filled** to print text on the entire page.
- **4.** In the **Okidata 320 Turbo** area, select the check box for the documents that you want to print on dotmatrix printers. To print a document on a laser jet printer instead, make sure the check box for that document type is clear.

**Note:** To include global comments on invoices that use OKI forms, set the text length to **Normal**.

- **5.** If you operate a business in Canada, select the **Canadian** check box.
- **6.** To include invoice reference numbers on monthly and real-time statements, select the **Include Reference Number** check box.
- **7.** When you're finished, click **Save Setup**.

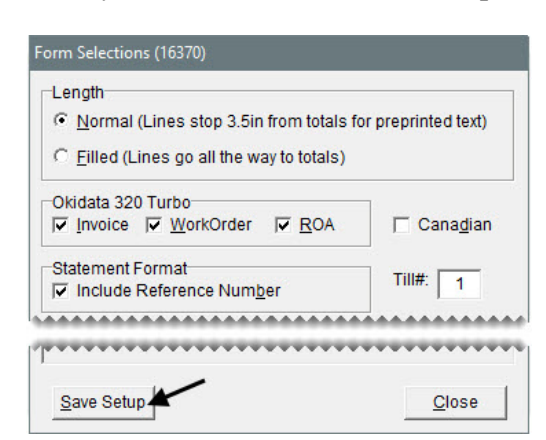

**8.** Close the Form Selection screen.

# Designing Work Orders, Invoices, and **Statements**

You can choose whether to include various types of information on work orders, invoices, and statements (both monthly and real-time) by completing settings on the Form Options screen.

**Note:** Additional settings for invoices and statements are available in System Controls. For more information, see ["Invoice - Print Header" on page 707](#page-724-0), ["Invoice - Print Signature Line" on](#page-724-1)  [page 707,](#page-724-1) and ["Statement Print 0 Balances" on page 701.](#page-718-0)

#### **To design work orders, invoice, and statements**

**1.** From the **Setup** menu, select **Printers**. The Printer Selection screen appears.

**2.** Click **Form Options**. The Form Options screen appears.

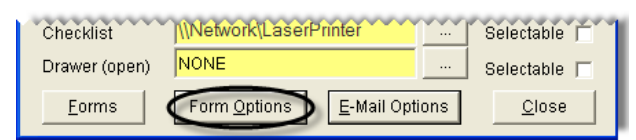

**3.** Select the check box for each type of information you want to include on work orders, invoices, and statements.

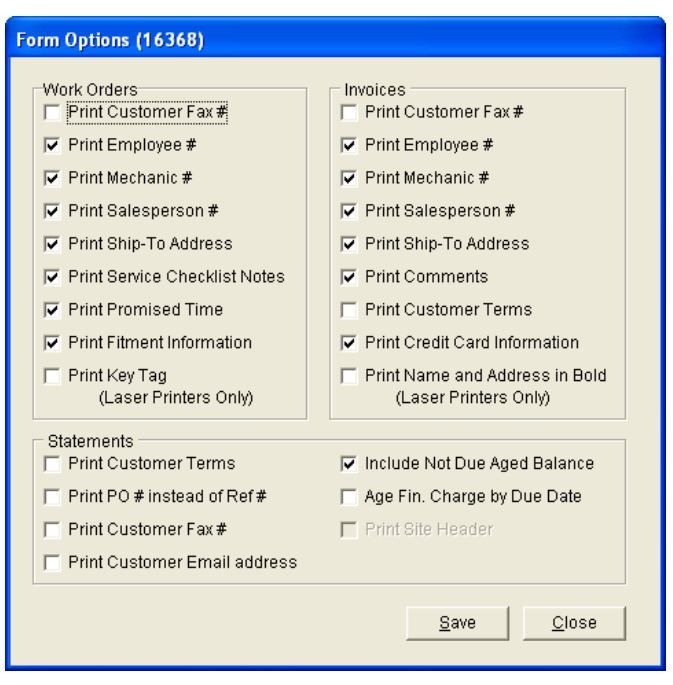

- The **Include Not Due Aged Balances** check box is for including future due balances on statements. If the **Age Fin. Charge by Due Date** check box is clear, the statement cutoff date is used as the due date for finance charges. If the check box is selected, the due date for finance charges is the same as the customer's payment due date.
- If **Print PO# instead of Ref#** is selected and a purchase order number wasn't entered for an invoice, TireMaster prints the reference number (if there is one) on statements instead.
	- **Note:** The column for purchase order and reference numbers is displayed on monthly statements *only* if reference numbers are required. For real-time statements, the column is *always* displayed. Because of this, a purchase order or reference number prints on real-time statements regardless of whether reference numbers are required. For information about requiring reference numbers, see ["Setting the Form Text Length" on page 28](#page-45-1).
- **4.** Click **Save**. The following message appears: "Settings have been saved."
- **5.** Click **OK**.
- **6.** Close the Form Options screen.
- **7.** Close the Printer Selection screen.

# Designing Financial Statements

You can organize information on income statements and balance sheets by setting up groups for each account type on the Financial Statement Design screen. The groups can be general or detailed.

With general groups, all of your asset, liability, equity, income, and expense accounts displayed under a single heading for each account type [\(Figure 9](#page-48-0)).

| <b>Balance Sheet</b>                        | <b>ASA Tire Systems</b>      |
|---------------------------------------------|------------------------------|
| Ending: 08/31/2009<br>Period Printed For: 8 | Printed: 8/2/2009 4:13:23 PM |
|                                             |                              |
| 1-ASA Tire Systems                          |                              |
| <b>ASSETS</b>                               |                              |
| <b>Current Assets</b>                       |                              |
| CASH ON HAND                                | 2,368.05                     |
| CASH IN BANK - CHECKING                     | 32.767.42                    |
| ACCOUNTS RECEIVABLE - CUSTOMERS             | 28,767.71                    |
| ACCOUNTS RECEIVABLE - EMPLOYEES             | 3.629.86                     |
| A/R CARDS                                   | 1.027.85                     |
| A/R TRANSFERS                               | 2.126.53                     |
| INV TIRES - PASSENGER                       | 13,650.37                    |
| INVITIRES - LIGHT TRUCK                     | 8,882.49                     |
| INVITIRES - MED / COMM                      | 8,739.22                     |
| INV SERVICE PARTS                           | 316.00                       |
| <b>INV CONSIGNMENTS</b>                     | (48.00)                      |
| NON-INVITIRES - NEW                         | (2,300.00)                   |
| NON-INV SERVICE PARTS                       | 800.00                       |
| NON-INV MISC                                | (96.65)                      |
| VEHICLES                                    | 23,546.01                    |
| <b>FURNITURE &amp; FIXTURES</b>             | 20,250.00                    |
| TOTAL Current Assets                        | 144,426.86                   |
| <b>TOTAL ASSETS</b>                         | 144,426.86                   |

<span id="page-48-0"></span>*Figure 9: Balance Sheet with General Account Type Groups*

For detailed financials, set up a general group for each account type and one or more secondary groups ([Figure 10](#page-49-0)). These secondary groups enable you to see totals for specific general ledger accounts.

| <b>Balance Sheet</b><br>Ending:<br>Period Printed For: 8<br>08/31/2009 |           | <b>ASA Tire Systems</b><br>Printed: 8/2/2009 4:31:32 PM |  |  |
|------------------------------------------------------------------------|-----------|---------------------------------------------------------|--|--|
| 1-ASA Tire Systems                                                     |           |                                                         |  |  |
| <b>ASSETS</b>                                                          |           |                                                         |  |  |
|                                                                        |           |                                                         |  |  |
| <b>Current Assets</b>                                                  |           |                                                         |  |  |
| Cash                                                                   |           |                                                         |  |  |
| CASH ON HAND                                                           | 2,368.05  |                                                         |  |  |
| CASH IN BANK - CHECKING                                                | 32,767.42 |                                                         |  |  |
| TOTAL Cash                                                             |           | 35, 135, 47                                             |  |  |
| <b>Accounts Receivable</b>                                             |           |                                                         |  |  |
| ACCOUNTS RECEIVABLE - CUSTOMERS                                        | 28,767.71 |                                                         |  |  |
| ACCOUNTS RECEIVABLE - EMPLOYEES                                        | 3.629.86  |                                                         |  |  |
| A/R CARDS                                                              | 1,027.85  |                                                         |  |  |
| A/R TRANSFERS                                                          | 2.126.53  |                                                         |  |  |
| TOTAL Accounts Receivable                                              |           | 35,551.95                                               |  |  |
| Inventoriable Items                                                    |           |                                                         |  |  |
| INVITIRES - PASSENGER                                                  | 13,650.37 |                                                         |  |  |
| INVITIRES - LIGHT TRUCK                                                | 8,882.49  |                                                         |  |  |
| INVITIRES - MED / COMM                                                 | 8,739.22  |                                                         |  |  |
| INV SERVICE PARTS                                                      | 316.00    |                                                         |  |  |
| <b>INV CONSIGNMENTS</b>                                                | (48.00)   |                                                         |  |  |
| TOTAL Inventoriable Items                                              |           | 31,540.08                                               |  |  |

<span id="page-49-0"></span>*Figure 10: Balance Sheet with Detailed Account Type Groups*

**Tip:** By creating secondary account groups, you can calculate account totals for different areas of your business without setting up departments.

### Creating Financial Statement Account Groups

Before you add any account groups, decide whether you want general or detailed information on your financial statements.

**Tip:** Print a copy of your chart of accounts and review how it is organized. Make sure similar accounts, such as Inventory - Passenger Tires and Inventory - Light Truck Tires, are listed consecutively. When a chart of accounts is logically organized, it's easier to determine which accounts to include in each group.

### **To create financial statement account groups**

**1.** On the **Setup** menu, select **GL Financial Statement Design**. The GL Financial Statement Design screen appears.

**2.** Click **Add**. The GL Report Description Edit screen appears.

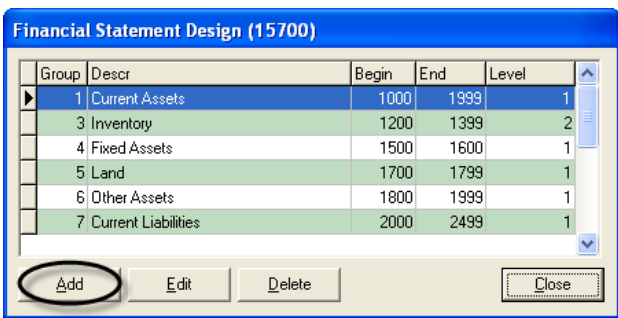

**3.** If the new account group is a secondary group, type a 2 in the **Level** field. Otherwise, leave the level set to 1.

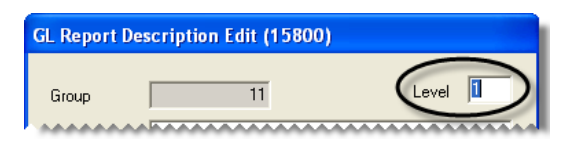

- **Note:** Typing a 2 lets you display similar accounts together on the financial statements. On the balance sheet, the level affects the appearance of some headings.
- **4.** Type a description for the account group.
- **5.** In the **Major Account Range** area, define which accounts you want to include in the group by typing the major account numbers in the Beginning and Ending fields.

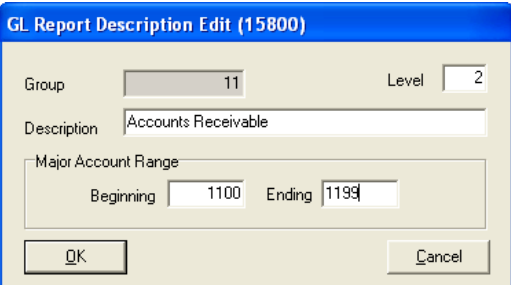

- **Note:** You can use the same beginning major account number in more than one account group. For example, a group of all assets and a group of only cash accounts would both start with account number 1000.
- **6.** Click **OK**.

To see how the new account group affects your financial statements, print the income statement and balance sheet. If these documents don't look the way you want, change the existing groups or add more groups.

### Updating Financial Statement Account Groups

When you need to update how information is organized on your financial statements, you can change the account groups. There is no limit to how often you can update the settings for financial statements.

### **To update a financial statement account groups**

- **1.** On the **Setup** menu, select **GL Financial Statement Design**. The GL Financial Statement Design screen appears.
- **2.** Select the account group that you want to change, and click **Edit**. The GL Report Description Edit screen appears.
- **3.** Change the description, level, and account ranges as needed.
- **4.** To save the changes, click **OK**.

Print the income statement, balance sheet, or both to see whether the changes had the intended effect.

### Deleting Financial Statement Account Group

If you no longer want to include an account group on the financial statements, you can delete it. To delete an account group, open the Financial Statement Design screen, select the group you want to remove, and click **Delete**.

# Creating Global Messages

You can create custom messages that print on all work orders, invoices, quotes, and statements (both monthly and real-time). You can use these messages to thank customers for their business, wish them a happy holiday, and encourage them to make payments on time.

**Note:** When a document is reprinted, it displays the global comment currently set up in TireMaster instead of the comment that printed on the original.

To create global messages, you need to belong to a user group that's assigned the **Setup** permission.

### **To create global messages**

- **1.** From the **Setup** menu, select **Edit Global Comments**. The Global Comments and Messages screen appears.
- **2.** Click the tab for the type of global message you want to create.

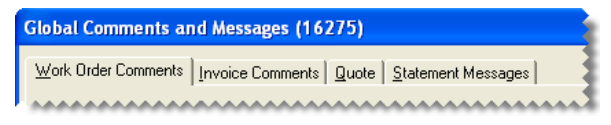

**3.** Type the message. There is one text field for work orders, invoices, and quotes. For statements, you can type the same or a different message for each aging breakdown. The due date for a customer's

oldest aged balance determines which message to use. If the text field for a document type is empty, there is no global message for that document type.

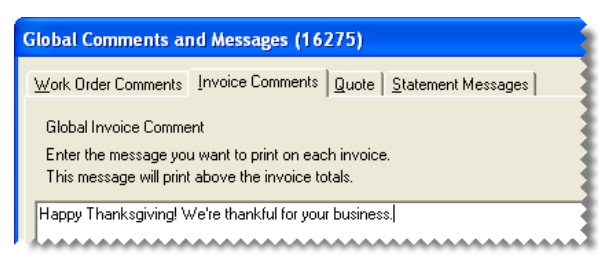

**Note:** To include global comments on invoices that use OKI forms, set the text length to normal.

**4.** To save your changes, click **OK**.

TireMaster Point of Sale 9.2.0 User Guide

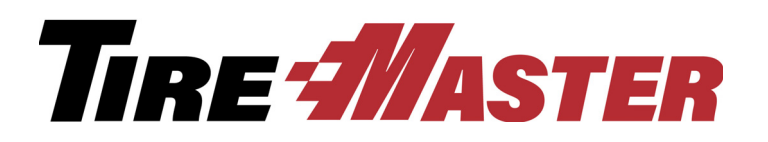

### **CHAPTER 4**

# Users & Security

TireMaster protects your business information by securing your data from tampering and limiting who can view documents. This chapter includes the following topics:

- ["Security Settings" on page 37](#page-54-1)
- ["User Accounts" on page 37](#page-54-0)
- ["Security Groups" on page 43](#page-60-0)
- ["Overriding TireMaster Security" on page 49](#page-66-0)

# <span id="page-54-1"></span>Security Settings

In TireMaster, the following components keep your data safe:

- **[User Accounts](#page-54-0)** include user identification codes and passwords
- **[Security Groups](#page-60-0)** define which program areas employees are allowed to access and which reports they're allowed to print

Individual user accounts are assigned to security groups.

# <span id="page-54-0"></span>User Accounts

Each person who uses TireMaster or does any sales or mechanic work needs to have a user account. Each user is required to log in to the system with a user ID and corresponding password. Each user can also be assigned to one or more security groups.

User accounts let you to capture the following information:

- Who started or completed an invoice
- Who worked on a vehicle
- Who paid cash out of the till

To maintain privacy, only the system-generated employee number or a combination of the User ID and the system-generated employee number appear on documents.

# User Account Properties

For tracking and access purposes, you need to assign certain properties to each user. You can set these properties on the Employee/User Edit screen [\(Figure 11](#page-55-0)).

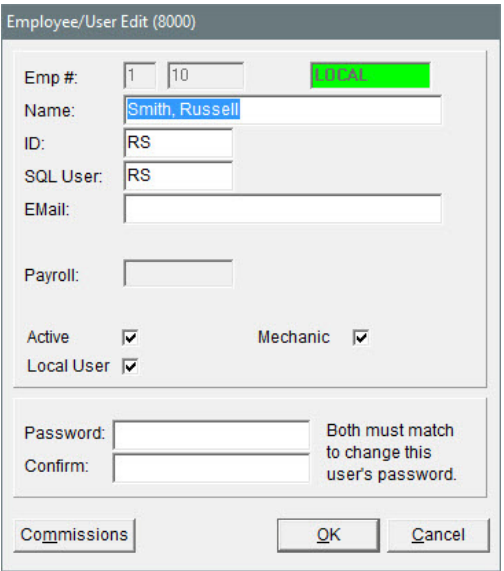

<span id="page-55-0"></span>*Figure 11: Employee/User Edit Screen*

| <b>Item</b>     | <b>Description</b>                                                                                                    |
|-----------------|----------------------------------------------------------------------------------------------------|
| Emp#            | Displays the system-generated number for the user. The first field contains the<br>number for the site where the user account was created.                                                     |
| <b>Name</b>     | Lets you type the user's name.                                                                                                    |
| ID              | Lets you assign a name for logging in to TireMaster. The first and last initials<br>of the employee's name often work well as an ID. The ID can be up to five<br>characters long.              |
| <b>SQL User</b> | Lets you assign a unique ID for accessing the TireMaster database. The SQL<br>user can be up to 15 letters. It cannot begin with a space, number, or symbol.                                   |
|                 | <b>Note:</b> We recommend that you set the SQL user only once. If you change it at<br>a later time, you will need to reset the password. Otherwise the password will,<br>by default, be blank. |
| E-mail          | Lets you store the user's e-mail address.                                                                                                    |
| <b>Payroll</b>  | Displays a value that can be set through some third-party applications.                                                                                                    |
| <b>Active</b>   | Lets you define whether the employee currently works for the company.                                                                                                    |
|                 | <b>Note:</b> Clearing this check box removes employees from security groups and<br>deletes all their permissions.                                                                              |

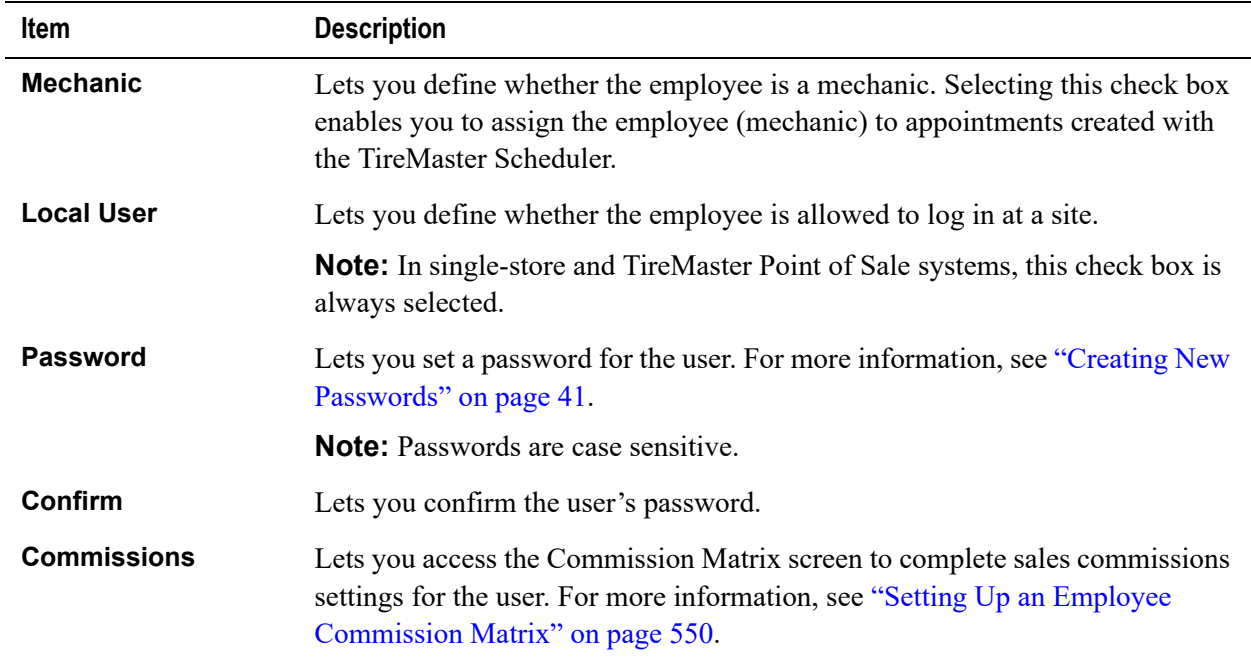

### Adding User Accounts

You need to create user accounts for employees who use TireMaster and those whose work needs to be tracked by TireMaster, such as mechanics. Depending on how you run your business, you might want to set up a single user account that multiple employees can use to log in to the program. For more information, see ["Group Users" on page 40.](#page-57-1)

**Note:** For some employees, you should set up two user accounts. For more information, see "Multiple" [Accounts for Employees" on page 40](#page-57-0).

#### **To add a user account**

- **1.** From the **Setup** menu, select **Users & Permissions**. The User List appears.
- **2.** Click **Add**. The Employee/User Edit screen appears.

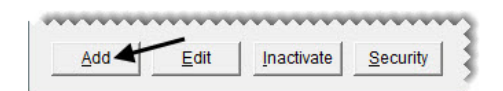

- **Note:** TireMaster generates the employee number automatically. The system-generated employee numbers 1 and 2 are reserved for use by the TireMaster system administrator and TireMaster Support.
- **3.** Type the name of the employee or group user.
- **4.** Type an ID for the employee or group to use to log in to TireMaster.

**Note:** The ID can be up to five characters long. The user's initials are often the best choice for an ID.

- **5.** In the **SQL User** field, type a password for logging in to the TireMaster database.
- **6.** Type the user's e-mail address (optional).
- **7.** If the user is a mechanic, make sure the **Mechanic** check box is selected. Otherwise, leave it clear. When the check box is selected, the employee's name will be added to the TireMaster Scheduler's appointment calendar. For more information, see ["Defining Mechanics" on page 407.](#page-424-0)
- **8.** Type a password for the user. For information about creating secure passwords, see ["Creating New](#page-58-0)  [Passwords" on page 41](#page-58-0).
- **9.** Type the password again in the **Confirm** field.

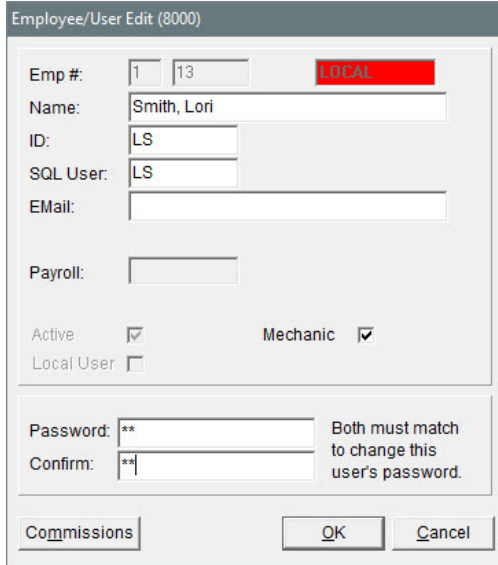

- **10.** To save the new user, click **OK**.
	- **Note:** New users are automatically saved as active employees and as local users. In single-store and TireMaster Point of Sale systems, all users are local users.

### <span id="page-57-0"></span>Multiple Accounts for Employees

Some employees, such as the owner and system administrator, should have two user accounts. One account should provide access to all program areas, while the other should be for performing every-day, lowsecurity functions.

Having two accounts for these employees reduces the chance that they will leave the system open while logged in as the owner or system administrator, exposing high-security areas to unauthorized employees.

**Note:** TireMaster comes with a default user account (Admin) for the system administrator. This user is assigned to the administrator security group. Once you begin the going-online process, change the default password for the Admin account. Doing so ensures that your administrator privileges are available only to you.

### <span id="page-57-1"></span>Group Users

If you don't want employees to log in and out of TireMaster repeatedly, you can set up a group user account (which is not the same as a security group). For example, you could create a user account called "Sales" for all of your salespeople.

### Maintaining User Accounts

With regular maintenance, your data remains secure and your User List will be easy to manage.

### <span id="page-58-0"></span>Creating New Passwords

To maintain the security of your system, each account in TireMaster needs to have a password. Whenever users start TireMaster, they need to type the user ID associated with their account and their password.

When you create passwords, use caution and common sense:

- Choose a password that is six to eight characters long. Short passwords are too easy to break, and long passwords take too long to type.
- Don't use a word or phrase that would be easy for someone to guess, such as a birthday, a family member's name, or a pet's name.
- Change your password on a regular basis.

#### **To create new passwords**

- **1.** From the **Setup** menu, select **Users & Permissions**. The User List appears.
- **2.** Select the name of the user whose password you want to change, and click **Edit**. The Employee/User Edit screen appears.
- **3.** Type the new password in both the **Password** and **Confirm** fields.

**Note:** Passwords are case sensitive.

**4.** To save the new password, click **OK**.

### Inactivating User Accounts

When an employee no longer works for you, inactivate his or her user account. Inactivating a user account results in the following:

- It removes the user from security groups.
- It removes any permissions and reports associated with that user.
- **Note:** Inactivating user accounts helps you manage the number of names displayed on the User List. To display the names of inactive users, clear the **Active Users Only** check box.

#### **To inactivate user accounts**

- **1.** From the **Setup** menu, select **Users & Permissions**. The User List appears.
- **2.** Select the name of the user who you want to inactivate.
- **3.** Click **Inactivate**.

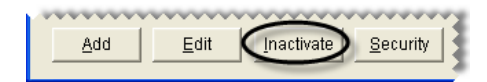

**4.** To confirm that you want to inactivate the user, click **Yes**.

### Reactivating User Accounts

If you inactivate a user account by accident or if a former employee comes back to work for you, you can re-activate his or her user account.

**Note:** Once you reactivate a user account, you need to reassign the user to one or more security groups.

#### **To reactivate a user account**

- **1.** From the **Setup** menu, select **Users & Permissions**. The User List appears.
- **2.** Clear the **Active Users Only** check box to display the names of both inactive and active users on the User List.

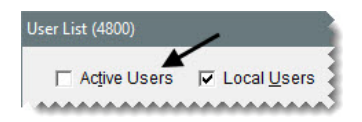

**3.** Select the name of the user account that you want to re-activate and click **Edit**. The Employee/User Edit screen appears.

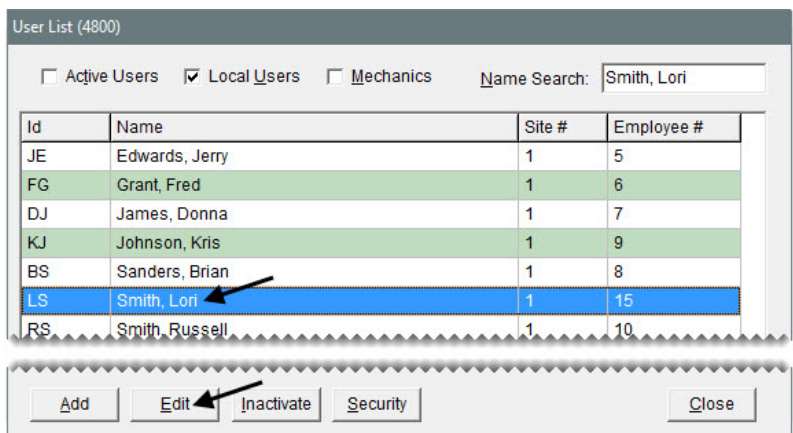

**4.** Select the **Active Only** check box.

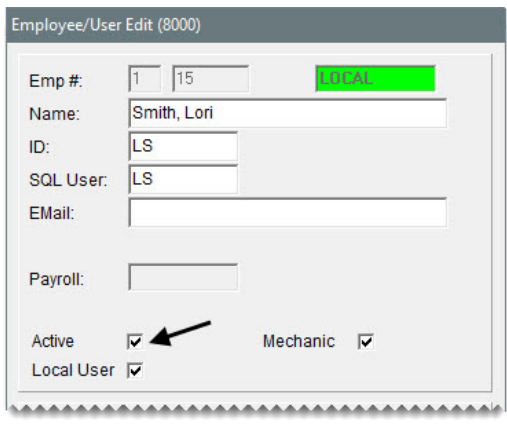

- **5.** To verify that the user has been re-activated, click **OK**.
- **6.** To save your changes, click **OK**.
- **7.** Close the User List.

# <span id="page-60-0"></span>Security Groups

Security groups are based on the different roles of employees. Each security group is assigned the following:

- **Permissions**, which define which program areas users in that group are allowed to access. For a list of permissions, see ["Permissions List" on page 689.](#page-706-0)
- **Reports**, which define which documents users in that group are allowed to print. For more information see ["Reports by Tab" on page 613.](#page-630-0)

TireMaster comes with the following security groups:

- **Administrator** is for the person responsible for maintaining and supporting TireMaster. The user account for the system administrator is automatically assigned to this security group.Typically, all permissions are assigned to the administrator.
- **Owner** is for the person who owns the store. Typically, all permissions and reports are assigned to the owner security group.
- **Accountants** is for your accountants or bookkeepers. Typically, the users in this security group are assigned permissions for all accounting functions, along with reports for generating accounts-payable, accounts-receivable, and financial information.
- **Sales** is for users who work at point of sale. Typically, invoicing and some customer permissions are assigned to the sales security group.

Once the permissions and reports for a security group are set, you can assign users to that group.

### Adding and Renaming Security Groups

If the settings for an existing security group don't meet your needs, you can rename it or create a new one.

#### **To add or rename a security group**

- **1.** From the **Setup** menu, select **Users & Permissions**. The User List appears.
- **2.** Click **Security**. The Security Assignments screen appears.

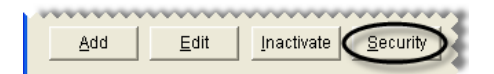

**3.** Click **Group Maintenance**. The Security Group Maintenance screen appears.

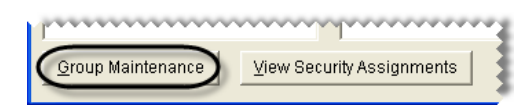

- **4.** Do one of the following:
	- For a new group, click **Add**.
	- To rename a group, select the group's name and click **Edit**.

The Security Group Add/Edit screen appears.

- **5.** Type a name for the group and click **OK**. The name of the new group is added to the list of security groups.
- **6.** Close the Security Group Maintenance screen.
- **7.** Close the User List.

# Assigning Permissions to a Security Group

You can control which program areas users can access by assigning permissions to the security groups.

#### **To assign permissions to a security group**

- **1.** From the **Setup** menu, select **Users & Permissions**. The User List appears.
- **2.** Click **Security**. The Security Assignments screen appears.

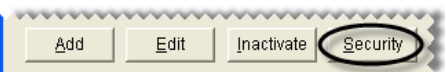

**3.** In the **Groups** pane, select the security group that you want to assign permissions to.

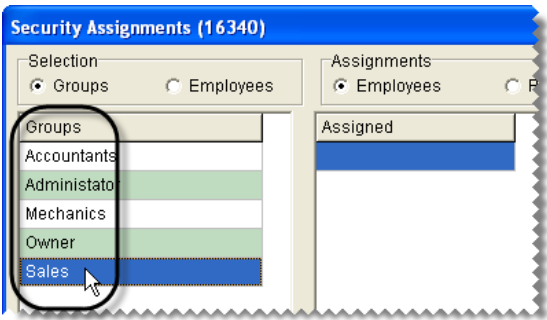

**4.** In the **Assignments** area, select **Permissions**. The assigned permissions for the group, if any, are displayed in the **Assigned** pane.

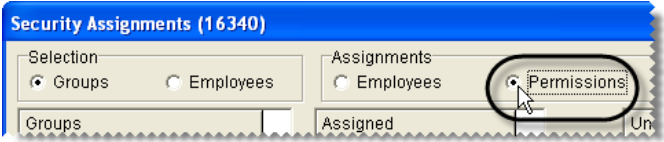

- **5.** To assign permissions to the group, do one of the following in the **Unassigned** pane:
	- For an individual permission, double-click the permission's name.
	- For an individual permission, select the permission's name and click  $\leq$ .

 For multiple permissions, press **Ctrl** while you select each permission that you want to assign. Then click  $\leftarrow$ .

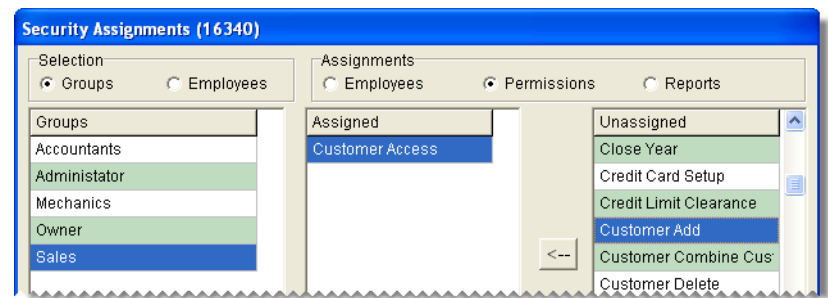

- **6.** Close the Security Assignments screen.
- **7.** Close the User List.

### Assigning Reports to a Security Group

You can control which documents users are allowed to print by assigning reports to security groups.

**Note:** Assigning reports to security groups affects only those documents that can be generated from the Report List.

#### **To assign reports to a security group**

- **1.** From the **Setup** menu, select **Users & Permissions**. The User List appears.
- **2.** Click **Security**. The Security Assignments screen appears.

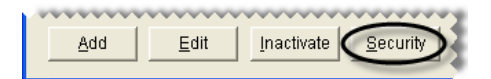

**3.** In the **Groups** pane, select the security group that you want to assign reports to.

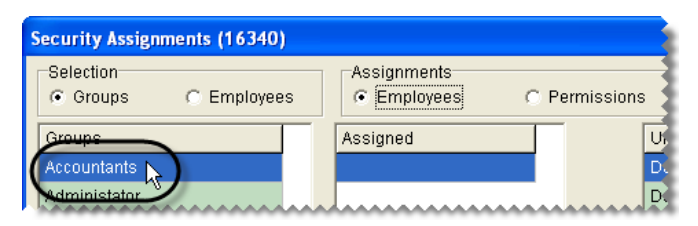

**4.** In the **Assignments** area, select **Reports**.

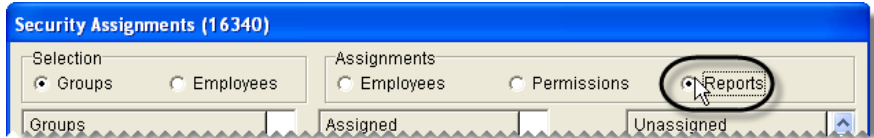

- **5.** To assign reports to the group, do one of the following in the **Unassigned** pane:
	- For an individual report, double-click the report's name.
	- For an individual report, select the report's name, and click  $\leftarrow$ .

 For multiple reports, press **Ctrl** while you select each report that you want to assign. Then click  $\leftarrow$ 

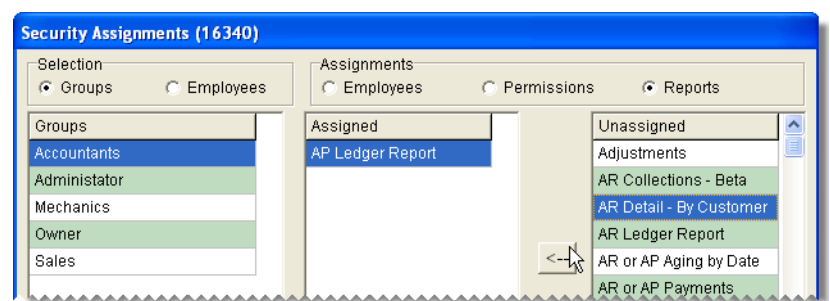

- **6.** Close the Security Assignments screen.
- **7.** Close the User List.

# Assigning Users to a Security Group

Before you can give users access to program areas and reports, you need to assign them to one or more security groups.

#### **To assign users to a security group**

- **1.** From the **Setup** menu, select **Users & Permissions**. The User List appears.
- **2.** Click **Security**. The Security Assignments screen appears.

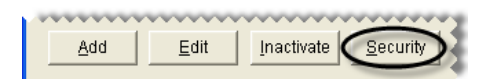

**3.** In the **Groups** pane, select the security group that you want to assign users to.

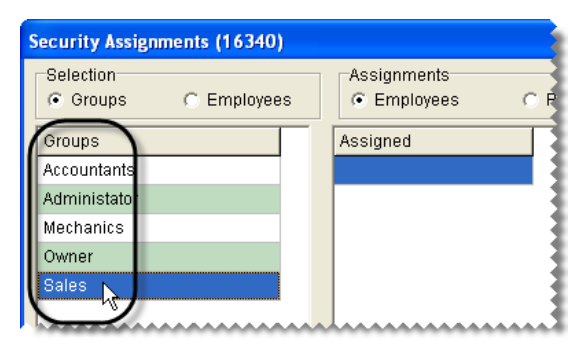

**4.** In the **Assignments** area, make sure **Employees** is selected.

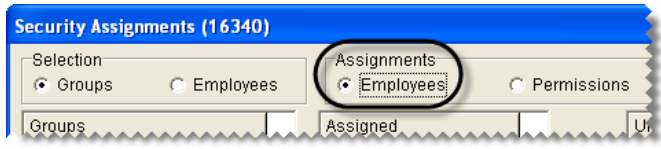

- **5.** To assign users to the security group, do one of the following in the **Unassigned** pane:
	- For an individual user, double-click the user's name.
- For an individual user, select the user's name, and click  $\leftarrow$ .
- For multiple users, press Ctrl while you select each user that you want to assign. Then click  $\left| \cdot \right|$ .

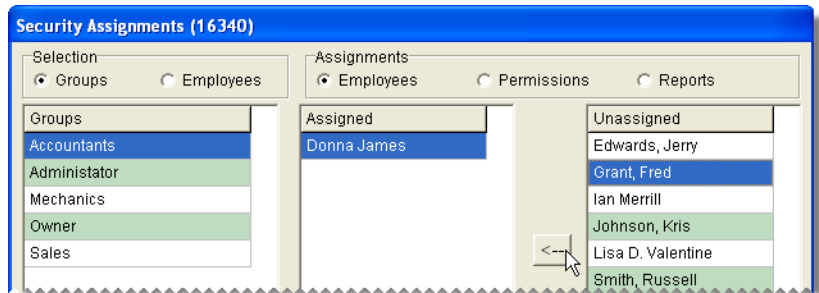

- **6.** Close the Security Assignments screen.
- **7.** Close the User List.

### Viewing Security Assignments

Occasionally, you might need to review the assignments for a security group or an employee, or you might want to check the assignments for a report or a permission. TireMaster makes it easy to view and generate a printout of this information.

**Note:** Permissions and reports are assigned only to active employees.

#### **To review an employee's permissions & reports**

- **1.** From the **Setup** menu, select **Users & Permissions**. The User List appears.
- **2.** Click **Security**. The Security Assignments screen appears.

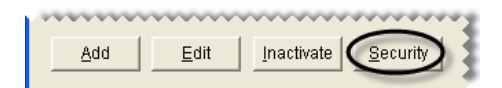

**3.** Click **View Security Assignments**. The View Security Assignments screen appears.

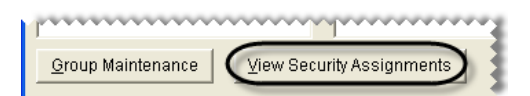

- <span id="page-64-0"></span>**4.** Select one of the following from the **View Assignments by** drop-down list:
	- To see which permissions, users, and reports are assigned to a security group, select **Security Group**.
	- To see which groups, permissions, and reports, are assigned to a user, select **Employee**.
	- To see the users and groups that a permission is assigned to, select **Permission**.

To see the users and groups that a report is assigned to, select **Report**.

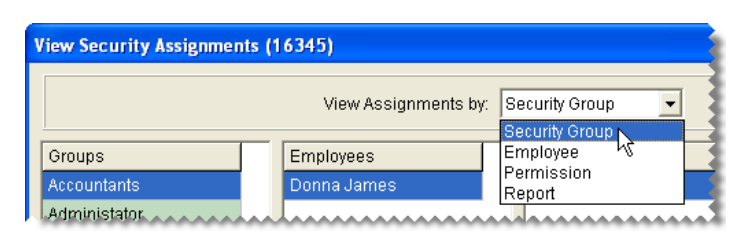

**5.** Depending on your selection in step [4,](#page-64-0) select a group, employee, permission, or report.

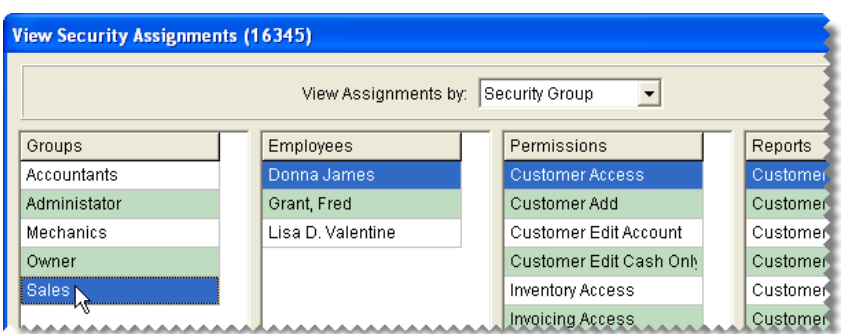

- **6.** To print the information displayed on the screen, click one of the following:
	- **Print assignments for the selected group**
	- **Print assignments for the selected employee**
	- **Print assignments for the selected permission**
	- **Print assignments for the selected report**

The Report Window opens and displays the Security Assignments Report.

- **7.** Click **Print**. Then click **Close**.
- **8.** Close the View Security Assignments screen.

### Removing Security Group Assignments

If you decide that a permission, report, or user should no longer be assigned to a particular security group, you can remove it from the group.

#### **To remove security group assignments**

- **1.** From the **Setup** menu, select **Users & Permissions** menu. The User List appears.
- **2.** Click **Security**. The Security Assignments screen appears.

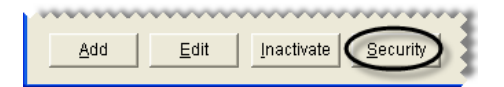

**3.** Select the name of the group whose assignments you want to change.

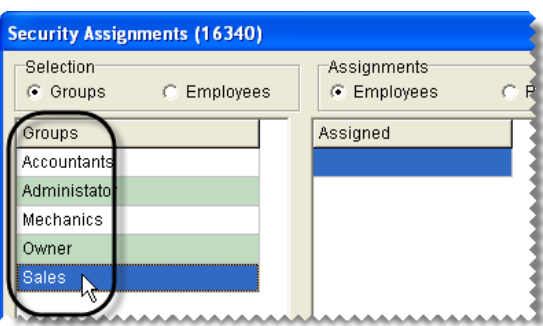

- **4.** Do one or more of the following as needed:
	- To remove a user from the group, select **Employees** in the **Assignments** area. Then select the user's name, and click  $\rightarrow$ .
	- To remove a permission from the group, select **Permissions** in the **Assignments** area. Then select the permission name, and click  $\rightarrow$ .
	- To remove a report from the group, select **Reports** in the **Assignments** area. Then select the report name, and click  $\leftarrow$ .

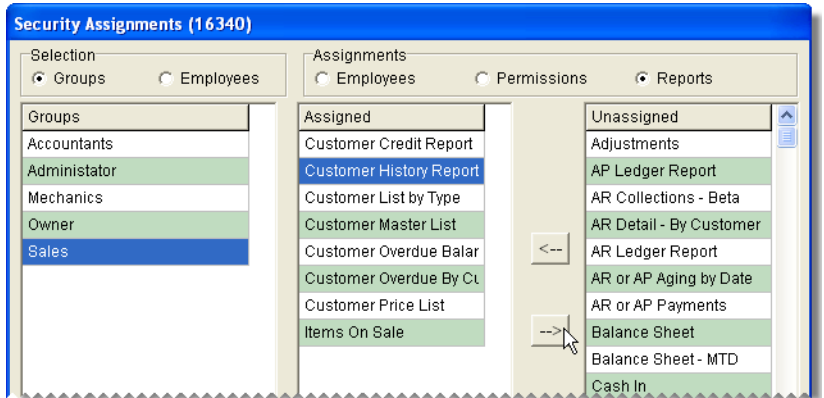

- **Note:** To remove multiple users, permissions, or reports, press the **Ctrl** key while making each selection.
- **5.** Close the Security Assignments screen.
- **6.** Close the User List.

# <span id="page-66-0"></span>Overriding TireMaster Security

If you are logged in as a regular user and come across a restricted area, TireMaster displays the following warning [\(Figure 12\)](#page-67-0):

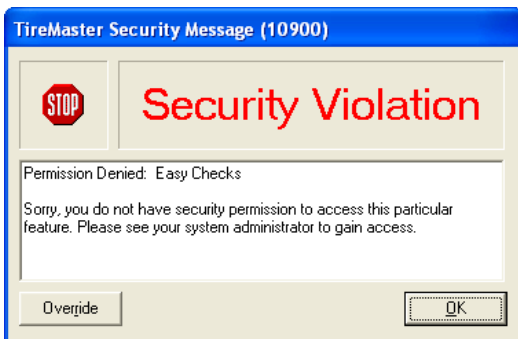

#### <span id="page-67-0"></span>*Figure 12: The Restricted Area Warning*

"Permission Denied: <permission name here>

"Sorry, you do not have security permission to access this particular feature. Please see your system administrator to gain access."

The warning states that you aren't assigned the permission needed to use the feature in question. When the warning appears, you need to have a manager or another user with the required permission to override the restriction.

**Note:** Any user who has the permission in question can also override the restriction. This override lasts until the affected screen is closed.

#### **To override a permission restriction**

- **1.** On the TireMaster Security Message screen, click **Override**. The Security Override Verification screen appears.
- **2.** Type the user name and password for the user who has the appropriate permission.
- **3.** Click **OK**.

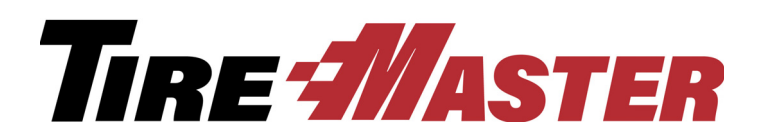

### **CHAPTER 5**

# Managing Customers

With TireMaster, you can set up a customer record for each of your clients. Customer records include contact information, account and payment settings, balance information, and purchase and payment history. This chapter includes the following sections:

- ["Customer Maintenance Screen" on page 51](#page-68-0)
- ["Adding and Maintaining Customers" on page 62](#page-79-0)
- ["Customer Payment Terms" on page 69](#page-86-0)
- ["Customer Types" on page 73](#page-90-0)
- ["Customer Color Codes" on page 79](#page-96-0)

# <span id="page-68-0"></span>Customer Maintenance Screen

You can store and track information about customers and their vehicles on the Customer Maintenance screen. This screen appears when you add a customer and at point of sale.

# General Tab

The Customer Maintenance screen's **General** tab contains contact and account information for your customers ([Figure 13](#page-69-0)).

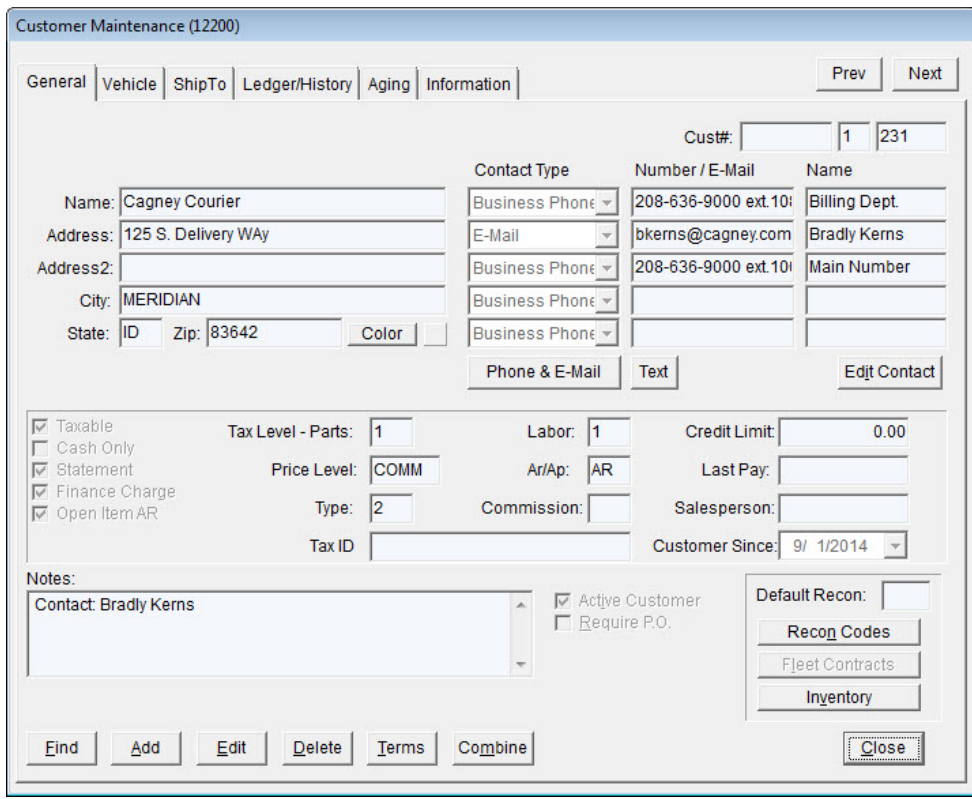

<span id="page-69-0"></span>*Figure 13: The Customer Maintenance Screen's General Tab*

| <b>Item</b>                | <b>Description</b>                                                                                                    |  |
|----------------------------|----------------------------------------------------------------------------------------------------|--|
| <b>Prev</b><br><b>Next</b> | Lets you move to the record for the previous or next customer on the Customer<br>List. The shortcut key for Prev is PageUp, and the shortcut key for Next is<br>PageDown. To move to the next or previous customer, you need to be out of<br>edit mode.                                                                                             |  |
|                            | <b>Note:</b> Customer records for inactive customers are retrieved only by clicking<br><b>Prev</b> or Next when they're included in the initial customer search. To include<br>inactive customers in a search, clear the Active Only check box on the Name<br>Lookup/Entry screen. For more information, see "Looking Up a Customer" on<br>page 65. |  |
| Cust#                      | Lets you enter the customer number, if any, from your previous system. The<br>customer number generated by TireMaster is also listed here. The second<br>number identifies the site where the customer was added. The third digit is a<br>unique, system-generated number assigned to the customer.                                                 |  |

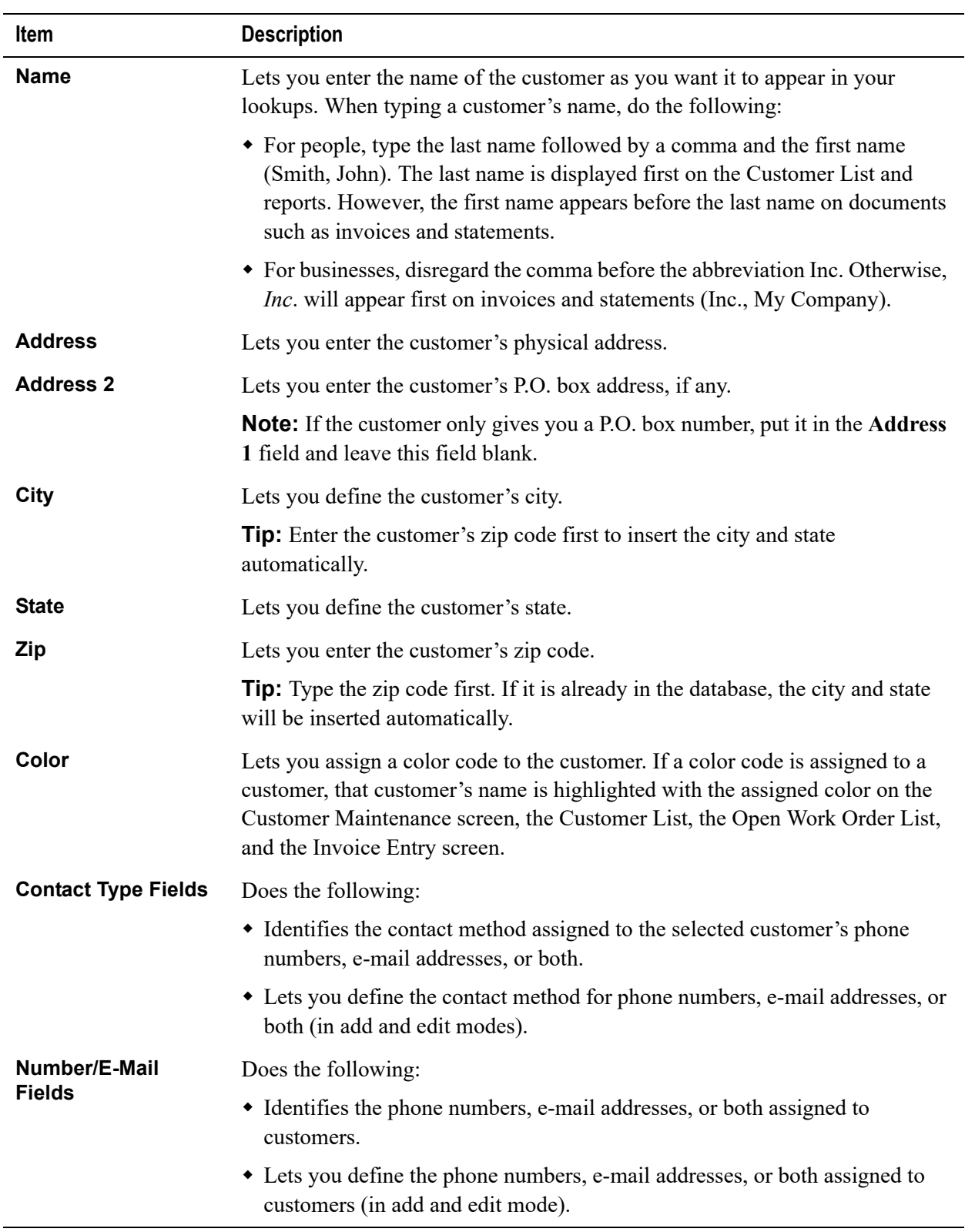

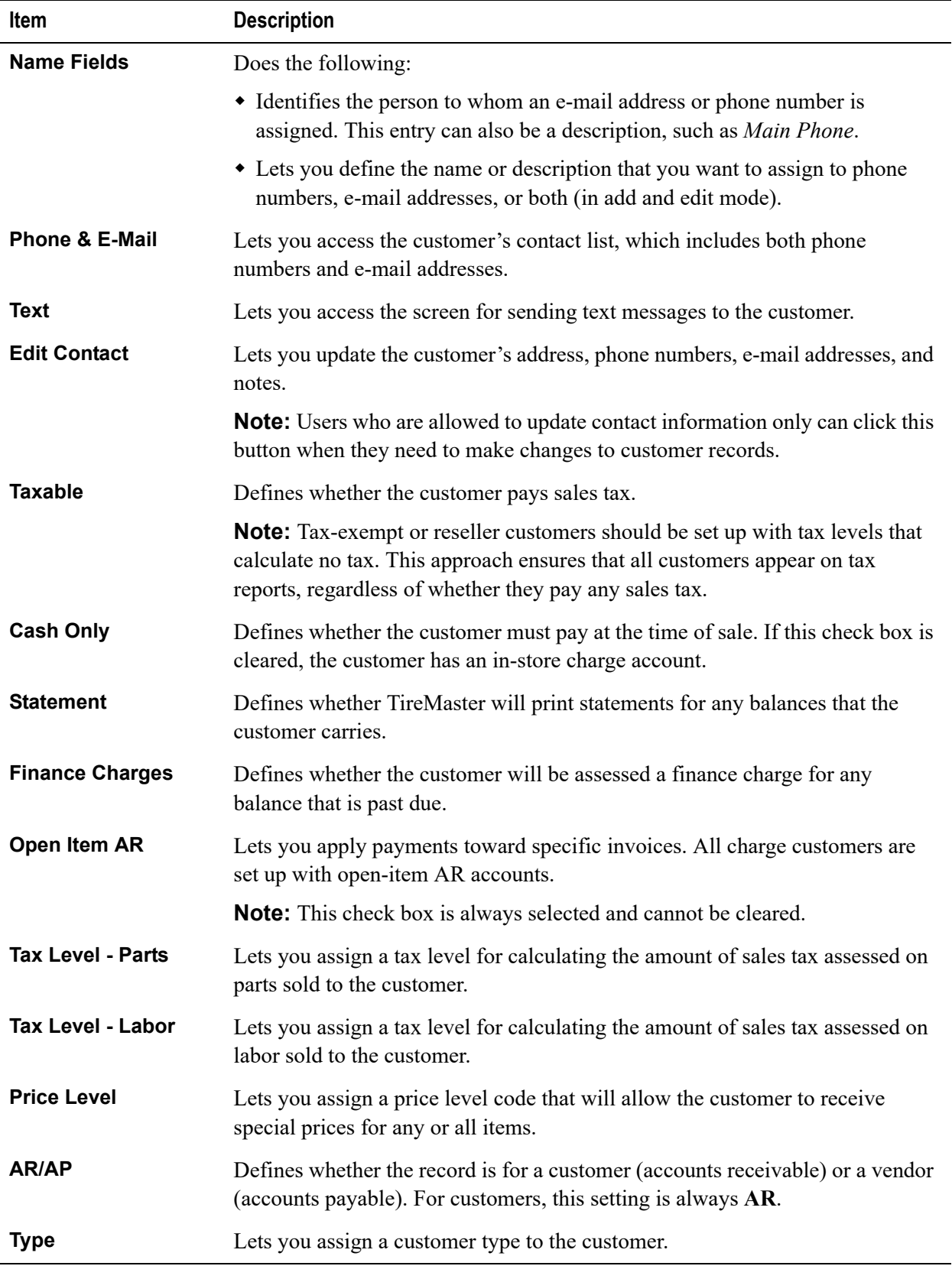
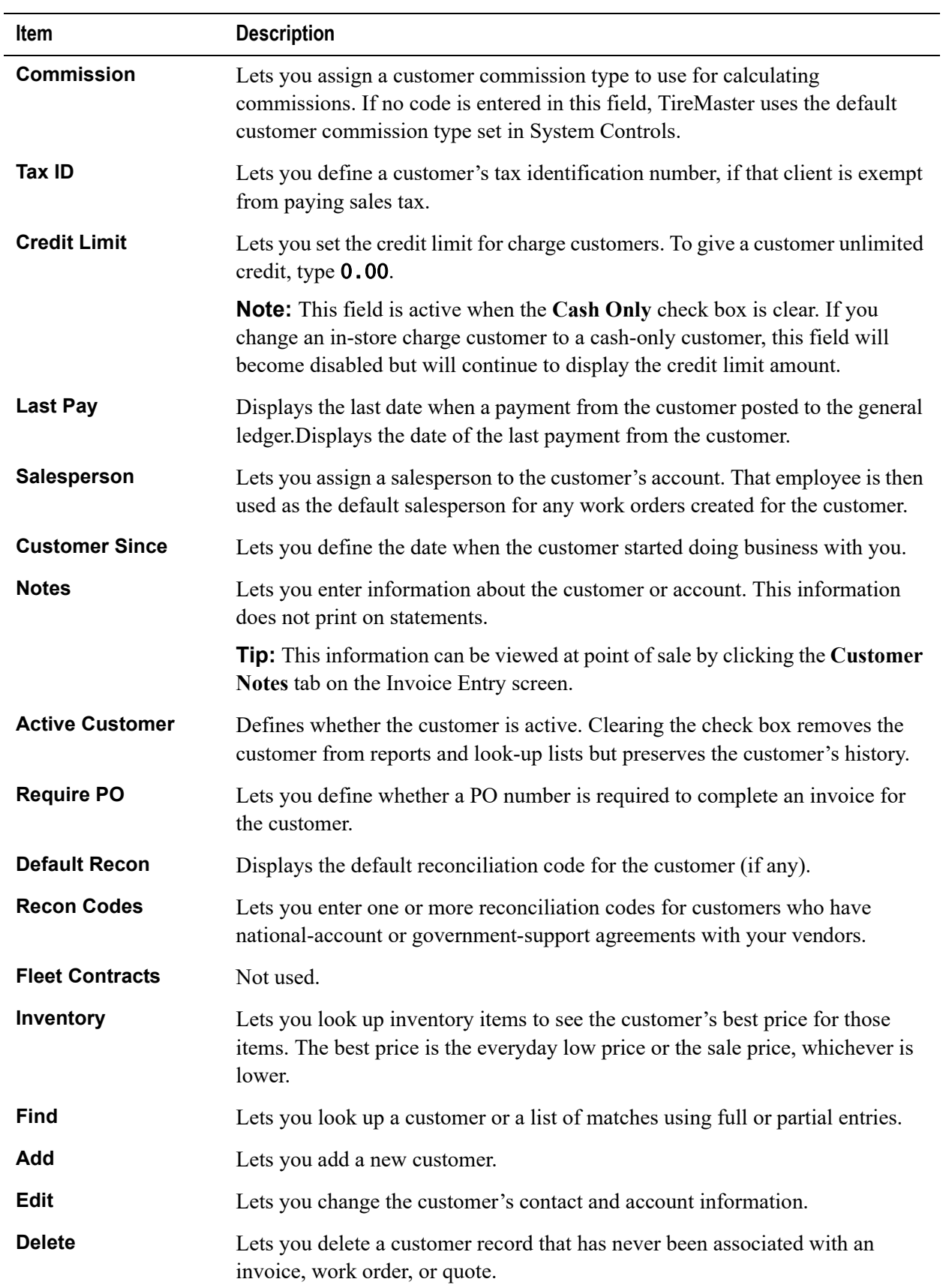

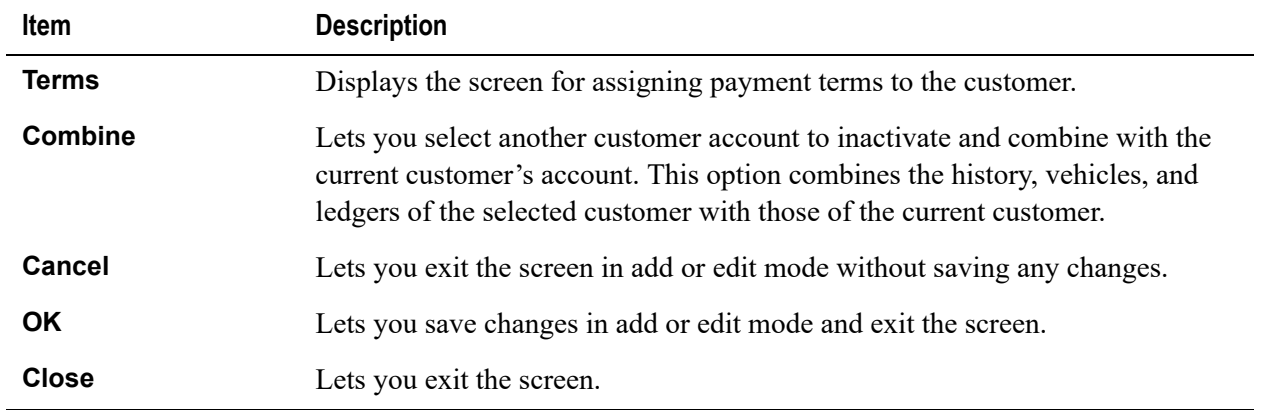

### Vehicle Tab

The **Vehicle** tab [\(Figure 14\)](#page-73-0) is for maintaining a list of a customer's vehicles. From this tab, you can also transfer vehicles from one customer to another and view a vehicle's service history.

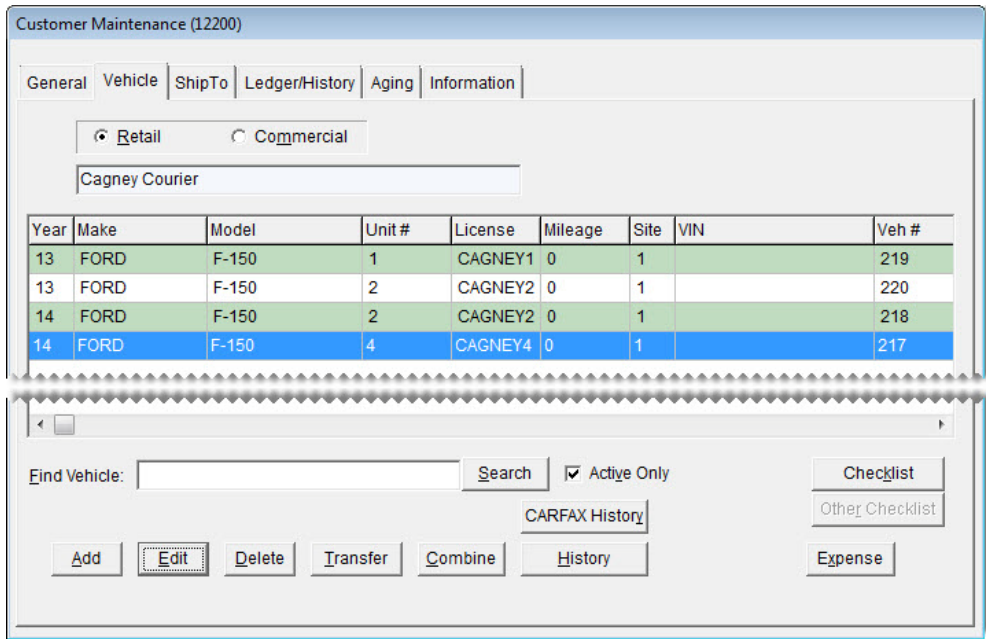

<span id="page-73-0"></span>*Figure 14: The Customer Maintenance Screen's Vehicle Tab*

| <b>Item</b>       | <b>Description</b>                                                                                     |
|-------------------|----------------------------------------------------------------------------------------------------|
| <b>Retail</b>     | Displays a list of the customer's retail vehicles (such as cars, pick-up trucks,<br>and minivans).     |
| <b>Commercial</b> | Displays a list of the customer's commercial vehicles (such as dump trucks,<br>buses, and fork lifts). |
| Year              | Displays the model year for the vehicle.                                                               |

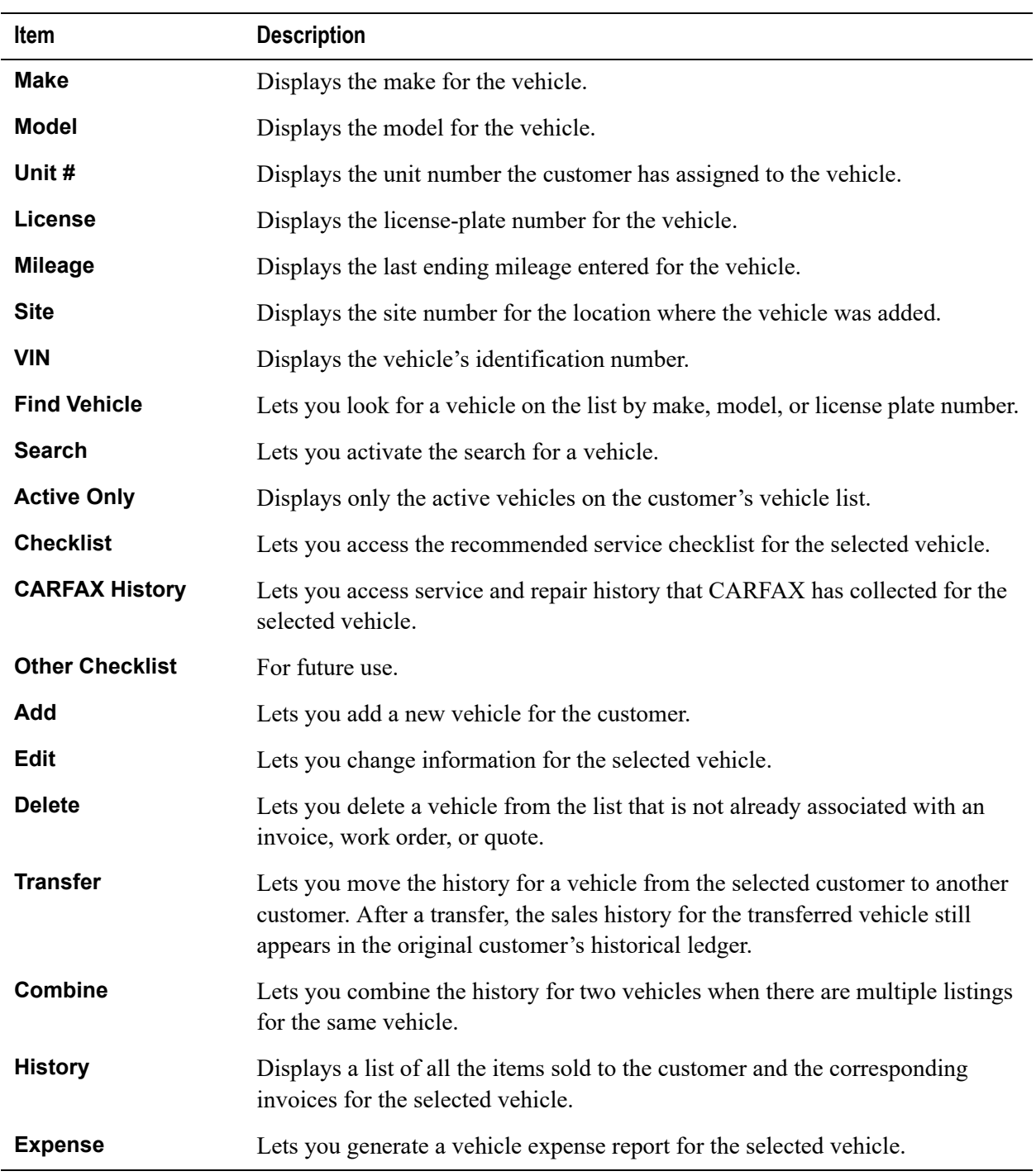

# ShipTo Tab

With the **ShipTo** tab [\(Figure 15\)](#page-75-0), you can maintain a list of separate shipping or billing addresses for a customer. When you create new work orders, you can select one of the addresses.

**Tip:** To quickly find the address you need from a list of multiple addresses, type all or part of the address name in the **Find ShipTo** field. Then click **Search**.

|            | <b>Cagney Courier</b> |                                |                         |          |              |       |
|------------|-----------------------|--------------------------------|-------------------------|----------|--------------|-------|
| Site#      | ShipTo# Name          |                                | Address1                | Address2 | <b>State</b> | Zip   |
| 1          | 102                   | <b>Boise Billing Address</b>   | 932 W. Dewdrop Ave.     |          | ID           | 83701 |
| 1          | 103                   | <b>Bozeman Billing Address</b> | 275 W. Lucy Lane        |          | <b>MT</b>    | 59715 |
| 1          | 104                   | Laramie Shipping Address       | 9000 W. Yellowstone Way |          | WY           | 82070 |
| 1          | 105                   | Portland Shipping Address      | 800 E. Rose Garden Ave. |          | <b>OR</b>    | 97205 |
| 1          | 106                   | Spokane Billing Address        | 725 W. Henderson Road   |          | <b>WA</b>    | 99216 |
| $\epsilon$ |                       |                                |                         |          |              | k     |

<span id="page-75-0"></span>*Figure 15: The Customer Maintenance Screen's ShipTo Tab*

## Customer Ledger/History Tab

The **Ledger/History** tab displays a customer's subledger account activity and access the open-item ledger ([Figure 16](#page-75-1)). For more information, see ["Open Item Ledger Screen" on page 481](#page-498-0).

For information about vendor ledgers and account history, see ["Vendor Ledger/History Tab" on page 126.](#page-143-0)

**Note:** You can limit the number of documents retrieved when looking up a customer's history by setting a system control. For more information, see ["AR/AP Lookup Date" on page 704.](#page-721-0)

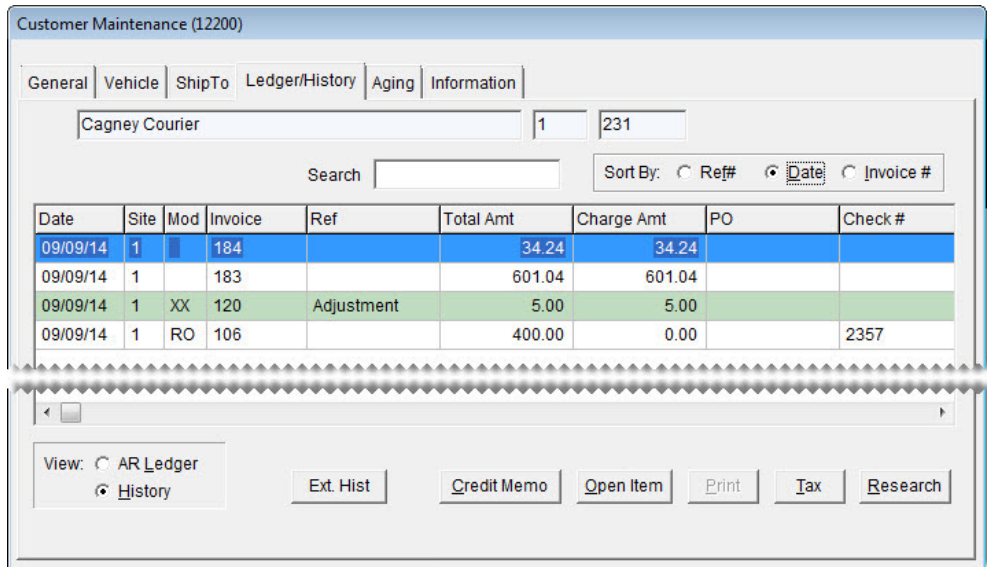

<span id="page-75-1"></span>*Figure 16: The Customer Maintenance Screen's Ledger/History Tab*

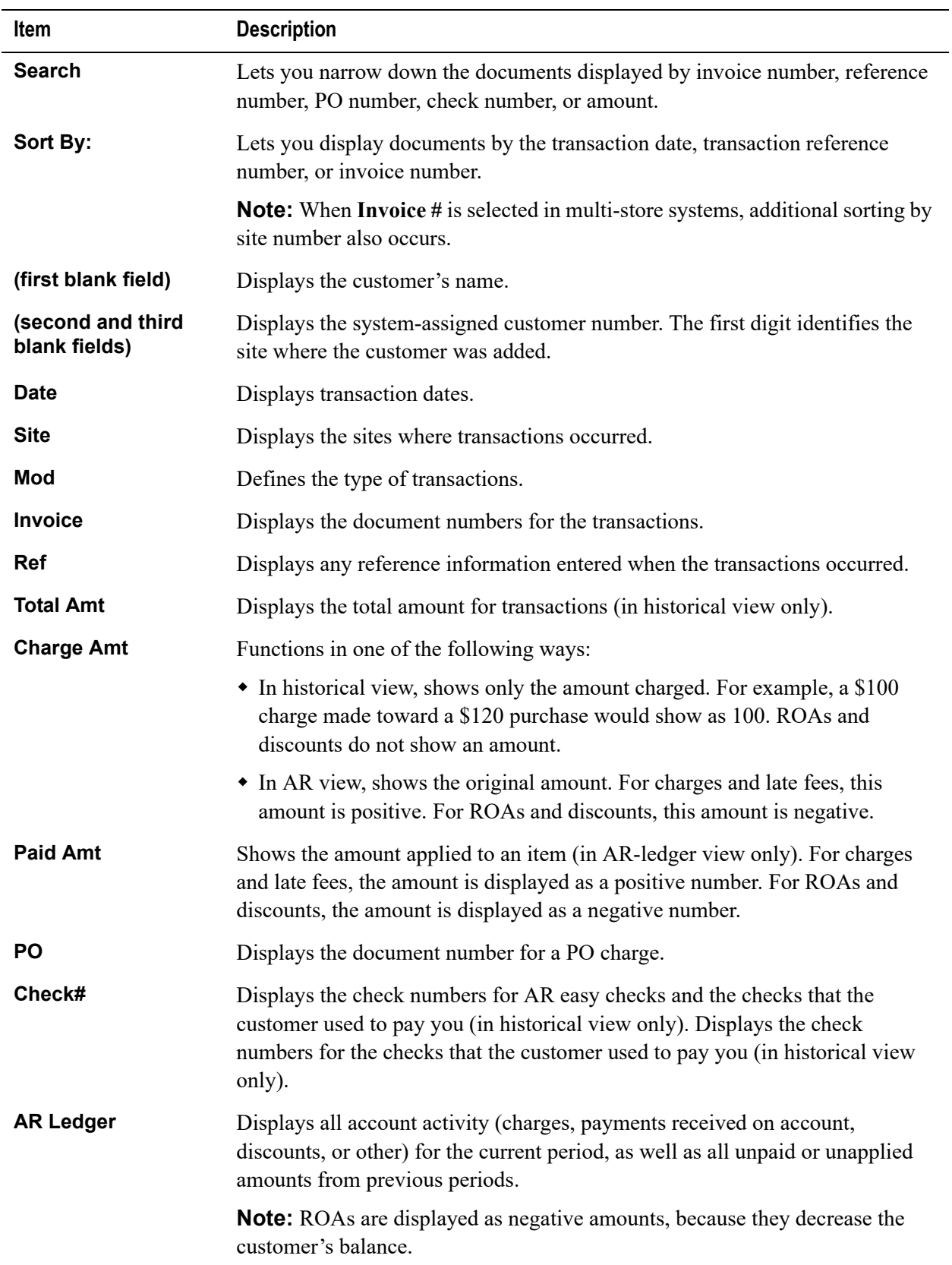

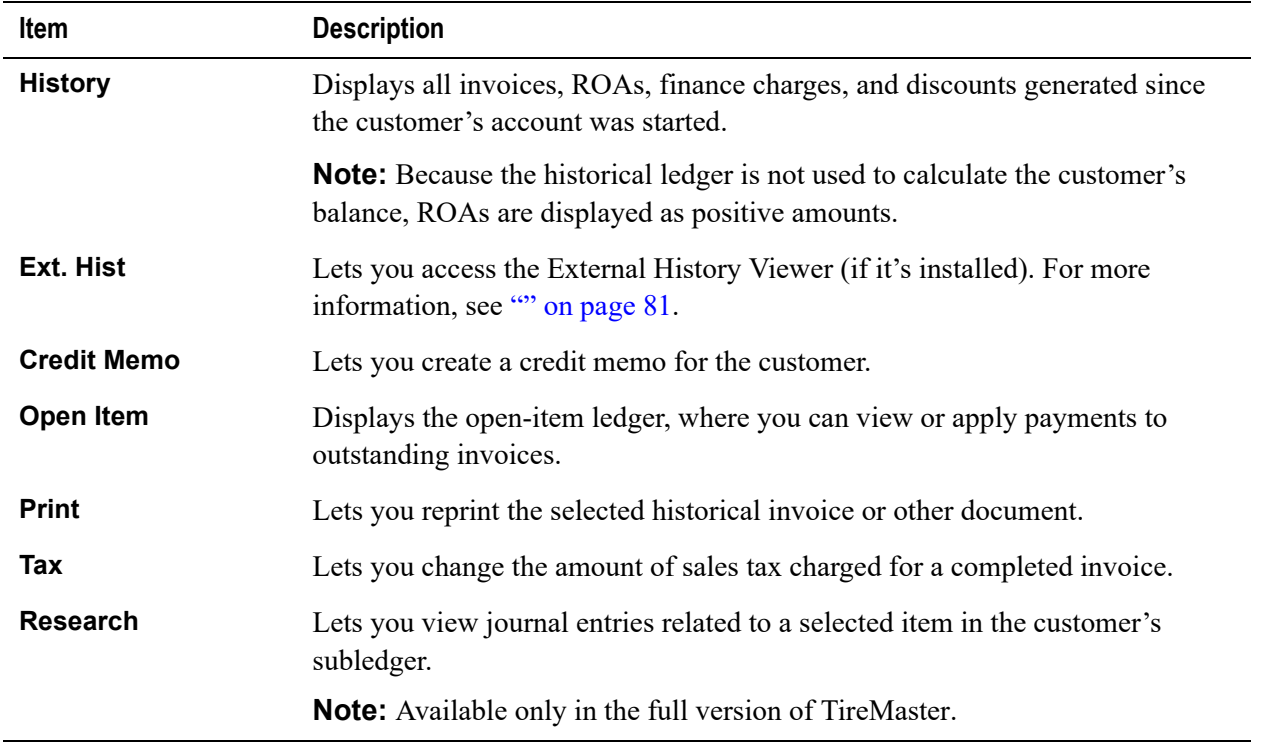

# Customer Aging Tab

The **Aging** tab displays a customer's balances and information about unapplied credits or unpaid finance charges.

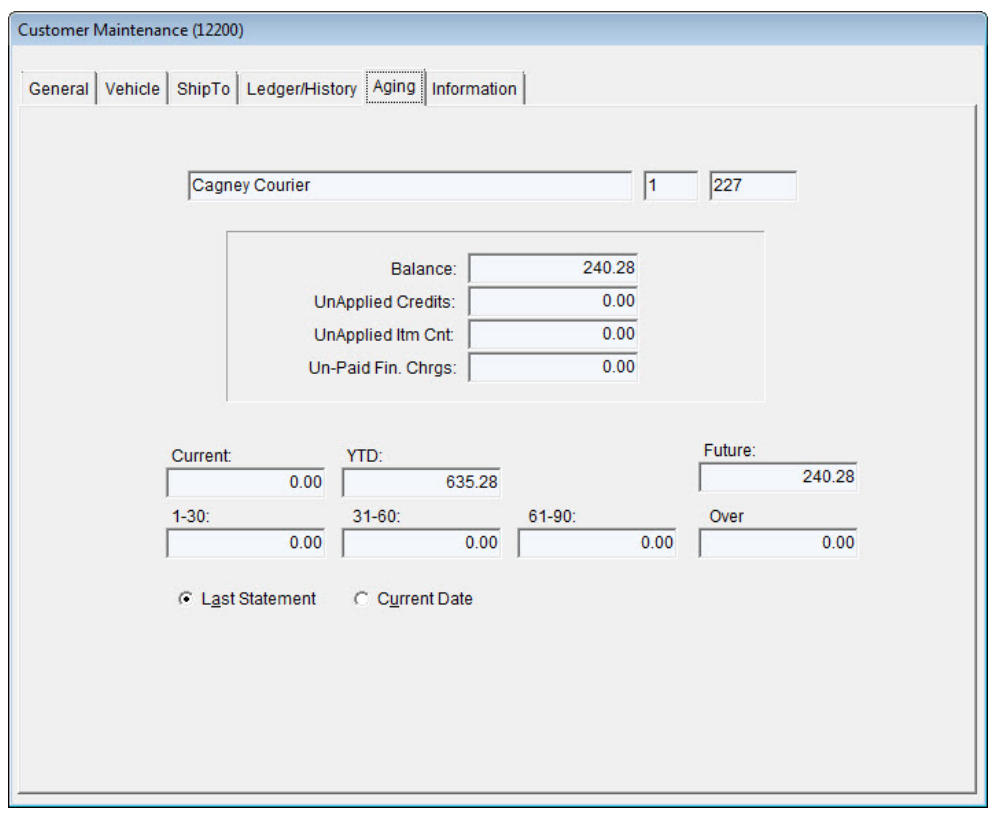

*Figure 17: The Customer Maintenance Screen's Aging Tab*

| Item                     | <b>Description</b>                                                                                                    |  |
|--------------------------|----------------------------------------------------------------------------------------------------|--|
| <b>Balance</b>           | Displays the total amount owed to you.                                                                                                    |  |
| <b>Unapplied Credits</b> | Displays the total of any amounts received on account (ROAs) that have not<br>been applied to a specific invoice. Unapplied amounts affect the customer's<br>balance but remain in the open-item ledger until you apply them. |  |
| <b>Unapplied Itm Cnt</b> | Displays the number of payment and credit items in the customer's ledger that<br>have not been applied.                                                                                                    |  |
| <b>Unpaid Fin Chrgs</b>  | Displays any finance charges that have not been paid.                                                                                                    |  |
| <b>Current</b>           | Displays the balance resulting from in-store charge and finance-charge activity<br>that occurred since the last statement cutoff.                                                                                             |  |
|                          | <b>Note:</b> Any ROAs that have never been applied to the customer's account are<br>included in the current balance.                                                                                                    |  |
| YTD                      | Displays the total amount of sales to the customer for the current year. On<br>January 1, the amount in this field is reset to \$0.00.                                                                                        |  |
|                          | <b>Note:</b> Year-to-date totals are not calculated for credit-card customers (such as<br>ZZ-Visa/MasterCard), because those customer accounts are used to track<br>payments received from credit card companies.             |  |

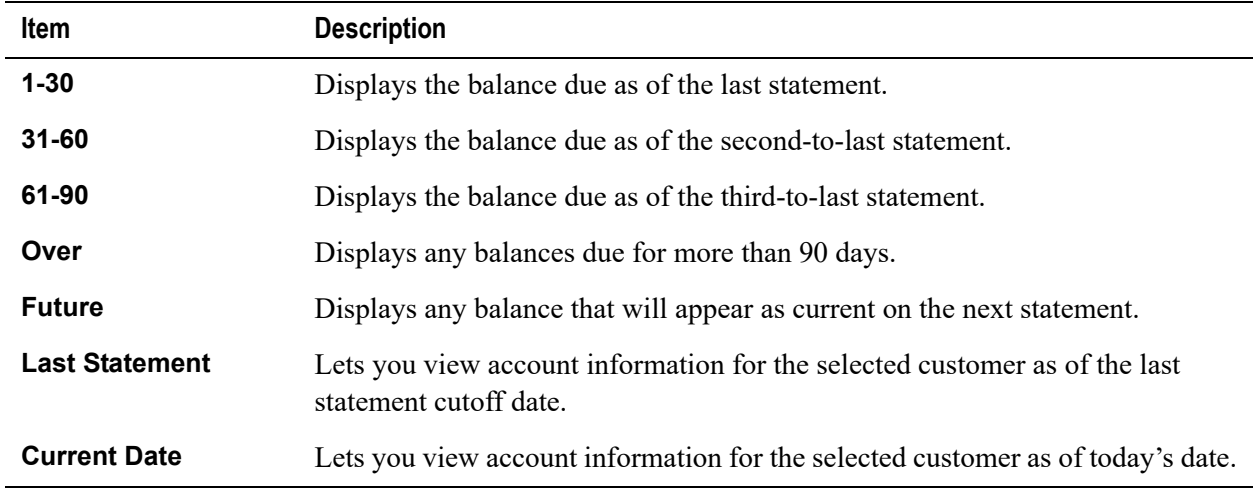

### Information Tab

You can use the information tab for storing further details about a customer's account. For example, you could keep additional contact information or billing instructions here.

| Customer Maintenance (12200)                                       |  |
|--------------------------------------------------------------------|--|
| Information<br>General   Vehicle   ShipTo   Ledger/History   Aging |  |
| Additional Contact Information:                                    |  |
| Bob Sanders, Assistant Manager                                     |  |
| 208-636-9000 ext. 106<br>bsanders@cagney.com                       |  |
|                                                                    |  |
| Sally Robbins, Bookkeeper<br>208-636-9000 ext. 104                 |  |
| srobbins@cagney.com                                                |  |
|                                                                    |  |

*Figure 18: The Customer Maintenance Screen's Information Tab*

**Note:** Users who are responsible for managing the content on the **Information** tab need to be assigned the permission **Customer Edit Information Tab**

# Adding and Maintaining Customers

Adding new customers and maintaining existing customer records are two of the most common tasks you perform in TireMaster.

For information about adding and maintaining vendor accounts, see [Adding and Managing Vendors.](#page-144-0)

# Adding a Customer

Customers can be added as a single task or at point of sale.

**Note:** If you need to create a record for a national-account or government-support customer, see "Adding" [National-Account and Government-Support Customers" on page 64](#page-81-0).

#### **To add a customer record**

- **1.** Select **Maintenance** from the **Customers** menu, or start a work order or a quote. The Name Lookup/ Entry screen appears. For more information, see ["Creating a Regular Work Order" on page 305,](#page-322-0) or ["Creating Single Item Quotes" on page 337.](#page-354-0)
- **2.** Click **Cancel** to close the Name Lookup/Entry screen.

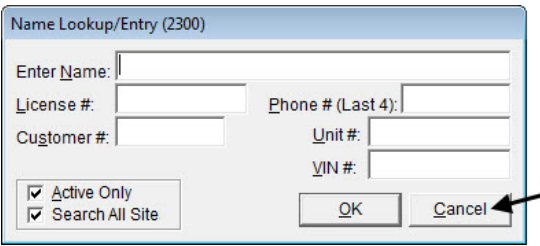

**3.** Click **Add** on the Customer Maintenance screen. TireMaster prompts you for the new customer's name.

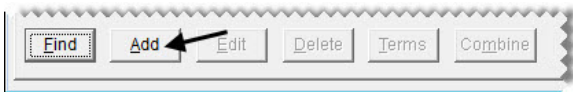

- **Note:** When adding a new customer, the Name Lookup/Entry screen only displays the **Enter Name** field. When looking up existing customers, it also displays the **License #**, **Customer #**, **Phone #** and **Unit #** fields.
- **4.** Type the new customer's last name or the customer's business name and click **OK**. If a customer with the same last name already exists, TireMaster displays a confirmation message.

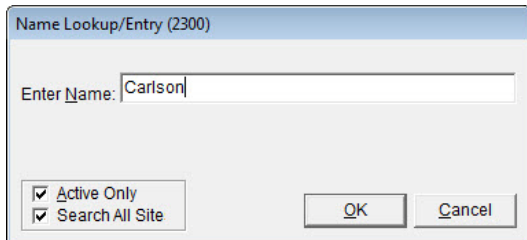

**5.** Click **Yes**.

**Note:** If you want to see if the customer already exists in the database, click **No**. The Customer List appears.

If the customer already exists, select the name, and then click **OK**. TireMaster opens the customer record for editing.

**6.** After the new customer's last name, type a comma, a space, and the customer's first name.

**Example**: CARLSON, STUART

**Note:** For businesses, disregard the comma before the abbreviation *Inc*. Otherwise, Inc. will be treated as a last name (Inc., My Company).

- **7.** Type the new customer's street or mailing address.
- **8.** Type the customer's zip code. If the zip code has already been used in TireMaster, the Zip Codes screen appears.
- **9.** Click **OK**. The city and state are added to the customer's contact information.
- **10.** Add the phone numbers and e-mail address you want to have on record for the customer. For more information, see ["Adding Phone Numbers and E-mail Addresses" on page 113](#page-130-0).
- **11.** To accept the remaining default settings for the customer, click **OK**.

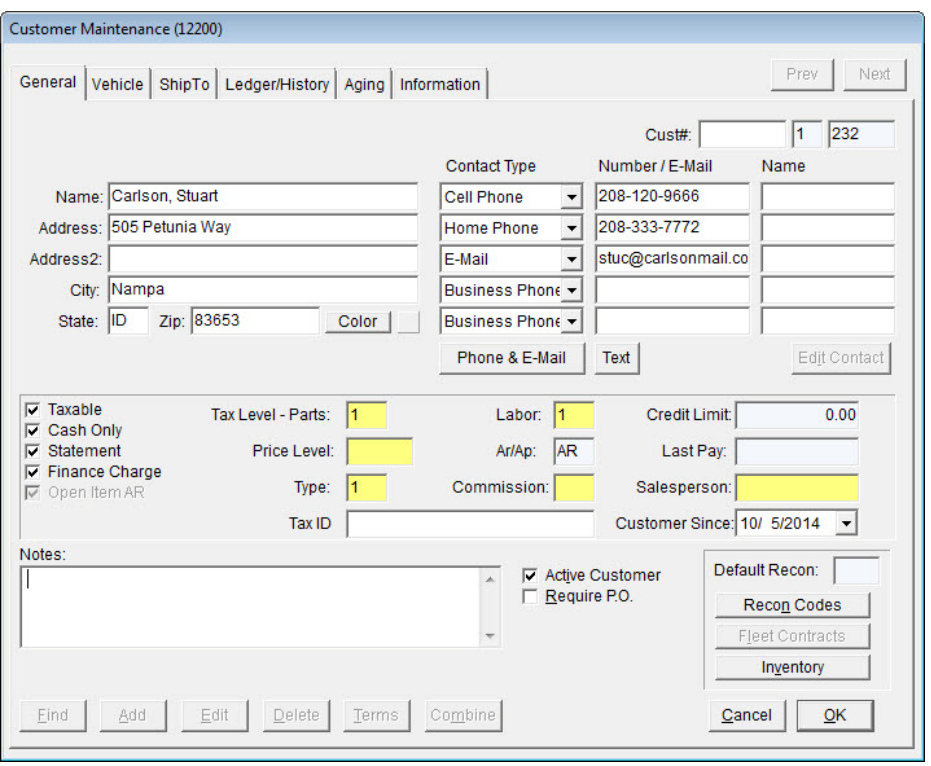

**Note:** Most walk-in customers will have the same tax level, customer type, price level, and payment settings. To save time, the customer default settings in System Controls should match the profile of your typical customer.

For more information about customer account settings, see ["General Tab" on page 51](#page-68-0).

# <span id="page-81-0"></span>Adding National-Account and Government-Support Customers

Some of your customers might have national-account or government-support agreements that allow them to buy items from you at a discount. In these arrangements, your vendors set the prices for the items you sell.

The settings for your national-account and government-support customers need to include at least one reconciliation code and a customer type that differentiates them from your regular customers. For more information, see ["Adding a National-Account Customer" on page 517](#page-534-0) and ["Adding a Government-Support](#page-540-0)  [Customer" on page 523](#page-540-0).

# <span id="page-82-1"></span><span id="page-82-0"></span>Looking Up a Customer

Many sales are to customers who have already been added to TireMaster. The most common way to look up an existing customer is by name.

#### **To look up a customer**

- **1.** Select **Maintenance** from the **Customers** menu. The Name Lookup/Entry screen appears.
- **2.** Type one of the following:
	- Name
	- License plate number
	- System-generated customer number (disregard the site)
	- Phone number (last four digits of home, business, fax, or cell numbers)
	- $\bullet$  Unit number
	- Vehicle identification number

**Note:** Partial entries are allowed for names, license plate numbers, unit numbers, and VINs.

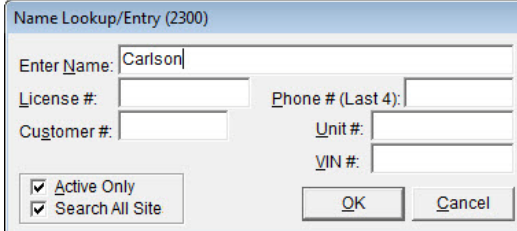

**3.** To include inactive customers in the search, clear the **Active Only** check box.

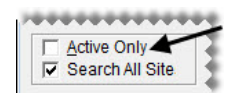

- **4.** Click **OK**. If more than one customer matches the lookup, the Customer List appears.
- **5.** Select the appropriate customer's name, and click **OK**. The Customer Maintenance screen appears.
	- **Tip:** If you selected the wrong customer, click the **Prev** or **Next** button on the Customer Maintenance screen find the correct customer.

### Updating Customer Records

Occasionally you need to update customer contact or account information. You can change information for a single customer or you update a range of customer records.

### Updating One Customer Record

Most of the time, you'll need to make changes to one customer record at a time. You can make these changes on the Customer Maintenance screen.

### **To update a customer record**

- **1.** Look up the customer whose settings you need to update. The Customer Maintenance screen appears. For more information, see ["Looking Up a Customer" on page 65.](#page-82-0)
- **2.** Make sure the **General** tab is selected, and do one of the following:
	- If you have permission to update the entire customer record, click **Edit**.
	- If you're allowed to update the contact information and notes only, click **Edit Contact**.
- **3.** Make the needed changes. For information about the settings on this screen, see "General Tab" on [page 51](#page-68-0).
- **4.** To save your changes, click **OK**.

## Updating Multiple Customer or Vendor Records

When a change affects more than one customer or vendor, you can update the information for a range of customer or vendor records.

#### **To update multiple customer or vendor records**

- **1.** From the **Customers** menu or **Vendors** menu, select **List Editing**. The Customer Range Lookup screen or Vendor Range Lookup screen appears.
- **2.** To select a range of records to edit, use one or more of the following:
	- Name (starting and ending)
	- Customer ID (starting and ending)
	- Area code, city, state, or zip code
	- Blank zip codes
	- Site (for the Corporate site of multi-store systems only)
	- Salesperson, customer type, price level, commission type, or tax level (for customers only)
	- Account type (for vendors only)
	- Active, inactive, or both
	- Cash, credit, or both (for customers only)
	- Customers who are assessed finance charges, those who aren't, or both

Customers who receive statements, those who don't, or both

| Name:                       | Cagney Courier | to<br>                                                        | Compton's Pool Service<br>Ω,                        |  |
|-----------------------------|----------------|---------------------------------------------------------------|-----------------------------------------------------|--|
| Cust ID:                    |                | to                                                            |                                                     |  |
| Area Code:                  |                | to                                                            |                                                     |  |
| City:                       |                |                                                               |                                                     |  |
| State:                      |                |                                                               |                                                     |  |
| Zip:                        |                | <b>Blank Zip Codes</b>                                        |                                                     |  |
| $Site(s)$ :<br>Salesperson: |                | Active/Inactive<br>C Active<br>$C$ Inactive<br>$\subset$ Both | Cash/Credit-<br><b>Cash</b><br>C Credit<br>$C$ Both |  |
| Cust Type:<br>Price Level:  |                | Finance Charge <sup>-</sup><br>C Fin Chrg                     | Statement<br>$C$ Stmnt                              |  |
| Commission:                 |                | C No Fin Chrq<br>$G$ Both                                     | C No Stmnt<br>$C$ Both                              |  |
| Parts Tax:                  |                |                                                               |                                                     |  |
|                             |                |                                                               |                                                     |  |

**Note:** To return to the screen's original settings, click **Reset**.

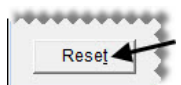

**3.** Click **OK**. The Customer List Editing screen or Vendor List Editing screen appears.

**Note:** For a hard copy of the information listed on the screen, click **Print** to generate the List Editing Report.

**4.** Select a column and update the records as needed. You can type your changes or make a selection from a list. To select a setting from a list, click  $\cdots$  or press  $\lceil \cdot \rceil$ 

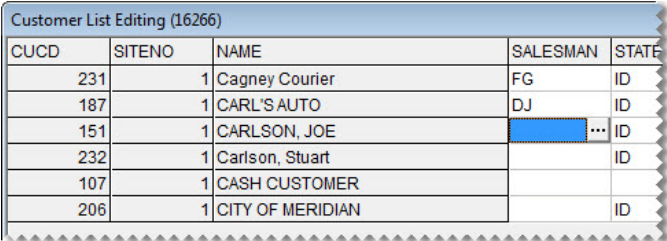

- **Tip:** You can rearrange the columns on this screen. For more information, see "Rearranging Table" [Columns" on page 12.](#page-29-0)
- **5.** When you're finished updating the records, click **Close**.

### Updating a Customer's Tax Level

If a customer's tax status changes or if you need to correct an error, you can change the customer's tax level.

### **To update a customer's tax level**

- **1.** Look up the customer whose tax level you need to change. The Customer Maintenance screen appears. For more information, see ["Looking Up a Customer" on page 65.](#page-82-0)
- **2.** Make sure the **General** tab is selected, and click **Edit**.
- **3.** Click the **Type Parts** field, and press  $\lceil \tilde{\cdot} \rceil$ . Then select a new tax level and click **OK**.
- **4.** Click the **Labor** field, and press  $\lceil \frac{1}{n} \rceil$ . Then select a new tax level and click **OK**.

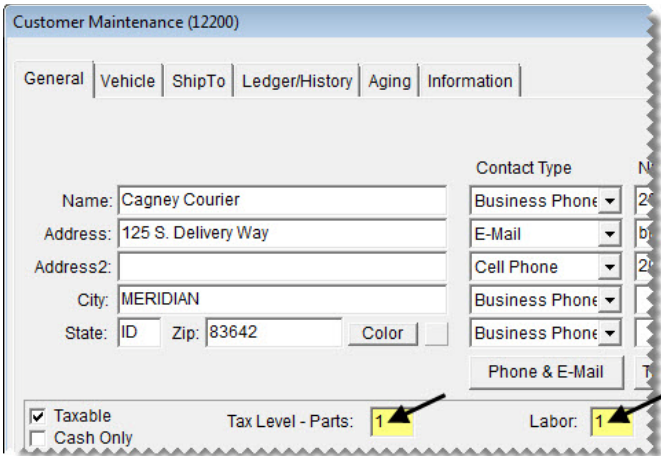

**5.** To save your changes and exit the Customer Maintenance screen, click **OK**.

# Adding a Shipping Address

TireMaster lets you store additional shipping or billing addresses for each customer. When you create new work orders, you can select one of the addresses.

#### **To add a separate shipping address**

- **1.** Look up the customer whose shipping address you're going to add. The Customer Maintenance screen appears. For more information, see ["Looking Up a Customer" on page 65.](#page-82-0)
- **2.** Click the **ShipTo** tab.
- **3.** Click **Add**. The Ship-To Maintenance screen appears.
- **4.** Type a unique name for the address, along with the address information.
- **5.** To save the new address, click **OK**.

# Managing Additional Customer Information

If you need to store additional information in a customer's record, you can add it to the **Information** tab. Types of information that can be added to the tab include additional contact names and billing instructions.

**Note:** Content on the **Information** tab can be updated only by users assigned the permission **Customer Edit Information Tab**.

**Tip:** The content on the **Information** tab can also be viewed at point of sale.

#### **To add content to the Information tab**

- **1.** Look up the customer for whose information you want to add.
- **2.** Click the **Information** tab.
- **3.** Click **Edit**.
- **4.** Type the new information, and click **Save**.

### Combining Customers

In some cases, such as marriage, you might need to combine two customer records. When you combine customers, TireMaster inactivates one record and adds that customer information to an existing record which is maintained.

#### **To combine customers**

- **1.** Look up the customer whose record you want to keep. The Customer Maintenance screen appears. For more information, see ["Looking Up a Customer" on page 65.](#page-82-0)
- <span id="page-86-0"></span>**2.** Make sure the **General** tab is selected, and click **Combine**. The Name Lookup/Entry screen appears.

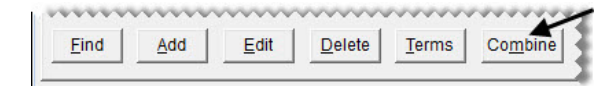

**3.** Type the name of the customer whose record you want to combine with the record you selected in step [2](#page-86-0).

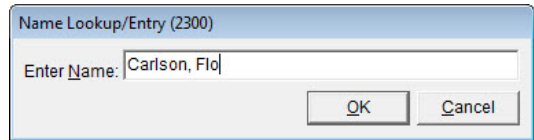

**4.** Click **OK**. A message similar to the following appears:

"About to delete and combine CARLSON, FLO with CARLSON, STUART. Continue?"

**5.** Click **Yes**. TireMaster inactivates the record and adds the customer information to the record you selected in step [2](#page-86-0).

### Customer Payment Terms

If you allow in-store charge accounts, you need to set up customer payment terms. You can set terms including payment due dates and enable discounts for early payments

# Setting Default Payment Terms

If you have standard payment terms that you extend to all or most of your charge customers, set them as defaults in System Controls.

### **To set default customer-payment terms**

- **1.** From the **Setup** menu, select **System Controls**. The System Controls screen appears.
- **2.** Click the **Customer** tab.

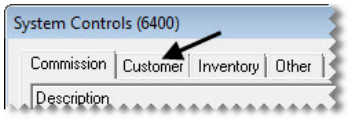

- **3.** Set the requirements for the default due date:
	- **a.** Select **Default AR Due (D=#Days or T=Date)** and press **Enter**.
	- **b.** If the payment is due by a specific number of days after the purchase, select **Days**. If the payment is due by a specific day of the month instead, select **Th**. Then click **OK**.

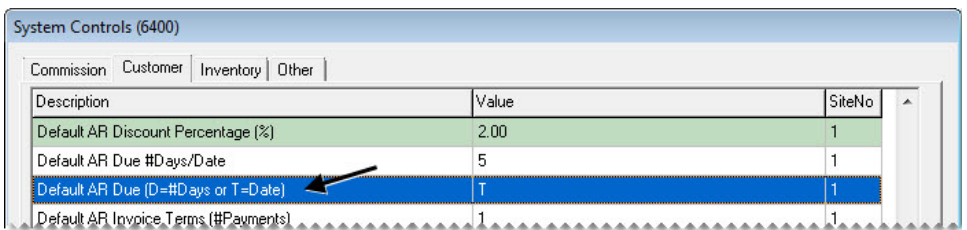

- **c.** Select **Default AR Due #Days/Date** and press **Enter**.
- **d.** Type the number that represents the number of days after the purchase or the day of the month. Then click **OK**.

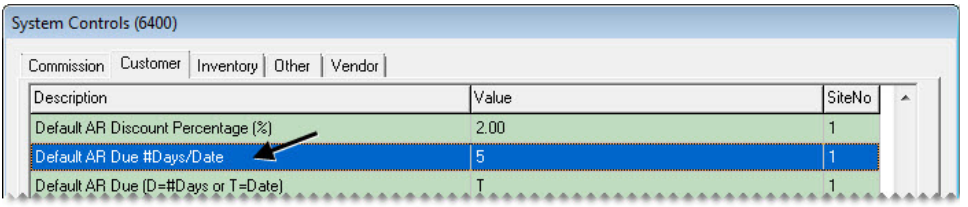

- **4.** Set the default number of payments for an invoice:
	- **a.** Select **Default AR Terms (#Payments)** and press **Enter**.
	- **b.** Type the number of installments and click **OK**.

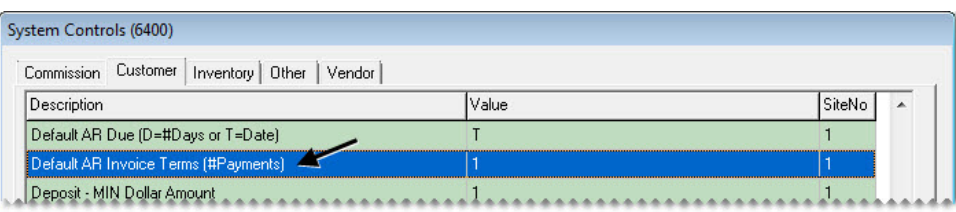

**5.** Set the default early-pay discount percentage:

- **a.** Select **Default AR Discount Percentage (%)** and press **Enter**.
- **b.** Type the percentage amount and click **OK**.

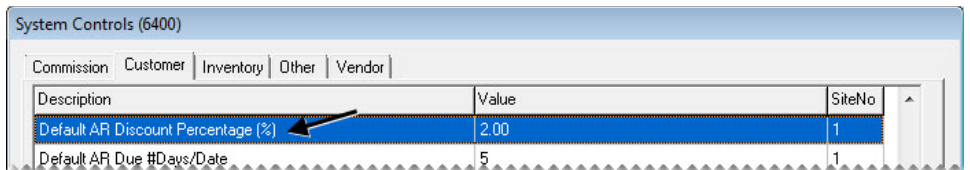

- **6.** Set the requirements for receiving the early-pay discount:
	- **a.** Select **Default AR Discount (D=#Days or T=Date)** and press **Enter**.
	- **b.** If you need to receive the payment by a specific number of days after the purchase, select **Days**. If you need to receive the payment by a specific day of the month instead, select **Th**. Then click **OK**.

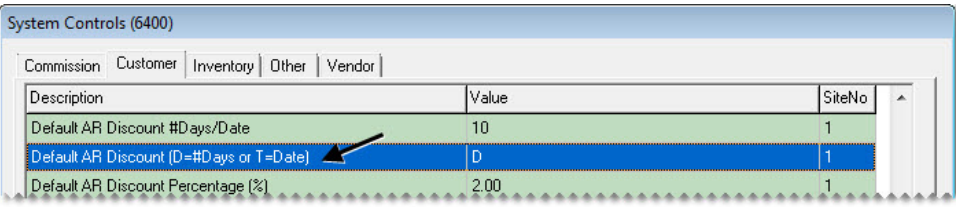

- **c.** Select **Default AR Discount #Days/Date** and press **Enter**.
- **d.** Type the number that represents the number of days after the purchase or the day of the month. Then click **OK**.

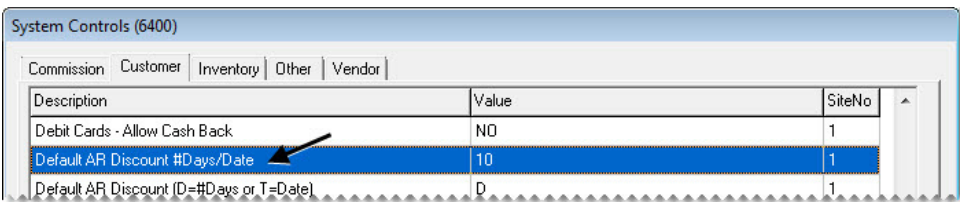

**7.** Close the System Controls screen.

### Setting Customer Payment Terms

If you don't want to use the default terms set in System Controls for a customer, you can customize the payment terms for that client.

#### **To set customer payment terms**

- **1.** Look up the customer whose terms you want to set. The Customer Maintenance screen appears. For more information, see ["Looking Up a Customer" on page 65.](#page-82-0)
- **2.** Make sure the **General** tab is selected and click **Terms**. The Terms screen appears.

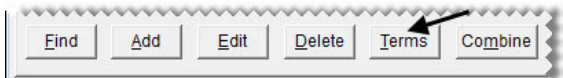

<span id="page-89-0"></span>**3.** To enable early-pay discounts, select the **Give Early Pay Discounts** check box.

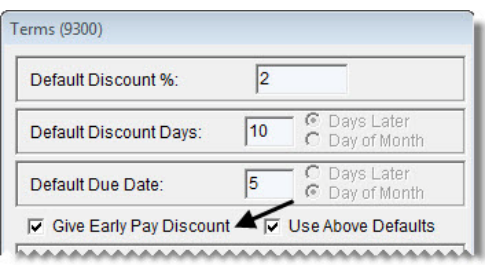

**4.** To set up a unique early-pay discount, due date, or both, clear the **Use Above Defaults** check box. TireMaster disables the default terms.

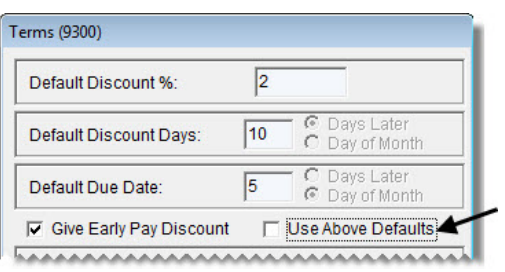

- **5.** If you selected the **Give Early Pay Discount** check box in step [3,](#page-89-0) do the following:
	- **a.** Type the discount percentage in the **Discount %** field.

**Example:** To subtract 5% from an invoice for which you receive early payment, type 5 in the **Discount** field.

**b.** If the payment needs to be received by a specific number of days after the purchase to give the discount, type the number of days in the **Discount Days** field and select **Days Later**. If the payment needs to be received by a specific day of the month instead, type the day of the month and select **Day of Month**.

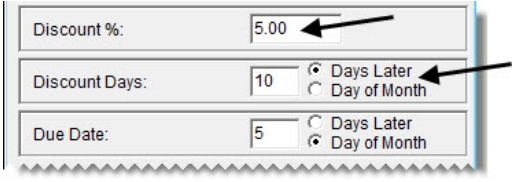

**6.** If the payment is due a specific number of days after the purchase, type the number of days in the **Due Date** field and select **Days Later**. If the payment is due by on a specific day of the month instead, type the day of the month and select **Day of Month**.

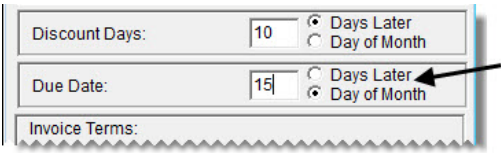

**Note:** If payments are due on the last day of the month, type 31. TireMaster will adjust due dates for months with less than 31 days.

**7.** In the **Invoice Terms** area, select the maximum number of payments the customer can make on an invoice.

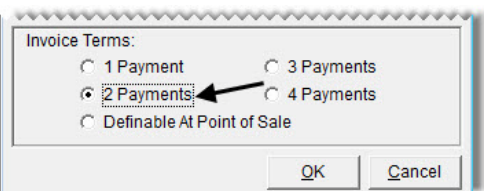

**8.** To save your changes, click **OK**.

# Customer Types

Customer types classify customers and ensure that special handling occurs at point of sale. You can also use customer types to organize information on several reports. When you start a work order, TireMaster looks at the customer's type code to determine the following:

- Whether you'll be prompted to select a vehicle
- Whether you'll be prompted to select a tax level
- Whether to include add-on items on the work order
- Which general ledger accounts to post the completed sale to

TireMaster comes with several customer types that you can customize, or you can add your own. The type codes for your default retail and transfer customer types are set in System Controls.

### Customer/Vendor Type List

The Customer/Vendor Type List displays the customer and vendor types set up in your TireMaster system. When this screen appears, select the type that you want to assign to a customer or vendor or use for some other purpose. The process of adding new types or updating existing types also starts on this screen.

# <span id="page-90-0"></span>Customer Type Edit Screen

You can maintain the settings for customer types on the Customer/Vendor Type Edit screen.

<span id="page-91-0"></span>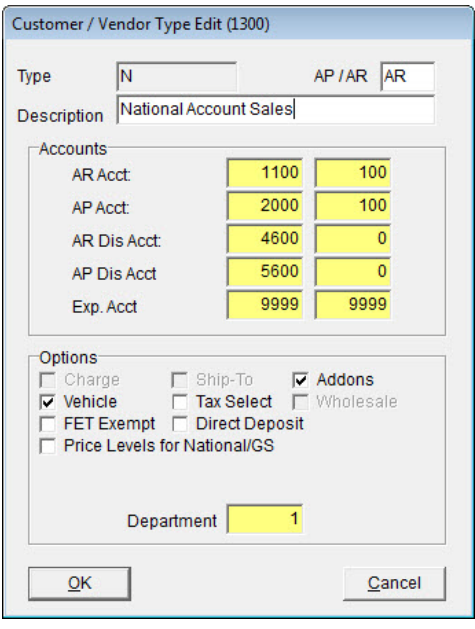

*Figure 19: The Customer/Vendor Type Edit Screen*

| Item               | <b>Description</b>                                                                                                  |
|--------------------|----------------------------------------------------------------------------------------------------|
| <b>Type</b>        | Lets you define a number or letter for identifying the customer or vendor type.<br>(In add mode only.)              |
|                    | <b>Note:</b> Vendor types are used only in the full version of TireMaster.                                          |
| <b>AP or AR</b>    | Defines whether the type is for accounts payable (vendors) or accounts<br>receivable (customers).                   |
|                    | <b>Note:</b> Vendor types are used only in the full version of TireMaster.                                          |
| <b>Description</b> | Lets you enter a description for the type.                                                                          |
| <b>Accounts:</b>   | Lists the major and minor general ledger accounts to post to for transactions<br>involving the type.                |
|                    | <b>Note:</b> In TireMaster Point of Sale, use the preset accounts listed in "Adding"<br>Customer Types" on page 75. |
| <b>AR Acct</b>     | Lets you define the general ledger account for posting accounts-receivable<br>amounts.                              |
| <b>AP Acct</b>     | Lets you define the general ledger account for posting accounts-payable<br>amounts.                                 |
| <b>AR Dis Acct</b> | Lets you define the general ledger account for posting accounts-receivable<br>discounts.                            |
| <b>AP Dis Acct</b> | Lets you define the general ledger account for posting accounts-payable<br>discounts.                               |
| <b>Exp Acct</b>    | Lets you define the general ledger account for posting any expenses.                                                |

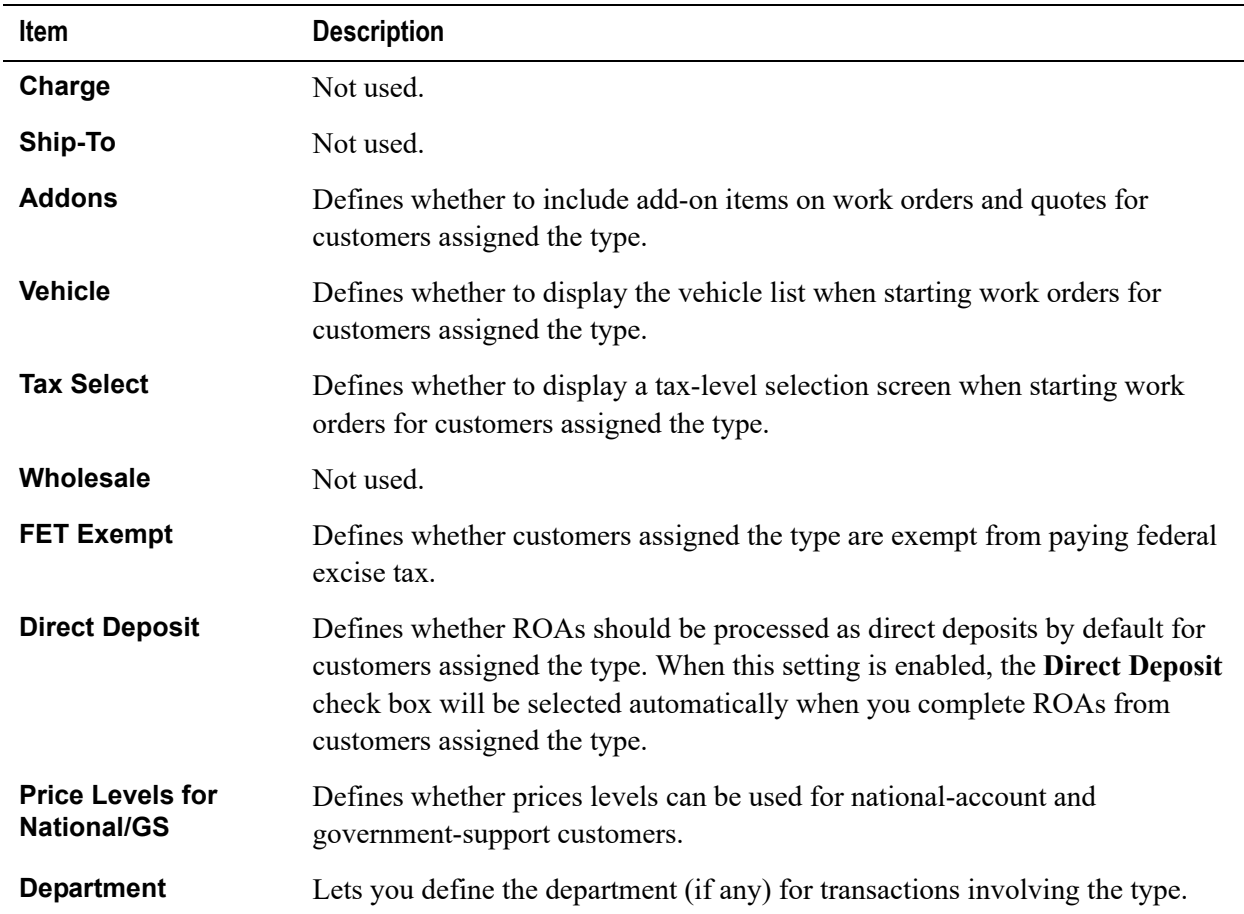

# <span id="page-92-0"></span>Adding Customer Types

Although TireMaster comes with several customer types, you can create additional types to further classify your patrons. Before you set up your customer types, talk to your accountant about which general ledger accounts any new types should post to.

#### **To add a customer type**

- **1.** From the **Customers** menu, select **Types**. The Customer/Vendor Type List appears.
- **2.** Click **Add**. The Customer/Vendor Type Edit screen appears.

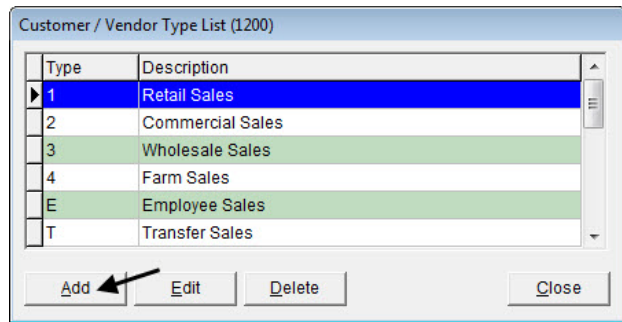

**3.** Define a unique code for the customer type in the **Type** field.

**Note:** For ease of use, use only letters or numbers.

- **4.** In the **AP or AR** field, type AR.
- **5.** Type a description for the customer type.
- **6.** Assign general ledger accounts to the customer type. To assign an account, click the account field, press  $\lceil \tilde{\cdot} \rceil$ , and select an account from the list that appears.

**Example**: Using the default TireMaster chart of accounts, the AR Account would be 1100-100.

- **7.** In the **Accounts** area, click each account field, press  $\tilde{\mathbf{C}}$ , and select the following preset accounts:
	- **AR Acct** 1110-0
	- **AP Acct** 2000-0
	- **AR Dis Acct** 4600-0
	- **AP Dis Acct** 5600-0
	- **Exp Acct** 9999-9999
- **8.** Select any options that you want to enable for the customer type. For more information, see ["Customer](#page-90-0)  [Type Edit Screen" on page 73](#page-90-0)[.](#page-91-0)
- **9.** To assign a department to the type, click the **Department** field, press  $\lceil \frac{1}{n} \rceil$ , and select an account from the list that appears (optional).

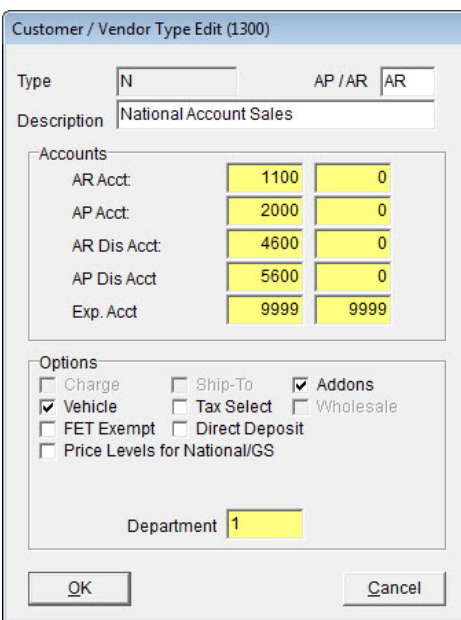

**10.** To save the customer type, click **OK**.

### Updating Customer Types

Although you cannot change the code for a customer type, you can change which options are enabled for it.

#### **To update a customer type**

- **1.** From the **Customers** menu, select **Types**. The Customer/Vendor Type List appears.
- **2.** Click **Edit**. The Customer/Vendor Type Edit screen appears.
- **3.** Select different general ledger accounts or change which options are enabled for the type, as needed.
- **4.** To save your changes, click **OK**.

### Deleting Customer Types

If a customer type is not assigned to any customers, it can be deleted. To delete a customer type, open the Customer/Vendor Type List, select the type you want to remove, and click **Delete**.

## Setting the Default Customer Type

The default customer type is automatically entered on the Customer Maintenance screen each time you add a new customer. The default customer type should match the profile of your typical customer. For example, if most of your customers buy tires and services for their personal vehicles, you would set the retail customer type as the default.

#### **To set the default customer type**

- **1.** From the **Setup** menu, select **System Controls**. The System Controls screen appears.
- **2.** Click the **Customer** tab.

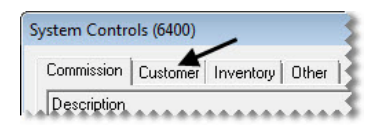

**3.** Select **Customer Default Type** and press **Enter**. The Customer/Vendor Type List appears.

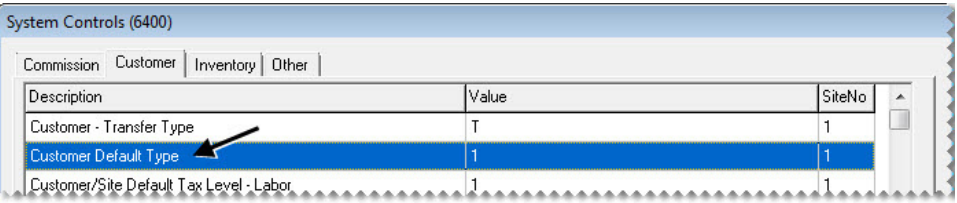

- **4.** Select the type that you want to use as the default customer type, and click **OK**.
- **5.** Close the System Controls screen.

### Assigning Customer Types

When you create a customer record, the default customer type is automatically assigned to the new customer. You can leave this setting alone or change it. You can also change the type assigned to an existing customer.

### **To assign a customer type**

- **1.** Look up the customer whose type you want to assign. The Customer Maintenance screen appears. For more information, ["Looking Up a Customer" on page 65.](#page-82-0)
- **2.** Make sure the **General** tab is selected, and click **Edit**.
- **3.** Select the entry in the **Type** field, press  $\lceil \tilde{\tau} \rceil$ , and select a different type from the list that appears.

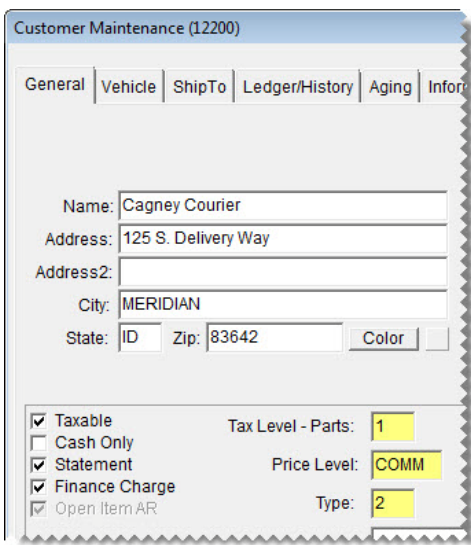

**4.** To save the change, click **OK**.

# Making Customer Types FET-Exempt

You can define which customers are exempt from paying federal excise tax based on their customer type. To define a customer type as FET exempt, select the **FET Exempt** check box on the Customer/Vendor Type screen.

When a customer type is FET exempt, TireMaster automatically removes the federal excise tax from work orders for customers assigned that type. For example, if you select the check box for the governmentsupport type, the FET is set to \$0.00 whenever you start work orders for government-support customers.

| Customer / Vendor Type Edit (1300)                                                                               |                                                   |      |  |
|----------------------------------------------------------------------------------------------------|---------------------------------------------------|------|--|
| s<br><b>Type</b>                                                                                                 | AP / AR<br><b>IAR</b>                             |      |  |
| <b>Description</b>                                                                                               | <b>Government Support Sales</b>                   |      |  |
| <b>Accounts</b>                                                                                                  |                                                   |      |  |
| <b>AR Acct:</b>                                                                                                  | 1100                                              | 100  |  |
| <b>AP Acct:</b>                                                                                                  | 2000                                              | 100  |  |
| <b>AR Dis Acct:</b>                                                                                              | 4600                                              |      |  |
| <b>AP Dis Acct</b>                                                                                               | 5600                                              |      |  |
| Exp. Acct                                                                                                    | 9999                                              | 9999 |  |
| Options<br>Charge<br>Vehicle<br>$\nabla$ FET Exempt $\sum$ Direct Deposit<br><b>Price Levels for National/GS</b> | Ship-To <b>V</b> Addons<br>Tax Select   Wholesale |      |  |

*Figure 20: Customer Type Setting for FET Exemption*

# Customer Color Codes

You can use color codes to easily identify customers who meet certain characteristics. For example, you could use a code to mark the customers whose bad debt you've written off. Color codes are displayed in customer records, on the Customer List, on the Open Work Order List, and on the Invoice Entry screen.

# Creating Color Codes

Before you can assign color codes to customers, you need to create them.

#### **To create a color code**

- **1.** From the **Setup** menu, select **Customer Color Coding**. The Customer Color Codes screen appears.
- **2.** Click **Add**. The Add/Edit Color Codes screen appears.

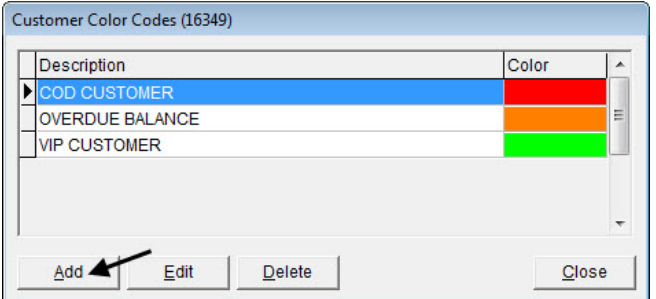

**3.** Type a description for the color code.

**4.** To assign a color to the code, click **Select**. The Color screen appears.

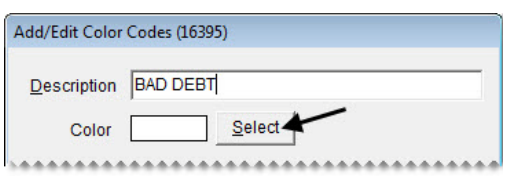

**5.** Select the color that you want to use, and click **OK**. The selected color code is displayed on the Add/ Edit Color Codes screen.

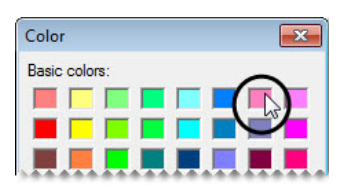

- **6.** To save the color code, click **OK**.
- **7.** Close the Customer Color Codes screen.

# Updating Color Codes

In some instances, you might want to change the description or color for an existing code.

### **To edit a color code**

- **1.** From the **Setup** menu, select **Customer Color Coding**. The Customer Color Codes screen appears.
- **2.** Select the code that you want to update.
- **3.** Click **Edit**. The Add/Edit Color Codes screen appears.
- **4.** Type a new description if needed.
- **5.** To change the color, click **Select**. Then choose a new color and click **OK**.
- **6.** Close the Customer Color Codes screen.

# Deleting Customer Color Codes

If you no longer use a color code, you can delete it. To delete a color code, select **Customer Color Coding** from the **Setup** menu. Then select the color you want to remove and click **Delete**.

**Note:** If a color code has been assigned to any customers, it will be removed from those customer records when it is deleted.

# Assigning Color Codes to Customers

When you assign a color code to a customer, the customer's name is highlighted with the assigned color on the Customer Maintenance screen, the Customer List, the Open Work Order List, and the Invoice Entry screen.

#### **To assign a customer color code**

- **1.** Look up the customer who you want to assign a color code to. The Customer Maintenance screen appears. For more information, see ["Looking Up a Customer" on page 65.](#page-82-0)
- **2.** Click **Color**. The Customer Color Codes screen appears.

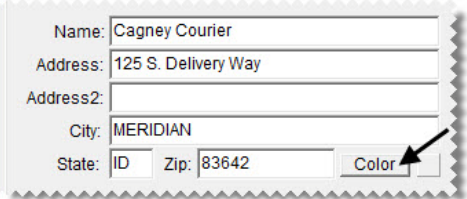

- **3.** Select the code that you want to assign to the customer, and click **OK**. The name field displays the selected color.
- **4.** Close the Customer Maintenance screen.

# Removing Color Codes from Customer Records

If a color code should no longer be associated with a customer, remove the code from the customer's record.

#### **To remove a customer color code**

- **1.** Look up customer whose color code you want to remove. The Customer Maintenance screen appears. For more information, see ["Looking Up a Customer" on page 65.](#page-82-0)
- **2.** Click **Color**. The Customer Color Codes screen appears.
- **3.** Click **Cancel**. A confirmation message appears.
- **4.** Click **Yes**. The **Name** field turns gray.
- <span id="page-98-0"></span>**5.** Close the Customer Maintenance screen.

TireMaster Point of Sale 9.2.0 User Guide

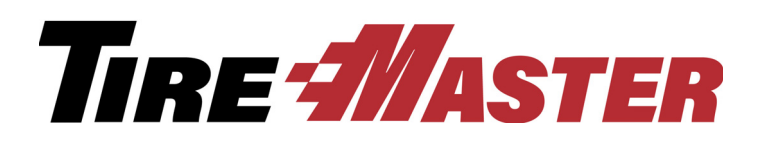

### **CHAPTER 6**

# Managing Vehicles

TireMaster includes a variety of tools for managing your customers' vehicles. Along with adding new vehicles and updating existing vehicles, you can also look up vehicle service history. This chapter includes the following topics:

- ["Adding a Customer's Vehicle" on page 83](#page-100-0)
- ["Working with the CARFAX Applications" on page 85](#page-102-0)
- ["Maintaining Vehicle Records" on page 90](#page-107-0)
- ["Looking Up a Vehicle's History" on page 92](#page-109-0)
- ["About Commercial Vehicles" on page 93](#page-110-0)

# <span id="page-100-0"></span>Adding a Customer's Vehicle

You can add a customer's vehicle as a single task or at point of sale when starting a quote or a work order.

#### **To add a retail customer's vehicle**

- **1.** Look up the customer or start a work order or a quote. For more information, see ["Looking Up a](#page-82-1)  [Customer" on page 65,](#page-82-1) ["Starting Work Orders" on page 305](#page-322-1) or ["Creating Single Item Quotes" on](#page-354-0)  [page 337.](#page-354-0)
- **2.** Do one of the following:
	- If the Customer Maintenance screen is open, click the **Vehicle** tab. Then click **Add**.

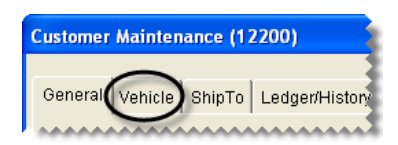

If the Vehicle List is open, click **Add**.

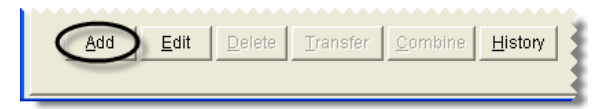

The Retail Vehicle screen appears.

**3.** Click **Choose**. The Standard Vehicle Selection screen appears.

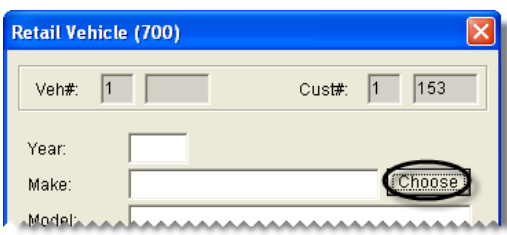

- **Note:** Depending on a system control, the year for the vehicle you choose will be added as a two digit (such as 16) or four digit (such as 2016) number. For more information, see ["Vehicle Year](#page-718-0)  [Format" on page 701](#page-718-0).
- **Tip:** If you know the vehicle's VIN or license plate number and state, you can skip this step. VIN and plate numbers can be used to retrieve year, make, and model information from CARFAX. For more information, see ["Looking Up Vehicle Information with CARFAX" on page 85](#page-102-1).
- **4.** Select the vehicle's year, make, model and option/engine. Then click **OK**.

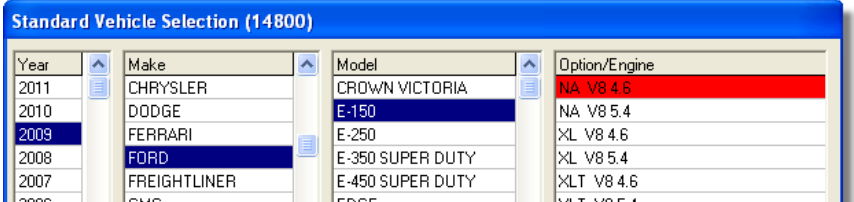

**Note:** If the vehicle isn't on the list, click **Cancel** and type the vehicle information on the Retail Vehicle screen.

**5.** Type the vehicle's license plate, VIN, and unit numbers if needed.

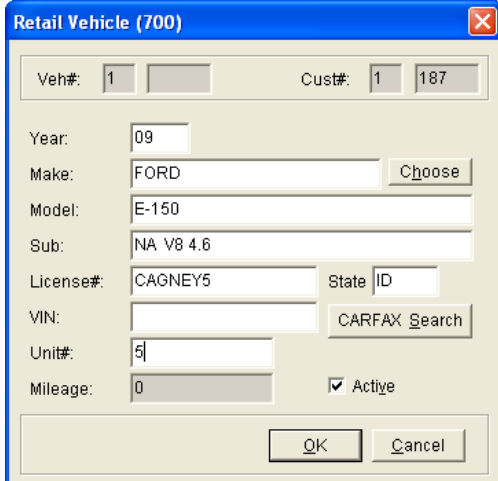

**6.** To save the new vehicle, click **OK**.

# <span id="page-102-0"></span>Working with the CARFAX Applications

TireMaster is integrated with various CARFAX® Service Network applications. If you're a CARFAX subscriber, you can use TireMaster's CARFAX Interface to easily retrieve a vehicle's year, make, and model information and its service history. The CARFAX Interface also gives you the ability to submit repair information from your shop to CARFAX, along with the means to register customers for the myCARFAX service reminder mobile app.

# <span id="page-102-1"></span>Looking Up Vehicle Information with CARFAX

With TireMaster's integration to the  $CARTAX^{\circledR}$  QuickVIN<sup>TM</sup> application, you can look up a vehicle's year, make, and model based on its VIN or license plate number. You can retrieve vehicle information in this manner when adding new vehicles or updating existing vehicle records in TireMaster.

### **To look up vehicle information**

- **1.** Begin the process of adding a new vehicle or updating an existing vehicle record. For more information, see ["Adding a Customer's Vehicle" on page 83](#page-100-0) or ["Updating Vehicle Information" on](#page-107-1)  [page 90](#page-107-1).
- **2.** On the Retail Vehicle screen, type one of the following:
	- The license plate number and state

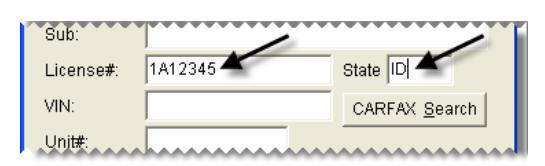

The VIN

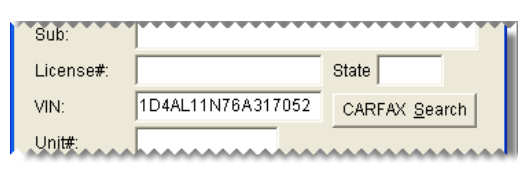

- **3.** Click **CARFAX Search**. One of the following happens:
	- If you filled in the license plate number and state, the VIN, year, make, model, and submodel information appears.
	- If you filled in the VIN, the year, make, model, and submodel information appears.
- **4.** To save the vehicle information, click **OK**.

# Submitting Service Information to CARFAX

The CARFAX Interface is used to submit repair data to CARFAX. That data is used on reports for consumers and the CARFAX Service History Check for service shop technicians. Vehicle data from TireMaster is electronically submitted to CARFAX daily at 2:00 AM.

# Looking Up CARFAX Service History

With TireMaster's integration to the CARFAX<sup>®</sup> Service History Check™, you can retrieve service and repair history that CARFAX has collected for a customer's vehicle. With this information, you can learn about services performed on the vehicle at other shops that also submit repair data to CARFAX.

### **To look up a vehicle's CARFAX history**

- **1.** Do one of the following:
	- Look up the customer whose CARFAX vehicle history you want to retrieve. When the Customer Maintenance screen appears, click the **Vehicle** tab.
	- Open the work order for the customer whose CARFAX vehicle history you want to retrieve. Then click **Vehicle** on the Invoice Entry screen.
- **2.** Select the vehicle.
- **3.** Click **CARFAX History**. The service history opens in another screen.

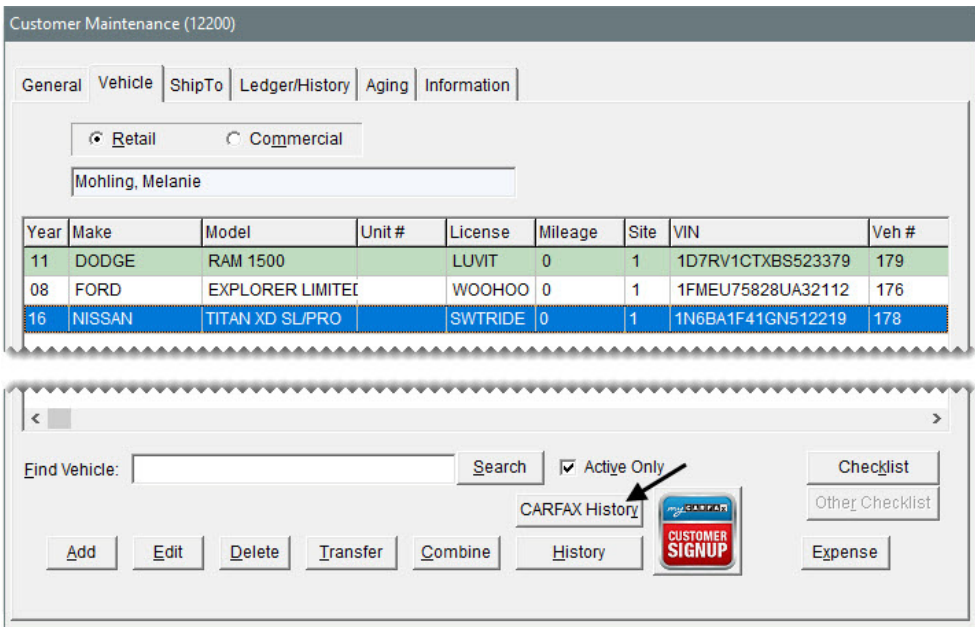

- **4.** For a hard copy of the CARFAX history, click **Print**.
- **5.** When you're done reviewing the CARFAX service history, close all of the open screens.

# Registering Customers for myCARFAX

You can offer to register both new and existing customers for myCARFAX<sup>®</sup>. This tool is a mobile app that helps you increase customer loyalty and return visits to your shop. Customers who sign up for myCARFAX will receive service reminders and a list of shops they've previously visited, including yours. A perk of signing up customers for myCARFAX is that your store is listed as their favorite shop on those service reminders. You must receive verbal authorization from customers to register them for a myCARFAX account.

### **To register customers for myCARFAX**

- **1.** Add a new customer or look up an existing customer.
- **2.** On the Customer Maintenance screen, click the **Vehicle** tab.
- **3.** Do one of the following:
	- For new vehicles, click **Add** and retrieve the vehicle information with CARFAX. For more information, see ["Adding a Customer's Vehicle" on page 83](#page-100-0) and ["Looking Up Vehicle Information](#page-102-1)  [with CARFAX" on page 85](#page-102-1).
	- For existing vehicles, select the vehicle you want to register.
- **4.** Click **myCARFAX Customer Signup**. The myCARFAX Signup screen appears.

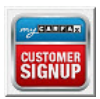

- **5.** Type the customer's e-mail address. If the customer's contact information includes an e-mail address, it's already entered for you.
- **6.** To indicate that the customer has given you verbal authorization to sign up for myCARFAX, make sure the check box is selected.

**7.** Click the **myCARFAX Customer Signup** icon. A field with a confirmation message appears.

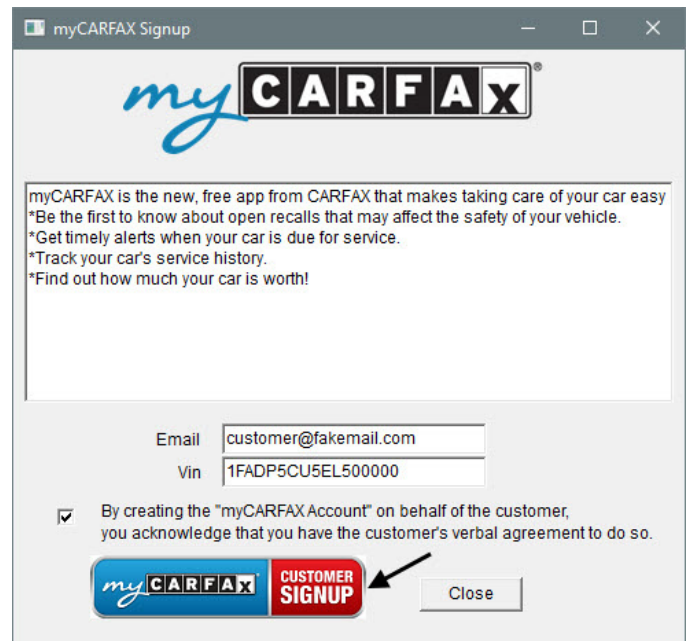

**8.** Close the myCARFAX Signup screen. If you just added a vehicle, close the Retail Vehicle screen too.

# Setting Up the CARFAX Interface

Before you can use the CARFAX Interface, you need to complete a variety of settings that will connect your TireMaster system to CARFAX. If you plan to offer myCARFAX registration to customers, review the end user license agreement for myCARFAX at [https://service.carfax.com/csn/csnTerms.](https://service.carfax.com/csn/csnTerms)

### **To set up the CARFAX Interface**

- **1.** From the **Interfaces** menu, select **Interface Setups**. The Interface Setup screen appears.
- **2.** Click **CARFAX Interface**. The CARFAX Settings screen appears.
- **3.** Enter the following information:
	- The address for the store web site in the **URL** field.
	- The name of the business contact for your store. By default, this field displays the name of the store contact that was entered on the site setup screen. You can change the name, if needed.
	- The name of the technical contact for your store.
	- The e-mail address to which correspondence from CARFAX should be sent.
- **4.** Update the location name and contact information if needed.

#### **5.** Click **Authorize**.

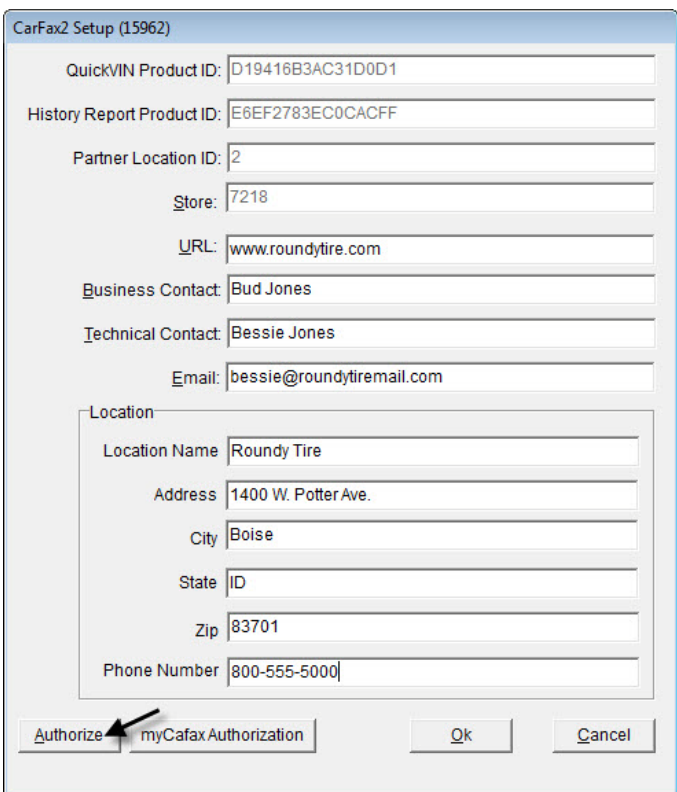

- **Note:** The information you entered can be authorized only once. If you need to change the information, contact the CARFAX Service Network Support Team at **888-655-5362** and select **option 2**.
- **6.** If you want to offer myCARFAX registration to customers, accept the myCARFAX end user license agreement. Otherwise, skip this step.
	- **a.** Click **myCARFAX Authorization**. The myCARFAX Signup EULA screen appears.

Note: [For the full end user license agreement, visit h](https://service.carfax.com/csn/csnTerms)ttps://service.carfax.com/csn/csnTerms.

**b.** Click **Accept**.

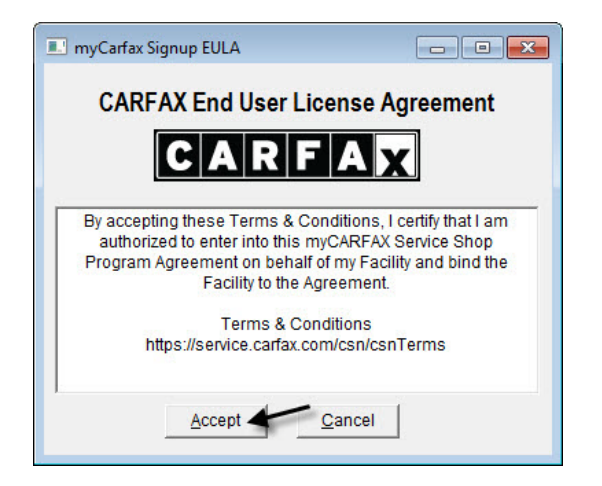

- **c.** Close the myCARFAX sign up screen.
- **7.** Click **OK**.
- **8.** Close the Interface Setup screen.

# <span id="page-107-0"></span>Maintaining Vehicle Records

Maintaining vehicle records includes various tasks. You might need to correct an error, such as a typo in the license plate number, or remove a duplicate vehicle entry. If one customer sells a vehicle, you can also update your records to reflect the change in ownership.

# <span id="page-107-1"></span>Updating Vehicle Information

If the information about a customer's vehicle contains errors, you can correct the inaccuracies by editing the customer's record.

### **To update vehicle information**

- **1.** Do one of the following:
	- Look up the customer whose vehicle information you want to edit. When the Customer Maintenance screen appears, click the **Vehicle** tab.
	- Open a work order for a customer. Then click **Vehicle** on the Invoice Entry screen.
- **2.** Select the vehicle and click **Edit**. The Retail Vehicle screen appears.
- **3.** Do one of the following:
	- Type the needed changes
	- Click **Choose** to select a different vehicle
	- Type the VIN or license plate number and state, and click **CARFAX Search**
- **4.** To save your changes, click **OK**.

# Combining a Customer's Vehicles

If the same vehicle is listed in a customer's record two or more times, you can remove the entries by combining the vehicles. When vehicles are combined, history from the deleted vehicle is added to the history for the vehicle that you keep.

#### **To combine vehicles**

**1.** Look up the customer whose vehicles you want to combine. The Customer Maintenance screen appears. For more information, see ["Looking Up a Customer" on page 65.](#page-82-1)
**2.** Click the **Vehicle** tab.

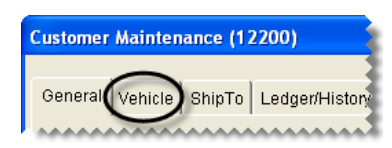

**3.** Select the vehicle you want to keep and click **Combine**. The Customer Vehicle Selection screen appears.

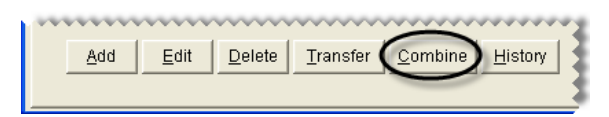

**4.** Select the vehicle that you want to remove from the customer's record, and click **OK**. The following message appears:

"Are you sure you wish to combine this vehicle?"

**5.** Click **Yes**. The extra vehicle is inactivated.

### Transferring a Vehicle to Another Customer

In some cases, such as vehicle sale, you might need to transfer a vehicle from one customer to another.

#### **To transfer a vehicle to another customer**

- **1.** Look up the customer who sold the vehicle. The Customer Maintenance screen appears. For more information, see ["Looking Up a Customer" on page 65](#page-82-0).
- **2.** Click the **Vehicle** tab.

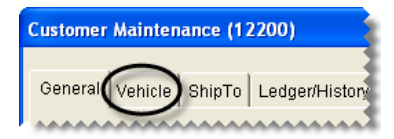

**3.** Select the vehicle you need to transfer and click **Transfer**. The Name Lookup/Entry screen appears.

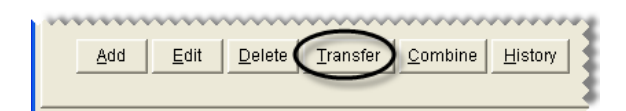

- **4.** Look up the name of the customer who is purchased the vehicle. The following message appears: "Do you wish to transfer this vehicle?"
- **5.** Click **Yes**. The vehicle is removed from the customer record for the seller and added to the customer record for the buyer.

## Deleting Vehicles

You can delete a vehicle from a customer's record, regardless of whether any history is associated with that vehicle. First, look up the customer whose vehicle you want to delete. Then click the **Vehicle** tab on the Customer Maintenance screen, select the vehicle you want to remove, and click **Delete**.

**Note:** If a vehicle has history and you no longer want to display it on the Vehicle List, you can inactivate it instead. For more information, see ["Inactivating a Vehicle" on page 92](#page-109-0).

### <span id="page-109-0"></span>Inactivating a Vehicle

In some cases, you might need to remove a customer's vehicle from the list of active vehicles but maintain the vehicle's history. On such occasions, you can inactivate a vehicle, which lets you save the historical information while hiding the inactive vehicle on the Vehicle List.

#### **To inactivate a customer's vehicle**

- **1.** Do one of the following:
	- Look up the customer whose vehicle you want to inactivate. Then click the **Vehicle** tab on the Customer Maintenance screen. For more information, see ["Looking Up a Customer" on page 65.](#page-82-0)
	- At point of sale, click the **Vehicle** button on the Invoice Entry screen.
- **2.** Select the vehicle you want to inactivate and click **Edit**. The Retail Vehicle history screen appears.
- **3.** Clear the **Active** check box.

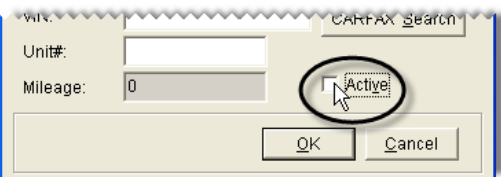

**4.** To save your changes, click **OK**.

To display the inactive vehicle on the **Vehicle** tab or the Vehicle List, clear the **Active Only** check box.

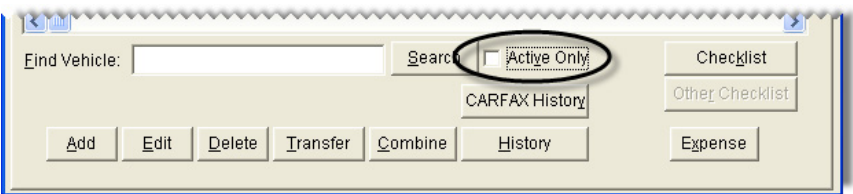

# Looking Up a Vehicle's History

You can view a vehicle's service history at point of sale or by looking up the customer record for the vehicle's owner.

#### **To look up a vehicle's history**

- **1.** Do one of the following:
	- Look up the customer record for the vehicle's owner. Then click the **Vehicle** tab on the Customer Maintenance screen. For more information, see ["Looking Up a Customer" on page 65](#page-82-0).
	- At point of sale, click the **Vehicle** button on the Invoice Entry screen.
- **2.** Select the vehicle whose history you want to view and click **History**. The Vehicle History screen appears. It lists the parts and services that were previously sold for the vehicle, along with the ending mileage at the time the items were sold.

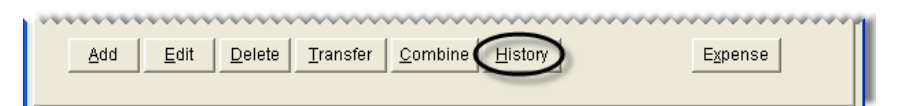

- **3.** To print a duplicate invoice for a previous visit, select a line for that visit and click **Reprint**.
- **4.** To close the Vehicle History screen, click **Cancel**.

### About Commercial Vehicles

Commercial vehicles are those vehicles which are designed to perform a specific task. Examples of commercial vehicles include busses, forklifts, and dump trucks.

While information about retail vehicles is listed by model, vehicle subclass, and engine size, commercial vehicle information is based on function. Commercial vehicle settings include the following:

- **Type:** Identifies the kind of vehicle (cement mixer or a refrigerated van)
- **Application:** Identifies how or where the vehicle is used (Light commercial, over the road, or pick up and delivery)
- **Miles/Hours:** Identifies the last recorded mileage or last recorded hours of use

#### Adding a Commercial Vehicle

The manner in which commercial vehicles are added to a customer's record is similar to that for adding retail vehicles.

#### **To add a commercial vehicle**

**1.** Look up the customer start a work order or a quote. For more information, see ["Looking Up a](#page-82-0)  [Customer" on page 65,](#page-82-0) ["Starting Work Orders" on page 305](#page-322-0), or ["Creating Single Item Quotes" on](#page-354-0)  [page 337.](#page-354-0)

- **2.** Do one of the following:
	- If the Customer Maintenance screen is open, click the **Vehicle** tab. Then select **Commercial**.

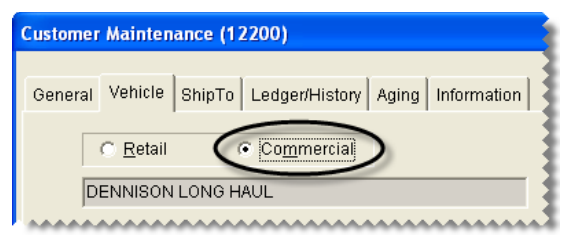

If the Vehicle List is open, select **Commercial**.

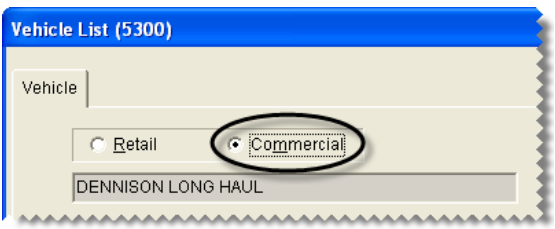

- **3.** Click **Add**. The Commercial Vehicle screen appears.
- **4.** Click **Choose**. The **Standard Vehicle Selection** screen appears.
- **5.** Select the vehicle year, make, type, and application. Then click **OK**.

**Note:** If the vehicle isn't on the list, you can click **Cancel** and type the vehicle information on the Retail Vehicle screen.

- **6.** Type the vehicle's license plate, VIN, and unit numbers if needed.
- **7.** To save the new vehicle, click **OK**.

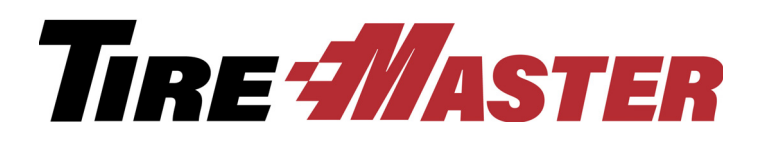

### **CHAPTER 7**

# Text and E-Mail

With TireMaster's text and e-mail applications, you can send messages and documents to customers and vendors. This chapter includes the following sections:

- ["Text Messaging" on page 95](#page-112-0)
- ["Document E-Mail" on page 104](#page-121-0)
- ["Generating a List of Sent Text and E-mail Messages" on page 109](#page-126-0)

# <span id="page-112-0"></span>Text Messaging

TireMaster includes the option to send text messages in the following scenarios:

- Automated appointment reminders can be sent once a day.
- You can send text messages individual customers or vendors at any time.
- You can send customers updates from point of sale, when you change the status of their work orders (for example, from *In Progress* to *Done*).
- You can send customers thank you messages when you complete their invoices.

Texting from TireMaster is possible through a partnership between ASA and Text-4-u. Because text messages generated from TireMaster and Text-4-u originate from a local phone number, customers can reply to the messages you send. For more information about Text-4-u, log on to www.thankufactor.com.

### Preparing for Text Messaging

Before you can send text messages from TireMaster, you need to complete a variety of settings:

- Link your TireMaster system to Text-4-u. For more information, see ["Connecting to the Texting](#page-113-0)  [Service Provider" on page 96](#page-113-0).
- Review and update, if needed, the signature for your text messages. For more information, see ["Updating Your Texting Signature" on page 97.](#page-114-1)
- Activate texting of appointment reminders (optional). For instructions, see ["Enabling Automated](#page-114-0)  [Appointment Reminders" on page 97](#page-114-0).
- Define whether text messages can be generated when the status of a work order is changed. For instructions, see ["Enabling Texting for Work Order Status Changes" on page 98.](#page-115-0)
- Enable the sending of text messages when invoices are completed. For instructions, see ["Enabling Text](#page-115-1)  [Messaging for Completed Invoices" on page 98.](#page-115-1)
- Define which customer and vendor cell phone numbers are allowed to receive text messages. For instructions, see ["Enabling Texting for Cell Phone Numbers" on page 99.](#page-116-0)

#### <span id="page-113-0"></span>Connecting to the Texting Service Provider

Before you can send text messages from TireMaster, you need to connect your TireMaster system with the texting service provider Text-4-u. To complete these settings, use the same ASA-issued credentials that you use to log on to the TireMaster support site. If you no longer have these credentials, contact TireMaster Support.

#### **To connect to the texting service provider**

- **1.** Look up a customer or a vendor. For more information, see ["Looking Up Customer and Vendor](#page-27-0)  [Names" on page 10](#page-27-0).
- **2.** On the **General** tab of the Customer Maintenance screen or the **General** tab of the Vendor Maintenance screen, click **Text**. The TireMaster - Texting screen appears.

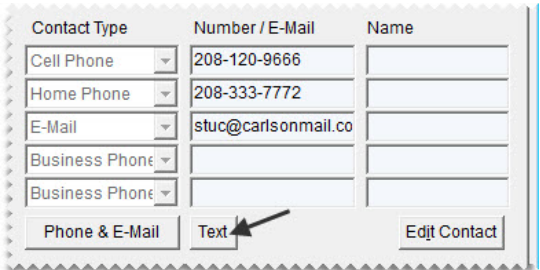

**3.** Click **Setup**. The Texting Setup screen appears.

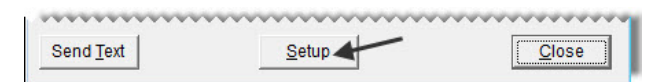

- **4.** In the **User Name** field, type your customer number.
- **5.** Type your password.

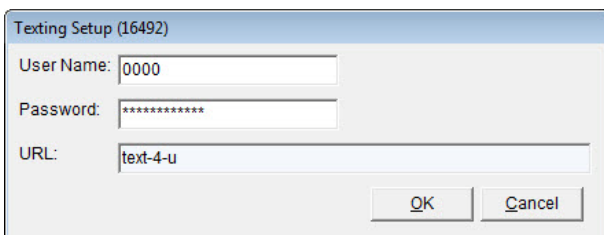

**6.** Click **OK**.

### <span id="page-114-1"></span>Updating Your Texting Signature

When you send text messages, they'll include a signature. Before you begin texting, review the signature and update it as needed.

#### **Updating your texting signature**

- **1.** [Log on to](http://text-4-u.com) http://text-4-u.com.
- **2.** Type your user name and password, and click **Login**.

**Note:** The credentials for logging on to the Text-4-u site are the same ASA-issued credentials that you used to connect your TireMaster system to Text-4-u.

- **3.** Click **Employee Profile**.
- **4.** Review the entry in the **Signature** field, and update it as needed.
- **5.** Click **Save**.
- **6.** Click **Logout** (upper-right corner), and close your browser.

#### <span id="page-114-0"></span>Enabling Automated Appointment Reminders

To activate the sending of automated appointment reminders, you need to set a system control.

#### **To activate automated appointment reminders**

- **1.** From the **Setup** menu, select **System Controls**.
- **2.** Click the **Other** tab.

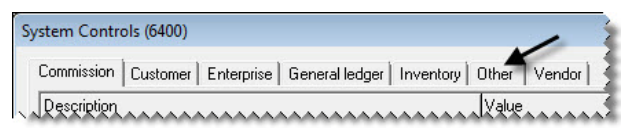

**3.** Select **Texting - Send Automated Appointment Reminders** and press **Enter**.

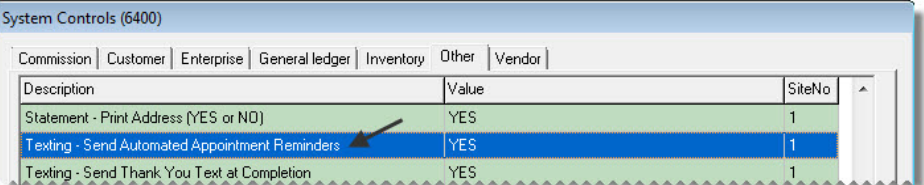

- **4.** Select **Yes**, and click **OK**.
- **5.** Close the System Controls screen.

### <span id="page-115-0"></span>Enabling Texting for Work Order Status Changes

You can define whether text messages can be sent to customers when there are status changes for their work orders. For example, when you change the status from *In Progress* to *Done*, you could text customers to let them know that their vehicles are ready for pickup. You can indicate whether texting is available for each work order status.

#### **To enable texting for work order status changes**

- **1.** From the **Setup** menu, select **WO Status**. The Work Order Status Options screen appears.
- <span id="page-115-2"></span>**2.** Select a status for which you want to enable texting, and click **Edit**. The WO Status screen appears.

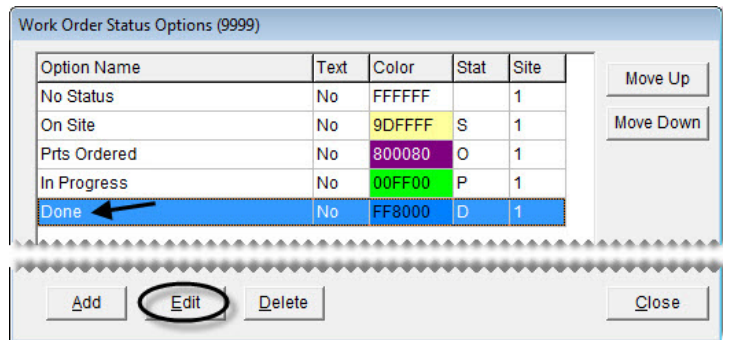

**3.** Select the **Send Text** check box.

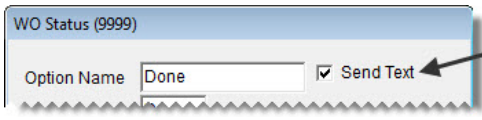

- <span id="page-115-3"></span>**4.** To save your changes, click **OK**.
- **5.** Close the Work Order Status Options screen, or repeat steps [2](#page-115-2) through [4](#page-115-3) to enable texting for another status.

### <span id="page-115-1"></span>Enabling Text Messaging for Completed Invoices

You have the option to send text messages to customers when you complete their sale invoices. By setting a system control, you can define whether the texting screen opens as part of the invoice completion process.

#### **To enable text messaging for completed invoices**

**1.** From the **Setup** menu, select **System Controls**.

**2.** Click the **Other** tab.

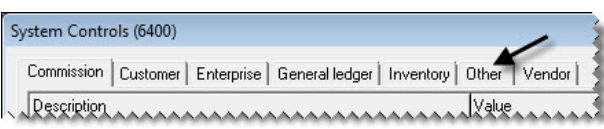

**3.** Select **Texting - Send Thank You Text at Completion** and press **Enter**.

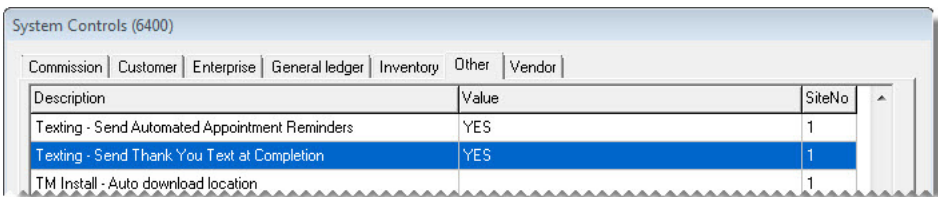

- **4.** For the option to send text messages, select Yes and click **OK**. Otherwise, select No and click **OK**.
- **5.** Close the System Controls screen.

#### <span id="page-116-0"></span>Enabling Texting for Cell Phone Numbers

If a customer or vendor agrees to receive text messages from you, texting needs to be enabled for the client's cell phone number(s) before messages can be sent.

#### **To enable texting for cell phone numbers**

- **1.** Look up the customer or vendor for whom you want to enable texting. For more information, see ["Looking Up Customer and Vendor Names" on page 10.](#page-27-0)
- **2.** On the **General** tab of the Customer Maintenance screen or the **General** tab of the Vendor Maintenance screen, click **Phone & E-Mail**. The Contact List appears.

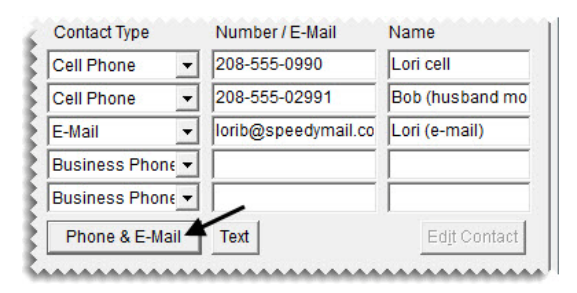

- **3.** Do the following for each cell phone that is allowed to receive text messages.
	- **a.** Select the number and click **Edit**. The Add/Edit Contact screen appears.

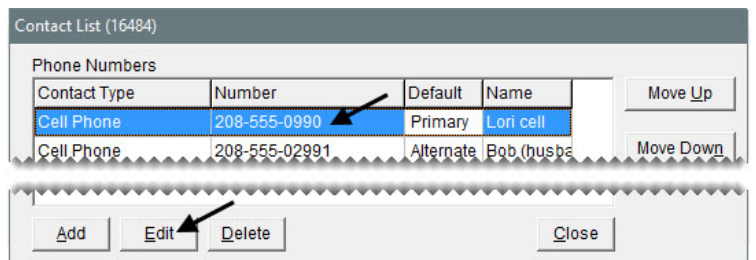

**b.** Select the **Send Text** check box.

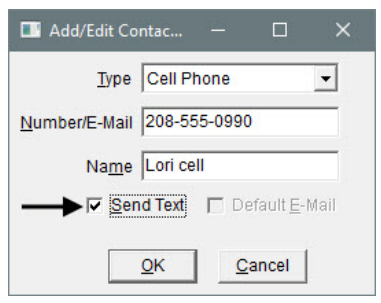

**c.** Click **OK**.

**4.** Close the open screens.

### <span id="page-117-1"></span>Text Message Options

The text messaging application includes a variety of canned messages, which are provided by the texting service provider Text-4-u. Seven of the available messages are listed on the **Message Type** panel on the TireMaster - Texting screen [\(Figure 21\)](#page-117-0). They include a ready-for-pickup notification, a message you can customize, and thank you messages for specific types of services.

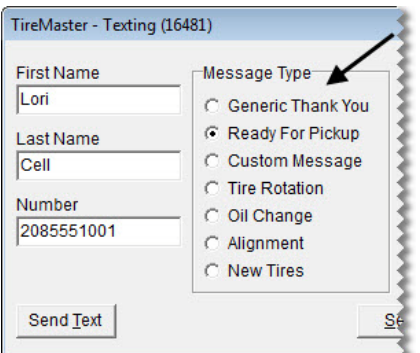

<span id="page-117-0"></span>*Figure 21: Available Text Message Types*

Four of the available message types (Tire Rotation, Oil Change, Alignment, and New Tires) have corresponding service reminders that you can also send. They're listed on the **Reminders** panel ([Figure 22](#page-118-0)).

For example, if a customer purchased new tires you could choose both the new tires thank you (on the **Message Type** panel) and the new tires reminder. In this scenario, the thank you message would be sent today and the reminder to rotate the new tires would be sent in 90 days.

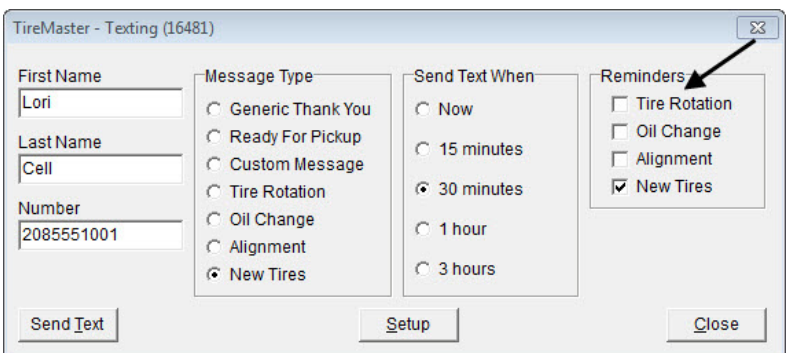

<span id="page-118-0"></span>*Figure 22: Available Reminder Messages*

### Sending Text Messages to Customers and Vendors

When you need to text a customer or a vendor, you can send the message directly from that client's customer or vendor record.

#### **To send a text message to a customer or vendor**

- **1.** Look up the customer or vendor to whom you want to send a message. For more information, see ["Looking Up Customer and Vendor Names" on page 10.](#page-27-0)
- **2.** On the **General** tab of the Customer Maintenance screen or the **General** tab of the Vendor Maintenance screen, click **Text**. The TireMaster - Texting screen appears.

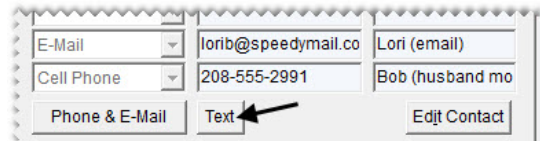

**3.** If the phone number listed is not the one you want to send the text message to, type the number you want to use.

**Note:** By default, the entry in the **Number** field is the cell phone number that's closest to the top of the Contact List.

- **4.** Select the message or messages you want to send.
	- **Note:** The canned messages, such as the generic thank you and ready for pickup messages, are provided by the texting service provider Text-4-u. For more information, see ["Text Message](#page-117-1)  [Options" on page 100](#page-117-1).
- **5.** Select the time when the message will be sent.

**6.** Click **Send Text**. If you selected the custom message type, compose the message and click **OK**.

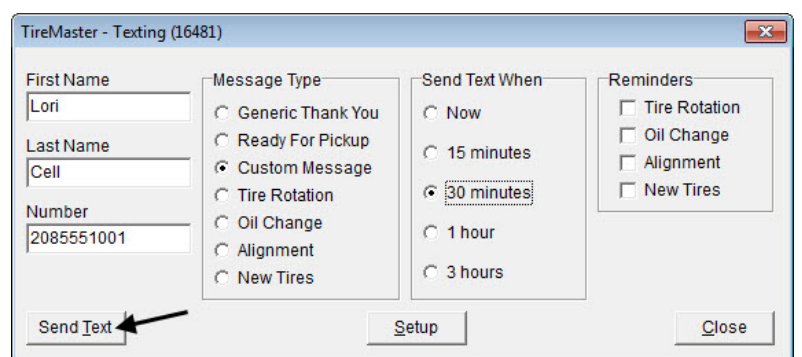

**7.** Close the open screens.

### Sending Text Messages for Work Order Status Changes

If texting is enabled for a work order status, you can send text messages to customers when that status is selected at point of sale. For example, if texting is enabled for the status *Done*, TireMaster prompts you to send a text message when the status of a work order is set to *Done*. In this scenario, you'd text customers to let them know that their vehicles are ready for pickup.

#### **To send text messages for work order status changes**

- **1.** If the work order isn't already open, complete the following steps.
	- **a.** Click **Invoicing**.
	- **b.** Select the work order whose status you want to change and click **Select**. The Invoice Entry screen appears.
- **2.** Select a status on the lower-left corner of the screen. The TireMaster Texting screen appears.

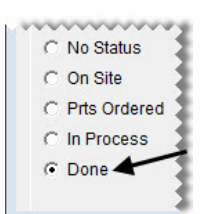

**Note:** If the TireMaster - Texting screen does not appear, texting is not enabled for the status you selected.

**3.** If the phone number listed is not the one you want to send the text message to, type the number you want to use.

**Note:** By default, the entry in the **Number** field is the cell phone number that's closest to the top of the Contact List.

**4.** Select the message or messages you want to send.

- **Note:** The canned messages, such as the generic thank you and ready for pickup messages, are provided by the texting service provider Text-4-u. For more information, see ["Text Message](#page-117-1)  [Options" on page 100](#page-117-1).
- **5.** Define when to send the message.
- **6.** Click **Send Text**. If you selected the custom message type, compose the message and click **OK**.

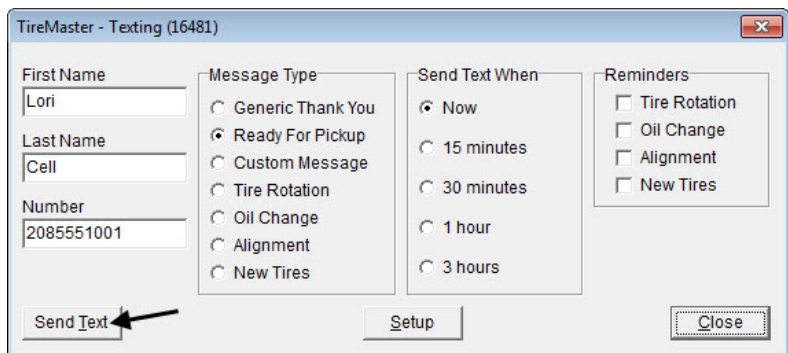

- **7.** Close the TireMaster Texting screen.
- **8.** Close the open screens.

### Sending Text Messages for Completed Invoices

You have the option to send customers messages during the invoice completion process. When text messaging is enabled for completed invoices, the TireMaster - Texting screen opens after you enter the customer's payment. You can then send a thank you message (and a future service reminder, if needed), and print a copy of the invoice for the customer.

**Note:** In this scenario, the generic thank you message is already selected when the TireMaster - Texting screen opens. You can then choose a different message (and a reminder, if needed), change the number to which the text will be sent, or select a different time for sending the text. For information about the available messages, see ["Text Message Options" on page 100](#page-117-1).

### Sending Automated Appointment Reminders

TireMaster can be set up to automatically send appointment reminders to customers at 4:00 PM daily. Messages are sent one day before appointments are scheduled. For example, reminders for Wednesday appointments are sent on Tuesday afternoons.

**Note:** To ensure that reminders for Monday appointments are sent, the server needs to be running on Sunday afternoon.

On the Appointment List, the entries in the **Text** column ([Figure 23](#page-121-1)) indicate the following:

Text messages are ready to be sent for appointments.

- Text messages have been sent for appointments.
- Texting for appointments has been turned off.
	- **Note:** To disable texting for an appointment select the **Do not send Text** check box on the Appointment Maintenance screen when you're scheduling the appointment.
- Texting for appointments is not available. (The customer doesn't have a cell phone.)

Before automated appointment reminders can be sent to customers, texting of this information needs to be enabled. For more information, see ["Enabling Automated Appointment Reminders" on page 97](#page-114-0)

| Find           |    |          |                  |                   |                       |                         |             |  |  |
|----------------|----|----------|------------------|-------------------|-----------------------|-------------------------|-------------|--|--|
| Schedule       | S. | Promised |                  | Bay/Job Mechanic  | Customer              | Vehicle                 | Text        |  |  |
| 09/13 08:30 AM |    |          | BAY2             | Sanders, Brian J. | JONES, JEFF           | <b>12 DODGE DURANGO</b> | Sent        |  |  |
| 09/13 08:30 AM |    |          | ALI <sub>2</sub> | Johnson, Kris     | GILBERT, JOYCE        | 07 HONDA CIVIC          | Sent        |  |  |
| 09/13 09:00 AM |    |          | BAY1             | Smith, Russell    | ZIMER, BRANDY         | 07 MITSUBISHI ECLIPSE   | Sent        |  |  |
| 09/13 10:00 AM |    |          | BAY <sub>2</sub> | Sanders, Brian J. | <b>REAGAN, KENDRA</b> | 08 TOYOTA COROLLA       | Sent        |  |  |
| 09/13 11:30 AM |    |          | ALI <sub>2</sub> | Johnson, Kris     | <b>JONES, KRIS</b>    | 01 HONDA CR-V           | Off         |  |  |
| 09/13 12:00 PM |    |          | BAY3             | Johnson, Kris     | JOE'S COFFEE CO.      | 11 FORD E-150           | Off         |  |  |
| 09/13 12:30 PM |    |          | BAY1             | Smith, Russell    | <b>SCOTT, JAMES</b>   | <b>14 DODGE DURANGO</b> | <b>Sent</b> |  |  |
| 09/13 12:30 PM |    |          | BAY2             | Sanders, Brian J. | <b>CTS CLEANERS</b>   | 14 FORD E-250           | <b>NA</b>   |  |  |
| 09/13 01:30 PM |    |          | BAY1             | Smith, Russell    | <b>BURNS, CAROL</b>   | 07 NISSAN TITAN         | Sent        |  |  |
| 09/15 07:30 AM |    |          |                  |                   | CARLSON, JOE          | 08 FORD MUSTANG         | <b>NA</b>   |  |  |
| 09/15 08:00 AM |    |          |                  |                   | <b>GREEN, DON</b>     | 06 FORD MUSTANG         | Ready       |  |  |
| 09/15 08:00 AM |    |          |                  |                   | PHILLIPS, CLIFF       | 07 FORD EXPEDITION      | Ready       |  |  |

<span id="page-121-1"></span>*Figure 23: Entries in the Appointment List's Text Column*

# <span id="page-121-0"></span>Document E-Mail

You can send copies of various documents to customers and vendors by e-mail. The documents that can be e-mailed are work orders, invoices, quotes/estimates, ROAs, purchase orders, receiving documents, and vendor invoice documents.

When documents are e-mailed, they're converted into the portable document format. Therefore, your customers and vendors need a copy of the Adobe® Reader® to view the documents you send. The Adobe Reader can be downloaded from [www.adobe.com](http://www.adobe.com).

### Preparing to E-Mail Documents

Before you can e-mail documents from TireMaster, you need to complete the following settings.

- Connect TireMaster with your e-mail provider, which includes defining the host and port for your outgoing mail server and your account credentials.
	- **Note:** For this information, contact your internet service provider or the company that provides your e-mail service. For free e-mail services, information about outgoing mail server settings is available on the internet. However, your ability to e-mail documents from TireMaster via a free e-mail service may be limited. Other factors, such as network configurations, firewalls, and virus protection programs, can affect whether documents can be e-mailed from

TireMaster. If you use Gmail™, you might need to change your Google® account settings to allow TireMaster to access your Gmail account.

- Define the e-mail address for each employee who will be e-mailing documents from TireMaster.
- Create a pre-defined subject line and e-mail address for the documents that you'll send from TireMaster.

Before you can send e-mails from TireMaster, you also need to include valid e-mail addresses in the customer and vendor records for your clients. For more information, see ["Adding Phone Numbers and E](#page-130-0)[mail Addresses" on page 113](#page-130-0).

#### **To set up e-mail**

- **1.** From the **Setup** menu, select **Printers**. The Printer Selection screen appears.
- **2.** Click **E-Mail Options**.

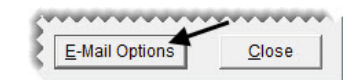

**3.** Click **Add**.

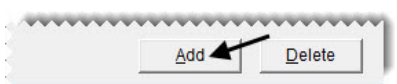

- **4.** Define the outgoing server settings:
	- Type the address of the SMTP mail server in the **Host** field.
	- Type the port for the SMTP mail server.
	- If you're using an e-mail server that is not inside your domain, select the **Secure Host** check box.

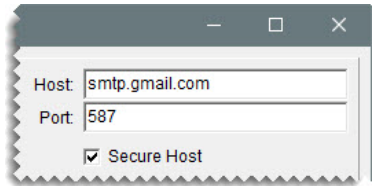

- **5.** Enter the login information that you use to access your e-mail account.
	- Type the user name for your e-mail account.
	- Type the password that you use to log in to your e-mail account.

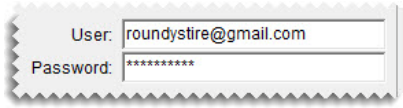

**Example:** If your e-mail account is roundystire@gmail.com, and the password to log in is cooltires1, you would type roundystire@gmail.com in the **User** field and cooltires1 in the **Password**  field.

**6.** To save the outgoing server and e-mail account settings, click **Save/Add**.

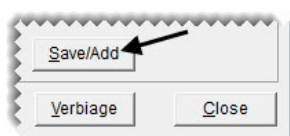

- **7.** Add *each* employee who will be sending e-mails from TireMaster.
	- **a.** Type the employee's e-mail address in the **From E-Mail** field.
	- **b.** Type the employee's name in the **From Name** field.
	- **c.** To assign the e-mail addresses to a specific user, click **Employee** and select a name from the User List (optional).
		- **Note:** When an e-mail address is assigned to a specific user, TireMaster will know which account to send the message from when that employee is logged in to the program.
	- **d.** Click **Save**. The employee's name and e-mail address are added to the list on the left side of the screen.

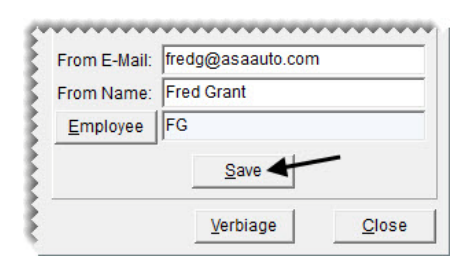

- <span id="page-123-0"></span>**8.** Define the subject line and body text for each of the documents e-mailed from TireMaster.
	- **a.** Click **Verbiage**. The Email Verbiage Setup screen appears.

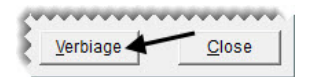

- <span id="page-123-1"></span>**b.** Select the name of a document on the list.
- **c.** If you want to use a different subject line when the document is e-mailed, type your changes in the **Subject** field.
- **d.** If you want to modify the e-mail body text that's listed, type your changes in the **Body** field.
- <span id="page-123-2"></span>**e.** Click **Save**.

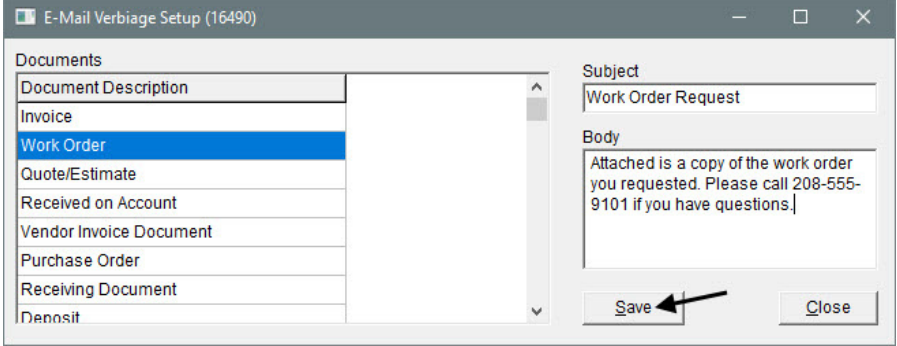

- **f.** To define the subject line and body text for additional documents, repeat steps [8](#page-123-0)[b](#page-123-1) through [8](#page-123-0)[e](#page-123-2).
- **9.** Close the open screens.

### E-mailing Documents

Various documents can be e-mailed to customers or vendors as soon as they're created, or you can retrieve duplicates to send. The documents that can be e-mailed are work orders, invoices, quotes/estimates, deposits, ROAs, purchase orders, receiving documents, vendor invoice documents, and charge edit reports (for vendor charges). The ability to e-mail a group of historical sale invoices is also available.

#### E-mailing Documents Upon Completion

A variety of documents can be sent to customers or vendors by e-mail when you complete the related transactions.

#### **To e-mail documents when transactions are completed**

**1.** Begin to print the document as usual. This process varies, depending on the document. The report screen appears.

**Note:** For work orders, invoices, deposits, and ROAs make sure the entry in the **# Copies** field (upper-right corner) is set to 0.

**2.** Click **E-mail**. Depending on the document, the button is either along the top or the bottom of the screen. The Select Email screen appears.

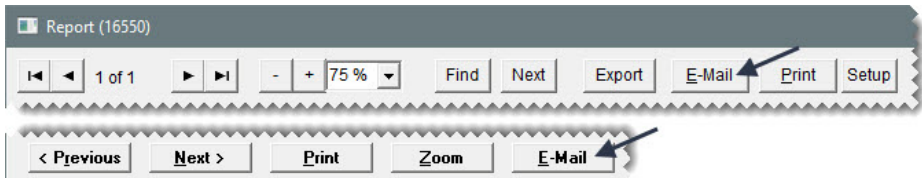

**Note:** The **E-Mail** button is active only when an e-mail address has been set up for the customer or vendor to whom you want to send the document.

**3.** At the top of the screen, select the e-mail address that the document will be sent from.

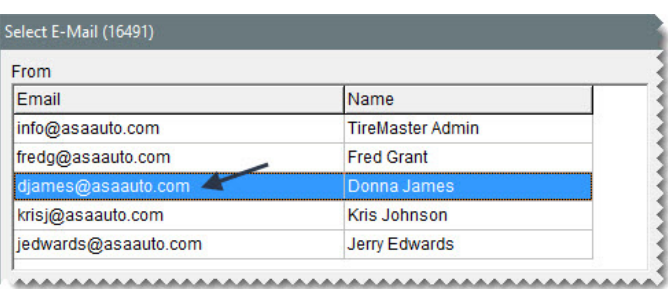

**4.** Select one or more e-mail addresses to send the document to. For multiple addresses, press **Ctrl** while making your selections.

**5.** If you need to send the document to additional e-mail addresses, type them at the bottom of the screen, separating them with commas.

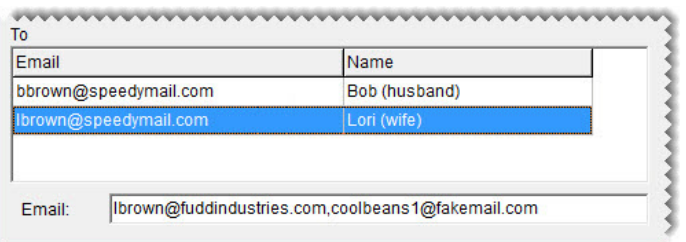

**6.** For documents that include the option to edit subject and body text, make changes as needed.

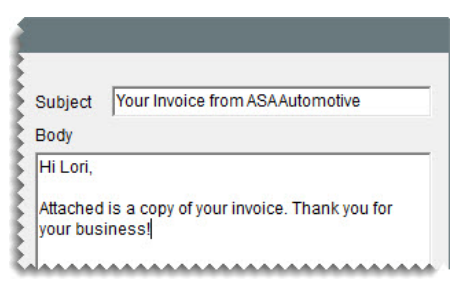

**Note:** Subject and body text editing is available for work orders, invoices, deposits, and ROAs.

- **7.** Click **OK**, and wait until the system busy indicator disappears.
- **8.** Print a hard copy of the document, if needed.
- **9.** Close the report screen.

#### E-mailing Multiple Historical Invoices

When a customer needs copies of previously-completed sale invoices, you can retrieve and send a group of these documents from the customer's subledger. Documents that can be emailed as a group from a customer's subledger include normal sale invoices (document type code is blank), national-account invoices (document type code NA), and government-support invoices (document type code GS).

**Note:** If a vendor record includes sale invoices, those documents can be e-mailed as a group as well. In this scenario, you need to access the vendor's AR subledger to retrieve and e-mail the documents.

#### **To e-mail multiple historical documents**

- **1.** Look up the customer.
- **2.** On the maintenance screen, click the **Ledger/History** tab and select **History** (lower left of screen). TireMaster lists the customer or vendor's historical documents.
- **3.** Click **E-Mails**. A variety of buttons on the screen become inactive.

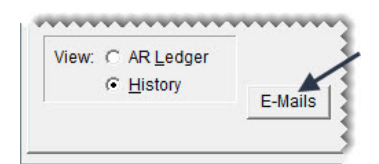

- **4.** Press the **Ctrl** key and select each invoice you want to include in the e-mail.
- **5.** Click **E-Mails** again. The Select E-Mail screen appears.
- **6.** At the top of the screen, select the e-mail address that the documents will be sent from.

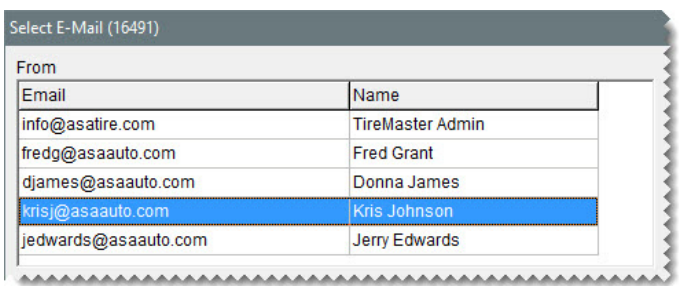

- **7.** Select one or more e-mail addresses to send the documents to. For multiple addresses, press **Ctrl** while making your selections.
- **8.** If you need to send the documents to additional e-mail addresses, type them at the bottom of the screen, separating them with commas.

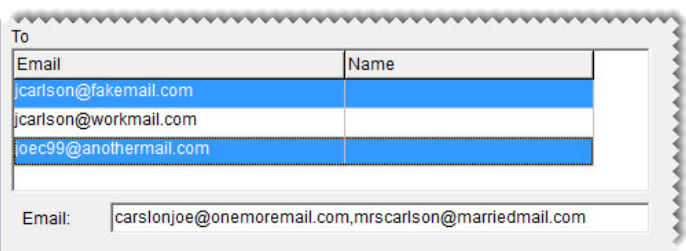

**9.** Update the subject and body text as needed.

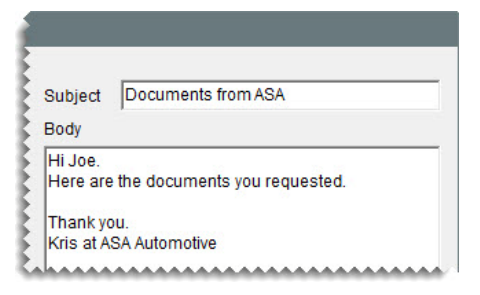

- **10.** Click **OK**, and wait until the system busy indicator disappears.
- **11.** Close the open screens.

# <span id="page-126-0"></span>Generating a List of Sent Text and E-mail Messages

The sent box for your e-mail account doesn't include entries for invoices e-mailed from TireMaster. Likewise, text messages sent from TireMaster cannot be tracked on a device. Therefore, you need to generate a report to verify which customers and vendors received text messages and e-mailed documents. For more information, see ["Sent E-mail/Text List" on page 645](#page-662-0).

TireMaster Point of Sale 9.2.0 User Guide

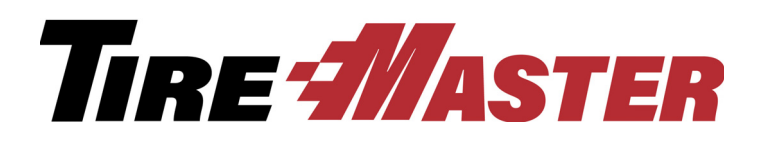

**CHAPTER 8**

# Managing Contact Information

In TireMaster, you can assign multiple phone numbers and e-mail addresses to customer and vendor records and classify contact information with a setting called *contact types*. This chapter includes the following sections:

- ["Contact Types" on page 111](#page-128-0)
- ["Adding Phone Numbers and E-mail Addresses" on page 113](#page-130-1)
- ["Organizing Contact Information" on page 116](#page-133-0)
- ["Updating Phone Numbers and E-Mail Addresses" on page 119](#page-136-0)
- ["Deleting Phone Numbers and E-mail Addresses" on page 121](#page-138-0)

# <span id="page-128-0"></span>Contact Types

Phone numbers and e-mail addresses are classified with settings called contact types. In other words, a contact type is a means of describing a contact method. Examples of contact types include cell phone and e-mail. Contact types are used for both customers and vendors.

### Adding and Updating Contact Types

TireMaster includes five default contact types: business phone, cell phone, e-mail, fax number, and home phone. You can use these contact types as is, modify them, or remove them. If you need contact types that aren't available, you can add your own.

**Note:** When you set up contact types, you can define whether they're shown in the same spot on the maintenance screens for all customers and vendors, or you can vary the order in which they're displayed for individual customers and vendors. For more information, see ["Organizing Contact](#page-133-0)  [Information" on page 116](#page-133-0).

#### **To add or update a contact type**

- **1.** From the **Customers** menu, select **Contact Types**. The Contact Type screen appears.
	- **Note:** Although the setup screens for contact types are accessed from the **Customers** menu, contact types are used for both customers and vendors.
- **2.** Do one of the following:
	- For a new contact type, click **Add**.
	- To update an existing contact type, select the one you need to change and click **Edit**.

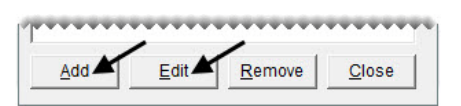

The Add/Edit Contact Type screen appears.

- **3.** For a new contact type, enter a name. For an existing type, change the name if needed.
- **4.** To define the type of contact method you're adding, select **Fax**, **E-mail**, **Cell**, or **Phone** (for land lines). For an existing contact type, make a different selection if needed.
- **5.** Define the position in which the contact type is shown on the customer screens.
	- To list contact types in the same order for all customers, type the position 1, 2, 3, 4, or 5 in the **Cust Order** field. For more information, see ["Organizing Contact Information Globally" on page 116.](#page-133-1)
	- To vary the order of contact types from customer to customer, type 0 in the **Cust Order** field. For more information, see ["Organizing an Individual's Contact Information" on page 117](#page-134-0).
- **6.** Define the position in which the contact type is shown on the vendor maintenance screens.
	- To list contact types in the same order for all vendors, type the position 1, 2, 3, 4, or 5 in the **Vend Order** field. For more information, see ["Organizing Contact Information Globally" on page 116.](#page-133-1)

**Note:** If you have more than five contact types, leave the rest set to 0.

- To vary the order of contact types from vendor to vendor, type 0 in the **Cust Order** field. For more information, see ["Organizing an Individual's Contact Information" on page 117](#page-134-0).
- **7.** To save the new or updated contact type, click **OK**.

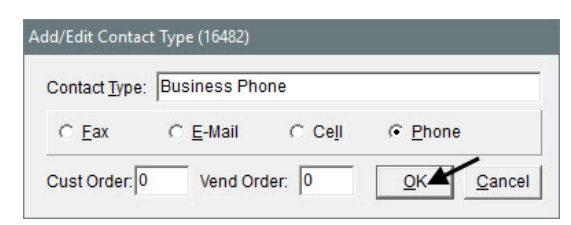

**8.** Close the Contact Type screen.

### Deleting Contact Types

If there is a contact type that you don't use, you can remove it from TireMaster.

**Note:** Removing a contact type makes it unavailable for both customers and vendors.

#### **To remove a contact type**

- **1.** From the **Customers** menu, select **Contact Types**. The Contact Type screen appears.
	- **Note:** Although the screens for working with contact types are accessed from the **Customers** menu, contact types are used for both customers and vendors.

**2.** Select the type you no longer want to use and click **Remove**. A confirmation message appears.

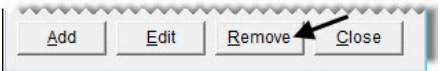

- **3.** Click **Yes**.
- **4.** Close the Contact Type screen.

# <span id="page-130-1"></span><span id="page-130-0"></span>Adding Phone Numbers and E-mail Addresses

Customer and vendor records can include multiple phone numbers and e-mail addresses, which you can classify by assigning contact types.

**Note:** When you add a phone number or e-mail address, you can associate a name with it. For example, the customer record for Rex and Mary Jones could have one phone number associated with the name Rex and another associated with the name Mary. In this scenario, you could also include phone numbers for the couple's teenage children. At point of sale, both the phone number (or e-mail address) and the associated name are displayed on the Invoice Entry screen.

#### **Adding phone numbers and e-mail addresses**

**1.** If you haven't already done so, add a new customer or vendor or look up an existing customer or vendor. For more information, see ["Adding a Customer" on page 62](#page-79-0), ["Adding a Vendor" on page 128,](#page-145-0) or ["Looking Up Customer and Vendor Names" on page 10.](#page-27-0)

Either the Customer Maintenance or the Vendor Maintenance screen appears.

- **2.** To add up to *five* contact methods, complete the following steps. If you want to enable texting for cell phone numbers, add those phone numbers using the method described in step [3](#page-131-0).
	- **a.** If the phone number and e-mail fields are not active, click **Edit Contact** on the Customer Maintenance screen or click **Edit** on the Vendor Maintenance screen.
	- **b.** If you need to change the contact type, select it from the drop-down.

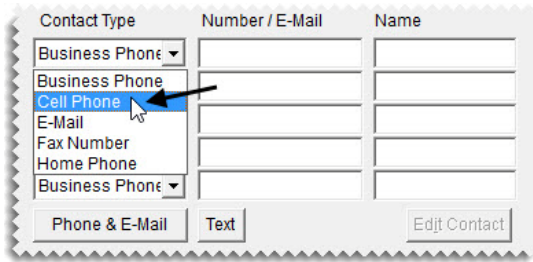

**Note:** If your TireMaster system is set up to display contact information in the same order for all customers and vendors, the phone numbers and email addresses will be arranged in that order once you click **OK**, regardless of how you enter them here. For more information, see ["Organizing Contact Information" on page 116.](#page-133-0)

- **Tip:**If the drop-down doesn't include the contact type you want to assign, you can add your own. For more information, see ["Contact Types" on page 111](#page-128-0).
- **c.** Type the phone number or e-mail address.
	- **Note:** When you initially add contact information, the phone number or e-mail address at the top of the list is designated as the primary contact method, and the second one is designated as the alternate contact method. For customers, the primary contact method is assigned to work orders by default. If you want to use a different phone number or email address as the primary contact method, you can change it. For more information, see ["Updating the](#page-132-0)  [Primary Contact Method" on page 115](#page-132-0).
	- **Tip:** Hyphens are automatically inserted in phone numbers. If a phone number includes an extension, type it as well. For example, 208-333-6000 ext. 102.
- **d.** Type a description or the name of the person or business to whom the phone number or e-mail address belongs.

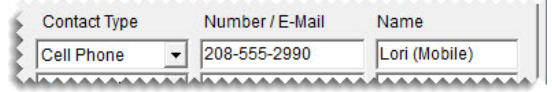

- <span id="page-131-0"></span>**3.** For each additional phone number and e-mail address you need, complete the following steps.
	- **a.** Click **Phone & E-mail**. The Contact List appears.

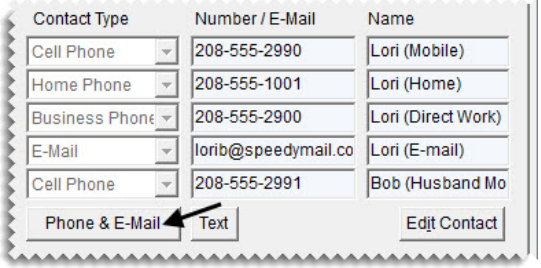

**b.** Click **Add**. The Add/Edit Phone Number screen appears.

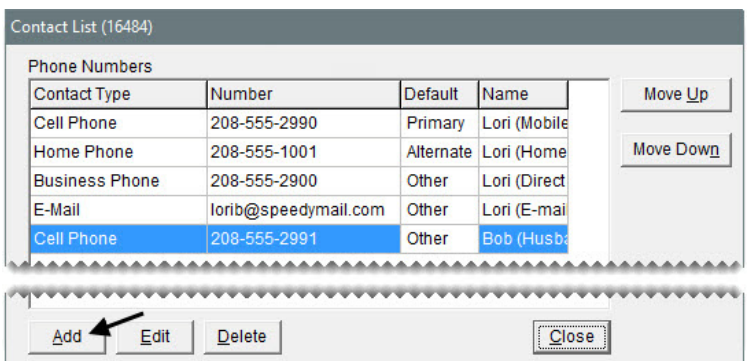

**c.** To define the contact type, make a selection from the drop-down.

**Note:** If the drop-down doesn't include the contact type you want to assign, you can add your own. For more information, see ["Contact Types" on page 111](#page-128-0).

**d.** Type the phone number or e-mail address in the **Number/E-Mail** field.

- **Tip:** Hyphens are automatically inserted in phone numbers. If a phone number includes an extension, type it as well. For example, 208-333-6000 ext. 102.
- **e.** Type a description or the name of the person or business to whom the phone number or e-mail address belongs.

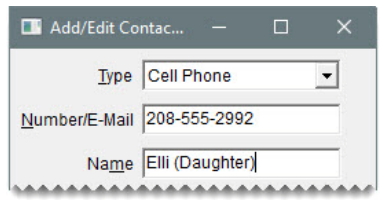

**f.** For cell phone numbers that are allowed to receive text messages, select the **Send Text** check box. This check box is available only when a contact type for cell phones is selected.

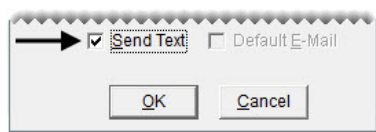

**g.** For the e-mail address you want to set as the customer's default, select the **Default E-mail** check box. This check box is available only when a contact type for e-mails is selected.

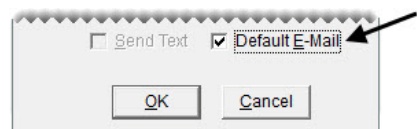

- **Note:** If you use third party marketing applications, the default e-mail address is the one to which promotional messages for customers will be sent.
- **h.** To save the new number or e-mail address, click **OK**.
- **i.** Change the position for the phone number or e-mail address if needed. To change the position, select the number or e-mail address and click **Move Up** or **Move Down** as needed.
- **4.** Make any other needed changes to the customer or vendor record. Otherwise, close the Customer Maintenance or Vendor Maintenance screen.

### <span id="page-132-0"></span>Updating the Primary Contact Method

If contact information is ordered in the same manner for all customers and vendors, you don't have to use the phone number or email address in the first position (on the maintenance screens) as the primary contact method. In this scenario, you can choose the primary contact method from the Contact List.

**Note:** For customers, the primary contact method is assigned to work orders by default.

#### **To update the primary contact method**

- **1.** Look up the customer or vendor to whom you want to assign a primary contact method.
- **2.** On the customer or vendor maintenance screen, click **Phone & E-Mail**. The Contact List appears.
- **3.** Select the phone number or e-mail address that you want to use as the primary contact method, and repeatedly click **Move Up** until it is at the top of the list.
- **4.** If you also need to update the alternate contact method, select the phone number or email address you want to use and repeatedly click **Move Up** until it is second on the list. Otherwise, disregard this step.
- **5.** Close the Contact List and the maintenance screen.

# <span id="page-133-0"></span>Organizing Contact Information

Contact information can be organized on the Customer Maintenance and Vendor Maintenance screens in one of the following ways:

- The order can differ for each customer and vendor. For example, for some vendors you might list the business number first and for others the cell phone would be first.
- A global order for displaying phone numbers and email addresses can be used for all customers, and another global order can be used for all vendors. For example, for customers, you could always list the cell phone first, followed by home phone, email address, business phone, and fax number.
	- **Note:** When global ordering is used, each contact type is displayed on the Customer Maintenance or Vendor Maintenance screen once. For example, if two or more cell phone numbers are associated with a single customer record (such as one for a married couple who has teenage children) one of the cell numbers is on the Customer Maintenance screen and the rest are on the customer's Contact List.

The way in which you define the order depends on which method you use:

- $\bullet$  To use the same order for everyone, define a position (1 through 5) in the settings for up to five contact types. For instructions, see ["Organizing Contact Information Globally" on page 116.](#page-133-1)
- To set the order on an individual basis, make sure the position is 0 for all contact types. Then arrange the contact information on the customer's or vendor's Contact List. For instructions, see ["Organizing](#page-134-0)  [an Individual's Contact Information" on page 117.](#page-134-0)

## <span id="page-133-1"></span>Organizing Contact Information Globally

With global ordering, contact information for all of your customers is listed in the same order on the Customer Maintenance screen and contact information for all of your vendors is listed in the same order on the Vendor Maintenance screen. Global ordering is defined in the settings for contact types. Therefore, when the customer order or vendor order for a type is assigned to position 1, 2, 3, 4, or 5, it's put in the corresponding spot on the applicable maintenance screen. If a contact type is not assigned a position, it's set to 0 and is displayed on the maintenance screens wherever a spot is available.

**Note:** When the position is set to 0 for all contact types, the order of phone numbers and e-mail addresses can differ for each customer or vendor. For more information, see ["Organizing an Individual's](#page-134-0)  [Contact Information" on page 117](#page-134-0).

#### **To globally organize contact information**

- **1.** From the **Customers** menu, select **Contact Types**. The Contact Type screen appears.
- **2.** For *each* contact type, do the following:
	- **a.** Select the type and click **Edit**. The Add/Edit Contact Type screen appears.

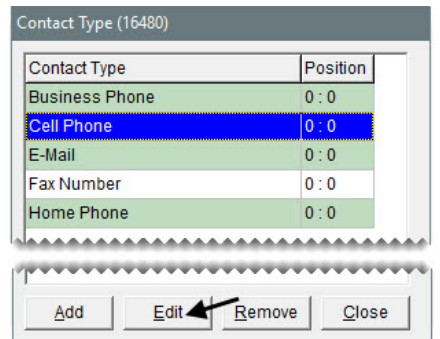

- **b.** For customers, type the number that corresponds with the position you want to assign in the **Cust Order** field. For example, type **1** to list the contact type first on the Customer Maintenance screen.
- **c.** For vendors, type the number that corresponds with the position you want to assign in the **Vend Order** field. The position can be the same as the one used for customers or it can be different.

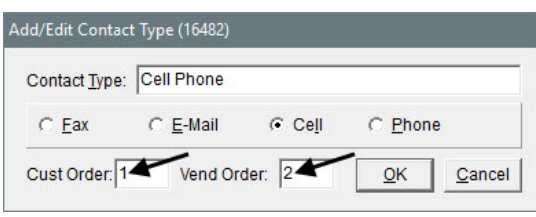

**d.** Click **OK**.

**3.** When you're done assigning positions, close the open screens.

### <span id="page-134-0"></span>Organizing an Individual's Contact Information

Contact information can be organized on a customer-by-customer or vendor-by-vendor basis, instead of using the same order for everyone. With this method, you define how phone numbers and email addresses for individual customers or vendors are ordered on the maintenance screens by changing their placement on the Contact List. Therefore, if you move up a phone number down on a customer's Contact List, it also moves to the corresponding spot on the customer's maintenance screen.

When you organize phone numbers and e-mail addresses on an individual basis, the following occurs:

- The contact method designated as primary moves to the top of the list. For customers, the primary contact method is used by default on work orders.
- The alternate contact method is shown beneath the primary contact method. Therefore, it's the second phone number or e-mail address listed.

 The remaining numbers and e-mail addresses, if any, are below the primary and alternate contact information.

When customers and vendors have more than five phone numbers and e-mail addresses, the additional contact information is available only on the Contact List.

To organize contact information differently for each customer and vendor, the position needs to be set to 0 in the settings for *all* contact types. To verify that the position is 0 for all contact types go to **Customers > Contact Types** and review the entries in the **Position** column.

#### **To organize an individual's contact information**

- **1.** Look up the customer or vendor whose contact information you want to organize. For more information, see ["Looking Up Customer and Vendor Names" on page 10](#page-27-0).
- **2.** On the **General** tab of the Customer Maintenance or Vendor Maintenance screen, click **Phone & E-Mail**. The Contact List appears.

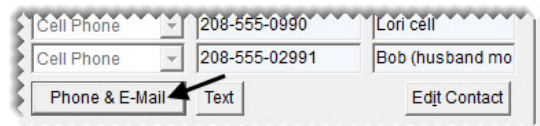

- **3.** Define the primary contact method. If you don't need to change the primary contact method, disregard this step.
	- **a.** Select the row for the phone number or e-mail address you want to designate as the primary contact method.
	- **b.** Click **Move Up** repeatedly, until the phone number or e-mail address is at the top of the list and the word *Primary* is shown next to it.

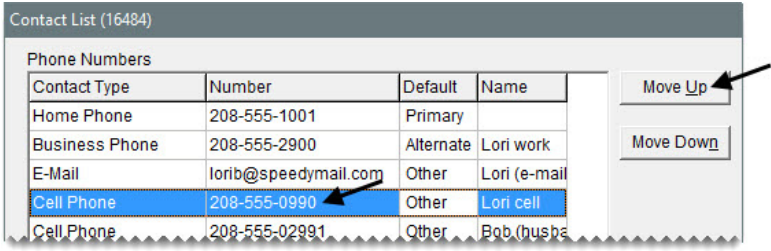

- **4.** Define the alternate contact method. If you don't need to change the alternate contact method, disregard this step.
	- **a.** Select the row for the phone number or e-mail address you want to designate as the alternate contact method.

**b.** Click **Move Up** repeatedly, until the phone number or e-mail address is on the second row of the list and the word *Alternate* is shown next to it.

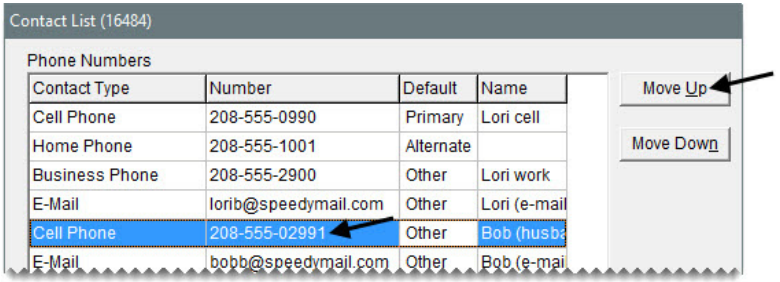

- **5.** Define the position for the customer's remaining phone numbers and e-mail addresses.
	- **a.** Select the row for the contact method you want to move.
	- **b.** Click **Move Up** or **Move Down** repeatedly, until the phone number or e-mail address is where you need it to be.

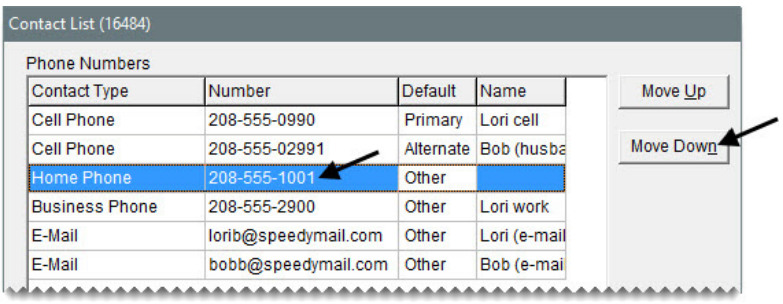

**6.** Close the Contact List.

## <span id="page-136-0"></span>Updating Phone Numbers and E-Mail Addresses

When a customer's or vendor's phone number or e-mail address changes, you can update the contact information in TireMaster.

**Note:** Depending on how your customer types are set up, contact information is ordered the same for all customers and vendors or its organized on an individual basis. For more information, see["Organizing Contact Information" on page 116](#page-133-0).

#### **Updating a phone number or e-mail address**

- **1.** If you haven't already done so, look up the customer or vendor whose phone number needs to be updated. For more information, see ["Looking Up Customer and Vendor Names" on page 10.](#page-27-0)
- **2.** To update one of the five numbers or e-mail addresses listed on the **General** tab of the Customer Maintenance or Vendor Maintenance screen, complete the following steps. To update the customer or

vendor's additional numbers and e-mail addresses, go to step [3](#page-137-0) instead. To enable texting for cell phone numbers, use the update method described in step [3](#page-137-0) as well.

**a.** For customers, click **Edit Contact**. For vendors, click **Edit** instead.

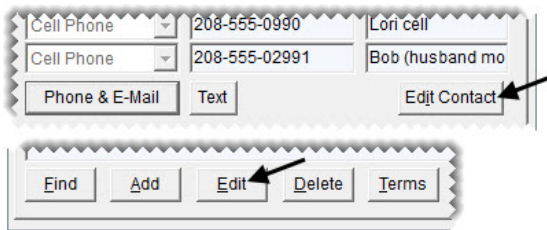

- **Note:** Depending on your security settings, you can also click the **Edit** button on the Customer Maintenance screen.
- **b.** Do the following, as needed.
	- Select a different contact type from the drop-down.
	- **Note:** If your TireMaster system is set up to display contact information in the same order for all customers and vendors, the phone numbers and email addresses will be arranged in that order once you click **OK**, regardless of how you enter them here. For more information, see ["Organizing Contact Information" on page 116.](#page-133-0)
	- Type a different phone number or email address.
	- Type a different name or description for the phone number or e-mail address.
- <span id="page-137-0"></span>**3.** To update a phone number or e-mail addresses that is not listed on the **General** tab, complete the following steps.
	- **a.** Click **Phone & E-mail**. The Contact List appears.

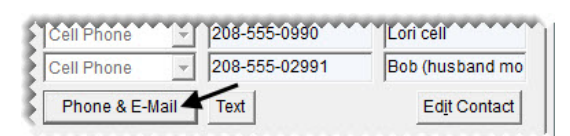

**b.** Select the phone number or e-mail address you want to update, and click **Edit**. The Add/Edit Phone Number screen appears.

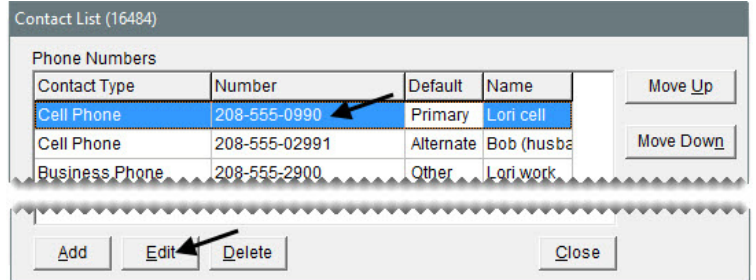

**c.** Select a different contact type from the drop-down, type a different number or e-mail address, or type a different name, as needed.

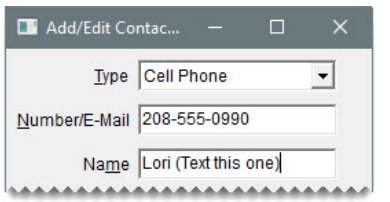

**d.** If you need to enable or disable texting for cell phone numbers, select or clear the **Send Text** check box, as needed. This check box is available only when the cell phone contact type is selected.

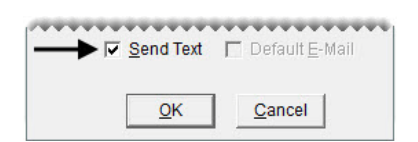

**e.** If you need to change the default status for an e-mail address, select or clear the **Default E-Mail** address, as needed. This check box is available only when the e-mail contact type is selected.

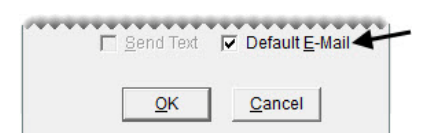

- **f.** Click **OK** to save your changes.
- **4.** Close the Contact List.

## <span id="page-138-0"></span>Deleting Phone Numbers and E-mail Addresses

When a customer or vendor no longer uses a phone number or an e-mail address, you can delete it.

#### **To delete a phone number or e-mail address.**

- **1.** If you haven't already done so, look up the customer or vendor whose phone number or email address needs to be deleted. For more information, see ["Looking Up Customer and Vendor Names" on](#page-27-0)  [page 10](#page-27-0).
- **2.** On the **General** tab of the Customer Maintenance or Vendor Maintenance screen, click **Phone & E-mail**. The Contact List appears.

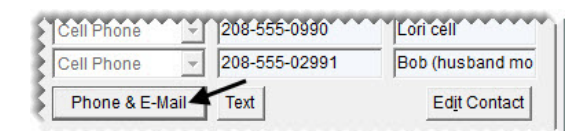

**3.** Select the phone number or e-mail address that you need to remove and click **Delete**. A confirmation message appears.

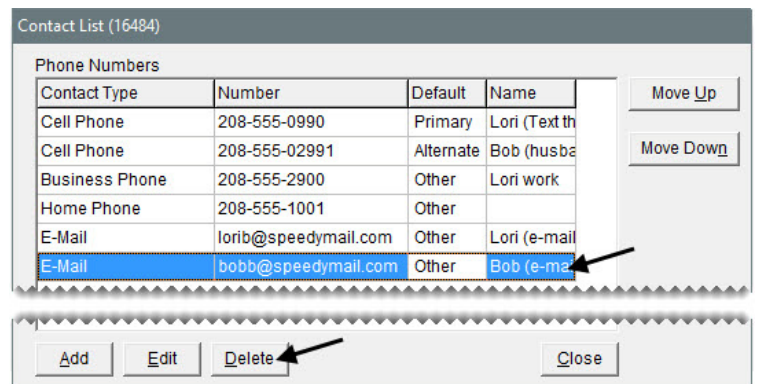

- **4.** Click **Yes**. The phone number or e-mail address is removed from the list.
- **5.** If the deleted phone number or e-mail address was the main or secondary contact method, define a new primary or alternate contact number. For more information, see ["Organizing Contact Information" on](#page-133-0)  [page 116.](#page-133-0)
- **6.** Close the Contact List.

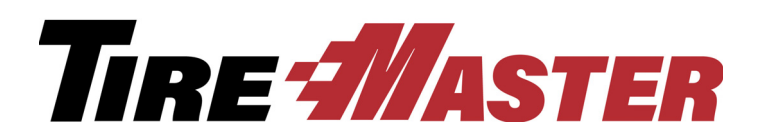

### **CHAPTER 9**

# Managing Vendors

TireMaster's vendor-management features help to streamline purchasing by assigning a vendors to purchase orders. This chapter discusses the following topics:

- ["Vendor Maintenance Screen" on page 123](#page-140-0)
- ["Adding and Managing Vendors" on page 127](#page-144-0)

# <span id="page-140-0"></span>Vendor Maintenance Screen

You store and track information about your vendors with the Vendor Maintenance screen.

### General Tab

This tab contains basic information about the vendor [\(Figure 24](#page-141-0)). From this screen, you can add, edit, or delete vendor records.

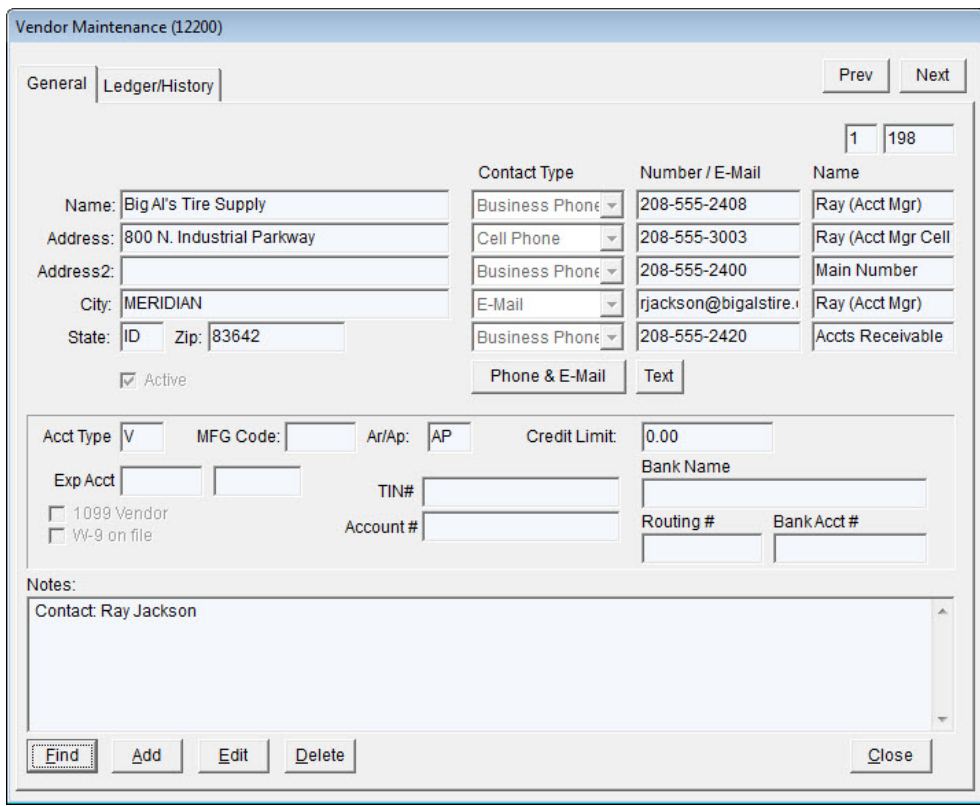

<span id="page-141-0"></span>*Figure 24: The Vendor Maintenance Screen's General Tab*

| Item           | <b>Description</b>                                                                                                    |
|----------------|----------------------------------------------------------------------------------------------------|
| <b>Prev</b>    | Lets you move to the record for the previous vendor on the Vendor List.                                                         |
|                | <b>Note:</b> This button is available for the General tab only. The shortcut key for<br>this button is <b>PageUp</b> .          |
| <b>Next</b>    | Lets you move to the record for the next vendor on the Vendor List.                                                             |
|                | <b>Note:</b> This button is available for the <b>General</b> tab only. The shortcut key for<br>this button is <b>PageDown</b> . |
| <b>Name</b>    | Displays the vendor' name.                                                                                                    |
| <b>Address</b> | Displays the vendor's street address or P.O. box (if the vendor only has a P.O.<br>box number).                                 |
| Address2       | Displays the vendor's P.O. box number.                                                                                          |
| City           | Displays the vendor's city.                                                                                                    |
| <b>State</b>   | Displays the vendor's state.                                                                                                    |
| Zip            | Displays the vendor's zip code.                                                                                                 |

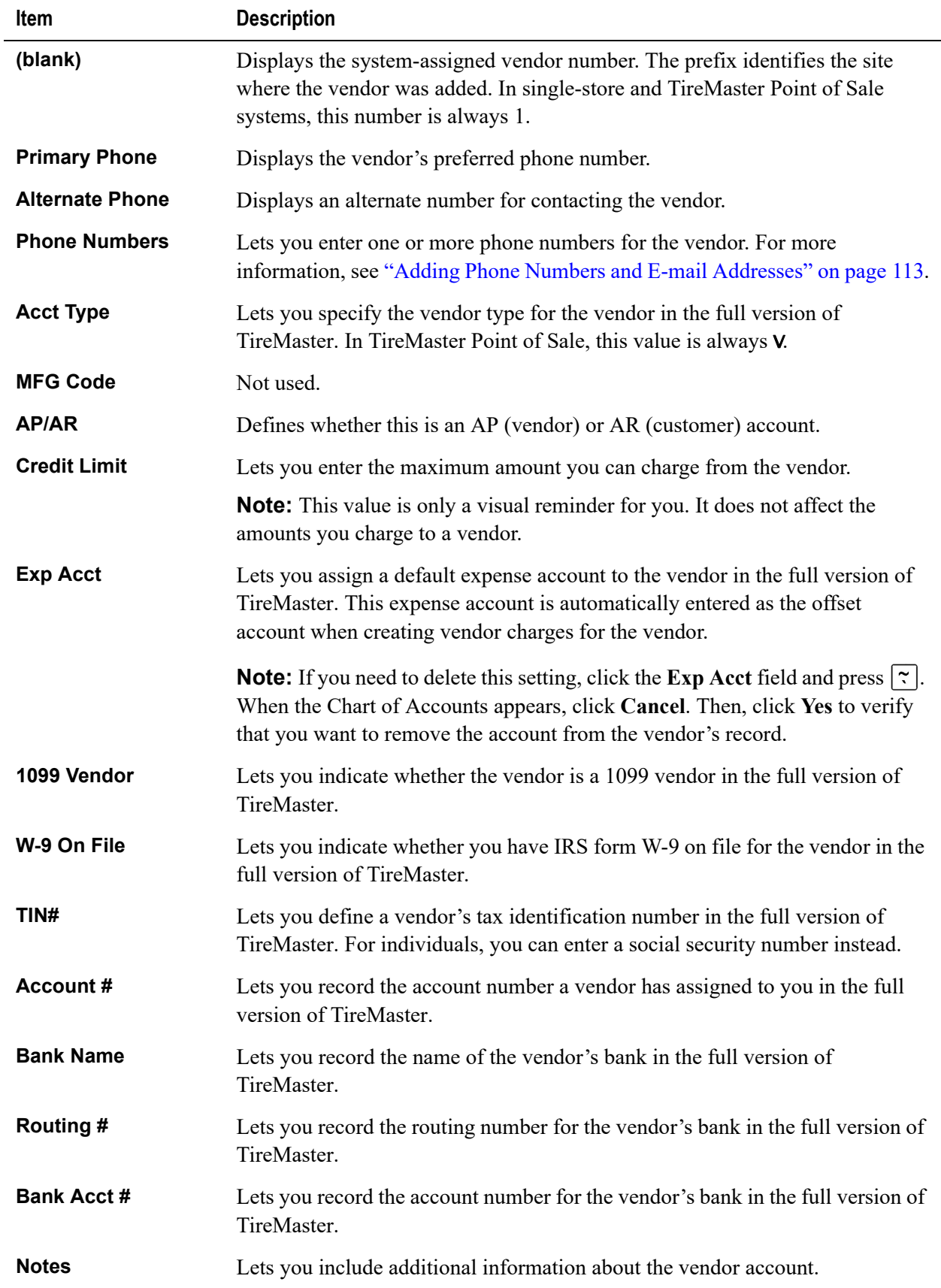

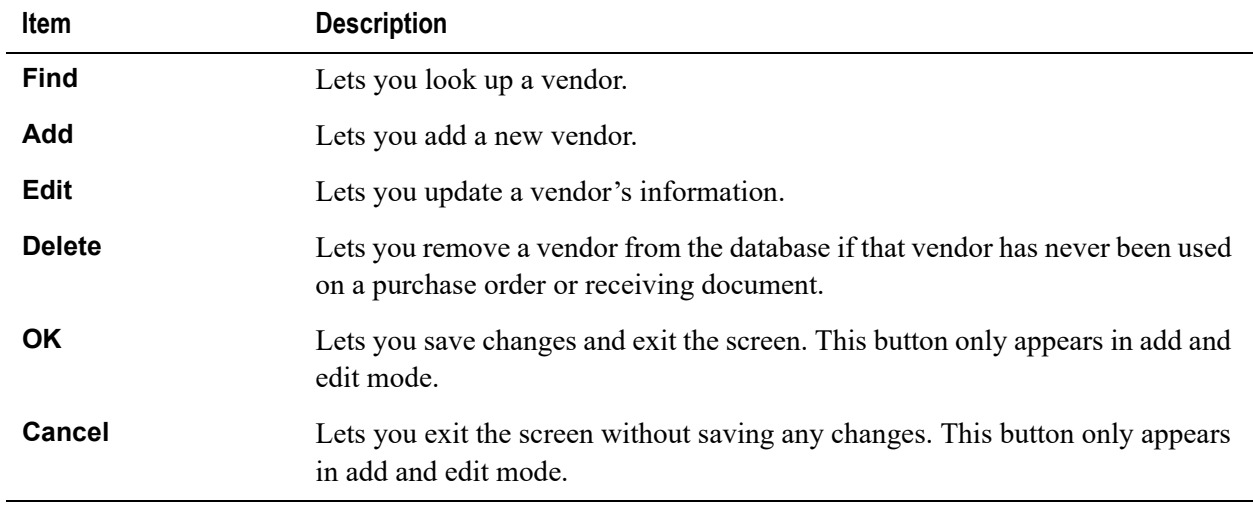

### Vendor Ledger/History Tab

The **Ledger/History** tab [\(Figure 25\)](#page-143-0)displays a list of purchases and inventory returns for the vendor.

**Note:** You can limit the number of documents retrieved when looking up a vendor's history by setting a system control. For more information, see ["AR/AP Lookup Date" on page 704](#page-721-0).

|          | <b>PARRISH TIRE</b> |           |             |                  | 1                | 180                                                         |    |        |
|----------|---------------------|-----------|-------------|------------------|------------------|-------------------------------------------------------------|----|--------|
|          |                     |           |             | Search           |                  | $\subseteq$ Date<br>Sort By: C Ref#<br>$\bigcirc$ Invoice # |    |        |
| Date     | Site                |           | Mod Invoice | Ref              | <b>Total Amt</b> | Charge Amt                                                  | PO | Check# |
| 10/15/15 | 1                   | PO        | 147         | 1111             | 130.00           | 130.00                                                      | 32 |        |
| 10/09/15 | 1                   | PO        | 145         | 8888             | 209.69           | 209.69                                                      | 29 |        |
| 10/09/15 | 1                   | PO        | 141         | 285              | 209.69           | 209.69                                                      | 25 |        |
| 10/09/15 | $\mathbf{1}$        | PO        | 140         | 275              | 209.69           | 209.69                                                      | 24 |        |
| 12/26/14 | $\mathbf{1}$        | <b>VC</b> | 114         | Beginning Balani | 629.12           | 629.12                                                      |    |        |
| ∢        |                     |           |             |                  |                  |                                                             |    |        |

<span id="page-143-0"></span>*Figure 25: The Vendor Maintenance Screen's Ledger/History Tab*
## Adding and Managing Vendors

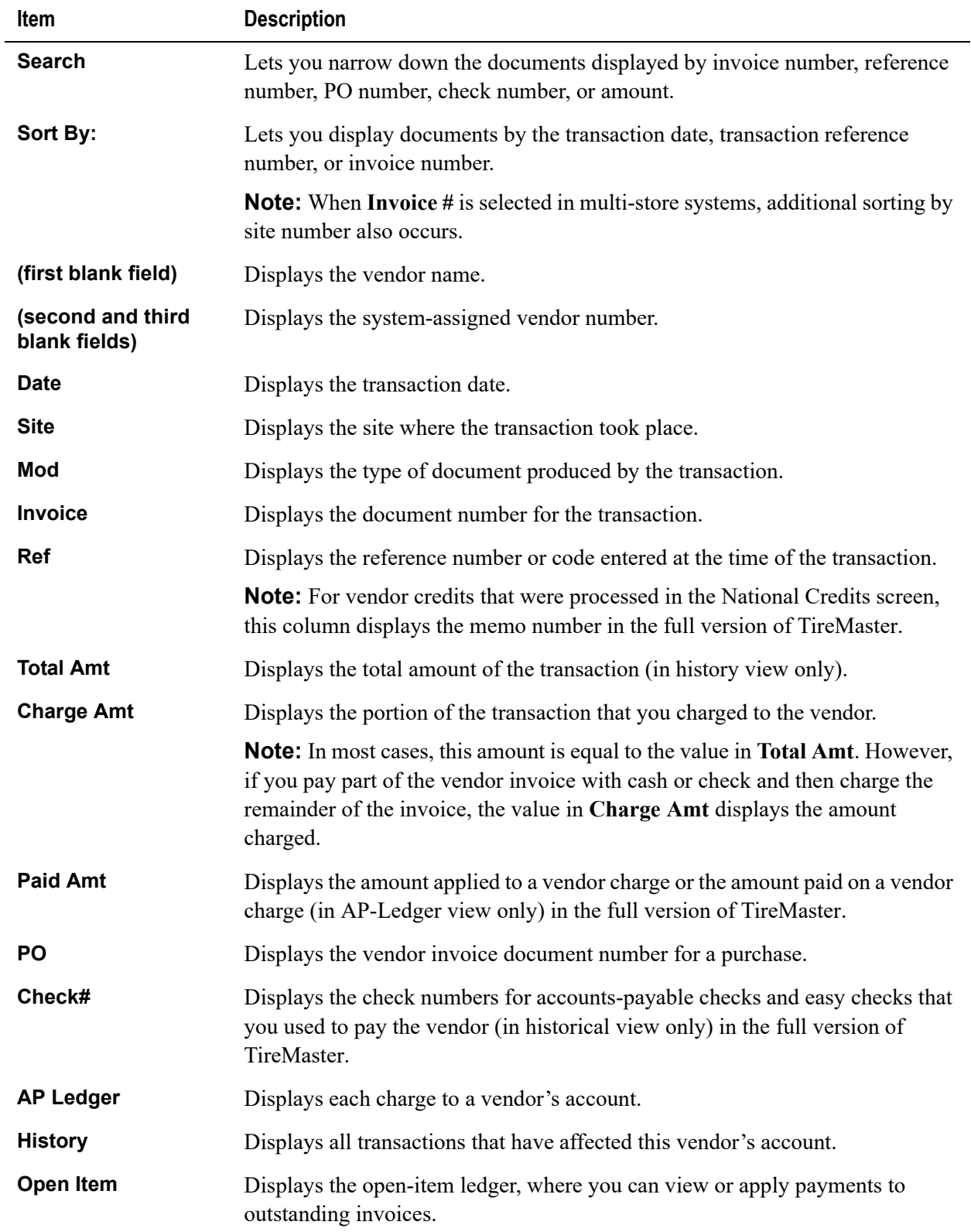

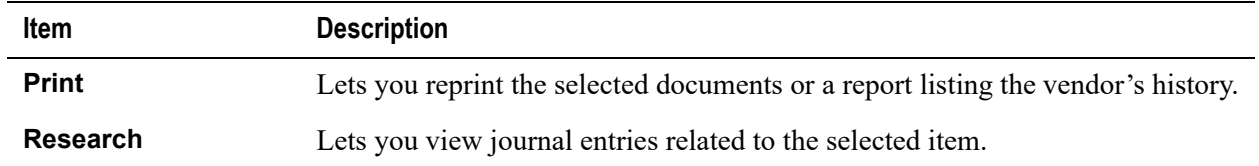

The Vendor Maintenance screen is where you handle most vendor-management tasks.

## Adding a Vendor

Before you can order items from a vendor, a vendor record must exist in TireMaster.

#### **To add a vendor**

- **1.** Select **Maintenance** from the **Vendors** menu. The Name Lookup/Entry screen appears.
- **2.** Click **Cancel** to close the Name Lookup/Entry screen.

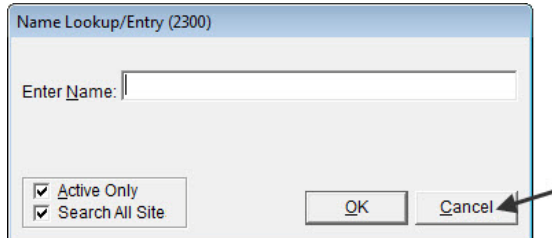

**3.** Click **Add** on the Vendor Maintenance screen. TireMaster prompts you for the vendor's name.

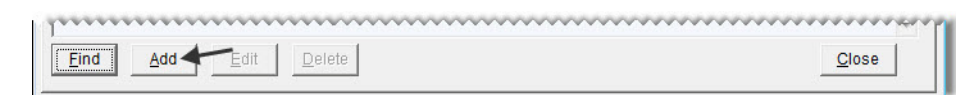

**4.** Type the vendor's name and click **OK**. The new vendor record is created.

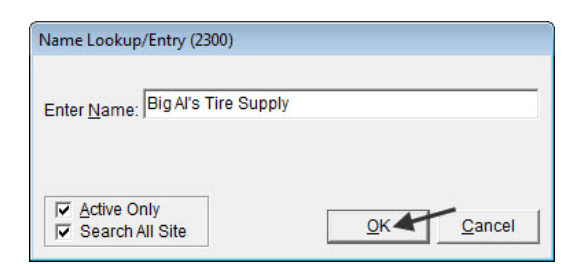

- **5.** Enter the vendor's contact information:
	- **a.** Type the vendor's street or mailing address.
	- **b.** Type the vendor's zip code. If the zip code has already been used in TireMaster, the Zip Codes screen appears.
	- **c.** Click **OK**. The city and state are added to the vendor's contact information.
	- **d.** Add the phone numbers that you want to have on record for the vendor. For more information, see ["Adding Phone Numbers and E-mail Addresses" on page 113.](#page-130-0)

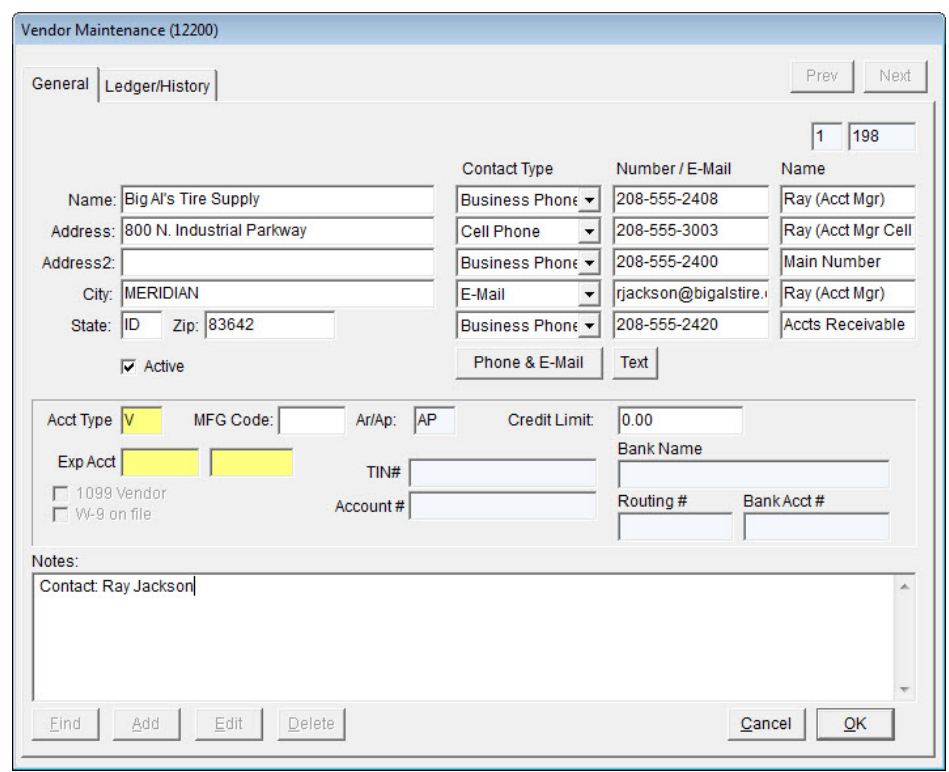

**6.** If you have any notes about the vendor that you want to save, type them in the **Notes** field.

**7.** To save the new vendor's record, click **OK**.

#### Updating a Vendor Record

In some cases, you might need to change details of a vendor's record such as an address or a phone number.

#### **To change a vendor record**

- **1.** Look up the vendor whose information you want to update. The Vendor Maintenance screen appears. For more information, see ["Looking Up Customer and Vendor Names" on page 10](#page-27-0).
- **2.** Make sure the **General** tab is selected, and click **Edit**.
- **3.** Make the needed changes. For information about settings on this screen, see ["General Tab" on](#page-140-0)  [page 123.](#page-140-0)
- **4.** To save your changes, click **OK**.

### <span id="page-146-0"></span>Inactivating a Vendor Record

If you have vendors with whom you no longer do business, you might want to remove them from your list of active vendors. Doing so makes your vendor list easier to manage and use.

**Note:** If you've done business with a vendor, that vendor's record cannot be deleted.

#### **To inactivate a vendor record**

- **1.** Look up the vendor you want to inactivate. The Vendor Maintenance screen appears. For more information, see ["Looking Up Customer and Vendor Names" on page 10](#page-27-0).
- **2.** Make sure the **General** tab is selected, and click **Edit**.
- **3.** Clear the **Active** check box.

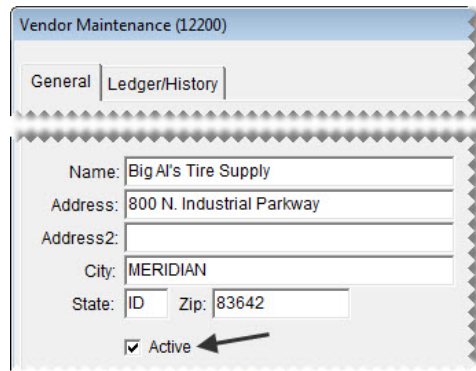

**4.** When you're finished changing the vendor's information, click **OK**.

### Deleting a Vendor Record

If you created a vendor record that you don't need, you can delete it. To delete a vendor, look up the name of the vendor whose record you want to delete. Then make sure the **General** tab of the Vendor Maintenance screen is selected, and click **Delete**.

**Note:** Once you've purchased products from a vendor, you can no longer delete the vendor's record. However, you can inactivate the vendor inactive. For more information, see ["Inactivating a Vendor](#page-146-0)  [Record" on page 129](#page-146-0).

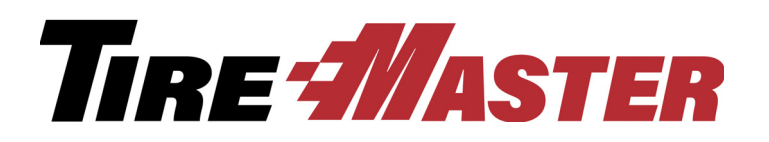

## **CHAPTER 10**

# Setting Up Inventory

With the inventory settings in TireMaster, you can track both the merchandise and services that you sell. Setting up inventory includes adding items to TireMaster and building codes that make it possible for you to monitor inventory activity. This chapter includes the following topics:

- ["Inventory Maintenance Screen" on page 131](#page-148-0)
- ["Tracking Inventory Costs and Quantities" on page 140](#page-157-0)
- ["Stock and Nonstock Items" on page 141](#page-158-0)
- ["Adding and Maintaining Items" on page 142](#page-159-0)
- ["Working with Bar Codes" on page 157](#page-174-0)
- $\bullet$  ["Managing GL Codes" on page 160](#page-177-0)
- ["Manufacturer Codes" on page 169](#page-186-0)

## <span id="page-148-0"></span>Inventory Maintenance Screen

You can store and track information about the products and services you sell with the Inventory Maintenance screen. By clicking the tabs, you can view an item's quantity, price, and historical information.

## General Tab

The **General Tab** ([Figure 26](#page-149-0)) stores an item's basic information, as well as several codes that are part of its settings.

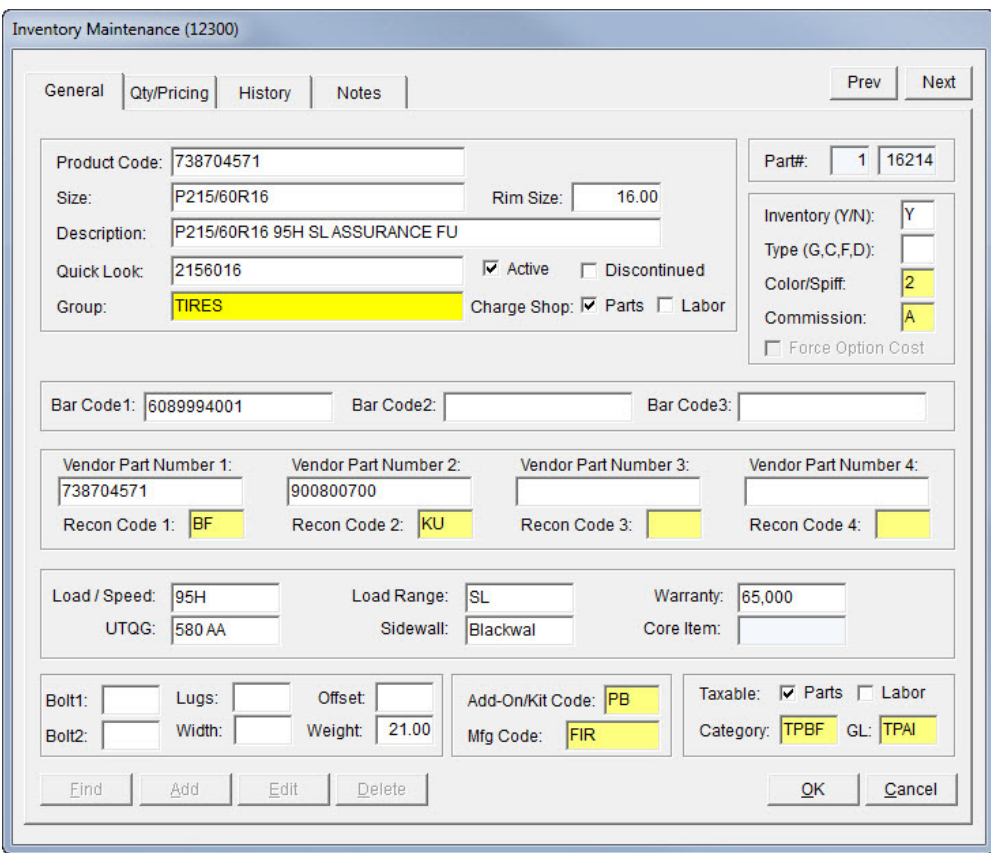

<span id="page-149-0"></span>*Figure 26: The Inventory Maintenance Screen's General Tab*

| Item                       | <b>Description</b>                                                                                                    |  |  |  |  |
|----------------------------|----------------------------------------------------------------------------------------------------|--|--|--|--|
| <b>Prev</b><br><b>Next</b> | Lets you move to the record for the previous or next item on the Inventory List.<br>The items displayed when clicking the buttons depends on the search options<br>and sort order used for the inventory lookup.                                                                     |  |  |  |  |
|                            | <b>Note:</b> If you click Next on the screen for the last item retrieved, TireMaster<br>will beep. At that point, you can only move backward. TireMaster also beeps if<br>you click Prev on the screen for the first item retrieved. In that scenario, you<br>can only move forward. |  |  |  |  |
| <b>Product Code</b>        | Lets you enter the number assigned to an item by the manufacturer. This<br>number must be a unique.                                                                                                    |  |  |  |  |
| <b>Size</b>                | Lets you enter an item's size.                                                                                                    |  |  |  |  |
|                            | <b>Note:</b> To ensure that various documents are formatted properly, use a code of<br>your choice or a period for items that don't have a size.                                                                                                    |  |  |  |  |
| <b>Rim Size</b>            | Lets enter the size for rims.                                                                                                    |  |  |  |  |
| <b>Description</b>         | Lets you create a description for the item.                                                                                                    |  |  |  |  |

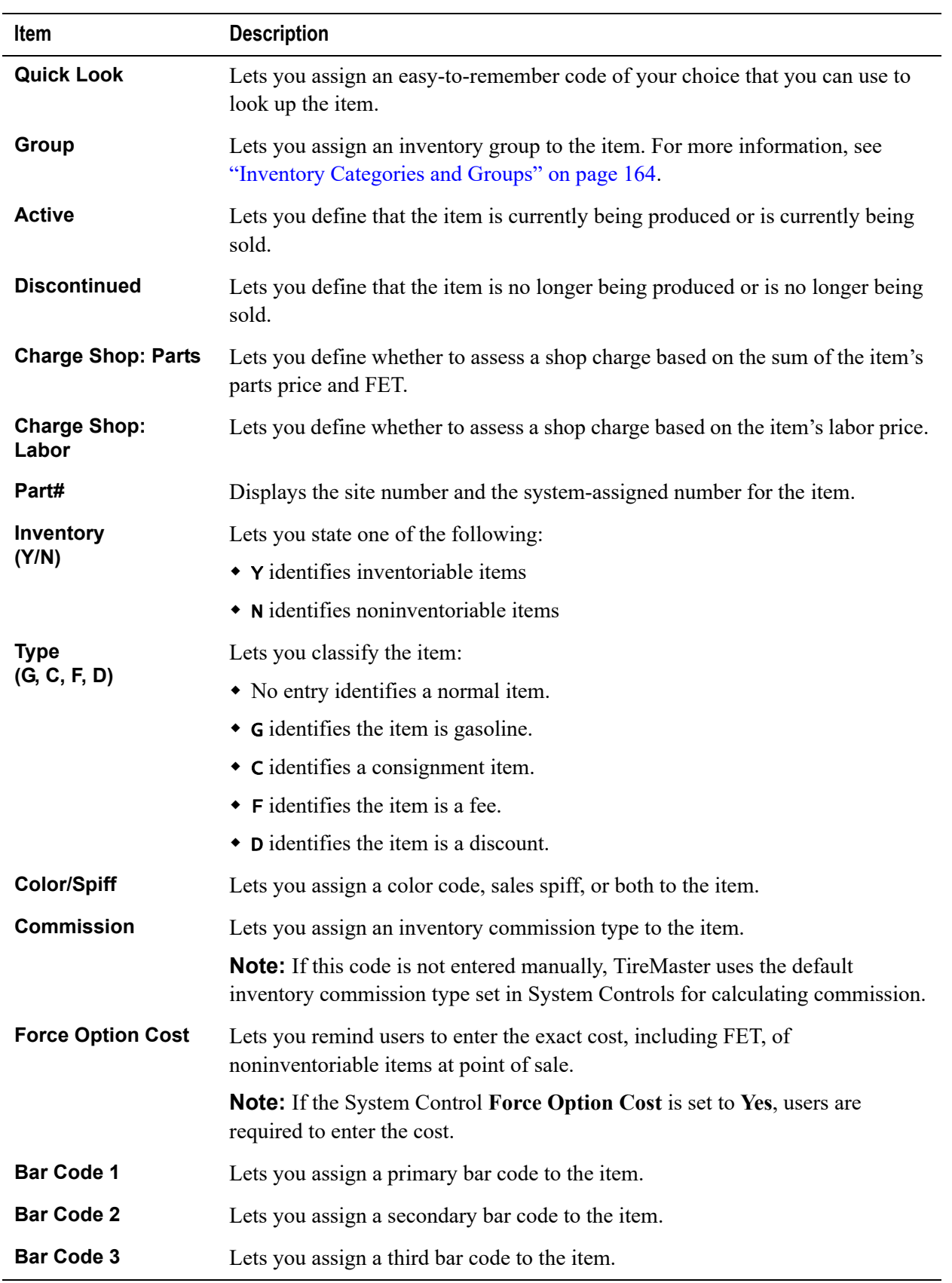

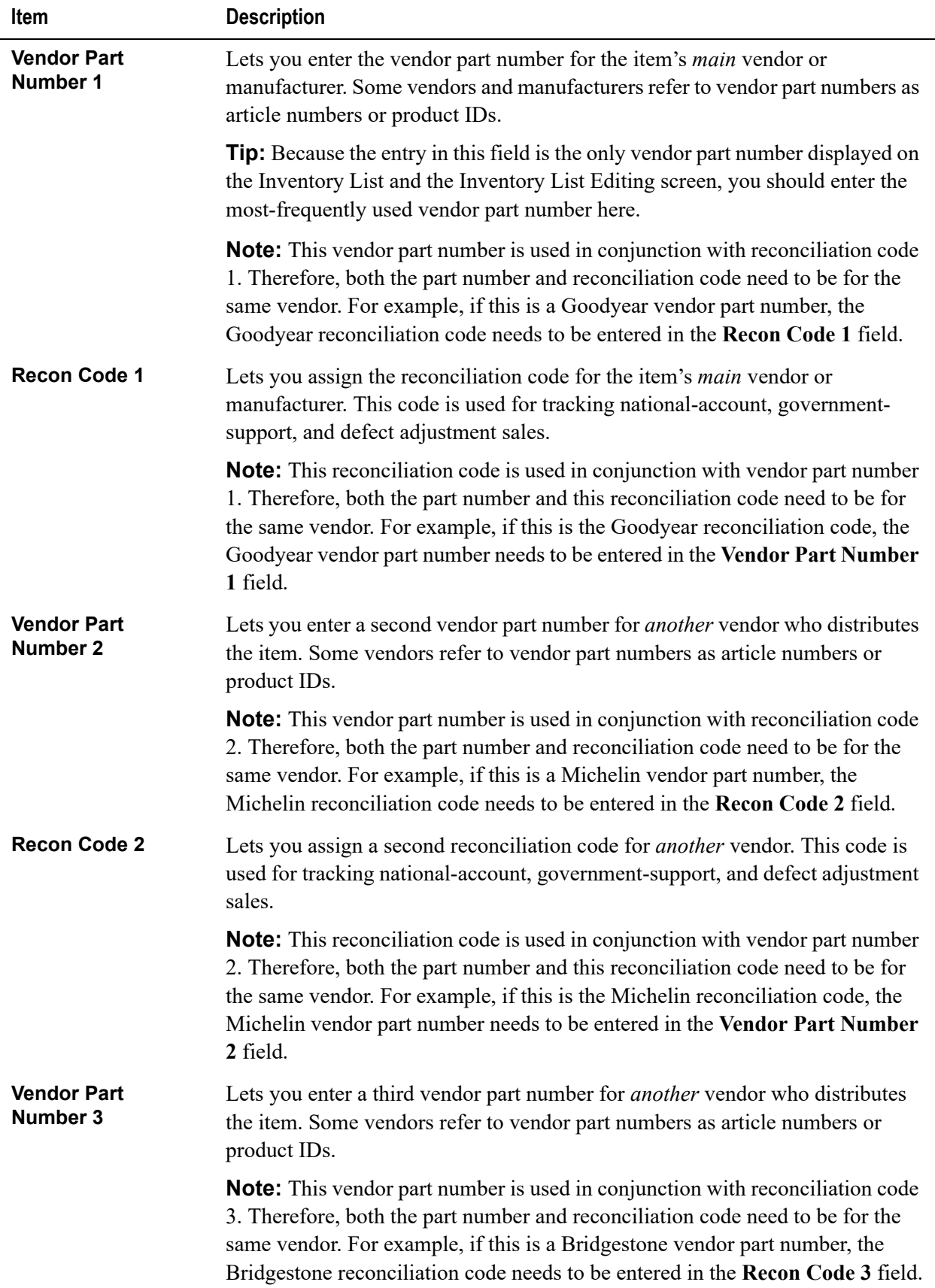

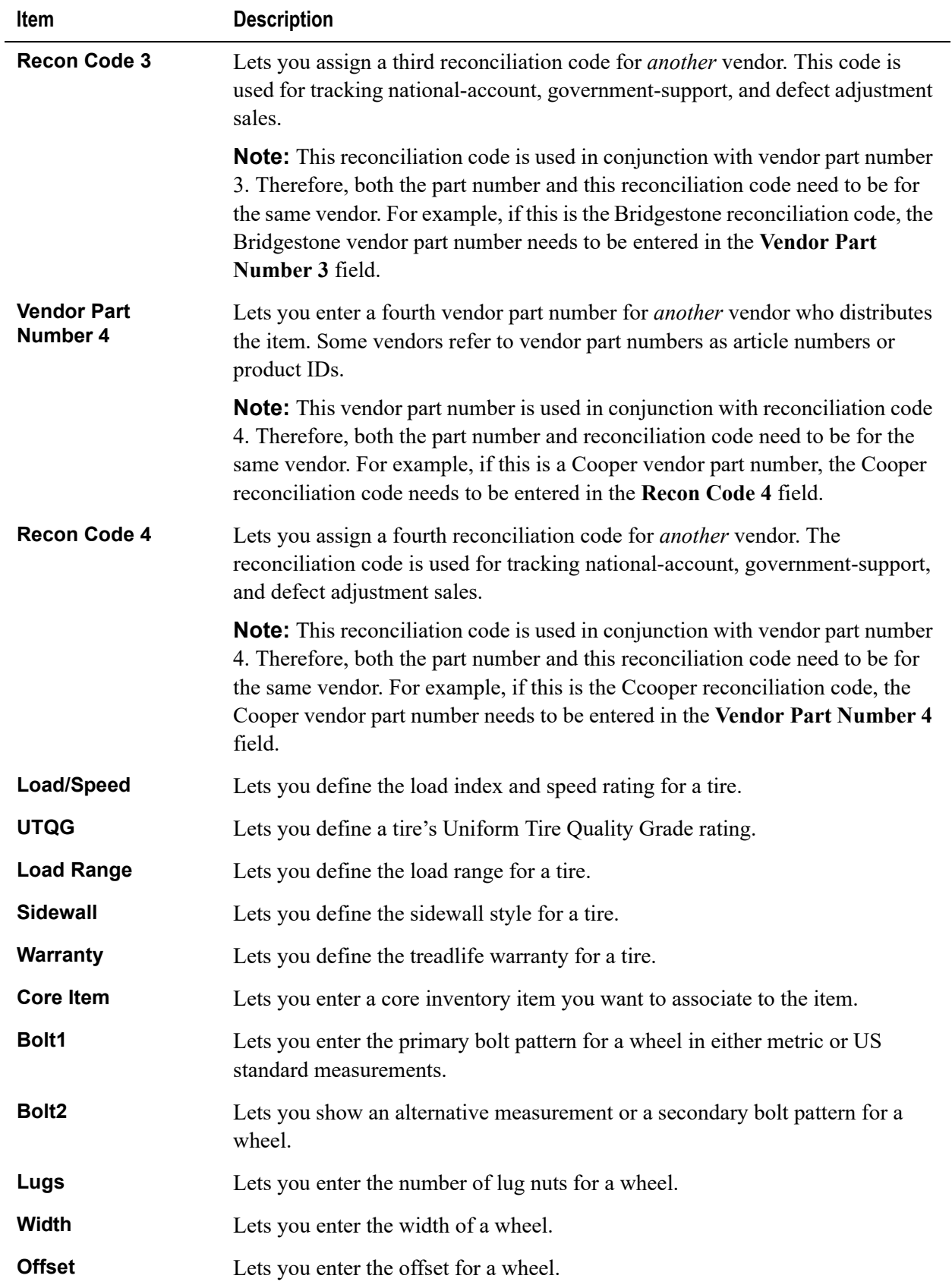

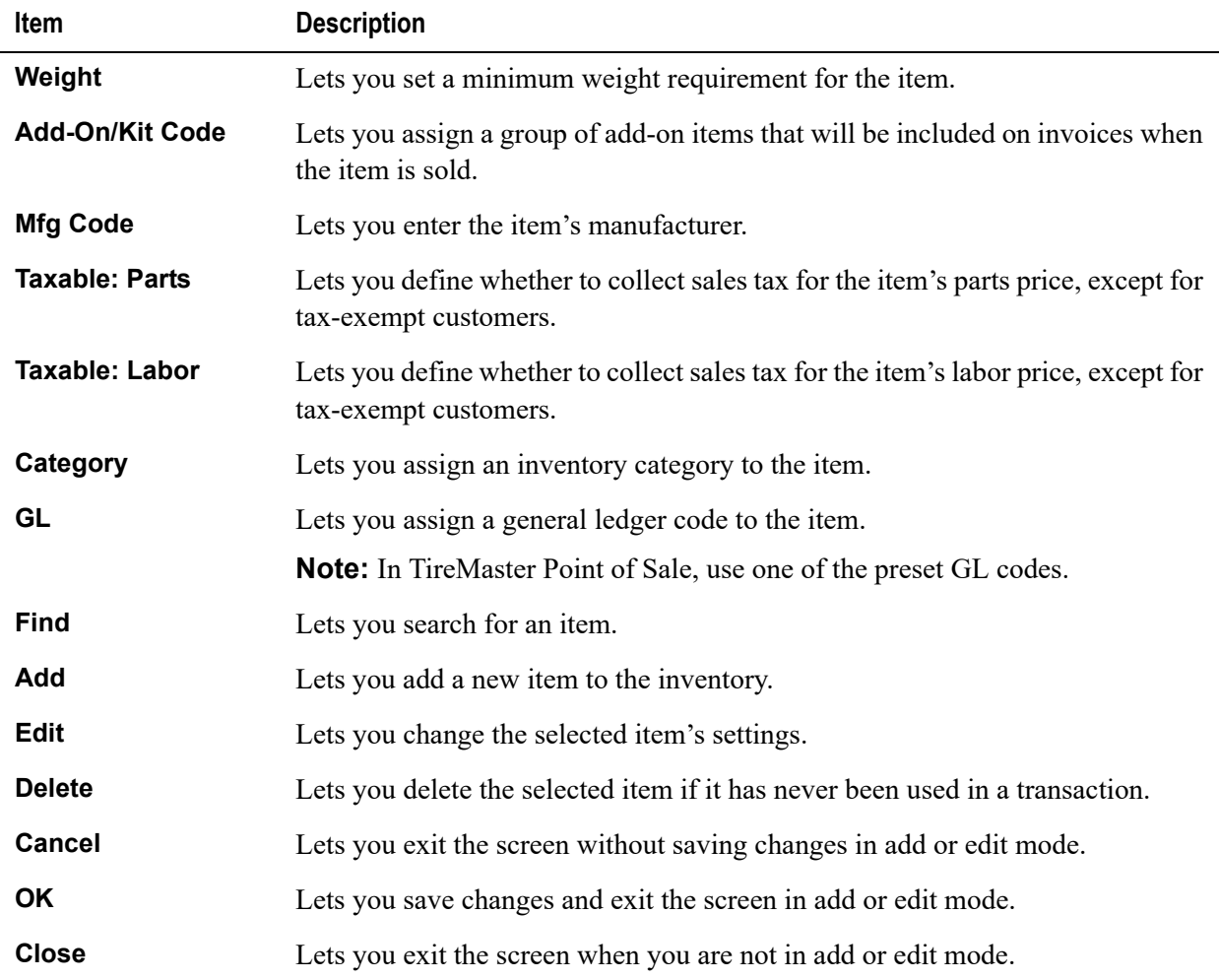

## Qty/Pricing Tab

The **Qty/Pricing** tab [\(Figure 27\)](#page-153-0) displays information about an item's quantities and prices. To update an item's stocking quantities, prices, and cost settings, click **Detail/Edit**.

| General     | <b>Qty/Pricing</b> | History   | <b>Notes</b> |                                 |                                                      |       |          |        |
|-------------|--------------------|-----------|--------------|---------------------------------|------------------------------------------------------|-------|----------|--------|
| Site#:      | Part#:             |           |              | Description: Product Code: Size |                                                      |       |          |        |
|             | 1804               |           |              |                                 | 215/60R16 95H SLASSURANCE FUE: 738704571: P215/60R16 |       |          |        |
| <b>Site</b> | Location           | Available | <b>Best</b>  | OnHand                          | <b>UnPriced</b>                                      | On WO | On Order | EDL    |
|             |                    | 3.00      | 110.88       | 3.00                            | 0.00                                                 | 0.00  | 0.00     | 110.88 |
|             |                    |           |              |                                 |                                                      |       |          |        |
|             |                    |           |              |                                 |                                                      |       |          |        |
|             |                    |           |              |                                 |                                                      |       |          |        |

<span id="page-153-0"></span>*Figure 27: The Inventory Maintenance Screens Qty/Pricing Tab*

**Note:** The available quantity is the total of the item's quantity on-hand and the quantity not priced.

**Tip:** To view addition information about an item, press  $\rightarrow$  repeatedly.

### History Tab

The **History** tab ([Figure 28](#page-154-0)) shows an item's sales and receiving history. It also shows whether an item is currently on any work orders:

- Select **Sales History** for a list of both sale and return invoices. The sales history shows how much you previously charged customers for the item.
- Select **Receiving History** for a list of vendor invoice documents (VIDs) created when the item was priced. The receiving history shows what you paid a vendor when you previously bought the item.
- Select **Work Orders** to see whether the item is currently on any work orders.

You can control how many historical documents (also referred to as records) are displayed on the screen by selecting one of the radio buttons in the lower-right corner of the screen. For a duplicate copy of a document, select the line for it and click **Reprint**. To see how a transaction posted to the general ledger, select the line for it and click **Research**.

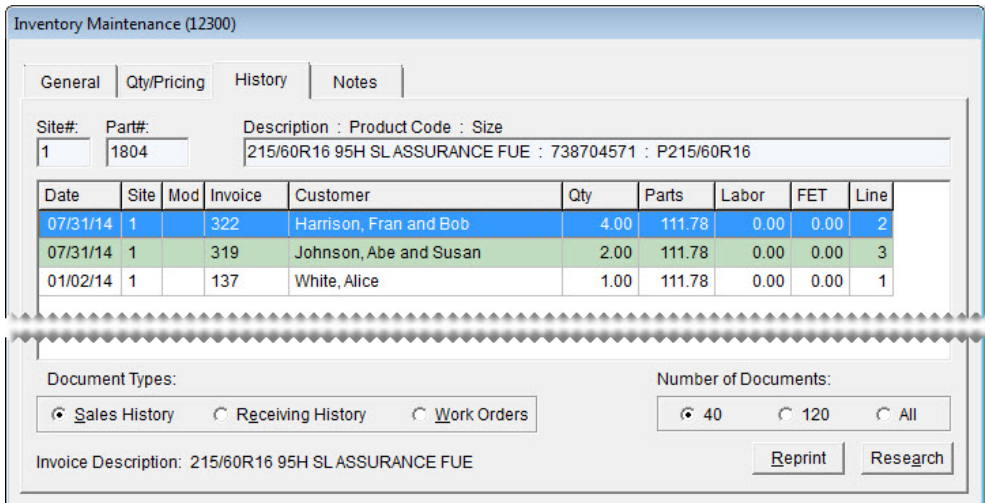

<span id="page-154-0"></span>*Figure 28: The Inventory Maintenance Screen's History Tab*

| <b>Item</b>        | <b>Description</b>                                                                                                    |
|--------------------|----------------------------------------------------------------------------------------------------|
| Site#              | Displays the number for the site where the item was added to the inventory. In<br>single-store and TireMaster Point of Sale systems, this number is always 1. |
| Part#              | Displays the item's system-assigned part number.                                                                                                    |
| <b>Description</b> | Displays the item's description, product code, and size.                                                                                                    |

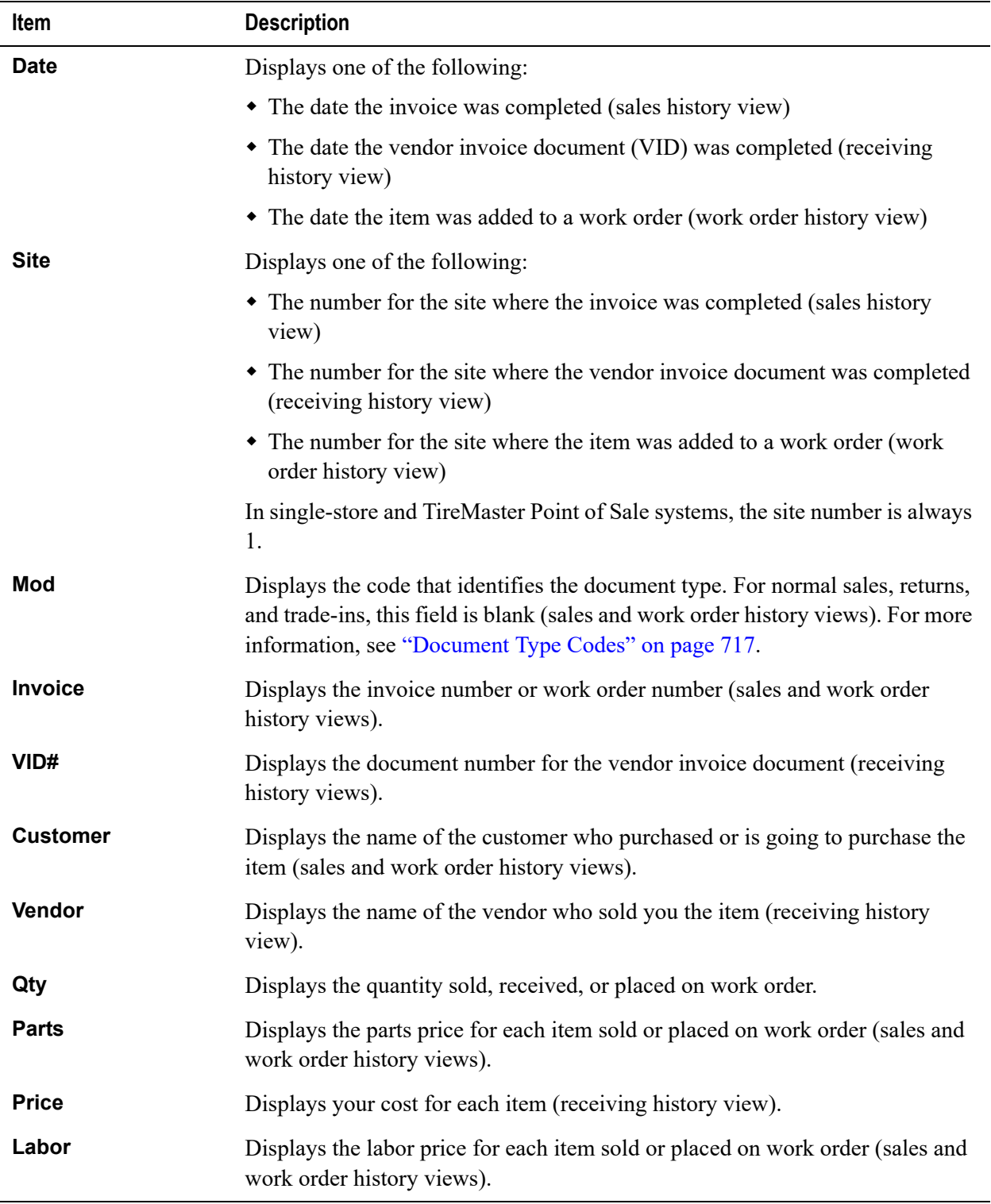

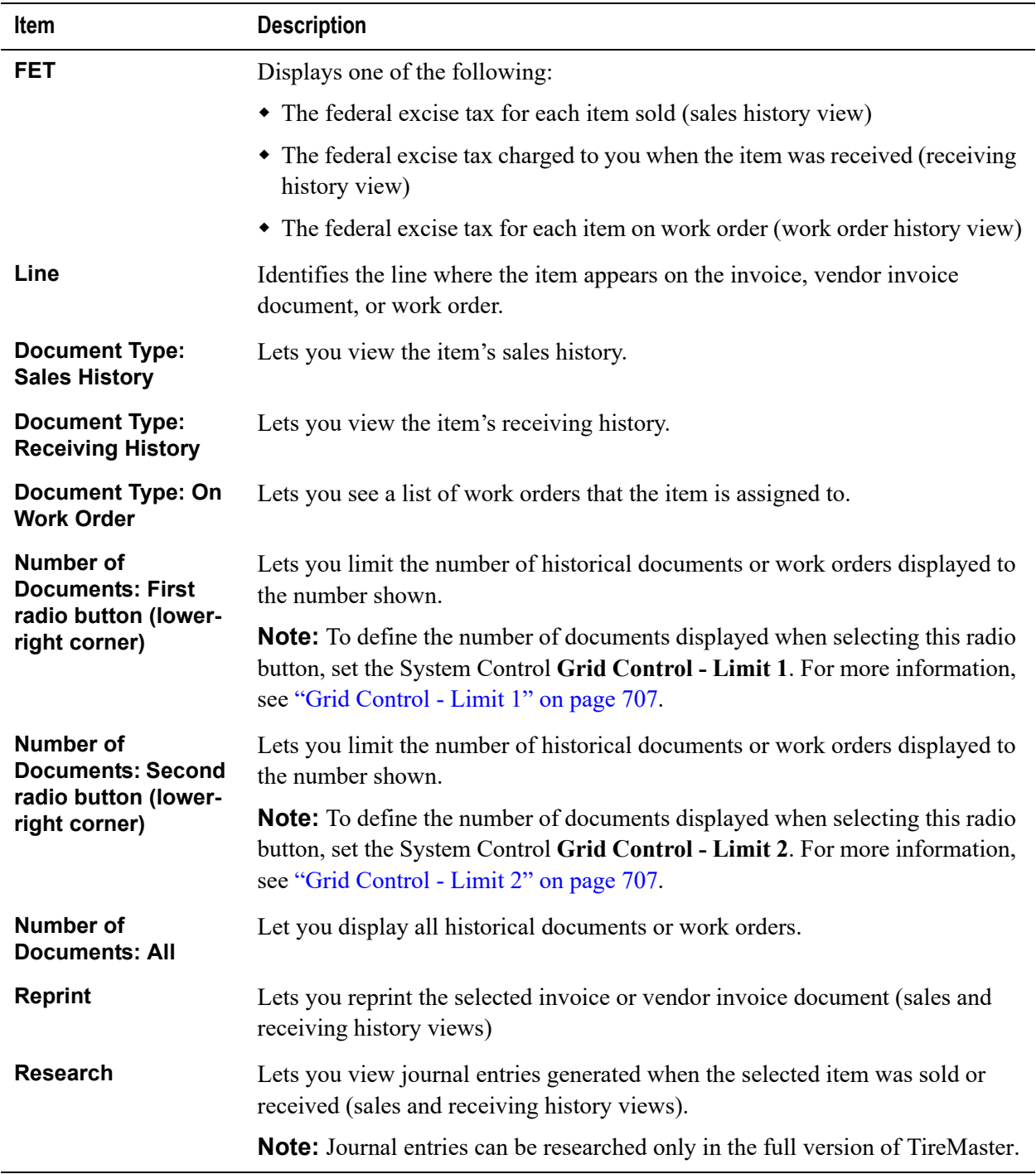

## Notes Tab

The **Notes** tab ([Figure 29](#page-157-1)) provides a space for including notes, such as warranty disclaimers, in an item's information. Notes entered on this screen print on work orders and invoices.

You can also use the **Notes** tab to link an item to a web site or a file, such as a product specifications sheet or a photo, that's stored on your computer or network.

- To add a note to an item, click **Edit Note** and type the text for your note. To save the note, click **OK**.
- To link an item to a Web site, click **Edit Note** and type the web site's URL in the **External Specifications** field. Then click **OK**.
- To link an item to a file on your computer or network, click **Edit Note** and type the path and file name (such as **c:\tirephotos\Cooper\trendsetter** or **\\mynetwork\specsheets\Goodyear\Wrangler**.

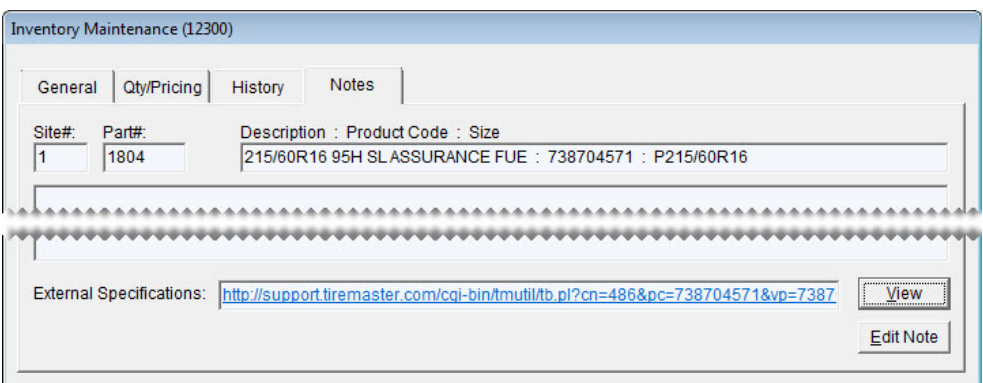

<span id="page-157-1"></span>*Figure 29: The Inventory Maintenance Screen's Notes Tab*

## <span id="page-157-0"></span>Tracking Inventory Costs and **Quantities**

Before you add an item to the inventory, you need to decide whether you want to track its cost and quantities. Depending on the choice you make, you'll classify the item as either inventoriable or noninventoriable.

### <span id="page-157-2"></span>Inventoriable Items

If you need to keep track of an item's cost and quantities, set it up as an inventoriable item. Inventoriable items include the items that you typically keep in stock and include in your physical inventory counts. If you want your sales reports to show the profit or loss for an item, set it up as inventoriable.

To classify an item as inventoriable, type the letter  $Y$  in the **Inventory**  $(Y/N)$  field on the Inventory Maintenance screen [\(Figure 30\)](#page-158-1). To track changes in an inventoriable item's cost, you need to select one of three inventoriable costing methods. For more information, see ["Inventoriable Costing Methods" on](#page-224-0)  [page 207.](#page-224-0)

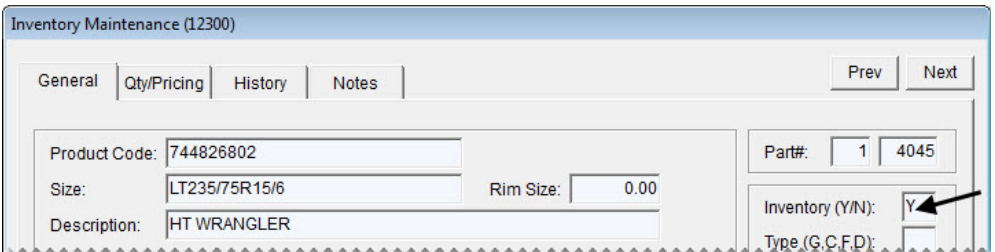

<span id="page-158-1"></span>*Figure 30: Classifying an Item as Inventoriable*

### <span id="page-158-3"></span>Noninventoriable Items

If you need to track an item's cost but not its quantities, set it up a noninventoirable item. Noninventoriable items typically include labor, nonstock items such as service parts, and hard-to-track items such as valve stems.

To classify an item as inventoriable, type the letter N in the **Inventory (Y/N)** field on the Inventory Maintenance screen [\(Figure 31](#page-158-2)). When you set up a noninventoriable item, you also need to decide the following:

- If you want to post the item's cost to general ledger at point of sale (Option-Cost Method).
- If you want to post the item's cost to the general ledger when you buy it from a vendor (Expense Method).
- If you want to post the item's cost to the general ledger when it's sold (Relief-Percent Method).

For more information, see ["Noninventoriable Costing Methods" on page 209.](#page-226-0)

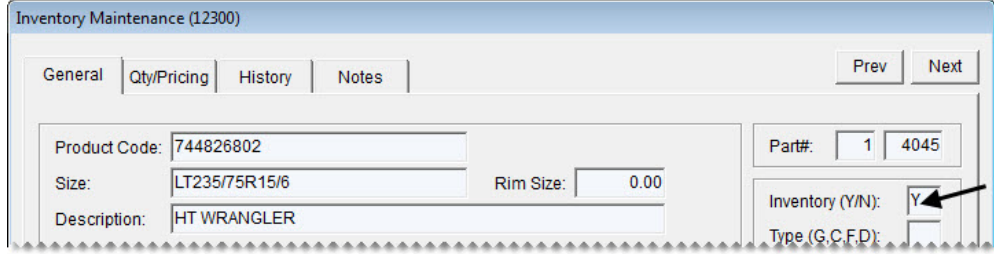

<span id="page-158-2"></span>*Figure 31: Classifying Noninventoriable Items*

## <span id="page-158-0"></span>Stock and Nonstock Items

The term stock means an item is carried in inventory. Nonstock refers to items that are purchased for specific jobs. Inventoriable and noninventoriable items are not the same as stock and nonstock items, because those terms define whether you track an item's quantities and cost.

## <span id="page-159-0"></span>Adding and Maintaining Items

Because tracking inventory activity is an ongoing task, TireMaster includes tools for gathering information about the products and services you sell.

## Adding Items to the Inventory

When you add an item to the inventory, you need to complete settings that will help you distinguish it from the other products and services you sell. While completing all of the available inventory settings is not necessary, each item needs to be assigned a unique product code, an inventory category, and a GL code. You also need to define whether an item is inventoriable or noninventoriable.

#### **To add an item**

- **1.** Select **Maintenance** from the **Inventory** menu. The Custom Inventory Lookup screen appears.
- **2.** Do one of the following:
	- Look up an item that's similar to the one you're adding. For more information, see ["Looking Up](#page-192-0)  [Inventory Items" on page 175.](#page-192-0)

**Tip:**By looking up a similar item, you can reuse many of its settings for the new item.

Click **Cancel**.

The Inventory Maintenance screen appears.

**3.** Click **Add**. TireMaster prompts you for a product code.

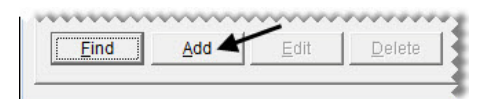

**4.** Type a unique product code for the new item and click **OK**.

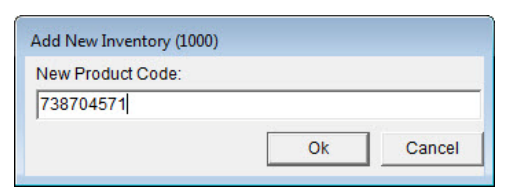

- **5.** Enter the item's basic information:
	- **a.** Type the size, description, and quick-look code. For tires, also type the rim size.

**Note:** For items without a size, type a period (.) in the **Size** field. The period ensures that the item's information prints properly on work orders and invoices.

- **b.** Click the **Group** field, press  $\lceil \cdot \rceil$ . Then select a group from the list that appears, and click **OK**.
- **c.** Make sure the **Active** check box is selected.
- **6.** Define whether to assess shop charges for the item.
	- To charge a shop-supply fee based on the sum of the item's parts price and FET, select the **Charge Shop Parts** check box.
- To charge a shop-supply fee based on the item's labor price, select the **Charge Shop Labor** check box.
- To charge a shop-supply fee based on both the item's parts price and labor price, select both of the **Charge Shop** check boxes.

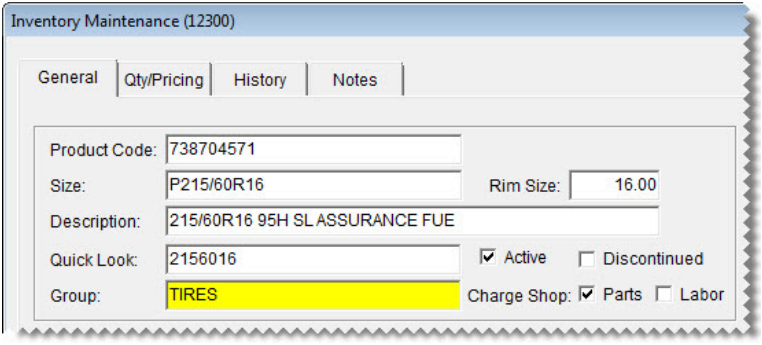

- **Note:** To assess shop supplies, other settings need to be completed in addition to selecting one or both of the check boxes on the Inventory Maintenance screen. For details, see "Shop Supplies" [on page 196.](#page-213-0)
- **7.** Enter the inventory-handling information:
	- **a.** If the item is inventoriable, type the letter  $\mathbf{Y}$  in the **Inventory**  $(Y/N)$  field. For noninventoriable items, type the letter N instead. For more information, see ["Inventoriable Items" on page 140](#page-157-2) and ["Noninventoriable Items" on page 141.](#page-158-3)

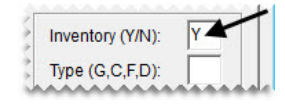

- **b.** Define the item's type in the **Type (G, C, F, D)** field:
	- For normal items, leave the field blank.
	- For gasoline, type the letter G. For more information, see ["Adding Gasoline to the Inventory" on](#page-164-0)  [page 147](#page-164-0).
	- For consignment items, type the letter C. For more information, see ["Handling Consignment](#page-163-0)  [Items" on page 146](#page-163-0).
	- For fees, type the letter F. For more information, see ["Setting Up Fees" on page 148](#page-165-0).
	- For discounts, type the letter D. For more information, see ["Setting Up Discounts" on page 147.](#page-164-1)

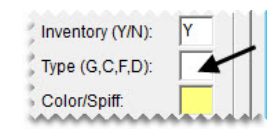

**Note:** Gasoline (G) and consignment items (C) need to be set up as inventoriable items. Fees (F) and discounts (D) need to be set up as noninventoriable items.

**c.** To assign a spiff color to the item, click the **Color/Spiff** field and press  $\vec{\tau}$ . Then select a spiff color and click **OK**.

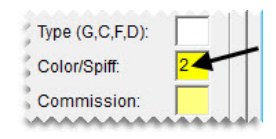

**d.** If you pay sales commission for the item, click the **Commission** field and press  $\lceil \tilde{\cdot} \rceil$ . Then select the inventory commission type and click **OK**.

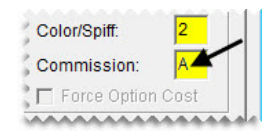

**e.** If you're using the Option Cost costing method for the item, select the **Force Option Cost** check box. For the Expense or Relief-Percent costing methods, leave the check box blank.

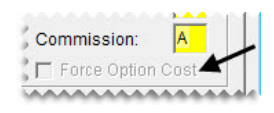

**Note:** This setting is for noninventoriable items only. For more information, see ["Noninventoriable Costing Methods" on page 209](#page-226-0).

**8.** Enter up to three bar codes for the item. Bar codes can be typed or entered with a scanner. For more information, see ["Working with Bar Codes" on page 157.](#page-174-0)

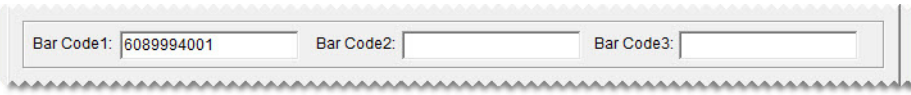

- **9.** Enter the vendor part number and reconciliation code for the item's *main* vendor or manufacturer.
	- **a.** Type the part number in the **Vendor Part Number 1** field.
	- **b.** Click the **Recon Code 1** field and press  $\lceil \tilde{\mathbf{x}} \rceil$ . Then select the reconciliation code for the item's main vendor or manufacturer and click **OK**.

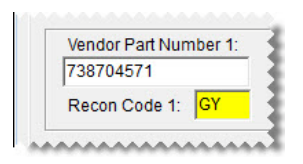

**Note:** Vendor part number 1 and reconciliation code 1 are used together. Therefore, if the vendor part number is for Goodyear, the reconciliation code needs to be the one for Goodyear.

**10.** Enter up to three additional vendor part numbers and reconciliation codes for *other* vendors who distribute the item.

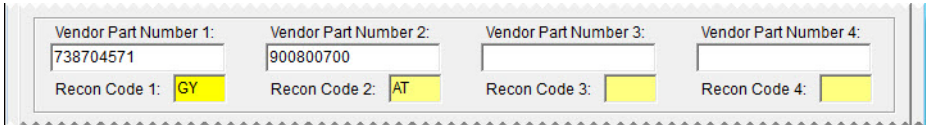

- **Note:** The additional vendor part numbers and reconciliation codes are used together as well. For example, if the Michelin vendor part number is entered in the **Vendor Part Number 2** field, the Michelin reconciliation code needs to be entered in **Recon Code 2** field.
- **Tip:** To see which vendor part numbers and reconciliation codes are assigned to items, generate a Vendor Part Number List. This report is on the **Inventory** tab on the Report List.
- **11.** For tires, enter the load index/speed rating, UTQG rating, load range, sidewall style, and treadlife warranty. For information on using the Core Item field, see ["Preparing to Track Core Items" on](#page-596-0)  [page 579.](#page-596-0)

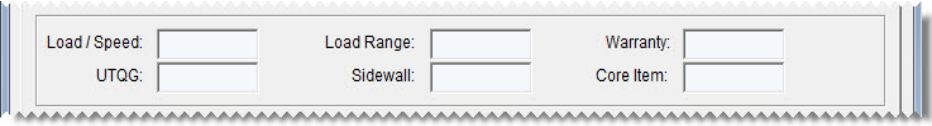

- **12.** For wheels, enter the number of lugs, the bolt pattern, the rim width, and the rim offset.
- **13.** Type a minimum weight requirement if needed.

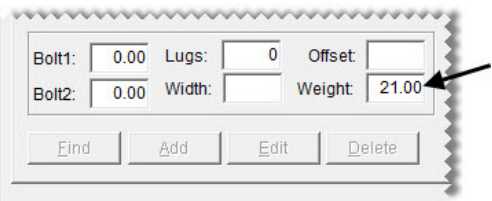

**14.** Assign the following codes and tax settings:

- **a.** Click the **Add On/Kit Code** field and press  $\lceil \tilde{\tau} \rceil$ . Then select an add-on code and click **OK**.
- **b.** Click the **Mfg Code** field and press.  $\leq$ . Then select the code for the item's manufacturer and click **OK**.

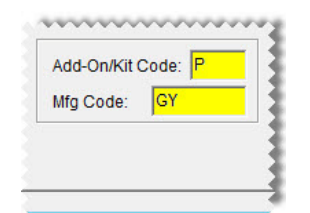

- **c.** If the item's price excluding labor is taxable, make sure the **Parts** check box is selected. Otherwise, clear the check box.
- **d.** If the item's labor price is taxable, make sure the **Labor** check box is selected. Otherwise, clear the check box.
- **e.** Click the **Category** field and press  $\lceil \tilde{\cdot} \rceil$ . Then select a category code and click **OK**.

**f.** Click the **GL** field and press  $\lceil \frac{1}{n} \rceil$ . Then select one of the three preset GL codes and click **OK**.

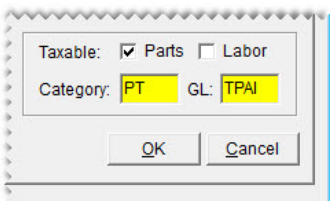

**15.** To save the new item, click **OK**. TireMaster prompts you to edit the prices for the new item.

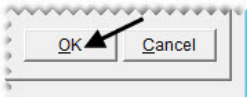

**16.** To enter the item's price settings, click **Yes**. For instructions, see ["Setting a Fixed Price for an Item" on](#page-236-0)  [page 219.](#page-236-0) Otherwise, click **No** and close the Inventory Maintenance screen.

### <span id="page-163-0"></span>Handling Consignment Items

A consignment is an item that you purchase from a vendor after you sell it.

#### <span id="page-163-2"></span>Setting Up a Consignment Item

Consignments need to be set up as inventoriable items. To define that an item is a consignment, type the letter C in the **Type (G, C, F, D)** field on the Inventory Maintenance screen ([Figure 32](#page-163-1)).

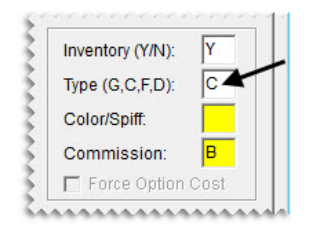

<span id="page-163-1"></span>*Figure 32: Assign the Letter C to Consignment Items*

To establish a stocking level for a consignment item, create a receiving document for the vendor who supplies the item and define the quantity you have to sell. Then receive the item but *do not price it*.

Establishing the stocking level in this manner ensures that the item's available quantity is shown on the Inventory List. Because the item is unpriced, it will not affect the sales reports. The receiving document for establishing a consignment item's stocking level will never be priced. If the vendor discontinues the item, you need to reverse the receiving document.

**Warning:** Do *not* use the Quantity Adjustment Wizard to manage quantities for consignment items.

### Buying and Selling Consignment Items

When a customer buys a consignment item, put it on a work order and complete the invoice as usual. The sale will reduce the item's available quantity.

**Note:** The available quantity is established by putting the consignment item on a receiving document that is never priced. For more information, see ["Setting Up a Consignment Item" on page 146.](#page-163-2)

When the vendor comes back to your store to replenish the item, put it on a receiving document, change the quantity to the number sold, and price the receiving. This process increases the item's available quantity and creates a payable for the vendor. Once a consigned item is purchased from the vendor, its cost posts to the general ledger and is included on sales reports.

### <span id="page-164-0"></span>Adding Gasoline to the Inventory

You can track the amount of gasoline you sell by setting it up as an inventoriable item. To classify an item as gasoline, type the letter G in the **Type (G, C, F, D)** field on the Inventory Maintenance screen ([Figure 33](#page-164-2)).

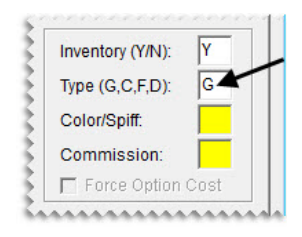

<span id="page-164-2"></span>*Figure 33: Assign the Letter G to Gasoline*

If you sell both full-serve and self-serve gasoline from the same reserve, you might want to set up a gas link. For more information, see ["Linking Gas Items" on page 200](#page-217-0).

## <span id="page-164-1"></span>Setting Up Discounts

With discounts, you can sell items at reduced prices without having to set up a sale. On invoices, discounts have a positive quantity and a negative dollar amount. Sometimes, you might want to include discounts in add-on packages.

The price of a discount is the actually the discount amount. For example, if a customer hands you a \$5 coupon, you would enter \$5 as the price of the discount. TireMaster then turns the \$3 into a negative amount [\(Figure 34\)](#page-164-3).

| Quantity          | Size | Description               | Parts | Labor | <b>IFET</b> | Tax          | Extend     | Sales | Mech      |
|-------------------|------|---------------------------|-------|-------|-------------|--------------|------------|-------|-----------|
| 1.00 <sub>1</sub> |      | LUBE. OIL & FILTER < 5QTS | 15.99 | 12.99 |             | $0.00$ parts | 28.98      | ۰IJ   | <b>RS</b> |
| 1.00              |      | COUPON DISCOUNT           |       | 0.00  |             | $0.00$ parts | $-5.00$ JJ |       | <b>RS</b> |
|                   |      |                           |       |       |             |              |            |       |           |

<span id="page-164-3"></span>*Figure 34: An Invoice with a Coupon Discount*

Discounts can be useful in the following ways:

- You can show the discount separately on reports (in a different category or group).
- You can ensure that your employees collect a coupon for every discount given.
- You can show both the original selling price and the amount discounted on the invoice.

 You can track coupon discounts separately from advertisement discounts, which helps you compare these two types of advertising.

Discounts are usually set up as noninventoriable items. To classify an item as a discount, type the letter D in the **Type**  $(G, C, F, D)$  field on the Inventory Maintenance screen [\(Figure 35](#page-165-1)).

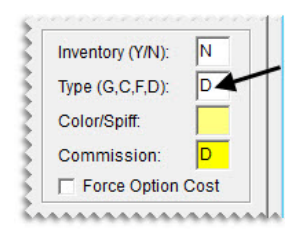

*Figure 35: The Setting for a Discount Item*

## <span id="page-165-1"></span><span id="page-165-0"></span>Setting Up Fees

With fees, you can track money other than sales tax that you owe a government entity. Examples of fees include state tire fees and state tire tax. Fees require special handling to ensure the money collected is not included in your income. Like sales tax, fees need to be treated as a payable.

**Note:** Fee are not same as charges. A charge is an amount you collect from your customers for services, such as tire disposals, to cover your own costs. Charges are income.

Fees are usually set up as noninventoriable items. To classify an item as a fee, type the letter F in the **Type (G, C, F, D)** field on the Inventory Maintenance screen ([Figure 36\)](#page-165-2).

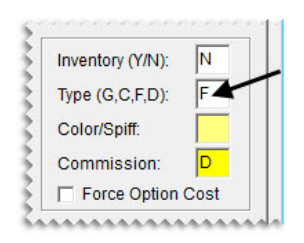

<span id="page-165-2"></span>*Figure 36: The Setting for a Fee*

## Updating Inventory Information

When you need to update information for items, you have two options. You can update items one at a time or in bulk by using the Inventory List Editing screen.

### <span id="page-165-3"></span>Updating Information for a Single Item

When you need to update the information for a single item, you can make the needed changes in the record for that item.

#### **To update an item's settings**

- **1.** Look up the item you need to update.
- **2.** Do one of the following on the Inventory Maintenance screen:
	- To change codes assigned to the item, make sure the **General** tab is selected. Then click **Edit**.
	- To change price, cost, and stocking-level settings, click the **Qty/Pricing** tab. Then click **Detail/Edit** to open the Site Prices and Quantity screen.
	- To change the item's notes or link to a web site, specifications sheet, or product photo click the **Notes** tab. Then click **Edit Note**.
- **3.** Update the settings that need to be changed.
- **4.** To save the changes, do one of the following:
	- On the **General** tab, click **Close**.
	- On the Site Prices and Quantity screen, click **OK**.
	- On the **Notes** tab, click **OK**.

#### <span id="page-166-0"></span>Updating Information for More than One Item

With Inventory List Editing, you can update the settings for a group of items. The Inventory List Editing screen is similar to a spreadsheet and is split into two panes. The top pane lists basic properties for items, such as size, product code, and group. The bottom pane is for price, cost, and stocking-level settings.

#### **To update information for multiple items**

- **1.** From the **Inventory** menu, select **List Editing**. The Custom Inventory Lookup screen appears.
- **2.** Look up a group of items that you want to update. For more information, see ["Looking Up Inventory](#page-192-0)  [Items" on page 175.](#page-192-0)
- **3.** Rearrange the columns on the top pane, bottom pane, or both, if needed. For more information, see ["Rearranging Table Columns" on page 12](#page-29-0).
	- **Note:** If you belong to a security group that's assigned the permission Save Screen Layout, you can save your changes by clicking **Save Layout**.

<span id="page-167-0"></span>**4.** In the top pane, select the row for the item you want to update. The corresponding row for that item is automatically selected in the bottom pane.

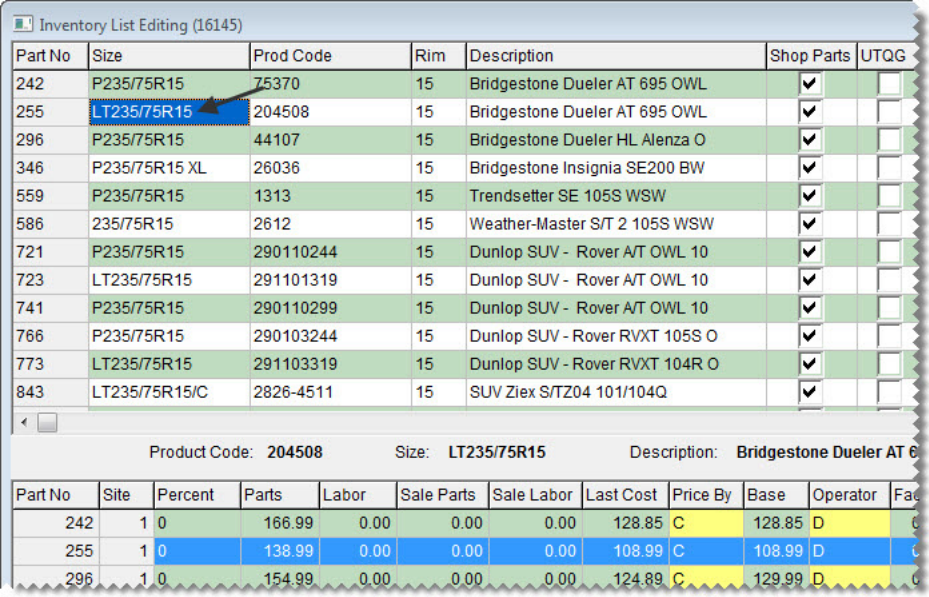

- **Note:** For a hard copy of the information listed on the screen, click **Print** to generate the Inventory List Editing Report.
- **Tip:** To resize the screen, move the pointer toward the edge until it turns into a double-ended arrow  $(\leftarrow \bullet \bullet)$ . Then drag the screen to the new size.
- **5.** In the top pane, make changes by typing them, selecting or clearing check boxes, and selecting codes from a list. To access the various code lists, click the cells colors yellow. Then press  $\lceil \tilde{\cdot} \rceil$  or click  $\lceil \cdot \rceil$ . Your changes are saved instantly.
	- **Note:** Because an item's product code cannot be blank, TireMaster will re-enter it if it has been deleted.

**Tip:** Press the arrow keys to move from cell to cell and press **Tab** to move between panes.

- <span id="page-167-1"></span>**6.** In the bottom pane, click the row for the selected item and make changes as needed. In the **Price By**  and **Operator** columns, press  $\lceil \cdot \rceil$  repeatedly to see your choices.
	- **Tip:** To copy and paste settings, click the cell with the number or code you want to copy. Then click the cell again and press **Ctrl+C**. Next, click the cell where you want to paste the data. Click the cell again and press **Ctrl+V**.
- **7.** To change additional items, repeat steps [4](#page-167-0) through [6](#page-167-1).
- **8.** If you want to edit another group of items, click **Select Inventory**.

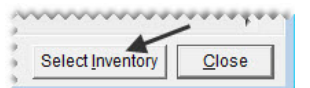

**9.** Close Inventory List Editing screen.

### <span id="page-168-0"></span>Updating Items with an XML Spreadsheet

You can update price, cost, and bar code settings for existing items by importing data from an XML spreadsheet into TireMaster. Updating items in this manner helps you save time, because information for multiple items can be updated at once.

**Note:** To ensure items can be updated, the spreadsheet needs to meet certain requirements. For information on creating spreadsheets for inventory updates, see ["Spreadsheet Requirements" on](#page-169-0)  [page 152.](#page-169-0)

#### **To update items with an XML spreadsheet**

- **1.** From the **Inventory** menu, select **Spreadsheet Updates**. The Inventory Update from Spreadsheet XML File screen appears.
- **2.** Depending on how your spreadsheet is set up, select **Vendor Part Number** or **Product Code**. TireMaster checks your inventory for any items that have been assigned duplicate part numbers or product codes.

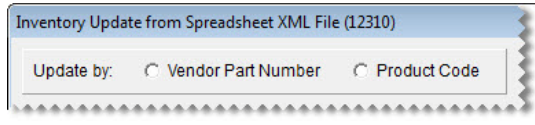

- **Note:** Items with duplicate part numbers or product codes will not be updated. Therefore, you might want to verify that unique part numbers and product codes are assigned to items before updating the prices.
- **Tip:** To generate a hard copy of the notes at any time, click **Print Notes**.
- **3.** Look up the spreadsheet with the price information:
	- **a.** Click **Select Inventory Update File**. The Load Inventory Update File screen appears.

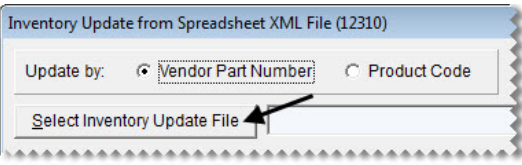

**b.** Select the file that you want to use for the update and click **Open**.

**Note:** If you don't see the file you want to use, select it from the **Look in** drop-down list.

**4.** To view the pending changes, click **Preview**. If TireMaster cannot access the data file, make sure the spreadsheet is no longer open in Excel.

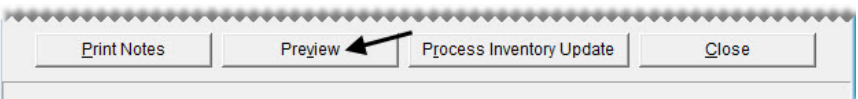

**Note:** Although prices on the update screen might extend to more than four decimal points in some instances (such as BASE=.047399999999999998), those values will be displayed properly on TireMaster's setup screens for the updated items (such as 0.474).

**5.** To complete the update, click **Process Inventory Update**. The following message appears: "Inventory update is complete."

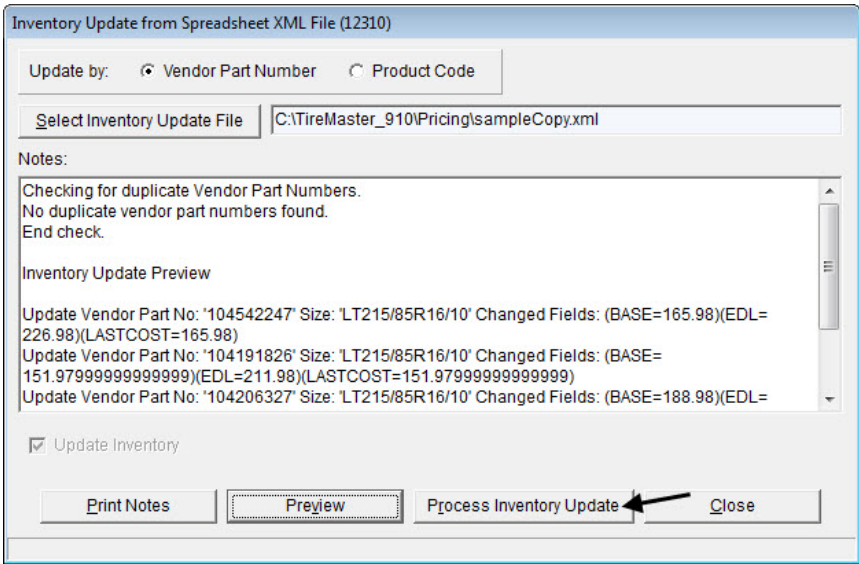

- **Note:** Although prices on the update screen might extend to more than four decimal points in some instances (such as BASE=.047399999999999998), those values will be displayed properly on TireMaster's setup screens for the updated items (such as 0.474).
- **6.** Click **OK** to close the message.
- **7.** Close the Inventory Update from Spreadsheet XML File screen.
- **8.** Verify that the price, cost, or bar code fields were updated by looking up a sample of individual items or by looking up multiple items in Inventory List Editing.

#### <span id="page-169-0"></span>Spreadsheet Requirements

Each spreadsheet that you use for updating inventory needs to meet the following requirements:

- It must be saved in the XML spreadsheet format.
	- **Tip:** In Microsoft® Excel®, select **Save As** from the **File** menu. Then select **XML Spreadsheet** from the **Save as Type** drop-down list.
- Each column heading must include the TireMaster database column name in parenthesis. **Example:** (INVPRICE.DBILL)
- It must have a column for vendor part numbers, product codes, or both.
- $\bullet$  If an amount is 0.00, type **0.00**. Cells cannot be blank.

[Figure 37](#page-170-0) shows a spreadsheet that meets the requirements for updating prices in TireMaster.

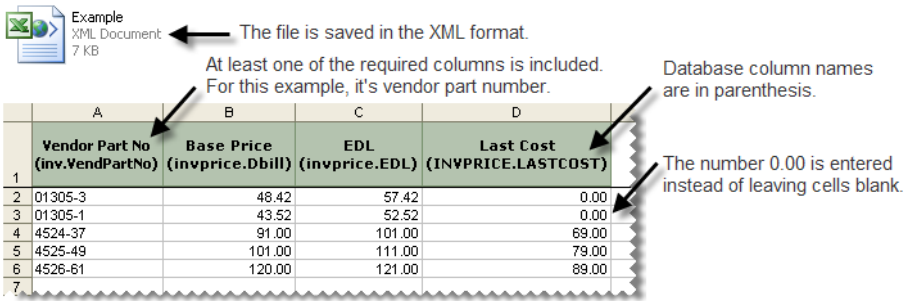

#### <span id="page-170-0"></span>*Figure 37: Inventory Update Spreadsheet Requirements*

The **Pricing** folder in the TireMaster program directory (**c:\TireMaster\Pricing** or **d:\TireMaster\ Pricing**) includes a pair of spreadsheets that you can modify, or you can create your own. [Table 2](#page-170-1) lists the fields in TireMaster that can be updated with an XML spreadsheet, along with the corresponding database column names.

| <b>TireMaster Field Name</b> | Database Column Name       |                                                                                           |  |  |  |  |
|------------------------------|----------------------------|-------------------------------------------------------------------------------------------|--|--|--|--|
| Vendor Part #                | <b>INV.VENDPARTNO</b>      | Spreadsheets must have a<br>column for vendor part<br>numbers, product codes, or<br>both. |  |  |  |  |
| Product Code                 | <b>INV.INVNO</b>           |                                                                                           |  |  |  |  |
| Bar Code 1                   | <b>INV.BARCODE1</b>        |                                                                                           |  |  |  |  |
| Bar Code 2                   | <b>INV.BARCODE2</b>        |                                                                                           |  |  |  |  |
| Bar Code 3                   | <b>INV.BARCODE3</b>        |                                                                                           |  |  |  |  |
| <b>Base Price</b>            | <b>INVPRICE.DBILL</b>      |                                                                                           |  |  |  |  |
| Last Cost                    | <b>INVPRICE.LASTCOST</b>   |                                                                                           |  |  |  |  |
| Labor Price                  | <b>INVPRICE.LABOR</b>      |                                                                                           |  |  |  |  |
| Everyday Low                 | <b>INVPRICE.EDL</b>        |                                                                                           |  |  |  |  |
| Price By                     | <b>INVPRICE.PRICEBY</b>    |                                                                                           |  |  |  |  |
| Factor                       | <b>INVPRICE.FACTOR</b>     |                                                                                           |  |  |  |  |
| Sale Labor                   | INVPRICE.SALE LABOR        |                                                                                           |  |  |  |  |
| Sale Price                   | <b>INVPRICE.SALE PRICE</b> |                                                                                           |  |  |  |  |
| Sale Begin (date)            | <b>INVPRICE.SALE BEGIN</b> |                                                                                           |  |  |  |  |
| Sale End (date)              | <b>INVPRICE.SALE END</b>   |                                                                                           |  |  |  |  |
| Last FET                     | <b>INVPRICE.LASTFETAX</b>  |                                                                                           |  |  |  |  |
| Next FET (is it?)            | <b>INVPRICE.FETAX</b>      |                                                                                           |  |  |  |  |

<span id="page-170-1"></span>**Table 2: XML Spreadsheet Column Headings** 

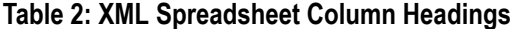

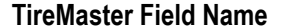

**Database Column Name** 

Standard Cost INVPRICE.STANDARDCOST

## Assigning Stocking Levels to a Group of Items

With the Pricing Wizard, you can assign *the same* minimum stocking level, *the same* maximum stocking level, or both to a group of items. You'll most likely use the Pricing Wizard to assign stocking levels in conjunction with another task. For example, in one session of using the Pricing Wizard, you could do the following to the tires in a specific product line:1) set the minimum stocking level, 2) set the maximum stocking level, and 3) update the cost.

**Note:** Stocking levels can also be defined in the settings for individual items and for groups of items with Inventory List Editing. With Inventory List Editing, however, you can *vary* the minimum and maximum stocking levels assigned. For more information, see ["Updating Information for More](#page-166-0)  [than One Item" on page 149](#page-166-0).

#### **To assign stocking levels with the Pricing Wizard**

- **1.** From the **Inventory** menu, select **Pricing Wizard**.
- **2.** Make sure **Price Change** is selected.

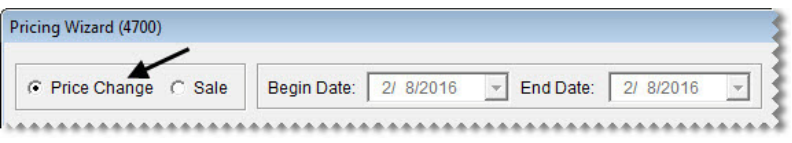

- **3.** Update the minimum stocking level if needed. Otherwise, skip this step.
	- **a.** Select Min Stock from the **Field to Update** drop-down for the operation being used to update the minimum stocking level. The **Value** field appears and replaces the price change fields.

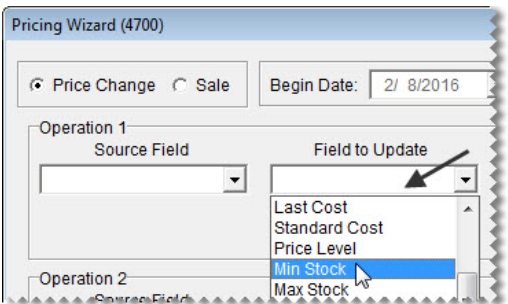

**b.** Type the number you want to assign as the minimum stocking level in the **Value** field.

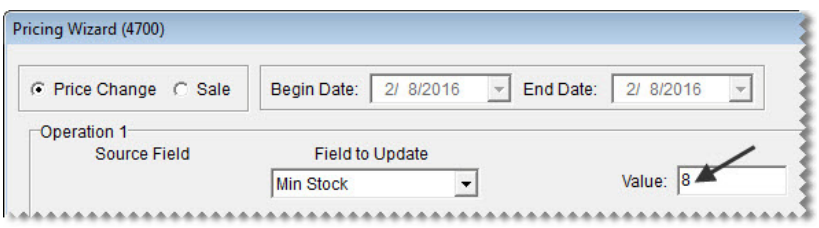

- **4.** Update the maximum stocking level if needed. Otherwise, skip this step.
	- **a.** Select Max Stock from the **Field to Update** drop-down or the operation being used to update the maximum stocking level. The **Value** field appears and replaces the price change fields.

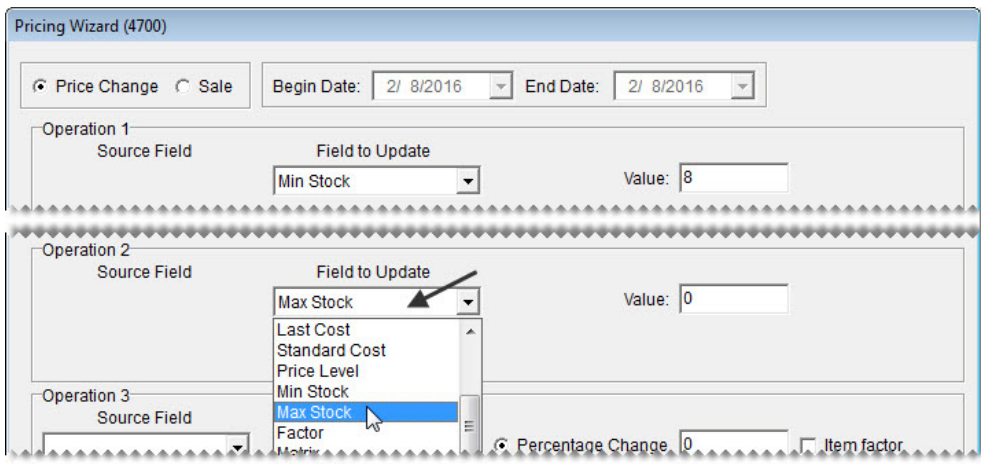

**b.** Type the number you want to assign as the maximum stocking level in the **Value** field.

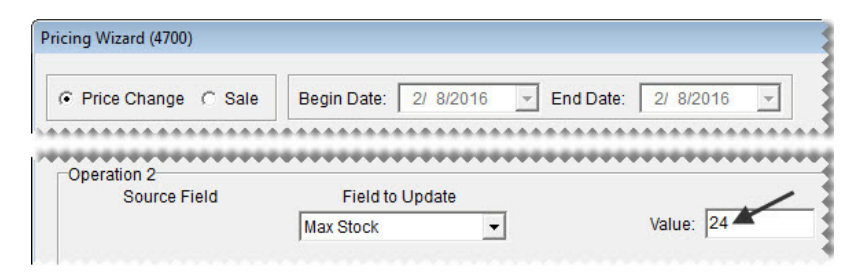

**5.** Click **Inventory**, and look up the item or items to which you want to assign levels. For more information, see ["Looking Up Inventory Items" on page 175](#page-192-0).

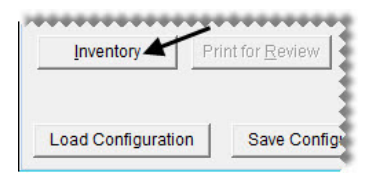

- **6.** Review the pending changes.
	- **a.** Click **Print for Review**. The Report Window opens and displays the Pricing Wizard Report.

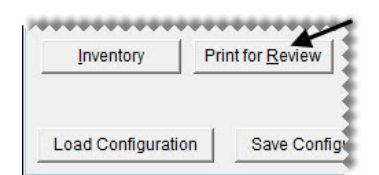

- **b.** Verify that the changes you want will be made.
- **c.** Print the report if needed, and close the Report Window.
- **7.** Click **Apply**. A confirmation message appears.

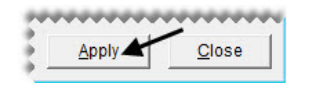

**8.** Click **Yes**. A second message verifies the update has been completed.

To view the changed stocking level for a single item, look at either the **Min Stock** or **Max Stock** field on the Site Prices and Quantity screen. For multiple items, select **List Editing** from the **Inventory** menu, and look up the same items you just updated. Stocking levels are listed in the lower-right half of the Inventory List Editing screen. If you can't see them, scroll to the right.

### Discontinuing an Item

When you stop selling a particular item or when a manufacturer no longer makes an item, you can classify that item as discontinued. Once a discontinued item reaches a quantity of zero, TireMaster changes the item's status to inactive when you cut off the month.

#### **To discontinue an item**

- **1.** Look up the item that you want to discontinue. For more information, see ["Looking Up Inventory](#page-192-0)  [Items" on page 175.](#page-192-0)
- **2.** On the **General** tab of the Inventory Maintenance screen, click **Edit**.
- **3.** Select the **Discontinued** check box.

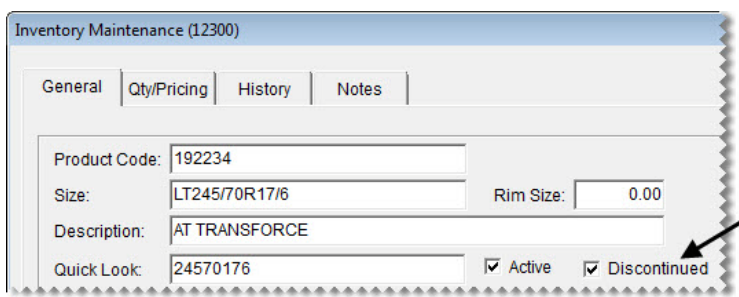

**4.** To save you changes, click **OK**.

## Deleting an Item

If you have an item that has never been used in any transactions and isn't associated with another inventory item, such as an add-on item, you can delete it. If an item has transaction history, you can inactivate it instead. For more information, see ["Inactivating an Item" on page 157.](#page-174-1)

To remove an item from TireMaster, look up the item you want to delete. Then click **Delete** on the **General** tab of the Inventory Maintenance screen, and click **Yes** when the confirmation message appears.

**Note:** In TireMaster Corporate, inventory items cannot be deleted.

## <span id="page-174-1"></span>Inactivating an Item

By inactivating items, you can exclude them from inventory searches and reports. You can manually inactivate an item by changing its settings on the Inventory Maintenance screen. Items can also be inactivated automatically by TireMaster. When you close the month, TireMaster changes the status of any discontinued items with a quantity of zero to inactive.

**Note:** To determine whether an item's quantity is zero, TireMaster adds the item's quantity on-hand to the item's quantity on-order.

#### **To inactivate an item**

- **1.** Look up the item that you want to inactivate. For more information, see ["Looking Up Inventory Items"](#page-192-0)  [on page 175.](#page-192-0)
- **2.** On the Inventory Maintenance screen, click **Edit**.
- **3.** Clear the **Active** check box.

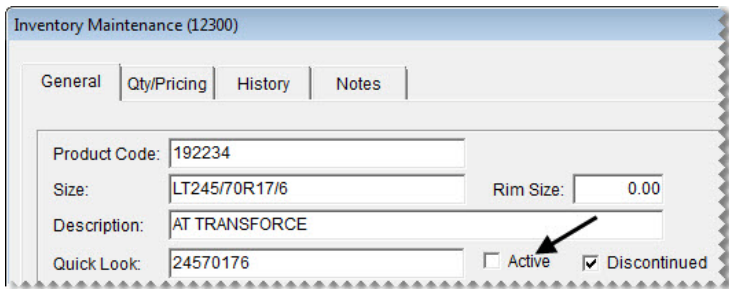

**4.** To save you changes, click **OK**.

## <span id="page-174-0"></span>Working with Bar Codes

Up to three bar codes can be assigned to each item. You can use these bar codes to look up items at point of sale, when ordering and receiving inventory, and when making quantity adjustments. When you need to look up an item using a bar code, you can scan the bar code with a handheld device or type the bar code number. Scanners with USB connectors are compatible with TireMaster. For additional system requirement information, contact your TireMaster sales representative.

### Preparing to Use Bar Codes

Before you can assign bar codes to items or look up items by scanning bar codes, you need to set up your scanner and add the bar code search option (prompt) to the first tab on the Custom Inventory Lookup screen.

**Note:** Assigning the bar code search option to the first tab enables you to put items on work orders,

quotes, purchase orders, and receiving documents by pressing  $\lceil \cdot \rceil$  (for quotes, it's **Shift** +  $\lceil \cdot \rceil$ ) and scanning the bar code.

#### **To prepare to use bar codes**

**1.** Set up your scanner.

The setup process varies from device to device. Some scanners require installing and configuring software, while others need minimal setup. For more information, see the documentation that shipped with your scanner.

- <span id="page-175-1"></span><span id="page-175-0"></span>**2.** Add the bar code search option to the *first* tab on the Custom Inventory Lookup screen:
	- **a.** Select **Inventory Lookup** from the **Setup** menu.
	- **b.** Click the tab you want to assign the bar code to.

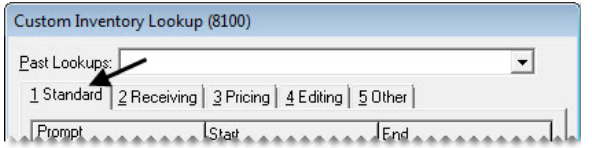

<span id="page-175-2"></span>**c.** In the **Prompt** column, select the row that you want to use for the bar code search option and select **6 - Bar Code** from the drop-down list. Then update the search options for the other rows if needed.

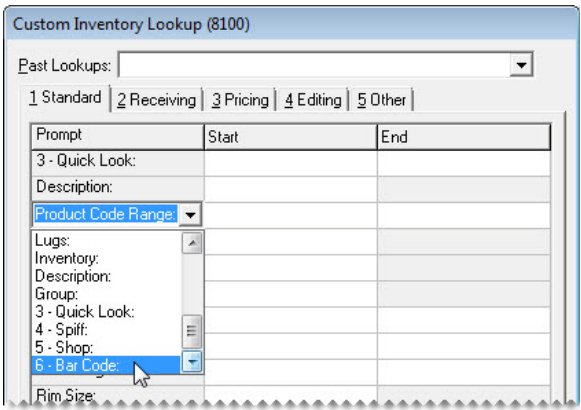

- **d.** To add the bar code search option to other tabs, repeat steps [2](#page-175-0)[b](#page-175-1) and [2](#page-175-0)[c](#page-175-2).
- **e.** To save the changes, click **OK**.
- **3.** Assign up to three bar codes to your items:

 For a single item, open the Inventory Maintenance screen, put the cursor in one of the bar code fields, and type or scan the bar code. For more information, see ["Updating Information for a Single](#page-165-3)  [Item" on page 148.](#page-165-3)

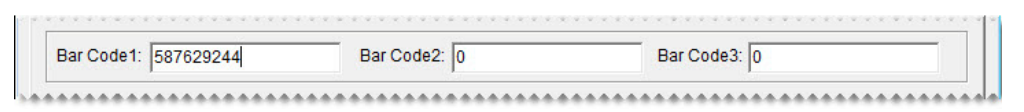

 For a group of items, open the Inventory List Editing screen, select one of the bar code columns, and type or scan the bar codes. For more information, see ["Updating Information for More than](#page-166-0)  [One Item" on page 149.](#page-166-0)

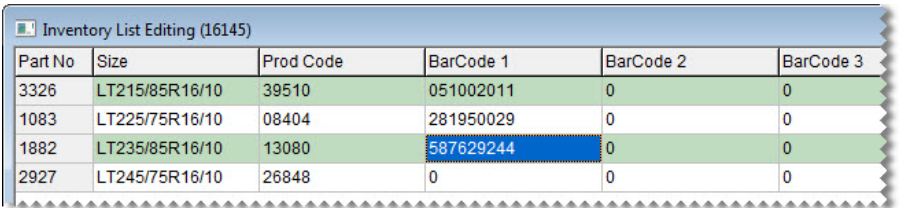

**Tip:** To simplify this task, move the bar code columns next to the product code and description columns.

 For a group of items, import the bar codes from an XML spreadsheet. For more information, see ["Updating Items with an XML Spreadsheet" on page 151](#page-168-0).

### Entering Bar Codes

You can use bar codes to look up items when creating work orders, quotes, purchase orders, receiving documents, and quantity adjustments. You can enter bar codes by scanning them or typing the bar code number.

Typing partial bar code numbers is allowed. In this scenario, TireMaster retrieves all of the items whose bar codes include the sequence of numbers used for the lookup. You can then select the item that you need from the Inventory List.

#### Entering Bar Codes on Work Orders

There are two ways to add an item to a work order with a bar code:

- $\bullet$  Press  $\downarrow$  to add a line to the Invoice Entry screen. Then type or scan the bar code.
- Click **Add** on the Invoice Entry screen. Then type or scan the bar code in the **6 Bar Code** field on the Custom Inventory Lookup screen.

#### Entering Bar Codes on Quotes

There are two ways to add an item to a quote with a bar code:

Click the **Size** field and type or scan the item's bar code.

 Click **Inventory**. Then type or scan the bar code in the **6 - Bar Code** field on the Custom Inventory Lookup screen.

### Entering Bar Codes on Purchase Orders and Receiving Documents

There are two ways to add an item to a purchase order or a receiving document with a bar code:

- $\triangleright$  Press  $\lvert \cdot \rvert$  to add a line to the Purchase Order or Receiving Document screen. Then scan or type the bar code in the **InvNo** field (purchase orders) or **Product Code** field (receiving documents).
- Click **Add** on the Purchase Order or Receiving Document screen. Then type or scan the bar code in the **6 - Bar Code** field on the Custom Inventory Lookup screen.

## <span id="page-177-0"></span>Managing GL Codes

GL codes tie your inventory items to TireMaster's accounting system. GL codes specify which departments and general-ledger accounts to post to when items are bought, sold, returned, and so on. GL codes are assigned to items on the Inventory Maintenance screen.

**Example:** When an item assigned the GL code BATI is sold or received, it posts to the inventory account 1270–0. This posting occurs because the account 1270–0 is specified as the asset account in the GL code.

## Inventory GL Code Maintenance Screen

You can create and update settings for a GL code on the Inventory GL Code Maintenance screen ([Figure 38](#page-177-1)).

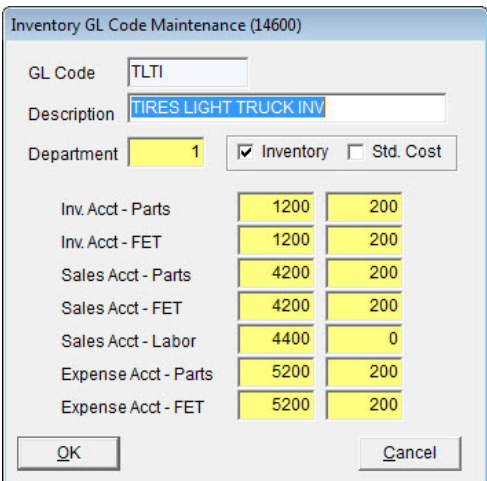

<span id="page-177-1"></span>*Figure 38: Inventory GL Code Maintenance Screen*

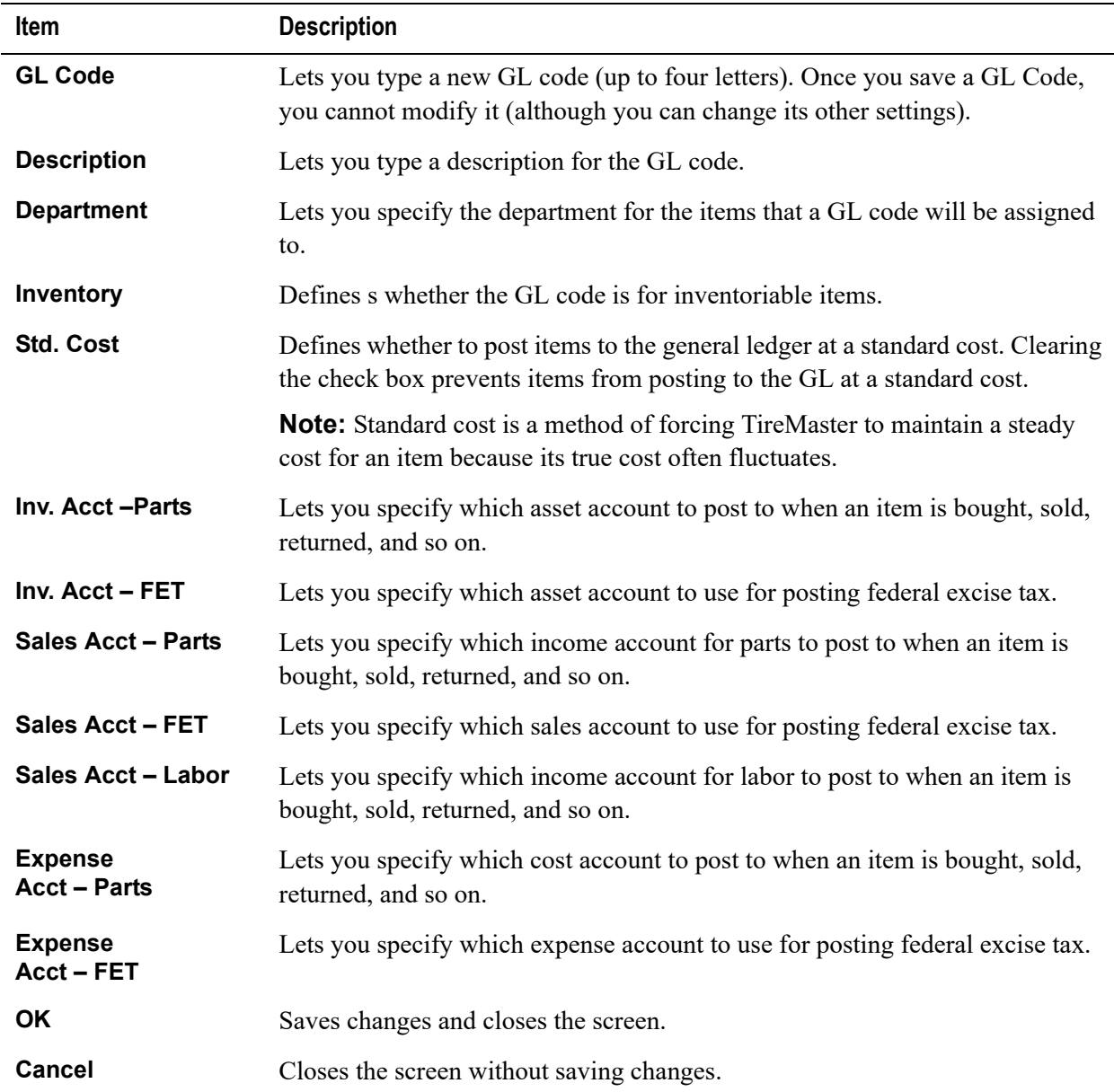

### Designing GL Codes

How you design your GL codes depends on a variety factors. If you're required to follow corporate accounting standards, refer to those guidelines to determine how many and what types of GL codes you need.

You also need to decide whether you want nonstock parts to post to the same sales and cost accounts as other similar parts. [Table 3](#page-179-0) shows that you can post the inventory value of nonstock light truck tires to a general ledger account specifically for noninventoriable items, while the sales and cost post to the same general ledger accounts as your inventoriable light truck tires.

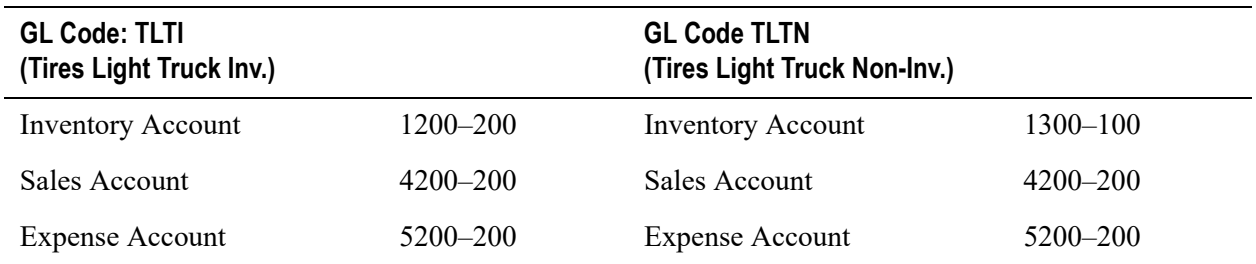

#### <span id="page-179-0"></span>**Table 3: Posting to the Same Sales and Cost Accounts**

If you want noninventoriable items to post to different general ledger accounts than inventoriable items, create a GL code that uses different general ledger accounts for inventory, sales, and cost as shown in [Table 4](#page-179-1).

| <b>GL Code: TLTI</b><br>(Tires Light Truck Inv.) |              | <b>GL Code TLTN</b><br>(Tires Light Truck Non-Inv.) |              |
|--------------------------------------------------|--------------|-----------------------------------------------------|--------------|
| <b>Inventory Account</b>                         | 1200–200     | <b>Inventory Account</b>                            | $1300 - 100$ |
| Sales Account                                    | $4200 - 200$ | Sales Account                                       | $4300 - 100$ |
| <b>Expense Account</b>                           | $5200 - 200$ | <b>Expense Account</b>                              | $5300 - 100$ |

<span id="page-179-1"></span>**Table 4: Posting to Different Sales and Cost Accounts**

When designing GL codes, keep in mind that you need to specify which account federal excise tax posts to for some items. If your state collects a tire fee, you might need to post it to a liability account instead of a sales account. For inventory and cost accounts, the fee posts as usual.

## Creating GL Codes

GL codes are typically created during the going-online process. However, if you start selling different types of items and services, you might need to create additional GL codes. You can also change most settings for GL codes and delete them if they've never been used. Before you can create new GL codes, make sure the chart of accounts is set up.

**Note:** The TireMaster startup database comes with more than two dozen GL codes. You can use these codes as is, modify them, or delete them and create your own codes.

#### **To create a new GL code**

**1.** From the **Setup** menu, select **Inventory GL Codes**. The Inventory GL Code List appears.

**Tip:** You can also access the Inventory GL Code List from the **Inventory** menu.

- **2.** Click **Add**.
- **3.** Type a unique code in the **GL code** field.

**Note:** GL codes can be up to four characters long. Once you click **OK**, the code cannot be changed.
- **4.** Type a description for the GL code.
- **5.** If you have only one department, leave the department number alone. Otherwise, click the **Department** field and press  $\leq$ . Then select a department from the list that appears.
- **6.** If the GL code is for inventoriable items, leave the **Inventory** check box selected. If it's for noninventoriable items, clear the check box. For more information, see ["Inventoriable Items" on](#page-157-0)  [page 140](#page-157-0) and ["Noninventoriable Items" on page 141.](#page-158-0)
- **7.** To post items assigned the GL code to the general ledger at a standard cost, select the **Std Cost** check box. Otherwise, leave it alone.

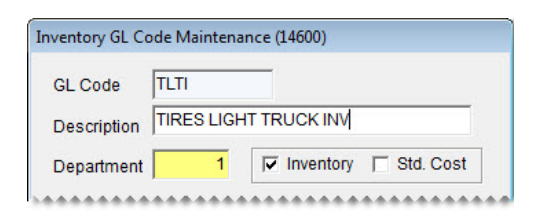

- **Note:** Standard cost is a method of forcing TireMaster to maintain a steady cost for an item because the true cost fluctuates often.
- **8.** Assign general ledger accounts to the GL code. For each account, click the account field and press  $\vert \zeta \vert$ . Then select an account from the chart of accounts.

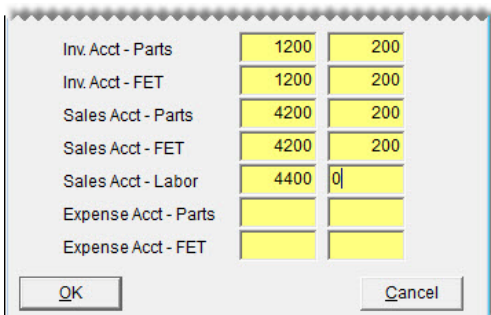

- **Note:** If the code will be assigned to a tax or a fee, assign a liability account in the **Sales Acct FET** and **Sales Acct - Labor** fields.
- **Tip:** In the FET account fields, enter the same general ledger account that you used for the parts account entries. For example, if you entered general ledger account 5270-0 in the **Expense Acct - Parts** field, also enter GL account 5270-0 in the **Expense Acct - FET** field.
- **9.** To save the GL code, click **OK**.

### Updating a GL Code

If you change your chart of accounts, you might need to update the settings for some GL codes. You can change all of the settings for a GL code except the four-character code itself.

**Note:** If you update the accounts assigned to a GL code, you might need to make adjusting journal entries.

#### **To edit a GL Code**

**1.** From the **Setup** menu, select **Inventory GL Codes**. The Inventory GL Code List appears.

**Tip:** You can also access the Inventory GL Code List from the **Inventory** menu.

- **2.** Click **Edit**.
- **3.** Change the description, general ledger accounts, department, and inventory and standard cost check boxes as needed.
- **4.** To save your changes, click **OK**.

# Deleting a GL Code

GL codes that have never been assigned to items can be deleted. To delete a GL code, select the one you want to remove on the Inventory GL Code List. Then click **Delete** and click **Yes** when the confirmation message appears.

### Setting the Default GL Code

The default GL code is automatically assigned to new items as they're added to TireMaster. Depending on the item, you can use the default GL code or assign a different one.

#### **To set the default GL code**

- **1.** From the **Setup** menu, select **System Controls**. The System Controls screen appears.
- **2.** Click the **General Ledger** tab.
- **3.** Select **Default Inventory GL Code** and press **Enter**. The Inventory GL Code List appears.

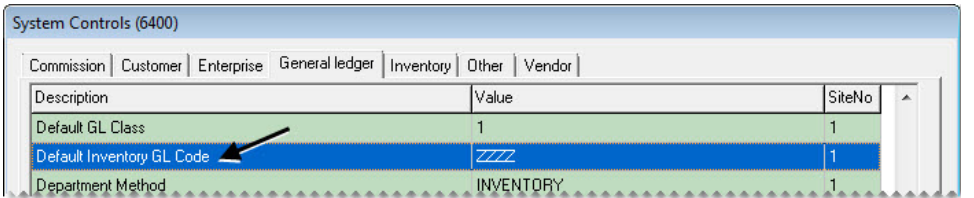

- **4.** Select the code that you want to use as the default GL code and click **OK**.
- **5.** Close the System Controls screen.

# Inventory Categories and Groups

Inventory categories and groups are used for organizing information on sales and inventory reports. Categories are the primary report-organization method, and groups are the secondary method. [\(Figure 39\)](#page-182-0) shows the difference between a report that's been organized by category and then by group. Categories and groups can also be used for looking up items.

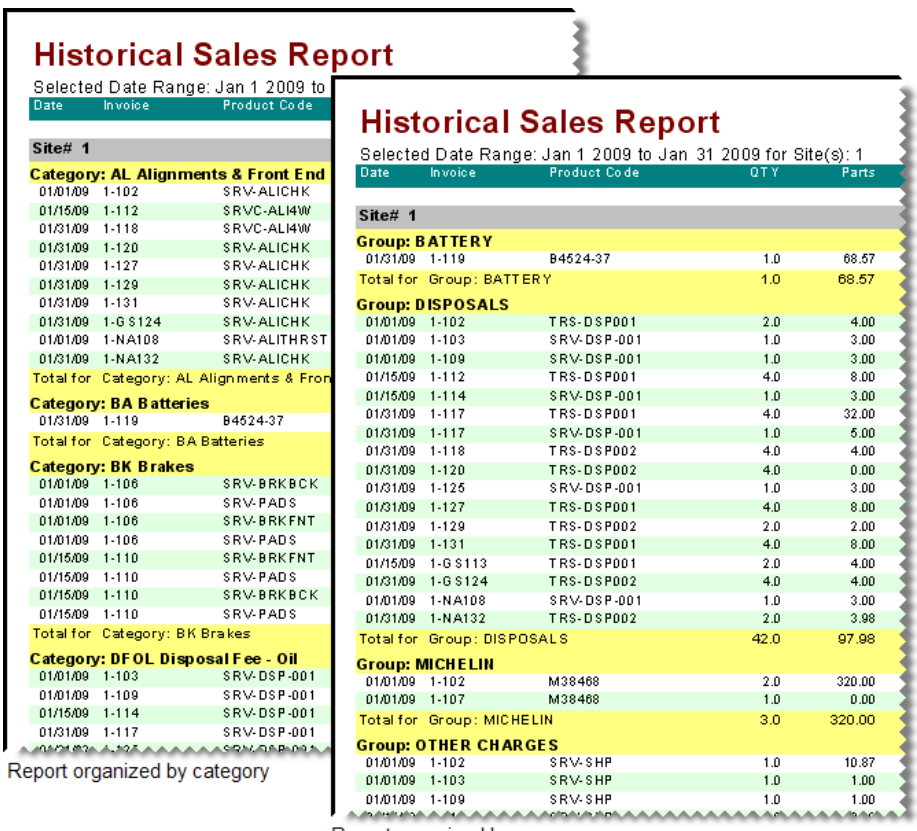

Report organized by group

<span id="page-182-0"></span>*Figure 39: Historical Sales Reports Organized by Categories and Groups*

### <span id="page-182-1"></span>Adding and Editing Inventory Categories

If you want to change the primary method for organizing information on your reports, you can add new categories or edit existing categories.

**Note:** If you change the category assigned to an item after going live, the item will then have multiple histories. For example, if you change a tire's category from LTZZ to LTMS, tires sold before the change will fall under the category TLZZ, while tires sold after the change will fall under the category LTMS.

#### **To add or update an inventory category**

- **1.** From the **Inventory** menu, select **Categories & Groups**. The Inventory Category/Group List appears.
- **2.** Make sure **Categories** is selected.

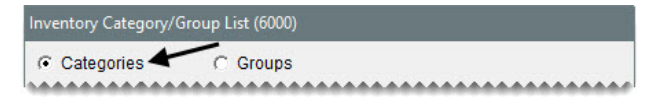

- **3.** Do one of the following:
	- To create a new category, click **Add**.

To update an existing category, select it and click **Edit**.

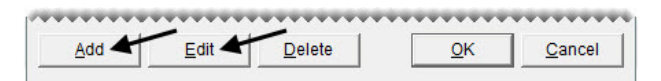

The Inventory Category Edit screen appears.

**4.** If you're adding a new category, type a code for it in the **Category** field.

**Note:** The category code can be up to four characters long.

**5.** Type a description for the category.

**Note:** You can disregard the labor-cost percentage. This setting is no longer used.

- **6.** Make sure the **Active** check box is selected.
- **7.** If the category is for classifying tires, select the **Tire** check box.
	- **Note:** To use some add-on products, including the DOT Interface and the Goodyear Point of Sale Interface (POSI), you need to define whether a category is for tires.

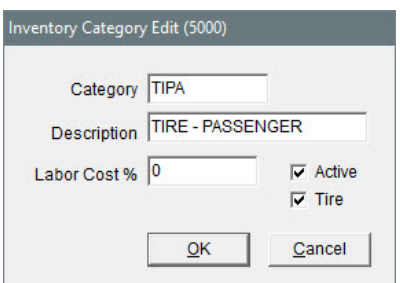

- **8.** To save the new or updated category, click **OK**.
- **9.** Close the Inventory Category/Group List.

### Inventory Category/Group List

When this screen appears, select the inventory category or group you want to assign to an item. You can also begin the process of adding or updating categories and groups from this screen. For more information, see ["Adding and Editing Inventory Categories" on page 165](#page-182-1) or ["Adding and Editing Inventory Groups" on](#page-185-0)  [page 168.](#page-185-0)

### Deleting an Inventory Category

If there is no transaction history associated with an inventory category, it can be deleted. To remove a category from TireMaster, select the category you want to delete on the Inventory Category/Group List, click **Delete**, and click **Yes** when the confirmation message appears.

**Note:** If there is a category that you once used but no longer need, you can inactivate it instead. For more information, see ["Inactivating an Inventory Category" on page 167](#page-184-0).

### <span id="page-184-0"></span>Inactivating an Inventory Category

If you no longer use an inventory category, you can inactivate it. By inactivating a category, you can exclude it from the Inventory Category/Group List.

#### **To inactivate an inventory category**

- **1.** From the **Inventory** menu, select **Categories & Groups**. The Inventory Category/Group List appears.
- **2.** Make sure **Categories** is selected.
- **3.** Select the category that you want to inactivate and click **Edit**. The Inventory Category Edit screen appears.
- **4.** Clear the **Active** check box and click **OK**.

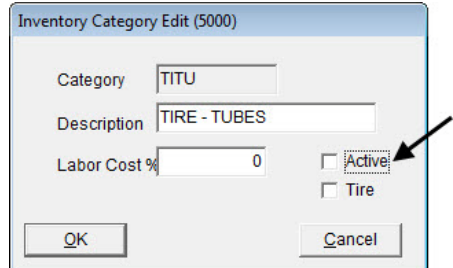

**5.** Close the Inventory Category/Group List.

### Setting the Default Inventory Category

The default inventory category is automatically assigned to new items that are added to TireMaster. Depending on the item, you can use the default category or assign a different one on the Inventory Maintenance screen.

#### **To set the default inventory category**

- **1.** From the **Setup** menu, select **System Controls**. The System Controls screen appears.
- **2.** Click the **Inventory** tab.

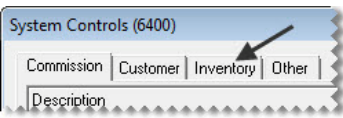

**3.** Select **Inventory Default Category** and press **Enter**. The Inventory Category/Group List appears.

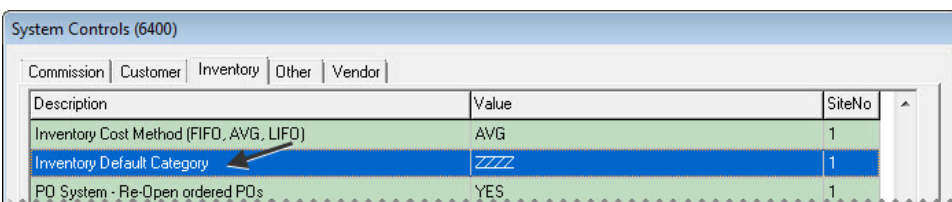

**4.** Select the category that you want to use as the default and click **OK**.

**5.** Close the System Controls screen.

### <span id="page-185-0"></span>Adding and Editing Inventory Groups

Inventory groups provide an alternative means of organizing information on your reports. Tires, services, warranties, disposals, and batteries are all examples of inventory groups.

#### **To add or update an inventory group**

- **1.** From the **Inventory** menu, select **Categories & Groups**. The Inventory Category/Group List appears.
- **2.** Select **Groups**.

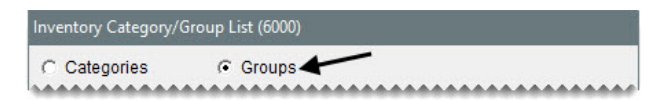

- **3.** Do one of the following:
	- To create a new group, click **Add**.
	- To update an existing group, select it and click **Edit**.

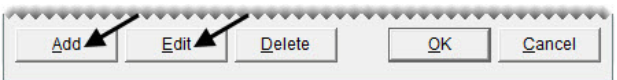

The Inventory Group Edit screen appears.

**4.** Type a name for the group and make sure the **Active** check box is selected.

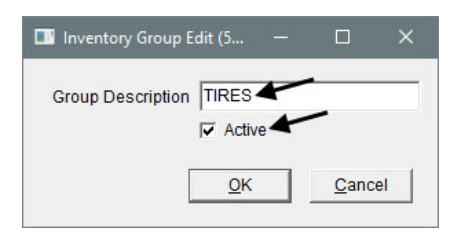

- **5.** To save the new or updated group, click **OK**.
- **6.** Close the Inventory Category/Group List.

### Deleting Inventory Groups

If you have an inventory group that hasn't been used, it can be deleted. To remove a group from TireMaster, select the group you want to delete on the Inventory Category/Group List, click **Delete**. When the confirmation message appears, click **Yes**.

**Note:** If there is a group that you once used but no longer need, you can inactivate it instead. For more information, see ["Inactivating an Inventory Group" on page 169](#page-186-0).

### <span id="page-186-0"></span>Inactivating an Inventory Group

Unused inventory groups can be inactivated. When a group is inactive you can exclude it from the Inventory Category/Group List.

#### **To inactivate an inventory group**

- **1.** From the **Inventory** menu, select **Categories & Groups**. The Inventory Category/Group List appears.
- **2.** Select **Groups**.
- **3.** Select the category that you want to inactivate and click **Edit**. The Inventory Group Edit screen appears.
- **4.** Clear the **Active** check box and click **OK**.

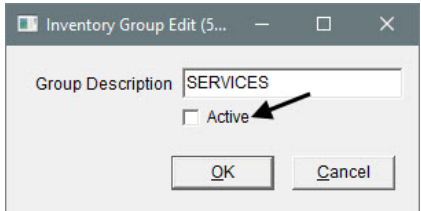

**5.** Close the Inventory Category/Group List.

# Manufacturer Codes

Manufacturer codes identify which manufacturer produced an item. They can be used to look up items and organize information on reports. Manufacturer codes are assigned to items on the Inventory Maintenance screen.

### Adding and Updating Manufacturer Codes

Your available manufacturer codes are displayed on the Manufacturer List. You should set up manufacturer codes for all of the different product lines you sell by adding new codes or updating existing codes.

#### **To add or update an existing manufacturer code**

- **1.** From the **Setup** menu, select **Manufacturer Codes**. The Manufacturer List appears.
- **2.** Do one of the following:
	- To create a new manufacturer code, click **Add**.
	- To update an existing manufacturer code, select it and click **Edit**.

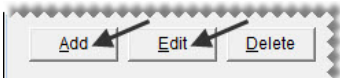

The Manufacturer Detail Edit screen appears.

- **3.** If you're adding a new code, type it in **Code** field. Manufacturer codes can be up to five characters long.
- **4.** Type a description for the code.

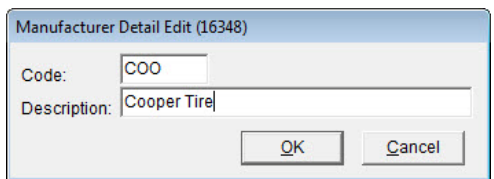

- **5.** To save the new or updated code, click **OK**.
- **6.** Close the Manufacturer List.

### Deleting Manufacturer Codes

If a manufacturer code has never been assigned to any items, you can delete it. To remove a manufacturer code, select it on the Manufacturer List and click **Delete**. Then click **Yes** when the confirmation message appears.

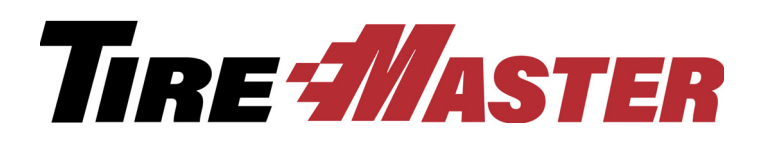

### **CHAPTER 11**

# Managing Inventory

Because inventory settings can be tailored to your own specifications, you can efficiently manage this part of your business with TireMaster. Some customizations can help you locate items quickly, while others can help you sell more products and services. This chapter includes the following topics:

- ["Custom Inventory Lookup Screen" on page 171](#page-188-0)
- ["Looking Up Inventory Items" on page 175](#page-192-0)
- ["Working with the Inventory List" on page 182](#page-199-0)
- ["Viewing an Item's History" on page 184](#page-201-0)
- ["Taking Inventory" on page 186](#page-203-0)
- ["Add-Ons" on page 190](#page-207-0)
- ["Shop Supplies" on page 196](#page-213-0)
- ["Managing Gas Links" on page 199](#page-216-0)
- ["Color/Spiff Codes" on page 202](#page-219-0)

# <span id="page-188-0"></span>Custom Inventory Lookup Screen

You can define the requirements for inventory searches by entering one or more codes in the fields on the Custom Inventory Lookup screen [\(Figure 40\)](#page-189-0). The screen also has five tabs that you can customize for the various circumstances in which you look up items.

**Note:** The TireMaster startup database includes the following tabs: **Standard**, **Receiving**, **Pricing**, **Editing**, and **Other**. You can change these names if needed.

#### TireMaster Point of Sale 9.2.0 User Guide

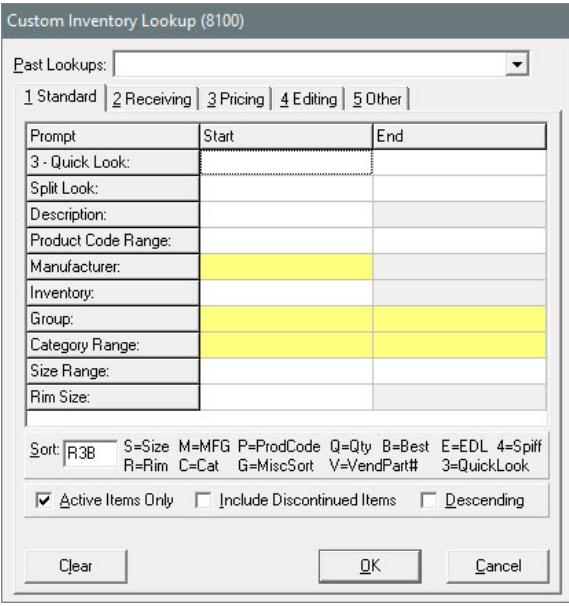

<span id="page-189-0"></span>*Figure 40: The Custom Inventory Lookup Screen*

| <b>Item</b>         | <b>Description</b>                                                                                                    |
|---------------------|----------------------------------------------------------------------------------------------------|
| <b>Past Lookups</b> | Lets you select the codes used for a previous search from a drop-down list and<br>reuse them in a new search.                                                                        |
| Prompt              | Displays the names of the search options for the selected tab. The search<br>options are actually various settings assigned to items, including size, product<br>code, and bar code. |
| <b>Start</b>        | Lets you type a code, number, letter, or description to use for searches:                                                                                                    |
|                     | • When searching for a range of items, set the beginning of the range in this<br>column.                                                                                             |
|                     | • When searching by manufacturer, group, and category click $ \tau $ and make a<br>selection from a list.                                                                            |
|                     | • When using the Split Look option to search for staggered fitments, type one<br>size in this column and the other size in the <b>End</b> column.                                    |
| End                 | Lets you type the code, number, letter, or description for the end of a range of<br>items:                                                                                           |
|                     | • When searching for a range of items, set the end of the range in this column<br>(for search options that can be used to look up a range of items).                                 |
|                     | • When searching by group and category, click $ \uparrow $ and make a selection from<br>a list.                                                                                      |
|                     | • When using the Split Look search option to find staggered fitments, type<br>one size in the Start column and the other size in this column.                                        |

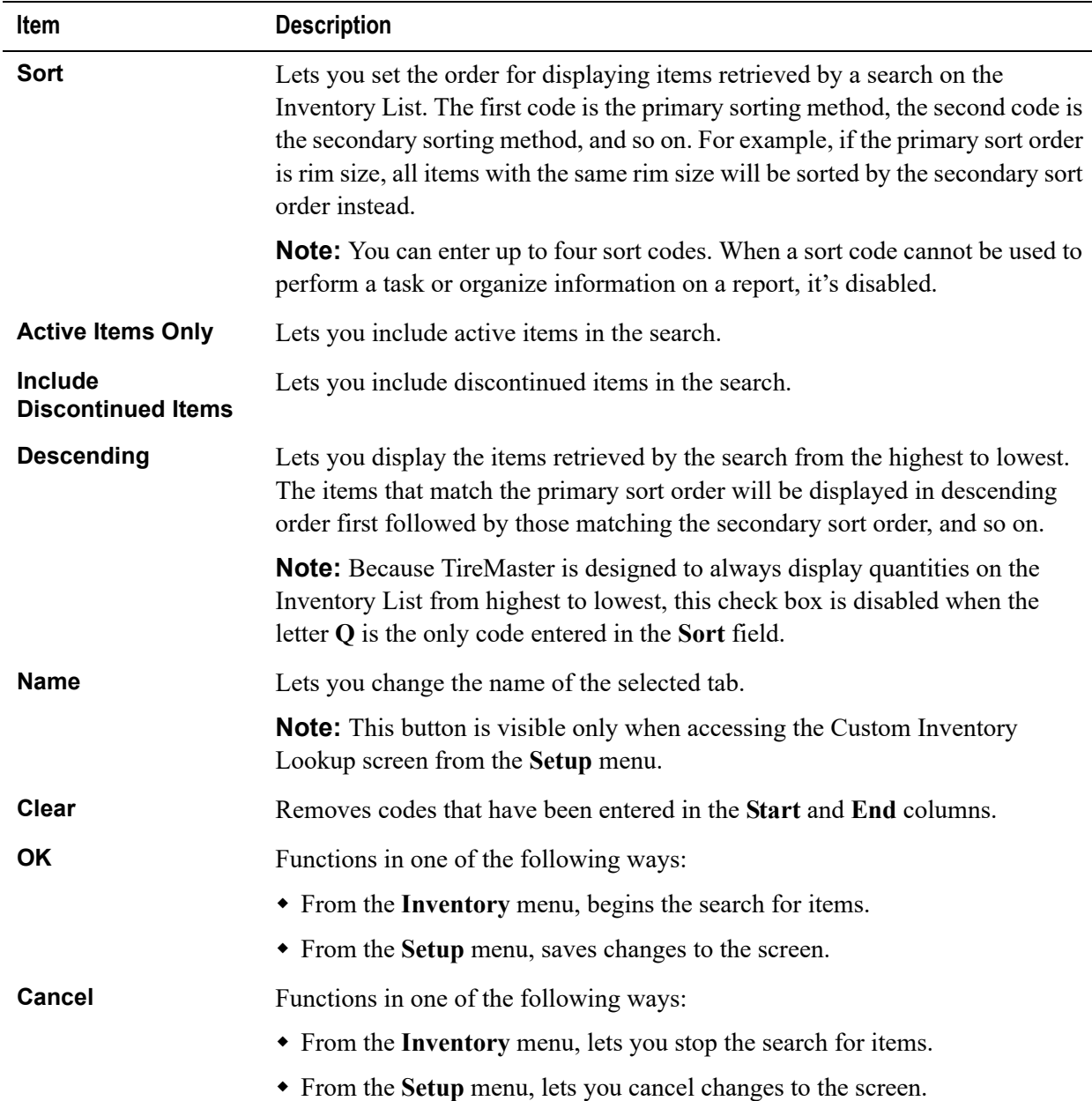

### Setting Up the Custom Inventory Lookup Screen

You can tailor each tab on the Custom Inventory Lookup screen for the various tasks in which you search for items. For example, you can set up one tab for point of sale and another for ordering from vendors. The settings for the Custom Inventory Lookup screen can differ for each workstation.

**Note:** The settings on the first tab determine how items are retrieved when searching with the downarrow lookup method. For more information, see ["Using the Down-Arrow Lookup Method" on](#page-28-0)  [page 11](#page-28-0).

#### **To set up the Custom Inventory Lookup Screen**

- **1.** From the **Setup** menu, select **Inventory Lookup**. The Custom Inventory Lookup screen appears.
- <span id="page-191-2"></span>**2.** To rename a tab, click the tab, and then click **Name**. The Enter Search Title screen appears.

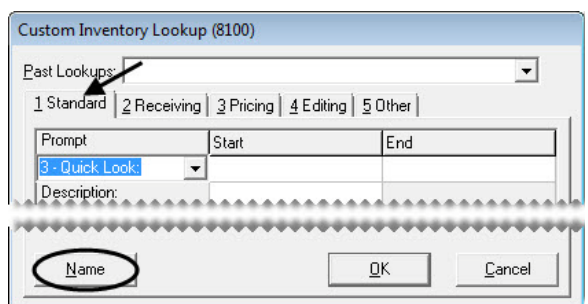

**3.** Type the new name for the tab and click **OK**.

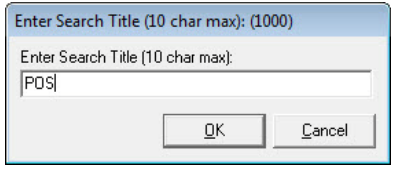

**Tip:** To avoid having to scroll right to see the name of tab 5, use short names for all tabs.

<span id="page-191-0"></span>**4.** To modify the rows on a tab, click the row you want to change. Then click  $\mathbf{v}$ , and select a search option from the drop-down list.

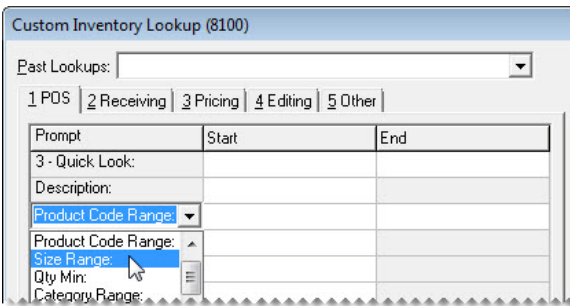

- **5.** Repeat step [4](#page-191-0) until the search options you want to use are listed.
	- **Tip:** To save time at the counter, set up the Custom Inventory Lookup screen so the prompts are listed in order of importance for each task. For example, you could list the **Size Range** prompt first for an invoicing tab, while **Product Code Range** could be used first on a PO or receiving tab.
- <span id="page-191-1"></span>**6.** Using the codes to the right of the **Sort** field, type the sort order. For example, to sort by rim size, quick look code, and best price, type R3B.

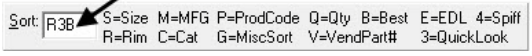

- **7.** Select or clear the following check boxes as needed:
	- To include active items in searches by default, select the **Active Only** check box.
	- To include discontinued items in searches by default, select the **Include Discontinued Items** check box.

To display items from the highest to lowest order by default, select the **Descending** check box.

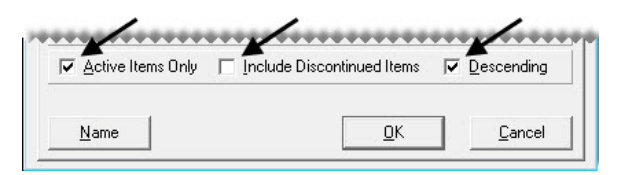

**Note:** Descending order is associated with the first code typed in the **Sort** field (step [6](#page-191-1)). For example, if you type in the code BR3, best price will be displayed in descending order.

- **8.** To set up the remaining tabs, repeat steps [2](#page-191-2) through [6](#page-191-1).
- **9.** To save the settings, click **OK**.

### Enabling the Custom Inventory Lookup Screen

Before you can use the Custom Inventory Lookup screen, you need to enable the feature in System Controls.

#### **To enable the Custom Inventory Lookup Screen**

- **1.** From the **Setup** menu, select **System Controls**. The System Controls screen appears.
- **2.** Click the **Inventory** tab.

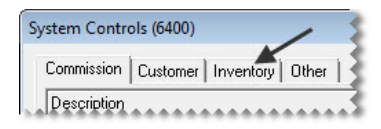

**3.** Scroll down to the **Custom Inventory Lookup** setting and see if it is set to **Yes**. If it is not, press **Enter** and select **Yes**.

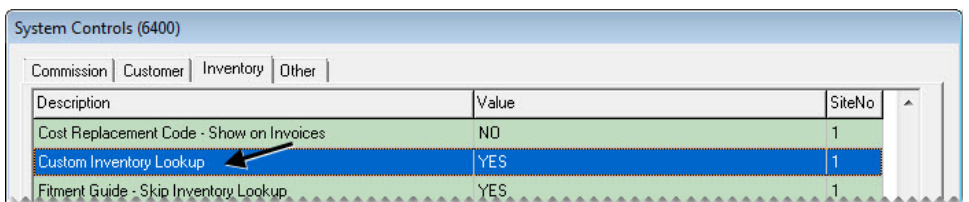

**4.** Close the System Controls screen.

# <span id="page-192-0"></span>Looking Up Inventory Items

When looking up items, you can use various search options—referred to as prompts in TireMaster—to narrow your search and control how the items you find are displayed on the Inventory List.

# Searching for Items with Quick-Look Codes

A quick-look code can be any combination of numbers or letters that's easy to remember. Many dealers use quick-look codes as a way to look up tire sizes without having to type slashes or letters. Searching with quick-look codes is helpful at point of sale.

#### **To search with quick look codes**

- **1.** Select **Maintenance** from the **Inventory** menu. The Custom Inventory Lookup screen appears.
	- **Tip:** To reuse the codes from a previous search, click **Past Lookups** and make a selection from the drop-down list.
- **2.** Click the tab you want to use for the search.
- **3.** In the **3-Quick Look** row, click the **Start** field and type a full or partial quick-look code.

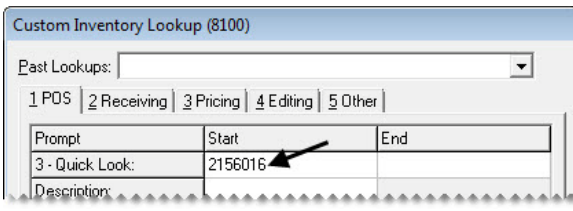

**Tip:** Clicking **Clear** removes the quick look code from the screen.

**4.** To use different sort codes for the search, type the letters or numbers for the codes in the **Sort** field.

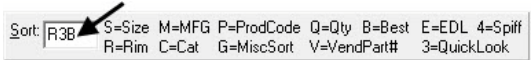

**Note:** You can use up to four of the sort codes displayed to the right of the **Sort** field. When a sort code cannot be used to perform a task or organize information on a report, it's disabled.

- **5.** Select or the following check boxes as needed:
	- To include active items in the search, make sure the **Active Items Only** check box is selected.
	- To include discontinued items in the search, make sure the **Include Discontinued Items** check box is selected.
	- To display the items from the highest to lowest order on the Inventory List, select the **Descending** check box.

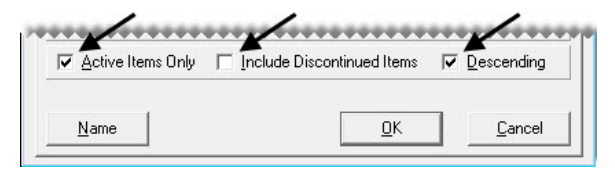

- **Note:** Because TireMaster is designed to always display quantities from highest to lowest, the **Descending** check box is disabled when the letter **Q** is the only code entered in the **Sort** field.
- **6.** Click **OK**. The Inventory List appears.

**7.** Select an item and click **OK**.

#### Searching for Items by Manufacturer

You can narrow your search to items that are made by a particular manufacturer. This method of searching for items is helpful when you create purchase orders.

#### **To search for items by manufacturer**

- **1.** Select **Maintenance** from the **Inventory** menu. The Custom Inventory Lookup screen appears.
	- **Tip:** To reuse the codes from a previous search, click **Past Lookups** and make a selection from the drop-down list.
- **2.** Click the tab you want to use for the search.
- **3.** In the **Manufacturer** row, click in the **Start** field and press  $\lceil \tilde{\tau} \rceil$ . Then select the manufacturer code from the list that appears and click **OK**.

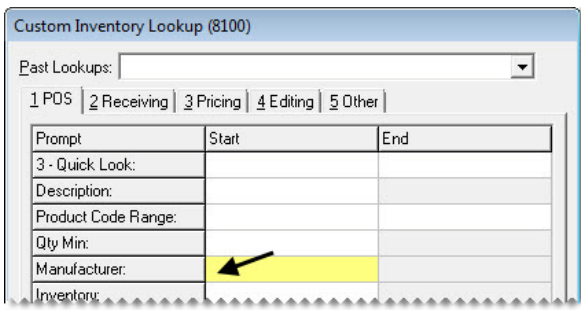

**Tip:** Clicking **Clear** removes the manufacturer code from the screen.

**4.** If you want to use different sort codes for the search, type the letters or numbers for the codes in the **Sort** field.

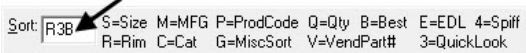

- **Note:** You can use up to four of the sort codes displayed to the right of the **Sort** field. When a sort code cannot be used to perform a task or organize information on a report, it's disabled.
- **5.** Do one or more of the following as needed:
	- To include active items in the search, make sure the **Active Items Only** check box is selected.
	- To include discontinued items in the search, make sure the **Include Discontinued Items** check box is selected.

 To display the items from the highest to lowest order on the Inventory List, select the **Descending** check box.

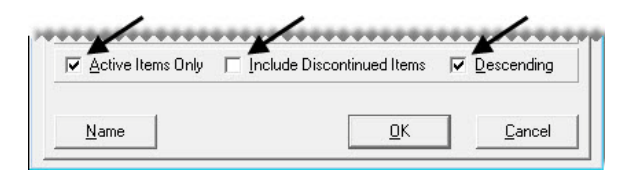

- **Note:** Because TireMaster is designed to always display quantities from highest to lowest, the **Descending** check box is disabled when the letter **Q** is the only code entered in the **Sort** field.
- **6.** Click **OK**. The Inventory List appears.
- **7.** Select an item, and click **OK**.

**Note:** To view information about available and on-order quantities for another site, click **Other Site**.

### Searching for a Range of Items

With some prompts, you can look for a range of items. For example, you can search for all of the items that fall within a particular product-code range. Using a range lets you narrow your search. The prompts that you can use to search for a range of items have active (white or yellow) fields in the **End** column of the Custom Inventory Lookup screen.

#### **To search for a range of items**

- **1.** Select **Maintenance** from the **Inventory** menu. The Custom Inventory Lookup screen appears.
	- **Tip:** To reuse the codes from a previous search, click **Past Lookups** and make a selection from the drop-down list.
- **2.** Click the tab you want to use for the search.
- **3.** Click the **Start** field for the row you're using and type a code, number, letter, or description. For group and category ranges, you can click  $\lceil \zeta \rceil$  and make a selection from the list that appears.
	- **Note:** You can use both full and partial entries for the following search options to look up a range of items: quick-look code, product code, group, category range, size range, vendor part-number range, bolt pattern, wheel width, wheel offset, and the number of lug nuts.

**4.** Click the **End** field for the same row and type a code, number, letter, or description. For category and size ranges, you can click  $\lceil \tilde{\cdot} \rceil$  and make a selection from the list that appears.

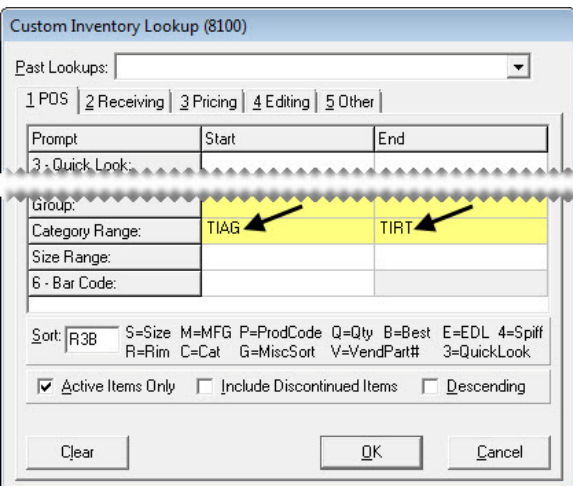

**Tip:** Clicking **Clear** removes the codes from the screen.

**5.** If you want to use different sort codes for the search, type the letters or numbers for the codes in the **Sort** field.

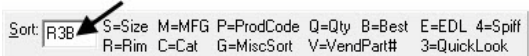

- **Note:** You can use up to four of the sort codes displayed to the right of the **Sort** field. When a sort code cannot be used to perform a task or organize information on a report, it's disabled.
- **6.** Select or clear the following check boxes as needed:
	- To include active items in the search, make sure the **Active Items Only** check box is selected.
	- To include discontinued items in the search, make sure the **Include Discontinued Items** check box is selected.
	- To display the items from the highest to lowest order on the Inventory List, select the **Descending** check box.

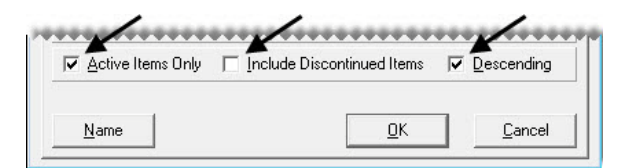

- **Note:** Because TireMaster is designed to always display quantities from highest to lowest, the **Descending** check box is disabled when the letter **Q** is the only code entered in the **Sort** field.
- **7.** Click **OK**. The Inventory List appears.
- **8.** Select an item, and click **OK**.

### Searching for Items with Bar Codes

You can look up an item by scanning its bar code or typing its bar code on the Custom Inventory Lookup screen.

**Note:** Up to three different bar codes can be assigned to a single item.

#### **To search for items with bar codes**

- **1.** Select **Maintenance** from the **Inventory** menu. The Custom Inventory Lookup screen appears.
- **2.** Click the tab you want to use for the search.
- **3.** In the **6-Bar Code** row, click the **Start** field. Then scan the item's bar code or type the numbers in the item's bar code.

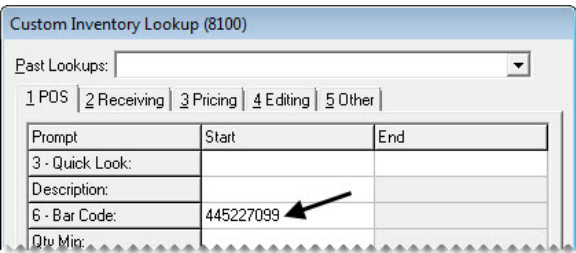

- **Note:** You can also type a partial bar code. In this scenario, TireMaster retrieves all items whose bar codes include the sequence of numbers you typed.
- **4.** Click **OK**. The Inventory List appears.
- **5.** To open the item's record, click **OK**.
	- **Note:** If the search retrieved multiple items, select the item whose record you want to view and click **OK**.

### Searching for Staggered Fitment Tires

When you need to look up tires for a vehicle that accepts staggered fitments, use the Split Look option to define the differing front and rear tire sizes.

**Note:** The Split Look option allows you to search with two different quick look codes.

#### **To search for staggered fitment tires**

- **1.** Select **Maintenance** from the **Inventory** menu. The Custom Inventory Lookup screen appears.
- **2.** Click the tab you want to use for the search.
- **3.** In the **Split Look** row, click the **Start** field and type the quick look code (typically the size without letters or slashes) for the first size you need to find.

**Note:** It doesn't matter if the front or rear size is used first.

**4.** In the **Split Look** row, click the **End** field and type the quick look code for the second size you need to find.

- **5.** To narrow down the search, do the following as needed:
	- Click in the **Start** field for the **Description** row and type a full or partial description.
	- ◆ Click in the **Start** field for the **Manufacturer** row and press  $\boxed{\sim}$ . Then select the manufacturer code from the list that appears and click **OK**.
- **6.** Click **OK**. The Inventory List appears.

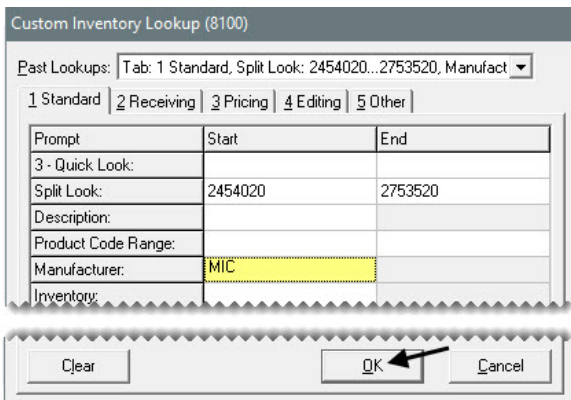

- **Note:** If you don't define the description, manufacturer, or both, sort the Inventory List by description or manufacturer to simplify finding the same kind of tire in both sizes.
- **7.** Select an item, and click **OK**.
- **8.** To access the information about the other tire for the staggered fitment, click the **Prev** or **Next** buttons as needed.

### Searching for Items with Multiple Codes

For some searches, you can use more than one code to look for items. For example, you can search for all Goodyear tires that fall within a particular size range.

#### **To search for items using multiple codes**

- **1.** Select **Maintenance** from the **Inventory** menu. The Custom Inventory Lookup screen appears.
	- **Tip:** To reuse the codes from a previous search, click **Past Lookups** and make a selection from the drop-down list.
- **2.** Click the tab you want to use for the search.
- <span id="page-198-0"></span>**3.** Click the **Start** field for the first row you're using, and type a code. For manufacturers, groups, and categories, you can click  $\lceil \cdot \rceil$  and select a code from a list. If the row can be used to search by range, you can also enter a code in the **End** field.

**4.** Repeat step [3](#page-198-0) for the additional codes that you're using for the search.

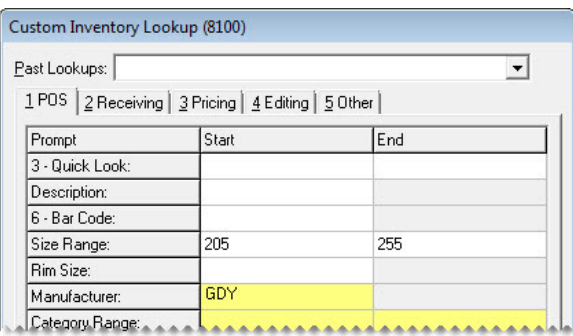

**Tip:** Clicking **Clear** removes the codes from the screen.

**5.** If you want to use different sort codes for the search, type the letter or number for the codes in the **Sort** field.

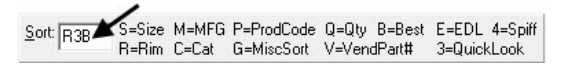

- **Note:** You can use up to four of the sort codes displayed to the right of the **Sort** field. When a sort code cannot be used to perform a task or organize information on a report, it's disabled.
- **6.** Select or clear the following check boxes as needed:
	- To include active items in the search, make sure the **Active Items Only** check box is selected.
	- To include discontinued items in the search, make sure the **Include Discontinued Items** check box is selected.
	- To display the items from the highest to lowest order on the Inventory List, select the **Descending** check box.

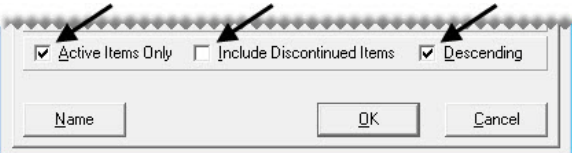

- **Note:** Because TireMaster is designed to always display quantities from highest to lowest, the **Descending** check box is disabled when the letter **Q** is the only code entered in the **Sort** field.
- **7.** Click **OK**. The Inventory List appears.
- **8.** Select an item, and click **OK**.

# <span id="page-199-0"></span>Working with the Inventory List

The Inventory List includes numerous details about the items retrieved in searches, including size, description, quantities, and price and cost information. Because there is much information on the screen, you can make working with it easier by adjusting the layout and sorting the columns.

### Moving and Resizing Inventory List Columns

Although you can view various columns on the Inventory List by scrolling, you might prefer to change the layout by moving and resizing some columns. When you're done changing column size, position, or both, you can save the updated layout.

**Note:** The new layout affects only the workstation on which changes were made. Therefore, the columns on the Inventory List can be moved and resized differently for each computer.

#### **To move and resize Inventory List columns**

- **1.** Look up an item. The Inventory List appears. For more information, see ["Looking Up Inventory](#page-192-0)  [Items" on page 175.](#page-192-0)
- **2.** To move a column, click the column heading. When the thick, black line appears, drag the column to a different position.

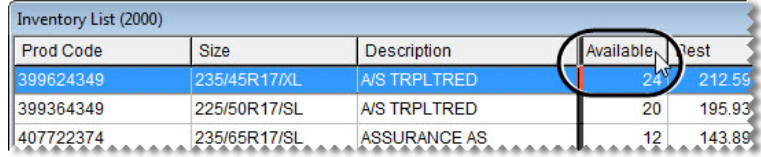

**3.** To resize a column, move the pointer  $\left(\frac{1}{N}\right)$  to the boundary line for the column heading. When the pointer turns into  $\Box$ , mp drag the boundary to the new width.

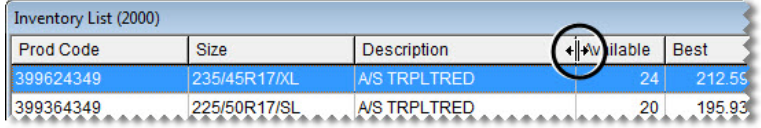

**4.** When you're done moving and resizing the columns, click **Save Layout**.

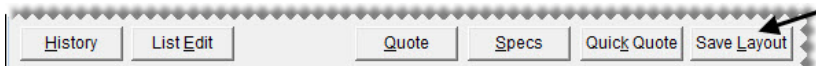

**Note:** The **Save Layout** button is available only to users who belong to security groups that are assigned the **Save Screen Layout** permission.

The Inventory List columns will be displayed in the new arrangement until the layout is changed.

### Sorting the Inventory List

When you look up items, you can use sort codes to define how they should be organized on the Inventory List. Once the items have been retrieved, however, you might want to sort the items again. To sort items retrieved in a search, click one of the column headings on the Inventory List [\(Figure 41\)](#page-201-1). To change the order from highest to lowest or the other way around, click the heading again.

| Inventory List (2000) |               |                    |  |
|-----------------------|---------------|--------------------|--|
| <b>Prod Code</b>      | <b>Size</b>   | <b>Description</b> |  |
| 1760369               | 225/75R16C/10 | ULGRP CARGO 2      |  |
| 41374                 | 205/60R15/SL  | ASSURANCE AS       |  |

<span id="page-201-1"></span>*Figure 41: Sorting Inventory List Columns*

# <span id="page-201-0"></span>Viewing an Item's History

For each item, you can view sales history and receiving history. Sales history lists invoices created when the item was sold or returned, while receiving history shows vendor invoice documents created when the item was priced. When you look up an item's history, you can also see if that item is currently on any work orders or set aside for any appointments. You can view an item's history by looking up its record or from the Inventory List.

### Viewing an Item's History in Its Record

One way to view an item's history is to look up its record. The following are advantages to looking up history in this manner:

You can reprint each historical invoice and vendor invoice document associated with the item.

**Note:** Invoices can be printed only from the sales and receiving history views.

 You can see the description included on each invoice and vendor invoice document associated with the item.

**Note:** For noninventoriable items, these descriptions can vary.

#### **To view an item's history in its record**

- **1.** From the **Inventory** menu, select **Maintenance**. The Custom Inventory Lookup screen appears.
- **2.** Look up the item whose history you want to view. The Inventory Maintenance screen appears. For more information, see ["Looking Up Inventory Items" on page 175.](#page-192-0)
- **3.** Click the **History** tab.

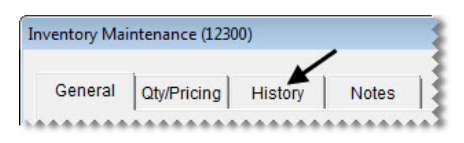

**4.** Select **Sales History**, **Receiving History**, or **Work Orders**.

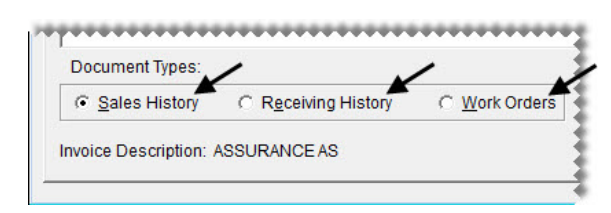

- **Note:** Work order history also includes items that have been set aside for scheduled appointments. The document type code SA is assigned to these items. If an appointment expires without becoming a completed invoice, the item's appointment quantity will continue to affect the on work order quantity until the appointment is deleted.
- **5.** To define the maximum number of historical documents or work orders displayed, select one of the radio buttons in the lower-right corner of the screen.

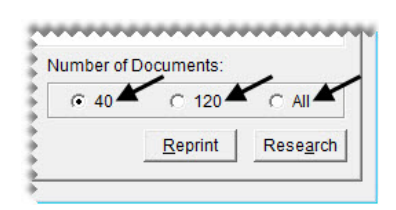

- **Note:** The numbers assigned to the first two buttons are defined by a pair of system controls. For more information, see ["Grid Control - Limit 1" on page 707](#page-724-0) and ["Grid Control - Limit 2" on](#page-724-1)  [page 707.](#page-724-1)
- **6.** Select a document.
- **7.** To view and print the selected document (for sales history and receiving history only), click **Reprint**. In some instances, the following occurs:
	- If both a purchase order and a vendor invoice document were created for the item, TireMaster prompts you to select which document to print (receiving history only).
	- If the item was returned to a vendor, TireMaster prompts you to define whether you want to print the vendor invoice document or inventory return document (receiving history only).

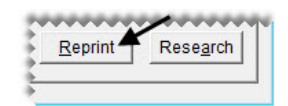

### Viewing an Item's History from the Inventory List

You can access an item's history from the Inventory List. With this feature, you can view an item's history as you're placing it on a work order, quote, purchase order, or receiving document. Doing so makes it possible for you to see the following:

- How much you previously charged customers for the item
- What you paid a vendor when you bought the item
- The work orders and appointments to which the item is assigned
- **Note:** To view the cost and federal excise tax in an item's receiving history, you need to be assigned the **Inventory View/Edit Cost** permission.

#### **To view an item's history from the Inventory List**

- **1.** Look up an item or lookup an item to add to a work order, quote, purchase order, or receiving document.
- **2.** On the Inventory List, click **History**. The Inventory History screen appears.

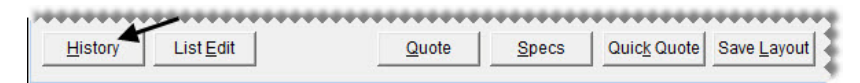

- **3.** Select **Sales History**, **Receiving History**, or **Work Orders**.
	- **Note:** Work order history also includes items that have been set aside for scheduled appointments. The document type code SA is assigned to these items. If an appointment expires without becoming a completed invoice, the item's appointment quantity will continue to affect the on work order quantity until the appointment is deleted.
- **4.** To define the maximum number of historical documents or work orders displayed, select one of the radio buttons toward the lower-left corner of the screen.

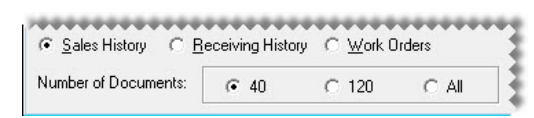

- **5.** Close the Inventory History screen. The Inventory List appears.
- **6.** Select an item and continue the task you initially started.

# <span id="page-203-0"></span>Taking Inventory

Taking inventory is a multi-step process. To start, print one or more copies of the Inventory Counting Deck so you have a list of the items that you want to count. Whether you include on-hand quantities on the counting deck depends on who will use the document. For control clerks, you might want to include the on-hand quantities so they can compare the physical count to the system count. For counters, we recommend excluding the on-hand quantities. You can print the counting deck from the Report List or the Inventory Quantity Adjustment Wizard.

The second part of taking inventory is the physical count, the step in which you see how much of an item you actually have. An item's actual count includes the following:

- The number of items received into inventory (whether they're priced or not)
- The number of items on work order and in the shop
- The number of the items on work order but not in the shop (for example, items that have been loaded on a service truck)
- **Note:** If an item is still in the shop, but it has already been paid for, do not include it in the physical count.

If you find a difference between the quantities recorded by the counters and the number of items in TireMaster, you need to adjust your inventory quantities. An inventory quantity adjustment changes an item's on-hand quantity to the physical count minus the quantity on work order.

### Printing an Inventory Counting Deck

When you take inventory, you can print the Inventory Counting Deck from either the Report List or the Inventory Quantity Adjustment Wizard. You can print one large counting deck or you might find it easier to generate separate lists for groups of items, such as those from a specific manufacturer or product line. Whether you include quantities on your counting deck depends on who will use it.

**Note:** The following instructions describe printing a counting deck from the Quantity Adjustment Wizard. For instructions on printing it from the Report List, see ["Inventory Counting Deck" on](#page-685-0)  [page 668](#page-685-0) or ["Inventory Counting Deck w/ QTY" on page 668](#page-685-1).

#### **To print the Inventory Counting Deck**

- **1.** From the **Inventory** menu, select **Qty Adjustment Wizard**. The Qty Adjustment Wizard screen appears.
- **2.** Make sure the **Select Items** tab is selected.
- <span id="page-204-0"></span>**3.** Click **Select Items** and look up the items you want to count. TireMaster displays the number of items retrieved by the search in the **Number of Items Selected** field. For more information, see ["Looking](#page-192-0)  [Up Inventory Items" on page 175](#page-192-0).

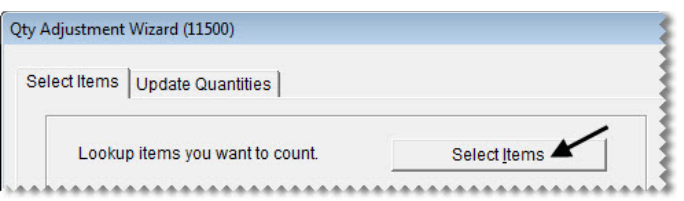

- **Note:** Look up only the items that you can count before the store opens for business. Otherwise, the count will be off for any additional items that are sold or put on work orders.
- **Tip:** Write down the range and sort order used for the counting deck to ensure that items are ordered the same on paper and on the screen if you need to adjust inventory quantities.
- **4.** Click **Inventory Counting Deck**. The following message appears: "Print with quantity on hand shown?"
- **5.** Depending on whether you want to include on-hand quantities, click **Yes** or **No**. The Report Window opens.
- <span id="page-204-1"></span>**6.** Print the counting deck and close the Report Window.
- **7.** To print a counting deck for an additional group of items, repeat steps [3](#page-204-0) through [6.](#page-204-1)
- **8.** To exit the Qty Adjustment Wizard screen, click **Cancel**. The following message appears: "If you cancel this wizard now, you'll need to restart the quantity adjustment process. Do you still want to cancel this wizard?"
- **9.** Click **Yes**.

### Taking a Physical Count

The second part of taking inventory is counting the items to see how many you actually have.

#### **To take a physical count**

- <span id="page-205-0"></span>**1.** Starting with the first item on the counting deck, count the number of units, and write down the actual quantity.
	- **Note:** The actual count includes items on work order (both mounted and not mounted) and items not on work order. These items can be either in the shop or at another location. If an item is still in the shop but has already been paid for, do not include it in the physical count.
	- **Tip:** If you included quantities on the counting deck, remember that the number in the **On W/O** column is included in the **Quantity** column.
- **2.** Repeat step [1](#page-205-0) for each remaining item.
- **3.** Go through the counting deck and circle any items whose system quantity does not match your count. You need to make a quantity adjustment for these items before you resume business.

### Adjusting Inventory Quantities

If the number of items from your physical count don't match the system-generated count in TireMaster, you need to adjust your inventory quantities with the Inventory Quantity Adjustment Wizard.

- **Note:** ASA recommends printing an Inventory Checkup Report before making quantity adjustments. If the report identifies discrepancies between the system-generated inventory quantities and the sales, receiving, and adjustment activity for items, contact TireMaster Support.
- **Warning:** The Inventory Quantity Adjustment Wizard is only to be used during the process of taking inventory or on other occasions when an item's quantities need to be changed. *Do not* use it to enter start-up quantities, return items to vendors, correct purchase orders, or set up consignment items. Doing so permanently invalidates the system-calculated cost for each item.

#### **To adjust inventory quantities**

- **1.** From the **Inventory** menu, select **Qty Adjustment Wizard**. The Qty Adjustment Wizard screen appears.
	- **Note:** Inventory quantities must be adjusted *after* taking the physical count, but *before* you receive items and sell items. Otherwise the adjustment will not correct the item's on-hand quantity.
- **2.** Make sure the **Select Items** tab is selected.

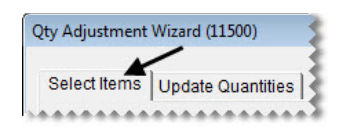

<span id="page-206-0"></span>**3.** Click **Select Items** and look up the items or a group of items that were counted. For more information, see ["Looking Up Inventory Items" on page 175.](#page-192-0)

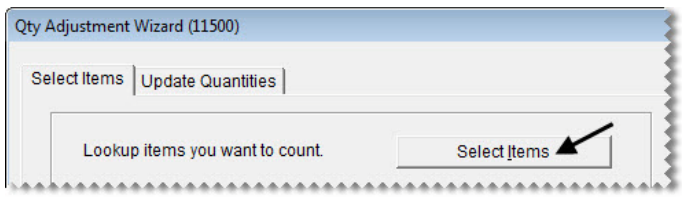

- **Tip:** Look up the items with the range and sort order that were used for printing the counting deck. Using the same search parameters helps to ensure that product codes and descriptions will be listed on the screen in the same order as the counting deck.
- **4.** Click **Next** to move to the **Update Quantities** tab.

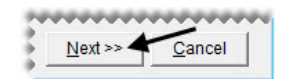

**5.** If an item's system-generated count differs from the actual count, type its actual count and press **Enter**. The item's row turns blue.

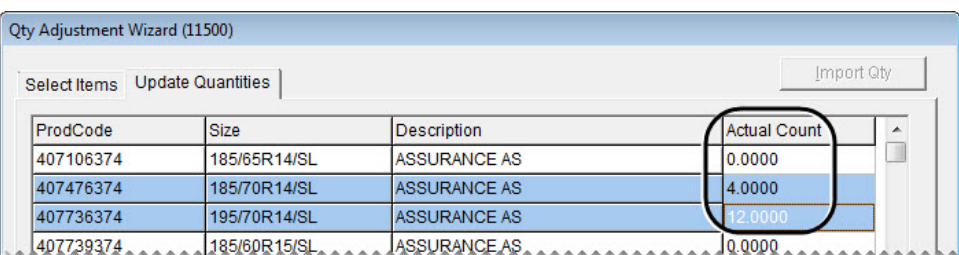

**Note:** Do not type the difference between the system-generated count and the actual count. If an item's actual count needs to be adjusted to zero, type a 0.

**6.** If you need to undo an adjustment, select the item and click **Cancel Line**. The blue highlighting disappears.

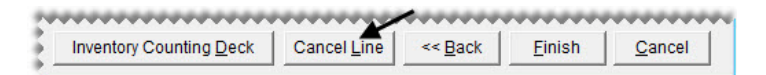

- <span id="page-206-1"></span>**7.** Compare the numbers entered on the screen to the counting deck to ensure that you've entered the correct quantities for the items that needed to be adjusted.
- **8.** Adjust quantities for another group of items if needed.
	- **a.** Click **Back**. The **Select Items** tab appears.
	- **b.** Repeat steps [3](#page-206-0) through [7](#page-206-1).
- **9.** Once you've entered all of the necessary adjustments, click **Finish**. The Report Window appears.

Inventory Counting Deck | Cancel Line | << Back | **Finish** Cancel

**10.** Print and review the Physical Count Edit report.

- **11.** Close the Report Window. A confirmation message appears.
- **12.** Do one of the following:
	- To complete the adjustment, click **Yes**. Clicking **Yes** will update the system's on-hand quantities.
	- If you don't want to adjust the quantities, click **No**.

# <span id="page-207-0"></span>Add-Ons

With add-ons, you can automatically include additional items and services such as alignments, warranties, and disposal fees on an invoice. Using add-ons reduces the amount of time needed to create a work order, because you don't have to add each item one at a time.

Using add-ons can help you increase sales, because they remind you to suggest additional items and services to customers. Add-ons also help to prevent liability by prompting you to recommend services that, if declined, might compromise a customer's safety.

**Note:** You can determine whether add-ons are included on work orders for each of your customer types by selecting or clearing the **Addons** check box on the Customer/Vendor Type Edit screen.

An add-on is made up of an add-on code and one or more items. Add-on codes are displayed at the top of the Add-On Code List, and the items assigned to each of the add-on codes are listed toward the bottom ([Figure 42](#page-207-1)). The items assigned to an add-on code are called add-on items.

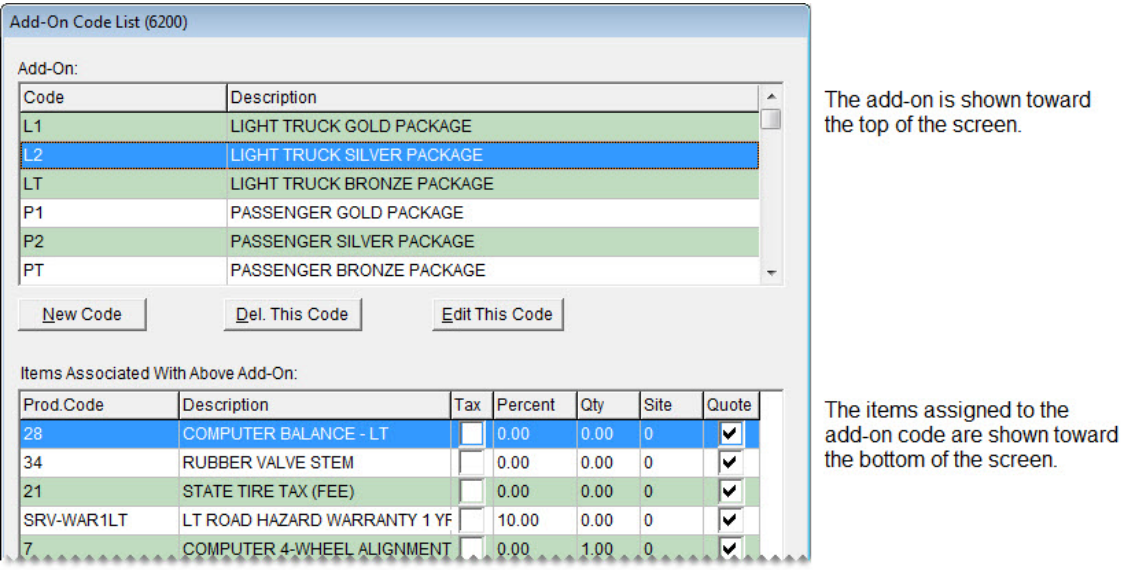

#### <span id="page-207-1"></span>*Figure 42: The Add-On Code List*

Add-on codes can be assigned to one or more items in your inventory. In [Figure 43](#page-208-0), the add-on code PT is assigned to a tire.

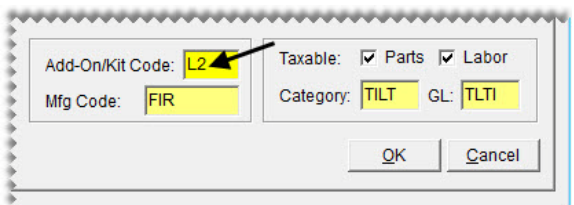

<span id="page-208-0"></span>*Figure 43: An Add-On Code Assigned to an Item*

These items, which are referred to as parent items, are the main items that are put on work orders. Tires and oil changes are two examples of parent items. When you put a parent item on a work order, the items associated with its add-on code (the add-on items) are also included on the work order automatically. If a customer doesn't want to purchase an add-on item, you can delete it from the work order. On the Invoice Entry screen, the lines for parent items are green and lines for add-on items are white [\(Figure 44\)](#page-208-1).

| Quantity | <b>Size</b> | Description                              | Parts  | Labor | <b>FET</b>  | Tax          | Extend     | <b>Sales</b> |
|----------|-------------|------------------------------------------|--------|-------|-------------|--------------|------------|--------------|
|          |             | 4 00 LT265/75R16/10 CROSS COUNTRY LAREDO | 185.75 | 0.00  | $0.00$ both |              | 743.00 DJ  |              |
| 4.00     |             | <b>COMPUTER BALANCE - LT</b>             | 0.00   | 12.99 |             | $0.00$ parts | 51.96 DJ   |              |
| 4.00     |             | <b>RUBBER VALVE STEM</b>                 | 1.99   | 0.00  |             | $0.00$ parts | 7.96 DJ    |              |
| 4.00     |             | STATE TIRE TAX (FEE)                     | 3.00   | 0.00  |             | $0.00$ none  | $12.00$ DJ |              |
| 4.00     |             | LT ROAD HAZARD WARRANT                   | 18.58  | 0.00  |             | $0.00$ parts | 74.32 DJ   |              |
| 4.00     |             | <b>TIRE DISPOSAL - LT.</b>               | 3.00   | 0.00  |             | $0.00$ parts | $12.00$ DJ |              |
|          |             |                                          |        |       |             |              |            |              |

<span id="page-208-1"></span>*Figure 44: A Parent Item and It's Add-On Items*

### Creating Add-On Codes

The first step in setting up add-ons is creating the add-on codes that can be assigned to items. The items that add-on codes are assigned to are called parent items. When parent items are sold, the add-on codes prompt TireMaster to automatically include additional items on work orders.

#### **To create an add-on code**

- **1.** From the **Inventory** menu, select **Add-On Codes**. The Add-On Code List appears.
- **2.** Click **New Code**. The Add-On Header Edit screen appears.

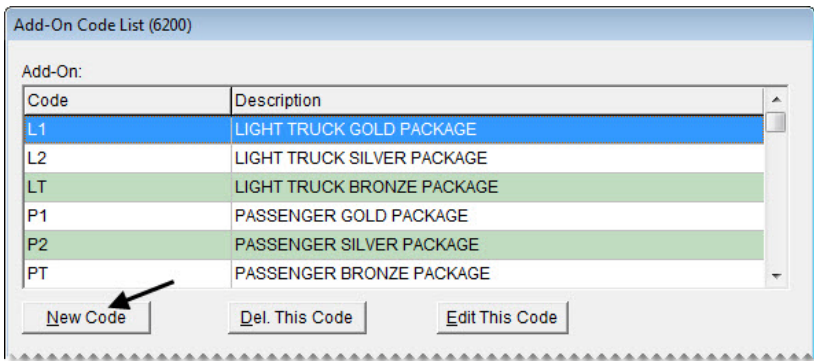

**3.** Type a two-character code in the **Add-On Code** field.

**Note:** Once you click **OK**, this code cannot be changed.

- **Tip:** Name add-on codes based on the type of parent items they'll be assigned to, such as light-truck tires. This naming method helps others understand which add-on codes to assign to parent items.
- **4.** Type a description for the add-on code.

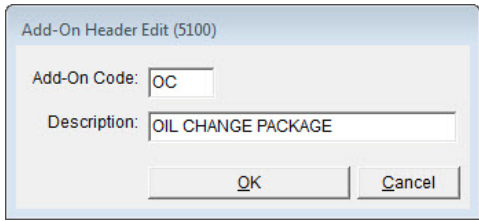

**5.** Click **OK.** Now you can associate items with the new add-on code. For more information, see ["Associating Items with Add-On Codes" on page 192](#page-209-0).

# Updating an Add-On Code

If you don't like the description for an add-on code, you can change it. However, the two-character add-on code itself cannot be edited. To update an add-on code, select **Add-On Codes** from the **Inventory** menu. Select the code whose description you want to change. Then click **Edit This Code**, type the new description, and click **OK**.

# Deleting an Add-On Code

Add-on codes that are not assigned to any items, can be deleted. To delete an add-on code, select **Add-On Codes** from the **Inventory** menu. Then select the code you want to remove and click **Delete**.

# <span id="page-209-0"></span>Associating Items with Add-On Codes

The second step in creating add-ons is associating items with the add-on codes. When you associate an item with an add-on code, you need to define whether the item will be sold at the same quantity as the parent item or at a fixed quantity. For example, although you sell a set of four tires, you perform only one alignment check.

You also need to decide whether to sell an add-on item at its regular price or a percentage of the parent item's price. You can edit the price and quantity for an add-on item at any time. You can also change an add-on item's price, quantity, or both at point of sale.

**Note:** You can add items to an add-on code as soon as the code is created. However, if you are in the process of going online, you need to wait until all your items are set up before you can add items to add-on codes.

#### **To associate items with an add-on code**

**1.** From the **Inventory** menu, select **Add-On Codes**. The Add-On Code List appears.

**2.** Toward the top of the screen, select the code with which you'll associate items.

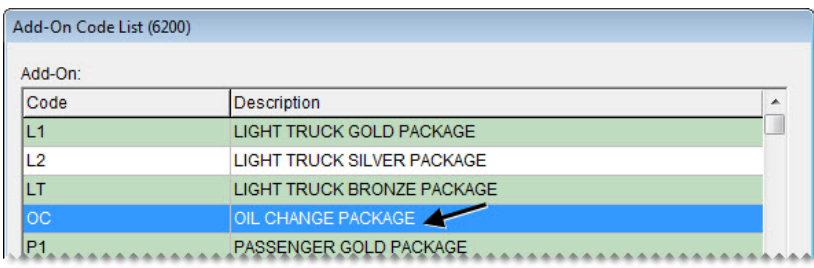

<span id="page-210-0"></span>**3.** Toward the bottom of the screen, click **Add Item to Code**. The Add-On Item Edit screen appears.

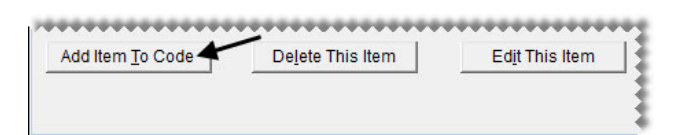

**4.** Click **Lookup**, and look up the item that you want to add to the add-on code. For more information, see ["Looking Up Inventory Items" on page 175.](#page-192-0)

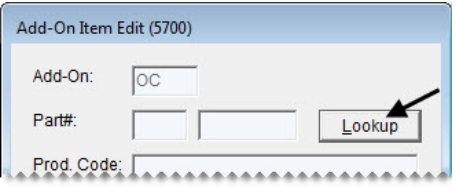

**5.** To sell the add-on item at a percentage of the parent item's price, type the percentage in decimal form (such as 5.5) in the **Percent** field. Otherwise, leave the percentage set to 0.00.

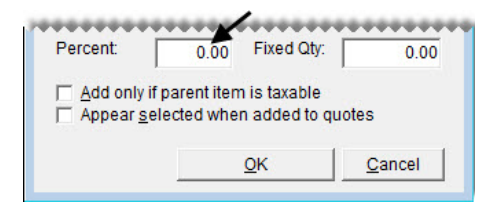

**6.** To sell the add-on item at a fixed quantity, type the quantity in the **Fixed Qty** field. Otherwise, leave the quantity set to 0.

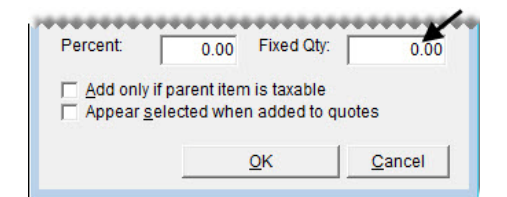

**7.** To exclude the add-on item from tax-exempt invoices, select the **Add only if parent item is taxable** check box. Otherwise, leave the check box alone.

**8.** To automatically include the add-on item in the prices calculated for quotes, select the **Appear selected when added to quotes** check box. Otherwise, leave the check box alone.

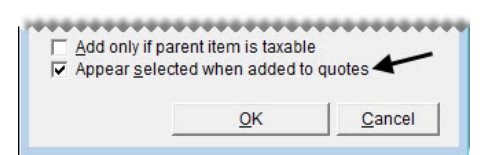

- <span id="page-211-0"></span>**9.** Click **OK**.
- **10.** To associate additional items with the add-on code, repeat steps [3](#page-210-0) through [9.](#page-211-0)
- **11.** Close the Add-On Code List.

### Updating an Add-On Item

If you need to change the percentage, quantity, or tax settings of an add-on item, update its settings.

#### **To update an add-on item**

- **1.** From the **Inventory** menu, select **Add-On Codes**. The Add-On Code List appears.
- **2.** Toward the top of the screen, select the code with the item that you want to edit.

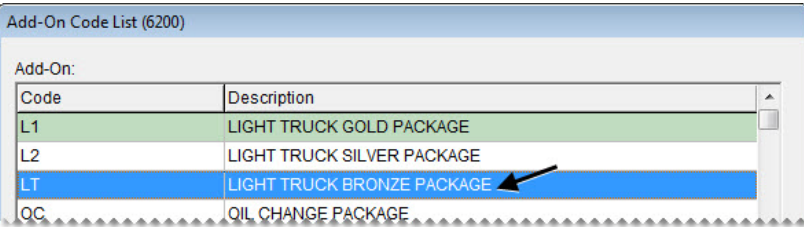

**3.** Toward the bottom of the screen, click **Edit This Item**. The Add-On Item Edit screen appears.

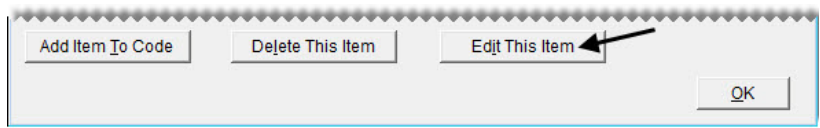

- **4.** Make the needed changes to the percentage, quantity, and tax settings.
- **5.** Click **OK**.

### Removing an Add-On Item from an Add-On **Code**

At some point you might no longer want to associate an item with an add-on code. You can remove an addon item from an add-on code at any time.

#### **To remove an add-on item from an add-on code**

**1.** From the **Inventory** menu, select **Add-On Codes**. The Add-On Code List appears.

- **2.** Toward the top of the screen, select the code that has an add-on item that you want to remove.
- **3.** Toward the bottom of the screen, select the item you want to remove and click **Delete This Item**. A confirmation message appears.

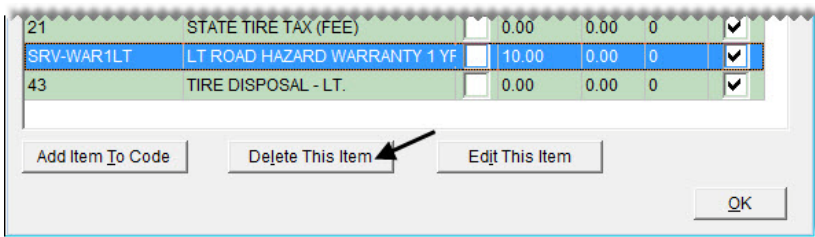

**4.** Click **Yes**.

### Assigning Add-Ons to a Parent Item

An add-on code defines which additional items to sell when an item is sold. The add-on code is one of many settings that you can assign to an item on the Inventory Maintenance screen.

#### **To assign an add-on code to an item**

- **1.** Look up the item that you want to assign an add-on code to. For more information, see ["Looking Up](#page-192-0)  [Inventory Items" on page 175](#page-192-0).
- **2.** On the Inventory Maintenance screen, make sure the **General** tab is selected.
- **3.** Click **Edit**.

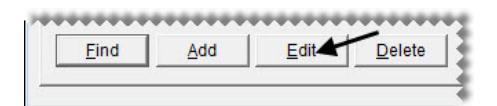

**4.** Click the **Add-On/Kit Code** field, press  $\lceil \frac{1}{n} \rceil$ , and select the appropriate add-on code.

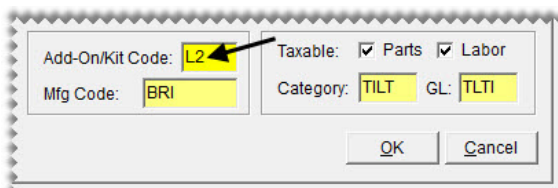

- **5.** To save your changes, click **OK**.
- **6.** Click **Close**.
	- **Tip:** In addition to assigning add-on codes to items, you need to make sure that the **Addons** check box is selected for the appropriate customer type on the Customer/Vendor Type Edit screen. Otherwise, add-ons won't be included on the invoice.

# <span id="page-213-0"></span>Shop Supplies

You can automatically include shop charges on invoices. These fees, referred to as shop supplies, are used to cover expenses for items such as towels and grease.

You can assess shop charges for all of your inventory items, some of your inventory items, or you might not assess shop charges at all. If you do collect shop charges, the overall shop charge for an invoice is the total of the smaller fees calculated for individual items on the ticket. In TireMaster, those per-item fees are one of the following:

- A percentage of the parts price + FET (if any)
- A percentage of the labor price
- Both of the above

You can define separate parts and labor percentages for calculating shop charges, or the percentage can be the same for both parts and labor. To ensure that your shop charges aren't too low or too excessive, you can set minimum and maximum amounts for them.

# Setting Up Shop Supplies

Setting up shop supplies is a three-step process. First, add a shop supplies item to your inventory. This item will be used for tracking the sales of shop charges. Next, set a group of system controls, most of which define how shop charges are calculated. Then identify the items for which you'll assess shop charges.

#### **To set up shop supplies**

- **1.** Add a shop supplies item to the inventory. For this item, complete the following settings. For more information, see ["Adding Items to the Inventory" on page 142](#page-159-0).
	- Define basic settings, including product code, description, and group.
		- **Note:** The entry in the **Description** field prints in the lower-right corner of invoices. For example, if you call the item Shop Charge, the words Shop Charge will appear on your invoices.
	- For the setting **Inventory (Y/N)**, type N for noninventoriable.
	- Make sure the **Charge Shop Parts** and **Labor** check boxes are clear. (Otherwise, you'll assess a shop charge for your shop charge item.)
	- Assign an inventory category and GL code.

Leave the parts and labor prices set to \$0.00.

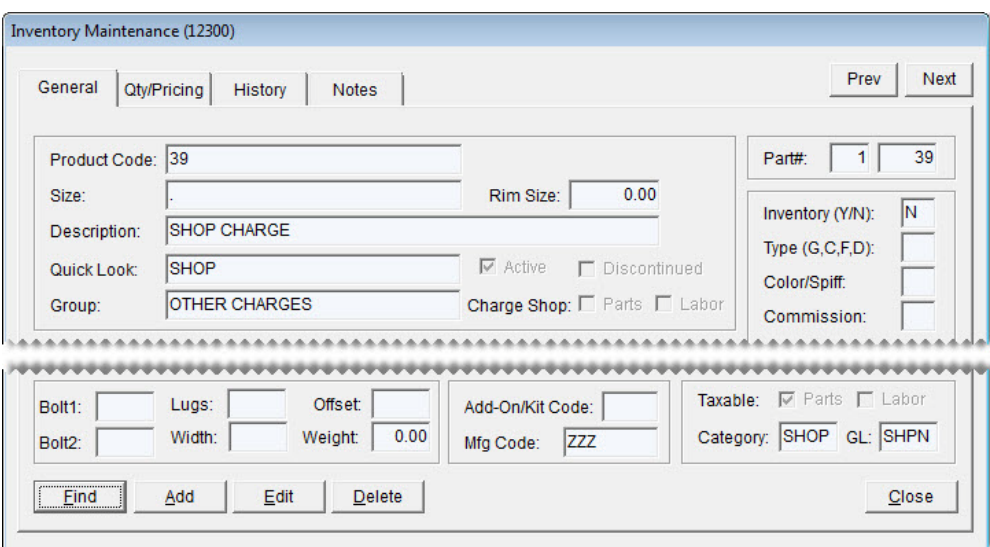

- **2.** Set the shop supplies controls:
	- **a.** From the **Setup** menu, select **System Controls**.
	- **b.** Click the **Inventory** tab.

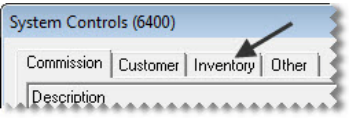

- **c.** Complete the following settings:
	- To enable shop charges, select **Shop Supplies (Yes or No)** and press **Enter**. Then select **Yes**.
	- To set a maximum amount for shop charges, select **Shop Supplies Amount Maximum** and press **Enter**. Then type the highest amount to charge and click **OK**.
	- To set a minimum amount for shop charges, select **Shop Supplies Amount Minimum** and press **Enter**. Then type the lowest amount to charge and click **OK**.
	- To define the shop supplies item, select **Shop Supplies Item Part#** and press **Enter**. Then look up the shop-supplies item. For more information, see ["Looking Up Inventory Items" on](#page-192-0)  [page 175](#page-192-0).
	- To define the labor price percentage for calculating shop charges, select **Shop Supplies Labor Amount - Percentage (%)** and press **Enter**. Then type the percentage and click **OK**.

 To define the parts price percentage for calculating shop charges, select **Shop Supplies Parts Amount - Percentage (%)** and press **Enter**. Then type the percentage and click **OK**.

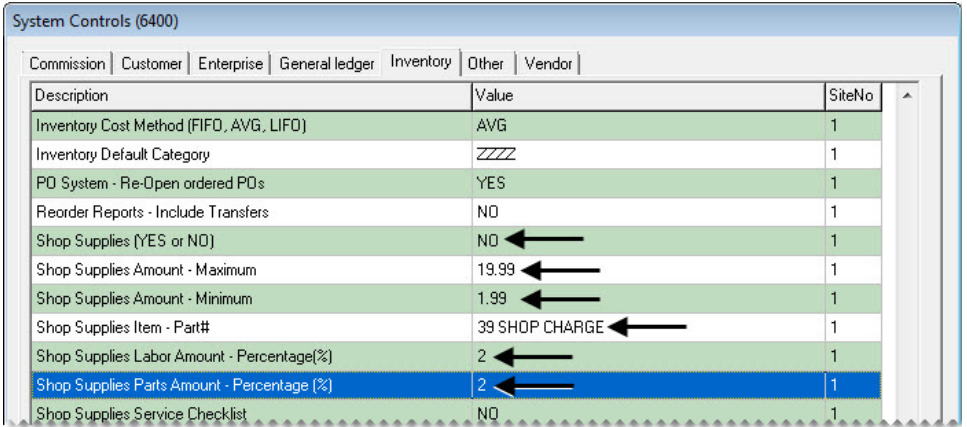

- **d.** Close the System Controls screen.
- **3.** Define which items will include the shop-supplies fee.
	- For a single item, select the **Shop Charge Parts** check box, the **Shop Charge Labor** check box, or both check boxes on the **General** tab of the Inventory Maintenance screen. Repeat for each additional item for which you'll assess a shop charge. For more information, see ["Adding Items to](#page-159-0)  [the Inventory" on page 142.](#page-159-0)

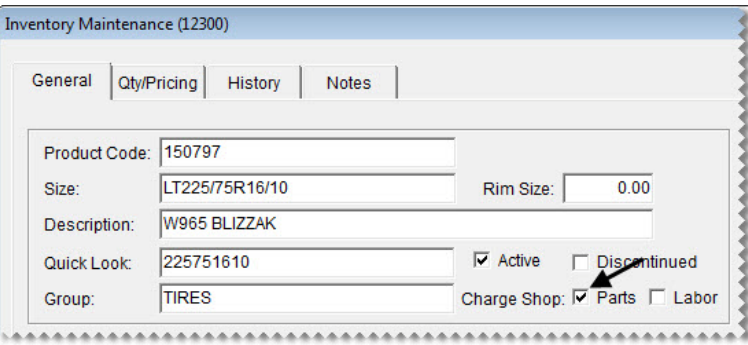

 For multiple items, select the **Shop Parts** check box, the **Shop Labor** check box, or both check boxes on the Inventory List Editing screen. For more information, see ["Updating Information for](#page-166-0)  [More than One Item" on page 149](#page-166-0).

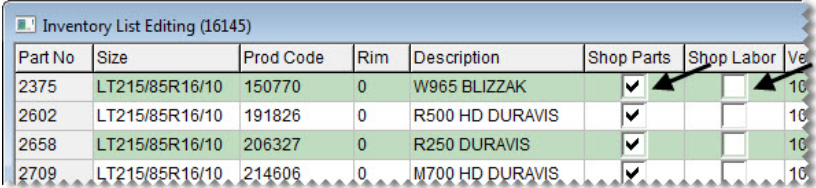

**Tip:** You can rearrange the columns on the Inventory List Editing screen so the **Shop Parts** and **Shop Labor** columns are closer to the columns for the items' descriptions.
# Managing Gas Links

By linking two different gasoline items, such as self-serve and full-serve, you can maintain separate prices and sale data for each type of fuel when both come from the same tank.

### Gas Link Maintenance Screen

You can manage your gas links with the Gas Link Maintenance Screen [\(Figure 45\)](#page-216-0).

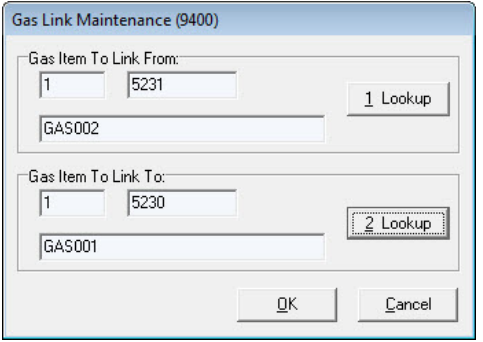

<span id="page-216-0"></span>*Figure 45: Gas Link Maintenance*

| <b>Item</b>                | <b>Description</b>                                                 |  |  |  |  |  |
|----------------------------|--------------------------------------------------------------------|--|--|--|--|--|
| <b>Gas Item To Link</b>    | Displays the following:                                            |  |  |  |  |  |
| <b>From</b>                | • The site where the link-from item was set up                     |  |  |  |  |  |
|                            | • The system-assigned number for the link-from item                |  |  |  |  |  |
|                            | • The link-from item's description                                 |  |  |  |  |  |
|                            | <b>Note:</b> The Inventory List shows no quantities for this item. |  |  |  |  |  |
| 1. Lookup                  | Lets you look up the item that will be linked to another item.     |  |  |  |  |  |
| <b>Gas Item To Link To</b> | Displays the following:                                            |  |  |  |  |  |
|                            | • The site where the link-to item was set up                       |  |  |  |  |  |
|                            | • The system-assigned number for the link-to item                  |  |  |  |  |  |
|                            | • The link-to item's description                                   |  |  |  |  |  |
| 2. Lookup                  | Lets you look up an item that you can link the first item to.      |  |  |  |  |  |
| <b>OK</b>                  | Saves changes and exits the screen.                                |  |  |  |  |  |
| <b>Cancel</b>              | Exits the screen without saving changes.                           |  |  |  |  |  |

# Linking Gas Items

Linking gas items lets you maintain separate prices and sales data for full-serve and self-serve gas when it comes from the same tank. When one kind of gas is linked to another, the total gallons available are displayed in the record for the item that one gas item is linked to. For example, if you link full-serve gas to self-serve gas, the number of gallons sold for both kinds of gas is displayed in the record for self-serve ([Figure 46](#page-217-0)).

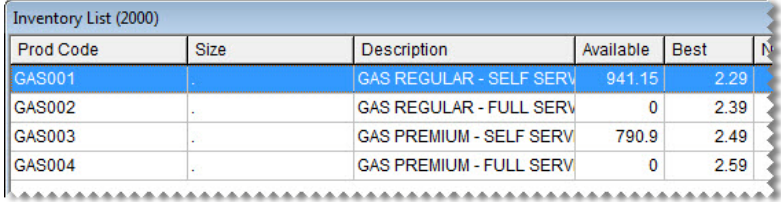

#### <span id="page-217-0"></span>*Figure 46: Linked Gas Items*

If you set up a gas link before any gas is sold, the number of gallons for the item that's linked to another item will be zero. If the **Available** column displays a quantity other than 0, the gas link was set up after some gas was already sold.

#### **To link gas items**

**1.** Set up at least two gasoline items. Make sure the letter G is entered in the **Type (G, C, F, D)** field on the Inventory Maintenance screen for each gas item.

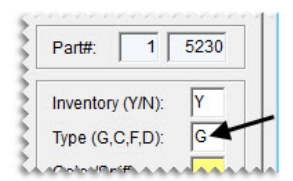

- **2.** From the **Inventory** menu, select **Gasoline Combine**. The Gas Link Maintenance screen appears.
- **3.** Select the gas item that you want to link to another gas item:
	- **a.** Click **1. Lookup**. The Custom Inventory Lookup screen appears.

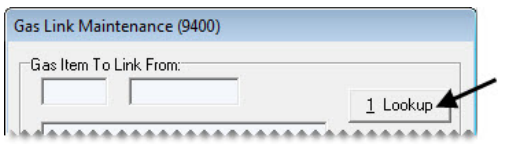

**b.** Type the gas item's product code and click **OK**.

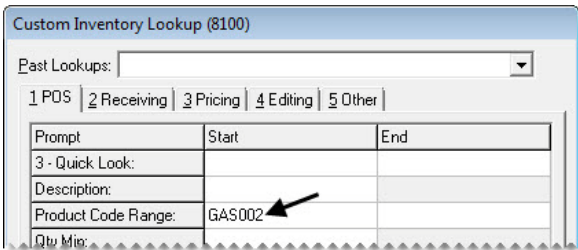

- **c.** Click **OK** to close the Inventory List. The item is listed toward the top of the Gas Link Maintenance screen.
- **4.** Select an item for the first gas item to link to:
	- **a.** Click **2. Lookup**. The Custom Inventory Lookup screen appears.

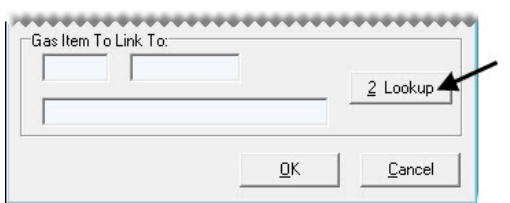

**b.** Type the gas item's product code and click **OK**.

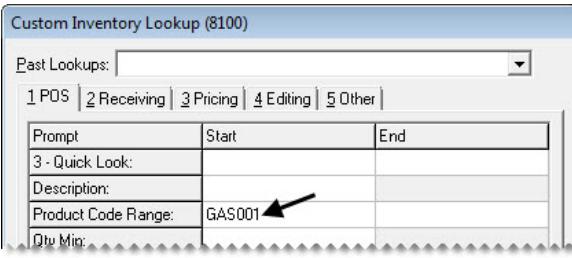

**Note:** On the Inventory List, this item displays the number of gallons available.

- **c.** Click **OK** to close the Inventory List. The item is listed toward the top of the Gas Link Maintenance screen.
- **5.** To save the gas link click **OK**.

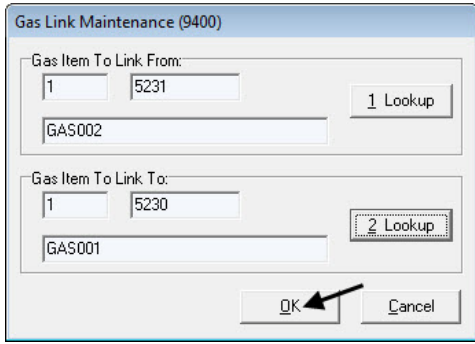

**Note:** Because TireMaster does not include a list of all gas links, you might want to keep a record of which gas items are linked or name the items in a way that will help you identify which ones are linked.

### Viewing Gas Links

If you need to view a gas link, look up the gas item that is linked to another gas item. Because a list of all gas links is not available, you might want to keep a record of which gas items are linked or name your gas items in a way that will help you identify which ones are linked.

#### **To view a gas link**

- **1.** From the **Inventory** menu, select **Gasoline Combine**. The Gas Link Maintenance screen appears.
- **2.** To find a gas item that's linked to another gas item, click **1. Lookup**. The Inventory Lookup screen appears.
- **3.** Type the gas item's product code and click **Product Code**.

**Tip:** You can use partial size or product codes for the search.

**4.** Select the item that's linked to another gas item, and click **OK**. TireMaster displays the descriptions for both the link-from and link-to items on the Gas Link Maintenance screen.

### Inactivating Gas Links

If you stop selling a particular type of gas (such as full serve) that is linked to another gas item, you can inactivate the gas link. To inactivate the gas link, you need to inactivate the item you no longer want to use for the gas link. For more information, see ["Inactivating an Item" on page 157.](#page-174-0)

# <span id="page-219-1"></span>Color/Spiff Codes

A spiff is a bonus given to salespeople as incentive to sell particular items and services. You can assign a spiff to an item by inserting a code in the **Color/Spiff** field on the Inventory Maintenance screen.

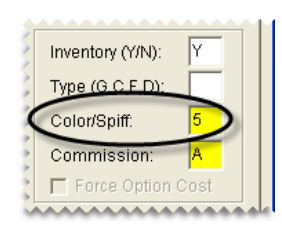

*Figure 47: An Assigned Color/Spiff Code*

<span id="page-219-0"></span>The code tells TireMaster to include a bonus on the Commission report for the employee who sells the item. When a color/spiff code is assigned to an item, that item is highlighted in the spiff color on the Inventory List ([Figure 47](#page-219-0)).

| Inventory List (2000) |                |                     |           |             |  |
|-----------------------|----------------|---------------------|-----------|-------------|--|
| <b>Prod Code</b>      | <b>Size</b>    | <b>Description</b>  | Available | <b>Best</b> |  |
| 102009                | P215/45R1787V  | <b>MXM4 PRIMACY</b> | 4         | 225.18      |  |
| 02397                 | LT215/85R16/10 | M/S2 LTX            | 4         | 241.46      |  |
| 11565                 | LT215/85R16/10 | DT A/T2 LTX         | 4         | 241.48      |  |
| 39510                 | LT215/85R16/10 | <b>XPS RIB</b>      |           | 293.52      |  |

*Figure 48: An Item Highlighted with a Spiff Color*

**Tip:** In addition to setting up bonuses, you can also use color/spiff codes to help employees identify particular items, such as those that have been discontinued. If you won't be paying a bonus for selling items in this scenario, leave the spiff dollar amount and percentage fields blank.

To find out which spiffs are assigned to items, print the Inventory Spiff Report. To see how much employees earned in spiff bonuses, print the Spiff Salesperson Report. For more information, see ["Inventory Spiff Report" on page 677](#page-694-0) or ["Spiff Salesperson Report" on page 646.](#page-663-0)

### Adding and Updating Color/Spiff Codes

The settings that you assign to a color/spiff code determine how the spiff bonus is calculated and which color is used to identify items assigned to spiff. Spiffs can be either a percentage of an item's selling price or a specific dollar amount. For more information, see [Color/Spiff Codes.](#page-219-1)

#### **To add or update a color/spiff code**

- **1.** From the **Inventory** menu, select **Color & Spiff Codes**. The Color/Spiff Code List appears.
- **2.** Do one of the following:
	- To create a new spiff, click **Add**.
	- To update an existing spiff, select it and click **Edit**.

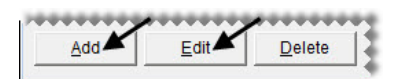

The Color/Spiff Code Edit screen appears.

**3.** If you're adding a new spiff, type a code for it.

**Note:** Depending on the width of the letters or numbers used, the spiff code can be one or two characters long.

- **4.** Type a description for the color/spiff code.
- **5.** Define the spiff amount if needed:
	- To pay a set dollar amount each time items assigned the spiff code are sold, type the amount in the **Spiff \$** field.

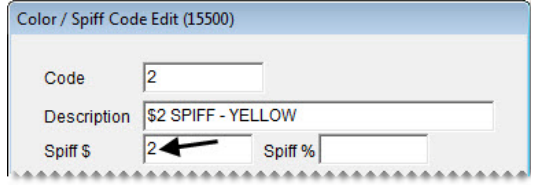

 To pay a percentage of the selling price each time items assigned the spiff code are sold, type the percentage in the **Spiff %** field.

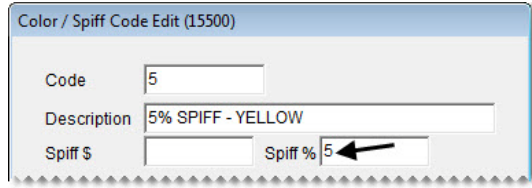

 If the spiff will be used to identify particular items, such as those that are discontinued, leave the **Spiff \$** and **Spiff %** fields blank.

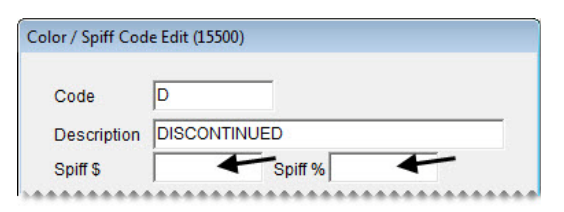

- **6.** To select a color for the spiff:
	- **a.** Click **Select**. The Color screen appears.
	- **b.** Click one of the swatches in the **Basic Colors** or **Custom Colors** area.

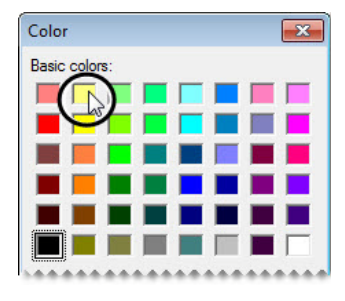

- **Tip:** To create a custom color, click **Define Custom Colors**. Then select the color you want to use, and click **Add to Custom Colors**.
- **c.** Click **OK**.
- **7.** To save the new or updated spiff, click **OK**.

# Deleting Color/Spiff Codes

If a color/spiff is not in use, you can delete it. To delete a color/spiff code, select **Color & Spiff Codes** from the **Inventory** menu. Then select color/spiff code that you want to remove, and click **Delete**.

# Assigning Color/Spiff Codes

A color/spiff code can be assigned to individual items or a group of items.

### Assigning a Color/Spiff Code to an Item

If a color/spiff code needs to be assigned to a single item or a just few items, you can define it along with the item's basic settings.

#### **To assign a color/spiff code to an item**

**1.** Look up the item to which you want to assign a color/spiff code. For more information, see ["Looking](#page-192-0)  [Up Inventory Items" on page 175](#page-192-0).

- **2.** Click **Edit**. The fields on the Inventory Maintenance screen's **General** tab become active.
- **3.** Click the **Color/Spiff** field, and press  $\lceil \frac{1}{2} \rceil$ . The Color/Spiff Code List appears.
- **4.** Select the code you want to assign, and click **OK**.
- **5.** To save your changes and close the Inventory Maintenance screen, click **OK**.

### <span id="page-222-0"></span>Assigning a Color/Spiff Code to a Group of Items

If you want to use *the same* color/spiff code for a group of items, you can assign the code with the Pricing Wizard.

**Note:** To assign *various* color/spiff codes to a group of items, use Inventory List Editing instead.

#### **To assign color/spiff codes to a group of items**

- **1.** From the **Inventory** menu, select **Pricing Wizard**.
- **2.** Make sure **Price Change** is selected.

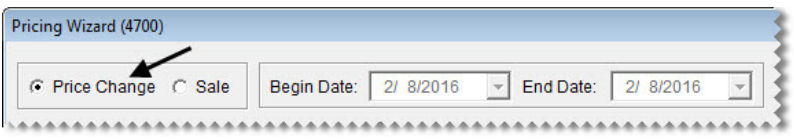

**3.** From the **Field to Update** drop-down for the operation being used to update the color/spiff code, select Color/Spiff. A second drop-down appears and replaces the price change fields.

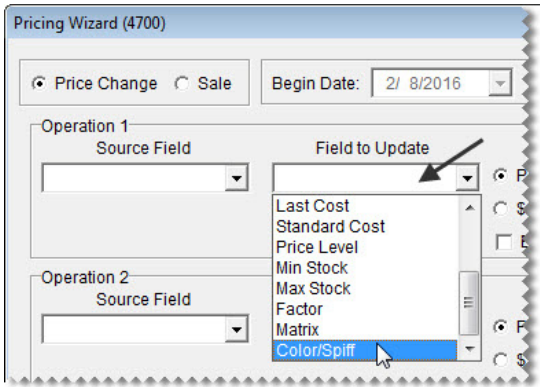

**4.** Select the color/spiff code you want to assign from the drop-down.

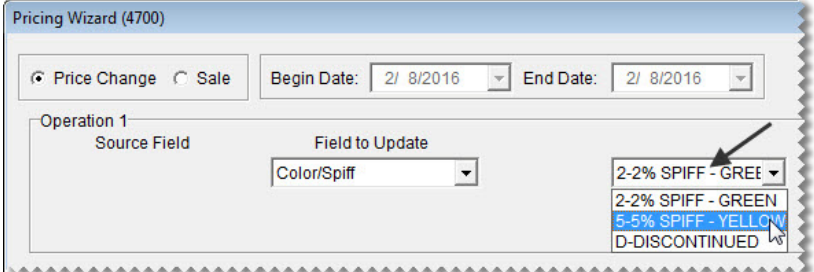

**5.** Click **Inventory**, and look up the item or items to which you want to assign the color/spiff code. For more information, see ["Looking Up Inventory Items" on page 175.](#page-192-0)

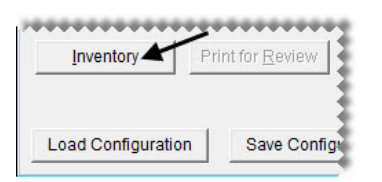

- **6.** Review the pending changes.
	- **a.** Click **Print for Review**. The Report Window opens and displays the Pricing Wizard Report.

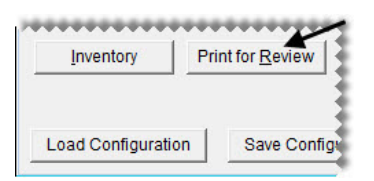

- **b.** Verify that the changes you want will be made.
- **c.** Print the report if needed, and close the Report Window.
- **7.** Click **Apply**. A confirmation message appears.

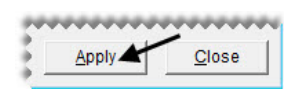

**8.** Click **Yes**. A second message verifies the update has been completed.

To view the color/spiff code assignment, look up the same items you just updated. On the Inventory List, they'll be shown in the color associated with the selected code.

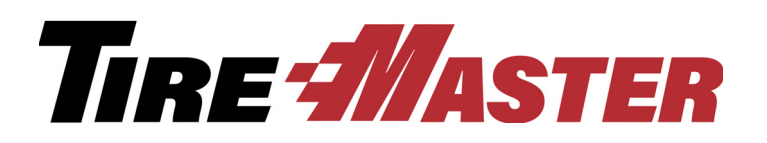

# **CHAPTER 12**

# Costing Methods

How you track an item's cost depends on whether that item is classified as inventoriable or noninventoriable. While you use the same costing method for all inventoriable items, the costing methods used for noninventoriable items vary from item to item.This chapter includes the following topics:

- ["Inventoriable Costing Methods" on page 207](#page-224-0)
- ["Noninventoriable Costing Methods" on page 209](#page-226-0)

# <span id="page-224-0"></span>Inventoriable Costing Methods

The inventoriable costing method is used to calculate changes in an item's value when it's sold and received. To determine an item's next cost, you need to use one of three inventoriable costing methods.

# First In, First Out

With the first in, first out (FIFO) costing method, TireMaster uses the cost of the first item received as the next cost of the item.

For example, if you receive a tire in January at a cost of \$50 and tire in February at a cost of \$60, the next cost of the item will be \$50—the cost of the tire that was in TireMaster first. The next time you sell one of those tires, a \$50 cost is used to calculate the value of the tire.

### Last In, First Out

With the last in, first out (LIFO) costing method, TireMaster uses the cost of the last item received as the item's next cost.

For example, if you receive a tire in January at a cost of \$50 and a tire in February at a cost of \$60, the next cost of the item will be \$60—the cost of the tire put in TireMaster last. The next time you sell one of those tires, a \$60 cost is used to calculate the value of the tire.

# Average

With the average (AVG) costing method,TireMaster averages the various costs at which an item is received and then uses that average as the item's next cost.

For example, if you receive a tire in January at a cost of \$50 and a tire in February at a cost of \$60, the next cost of the item will be \$55—the average of the two costs. The next time you sell one of those tires, a \$55 cost is used to calculate the value of the tire.

# Setting the Inventoriable Costing Method

To define the inventoriable costing method, you need to complete a setting in System Controls. The costing method that you choose is used to track the cost of all inventoriable items.

#### **To set the inventoriable costing method**

- **1.** From the **Setup** menu, select **System Controls**. The System Controls screen appears.
- **2.** Click the **Inventory** tab.

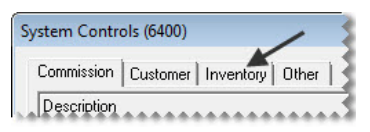

**3.** Select **Inventory Cost Method (FIFO, AVG, LIFO)** and press **Enter**.

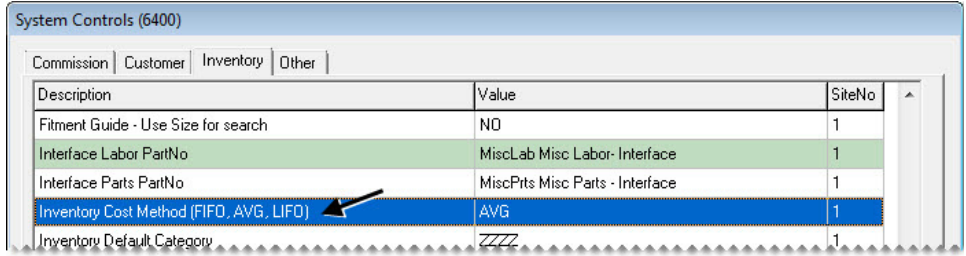

- **4.** Select one of the following:
	- **FIFO**
	- **AVG**
	- **LIFO**

**Note:** Once you set the inventoriable costing-method setting, it cannot be changed.

- **5.** Click **OK**.
- **6.** Close the System Controls screen.

# <span id="page-226-0"></span>Noninventoriable Costing Methods

With the noninventoriable costing methods, you determine what amount to use as an item's cost. Unlike the inventoriable costing method, which is set on the System Controls screen, you specify the costing method for each noninventoriable item with settings on the Inventory Maintenance and the Site Prices and Quantity screens.

There are three noninventoriable costing methods that you can use. You are not required to assign the same noninventoriable costing method to all noninventoriable items.

### Expense Method

The expense method is often used to track the cost of low-cost and labor items.

#### **To set up an expense-method item**

- **1.** Add the item to your inventory. For more information, see ["Adding Items to the Inventory" on](#page-159-0)  [page 142.](#page-159-0)
- **2.** On the Inventory Maintenance screen, do the following:
	- Type the letter N in the **Inventory (Y/N)** field.
	- Make sure the **Force Option Cost** check box is clear.

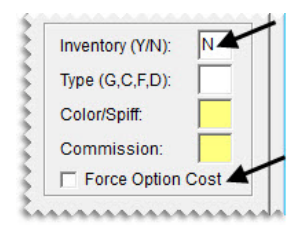

**3.** On the Site Prices and Quantity screen, make sure the **Relief %** field is set to 0.00.

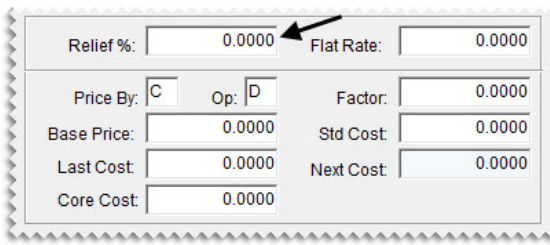

**Tip:** To access the Site Prices and Quantity screen, click the **Qty/Pricing** tab on the Inventory Maintenance screen. Then click **Detail/Edit**.

# Relief-Percent Method

With the Relief-Percent Method, TireMaster calculates the estimated cost using the following formula: **Estimated Cost = Parts Price x Relief Percent**. The Relief-Percent Method is often used to handle the cost of small parts that you usually keep in stock but for which you don't need to track quantities.

#### **To set up a relief-percent item**

- **1.** Add the item to the inventory. For more information, see ["Adding Items to the Inventory" on page 142](#page-159-0).
- **2.** On the Inventory Maintenance screen, do the following:
	- Type the letter N in the **Inventory (Y/N)** field.
	- Make sure that the **Force Option Cost** check box is clear.

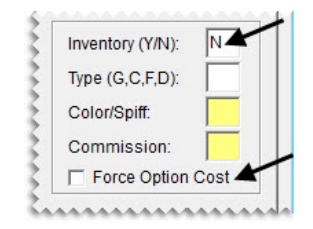

**3.** On the Site Prices and Quantity screen, type the percentage of the parts price that you want to use as the item's cost in the **Relief %** field.

| Relief %:   | 80,0000     | Flat Rate:        | 0.0000 |
|-------------|-------------|-------------------|--------|
| Price By: C | $Op:$ $ D $ | Factor:           | 0.0000 |
| Base Price: | 0.0000      | <b>Std Cost</b>   | 0.0000 |
| Last Cost:  | 0.0000      | <b>Next Cost:</b> | 0.0000 |
| Core Cost:  | 0.0000      |                   |        |

**Note:** This value needs to be as a whole number (for example, 80.00).

# Option-Cost Method

With the Option Cost Method, you enter the item's actual cost, including federal excise tax, at point of sale. The Option Cost Method is used for high-cost nonstock parts and tires that you purchase for special jobs.

**Note:** If you have set up a cost-replacement code, you can type either the item's cost or letters from the cost-replacement code on the OC Code screen.

#### **To set up items an option-cost item**

- **1.** Add the item to the inventory. For more information, see ["Adding Items to the Inventory" on page 142](#page-159-0).
- **2.** On the Inventory Maintenance screen, do the following:
	- Type the letter N in the **Inventory (Y/N)** field.

Select the **Force Option Cost** check box.

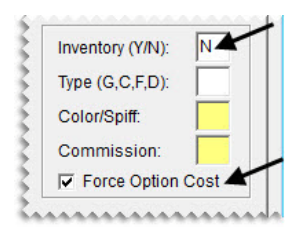

- **3.** On the Site Prices and Quantity screen, do one of the following:
	- Leave the **Relief %** set to 0.0000.

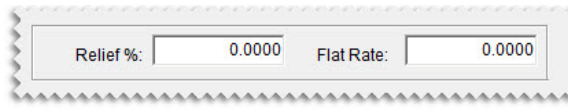

 Type a relief percent for the item. This value is used to calculate the item's cost when its cost is not entered at point of sale.

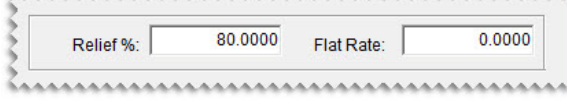

**Note:** Entering an item's cost is not mandatory when **Force Option Cost Required** is set to **No**. This setting is on the **Other** tab of the System Controls screen.

### Force Option Cost Control

You can use the setting **Force Option Cost Required** to either remind or force users to enter the cost of a noninventoriable item at point of sale.

#### **To set the Force Option Cost control**

- **1.** From the **Setup** screen, select **System Controls**. The System Controls screen appears.
- **2.** Click the **Other** tab.

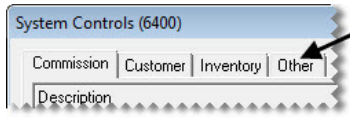

**3.** Select **Force Option Cost Required** and press **Enter**.

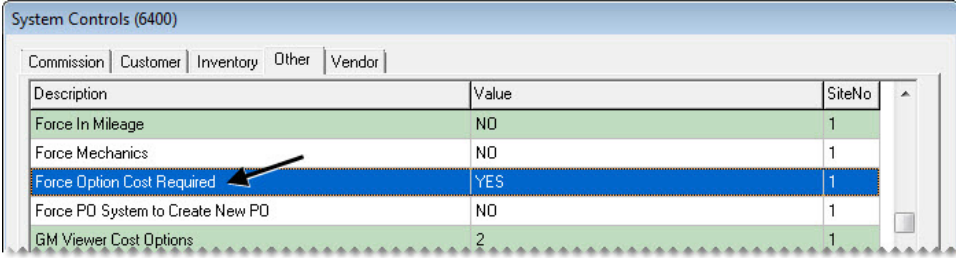

- **4.** Select one of the following:
	- To require users to enter an item's cost at point of sale, select **Yes**.
		- **Note:** When this control is set to **Yes**, TireMaster prevents you from entering a cost of \$0.00.
	- To allow users complete an invoice without entering an item's cost, select **No**.

**Note:** When **No** is selected, users will receive a reminder about entering the item's cost.

**5.** Close the System Controls screen.

### Entering an Item's Option Cost

If an item is assigned the option-cost costing method, you need to enter its cost, including federal excise tax, at point of sale.

#### **To enter an item's option cost**

- **1.** Start a work order or open an existing work order.
- **2.** Add an item that's assigned the option-cost costing method. Then enter the item's quantity and price. TireMaster prompts you to enter the item's cost by turning the line pink.
- **3.** Select the line for the item and click **Option Cost**. The Option Cost screen appears.

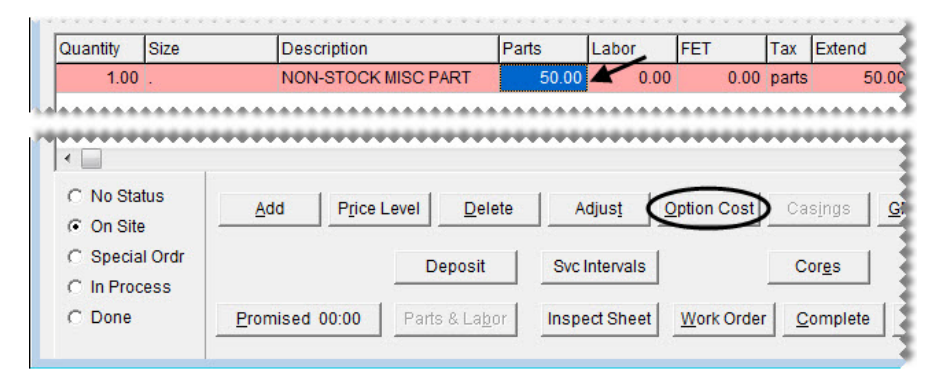

**4.** Type the item's cost or its corresponding cost-replacement code. For more information, see ["Cost-](#page-230-0)[Replacement Codes" on page 213.](#page-230-0) When the system control **Force Option Cost Required** is set to **Yes**, the amount entered must be greater than \$0.00.

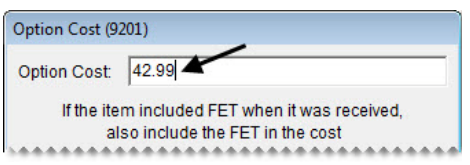

**Note:** If the item included FET when it was received, also include the FET in the cost.

**5.** To create a receiving document for the item or to add it to an existing receiving, select the Put item on a receiving document check box. Otherwise, clear the check box. For more information, see ["Putting](#page-306-0)  [Option-Cost Items on a Receiving Document" on page 289.](#page-306-0)

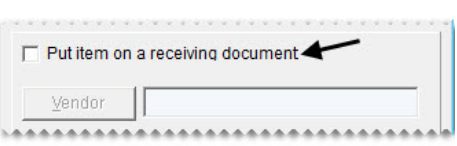

**6.** Click **OK**.

### <span id="page-230-0"></span>Cost-Replacement Codes

A cost-replacement code lets you include a noninventoriable item's cost on an invoice without revealing the cost to the customer. If the customer returns the item, the code makes it easy for you to record the item's actual cost.

Cost-replacement codes are used for items set up with the option-cost and relief-percent costing methods. You can enter a cost-replacement code at point of sale for option-cost items.

A cost-replacement code is comprised of a series of ten letters that represent numbers. Each letter in the code must be unique. For example, with the code HEAVYSTOCK, the letter H is 0, the letter E is 1, the letter A is 2, and so on.

**Note:** Cost-replacement codes are case sensitive, so whether you type uppercase or lowercase letters at point of sale depends on how you set up your code.

### Setting Up a Cost-Replacement Code

The cost-replacement code is set in System Controls. First, create the code. Then define whether to print it on invoices and display it on the option cost screen at point of sale.

#### **To set up a cost-replacement code**

- **1.** From the **Setup** menu, select **System Controls**. The System Controls screen appears.
- **2.** Click the **Inventory** tab.

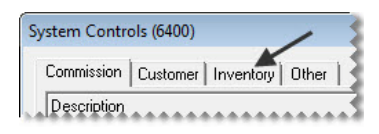

- **3.** Define the cost-replacement code:
	- **a.** Select **Cost Replacement Code** and press **Enter**.

**b.** Type a ten-letter code. Each letter in the code must be unique. (**Example**: HEAVYSTOCK.)

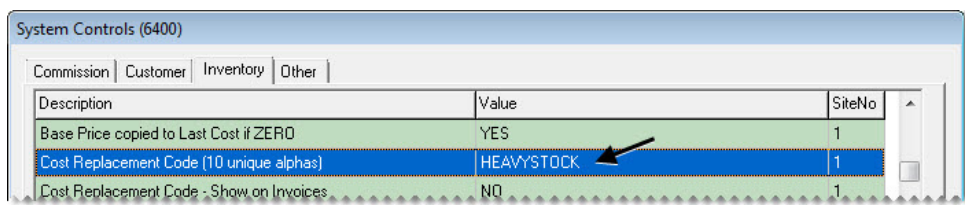

**Note:** Cost-replacement codes are case sensitive, so whether you type uppercase or lowercase letters here affects how you enter the code at point of sale.

- **c.** Click **OK**.
- **4.** Define whether to print the code on invoices:
	- **a.** Select **Cost Replacement Code Show on Invoices** and press **Enter**.
	- **b.** Select **Yes** or **No**. Then click **OK**.

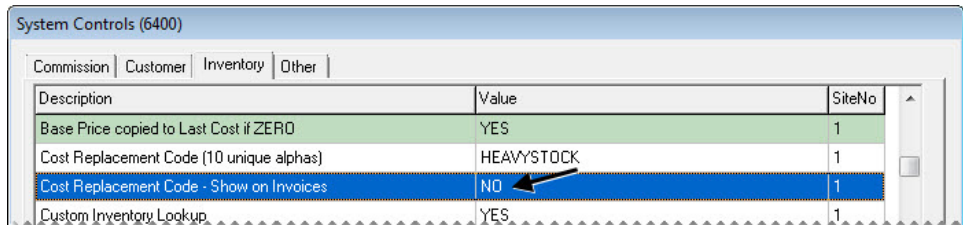

**5.** Close the System Controls screen.

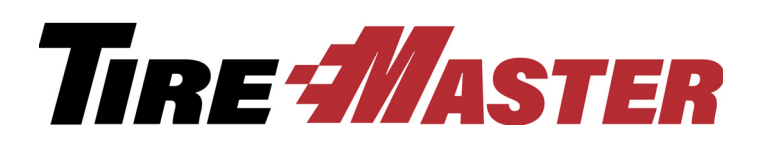

# **CHAPTER 13** Pricing

One of the most important aspects of managing your inventory is deciding how to price items. For some items, you might want to set fixed prices. For others, you might want to use calculated markups or margins instead. In addition to these scenarios, you might also want to offer special prices to specific customers. With TireMaster, all of these pricing methods are possible. This chapter includes the following topics:

- ["Site Prices and Quantity Screen" on page 215](#page-232-0)
- ["Setting a Fixed Price for an Item" on page 219](#page-236-0)
- ["Pricing Items with Factor-Based Calculations" on page 220](#page-237-0)
- ["Pricing Wizard" on page 227](#page-244-0)
- ["Price Levels" on page 241](#page-258-0)
- ["A–E Price Levels" on page 249](#page-266-0)
- ["Price Matrixes" on page 255](#page-272-0)

# <span id="page-232-0"></span>Site Prices and Quantity Screen

You can view and edit an item's stocking and pricing information on the Site Prices and Quantity screen ([Figure 49](#page-233-0)).

| Description: HT WRANGLER : 744826802 : LT235/75R15/6 |        |                    |                 |                   |          |
|------------------------------------------------------|--------|--------------------|-----------------|-------------------|----------|
| On Hand:                                             | 4.0000 | Last FET:          | 0.0000          | Parts:            | 201.3067 |
| Not Priced:                                          | 0.0000 | Next FET:          | 0.0000          | Labor:            | 0.0000   |
| Work Order:                                          | 0.0000 | Price Matrix:      | None            | EDL:              | 201.3067 |
| On Order:                                            | 0.0000 | Relief %:          | 0.0000          | Flat Rate:        | 0.0000   |
| At Recap:                                            | 0.0000 | Price By: C        | $Op:$ $D$       | Factor:           | 0.7500   |
| Min Stock:                                           | 4.0000 | <b>Base Price:</b> | 150,9800        | <b>Std Cost:</b>  | 0.0000   |
| Max Stock:                                           | 0.0000 | Last Cost:         | 150.9800        | <b>Next Cost:</b> | 150.9800 |
|                                                      |        | Core Cost:         | 0.0000          |                   |          |
| Location:                                            |        |                    |                 |                   |          |
| Misc Sort:                                           | 0.0000 | Sale Begin:        | 01/01/1990<br>۰ | Sale Parts:       | 0.0000   |
|                                                      |        | Sale End:          | 01/01/1990      | Sale Labor:       | 0.0000   |
|                                                      |        |                    |                 | Sale Price:       | 0.0000   |

<span id="page-233-0"></span>*Figure 49: The Site Prices and Quantity Screen*

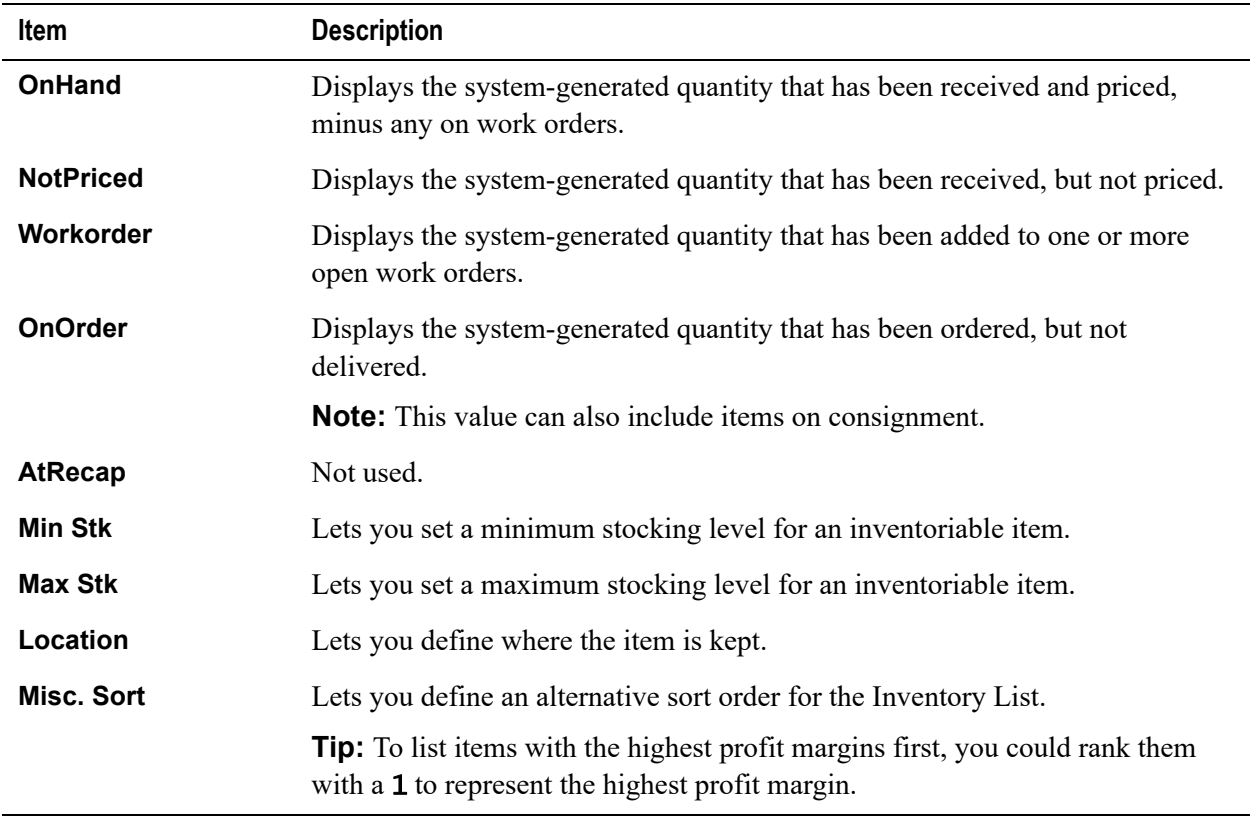

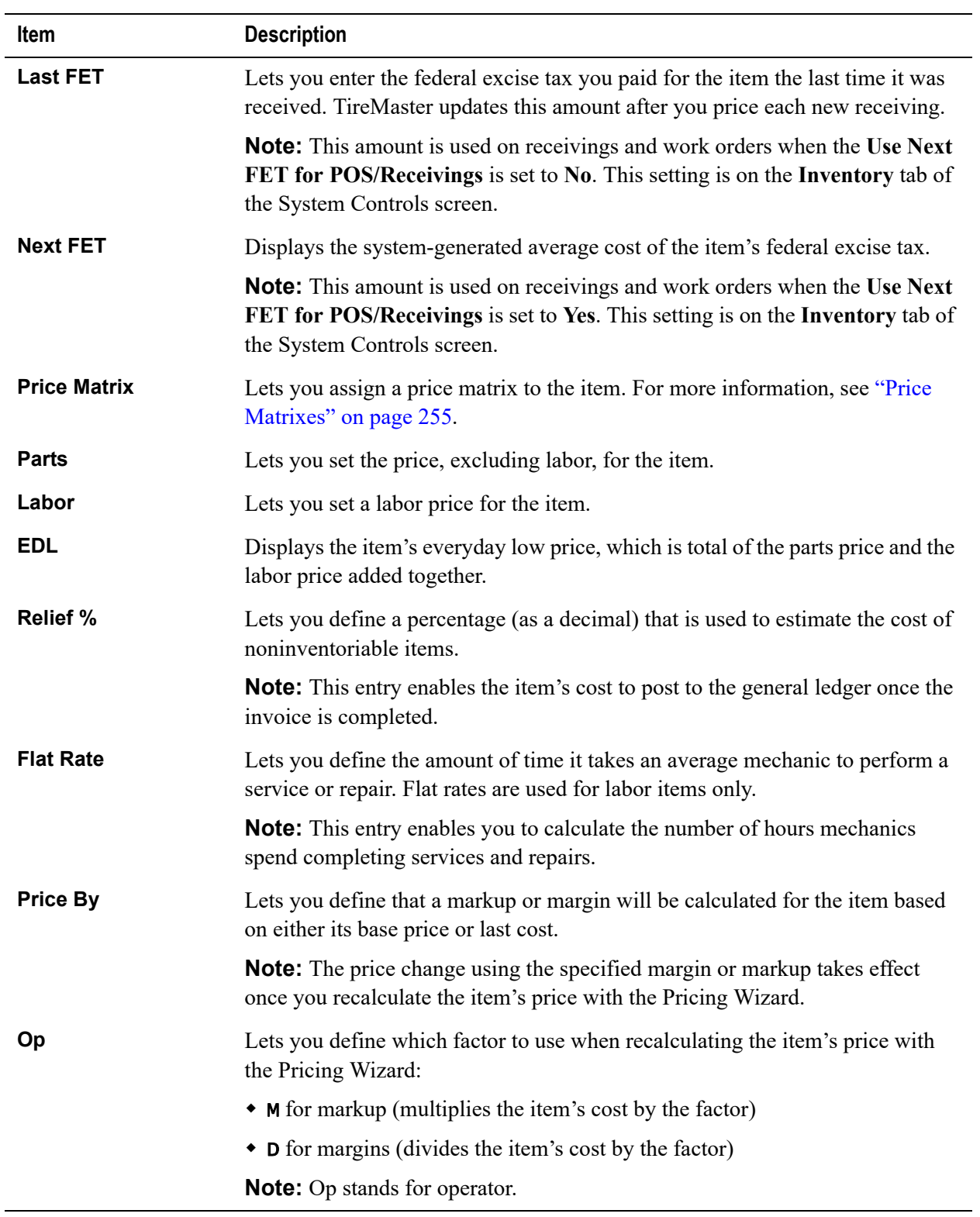

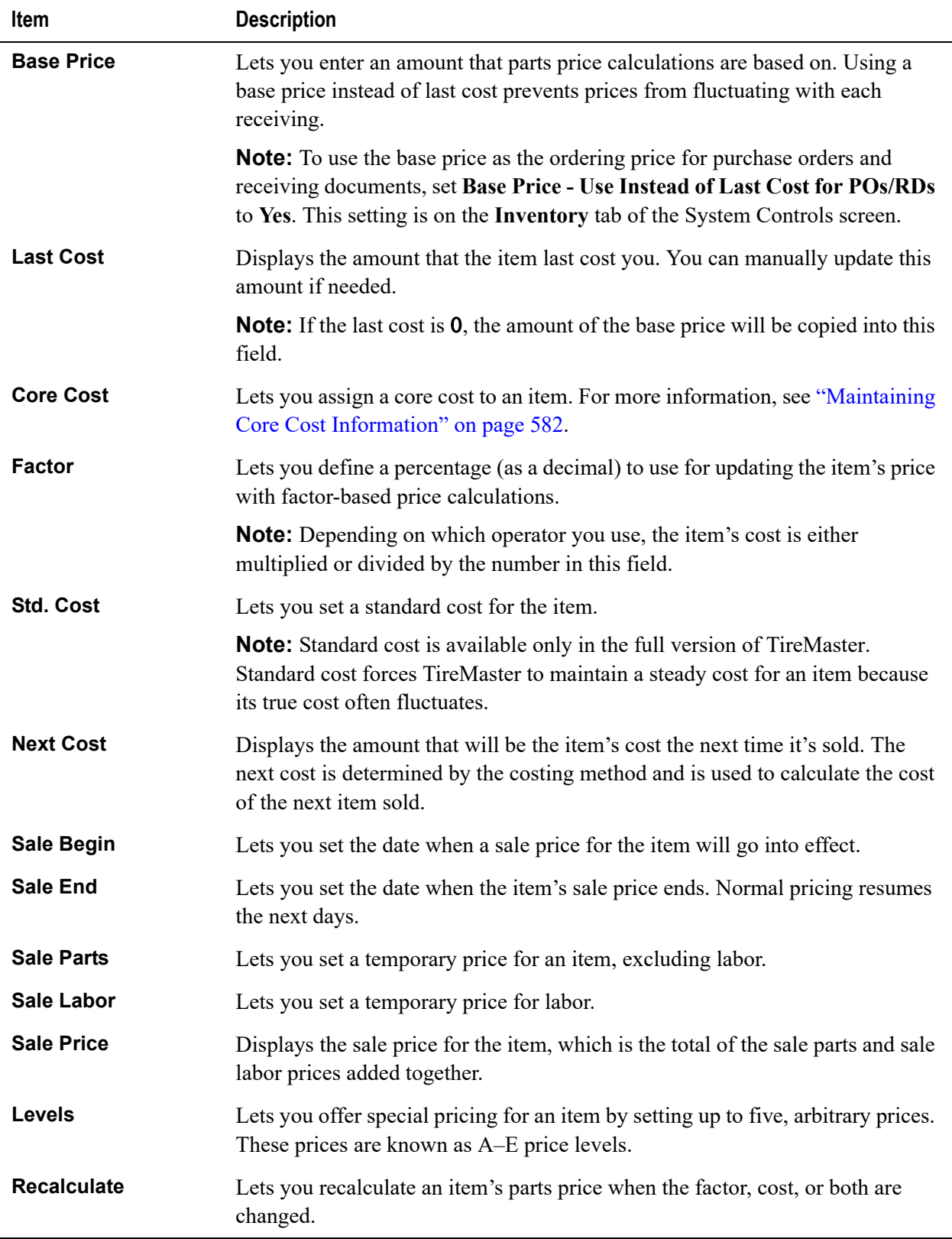

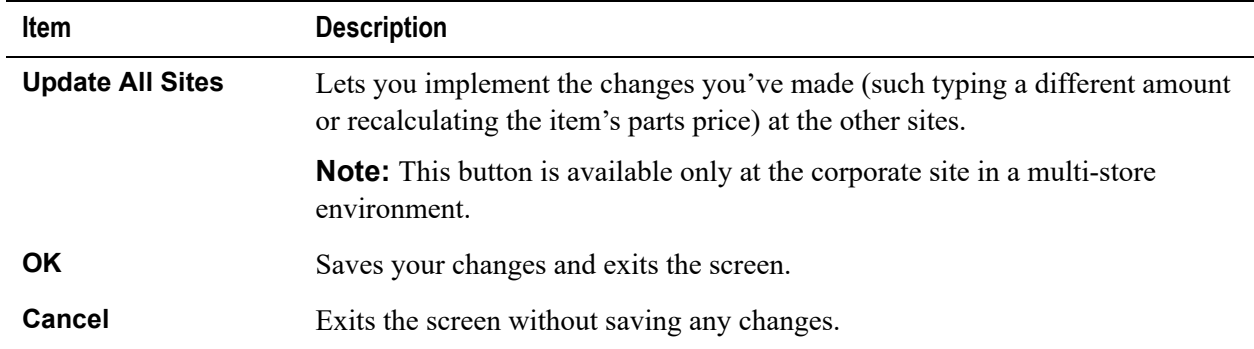

# <span id="page-236-0"></span>Setting a Fixed Price for an Item

After you add an item to TireMaster, you can set its price. The steps for setting fixed prices are the same for both inventoriable and noninventoriable items.

#### **To set a fixed price an item**

- **1.** Look up the item whose price you want to set. For more information, see ["Looking Up Inventory](#page-192-1)  [Items" on page 175.](#page-192-1)
- **2.** On the Inventory Maintenance screen, click the **Qty/Pricing** tab.

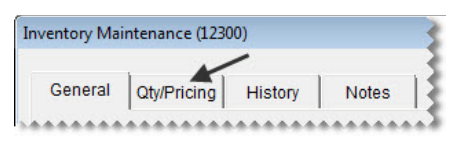

**3.** Click **Detail/Edit**. The Site Prices and Quantity screen appears.

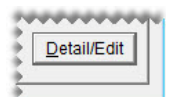

- **4.** Type the item's price, excluding labor, in the **Parts** field.
- **5.** Type the item's labor price, if any, in the **Labor** field. TireMaster displays the total of the parts price and the labor price added together in the EDL field.

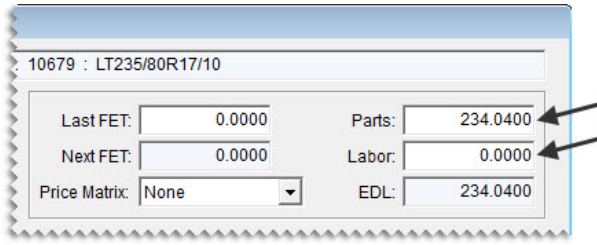

**Note:** EDL stands for everyday low.

**6.** To save the updated prices, click **OK**.

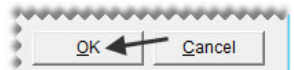

**7.** Close the Inventory Maintenance screen.

# <span id="page-237-0"></span>Pricing Items with Factor-Based **Calculations**

You can calculate the parts price for items with either a markup or a margin. For these types of price calculations, you need to specify a factor, which is a number that's used to calculate the markup or margin. Depending on the pricing method used, the factor is either multiplied or divided by an item's base price or last cost. Once a factor and an operator have been assigned to an item or a group of items, you need to recalculate the parts price.

# Markups

A markup is an amount that's added to your cost for an item. To calculate an item's price with a markup, TireMaster uses the following formula: **Item Cost x Factor = Parts Price**

For markups, enter the following settings for an item on the Site Prices and Quantity screen ([Figure 50](#page-237-1)):

- In the **Op** (operator) field, type an M.
- In the **Factor** field, type the factor as a decimal.

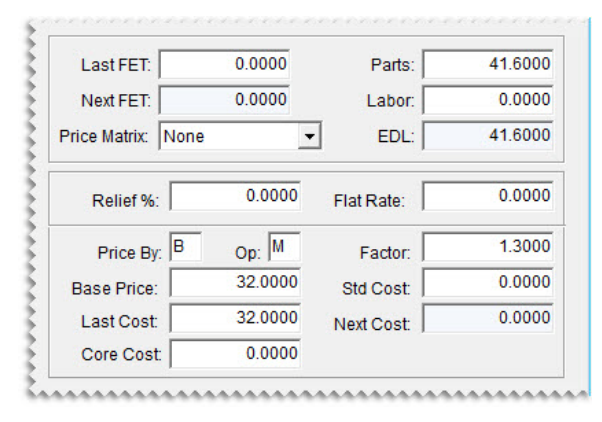

#### <span id="page-237-1"></span>*Figure 50: An Item's Markup Settings*

In [Figure 50](#page-237-1), TireMaster calculates a 30% markup for an item. The M in the **Op** field tells TireMaster to multiply the item's cost of **32.00** (the base price) by the factor of **1.30**. As a result, the new parts price is 41.60.

To determine what number to type in the **Factor** field for markups, add 100% to the markup percent that you want to use. The total is the factor. For example, if you want a 21% markup, use the following

calculation: **100% + 21% Markup = 121% Factor**. Then change the factor to a decimal. In this instance, you'd type 1.21 in the **Factor** field.

The following table shows you the amount to type in the **Factor** field to calculate various markups:

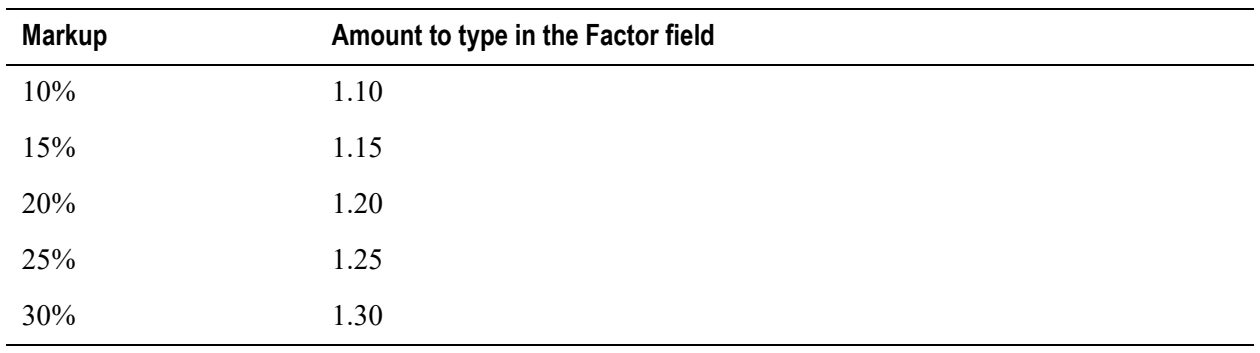

#### **Table 5: Markup Factors**

Once you have defined the operator and factor, recalculate the item's parts price. For more information, see ["Recalculating Factor-Based Prices" on page 224](#page-241-0).

**Note:** For a group of similar items (such as those from the same product line), use Inventory List Editing to define the operator and factor. For more information, see ["Updating Information for More than](#page-166-0)  [One Item" on page 149](#page-166-0). If you have a group of items for which only the factors need to be updated, you can use the Pricing Wizard instead. For more information, see ["Updating the Factor for a](#page-252-0)  [Group of Items" on page 235](#page-252-0).

### Margins

A margin is the difference between your cost and the selling price of an item—or the profit you want to make. To calculate an item's parts price with a margin, TireMaster uses the following formula: **Item Cost ÷ Factor = Parts Price**

For margins, enter the following settings for an item on the Site Prices and Quantity screen ([Figure 51](#page-239-0)):

• In the **Op** (operator) field, type **D**.

In the **Factor** field, type the factor as a decimal.

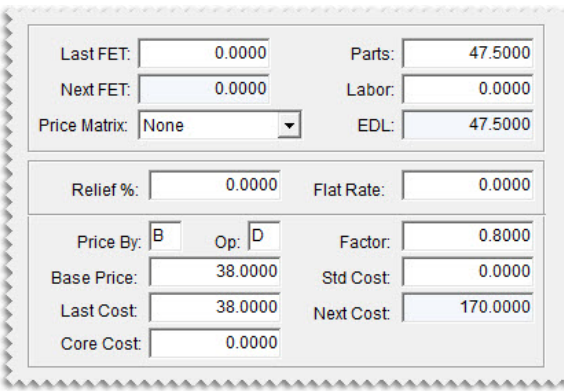

#### <span id="page-239-0"></span>*Figure 51: An Item's Margin Settings*

In [Figure 51](#page-239-0), TireMaster calculates a 20% margin for an item. The D in the **Op** field tells TireMaster to divide the item's cost of 38.00 (the base price) by the factor of .80. As a result, the new parts price is 47.50.

To determine what number to type in the **Factor** field for margins, subtract the margin percent from 100%. The difference is the factor. For example, if you want a 40% margin, use the following calculation: **100% - 40% Markup = 60% Factor**. Then change the factor to a decimal. In this instance, you'd type .60 in the **Factor** field.

The following table shows the amount to type in the **Factor** field to calculate various margins:

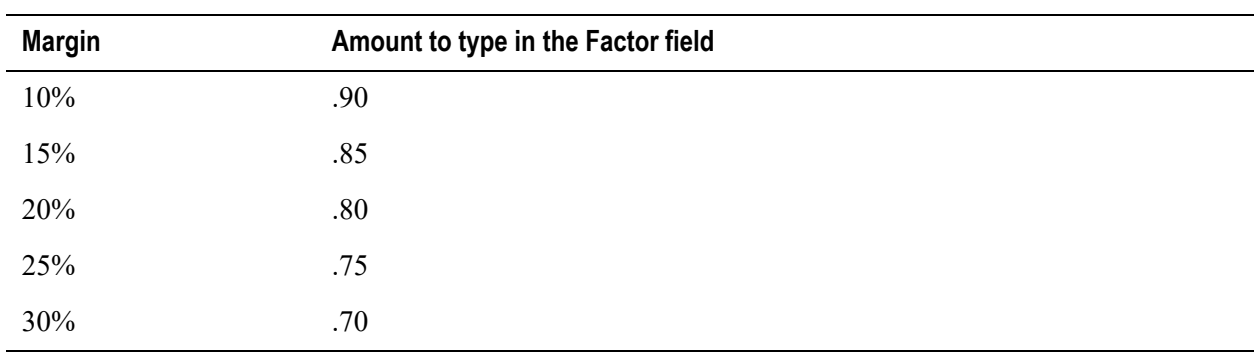

#### **Table 6: Margin Factors**

Once you have defined the operator and factor, recalculate the item's parts price. For more information, see ["Recalculating Factor-Based Prices" on page 224](#page-241-0).

**Note:** For a group of similar items (such as those from the same product line), use Inventory List Editing to define the operator and factor. For more information, see ["Updating Information for More than](#page-166-0)  [One Item" on page 149](#page-166-0). If you have a group of items for which only the factors need to be updated, you can use the Pricing Wizard instead. For more information, see ["Updating the Factor for a](#page-252-0)  [Group of Items" on page 235](#page-252-0).

## <span id="page-240-0"></span>Assigning a Factor to a Group of Items

If you want to assign the same factor to a group of items, you can reduce the amount of time this task requires by using the Pricing Wizard.

**Note:** If you need to change both the factor and operator for a group of items, use Inventory List Editing instead. Only the factor can be updated with the Pricing Wizard.

#### **To assign a factor to a group of items**

- **1.** From the **Inventory** menu, select **Pricing Wizard**.
- **2.** Make sure **Price Change** is selected.

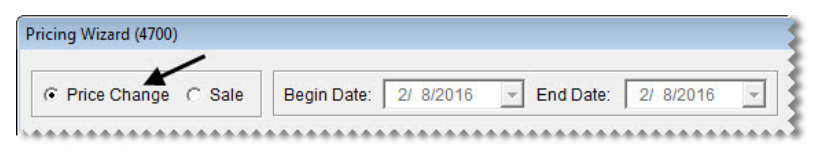

- **3.** Leave the **Source Field** field alone for the operation being used to update factors.
- **4.** From the **Field to Update** drop-down, select Factor. The **Value** field appears and replaces the price change fields.

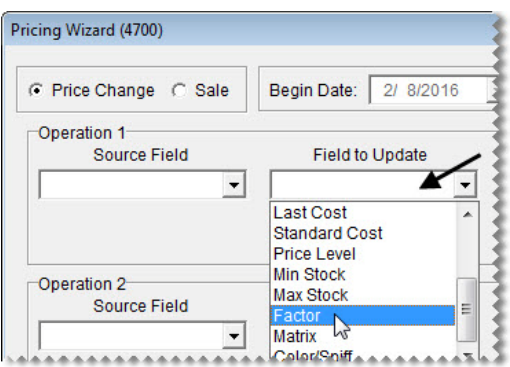

**5.** Type the factor you want to assign. For example, to assign a 30% margin, type 70.

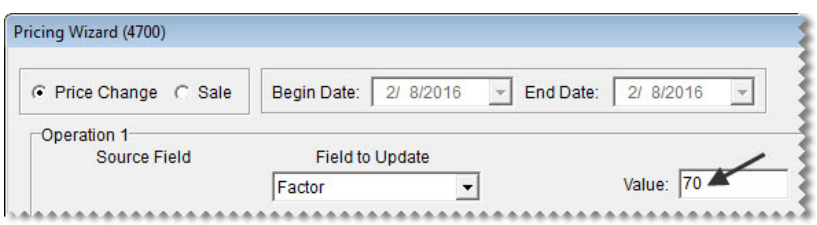

**6.** If you want to recalculate the selling price now, select the **Item Factor** check box for the next operation. Otherwise, disregard this step. For more information, see ["Recalculating Prices for a Group](#page-242-0)  [of Items" on page 225.](#page-242-0)

**7.** Click **Inventory**, and look up the item or items to which you want to assign the factor. For more information, see ["Looking Up Inventory Items" on page 175](#page-192-1).

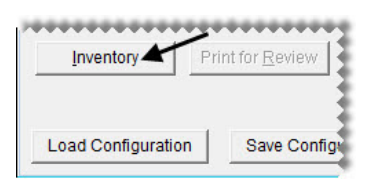

- **8.** Review the pending changes.
	- **a.** Click **Print for Review**. The Report Window opens and displays the Pricing Wizard Report.

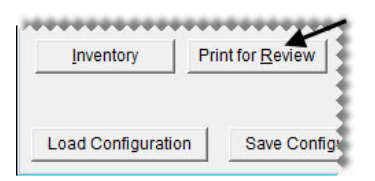

- **b.** Verify that the changes you want will be made.
- **c.** Print the report if needed, and close the Report Window.
- **d.** Make adjustments to the update criteria and the selected items if needed, and print the report again.
- **9.** Click **Apply**. A confirmation message appears.

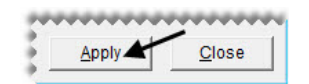

**10.** Click **Yes**. A second message verifies the update has been completed.

#### **11.** Click **OK**.

To view the factor for a single item, look at the **Factor** field on the Site Prices and Quantity screen. For multiple items, select **List Editing** from the **Inventory** menu, and look up the same items you just updated. The factor is listed in the lower-right half of the Inventory List Editing screen. If you can't see it, scroll to the right.

### <span id="page-241-0"></span>Recalculating Factor-Based Prices

Once an item's factor is assigned or updated, you need to recalculate the item's price. You can recalculate factor-based prices for an individual item or a group of items.

### Recalculating Prices for Individual Items

When the factor for a single item is changed, you can recalculate its selling price right away.

#### **To recalculate an item's factor-based price**

**1.** Look up the item whose price you want to update. For more information, see ["Looking Up Inventory](#page-192-1)  [Items" on page 175.](#page-192-1)

**2.** On the Inventory Maintenance screen, click the **Qty/Pricing** tab.

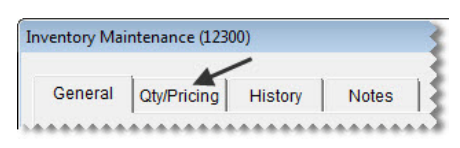

**3.** Click **Detail/Edit**. The Site Prices and Quantity screen appears.

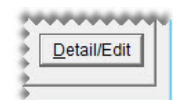

- **4.** Change the base price, last cost, price by method, and operator if needed. For more information, see ["Site Prices and Quantity Screen" on page 215](#page-232-0).
- **5.** Change the item's factor.

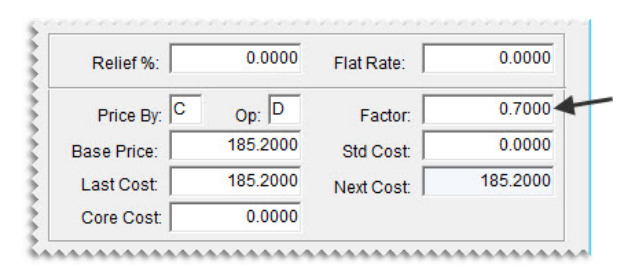

**6.** Click **Recalculate**. Depending on a system controls setting, a confirmation message appears or the item's parts price updates immediately.

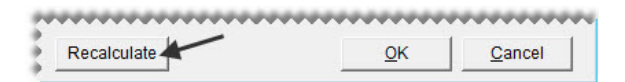

**7.** Click **OK** to save your changes.

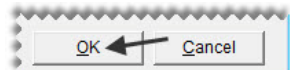

**8.** Close the Inventory Maintenance screen.

### <span id="page-242-0"></span>Recalculating Prices for a Group of Items

Once the factors have been updated for a group of items, you can use the Pricing Wizard to recalculate the parts prices for the items in that group.

#### **To recalculate factor-based prices for a group of items**

- **1.** If you haven't already done so, define the operator, factor, or both for the items. For more information, see ["Pricing Items with Factor-Based Calculations" on page 220](#page-237-0) or ["Assigning a Factor to a Group of](#page-240-0)  [Items" on page 223.](#page-240-0)
- **2.** From the **Inventory** menu, select **Pricing Wizard**. The Pricing Wizard screen appears.

**3.** Make sure **Price Change** is selected.

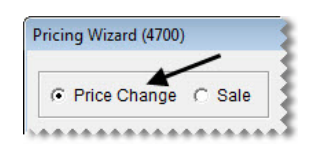

**4.** Select the **Item factor** check box for the operation being used to recalculate prices.

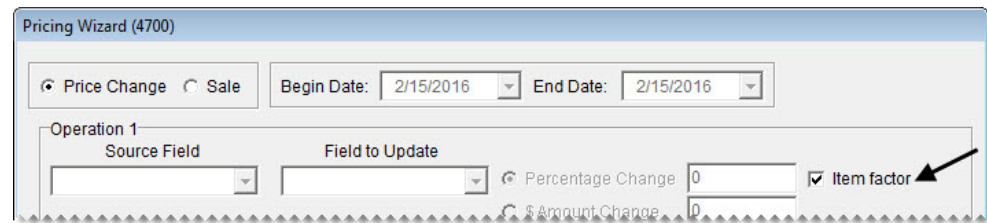

**5.** If you want to end the prices for all updated items with the same amount after the decimal, select the **Ending in Cents** check box. Then type the cents amount as a whole number.

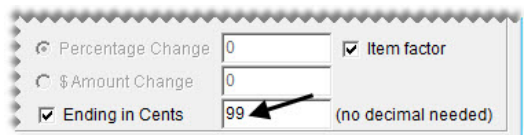

**Example:** By typing 99, the prices of all updated items would end in 99 cents (\$5.99, \$34.99, and \$199.99).

**6.** Click **Inventory**. The Custom Inventory Lookup screen appears.

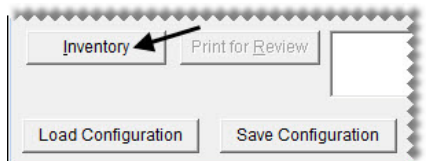

- **7.** Look up the items whose factor-based prices you want to recalculate. For more information, see ["Looking Up Inventory Items" on page 175](#page-192-1).
- **8.** Review the pending changes.
	- **a.** Click **Print for Review**. The Report Window opens and displays the Pricing Wizard Report.

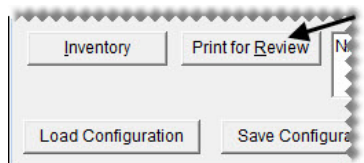

- **b.** Verify that the changes you want will be made.
- **c.** Print the report if needed, and close the Report Window.
- **9.** To change the prices, click **Apply**. A confirmation message appears.

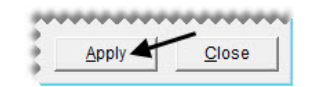

**10.** Click **Yes**. A second message verifies the update has been completed.

**11.** Click **OK**.

You can view the updated prices on the Inventory List or by printing an Inventory Master List.

# <span id="page-244-0"></span>Pricing Wizard

With the Pricing Wizard, you can update price and cost information for a single item or a group of items. The changes include updating your selling prices and vendor prices (your cost), assigning factors for calculating margins and markups, recalculating factor-based prices, and putting items on sale.

In addition to price changes, the Pricing Wizard can be used to assign price matrixes, set stocking levels, and assign color/spiff codes.

The Pricing Wizard allows you to make up to three changes, known as operations, at one time. For example, you could update cost information, assign a factor, and recalculate the selling prices for a group of items.

### Pricing Wizard Screen

The Pricing Wizard ([Figure 52](#page-245-0)) includes tools for updating price information and inventory settings.

| Operation 1<br><b>Source Field</b><br><b>Field to Update</b><br>l2<br>C Percentage Change<br>$\Box$ Item factor<br><b>Last Cost</b><br>$\overline{\phantom{a}}$<br><b>Last Cost</b><br>٠<br>O<br>G \$ Amount Change<br>O<br>$\Box$ Ending in Cents<br>(no decimal needed)<br>Operation 2<br>Source Field<br><b>Field to Update</b><br>Value: 70<br>Factor<br>۰<br>Operation 3<br><b>Source Field</b><br><b>Field to Update</b><br>10<br>Percentage Change<br>$\nabla$ Item factor<br>$\overline{0}$<br>C \$ Amount Change<br>89<br>$\nabla$ Ending in Cents<br>(no decimal needed)<br>Add-On Price By Base Price<br>Prod. Code<br>Size<br>Name<br>Cat.<br><b>M/T DESTINATION</b><br>1000174<br>LT245/70R17/10<br><b>TILT LT</b><br>c<br>212.916 0<br>Ċ<br>000175<br><b>LT</b><br>242.803 0<br>LT285/70R17/10<br><b>M/T DESTINATION</b><br>TILT<br>c<br>300.531 0<br>000176<br>LT315/70R17/10<br><b>M/T DESTINATION</b><br><b>TILT LT</b><br>Ċ<br>155470<br><b>TILT LT</b><br>LT235/75R15/6<br><b>M/T DESTINATION</b><br>159.973 0<br>c<br>155543<br>LT245/75R16/10<br><b>M/T DESTINATION</b><br><b>TILT LT</b><br>197.967 0<br>Ċ<br>155586<br>LT235/85R16/10<br><b>M/T DESTINATION</b><br><b>TILT LT</b><br>190.883 0<br>155594<br>c<br>30X9.50R15/6<br><b>M/T DESTINATION</b><br>TILT LT<br>173,536 0<br>Ċ<br>155608<br><b>TILT LT</b><br>31X10.50R15/6<br><b>M/T DESTINATION</b><br>181.522 0<br>155616<br>33X12.50R15/6<br><b>M/T DESTINATION</b><br>Ċ<br>220.066 0<br><b>TILT LT</b> | C Price Change C Sale | Begin Date: | 2/ 5/2016 | End Date: | 2/ 5/2016 |  |  |  |       |
|----------------------------------------------------------------------------------------------------|-----------------------|-------------|-----------|-----------|-----------|--|--|--|-------|
|                                                                                                    |                       |             |           |           |           |  |  |  |       |
|                                                                                                    |                       |             |           |           |           |  |  |  |       |
|                                                                                                    |                       |             |           |           |           |  |  |  |       |
|                                                                                                    |                       |             |           |           |           |  |  |  |       |
|                                                                                                    |                       |             |           |           |           |  |  |  |       |
|                                                                                                    |                       |             |           |           |           |  |  |  |       |
|                                                                                                    |                       |             |           |           |           |  |  |  |       |
|                                                                                                    |                       |             |           |           |           |  |  |  |       |
|                                                                                                    |                       |             |           |           |           |  |  |  |       |
|                                                                                                    |                       |             |           |           |           |  |  |  |       |
|                                                                                                    |                       |             |           |           |           |  |  |  | $P^*$ |
|                                                                                                    |                       |             |           |           |           |  |  |  |       |
|                                                                                                    |                       |             |           |           |           |  |  |  |       |
|                                                                                                    |                       |             |           |           |           |  |  |  |       |
|                                                                                                    |                       |             |           |           |           |  |  |  |       |
|                                                                                                    |                       |             |           |           |           |  |  |  |       |
|                                                                                                    |                       |             |           |           |           |  |  |  |       |
|                                                                                                    |                       |             |           |           |           |  |  |  |       |
|                                                                                                    |                       |             |           |           |           |  |  |  |       |
|                                                                                                    |                       |             |           |           |           |  |  |  |       |
|                                                                                                    |                       |             |           |           |           |  |  |  |       |
| <b>Print for Review</b><br>NAME like '%M/T Destination%' AND (DISCONTINUE = 0 AND ACTIVE = 1)<br>Inventory                                                                                                    |                       |             |           |           |           |  |  |  | Þ     |

<span id="page-245-0"></span>*Figure 52: Pricing Wizard*

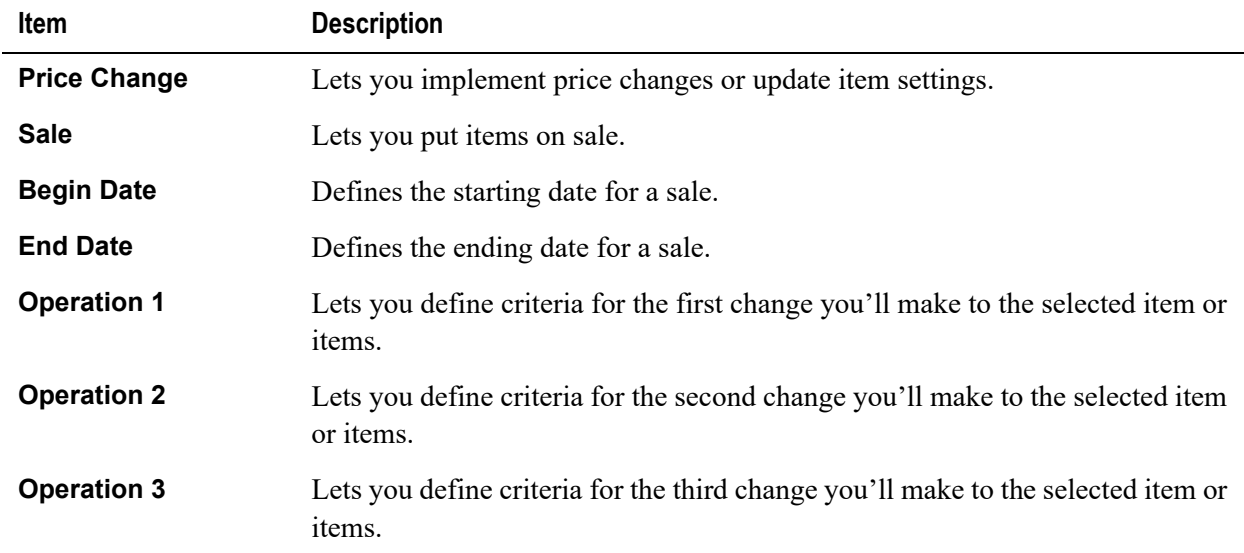

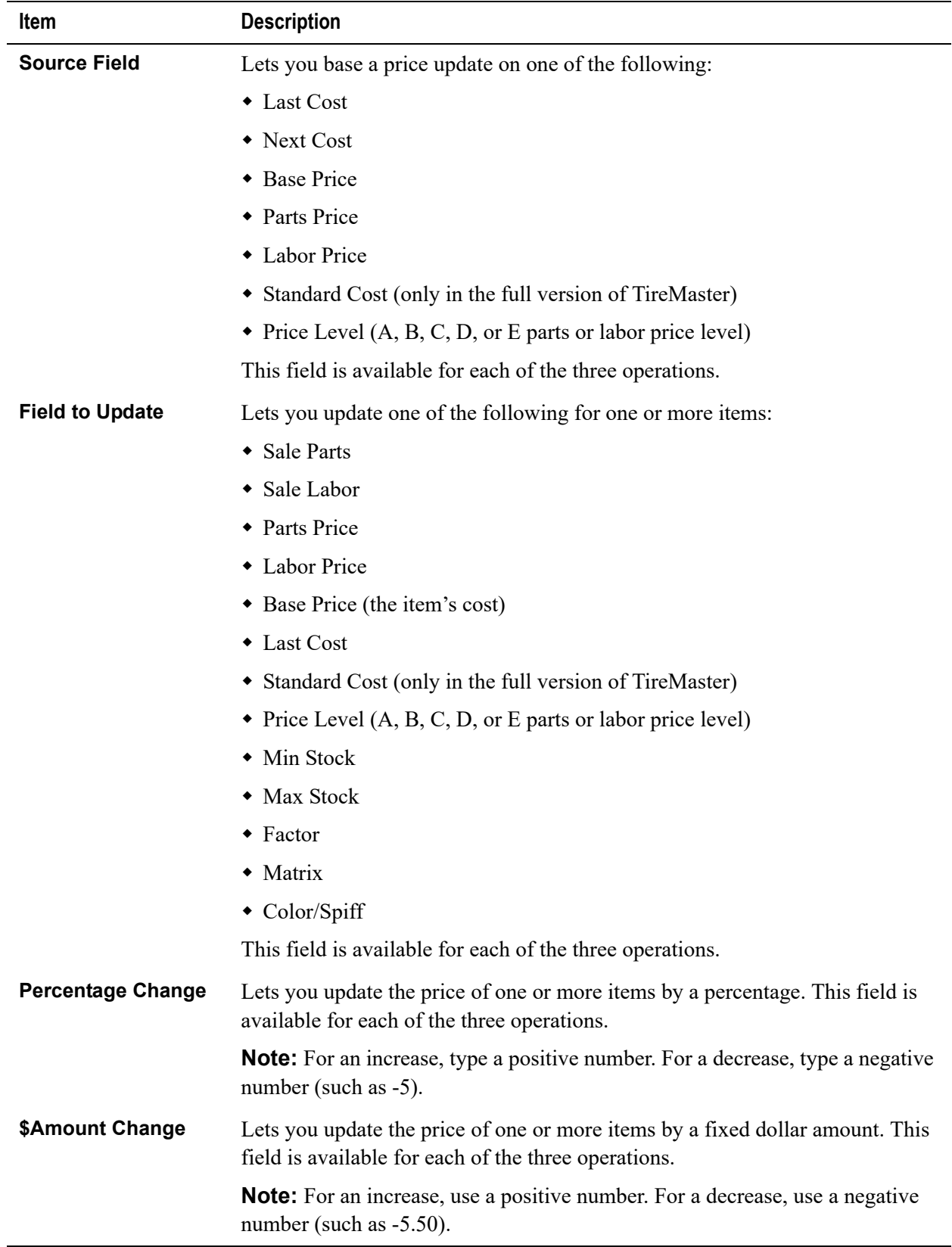

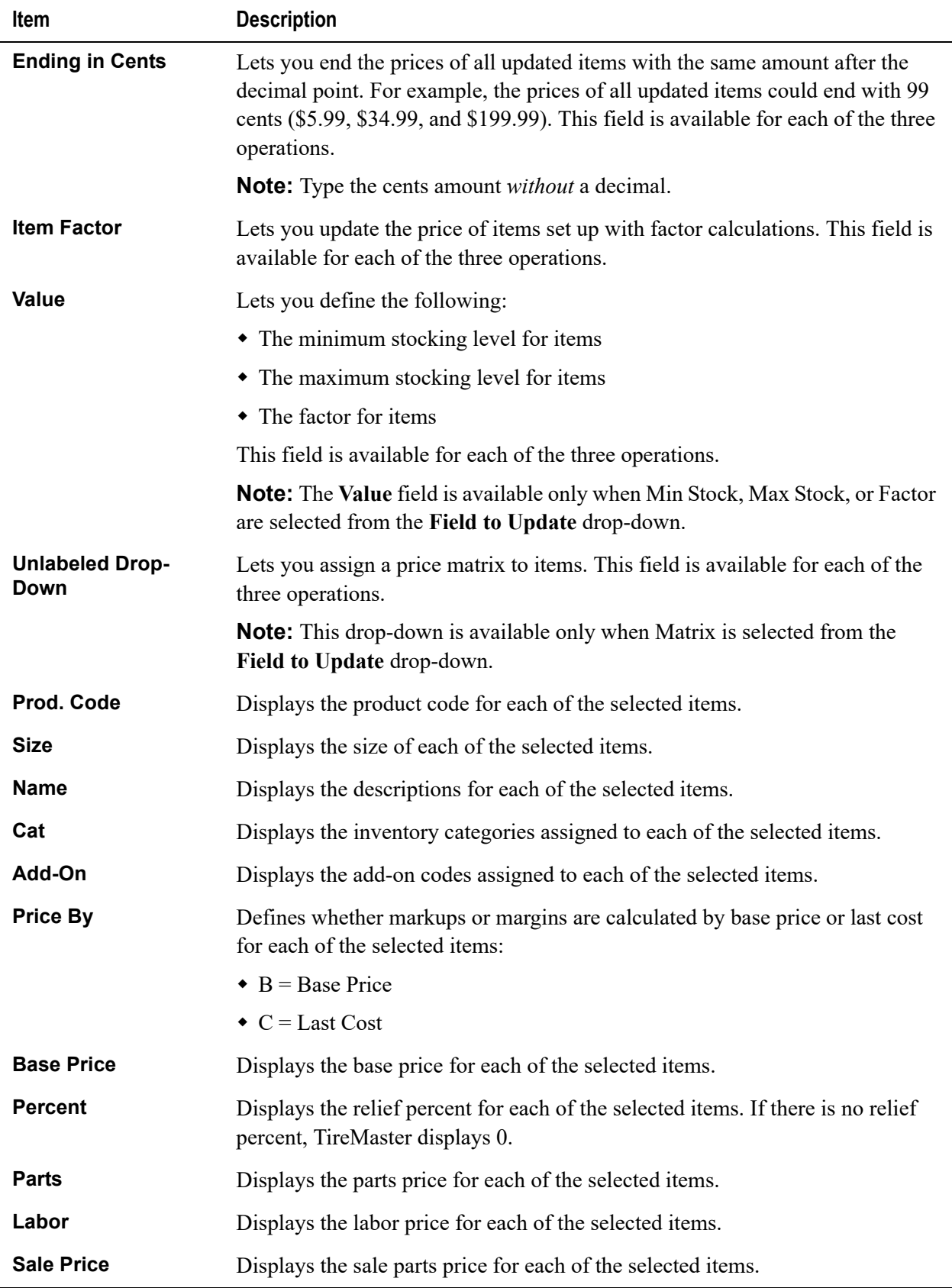

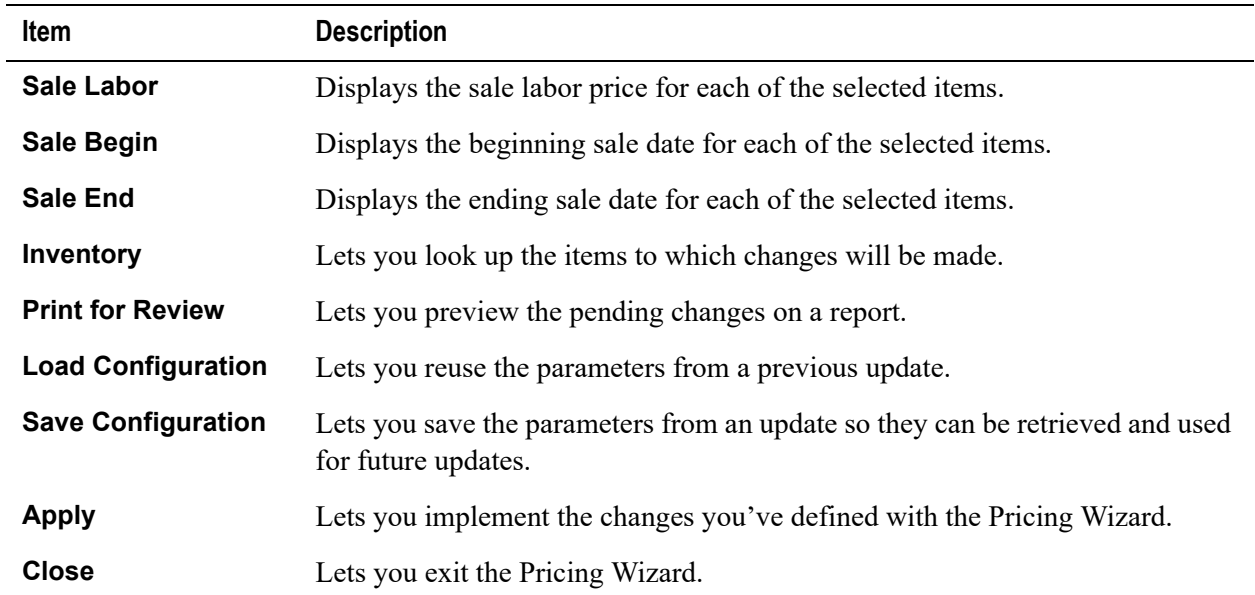

### <span id="page-248-0"></span>Making Price Changes to a Group of Items

When you need to update selling prices, costs, or A–E price levels for a group of items, you can make the changes with the Pricing Wizard.

#### **To make price changes to a group of items**

- **1.** From the **Inventory** menu, select **Pricing Wizard**. The Pricing Wizard screen appears.
- **2.** Make sure **Price Change** is selected.

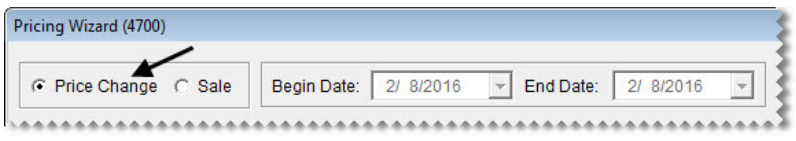

- **3.** From the **Source Field** drop-down for the first operation, select the field that the changes will be based on:
	- Last Cost
	- Next Cost
	- ◆ Base Price
	- ◆ Parts Price
	- Labor Price
	- Standard Cost (only in the full version of TireMaster)

 Price Level (Also select a price level from the additional drop-down that appears, and define whether to base the update on the parts or labor price for that level.)

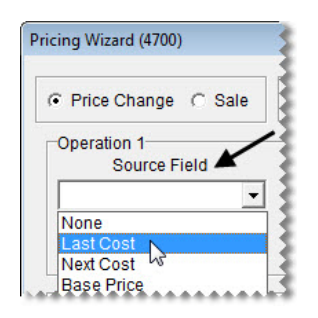

- **4.** From the **Field to Update** drop-down**,** select the field that will be updated:
	- Sale Parts
	- Sale Labor
	- ◆ Parts Price
	- Labor Price
	- ◆ Base Price
	- Last Cost
	- Standard Cost (only in the full version of TireMaster)
	- Price Level (Also select a price level from the additional drop-down that appears, and define whether to update the parts or labor price for that level.)

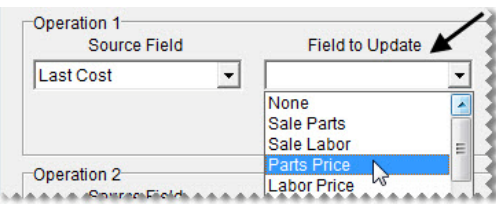

- **5.** Define whether the change will be a percentage or a fixed dollar amount:
	- For a percentage, select **Percentage Change** and type the percentage (with no decimals).

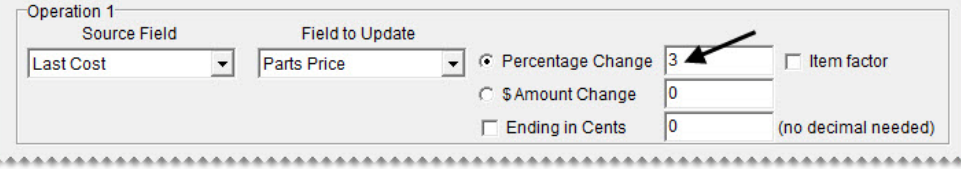

For a fixed dollar amount, select **\$ Amount Change** and type the amount.

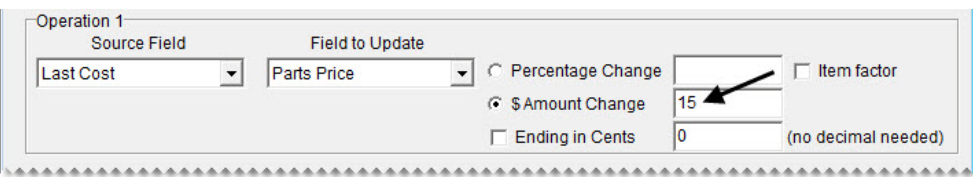

**Note:** For increases, use positive numbers. For decreases, use negative numbers (such as -2).

**6.** To end the prices of all updated items with the same amount after the decimal, select the **Ending in Cents** check box. Then type the cents amount as a whole number.

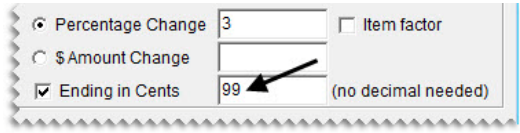

**Example:** By typing 99, the prices of all updated items would end in 99 cents (\$5.99, \$34.99, and \$199.99).

**7.** Click **Inventory**, and look up the item or items you want to update. For more information, see ["Looking Up Inventory Items" on page 175](#page-192-1).

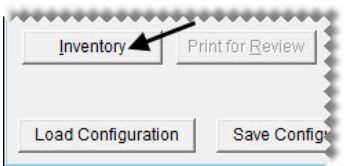

**Warning:**Look up only the items you want to update. Retrieving a set of items that's too broad can result in unwanted changes.

- **8.** Review the pending changes.
	- **a.** Click **Print for Review**. The Report Window opens and displays the Pricing Wizard Report.

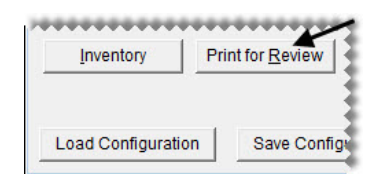

- **b.** Verify that the changes you want will be made.
- **c.** Print the report if needed, and close the Report Window.
- **d.** Make changes to the update criteria and look up different items if needed. Then print the report again.
- **9.** To implement the update, click **Apply**. A confirmation message appears.

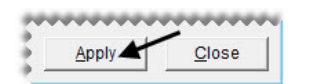

**10.** Click **Yes**. A second message verifies the update has been completed.

#### **11.** Click **OK**.

You can view the new prices on the Inventory List or by printing an Inventory Master List.

# Making Multiple Changes to a Group of Items

With the Pricing Wizard, you can make up to three changes to a group of items. Each change is called an operation. Because TireMaster processes operations sequentially, define them in a logical order. For example, you would update an item's cost before recalculating its parts price.

#### **To make multiple changes to a group of items**

- **1.** From the **Inventory** menu, select **Pricing Wizard**.
- **2.** Make sure **Price Change** is selected.

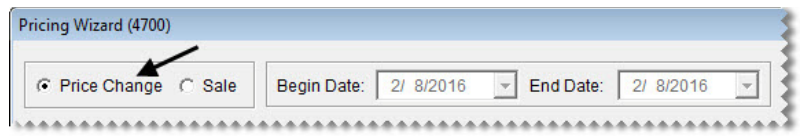

- **3.** Define the criteria for two or three operations. Depending on the types of changes you want to make, refer to the following:
	- ["Making Price Changes to a Group of Items" on page 231](#page-248-0)
	- ["Assigning a Factor to a Group of Items" on page 223](#page-240-0)
	- ["Recalculating Factor-Based Prices" on page 224](#page-241-0)
	- ["Assigning a Price Matrix" on page 259](#page-276-0)
	- ["Assigning Stocking Levels to a Group of Items" on page 154](#page-171-0)
	- ["Assigning a Color/Spiff Code to a Group of Items" on page 205](#page-222-0)

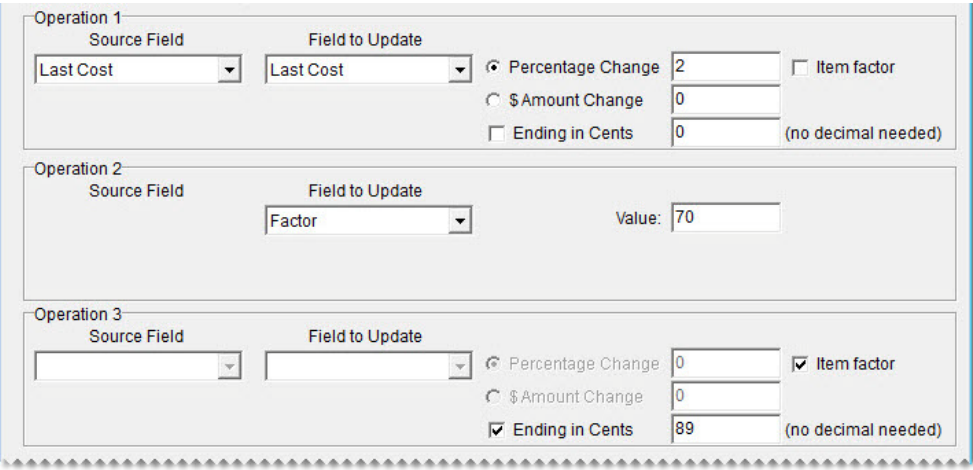
**4.** Click **Inventory** and look up the items you want to update.

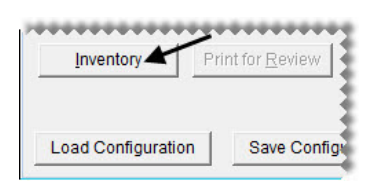

- **5.** Review the pending changes.
	- **a.** Click **Print for Review**. The Report Window opens and displays the Pricing Wizard Report.

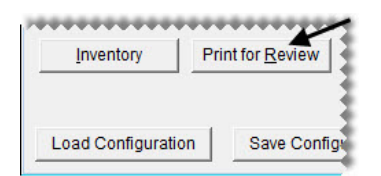

- **b.** Verify that the changes you want will be made.
- **c.** Print the report if needed, and close the Report Window.
- **d.** Make adjustments to the update criteria and the selected items if needed, and print the report again.
- **6.** To implement the changes, click **Apply**. A confirmation message appears.

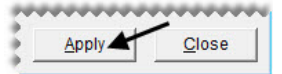

- **7.** Click **Yes**. A second message verifies the update has been completed.
- **8.** Click **OK**.

#### Updating the Factor for a Group of Items

The Pricing Wizard can be used to assign a factor (for a margin or markup) to a group of items and recalculate the selling prices of those items. For more information, see ["Assigning a Factor to a Group of](#page-240-0)  [Items" on page 223](#page-240-0) and ["Recalculating Prices for a Group of Items" on page 225](#page-242-0).

#### Updating the Price Matrix for a Group of Items

The Pricing Wizard can be used to assign a price matrix to a group of items. For more information, see ["Assigning a Matrix to a Group of Items" on page 260.](#page-277-0)

#### Updating Stocking Levels for a Group of Items

The Pricing Wizard can be used to set minimum stocking levels, maximum stocking levels, or both for a group of items. For more information, see ["Assigning Stocking Levels to a Group of Items" on page 154](#page-171-0).

### Updating the Color/Spiff Code for a Group of Items

The Pricing Wizard can be used to assign a color/spiff code to a group of items. For more information, see ["Assigning a Color/Spiff Code to a Group of Items" on page 205.](#page-222-0)

# Putting Items on Sale

You can use the Pricing Wizard to set temporary selling prices for a group of items.

#### **To set up a sale with the Pricing Wizard**

- **1.** From the **Inventory** menu, select **Pricing Wizard**. The Pricing Wizard screen appears.
- **2.** Select **Sale**. The **Begin Date** and **End Date** fields become active.

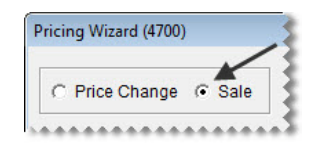

**3.** Enter the dates when the sale will start and end.

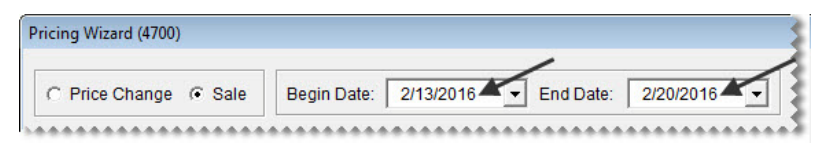

- <span id="page-253-0"></span>**4.** From the **Source Field** drop-down for the first operation, select the field that the sale prices will be based on:
	- Last Cost
	- Next Cost
	- Base Price
	- ◆ Parts Price
	- Labor Price
	- Standard Cost (only in the full version of TireMaster)

 Price Level (Also select a price level from the drop-down list, and define whether to base the sale price on the parts or labor price for that level.)

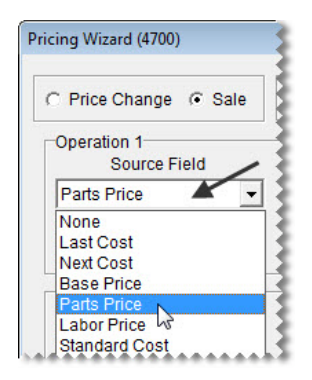

**5.** From the **Field to Update** drop-down, select Sale Parts or Sale Labor.

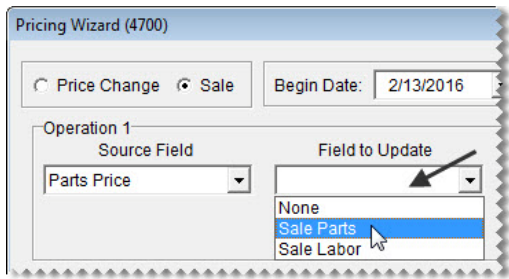

- **6.** Define whether the sale price will be calculated with a percentage or a fixed dollar amount:
	- For a percentage, select **Percentage Change** and type the percentage (with no decimals).

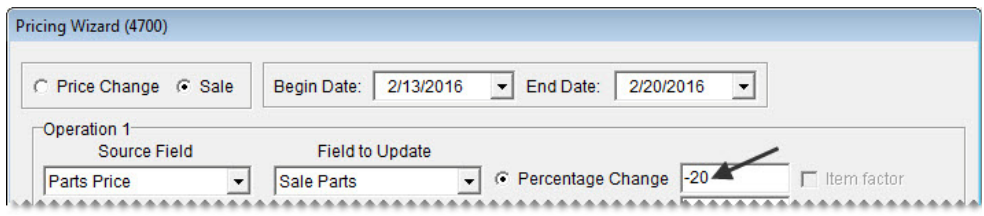

For a fixed dollar amount, select **\$ Amount Change** and type the amount.

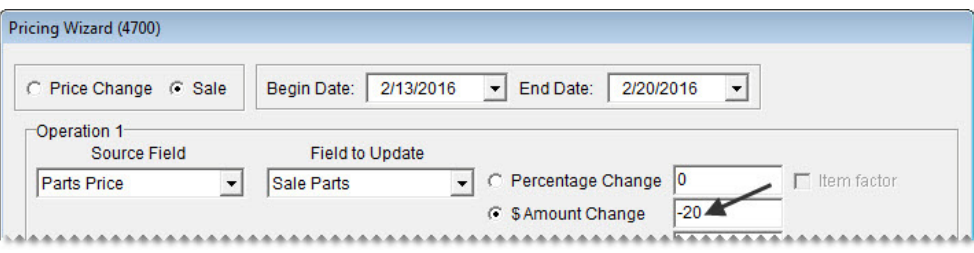

**Note:** For increases, use positive numbers. For decreases, use negative numbers (such as -2).

<span id="page-255-0"></span>**7.** To end the prices of all sale items with the same amount after the decimal, select the **Ending in Cents**  check box. Then type the cents amount as a whole number.

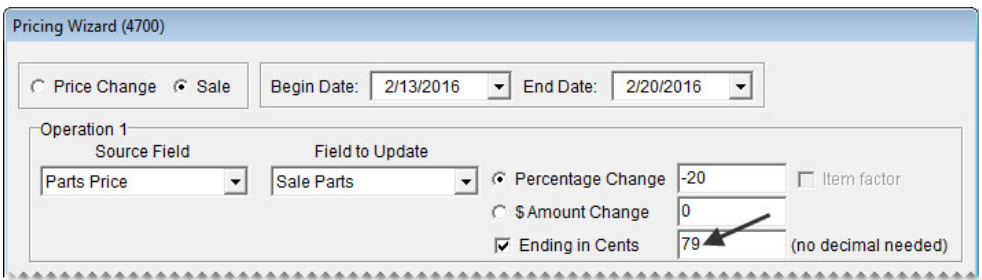

**Example:** By typing **99**, the prices of all sale items would end in 99 cents (\$5.99, \$34.99, and \$199.99).

**8.** If you're putting both parts and labor on sale, repeat steps [4](#page-253-0) through [7](#page-255-0) for the second operation.

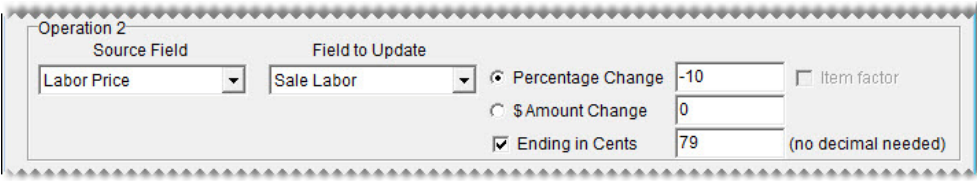

**9.** Click **Inventory** and look up the item or items you want to put on sale. For more information, see ["Looking Up Inventory Items" on page 175](#page-192-0).

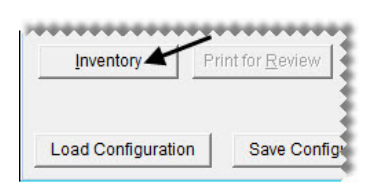

- **10.** Review the pending sale prices.
	- **a.** Click **Print for Review**. The Report Window opens and displays the Pricing Wizard Report.

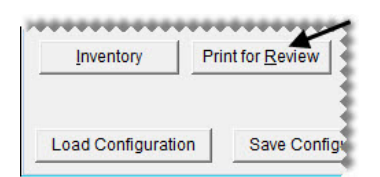

- **b.** Verify that the changes you want will be made.
- **c.** Print the report if needed, and close the Report Window.
- **d.** Make adjustments to the sale criteria and the selected items if needed, and print the report again.
- **11.** To implement the sale prices, click **Apply**. A confirmation message appears.

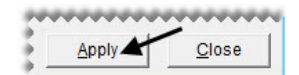

- **12.** Click **Yes**. A second message verifies the update has been completed.
- **13.** Click **OK**.

When the sale goes into effect, the sale items will be highlighted in cyan on the Inventory List and they'll be included on the Items on Sale Report.

# Pricing Wizard Configurations

If you frequently use the same parameters to update a group of items, you can simplify future Pricing Wizard updates by saving and reusing the settings selected for the current update.

### Saving Pricing Wizard Configurations

When you define the criteria for updating items with the Pricing Wizard, you can save those settings and the list of items updated by those settings for future use.

#### **To save Pricing Wizard configurations**

- **1.** On the Pricing Wizard screen, define the parameters you want to use and the items you want to update. **Note:** If you don't look up any items, the Pricing Wizard retrieves all items from your inventory.
- **2.** Click **Save Configuration**. The Save/Load Configuration screen appears.

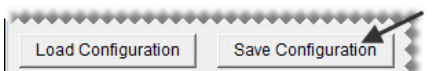

- **3.** Type a name for the configuration.
- **4.** Click **Save**. The Save/Load Configuration screen closes.

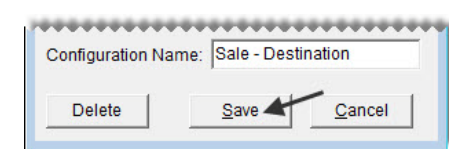

**5.** Finish updating the items as usual. The saved configuration is available for future updates.

### Reusing Pricing Wizard Configurations

When you save Pricing Wizard configurations, you can easily retrieve and reuse them for updates that are the same or similar to past updates.

#### **To reuse pricing wizard configurations**

- **1.** If the Pricing Wizard isn't already open, select **Pricing Wizard** from the **Inventory** menu.
- **2.** Click **Load Configuration**. The Save/Load Configuration screen appears.

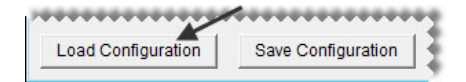

**3.** Select the configuration you want to reuse, and click **Load**. The Pricing Wizard is populated with the settings from the saved configuration.

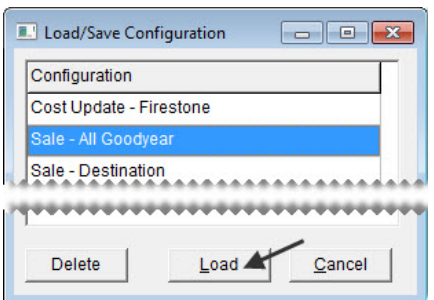

- **4.** Make adjustments to the update criteria or items if needed.
- **5.** To review the pending changes, click **Print for Review** and look at the report that's generated.

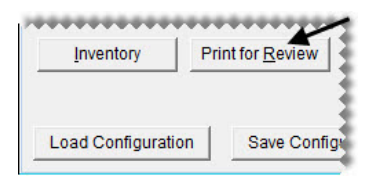

**6.** Click **Apply** and finish updating the items as usual.

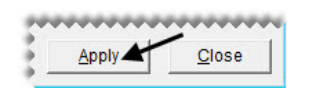

#### Deleting Pricing Wizard Configurations

If you no longer need a Pricing Wizard configuration, you can delete it.

#### **To delete a pricing wizard configuration**

- **1.** If the Pricing Wizard isn't already open, select **Pricing Wizard** from the **Inventory** menu.
- **2.** Click **Load Configuration**. The Save/Load Configuration screen appears.

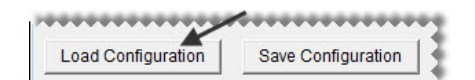

**3.** Select the configuration you want to remove, and click **Delete**. A confirmation message appears.

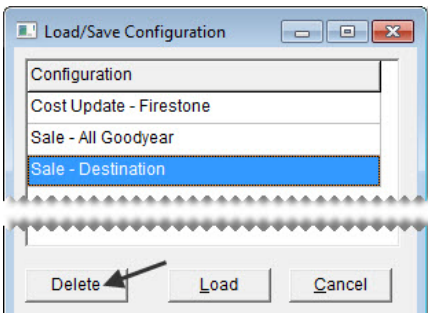

- **4.** Click **Yes**. The configuration is deleted.
- **5.** To close the Save/Load Configuration screen, click **Cancel**.

# Price Levels

With price levels, you can offer customers special pricing for one item, a group of items, or all of the items you sell. You can assign price levels to customers or set up global price levels that are available to all customers at point of sale.

**Note:** Although price levels are typically used to give customers discounts, they can also be used to increase the prices that some customers pay.

A price level includes a price level code and one or more price level discounts that are associated with the code. The purpose of price level discounts is to define which items to sell at special prices and how to calculate the special prices.

### Creating Price Level Codes

The first step in setting up a price level is to create the price level code.

#### **To create a price level code**

- **1.** From the **Inventory** menu, select **Price Levels**. The Price Levels screen appears.
- **2.** Click **Add**. The Price Level Edit screen appears.

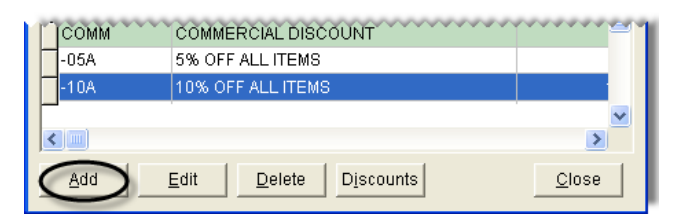

**3.** Type a code for the price level in the **Price Level** field.

**Note:** The price level code can be up to four characters long.

- **4.** If you want the price level to be available to all customers at point of sale, select the **Global** check box. Otherwise, leave it clear.
- **5.** Type a description for the price level.

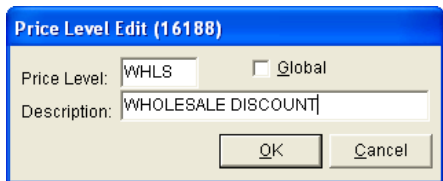

**6.** To save the new price level, click **OK**.

Now you can create one or more price level discounts to associate with the code. For more information, see ["Adding Price Level Discounts" on page 242.](#page-259-0)

# <span id="page-259-0"></span>Adding Price Level Discounts

Once you've created a price level code, you need to set up one or more price level discounts for the code. The price level discount defines which items to sell at a special price and how to set the pricing for those items.

There are three ways to price the items associated with a price level discount:

- You can deduct a specific dollar amount from the item's regular price.
	- **Note:** Although price levels are typically used to give customers discounts, they can be also used to increase the prices that some customers pay.
- You can deduct a percentage of an inventoriable item's EDL (everyday low price), base price, last cost, next cost, or standard cost from its regular price. For noninventoriable items, base this type of price level discount on the EDL only.
	- **Note:** When calculations are based on last cost or next cost, the price one customer pays can vary from another customer's price, depending on how much and how often the item's receiving cost fluctuates. Therefore, you should talk to your accountant before setting up price level discounts using last cost or next cost.
- You can set a fixed price for parts, labor, or both.

#### **To create a price level discount**

- **1.** Select the price level for which you want to create a price level discount.
	- **a.** From the **Inventory** menu, select **Price Levels**. The Price Levels screen appears.
	- **b.** Select the price level whose price level discount you want to create, and click **Discounts**. The Price Level Discounts screen appears.

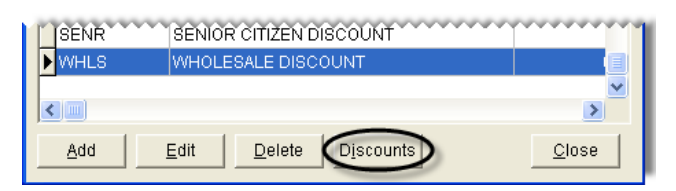

**2.** Click **Add**. The Price Level Discount Edit screen appears.

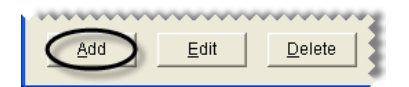

**3.** Type a description for the price level discount.

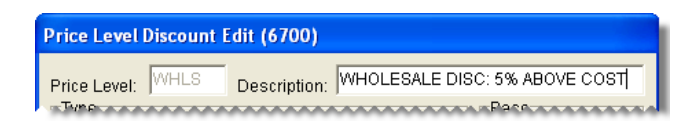

- **Note:** For information about the settings available for price level discounts, see "Price Level" [Discount Edit Screen" on page 245.](#page-262-0)
- **4.** Define which items will be eligible for special pricing:
	- **a.** Define whether to look up items by product code, inventory category, inventory group, or manufacturer code by making a selection in the **Type** area of the screen.

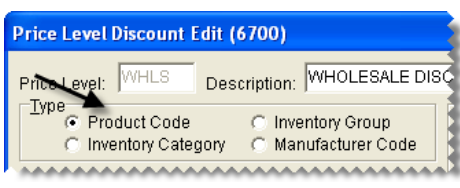

**b.** Define whether the special pricing will be available for a range of items or a single product code, category, group, or manufacturer by selecting either **Range Search** or **Single Search**.

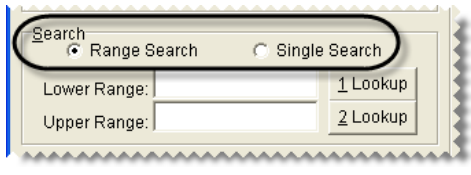

- **c.** Click **1 Lookup** and look up the product code, category, group, or manufacturer for the items that will be eligible for the price level discount. If the price level discount is for a range of items instead, click **1 Lookup** to look up the product code, category, group, or manufacturer for the beginning of the range.
- **d.** If the price level discount is for a range of items, click **2 Lookup** and select the product code, category, group, or manufacturer for the end of the range.

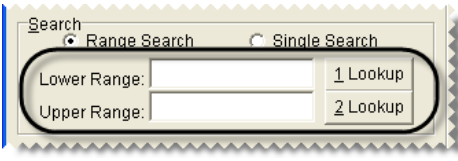

**Note:** You can also type full or partial product codes, categories, groups, or manufacturer codes in the **Lower Range** and **Upper Range** fields.

- **5.** Decide whether the price level discount will be calculated or a fixed dollar amount:
	- To set up a calculated price level discount, go to step [6.](#page-261-0)
	- To set a fixed dollar amount, go to step [7](#page-262-1).
- <span id="page-261-0"></span>**6.** To set up a price level discount generated by a calculation, do the following:
	- **a.** Define whether the price level discount will be based on an item's price or one of its cost settings by selecting **EDL**, **Base**, **Last Cost**, **Next Cost**, or **Standard Cost** (not used in TireMaster Point of Sale) in the **Base** area.

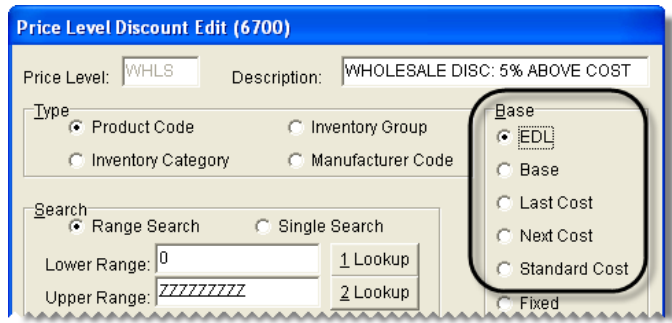

**b.** Define whether the calculation will deduct a percentage or a set dollar amount from an item's regular price. To set up a percentage, see step [6](#page-261-0)[c.](#page-261-1) To set a dollar amount, see step [6](#page-261-0)[d](#page-261-2).

**Note:** Although price level discounts are typically used to give customers a discount, they can be also used to increase the prices that some customers pay.

<span id="page-261-1"></span>**c.** For a percentage, select **Multiply** or **Divide** for the parts operator, labor operator, or both. Then type the parts factor, labor factor, or both. For information about using operators, see ["Markups" on](#page-237-0)  [page 220](#page-237-0) and ["Margins" on page 221](#page-238-0).

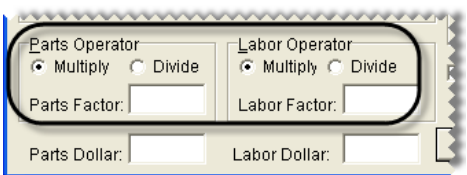

**Example:** To charge wholesale customers 5% above your cost, you'd select **Last Cost** as the base for the price level discount. Then, to set the parts operator, you'd select **Multiply** and type the factor **1.05**. With these settings, TireMaster would multiply an item's last cost by 1.05 to calculate the price level discount.

- **Note:** Disregard setting the *labor* operator if the price level discount is based on base price, last cost, next cost, or standard cost.
- <span id="page-261-2"></span>**d.** For set dollar amount, type the amount in the **Parts Dollar** field, **Labor Dollar** field, or both.

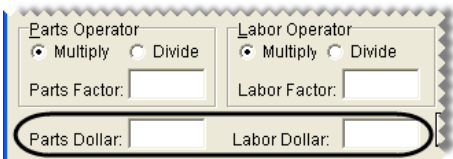

**Example:** To deduct \$10 from a tire's everyday low price (the parts and labor prices added together), you'd select **EDL** and type 10 in the **Parts Dollar** field. With these settings, TireMaster would subtract \$10 from the tire's parts price.

**Note:** If you want to increase an item's price instead, type a negative dollar amount.

<span id="page-262-1"></span>**7.** For a price level discount that's a fixed dollar amount, select **Fixed** in the **Base** area. Then type the price that the customer will be charged in the **Parts** field, **Labor** field, or both.

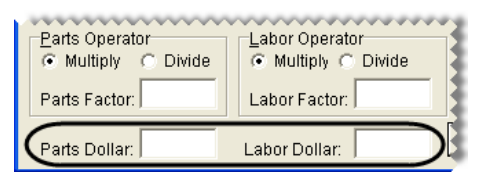

**Example:** To charge a customer \$20 an hour for labor regardless of the kind of work being done, you'd select **Fixed** and type 20 in the **Labor** field.

**8.** To use the price level price, even if the every-day low price or sale price is lower, select **Always Use**.

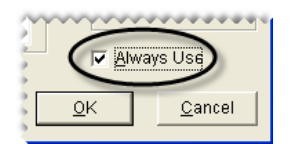

**9.** To save the price level discount, click **OK**.

### <span id="page-262-0"></span>Price Level Discount Edit Screen

On the Price Level Discount Edit screen [\(Figure 53\)](#page-262-2), you can define which item or items a price level discount applies to and whether the special pricing available with the price level discount is calculated by TireMaster or is a fixed dollar amount.

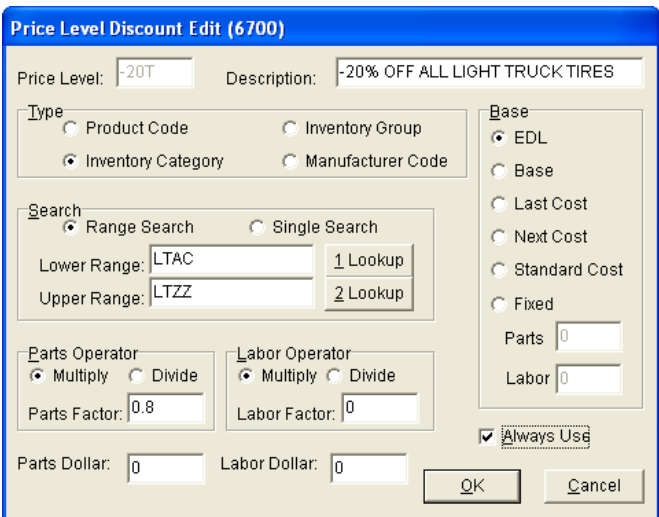

<span id="page-262-2"></span>*Figure 53: Price Level Discount Edit Screen*

| <b>Item</b>        | <b>Description</b>                                                     |
|--------------------|------------------------------------------------------------------------|
| <b>Price Level</b> | Displays the price level that the price level discount is assigned to. |
| <b>Description</b> | Lets you type a name for the price level discount.                     |

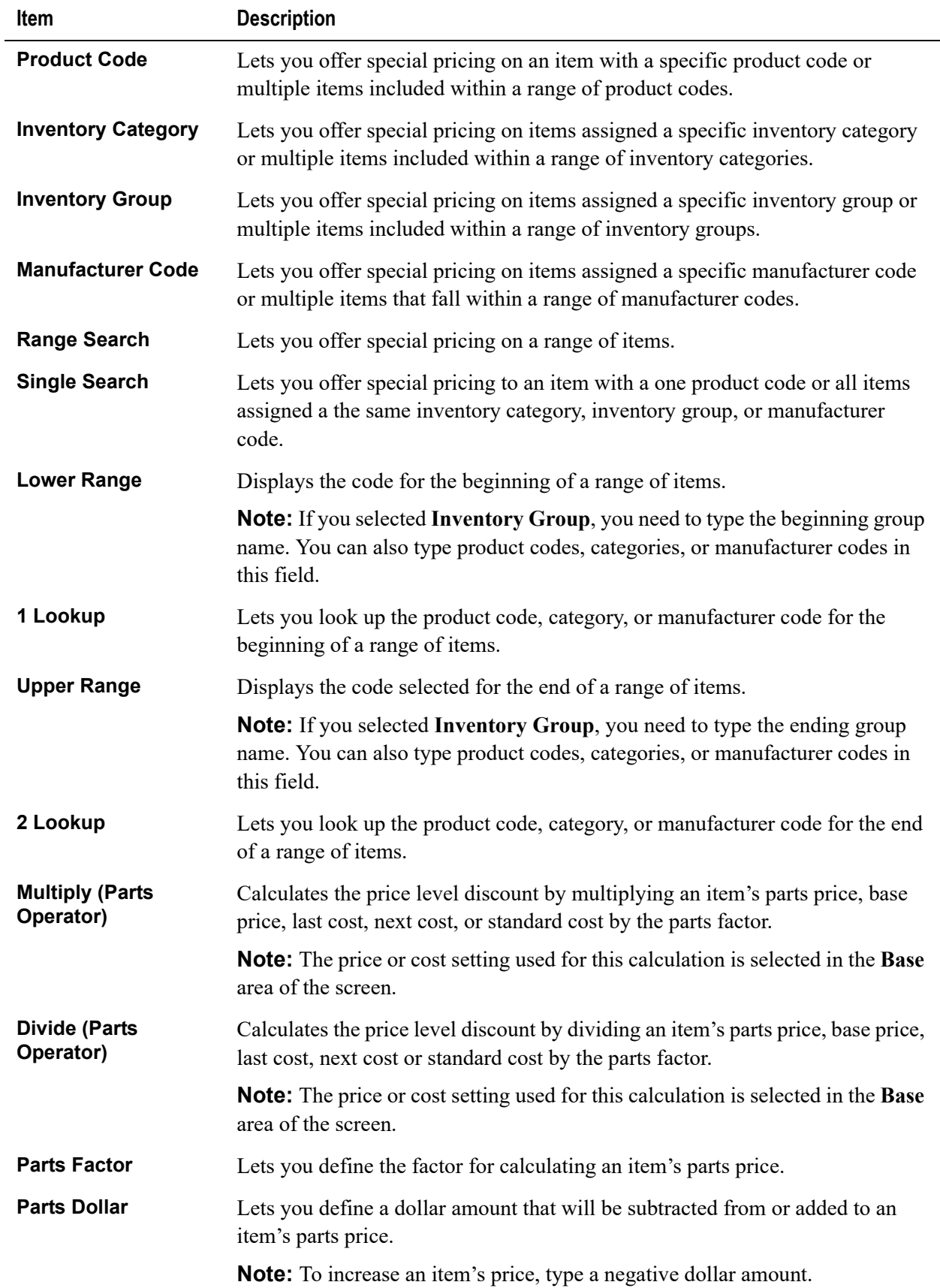

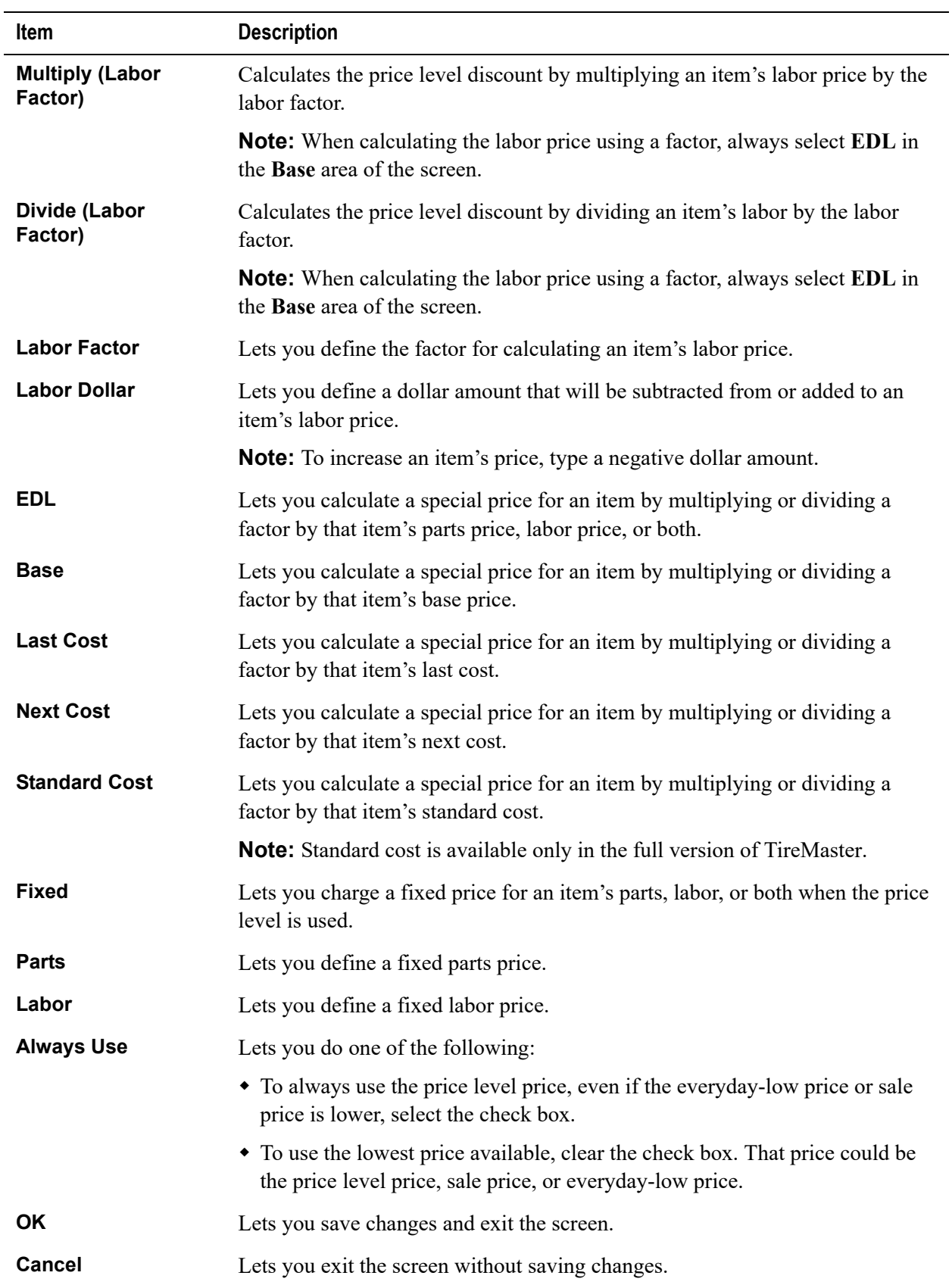

# Assigning Price Levels to Customers

By assigning a price level to a customer's record, you can ensure that the customer is automatically charged the price specified by the price level instead of the item's regular price. There are two ways you can assign price levels to customers:

 For a single customer, look up the customer. Click **Edit** on the **General** tab of the Customer Maintenance screen. Then click the **Price Level** field, press  $\vec{\tau}$ , and select a price level from the list. For more information, see ["Looking Up a Customer" on page 65](#page-82-0) and ["Updating One Customer](#page-83-0)  [Record" on page 66.](#page-83-0)

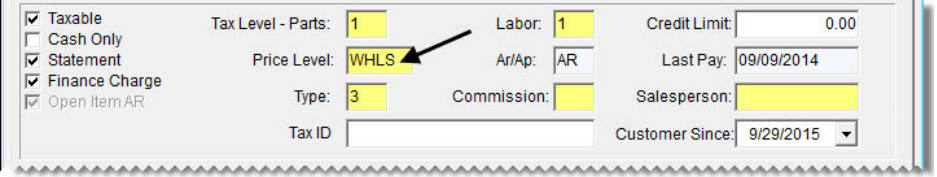

 For multiple customers, select **List Editing** from the **Customers** menu. Then select the customers you'll assign price levels to, and click **OK**. When the Customer List Editing screen appears, scroll to the **PLEVEL** column and choose a price level from the list for each customer. For more information, see ["Updating Multiple Customer or Vendor Records" on page 66.](#page-83-1)

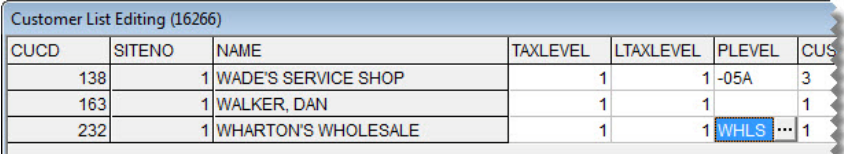

<u> 1. helmanna samanna samanna samanna samanna samanna samanna samanna samanna samanna samanna samanna samanna s</u>

**Note:** If you plan to assign price levels to national-account customers, make sure prices levels have been enabled for this customer type. For more information, see ["Using Price Levels for](#page-538-0)  [National-Account Customers" on page 521.](#page-538-0)

### Selecting Price Levels at Point of Sale

With global price levels, you can give customers special pricing at point of sale by assigning price levels to the items that you've put on work orders.

#### **To select a price level at point of sale**

- **1.** Start a work order. For more information, see ["Starting Work Orders" on page 305](#page-322-0).
- **2.** Add an item for which you want to use a price level.
- Quantity **Size** Description Parts Labor FET<sub>3</sub>  $1.00$ LUBE, OIL & FILTER 23.99 10.00 1.00 DISPOSAL - OIL 3.99  $0.00$ 4.00 P235/70R15 Bridgestone Dueler AT 695-162.99  $0.00$ 4.00 **COMPUTER BALANCE - LT**  $0.00$ 9.95 **VALVE STEM** 4.00 2.50  $0.00$ 4.00 STATE TIRE TAX  $2.00$  $0.00$ 4.00 ROAD HAZARD WARRANTY 16.30  $0.00$ 4.00 **DISPOSAL - LIGHT TRUCK T**  $0.00$ 3.00  $\leftarrow$ C No Status **Price Level** Delete Adjust Option<sup>1</sup> Add **G** On Site C Prts Ordered Svc Intervals C In Process  $CDone$ Parts & Labor **Inspect Sheet** Promised 00:00 Work
- **3.** Make sure the item is selected and click **Price Level**. The Global Price Levels screen appears.

- **Note:** If no price levels appear on the Global Price Levels screen, none of your price levels include the highlighted item.
- **4.** Select the price that you want to charge the customer and click **OK**.

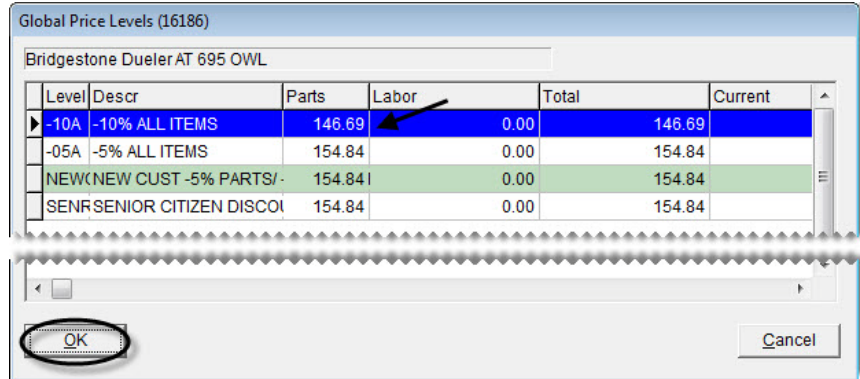

# A–E Price Levels

With A–E price levels, you can assign up to five arbitrary, fixed prices to the items you sell. Then, depending on which price level is assigned to customers, you charge them price A, price B, price C, price D, or price E instead of the item's regular (everyday low) price.

**Example:** Karen Oliver is assigned price level B. The regular price for a Goodyear Wrangler tire is \$250.95, and price B for that same tire is \$240. Because Karen is assigned price level B, she's charged \$240 dollars for the tire instead of \$250.95.

**Note:** If an item's sale price is lower than the A–E price level, customers receive the sale price instead.

To set up A–E price levels, you need to do the following:

Assign A–E prices to the items for which you want to use A–E pricing.

- $\bullet$  Update the descriptions for price levels A, B, C, D, and E and define whether those price levels are global (that is, available to all customers at point of sale).
- Assign an A–E price level to customers for whom you want to use A–E pricing

Once you complete these steps, customers who are assigned price levels A, B, C, D, or E will receive special pricing.

# Assigning A–E Prices to Items

The first step in setting up A–E price levels is to assign A–E prices to items. You can assign A–E prices to individual items or a group of items.

**Note:** The first time you set A–E prices for an item, TireMaster automatically creates up to five new price levels (named A, B, C, D, and E). These price levels are listed along with any other price levels that you use on the Price Levels screen.

#### Assigning A–E Prices to a Single Item

If you need to assign A–E prices to a single item or only a few items, you can set the A–E prices for each item one at a time.

#### **To assign A–E prices to a single item**

- **1.** Look up an item to whom you want to assign A–E price levels. For more information, see ["Looking](#page-192-0)  [Up Inventory Items" on page 175](#page-192-0).
- **2.** On the Inventory Maintenance screen, click the **Qty/Pricing** tab.

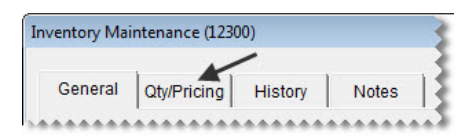

**3.** Click **Detail/Edit**. The Site Prices and Quantity screen appears.

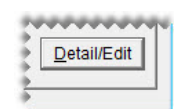

**4.** Click **Levels**. The A–E Price Levels screen appears.

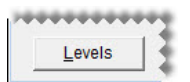

**5.** Type up to five parts and labor prices for the item.

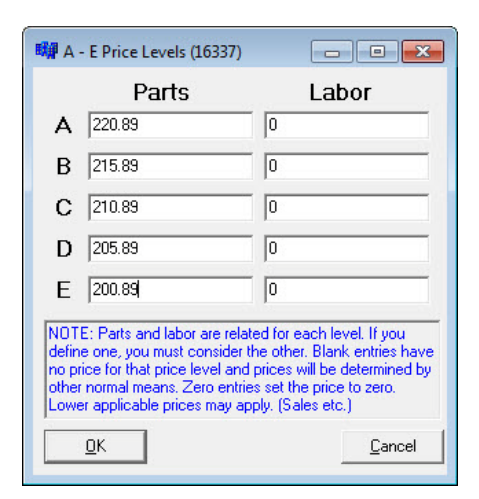

**6.** Click **OK**.

#### Assigning A–E Prices to Multiple Items

If you have many items whose A–E prices need to be set, you can complete those settings on the Inventory List Editing screen.

#### **To assign A–E Prices to multiple items**

- **1.** From the **Inventory** menu, select **List Editing**. The Custom Inventory Lookup screen appears.
- **2.** Look up the items whose A–E prices you want to set. The Inventory List Editing screen appears. For more information, see ["Looking Up Inventory Items" on page 175.](#page-192-0)
- **3.** Scroll to the **A Parts** column, and type the item's level A parts price.
	- **Tip:** Rearrange the columns so item descriptions, product codes, or some other identifying information is displayed next to the columns for the A–E prices. To move a column, click its heading and drag it to a different position
- **4.** Move to the **A Labor** price column, and type the item's level A labor price.
- **5.** Type parts and labor prices in the B–E columns.

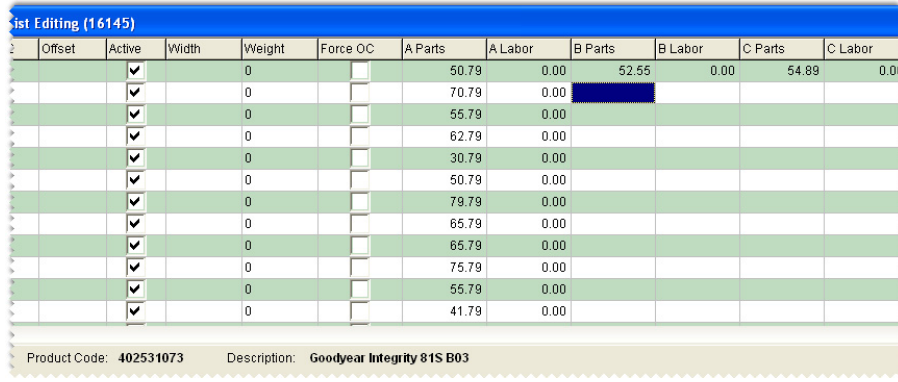

**6.** Close the Inventory List Editing screen.

# Updating A–E Price Levels

When you assign A–E prices to an item, TireMaster creates up to five new price levels (named A, B, C, D, and E). For ease of use, you might want to edit the description of these new price levels. You can also define whether you want any of your A–E price levels to be available to all customers at point of sale.

#### **To edit A–E Price Levels**

- **1.** From the **Inventory** menu, select **Price Levels**. The Price Levels screen appears.
- <span id="page-269-0"></span>**2.** Select price level **A** and click **Edit**. The Price Level Edit screen appears.

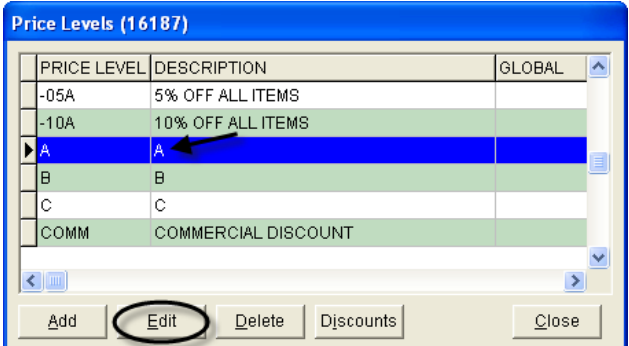

**3.** Change the description as needed.

#### **Example:** Price Level A.

**4.** If you want to make the price level available to all customers at point of sale, select the **Global** check box. Otherwise, leave it clear.

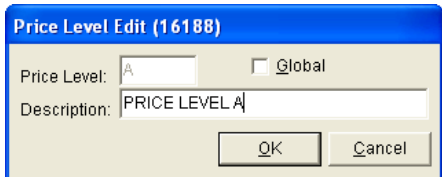

- <span id="page-269-1"></span>**5.** Click **OK**.
- **6.** Repeat steps [2](#page-269-0) through [5](#page-269-1) for price levels B, C, D, and E.

### Creating Price Level Discounts for A–E Price Levels

Occasionally, you might want to create a price level discount for one of your A–E price levels. For example, if a vendor gives you a temporary discount on several items, you can pass the savings on to your customers by setting up price level discounts for one or more of your A–E price levels. For more information, see ["Adding Price Level Discounts" on page 242](#page-259-0).

The advantage of creating a price level discount for an A–E price level is that you don't have to manually update the A–E prices for each of the affected items. When you want to resume using price A, price B, price C, price D, or price E, you can delete the price level discount.

When the price generated by a price level discount is less than the A–E price assigned to the item, TireMaster highlights it in yellow and displays it at the bottom of the Inventory List instead of the A–E price [\(Figure 54\)](#page-270-0).

| \$158.40 / \$0.00    | B: \$235.94 / \$0.00 | C: \$230.95 / \$0.00 |              |                   |             |
|----------------------|----------------------|----------------------|--------------|-------------------|-------------|
| D: \$225.95 / \$0.00 | E: \$220.95 / \$0.00 | Best Price:          | \$247.95     | Show Price Levels |             |
| History<br>List Edit |                      | Quote                | <b>Specs</b> | Quick Quote       | Save Layout |

<span id="page-270-0"></span>*Figure 54: Price A Replaced by the Price Level Discount Amount*

```
Note: Whether A–E prices are displayed on the Inventory Lists depends on how the controls how Price 
Levels and Show Price Level Question are set.
```
If an item has a sale price, an A–E price, and a price generated by a price level discount, the customer receives the lowest price available.

# Assigning A–E Price Levels to Customers

Once you've established your A–E price levels, you can assign them to customers. While you can assign these price levels to customers individually, it's easier to assign them to multiple customers with Customer List Editing. For more information, see ["Updating One Customer Record" on page 66](#page-83-0) or ["Updating](#page-83-1)  [Multiple Customer or Vendor Records" on page 66](#page-83-1)

### Viewing an Item's A–E Prices

An item's A–E prices and best price can be displayed at the bottom of the Inventory List some of the time, all of the time, or never ([Figure 55\)](#page-270-1).

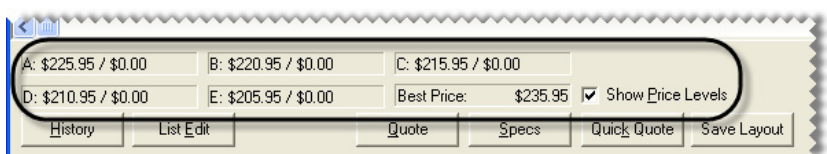

<span id="page-270-1"></span>*Figure 55: A–E Prices Displayed on the Inventory List*

If the **Show Price Level** check box is included on the Inventory List, you can show or hide price levels by doing either of the following:

- Selecting or clearing the check box
- Clicking each of the fields for the A–E prices and the best price

You can define whether the A–E prices are included on the Inventory by setting a pair of controls. For details on setting these controls, see ["Showing and Hiding A–E Prices" on page 254.](#page-271-0)

# <span id="page-271-0"></span>Showing and Hiding A–E Prices

You can define when to show or hide A–E prices on the Inventory List by setting two controls.

#### **To show or hide A–E prices**

- **1.** From the **Setup** menu, select **System Controls**. The System Controls screen appears.
- **2.** Click the **Inventory** tab.

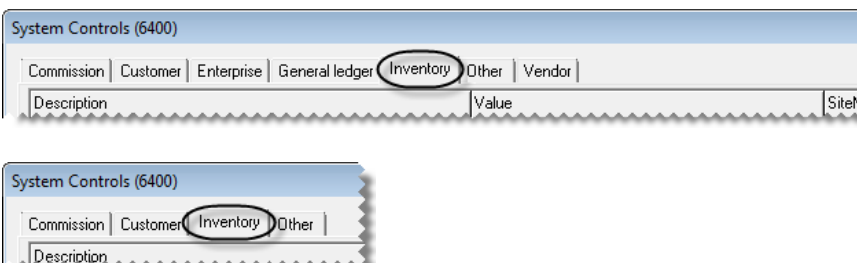

- **3.** Depending on what you want to show or hide, set the controls **Show Price Level Question** and **Show Price Levels** in one of the following ways:
	- If you want to show A–E price levels at all times, set **Show Price Level Question** to **No** and set **Show Price Levels** to **Yes**.

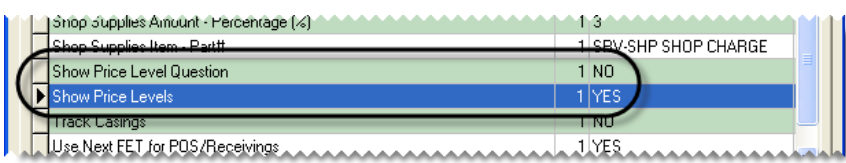

 If you want hide price levels until the **Show Price Levels** check box is selected, set **Show Price Level Question** to **Yes** and set **Show Price Levels** to **No**.

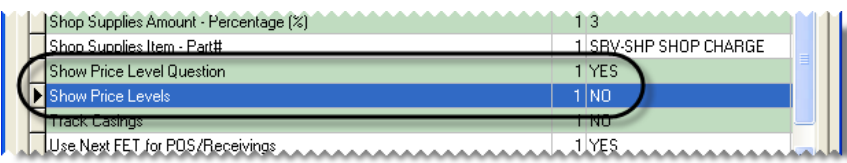

 If you want to show price levels until the **Show Price Levels** check box is cleared, set **Show Price Level Question** to **Yes** and set **Show Price Levels to Yes**.

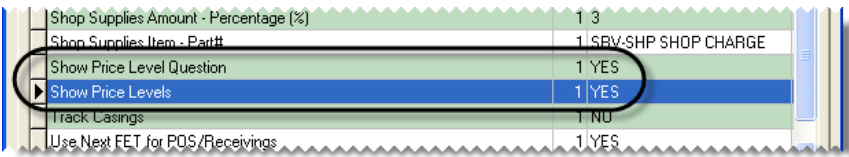

 If you never want to show price levels, set **Show Price Level Question** to **No** and set **Show Price Levels** to **No**.

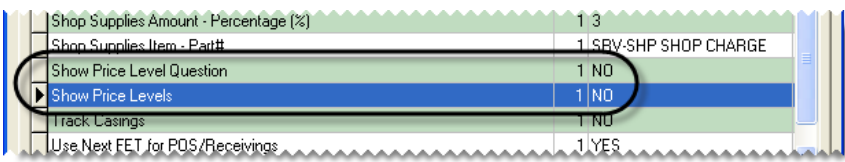

To set a control, select it and press **Enter**. Then select **Yes** or **No**.

**4.** Close the System Controls screen.

# Price Matrixes

With a price matrix, an item's selling price is updated by calculating a markup based on where the item's cost (the amount the vendor charges you) falls within a set of ranges. For example, you could use a matrix to calculate a 30% markup for items that cost between \$1 and \$100 and a 20% markup for items that cost between \$100 and \$200.

**Note:** A markup is an amount that's added to an item's cost. Matrix price changes are calculated with the next cost for items. If an item doesn't have a next cost, its last cost is used for the calculation instead.

Working with price matrixes includes the following steps. First, create your matrixes. For each matrix, define one or more cost ranges and the percentages or dollar amounts by which selling prices will change. Next, assign the matrixes to items. A price matrix can be assigned to individual items or a group of items. Then update prices. For this step, there is nothing for you to do. Prices are updated upon the assignment of a matrix and when the cost of items is changed as they're being received into inventory.

### Setting Up a Price Matrix

Setting up a price matrix includes creating cost ranges and defining how prices will be calculated for those ranges. Each matrix can have up to seven cost ranges.

#### **To set up a price matrix**

- **1.** From the **Inventory** menu, select **Price Matrix**. The Price Matrix screen appears with the first matrix on the list selected (unless none have been set up).
- **2.** Click **Clear Matrix** to reset the screen.

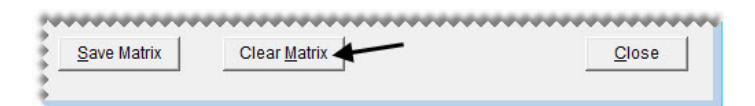

**Note:** This step is unnecessary for the first matrix you set up.

**3.** Type a name for the matrix.

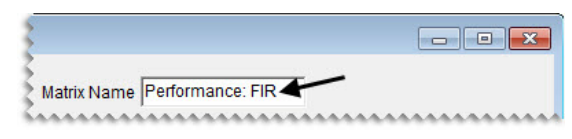

- **4.** For *each* range in the matrix, do the following:
	- **a.** Define the low and high cost amounts.
		- **Note:** Prices do not update when there are gaps between matrix ranges. Therefore, when you add the second range and any additional ranges to a matrix, the amount in the **Low Cost** field needs to match the amount in the **High Cost** field for the previous range.
	- **b.** For price changes based on a percentage, make sure **Percent** is selected. To change prices by a fixed dollar amount, select **Amount**.
	- **c.** Type the percentage or amount for the range.

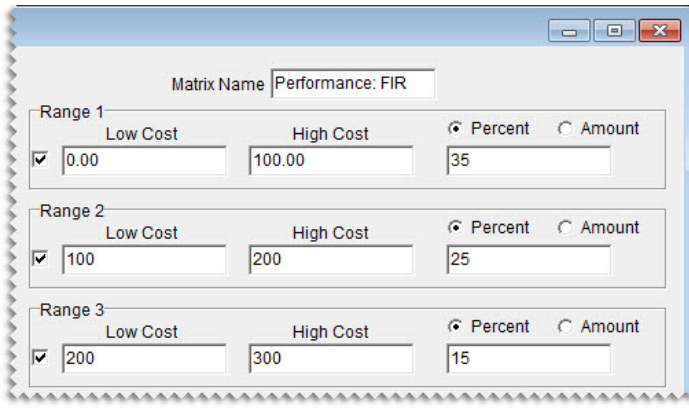

**5.** When you're finished setting up the matrix ranges, click **Save Matrix**.

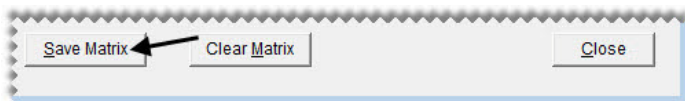

### <span id="page-273-0"></span>Updating a Price Matrix

If you need to adjust the way in which a matrix calculates prices, update the matrix.

#### **To update a price matrix**

**1.** From the **Inventory** menu, select **Price Matrix**. The Price Matrix screen appears.

**2.** Select the name of the matrix you want to update. The cost ranges and price change information appears.

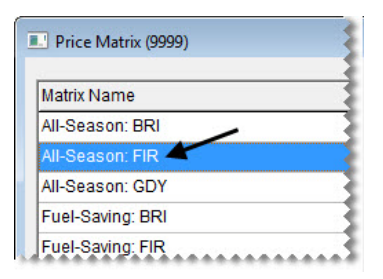

- **3.** For each existing range that needs to be updated, do the following as needed:
	- Change one or more cost amounts.
	- Change the pricing method to **Percent** or **Amount**.
	- Change the percentage or fixed dollar amount.

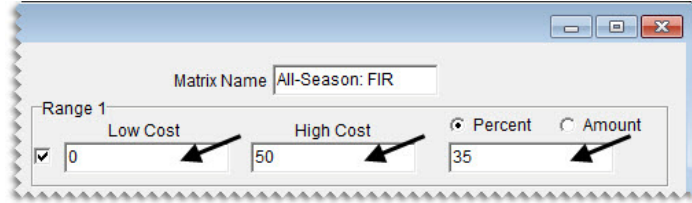

- **4.** Add a new range if needed, defining the cost amounts, the pricing method, and the percentage or dollar amounts.
- **5.** To remove a range from the matrix, clear its check box.

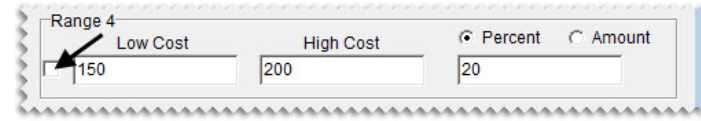

**6.** Click **Save Matrix**.

### Copying a Price Matrix

If many of the settings for an existing price matrix are similar to those that you want to assign to a new matrix, make a copy of the existing matrix and then make the needed changes.

#### **To copy a price matrix**

**1.** From the **Inventory** menu, select **Price Matrix**. The Price Matrix screen appears.

**2.** Select the name of the matrix you want to copy.

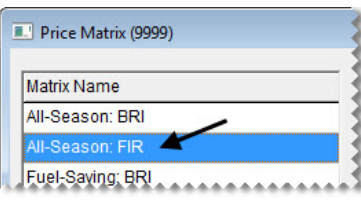

**3.** Change the matrix name to the name of the new matrix you're creating.

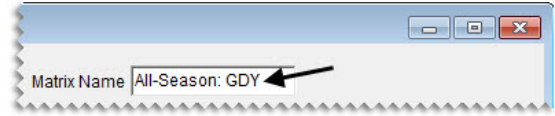

- **4.** Change the settings for one or more matrix ranges, add ranges, or remove ranges. For more information, see ["Updating a Price Matrix" on page 256.](#page-273-0)
- **5.** Click **Save Matrix**. The name of the new matrix is added to the list.

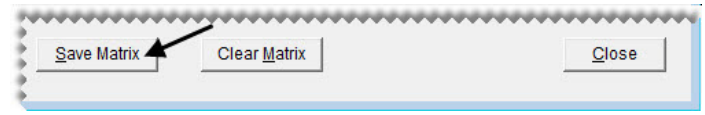

### Deleting a Price Matrix

When you no longer use a price matrix, you can delete it. When a matrix is deleted, it is also removed from any items it was assigned to.

#### **To delete a price matrix**

- **1.** From the **Inventory** menu, select **Price Matrix**. The Price Matrix screen appears.
- **2.** Select the name of the matrix you want to delete.

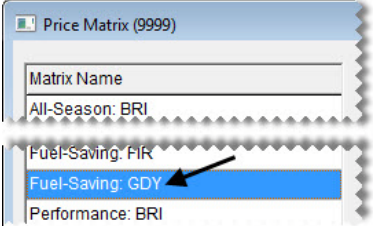

**3.** Click **Remove Matrix**. A confirmation message appears.

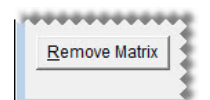

**4.** Click **Yes**. The matrix is deleted.

# Assigning a Price Matrix

A matrix can be assigned to individual items or a group of items.

### Assigning a Matrix to a Single Item

If a price matrix needs to be assigned to a single item or a just few items, you can define the matrix in the price and quantity settings.

#### **To assign a matrix to a single item**

- **1.** Look up the item to which you want to assign a matrix. For more information, see ["Looking Up](#page-192-0)  [Inventory Items" on page 175](#page-192-0).
- **2.** On the Inventory Maintenance screen, click the **Qty/Pricing** tab.

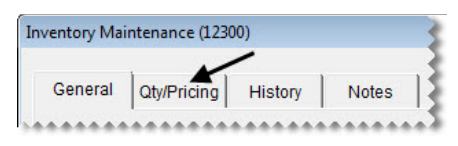

**3.** Click **Detail/Edit**. The Site Prices and Quantity screen appears.

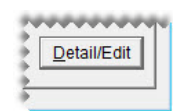

**4.** Select the matrix you want to assign from the **Price Matrix** drop-down.

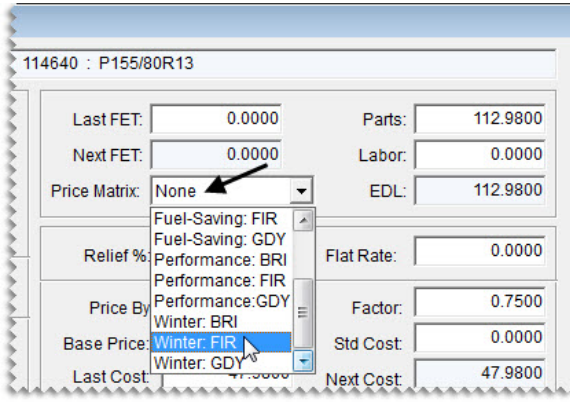

**5.** Click **OK** to save your changes. The screen closes and the item's part price is updated based on the calculation set up in the assigned matrix.

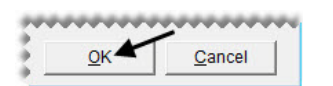

**Note:** To see the updated price, reopen the Site Prices and Quantity screen.

### <span id="page-277-0"></span>Assigning a Matrix to a Group of Items

If assigning price matrixes to individual items is not practical, you can assign a matrix to a group of items with the Pricing Wizard.

#### **To assign a matrix to a group of items**

- **1.** Select **Pricing Wizard** from the **Inventory** menu. The Pricing Wizard screen appears.
- **2.** Make sure **Price Change** is selected.

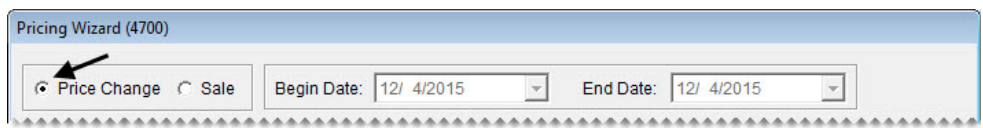

<span id="page-277-1"></span>**3.** Select Matrix from the **Field to Update** drop-down for the operation being used to update matrixes. A second drop-down that lists the available matrixes appears.

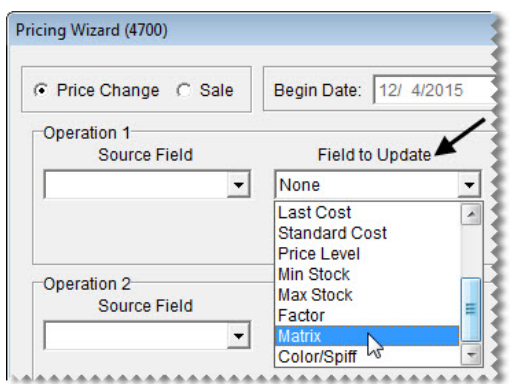

**4.** Select the matrix you want to assign from the second drop-down.

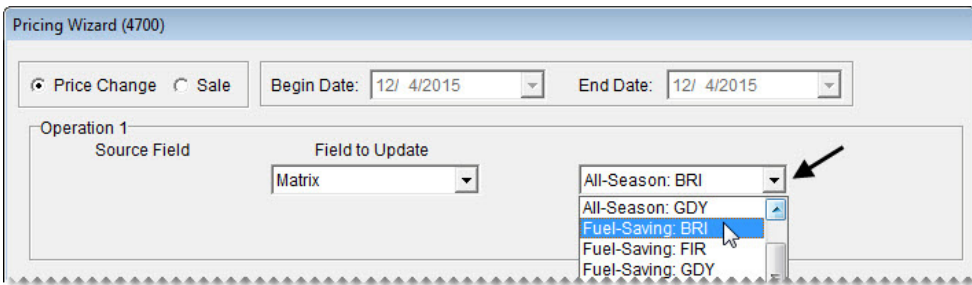

- **5.** Define the items to which you'll assign the matrix.
	- **a.** Click **Inventory**. The Custom Inventory Lookup screen appears.

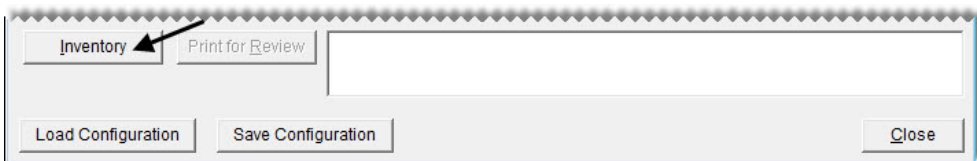

**b.** Look up the items. For more information, see ["Looking Up Inventory Items" on page 175](#page-192-0).

**6.** Click **Apply**. A confirmation message appears.

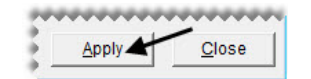

- **7.** Click **Yes**. The update notification message appears.
- <span id="page-278-0"></span>**8.** Click **OK**. The parts prices for the selected items are updated based on the calculations set up in the assigned matrix.
- **9.** Close the Pricing Wizard, or repeat steps [3](#page-277-1) through [8](#page-278-0) to assign a matrix to other items.
	- **Note:** To verify price changes for a group of items, open Inventory List Editing and look up the items in that group. The updated prices are listed in the **Parts** column. You can also look up the items and review the entries in the **Best** column on the Inventory List. The amount in the **Best** column, however, is the sum of an item's parts and labor prices.

### Updating Selling Prices with a Price Matrix

Updating prices with a price matrix is a hands-off process. Parts prices are automatically recalculated in the following scenarios:

- When you assign a price matrix to an individual item
- When you assign a matrix to a group of items
- When you update your cost for items that you're receiving into inventory (In this scenario, the items were previously assigned price matrixes.)

To see prices changes for a single item, look at the entry for the parts price. To see updated prices for a group of items, open Inventory List Editing and look up the items in that group. The updated prices are listed in the **Parts** column. You can also look up the items and review the entries in the **Best** column on the Inventory List. The amount in the **Best** column, however, is the sum of an item's parts and labor prices.

TireMaster Point of Sale 9.2.0 User Guide

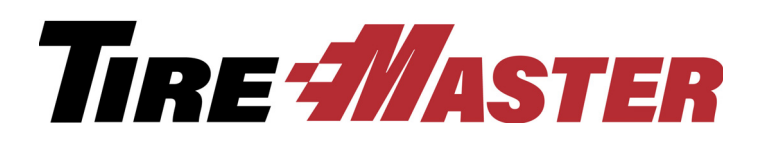

### **CHAPTER 14**

# Replenishing Inventory

Ordering and receiving in TireMaster are done through the purchase order or PO system. This chapter includes the following topics:

- ["PO System Screen" on page 263](#page-280-0)
- ["Ordering Items" on page 269](#page-286-0)
- ["Receiving Inventory" on page 279](#page-296-0)
- ["Processing Returns to a Vendor" on page 293](#page-310-0)
- ["Looking Up Historical Vendor Invoices" on page 294](#page-311-0)
- ["Handling FET on POs and Receivings" on page 296](#page-313-0)

# <span id="page-280-0"></span>PO System Screen

In TireMaster, you can manage the ordering and receiving of items with the PO System screen.

### Purchase Orders Tab

The ordering process begins on the **Purchase Orders** tab ([Figure 56](#page-281-0)).

| PO System (16178)       |                        |             |           |                                                     |    |
|-------------------------|------------------------|-------------|-----------|-----------------------------------------------------|----|
| Vendor                  |                        |             |           | Find Doc<br>Reset Vendor<br>Filter Off<br>$\ddotsc$ |    |
|                         | <b>Purchase Orders</b> |             |           | Receiving Documents   Historical Vendor Invoices    |    |
|                         |                        | $\Box$ Open | Ordered   | Fulfilled<br>Partial                                |    |
| s<br>Site               | PONum                  | PO Date     | Ref       | Name                                                | A. |
| $\overline{2}$          | 492                    | 12/09/2015  |           | ZZ-INVENTORY QTY ADJUST.                            |    |
| 1                       | 6234                   | 12/02/2015  |           | ZZ-INVENTORY QTY ADJUST.                            |    |
| 1                       | 6233                   | 06/02/2015  | 3-TR43485 | DELLWOOD 616 CAR                                    |    |
| 1                       | 6232                   | 06/02/2015  | 5-TR31881 | DELLWOOD RETREAD                                    |    |
| 1                       | 6231                   | 06/02/2015  | 5-TR31880 | DELL WOOD RETREAD                                   |    |
| 1                       | 6230                   | 06/02/2015  | 2-TR42126 | DELLWOOD 711 TRUCK                                  |    |
| 1                       | 6229                   | 06/02/2015  | 4-TR50896 | <b>DELLWOOD MINOOKA TIRE SERVICE</b>                |    |
| 1                       | 6228                   | 05/30/2015  | 2-TR42116 | DELLWOOD 711 TRUCK                                  |    |
| 4                       | 590                    | 05/29/2015  |           | <b>BFNT, LLC</b>                                    |    |
| 2                       | 491                    | 05/29/2015  |           | <b>BFNT, LLC</b>                                    |    |
| 1                       | 6227                   | 05/29/2015  | 5-TR31868 | <b>DELLWOOD RETREAD</b>                             |    |
| 1                       | 6226                   | 05/28/2015  | 5-TR31861 | <b>DELLWOOD RETREAD</b>                             |    |
| 1                       | 6225                   | 05/27/2015  | 2-TR42079 | DELLWOOD 711 TRUCK                                  |    |
| 1                       | 6224                   | 05/27/2015  | 2-TR42076 | DELLWOOD 711 TRUCK                                  | ٠  |
| <b>Status</b><br>C Open |                        |             | C Ordered | G All                                               |    |
| Add                     |                        | Edit        | Delete    | Receive<br>Print<br>Close                           |    |

<span id="page-281-0"></span>*Figure 56: The PO System Screen's Purchase Orders Tab*

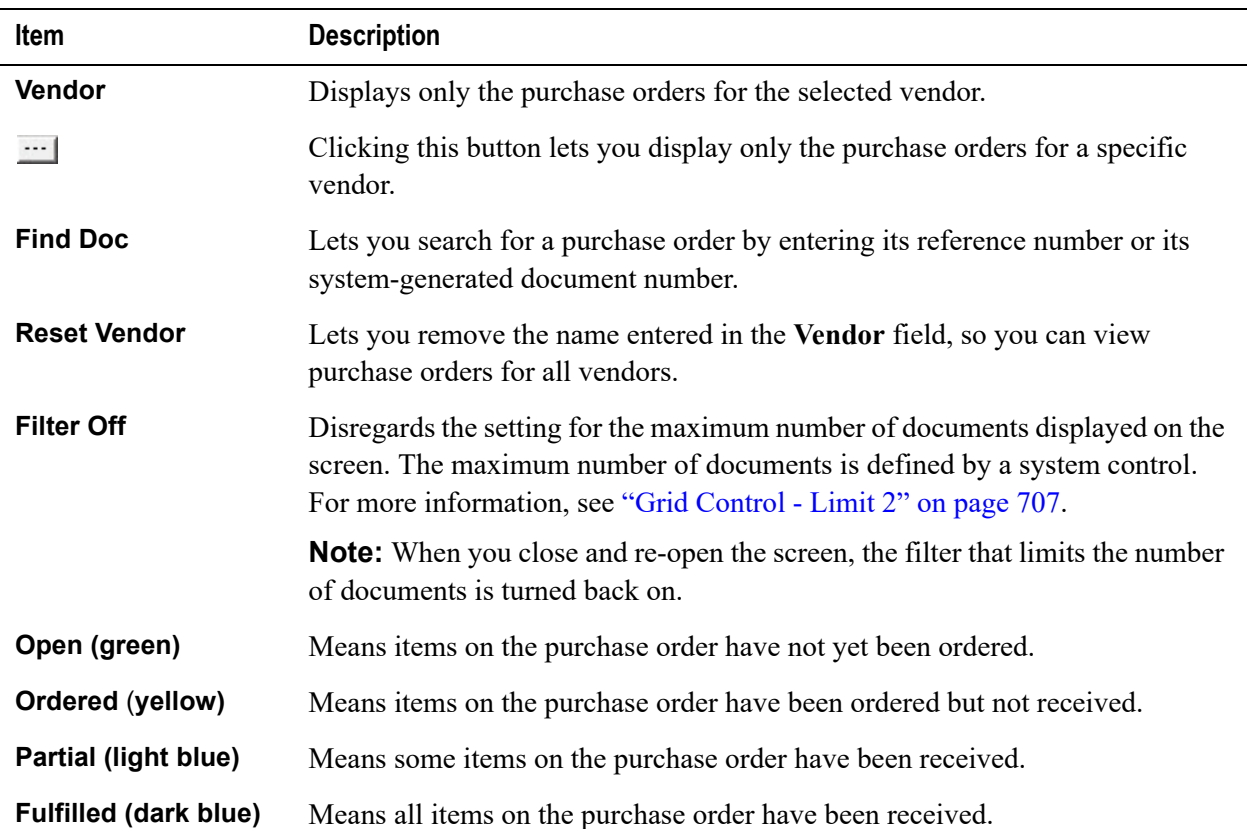

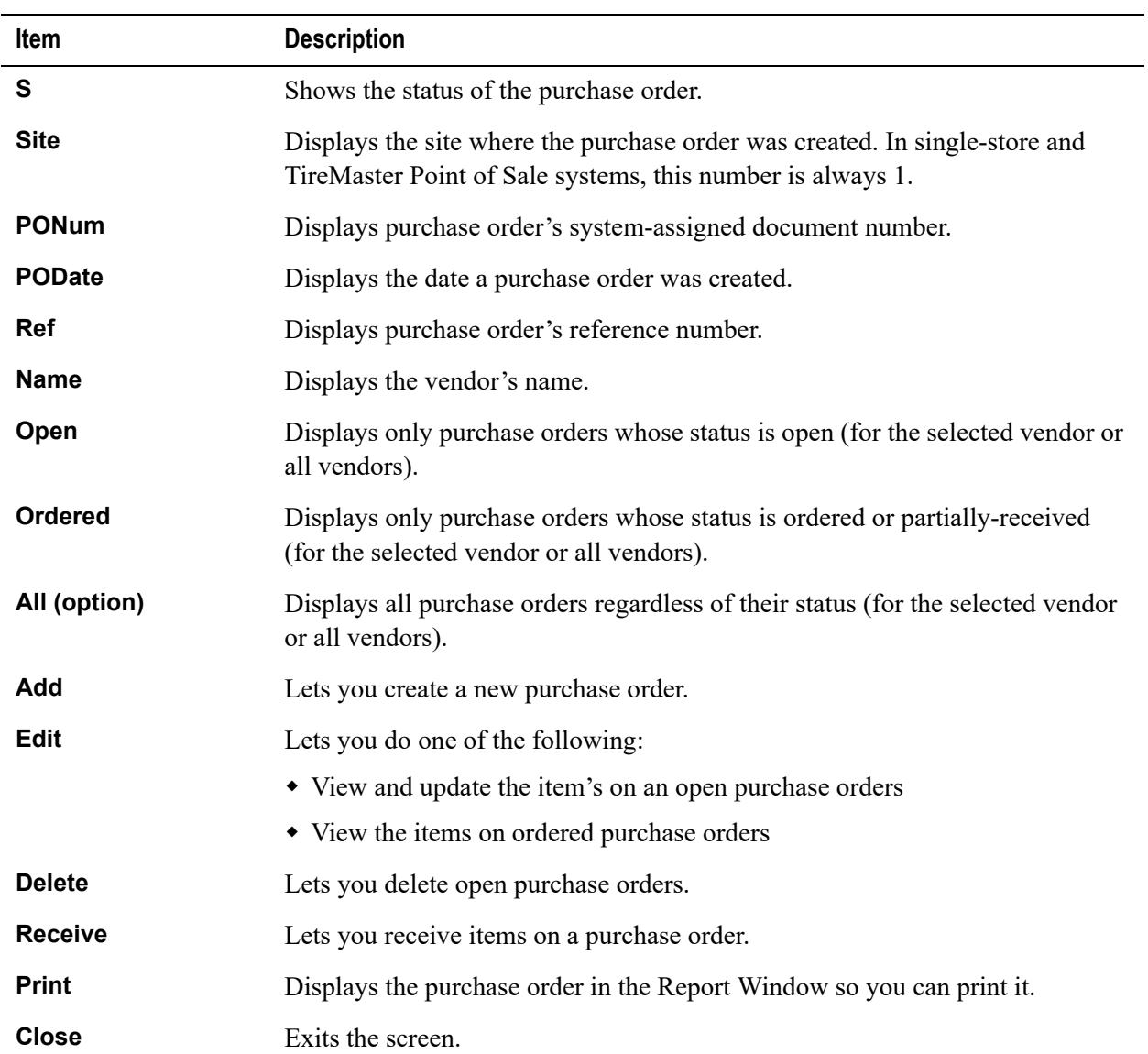

### Receiving Documents Tab

Orders for which items have been delivered are displayed on the **Receiving Documents** tab [\(Figure 57\)](#page-283-0). Sometimes, items are delivered although a purchase order was never created for them. On such occasions, you can create a receiving document.

| PO System (16178)       |                        |                            |                        |                                          |   |
|-------------------------|------------------------|----------------------------|------------------------|------------------------------------------|---|
| Vendor                  |                        |                            | $\ddot{\phantom{a}}$   | Find Doc  <br>Reset Vendor<br>Filter Off |   |
|                         | <b>Purchase Orders</b> | <b>Receiving Documents</b> |                        | <b>Historical Vendor Invoices</b>        |   |
|                         |                        | Open                       | Received               | Priced                                   |   |
| s<br>Site               | <b>RDNum</b>           | <b>RD</b> Date             | Ref                    | Name                                     |   |
| 1                       | 514                    | 12/02/2015                 |                        | ZZ-INVENTORY QTY ADJUST.                 |   |
| 2                       | 9120                   | 11/05/2015                 | 42133                  | <b>ZZ-MISC VENDORS</b>                   |   |
| 4                       | 9458                   | 06/02/2015                 | 410279740              | POMPS TIRE SERVICE INC                   |   |
| 4                       | 9457                   | 06/02/2015                 | 410279375              | <b>BFNT, LLC</b>                         |   |
| 4                       | 9456                   | 06/02/2015                 | 410279519              | <b>BFNT, LLC</b>                         |   |
| 2                       | 9119                   | 06/02/2015                 | 7720022                | <b>TDX CHICAGO, LLC</b>                  |   |
| 2                       | 9118                   | 06/02/2015                 | 5-TR31881              | <b>DELLWOOD RETREAD</b>                  |   |
| 2                       | 9117                   | 06/02/2015                 | 5-TR31880              | <b>DELLWOOD RETREAD</b>                  |   |
| 2                       | 9116                   | 06/02/2015                 | 5-TR31852              | DELLWOOD RETREAD                         |   |
| $\overline{2}$          | 9115                   | 06/02/2015                 | 5-TR31868              | <b>DELLWOOD RETREAD</b>                  |   |
| 2                       | 9114                   | 06/02/2015                 | 82479621RI             | <b>CARROLL TIRE COMPANY</b>              |   |
| 3                       | 6562                   | 06/02/2015                 | 4-TR50896              | <b>DELLWOOD MINOOKA TIRE SERVICE</b>     |   |
| 5                       | 4193                   | 06/02/2015                 |                        | <b>77-MISC VENDORS</b>                   |   |
| 4                       | 9455                   | 06/02/2015                 |                        | <b>ZZ-MISC VENDORS</b>                   | ٠ |
| <b>Status</b><br>C Open |                        |                            | C Received (Un-Priced) | $G$ All                                  |   |
| Add                     |                        | Edit                       | <b>Delete</b>          | Price<br>Print<br>Close                  |   |

<span id="page-283-0"></span>*Figure 57: The PO System Screen's Receiving Documents Tab*

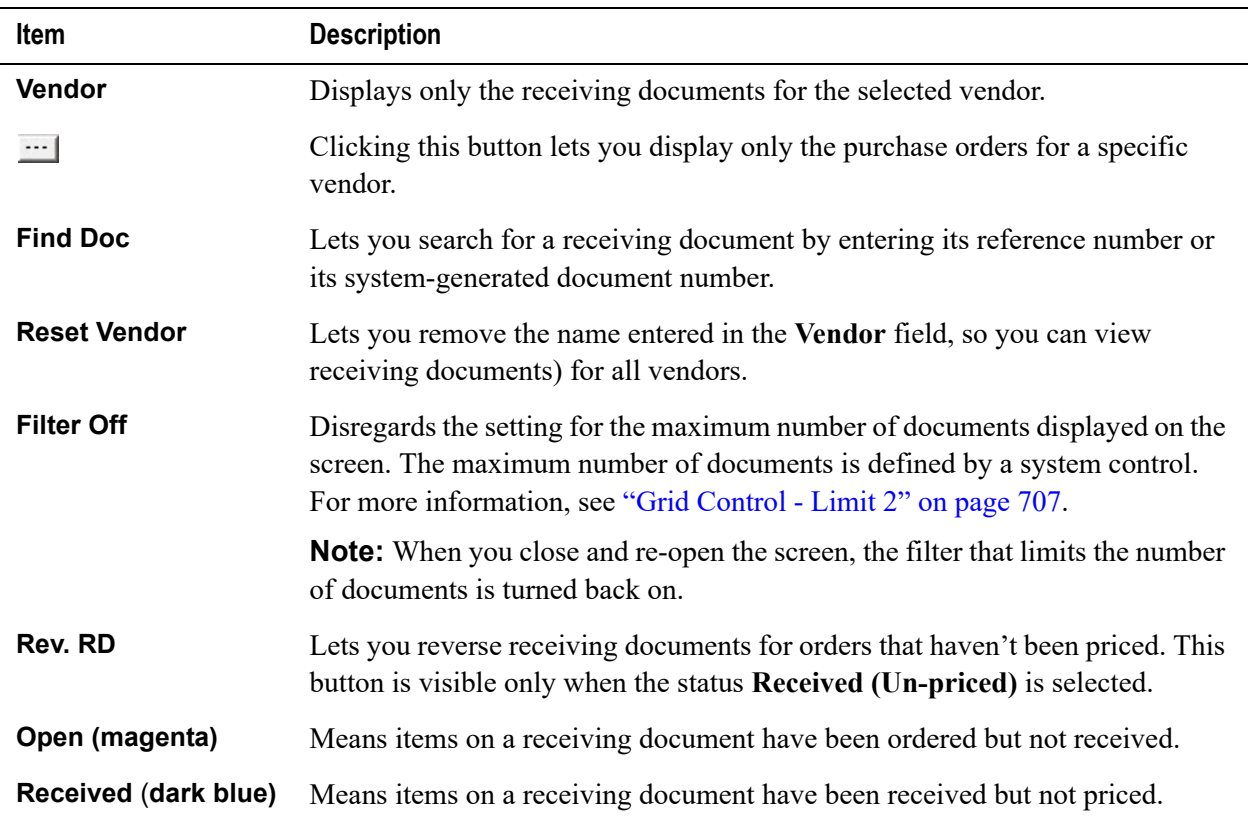

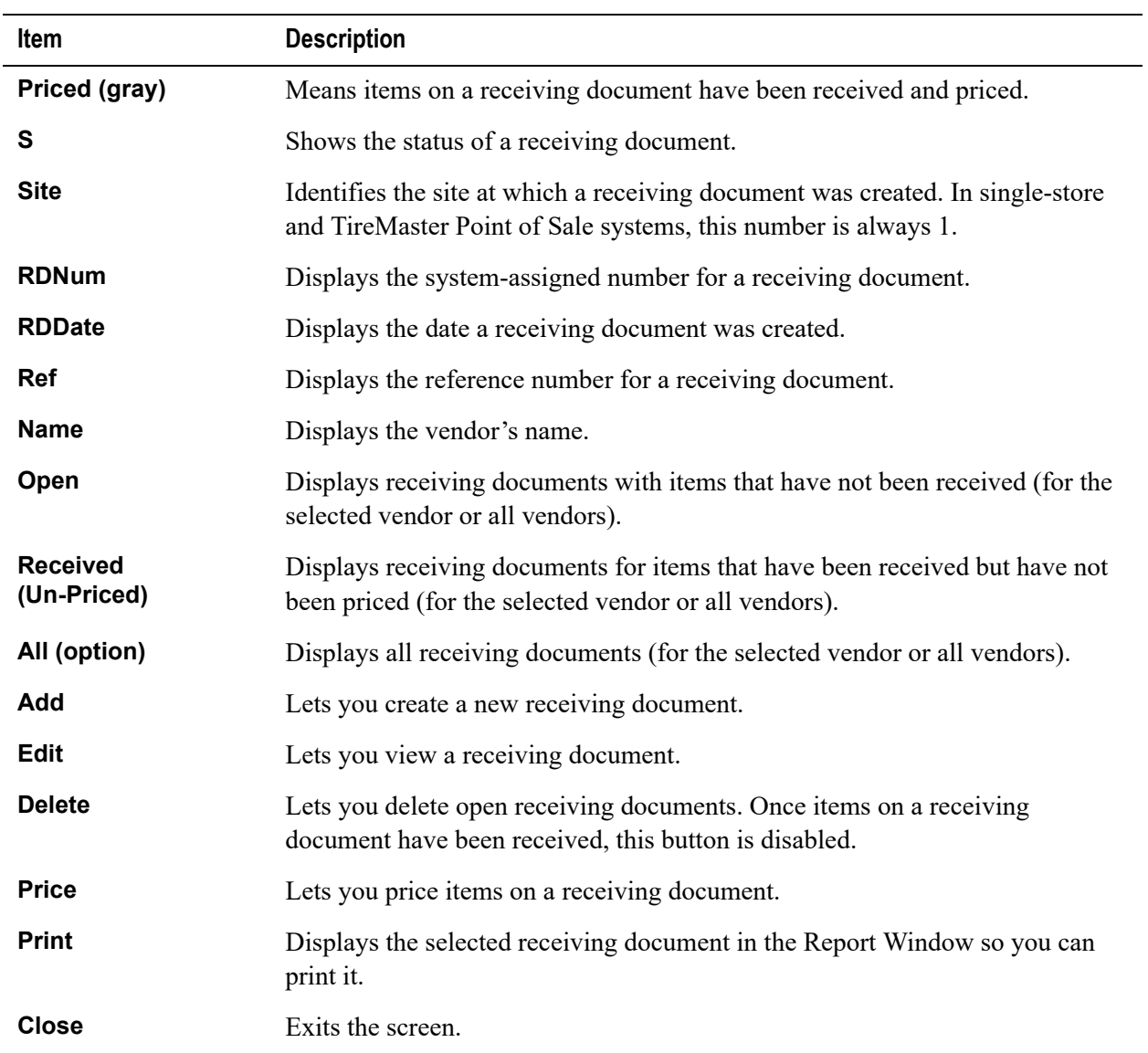

# Historical Vendor Invoices Tab

Vendor invoice documents (VIDs) for completed orders are displayed on the **Historical Vendor Invoices** tab ([Figure 58](#page-285-0)).

| Vendor         |        |                 |            | Eind Doc<br>Reset Vendor<br><b>Filter Off</b><br>$\overline{\phantom{a}}$ |  |
|----------------|--------|-----------------|------------|---------------------------------------------------------------------------|--|
|                |        |                 |            | Purchase Orders   Receiving Documents   Historical Vendor Invoices        |  |
| <b>Site</b>    | VIDNum | <b>VID Date</b> | Ref        | Name                                                                      |  |
| 1              | 8971   | 06/02/2015      | 6435122267 | <b>BFNT, LLC</b>                                                          |  |
| 1              | 8970   | 06/02/2015      | 6435120387 | <b>BFNT, LLC</b>                                                          |  |
| 1              | 8969   | 06/02/2015      | 6435120382 | <b>BFNT, LLC</b>                                                          |  |
| 1              | 8968   | 06/02/2015      | 6435107038 | <b>BFNT, LLC</b>                                                          |  |
| 1              | 8967   | 06/02/2015      | 6435107025 | <b>BFNT, LLC</b>                                                          |  |
| 2              | 7648   | 06/02/2015      | 7720022    | <b>TDX CHICAGO, LLC</b>                                                   |  |
| $\overline{2}$ | 7647   | 06/02/2015      | 5-TR31881  | <b>DELLWOOD RETREAD</b>                                                   |  |
| $\overline{2}$ | 7646   | 06/02/2015      | 5-TR31880  | DELLWOOD RETREAD                                                          |  |
| 2              | 7645   | 06/02/2015      | 5-TR31852  | DELLWOOD RETREAD                                                          |  |
| $\overline{2}$ | 7644   | 06/02/2015      | 5-TR31868  | DELLWOOD RETREAD                                                          |  |
| 2              | 7643   | 06/02/2015      | 82479621RI | <b>CARROLL TIRE COMPANY</b>                                               |  |
| 4              | 5724   | 06/02/2015      | 410279740  | POMPS TIRE SERVICE INC                                                    |  |
| 3              | 2573   | 06/02/2015      | 4-TR50896  | DELLWOOD MINOOKA TIRE SERVICE                                             |  |
| 5              | 4169   | 06/02/2015      |            | <b>ZZ-MISC VENDORS</b>                                                    |  |
| 4              | 5723   | 06/02/2015      |            | <b>ZZ-MISC VENDORS</b>                                                    |  |
| 4              | 5722   | 06/02/2015      |            | <b>ZZ-MISC VENDORS</b>                                                    |  |
| $\overline{2}$ | 7642   | 06/01/2015      | 82454971RI | CARROLL TIRE COMPANY<br>٠                                                 |  |
|                |        |                 |            |                                                                           |  |

<span id="page-285-0"></span>*Figure 58: The PO System Screen's Historical Vendor Invoices Tab*

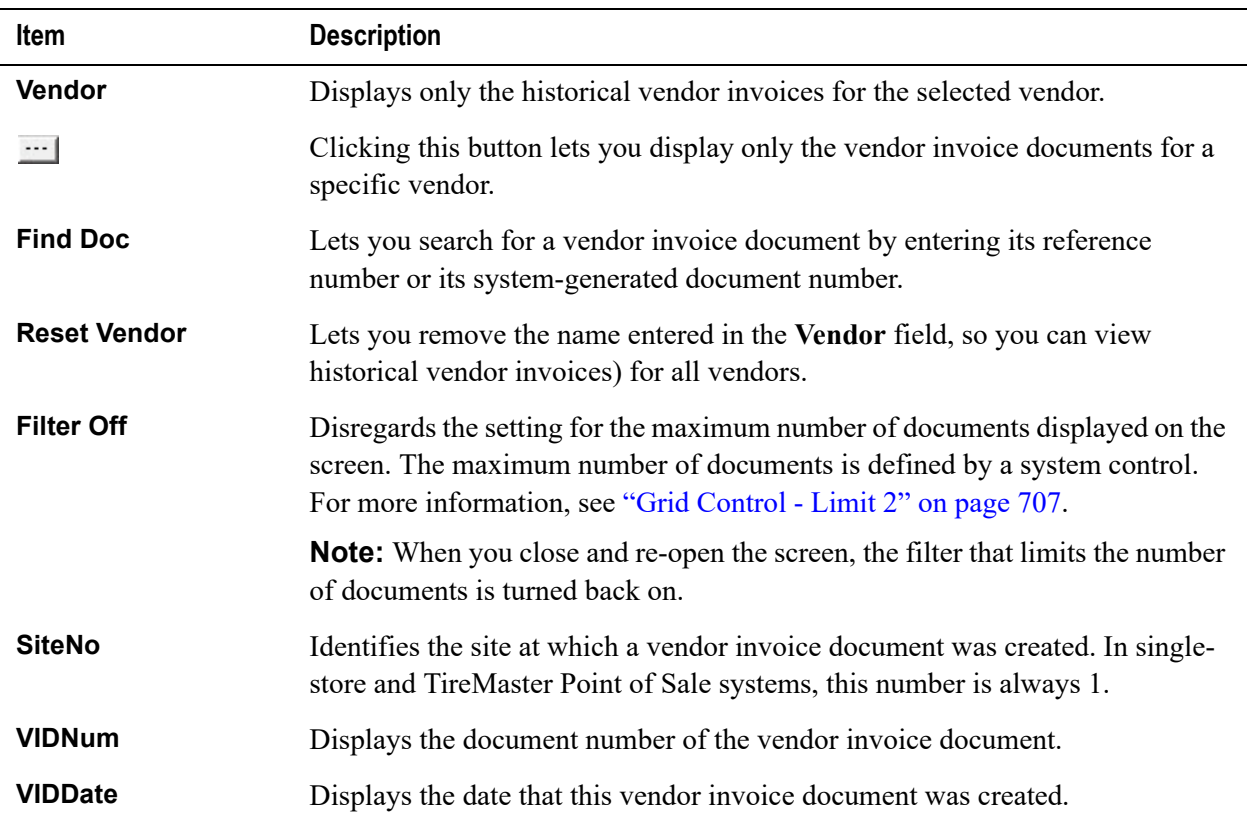

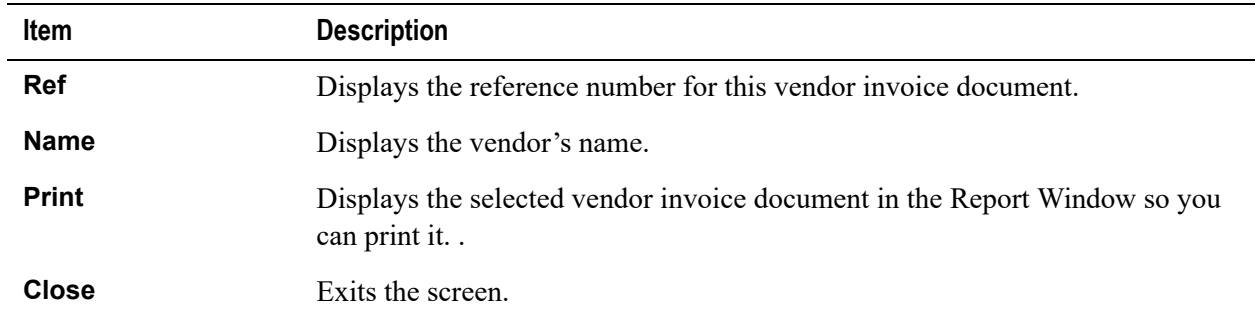

# <span id="page-286-0"></span>Ordering Items

To order items, you need to create a purchase order and add items to it.

### Creating a Purchase Order

The first step to replenishing inventory is to create purchase orders. These purchase orders later become receiving documents for the items your vendors deliver.

#### **To create a purchase order**

- **1.** Select **PO & Receiving** from the **Inventory** menu. The PO System screen appears.
- **2.** Select the **Purchase Orders** tab.

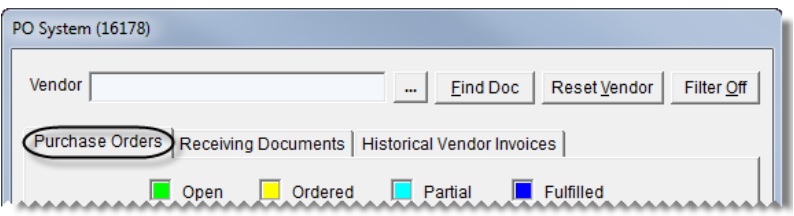

**3.** Click **Add**. The Lookup screen appears.

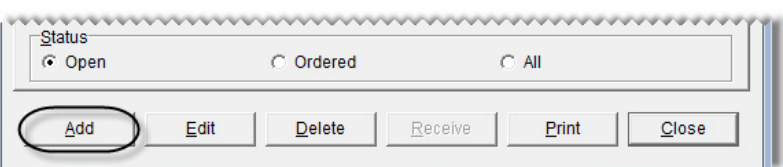

**4.** Select the vendor you want to order from and click **OK**. The Purchase Order screen appears.

**5.** If you have it, type the reference number for the purchase order.

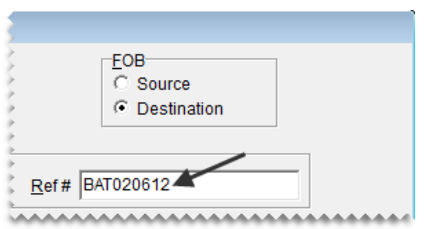

**6.** For each item that you want to order, click **Add** and look up the item or scan its bar code. For more information, see ["Looking Up Inventory Items" on page 175](#page-192-0) or ["Entering Bar Codes on Purchase](#page-177-0)  [Orders and Receiving Documents" on page 160.](#page-177-0)

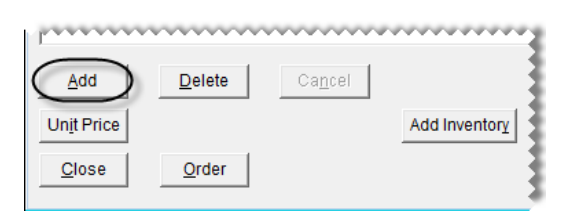

**Tip:** You can also use the down-arrow lookup method to add items to the purchase order. For more information, see ["Using the Down-Arrow Lookup Method" on page 11.](#page-28-0)

- **7.** For each item that you've added to the purchase order, do the following:
	- **a.** Type the quantity.
	- **b.** Change the price (your cost) if needed.
		- **Note:** If you're ordering items in bulk, such as valve stems, TireMaster can calculate the cost for each item. For more information, see ["Calculating an Item's Per-Unit Cost" on page 273.](#page-290-0)
	- **c.** Change the federal excise tax if needed.

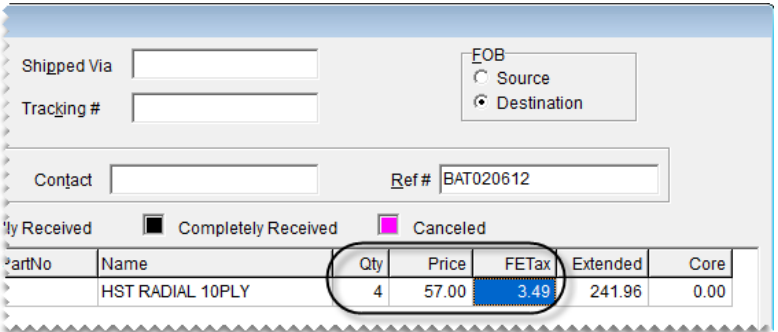

- **Note:** Depending on how **Use Next FET for POS/Receivings** is set in System Controls, the **FETax** column displays either the average cost of an item's federal excise tax or the FET used the last time the item was received.
- **8.** Complete the following shipping and handling information:
	- **a.** Type the shipping method or courier's name, along with the tracking number if needed.
	- **b.** In the **FOB** area, select **Source** if you will pay for the freight or **Destination** if the vendor will pay for the freight.
**c.** If you have it, type the contact person's name.

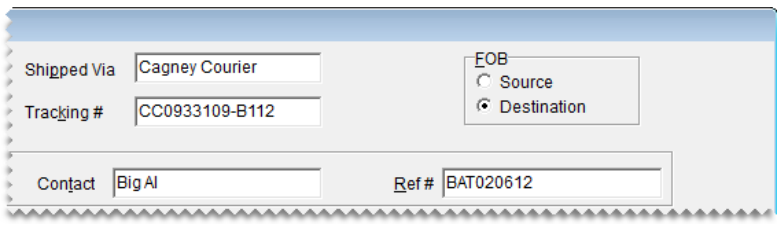

- **9.** When you're done adding items to the order, do one of the following:
	- To complete the order, click **Order**.
	- To close the order and complete it later, click **Close**.

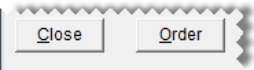

# Adding and Ordering Items at the Same Time

If you need to order an item that isn't in your inventory, you can add it to TireMaster and the purchase order at the same time. Because this process is the almost the same as adding items to TireMaster and a receiving document, see ["Adding and Receiving Items at the Same Time" on page 291](#page-308-0) for instructions.

### Removing an Item from a Purchase Order

If you accidentally add an item that you don't want to order, you can remove it from the purchase order.

#### **To remove an item from a purchase order**

- **1.** If the purchase order isn't already open, do the following:
	- **a.** Select **PO & Receiving** from the **Inventory** menu. The PO System screen appears.
	- **b.** Select the **Purchase Orders** tab.
	- **c.** Select the status **Open** to display all orders that haven't yet been placed.
	- **d.** Select the purchase order that you want to remove the item from and click **Edit**.

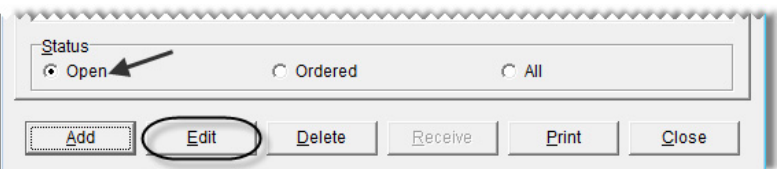

**2.** Select the item you want to remove and click **Delete**. The following message appears:

"Delete item?"

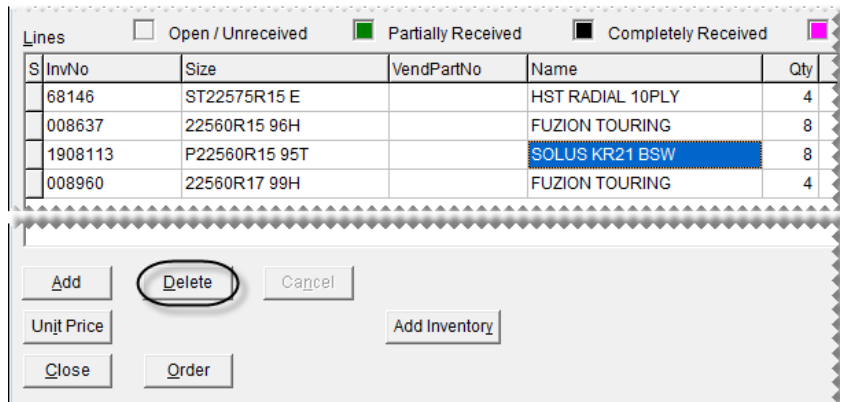

- **3.** Click **Yes**.
- **4.** Add new items to the purchase order if needed or close the Purchase Order screen.

# Completing an Open Purchase Order

In many cases, you might not start and complete a purchase order at the same time. You can edit an open purchase order at any time until the order is placed.

### **To complete an open purchase order**

- **1.** Select **PO & Receiving** from the **Inventory** menu. The PO System screen appears.
- **2.** Select the **Purchase Orders** tab.

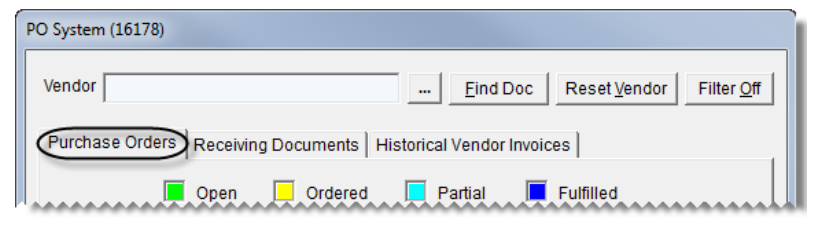

- **3.** Select the status **Open** to display all open purchase orders.
- **4.** Select the purchase order you want to complete and click **Edit**.

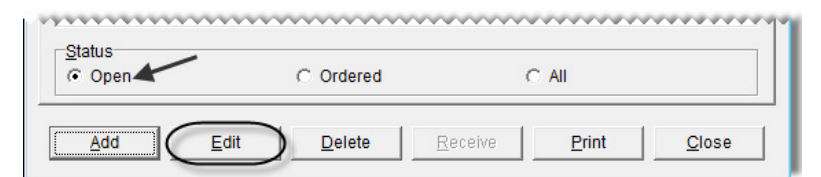

**5.** Add items to or delete items from the purchase order if needed.

**6.** Click **Order**. The Report Window opens and displays a copy of the purchase order.

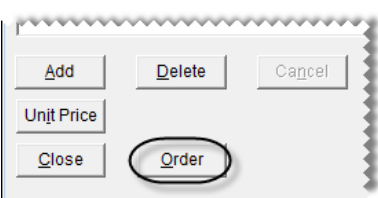

**7.** Click **Print** and close the Report Window. The status displayed on the Purchase Orders tab changes to **Ordered**.

### <span id="page-290-0"></span>Calculating an Item's Per-Unit Cost

When you buy items in bulk, such as valve stems, TireMaster can calculate the per-unit cost for each item.

### **To calculate an item's per-unit cost**

- **1.** Start a purchase order or receiving document. For more information, see "Creating a Purchase Order" [on page 269](#page-286-0) or ["Creating a Receiving Document" on page 287.](#page-304-0)
- **2.** Select the item whose per-unit cost you want to calculate and click **Unit Price**. The Per Unit Price screen appears.

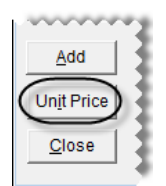

- **3.** Type your cost for a case of the item in the **Parts Price** field.
- **4.** Type the number of items in the case in the **Quantity** field. TireMaster displays the cost of each item in the **Per Unit Price** field.

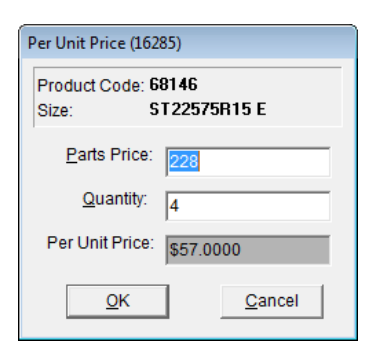

**5.** Click **OK**. The per-unit quantity and cost information is added to the purchase order.

# Changing the Vendor on a Purchase Order

In some cases, you might need to change the vendor assigned to a purchase order. As long as you haven't placed the order (that is, clicked the **Order** button on the Purchase Order screen), you can select another vendor.

### **To change the vendor on a purchase order**

- **1.** Select **PO & Receiving** from the **Inventory** menu. The PO System screen appears.
- **2.** Make sure the **Purchase Orders** tab is selected.

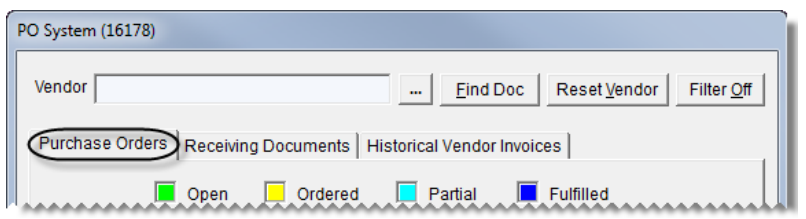

- **3.** Select the status **Open**. TireMaster displays all open purchase orders.
- **4.** Select the purchase order that you want to assign a different vendor to and click **Edit**. The Purchase Order screen appears.

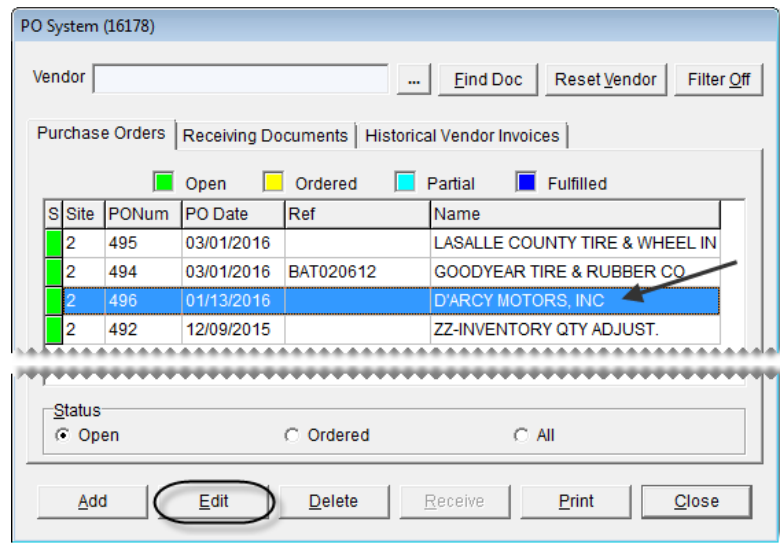

**5.** Next to the **Vendor** field, click  $\cdots$ . The Lookup screen appears.

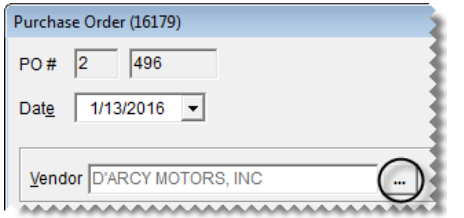

**6.** Select the correct vendor for this purchase order and click **OK**. The following message appears: "You have selected a different vendor for this PO. Are you sure you want to change vendors?"

- **7.** Click **Yes**.
- **8.** If you want to place the order, click **Order**. Otherwise, click **Close**.

### Canceling an Item from a Purchase Order

If you've placed an order and then find out that an item won't be shipped, you can cancel the item from the order.

#### **To cancel items on a purchase order**

- **1.** Select **PO & Receiving** from the **Inventory** menu. The PO System screen appears.
- **2.** Make sure the **Purchase Orders** tab is selected.

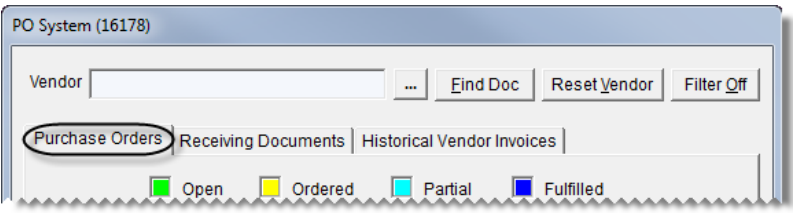

- **3.** Select the status **Ordered**. TireMaster displays all open purchase orders.
- **4.** Select the order that includes the item that won't be shipped, and click **Edit**. The Purchase Order screen appears.

|  |                | PO System (16178) |                                                  |           |          |                     |  |                                       |            |  |
|--|----------------|-------------------|--------------------------------------------------|-----------|----------|---------------------|--|---------------------------------------|------------|--|
|  | Vendor         |                   |                                                  |           | $\cdots$ | <b>Find Doc</b>     |  | Reset Vendor                          | Filter Off |  |
|  |                | Purchase Orders   | Receiving Documents   Historical Vendor Invoices |           |          |                     |  |                                       |            |  |
|  |                |                   | Open                                             | Ordered   |          | Partial             |  | <b>Fulfilled</b>                      |            |  |
|  | <b>S</b> Site  | PONum             | PO Date                                          | Ref       |          | Name                |  |                                       |            |  |
|  | 2              | 494               | 03/01/2016                                       | BAT020612 |          |                     |  | <b>GOODYEAR TIRE &amp; RUBBER CO.</b> |            |  |
|  | 2              | 496               | 01/13/2016                                       |           |          | D'ARCY MOTORS, INC. |  |                                       |            |  |
|  | 2              | 491               | 05/29/2015                                       |           |          | BFNT, LLC           |  |                                       |            |  |
|  | $\overline{2}$ | 490.              | 05/11/2015                                       |           |          | <b>BENT LLC. </b>   |  |                                       |            |  |
|  | <b>Status</b>  |                   |                                                  |           |          |                     |  |                                       |            |  |
|  | C Open         |                   | G.<br>Ordered                                    |           |          | $C$ All             |  |                                       |            |  |
|  | Add            |                   | $E$ dit                                          | Delete    |          | Receive             |  | Print                                 | Close      |  |

**Note:** items can be canceled only from purchase orders with the status color yellow (for ordered).

**5.** Select the item that won't be shipped, and click **Cancel**. A confirmation message appears.

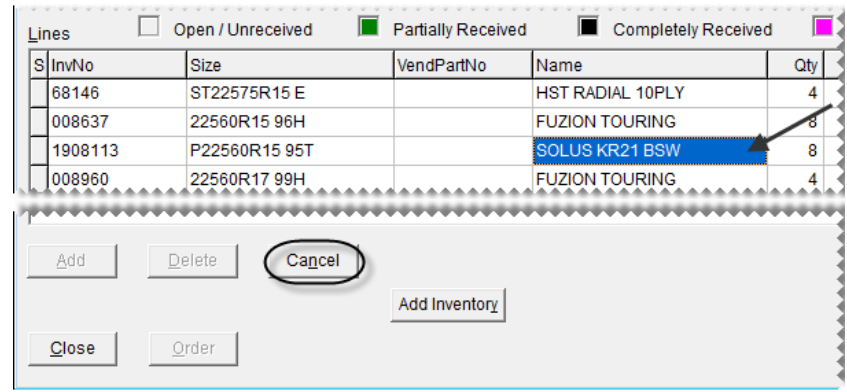

- **6.** Click **Yes**. The status of the item changes to Canceled  $\left(\begin{array}{c} c \end{array}\right)$ .
- **7.** Close the Purchase Order screen. When you create a receiving document for this order, the canceled item will no longer be on the order.

# Re-opening and Updating Orders

If your TireMaster system is set up to allow purchase orders to be re-opened and edited, you can make changes to an order that has already been placed. By re-opening and updating an order, you can ensure that the purchase order data in TireMaster matches any changes the vendor has made to a pending shipment. In other words, re-opening a PO can reduce the time it takes to receive an order, because you won't need to back order items or add items to a receiving document.

**Note:** The ability to re-open and edit orders is defined by a system control setting. For more information, see ["PO System - Re-Open Ordered POs" on page 703.](#page-720-0)

### **To re-open and update an order**

- **1.** Select **PO & Receiving** from the **Inventory** menu. The PO System screen appears.
- **2.** Select the status **Ordered**.

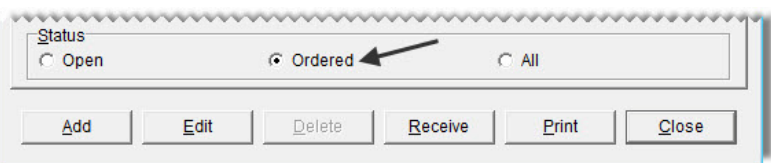

**3.** Select the purchase order you want to update, and click **Edit**. The Purchase Order screen appears.

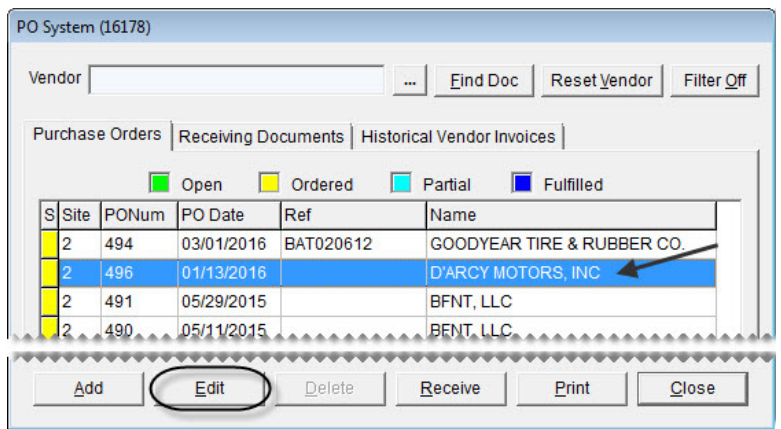

**4.** Click **Re-Open**. TireMaster closes the Purchase Order screen and returns to the main PO System screen.

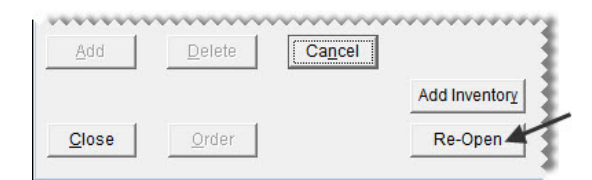

- **5.** Make sure the purchase order you want to update is selected, and click **Edit**.
- **6.** Add items to or delete items from the re-opened order.
- **7.** Update the prices of items on the order if needed.
- **8.** Click **Order**. The Report Window opens and displays a copy of the purchase order.
- **9.** Print the purchase order and close the Report Window.

### Reordering Inventory

You can simplify the reordering process by creating a suggested purchase order. Creating a suggested purchase order includes generating a report that shows the difference between the minimum quantities you've set for your items and the actual quantities you have on hand. Once you've generated the report, you can then create a purchase order based on its results.

### **To generate a Suggested Reorder**

**1.** From the **Inventory** menu, select **Suggested Reorder & PO**. The Custom Inventory Lookup screen appears.

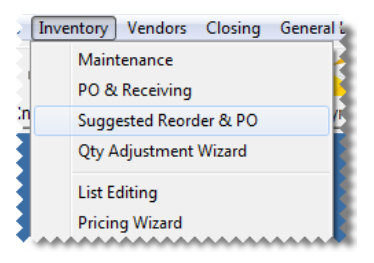

- **2.** Look up a group of items that you to include on the report. For more information, see ["Looking Up](#page-192-0)  [Inventory Items" on page 175](#page-192-0). The Suggested Reorder Report appears in the Report Window.
- **3.** Click **Print**.
- **4.** Write the quantities that you want to order on the report.
- **5.** Close the Report Window. The following message appears:

"Do you want to place these items on a purchase order? NOTE: Only items from this store (or the selected store) can be ordered. Items from other stores will not be added to a PO."

- **6.** Do one of the following:
	- To create a purchase order based on the Suggested Reorder Report, click **Yes**. The Name Lookup/ Entry screen appears.
	- If you do not want to create a PO yet, click **No** and disregard the rest of this procedure.
- **7.** Look up the name of the vendor you want to order from. For more information, see ["Looking Up](#page-27-0)  [Customer and Vendor Names" on page 10.](#page-27-0) The Purchase Order screen appears. All of the items from the Suggested Reorder Report are included on the order at the recommended reorder quantities.
- **8.** Make the following changes as needed:
	- **a.** Add items to and delete items from the purchase order.
	- **b.** Change the quantities and prices.
	- **c.** Fill in the shipping information, contact name, and reference number.
- **9.** When you're finished making changes to the purchase order, do one of the following:
	- To complete the order, click **Order**. The purchase order appears in the Report Window so you can print it.
	- To save the purchase order without completing it, click **Close**.

# Canceling a Purchase Order

In some cases, you might start an order only to find that it is unnecessary later. You can cancel purchase orders if the items on it have not been ordered or received.

#### **To cancel a purchase order**

- **1.** Select **PO & Receiving** from the **Inventory** menu. The PO System screen appears.
- **2.** Make sure the Purchase Orders tab is selected.

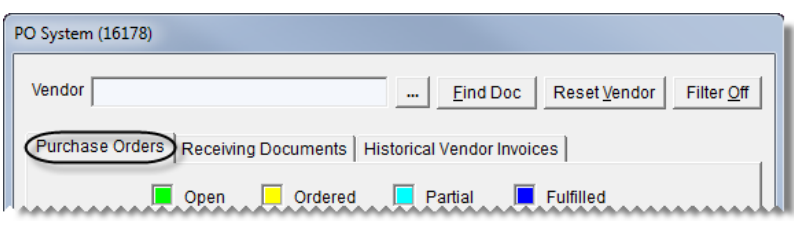

- **3.** Select the status **Open**. All open purchase orders appear on the screen.
- **4.** Select the purchase order that you want to cancel and click **Delete**. A confirmation message appears.

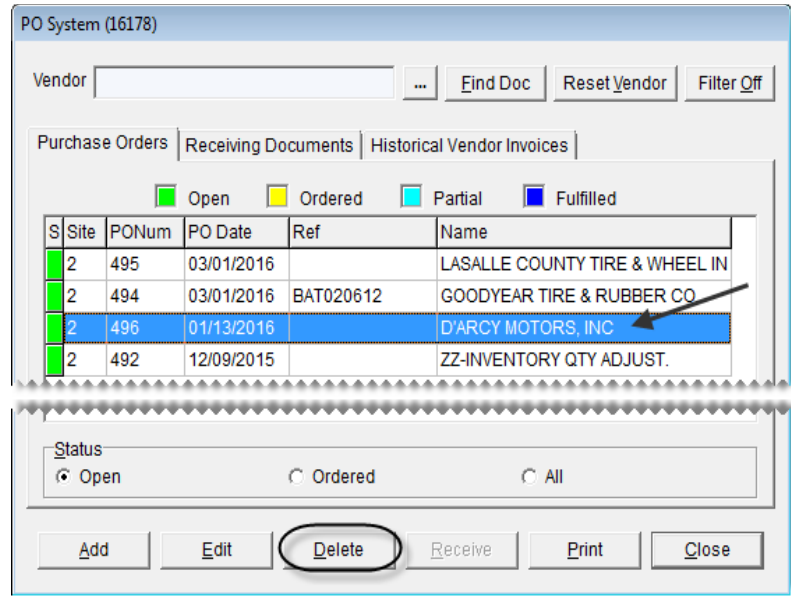

- **5.** Click **Yes**.
- **6.** Close the PO System screen.

# Receiving Inventory

When an order is delivered, you need to record the receiving in the PO System. Most orders you receive have a corresponding purchase order. Sometimes, however, you might need to receive items that you didn't put on a purchase order. On such occasions, you can create a receiving document.

**Note:** To create a receiving document without a pre-existing purchase order, **Force PO System to Create New PO** needs to be set to No**.** This setting is on the **Other** tab of the System Controls screen.

### <span id="page-297-0"></span>Receiving Items on a Purchase Order

When you receive an order, TireMaster creates a receiving document that duplicates the items and quantities on the original purchase order.

**Note:** When you do not have a purchase order for a shipment, you need to create a receiving document. For more information, see ["Creating a Receiving Document" on page 287.](#page-304-0)

#### **To receive items on a purchase order**

- **1.** Select **PO & Receiving** from the **Inventory** menu. The PO System screen appears.
- **2.** Make sure the **Purchase Orders** tab is selected.

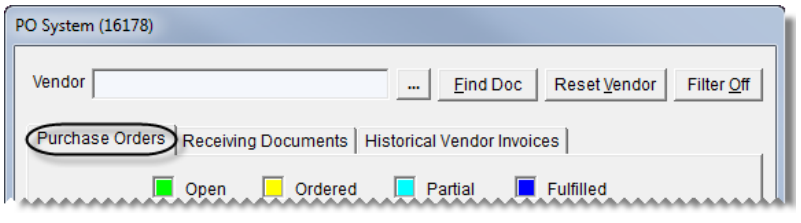

- **3.** Select the status **Ordered**. TireMaster displays the purchase orders for ordered items.
- **4.** Select the purchase order for the delivery that you want to receive and click **Receive**. The Receiving Document screen appears.

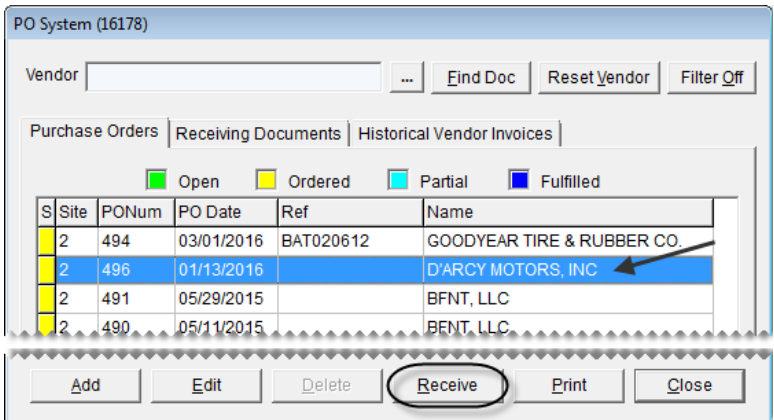

- **Note:** If a receiving document already exists for an order, TireMaster asks if you want to create another receiving document. Write down the RD number on the message and click **No**. Then click the **Receiving Documents** tab and select the receiving document that was referenced on the message.
- **5.** Update the reference number and the shipping and contact information if needed.
- **6.** Update the quantities, cost, and federal excise tax for the items if needed.
	- **Note:** If you've ordered items in bulk, such as valve stems, TireMaster can calculate the cost for each item. For more information, see ["Calculating an Item's Per-Unit Cost" on page 273.](#page-290-0)
	- **Tip:** To view the quantity and cost used for an item on the original purchase order, select the item and click **Order Info**.
- **7.** If you want to receive items (from this vendor) that are on a different purchase order, click **Add PO**. Then select the order that includes those items, and click **OK**.
- **8.** Enter shipping charges, if needed, using one of the following methods:
	- If there is shipping charge for individual items, type the amount in the **Freight** column for each line item. The value entered here is included in the item's cost when it posts to the general ledger.
	- If there is a shipping charge for the entire order, type the amount in the **Freight** field (lower-right corner of the screen). The value entered here posts to the general ledger's freight account. You can select the freight vendor when you price the receiving document.
- **9.** Click **Receive**. The following message appears: Do you want to price this RD now?"

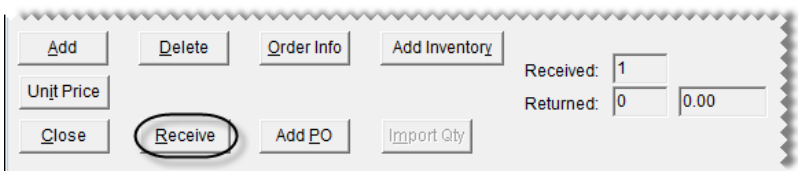

**Note:** Depending on your system control settings, you might be required to add a reference number if you haven't already.

**10.** Do one of the following:

- To price the items on the receiving document, click **Yes**. For further instructions, see ["Pricing Items](#page-298-0)  [on a Receiving Document" on page 281](#page-298-0).
- If you do not want to price the items, click **No**. The receiving document appears in the Report Window. Print a copy of the receiving document and close the Report Window. The items that you just received will not be added to the inventory until you price them.

### <span id="page-298-0"></span>Pricing Items on a Receiving Document

Before you begin selling items that you've received, you should price them. This process updates the last cost and next cost for each of the items that have been received.

#### **To price items on a receiving document**

- **1.** Select **PO & Receiving** from the **Inventory** menu. The PO System screen appears.
- **2.** Click the **Receiving Documents** tab.

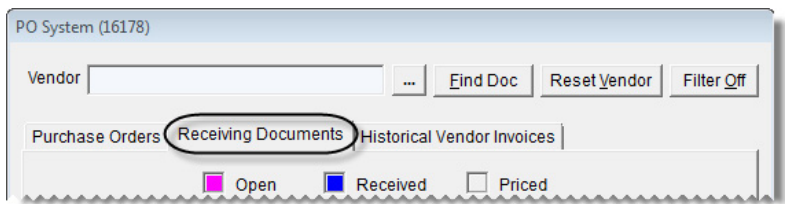

**3.** To display receiving documents that include unpriced items, select the status **Received (Un-Priced)**.

**4.** Select the receiving document that includes the items you want to price and click **Price**. The Vendor Invoice screen appears.

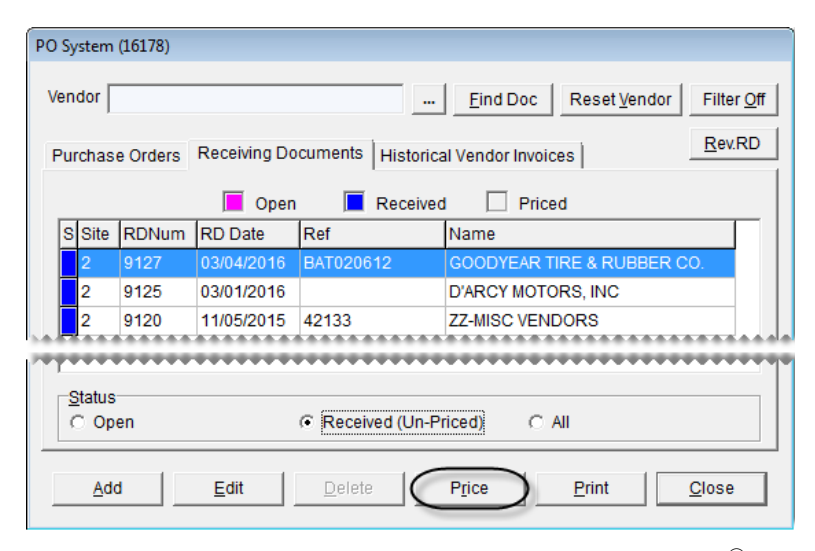

**Note:** If you use the Accounting Interface for QuickBooks<sup>®</sup>, type a reference number, and go to step [6](#page-299-0).

**5.** Update the receiving date, default due date, discount date, and reference number, if needed.

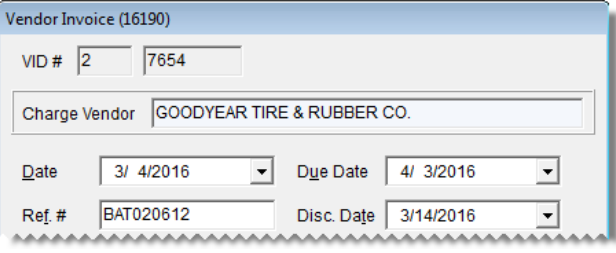

**Note:** Discount terms are used only in the full version TireMaster. Depending on how the system controls are set, you might be required to add a reference number if you haven't already.

<span id="page-299-0"></span>**6.** If you need to update the prices (your cost) for any items, click **Edit Prices**. Then type the new amounts on the Vendor Invoice Price Editing screen. TireMaster automatically recalculates the extended prices along with the total and discount amount.

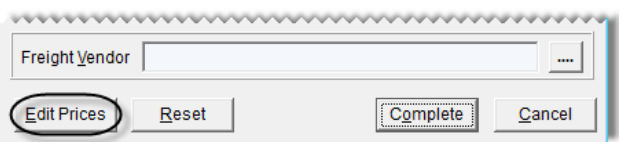

- **7.** Complete the following payment information:
	- To pay with cash, type the amount of the cash payment in the **Cash** field.

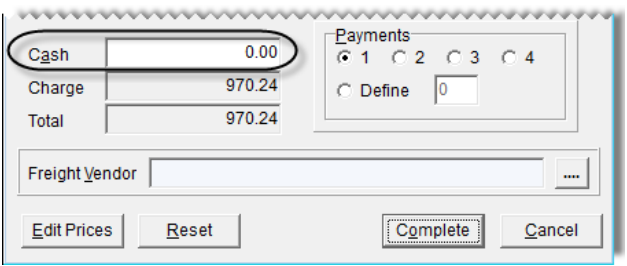

- **Note:** If you pay the entire amount, the amount in the **Charge** field is recalculated to zero when you complete the order. If you make a cash down payment, the amounts in the **Charge** field and the **Discount** field are recalculated.
- To charge the total amount of the vendor invoice, leave the amount in the **Charge** field alone and disregard any system-calculated discounts.

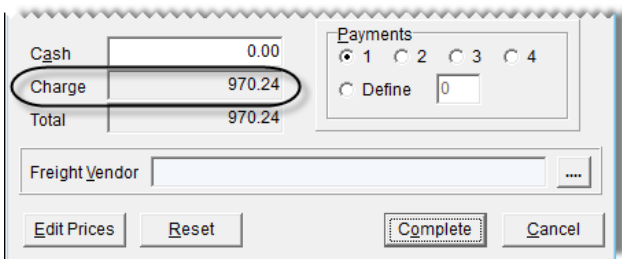

**8.** If you entered a shipping charge when receiving the items, identify the freight vendor by clicking ... and selecting a name from the list.

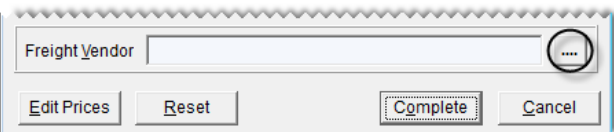

- **9.** To finish pricing the items, click **Complete**.
- **10.** Print the vendor invoice. The status color for the receiving document changes to gray in the **S** column of the **Receiving Documents** tab. The vendor invoice document for the completed order is also displayed on the **Historical Vendor Invoices** tab.

# Putting Items on Back Order

When the number of items that were delivered doesn't match the number of items ordered, you can receive the portion of the order that was shipped and place the unreceived quantities on back order.

## Putting Partial Quantities on Back Order

In some cases, you might receive only part of your order. When this occurs, you can receive part of the order and place the remaining quantities on back order.

### **To put partial quantities on back order**

- **1.** Select **PO & Receiving** from the **Inventory** menu. The PO System screen appears.
- **2.** Make sure the **Purchase Orders** tab is selected and select the status **Ordered**.

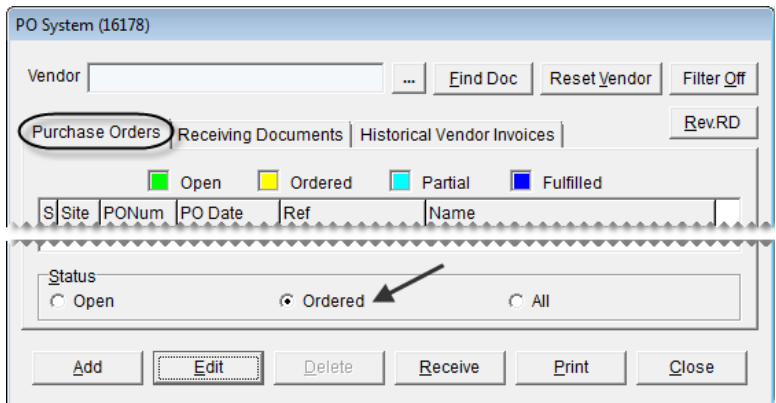

**3.** Select a purchase order and click **Receive**. The Receiving Document screen appears.

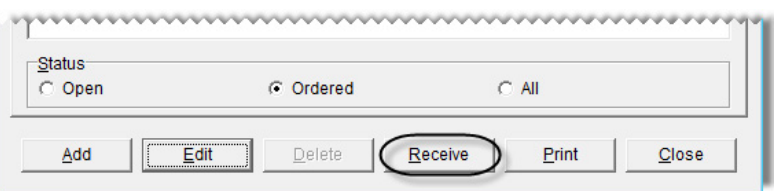

**4.** For each item that you need to put on back order, enter the quantity that was actually received.

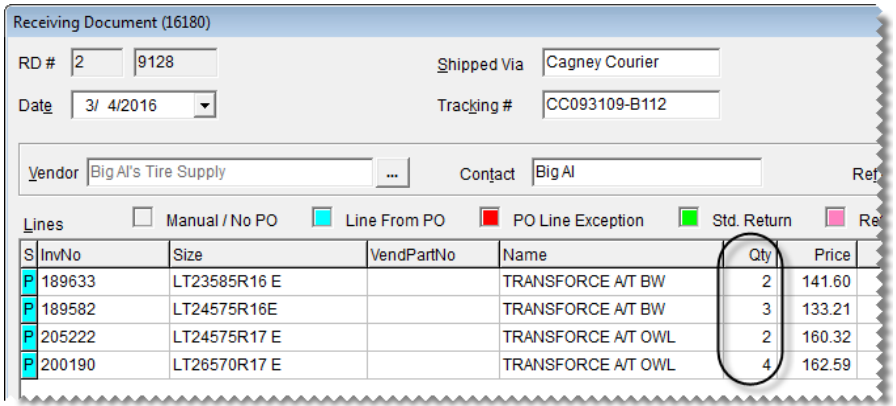

**Tip:** To view the quantity and cost used for an item on the original purchase order, select the item and click **Order Info**.

**5.** Click **Receive**. The following message appears: "Do you want to price this RD now?"

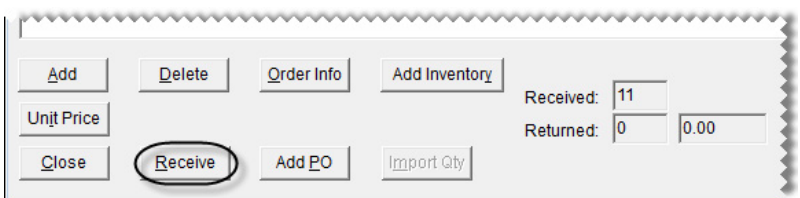

**Note:** Depending on how the system controls are set, you might be required to add a reference number if you haven't already.

- **6.** Do one of the following:
	- If you want to price the items now, click **Yes**.
	- To price the items later, click **No** and print the receiving document. The following message appears: "There are items associated with POs that are only partially received. Do you want to cancel the rest of the quantities on these POs?"
- **7.** To back order the items, click **No**. One of the following occurs:
	- The Vendor Invoice screen appears, and you can price the items. For more information, see ["Pricing Items on a Receiving Document" on page 281.](#page-298-0)
	- If you'll price the items later, the receiving document is added to the Receiving Documents tab on the PO System screen.
- **8.** Close the PO System screen.

### Putting All Quantities on Back Order

When one of the items on a purchase order is not delivered, you can place all quantities of that item on back order.

### **To place all quantities of an item on back order**

- **1.** Select **PO & Receiving** from the **Inventory** menu. The PO System screen appears.
- **2.** Make sure the **Purchase Orders** tab is selected and select the status **Ordered**.

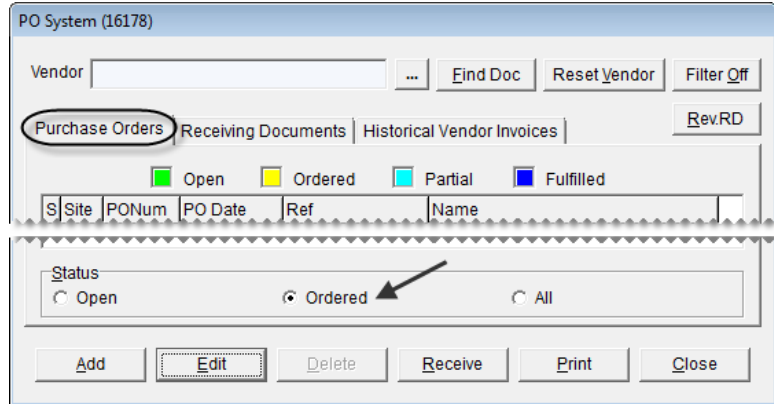

**3.** Select a purchase order and click **Receive**. The Receiving Document screen appears.

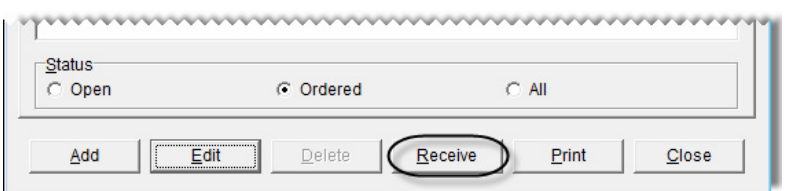

**4.** Select the item you need to put on back order and click **Delete**. The following message appears: "Delete item?"

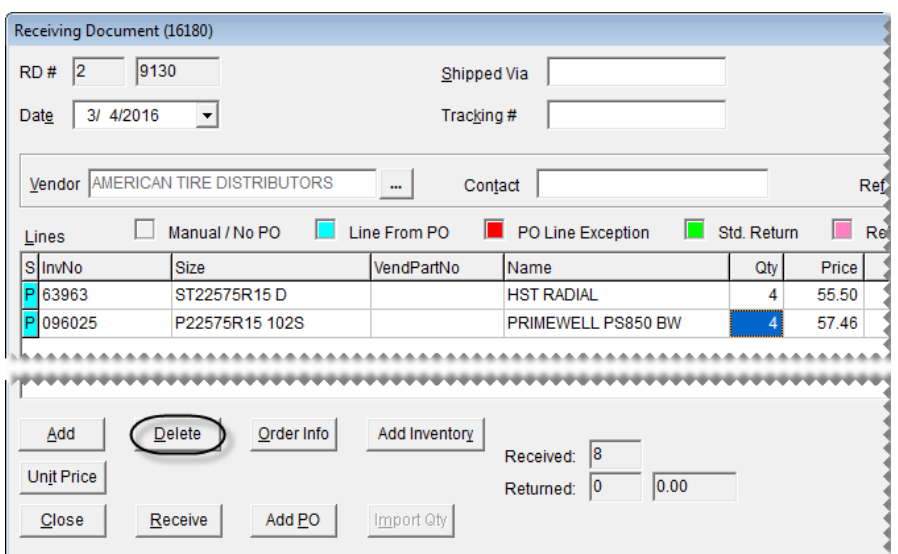

- **Tip:** To view the quantity and cost used for an item on the original purchase order, select the item, and click **Order Info**.
- **5.** Click **Yes**. The following message appears: "This item is from a PO do you want to cancel the PO item?"
- **6.** To place the item on back order, click **No**. The item is removed from the receiving document.
- **7.** To receive the remaining items on the receiving document, click **Receive**. The following message appears: "Do you want to price this RD now?"

**Note:** Depending on how the system controls are set, you might be required to add a reference number if you haven't already.

- **8.** Do one of the following:
	- If you want to price the items now, click **Yes**.
	- To price the items later, click **No** and print the receiving document.

The following message appears: "There are items associated with POs that are only partially received. Do you want to cancel the rest of the quantities on these POs?"

- **9.** To back order the items, click **No**. One of the following occurs:
	- The Vendor Invoice screen appears, and you can price the items. For more information, see ["Pricing Items on a Receiving Document" on page 281.](#page-298-0)
- If you'll price the items later, the receiving document is added to the Receiving Documents tab on the PO System screen.
- **10.** Close the PO System screen.

### <span id="page-304-0"></span>Creating a Receiving Document

If you need to receive items that you didn't order, you can skip the ordering stage and create a receiving document from scratch.

**Note:** To create a receiving document without a pre-existing purchase order, **Force PO System to Create New PO** needs to be set to No. This setting is on the **Other** tab of the System Controls screen.

#### **To create a receiving document**

- **1.** Select **PO & Receiving** from the **Inventory** menu. The PO System screen appears.
- **2.** Click the **Receiving Documents** tab.

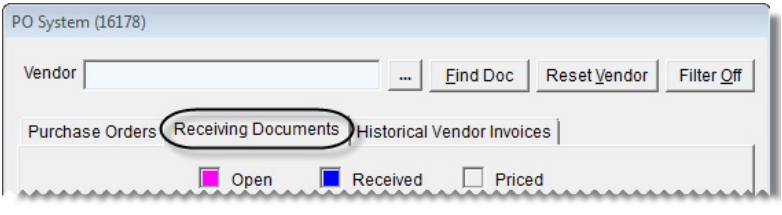

**3.** Click **Add**. The Lookup screen appears.

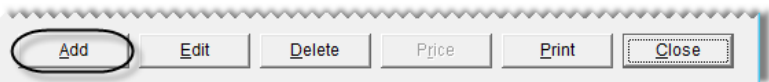

**4.** Look up the vendor who sent you the shipment. The Receiving Document screen appears.

**Note:** You can change the vendor for a receiving document until you complete the receiving.

**5.** If you have it, type the reference number for the receiving.

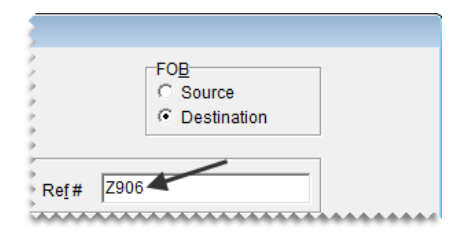

**6.** For each item that you've received, click **Add** and look up the item or scan its bar code. For more information, see ["Looking Up Inventory Items" on page 175](#page-192-0) or ["Entering Bar Codes on Purchase](#page-177-0)  [Orders and Receiving Documents" on page 160.](#page-177-0)

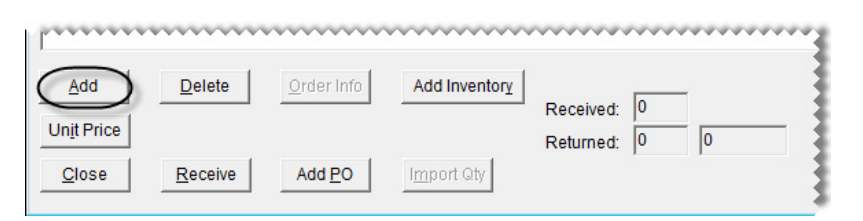

- **7.** For each item that you've added to the receiving document, do the following:
	- **a.** Type the quantity.
	- **b.** Change the price (your cost) if needed.
	- **Note:** If you're ordering items in bulk, such as valve stems, TireMaster can calculate the cost for each item. For more information, see ["Calculating an Item's Per-Unit Cost" on page 273.](#page-290-0)
	- **c.** Change the federal excise tax if needed.

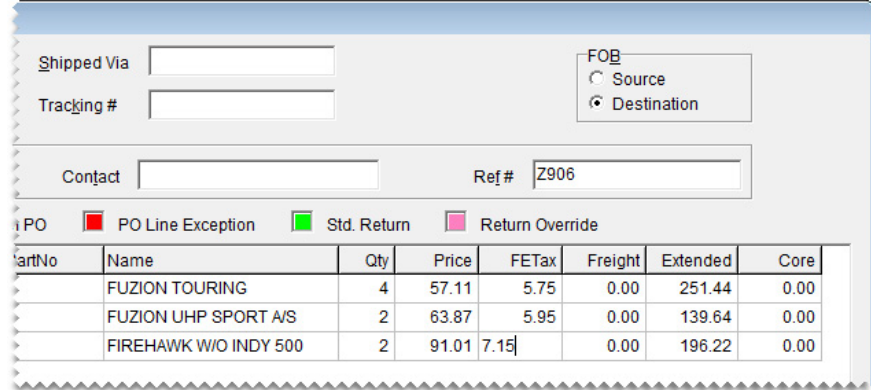

- **Note:** Depending on how the control **Use Next FET for POS/Receivings** is set, the **FETax** column displays either the average cost of an item's federal excise tax or the FET used the last time the item was received.
- **8.** Complete the following shipping and handling information:
	- **a.** In the **FOB** area, select **Source** if you will pay for freight or **Destination** if the vendor will pay for freight.
	- **b.** If you have it, type the contact person's name.

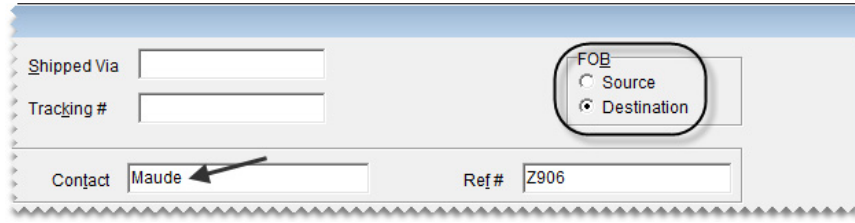

**9.** Click **Receive**. The following message appears: "Do you want to price this RD now?"

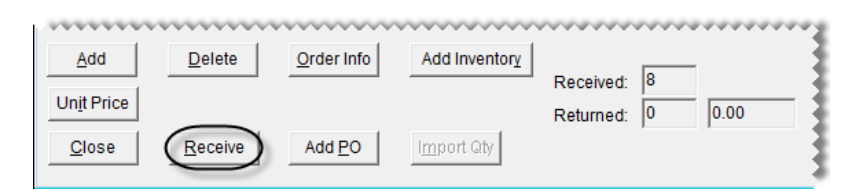

**Note:** Depending on how the system controls are set, you might be required to add a reference number if you haven't already.

**10.** Do one of the following:

- If you want to price the items now, click **Yes**. The Vendor Invoice screen appears, and you can price the items. For more information, see ["Pricing Items on a Receiving Document" on page 281.](#page-298-0)
- To price the items later, click **No** and print the receiving document. The receiving document is added to the **Receiving Documents** tab on the PO System screen.

**11.** Close the PO System screen.

### Putting Option-Cost Items on a Receiving Document

When you enter the cost of items at point of sale, you can also add them to a new receiving document or an existing receiving document.

#### **To put option-cost items on a receiving document**

- **1.** Start a work order or open an existing work order. For more information, see ["Creating a Regular Work](#page-322-0)  [Order" on page 305.](#page-322-0)
- **2.** Add each option-cost item to the work order. TireMaster prompts you to enter an item's cost by turning its line pink.

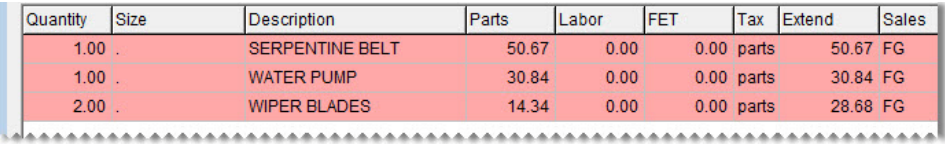

**Note:** The quantity entered on the work order will be used on the receiving document.

- <span id="page-306-1"></span><span id="page-306-0"></span>**3.** For each option-cost item, *except the last one*, do the following:
	- **a.** Select the line for an item and click **Option Cost**. The Option Cost screen appears.

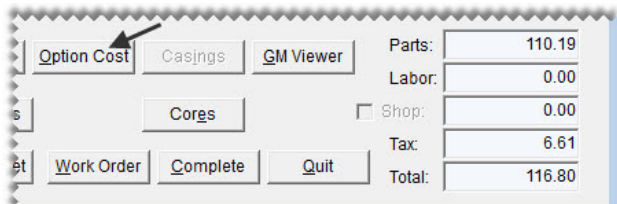

**b.** Type the item's cost or its corresponding cost replacement code in the **Option Cost** field. For more information, see ["Cost-Replacement Codes" on page 213](#page-230-0).

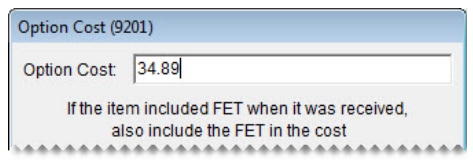

**Note:** If the item included FET when it was received, also include the FET in the cost.

**c.** Make sure the **Put Item on a Receiving Document** check box is selected.

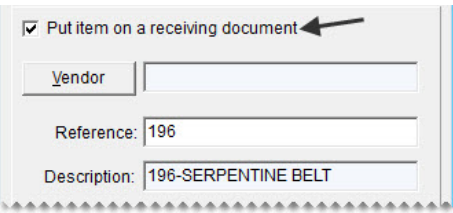

**Note:** TireMaster enters the invoice number in the **Reference** field.

- **d.** Click **Vendor**, and look up the name of the vendor who sent the item. For more information, see ["Looking Up Customer and Vendor Names" on page 10](#page-27-0). One of the following occurs:
	- Information for a newly-created receiving document is added to the Option Cost screen.
	- The Open Receiving Documents screen appears. To add the option-cost item to an existing receiving document, select one of the receiving documents listed and click **OK**. To put the item on a new receiving document, click **Cancel** instead.
- <span id="page-307-0"></span>**e.** Change the reference number for the receiving document, if needed.
- **f.** Click **OK** to save your changes and close the Option Cost screen.
- **4.** For the *last* option-cost item on the work order, do the following:
	- **a.** Repeat steps [3](#page-306-0)[a](#page-306-1) through [3](#page-306-0)[e.](#page-307-0)
	- **b.** Select the **Receive and Price** check box.

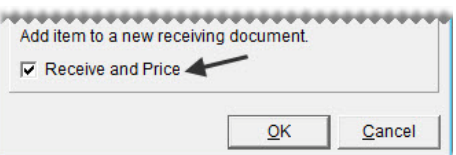

- **c.** Click **OK**. The Receiving Document screen appears.
- **5.** Receive the items.
	- **a.** Click **Receive**. TireMaster prompts you to price the order.
	- **b.** If you want to price the order now, click **Yes** and complete the vendor invoice document. For more information, see ["Pricing Items on a Receiving Document" on page 281.](#page-298-0) To price the items later, click **No**. When you're done with the receiving, the Invoice Entry screen appears.
- **6.** Exit the work order or complete the invoice.

**Note:** Receiving documents created when entering an item's cost are not updated automatically when the work order or information on the Option Cost screen is changed (for example, if you delete an item off the work order). Therefore, if you make a change at point of sale, you need to go to the PO system to update the receiving document. Likewise, if you change the receiving document, you might also need to update the work order or the entries on the Option Cost screen.

# <span id="page-308-0"></span>Adding and Receiving Items at the Same Time

If you need to receive an item that isn't in your inventory, you can add it to TireMaster and an open receiving document at the same time.

**Note:** You can also add items to TireMaster when creating a purchase order by following steps [2](#page-308-1) through [9](#page-308-2) of this process.

#### **To add items while creating a receiving document**

- **1.** Create a receiving document for the vendor if one hasn't already been created. For more information, see ["Creating a Receiving Document" on page 287](#page-304-0) or ["Receiving Items on a Purchase Order" on](#page-297-0)  [page 280.](#page-297-0)
- <span id="page-308-1"></span>**2.** Click **Add Inventory**. The Custom Inventory Lookup screen appears.

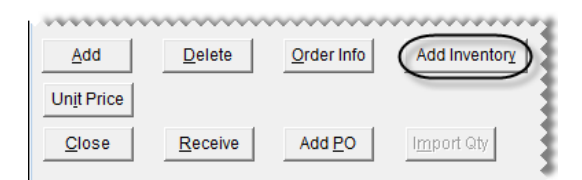

- **3.** Do one of the following:
	- Look up an item with settings similar to the item you need to add. For more information, see ["Looking Up Inventory Items" on page 175.](#page-192-0)

**Tip:** Looking up a similar item saves time, because you can reuse many of its settings for the new item.

- Click **Cancel**. Then click **Add** on the Inventory Maintenance screen.
- **4.** Type the product code for the new item and click **OK**. The Inventory Maintenance screen appears.
- **5.** Complete the settings for the new item. Then click **OK**. The following message appears: "View and edit the prices for this new item?" For more information, see ["Adding Items to the Inventory" on](#page-159-0)  [page 142.](#page-159-0)
- **6.** Click **Yes**. The Site Prices and Quantity screen appears.
- **7.** Complete the price settings for the item. Then click **OK**.
- **8.** To exit the Inventory Maintenance screen, click the **General** tab. Then click **Close**. The new item is added to the receiving document.
- <span id="page-308-2"></span>**9.** Type the quantity for the new item.
- **10.** Update the existing items along with the shipping and handling information as needed.
- **11.** Receive the items and price the receiving document. For more information, see ["Receiving Items on a](#page-297-0)  [Purchase Order" on page 280](#page-297-0) and ["Pricing Items on a Receiving Document" on page 281.](#page-298-0)

### Reversing a Receiving Document

If an order was incorrectly received, you can reverse the receiving document for it as long as the order has not been priced.

**Note:** Negative receiving documents that have been created for vendor returns can also be reversed, as long as they haven't been priced.

#### **To reverse a receiving document**

- **1.** Select **PO & Receiving** from the **Inventory** menu. The PO System screen appears.
- **2.** Click the **Receiving Documents** tab.

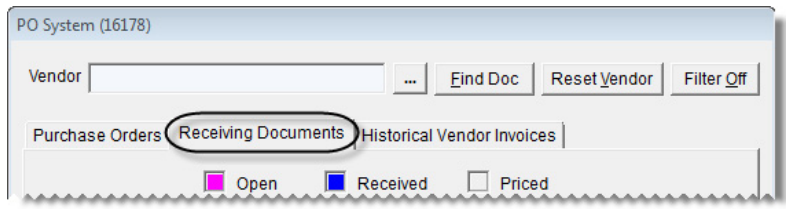

**3.** To display receiving documents that haven't been priced, select **Received (Un-priced)**. The **Rev. RD** button appears in the upper-right corner of the screen.

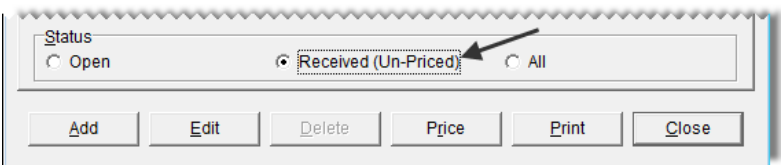

**4.** Select the receiving document you want to reverse and click **Rev. RD**. A message similar to the following appears: "Are you sure you want to reverse RD# 1-18?"

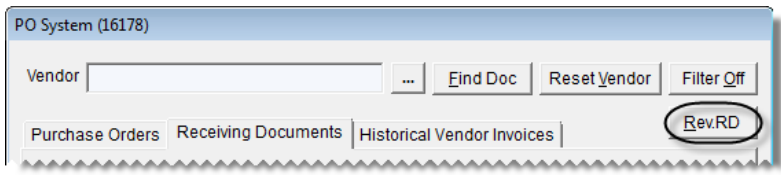

**Tip:** If you cannot see the **Rev. RD** button, make sure (**Received Un-priced** is selected.

- **5.** Click **Yes**. The reversed receiving document is added to the PO System screen, and the status for both the original and reversed receivings is set to priced.
	- **Note:** No vendor invoice documents are created for the original receiving or the reversal. To view the original and reversed receiving documents, click the **Receiving Documents** tab. Then select the status **All**. The reference number for the reversal includes the letters REV and the reference number for the original receiving.

# Processing Returns to a Vendor

When you send items back to a vendor or make corrections for items that you received in error, you need to remove them from your inventory. This change can be accomplished by creating a negative receiving document.

### **To create a negative receiving document**

- **1.** Start a receiving document for the vendor. For more information, see ["Creating a Receiving](#page-304-0)  [Document" on page 287](#page-304-0).
- **2.** Enter a reference number for the receiving document, if needed.

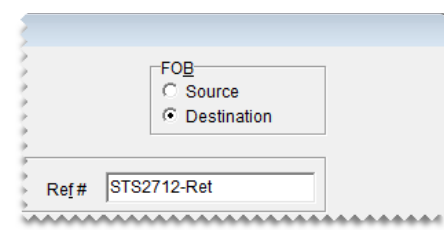

- <span id="page-310-0"></span>**3.** Click **Add** and look up the item you want to return or scan its bar code. For more information, see ["Looking Up Inventory Items" on page 175](#page-192-0) or ["Entering Bar Codes on Purchase Orders and Receiving](#page-177-0)  [Documents" on page 160](#page-177-0).
- **4.** Type the returned item's quantity as a negative number. The **Price** and **FETax** fields turn green.

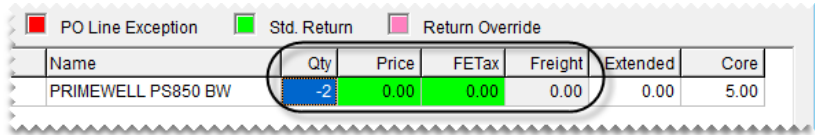

- <span id="page-310-1"></span>**5.** Use one of the following methods for processing the return:
	- To return an inventoriable item at its next cost and next FET (if any), make sure the **Price** and **FETax** fields are green and that the amount in both is \$0.00.

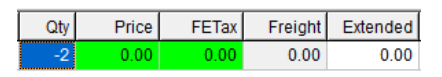

 To return an inventoriable item at the cost and FET of your choice, change the values in the **Price** and **FETax** fields. These fields then turn pink.

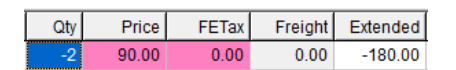

 For noninventoriable, relief-percent items, type the estimated cost (Parts Price x Relief Percent) in the **Price** field.

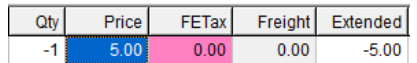

**Example:** If an item's parts price is \$50 and its relief percent is 10%, type \$5 in the **Price** field

For noninventoriable, option-cost and expense method items, type your cost in the **Price** field.

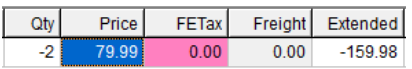

**Note:** The cost or estimated cost of a returned item is not included in the receiving document's total.

**6.** To return additional items, repeat steps [3](#page-310-0) through [5](#page-310-1).

**Note:** If you need to receive any new items at this time, you can add them to the receiving document. For more information, see ["Creating a Receiving Document" on page 287.](#page-304-0)

**7.** Click **Receive**. The following message appears: "Do you want to price this RD now?"

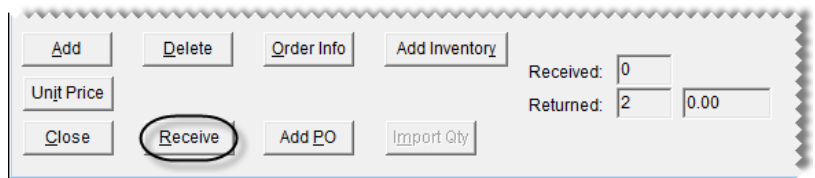

**Note:** Depending on how the system controls are set, you might be required to add a reference number if you haven't already.

- **8.** Click **Yes**. The Vendor Invoice screen appears.
- **9.** Click **Complete**. The Report Window opens and displays the vendor invoice document for the return.

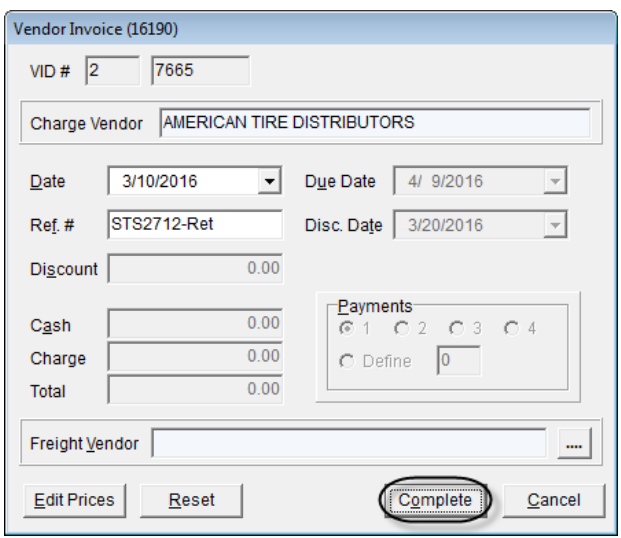

**10.** Print the vendor invoice document and close the Report Window. The completed vendor invoice document (VID) is displayed on the PO System screen and the item or items are removed from the inventory.

# Looking Up Historical Vendor Invoices

If you want to research your purchase history, you can view all historical invoices on the **Historical Vendor Invoices** tab. You can search for invoices by reference number or document number.

#### **To look up a historical vendor invoice**

- **1.** Select **PO & Receiving** from the **Inventory** menu. The PO System screen appears.
- **2.** Click the **Historical Vendor Invoices** tab.

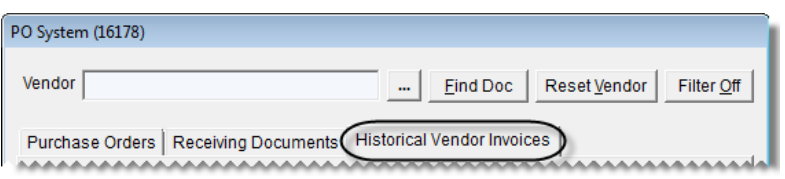

- **3.** To look up a document by vendor name:
	- **a.** Click  $\cdots$  and select the vendor's name from the list.
	- **b.** Select the vendor invoice document that you want to view and click **Print**. The Report Window opens.

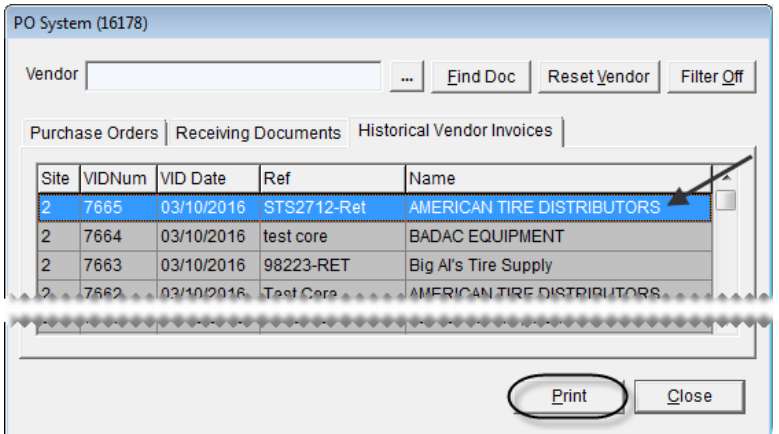

- **c.** Print a copy of the vendor invoice document, if needed, and close the Report Window.
- **4.** Look up a document by document number or reference number:
	- **a.** Click **Find Document**.

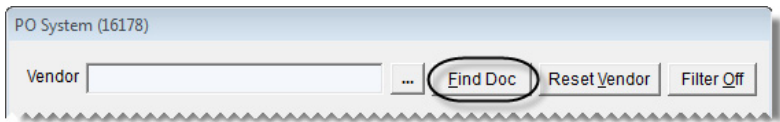

- **b.** Type the document number or a reference number when prompted and click **OK**.
- **c.** Click **Print**. The Report Window opens.
- **d.** Print a copy of the vendor invoice document, if needed, and close the Report Window.
- **5.** To to display vendor invoice documents from all vendors again, click **All**.

# Handling FET on POs and Receivings

If federal excise tax is assessed on an item, you need to track the cost of FET each time the item is received. When you place an item on a purchase order or receiving document, TireMaster uses one of the following values as the FET:

- The average of the item's federal excise tax
- The FET from the item's last receiving

To define which value to use, set the control **Use Next FET for POS/Receivings**. In addition to identifying how FET is handled on purchase orders and receivings, this setting also determines which value to use as the FET for items added to quotes or work orders.

**Note:** By default, TireMaster uses the average cost of an item's federal excise tax as its FET.

### **To set FET handling**

- **1.** From the **Setup** menu, select **System Controls**. The System Controls screen appears.
- **2.** Click the **Inventory** tab.

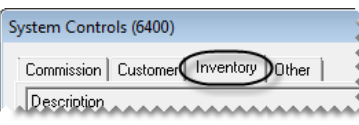

**3.** Select **Use Next FET for POS/Receivings** and press **Enter**.

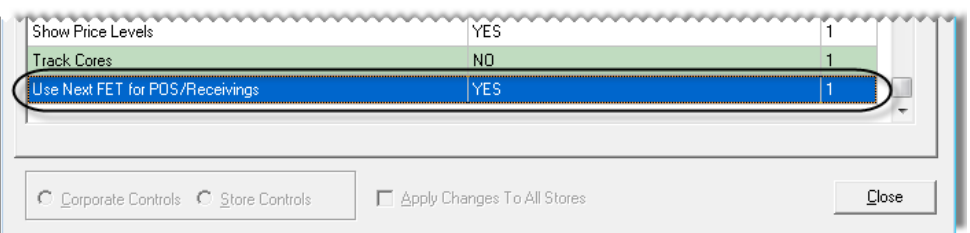

- **4.** Select one of the following:
	- To use the average cost of an item's federal excise tax, select **YES**.
	- To use the FET from an item's last receiving, select **NO**.
- **5.** Click **OK**.
- **6.** Close the System Controls screen.
- **Note:** You can view both the average cost of an item's FET and the last FET in an item's settings. The last FET is the amount of federal excise tax you paid for the item the last time it was received. The next FET is the average cost of the item's federal excise tax.

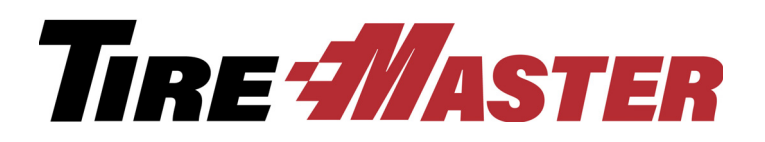

**CHAPTER 15**

# Work Orders & Invoices

Most of the day-to-day tasks that you do in TireMaster are done in the invoicing area of the program. This chapter explains the various parts of the invoicing module and how to use them. The following topics are covered:

- ["Open Work Order List" on page 297](#page-314-0)
- ["Invoice Entry Screen" on page 301](#page-318-0)
- ["Customer Transactions" on page 304](#page-321-0)
- ["Viewing At-a-Glance Sales History" on page 317](#page-334-0)
- ["Accessing Gross Profit Information" on page 317](#page-334-1)
- ["Deposits" on page 319](#page-336-0)
- ["Transferring Inventory" on page 322](#page-339-0)
- ["Creating Paidouts" on page 325](#page-342-0)

# <span id="page-314-0"></span>Open Work Order List

All customer transactions can be started on the Open Work Order List [\(Figure 59\)](#page-315-0).

**Note:** Because the columns on the Open Work Order List can be moved and resized, the columns for your TireMaster system might be arranged differently than those described below.

**Tip:** To view additional columns, scroll to the right.

To sort the Open Work Order List, click the column headings. For example, if you want to arrange work orders by document number, click the **Invoice** heading. By default, the newest work orders are displayed at the top of the screen. You also have the option to move and resize the screen's columns. For more information, see ["Moving and Resizing Open Work Order List Columns" on page 300](#page-317-0).

| S Promised            | Date  | Invoice | Name                       | Yr       | Make              | Model           |
|-----------------------|-------|---------|----------------------------|----------|-------------------|-----------------|
| D.<br>10:30 AM 09/16  | 09/16 | 160     | <b>ZIMER, BRANDY</b>       | 07       | <b>MITSUBISHI</b> | <b>ECLIPSE</b>  |
| 10:30 AM 09/16<br>D.  | 09/16 | 161     | <b>GRANT, FRED</b>         | 14       | <b>ACURA</b>      | <b>MDX</b>      |
| 11:00 AM 09/16<br>D.  | 09/16 | 162     | <b>BROWN ELECTRIC</b>      | 08       | <b>CHEVROLET</b>  | <b>COLORADO</b> |
| 11:30 AM 09/16<br>D I | 09/16 | 163     | <b>FALCON RANCH</b>        | 06       | <b>CHEVROLET</b>  | SUBURBAN 2500   |
| 11:00 AM 09/16<br>DΙ  | 09/16 | 164     | <b>IMAN, NORMAN</b>        | 98       | <b>HYUNDAI</b>    | <b>ELANTRA</b>  |
| 11:30 AM 09/16<br>DI  | 09/16 | 166     | <b>GREEN, DON</b>          | 12       | <b>FORD</b>       | <b>MUSTANG</b>  |
| 11:30 AM 09/16<br>DI  | 09/16 | 167     | GILBERT, JOYCE             | 07       | <b>HONDA</b>      | <b>CIVIC</b>    |
| P.<br>Waiting         | 09/16 | 168     | JAMES, DONNA               | 14       | <b>FIAT</b>       | 500             |
| S 12:00 PM 09/16      | 09/16 | 169     | <b>ALLEN'S APPLIANCES</b>  | 02       | <b>DODGE</b>      | RAM 2500 PICKUP |
| P 12:00 PM 09/16      | 09/16 | 170     | HART, DR. KEN              | 09       | <b>LEXUS</b>      | <b>RX350</b>    |
| 12:30 PM 09/16        | 09/16 | 171     | JONES, KRIS                | 01       | <b>HONDA</b>      | CR-V            |
| O 12:30 PM 09/16      | 09/16 | 172     | <b>MICROWAVE PRO INC.</b>  | 11       | <b>CHEVROLET</b>  | SILVERADO 1500  |
| P 01:30 PM 09/16      | 09/16 | 173     | <b>CARL'S AUTO</b>         |          |                   |                 |
| P 01:00 PM 09/16      | 09/16 | 174     | <b>SCOTT, JAMES</b>        | 03       | <b>MAZDA</b>      | <b>PROTEGE</b>  |
| S 01:30 PM 09/16      | 09/16 | 175     | RAY, JOHN                  | 08       | <b>FORD</b>       | <b>MUSTANG</b>  |
| S 01:30 PM 09/16      | 09/16 | 176     | SMITH, JAY                 | 06       | <b>NISSAN</b>     | <b>ALTIMA</b>   |
| S 02:00 PM 09/16      | 09/16 | 177     | TURNER, JOHNNY & ANNE      | 13       | <b>JEEP</b>       | <b>WRANGLER</b> |
|                       | 09/16 | 178     | UNITED PARCEL SERVICE      | 08       | Sprinter          | Walk-in Van     |
|                       | 09/16 | 181     | JONES, JEFF                | 12       | <b>DODGE</b>      | <b>DURANGO</b>  |
| $\leftarrow$          |       |         |                            |          |                   | F               |
| New Work Order        | Quote |         | Core Case<br><b>Delete</b> | Schedule |                   |                 |

<span id="page-315-0"></span>*Figure 59: The Open Work Order List*

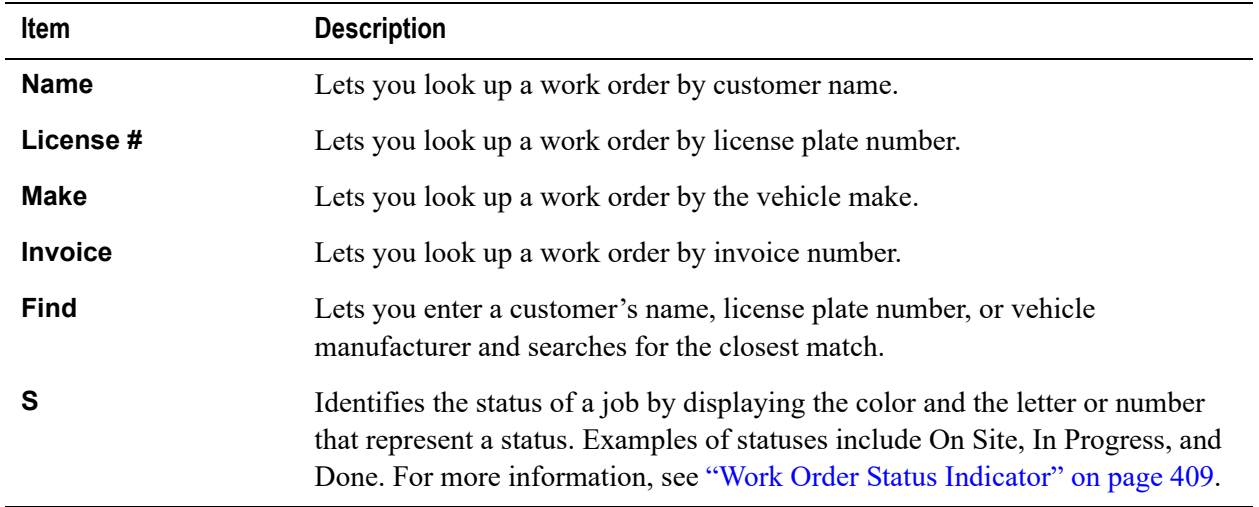

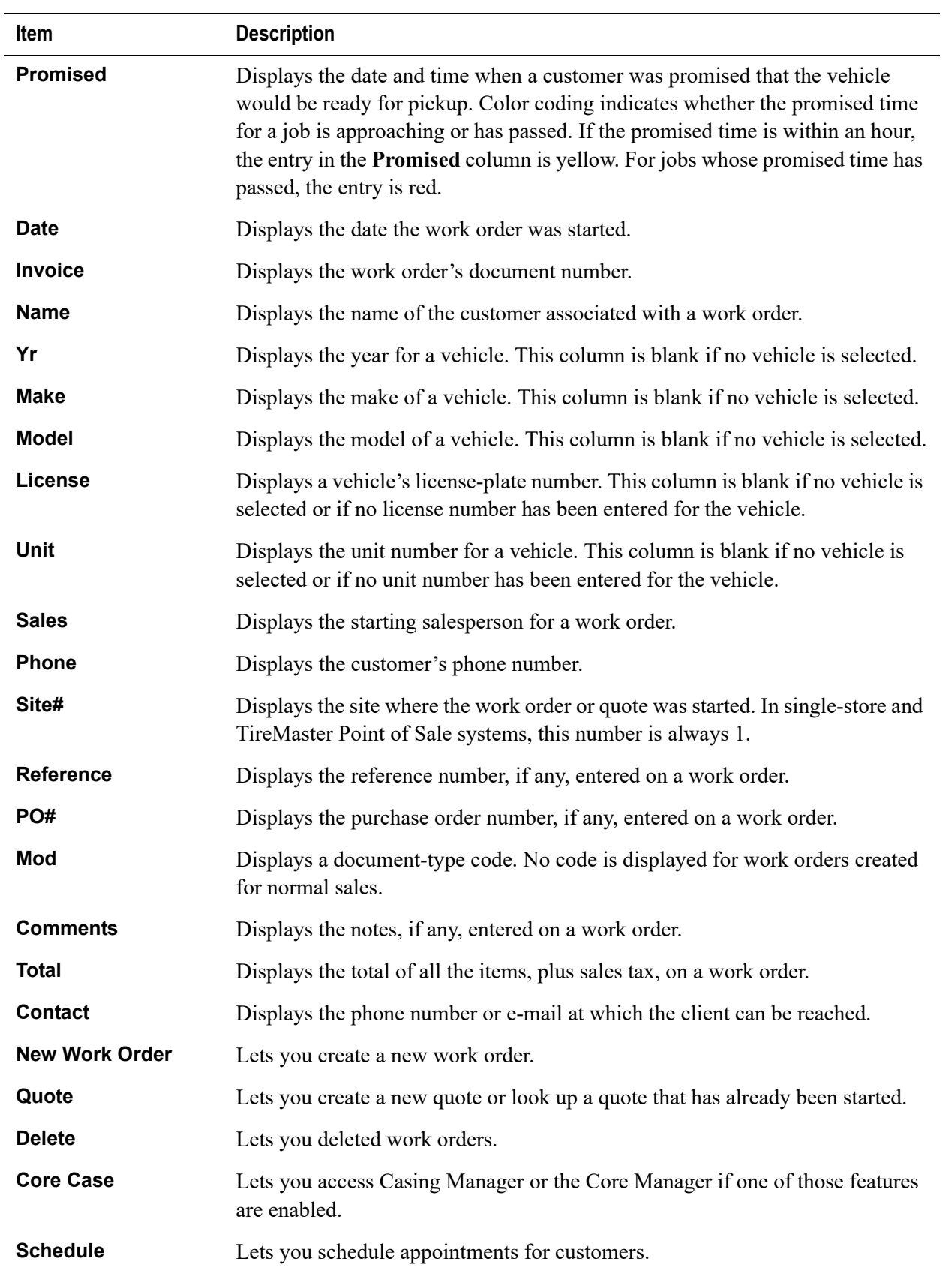

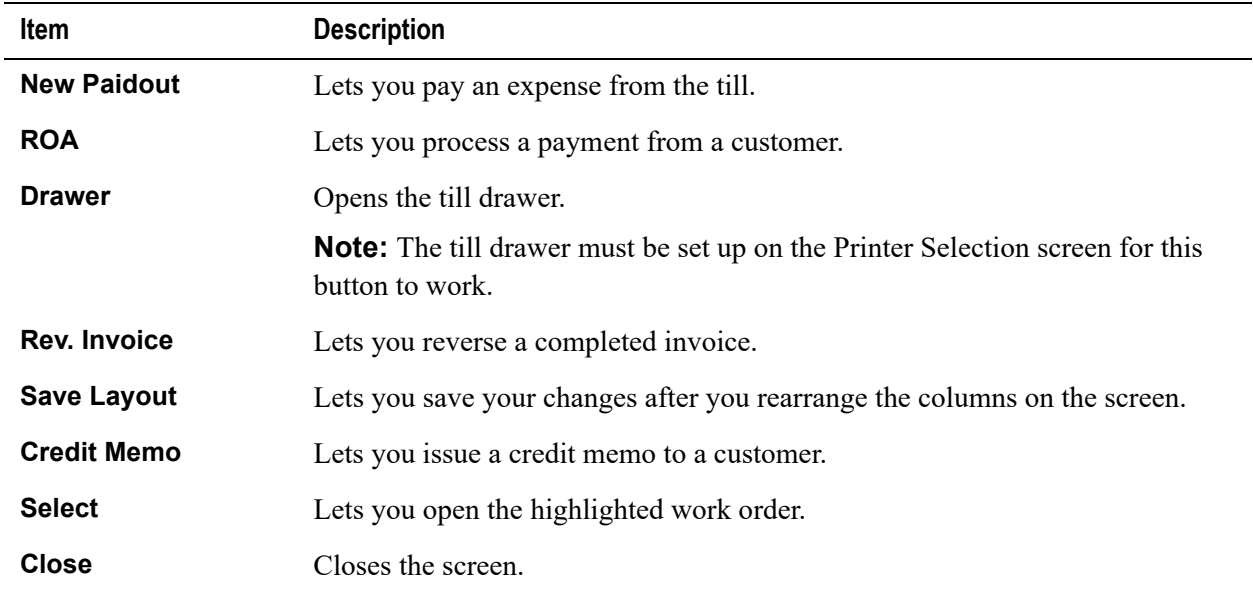

# <span id="page-317-0"></span>Moving and Resizing Open Work Order List Columns

You can customize the layout of the Open Work Order List by moving and resizing the columns.

**Note:** The new layout affects only the workstation on which changes were made. Therefore, the columns on the Open Work Order List can be moved and resized differently for each computer.

### **To move and resize Inventory List columns**

**1.** To move a column, click the column heading. When the thick, black line appears, drag the column to a different position.

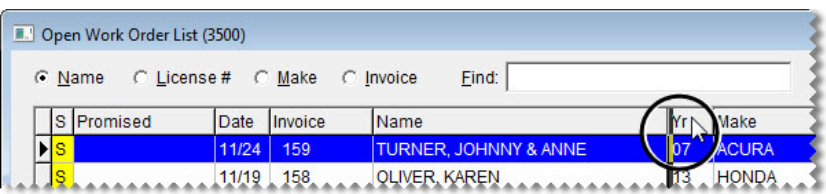

**2.** To resize a column, move the pointer  $\left(\frac{1}{N}\right)$  to the boundary for the column heading. When the pointer turns into  $||\cdot||$ , drag the boundary to the new width.

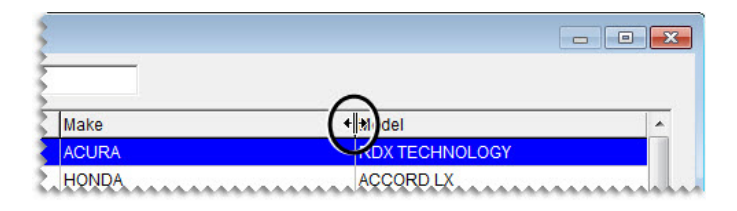

**3.** When you're done moving and resizing the columns, click **Save Layout**.

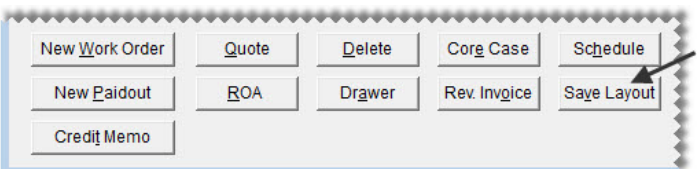

The Open Work Order List columns will be displayed in the new arrangement until their positions are changed.

**Note:** Unlike the Inventory List, users do not need to be granted permission to update the layout of the Open Work Order List.

# <span id="page-318-0"></span>Invoice Entry Screen

Detailed information for a work order, including the items sold and their prices, is entered on the Invoice Entry screen.

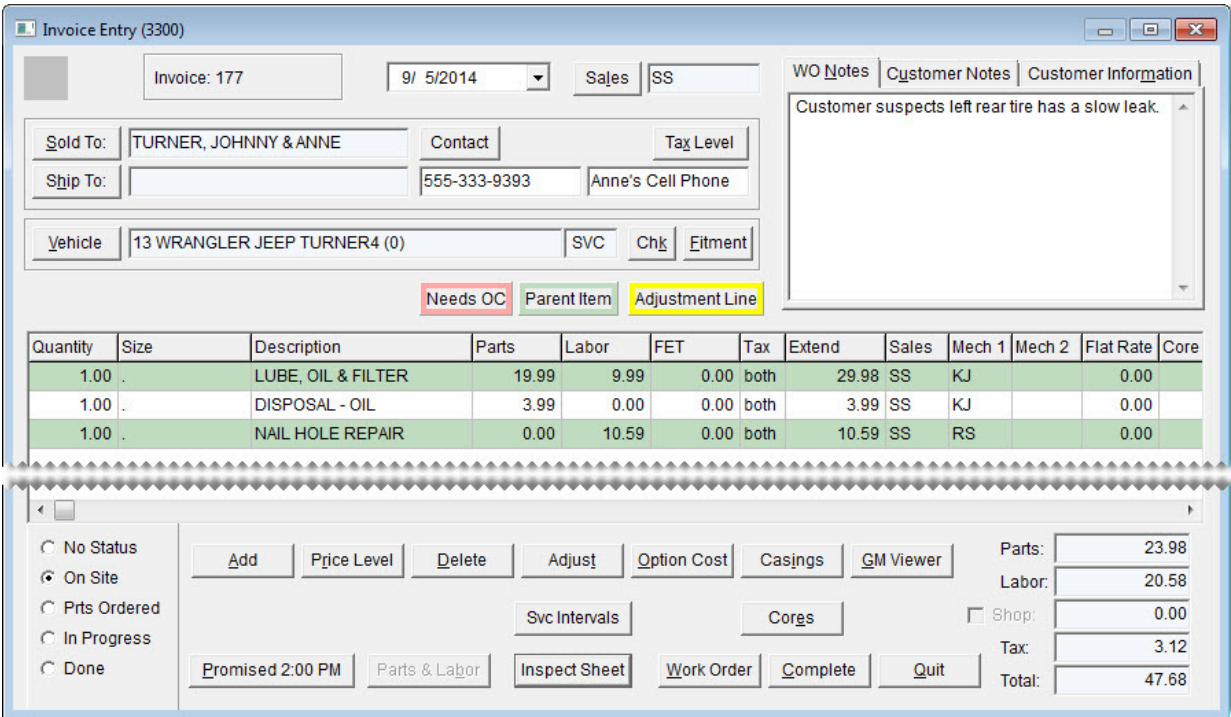

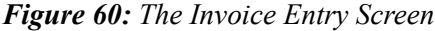

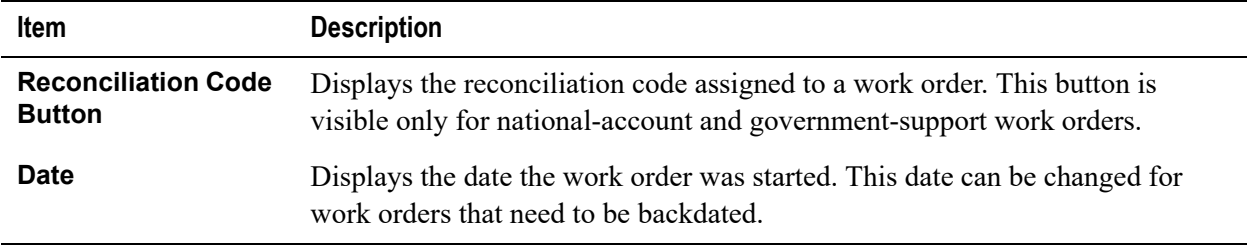

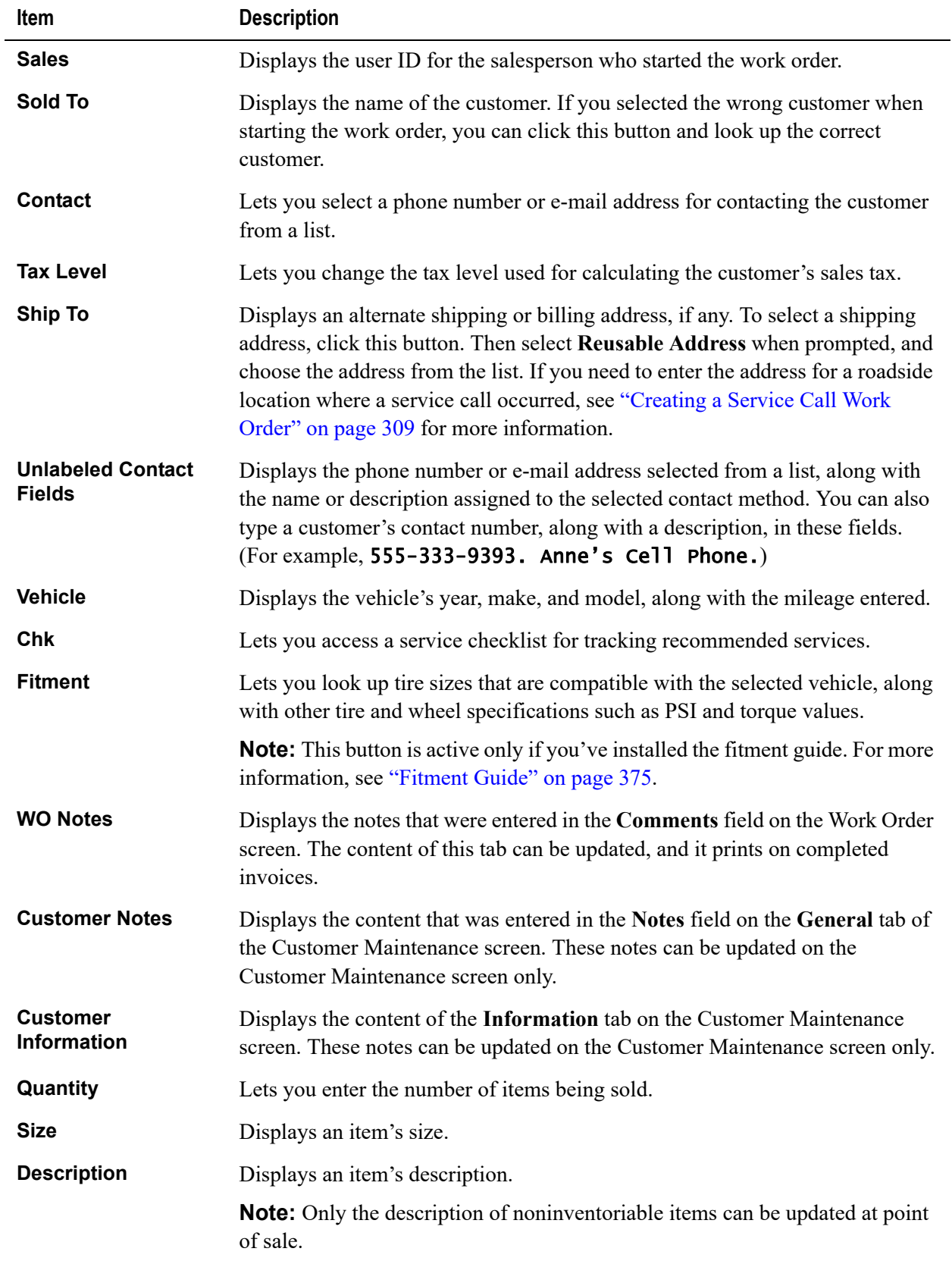

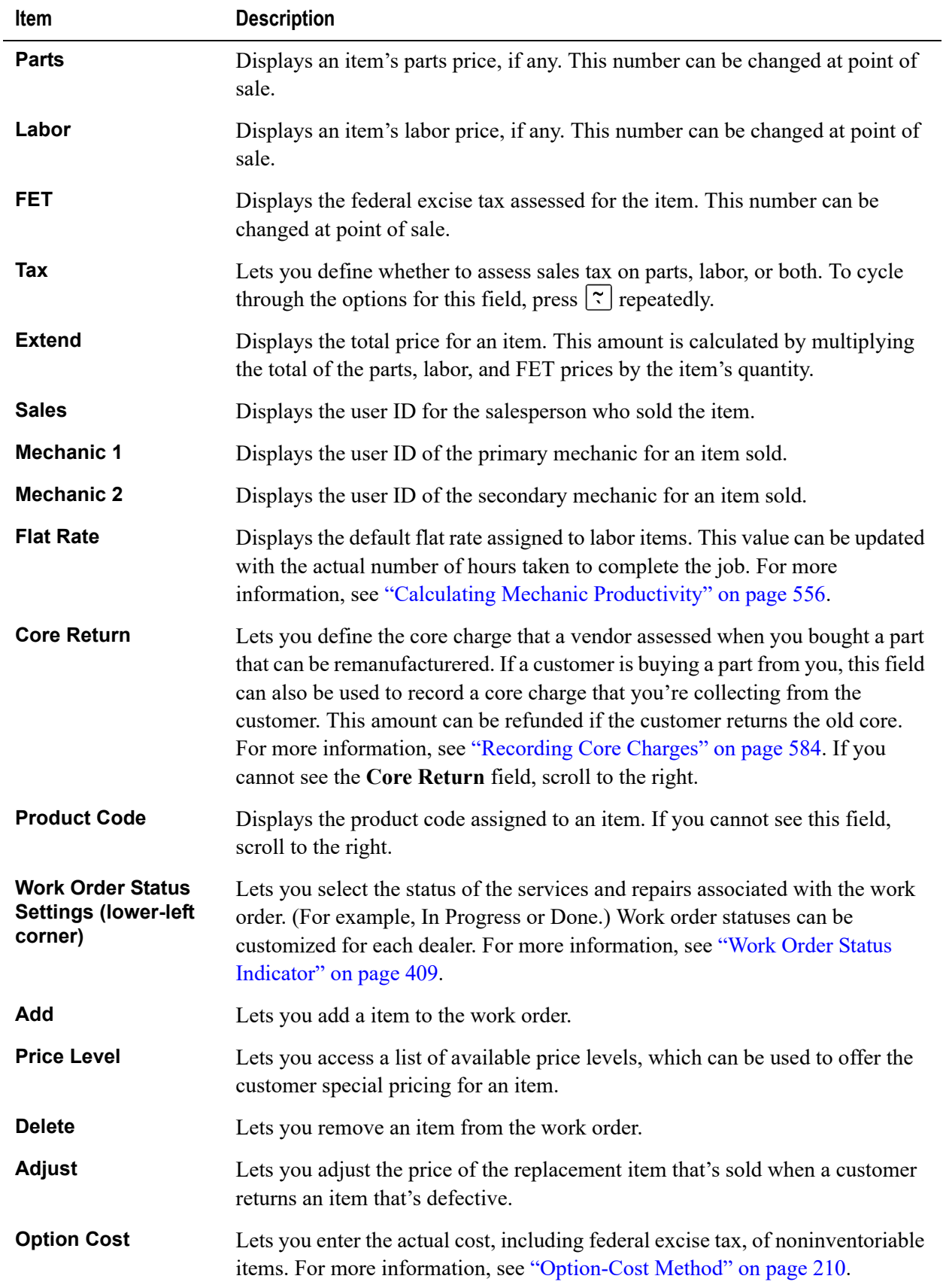

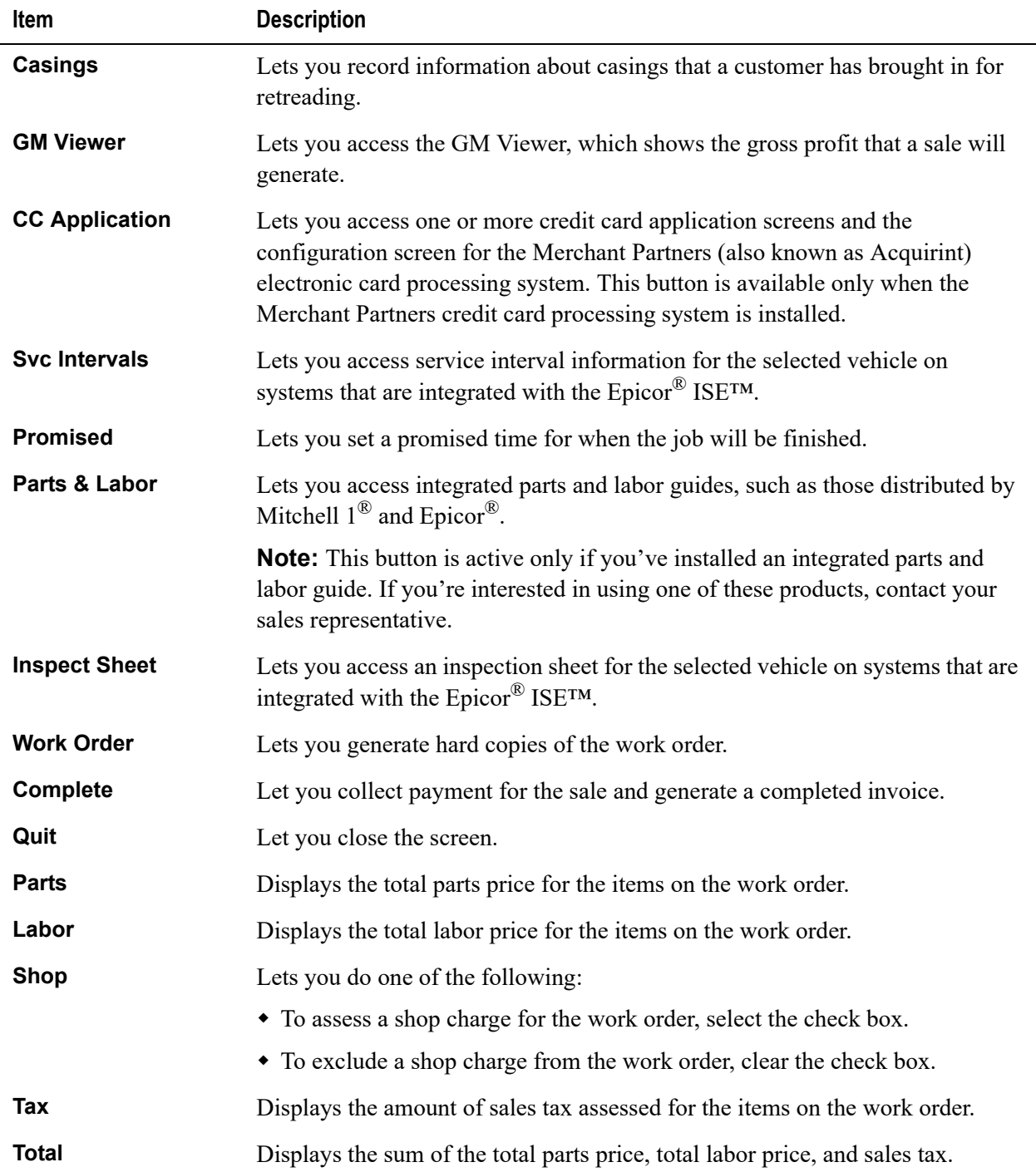

# <span id="page-321-0"></span>Customer Transactions

TireMaster lets you handle numerous types of customer transactions, including sales, returns, and transfers.

### Starting Work Orders

When a customer needs to purchase items and services, you'll usually start a work order, which will be turned into an invoice upon completion of the sale.

**Note:** If you've created a quote for a customer, you can turn that quote into a work order. You can also use information from a scheduled appointment to a create work order. For more information, see ["Turning an Appointment into a Work Order" on page 406](#page-423-0) or ["Turning Quotes into Work Orders"](#page-366-0)  [on page 349.](#page-366-0)

### <span id="page-322-0"></span>Creating a Regular Work Order

When a sale requires little or no special handling, you can create a regular work order. Creating a work order includes gathering customer and vehicle information and defining which items to sell. Work orders can be created at stores only.

### **To create a regular work order**

- **1.** Click **Invoicing**. The Open Work Order List appears.
- **2.** Click **New Work Order**. The Name Lookup/Entry screen appears.

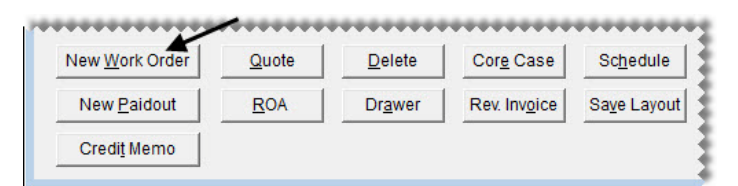

- **3.** Enter the customer information:
	- For a returning customer, look up the customer. For more information, see ["Looking Up a](#page-82-0)  [Customer" on page 65](#page-82-0)
	- For a new customer, click **Cancel** and add the customer. For more information see, ["Adding a](#page-79-0)  [Customer" on page 62.](#page-79-0)

**4.** Click **OK** to close the Customer Maintenance screen. If TireMaster prompts you for a vehicle, go to step [5.](#page-323-0) If the Work Order screen appears instead, go to step [6.](#page-324-0)

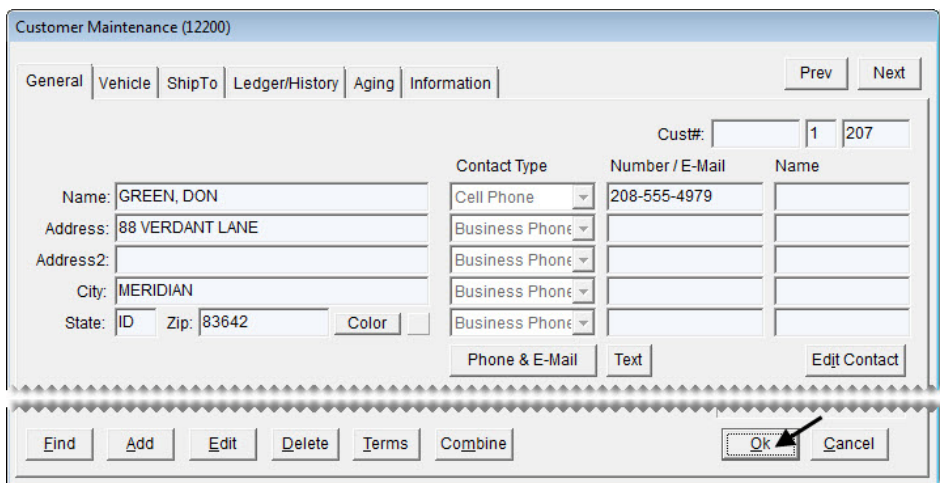

- **Note:** If there is already at least one open work order for the customer, TireMaster prompts you to you select an existing work order from a list that appears or to create a new work order for the customer.
- <span id="page-323-0"></span>**5.** Enter vehicle information, if needed:
	- For a returning customer, select a vehicle from list and click **OK**.
	- For a new customer, click **Add** and set up the vehicle. Then click **OK** to continue. For more information, see ["Adding a Customer's Vehicle" on page 83.](#page-100-0)

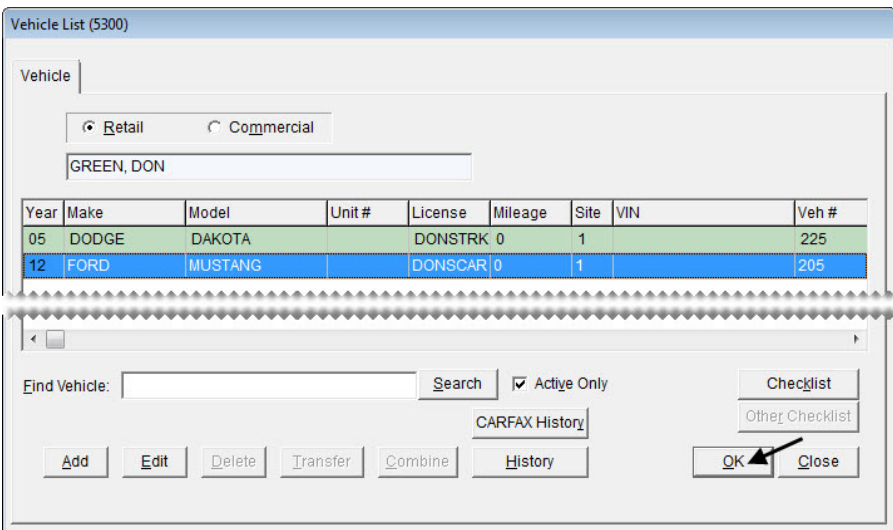

- If the customer is buying only tires or parts, click **OK** to continue.
	- **Note:** Whether the Vehicle List appears at point of sale depends on the settings for the type assigned to the customer. For more information, see ["Adding Customer Types" on page 75](#page-92-0) and ["Customer Type Edit Screen" on page 73](#page-90-0).
- **6.** Enter the following information on the Work Order screen as needed, and then click **OK**:
	- $\blacktriangleright$  Your user ID in the **Starting Salesperson** field. To enter this information, press  $\lceil \cdot \rceil$  and select a name from the list.
	- PO number
	- Reference number
	- License plate number
	- The vehicle's mileage

**Note:** Depending on how the system controls are set, you might be required to enter the mileage. For more information, see ["Force in Mileage" on page 706.](#page-723-0)

Comments or notes about the job. (Up to four thousand characters are allowed.)

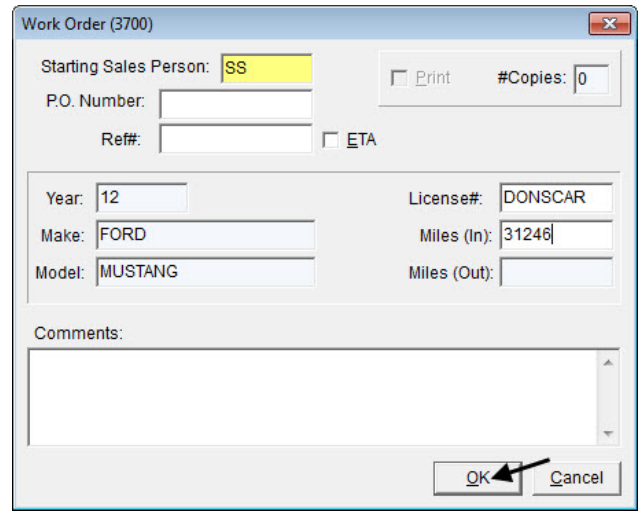

- **7.** If you need to change the contact information, click **Contact** and make a selection from the list that appears or type the customer's phone number in the **Contact** field.
- <span id="page-324-0"></span>**8.** Add an item to the work order on the Invoice Entry screen, using one of the following methods:
	- Click **Add** and look up an item or scan its bar code. For more information, see ["Looking Up](#page-192-0)  [Inventory Items" on page 175,](#page-192-0) or ["Entering Bar Codes on Work Orders" on page 159](#page-176-0).

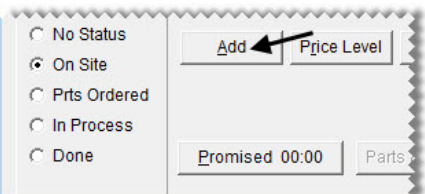

 $\triangleright$  Press  $\lvert \downarrow \rvert$  and type an item's quick-look (or another) code or scan its bar code. For more information, see ["Using the Down-Arrow Lookup Method" on page 11](#page-28-0).

 Click **Fitment** to look up tires for the vehicle (only if you have a subscription to Tire Guide Pro Plus). For more information, see ["Looking Up Tire Sizes at Point of Sale" on page 380](#page-397-0).

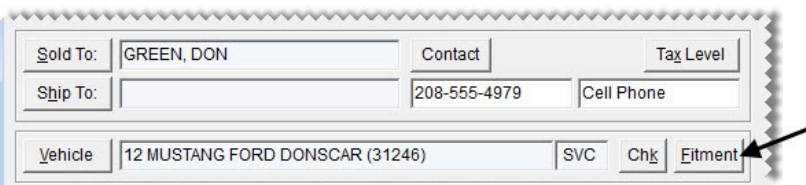

<span id="page-325-0"></span>**9.** Type the item's quantity, and press  $\lceil \cdot \rceil$  to see if any add-on items are assigned to it. For more information, see ["Add-Ons" on page 190.](#page-207-0)

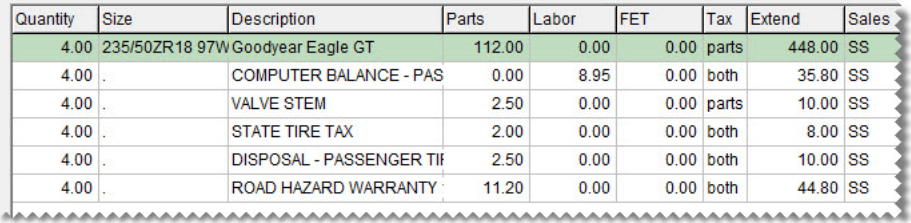

**Note:** If you want to remove an item from the work order, select the item and press the **Delete** key.

- **10.** To put additional items on the work order, repeat steps [8](#page-324-0) and [9](#page-325-0).
- **11.** Change the parts price, labor price, and FET for any of the items if needed.
	- **Note:** Depending on how the system controls are set, an item's FET is either the average cost of its federal excise tax or the FET used on its last receiving. For more information, see ["Use Next](#page-721-0)  [FET for POS/Receivings" on page 704](#page-721-0).
- **12.** Assign salespeople and mechanics to the items as needed, using one or both of the following methods.
	- Type the employee's user ID in the top row for the **Sales**, **Mech 1**, or **Mech 2** column and press **Enter** or press  $\zeta$  and make a selection from the list that appears. Depending on how a system control is set, the user ID will be entered for additional rows. For more information, see ["Work](#page-727-0)  [Orders - Mechanic Autofill" on page 710](#page-727-0)
	- Type the employee's user ID in the **Sales**, **Mech 1**, or **Mech 2** field for the applicable row or press  $\lceil \tilde{\cdot} \rceil$  and make a selection from the list that appears.
- **13.** Set a promised time and the status for the job, if needed. For more information, see ["Setting the](#page-430-0)  [Promised Time" on page 413](#page-430-0) and ["Changing a Vehicle's Job Status" on page 412.](#page-429-0)

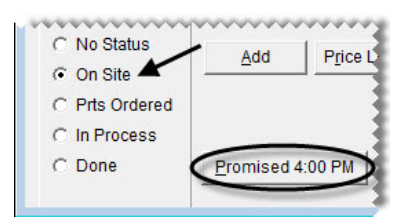

- **14.** Follow the steps below to print a copy of the work order or click **Quit**:
	- **a.** Click **Work Order**. The Work Order screen appears.

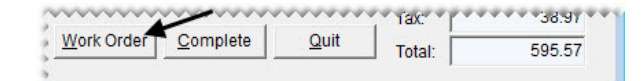

**b.** Make sure the **Print** check box is selected and type the number of copies you need.

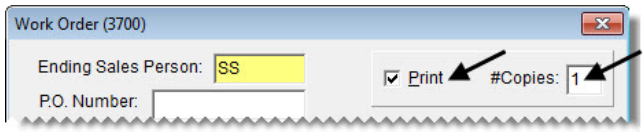

**Note:** If the number of copies is set to 0, TireMaster displays the work order on the screen.

- **c.** Update the remaining information on the screen if needed.
- **d.** Click **OK**.

You can add and remove items from the work order as needed. To update the work order, select it on the Open Work Order List and click **Select**. When work on the vehicle is done, you can complete the invoice. For more information, see ["Completing an Invoice" on page 312](#page-329-0).

### Creating a Service Call Work Order

Creating work orders for service calls differs from creating work orders for customers who come into the store, because you need to record the address where the service call occurred. Including that address on the final invoice creates a paper trail that you can use for a tax audit. Depending on the service call location, you might also need to change the tax level to ensure the proper amount of sales tax is collected.

**Note:** On the completed invoice, the service call address is listed to the right of the customer's regular address.

#### **To create a service call work order**

- **1.** Start a work order and add items to it. For more information, see ["Creating a Regular Work Order" on](#page-322-0)  [page 305.](#page-322-0)
- **2.** Record the address of the service call location:
	- **a.** Click **Ship To**. The Ship-To Type Selection screen appears.

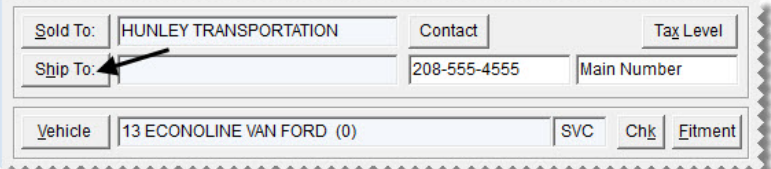

- **b.** Select one of the following:
	- If the service call occurred at a location that's on the customer's Ship-To List, such as a fleet warehouse or branch office, select **Reusable Address** and click **OK**. Then select the appropriate address from the list.

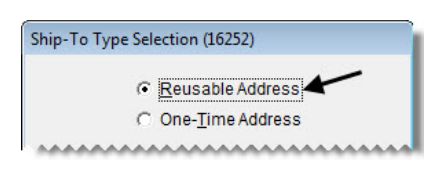

 If the service call occurred at a location that's not on the customer's Ship-To List, select **One-Time Address** and click **OK**. Then type the temporary address on the Ship-To Maintenance screen, and click **OK**.

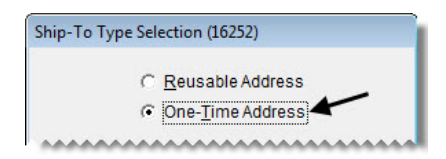

- **3.** Change the tax level if needed:
	- **a.** Click **Tax Level**. The Invoice Tax Level Selection screen appears.

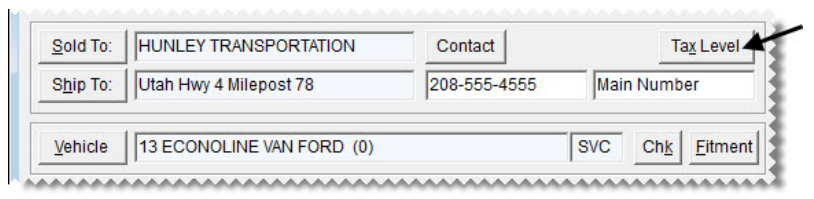

- **b.** Click  $\cdots$  and select the appropriate tax level from the list.
	- **Note:** If the tax level for the service call location is different than the one assigned to the customer, you need to change the tax level. Selecting a different tax level for the work order does not affect the settings in the customer's record. To change tax levels, users need to be assigned the **Customer Edit** permission.
- **c.** Click **OK**. TireMaster recalculates sales tax.
- **4.** Make additional changes to the work order if needed, print it, or complete the invoice. For more information, see ["Completing an Invoice" on page 312](#page-329-0).

### Completing BAR Change Entries

If your state's Bureau of Automotive Repair requires you to notify customers of changes to their work orders, you can remind your employees to gather the information at point of sale.

**Note:** To activate this feature, **Enforce BAR for Work Orders** needs to be set to Yes. This setting is on the **Other** tab of the System Controls screen.

#### **To complete a BAR change entry**

- **1.** After making a change to a work order, click **Quit** or **Complete**. The BAR Change Entry screen appears and displays the work order's original and updated prices.
- **2.** Type an explanation for the change in the **Reason** field.
- **3.** Type the name and phone number for the person who authorized the change.
- **4.** To verify that the customer approved the change, select the **Signature Acquired** check box.

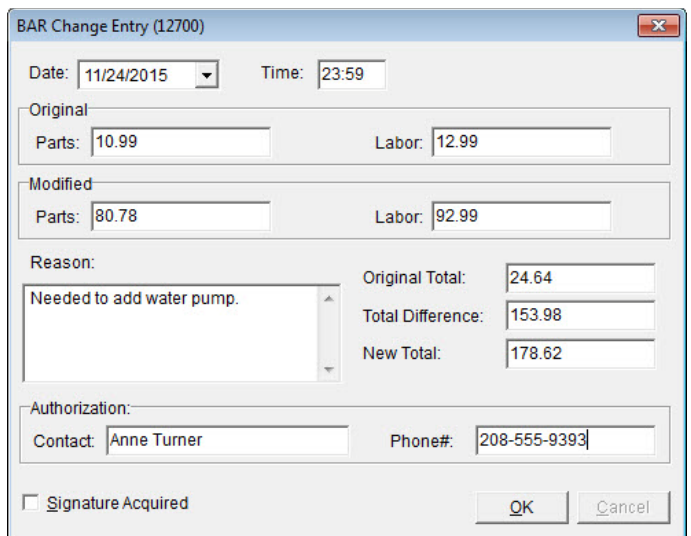

**5.** To save the BAR change entry, click **OK**.

### Deleting Work Orders

If you have a work order for a sale that will not be completed, you can delete the work order.

**Note:** With system controls settings, you can require employees to document their reasons for deleting work orders, and you can specify whether to print deleted work orders automatically. For more information, see ["Work Orders - Require Comments When Deleting" on page 711](#page-728-0) and ["Work](#page-728-1)  [Orders - Print When Deleting" on page 711.](#page-728-1)

#### **To delete a work order**

- **1.** Click **Invoicing**. The Open Work Order List appears.
- **2.** Select the work order you want to delete and click **Delete**.

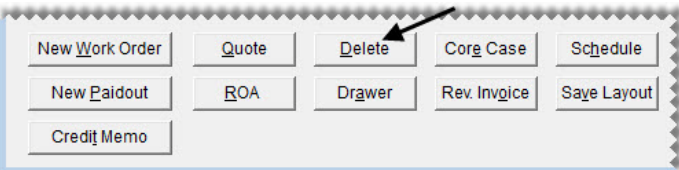

- **3.** If the Deleted Work Order Comment screen appears, type the reason for deleting the work order and click **OK**. If the confirmation message appears instead, click **Yes**. The deleted work order prints automatically or is displayed in the Report Window.
- **4.** If the Report Window is open, close it.
	- **Tip:** For additional copies of the deleted work order, click **Print** again before closing the Report Window.

### <span id="page-329-0"></span>Completing an Invoice

In most cases, you create a work order when a customer arrives and leave it open while the work is performed. When the work is finished, you need to complete the work order to create the final invoice.

#### **To complete an invoice**

- **1.** Select the work order that you want to complete:
	- **a.** If the Open Work Order List is not already open, click **Invoicing**.
	- **b.** Select the work order and click **Select**. The Invoice Entry screen appears.

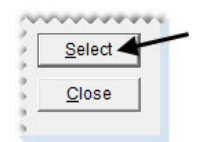

**Tip:** To narrow your search for a work order, select **Name**, **License #**, or **Make**. Then type the customer's name, vehicle license plate number, or the manufacturer in the **Find** field.

- **2.** Update the work order if needed. This can include adding or removing items, making sure that quantities have been entered, assigning mechanics and salespeople for each item, updating the comments in the **WO Notes** tab, or updating the amount in the **Flat Rate** column. For more information, see ["Calculating Mechanic Productivity" on page 556](#page-573-0).
- **3.** Click **Complete**. The Invoice Completion screen appears.

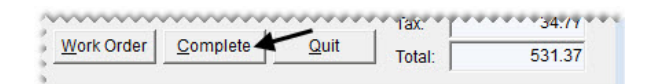

**Note:** If you use the DOT Interface, you'll be prompted to enter tire identification numbers for tire sales. For more information, see ["Recording Tire Identification Numbers" on page 389.](#page-407-0)

- **4.** Enter the payment information:
	- **a.** Click the field for the type of payment the customer is using.
	- **b.** Type the payment amount or press  $\lceil \cdot \rceil$  to enter the invoice total.
		- **Note:** If the customer is paying with a debit or credit card, see "Processing Payment Cards" on [page 499](#page-516-0) for more information.

**5.** Make sure the **Print** check box is selected and the number of copies is set.

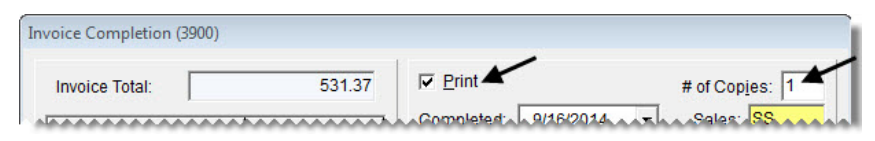

- **6.** Enter the following information as needed:
	- The vehicle's license plate number
	- The ending salesperson's user ID (type it or press  $\lceil \cdot \rceil$  and select it from a list)
	- The vehicle's beginning and ending mileage

**Note:** Entering the ending mileage is required if **Force in Mileage** is set to Yes. This setting is on the **Other** tab of the System Controls screen.

- A PO or reference number
- A message for the customer
- **7.** If you need to include a tax exemption certificate on the invoice, select the **Tax Exempt Cert** check box. Otherwise, leave it blank.
- **8.** If you want to associate the invoice with up to three postcards, click **Marketing**. For more information, see ["Associating Invoices with Postcards" on page 426](#page-443-0).

**Note:** The Marketing Module is an optional program that can be used with TireMaster Point of Sale.

**9.** Click **OK**. The following message appears:

"Complete and print this invoice?"

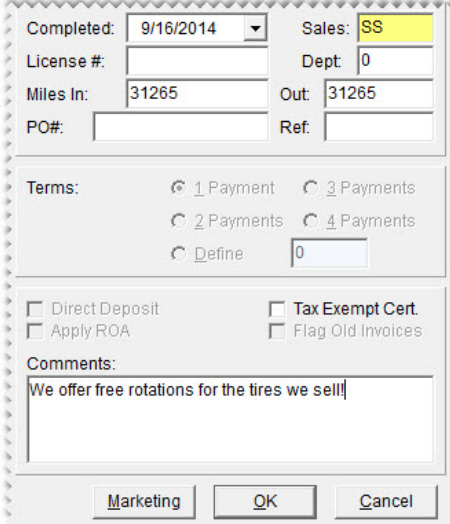

**10.** Click **Yes**.

# Selling Gasoline

When selling gasoline, you don't need to know how many gallons customers have used to fill their tanks. TireMaster automatically calculates the number of gallons sold when you enter the price of the gas on the work order.

#### **To sell gasoline**

- **1.** Start a work order and add a gas item to it. For more information, see ["Creating a Regular Work Order"](#page-322-0)  [on page 305.](#page-322-0)
- **2.** Type total amount sold in the **Extend** column and press **Enter**. The number of gallons used appears in the **Quantity** column.

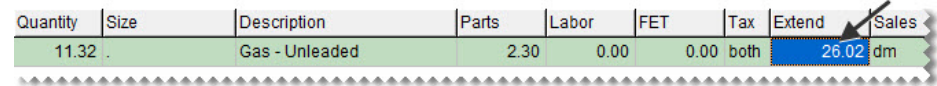

**3.** Add any additional items to the work order and complete it as usual. For more information, see ["Completing an Invoice" on page 312.](#page-329-0)

### <span id="page-331-1"></span>Processing Returns and Trade-Ins

Returns and trade-ins are started in the same way as regular sales. However, you need to enter negative quantities for the items being returned or traded in.

When customers return items, you can flag the items that are being returned. Items that were flagged during previous returns are highlighted in yellow on the screen for processing returns and trade-ins. Flagging items helps to prevent fraud, because you can quickly determine whether a customer is trying to return an item that was already returned in a previous transaction.

#### **To process a return or trade-in**

- **1.** Start a work order. For more information, see ["Creating a Regular Work Order" on page 305](#page-322-0).
- <span id="page-331-0"></span>**2.** Click **Add** and look up item being returned or traded in.
- **3.** In the **Quantity** column, type followed by the quantity of the item being returned or traded in and press **Enter**.

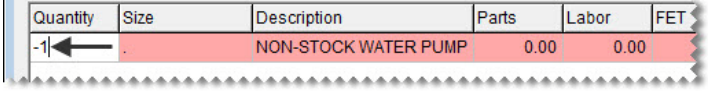

**Example:** If you need to return 1 item, type  $-1$ .

The Customer Sales History screen appears. It lists the items the customer previously bought, returned, or traded-in. Items highlighted in yellow were flagged during previous returns.

**4.** If the item is being returned and you want to flag it, make sure the **Mark Return** check box is selected. Otherwise, clear the check box and go to step [7](#page-332-0).

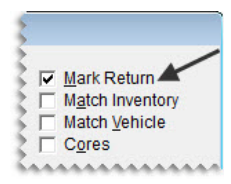

- **5.** Locate the item that you want to flag.
	- To display only the item that's being returned, select **Match Inventory**.
	- To display the items sold for the vehicle selected for the current work order, select **Match Vehicle**.
	- To display only items for which the core value has been defined, select the **Cores** check box.
	- To change the number of items displayed by invoice date, select **Under 90 Days**, **Under 180 Days** or **All**.
- **6.** Select the returned item. It will be highlighted in yellow the next time you process a return for the same customer.

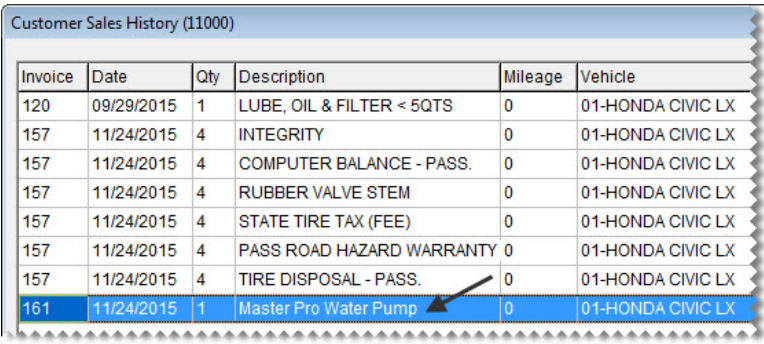

**Note:** If you accidentally select the wrong item, clear the **Mark Return** check box. Then reselect the check box and select the correct item.

<span id="page-332-0"></span>**7.** Depending on type of transaction, click **Return** or **Trade-In**.

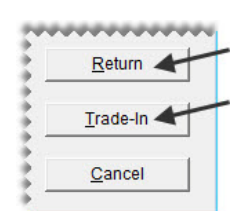

- **8.** If a noninventoriable item is being returned, type it's selling price. If the item's cost is tracked with the option-cost method, also enter the item's cost. For more information, see ["Entering an Item's Option](#page-229-0)  [Cost" on page 212](#page-229-0).
- **9.** Press  $\bigcup$  to display the add-on items associated with the item that's being returned or traded in. The add-ons are added to the work order in negative quantities.
- <span id="page-332-1"></span>**10.** Delete the add-on items as needed.
- **11.** To process additional returns or trade-ins, repeat steps [2](#page-331-0) through [10](#page-332-1).

**12.** Click **Complete**. Then complete the invoice as usual. For more information, see ["Completing an](#page-329-0)  [Invoice" on page 312](#page-329-0).

### Reversing Invoices

If you make an error on a customer's invoice, you can reverse it. Then you can automatically create a new work order with the same items and quantities if needed.

**Note:** Invoices that included deposits need to reversed manually with a return. Invoices for transfer sales cannot be reversed. For more information, see ["Processing Returns and Trade-Ins" on page 314,](#page-331-1) ["Transferring Inventory" on page 322](#page-339-0).

#### **To reverse an invoice**

- **1.** Click **Invoicing**. The Open Work Order List appears.
- **2.** Click **Rev. Invoice**. The following message appears: "Would you like to look up a customer's invoice to reverse?"

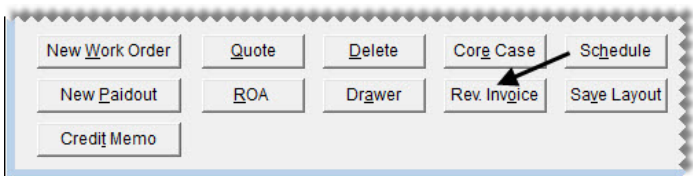

- **3.** Click **Yes**. The Name Lookup/Entry screen appears.
- **4.** Look up the customer whose invoice you want to reverse. The Customer Maintenance screen appears. For more information, see ["Looking Up a Customer" on page 65.](#page-82-0)
- **5.** Click the **Ledger/History** tab.

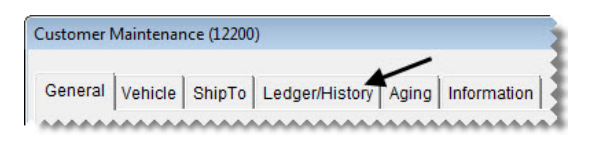

**Note:** If the **AR Ledger** view is selected, the invoice you need to reverse might not be visible. Select the **History** view instead.

**6.** Select the invoice you want to reverse and click **Reverse**. A confirmation message appears.

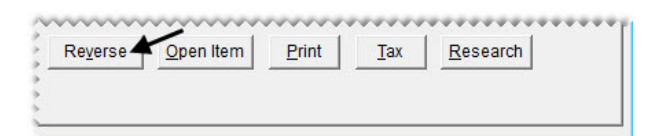

- **7.** Click **Yes**. The following message appears: "Would you like to create a new work order that is a duplicate of the reversed invoice?"
	- **Note:** If any sales tax rates affecting the invoice have changed in the time since the original sale, you will not be allowed to reverse the invoice. In this scenario, create an invoice with negative quantities. Then make journal entries to account for the difference in the amount of sales tax collected.

**8.** If you want to create a duplicate work order, click **Yes**. TireMaster reverses the current invoice and creates a work order with the same items and quantities. If you don't want to duplicate the work order, click **No** instead. Regardless of whether you click **Yes** or **No**, all previous charges are reversed.

**Note:** Reversed invoices remain in the customer's historical subledger.

# Viewing At-a-Glance Sales History

By pressing a single key, you view a customer's sales history at point of sale. Having quick access to this information makes it easy to track down the date of the customer's last visit, along with a list of items the customer has already bought, returned, or traded-in.

**Note:** At-a-glance customer sales history is displayed in the same screen that's used for tracking returns and trade-ins.

#### **To view at-a-glance sales history**

- **1.** From the Invoice Entry screen, press **F8**. The Customer Sales History screen appears.
- **2.** To define which items are displayed, select the following as needed:
	- **Match Inventory** to display only the item selected on the Invoice Entry screen (if the customer previously bought, returned, or traded-in that item)
	- **Match Vehicle** to display only the vehicle selected for the current work order
	- **Under 90 Days** to display only invoices that are less than 90 days old
	- **Under 180 Days** to display only invoices that are less than 180 days old
	- **All** to displays all invoices
- **3.** To exit the customer's history, click **Cancel**.

# Accessing Gross Profit Information

In TireMaster, gross profit information is available for individual work orders, the current day's work orders, and the current day's completed invoices.

# Viewing a Work Order's Gross Profit Margin

If you want to know the profit that a sale will generate, you can view the gross profit margin at point of sale.

**Note:** By setting a system control, you can define whether the viewer displays an item's last cost or next cost and whether that value includes FET. For more information, see ["GM Viewer Cost Options"](#page-724-0)  [on page 707.](#page-724-0)

#### **To view a work order's gross profit margin**

- **1.** If the Invoice Entry screen isn't already open, select the work order whose gross profit margin you want to view from the Open Work Order List.
- **2.** On the Invoice Entry screen, click **GM**. The **GM Viewer** screen appears.

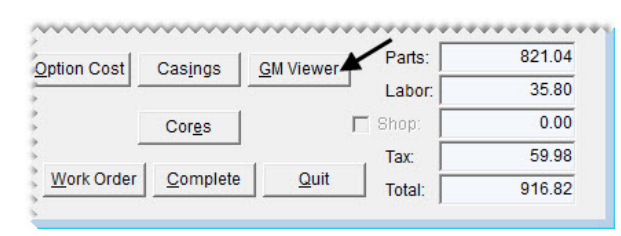

The **GM\$** and **GM%** columns display the gross margin for each item. The **GM\$** and **GM%** fields at the bottom of the screen display the total gross margin amount and percentage.

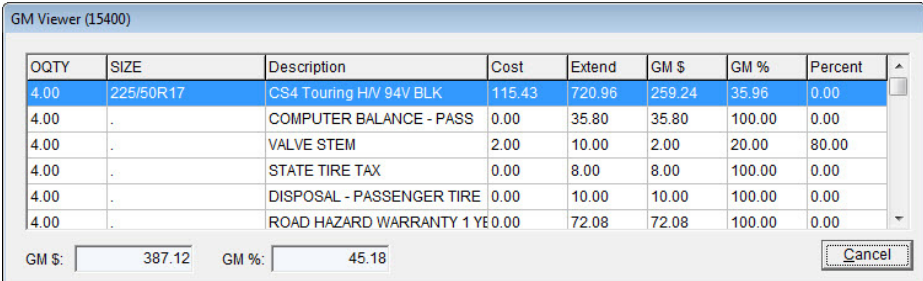

- **Note:** The cost displayed on the viewer is the cost of the item at the time it was added to the work order. Therefore, the cost displayed on an older work order might differ from the cost for that same item if you just added it to a new work order.
- **3.** To close the viewer, click **Cancel**.

### TireMaster Dashboard

Gross-profit dollar and gross-profit percent information for all open work orders and invoices completed today is readily available on the TireMaster Dashboard.

| TireMaster Dashboard - Beta (16390)                                                             |                                                                                   |
|-------------------------------------------------------------------------------------------------|-----------------------------------------------------------------------------------|
| Date and Time: 12-23 11:50                                                                      |                                                                                   |
| Work Orders                                                                                     | Invoices                                                                          |
| Number: 13<br><b>Total Parts: 4179.75</b><br>Total Labor: 268.79<br>GP\$: 1731.56<br>GP%: 38.92 | Number: 0<br>Total Parts: 0.00<br>Total Labor: 0.00<br>$GP$ : $0.00$<br>GP%: 0.00 |
| Print                                                                                           | <br>                                                                              |

*Figure 61: TireMaster Dashboard*

To open the TireMaster Dashboard, press **F9**. For a hard copy of the values displayed, click **Print**. The TireMaster Dashboard can be opened at any time, regardless of whether another screen is open. Hard copies are generated on your operating system's default printer.

**Note:** The permission **Gross Margin Viewer** affects the availability of gross profit information on the Dashboard. The gross profit dollar and gross profit percentage for work orders and invoices is shown only for users who belong to security groups assigned the permission.

# **Deposits**

When a customer makes a partial payment or a prepayment toward a purchase, the transaction is processed as a deposit. Depending on the payment method, a deposit is added to the day-end cash, check, or payment card totals. A deposit is also deducted from the sale total when the final invoice is completed. A single deposit or multiple deposits can be made toward a purchase.

### Preparing to Take Deposits

Before you can accept deposits at point of sale, you need to do the following:

- Add a clearing account for deposits to your general ledger (TireMaster Point of Sale and TireMaster Corporate). This account is typically a liability account, because it's used for tracking unearned revenue.
- Define the deposit clearing account in System Controls (TireMaster Point of Sale and TireMaster Corporate).

**Note:** To pass the data validation in TireMaster Plus and TireMaster Corporate, the clearing account for deposits must be defined in System Controls.

- Define a minimum dollar amount for deposits in System Controls. For more information, see ["Deposit](#page-716-0)  [- MIN Dollar Amount" on page 699.](#page-716-0)
- Define a minimum percentage for deposits in System Controls. For more information, see ["Deposit](#page-716-1)  [MIN Percentage \(%\)" on page 699.](#page-716-1)
	- **Note:** When the minimum deposit *percentage* for an invoice is less than the minimum dollar amount for deposits, the customer is required to pay the minimum deposit dollar amount.

In addition to completing these settings, you might also want to add an inventory item for assessing service charges (such as restocking fees) when customers back out of purchases and ask for refunds of their deposits. For more information, see ["Adding Items to the Inventory" on page 142](#page-159-0) and ["Setting Up Fees"](#page-165-0)  [on page 148.](#page-165-0)

### Processing Deposits

When a customer needs to make a partial payment or an advance payment toward a purchase, you can add a deposit to a new or existing work order. Multiple deposits can be collected for a single work order.

**Note:** Deposits need to meet or exceed a minimum percentage and a minimum dollar amount. Both of these values are defined in System Controls. For more information, see ["Deposit - MIN Dollar](#page-716-0)  [Amount" on page 699](#page-716-0) and ["Deposit - MIN Percentage \(%\)" on page 699.](#page-716-1)

#### **To process deposits**

- **1.** Start a work order and add items to it, or look up an existing work order. For more information, see ["Starting Work Orders" on page 305](#page-322-1).
- **2.** On the **WO Notes** tab, type a comment about the payment being collected.

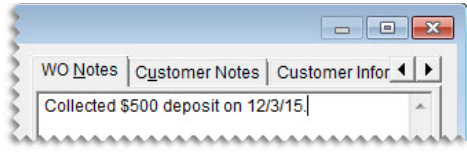

- **Note:** Adding a comment about the deposit is not required. However, this type of note can be helpful, because the total on the screen does not include any deposits.
- **3.** Click **Deposit**. The ROA/Deposit Complete screen appears.

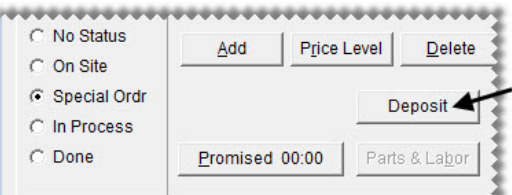

**4.** Click the field for the payment method the customer is using, and type the payment amount.

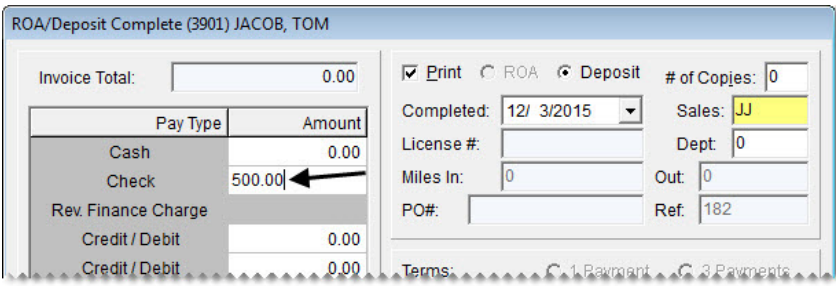

- **5.** Make sure the **Print** check box is selected, and define the number of copies you want to print.
- **6.** If you need to include your user ID on the invoice, click the **Sales** field. Then press  $\lceil \frac{1}{n} \rceil$  and select your name from the list that appears.
- **7.** Type a comment about the deposit invoice if needed.
- **8.** Click **OK**. A confirmation message appears.

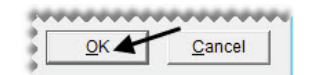

- **9.** Click **Yes** to complete the deposit and print the deposit invoice.
- **10.** Close the Invoice Entry screen. The work order for which you collected the deposit will remain on the Open Work Order List until the final sale invoice is completed.

**Note:** To see which customers have made deposits for pending purchases, generate an Open Work Order Deposits Report. For instructions, see ["Open Work Order Deposits" on page 632.](#page-649-0)

### Refunding Deposits

When a customer no longer wants to buy layaway or special order items, refund all or part of the deposit. You can also charge the customer a restocking fee for the inconvenience of holding the items or placing a special order. When you refund a deposit, you can reimburse the customer with cash, credit, check, or payment card.

#### **To refund deposits**

- **1.** Retrieve the work order that includes the deposit or deposits you need to refund.
- **2.** Type a note stating the customer has changed his or her mind on the **WO Notes** tab.

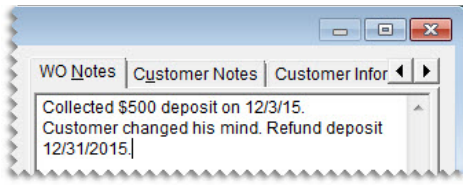

**Note:** Adding a comment is not required. However, this type of note can be helpful for research.

- **3.** Perform a return for each item the customer was purchasing.
	- **a.** Look up the item and enter the quantity as a negative number. The Customer Sales History screen appears.

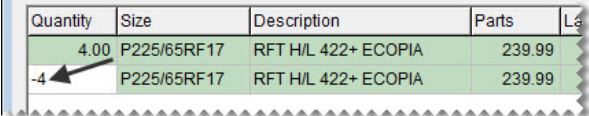

**b.** Click **Return**.

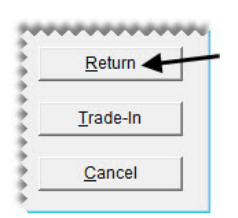

**Note:** The items should be listed twice on the work order to show that the customer intended to buy them (positive quantities) and then backed out of the purchase (negative quantities).

**4.** If you assess a service charge (such as a restocking fee), add it to the work order.

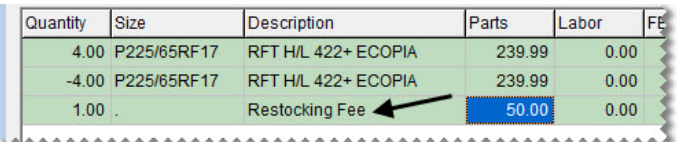

**5.** Click **Complete**.

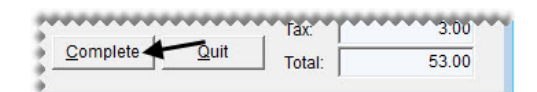

- **6.** On the Invoice Completion screen, define the reimbursement amount and method.
	- For cash reimbursements, click the **Cash** field and press  $\lceil \tilde{\cdot} \rceil$  to fill in the amount.
	- For credit reimbursements, click the **Charge** field and press  $\lceil \tilde{\cdot} \rceil$  to fill in the amount.
	- For check reimbursements, click the **Charge** field and press  $\lceil \tilde{\cdot} \rceil$  to fill in the amount.
	- For payment card reimbursements, click the **Credit/Debit** field and press  $\lceil \frac{1}{n} \rceil$  to fill in the amount.
- **7.** Click **OK**. TireMaster prompts you to complete and print the invoice.
- **8.** Click **Yes**.
- **9.** Issue the refund, using one of the following methods:
	- For cash reimbursement, give the customer change out of the till.
	- For credit reimbursement, there is nothing else to do. The credit is available in the customer's open item ledger.

**Note:** Deposit refund credits post to the open-item ledger regardless of whether the customer has a charge account or is classified as cash-only.

 For check reimbursement, write an AR easy check to the customer. Then apply the easy check to the credit that posted to the customer's open-item ledger when you completed the invoice. For more information, see "Generating AR Easy Checks" on page 574.

For payment card reimbursement, process the card. The customer's account with the card company will be credited for the refund amount.

# <span id="page-339-0"></span>Transferring Inventory

Stores that are part of a chain or that work with buying groups often need to transfer inventory from one location to another. In TireMaster, transfers are handled as sales. In a transfer, you sell items at cost instead of the regular selling price.

Before you can create transfer invoices, you need to complete various settings. First, make sure that a transfer customer type exists. Then set two system controls and create customer records for your transfer customers.

# Transfer Customer Type

The startup database that ships with new TireMaster systems includes type T, which is a customer type for transfer customers. You can use this setting or add your own customer type to handle transfer customers. For more information, see ["Adding Customer Types" on page 75](#page-92-0).

# Setting Transfer Sale Controls

Before you add transfer customers and perform any transfer sales, you need to verify that a control is set correctly.

#### **To set the transfer sale control**

- **1.** From the **Setup** menu, select **System Controls**.
- **2.** Set the customer type control.
	- **a.** Click the **Customer** tab.

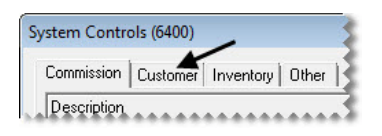

**b.** Select **Customer - Transfer Type**. By default, the control is set to type T.

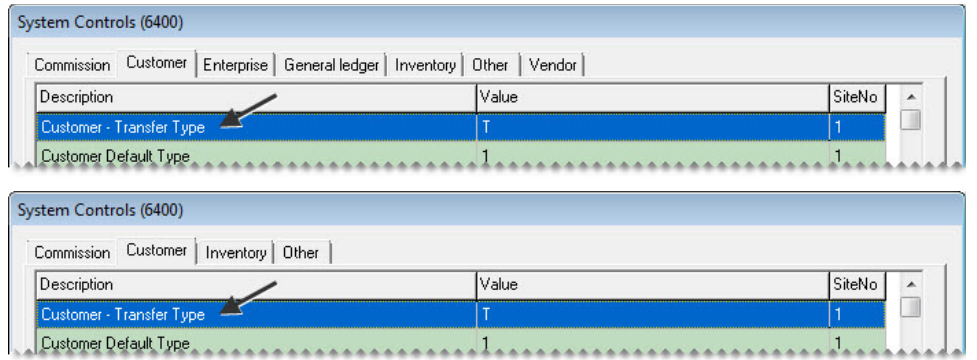

- **c.** If you do not want to use type T as the default transfer customer type, press **Enter** and select a different type from the list. Otherwise, leave it alone.
- **3.** Close the System Controls screen.

### Adding Transfer Customers

A transfer customer is usually a buying group or another store in a multistore chain.

**Note:** You should check with your accountant to determine whether transfer customers should be taxable or nontaxable. In the settings for transfer customers, we recommend leaving the **Taxable** check box selected on the Customer Maintenance screen and assigning an exempt tax level. The result is that all transactions appear on your sales tax reports.

#### **To add a transfer customer**

- **1.** Create a customer record for the transfer customer. For more information, see ["Adding a Customer" on](#page-79-0)  [page 62](#page-79-0).
- **2.** Assign the transfer customer type to the new customer:

**a.** If it's not already visible, select the **General** tab on the Customer Maintenance screen.

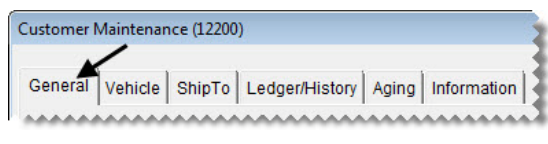

#### **b.** Click **Edit**.

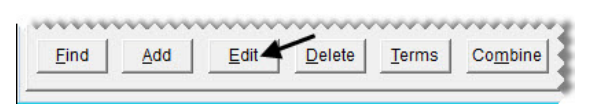

**c.** Click the **Type** field and press  $\lceil \cdot \rceil$ . Then select customer type for transfer customers from the list.

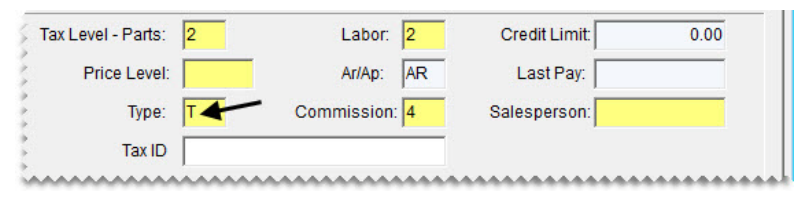

- **Note:** T is the default customer type set up in TireMaster for transfer customers. However, you can add your own customer type to handle transfer customers. For more information, see ["Adding Customer Types" on page 75](#page-92-0).
- **3.** Clear the **Cash Only** check box.

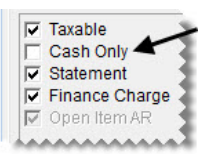

- **4.** Add additional information to the transfer customer's record if needed.
- **5.** To save the transfer customer, click **OK**.

### Performing a Transfer Sale

To transfer inventory from one store to another, start a work order as usual, looking up a transfer customer when prompted. When you add items to the work order, they're priced at your cost and don't include addons. Once you've added all of the items you need to transfer, you can complete the work order. For more information, see ["Creating a Regular Work Order" on page 305](#page-322-0) and ["Completing an Invoice" on page 312](#page-329-0).

# Receiving Transferred Inventory

When you receive transferred inventory, you create a work order and treat it as a trade-in. TireMaster prices trade-ins from transfer customers at your last cost.

#### **To receive transferred inventory**

- **1.** Start a work order for the transfer customer who sold you the items. For more information, see ["Creating a Regular Work Order" on page 305](#page-322-0)
- **2.** On the Invoice Entry screen, click **Add** and look up item being returned or traded in.
- **3.** In the **Quantity** column, type followed by the quantity of transfer items being received.

**Example:** To receive 2 tires, type  $-2$ .

The Invoice Receive screen appears.

- **4.** Click **Trade-In**. The items are added to the work order at your cost, as well as any federal excise tax for each item.
- **5.** Complete the work order as usual. For more information, see ["Completing an Invoice" on page 312.](#page-329-0)

### Creating Paidouts

In some cases, you might need to pay for a miscellaneous expense directly from the till. This type of transaction is called a paidout.

#### **To create a paidout**

- **1.** Click **Invoicing**. The Open Work Order List appears.
- **2.** Click **New Paidout**. The Cash Paidout screen appears.

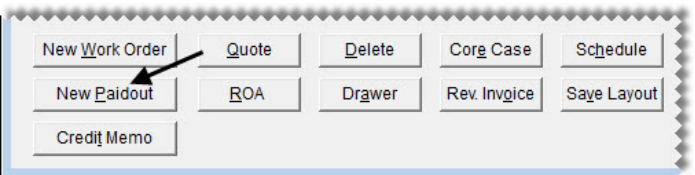

**3.** Type a description of the expense.

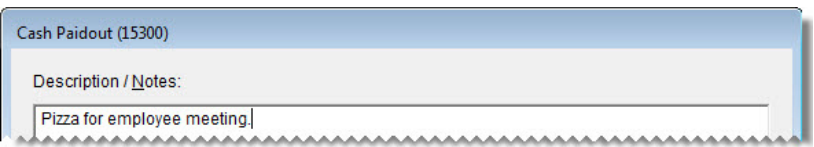

- **4.** Record the offsetting entry for the paidout:
	- **a.** Click **Add**. A new line is added in the **GL Offset** field.
	- **b.** Click the **Major** column, press  $\lceil \tilde{\tau} \rceil$ , and select the account you want the expense to post to.
	- **c.** Select the preset account 6300-0.
	- **d.** Type the account name in the **Descr** column.

**e.** Type the payment amount, and press **Enter**.

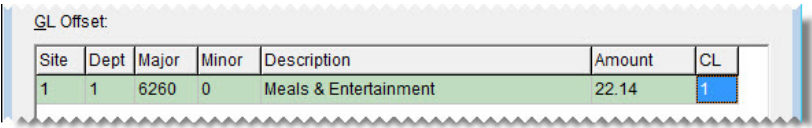

- **5.** Click **OK**. TireMaster prompts you to complete the paidout.
- **6.** Click **Yes**.

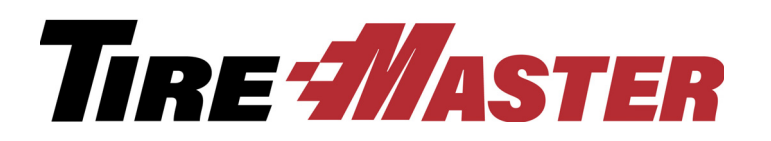

**CHAPTER 16**

# Quotes, Estimates, and Inspections

In TireMaster, you can write quotes and estimates and track the results of vehicle inspections in one centralized area. You can also set up one or more service checklists for storing vehicle inspection information and quickly provide prices by giving quick quotes. This chapter includes the following topics:

- ["Quote and Estimate Writer Screen" on page 327](#page-344-0)
- ["Quote and Estimate List" on page 335](#page-352-0)
- ["Working with Quotes" on page 337](#page-354-0)
- ["Selling Maintenance and Repairs" on page 350](#page-367-0)
- ["Managing Your Quotes and Estimates" on page 358](#page-375-0)
- ["Managing Your Service Checklists" on page 364](#page-381-0)
- ["Mileage-Based Services" on page 371](#page-388-0)
- ["Giving Quick Quotes" on page 373](#page-390-0)

# <span id="page-344-0"></span>Quote and Estimate Writer Screen

With the Quote and Estimate Writer, you can perform all of the following tasks on a single screen:

- Create and save quotes
- Record and save the results of vehicle inspections
- Create and save estimates

The Quote and Estimate Writer is divided into two sections.The top panel is for writing quotes, and the lower panel is for recording the results of vehicle inspections and writing estimates. The Quote and Estimate Writer can be accessed when other screens are open by pressing **F12**.

|                                                                              |                                                                                                    |                                                                                                    |  |                         | Quote and Estimate Writer (16500) |                           |                         |                                |         |      |                    |       |                  |                    |             |           |                                         | lolx                     |
|------------------------------------------------------------------------------|----------------------------------------------------------------------------------------------------|----------------------------------------------------------------------------------------------------|--|-------------------------|-----------------------------------|---------------------------|-------------------------|--------------------------------|---------|------|--------------------|-------|------------------|--------------------|-------------|-----------|-----------------------------------------|--------------------------|
|                                                                              |                                                                                                    | Customer                                                                                                    |  |                         | SHERWOOD, MELANIE                 |                           |                         |                                | Contact |      | 208-777-7777       |       | Quote Notes:     |                    |             |           | Cust Sale FG<br>Quote/Est Sale FG       |                          |
|                                                                              |                                                                                                    | Vehicle                                                                                                    |  |                         | 09 FORD EXPLORER                  |                           |                         |                                | Eitment |      | Tax Level          |       |                  |                    |             |           | Good for Days 45                        |                          |
| $\nabla$ Incl Add-Ons $\nabla$ Incl Taxes $\Gamma$ View Margin<br>Quote #: 1 |                                                                                                    |                                                                                                    |  |                         |                                   |                           | Exp. Date: 10/31/2013   |                                |         |      |                    |       |                  |                    |             |           |                                         |                          |
|                                                                              |                                                                                                    | Q Auth Incl                                                                                                    |  |                         | Qty                               | Size                      |                         | Description                    |         |      | Parts              | Labor | FET              | Subtotal           | Tax         | Total     | Product Code                            |                          |
|                                                                              | ÷                                                                                                    | ए                                                                                                    |  | E                       | Good                              |                           | 50,000 mile tread life  |                                |         |      |                    |       |                  |                    |             |           |                                         |                          |
|                                                                              |                                                                                                    |                                                                                                    |  |                         |                                   |                           |                         |                                |         |      |                    |       |                  | 701.77             | 49.13       | 750.90    |                                         |                          |
|                                                                              | ÷                                                                                                    | $\overline{V}$                                                                                                    |  | $\overline{r}$          | <b>Better</b>                     |                           | 60,0000 mile tread life |                                |         |      |                    |       |                  |                    |             |           |                                         |                          |
|                                                                              |                                                                                                    |                                                                                                    |  |                         |                                   |                           |                         |                                |         |      |                    |       |                  | 633.81             | 44.37       | 678.18    |                                         |                          |
|                                                                              |                                                                                                    |                                                                                                    |  |                         |                                   |                           |                         |                                |         |      |                    |       |                  |                    |             |           |                                         |                          |
|                                                                              |                                                                                                    | Г                                                                                                    |  | $\overline{r}$          | Best                              |                           | 60,0000 mile tread life |                                |         |      |                    |       |                  |                    |             |           |                                         |                          |
|                                                                              |                                                                                                    |                                                                                                    |  | $\overline{\mathbf{v}}$ | $\overline{4}$                    | 245/65R17                 |                         | General Grabber HTS 107T OWL   |         |      | 115.00             | 0.00  | 0.00             | 460.00             | Parts       |           | 15485290000                             |                          |
|                                                                              |                                                                                                    |                                                                                                    |  | ☑                       | 4                                 |                           |                         | Enter DOT Number Here:         |         |      | 0.00               | 0.00  | 0.00             | 0.00               | <b>Both</b> |           | DOT                                     |                          |
|                                                                              |                                                                                                    |                                                                                                    |  | $\overline{\mathbf{v}}$ | $\boldsymbol{A}$                  |                           |                         | COMPUTER BALANCE - LT          |         |      | 0.00               | 9.95  | 0.00             | 39.80              | <b>Both</b> |           | TWS-BALLT                               |                          |
|                                                                              |                                                                                                    |                                                                                                    |  | ⊽                       | 4                                 |                           |                         | VALVE STEM                     |         |      | 2.50               | 0.00  | 0.00             | 10.00              | Parts       |           | TWS-STM                                 | Ñ                        |
|                                                                              |                                                                                                    | М<br>14<br>STATE TIRE TAX                                                                                           |  |                         |                                   |                           | 2.00                    | n nn                           | 0.00    | 8.00 | <b>Roth</b>        |       | FTX-TAX          |                    |             |           |                                         |                          |
|                                                                              |                                                                                                    | $\div$<br>Inspect Sheet<br>Add Quote Line<br>Duplicate Quote Line<br>Svc Intervals<br>Basic Inspection<br>Checklist |  |                         |                                   |                           |                         |                                |         |      |                    |       |                  |                    |             |           |                                         |                          |
|                                                                              |                                                                                                    | Q Auth Incl                                                                                                    |  |                         | Status/Qty                        |                           | Inspection Area/Size    | Description                    |         |      | Parts              | Labor | <b>FET/Miles</b> | Sales/Sub Tech/Tax |             |           | Date/Total Notes/Product Code           | $\overline{\phantom{a}}$ |
|                                                                              | $+$                                                                                                    | г                                                                                                    |  | г                       | <b>OK</b>                         | <b>Battery Inspection</b> |                         | Check battery condition, cable |         |      |                    |       |                  | QDS                | QDS.        | 9/16/2013 |                                         |                          |
|                                                                              |                                                                                                    |                                                                                                    |  |                         |                                   |                           |                         |                                |         |      |                    |       |                  | 0.00               | 0.00        | 0.00      |                                         |                          |
|                                                                              |                                                                                                    | г                                                                                                    |  | п                       | <b>REC</b>                        | <b>Brake Inspection</b>   |                         | Check front and rear linings,  |         |      |                    |       |                  | FG                 |             |           | RS   9/16/2013   Pads are severely worr |                          |
|                                                                              |                                                                                                    |                                                                                                    |  | $\overline{v}$          | 1.2                               |                           |                         | <b>BRAKE LABOR</b>             |         |      | 0.00               | 75.00 | 0.00             | 90.00              | <b>Both</b> |           | LAB-BRK                                 |                          |
|                                                                              |                                                                                                    |                                                                                                    |  | $\overline{\mathbf{v}}$ | $\overline{1}$                    |                           |                         | Wagner Brake Pads - Front      |         |      | 64.99              | 0.00  | 0.00             | 64.99              | Parts       |           | PTS-PADS                                |                          |
|                                                                              |                                                                                                    |                                                                                                    |  | ⊽                       | $\vert$ 1                         |                           |                         | Wagner Brake Pads - Rear       |         |      | 55.99              | 0.00  | 0.00             | 55.99              | Parts       |           | PTS-PADS                                |                          |
|                                                                              |                                                                                                    |                                                                                                    |  |                         |                                   |                           |                         |                                |         |      |                    |       |                  | 210.98             | 14.77       | 225.75    |                                         |                          |
|                                                                              |                                                                                                    |                                                                                                    |  | Find Quote/Est          |                                   | Delete                    | Inventory               | Parts & Labor                  |         |      | Create/Update Appt |       | VVO and Auth     |                    | Shop 10.61  |           | Authorized Total 2055.80                |                          |
|                                                                              | 2079.33*<br>Create/Update WO<br>Reset Screen<br>Price Level<br>Add-Ons<br>Clear Mechanic<br>Print<br>Save<br>Close |                                                                                                    |  |                         |                                   |                           |                         |                                |         |      |                    |       |                  |                    |             |           |                                         |                          |

*Figure 62: Quote and Estimate Writer*

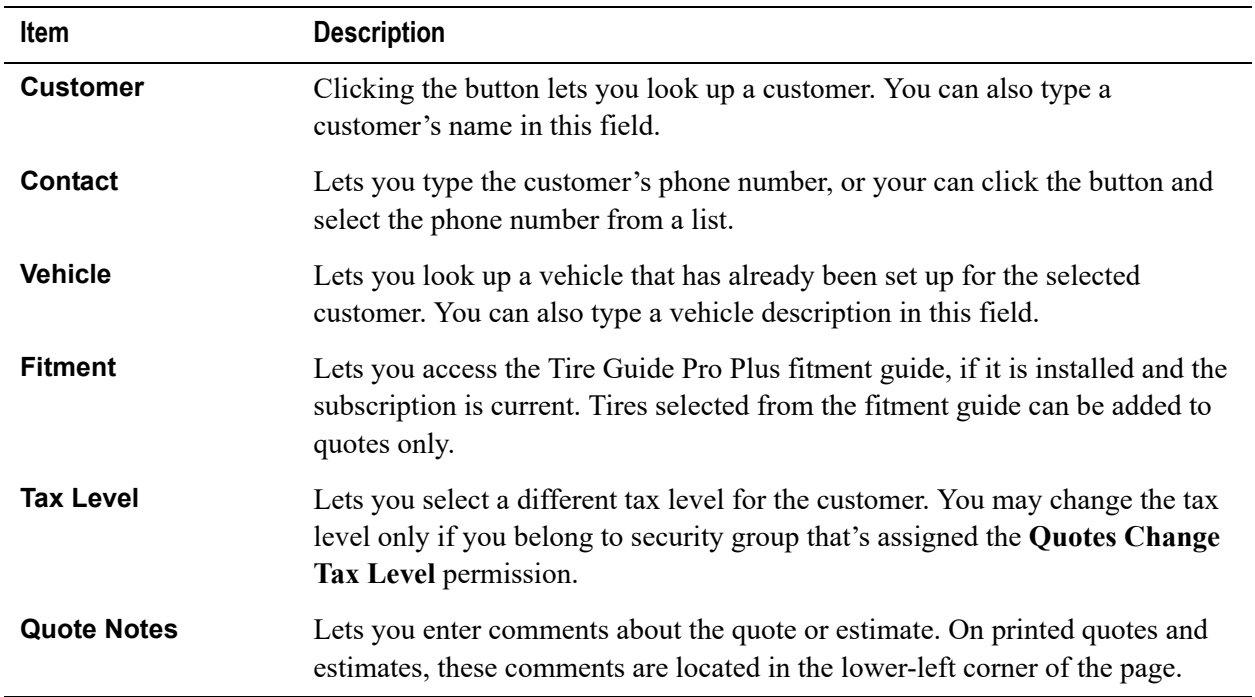

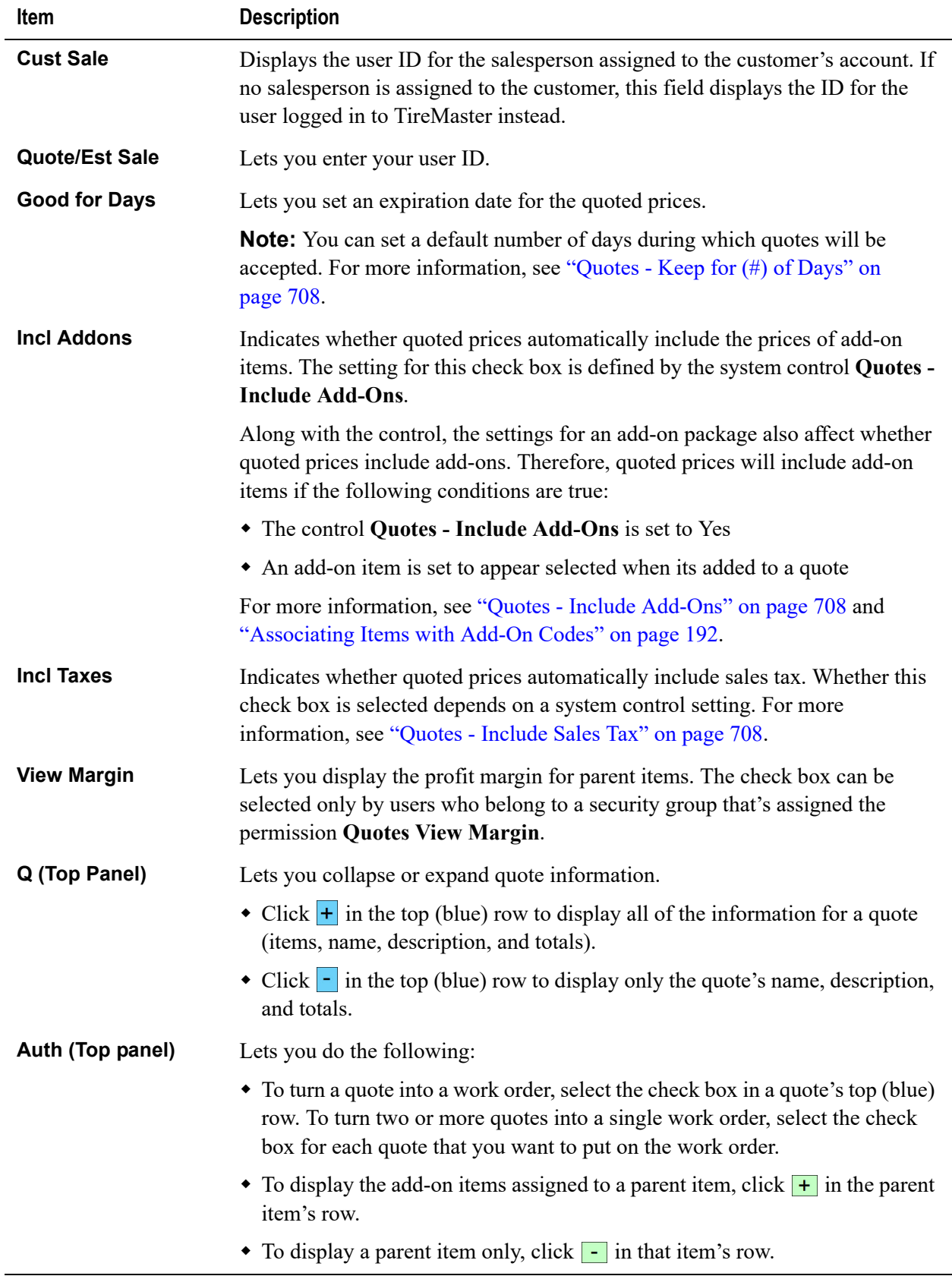

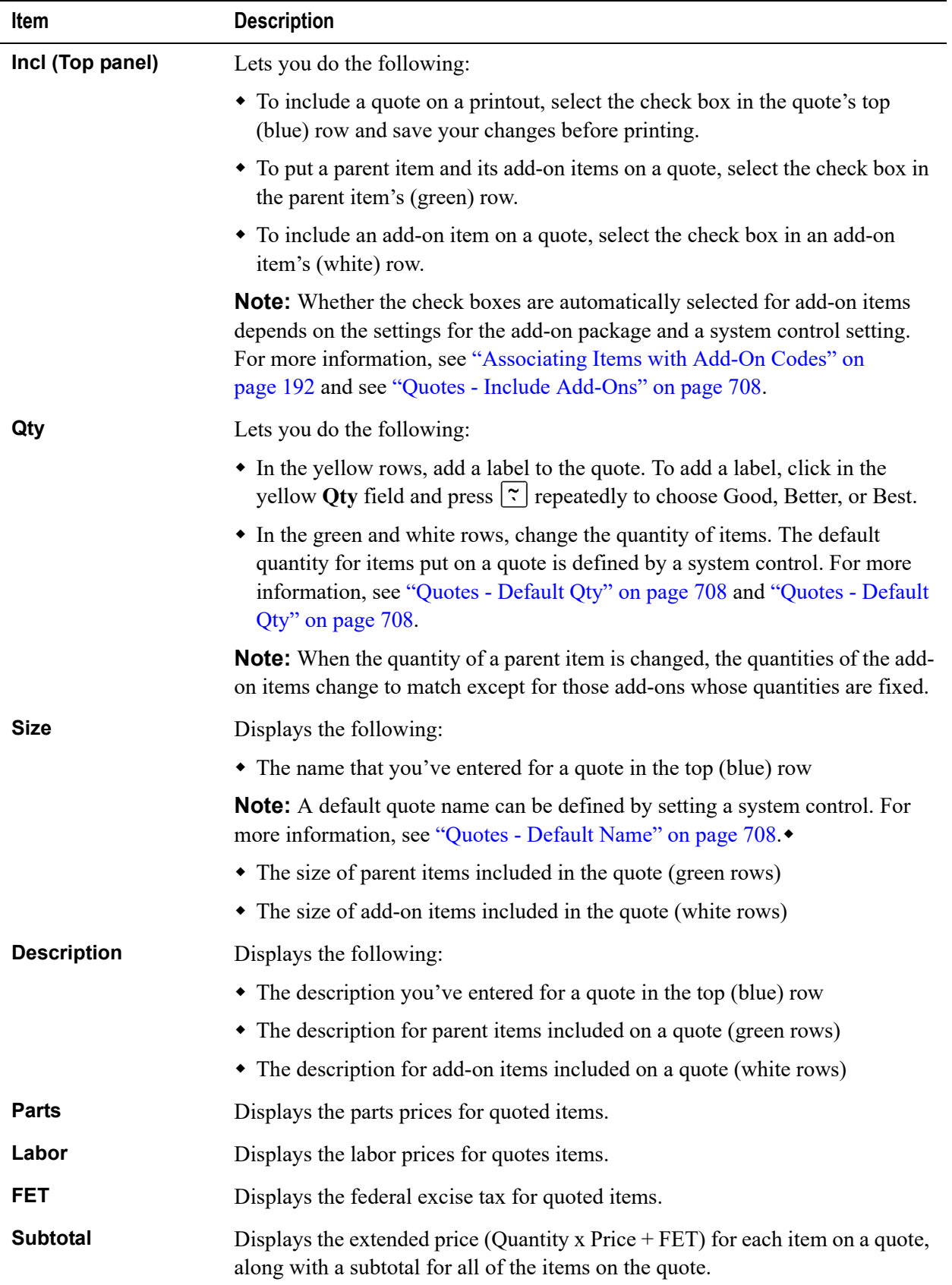

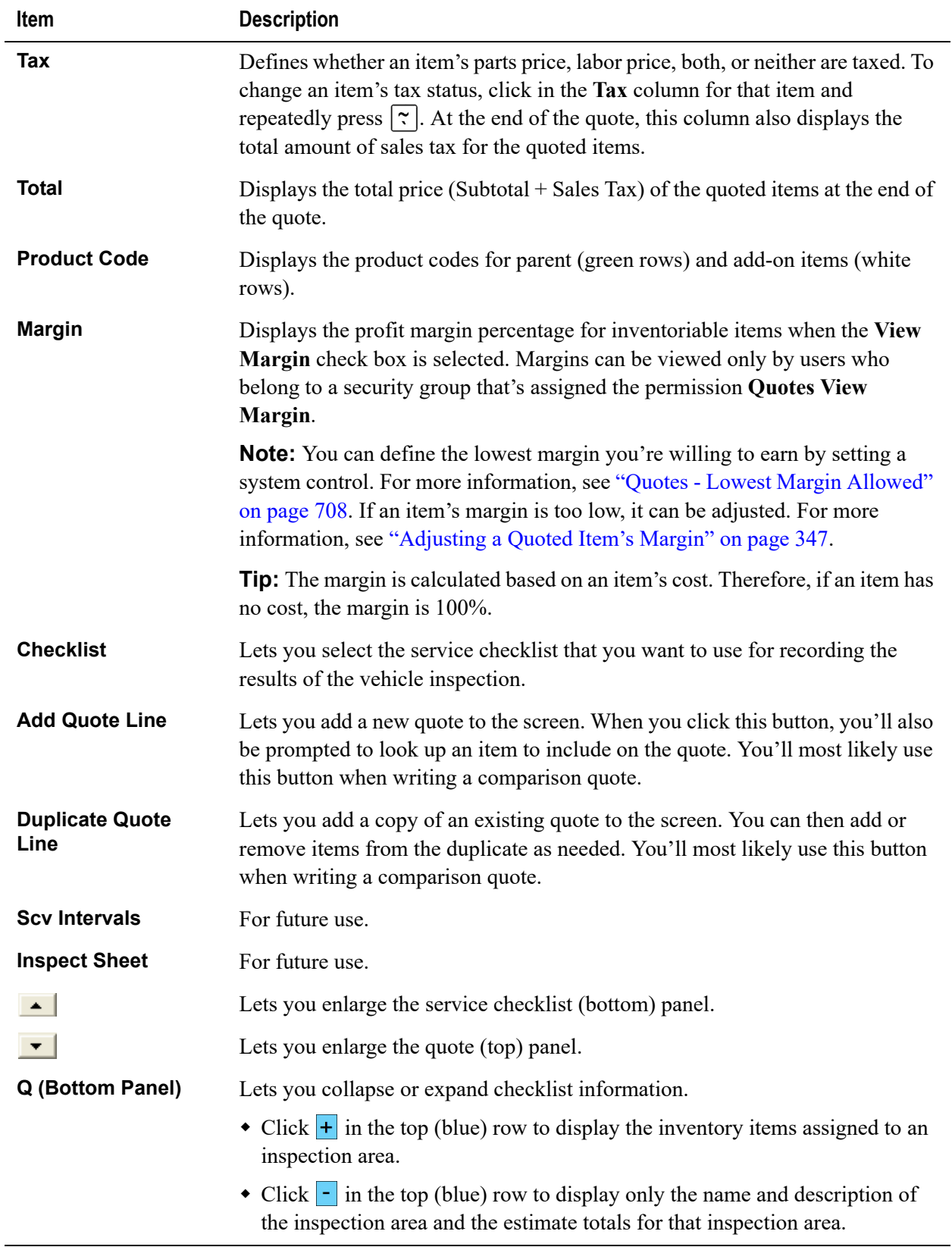

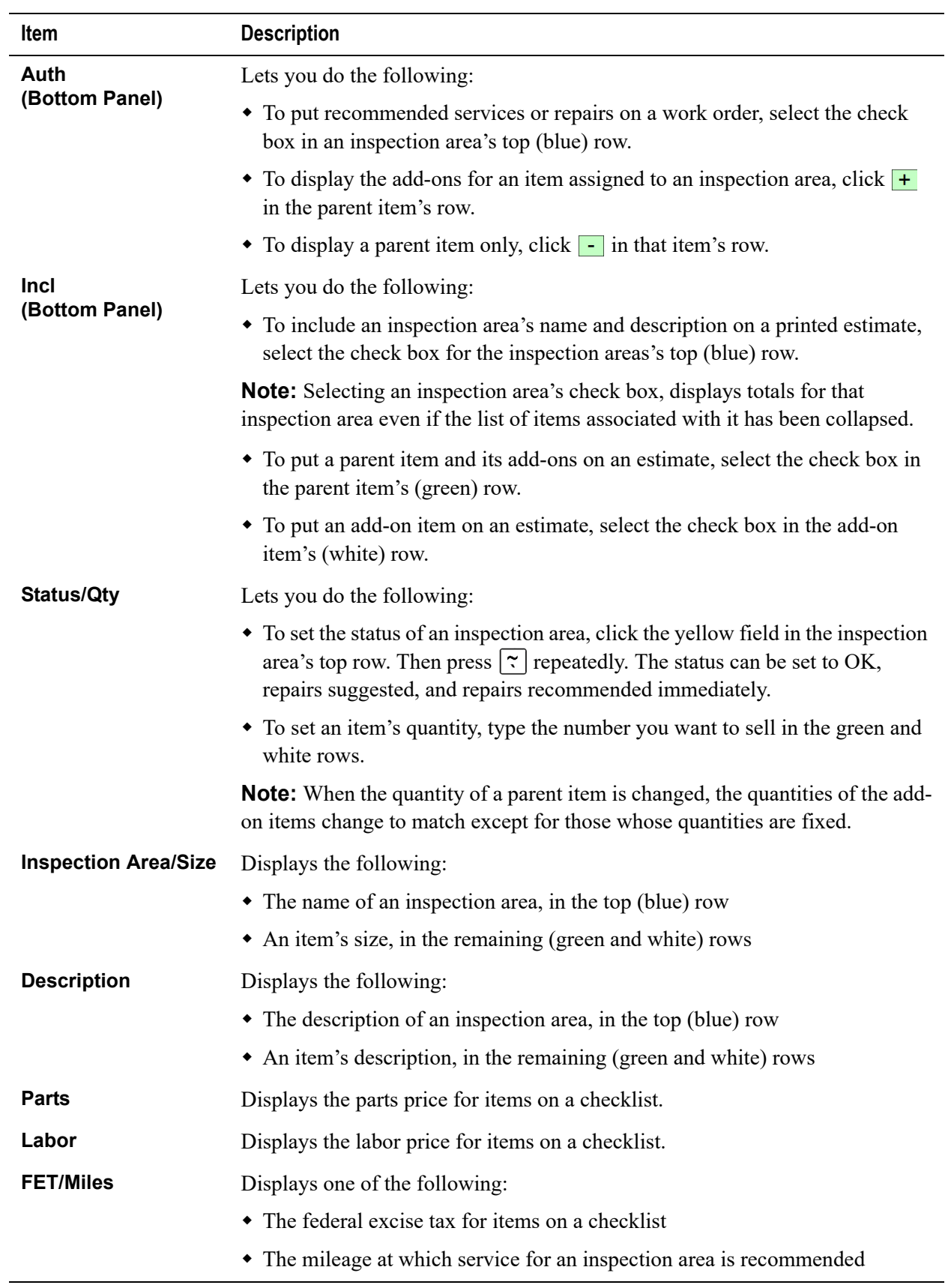

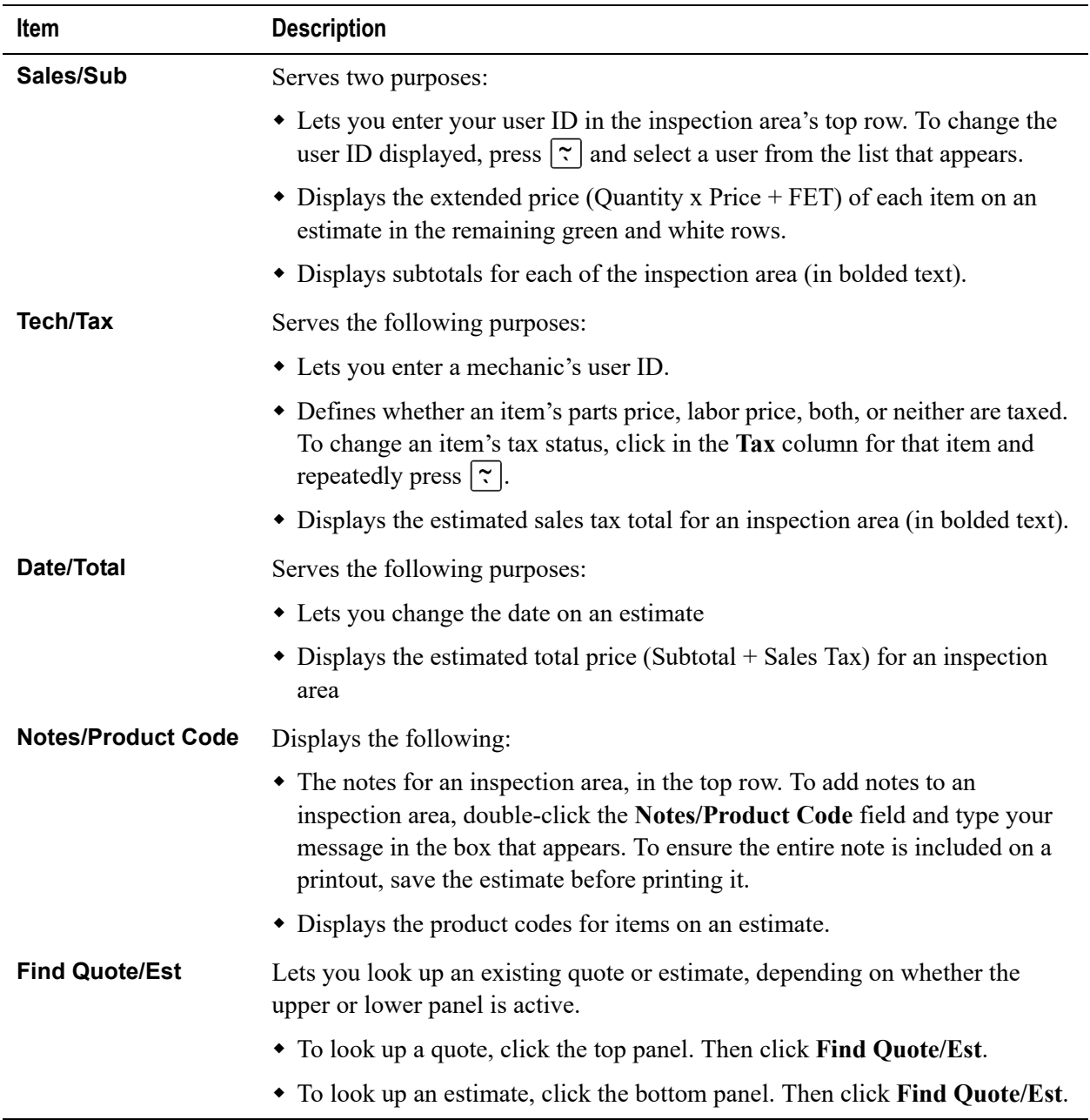

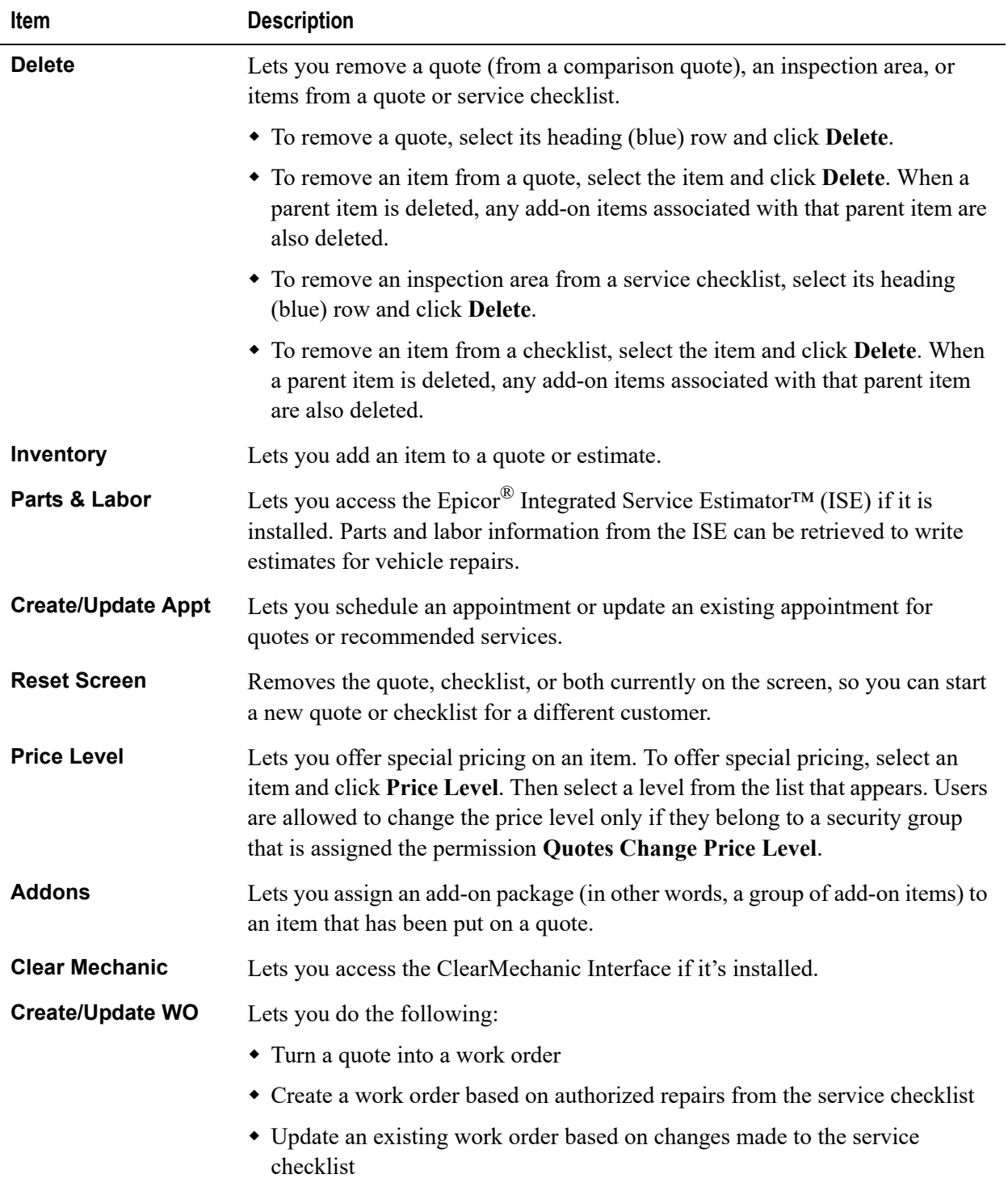

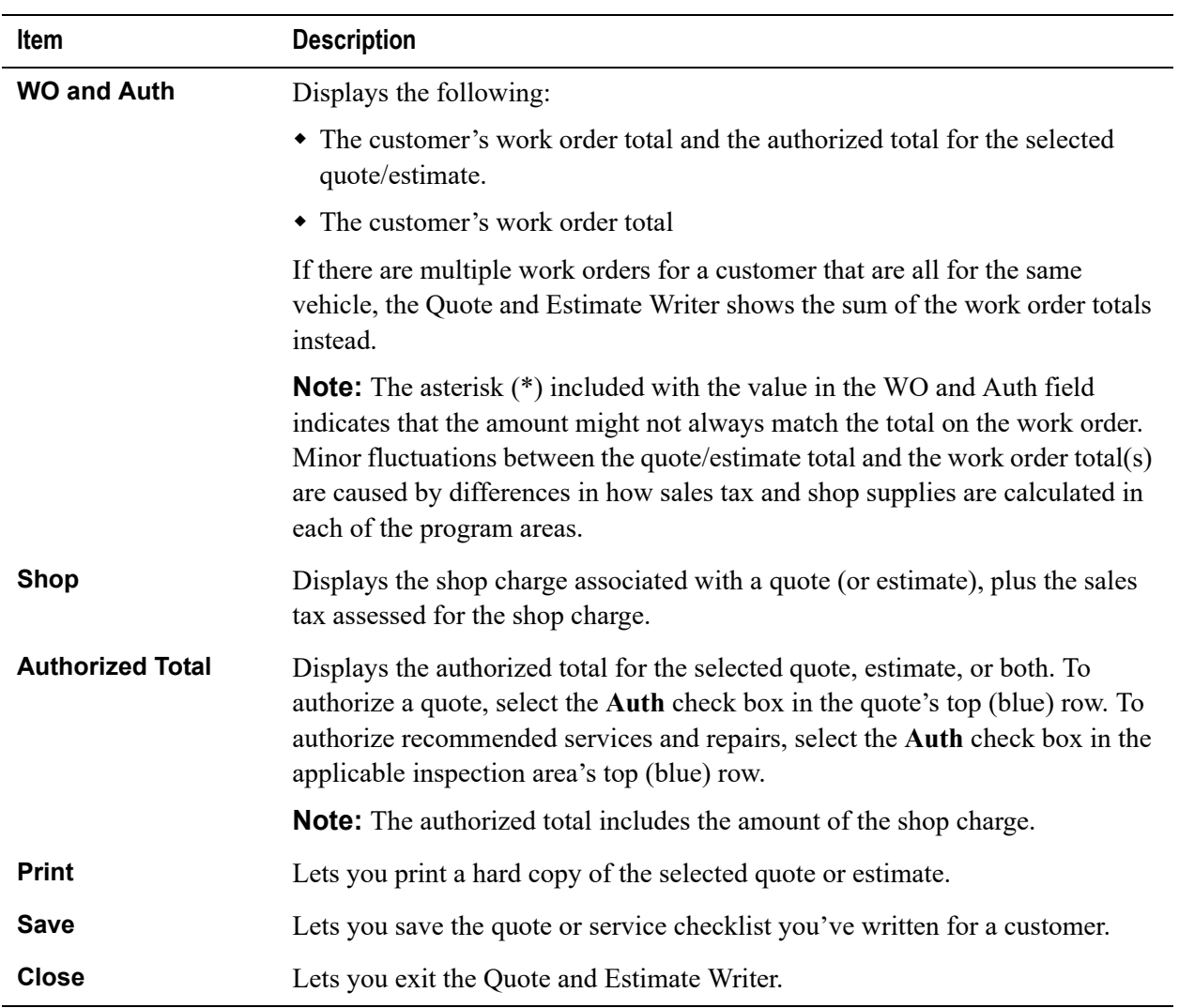

# <span id="page-352-0"></span>Quote and Estimate List

Quotes and estimates that have been saved can be retrieved from the Quote and Estimate List [\(Figure 63\)](#page-353-0).

| Quote and Estimate List (16301) |                   |                      |                                                       |            |                          |       | 110<br>H.                     |
|---------------------------------|-------------------|----------------------|-------------------------------------------------------|------------|--------------------------|-------|-------------------------------|
| Name:                           | Phone:            |                      | Quote/Est #:                                          | Eind       |                          | Clear | Legacy Quotes                 |
| C Active<br>о                   | Expired           | $\subseteq$ Both     | C Locked                                              |            |                          |       |                               |
| Name                            | Phone             | Quote/Est. # Vehicle |                                                       | Date       | Expires                  |       | Sales   Locked By   Locked On |
| ALVERSON, FRANK                 | 811-912-7322 39   |                      | 07 SUBARU OUTBACK 1A E12 06/01/2012                   |            | 07/16/2012               | FG    |                               |
| ARMINGTON, TOMMY                | 811-522-9920 56   |                      | 05 CHEVROLET MALIBU STR( 06/06/2012   07/21/2012   DJ |            |                          |       |                               |
| D. VOGEL                        | 555-999-7777 49   |                      | 1999 Chew Tahoe                                       | 06/05/2012 | 07/20/2012 FG            |       |                               |
| DRAKE, CRAIG                    |                   | 62                   | 98 GMC YUKON 1A 44556                                 | 06/07/2012 | 07/22/2012 FG            |       |                               |
| IMAN, NORMAN                    | 555-999-2222 59   |                      | 98 HYUNDAI ELANTRA 1A E87 06/07/2012                  |            | 07/22/2012 FG            |       |                               |
| JACKSON, DANNY                  | 555-999-1000 58   |                      | 01 NISSAN FRONTIER                                    | 06/07/2012 | 07/22/2012 FG            |       |                               |
| JACOB, TOM                      | 555-111-6688 63   |                      | 07 TOYOTA PRIUS 1A E7635                              | 06/07/2012 | 07/22/2012 FG            |       |                               |
| KELLER, FRANK                   | 811-202-3303 61   |                      | 00 HONDA S2000                                        | 06/07/2012 | 07/22/2012 FG            |       |                               |
| ROTH, SHERRIE                   | 555-222-3333 46   |                      | 2004 Chew Malibu                                      |            | 06/05/2012 07/20/2012 DJ |       |                               |
| SHERWOOD, MELANIE               | 555-777-0010 57   |                      | 09 FORD EXPLORER                                      | 06/07/2012 | 07/22/2012 FG            |       |                               |
|                                 |                   |                      |                                                       |            |                          |       |                               |
|                                 |                   |                      |                                                       |            |                          |       |                               |
|                                 |                   |                      |                                                       |            |                          |       |                               |
|                                 |                   |                      |                                                       |            |                          |       |                               |
|                                 |                   |                      |                                                       |            |                          |       |                               |
|                                 |                   |                      |                                                       |            |                          |       |                               |
|                                 |                   |                      |                                                       |            |                          |       |                               |
|                                 |                   |                      |                                                       |            |                          |       |                               |
| $\leq$                          |                   |                      |                                                       |            |                          |       | $\rightarrow$                 |
| Delete Quote/Est.               | Unlock Quote/Est. |                      |                                                       |            |                          |       | QK<br>Cancel                  |

<span id="page-353-0"></span>*Figure 63: Quote and Estimate List*

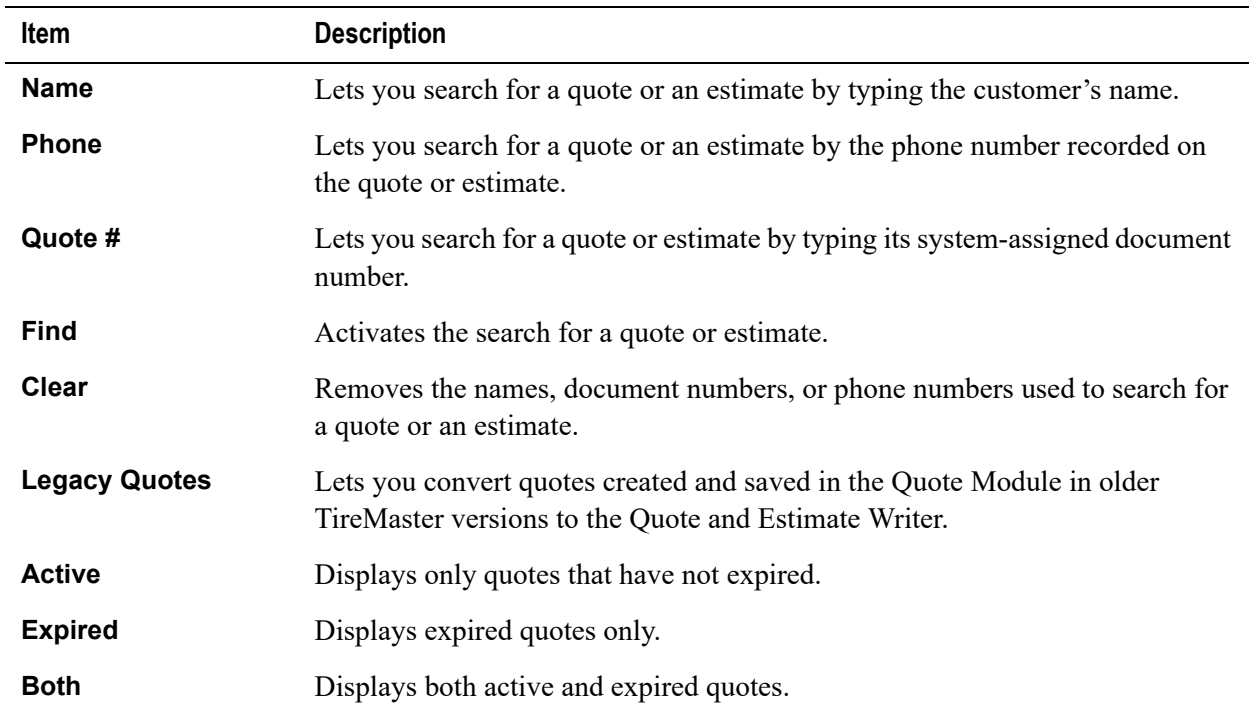

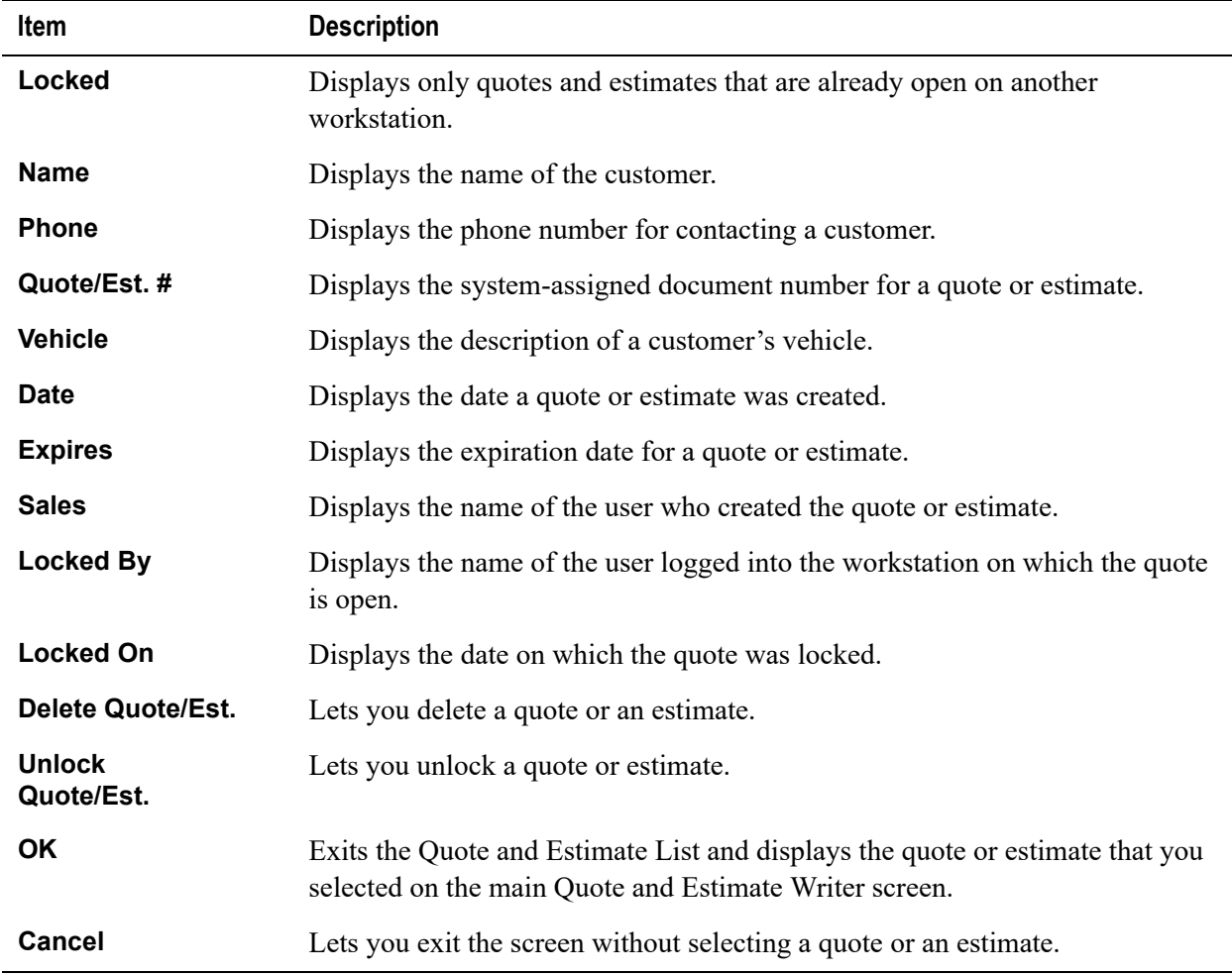

# <span id="page-354-0"></span>Working with Quotes

When customers want to know how much items will cost, you can write quotes and provide them with hard copies of the information. Quotes are written in the upper panel on the Quote and Estimate Writer screen. Typically, the quoting panel is used to compile information about tires.

### <span id="page-354-1"></span>Creating Single Item Quotes

When a customer wants to know how much one item will cost, create a single item quote.

**Note:** You can also create a quote that shows the prices of two or more competing brands two or more items with different add-on packages. For more information, see ["Creating Brand Comparison](#page-357-0)  [Quotes" on page 340](#page-357-0).

#### **To create single item quotes**

- **1.** Press **F12**. The Quote and Estimate Writer opens.
- **2.** Add the customer and vehicle information using one of the following methods:
- Click **Customer**. Then look up the customer and select the vehicle when prompted. For more information, see ["Looking Up a Customer" on page 65.](#page-82-0)
- Type the customer's name and the vehicle's year, make, and model.

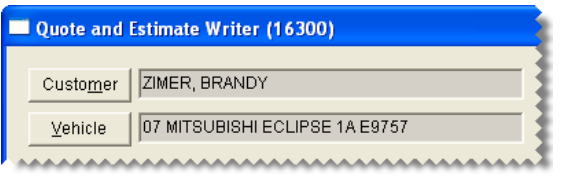

**Tip:** Quotes can be saved at any time by clicking **Save**.

- **3.** Add contact and salesperson information, notes, and an expiration date to the quote.
	- **a.** Type the phone number at which the customer can be reached, or click **Contact** and select a phone number from the list.
	- **b.** Type comments about the quote (if any) in the **Quote Notes** field.
	- **c.** If your user ID is not already in the **Quote/Est Sale** field, press  $\lceil \frac{1}{n} \rceil$  and select it from the list that appears.
	- **d.** If you need to change the number of days the quote will be accepted, type a different number in the **Good for Days** field.

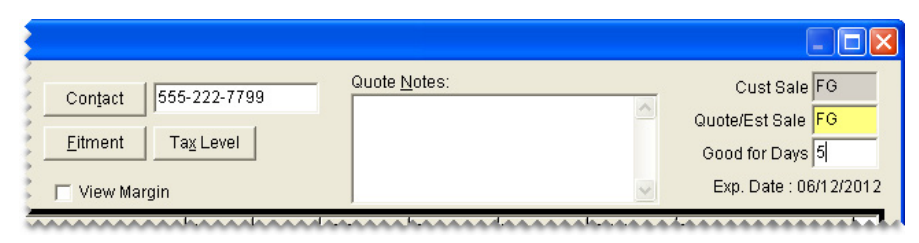

**4.** If you need to change the customer's tax level, click **Tax Level** and select a different tax level.

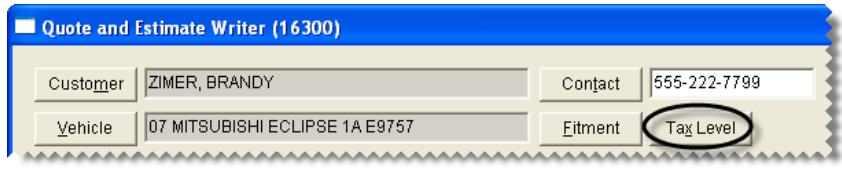

- **5.** If you want to see the profit margin for quoted items on the screen, select the **View Margin** check box. If the margin is too low, you can adjust it. For more information, see ["Adjusting a Quoted Item's](#page-364-0)  [Margin" on page 347](#page-364-0).
	- **Note:** The check box can be selected only by users who belong to a security group that's assigned the permission **Quotes View Margin**.

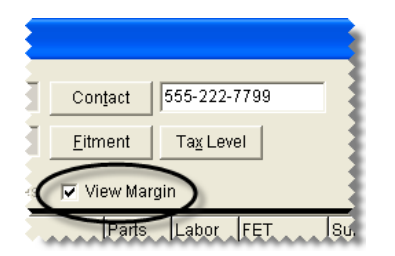

- **6.** If the quote (top) panel is not already activated, click it. The quote panel is active when it's surrounded by a black box.
- **7.** Click  $\bullet$  to enlarge the quote (top) panel. This button is located on the right side of the screen between the quote and checklist panels.
- **8.** Add an item to the quote using one of the following methods:
	- Click **Inventory** and look up an item. For more information, see ["Looking Up Inventory Items" on](#page-192-0)  [page 175](#page-192-0).

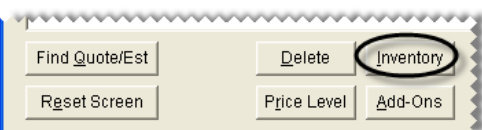

**Tip:**If you decide that you want to create a comparison quote with competing brands instead, press the **Ctrl** key, select multiple items when the Inventory List appears, and then click **Quote**. For more information, see ["Creating Brand Comparison Quotes" on page 340](#page-357-0).

 Type the item's size, quick look code, or manufacturer code in the **Size** field for the *second* (white) quote row, and press **Enter**.

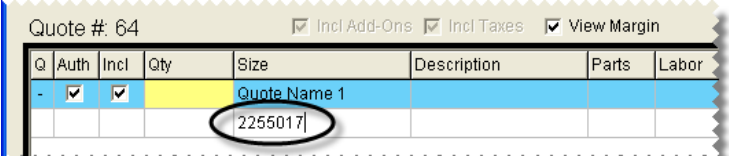

- Scan its bar code
- Click **Fitment** and select an item from the fitment guide. For more information, see ["Looking Up](#page-397-0)  [Tire Sizes at Point of Sale" on page 380.](#page-397-0)

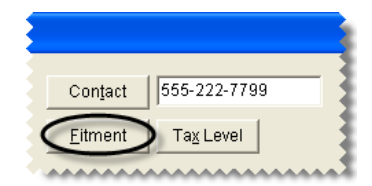

If an item's margin falls below the setting for the lowest margin allowed, TireMaster displays a warning. You can then decide whether to add the item to the quote.

**Note:** An item's margin can be adjusted to a higher or lower percentage, which raises or lowers the selling price. For more information, see ["Adjusting a Quoted Item's Margin" on page 347](#page-364-0).

- **9.** Make the following changes to the quoted item as needed:
	- Type the quantity and press **Enter**. TireMaster updates the quantities of the add-ons items.

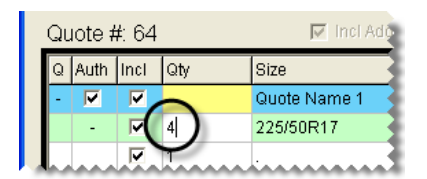

**Note:** If there are no add-ons assigned to the item, you can add them to the quote by clicking **Addons** and selecting an add-on package from the list that appears.

Type different prices, FET, or both.

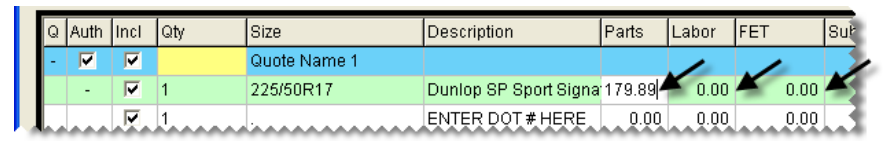

To offer special pricing on an item using a global price level, select the item and click **Price Levels**.

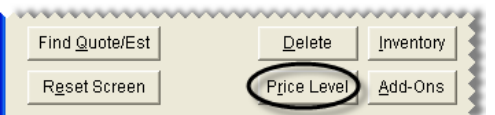

 To change whether sales tax is calculated for an item's part price, labor price, both, or none, click in the **Tax** column for that item and repeatedly press  $\lceil \cdot \rceil$ .

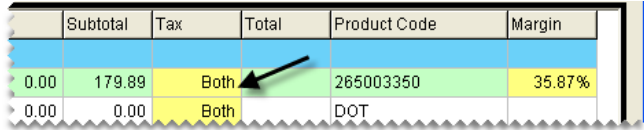

To exclude an add-on item from the quote, clear its check box.

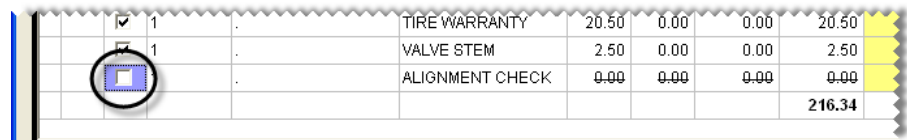

- **10.** Save the quote.
	- **Note:** If you want to use this quote as the starting point for a comparison quote, click **Add Quote Line** and look up a similar group of items. If you want to quote the same item twice, *with some variations,* click **Duplicate Quote Line**. Then add or delete add-on items and change prices from the duplicate quote, as needed. For more information, see ["Creating Brand Comparison](#page-357-0)  [Quotes" on page 340](#page-357-0).
- **11.** Save the quote and print a hard copy if needed. If you want to exclude an item from the printout, see ["Printing Quotes and Estimates" on page 360.](#page-377-0)

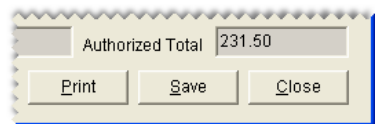

### <span id="page-357-0"></span>Creating Brand Comparison Quotes

You can compare the prices of competing brands by creating a comparison quote. In this scenario, the quote can be used to provide tread life ratings for different tires, show the relationship among prices, or both. All of the quoted items are displayed on the screen at the same time, and information for all of the quoted items is included on one printout.

#### **To create a comparison quote of competing brands**

- **1.** Select **Maintenance** from the **Inventory** menu. The Custom Inventory Lookup screen appears.
- **2.** Look up a group of items with similar characteristics. The Inventory List appears. For more information, see ["Looking Up Inventory Items" on page 175](#page-192-0).

**Example:** Look up all size P215/60R16 tires for a customer's Chevy Malibu.

- **3.** Select the tires you want to include on the comparison quote.
	- **a.** Press the **Ctrl** key and select the first tire.
	- **b.** Continue pressing the **Ctrl** key and select one or more additional tires.

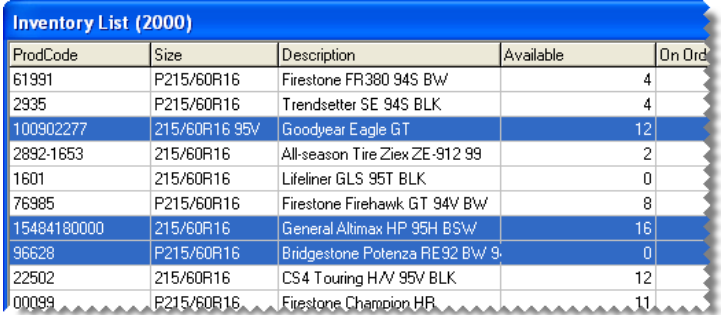

**4.** Click **Quote**. The Quote and Estimate Writer opens and displays a quote for each of the selected items.

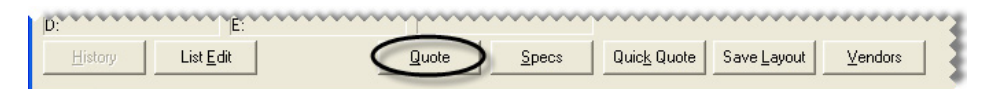

- **5.** Click  $\bullet$  to enlarge the quote (top) panel. This button is located on the right side of the screen between the quote and checklist panels.
- **6.** Enter the following information as needed:
	- The customer's name, vehicle, phone number, and tax level

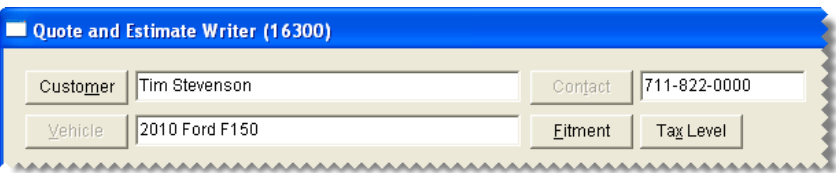

An expiration date for the quote, the salesperson, and any notes that may be needed

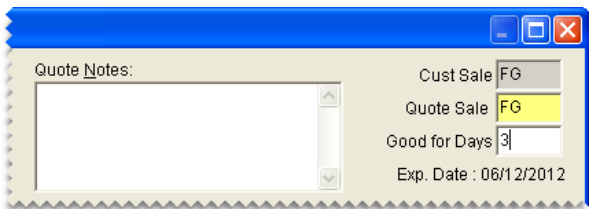

For more information, see ["Creating Single Item Quotes" on page 337](#page-354-1).

**7.** If you want to see the profit margin for quoted items on the screen, select the **View Margin** check box. If the margin is too low, you can adjust it. For more information, see ["Adjusting a Quoted Item's](#page-364-0)  [Margin" on page 347](#page-364-0).

**Note:** The check box can be selected only by users who belong to a security group that's assigned the permission **Quotes View Margin**.

- **8.** For each item on the quote, make the following changes as needed:
	- Type the quantity and press **Enter**. TireMaster updates the quantities of the add-ons items.

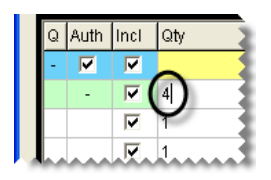

- **Note:** If there are no add-ons assigned to an item, you can add them to the quote. Select the quote to which you want to add the add-on items. Then click **Add-ons** and select an add-on package from the list that appears.
- Type different prices, FET, or both.

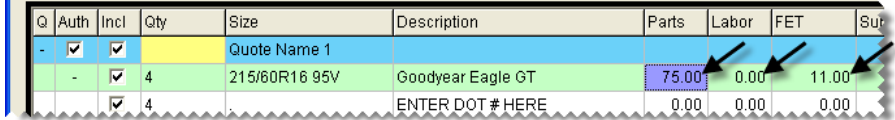

To offer special pricing on an item using a global price level, select the item and click **Price Levels**.

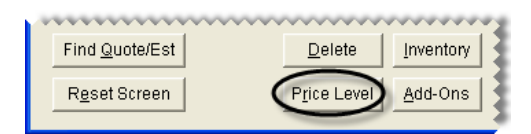

 To change whether sales tax is calculated for an item's part price, labor price, both, or none, click in the **Tax** column for that item and repeatedly press  $\overline{\gamma}$ .

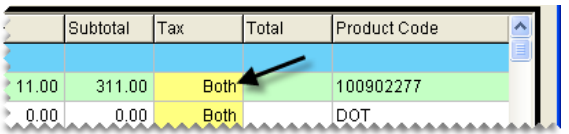

To exclude an add-on item from the quote, clear its check box.

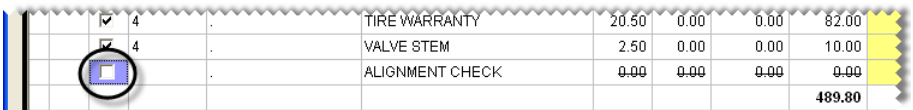

- **9.** Enter identifying information for each quote, if needed.
	- **a.** To classify the price for a quote as *good*, *better*, or *best*, click the **Qty** column in the quote's top (blue) row and press  $\lceil \cdot \rceil$  repeatedly to find the appropriate label.
	- **b.** In the **Size** column's blue row, type additional information about the quote.
**Example:** If you're including a tire's tread life, you'd type something like 50,000 Mile Tread Life.

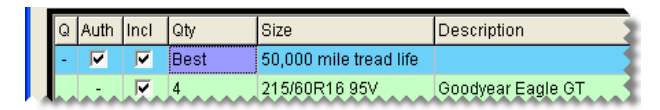

**10.** If you want to add another *quote* to the comparison quote, do one of the following:

- Click **Add Quote Line**. Then look up the items that you want to include on the *additional quote* and apply price levels and add names and descriptions, if needed.
- If you want to quote the same item twice, with some variations, click **Duplicate Quote Line**. Then add or delete add-on items and change prices, as needed.

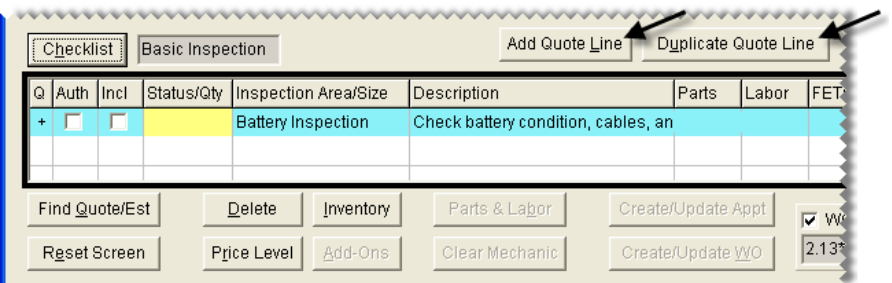

**11.** Click **Save**.

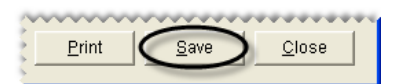

- **12.** Generate a hard copy of the comparison quote.
	- **a.** Select the **Auth** check box for each quote that you want to include on the comparison quote printout.

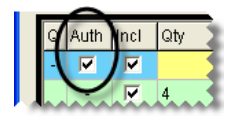

**b.** Click **Print**. The Report Window opens and displays the comparison quote.

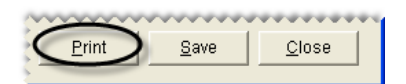

**c.** Print the comparison quote and close the Report Window.

### Creating Price Comparison Quotes

You can write quotes that let customers compare pricing options for a single item. One way to compare pricing options is to assign different add-on packages. For example, if you offer add-on packages for different types of tire warranties, you would add the same tire to a quote two or more times. Then you would change the add-on package assigned for each instance of the tire.

**Note:** You can also create price comparison quotes by excluding items or by deleting individual add-ons items. (In some cases, you might want to add extra items to the quoted parent items instead.)

#### **To create a price comparison quote**

- **1.** Press **F12**. The Quote and Estimate Writer opens.
- **2.** Add the customer and vehicle information using one of the following methods:
	- Click **Customer**. Then look up the customer and select the vehicle when prompted. For more information, see ["Looking Up a Customer" on page 65.](#page-82-0)
	- Type the customer's name and the vehicle's year, make, and model.
- **3.** Add contact and salesperson information, notes, and an expiration date to the quote.
	- **a.** Type the phone number at which the customer can be reached, or click **Contact** and select a phone number from the list.
	- **b.** Type comments about the quote (if any) in the **Quote Notes** field.
	- **c.** If your user ID is not already in the **Quote/Est Sale** field, press  $\lceil \frac{1}{n} \rceil$  and select it from the list that appears.
	- **d.** If you need to change the number of days the quote will be accepted, type a different number in the **Good for Days** field.
- **4.** If you need to change the customer's tax level, click **Tax Level** and select a different tax level.
- **5.** If you want to see the profit margin for quoted items on the screen, select the **View Margin** check box. If the margin is too low, you can adjust it. For more information, see ["Adjusting a Quoted Item's](#page-364-0)  [Margin" on page 347](#page-364-0).

**Note:** The check box can be selected only by users who belong to a security group that's assigned the permission **Quotes View Margin**.

- **6.** If the quote (top) panel is not already activated, click it. The quote panel is active when it's surrounded by a black box.
- **7.** Click  $\bullet$  to enlarge the quote (top) panel. This button is located on the right side of the screen between the quote and checklist panels.
- **8.** Add an item to the quote using one of the following methods:
	- Click **Inventory** and look up an item. For more information, see ["Looking Up Inventory Items" on](#page-192-0)  [page 175](#page-192-0).
	- Type the item's size, quick look code, or manufacturer code in the **Size** field for the *second* (white) quote row, and press **Enter**.
	- Scan its bar code
	- Click **Fitment** and select an item from the fitment guide. For more information, see ["Looking Up](#page-397-0)  [Tire Sizes at Point of Sale" on page 380.](#page-397-0)

If an item's margin falls below the setting for the lowest margin allowed, TireMaster displays a warning. You can then decide whether to add the item to the quote.

- **Note:** An item's margin can be adjusted to a higher or lower percentage, which raises or lowers the selling price. For more information, see ["Adjusting a Quoted Item's Margin" on page 347](#page-364-0).
- **9.** To add more quotes for the same tire, click **Duplicate Quote Line** for each additional quote. For example, if you want to add two more quotes, you'd click **Duplicate Quote Line** *twice*.

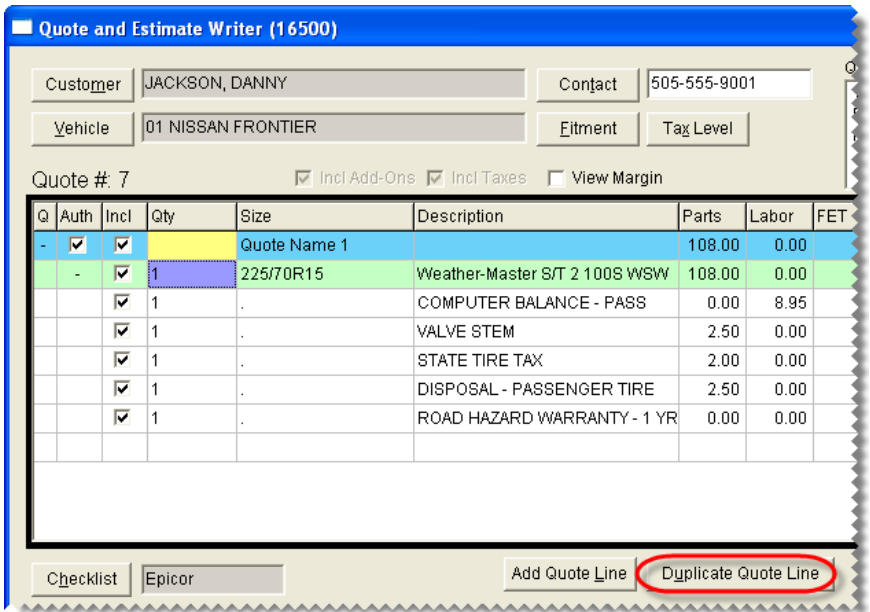

- **10.** Change the name and add-on package assigned to the first quote. Then update the quantity.
	- **a.** Type a unique name for the first quote in the **Size** field.

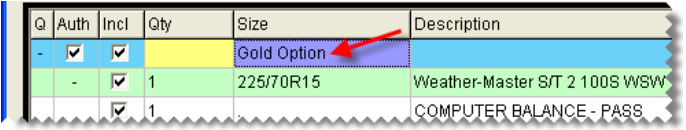

**b.** Click **Add-Ons**. The Add-On Code List appears.

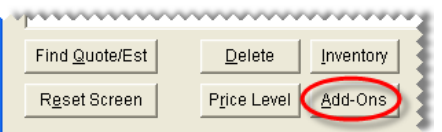

**c.** Select the add-on package that you want to use for the first quote and click **OK**. The add-on items for the first quote are updated.

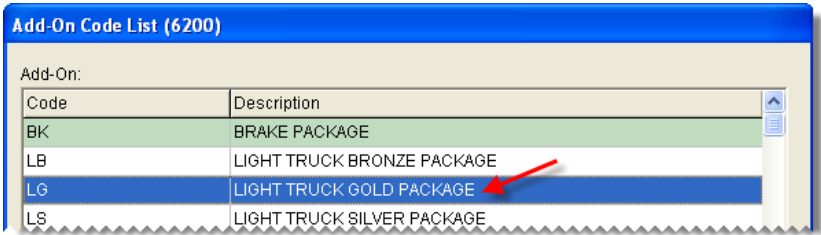

**d.** Change the quantity of the parent item for the first quote.

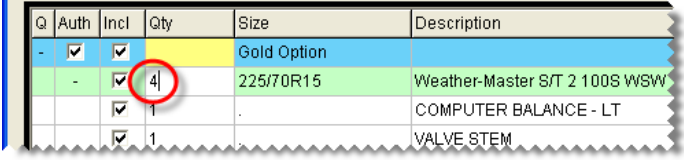

**11.** Change the name, add-on package, and quantity for each of the remaining quotes.

| Customer   |                         |                | JACKSON, DANNY       | Contact                 | 505-555-9001                  |        |       |    |  |
|------------|-------------------------|----------------|----------------------|-------------------------|-------------------------------|--------|-------|----|--|
| Vehicle    |                         |                | 01 NISSAN FRONTIER   | Tax Level<br>Fitment    |                               |        |       |    |  |
| Quote #: 7 |                         |                |                      | View Margin View Margin |                               |        |       |    |  |
| Auth Incl  |                         | Qtv            | Size                 | Description             |                               | Parts  | Labor | FE |  |
|            | ⊽                       | 4              |                      | VALVE STEM              |                               | 2.50   | 0.00  |    |  |
|            | ⊽                       | 4              |                      | <b>STATE TIRE TAX</b>   |                               | 2.00   | 0.00  |    |  |
|            | ☑                       | 4              |                      | DISPOSAL - LIGHT TIRE   |                               | 3.00   | 0.00  |    |  |
|            | ⊽                       | 4              |                      |                         | ROAD HAZARD WARRANTY - 2 YRL  | 16.20  | 0.00  |    |  |
|            | ⊽                       | 1              |                      | 4 WHEEL ALIGNMENT       |                               | 69.99  | 0.00  |    |  |
|            |                         |                |                      |                         |                               |        |       |    |  |
| Г          | П                       |                | <b>Silver Option</b> |                         |                               | 108.00 | 0.00  |    |  |
| ٠          | $\overline{\mathbf{r}}$ | $\overline{4}$ | 225/70R15            |                         | Weather-Master S/T 2 100S WSW | 108.00 | 0.00  |    |  |
|            | ⊽                       | 4              |                      | COMPUTER BALANCE - LT   |                               | 0.00   | 9.95  |    |  |
|            | ⊽                       | 4              |                      | <b>VALVE STEM</b>       |                               | 2.50   | 0.00  |    |  |
|            | 罓                       | 4              |                      | STATE TIRE TAX          |                               | 2.00   | 0.00  |    |  |
|            | ⊽                       | 4              |                      | DISPOSAL - LIGHT TIRE   |                               | 3.00   | 0.00  |    |  |
|            | ⊽                       | 4              |                      |                         | ROAD HAZARD WARRANTY - 1 YR   | 12.96  | 0.00  |    |  |
|            | ⊽                       | 1              |                      | 4 WHEEL ALIGNMENT       |                               | 69.99  | 0.00  |    |  |

**Note:** If a quote is already assigned the add-on package that you want to use, you don't need to look up a different set of add-ons.

**12.** Save and print the quote.

# Starting Quotes from Various Program Areas

While the quickest way to start a quote is to press **F12**, you can also start quotes from the following program areas:

On the Open Work Order List, click **Quote**.

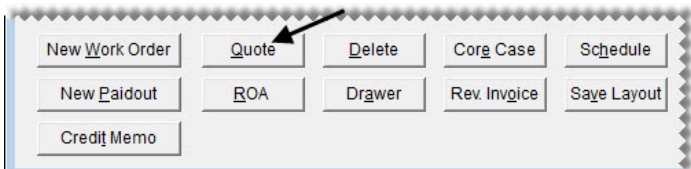

 On the Inventory List, select one or more items and click **Quote**. For more information, see ["Creating](#page-357-0)  [Brand Comparison Quotes" on page 340](#page-357-0).

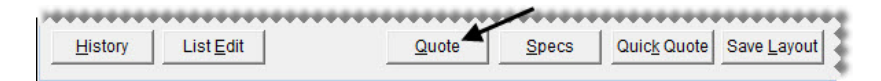

**Note:** To choose multiple items, press the **Ctrl** key and hold it down while making your selections.

The advantage of pressing **F12** to start a quote is that you can leave other TireMaster screens open while you create quotes.

### <span id="page-364-0"></span>Adjusting a Quoted Item's Margin

You can adjust an item's margin to a higher or lower percentage. When an item's margin is adjusted, TireMaster recalculates the item's parts price.

#### **To adjust an item's margin**

- **1.** If the quote for which you want to adjust an item's margin isn't already open, look it up. For more information, see ["Retrieving Quotes & Estimates" on page 358](#page-375-0).
- **2.** If the **Margin** column is hidden, select the **View Margin** check box.

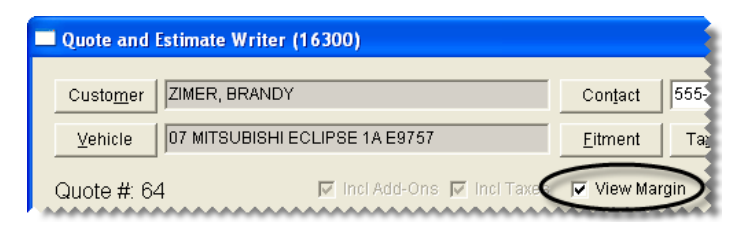

**Note:** The check box can be selected only by users who belong to a security group that's assigned the permission **Quotes View Margin**.

**3.** Click the **Margin** field for the item whose margin you want adjust and press  $|\mathbf{\tilde{z}}|$ . The Margin screen appears.

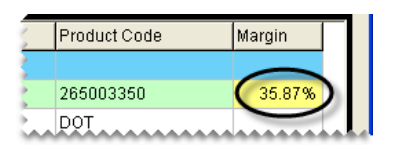

**Tip:** Margins can be adjusted for inventoriable parent items only.

**4.** Type new margin and click **OK**. The item's parts price is updated.

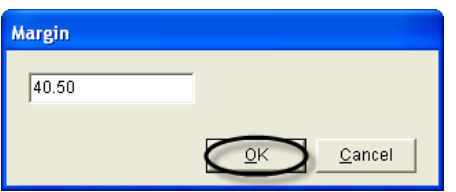

### Including Trade-Ins on Quotes

Some customers who request quotes might also ask to trade in tires or other items.

#### **To include a trade-in on a quote**

- **1.** Press **F12**. The Quote and Estimate Writer opens.
- **2.** Add the customer and vehicle information to the quote.
- **3.** Add the items that the customer is interested in buying to the quote.
- **4.** Add the trade-in item.
	- **a.** Click the quote (top) panel to activate it.
	- **b.** Click **Inventory** and look up the trade-in item. For more information, see ["Looking Up Inventory](#page-192-0)  [Items" on page 175](#page-192-0).
	- **c.** Type the item's quantity as a negative number (such as -2), and press **Enter**. Any add-on items associated with the parent item are removed from the quote.
	- **d.** Change the trade-in item's price, if needed.

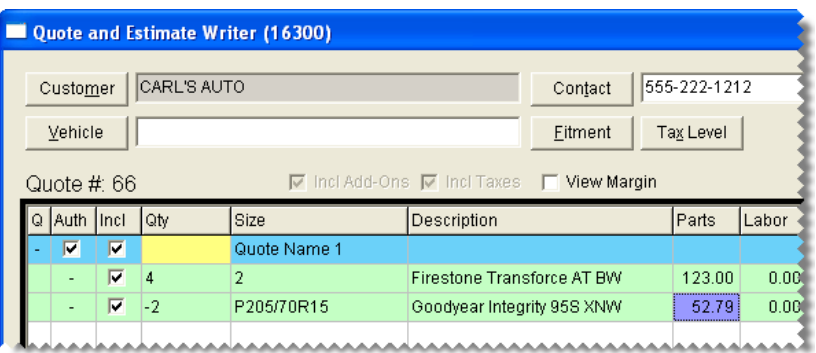

**5.** Save the quote and print it, if needed.

### Scheduling Work for Quoted Items

When a customer decides to buy the items on a quote but can't have the work done right away, you can use information from the quote to schedule an appointment.

#### **To schedule work for quoted items**

- **1.** Retrieve the customer's quote.
	- **a.** Press **F12** to open the Quote and Estimate Writer.
	- **b.** Click **Find Quote/Est**.
	- **c.** Select the customer's quote from the list, and click **OK**.
	- **Note:** You can also open the Quote and Estimate Writer at point of sale by clicking **Chk** on the Invoice Entry screen or by clicking **Checklist** on the **Vehicle** tab of the Customer Maintenance screen.
- **2.** To enlarge the quote panel, click  $\bullet$  until it reaches the size you want. This button is located on the right side of the screen between the quote and checklist panels.
- **3.** Update the quote if needed. Updating the quote includes making changes such as raising or lowering prices, adjusting margins, and making sure the **Auth** check box is selected for the quoted items that will be sold to the customer.
- **4.** Save your changes.
- **5.** Click **Create/Update Appt**. A confirmation message appears.

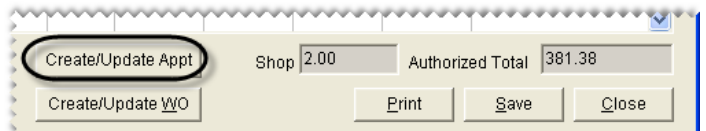

**Note:** If the **Create/Update Appt** button is disabled, the customer and vehicle need to be added to TireMaster.

- **6.** Click **OK** to close the message. The rows in the **Q** and **Auth** columns turn green for the items set aside for the appointment.
- **7.** Close the Quote and Estimate Writer.

### <span id="page-366-0"></span>Turning Quotes into Work Orders

When a customer is ready to make a purchase, you can turn the customer's quote into a work order.

#### **To turn a quote into a work order**

- **1.** Retrieve the customer's quote. For more information, see "Retrieving Quotes & Estimates" on [page 358.](#page-375-0)
- **2.** If you're working with a comparison quote, select the **Auth** check box for the quote that you'll turn into a work order and make sure it's clear for the remaining quotes.

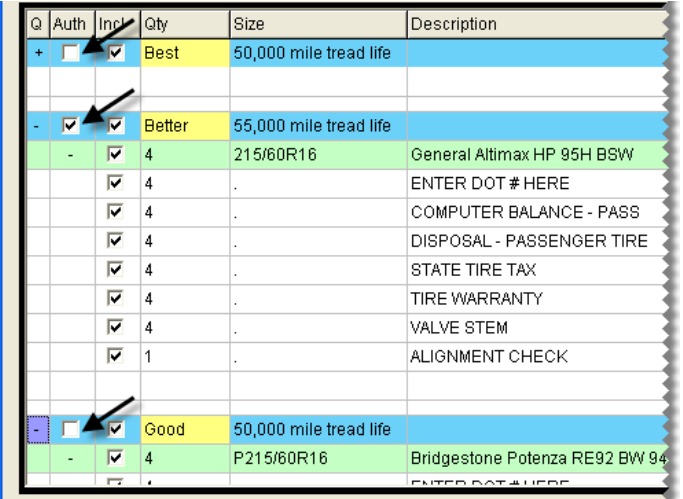

**3.** Click **Create/Update WO**. If there's already a work order for the customer, TireMaster gives you the option of updating the existing work order or creating a new one. Otherwise, a new work order is created.

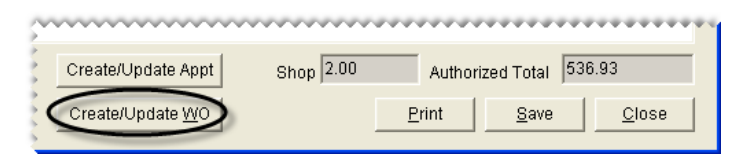

- **Note:** If the **Create/Update WO** button is disabled, the customer and vehicle need to be added to TireMaster.
- **4.** Click **OK** to close the message. The rows in the **Q** and **Auth** columns turn green for the items put on the work order.
- **5.** Close the Quote and Estimate Writer screen. The work order that you just created (or updated) is included on the Open Work Order List.You can update the work order, if needed, or complete the sale.

# Selling Maintenance and Repairs

You can use TireMaster's Quote and Estimate Writer to increase the sales of preventative maintenance and repairs. The Quote and Estimate Writer includes space for recording and storing the results of vehicle inspections. When you're ready to write estimates for recommended services, you can easily retrieve the information for your customers.

### Printing a Service Checklist

When it's time to inspect a customer's vehicle, you can print a service checklist to take out to the shop. As you examine the vehicle, you can write notes on the checklist and keep track of which inspection areas you've already checked.

Printed service checklists include the name and description for each inspection area. If inventory items have been assigned to any of the inspection areas, those items are also included on the printout. You can print service checklists via the Quote and Estimate Writer and the **Setup** menu.

#### **To print a service checklist**

- **1.** Do one of the following to open the Service Checklists screen:
	- On the Quote and Estimate Writer screen, click **Checklist**. When TireMaster prompts you to continue, click **Yes**.

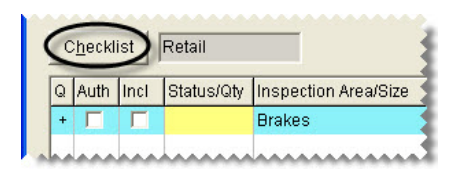

**Note:** If a customer and vehicle have been selected in the Quote and Estimate Writer, the printed checklist will include the customer's name and vehicle information.

Select **Vehicle Service Checklist** from the **Setup** menu.

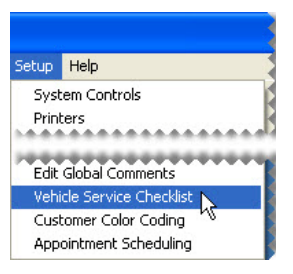

**2.** Select the checklist that you want to print and click **Print**. The Report Window opens.

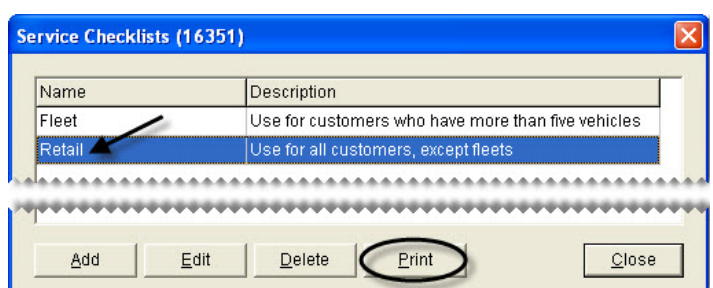

- **3.** Print the service checklist and close the Report Window.
- **4.** Close any open screens.

### <span id="page-368-0"></span>Recording Vehicle Inspection Results

When a vehicle inspection is finished, you can record the results of the inspection on the checklist (bottom) panel on the Quote and Estimate Writer. This information can be used to write an estimate for any recommended services or repairs.

#### **To record the results of vehicle inspections**

- **1.** Press **F12** to open the Quote and Estimate Writer.
	- **Note:** You can also open the Quote and Estimate Writer at point of sale by clicking **Chk** on the Invoice Entry screen or by clicking **Checklist** on the **Vehicle** tab of the Customer Maintenance screen.
- **2.** If the customer and vehicle information isn't already on the checklist, add it using one of the following methods:
	- Click **Customer**. Then look up the customer and select the vehicle when prompted. For more information, see ["Looking Up a Customer" on page 65.](#page-82-0)
	- Type the customer's name and the vehicle's year, make, and model.

**Tip:** The results of vehicle inspections can be saved at any time by clicking **Save**.

**3.** Type the phone number at which the customer can be reached, or click **Contact** and select a phone number from the list.

**4.** If you need to change the customer's tax level, click **Tax Level** and select a different tax level.

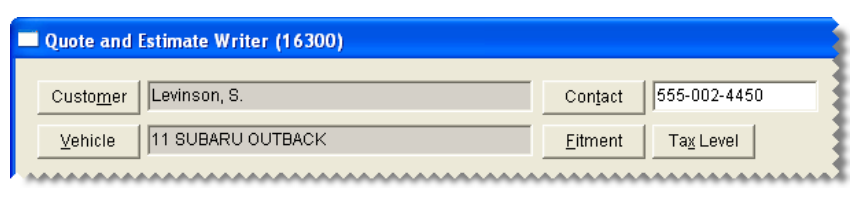

- **5.** To enlarge the checklist panel, click  $\rightarrow$  until it reaches the size you want. This button is located on the right side of the screen between the quote and checklist panels.
- **6.** If you haven't already activated the checklist panel, click it. The checklist panel is active when it's surrounded by a black box.

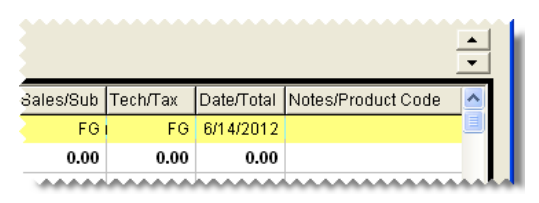

**7.** If you want to record the inspection results on a different checklist, click **Checklist**. When TireMaster prompts you to save your changes, click **No** and select the checklist you want to use.

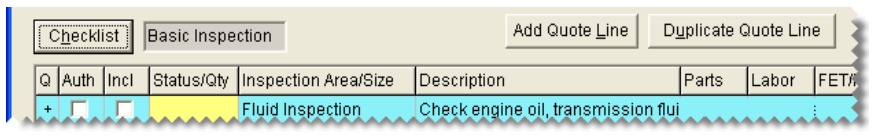

- **8.** Set the status for each inspection area and add any related notes. If you didn't check an inspection area, leave its status blank.
	- **a.** Click the **Status/Qty** field for an inspection area. Then press  $\lceil \frac{1}{2} \rceil$  repeatedly until the applicable status is listed. You can set the status to one of the following:
		- $\bullet$  **OK** The inspection area is OK.
		- $\bullet$   $\overline{\text{SUG}}$  It's suggested the inspection area be repaired soon.
		- $\cdot$  **REC** It's recommended that repairs be performed immediately.
	- **b.** Assign a different salesperson, mechanic, or change the date if needed. To change the salesperson or mechanic, type the employee's user ID or press  $\overline{z}$  and make a selection from the list. For dates, choose a different date from the calendar.

**c.** Select the **Notes/Product Code** field for an inspection area, and press  $\lceil \tilde{\tau} \rceil$  to open the Notes screen. Then type your notes for the inspection area, and click **OK**.

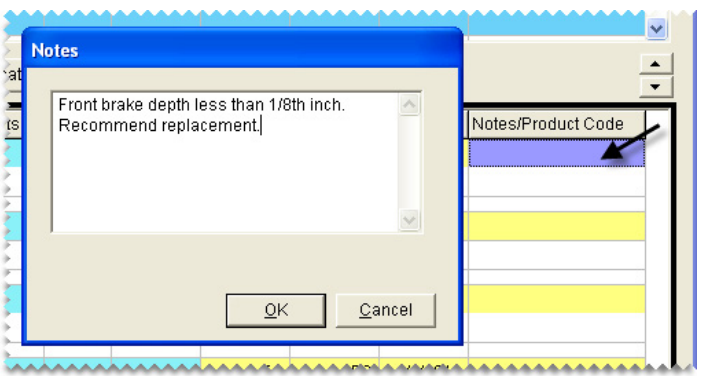

- **9.** Define which parts and labor are needed to complete recommended services or repairs. These items can be included on an estimate for the customer:
	- See if any items have already been associated with an inspection area by clicking  $\overline{+}$  in the inspection area's heading (blue) row.
		- **Tip:** To automatically include all of the items on an estimate, select the **Incl** check box in the heading (blue) row for the inspection area. You can then clear the check boxes for the items you don't need.
	- Remove items from the inspection area, as needed, by clearing the check boxes in the **Incl** column for those items.

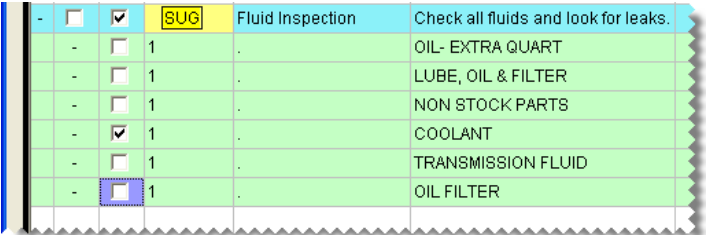

**Note:** If the check box for a parent item is cleared, the check boxes for its add-on items are cleared as well.

 Add items to an inspection area if needed. To add an item, select a row for the inspection area. Then click **Inventory** and look up the item that you want to add. For more information, see ["Looking Up](#page-192-0)  [Inventory Items" on page 175.](#page-192-0)

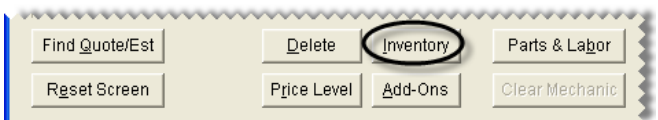

Change the quantities, descriptions, prices, and federal excise tax for items as needed.

 Change whether sales tax is calculated for an item's part price, labor price, both, or none as needed. Click in the **Tax** column for that item and repeatedly press  $\lceil \frac{1}{n} \rceil$  to choose both, none, parts, or labor.

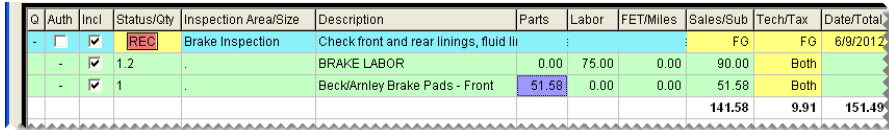

**10.** Save your changes and close the Quote and Estimate Writer.

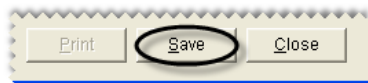

### <span id="page-371-0"></span>Writing Estimates

When a customer's vehicle needs service or repairs, you can create an estimate with the Quote and Estimate Writer.

#### **To write an estimate**

- **1.** Retrieve the customer's vehicle inspection results.
	- **a.** Press **F12** to open the Quote and Estimate Writer.
	- **b.** Click **Find Quote/Est**.

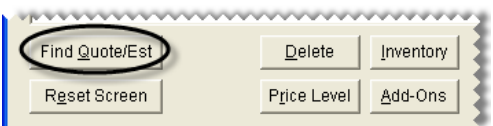

- **c.** Select the customer's estimate from the list, and click **OK**.
- **Note:** You can also open the Quote and Estimate Writer at point of sale by clicking **Chk** on the Invoice Entry screen or by clicking **Checklist** on the **Vehicle** tab of the Customer Maintenance screen.
- **2.** If your user ID is not already in the **Quote/Est Sale** field, press  $\lceil \tilde{\tau} \rceil$  and select it from the list that appears.
- **3.** If you haven't already activated the checklist panel, click it. The checklist panel is active when it's surrounded by a black box.

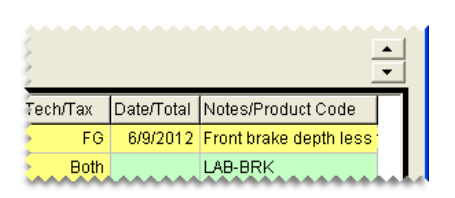

**4.** To enlarge the checklist panel, click  $\rightarrow$  until it reaches the size you want. This button is located on the right side of the screen between the quote and checklist panels.

**5.** If you haven't already done so, define which items are needed to complete recommended services of repairs. For more information, see ["Recording Vehicle Inspection Results" on page 351](#page-368-0)

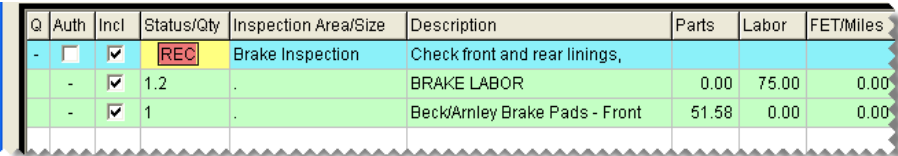

- **6.** Save and print the estimate. The Report Window opens and displays a copy of the estimate.
- **7.** Print a copy of the estimate for the customer. Then close the Report Window.
- **8.** If the customer declines services, clear the **Auth** check box for each applicable inspection area. Otherwise, leave the check box selected.
	- **Note:** Services that have not been authorized (clear **Auth** check box) are included on the Declined Services Report. For more information, see ["Declined Services Report" on page 621](#page-638-0).
- **9.** Close the Quote and Estimate Writer screen.

### Writing Estimates with the Integrated Service Estimator

If you use the Epicor® (formerly Activant) Integrated Service Estimator™ (ISE) with your TireMaster system, the process for writing estimates with the Quote and Estimate Writer is slightly different than it is on systems that are not integrated with the ISE.

#### **To write estimates with the Integrated Service Estimator**

- **1.** Press **F12** to open the Quote and Estimate Writer.
- **2.** Add the customer's name, vehicle, and contact information.

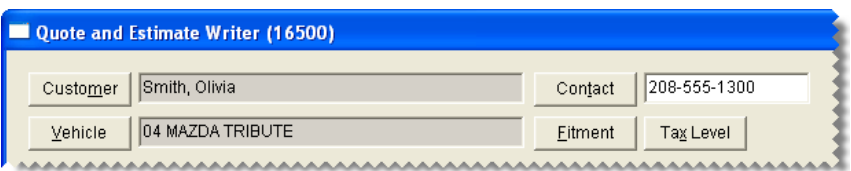

- **3.** If you haven't already activated the checklist panel (the bottom panel), click it. The checklist panel is active when it's surrounded by a black box.
- **4.** To enlarge the checklist panel, click  $\rightarrow$  until it reaches the size you want. This button is located on the right side of the screen between the quote and checklist panels.
- **5.** If the checklist that you use with the Integrated Service Estimator is not selected by default, click **Checklist** and select it from the list that appears.

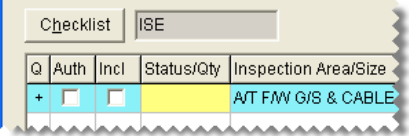

- **6.** Look up the items needed to service the vehicle.
	- **a.** Click **Parts & Labor**. The Available Interfaces screen appears.

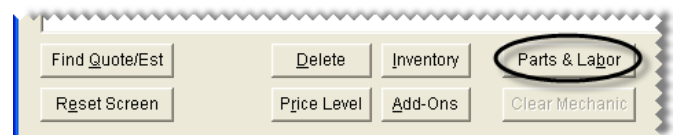

- **b.** Select TMActivant Interface and click **OK**. The Activant Interface screen appears.
- **c.** Select the vehicle.
- **d.** Look up the parts and labor needed for the services and repairs. For instructions, refer to the Integrated Service Estimator documentation (available on the TireMaster Support site).
- **e.** Add the ISE parts and labor information to the checklist.
- **7.** To include all of the parts and labor information on the estimate, make sure the check boxes in the **Incl** column are selected for both the inspection areas and the items.

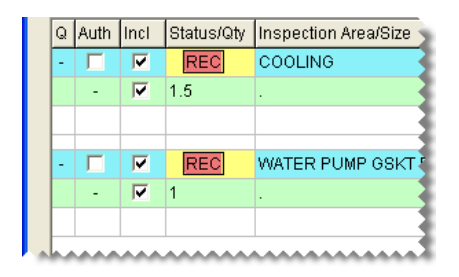

**Note:** ISE inspection areas are listed in the top (blue) rows and the items are listed in the green rows.

- **8.** Save your changes.
- **9.** Print a copy of the estimate for the customer. Then close the Report Window.
- **10.** If the customer declines services, clear the **Auth** check box for each applicable inspection area. Otherwise, leave the check box selected.
	- **Note:** Services that have not been authorized (clear **Auth** check box) are included on the Declined Services Report. For more information, see ["Declined Services Report" on page 621](#page-638-0).
- **11.** Close the Quote and Estimate Writer screen.

### Scheduling Recommended Services

When you recommend services for a vehicle, the customer might ask to schedule an appointment. In this scenario, you can begin the process of scheduling the appointment from the Quote and Estimate Writer.

#### **To schedule recommended services**

- **1.** Retrieve the customer's vehicle inspection results.
	- **a.** Press **F12** to open the Quote and Estimate Writer.
	- **b.** Click **Find Quote/Est**.
- **c.** Select the customer's estimate from the list, and click **OK**.
- **Note:** You can also open the Quote and Estimate Writer at point of sale by clicking **Chk** on the Invoice Entry screen or by clicking **Checklist** on the **Vehicle** tab of the Customer Maintenance screen.
- **2.** To enlarge the checklist panel, click  $\bullet$  until it reaches the size you want. This button is located on the right side of the screen between the quote and checklist panels.
- **3.** Update the estimate if needed. Updating the estimate includes making changes such as raising or lowering prices, adding or removing items, and authorizing or unauthorizing work for inspection areas.
- **4.** Save your changes.
- **5.** Click **Create/Update Appt**. A confirmation message appears.

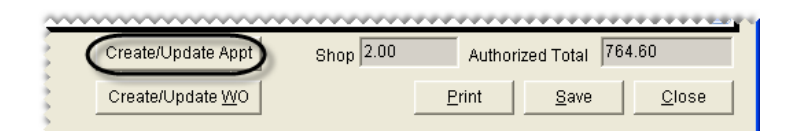

**Note:** If the **Create/Update Appt** button is disabled, the customer and vehicle need to be added to TireMaster.

- **6.** Click **OK** to close the message. The rows in the **Q** and **Auth** columns turn green for the items set aside for the appointment and the Appointment List opens.
- **7.** Change the appointment date and time, if needed, and assign a mechanic and bay to appointment. For more information, see ["Scheduling an Appointment" on page 395.](#page-412-0)
	- **Note:** Appointments that originate from the Quote and Estimate Writer are automatically scheduled for the next day. If you don't see the appointment when you click **Calendar** (on the Appointment List), advance to the next day on the Appointment Calendar.
- **8.** Close the Quote and Estimate Writer.

### Turning an Estimate into a Work Order

When a customer is ready for you to complete recommended services and repairs, you can turn the estimate into a work order or add the recommended items to an existing work order.

#### **To turn an estimate into a work order**

- **1.** If you haven't done so already, retrieve the customer's estimate.
	- **a.** Press **F12** to open the Quote and Estimate Writer.
	- **b.** Click **Find Quote/Est**.

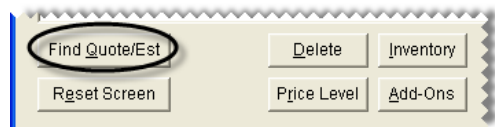

**c.** Select the customer's estimate from the list, and click **OK**.

**Note:** You can also retrieve a customer's estimate at point of sale by clicking **Chk** on the Invoice Entry screen or by clicking **Checklist** on the **Vehicle** tab of the Customer Maintenance screen.

- **2.** To enlarge the checklist panel, click  $\blacksquare$  until it reaches the size you want. This button is located on the right side of the screen between the quote and checklist panels.
- **3.** Update the estimate, if needed. Updating the estimate includes making changes such as raising and lowering prices and adding and removing items. For more information, see ["Recording Vehicle](#page-368-0)  [Inspection Results" on page 351](#page-368-0).
- **4.** Define the services that the customer has authorized by selecting the **Auth** check box for each applicable inspection area. For services that the customer has declined, leave the check box clear.

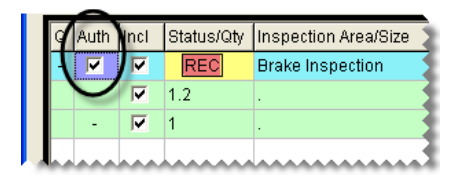

- **5.** Save your changes.
- **6.** Click **Create/Update WO**. If there's already a work order for the customer, TireMaster gives you the option of updating the existing work order or creating a new one.

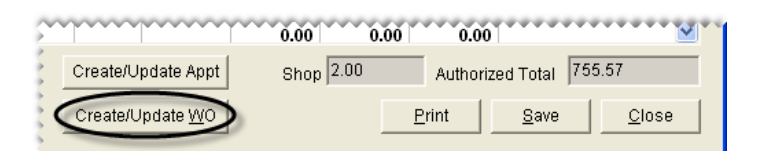

# Managing Your Quotes and Estimates

TireMaster stores the quotes and estimates that you've saved, until you decide that you no longer need them. In the meantime, you can you can retrieve existing quotes and estimates, update them, and generate hard copies.

### <span id="page-375-0"></span>Retrieving Quotes & Estimates

You can retrieve quotes and estimates that have already been saved when a customer returns to make a purchase or to review prices.

#### **To retrieve quotes and estimates**

- **1.** Press **F12**. The Quote and Estimate Writer opens.
- **2.** Click **Find Quote/Est**. The Quote and Estimate List appears.

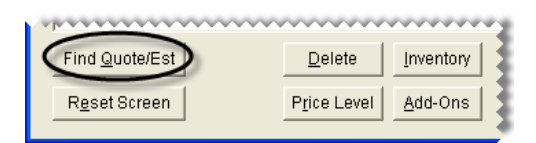

**3.** If you don't see the quote or estimate that you want to retrieve, type the customer's name, phone number, or quote number and click **Find**.

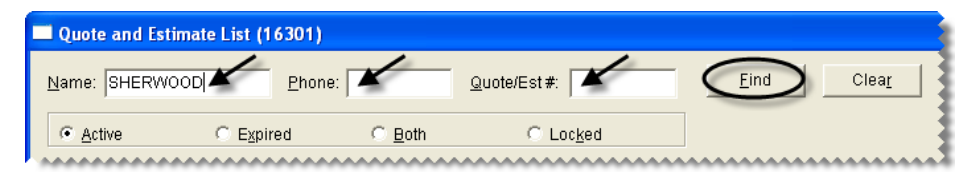

- **Tip:** If you still don't see the quote or estimate that you're looking for, it might be expired or locked. To view expired quotes and estimates only, select **Expired**; to display both active and expired quotes and estimates, select **Both**; to display locked quotes and estimates only, click **Locked**.
- **4.** Select the quote or estimate that you want to retrieve and click **OK**. Now, you can update the quote or estimate, print a copy of it, or turn it into a work order.

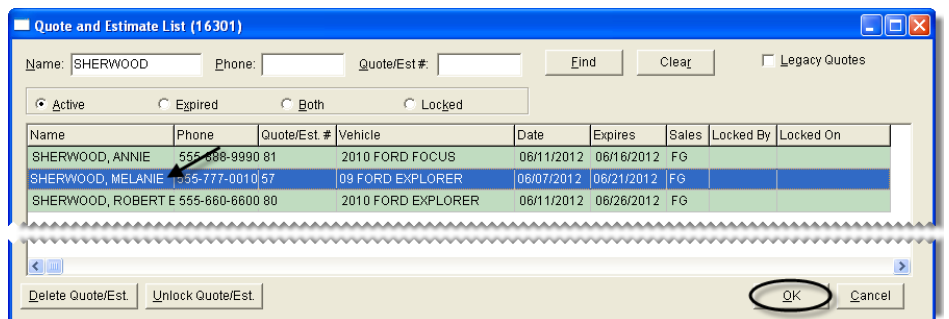

### <span id="page-376-0"></span>Updating Quotes and Estimates

You can update quotes and estimates by adding or removing items. You might also need to adjust prices to encourage customers to buy items or recommended services from you instead of your competitors.

#### **To update quotes and estimates**

- **1.** Retrieve the quote or estimate that you want to update. For more information, see "Retrieving Quotes" [& Estimates" on page 358](#page-375-0).
- **2.** If you're updating a quote, click the quote (top) panel to activate it. If you're updating an estimate, click the checklist (bottom) panel instead.
- **3.** To enlarge the quote (top) panel, click  $\bullet$  until it reaches the size you want. To enlarge the checklist panel, click  $\blacksquare$  instead. These buttons are located on the right side of the screen between the quote and checklist panels.
- **4.** Make the following changes as needed.
	- $\bullet$  To update the quantities, prices, or FET for one or more items, type different amounts.
	- To add an item to the quote or estimate, click **Inventory** and look up the item or scan its bar code. For more information, see ["Looking Up Inventory Items" on page 175](#page-192-0) or ["Searching for Items with](#page-197-0)  [Bar Codes" on page 180.](#page-197-0)
	- To remove an item from the quote or estimate, select the item and click **Delete**.

**Note:** Deleting a parent item also removes its add-ons.

- To exclude an item from the quote or estimate, clear its check box in the **Incl** (include) column.
	- **Note:** Clearing the check box for a parent item also removes its add-ons.
- To change whether sales tax is assessed for an item's parts price, labor price, both, or none, click the **Tax** column for the item and repeatedly press  $|\tilde{\cdot}|$ .
- To change the expiration date, type a different number in the **Good for Days** field.
- To change the salesperson assigned to the quote or estimate, click the **Quote/Est Sale** field and press  $\lceil \zeta \rceil$ . Then select the salesperson's name from the list that appears.
- To change the customer's tax level, click **Tax Level** and look up a different level.
- To offer special pricing for an item, select the item, click **Price Levels**, and select a level.
- **5.** For comparison quotes, do the following as needed:
	- To delete a quote from a comparison quote, select its top (blue) row and click **Delete**.
	- To add another quote to the screen, click **Add Quote Line** or **Duplicate Quote Line**. For more information, see ["Quote and Estimate Writer Screen" on page 327](#page-344-0).
- **6.** Save your changes, and print the updated quote or estimate or turn it into a work order. For more information, see ["Printing Quotes and Estimates" on page 360](#page-377-0) or ["Turning Quotes into Work Orders"](#page-366-0)  [on page 349.](#page-366-0)

### <span id="page-377-0"></span>Printing Quotes and Estimates

You can look up an existing quote or estimate and generate a hard copy.

#### **To print an existing quote or estimate**

- **1.** Retrieve the customer's quote or estimate. For more information, see "Retrieving Quotes & Estimates" [on page 358.](#page-375-0)
- **2.** Update the quote or estimate, if needed. For more information, see ["Updating Quotes and Estimates"](#page-376-0)  [on page 359.](#page-376-0)

**3.** Define which quote or inspection areas and items you want to include on the printout by selecting the applicable check boxes in the **Incl** column. In some cases, you might have a both a quote and an estimate on the same printout.

| Auth Incl |   | Qty           | <b>Size</b>            | Description                  | Parts  | Labor | <b>FET</b> |
|-----------|---|---------------|------------------------|------------------------------|--------|-------|------------|
| л         | ш | <b>Better</b> | 60,000 mile tread life | 60,000 mile tread life       |        |       |            |
|           |   |               |                        |                              |        |       |            |
| ⊽         |   | <b>Best</b>   | 60,000 mile tread life | 60,000 mile tread life       |        |       |            |
|           | ⊽ |               | 245/65R17              | General Grabber HTS 107T OWL | 115.00 | 0.00  |            |
|           | ⊽ |               |                        | DISPOSAL - LIGHT TRUCK TIRE  | 3.00   | 0.00  |            |
|           | ⊽ |               |                        | COMPUTER BALANCE - LT        | 0.00   | 9.95  |            |
|           | ⊽ |               | ٠.                     | STATE TIRE TAX               | 2.00   | 0.00  |            |
|           | ⊽ |               | $\ddot{\phantom{0}}$   | TIRE WARRANTY                | 20.50  | 0.00. |            |
|           |   |               |                        |                              |        |       |            |

**4.** Click **Print**. The Report Window opens and displays a copy of the quote or estimate.

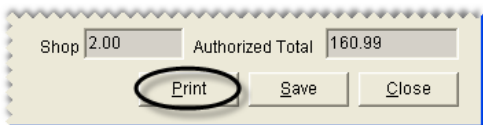

**5.** Print the quote and close the Report Window.

#### Deleting Quotes and Estimates

If you no longer need a quote or estimate, you can delete it. To delete quotes and estimates, you must belong to a security group that's assigned the permission **Quotes Delete Quote**.

**Note:** In addition to deleting individual quotes, you can also delete batches of expired quotes. Typically, this is done during the month-end closing process. For more information, see ["Deleting Expired](#page-620-0)  [Quotes" on page 603](#page-620-0).

#### **To delete quotes and estimates**

- **1.** Press **F12**. The Quote and Estimate Writer opens.
- **2.** Click **Find Quote/Est**. The Quote and Estimate List appears.

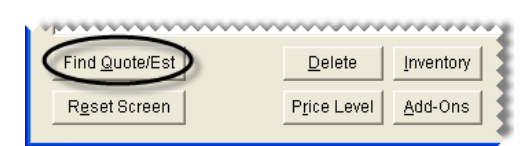

**3.** If you don't see the quote or estimate that you want to delete, type the customer's name, phone number, or quote number and click **Find**.

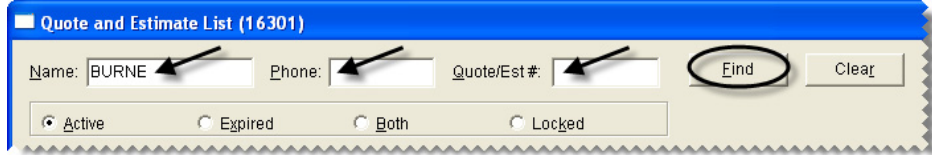

- **Note:** If you still don't see the quote you want to delete, it might be expired or locked. To view expired quotes only, select **Expired**; to display both active and expired quotes, select **Both**; to display locked quotes only, click **Locked**. For more information, see ["Quote and Estimate](#page-352-0)  [List" on page 335](#page-352-0).
- **4.** Select the quote or estimate that you want to delete, and click **Delete Quote/Est**. A confirmation message appears.

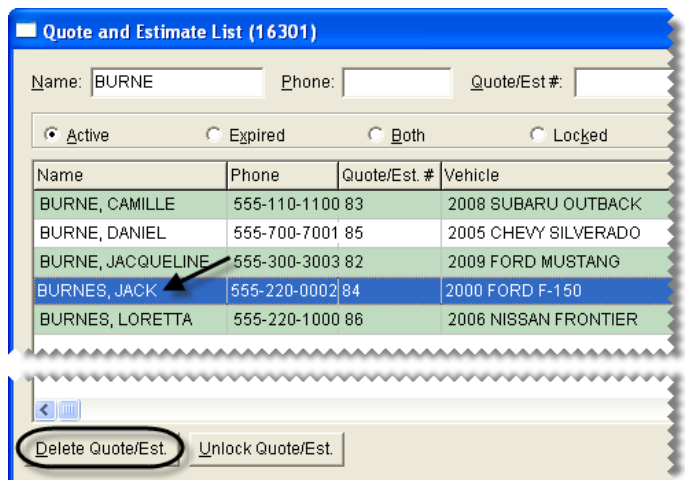

- **5.** To remove the quote or estimate, click **Yes**.
- **6.** Close the Quote and Estimate List and the Quote and Estimate Writer screen.

### Unlocking Quotes and Estimates

Locked quotes and estimates are documents that are already open on another workstation. If you need to work with a locked quote or estimate, you can unlock it.

#### **To unlock a quote**

- **1.** Press **F12**. The Quote and Estimate Writer opens.
- **2.** Click **Find Quote/Est**. The Quote and Estimate List appears.

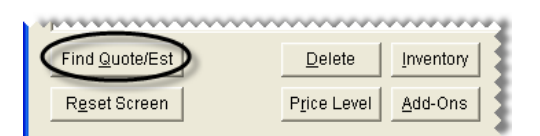

**3.** To display locked quotes and estimates only, click **Locked**.

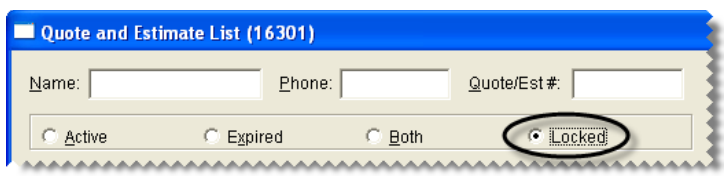

**4.** Select the quote or estimate that you want to unlock. Then click **Unlock Quote/Est**. The Quote and Estimate List displays all active quotes and estimates.

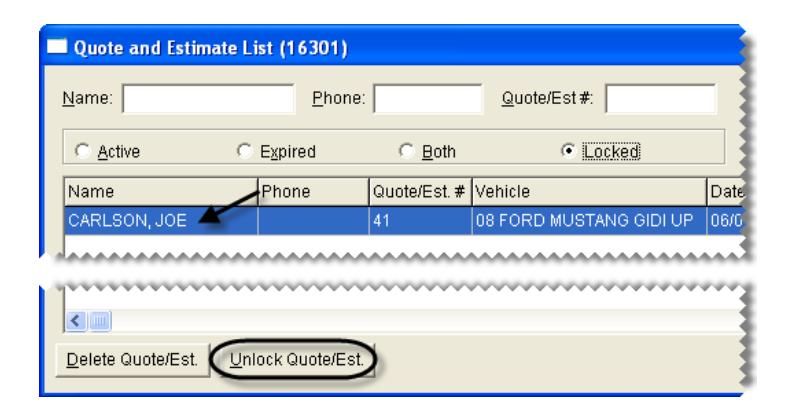

**Note:** If you don't see the quote or estimate that you just unlocked, it might have expired. In this scenario, select **Expired** or **Both** to display the quote on the list.

### Retrieving and Converting Legacy Quotes

Legacy quotes are quotes that were created with the Quote Module in older versions of TireMaster. You can retrieve one or more of these quotes and convert them into a format that's compatible with the Quote and Estimate Writer.

#### **To retrieve and convert a legacy quote**

- **1.** Press **F12** to open the Quote and Estimate Writer.
- **2.** Click **Find Quote/Est**. The Quote and Estimate List appears.
- **3.** Select the **Legacy Quotes** check box. TireMaster displays only those quotes that were created with the legacy Quote Module.
- **4.** Select the quote that you want to convert and click **OK**. A confirmation message appears.
- **5.** To convert the quote, click **Yes**. The quote is now available for editing in the Quote and Estimate Writer. You can update the quote, print it, or turn it into a work order.

# Following Up On Quotes and Estimates

When you want to follow up with customers whose quotes and estimates have not resulted in sales, refer to TireMaster's Open Quote and Declined Services reports. Both of these reports include customer contact information and a list of items, services, or both, depending on whether a quote or an estimate was created.

For more information, see ["Open Quote Report" on page 631](#page-648-0) and ["Declined Services Report" on](#page-638-0)  [page 621.](#page-638-0)

# Managing Your Service Checklists

You can set up one or more service checklists in TireMaster. Whether you need multiple checklists depends on the types of services you provide to various customers. For example, if your services for retail customers differ from those for commercial clients, consider using separate checklists. Otherwise, you can probably use the same checklist for everyone.

TireMaster ships with a basic checklist that can be modified. For more information, see ["Updating an](#page-386-0)  [Existing Service Checklist" on page 369](#page-386-0) and ["Updating an Inspection Area" on page 369](#page-386-1).

**Note:** To manage service checklists, you need to belong to a user group that's assigned the permission **Vehicle Service Checklist Add/Edit/Delete**.

### Setting Up Service Checklists

You can design service checklists to meet the specific needs of your shop. To set up a service checklist, add it to TireMaster, define whether it will be the default checklist, and create inspection areas for it.

**Tip:** For a detailed list of the settings for each of your service checklists, print the **Service Checklist Setup Report**. For more information, see ["Service Checklist Setup Report" on page 645](#page-662-0).

### Creating a New Service Checklist

To create a new service checklist, add it to your TireMaster system.

#### **To create a service checklist**

- **1.** From the **Setup** menu, select **Vehicle Service Checklist**. The Service Checklists screen appears.
- **2.** Click **Add**. The Service Checklist Maintenance screen appears.

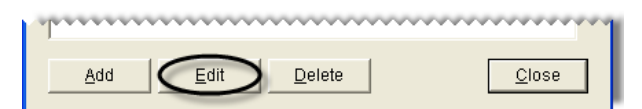

**3.** Type a name and description for the checklist.

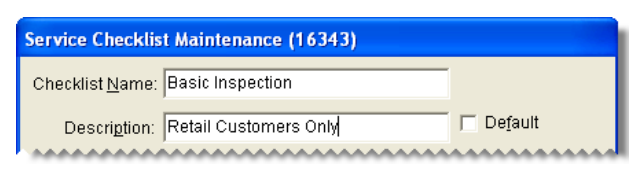

**4.** Click **OK**. The new checklist is added to the Service Checklists screen.

### <span id="page-381-0"></span>Setting the Default Checklist

Once you've added your service checklists to TireMaster, define which one you'll use most often by setting it as the default checklist.

#### **To set the default checklist**

- **1.** If the Service Checklists screen isn't already open, select **Vehicle Service Checklist** from the **Setup** menu.
- **2.** Select the checklist that you want to set as the default and click **Edit**. The Service Checklist Maintenance screen appears.

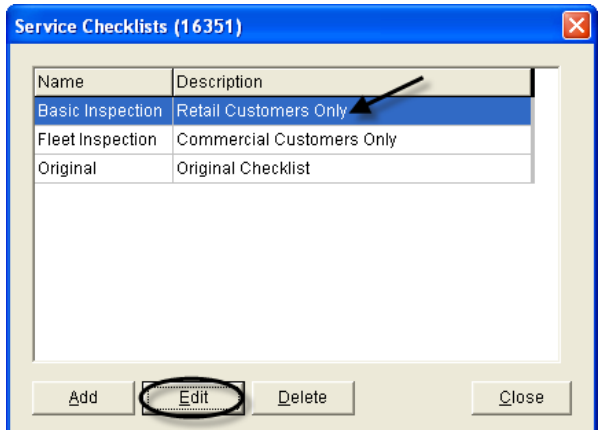

**3.** Select the **Default** check box.

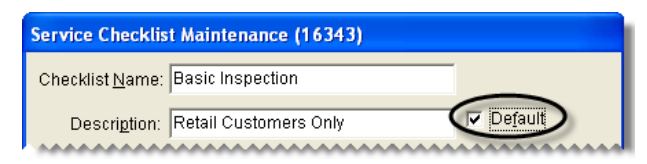

**4.** Click **OK** to save your changes and return to the Service Checklists screen.

#### <span id="page-382-0"></span>Creating Inspection Areas

Once you've added a new checklist to TireMaster, you can create inspection areas for it. Typically, an inspection area includes a description of what to check on a vehicle and a list of items that can be put on an estimate, appointment, or a work order when repairs are recommended.

You can also associate an inspection area with a postcard code for declined-services mailings and define whether services should automatically be recommended based on a vehicle's beginning mileage.

**Note:** If you use the Epicor® (formerly Activant) Integrated Service Estimator™ set up only one generic inspection area with no items assigned to it or no inspection areas at all.

#### **To create an inspection area**

**1.** If the Service Checklists screen isn't already open, select **Vehicle Service Checklist** from the **Setup** menu.

**2.** Select the checklist that you want to add inspection areas to, and click **Edit**. The Service Checklist Maintenance screen appears.

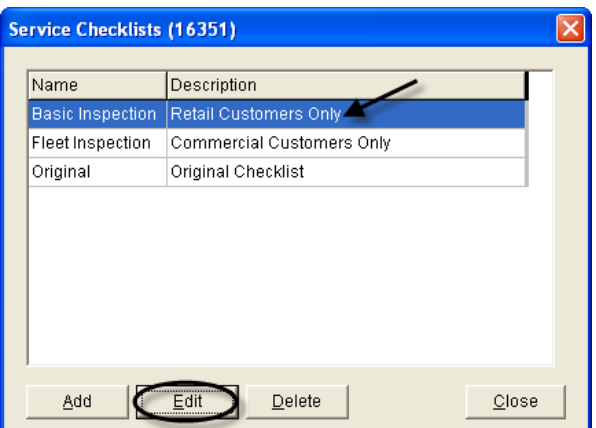

<span id="page-383-0"></span>**3.** Click **Add**. The Add/Edit Inspection Area screen appears.

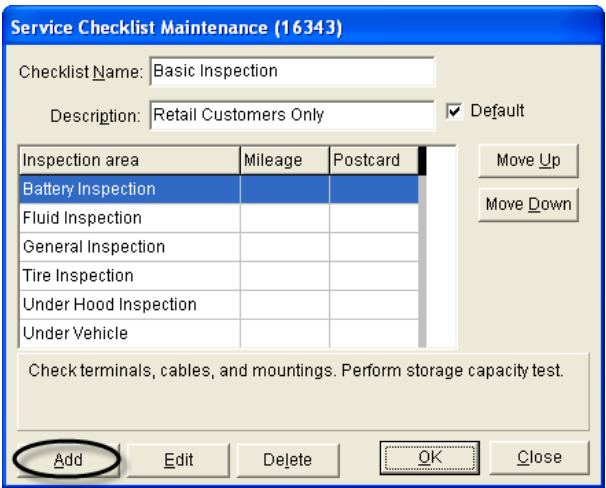

**4.** Type a name for the inspection area.

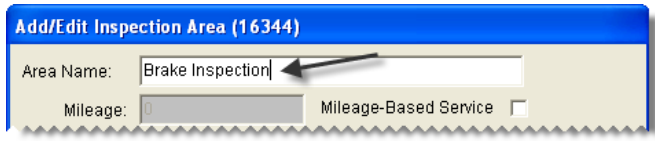

**Examples:** Brake Inspection, Under Vehicle Inspection, and Battery Inspection.

**5.** If services for the inspection area should be automatically recommended based on the vehicle's beginning mileage, select the **Mileage-Based Service** check box and type the mileage at which to recommend services.

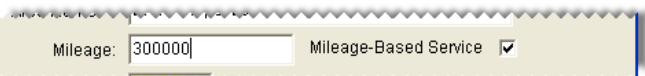

**Note:** Services are recommended when a vehicle's beginning mileage falls within the range set with the system control **Checklist - Mileage Threshold**. For example, if the threshold is set to

1000 and the mileage for the inspection area is set to 30,000, services will be recommended when the beginning mileage falls between 29,000 and 31,000 miles.

**6.** To associate the inspection area with a postcard code for declined-services mailings, click  $\cdots$ . Then select a code from the Postcard Lookup screen. For more information, see ["Associating Inspection](#page-443-0)  [Areas with Postcards" on page 426](#page-443-0).

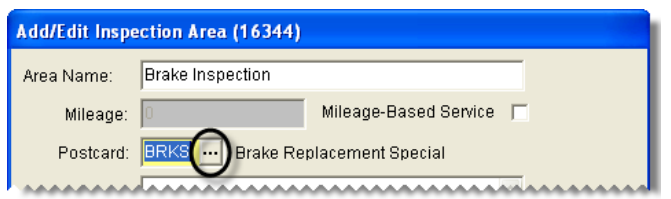

**7.** Type a description of what to check.

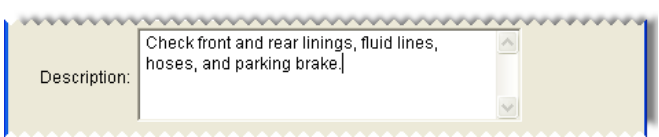

**8.** To create a list of items that can be put on estimates, work orders, or appointments when services for the inspection area are recommended, click **Add Inventory** and look up each item. For more information, see ["Looking Up Inventory Items" on page 175](#page-192-0).

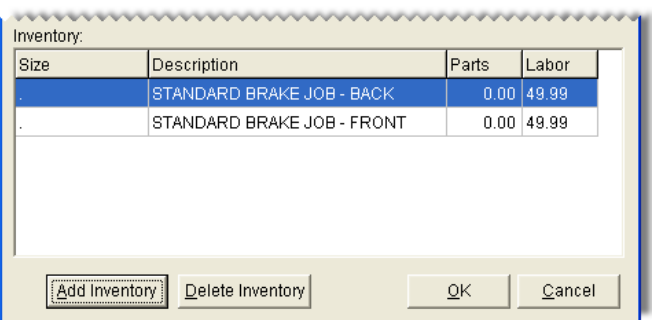

- **Tip:** To save time at point of sale, look up all of the items that can be used to service the inspection area. For example, if the inspection is for brakes, look up all brake pads, rotors, discs, drums, and brake labor items.
- **Note:** If any add-ons are assigned to an item, they will be included on work orders and estimates automatically. Therefore, you only need to look up parent items.

**9.** To save the inspection area, click **OK**.

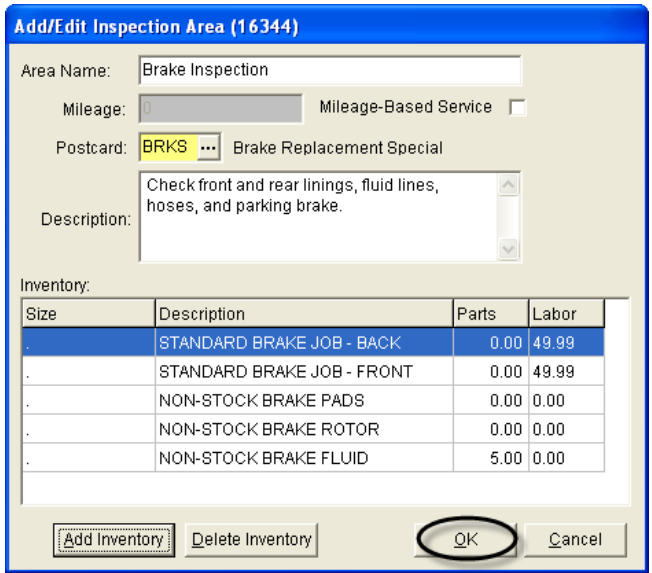

**10.** To move an inspection area closer to the top or bottom of the checklist, select the inspection area. Then click **Move Up** or **Move Down**.

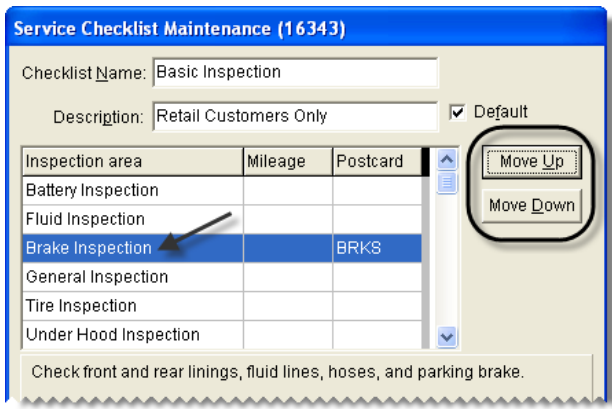

**11.** When you're done adding inspection areas to the checklist, click **OK**.

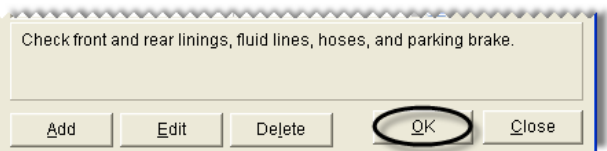

- **12.** Close the Service Checklists screen.
	- **Tip:** For a detailed list of the settings for each of your service checklists, print the **Service Checklist Setup Report**. For more information, see ["Service Checklist Setup Report" on page 645](#page-662-0).

# Updating Service Checklists

Occasionally, you might need to update either an existing service checklist or an inspection area for a checklist.

### <span id="page-386-0"></span>Updating an Existing Service Checklist

You can update an existing checklist by renaming it or changing the inspection areas.

#### **To update a service checklist**

- **1.** From the **Setup** menu, select **Vehicle Service Checklist**. The Service Checklists screen appears.
- **2.** Select the checklist that you want to update, and click **Edit**. The Service Checklist Maintenance screen appears.
- **3.** Do the following as needed:
	- **a.** Type a new name or description.
	- **b.** To change the default setting, select or clear the **Default** check box.
	- **c.** To move an inspection area up or down, select the inspection area's name. Then click **Move Up** or **Move Down**.
	- **d.** To add a new inspection area, click **Add**. For more information, see step [3](#page-383-0) of ["Creating Inspection](#page-382-0)  [Areas" on page 365](#page-382-0).
- **4.** To update the settings for an inspection area, select it and click **Edit**. For more information, see step [3](#page-387-0) of ["Updating an Inspection Area" on page 369.](#page-386-1)
- **5.** To delete an inspection area, select it and click **Delete**.
- **6.** When you're done making changes, click **OK**.
- **7.** Close the Service Checklists screen.

#### <span id="page-386-1"></span>Updating an Inspection Area

You can change the settings for checklist inspection areas. For example, you might want to rename an inspection area or assign additional items.

**Note:** If you use the Epicor® (formerly Activant) Integrated Service Estimator™ set up only one generic inspection area with no items assigned to it or no inspection areas at all.

#### **To update an inspection area**

- **1.** From the **Setup** menu, select **Vehicle Service Checklist**. The Service Checklists screen appears.
- **2.** Select the checklist that includes the inspection area, and click **Edit**. The Service Checklist Maintenance screen appears.

<span id="page-387-0"></span>**3.** Select the inspection area that you want to update, and click **Edit**. The Add/Edit Inspection Area screen appears.

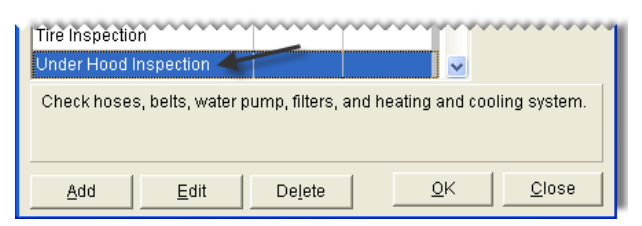

- **4.** Do the following as needed:
	- **a.** If services for the inspection area should be automatically recommended based on the vehicle's beginning mileage, select the **Mileage-Based Service** check box and type the mileage at which to recommend services.
		- **Note:** Services are recommended when a vehicle's beginning mileage falls within the range set with the System Control **Checklist - Mileage Threshold**. For example, if the threshold is set to 1000 and the mileage for the inspection area is set to 30,000, services will be recommended when the beginning mileage falls between 29,000 and 31,000 miles.
	- **b.** If you need to associate the inspection area with a postcard code, click  $\cdots$ . Then select a code from the Postcard Lookup screen, and click **OK**. For more information, see ["Associating Inspection](#page-443-0)  [Areas with Postcards" on page 426](#page-443-0).
	- **c.** Update the description of what to check.
	- **d.** To look up items that can be set aside for appointments or put on estimates and work orders when repairs are recommended, click **Add Inventory**. For more information, see ["Looking Up Inventory](#page-192-0)  [Items" on page 175](#page-192-0).
	- **e.** To remove an item from the inspection area, select the item and click **Delete Inventory**.
- **5.** To save the changes, click **OK**.

### Deleting Service Checklists

If you no longer use a checklist, you can delete it. Select **Vehicle Service Checklist**, from the **Setup** menu. Then choose the checklist that you no longer need and click **Delete**.

**Note:** If you deleted the default service checklist, you need to set one of the remaining checklists as the new default. For more information, see ["Setting the Default Checklist" on page 364.](#page-381-0)

### Setting the Service Checklist Controls

The following defaults for the service checklist can be set on the **Other** tab of the System Controls screen:

- **Checklist Append to Comments** defines whether to include notes about recommended services on invoices.
- **Checklist Mileage Threshold** lets you set a range in which services are automatically recommended for a vehicle based on the mileage. For more information, see ["Mileage-Based Services" on page 371.](#page-388-0)

 **Checklist - View All** defines whether all service checklists are available to a site or if users at that site can access only the checklists created there.

**Note:** If you're running a single-store or TireMaster Point of Sale system, disregard this setting.

 **Checklist - View Status** defines which inspection areas to display when different service checklists were used for previous vehicle inspections. For more information, see ["Checklist - View Status" on](#page-722-0)  [page 705.](#page-722-0)

Whether you need to set all of these controls depends on how you want to use the service checklist.

### <span id="page-388-0"></span>Mileage-Based Services

You can define whether TireMaster should automatically recommend services for an inspection area based on a vehicle's beginning mileage at point of sale. To set up mileage-based services, do the following:

- On the System Controls screen, set the range in which services will be recommended automatically.
- For one or more inspection areas, define the mileage at which services are recommend.

Here's what happens once these settings are completed. When you start a work order, enter the vehicle's beginning mileage. If that mileage falls within the range set in System Controls, the recommended-service indicator [\(Figure 64\)](#page-388-1) will be yellow when you open the Invoice Entry screen.

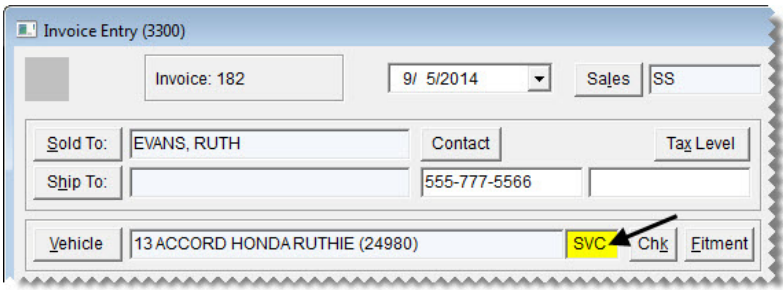

<span id="page-388-1"></span>*Figure 64: A Mileage-Based Service is Recommended*

**Example:** If you set the range to 1000 and state that the ignition system should be checked at 30,000 miles, TireMaster will automatically recommend services for the ignition system when a vehicle's beginning mileage falls between 29,000 and 31,000 miles.

### <span id="page-388-2"></span>Setting the Mileage Threshold

The mileage threshold is the range in which services are automatically recommended based on a vehicle's beginning mileage. For example, if you set the threshold to1000 and state that the ignition system should be checked at 30,000 miles, TireMaster will automatically recommend services for the ignition system when a vehicle's beginning mileage falls between 29,000 and 31,000 miles.

#### **To set the mileage threshold**

**1.** From the **Setup** menu, select **System Controls**. The System Controls screen appears.

**2.** Click the **Other** tab.

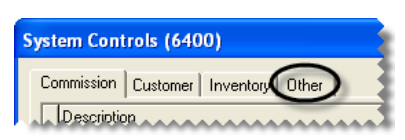

**3.** Select **Checklist - Mileage Threshold** and press **Enter**.

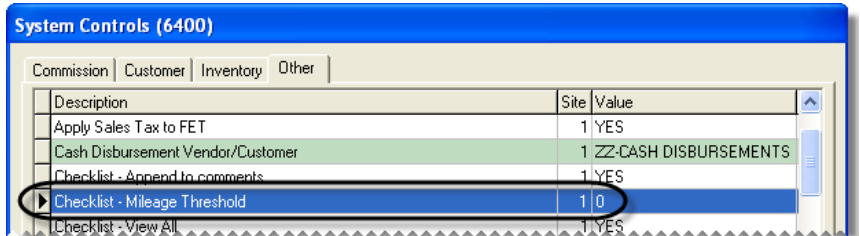

**4.** Type the range in which services will be recommended automatically.

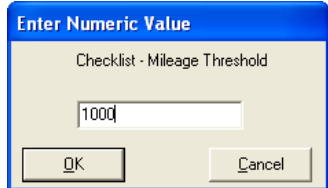

**5.** Close the System Controls screen.

### Defining the Recommended-Service Mileage

When you set up inspection areas, you can define whether TireMaster should automatically recommend services based on a vehicle's beginning mileage. The recommended-service mileage is set on the Add/Edit Inspection Area screen. First, select the **Mileage-Based Service** check box. Then type the mileage ([Figure 65](#page-389-0)).

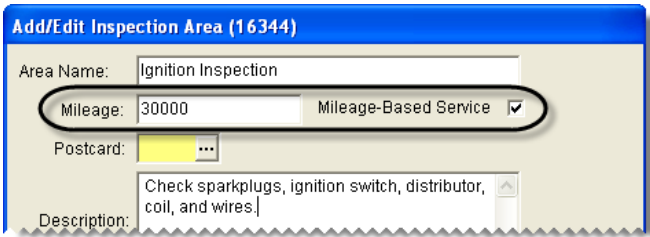

<span id="page-389-0"></span>*Figure 65: Setting the Mileage for an Inspection Area*

Whenever a vehicle's beginning mileage falls within the range, TireMaster will automatically recommend services for the inspection area. For example, if you set the mileage for an inspection area to 30,000 miles and the range for mileage-based services to 1000, TireMaster will automatically recommend services when a vehicle's beginning mileage falls between 29,000 and 31,000 miles.

**Note:** The range for mileage-based services is set in System Controls. For more information, see "Setting" [the Mileage Threshold" on page 371.](#page-388-2)

# Giving Quick Quotes

You can easily tell customers the price of one, two, or four quantities of an item by giving them a quick quote. Prices included in a quick quote include add-ons and sales tax, which is calculated based on your default tax settings.

**Note:** If you need to calculate the price of multiple items and services, edit prices, and save and print a quote, use the Quote and Estimate Writer. For more information, see ["Creating Brand Comparison](#page-357-0)  [Quotes" on page 340](#page-357-0) and ["Writing Estimates" on page 354](#page-371-0).

#### **To give a quick quote**

- **1.** Look up the item the customer is asking about or scan its bar code. The Inventory List appears. For more information, see ["Looking Up Inventory Items" on page 175](#page-192-0) or ["Entering Bar Codes on Quotes"](#page-176-0)  [on page 159.](#page-176-0)
- **2.** Click **Quick Quote**. The Quick Quote screen appears.

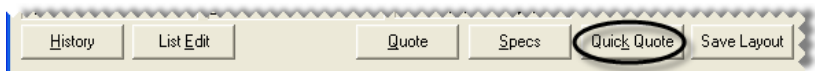

**3.** To include the item's shop charge in the one-unit, two-unit, and four-unit totals, select the **Shop Supplies** check box. To exclude the shop charge from the totals, clear the check box.

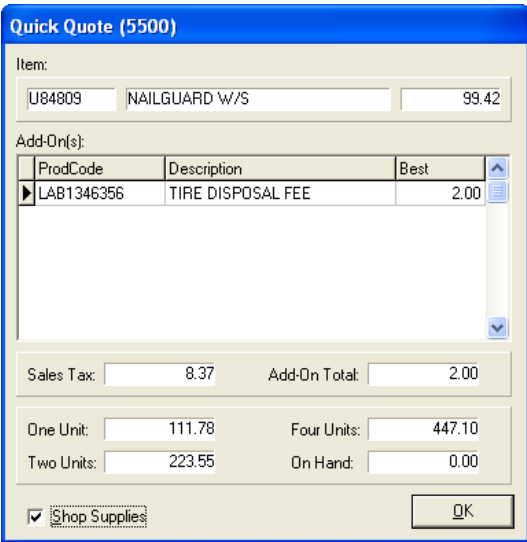

- **4.** Share the quoted prices with the customer.
- **5.** To exit the Quick Quote screen, click **OK**.

TireMaster Point of Sale 9.2.0 User Guide

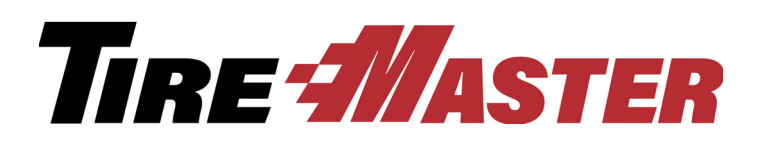

### **CHAPTER 17**

# Fitment Guide

With the integrated fitment guide, you can easily identify standard and optional tire sizes for vehicles. You can also use it to look up various tire and wheel settings including torque, air pressure, and hub diameter. This chapter includes the following topics:

- ["Tire Guide and Vehicle Information Screen" on page 375](#page-392-0)
- ["Looking Up Tire and Wheel Information" on page 378](#page-395-0)
- ["Looking Up Tire Sizes at Point of Sale" on page 380](#page-397-1)
- ["Fitment Inventory Lookup Settings" on page 383](#page-400-0)
- ["Torque and Air Pressure Recommendations" on page 384](#page-401-0)
- **Note:** The fitment guide is available only if you've subscribed to and installed Tire Guide Pro Plus. We can make fitment data available to you in TireMaster because of an agreement ASA Automotive Systems reached with Pearl Communications and Tire Guides, Inc.

# <span id="page-392-0"></span>Tire Guide and Vehicle Information Screen

The Tire Guide and Vehicle Information screen [\(Figure 66](#page-393-0)) displays tire and wheel information for the selected vehicle.

| 2010                                         | Hyundai<br>$\blacktriangledown$ | Accent<br>$\mathbf{v}$      |                      |             | $\blacktriangledown$ |              |             | $\blacktriangledown$ |                               | OE and Plus Sizes       |            |             |
|----------------------------------------------|---------------------------------|-----------------------------|----------------------|-------------|----------------------|--------------|-------------|----------------------|-------------------------------|-------------------------|------------|-------------|
| Year                                         | Model                           | <b>Size</b>                 | Load                 |             | Torque               | <b>Rim</b>   | Load        |                      | $\blacktriangle$<br><b>OE</b> | Plus Size<br>P175/70R14 | Load<br>84 | Rim Width   |
| Make                                         | Option                          | Inflate                     | Speed                |             | <b>WBC</b>           | Prefix       | Ply/Weight  |                      | 0                             | 185/70R14               | 88         | $4.5 - 6$   |
| 2010<br>Hyundai                              | Accent<br><b>Blue</b>           | P175/70R14<br>B-32/32       | 84<br>T.             |             | 65-80<br>4-100mm     | 14x5<br>P.   | /3638       |                      | 0                             | P185/65R14              | 85         | $5 - 6.5$   |
|                                              |                                 |                             |                      |             |                      |              |             |                      | 0                             | P185/70R14              | 87         | $4.5 - 6$   |
| 2010                                         | Accent<br><b>GS</b>             | P175/70R14<br>B-32/32       | 84<br>т              |             | 65-80<br>4-100mm     | 14x5<br>P    | /3638       |                      | 1                             | 195/60R15               | 88         | $5.5 - 7$   |
| Hyundai                                      |                                 |                             |                      |             |                      |              |             |                      | 1                             | P185/60R15              | 84         | $5 - 6.5$   |
| 2010                                         | Accent                          | P185/65R14                  | 85                   |             | 65-80                | 14x5.5       |             |                      | 1                             | P195/55R15              | 84         | $5.5 - 7$   |
| Hyundai                                      | <b>GLS</b>                      | B-32/32                     | н                    |             | 4-100mm              | P            | /3638       |                      | 1                             | P195/60R15              | 87         | $5.5 - 7$   |
| 2010                                         | Accent                          | P195/55R15                  | 84                   |             | 65-80                | 15x5.5       |             |                      | 2                             | 205/50R16               | 87         | $5.5 - 7.5$ |
| Hyundai                                      | <b>GLS</b>                      | B-32/32                     | v                    |             | 4-100mm              | P            | /3638       |                      | $\overline{2}$                | P205/50R16              | 86         | $5.5 - 7.5$ |
| 2010<br><b>Llumdoi</b>                       | Accent<br>eп.                   | P205/45R16<br>ממומכים       | 83<br>$\overline{M}$ |             | 65-80<br>A.400mm     | 16x6.5<br>D. | PQQQ        | $\overline{\nabla}$  |                               |                         |            |             |
| <b>Matching Items</b><br><b>Product Code</b> | Size / Description              |                             | Available Best       |             |                      | Load/Speed   | <b>UTQG</b> | <b>MFG</b>           |                               |                         |            |             |
| 766105355                                    |                                 | 175/70R14/SL / ULTRA WINTER |                      | 81.00       |                      |              |             | GDY                  |                               |                         |            |             |
| 402268047                                    | P175/70R14/SL / INTEGRITY       |                             | 8                    | 89.93       |                      |              |             | <b>GDY</b>           |                               |                         |            |             |
| 08059                                        | P175/70R14 / AWP II T/PAW       |                             |                      | 4<br>112.45 |                      |              |             | <b>UNI</b>           |                               |                         |            |             |
| 38540                                        | 175/70R14 / DEFENDER            |                             | 4                    | 141.95      |                      |              |             | <b>MIC</b>           |                               |                         |            |             |
|                                              | 175/70R14XL / Xi3 X-ICE         |                             | 4<br>4               | 154.98      |                      |              |             | <b>MIC</b>           |                               |                         |            |             |
| 21156<br>21426                               | 175/70R14 / XI2 X-ICE           |                             |                      | 165.98      |                      |              |             | <b>MIC</b>           |                               |                         |            |             |

<span id="page-393-0"></span>*Figure 66: Tire Guide and Vehicle Information Screen*

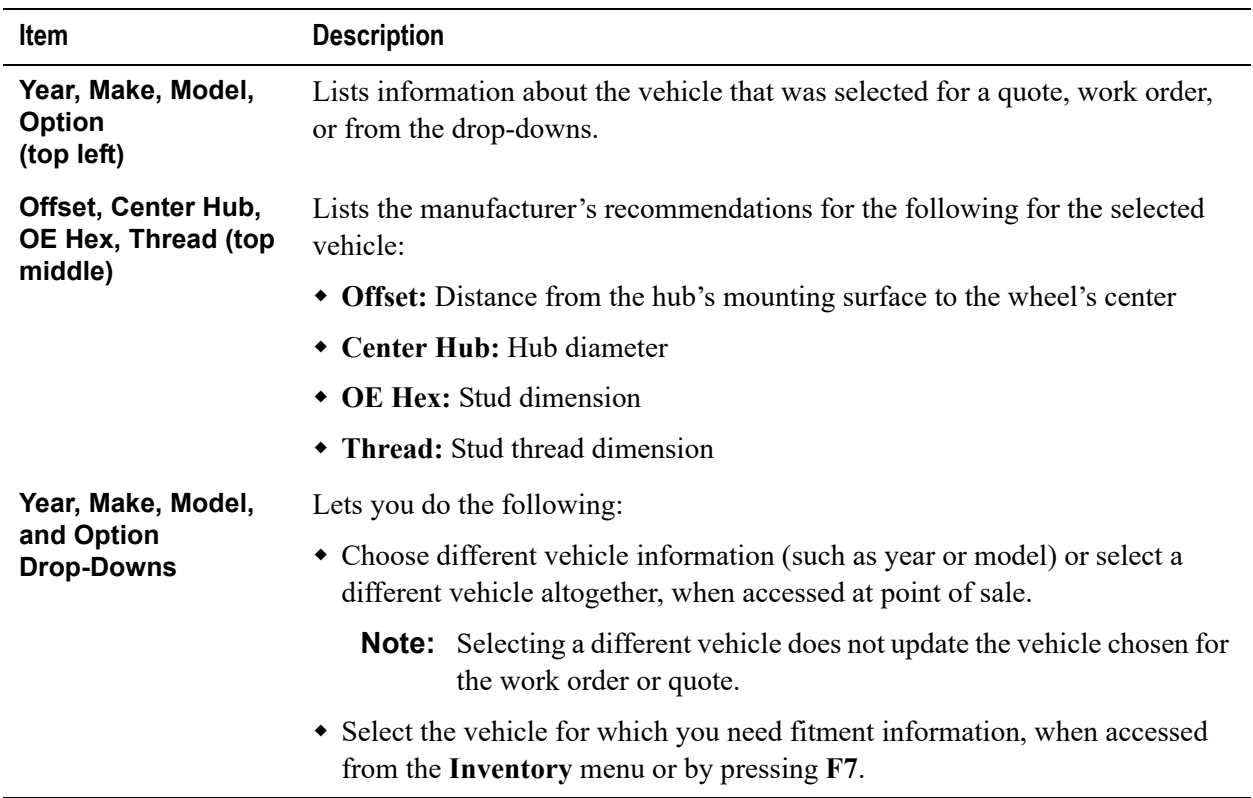

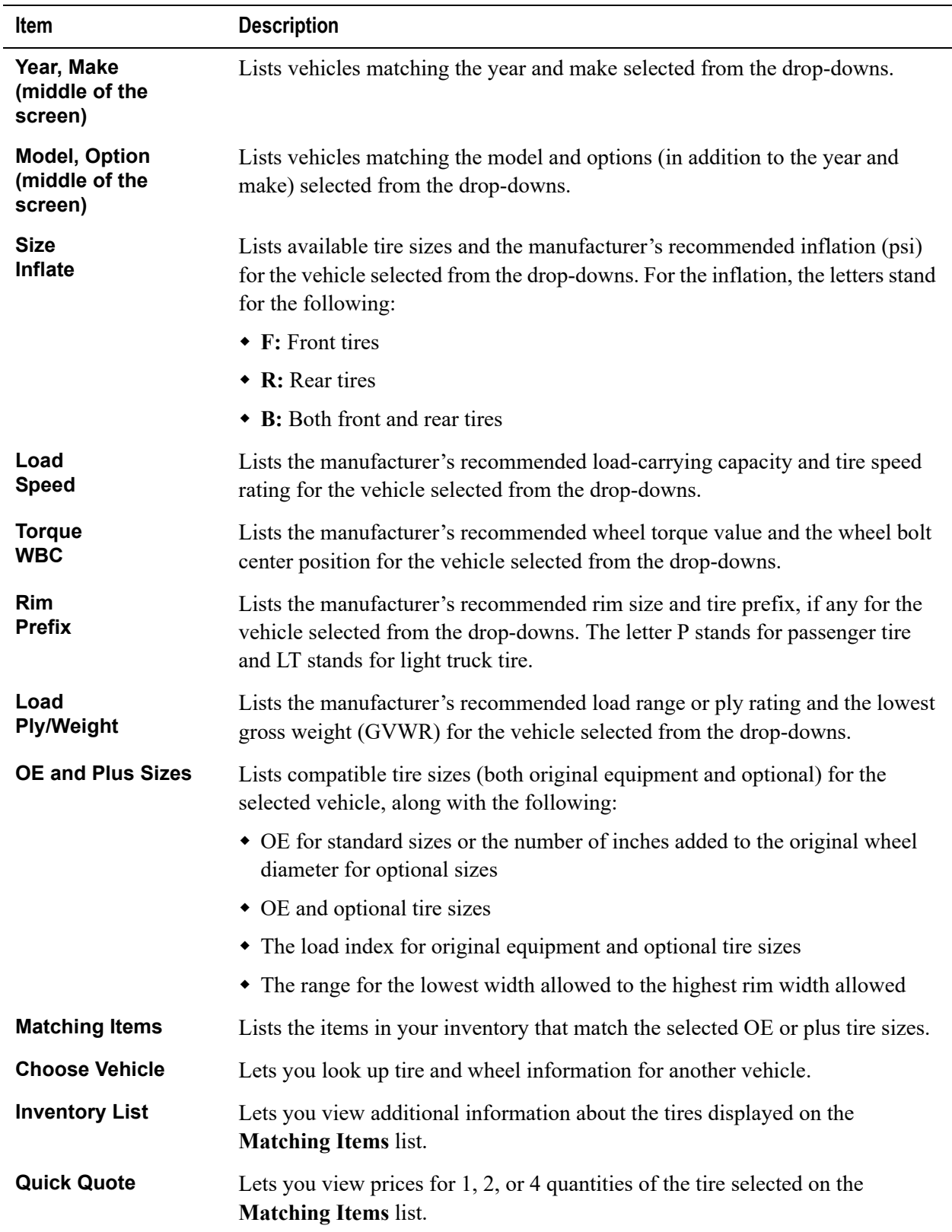

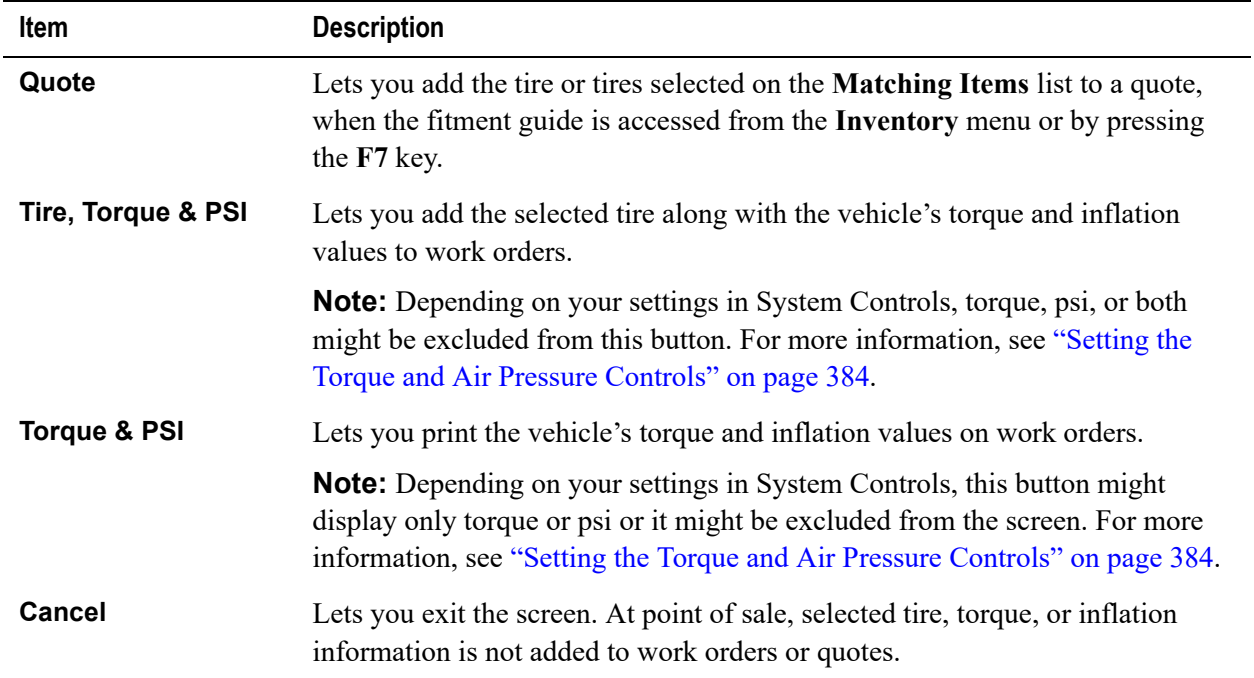

## <span id="page-395-0"></span>Looking Up Tire and Wheel Information

You can open the fitment guide at any time by selecting **Fitment Guide** from the **Inventory** menu or by pressing **F7** on the computer's keyboard. The advantage of pressing **F7** is that you can leave other TireMaster screens open while looking up tire and wheel information.

**Note:** You can also access the fitment guide from a quote or work order. For more information, see ["Looking Up Tire Sizes at Point of Sale" on page 380](#page-397-1).

#### **To look up tire and wheel information**

- **1.** Do one of the following:
	- Select **Fitment Guide** from the **Inventory** menu.
	- Press **F7**.

The Tire Guide and Vehicle Information screen appears.

**2.** Select the vehicle year, make, model, and option from the drop-downs toward the top of the screen. The fitment guide lists the vehicles that match your selections, along with OE and optional tire sizes.

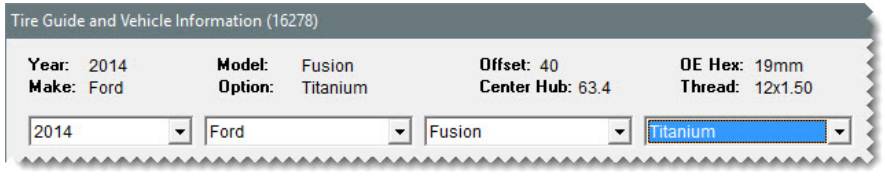
**3.** If multiple vehicle options are listed, select the one that matches the customer's vehicle. The items on the **OE and Plus Sizes** list change, based on your selection.

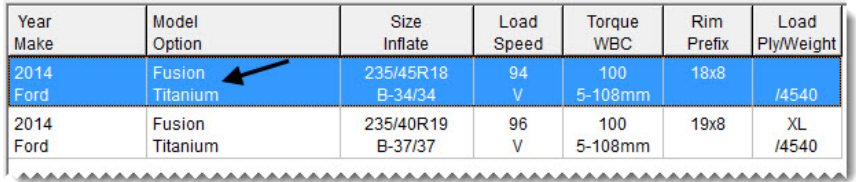

**4.** If the customer is looking for an optional size tire, select it from the **OE and Plus Sizes** list. Tires on the **Matching Items** list change, based on your selection. If the customer wants standard size tires, disregard this step.

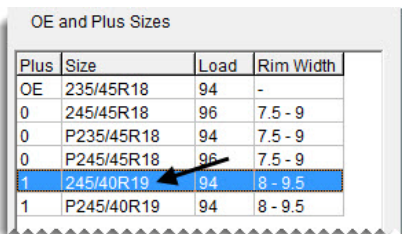

- **5.** If you need to see tires toward the bottom of the **Matching Items** list, scroll down.
- **6.** Do the following if needed:
	- To look up tire and wheel information for another vehicle, click **Choose Vehicle**. Then select the year, make, model, and option, and click **OK**.

............... ,,,,,,,,,,,,,,,,,,,,,,,,,, Choose Vehicle Tiventory List | Quick Quote | Quote

For additional information about the tires on the Matching Items list, click **Inventory List**.

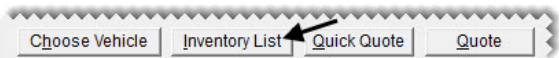

 To view prices for 1, 2, or 4 quantities of a tire displayed on the **Matching Items** list, select the tire and click **Quick Quote**.

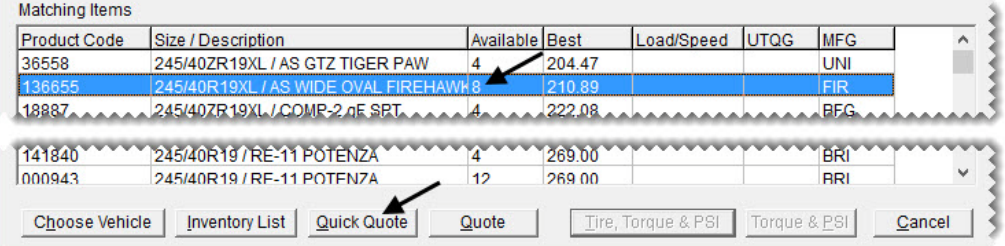

 To create a quote for one or more tires, select the item or items on the **Matching Items** list and click **Quote**. For more information, see ["Creating Brand Comparison Quotes" on page 340](#page-357-0).

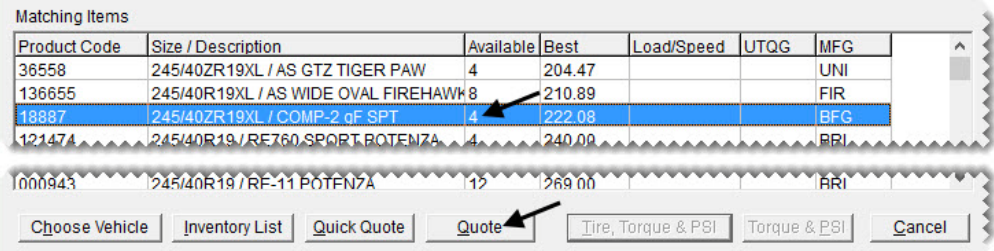

**Tip:** For multiple items, select the first tire you want to include. Then press the **Ctrl** key and select the other ones you want to add to the quote.

**7.** To exit the Tire Guide and Vehicle Information screen, click **Cancel**.

# Looking Up Tire Sizes at Point of Sale

You can access the fitment guide from a work order or a quote to find tires in your inventory that are compatible with a customer's vehicle.

#### **To look up tire sizes at point of sale**

- **1.** Start a work order or a quote. For more information, see ["Starting Work Orders" on page 305](#page-322-0) or ["Creating Single Item Quotes" on page 337.](#page-354-0)
- **2.** Click **Fitment**. The Tire Guide and Vehicle Information screen appears.

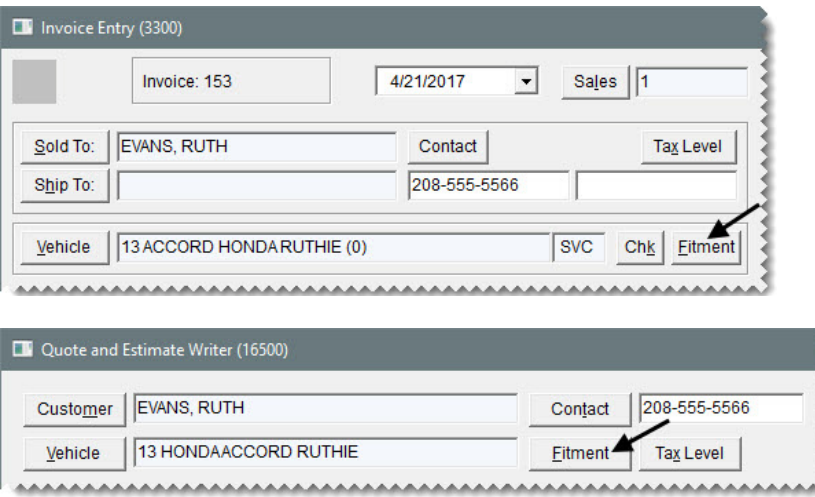

**Note:** If a vehicle hasn't already been added to the quote or work order, TireMaster prompts you to look up one.

**MAAAAAAA** 

**3.** To narrow down the vehicle information displayed, make a selection from the option drop-down. For a different vehicle instead, select another year, make, model, and option from the drop-downs.

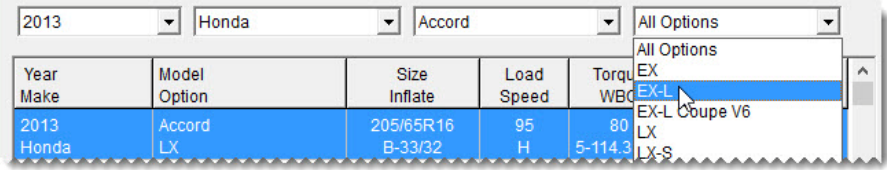

- **4.** If multiple vehicle options are shown, select the one that matches the customer's vehicle. The items on the **OE and Plus Sizes** list change, based on your selection. Otherwise, disregard this step.
- **5.** If both standard and optional tire sizes are listed, select the standard size or one of the optional sizes from the **OE and Plus Sizes** list. Tires on the **Matching Items** list change, based on your selection.

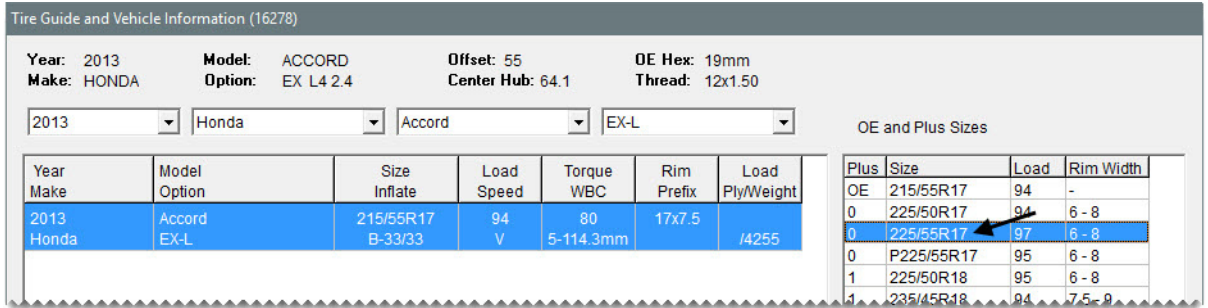

- **6.** Do the following if needed:
	- To look up tire and wheel information for another vehicle, click **Choose Vehicle**. Then select the year, make, model, and option, and click **OK**.

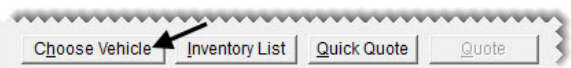

For additional information about the tires on the Matching Items list, click **Inventory List**.

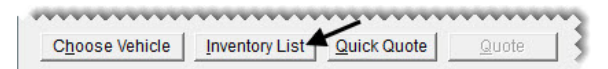

 To view prices for 1, 2, or 4 quantities of a tire displayed on the **Matching Items** list, select the tire and click **Quick Quote**.

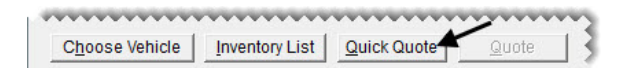

**7.** To add a tire on the **Matching Items** list to the quote or work order, select it and click **Tire, Torque & PSI**. Depending on your system control settings, the labeling on this button might vary. For more information, see ["Setting the Torque and Air Pressure Controls" on page 384.](#page-401-0)

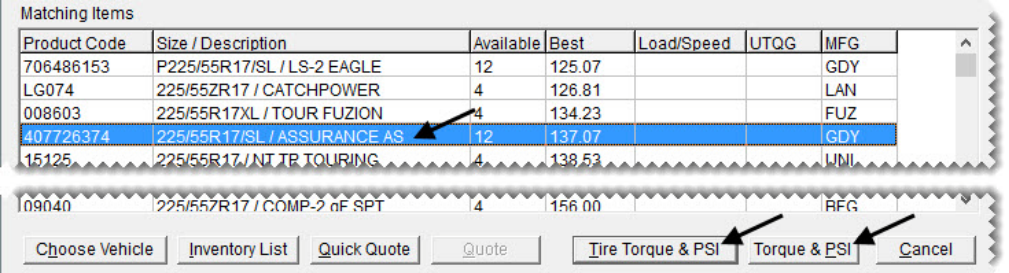

- **Note:** If the system control **Fitment Guide Skip Inventory Lookup** is set to **No**, TireMaster will prompt you to look up the matching item on the Custom Inventory Lookup screen.
- **8.** Type the tire's quantity and press  $\boxed{\downarrow}$  to include the add-on items.
- **9.** To exit the Invoice Entry screen for a work order, click **Quit**. For quotes, click **Save** and close the Quote and Estimate Writer screen.

### Working with Staggered Fitments

For vehicles that have staggered fitments, you need to access the fitment guide twice to add tires to a quote or work order. Select the front tires first and then choose the rear tires.

#### **To work with staggered fitments**

- **1.** Start a quote or a work order for the customer and select the vehicle.
- <span id="page-399-0"></span>**2.** Click **Fitment**. The Tire Guide and Vehicle Information screen appears. It displays both front and rear options for the vehicle.
- <span id="page-399-1"></span>**3.** Add the front tires to the work order or quote.
	- **a.** On the list of vehicle options, select the front option that matches the customer's car.

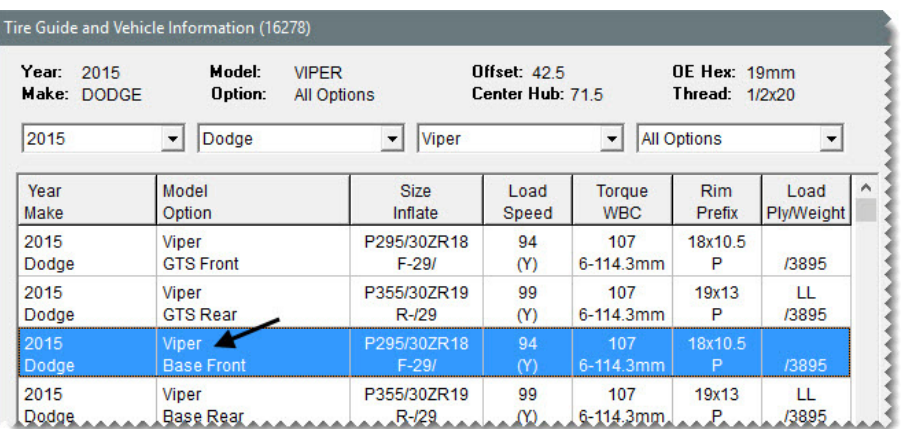

**Tip:**If you want to limit the options displayed to front fitments, make a selection from the options drop-down.

- **b.** Select a standard or plus size from the **OE and Plus Sizes** list. The tires on the Matching Items list change based on your selection.
- **c.** Select a tire from the **Matching Items** list, and click **Tire Torque & PSI**. The tire is added to the quote or work order. Depending on your system control settings, the labeling on the button might vary. For more information, see ["Setting the Torque and Air Pressure Controls" on page 384.](#page-401-0)
- **d.** Type the tire's quantity and press  $\lceil \cdot \rceil$  to include the add-on items.
- **4.** To add the remaining tires to the work order or quote, repeat steps [2](#page-399-0) and [3](#page-399-1), but look up and select rear tires instead.

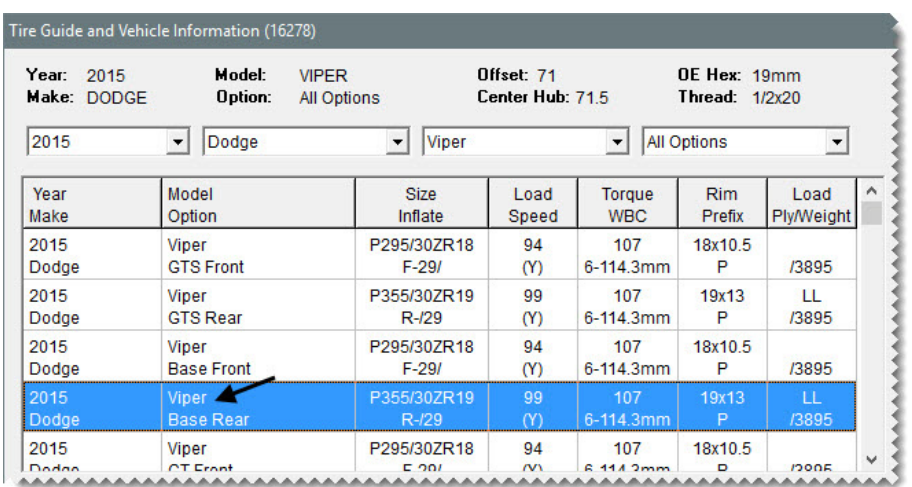

# Fitment Inventory Lookup Settings

A pair of system controls affect your work flow for using the fitment guide:

- With the control **Fitment Guide Skip Inventory Lookup**, you can define whether the tire selected on the fitment guide's **Matching Items** list should be added directly to a quote or work order. This control is set to Yes by default. If you set it to No, TireMaster will always prompt you to look up an item regardless of whether a tire has already been selected in the fitment guide.
- With **Fitment Guide Use Size for Search**, you can define whether the tire size identified by the fitment guide should be automatically entered in the **Size Range** field on the Custom Inventory Lookup screen. When the control is set to No, the size is entered as a quick look code instead ([Figure 67](#page-400-0)).

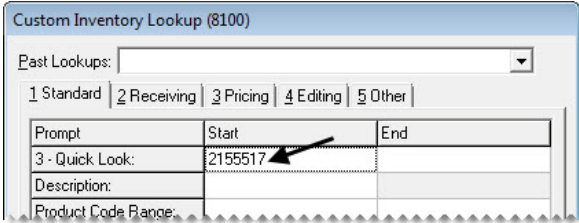

<span id="page-400-0"></span>*Figure 67: The Tire Size Entered As a Quick Look Code*

Regardless of how the control is set, the tire size identified by the fitment guide is displayed near the bottom of the Custom Inventory Lookup screen ([Figure 68](#page-401-1)).

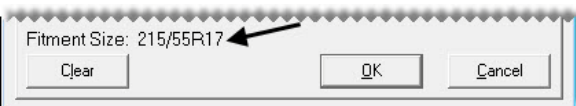

<span id="page-401-1"></span>*Figure 68: Fitment Size Displayed*

The controls **Fitment Guide - Skip Inventory Lookup** and **Fitment Guide - Use Size for Search** are on the **Inventory** tab of the System Controls screen. For more information, see ["Inventory Controls" on](#page-718-0)  [page 701.](#page-718-0)

# Torque and Air Pressure Recommendations

The fitment guide includes air pressure and torque recommendations from vehicle manufacturers. This information can be printed on work orders and invoices.

## <span id="page-401-0"></span>Setting the Torque and Air Pressure Controls

You can define whether torque amounts, air pressure amounts, or both print on work order and invoices by setting the following system controls:

- **Work Orders Fitment Print Air Pressure**
- **Work Orders Fitment Print TRQ**

The settings for these controls also affect the labeling for two buttons on the Tire Guide and Vehicle Information screen.

When both controls are set to **Yes**, the buttons look like this:

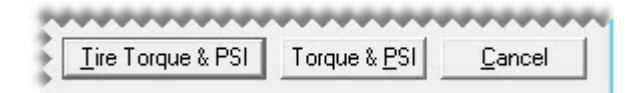

When the torque control is set to **Yes** and the inflation control is set to **No**, the buttons look like this:

```
,,,,,,,,,,,,,,,,,,,,,,,,,,,,,,,,,
  Tire Torque & PSI
                    Torque
                                Cancel
```
When the torque control is set to **No** and the inflation control is set to **Yes**, the buttons look like this:

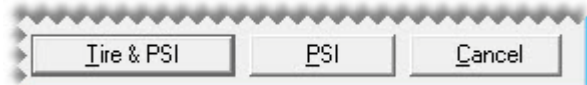

When both controls are set to **No**, the buttons look like this:

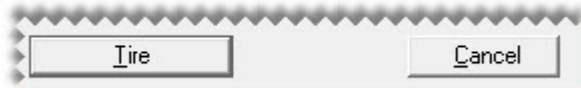

The torque and air pressure controls are on the **Other** tab of the System Controls screen. For more information, see ["Other Controls" on page 704.](#page-721-0)

## Adding Torque and Inflation Values to Quotes and Work Orders

When technicians need to know a vehicle's torque amount, air pressure amount, or both, you can include that information on the quotes and work order. This information can also be printed on the final invoice.

#### **To add torque and inflation to quotes and work orders**

- **1.** Start a quote or work order. For more information, see ["Starting Work Orders" on page 305](#page-322-0).
- **2.** Click **Fitment**. The Tire Guide and Vehicle Information screen appears.

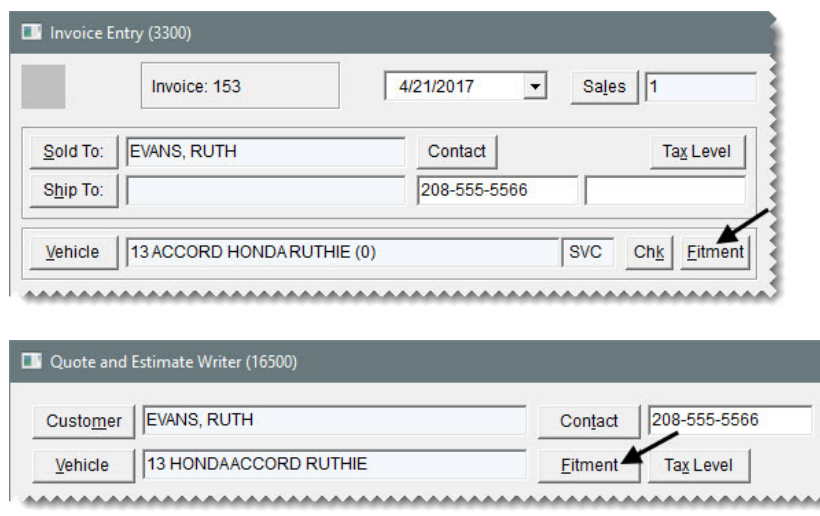

**Note:** If a vehicle hasn't already been added to the quote or work order, TireMaster prompts you to look up one.

**AMARASAN** 

- **Warning:**If you selected the wrong vehicle when you started the work order, look up the correct one on the Invoice Entry or quote screen (by clicking **Vehicle**) and then in the fitment guide. Otherwise, the torque or air pressure values printed on a quote, work order, or invoice could no longer be accurate. Also delete any invalid torque and air pressure information from the comments.
- **3.** To narrow down the vehicle information displayed, make a selection from the option drop-down.
- **4.** If multiple vehicle options are shown, select the one that matches the customer's vehicle.

**5.** Click **Torque & PSI**. A confirmation message appears.

```
oos
                          . . . . . . . . . . .
                                       Choose Vehicle | Inventory List | Quick Quote |
                                      QuoteTire Torque & PSI | Torque & PSI Cancel
```
- **Note:** Depending on your system control settings, the labeling on this button can vary. For more information, see ["Setting the Torque and Air Pressure Controls" on page 384.](#page-401-0)
- **6.** Click **Yes**. The torque recommendations, inflation values, or both are added to the **WO Notes** tab and will print on the work order and final invoice.

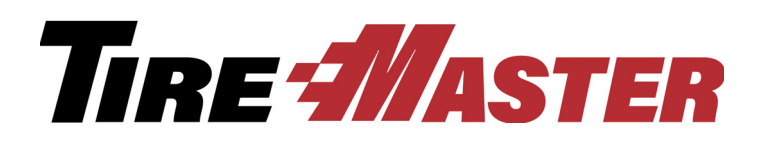

### **CHAPTER 18**

# DOT Interface

With the DOT Interface for TireMaster, you can record tire identification numbers (TINs) when you complete sale invoices. If you have a subscription to the CIMS Tire Registration Clearing House, you can also use the interface to submit ID numbers to CIMS electronically. Electronic submission of identification numbers occurs on the first day of the month. If you offer the Tire Pros Tire Protection Plan, you can also print registration certificates with the DOT Interface. This chapter includes the following topics:

- ["Preparing to Use the DOT Interface" on page 387](#page-404-0)
- ["Recording Tire Identification Numbers" on page 389](#page-407-0)
- ["Printing Protection Plan Certificates" on page 390](#page-407-1)
- **Note:** If you'll be signing a contract with the CIMS Tire Registration Clearing House, keep in mind that CIMS charges one-time registration and setup fees for new users of its automatic registration service. CIMS also charges dealers a small fee for each tire registered.

# <span id="page-404-0"></span>Preparing to Use the DOT Interface

Before you can record tire identification numbers with the Secondary application, you need to define which of your inventory categories are for tires. If you want to electronically submit tire identification numbers to CIMS, you also need to enter the credentials issued to you by this tire registration clearing house.

### Updating Your Tire Inventory Categories

Updating your inventory categories for tires ensures that TireMaster will prompt you for tire identification numbers at point of sale.

#### **To update your tire inventory categories**

- **1.** From the **Inventory** menu, select **Categories**. The Inventory Category List appears.
- **1.** For *each* tire category, do the following:
	- **a.** Select a category on the list, and click **Edit**.

**b.** Select the **Tire** check box, and click **OK**.

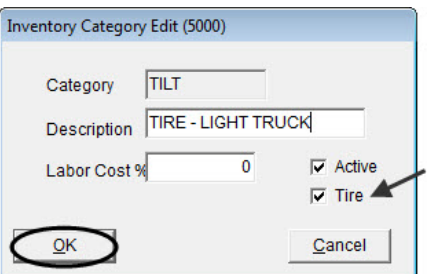

**2.** When you're done updating *all* of your *tire* categories, close the Inventory Category List.

# Setting the DOT Interface Controls

To use the DOT Interface you need to set a pair of system controls. One control activates the interface and the other one defines whether recording tire identification numbers is required.

### **To set the DOT Interface controls**

- **1.** From the **Setup** menu, select **System Controls**.
- **2.** Click the **Other** tab.
- **3.** Activate the DOT Interface.
	- **a.** Select **DOT Interface Enabled**, and press **Enter**.
	- **b.** Select **Yes** to enable the collection of DOT numbers. To disregard gathering DOT numbers, select **No** instead.
- **4.** Define whether collecting DOT numbers is required.
	- **a.** Select **DOT Interface Entry Bypass**, and press **Enter**.
	- **b.** To require the entry of tire identification numbers, select **No**. To allow users to disregard entering tire identification numbers, select **Yes**.

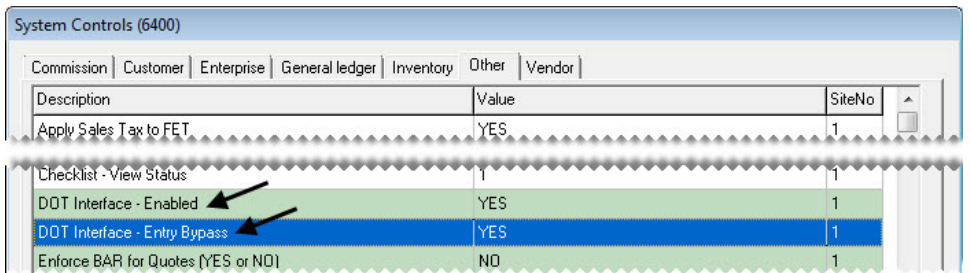

- **5.** Click **OK**.
- **6.** Close the System Controls screen.

# Entering Your CIMS Tire Registration **Credentials**

Before you can submit tire identification numbers to CIMS, you need to complete settings that allow TireMaster to communicate with this tire registration clearing house.

**Note:** If you recorded tire identification numbers with the Secondary application before activating electronic submission, those previously gathered ID numbers will be included in the first batch of data sent to CIMS.

### **To enter your CIMS credentials**

- **1.** Open an existing work order that includes tires, or start a new work order and add a tire to it.
- **2.** Click **Complete**. The DOT Information screen appears.
- **3.** Click **Setup**. The DOT Setup screen appears.
- **4.** Type the dealer ID, user name, password, and FTP location provided to you by CIMS.
- **5.** Define the types of customers who buy the tires for which you want to collect DOT numbers.
	- **a.** Click **Customer Types**. The Customer/Vendor Type List appears.
	- **b.** Do one of the following:
		- For a single customer type, select it and click **OK**.
		- For multiple customer types, press the **Ctrl** key, select each type you want to assign, and click **OK**.
		- For all customer types, leave the field blank.
- **6.** If you want tire identification numbers to be sent to CIMS electronically on the first day of the month, select the **Send DOT Information** check box.

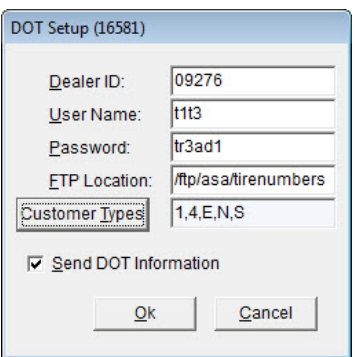

- **7.** To save your changes, click **OK**.
- **8.** Close the DOT Information screen and the work order.

# <span id="page-407-0"></span>Recording Tire Identification Numbers

You can record tire identification numbers when completing sale invoices. Whether you're required to enter these numbers depends on your system control settings. For more information, see ["DOT Interface -](#page-722-0)  [Entry Bypass" on page 705](#page-722-0).

### **To record tire identification numbers**

- **1.** On the Invoice Entry screen, click **Complete**. Then assign the salesperson, mechanic, or both, if you're prompted for this information. The DOT Information screen appears. For more information, see ["Completing an Invoice" on page 312.](#page-329-0)
- **2.** Type the identification number for the first tire listed.

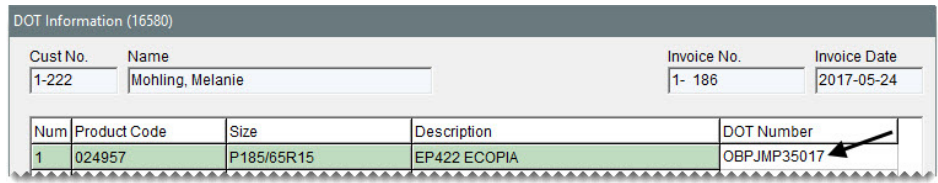

**3.** Type the identification numbers for the remaining tires. If the numbers for the remaining tires are the same or similar to the number for the first tire, click **Copy DOT to the next line** for each additional tire and make changes to individual identification numbers as needed.

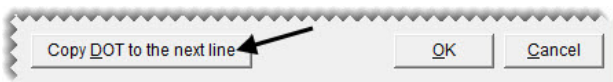

**4.** To save your entries, click **OK**. Then complete the invoice. The numbers you entered are included on both the original invoice and duplicate invoices.

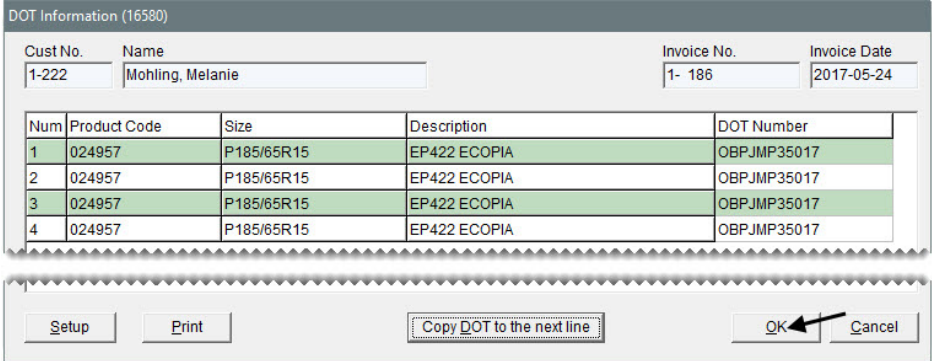

# <span id="page-407-1"></span>Printing Protection Plan Certificates

If your store offers the Tire Pros Tire Protection Plan, you can produce warranty registration certificates when recording tire identification numbers. The Tire Pro-Tection Plan Registration Certificate is a preprinted form that you load in your printer. With the DOT Interface, you can add buyer, seller, tire, and vehicle information the certificate, along with serial numbers for each tire sold.

### **To print Tire Pro-Tection Plan certificates**

- **1.** Record the identification number for each tire you're selling to the customer on the DOT Information screen. For more information, see ["Recording Tire Identification Numbers" on page 389.](#page-407-0)
- **2.** Load one or more preprinted forms for the Tire Pro-Tection Plan Registration Certificate in the printer.
- **3.** Click **Print**. The Report Window opens and displays the information that will be added to the preprinted form.

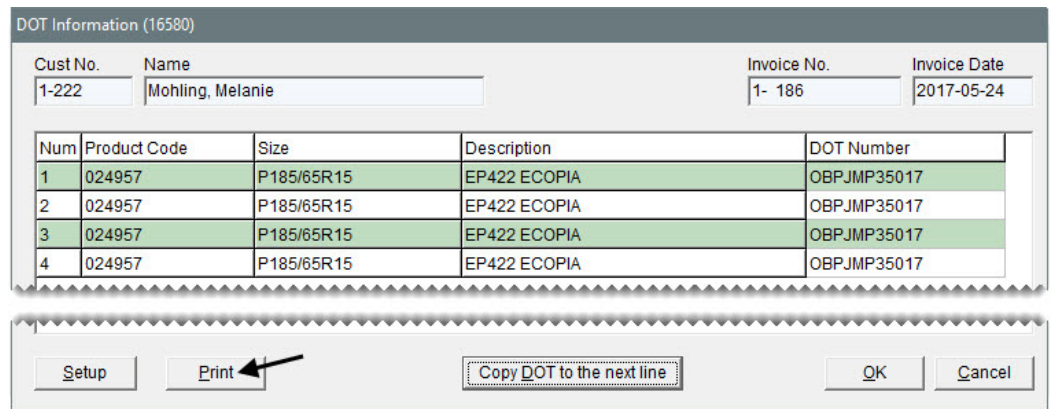

**4.** Print one or more copies of the certificate, and close the Report Window.

**Note:** Certificates cannot be printed after the invoice is completed.

TireMaster Point of Sale 9.2.0 User Guide

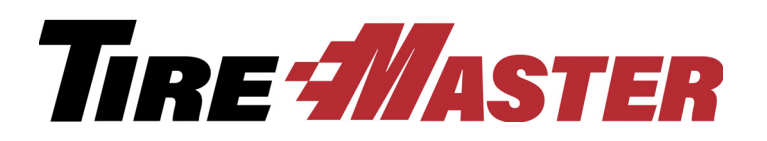

**CHAPTER 19**

# Managing Your Workload

TireMaster helps you manage your daily workload by providing tools for scheduling appointments, prioritizing jobs, and monitoring the status of vehicle repairs. This chapter includes the following topics:

- ["Managing Customer Turnaround" on page 393](#page-410-0)
- ["Preparing to Use the Scheduler" on page 407](#page-424-0)
- ["Work Order Status Indicator" on page 409](#page-426-0)
- ["Promised Time Indicator" on page 412](#page-429-0)

# <span id="page-410-0"></span>Managing Customer Turnaround

With TireMaster's Appointment Scheduler, you can collect information about upcoming jobs and allocate resources needed to complete the work.

# Appointment Calendar

The appointment calendar shows the dates and times of scheduled appointments, along with the resources (bays, technicians, or both) allocated to those appointments [\(Figure 69\)](#page-411-0).

|       | Appointment Calendar (16404) |                                       |                                    |                                 |               |                 |                                    | $\begin{array}{c c c c c} \hline \multicolumn{3}{c }{\multicolumn{3}{c }{\multicolumn{3}{c }{\mid}} & \multicolumn{3}{c }{\multicolumn{3}{c }{\mid}} & \multicolumn{3}{c }{\multicolumn{3}{c }{\mid}} & \multicolumn{3}{c }{\multicolumn{3}{c }{\mid}} & \multicolumn{3}{c }{\multicolumn{3}{c }{\mid}} & \multicolumn{3}{c }{\multicolumn{3}{c }{\mid}} & \multicolumn{3}{c }{\multicolumn{3}{c }{\mid}} & \multicolumn{3}{c }{\mid}} & \multicolumn{3}{c }{$ |                  |
|-------|------------------------------|---------------------------------------|------------------------------------|---------------------------------|---------------|-----------------|------------------------------------|----------------------------------------------------------------------------------------------------|------------------|
| Today | $\,<$                        | Nov 29 - Dec 5, 2015<br>$\rightarrow$ |                                    |                                 | 12/ 2/2015 -  |                 | C Day G Week C Month               | ⊙ Bay C Technician                                                                                                    |                  |
|       | <b>Sunday 11/29</b>          | Monday 11/30                          | Tuesday 12/1                       | Wednesday 12/2                  | Thursday 12/3 |                 | Friday 12/4                        | Saturday 12/5                                                                                                    |                  |
| 700   |                              |                                       |                                    |                                 |               |                 |                                    |                                                                                                    | $\blacktriangle$ |
| 30    |                              |                                       |                                    |                                 |               |                 |                                    |                                                                                                    |                  |
| 8 00  |                              | $\frac{B}{0}$<br>$\frac{B}{1}$        | Alignment 1                        |                                 |               |                 |                                    |                                                                                                    |                  |
| 30    |                              | <b>B.</b><br>1<br>0                   | 01 ISUZU<br><b>TROOPER</b>         | 01 SAAB 9-5<br>Service: LOF and |               |                 |                                    |                                                                                                    |                  |
| 9 00  |                              | 9<br>н<br>н                           | <b>S/LS/LIMITED</b>                | <b>New Tires</b>                | 12            |                 |                                    |                                                                                                    |                  |
| 30    |                              | Y<br><b>B.</b><br>Ü                   | Service:                           | ALVERSON, FRANK                 |               | 14 FIAT<br>500L |                                    |                                                                                                    |                  |
| 10 00 |                              | 1<br>N<br>A.                          |                                    |                                 |               | Service:        |                                    |                                                                                                    |                  |
| 30    |                              | D<br>$\overline{1}$<br>AI<br>0        | 12 AUDI                            |                                 |               | Front/R         |                                    |                                                                                                    |                  |
| 11 00 |                              | A<br>G<br>c                           | Service:                           |                                 |               |                 |                                    |                                                                                                    |                  |
| 30    |                              | c                                     | Bay 3                              |                                 |               |                 | 06 FORD F150<br>Service: Alignment |                                                                                                    |                  |
| 12 00 |                              | E                                     | 93 CHEVROLET<br>K1500              |                                 |               |                 | and LOF                            |                                                                                                    |                  |
| 30    |                              | Bay 3                                 | Service: Replace                   |                                 |               |                 | <b>KELLER, FRANK</b>               |                                                                                                    |                  |
| 100   |                              | 98 FORD F150                          | shocks and struts.<br>JAMES, DONNA |                                 |               |                 |                                    |                                                                                                    |                  |
| 30    |                              | Bay 2                                 | Lic: 1A5774B                       |                                 |               |                 |                                    |                                                                                                    |                  |
| 200   |                              | 00 BUICK LESABRE<br><b>CUSTOM</b>     |                                    |                                 |               |                 |                                    |                                                                                                    |                  |
| 30    |                              | Service: Replace                      |                                    |                                 |               |                 |                                    |                                                                                                    |                  |
| 3 00  |                              | head gasket.<br><b>ERICKS, DEBBIE</b> |                                    |                                 |               |                 |                                    |                                                                                                    |                  |
| 30    |                              | Lic: 1190R<br>VIN:                    |                                    |                                 |               |                 |                                    |                                                                                                    |                  |
| 4 0 0 |                              | 1G4HP54K4Y41893                       |                                    |                                 |               |                 |                                    |                                                                                                    |                  |
| 30    |                              | 41                                    |                                    |                                 |               |                 |                                    |                                                                                                    |                  |
| 500   |                              |                                       |                                    |                                 |               |                 |                                    |                                                                                                    |                  |
| 30    |                              |                                       |                                    |                                 |               |                 |                                    |                                                                                                    |                  |
| 600   |                              |                                       |                                    |                                 |               |                 |                                    |                                                                                                    |                  |
|       |                              |                                       |                                    |                                 |               |                 |                                    | Close                                                                                                    |                  |
|       |                              |                                       |                                    |                                 |               |                 |                                    |                                                                                                    |                  |

<span id="page-411-0"></span>*Figure 69: Appointment Calendar*

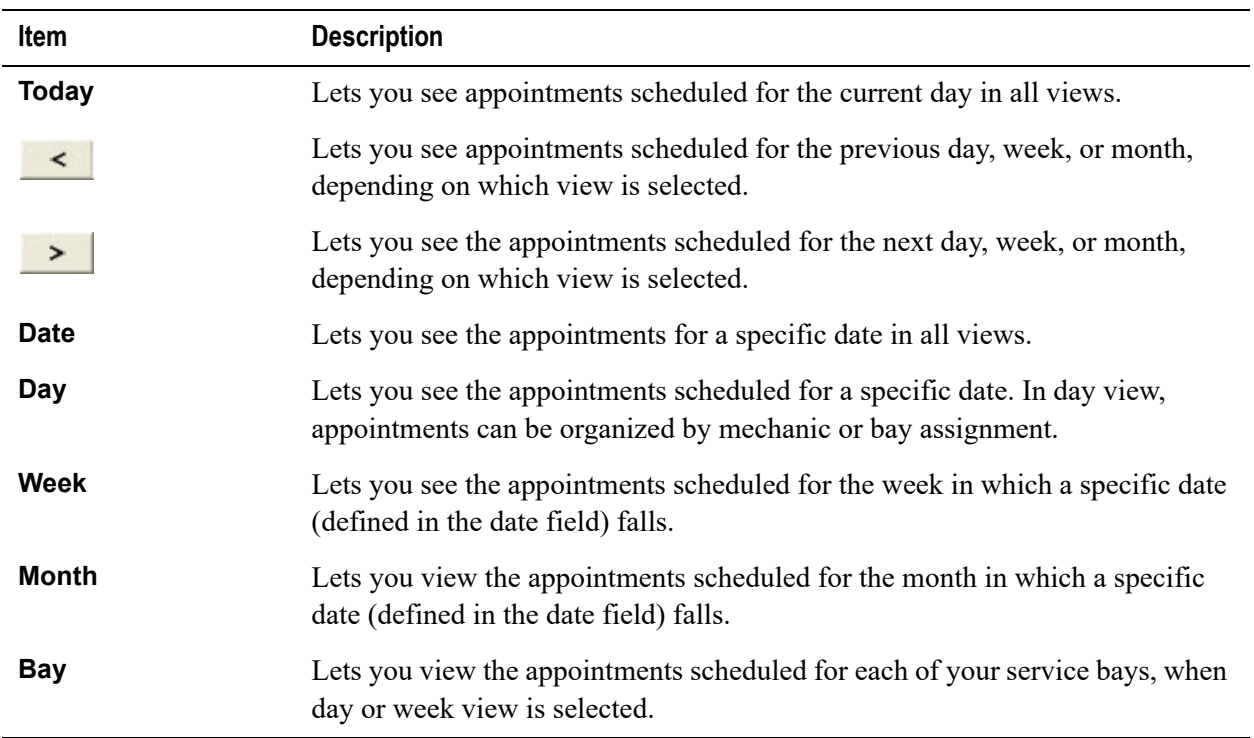

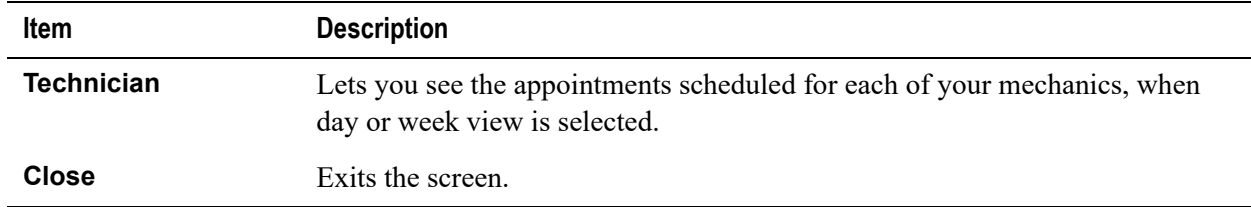

### Scheduling an Appointment

Scheduling an appointment in TireMaster includes stating the purpose for the upcoming visit, setting a date and time, assigning a mechanic, and allocating a bay or defining the job type. You can also define which items are needed to complete the recommended maintenance or repairs. Appointments can be scheduled at stores only.

### **To schedule an appointment**

- **1.** If the Open Work Order List isn't open, click **Invoicing**.
- **2.** Click **Schedule**. The Appointment List appears.

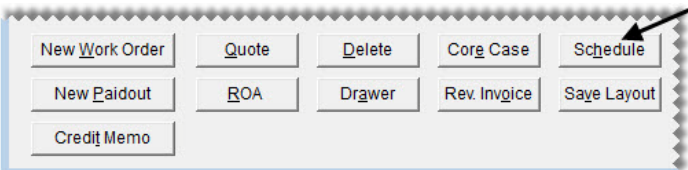

- **Note:** If you want to hide expired appointments, clear the **Show Expired Appts** check box. You can define the number of days that expired appointments will remain on the Appointment List by setting the control **Schedule - Automatic Delete Days**. This setting is on the **Other** tab of the System Controls screen.
- **3.** Click **Calendar**. The Appointment Calendar opens.

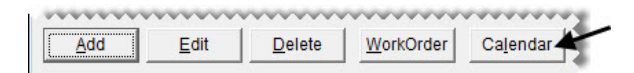

**Note:** To bypass the appointment calendar, click **Add** and go to step [7.](#page-414-0)

**Tip:** The appointment calendar can be enlarged by resizing or maximizing it.

**4.** Type the date on which you want to schedule the appointment in the date field or select it from the popup calendar.

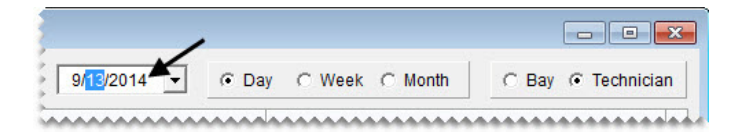

- **5.** Change the view, if needed.
	- To see appointments for a particular day, along with mechanic or service bay availability, select **Day**. Then select **Bay** or **Technician**.

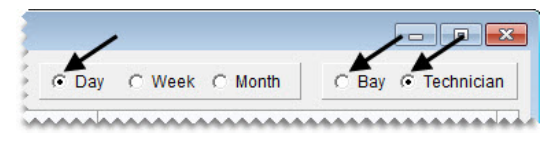

• To see the appointments that have been scheduled during the week of the appointment date, select **Week**.

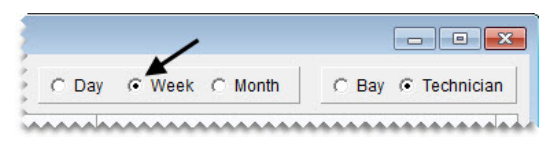

• To see the appointments that have been scheduled during the month of the appointment date, select **Month**.

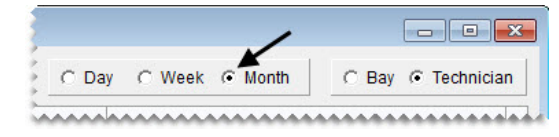

.

 $\rightarrow$ 

- **Tip:** To see the appointments for the previous day, week, or month, depending on which view is selected, click  $\leq$  . To see appointments for the next day, week, or month instead, click
- **6.** Define the time (day and week views only) for the appointment.
	- In day view, click the starting time in the column for an available bay or technician and drag to the time you want the appointment to end.

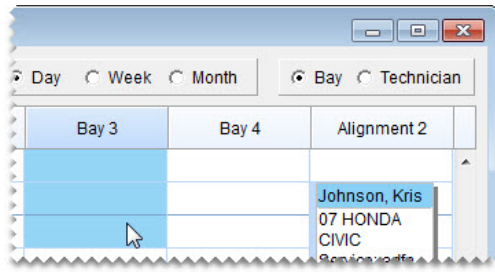

 In week view, click the starting time for the appointment and drag to the time when you want the appointment to end.

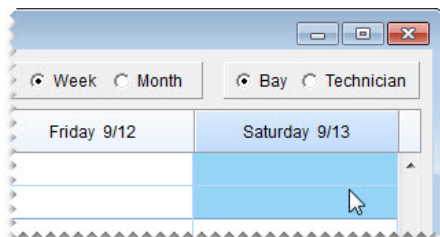

The Appointment Maintenance screen appears.

- **Note:** You can also open the Appointment Maintenance screen by clicking the time you want an appointment to start in both day and week views.
- **Tip:** If other appointments are scheduled at the time when you want to add a a new appointment, click the gap next to an existing appointment and drag (day and week views only) or double click (all views).
- <span id="page-414-0"></span>**7.** Identify which customer and vehicle the appointment is for.
	- **a.** Click **Customer**, and look up the customer. For more information, see ["Looking Up a Customer"](#page-82-0)  [on page 65.](#page-82-0)

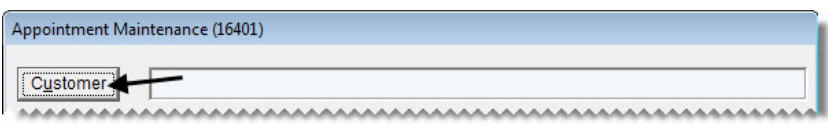

- **Note:** If the appointment is for a new customer, click **Cancel**. Then click **Add** and set up the new customer. For more information, see ["Adding a Customer" on page 62](#page-79-0).
- **b.** When prompted, select the customer's vehicle, and click **OK**.
	- **Note:** If the appointment is for a new customer, TireMaster prompts you to add the vehicle once you save the customer. For more information, see ["Adding a Customer's Vehicle" on](#page-100-0)  [page 83](#page-100-0).
- **c.** Click **OK**. The customer's name and vehicle are added to the Appointment Maintenance screen.
- **8.** To define whether you want to send the customer a text message with an appointment reminder, select or clear **Do not send Text** check box.

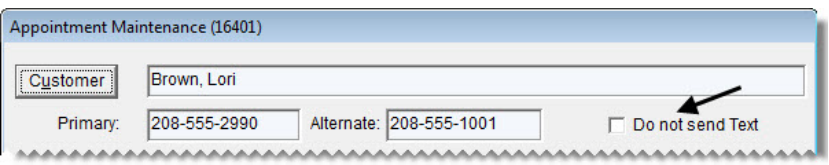

**9.** If you haven't already set the appointment's starting and ending times, select them from the drop-down lists.

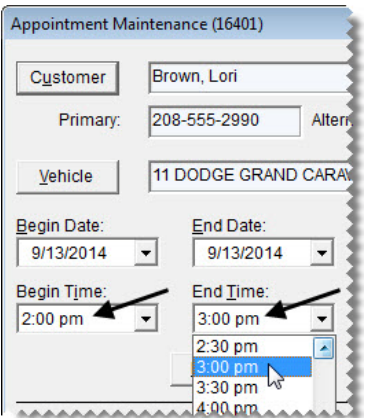

**Note:** The starting and ending times need to be set in month view and when the calendar is bypassed.

- **10.** To set a promised time for completing the scheduled job, click **Promised** and select a date and time from the drop-down calendar and list. Otherwise, leave the promised time alone.
- **11.** Type a reason for the appointment and comments about any vehicle problems in the **Notes** field.

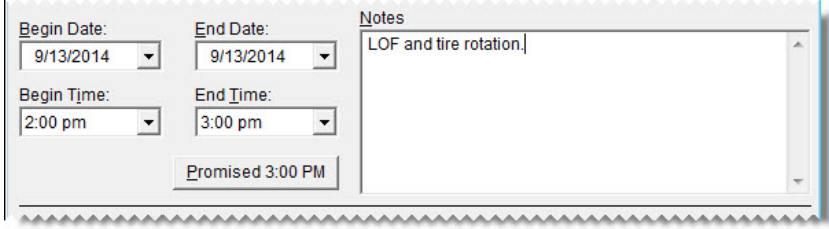

- **12.** Assign resources to the appointment.
	- **a.** Click **Bay/Job**, and select a bay or job type. If the bay/job type was already defined for the appointment, disregard this step.
		- **Note:** If a bay or job type is not available, you need to set up the bay/job type list. For more information, see ["Setting Up a Bay or Job Type List" on page 407](#page-424-1).
	- **b.** Click **Mechanic**, and select the name of the technician who will perform the work. If the technician was already defined, disregard this step.

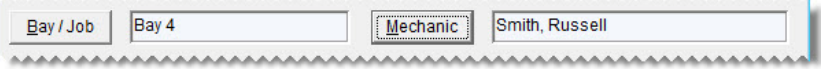

- **13.** Set aside any items needed for the appointment:
	- **a.** Click **Add**, and look up the items that you want to set aside. For more information, see ["Looking](#page-192-0)  [Up Inventory Items" on page 175.](#page-192-0)

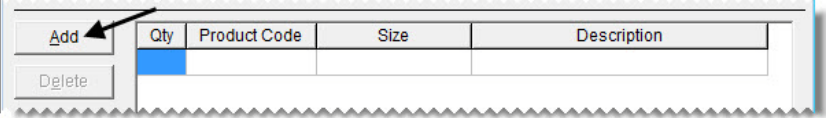

**Note:** Only parent items are displayed on the Appointment Maintenance screen. When the appointment is turned into a work order, add-on items will then be included along with the parent item.

**Tip:**If you add an item to the appointment in error, select the item and click **Delete**.

**b.** Type the quantity for each item.

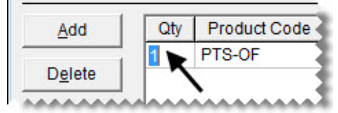

**Note:** The numbers entered here are included in the items' on work order quantities. If the appointment expires without becoming a completed invoice, the appointment quantities will continue to affect the on work order quantities until the appointment is deleted. Appointments can be deleted manually or you can schedule automatic deletions. For more information, see ["Schedule - Automatic Delete Days" on page 709.](#page-726-0)

**14.** Click **Save**, and close the Appointment Maintenance screen. The new appointment is added to the Appointment List.

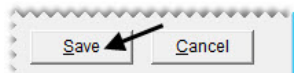

### Rescheduling an Appointment

When customers need to reschedule appointments, you can change the dates, times, and resources, by dragging appointments to different spots on the calendar.

#### **To reschedule an appointment**

- **1.** Open the appointment calendar.
	- **a.** If the Open Work Order List isn't already open, click **Invoicing**.
	- **b.** Click **Schedule**. The Appointment List appears.

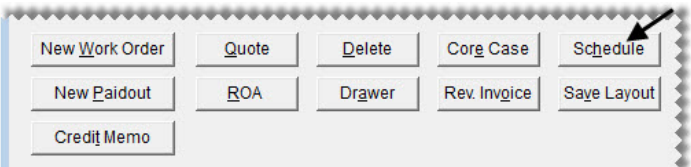

**Note:** To view the notes for an appointment, select the appointment. Then select the **Show Detail** check box.

**c.** Click **Calendar**. The Appointment Calendar opens.

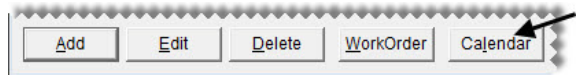

**2.** Type the *original* date for the appointment in the date field or select the original appointment date from the pop-up calendar.

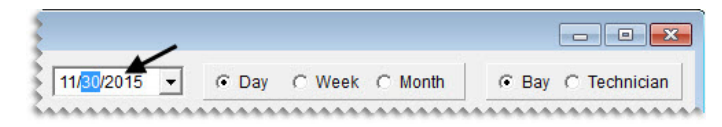

**3.** To reschedule an appointment on the *same* day, do one of the following:

• In day view (select Day), move the pointer to the appointment heading. When  $\bigoplus$  appears, click and drag the appointment to a new time only, a new time and mechanic, or a new time and bay.

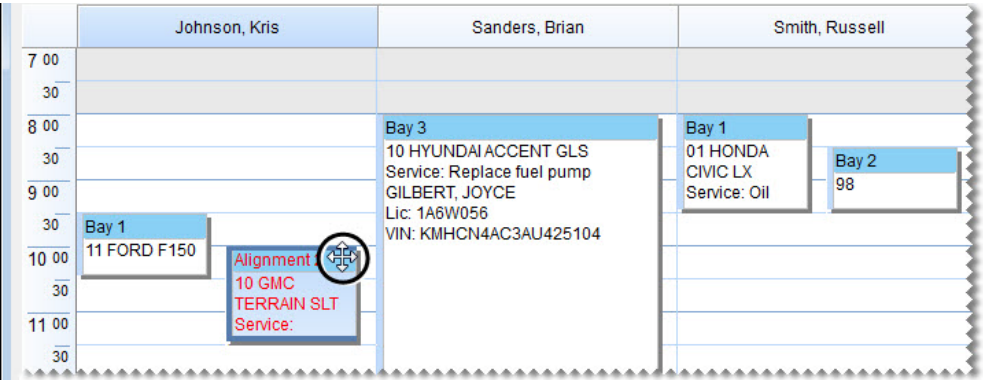

- **Note:** If you want to reschedule the mechanic in addition to the time, make sure **Technician** is selected. Similarly, if you want to reschedule the bay along with the time change, make sure **Bay** is selected.
- In week view (select Week), move the pointer to the appointment heading. When  $\bigoplus$  appears, click and drag the appointment to a new time during the same day.

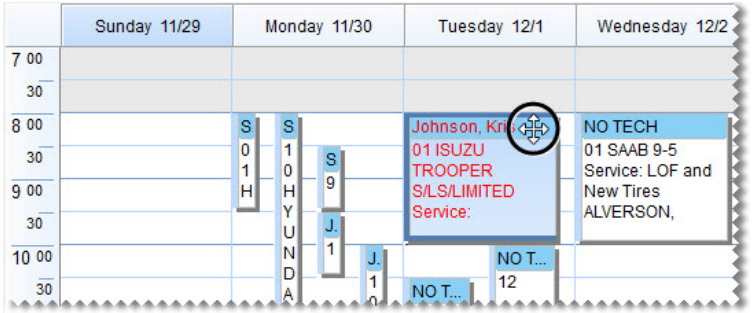

**4.** To reschedule an appointment earlier or later during the *same week,* make sure **Week** is selected. Then move the pointer to the appointment heading. When  $\bigoplus$  appears, click the appointment and drag it to a different day (and a different time on that day, if needed).

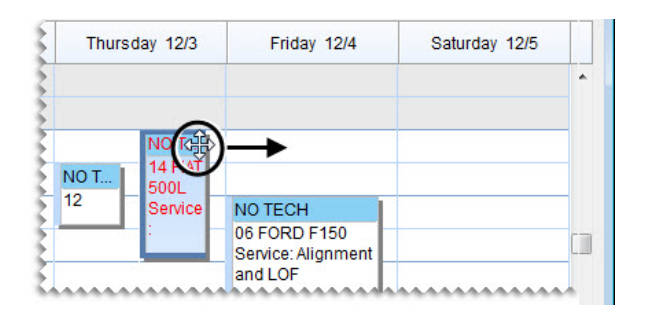

**5.** To reschedule the appointment earlier or later in the *same month*, select **Month**. Then *click* the appointment heading. When  $\longleftrightarrow$  appears, click and drag the appointment to a different day.

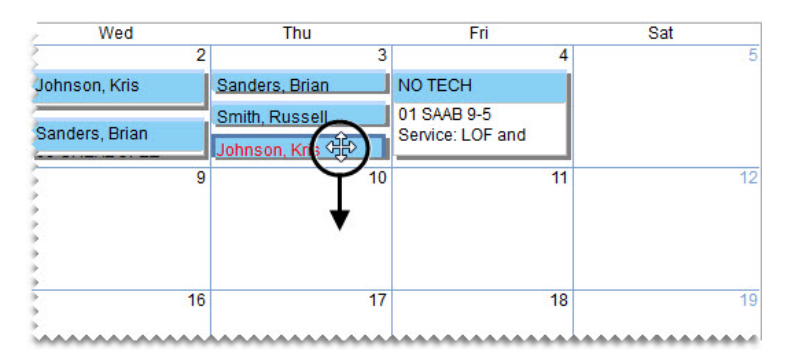

**6.** Close the Appointment Calendar.

### Scheduling a Different Mechanic

If a mechanic is no longer available at the time when you've schedule an appointment, you can assign a different mechanic to the job.

#### **To reschedule a mechanic**

- **1.** Open the appointment calendar.
	- **a.** If the Open Work Order List isn't already open, click **Invoicing**.
	- **b.** Click **Schedule**. The Appointment List appears.

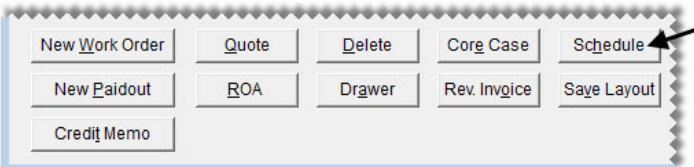

- **Note:** To view the notes for an appointment, select the appointment. Then select the **Show Detail** check box.
- **c.** Click **Calendar**. The Appointment Calendar opens.

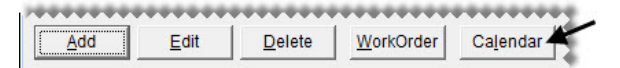

**2.** Type the date of the appointment in the date field or select it from the pop-up calendar.

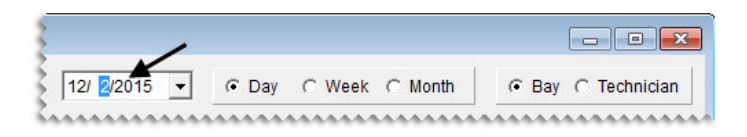

**3.** Make sure **Technician** is selected.

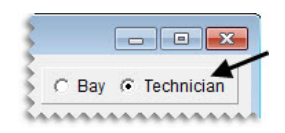

**4.** Move the pointer to the heading of the appointment that needs to be assigned to another mechanic. When  $\bigoplus$  appears, click and drag the appointment to the column for a different employee.

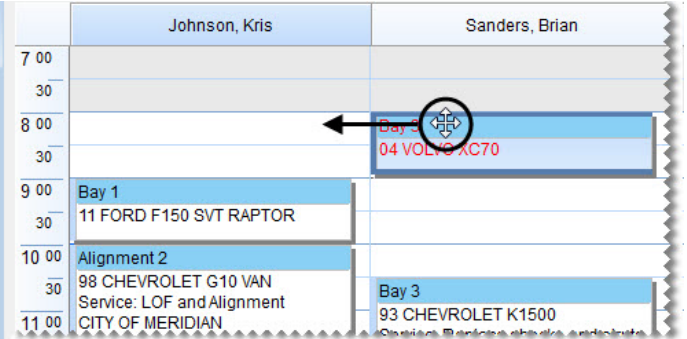

**5.** Close the Appointment Calendar.

### Scheduling a Different Bay

If a service bay is no longer available at the time when you've schedule an appointment, you can assign a different bay to the job.

#### **To schedule a different bay**

- **1.** Open the appointment calendar.
	- **a.** If the Open Work Order List isn't already open, click **Invoicing**.
	- **b.** Click **Schedule**. The Appointment List appears.

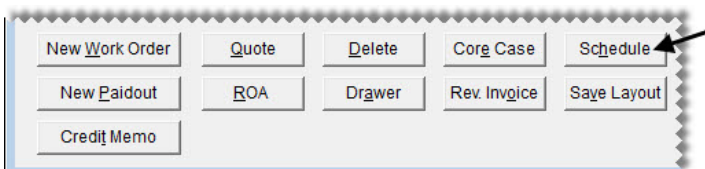

**Note:** To view the notes for an appointment, select the appointment. Then select the **Show Detail** check box.

**c.** Click **Calendar**. The Appointment Calendar opens.

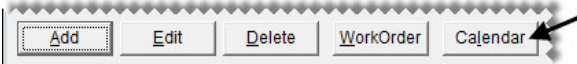

**2.** Type the date of the appointment in the date field or select it from the pop-up calendar.

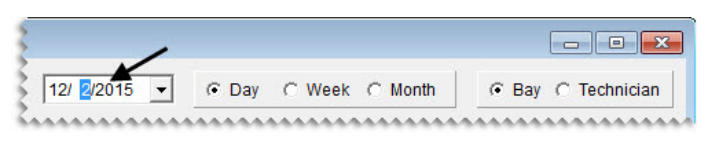

**3.** Make sure **Bay** is selected.

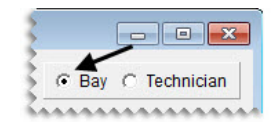

**4.** Move the pointer to the heading of the appointment that needs to be assigned to another bay. When  $\bigoplus$ appears, click and drag the appointment to the column for a different bay.

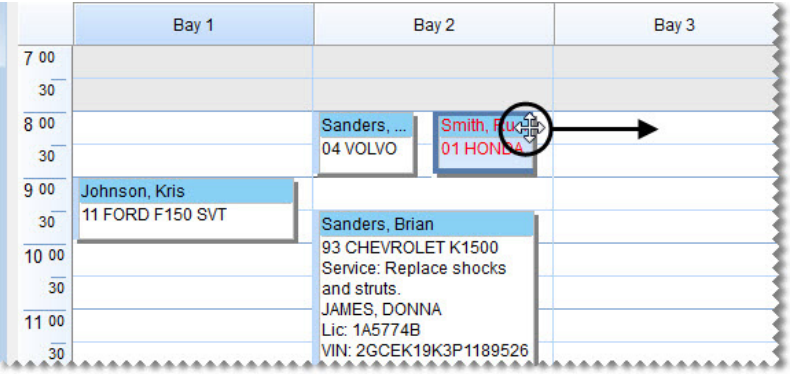

**5.** Close the Appointment Calendar.

# Updating an Appointment

If you need to make changes to an appointment such as selecting a different vehicle or updating the notes, can do so on the Appointment Maintenance screen.

#### **To update an appointment**

- **1.** If the Open Work Order List isn't open, click **Invoicing**.
- **2.** Click **Schedule**. The Appointment List appears.

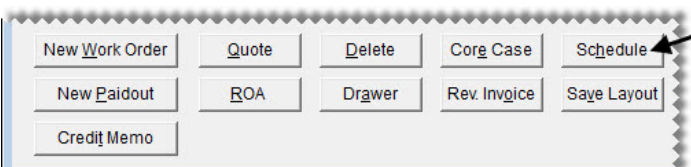

**Note:** To view the notes for an appointment, select the appointment. Then select the **Show Detail** check box.

**3.** Select the appointment that you want to update, and click **Edit**. The Appointment Maintenance screen appears.

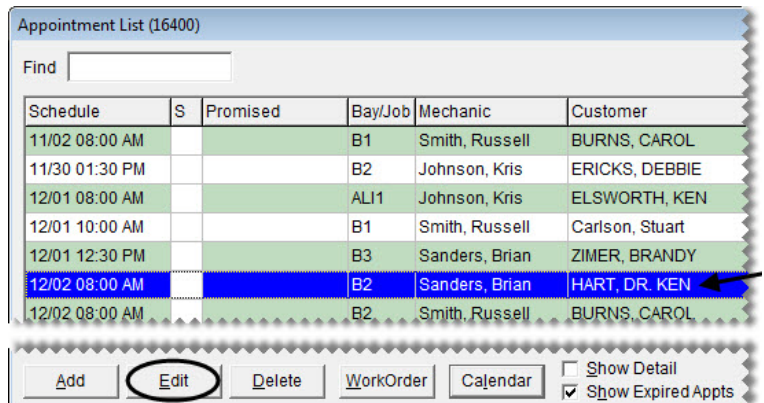

- **4.** Change the following as needed:
	- To change the customer, click **Customer**. Then look up a different customer.

**Note:** If you change the customer, you'll be prompted to update the vehicle.

- To change the vehicle, click **Vehicle**. Then select a different vehicle or click **Add** and look up a new vehicle. For more information, see ["Adding a Customer's Vehicle" on page 83](#page-100-0).
- To reschedule the appointment, select a new date, time, or both.
- To update the promised time, click **Promised**. Then select a different date, time, or both.
- To update the notes, type additional information or delete unnecessary information.
- To change the bay or job type, click **Bay/Job** and select a different bay or job type.
- To assign the job to a different technician, click **Mechanic** and select an employee name.
- **5.** To change which items are needed for the appointment, do the following as needed.
	- **a.** For additional items, click **Add** and look up the items you want to set aside. Then enter the quantities For more information, see ["Looking Up Inventory Items" on page 175.](#page-192-0)
		- **Note:** Only parent items are displayed on the Appointment Maintenance screen. If the appointment expires (instead of becoming a completed invoice), the items will be included in the quantities on work order until the appointment is deleted from the calendar. For more information, see ["Schedule - Automatic Delete Days" on page 709](#page-726-0).
	- **b.** To remove an item, select the item you no longer need and click **Delete**.
- **6.** Save your changes.

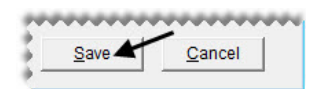

**Note:** At this point, the appointment is displayed in gray on the Appointment List to indicate that it can no longer be edited.

# Canceling an Appointment

If a customer cancels an appointment, you can delete it from the Appointment List.

**Note:** If an appointment has already been turned into a work order, the work order is not deleted.

### **To delete an appointment**

- **1.** If the Open Work Order List isn't open, click **Invoicing**.
- **2.** Click **Schedule**. The Appointment List appears.
- **3.** Select the appointment that has been canceled and click **Delete**. A confirmation message appears.

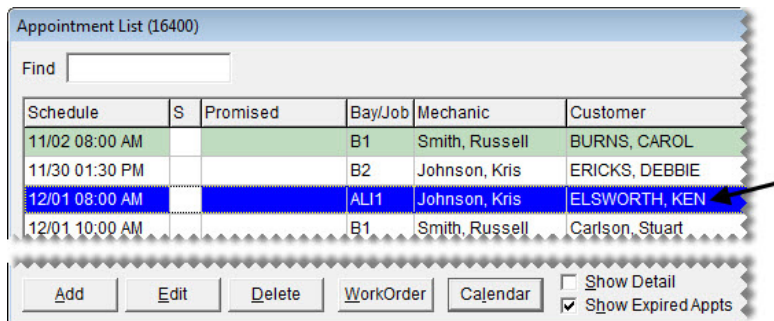

- **4.** To delete the appointment, click **Yes**.
- **5.** Close the Appointment List.

# Printing a List of Appointments

You can print a list of appointments to post around the shop. The Appointment Report can include all appointments or you can limit it to only those for a particular mechanic or bay (or job type).

### **To print an Appointment Report**

- **1.** If the Appointment List isn't already open, click **Schedule** on the Open Work Order List.
- **2.** Click **Report**. The Appointment Report screen appears.

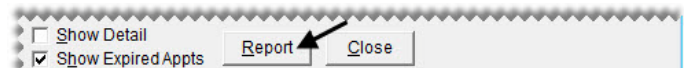

- **3.** Select the beginning and ending dates for the appointments from the drop-down lists.
- **4.** To limit the report to a single bay or job type, select a bay or job type from the **BayJob** drop-down lists. By default, all bays or job types are included on the report. For more information, see ["Setting Up](#page-424-1)  [a Bay or Job Type List" on page 407.](#page-424-1)
- **5.** To limit the report to a single technician, select a name from the **Mechanic** drop-down list. By default, all technicians are included on the report.

**6.** Click **Print**. The Report Window opens and displays the Appointment Report.

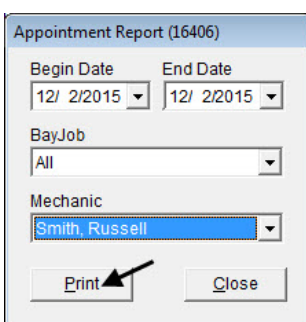

**7.** Print the report and close the Report Window.

### Turning an Appointment into a Work Order

You can use appointment information to automatically create a work order before a customer's scheduled visit or when the customer arrives.

#### **To turn an appointment into a work order**

- **1.** If the Open Work Order List isn't open, click **Invoicing**.
- **2.** Click **Schedule**. The Appointment List appears.

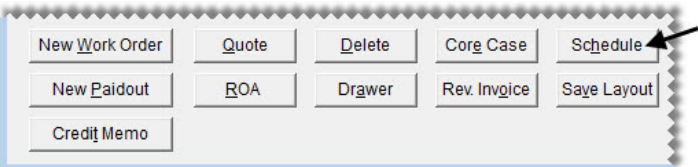

**3.** Select the customer's appointment, and click **Work Order**. The new work order is added to the Open Work Order List.

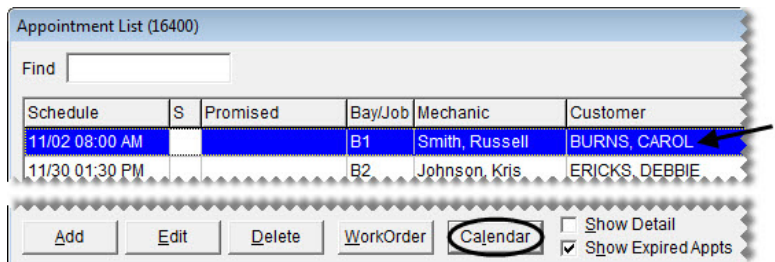

**Note:** Once the work order is created, the appointment is displayed in gray on the Appointment List to indicate that it can no longer be edited.

# <span id="page-424-0"></span>Preparing to Use the Scheduler

Before you can use the Scheduler, you need to define which of your employees are mechanics, set up a list of service bays (or a list of job types), and define how long expired appointments will be displayed on the calendar.

### Defining Mechanics

To ensure that the names of your mechanics are available on the Appointment Calendar, you need to define which of your employees are service technicians. To do this, make sure the **Mechanic** check box is selected on the Employee/User List. When the check box is selected for an employee, the Appointment Calendar will include a column for that individual. For more information, see ["Adding User Accounts" on](#page-56-0)  [page 39](#page-56-0).

**Note:** If you assign an employee who has not been defined as a mechanic to an appointment, that appointment will be listed in a column labeled "Other" on the Appointment Calendar.

### Designating Appointment Resources

You can schedule appointments based on mechanic availability, job type, or workspace availability. Therefore, you need to create a list of bays or job types and define which employees are mechanics.

### <span id="page-424-1"></span>Setting Up a Bay or Job Type List

In TireMaster, you can schedule appointments based on the availability of workspace or the kind of work performed. Before you begin scheduling appointments, create a list of either the bays in your shop or the types of jobs performed.

When you set up your bay or job type list, you can assign a limit which prevents you from scheduling too many appointments for the same bay or job type on the same date and time.

### **To set up a bay or job type list**

- **1.** From the **Setup** menu, select **Appointment Scheduling**. The Bay/Job Type Maintenance screen appears.
- **2.** For each bay or job type that you want to set up, do the following:
	- **a.** Click **Add**. The **Code** and **Limit** fields appear.

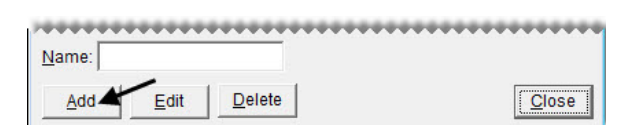

- **b.** Type a name for the bay or job type.
- **c.** Type a code for the bay or job type.

**d.** In the **Limit** field, define the maximum number of appointments that can be scheduled for the bay or job type on the same date and time.

**Note:** If no limit is defined, 0 appears in the **Limit** field.

**e.** Click **Save**.

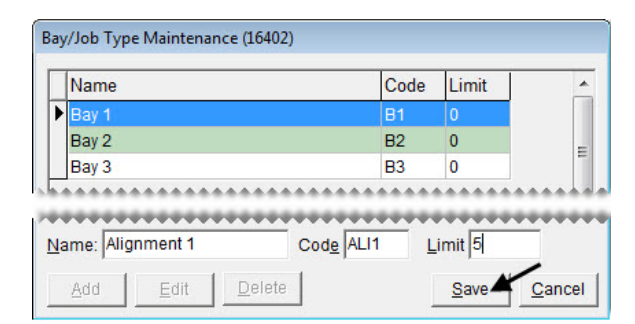

**3.** Close the Bay/Job Type Maintenance screen.

### Updating Bay and Job Type Settings

You can update the settings for a bay or a job type by renaming it or changing the code or the limit.

### **To modify a bay or job type**

- **1.** From the **Setup** menu, select **Customer Scheduling**. The Bay/Job Type Maintenance screen appears.
- **2.** Select the bay or job type that you want to modify, and click **Edit**. The settings for the bay or job type appear near the bottom of the screen.

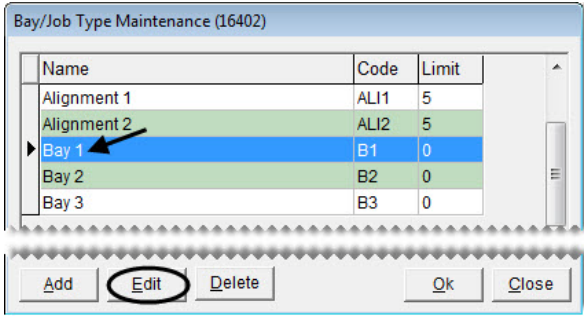

- **3.** Change the name, code, or limit.
- **4.** Click **Save**.
- **5.** Close the Bay/Job Type Maintenance screen.

### Deleting a Bay or Job Type

If you add a bay or job type in error, you can remove it. To delete a bay or job type, select **Customer Scheduling** from the **Setup** menu. Then select the bay or job type that you want to remove, and click **Delete**.

# Setting the Expired Appointment Control

By setting a system control, you can define when expired appointments are deleted from the Appointment List and the Appointment Calendar.

### **To set the expired appointment control**

- **1.** From the **Setup** menu, select **System Controls**.
- **2.** Click the **Other** tab.
- **3.** Define the number of days that expired appointments will remain on the Appointment List and the Appointment Calendar before they're automatically deleted.
	- **a.** Select **Schedule Automatic Delete Days** and press **Enter**.
	- **b.** Type the number of days to display expired appointments, and click **OK**.

**Example:** If you set the number of days to 3, an appointment for August 10 will remain on the list and calendar until August 13. On August 14, it will be gone.

**4.** Close the System Controls screen.

# <span id="page-426-0"></span>Work Order Status Indicator

With the Work Order Status Indicator, you can track the progress of each job in your shop. Once you define which statuses you want to use, you can begin assigning them to work orders.

### Adding Work Order Statuses

You can set up your own work order status options for point of sale. For each status, define the name, along with a color and a letter, number, or symbol for identifying the status. You can also define whether text messaging or email should be launched when a status is selected. You can set up a total of eight statuses.

**Note:** Four statuses are available by default. They are No Status, On Site, In Progress, and Done.

### **To add a work order status**

- **1.** From the **Setup** menu, select **WO Status**. The Work Order Status Options screen appears.
- <span id="page-426-1"></span>**2.** Click **Add**. The WO Status screen appears.

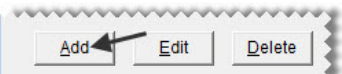

**3.** Type the name of the status in the **Option Name** field.

**Tip:** For best results, limit the number of characters in the status name to ten or fewer.

**4.** Type the letter, number, or symbol that you want to use to identify the status in the **Option Symbol** field. This character is used on the Open Work Order List.

- **5.** To assign a color to the status, click **Option Color**. Then select a swatch from the Color screen and click **OK**. The selected color is also used on the Open Work Order List.
- **6.** If you want a text reminder to appear when the status is selected at point of sale, select the **Send Text** check box.
- **7.** If you want to the status to be assigned to new work orders by default, select the **Default Status** check box. Otherwise, leave it alone.

**Note:** Only one status can be designated as the default status.

<span id="page-427-0"></span>**8.** To save the new status, click **OK**.

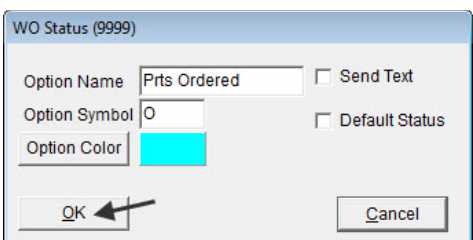

- **9.** To set up additional work order statuses, repeat steps [2](#page-426-1) through [8](#page-427-0).
- **10.** Define how the statuses should be arranged.
	- To move a status toward the top of the list, select it and click **Move Up** repeatedly until it is in the position where you want it to be.

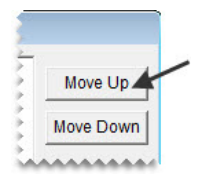

- To move a toward the bottom of the list, select it and click **Move Down** repeatedly until it is in the position where you want it to be.
- **11.** When you're finished setting up work order statuses, close the Work Order Status Options screen.

### Updating Work Order Statuses

If you need to change the settings or position for a work order status, you can update it.

#### **To update a work order status**

- **1.** From the **Setup** menu, select **WO Status**. The Work Order Status Options screen appears.
- **2.** To update the settings for a work order status, select it and click **Edit**. Then do the following as needed and click **OK** to save your changes.

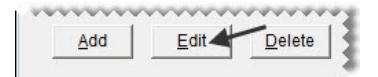

Type a different name for the status in the **Option Name** field.

**Tip:** For best results, limit the number of characters in the status name to ten.

- Type a different letter, number, or symbol in the **Option Symbol** field. This character is used on the Open Work Order List.
- Click **Option Color**, select a different swatch from the Color screen, and click **OK**. The selected color is also used on the Open Work Order List.

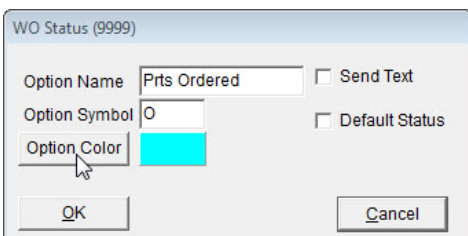

- Select or clear the **Send Text** check box, depending on whether you want a reminder for texting or emailing the customer to appear when the status is selected at point of sale.
- Select or clear the **Default Status** check box, depending on whether you want the status to be assigned to new work orders by default.
- **3.** To change the position of the status on the list of work order statuses, select the status and click **Move Up** or **Move Down**.

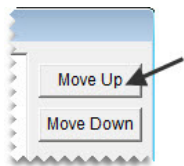

**4.** Close the Work Order Status Options screen.

### Deleting Work Order Statuses

If you no longer use a work order status, you can delete it.

#### **To delete work order statuses**

- **1.** From the **Setup** menu, select **WO Status**. The Work Order Status Options screen appears.
- **2.** Select the status you want to remove, and click **Delete**. A confirmation message appears.

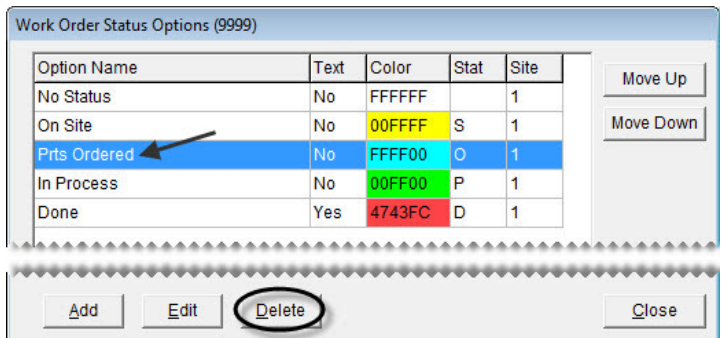

- **3.** Click **Yes**. The deleted status is no longer listed on the Work Order Status Options screen.
- **4.** Close the Work Order Status Options screen.

### Changing a Vehicle's Job Status

With the Work Order Status Indicator, you can easily track the progress of each job in your shop. Once you set the status, a color code and a letter, number, or symbol appears on the Open Work Order List, so you can see the status of all jobs at a glance ([Figure 69](#page-411-0)).

|                                                         | Den Work Order List (3500) |                 |       |         |                         |  |  |  |  |  |  |
|---------------------------------------------------------|----------------------------|-----------------|-------|---------|-------------------------|--|--|--|--|--|--|
| Find:<br>$C$ License #<br>C Invoice<br>C Make<br>C Name |                            |                 |       |         |                         |  |  |  |  |  |  |
|                                                         | s                          | <b>Promised</b> | Date  | Invoice | Name                    |  |  |  |  |  |  |
|                                                         |                            | 02:00 PM 07/30  | 07/30 | 145     | <b>VARSITY PLUMBING</b> |  |  |  |  |  |  |
|                                                         | O                          | 01:30 PM 07/30  | 07/30 | 144     | <b>KELLER, FRANK</b>    |  |  |  |  |  |  |
|                                                         | P                          | 01:00 PM 07/30  | 07/30 | 143     | <b>ARMINGTON, TOMMY</b> |  |  |  |  |  |  |
|                                                         | D                          | 12:00 PM 07/30  | 07/30 | 142     | MICROWAVE PRO INC.      |  |  |  |  |  |  |
|                                                         |                            | 11:30 AM 07/30  | 07/30 | 141     | <b>BURNS, CAROL</b>     |  |  |  |  |  |  |

*Figure 70: Job Status Color Codes and Letters*

#### **To change a vehicle's job status**

- **1.** Click **Invoicing**. The Open Work Order List appears.
- **2.** Select the work order whose job status you need to change, and click **Select**.

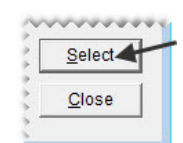

**3.** Select one of the status options.

```
C No Status
C On Site
C Prts Ordered
C In Process
\bigcirc Done
```
- **4.** To exit the work order, click **Quit**. One of the following happens on the Open Work Order List:
	- If you set the status, the color and the letter, number, or symbol in the **S** column changes.
	- If you cleared the status, nothing is displayed in the **S** column.

# <span id="page-429-0"></span>Promised Time Indicator

The Promised Time Indicator provides a visual means for prioritizing jobs. By setting promised times for jobs, you can decide which ones need to be completed first and which ones can wait until later. The

Promised Time Indicator also helps you identify jobs that are taking longer than expected, so you can notify customers of delays.

### Setting the Promised Time

The promised time for jobs is set at point of sale. Setting the promised time includes defining both the date and time when you've pledged to complete a job.

#### **To set the promised time**

- **1.** Click **Invoicing**. The Open Work Order List appears.
- **2.** Select the work order for which you need to set the promised time, and click **Select**. The Invoice Entry screen appears.

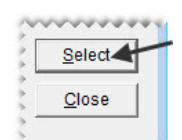

**3.** Click **Promised**. The Promised Date & Time screen appears.

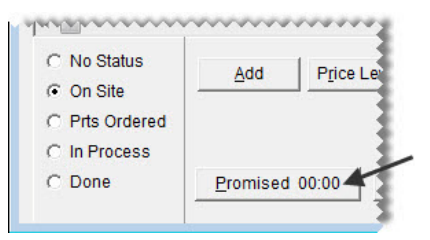

- **4.** If the promised time needs to be set for a different day, select a date from the pop-up calendar.
- **5.** Select a time from the drop-down list.

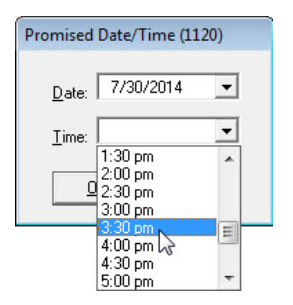

- **6.** Click **OK**. The promised time is displayed on the Invoice Entry screen.
- **7.** To exit the work order, click **Quit**. The promised date and time is displayed on the Open Work Order List.

# Promised Time Color Coding

On the Open Work Order List, color coding identifies jobs for which the promised time is approaching and those for which the promised time has passed. When the promised time is within a specific amount of time (such as 15 minutes or an hour), the entry in the **Promised** column is yellow. For jobs whose promised time has passed, the entry is red.

By setting a system control, you can define the time (in minutes) when the yellow color code for approaching promised times appears.

### **To set the promised time threshold**

- **1.** From the **Setup** menu, select **System Controls**.
- **2.** Click the **Other** tab.
- **3.** Select **Work Orders Threshold Promised Time Minutes** and press **Enter**.
- **4.** Select the number of minutes when you want the promised time to turn yellow. For example, if the promised time should turn yellow an hour before the job is slated to be done, you'd select 60 minutes.
- **5.** Click **OK**.
- **6.** Close the System Controls screen.
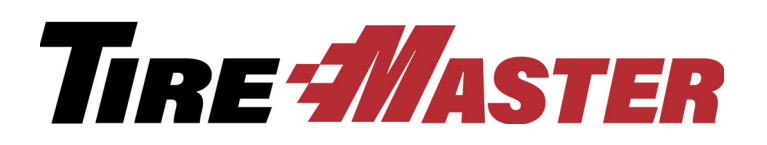

### **CHAPTER 20**

# Marketing

The Marketing Module can help you promote your business. You can use it to create postcards and select the customers who will receive those postcards. You can also use the Marketing Module to create mailing labels and coupons. This chapter includes the following topics:

- ["Opening the Marketing Module" on page 415](#page-432-1)
- ["Managing Postcards" on page 415](#page-432-0)
- ["Managing Postcard Filters" on page 421](#page-438-0)
- ["Point-of-Sale Mailings" on page 425](#page-442-0)
- ["Mass Mailings" on page 428](#page-445-0)
- ["Generating Generic Postcards" on page 431](#page-448-0)
- ["Making Labels" on page 433](#page-450-0)
- ["Saving Names and Addresses in a Text File" on page 434](#page-451-0)
- **Note:** The Marketing Module is an optional application that can be used with TireMaster Point of Sale. If you're interested in adding the Marketing Module to your system, contact your ASA account manager.

# <span id="page-432-1"></span>Opening the Marketing Module

The marketing module is a utility that runs separately from TireMaster. You can open it from TireMaster's menu bar or the Windows **Start** menu.

To open the marketing module, do one of the following:

- Click **Marketing**.
- From the **Start** menu, select **Programs > TireMaster > TireMaster Marketing**. Then type your TireMaster user name and password, and click **OK**.

# <span id="page-432-0"></span>Managing Postcards

You can create a unique message for each type of postcard that you want to send to customers.

### Postcard Dimensions

The Marketing Module is compatible with postcards that meet the following criteria:

- **Size:** 5.5 x 4.25 inches
- **Number per sheet:** 4 (on a sheet measuring 8.5 x 11 inches)

For information about postcards that are compatible with the Marketing Module, contact your account manager.

## <span id="page-433-0"></span>Laying Out Postcards

Laying out a postcard includes designating a code for the card and positioning elements such as customer address and vehicle information. You might also want to assign a filter to some postcards. Assigning a filter helps you work more quickly when it's time to print postcards, because you've already established criteria for who will receive a mailing.

**Tip:** When you've finished the layout for a postcard, verify that it meets postal regulations. Take a sample of the card to the post office where you will mail it and get a signature from the post office clerk before you print the final copies.

#### **To lay out a postcard**

- **1.** Click **Marketing**. The Marketing screen appears.
- **2.** Click **Design Postcards**. The Postcard List appears.

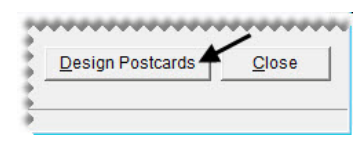

**3.** Click **Add**. The Postcard Design screen appears.

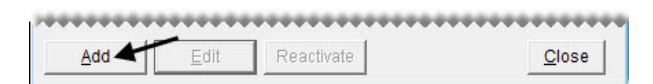

- **Note:** If you just printed a postcard with text or created the text message for a postcard, the following message appears: "Use previously loaded/printed design as a starting point for this new card?" Click **Yes** or **No** to continue.
- **4.** Make sure the **Setup** tab is selected, and type a four-character code and a description for the postcard.

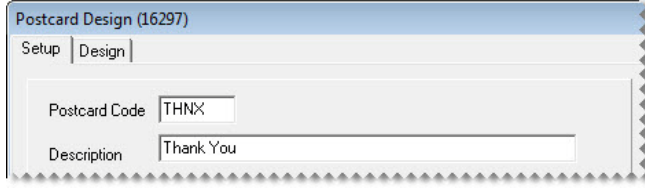

**5.** Select the **Correct for Gutter** check box, and type the correction amount in the **in** (inches) field.

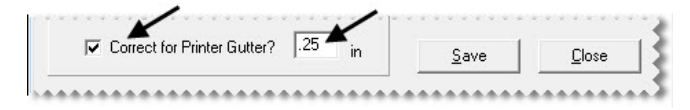

- **Note:** Because most desktop printers cannot print ink on the edge of a page, completing the gutter settings helps to ensure that the postcard text doesn't get cut off. You can adjust this setting later if needed.
- **6.** To assign a filter to the postcard, click **Select Filter**. Then choose a filter from the list and click **OK**.

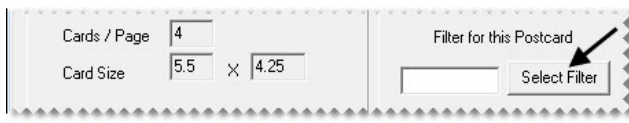

**7.** Click **Save**.

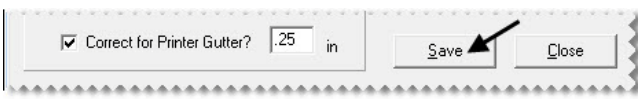

**8.** Click the **Design** tab to display the layout area.

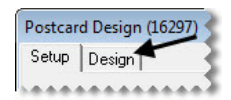

- **9.** Move the address, vehicle-information, and message boxes if needed:
	- **a.** Select the **Move** check box.

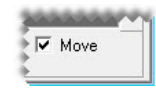

**b.** Click the box you want to move, and drag it to a different location.

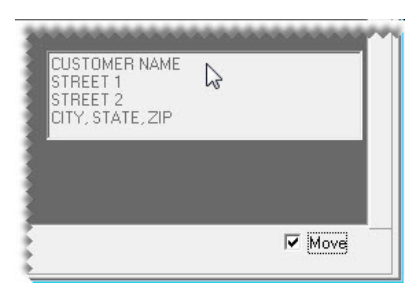

**Note:** Leave at least 5/8 inch of space at the bottom of the postcard for the postal service bar code.

- **10.** Resize the message box, if needed:
	- **a.** Make sure the **Move** check box is selected.

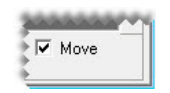

**b.** Move the pointer to the lower-right corner of the message box. A double-ended arrow appears.

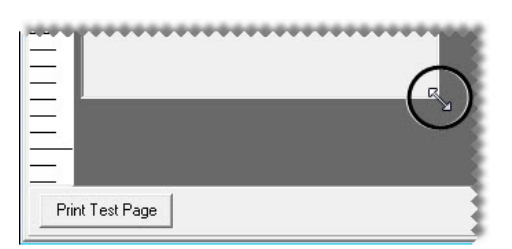

- **c.** Drag the box until it reaches the size you want.
- **11.** Add content to the message box:
	- **a.** If the **Move** check box is selected, clear the check mark.

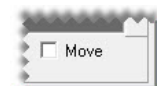

**b.** *Type your message.* 

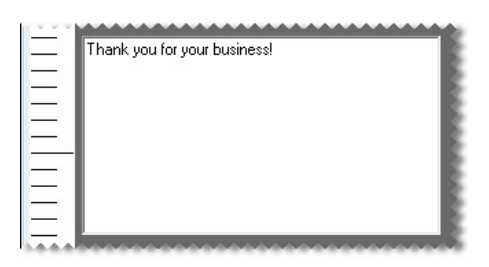

- **12.** Generate a test page:
	- **a.** Click **Print Test Page**. TireMaster prompts you to save the postcard before printing the test page.

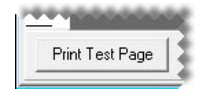

- **b.** Click **Yes**. The Print screen appears.
- **c.** Print the test page.
- **d.** Review the test page. Then make any needed changes to the layout.

**Note:** To ensure proper positioning of everything on the postcard, you might need to make additional adjustments to the print gutter settings on the **Setup** tab.

#### **13.** Save the postcard.

**a.** Click the **Setup** tab.

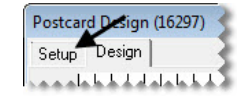

**b.** Click **Save**.

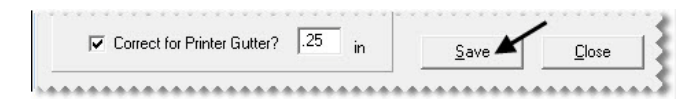

**c.** Close the Postcard Design screen.

**Note:** Postcards are saved on the network, and can be accessed from any TireMaster workstation.

### Updating Postcards

Occasionally, you might want to change the code, filter, description or the message for a postcard. If so, you can edit one or more of the card's settings.

#### **To update a postcard**

- **1.** Click **Marketing**. The Marketing screen appears.
- **2.** Click **Design Postcards**. The Postcard List appears.

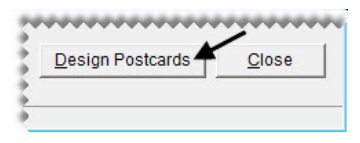

**3.** Select the card whose settings you want to change, and click **Edit**.

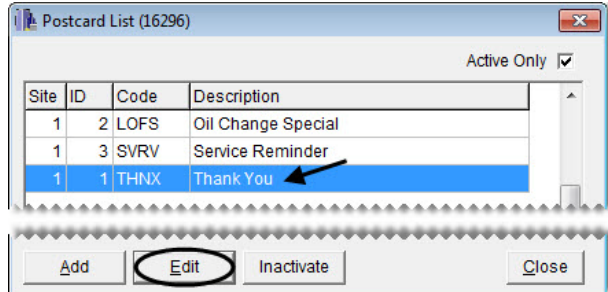

- **4.** Do the following as needed:
	- To change the postcard code, type a new code.
	- To change the description, type a new description.
	- To assign a different filter, click **Select Filter**. Then select a new filter from the list, and click **OK**.
	- To remove the filter, click **Select Filter**. Then click **Cancel**.
	- To change the postcard text, see ["Laying Out Postcards" on page 416.](#page-433-0)
- **5.** To review your changes, click **Print Test Page**.

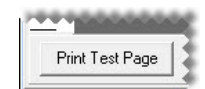

**6.** Save your changes.

**a.** Make sure the **Setup** tab is selected.

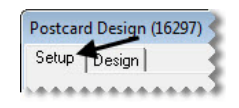

**b.** Click **Save**.

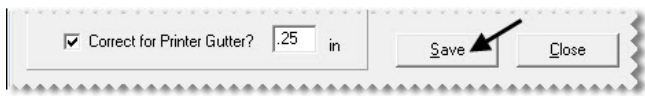

**c.** Close the Postcard Design screen.

### Inactivating Postcards

If you no longer use a postcard, you can inactivate it.

#### **To inactivate a postcard**

- **1.** Click **Marketing**. The Marketing screen appears.
- **2.** Click **Design Postcards**. The Postcard List appears.

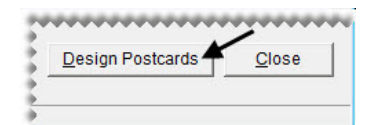

**3.** Select the card that you want to delete, and click **Inactivate**. A confirmation message appears.

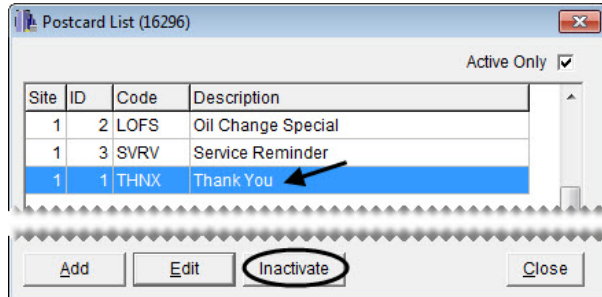

**4.** Click **Yes**.

### Re-activating Postcards

If you want to start using a deleted postcard again, you can re-activate it.

#### **To re-activate a postcard**

**1.** Click **Marketing**. The Marketing screen appears.

**2.** Click **Design Postcards**. The Postcard List appears.

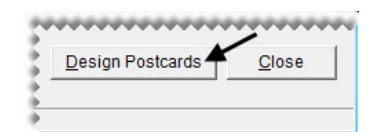

**3.** To display both active and inactive postcards, clear the **Active Only** check box.

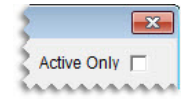

**4.** Select the card that you want to re-activate, and click **Reactivate**. A confirmation message appears.

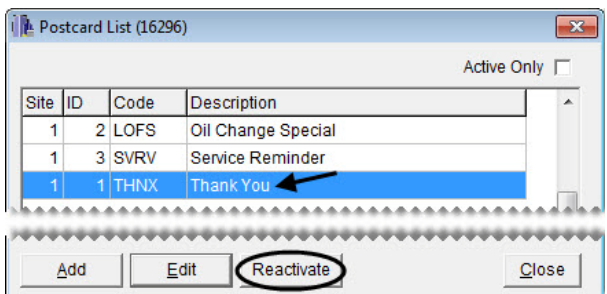

**5.** Click **Yes**.

# <span id="page-438-0"></span>Managing Postcard Filters

With filters, you can select which customers will receive postcards in a mass mailing based on parameters such as products purchased, purchase date, mileage intervals, and the amount of money spent.

### <span id="page-438-1"></span>Creating Postcard Filters

You can filter customer and purchase data on-the-fly when printing postcards. However, setting up filters that can be reused will help you save time. Filters can be retrieved when you print postcards, or you can assign a filter to a postcard.

#### **To create a postcard filter**

- **1.** Click **Marketing**. The Marketing screen appears.
- **2.** Click **Filters**. The Filter Selection screen appears.

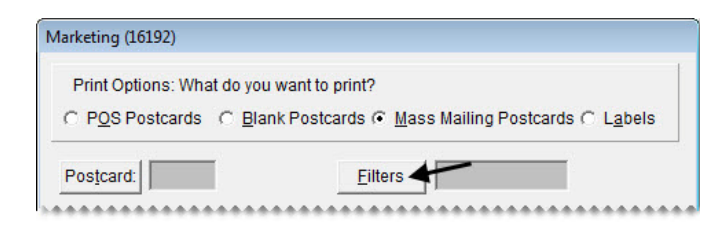

**Note:** To remove settings for previously-created filters from each of the tabs, click **Reset Filters**.

<span id="page-439-0"></span>**3.** To limit the mailing to specific customers, make sure the **Customer Filter** tab is selected.

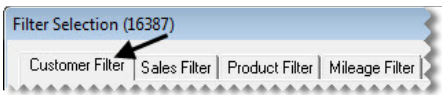

Then do one or more of the following:

 For a range of customers, click **Beginning Customer** and look up the name of the first customer in the range. Then click **Ending Customer** and look up the name of the last customer in the range.

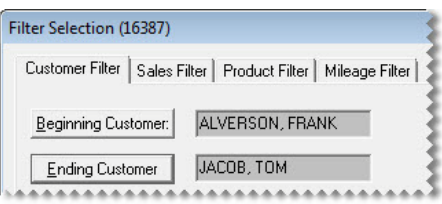

 For one customer, click **Beginning Customer** and look up the customer's name. Then click **Ending Customer** and look up the same name again.

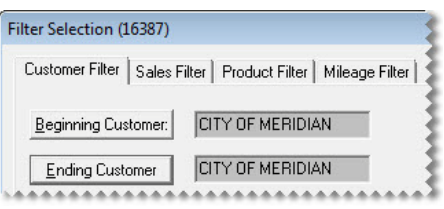

For specific customer types, click **Customer Types**. Then select one or more types from the list.

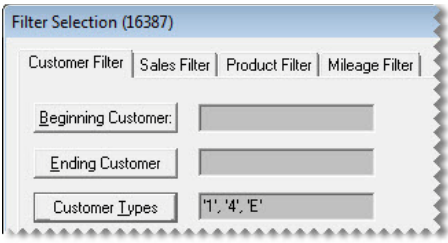

**Note:** For multiple types, press **Ctrl** while you select each type.

- For customers who live in a particular city, type the city's name.
- For customers who live in a particular zip code, type the zip code.

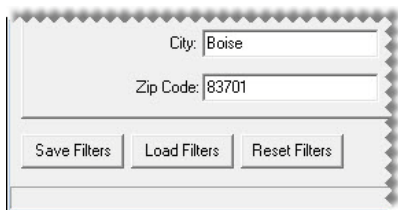

**4.** To limit the mailing by the amount of money spent, purchase date, or both, click the **Sales Filter** tab.

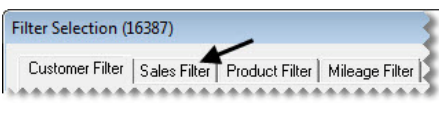

Then do one or more of the following:

 For customers who've spent a minimum amount of money, type the amount in the **Min Sale Amount** field.

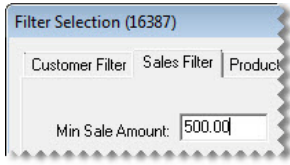

 For customers who bought items or services during a particular date range, select the **Purchased** check box. Then select the beginning and ending dates from the drop-down calendars.

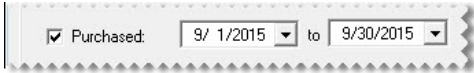

 For customers who haven't bought anything since a particular date, select the **Has Not Purchased Since** check box. Then select the last date of purchase from the drop-down calendar.

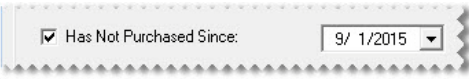

**5.** To limit the mailing to customers who've bought specific items, select the **Product Filter** tab. Then click **Lookup Products**, and look up the item or items sold. For more information, see ["Looking Up](#page-192-0)  [Inventory Items" on page 175](#page-192-0).

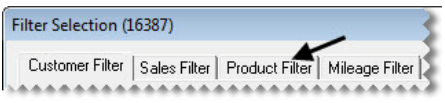

<span id="page-440-0"></span>**6.** To limit the mailing by vehicle mileage, click **Mileage Filter**.

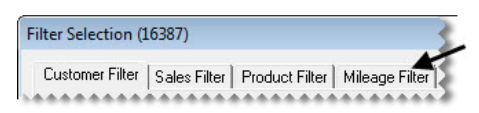

Then do one of the following:

 For vehicle mileage that falls within a particular range, type the range in the fields for **Beginning Miles** and **Ending Miles**.

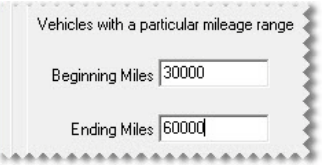

 For elapsed vehicle mileage and elapsed days since the last purchase, type the mileage and number of days.

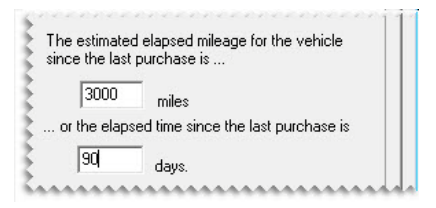

- **7.** Save the filter for reuse:
	- **a.** Click **Save Filters**. The Save Setting screen appears.

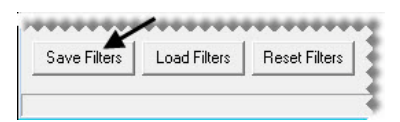

- **b.** Type a name for the filter.
- **c.** Click **OK**.

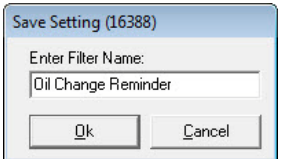

**8.** Close the Filter Selection screen.

### Updating Postcard Filters

At times, you might want to update an existing filter. If so, you can make and save the changes.

#### **To update a postcard filter**

- **1.** Click **Marketing**. The Marketing screen appears.
- **2.** Click **Filters**. The Filter Selection screen appears.

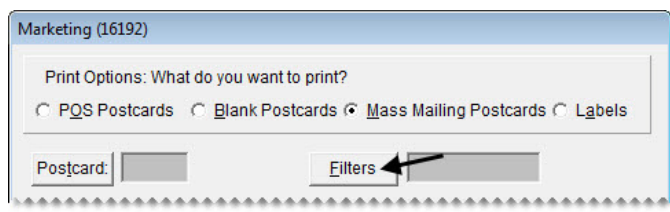

**3.** Click **Load Filters**. The Filter List appears.

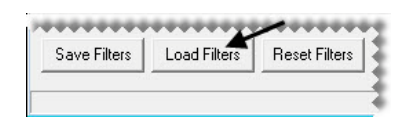

**4.** Select the name of the filter you want to update, and click **OK**. The settings for the filter are displayed on the applicable filter tabs.

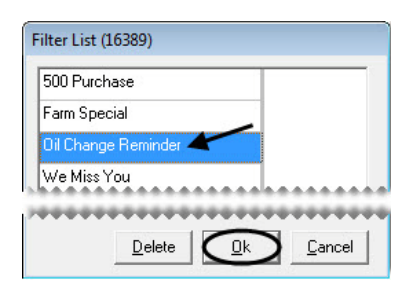

**Tip:** Write down the name of the filter to ensure that you'll use the same spelling when you're prompted to save your changes.

**5.** Select each tab whose settings you want to update. Then make the needed changes. For more information about the settings for each tab, see steps [3](#page-439-0) through [6](#page-440-0) of ["Creating Postcard Filters" on](#page-438-1)  [page 421.](#page-438-1)

**Note:** To start over from scratch, click **Reset Filters** to remove the settings from all of the filter tabs.

**6.** Click **Save Filters**. The Save Setting screen appears.

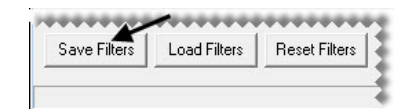

- **7.** Make sure the correct filter name is listed. If it is not, type the correct name. Then click **OK**. A confirmation message appears.
- **8.** Click **Yes**.
- **9.** Close the Filter Selection screen.

### Deleting Postcard Filters

If you no longer use a filter, you can delete it from the Marketing Module. To delete a filter, click **Marketing**. When the Marketing screen appears, click **Filters**. Then click **Load Filters**, select the name of the filter you want to remove, and click **Delete**.

# <span id="page-442-0"></span>Point-of-Sale Mailings

Typically, point-of-sale mailings are used to target customers who've declined services and those whose vehicles need recommended repairs. One way to identify recipients for point-of-sale mailings is to associate invoices with postcards. The other is to associate postcards with inspection areas on your service checklists.

## Associating Invoices with Postcards

You can associate an invoice with up to three postcards when you complete an invoice. Once a customer's invoice has been associated with at least one postcard, that customer will be included in the next point-ofsale mailing.

**Note:** This feature is available when the Marketing Module is installed. If you're interested in adding the Marketing Module to your TireMaster Point of Sale system, call are ASA account manager.

#### **To associate invoices with postcards**

- **1.** Begin completing an invoice. For more information, see ["Completing an Invoice" on page 312.](#page-329-0)
- **2.** On the Invoice Completion screen, click **Marketing**. The Declined Services screen appears.

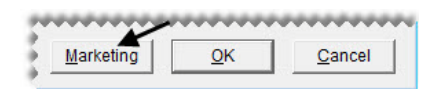

**3.** Assign up to three postcards to the invoice. To assign a postcard, click the **Postcard #1**, **Postcard #2**, or **Postcard #3** button. Then select a postcard from the list that appears.

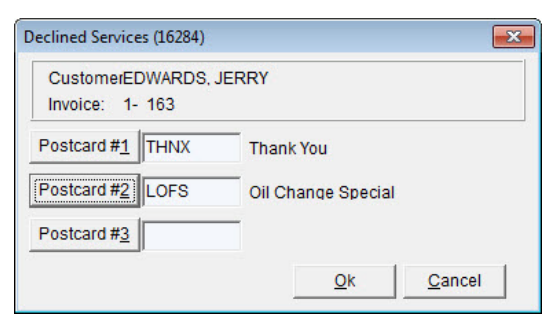

**Note:** Invoices can be associated with active postcard codes only.

**4.** To save your changes and exit the Declined Services screen, click **OK**.

**Note:** Once you complete the invoice, the postcard codes assigned to it can no longer be changed.

**5.** Finish completing the invoice.

### Associating Inspection Areas with Postcards

You can associate each inspection area on a service checklist with a postcard. If a customer's vehicle needs any services recommended for an inspection area, that customer will be included in the next point-of-sale mailing. The customer will continue to be included in point-of-sale mailings as long as the status for an inspection area is set to either suggested (yellow) or recommended (red).

**Note:** This feature is available when the Marketing Module is installed. If you're interested in adding the Marketing Module to your TireMaster Point of Sale system, call your ASA account manager.

The association between a postcard and an inspection area is established in the Add/Edit Inspection Area screen. To associate a postcard, click  $\cdots$  and select a code when prompted. The code and a description are then displayed in the **Postcard** field ([Figure 71](#page-444-0)).

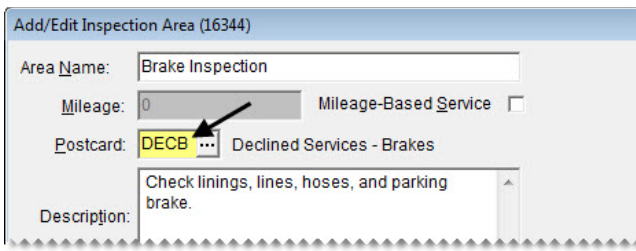

<span id="page-444-0"></span>*Figure 71: An Associated Postcard Code*

### Printing Point-of-Sale Postcards

When you're ready to generate a mailing for customers who've declined repairs and recommended services, you can print a batch of point-of-sale postcards.

**Note:** Verify that the postcards have printed successfully before completing the process described below. Once point-of-sale postcards are printed, they are removed from TireMaster.

#### **To print point-of-sale postcards**

- **1.** Click **Marketing**. The Marketing screen appears.
- **2.** In the **Print Options** area, select **POS Postcards**.

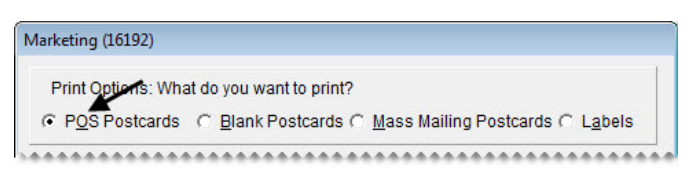

**3.** Click **Print**. The Cards to Print screen appears.

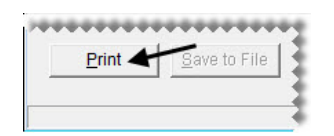

**4.** Click **Print These Postcards**. The Print screen appears.

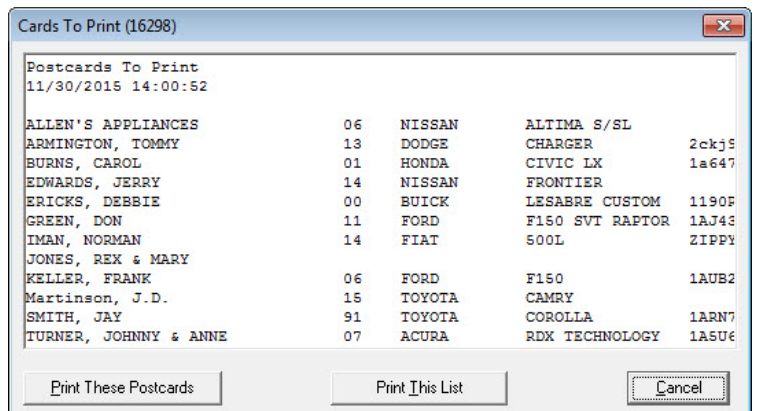

- **5.** Select a printer, and click **OK**. A confirmation message appears.
- **6.** Do one of the following:
	- If the postcards printed okay, click **Yes**. The following message appears:

"Verify that the postcards have successfully printed. Once you click OK, they will be removed from TireMaster."

- If you need to reprint the cards, click **No** to return to the Cards to Print screen.
- **7.** When you're finished printing postcards, Close the Marketing screen.

# <span id="page-445-0"></span>Mass Mailings

Mass mailing postcards are typically used for promoting sales or special events, sending thank you notes, and reminding customers of services due. To generate postcards for a mass mailing, you need to:

- Select a postcard for the mailing.
- Identify the recipients by using a filter that's been saved for reuse or by creating a filter on-the-fly.
- Define whether the mailing should be based on customer names or vehicles.
	- **Note:** Selecting **Target Mailing** can help you reduce office-supply waste and postage costs. For example, you're preparing to mail postcards promoting your fall sale to all customers. One customer, Eddie Smith, has two vehicles. When **Vehicles** is selected for the target mailing, Eddie will receive two postcards. However, if you switch the target mailing to **Customers**, he'll receive just one postcard.

#### **To generate mass mailing postcards**

**1.** Click **Marketing**. The Marketing screen appears.

**2.** Make sure the print option **Mass Mailing Postcards** is selected.

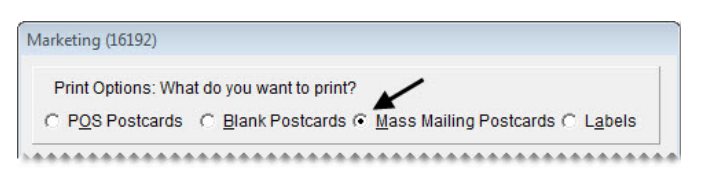

- **3.** Select a postcard:
	- **a.** Click **Postcard**.

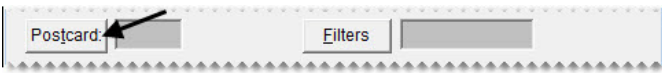

**b.** Select a postcard from the list, and click **OK**.

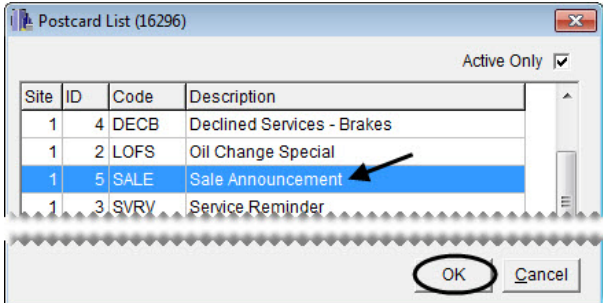

- **Note:** If a filter has been assigned to the postcard, the following message appears: "There is a filter assigned to this postcard. Do you want to load it?" If you click **Yes**, disregard steps [4](#page-446-0) and [5](#page-447-0).
- <span id="page-446-0"></span>**4.** Select a reusable filter if needed:
	- **a.** Click **Filters**. The Filter Selection screen appears.

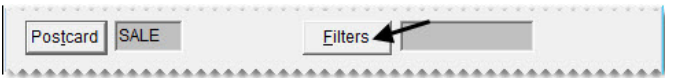

**b.** Click **Load Filters**. The Filter List appears.

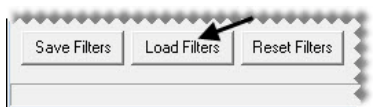

**c.** Select the filter that you want to use, and click **OK**.

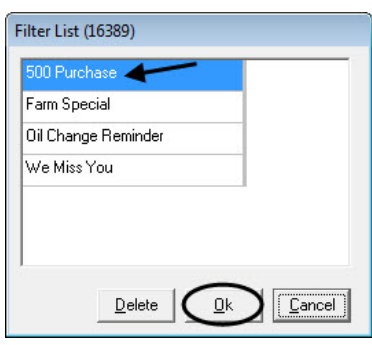

- **d.** Close the Filter Selection screen. A brief description of the filter selection criteria is displayed on the Marketing screen for your reference.
- <span id="page-447-0"></span>**5.** If you need to create a filter on-the-fly, click **Filters**. Then fill in the filter selection criteria on the applicable filter tabs. For details, see steps [3](#page-439-0) through [6](#page-440-0) of ["Creating Postcard Filters" on page 421.](#page-438-1)

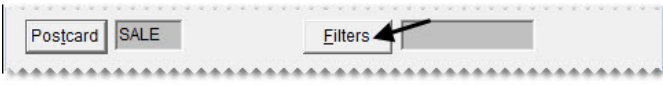

- **6.** Select one of the following in the **Target Mailing** area:
	- To send a postcard for each vehicle that meets the filter criteria, select **Vehicles**. When this option is selected, some customers might receive multiple postcards.
	- To send only one postcard to each customer who meets the filter criteria, select **Customers**.

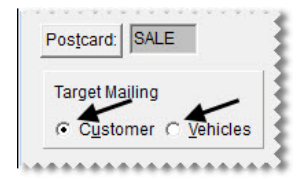

**7.** Click **Print**. The Cards to Print screen appears.

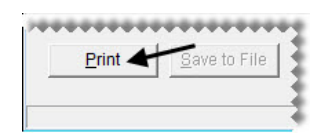

**8.** Click **Print These Cards**. The Print screen appears.

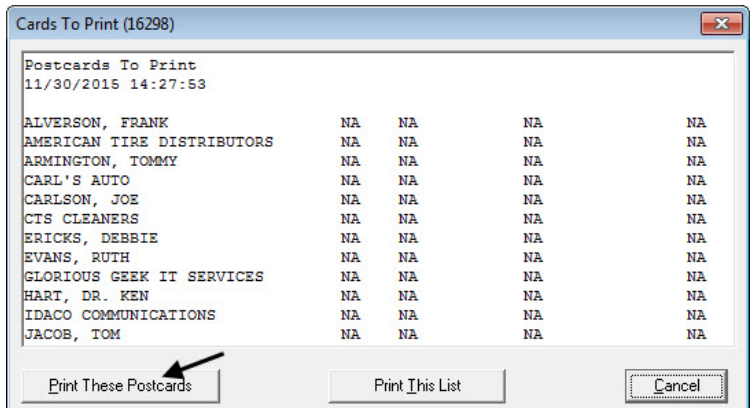

**9.** Select a printer, and click **OK**. If you're using the Mileage filter, the following message appears:

"Did all of the postcards print OK?"

If you're not using the mileage filter, skip step [10](#page-448-1).

- <span id="page-448-1"></span>**10.** Do one of the following:
	- If the postcards printed okay, click **Yes**. The following message appears:

"Verify that the postcards have successfully printed. Once you click OK, they will be removed from TireMaster for this interval."

If you need to reprint the cards, click **No** to return to the Cards to Print screen.

**11.** When you're finished printing postcards, close the Marketing screen.

# <span id="page-448-0"></span>Generating Generic Postcards

The Marketing Module includes a means of generating generic postcards that you can hand out to customers at random. These postcards are referred to as blank postcards, because you don't use a filter to select the recipients.

#### **To generate generic postcards**

- **1.** Click **Marketing**. The Marketing screen appears.
- **2.** Select the print option **Blank Postcards**.

```
Marketing (16192)
 Print Options: What do you want to print?
C POS Postcards C Blank Postcards C Mass Mailing Postcards C Labels
```
- **3.** Select a postcard:
	- **a.** Click **Postcard**. The Postcard List appears.

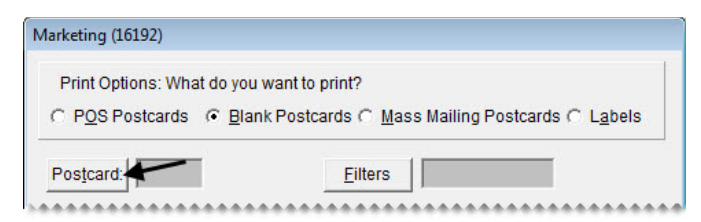

**b.** Select a postcard from the list, and click **OK**.

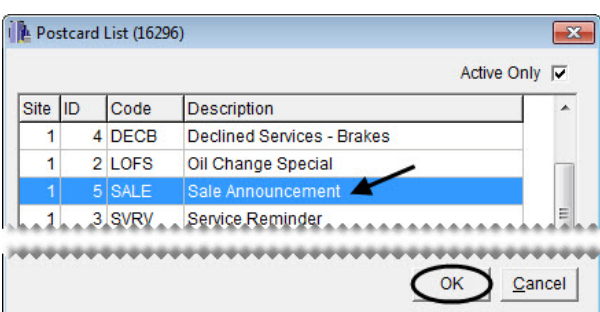

**4.** Click **Print**. The Cards to Print screen appears.

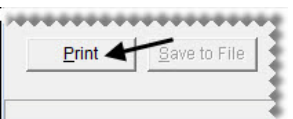

**5.** Click **Print These Postcards**. The Print screen appears.

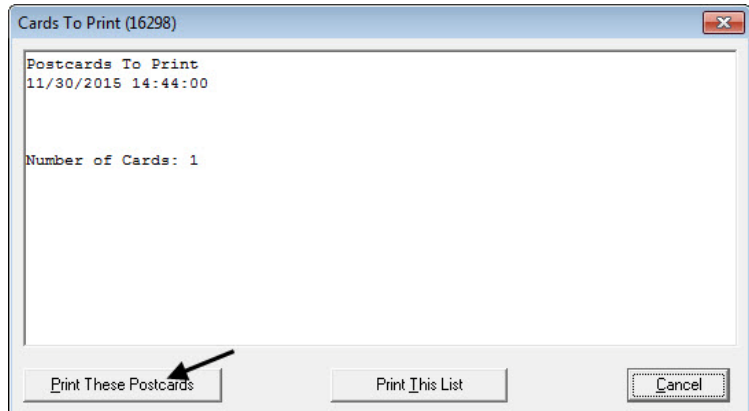

**6.** Type the number of copies you want to print. Then click **OK**.

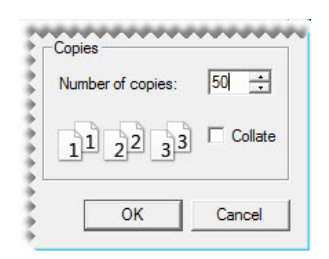

# <span id="page-450-0"></span>Making Labels

You can use the Marketing Module to generate labels with customer names and addresses. The labels can be printed from TireMaster, or you can save the information as a text file that can be used to create labels in another application.

### Label Dimensions

The Marketing Module is compatible with Avery<sup>®</sup> 5160 labels or another brand that meets the following criteria:

- **Size:** 1 x 2.63 inches
- **Number per sheet:** 30 (3 across, 10 down)

## Printing Labels

To select the customer names and addresses for a batch of labels, use a reusable filter or create a filter onthe-fly.

#### **To print labels**

- **1.** Click **Marketing**. The Marketing screen appears.
- **2.** Select the **Labels** print option.

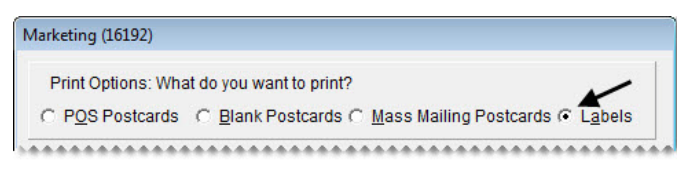

- **3.** If you want to select a reusable filter, do the following:
	- **a.** Click **Filters**. The Filter Selection screen appears.

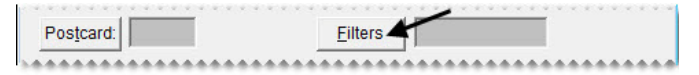

**b.** Click **Load Filters**. The Filter List appears.

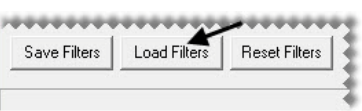

**c.** Select the filter that you want to use, and click **OK**.

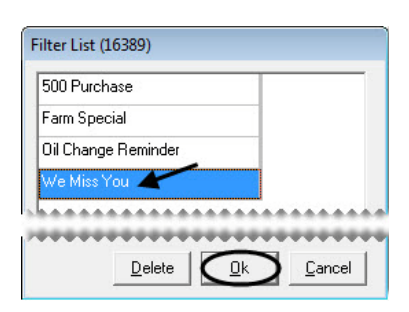

- **d.** Close the Filter Selection screen. A brief description of the filter selection criteria is displayed on the Marketing screen for your reference.
- **4.** To create a filter on-the-fly, click **Filters**. Then fill in the filter selection criteria on the applicable filter tabs. For detailed instructions, see steps [3](#page-439-0) through [6](#page-440-0) of ["Creating Postcard Filters" on page 421.](#page-438-1)

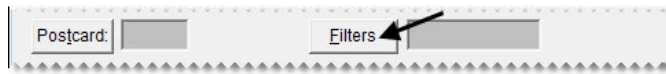

- **5.** Click **Print**. The Report Window opens and displays the labels.
- **6.** Print the labels and close the Report Window.

# <span id="page-451-0"></span>Saving Names and Addresses in a Text File

You can use the Marketing Module to look up customer names and addresses and save the results of your search as a .txt (text) file. Then you can use the information in other applications.

#### **To save names and addresses in a text file**

- **1.** Click **Marketing**. The Marketing screen appears.
- **2.** Select the **Labels** print option.

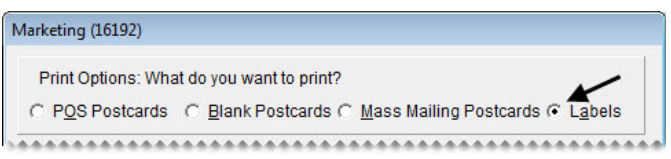

- **3.** If you want to select a reusable filter, do the following:
	- **a.** Click **Filters**. The Filter Selection screen appears.

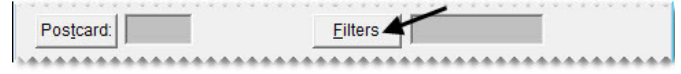

**b.** Click **Load Filters**. The Filter List appears.

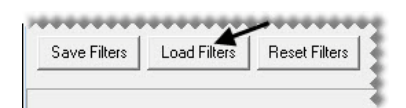

**c.** Select the filter that you want to use, and click **OK**.

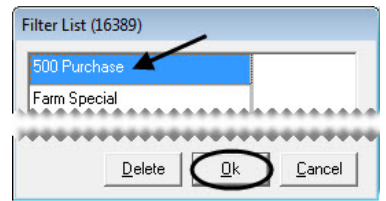

- **d.** Close the Filter Selection screen. A brief description of the filter selection criteria is displayed on the Marketing screen for your reference.
- **4.** To create a filter on-the-fly, click **Filters**. Then fill in the filter selection criteria on the applicable filter tabs. For detailed instructions, see steps [3](#page-439-0) through [6](#page-440-0) of ["Creating Postcard Filters" on page 421.](#page-438-1)

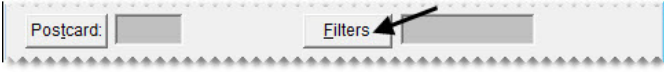

**5.** Click **Save to File**. The Save Customer Label File screen appears.

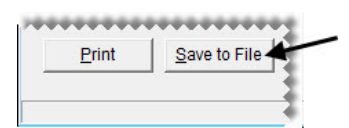

- **6.** Select the computer drive or network location where you want to save the file from the **Save in** dropdown menu.
- **7.** Type a name for the file and the extension .txt in the **File Name** field.

#### **Example:** MyFileName.txt.

**8.** Click **Save**.

TireMaster Point of Sale 9.2.0 User Guide

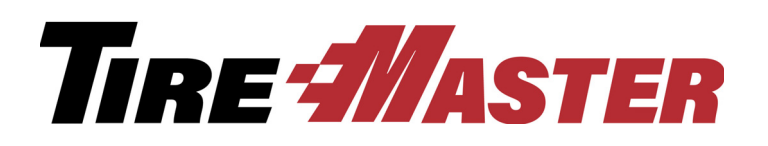

### **CHAPTER 21**

# Sales Tax

TireMaster's sales tax system helps you comply with your state's sales tax laws. It's also designed to let you prepare for upcoming tax changes ahead of time. If you conduct business in a state that requires you to charge a percentage of the regular tax rate for certain items, you can also complete settings to help you to meet such requirements. This chapter covers the following topics:

- ["Calculating Sales Tax" on page 437](#page-454-1)
- ["Sales Tax Control Settings" on page 449](#page-466-0)
- ["Defining How Sales Tax is Collected" on page 450](#page-467-0)
- ["Customer and Inventory Tax Settings" on page 452](#page-469-0)
- ["Special Tax Requirements" on page 454](#page-471-0)

# <span id="page-454-1"></span>Calculating Sales Tax

To calculate sales tax in TireMaster, you need to set up tax rates and tax levels.

- **Tax rate:** The percentage of the sale total that's collected by a tax authority.
- **Tax level:** A combination of sales tax rates. Tax levels are assigned to customers, so TireMaster can compute the amount of sales tax they owe.

The number of tax rates and levels that you need depends on the complexity of your state's tax laws and how many sales tax totals you need on your reports. If your state requires information for nontaxable sales, create exempt tax rates and levels.

### Tax Rate and Level Examples

If your state requires one sales tax total, you need only one or two rates and levels ([Table 7](#page-454-0)).

<span id="page-454-0"></span>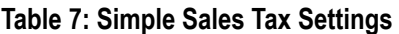

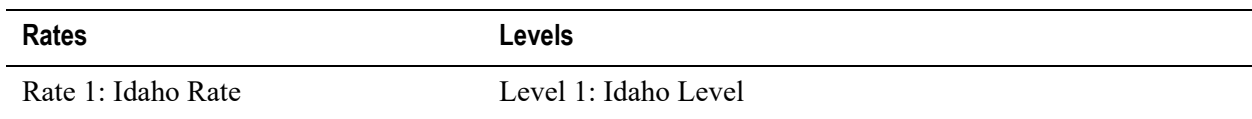

#### **Table 7: Simple Sales Tax Settings**

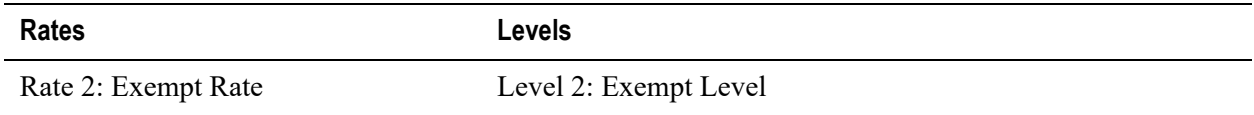

If your state requires a variety of sales tax totals, you need one level for each total [\(Table 8\)](#page-455-0). You can assign one or more rates to a level.

<span id="page-455-0"></span>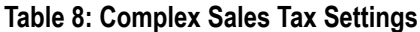

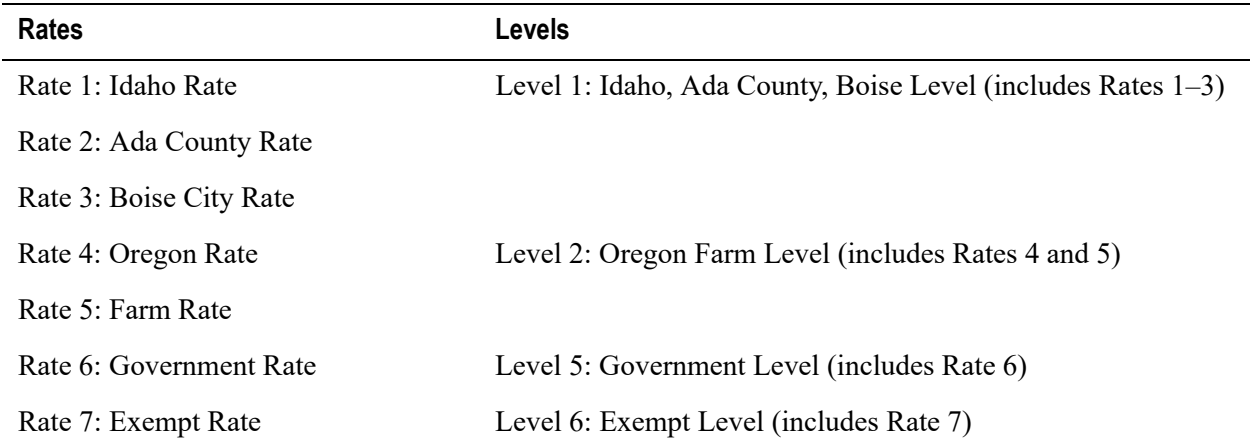

Because tax levels are created by combining various tax rates, you can customize tax collections to the requirements of different customers. For example, a resident of Boise, Idaho would pay city, county, and state sales tax. However, an Ada county resident who lives outside of the city limits would pay only county and state taxes.

**Note:** By default, sales tax calculations are based on the parts price, labor price, and federal excise tax for items. However, if you do business in a state where charging sales tax on FET is optional or prohibited, you can exclude it from sales tax calculations. For more information, see ["Excluding](#page-468-0)  [FET from Sales Tax" on page 451.](#page-468-0)

### Managing Tax Rates

A tax rate is the rate of tax assessed by a tax jurisdiction such as a city, county, or state. Having separate tax rates let you group different types of tax totals on the tax reports.

### Creating Tax Rates

The first component needed to calculate sales tax in TireMaster is the tax rate. The number and kind of rates that you need to set up depend on the following:

- Whether the city, county, or state where your store is located collects sales tax
- Whether you perform service calls in cities, counties, or states other than those where your store is located

Whether some customers are exempt from paying taxes

#### **To create a tax rate**

- **1.** From the **Setup** menu, select **Sales Tax Maintenance**. The Sales Tax Setup screen appears.
- **2.** Make sure the **Rates** tab is selected.

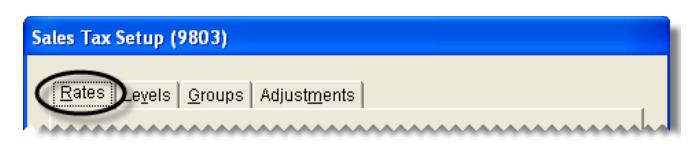

- **3.** To display both current and future tax rates, select **All** in the **Rates to display** area.
- **4.** Click **Add**. The Tax Rate Add screen appears.

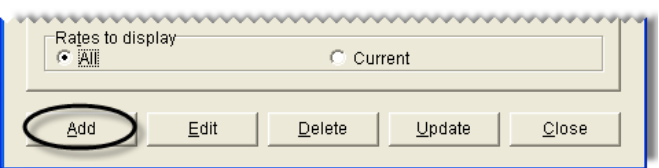

- **5.** Enter the following information for the new rate:
	- **a.** Type a description.

**Note:** For additional information about creating the descriptions for tax rates, see "Naming Tax" [Rates" on page 440.](#page-457-0)

**b.** Type the tax rate amount as a decimal.

**Example:** If the tax rate is 5%, type .05.

- **c.** If required by your state, enter the maximum taxable amount. Otherwise, leave the amount as 0.
	- **Note:** The maximum taxable amount lets you limit how much sales tax is charged for taxable items on an invoice. Therefore, if the total of the taxable items exceeds the number entered in the **Max Taxable Amount** field, TireMaster calculates the sales tax for the taxable items by multiplying the rate by the maximum taxable amount. **Example:** The Idaho rate is 5% with a maximum taxable amount of \$500. If the total of taxable items on an invoice using the Idaho rate is \$500 or higher, the amount of sales tax calculated for those taxable items is limited to \$25.
- **d.** Click the **Tax GL Account** field, and press  $\vert \tilde{\cdot} \vert$ . Then select the general-ledger account 2020-0, and click **OK**.

**e.** Select the dates when the rate goes into effect and ends from the **Effective From** and **to** pop-up calendars.

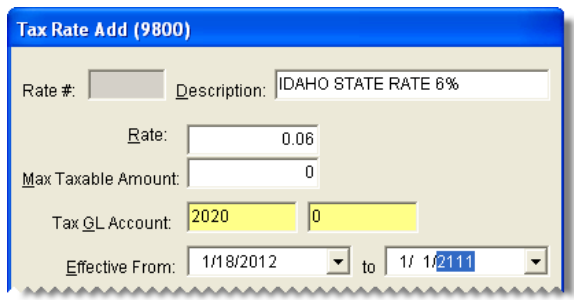

- **Note:** Tax rates take effect at 12:00:00 AM (midnight) on the effective date and expire at 11:59:59 PM on the ending date.
- **Tip:** To prevent rates from expiring, set the ending date far into the future (for example, **1-1-2111**). You can use the same ending date for all tax levels that are currently in effect.
- **6.** To save the new rate, click **OK**.
	- **Note:** Once you assign a tax rate to a tax level, you can only edit its ending date. To change all settings for a tax rate, update the rate. For more information, see ["Preparing for Tax Rate](#page-458-0)  [Changes" on page 441](#page-458-0).

#### <span id="page-457-0"></span>Naming Tax Rates

When you set up your tax rates, name them in a consistent manner. Using a consistent naming pattern helps to ensure that you will assign the proper rates to tax levels, and it helps you identify the tax rates on the sales tax reports. Because tax rates are organized alphabetically on the Sales Tax Setup screen ([Figure 72](#page-457-1)), you can define the order in which they're displayed.

| Sales Tax Setup (9803) |                                          |                      |                  |                    |      |  |
|------------------------|------------------------------------------|----------------------|------------------|--------------------|------|--|
|                        | Rates<br>Levels<br>Adjustments<br>Groups |                      |                  |                    |      |  |
|                        | Tax                                      | Description          | <b>BeginDate</b> | EndDate            | Rate |  |
|                        | 4                                        | ADA COUNTY RATE 2.5% | 1/01/2002        | 1/1/2111 11: 0.025 |      |  |
|                        | 3                                        | BOISE CITY RATE 1%   | 1/18/2012        | 1/1/2111 11: 0.01  |      |  |
|                        | $\overline{2}$                           | IDAHO STATE RATE 6%  | 1/17/2012        | 1/1/2111 11: 0.06  |      |  |
|                        |                                          |                      |                  |                    |      |  |

<span id="page-457-1"></span>*Figure 72: Tax Rates Are Displayed Alphabetically*

#### Editing Tax Rate Settings

The extent to which you can change the settings for a tax rate depends on whether the rate has been assigned to a tax level.

- If the rate has *never* been assigned to a tax level, *all* of its settings can be edited.
- If the rates has been assigned to a tax level, only the description and its ending date can be edited.

#### **To edit a tax rate**

- **1.** From the **Setup** menu, select **Sales Tax Maintenance**. The Sales Tax Setup screen appears.
- **2.** Make sure the **Rates** tab is selected.

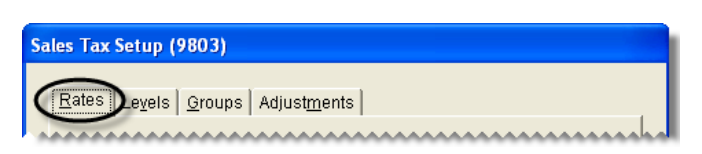

- **3.** To display both current and future rates, select **All** in the **Rates to display** area.
- **4.** Select the rate that needs to be changed, and click **Edit**.

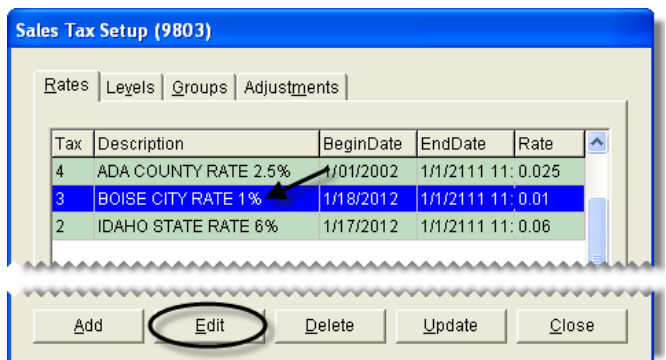

- **5.** Change the description, rate, maximum taxable amount, general ledger account, or effective dates as needed.
	- **Note:** The maximum taxable amount lets you limit how much sales tax is charged for taxable items on an invoice. Therefore, if the total of the taxable items exceeds the number entered in the **Max Taxable Amount** field, TireMaster calculates the sales tax for the taxable items by multiplying the rate by the maximum taxable amount. **Example:** The Idaho rate is 5% with a maximum taxable amount of \$500. If the total of taxable items on an invoice using the Idaho rate is \$500 or higher, the amount of sales tax calculated for those taxable items is limited to \$25.
- **6.** To save the changes, click **OK**.
- **7.** Close the Sales Tax Setup screen.

#### <span id="page-458-0"></span>Preparing for Tax Rate Changes

If your city, county, or state announces an increase or decrease for its sales tax rate, you can prepare for the change in advance by updating the tax rate. To update a tax rate, edit the ending date of the original rate. Then create a replacement rate.

**Note:** Once a tax rate has been assigned to a tax level, you can only edit its ending date. To change the rate's other settings, you need to update the rate.

#### **To prepare for tax rate changes**

**1.** From the **Setup** menu, select **Sales Tax Maintenance**. The Sales Tax Setup screen appears.

**2.** Make sure the **Rates** tab is selected.

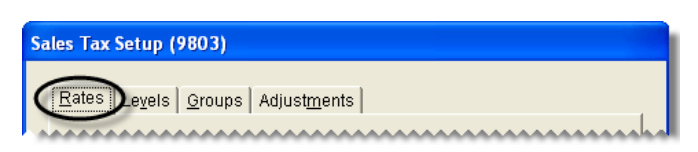

- **3.** To display both current and future rates, select **All** in the **Rates to display** area.
- <span id="page-459-0"></span>**4.** Edit the ending date of the original rate.
	- **a.** Select the rate that needs to be changed, and click **Edit**. The Tax Rate Edit screen appears.

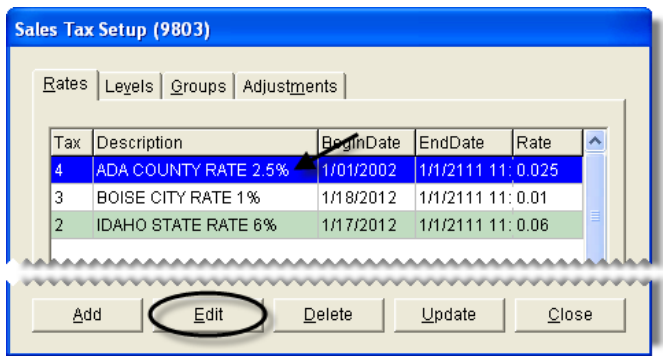

**b.** In the **to** field, change the ending date of the original tax rate to the day before the replacement rate takes effect. You can select the date from the pop-up calendar.

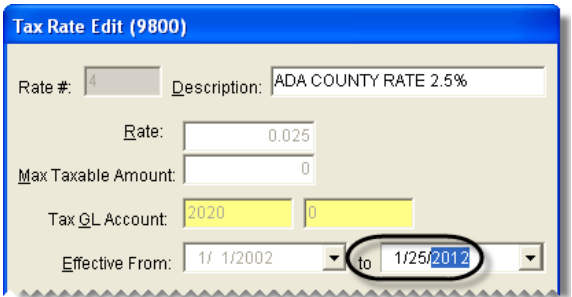

- **Note:** The original tax rate remains in effect until 11:59:59 PM on the ending date. Therefore, if the new rate takes effect October 6 of the current year, change the ending date of the original rate to October 5 of the current year.
- **c.** Click **OK**.
- **5.** To Create the replacement rate, do the following:
	- **a.** Reselect the rate that needs to be changed, and click **Update**.

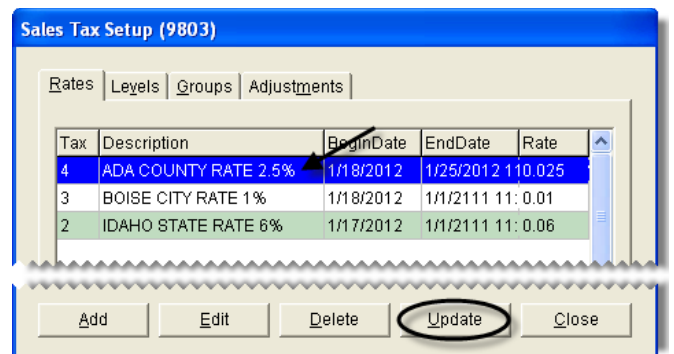

**b.** Change the description and rate.

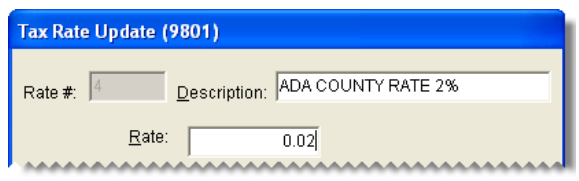

- **c.** Change the maximum taxable amount if needed.
	- **Note:** The maximum taxable amount lets you limit how much sales tax is charged for taxable items on an invoice. Therefore, if the total of the taxable items exceeds the number entered in the **Max Taxable Amount** field, TireMaster calculates the sales tax for the taxable items by multiplying the rate by the maximum taxable amount. **Example:** The Idaho rate is 5% with a maximum taxable amount of \$500. If the total of taxable items on an invoice using the Idaho rate is \$500 or higher, the amount of sales tax calculated for those taxable items is limited to \$25.
- **d.** Change the general ledger account if needed.
- **e.** Enter the date when the replacement rate goes into effect and the date when the replacement date ends. You can select these dates from the **Effective From** pop-up calendar.

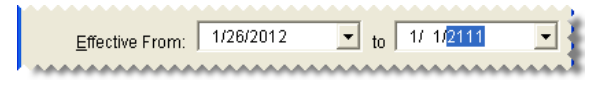

- **Note:** If the following message appears, you need to edit the ending date of the original rate: "The dates overlap with the date range for another rate in the same group. Please change the dates." For more information, see step [4.](#page-459-0)
- **Tip:** To prevent the rate from expiring, set the ending date far into the future (for example, **1-1- 2111**). You can use the same ending date for all tax levels that are currently in effect.
- **6.** To save the replacement rate, click **OK**.
	- **Note:** Once the replacement rate is assigned to a tax level, only its ending date can be changed. To make other changes, you will need to update the rate again.

### Deleting Tax Rates

If there are tax rates that have *never* been assigned to any tax levels, you can delete those rates. To delete a tax rate, select **Sales Tax Maintenance** from the **Setup** menu and make sure the **Rates** tab is selected on the Sales Tax Setup screen. To view both current and future rates, select **All** in the **Rates to display** area. Then select the rate you want to remove, and click **Delete**.

**Note:** If a rate has been assigned to one or more tax levels, you need to let the rate expire instead of deleting it. For more information, see ["Expired Tax Rates and Levels" on page 447](#page-464-0).

### Managing Tax Levels

A tax level is a group of tax rates. Tax levels are assigned to customers, so TireMaster can calculate the proper amount of sales tax to collect from them.

### Creating Tax Levels

The second component needed to calculate sales tax in TireMaster is the tax level. A tax level, which is a combination of tax rates, can be assigned to customers to ensure that you collect the proper amount of sales tax from them.

#### **To create a tax level**

- **1.** From the **Setup** menu, select **Sales Tax Maintenance**. The Sales Tax Setup screen appears.
- **2.** Click the **Levels** tab.

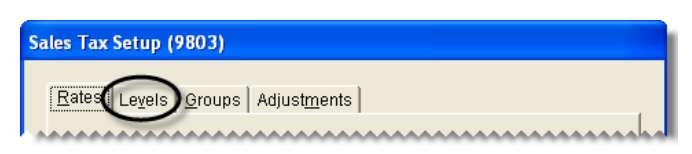

- **3.** To display both current and future tax levels, select **All** in the **Levels to display** area.
- **4.** Click **Add**. The Level Add screen appears.

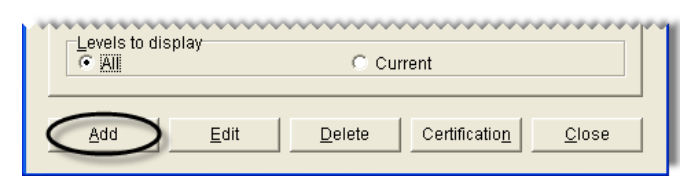

**5.** Type a description for the new tax level.

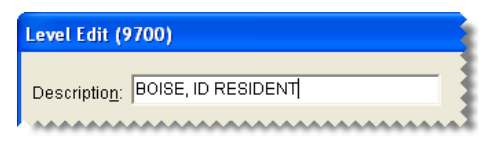

**6.** Assign one or more rates to the tax level:

 $\bullet$  To assign a single rate, select the rate in the **Available Tax Rates** panel and click  $\geq$ .

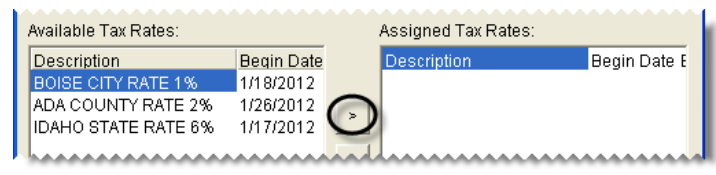

 $\bullet$  To assign all rates, click  $\rightarrow$ .

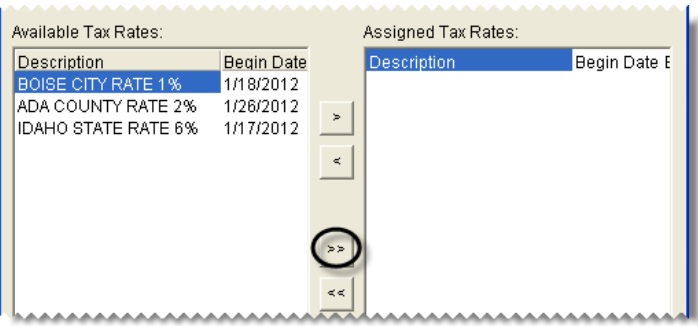

**Note:** If you don't see a rate that you want to assign, select **All** in the **Rates to Display** area.

**Tip:** If you assign rates in error, click  $\leq$  for a single rate or click  $\leq$  for all rates.

**7.** To save the new level, click **OK**.

**Tip:** You can review your sales tax settings by printing the Sales Tax Setup Report.

#### Updating Tax Levels

Because of changes in tax laws, you might need to update your tax levels by adding new rates or removing existing rates.

#### **To update a tax level**

- **1.** From the **Setup** menu, select **Sales Tax Maintenance**. The Sales Tax Setup screen appears.
- **2.** Click the **Levels** tab.

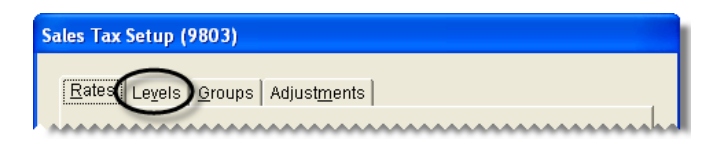

**3.** Select the level you want to update, and click **Edit**. The Level Edit screen appears.

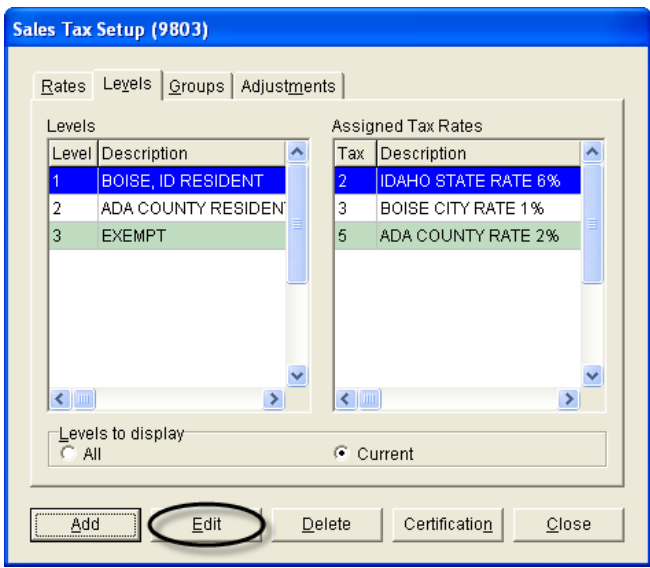

**Note:** If you don't see the level that you want to update, select **All** in the **Levels to display** area.

**4.** To display both current and future tax rates that can be assigned to the tax level, select **All** in the **Rates to display** area.

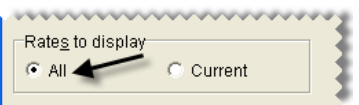

- **5.** Assign or remove rates from the level:
	- To assign a single rate to the tax level, select the rate in the **Available Tax Rates** area, and click  $\triangleright$  To assign all rates, click  $\triangleright$ .
	- To remove a single rate from the tax level, select the rate in the **Assigned Tax Rates** area, and click  $\leq$ . To remove all rates, click  $\leq$ .
- **6.** To save the updated level, click **OK**.

#### Assigning Tax Levels to Customers

TireMaster calculates how much sales tax customers need to pay based on the tax levels assigned to them. For each customer, you need to assign two tax levels. One is for an item's parts price, and the other is for an item's labor price.

When new customers are added to TireMaster, they're automatically assigned the default tax levels set in System Controls. If the default levels don't meet a new customer's tax requirements, assign different tax levels. For more information, see ["Updating a Customer's Tax Level" on page 67.](#page-84-0)

**Note:** If you have customers who are not required to pay sales tax, create exempt tax levels and assign those levels to your tax-exempt customers.

### <span id="page-464-0"></span>Expired Tax Rates and Levels

Expired sales tax rates and levels are tax settings that are no longer in effect. A tax rate expires when the ending date passes. Once a rate expires, you cannot view, reinstate, edit, or update it.

A tax level expires when all of the tax rates assigned to it expire. When a tax level expires, you won't be able to complete invoices for customers who have been assigned that level. Although you can set up new rates for the tax level, those rates won't take effect until the next day.

**Tip:** You can view expired tax levels by selecting **All** on the **Levels** tab of the Sales Tax Setup screen. Expired tax rates cannot be viewed.

To prevent your tax rates and levels from expiring, follow these guidelines:

- Before changing tax rates, make sure you know which tax levels use those rates. Depending on how often you use various tax levels, you might decide to delay rate changes.
- When editing a tax rate, verify that you've entered the correct ending date before clicking **OK**. Once you click **OK**, you can't reset the ending date.
- When you create new rates or update existing rates, set the ending date far into the future. Consider using the same date (such as **1-1-2111**) for all of your rates.
- When preparing for a rate change, create the replacement rate the same day you change the ending date of the original rate. This will prevents the original rate from expiring before you've created the replacement rate.

### Tax Exemption Certificates

If your state requires additional documentation for tax-exempt customers, you can create a tax exemption certificate that can be printed on invoices for tax-exempt customers.

#### Creating a Tax Exemption Certificate

You can create the text and signature line for a tax exemption certificate from the **Levels** tab on the Sales Tax Setup screen.

#### **To create a tax exemption certificate**

- **1.** From the **Setup** menu, select **Sales Tax Maintenance**. The Sales Tax Setup screen appears.
- **2.** Click the **Levels** tab.

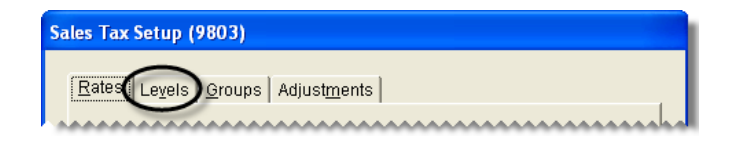

**3.** Click **Certification**. The Tax Exemption Certificate screen appears.

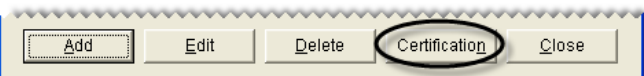

**4.** Type the text for the tax exemption form.

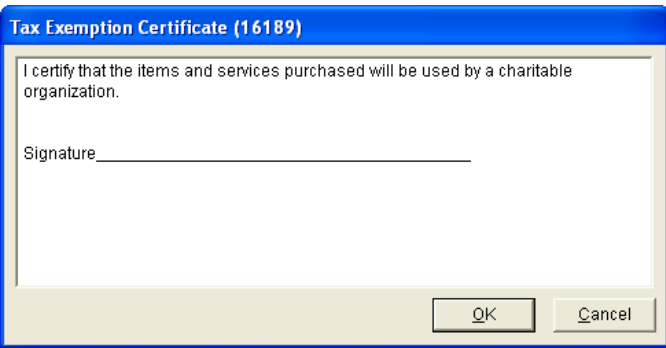

**Tip:** To create a signature line, repeatedly press the keyboard's underline key.

**5.** To save the certificate, click **OK**.

#### Printing a Tax Exemption Certificate

The tax exemption certificate that you create in the sales tax system can be printed on an invoice at point of sale.

#### **To print a tax exemption certificate**

- **1.** Turn a work order into an invoice. For more information, see ["Completing an Invoice" on page 312.](#page-329-0)
- **2.** Select the **Tax Exempt Cert** check box on the Invoice Completion screen.

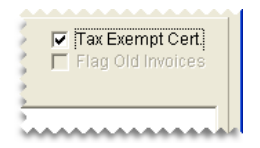

**3.** Complete the invoice as usual. The printed invoice will include the text from the tax exemption certificate.

### Making Sales Tax Adjustments

If you collected the wrong amount of sales tax for an invoice, you can adjust the amount of sales tax assessed. Changing the tax rate does not alter the amount of sales tax that appears on the original invoice.

**Note:** The document-type code ST is used to identify transactions in which the sales tax has been changed for an invoice.

Because a sales tax change posts to customer subledger accounts, you need to reimburse customers if you reduced the sales tax for an invoice. If customers owe sales tax instead, send them statements so you can

collect the additional tax money. You can print the Unapplied Credit Report to see how much sales tax customers owe.

#### **To make a sales tax adjustment**

- **1.** Look up the customer whose invoice needs a sales tax adjustment. For more information, see ["Looking](#page-82-0)  [Up a Customer" on page 65](#page-82-0).
- **2.** On the Customer Maintenance screen, click the **Ledger/History** tab.

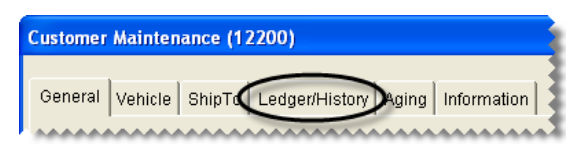

**3.** Select the invoice for which you want to change the sales tax, and click **Tax**. The Sales Tax Adjustment screen appears.

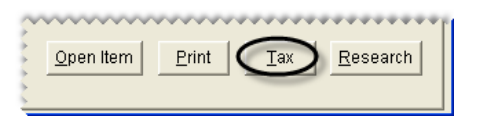

**4.** To change the amount of tax assessed for a particular rate, select the rate and type the new sales tax amount in the **New Amount** column. For rates that do not need to changed, leave the entries in the **New Amount** field alone.

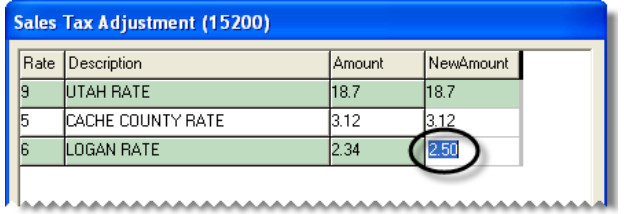

**5.** Click **OK**. The following message appears:

"Are you sure you want to process the tax changes for this invoice? ALL tax lines will be processed with the entries made above."

- **6.** To process the changes, click **Yes**.
	- **Note:** Changing the tax rate does not alter the amount of sales tax that appears on the original invoice. It creates an adjusting journal entry instead.
- **7.** If you reduced the tax, reimburse the customer for the difference between the old amount and the new amount. If you increased the tax, send a statement to the customer so you can collect the additional tax owed. For more information, see ["Reimbursing Customers" on page 492.](#page-509-0)

### <span id="page-466-0"></span>Sales Tax Control Settings

To finish the process of setting up the sales tax system, you need to complete various control settings.

### Setting Default Tax Levels

When new customers are added to TireMaster, they're automatically assigned the default tax level. To define the default tax level for your TireMaster system, you need to complete a pair of control settings. There are two approaches for setting a default tax level:

- Use the level that calculates the highest amount of tax. This method ensures that you'll collect enough sales tax.
- Use the tax level that's required for the majority of your customers. With this method, you'll rarely need to change the tax level when adding new customers.

#### **To set the default tax levels**

- **1.** From the **Setup** menu, select **System Controls**. The System Controls screen appears.
- **2.** Click the **Customer** tab.

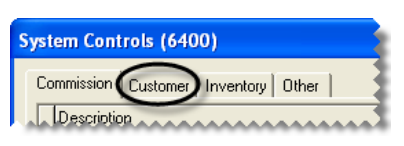

- **3.** Set the labor level:
	- **a.** Select **Customer/Site Default Tax Level Labor** and press **Enter**. The Tax Level Lookup screen appears.

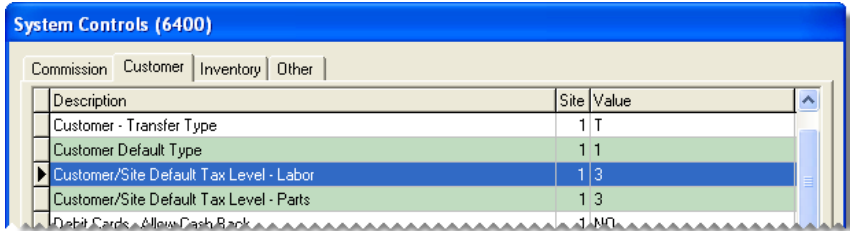

- **b.** Select the tax level that you want to use as the default for labor, and click **OK**.
- **4.** Set the parts level:
	- **a.** Select **Customer/Site Default Tax Level Parts** and press **Enter**. The Tax Level Lookup screen appears.
	- **b.** Select the tax level that you want to use as the default for parts, and click **OK**.
- **5.** Close the System Controls screen.

# <span id="page-467-0"></span>Defining How Sales Tax is Collected

You can base your sales tax collections on the default tax levels for your store or the tax levels assigned to individual customers. Basing tax collections on the levels assigned to individual customers is sufficient if your sales tax requirements are minimal, such as if you only need to collect state sales tax or if all of your stores are located within the same tax jurisdiction.
However, if you need to collect taxes for a variety of government agencies, such as the state and multiple cities that each have different tax rates, you can base your sales tax collections on the default tax levels for your store. Basing collections on your store's levels, helps to ensure that you collect enough sales tax to satisfy the requirements of all of the various government agencies.

For example, you have a store in Minneapolis which charges 10% sales tax. Five percent of it goes to the state and the other 5% goes to the city. Many of your customers, however, are assigned a tax level amounting to 6% sales tax. They're from nearby St. Paul where they pay the same 5% state tax and a city tax of only 1%. By basing sales tax collections on your store's default tax levels, you can automatically charge the customers from St. Paul 10% sales tax instead of 6%, which ensures that the state of Minnesota and the city of Minneapolis both get their share of tax dollars.

Although this scenario typically occurs in TireMaster Corporate environments, where customers are added at various locations with differing sales tax requirements, the option to base sales tax on store levels can also be used in TireMaster Plus and TireMaster POS systems.

**Note:** If you base sales tax collections on your store's default levels, there are two instances in which this setting is disregarded: 1) When the customer is exempt from paying sales tax, and 2) When you're prompted to choose the customer's tax level at point of sale, because of settings for the customer's customer type.

You can define how sales tax is collected by setting a system control.

#### **To define how sales tax is collected**

- **1.** From the **Setup** menu, select **System Controls**.
- **2.** Click the **Customer** tab.
- **3.** Select **Sales Tax Use Tax Levels Assigned to Customers** and press **Enter**.
- **4.** Do one of the following:
	- To base your sales tax collections on the default parts and labor tax levels for your store, select **No**.

**Note:** The system controls for setting your store's default tax levels are **Customer/Site Default Tax Level - Labor** and **Customer/Site Default Tax Level - Parts**.

- To base your sales tax collections on the tax levels assigned to individual customers, select **Yes**.
- **5.** Close the System Controls screen.

### Excluding FET from Sales Tax

By default, the sales tax for quotes and work orders is calculated based on the parts price, labor price, and federal excise tax for items. However, if you do business in a state where charging sales tax on FET is optional or prohibited, you can exclude it from sales tax calculations by changing a control setting.

#### **To exclude FET from sales tax**

**1.** From the **Setup** menu, select **System Controls**. The System Controls screen appears.

**2.** Click the **Other** tab.

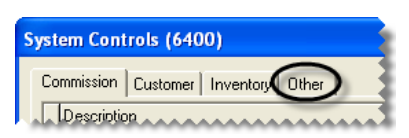

- **3.** Select **Apply Sales Tax to FET**, and press **Enter**.
- **4.** Select **No** and click **OK**.

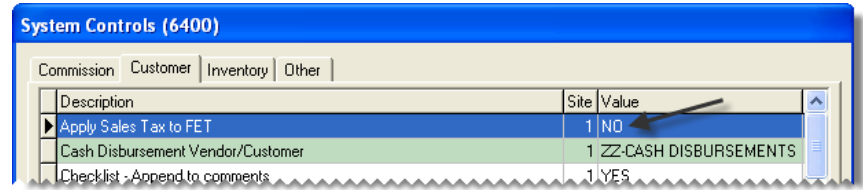

**5.** Close the System Controls screen.

# Customer and Inventory Tax Settings

In addition to creating sales tax rates and levels, you also need to complete tax settings on the customer and inventory maintenance screens to ensure that you collect sales tax when required. The settings that you need to complete vary depending on the circumstances.

### Collecting Tax on an Item's Parts Price

If you need to collect sales tax on an item's parts price only, complete the following settings:

 On the Inventory Maintenance screen, select the **Parts** check box for that item and leave the **Labor** check box clear.

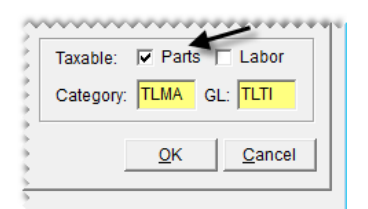

 On the Customer Maintenance screen, select the **Taxable** check box (unless the customer doesn't have to pay tax), and use the same tax level for both parts and labor to include them both in the same section of the Sales Tax Report.

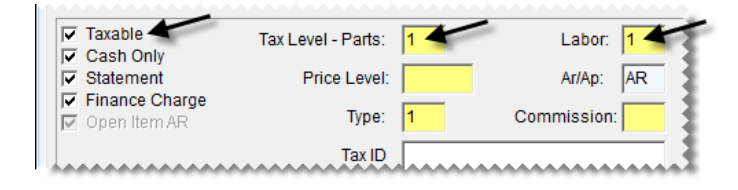

# Collecting Tax for Both Parts and Labor

If you need to collect sales tax on both the parts and labor prices for an item, complete the following settings:

 On the Inventory Maintenance screen, select both the **Parts** and **Labor** check boxes (unless the item is not taxed).

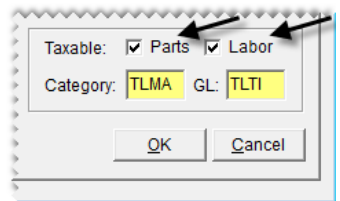

 On the Customer Maintenance screen, select the **Taxable** check box (unless the customer doesn't have to pay tax), and use the same tax level for both parts and labor to include them both in the same section of the Sales Tax Report.

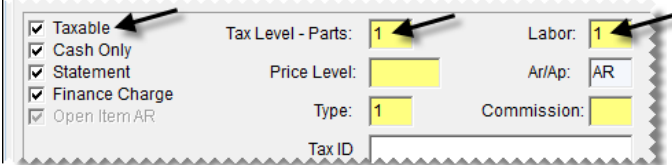

### Collecting Tax in Multiple States

If labor is not taxed in your state, but you do work in a state that charges sales tax for labor, complete the following settings:

 On the Inventory Maintenance screen, select both the **Parts** and **Labor** check boxes (unless the item is not taxed).

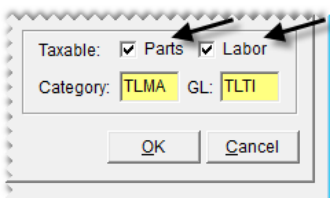

 On the Customer Maintenance screen, make sure the **Taxable** check box is selected (unless the customer does not have to pay sales tax and you haven't set up an exempt tax level). If labor is taxed, use the same tax level for both parts and labor.

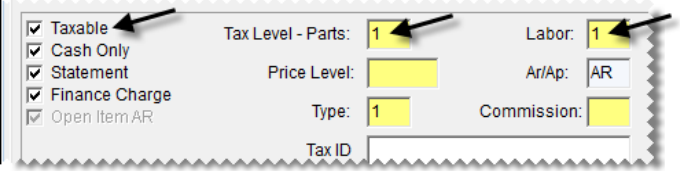

However, if the customer does not have to pay tax on labor, use a non-taxable tax level for labor instead.

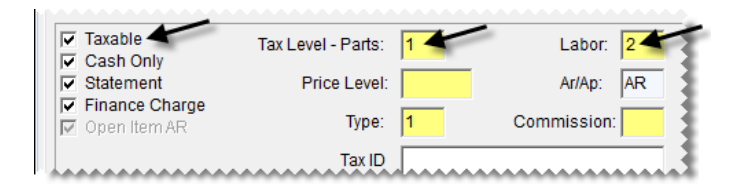

# Changing a Customer's Tax Level at Point of Sale

Occasionally, you might need to change a customer's price level at point of sale (such as when a service call occurs in another state). Changing the tax level at point of sale helps you collect the proper amount of sales tax without affecting the sales tax settings in the customer's record.

To change a customer's tax level at point of sale, click the **Tax Level** button on the Invoice Entry screen ([Figure 73](#page-471-0)). Tax levels can also be changed in a similar manner on the Quote and Estimate Writer screen.

**Note:** This method of changing the tax level applies only to customers who are set up as taxable (the **Taxable** check box is selected on the Customer Maintenance screen on the **General** tab).

|          | Invoice: 182 | 9/ 5/2014    | $  $ <sub>SS</sub><br>Sales |
|----------|--------------|--------------|-----------------------------|
| Sold To: | EVANS, RUTH  | Contact      | <b>Tax Level</b>            |
| Ship To: |              | 555-777-5566 |                             |

<span id="page-471-0"></span>*Figure 73: The Invoice Entry Screen's Tax Level Button*

To change the tax level at point of sale, you need to be assigned the **Customer Edit** permission.

# Special Tax Requirements

Some states require businesses to charge a percentage of the regular tax rate for certain items. For example, retreads might be taxed at 75% of the regular rate. If you conduct business in a state with this type of tax requirement, you need to set up one or more tax rate adjustments in TireMaster.

Setting up tax rate adjustments includes the following steps:

- Creating one or more inventory tax-adjustment groups
- Creating one or more tax rate adjustments, to define which tax rate and items are affected by an adjustment

With a tax rate adjustment, only the tax on the parts price is adjusted. Labor and federal excise tax are calculated as usual. If you're unsure of whether you need to set up tax rate adjustments, talk to your accountant.

# Managing Inventory Tax-Adjustment Groups

An Inventory tax-adjustment group is a collection of items that need to be taxed at a percentage of the regular tax rate. Inventory adjustment groups can be assigned to tax rate adjustments.

### Creating an Inventory Tax-Adjustment Group

When you create an inventory tax adjustment group, you look up and assign the items that need to be included in that group.

#### **To create an inventory tax-adjustment group**

- **1.** From the **Setup** menu, select **Sales Tax Maintenance**. The Sales Tax Setup screen appears.
- **2.** Click the **Groups** tab.

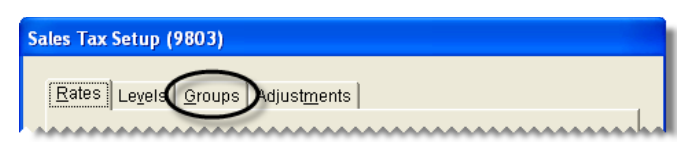

**3.** Click **Add**. The Inventory Group Add screen appears.

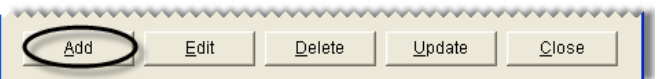

**4.** Type a description for the inventory tax-adjustment group.

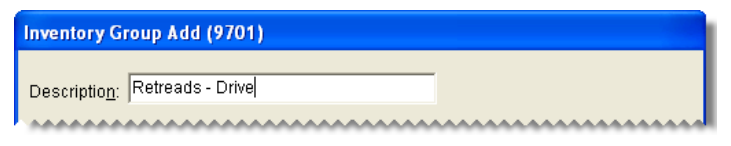

**5.** Click **Lookup**, and look up items that you want to include in the inventory tax-adjustment group. For more information, see ["Looking Up Inventory Items" on page 175.](#page-192-0)

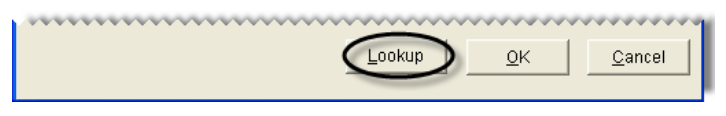

- **6.** Assign items to the tax-adjustment group:
	- For a single item, select it and click  $\geq$ .

• For all items, click  $\gg$ .

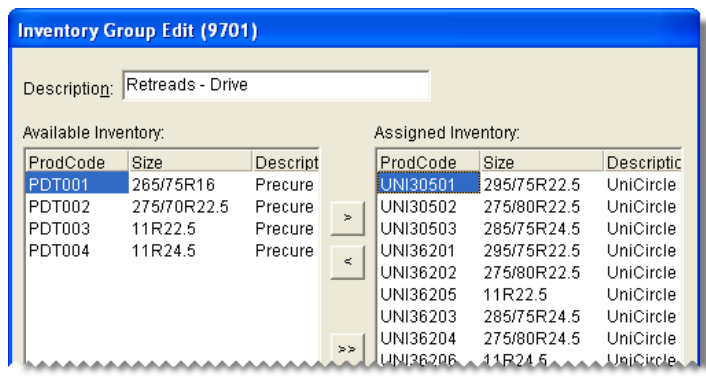

**Tip:** If you assign an item in error, select it and click  $\leq$ . To remove all items, click  $\leq$ .

**7.** To save the new tax adjustment group, click **OK**.

### Updating Inventory Tax-Adjustment Groups

If you need to add or remove items from an inventory tax-adjustment group, you can update the group.

#### **To update an inventory tax-adjustment group**

- **1.** From the **Setup** menu, select **Sales Tax Maintenance**. The Sales Tax Setup screen appears.
- **2.** Click the **Groups** tab.

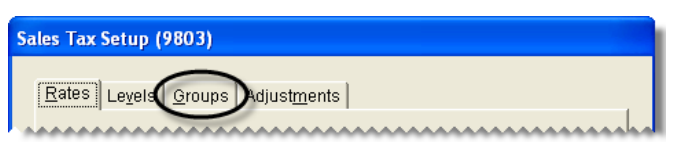

**3.** Select the group that you want to update, and click **Edit**.

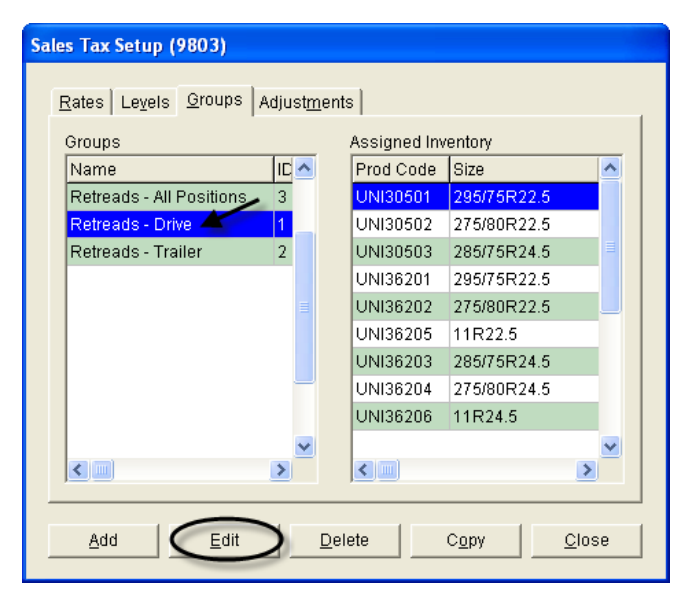

**4.** Add or remove items as needed:

- To add items, click **Lookup** and look up the items you want to add. For single item, select it and click  $\rightarrow$  . To add all items, click  $\rightarrow$  instead. For more information, see "Looking Up Inventory" [Items" on page 175](#page-192-0).
- $\bullet$  To remove an assigned item, select it and click  $\leq$ . To remove all items, click  $\leq$ .
- **5.** To save your changes, click **OK**.

### Deleting Inventory Tax-Adjustment Groups

If an inventory tax-adjustment group has *never* been used for a tax rate adjustment, you can delete it.To delete an inventory tax-adjustment group, select **Inventory Maintenance** from the **Setup** menu. Then click the **Groups** tab on the Sales Tax Setup screen, select the group you want to remove, and click **Delete**.

### Copying Inventory Tax-Adjustment Groups

You can create new inventory tax-adjustment groups by copying an existing group. Copying an existing group saves you time if the new group needs to have many of the same settings as an existing group.

#### **To copy an inventory tax-adjustment group**

- **1.** From the **Setup** menu, select **Sales Tax Maintenance**. The Sales Tax Setup screen appears.
- **2.** Click the **Groups** tab.

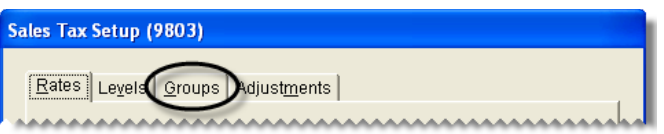

**3.** In the **Groups** area, select the group you want to copy and click **Copy**. The Inventory Group Copy screen appears.

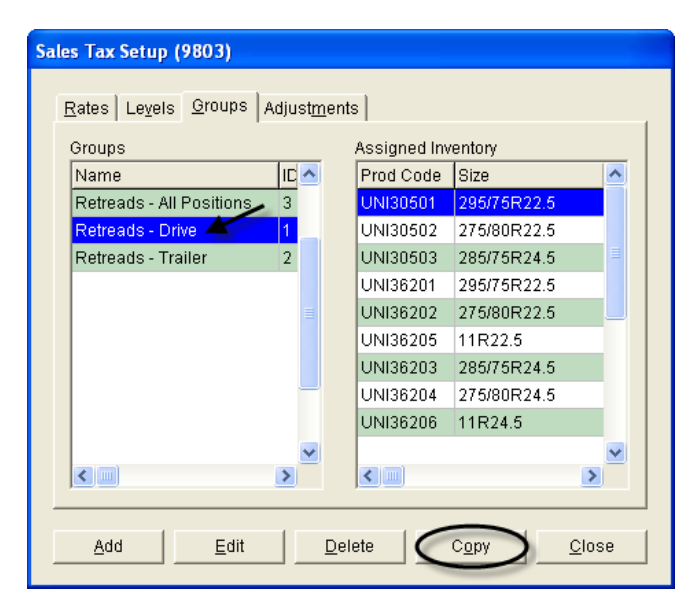

**4.** Type a description for the new inventory tax-adjustment group.

- **5.** Add or remove items as needed:
	- To add items, click **Lookup** and look up the items you want to add. For single item, select it and click  $\rightarrow$  . To add all items, click  $\rightarrow$  instead. For more information, see "Looking Up Inventory" [Items" on page 175](#page-192-0).
	- $\bullet$  To remove an assigned item, select it and click  $\leq$ . To remove all items, click  $\leq$ .
- **6.** To save the new group, click **OK**.

### Managing Tax Rate Adjustments

A tax rate adjustment is a setting that ensures that items are taxed at a percentage of the regular tax rate. Each tax rate can have only one tax rate adjustment.

### Creating Tax Rate Adjustments

The settings for a tax rate adjustment define which tax rate to adjust and which items are taxed at the adjusted rate. If you sell items that should be tax exempt for certain customers, you can set up an exempt tax rate adjustment. In this case, federal excise tax is exempt.

**Note:** If you need to replace a tax rate that has a tax rate adjustment, make a copy of the adjustment used for the original rate and use it for the new rate.

#### **To create a tax rate adjustment**

- **1.** From the **Setup** menu, select **Sales Tax Maintenance**. The Sales Tax Setup screen appears.
- **2.** Click the **Adjustments** tab.

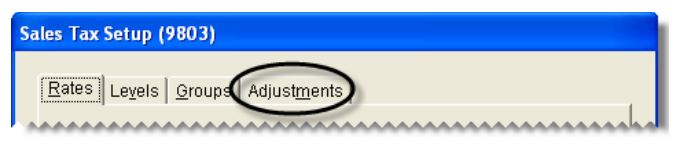

**3.** Click **Add**. The Adjustment Add screen appears.

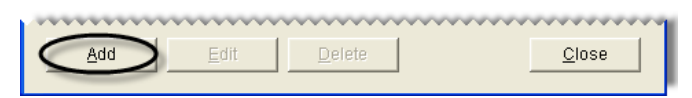

- **4.** Enter the following information:
	- **a.** Type a description for the tax rate adjustment.
	- **b.** Define which rate that will be adjusted by clicking the **Tax Rate** field, pressing  $\lceil \frac{1}{2} \rceil$ , and selecting a rate from the list.

**Tip:** To display both current and future tax rates, select **All** in the **Rates to Display** area.

**c.** Define the percentage of an item's price that will be taxed, by typing the number as a decimal in the **Taxable Factor** field. (**Example:** If 75% of the item's price is taxable, type .75.) If the items assigned to this group should not be taxed, select the **Exempt** check box instead.

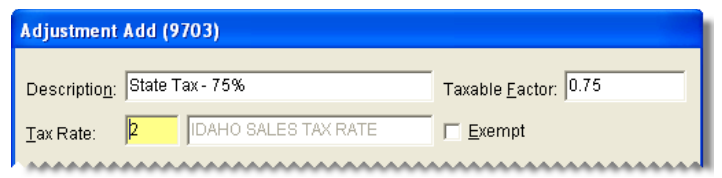

- **5.** Click **OK**.
- **6.** Assign one or more inventory tax-adjustment group to the adjustment:
	- $\bullet$  To assign a single inventory tax-adjustment group, select the group, and click  $\ge$ .
	- $\bullet$  To assign all inventory tax-adjustment groups, click  $\gg$ .

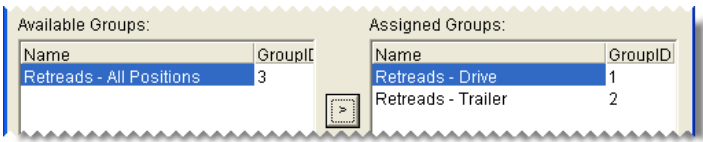

**Note:** If you assign multiple inventory tax-adjustment groups to a tax-rate adjustment, the items each of those groups must be unique. If TireMaster detects that the same item is used in multiple inventory tax-adjustment groups, you will be required to remove the duplicate item from all but one of the groups before assigning the groups to the tax-rate adjustment.

**Tip:** If you assign a group in error, select it and click  $\leq$  . To remove all groups, click  $\leq$ .

**7.** To save the new tax rate adjustment, click **OK**. A message listing the settings for the tax rate adjustment appears.

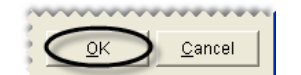

- **8.** Review the settings described in the message, and do one of the following:
	- If the settings are correct, click **Yes**.
	- If the settings are not correct, click **No**, and make the needed changes.

### Updating a Tax Rate Adjustment

You can update a tax rate adjustment by changing its name, adding new inventory tax-adjustment groups, and removing inventory tax-adjustments groups.

**Note:** The tax rate and taxable factor used for the group cannot be edited. To change that information, you need to make the tax rate adjustment inactive and create a new one. For more information, see ["Inactivating a Tax Rate Adjustment" on page 460](#page-477-0).

#### **To edit a tax rate adjustment**

**1.** From the **Setup** menu, select **Sales Tax Maintenance**. The Sales Tax Setup screen appears.

**2.** Click the **Adjustments** tab.

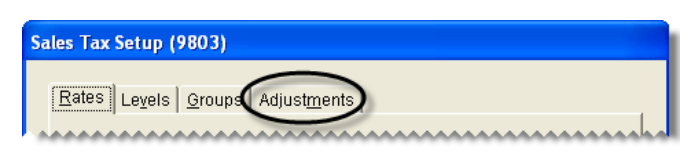

**3.** Select the tax rate adjustment that you want to update and click **Edit**. The Adjustment Edit screen appears.

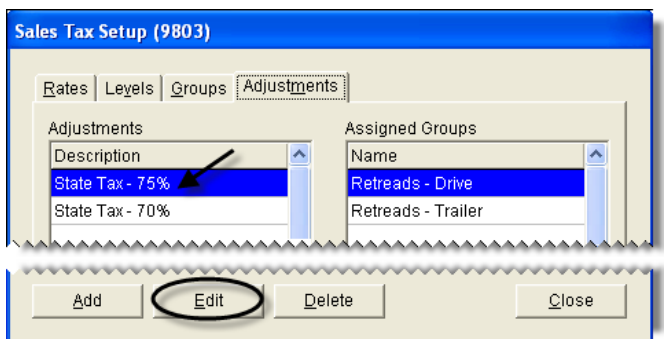

- **4.** Change the description and add or remove inventory tax-adjustment groups as needed:
	- $\bullet$  To add a single inventory tax-adjustment group, select the group, and click  $\rightarrow$  To assign all taxadjustment groups, click  $\gg$ .
		- **Note:** If you assign multiple inventory tax-adjustment groups to a tax-rate adjustment, each item in each of those groups must be unique. If the program detects that the same item is in multiple inventory tax-adjustment groups, you will be required to remove the duplicate item from all but one of the groups before assigning the groups to the tax rate adjustment.
	- $\bullet$  To remove a single inventory tax-adjustment group, select the group, and click  $\leq$ . To remove all inventory tax-adjustment groups, click  $\ll$ .
- **5.** To save the updated tax rate adjustment, click **OK**.

### <span id="page-477-0"></span>Inactivating a Tax Rate Adjustment

If you no longer need to use a tax rate adjustment, you can make it inactive.

#### **To inactivate a tax rate adjustment**

- **1.** From the **Setup** menu, select **Sales Tax Maintenance**. The Sales Tax Setup screen appears.
- **2.** Click the **Adjustments** tab.

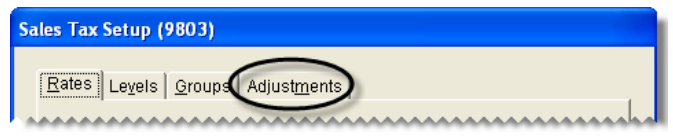

**3.** Select the tax rate adjustment that you want to inactivate, and click **Delete**.

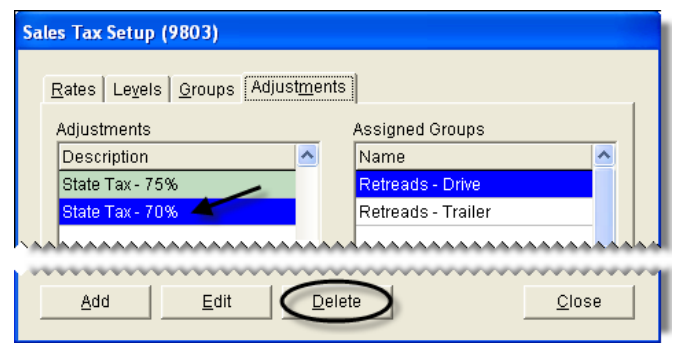

- **4.** Click **Yes** to confirm that you want to inactivate the tax rate adjustment. The following message appears: "This Adjustment has been associated with a tax level. To make it inactive, click OK. Otherwise click Cancel."
- **5.** Click **OK**. The tax rate adjustment is removed from the Sales Tax Setup screen.

TireMaster Point of Sale 9.2.0 User Guide

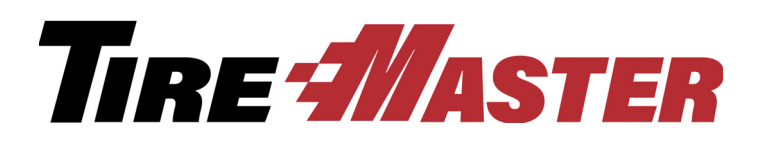

# **CHAPTER 22**

# Accounting

TireMaster helps you control your company's finances by providing a double-entry accounting system with extensive reporting capabilities. This chapter includes the following topics:

- ["Chart of Accounts" on page 463](#page-480-0)
- ["Subledgers" on page 470](#page-487-0)
- ["Conducting Research" on page 472](#page-489-0)
- ["Fiscal Calendar" on page 474](#page-491-0)
- ["Setting Up Sites" on page 478](#page-495-0)

# <span id="page-480-0"></span>Chart of Accounts

The Chart of Accounts lists all of the accounts in your general ledger. Depending on how this screen is accessed, you can do the following:

- Add, update, or delete accounts
- Select an account to assign to a code or a setting in System Controls
- Select an account whose activity you want to research

To locate an account on the Chart of Accounts screen, click **Find**. Then type all or part of the account number or name, and click **OK**.

# General Ledger Account Numbers

In TireMaster, general ledger account numbers are made up of five different parts. Each part of the account number provides different information and defines how to post transactions to the general ledger ([Figure 74](#page-481-0)).

| The Parts of a General Ledger Account Number                                                       |  |  |  |  |  |  |  |  |  |
|----------------------------------------------------------------------------------------------------|--|--|--|--|--|--|--|--|--|
| 1-1-1-2020-100 Sales Tax Payable-General                                                           |  |  |  |  |  |  |  |  |  |
|                                                                                                    |  |  |  |  |  |  |  |  |  |
| ARC D<br>F                                                                                         |  |  |  |  |  |  |  |  |  |
| A. <b>Site</b> identifies the location where a transaction occured.                                |  |  |  |  |  |  |  |  |  |
| B. Department identifies the department that a transaction posts to.                               |  |  |  |  |  |  |  |  |  |
| C. GL Class allows for the grouping of different types of transactions<br>on the income statement. |  |  |  |  |  |  |  |  |  |
| D. Major Number identifies the primary account number and<br>detailed descripition.                |  |  |  |  |  |  |  |  |  |
| E. Minor Number identifies the secondary account number<br>and description.                        |  |  |  |  |  |  |  |  |  |

<span id="page-481-0"></span>*Figure 74: The Parts of a General Ledger Account Number*

**Note:** You can control the amount of detail on the income statement depending on whether you show or hide the minor account information.

# General Ledger Account Types

The chart of accounts in TireMaster uses five types of accounts. A single-letter code in the **Type** column of the Chart of Accounts screen defines the account type.

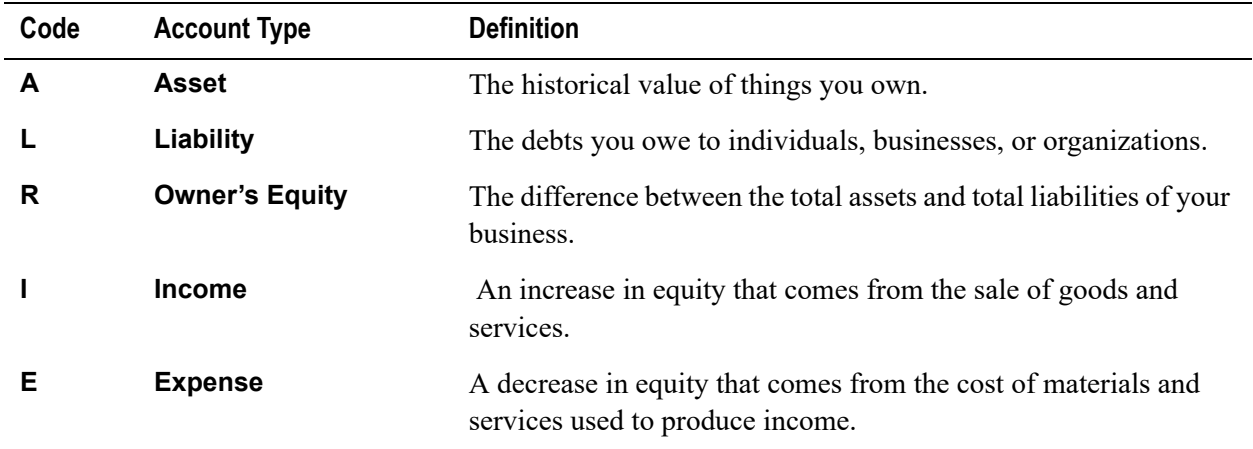

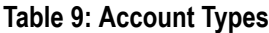

# Debits and Credits

Depending on the transaction that's performed, the balance of an account increases or decreases. Some accounts are known as debit accounts, and others are known as credit accounts. Debits are used to record an increase in asset and expense accounts, while credits are used to record an increase in liability, owner's equity, and income accounts ([Table 10\)](#page-482-0).

#### <span id="page-482-0"></span>**Table 10: Account Types**

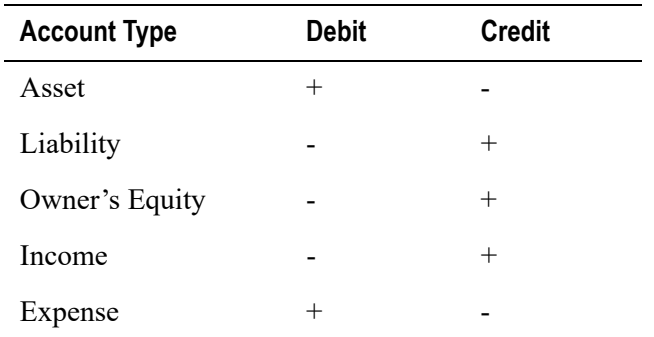

For your general ledger to be in balance, the amount in the debit accounts on the left side must equal the amount in the credit accounts on the right side ([Figure 75](#page-482-1)).

| Debits (left)             | <b>General Ledger</b><br>Credits (right)        |  |  |  |  |  |
|---------------------------|-------------------------------------------------|--|--|--|--|--|
| Assets<br><b>Expenses</b> | I iabilities<br><b>Owner's Equity</b><br>Income |  |  |  |  |  |

<span id="page-482-1"></span>*Figure 75: A General Ledger That's in Balance*

### Updating the Chart of Accounts

New TireMaster systems include a standard chart of accounts that can be used as is or customized for your business.

### Creating an Asset Account

An asset is something that you own that has a dollar value. Asset accounts include cash, accounts receivable, and inventory accounts.

#### **To create an asset account**

**1.** On the **General Ledger** menu, select **Chart of Accounts**. The Chart of Account screen appears.

**2.** Click **Add**. The GL Account Edit screen appears.

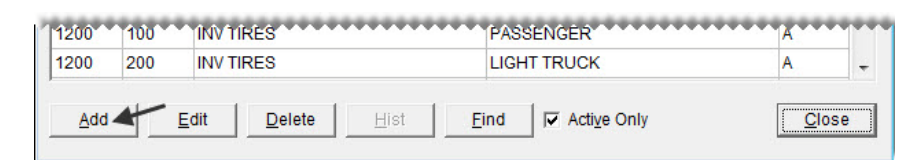

- **3.** Type the major account number and primary description for the new account.
- **4.** Type the minor account number and secondary description for the new account.

**Note:** If the minor account number is 0, leave the description blank.

- **5.** In the **Type** area, select **Asset**.
- **6.** If the new account is for inventoriable items, select the **Inventory Items** check box. Otherwise, leave it blank. For more information, see ["Adding Items to the Inventory" on page 142.](#page-159-0)
- **7.** Make sure the **Active** check box is selected.

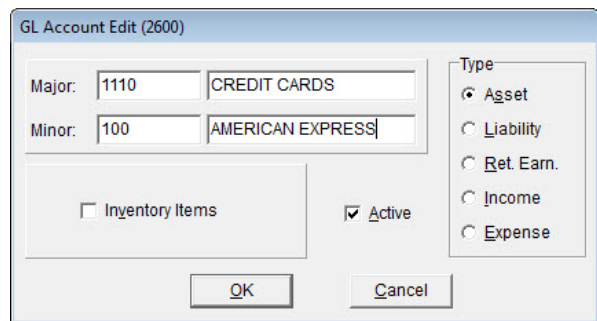

**8.** Click **OK**.

### Creating a Liability Account

Liabilities are debts that you owe. Liabilities include your vendor accounts, loans, and taxes.

#### **To create a liability account**

- **1.** On the **General Ledger** menu, select **Chart of Accounts**. The Chart of Account screen appears.
- **2.** Click **Add**. The GL Account Edit screen appears.

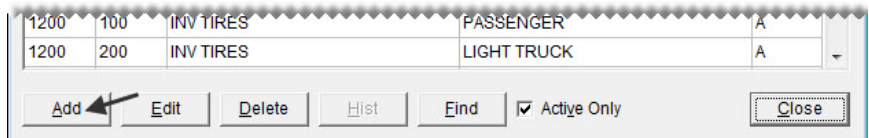

- **3.** Type the major account number and primary description for the new account.
- **4.** Type the minor account number and secondary description for the new account. **Note:** If the minor account number is 0, leave the description blank.
- **5.** In the **Type** area, select **Liability**.

**6.** Make sure the **Active** check box is selected.

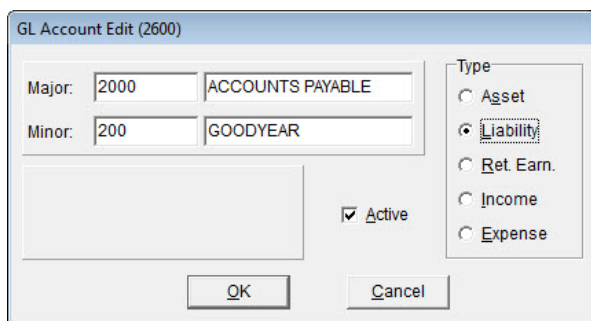

**7.** Click **OK**.

### Creating an Equity Account

Equity is the difference between the total assets and total liabilities of a business. Equity accounts include your capital and retained earnings accounts.

#### **To create an equity account**

- **1.** On the **General Ledger** menu, select **Chart of Accounts**. The Chart of Account screen appears.
- **2.** Click **Add**. The GL Account Edit screen appears.

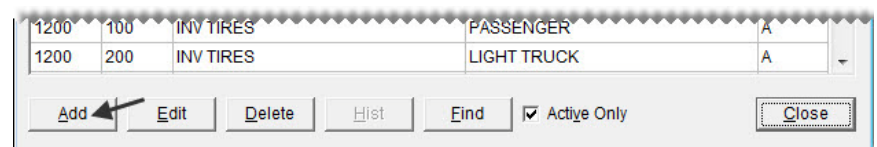

- **3.** Type the major account number and primary description for the new account.
- **4.** Type the minor account number and secondary description for the new account.

**Note:** If the minor account number is 0, leave the description blank.

- **5.** In the **Type** area, select **Ret. Earn**.
- **6.** Make sure the **Active** check box is selected.

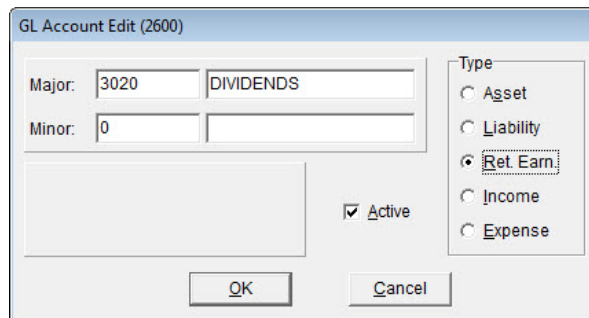

**7.** Click **OK**.

### Creating an Income Account

Income is any revenue that comes from the sale of goods and services or from other sources. Your income accounts are mainly sales accounts.

#### **To create an income account**

- **1.** On the **General Ledger** menu, select **Chart of Accounts**. The Chart of Account screen appears.
- **2.** Click **Add**. The GL Account Edit screen appears.

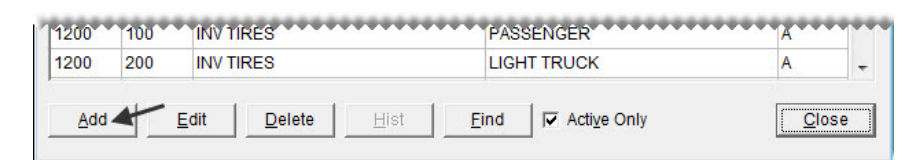

- **3.** Type the major account number and primary description for the new account.
- **4.** Type the minor account number and secondary description for the new account.

**Note:** If the minor account number is 0, leave the description blank.

- **5.** In the **Type** area, select **Income**.
- **6.** To define which section of the income statement will include information about the new account, select one of the following:
	- **Administrative**
	- **Normal Income/Expense**
	- **Other Income/Expense**
- **7.** Make sure the **Active** check box selected.

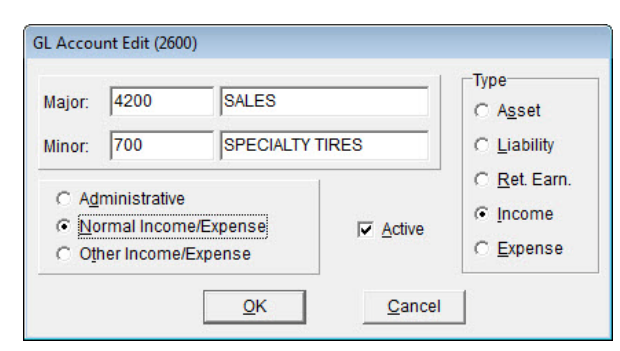

**8.** Click **OK**.

### Creating an Expense Account

An expense is a decrease in equity that comes from the cost of materials and services used to produce income. Examples of expenses are the cost of inventory, loan fees, and insurance.

#### **To create an expense account**

**1.** On the **General Ledger** menu, select **Chart of Accounts**. The Chart of Account screen appears.

**2.** Click **Add**. The GL Account Edit screen appears.

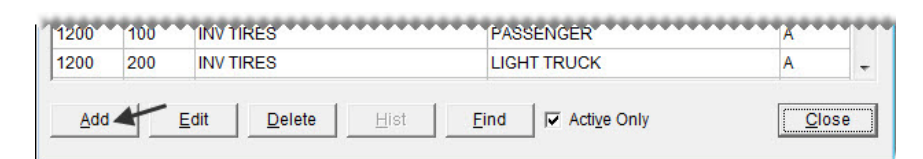

- **3.** Type the major account number and primary description for the new account.
- **4.** Type the minor account number and secondary description for the new account.

**Note:** If the minor account number is 0, leave the description blank.

- **5.** In the **Type** area, select **Expense**.
- **6.** To define which section of the income statement will include information about the new account, select one of the following:
	- **Administrative**
	- **Normal Income/Expense**
	- **Other Income/Expense**
- **7.** Make sure the **Active** check box selected.

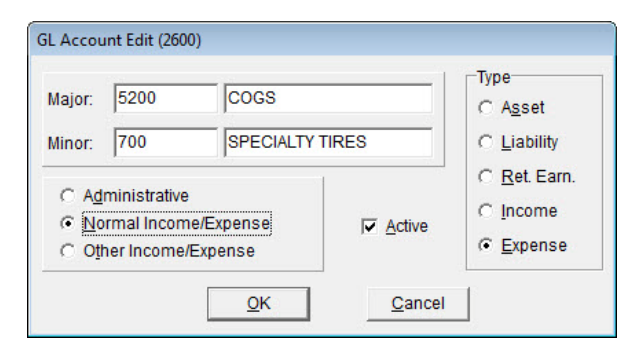

**8.** Click **OK**.

### <span id="page-486-0"></span>Inactivating a General Ledger Account

If you no longer use a general ledger account, you can inactivate it. By inactivating an account, you can exclude it from the Chart of Accounts screen.

**Note:** Before you inactivate a general ledger account, make sure that the account isn't assigned to a GL code or a customer or vendor type. Otherwise, TireMaster will stop you from posting various entries.

#### **To inactivate a general ledger account**

**1.** On the **General Ledger** menu, select **Chart of Accounts**. The Chart of Account screen appears.

**2.** Select the account that you want to inactivate, and click **Edit**. The GL Account Edit screen appears.

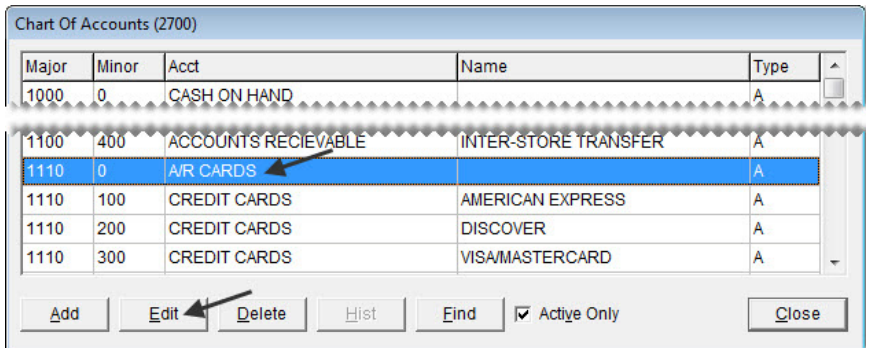

**3.** Clear the **Active** check box, and click **OK**. The Chart of Accounts screen appears.

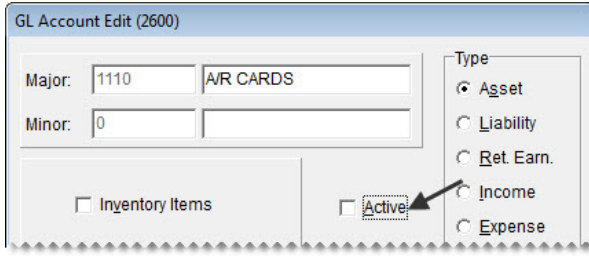

- **Note:** If the **Active Only** check box is selected on the Chart of Accounts screen, the inactivated account won't be listed.
- **4.** Close the Chart of Accounts screen.

### Deleting a General Ledger Account

If you've never used a general ledger account, you can delete it from the Chart of Accounts.

**Note:** If an account can't be deleted, you can inactivate it. For more information, see "Inactivating a [General Ledger Account" on page 469.](#page-486-0)

To delete a general ledger account, open the Chart of Accounts screen. Then select the account you want to remove, and click **Delete**.

# <span id="page-487-0"></span>**Subledgers**

In TireMaster, the term subledger refers to the record that account activity for an individual customer, vendor, or item is tracked in. There are also subledgers for tracking the credits you expect to receive from vendors for national-account, government-support, and adjustment sales.

The balances of similar subledgers are added together to generate the total of one general ledger account. For example, the total of all customer balances equals the balance of the accounts receivable account. Similarly, the total of all expected credits from each vendor equals the balance of the accounts payable expected credits account.

### Viewing Subledger Balances

The following information describes how you can view the balances for different kinds of subledgers:

- For customers, look at the **Ledger/History** and **Aging** tabs on the Customer Maintenance screen.
- For vendors, look at **Ledger/History** and **Aging** tabs on the Vendor Maintenance screen.
- For inventory items, print the Inventory Value Report.
- For expected credits, print a National Account Reconciliation Report for each vendor's reconciliation code.
	- **Note:** For subledger information, you need to print this report from the National Credits screen and display only items that have not been reconciled. For more information, see ["National](#page-646-0)  [Account Recon. Report" on page 629.](#page-646-0)

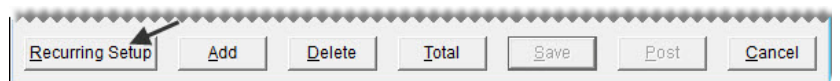

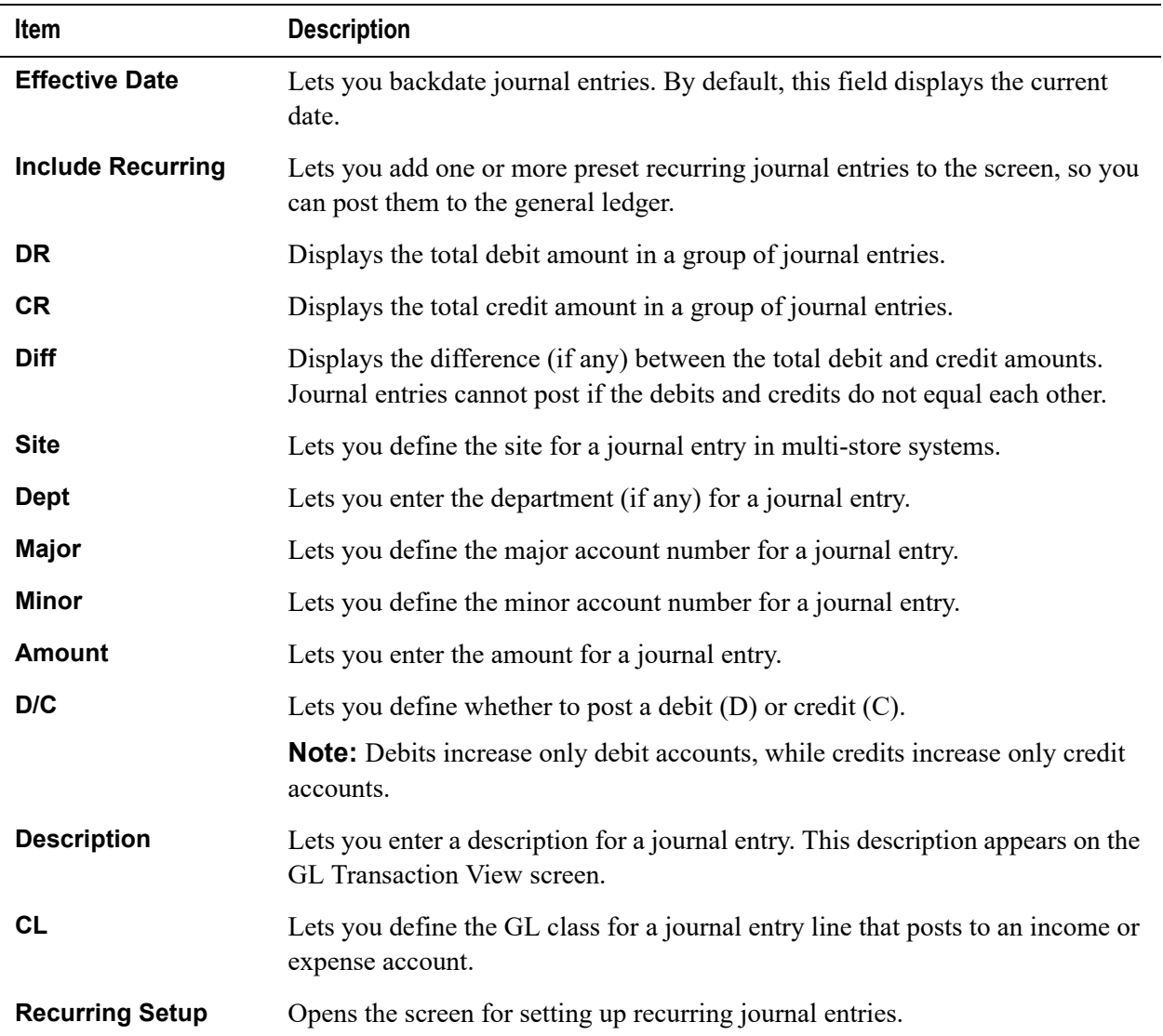

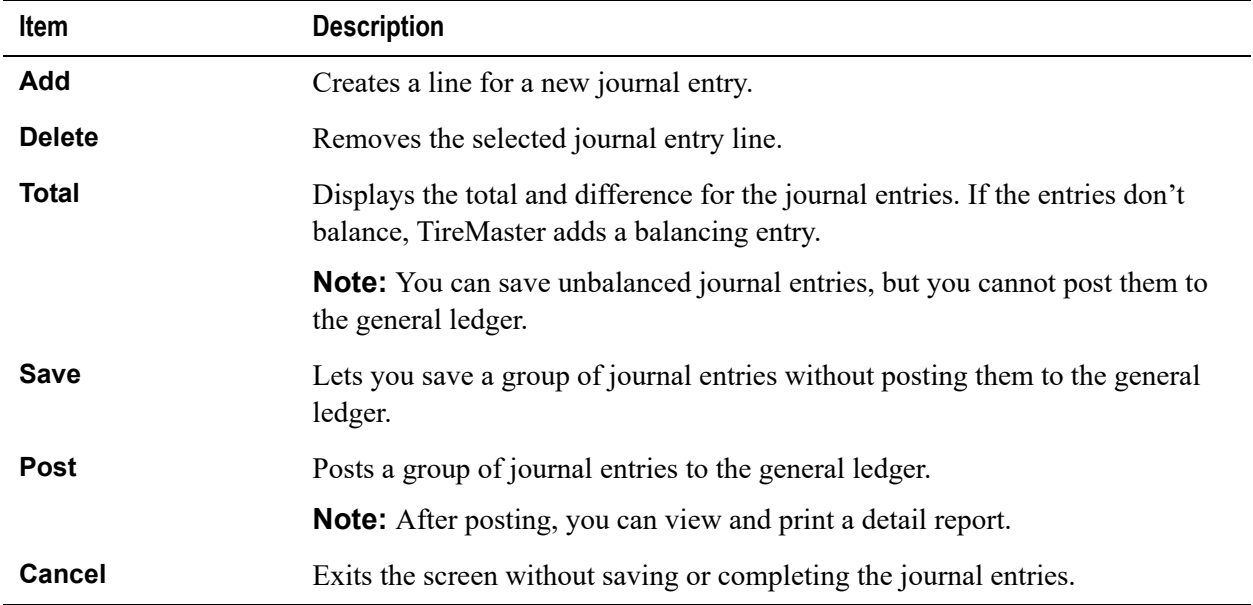

# <span id="page-489-0"></span>Conducting Research

In some cases, you might need to refer to transactions that have posted to the general ledger, or you might want to reprint a document. TireMaster provides two methods for finding the information you need.

# Invoice/Document Search Screen

With the Invoice/Document Search screen, you can search for documents generated by TireMaster. From this screen, you can also reprint documents, view BAR change entries, or open the GL Transaction View screen to see the journal entries related to a selected document.

| Site# |                | Mod Invoice | Date                             | Reference                | VID# | VIDSite# | Customer/Vendor                  |
|-------|----------------|-------------|----------------------------------|--------------------------|------|----------|----------------------------------|
|       |                | 104         | 12/26/2014                       |                          |      |          | HART, DR. KEN                    |
|       | XX             | 104         | 12/26/2014                       | <b>Beginning Balance</b> |      |          | CARLSON, JOE                     |
|       | P <sub>O</sub> | 104         | 12/26/2014 3:50:01 PMStartup-FUZ |                          | 5    |          | ZZ-INVENTORY QTY ADJUST $\equiv$ |
|       | JE             | 104         | 12/30/2014                       |                          |      |          | <b>ZZ-INVENTORY QTY ADJUST</b>   |
|       | IC.            | 104         | 1/5/2015 10:54:49 AM             |                          |      |          | <b>ZZ-INVENTORY QTY ADJUST</b>   |
|       | <b>RO</b>      | 104         | 10/2/2015                        |                          |      |          | LITTLEFIELD, DENNIS              |
|       | PY             | 104         | 11/12/2015 2:37:19 PM            |                          |      |          | <b>BUCKMAN, JENNY E.</b>         |
|       | CС             | 104         | 11/18/2015                       |                          |      |          | <b>ZZ-VISA/MASTERCARD</b>        |

*Figure 76: Invoice/Document Search Screen*

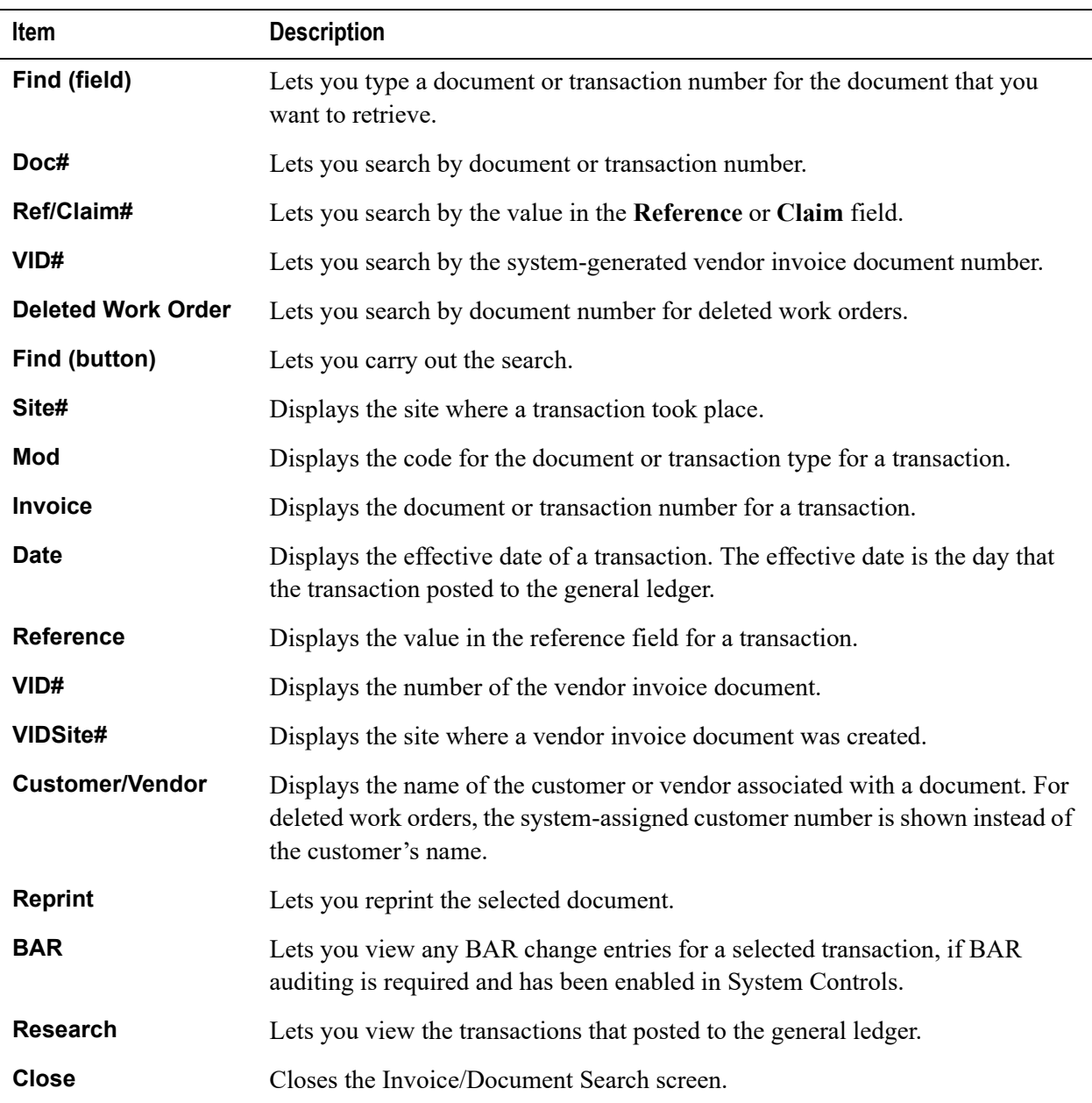

### Searching for Invoices, Purchase Orders, and Other Documents

If you need to reprint documents or research transactions, you can look them up with the Invoice/ Document Search screen.

#### **To search for a document**

**1.** From the **General Ledger** menu, select **Invoice & Document Search**. The Invoice/Document Search screen appears.

- **2.** Type the document, reference, claim, or VID number for the document you want to retrieve in the **Find** field. Then select one of the following:
	- **Doc#** to look up a document by the system-generated document number

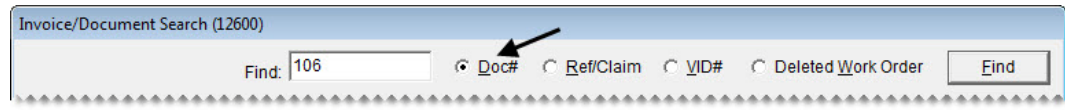

**Ref/Claim#** to look up a document by the reference or claim number entered during a transaction

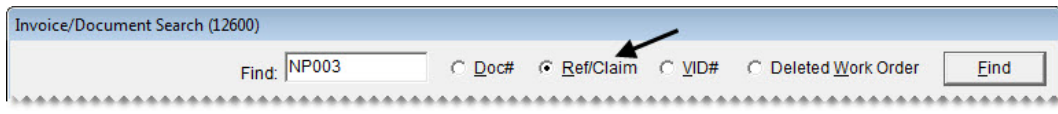

**VID#** to look up a document by the system-generated vendor invoice document number

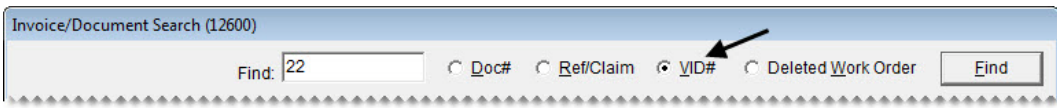

**Deleted Work Order** to look up a work order that was deleted

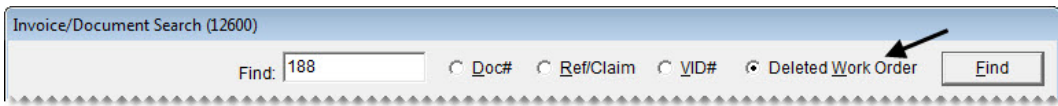

**3.** Click **Find**.

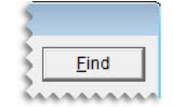

- **4.** Do the following as needed:
	- To reprint a document, select the document and click **Reprint**.
	- To view any BAR change entries for a document, select the document, and click **BAR**.
	- To view the journal entries for a document, select the document and click **Research**.

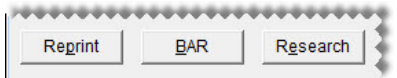

**5.** Close the Invoice/Document Search screen.

# <span id="page-491-0"></span>Fiscal Calendar

In TireMaster, you can implement a fiscal year by setting up the fiscal calendar. For accounting purposes, you need to establish a fiscal year and report earnings based on that schedule. A fiscal year is an accounting period of 12 months that needs to be represented on business reports and financial statements. A fiscal year can but does not have to correspond to the actual calendar year.

Although the fiscal year can begin with any month, you need to start with the same day and month every year, unless you get government approval to change your company's fiscal year.

### Setting the Fiscal Calendar

When you go online, you need to set up the fiscal calendar for the current year and any previous years for which you need to make journal entries. For some companies, fiscal periods start on the first day of the month and end on the last day of the month. After you go live, you need to update the calendar for each new fiscal year.

#### **To set the fiscal calendar**

- **1.** On the **General Ledger** menu, select **Fiscal Calendar**. The Fiscal Calendar screen appears.
- **2.** In the **Fiscal Year** field, type the earliest fiscal year that you'll make journal entries for.

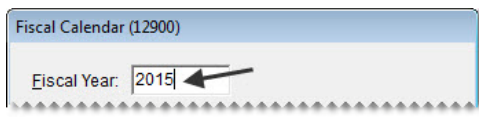

**Note:** Once you've set up a particular year in the fiscal calendar, you cannot set up any years that come before it. For example, if you type 2012, you won't be allowed to type 2011 and 2010.

<span id="page-492-0"></span>**3.** Click **Add Period**. The Date Range screen appears.

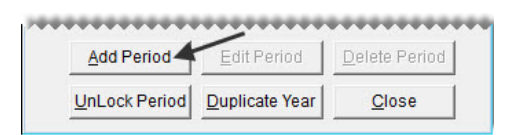

- <span id="page-492-1"></span>**4.** Do one of the following:
	- To use the default date range, click **OK**.

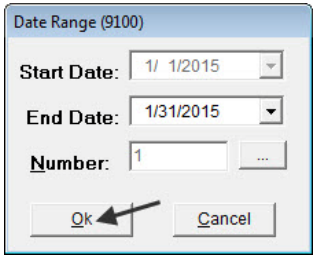

 $\bullet$  To change the date range, click  $\bullet$  and select an ending date from the pop-up calendar. Then click **OK**.

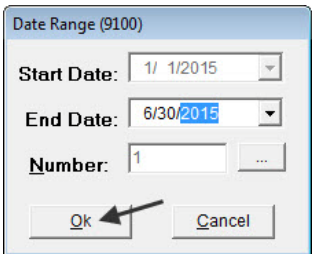

A new period is added to the fiscal calendar.

- **5.** Repeat steps [3](#page-492-0) and [4](#page-492-1) for each of the remaining periods you need to add.
- **6.** To add years to the fiscal calendar, click **Duplicate Year** for each additional year.

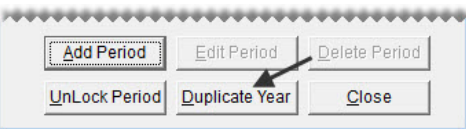

**Tip:** To see the fiscal years that you just added, click the **Fiscal Year** field and repeatedly press  $|\uparrow|$ .

- **Note:** If you changed the your company's fiscal calendar by creating a short year and a new fiscal year, TireMaster sets the value in the **Number** column to 2. For more information, see ["Changing the Fiscal Calendar" on page 476](#page-493-0).
- **7.** Close the Fiscal Calendar screen.

# <span id="page-493-0"></span>Changing the Fiscal Calendar

Although it's rare, some businesses decide to change their fiscal calendar. A business might change its fiscal year under the following circumstances:

- A new owner buys the company
- The company gets a new accountant who wants to change the bookkeeping system
- The company hasn't been in existence for an entire fiscal year

To change the fiscal calendar, you need to receive permission from the Internal Revenue Service.

To implement changes to the fiscal calendar, you need to create a short tax year. A short tax year is a fiscal year that's less than 12 months. For example, if you change from a fiscal year that lasts from January through December to a fiscal year that begins in October, the first nine months of the year (January through September) become a short tax year.

When you change the fiscal calendar, TireMaster uses a fiscal number to distinguish the short fiscal year from the new fiscal year. Typically, the number 1 identifies the short year and number 2 identifies the new fiscal year. TireMaster resets the number to 1, once both the short year and the new fiscal year of 12 periods are completed.

**Note:** To implement a short fiscal year, you need to get a security code from TireMaster Support.

#### **To change the fiscal year**

- **1.** On the **General Ledger** menu, select **Fiscal Calendar**. The Fiscal Calendar screen appears.
- **2.** In the **Fiscal Year** field, type the year that you want to turn into a short year.

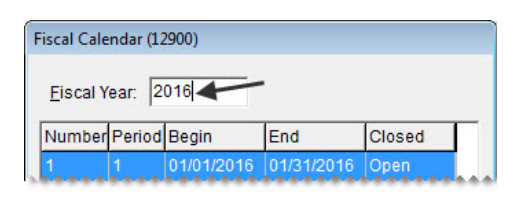

**Tip:** You can also select the year by putting the cursor in the **Fiscal Year** field and pressing  $\lfloor \uparrow \rfloor$ .

<span id="page-494-0"></span>**3.** Select the last period for the year, and click **Delete Period**. The period is removed from the Fiscal Calendar screen.

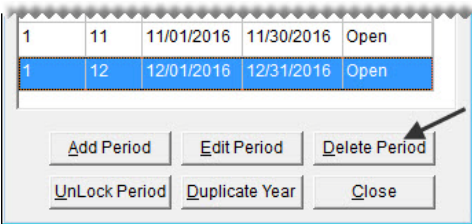

**Note:** If you cannot delete the selected period, make sure no periods follow it. For example, if you cannot delete Period 12 of the year 2009 you first need to delete Period 1 of 2010.

- **4.** Repeat step [3](#page-494-0) to delete remaining periods that are not part of the short year.
- <span id="page-494-1"></span>**5.** To create the first period of the new fiscal year, do the following:
	- **a.** Click **Add Period**. The Date Range screen appears.

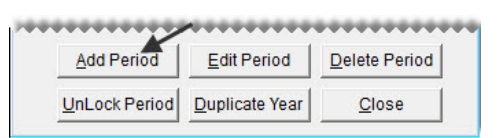

- **b.** If you need to change the ending date, click  $\mathbf{\cdot}$  and select a date from the pop-up calendar.
- **c.** To change the fiscal number for the new fiscal year, click ... The Security Pass Code screen appears.
- **Note:** The value in the **Number** column distinguishes the short fiscal year from the new fiscal year on the Fiscal Calendar screen. When both the short year and the new fiscal year of 12 periods are completed, TireMaster resets the number to 1.
- **d.** Type the security code provided by TireMaster Support and click **OK**.

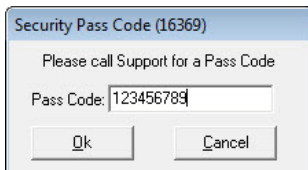

**e.** To save your changes and exit the Date Range screen, click **OK**.

- <span id="page-495-1"></span>**6.** To add the remaining periods of the new fiscal year, do the following:
	- **a.** Click **Add Period**. The Date Range screen appears.
	- **b.** Verify the ending date is correct, and click **OK**.
	- **c.** Repeat steps [a](#page-494-1) and [b](#page-495-1) until the new fiscal year has 12 periods.
- **7.** Close the Fiscal Calendar screen.

### Unlocking Fiscal Periods

Before you can post an entry to a fiscal period that has been closed, you need to unlock the period on the Fiscal Calendar screen. Once the entry has posted, you can relock the period.

**Note:** You cannot unlock a period that comes before a closed period. For example, to unlock Period 3, you need to unlock Period 4 first, if Period 4 is closed.

If a fiscal period is part of a fiscal year that has been closed, it cannot be unlocked.

#### **To unlock a fiscal period**

- **1.** On the **General Ledger** menu, select **Fiscal Calendar**. The Fiscal Calendar screen appears.
- <span id="page-495-2"></span>**2.** Select the period that you want to unlock, and click **Unlock Period**. The status changes from closed to open.

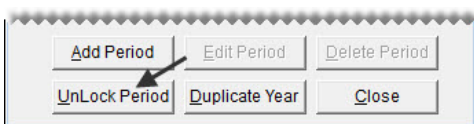

- **Note:** If you try to unlock a period that comes before a locked period, the following message appears: "You cannot re-open a period prior to a period that is closed!" Click **OK** to close the message. Then unlock all of the closed periods that follow the period you want to unlock before repeating step [2](#page-495-2).
- **3.** Close the Fiscal Calendar screen.

# <span id="page-495-0"></span>Setting Up Sites

In the settings for sites, you can specify information that prints on some documents, such as invoices, quotes, and work orders.

**Note:** For single-store systems, the site number should always be 1. If you are running a multi-store system, Support will help you set up additional sites.

#### **To set up a site**

**1.** On the **Setup** menu, select **Sites**. The Site List appears.

**2.** Click **Edit**. The Site Identification Maintenance screen appears.

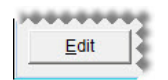

- **3.** Type the name, address, city, state, and zip code for the site.
	- **Tip:** Use the physical address in the **Address 1** field and the mailing address in the **Address 2** field. If the mailing address and the physical address are the same, leave the **Address 2** field blank.
- **4.** Type the data phone, fax, and phone numbers for the site.

**Tip:** The data phone number is the phone number used for the site's Internet connection.

- **5.** Type the name of the person TireMaster Support should talk to in the **Contact** field.
- **6.** Type your dealer number, if any.
- **7.** Type the number assigned to you by the Bureau of Auto Repair or another auto-repair consumer agency in the **BAR ID** field.
- **8.** In the **EPA ID** field, type in the number assigned to you by the Environmental Protection Agency.

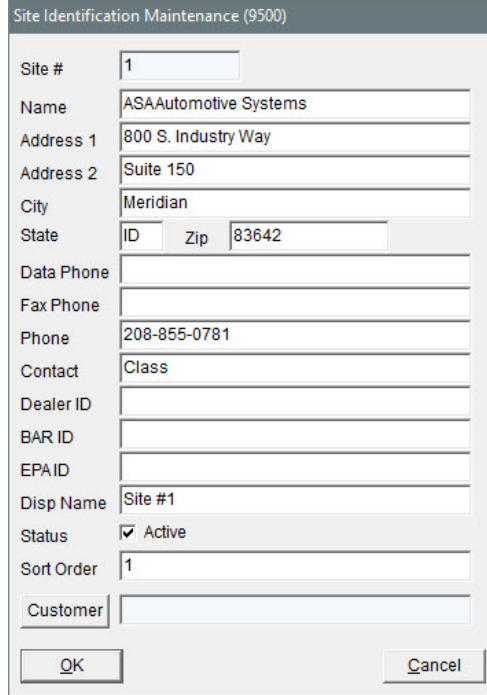

- **9.** Leave the settings for the **Disp Name** field, **Sort Order** field, and the **Active** status check box alone. They're for use in multi-store TireMaster environments and those running the Data Exchange application.
- **10.** Disregard assigning a customer. This setting is for use on systems running the Data Exchange application.
- **11.** To save the site information, click **OK**.
- **12.** Close the Site List.

TireMaster Point of Sale 9.2.0 User Guide

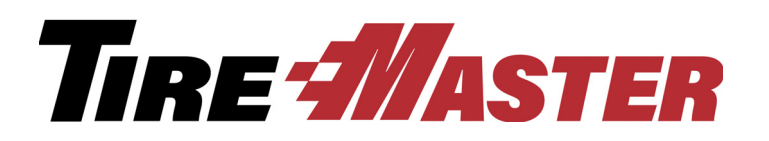

# **CHAPTER 23**

# Accounts Receivable

With TireMaster, you can manage accounts receivable account activity for your customers. This chapter includes the following topics:

- ["ROAs" on page 481](#page-498-0)
- ["Reversing Finance Charges" on page 488](#page-505-0)
- ["Adjusting a Customer's AR Balance" on page 489](#page-506-0)
- ["Issuing Credit Memos" on page 491](#page-508-0)
- ["Handling Returned Checks" on page 492](#page-509-0)
- ["Reimbursing Customers" on page 492](#page-509-1)
- ["Entering Beginning Balances" on page 494](#page-511-0)

# <span id="page-498-0"></span>ROAs

An ROA (received on account) is a payment that you receive from a customer with a charge account. When you process an ROA, you can apply the payment to the customer's balance immediately, apply the payment later, or leave the payment unapplied.

**Note:**

### Open Item Ledger Screen

The Open Item Ledger screen ([Figure 77](#page-499-0)) shows only the outstanding items for a customer's account, including unpaid charges, unpaid finance charges, unapplied ROAs, and unapplied discounts. ROAs are shown as negative amounts (to help you see how the balance is calculated).

|              | Open Item Ledger (7700)<br>Customer: CARL'S AUTO |               |                         |           |                   |             |            |                                         |            |           |                 | G Invoice | $\mathbf{x}$<br>Sort |
|--------------|--------------------------------------------------|---------------|-------------------------|-----------|-------------------|-------------|------------|-----------------------------------------|------------|-----------|-----------------|-----------|----------------------|
| Discount:    | 0.00                                             |               | Unapplied Amt:          | 0.00      | Search            |             |            | O Due Date C Site#<br>Current ROA: 0.00 |            |           |                 |           |                      |
|              | Site Mod Invoice                                 | Ref#          | Amount                  | UnApplied | DueDate           | DiscAmt Pay |            | Apply                                   | DiscDate   | DiscAvail | InvDate         | Paid      | <b>DiscTotal</b>     |
| <b>XX</b>    | 103                                              | Beginning Bal | 289.91                  |           | 0.00 01/05/2015   | 0.00        | 289.91 A   |                                         | 01/01/2000 |           | 0.00 12/26/2014 | 0.00      | 0.00                 |
| <b>RO</b>    | 106                                              |               | $-289.91$               |           | 0.00 01/15/2015   | 0.00        | $-289.91A$ |                                         | 01/01/2000 |           | 0.00 01/15/2015 | 0.00      | 0.00                 |
| XX           | 113                                              | Adjustment    | $-20.79$                |           | 0.00 12/05/2015   | 0.00        | $-20.79$ A |                                         | 11/23/2015 |           | 0.00 11/13/2015 | 0.00      | 0.00                 |
|              | 147                                              |               | 415.96                  |           | 415.96 05/05/2015 | 0.00        | 0.00       |                                         | 05/01/2015 |           | 0.00 05/01/2015 | 0.00      | 0.00                 |
|              | 488                                              |               | 444.20                  |           | 444.20 05/05/2015 | 0.00        | 0.00       |                                         | 11/13/2015 |           | 0.00 11/13/2015 | 0.00      | 0.00                 |
|              |                                                  |               |                         |           |                   |             |            |                                         |            |           |                 |           |                      |
|              |                                                  |               |                         |           |                   |             |            |                                         |            |           |                 |           |                      |
| <b>Notes</b> |                                                  |               | <b>AR Journal Entry</b> | Un-Apply  |                   |             |            |                                         |            |           |                 | OK        | Cancel               |

<span id="page-499-0"></span>*Figure 77: Open Item Ledger*

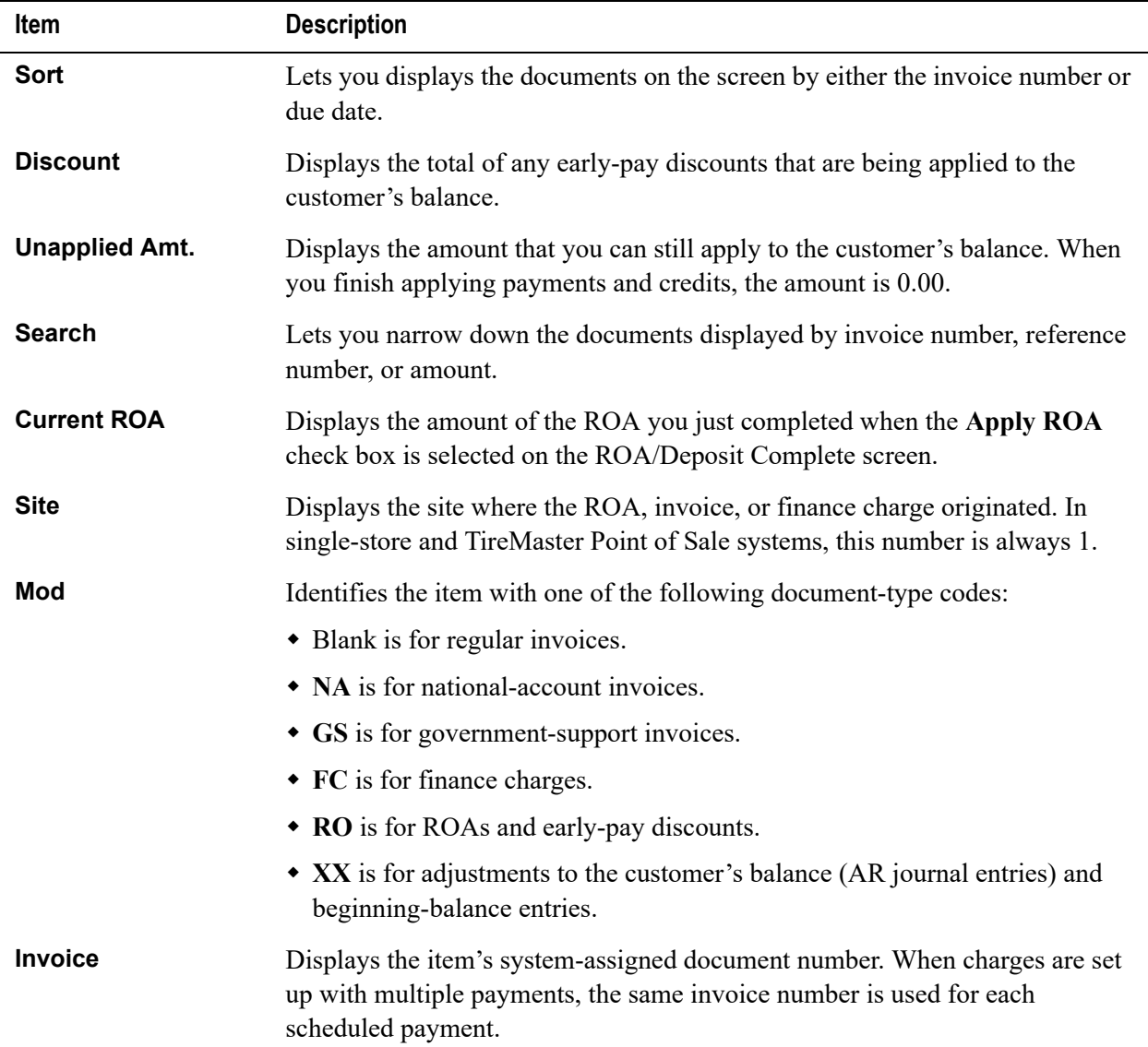

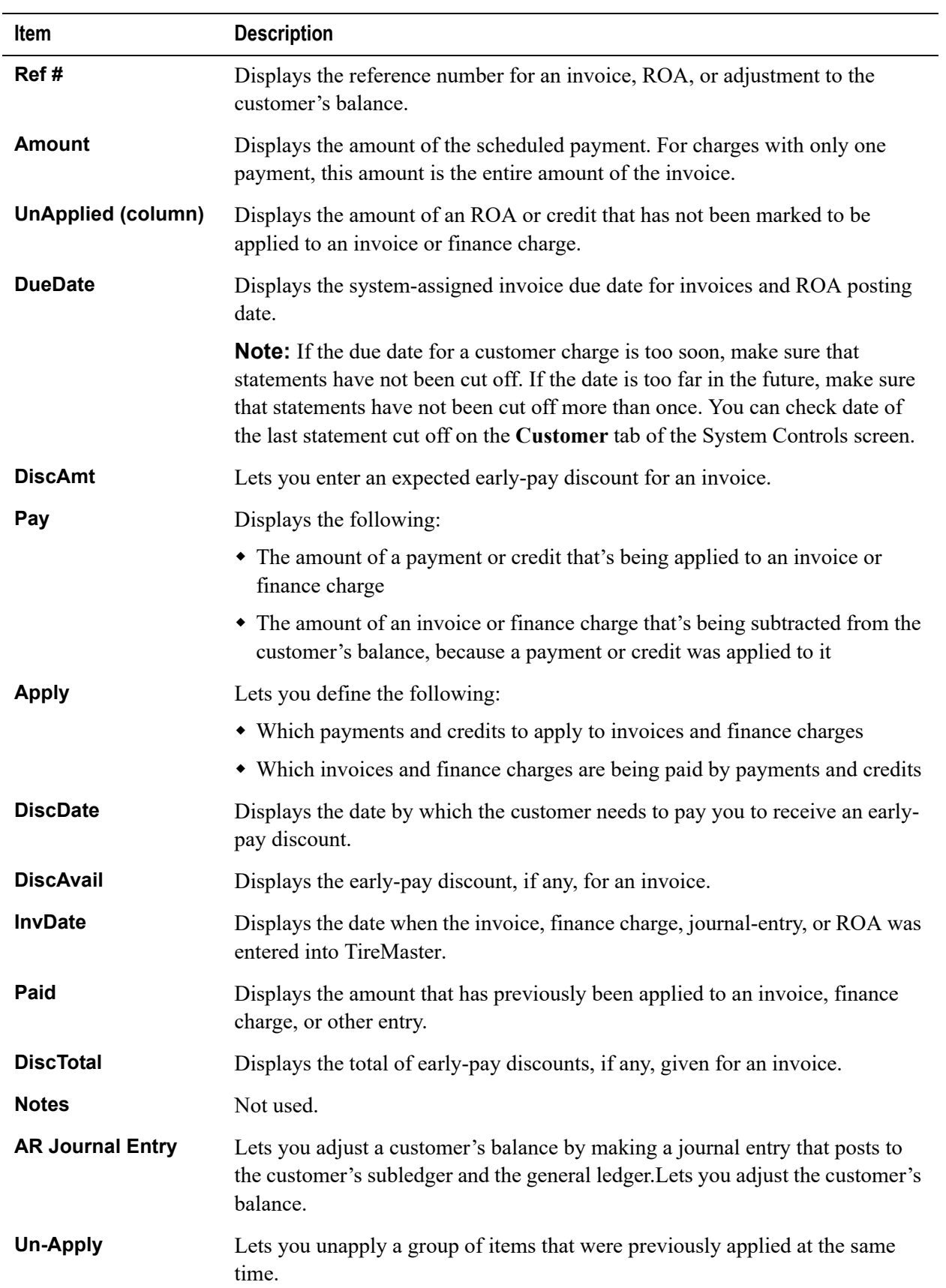

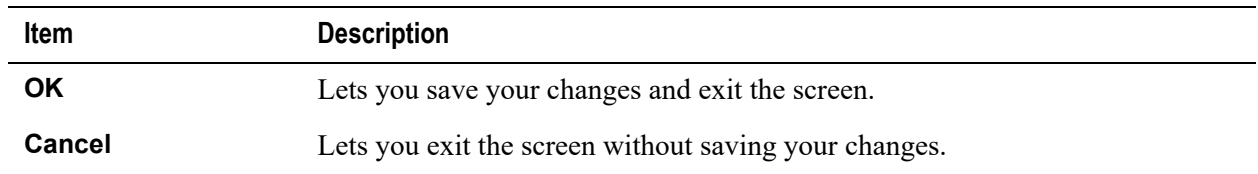

### Processing ROAs

Processing an ROA includes recording the payment and applying it to a customer's account balance either now or later.

#### **To process an ROA**

- **1.** Click **Invoicing**. The Open Work Order List appears.
- **2.** Click **ROA**. The Name Lookup/Entry screen appears.

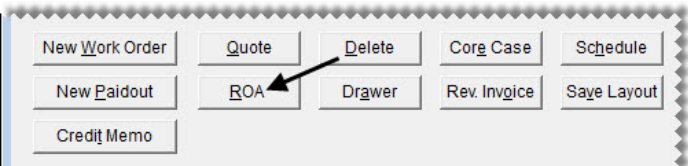

**3.** Look up the customer who is making the payment. The Customer Maintenance screen appears. For more information, see ["Looking Up a Customer" on page 65.](#page-82-0)

**Tip:** To check the customer's balance, click the **Aging** tab.

**4.** Click **OK**. The ROA/Deposit Complete screen appears.

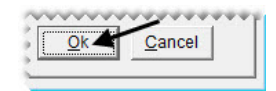

**5.** Type the payment amount in the **Cash, Check**, or **Credit/Debit** card row and press **Enter**. For check payments, TireMaster prompts you for a check number.

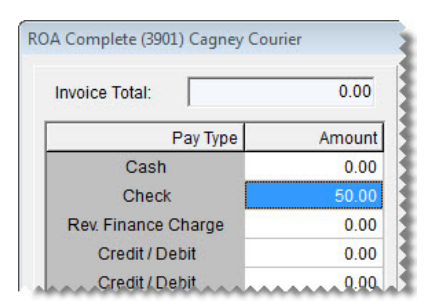

**6.** To print a different number of copies, change the number in the **# of Copies** field.

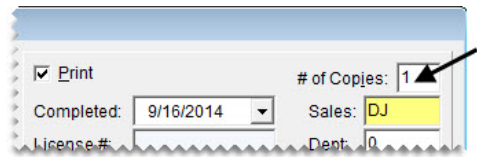

- **7.** Select or clear the following check boxes as needed:
	- **Direct Deposit** if the payment was already put into your bank account.
		- **Note:** Typically, only credit card companies make direct deposits, although other customers or vendors might also pay in this manner under special circumstances. For more information, see ["Recording Payments from Credit Card Companies" on page 502.](#page-519-0)
	- **Apply ROA** instructs TireMaster to open the customer's open-item ledger so the payment can be applied.
	- **Flag Old Invoices** instructs TireMaster to automatically apply the payment to the oldest invoices first.

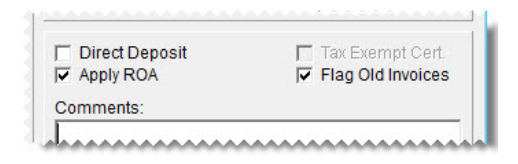

**Note:** Whether this check box is selected by default depends on a control setting. For more information, see ["ROA Complete - Flag Old Invoices Selected" on page 700.](#page-717-0)

- **8.** If you have comments about the payment or recommendations on how it should be applied, type your notes in the **Comments** field. You can view the comments for an ROA by clicking **Notes** on the customer's Open Item Ledger.
- **9.** Click **OK**. TireMaster prompts you to complete and print the ROA.

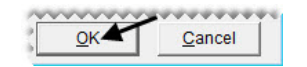

- **10.** Click **Yes**. Then do one of the following:
	- If the Open Item Ledger appears, go to step [11](#page-502-0).
	- If the Report Window opens, go to step [15](#page-502-1).
- <span id="page-502-0"></span>**11.** If you want to change which invoices the ROA is applied to, select the A in the invoice's **Apply** column and press the space bar. Then type an A in the **Apply** column for a different invoice.

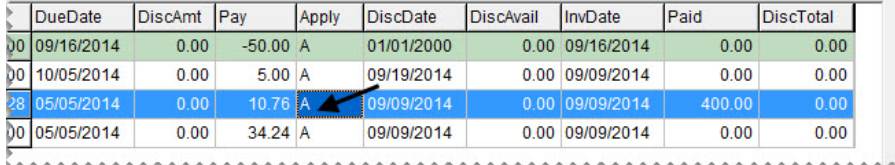

- **12.** Click **OK**. TireMaster prompts you to save your changes.
- **13.** Click **Yes**. TireMaster prompts you to apply the items.
- **14.** If you want to apply the payment to the customer's balance now, click **Yes**. To apply it later, click **No**. The Report Window opens and displays the ROA document.
- <span id="page-502-1"></span>**15.** Print the ROA document and close the Report Window.

# Applying ROAs

If you have an ROA that was not applied to any invoices, you can apply the ROA manually in the customer's open-item ledger.

#### **To apply an ROA**

- **1.** Look up the customer whose ROA you want to apply. The Customer Maintenance screen appears. For more information, see ["Looking Up a Customer" on page 65.](#page-82-0)
- **2.** Click the **Ledger/History** tab.

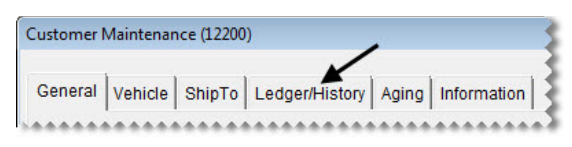

**3.** Click **Open Item**. The Open Item Ledger screen appears.

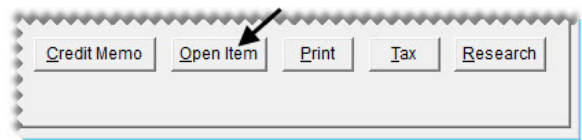

**4.** To sort items on the screen, select **Invoice** or **Due Date**.

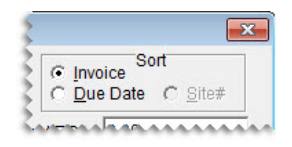

**5.** To see if any comments about an ROA were entered when it was processed, select the ROA and click **Notes**.

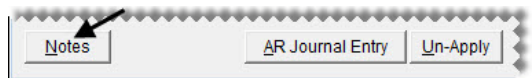

**6.** Type the letter A in the **Apply** column for the ROA that you want to apply.

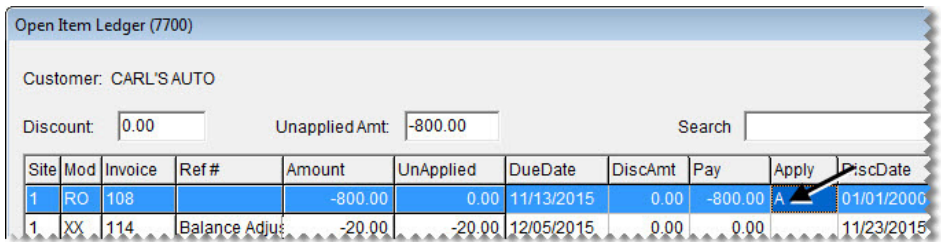

- **7.** Do the following for each invoice that you want to apply the ROA to:
	- **a.** Type the letter A in the **Apply** column.
**b.** Change the amount in the **Pay** column if needed.

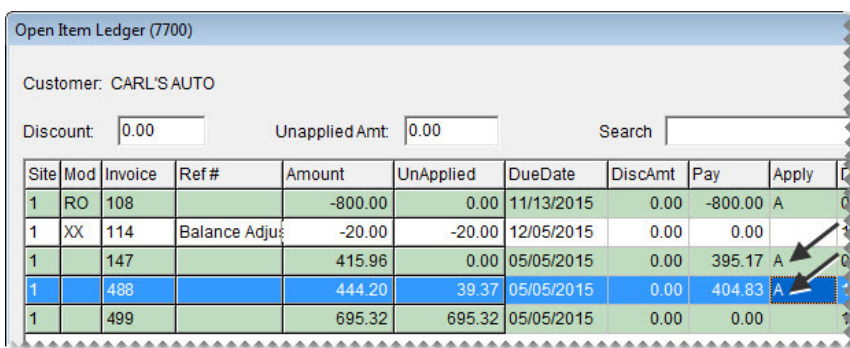

- **Note:** Although the amount in the **Pay** column is automatically filled in when you mark an item with an A, you can change it. The remaining balance of the payment, if any, is displayed in the **Unapplied Amt** field.
- **8.** Click **OK.** TireMaster prompts you to save your changes.
- **9.** Click **Yes**. TireMaster prompts you to apply the items.
- **10.** To apply the payment to the customer's balance, click **Yes**.

### Unapplying ROAs

If you make a mistake when entering a customer payment, you can unapply an ROA.

#### **To unapply an ROA**

- **1.** Look up the customer whose ROA you want to unapply. The Customer Maintenance screen appears. For more information, see ["Looking Up a Customer" on page 65.](#page-82-0)
- **2.** Click the **Ledger/History** tab.

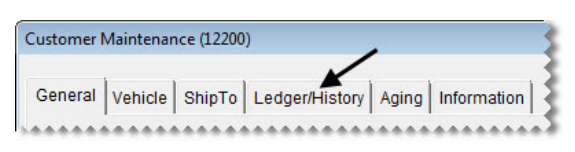

**3.** Click **Open Item**. The Open Item Ledger screen appears.

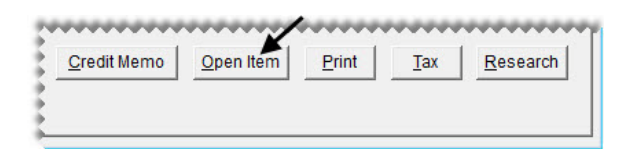

**4.** Click **Un-Apply**. The ROA UnApply screen appears.

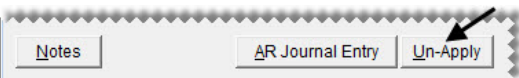

**5.** Select a row for the ROA that you want to unapply.

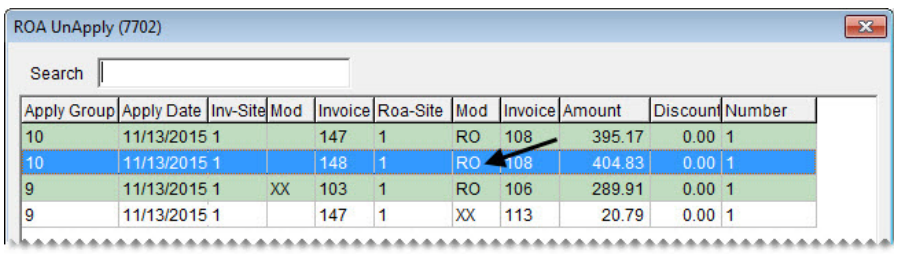

**Note:** All of the invoices that an ROA was applied to are assigned an identification number, which is displayed in the **Apply Group** field.

- **6.** Click **OK**. A confirmation message appears.
- **7.** Click **Yes**. The invoices added back to the Open Item Ledger screen.
- **8.** Click **OK**. TireMaster prompts you to save your changes.
- **9.** Click **Yes**. TireMaster prompts you to apply the items.
- **10.** Click **No**. The payment is no longer applied to the customer's balance.

## Reversing Finance Charges

If you applied a finance charge to a customer's subledger account by mistake, you can reverse the finance charge by creating a special type of ROA.

**Note:** For information about applying finance charges to a customer's account, see "Finance Charge Edit" [Report" on page 684](#page-701-0).

#### **To reverse a finance charge**

- **1.** Click **Invoicing**. The Open Work Order List appears.
- **2.** Click **ROA**. The Name/Lookup Entry screen appears.

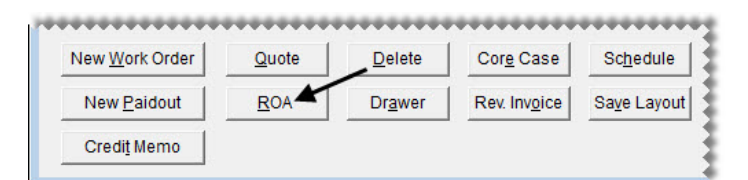

- **3.** Look up the customer whose finance charge you want to reverse. The Customer Maintenance screen appears. For more information, see ["Looking Up a Customer" on page 65.](#page-82-0)
- **4.** Click **OK**. The ROA/Deposit Complete screen appears.

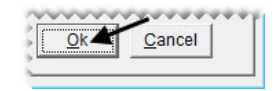

**5.** Type the amount you want to reverse in the **Rev. Finance Charge** row.

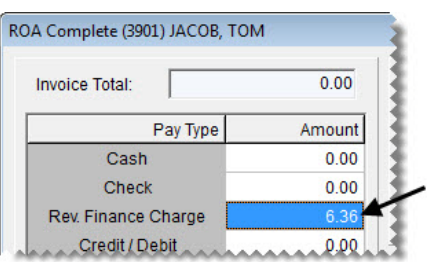

**6.** To print a different number of copies, change the number in the **# of Copies** field.

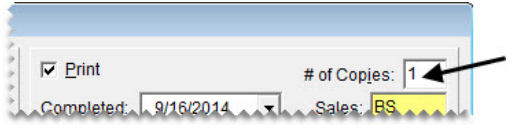

**7.** If you want the reversal to be applied to open invoices automatically, make sure the **Apply ROA** check box is selected.

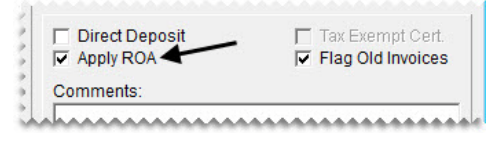

- **8.** If you want the reversal to be applied to the oldest open invoices first, make sure the **Flag Old Invoices** check box is selected.
- **9.** Click **OK**. TireMaster prompts you to complete and print the ROA.
- **10.** Click **Yes**. The Open Item Ledger screen appears.
- **11.** Select the finance charge that you want to reverse, and type an A in the **Apply** column.

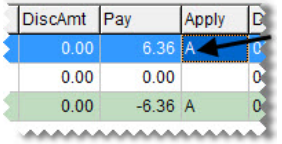

- **Note:** You might need to clear the **A** from one of the other rows. To clear the letter **A** from a row, select the letter and press the space bar or **Backspace** key.
- **12.** Click **OK**. TireMaster prompts you to save your changes.
- **13.** Click **Yes**. TireMaster prompts you to apply the items.
- **14.** Click **Yes**.

## <span id="page-506-0"></span>Adjusting a Customer's AR Balance

If you need to adjust a customer's balance, make an AR journal entry. For example, you can make an AR journal entry to write off a customer's bad debt.

**Note:** For information about customer historical and AR ledgers, see ["Customer Ledger/History Tab" on](#page-75-0)  [page 58](#page-75-0).

#### **To adjust a customer's AR balance**

- **1.** Look up the customer whose balance you want to adjust. The Customer Maintenance screen appears. For more information, see ["Looking Up a Customer" on page 65.](#page-82-0)
- **2.** Click the **Ledger/History** tab.

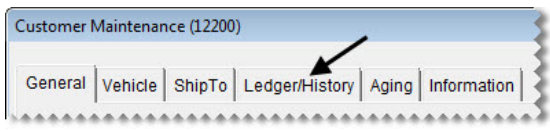

**3.** Click **Open Item**. The Open-Item Ledger screen appears.

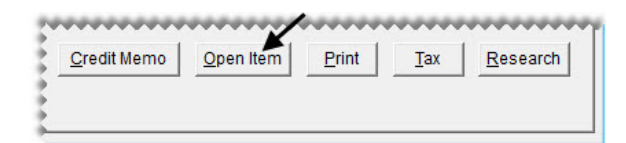

**4.** Click **AR Journal Entry**. The Customer Balance Adjustment screen appears.

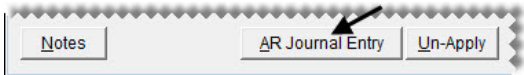

- **5.** Select the date on which the adjustment should be applied, along with the discount date and payment due date from the pop-up calendars.
- **6.** Type a reference for the adjustment if needed.

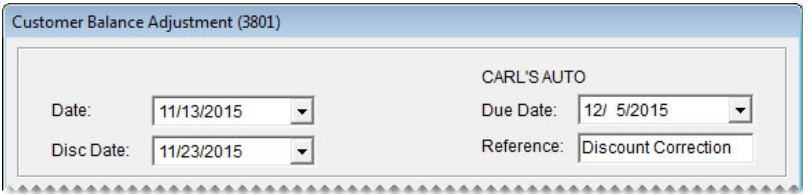

- **7.** Create the offset entry:
	- **a.** Click **Add**. A journal-entry line appears in the **Offsets** area.

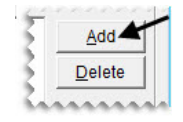

- **b.** Click the **Major** column, press  $\lceil \tilde{\cdot} \rceil$ , and select the preset account for accounts receivable.
- **c.** Type a description for the entry.

**d.** Type the amount of the adjustment.

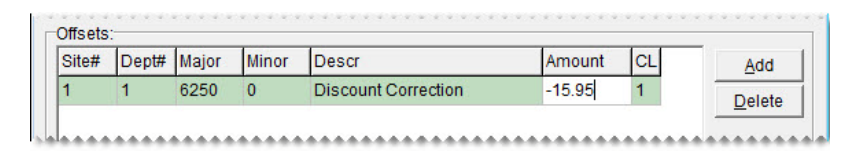

**Note:** A positive amount increases the customer's balance. A negative amount reduces the customer's balance. You can disregard entering a value in the **Disc \$** field.

**8.** To finish the adjustment, click **OK**. A confirmation message appears.

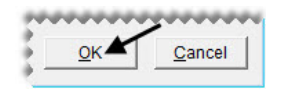

**9.** Click **Yes**.

You can apply the adjustment to an invoice or another document right away or later. For more information, see ["Applying ROAs" on page 486.](#page-503-0)

## Issuing Credit Memos

Occasionally, it may be necessary to issue credit memo to a customer who has provided a service to your company but would prefer an in-store credit instead of a direct payment. For example, your computer technician repaired a workstation and wants to be paid with an in store credit. Issuing a credit memo allows you to credit the customer's account and record the expense in the GL.

#### **To Issue a Credit Memo**

- **1.** Click **Invoicing**. The Open Work Order List appears.
- **2.** Click **Credit Memo**. TireMaster prompts you for the customer's name.

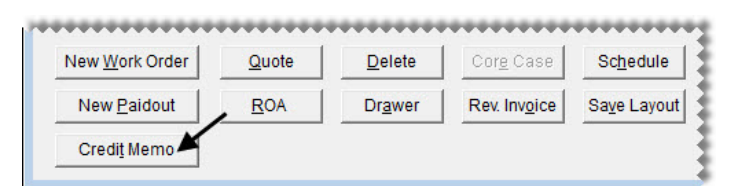

**Note:** You can also create a credit memo from the Customer Maintenance screen. To begin, look up the customer, click the **Ledger/History** tab, and click **Credit Memo**.

- **3.** Look up the customer. For more information, see ["Looking Up a Customer" on page 65](#page-82-0)
- **4.** On the Customer Balance Adjustment screen, do the following:
	- **a.** A reference number for the memo.
	- **b.** Click **Add**, and look up the general ledger account number for the offsetting entry.
	- **c.** Type the amount as a *negative* number (for example, -89.00).

**a.** Make sure the amount in the **Disc \$** field is 0.00.

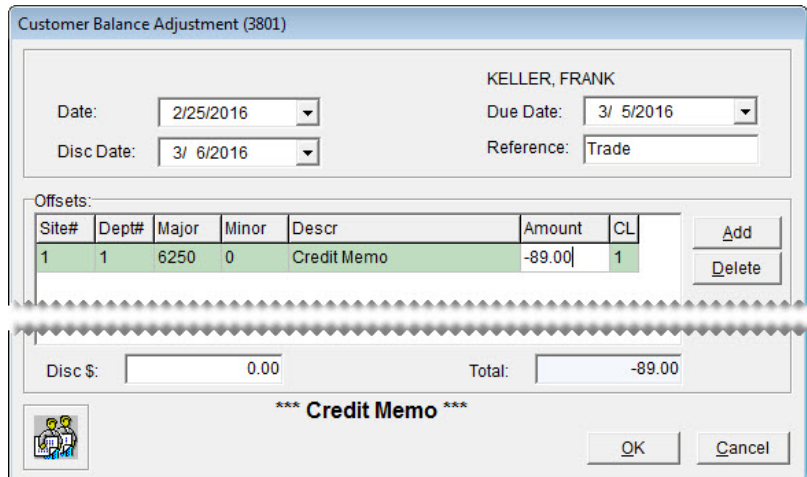

- **5.** Click **OK**. A confirmation message appears.
- **6.** Click **Yes**. The Report Window appears.
- **7.** Print the credit memo and click **Close**. The Open Item Ledger screen appears. You can apply the credit in the same manner as an ROA, or leave it as an open item.

## Handling Returned Checks

When a bank returns a check because of nonsufficient (NSF) funds, you need to adjust the customer's accounts-receivable balance. If you decide to charge the customer a fee for returned checks, you also need to make an adjustment for that fee in the customer's ledger. For more information, see ["Adjusting a](#page-506-0)  [Customer's AR Balance" on page 489.](#page-506-0)

If the returned check was originally processed as an ROA, you need to complete two additional steps. First, unapply the ROA in the customer's record. Then apply the withdrawal (for the NSF check) to the original payment that you just unapplied.

## Reimbursing Customers

When you reverse invoices or when customers return or trade in items, you might need to refund their money. You can reimburse customers in one of the following ways:

- Issue a cash refund
- Issue a store credit
- Issue a credit memo
- Write a check
- Reverse the credit card payment

Typically, you reimburse customers in the same manner in which they paid you. When you create an invoice for a return or trade-in, you need to define the payment method that you're using for the reimbursement.

**Tip:** When customers pay by check, you might want to wait until the check clears before issuing a reimbursement.

### Reimbursing Customers with Cash

A cash reimbursement reduces the amount of cash you have on hand.

**Warning:** Do not use a paidout for a cash reimbursement. Reimbursing customers with cash from the till does not update inventory quantities or the customer's history.

To reimburse a customer with cash, create an work order with a negative total for a return or trade-in. When you complete the invoice, give the customer the cash due.

### Issuing Store Credits

Issuing a store credit reduces the customer's balance. To issue a store credit, create a work order with a negative total for a return or trade-in and complete the invoice as a charge payment. You can apply the reimbursement to the customer's balance immediately or wait until later to apply it to a future charge.

**Note:** To issue the credit, you might need to change the customer's status from cash-only to charge.

### Reimbursing Customers with Checks

For large reimbursements, you might want to write a check instead of giving a customer cash. To reimburse a customer with a check, create an invoice with a negative total for a return or trade-in.Then write a check manually or with your bookkeeping software, and adjust the customer's balance for the amount of the check. For more information, see ["Adjusting a Customer's AR Balance" on page 489.](#page-506-0)

### <span id="page-510-0"></span>Reversing Credit Card Invoices

Credit card reversals reduce the accounts receivable for the credit card.

#### **To reimburse customers with a credit card reversal**

- **1.** Create an invoice with a negative total for a return or trade-in.
- **2.** Enter a negative amount for the credit card on the Invoice Completion screen. The Card Authorization Box appears.
- **3.** Process the credit card manually or automatically with card processing software. For more information, see ["Completing Credit Card and Debit Card Sales" on page 499](#page-516-0).
- **4.** To complete the invoice, click **OK**.

**Tip:** Make sure to give the customer copies of the invoice and the credit card receipt.

## Entering Beginning Balances

When you go online, you need to enter the outstanding customer balances from your previous system. The application that you use to enter these balances in TireMaster is called the Customer Balance - Startup Utility, which is referred to as Cbal.

## Cbal Utility

Making entries with the Cbal utility ([Figure 78](#page-511-0)) automatically debits the general-ledger's AR account and credits the offset balances directly to the Startup AR account. Cbal entries also post to the selected customer's ledger.

**Note:** The Cbal utility is only to be used during the going-online process to enter outstanding customer balances from your previous system.

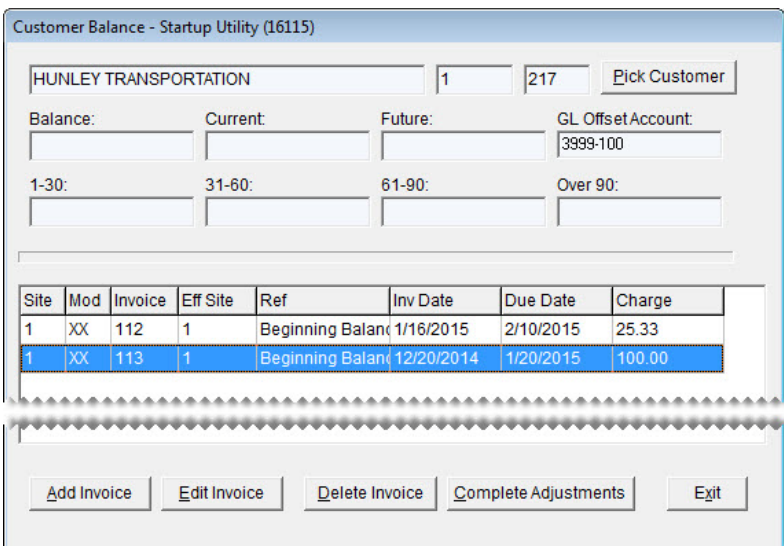

<span id="page-511-0"></span>*Figure 78: Customer Balance Utility*

| <b>Item</b>          | <b>Description</b>                                                               |
|----------------------|----------------------------------------------------------------------------------|
| <b>Blank fields</b>  | Display a customer's name, site, and the system-assigned customer number.        |
| <b>Pick Customer</b> | Lets you look up a customer.                                                     |
| <b>Balance</b>       | Displays the total amount a customer owes you.                                   |
| <b>Current</b>       | Displays a customer's current balance.                                           |
| <b>Future</b>        | Displays the balance that will appear as current on a customer's next statement. |

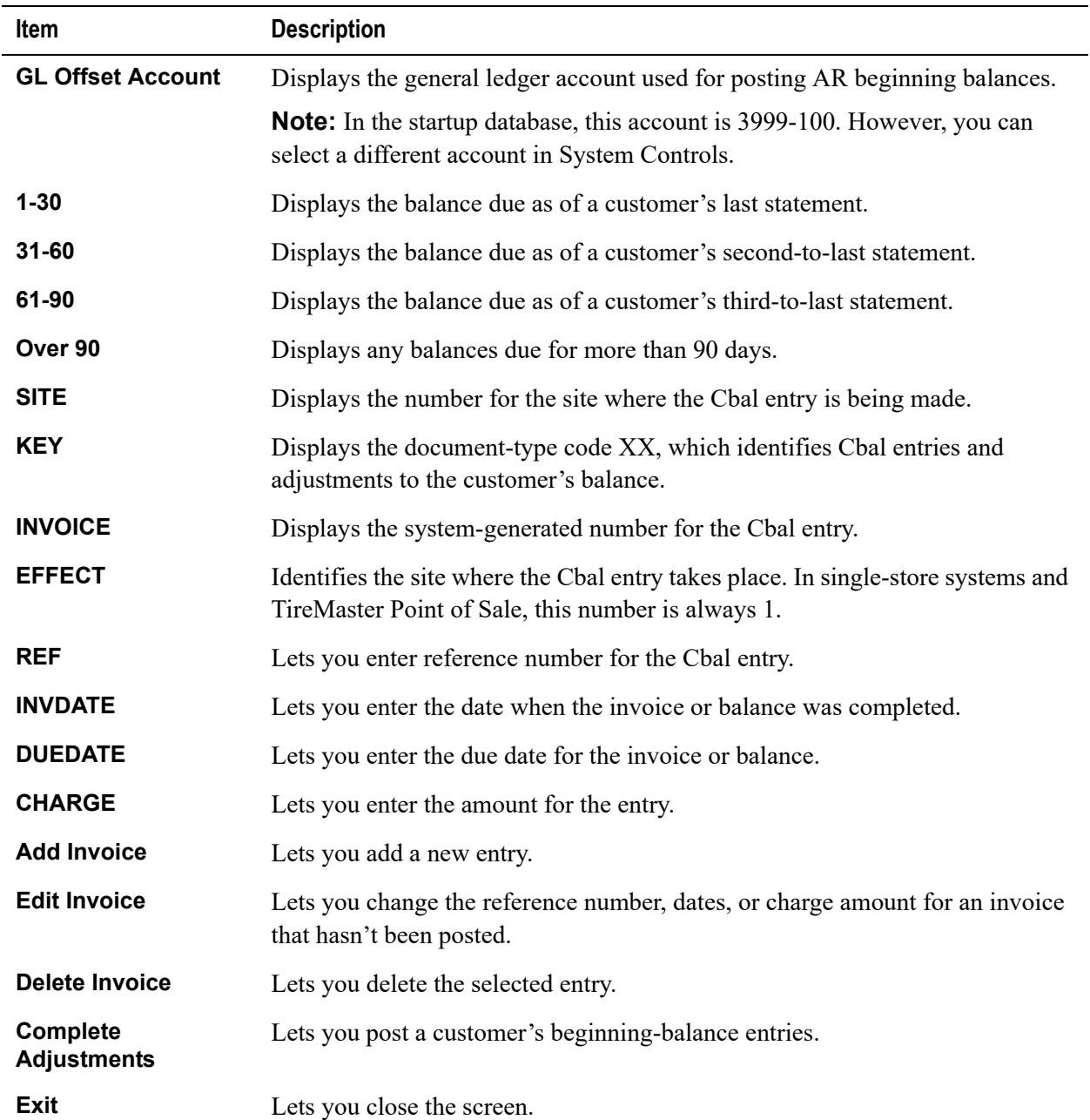

## Entering Customers' Beginning Balances

With the Cbal utility, you can enter outstanding customer balances from your previous system into TireMaster. You can make entries into Cbal in one of the following ways:

- Make an entry for the lump sum of each aging breakdown (such as future, current, or 1–30).
- Make an entry for each payment owed to you. If a customer has four invoices and is set up for two installments for each invoice, you would need eight entries.

The last statement cutoff in system controls needs to be set to two months before you go live. So if you go live october first, set the last statement cutoff to Aug. 25.

#### **To enter a customer's beginning balance**

- **1.** Generate a report of customer balances from your previous system.
- **2.** Log in to Cbal:
	- **a.** On the desktop, double-click **Computer**. The My Computer screen appears.
	- **b.** Double-click the local disk drive on which TireMaster is installed (usually **D:** or **C:**).
	- **c.** Double-click the TireMaster program folder (usually **TireMasterTMPOS**).
	- **d.** Double-click **cbal.exe**. The CBAL Login screen appears.
	- **e.** Type your user ID and password, and click **OK**. The Name Lookup/Entry screen appears.
- <span id="page-513-0"></span>**3.** Look up the customer whose beginning balances you want to enter. For more information, see ["Looking Up a Customer" on page 65](#page-82-0).
- **4.** For *each* balance that you need to enter, do the following:
	- **a.** Click **Add Invoice**. The Add Invoice screen appears.

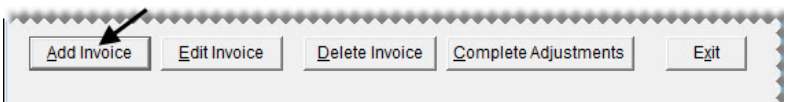

- b. For the reference, type **Beginning Balance**.
- **c.** If you're entering a lump sum for an aging breakdown, type the statement cutoff date in the **Invoice Date** field. If you're entering individual invoices instead, type the invoice date for the invoice you're entering.
- **d.** Type the date when payment from the customer is (or was) due in the **Due Date** field. This date will be used to age the balance.
- **e.** Type the balance due for the aging breakdown or invoice in the **Charge** field.

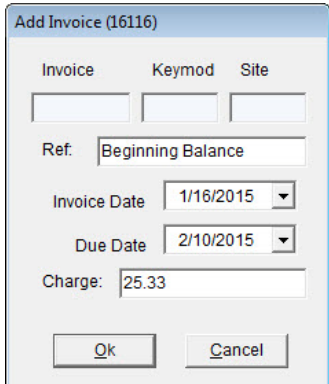

- **f.** To save the entry, click **OK**.
- **5.** If you're at the corporate site, select the store that the entry is for and click **OK**.

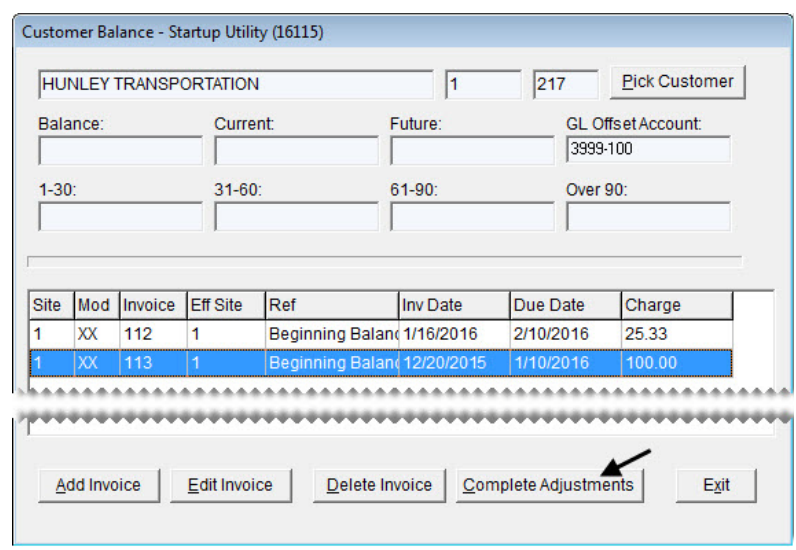

<span id="page-514-0"></span>**6.** When you've entered all of the customer's balances, click **Complete Adjustments**.

**7.** To enter balances for another customer, click **Pick Customer** and repeat steps [3](#page-513-0) and [6](#page-514-0).

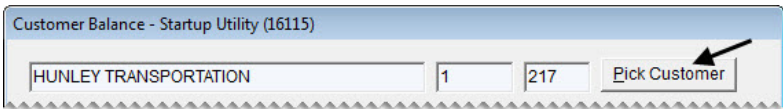

- **8.** To close the cbal utility, click **Exit**.
- **9.** When you're done entering balances, print the Customer Balance Report from TireMaster and compare it to the customer balances from your previous system to verify that they match. For more information, see ["Customer Balance Report" on page 650.](#page-667-0)

TireMaster Point of Sale 9.2.0 User Guide

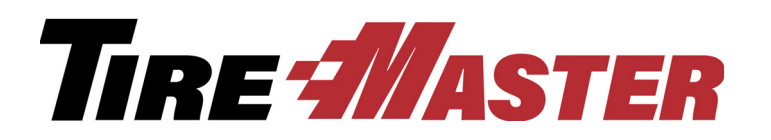

**CHAPTER 24**

# Credit & Debit Cards

TireMaster's card processing functions include the means to collect and track information about the credit and debit cards that customers use to pay for their purchases. This chapter includes the following topics:

- ["Processing Payment Cards" on page 499](#page-516-1)
- ["Setting Up Credit Cards" on page 504](#page-521-0)
- ["Setting Up Debit Cards" on page 507](#page-524-0)

## <span id="page-516-1"></span>Processing Payment Cards

When a customer pays you with a credit or debit card, you need to gather the card information at point of sale to ensure that the amount charged posts to the credit card company's subledger account.

**Note:** For automatic payment card processing, you can integrate TireMaster with a third-party card processing application. For more information, contact your account manager.

## <span id="page-516-0"></span>Completing Credit Card and Debit Card Sales

When a customer pays for a purchase with a debit or credit card, you need to identify which card is being used and provide the customer's account information to complete the sale.

#### **To complete a credit card or debit card sale**

- **1.** On the Open Work Order List, select the work order you want to complete and click **Select**. The Invoice Entry screen appears.
- **2.** Click **Complete**. The Invoice Completion screen appears.

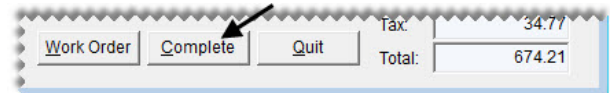

**3.** Select the first **Credit/Debit** row. Then press  $\boxed{\tilde{z}}$  to fill in the exact invoice amount or type the amount being paid with the card and press **Enter**. The Card Authorization Box appears.

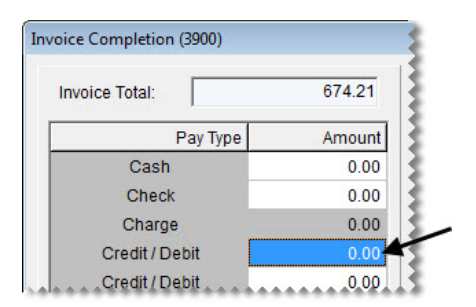

**4.** Select the card type.

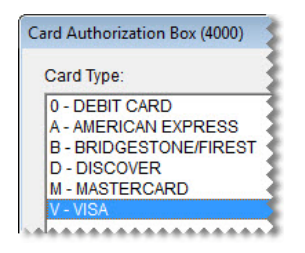

**Note:** If auto authorization was enabled in the card's settings, the **Auto Authorize** check box in the lower-left corner of the screen will be selected by default.

- **5.** Do one of the following.
	- To manually process the card, type the last four digits of the card number, along with the card holder's name, expiration date, and authorization code. Then click **OK**.

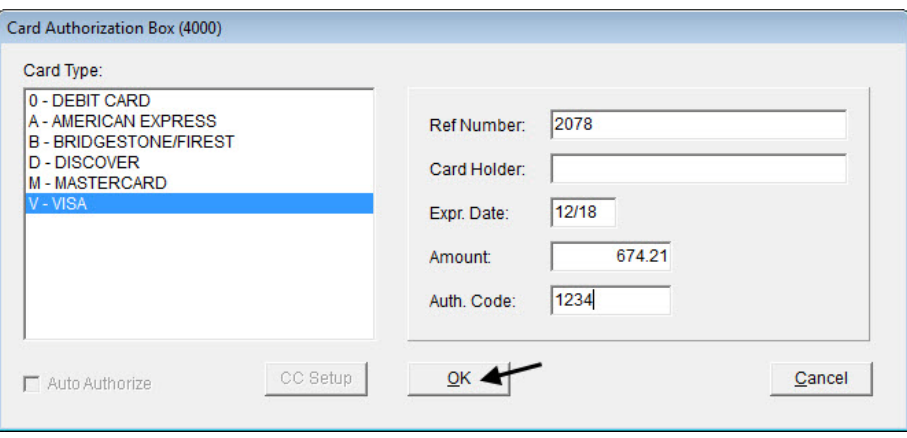

For an automatically processed credit card, click **OK** and swipe the card.

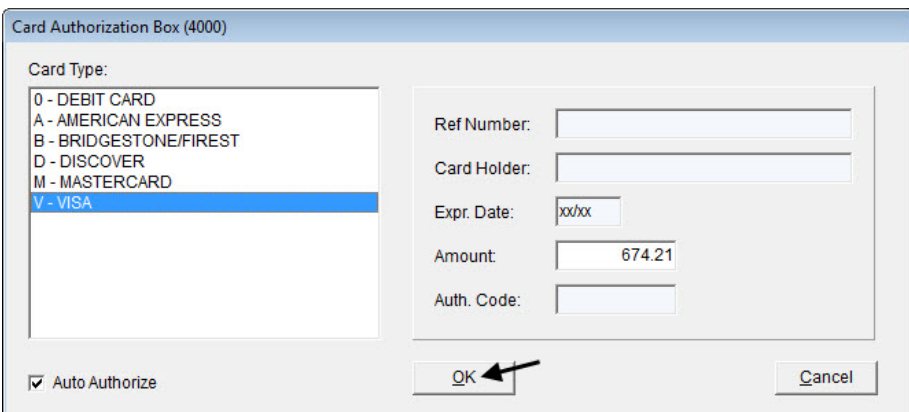

 For an automatically processed debit card, click **OK** and swipe the card. Then ask the customer to enter the PIN when prompted.

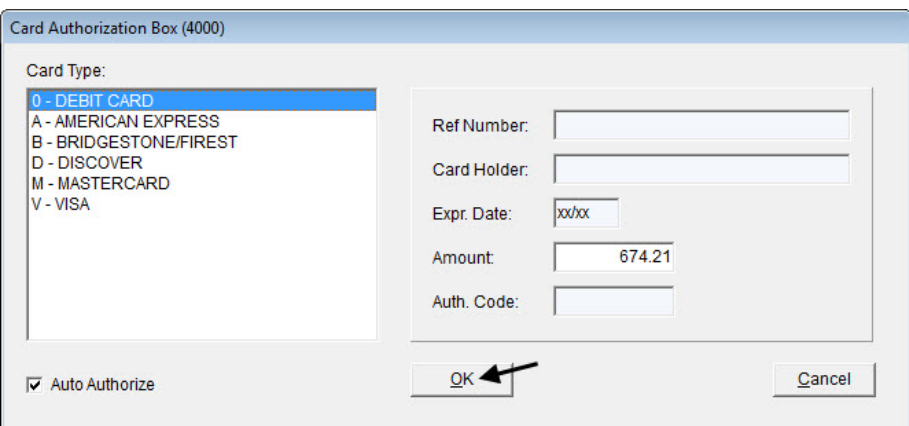

- **6.** Complete the invoice and print a copy for the customer to sign. For more information, see ["Completing an Invoice" on page 312.](#page-329-0)
	- **Note:** If you cancel a sale in TireMaster after swiping an automatically processed payment card, you'll be prompted to void the payment in your card processing software.

### Reversing Credit Card Invoices

When a customer returns items that were paid for with a credit card, you need to refund the payment by creating a return invoice on which you charge a negative amount to the customer's credit card. Completing the sale in this manner reduces the credit card company's accounts-receivable balance in TireMaster. For more information, see ["Reversing Invoices" on page 316](#page-333-0) and ["Reversing Credit Card Invoices" on](#page-510-0)  [page 493.](#page-510-0)

## Recording Payments from Credit Card Companies

A credit card company pays you by making a direct deposit into your bank account. To enter a payment from a credit card company in TireMaster, create an ROA. Whether the ROA is for the full amount charged by customers depends on when the credit card company collects merchant fees from you:

- If the fees will be withdrawn from your checking account *after* you receive the payment, the ROA will be the full amount charged by customers. In this scenario, you need to record the merchant fees in the check register for your checking account.
- If the credit card company deducted the merchant fees *before* sending you the payment, the amount of the ROA will be the difference between the amount charged by customers and the merchant fees. In this scenario, the merchant fees are entered as a discount in the credit card company's open-item ledger.

### **To record a payment from a credit card company**

- **1.** Click **Invoicing**. The Open Work Order List appears.
- **2.** Create an ROA to enter the payment received from the credit card company:
	- **a.** Click **New ROA**. The Name/Lookup Entry screen appears.

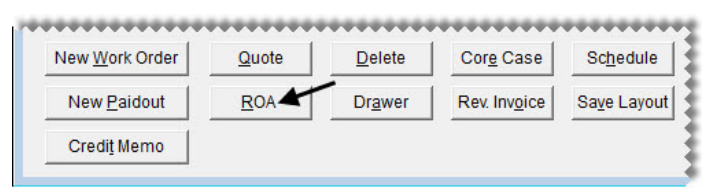

- **b.** Look up the name of the credit card company. The Customer Maintenance screen appears. For more information, see ["Looking Up a Customer" on page 65](#page-82-0).
- **c.** Click **OK** to continue.
- **d.** Type the direct-deposit amount in the **Check** field and press **Enter**. TireMaster prompts you for a check number.
- **e.** Because there is no check, type Direct Deposit and date the payment was received. Then click **OK**. (Field doesn't hold enough characters.)

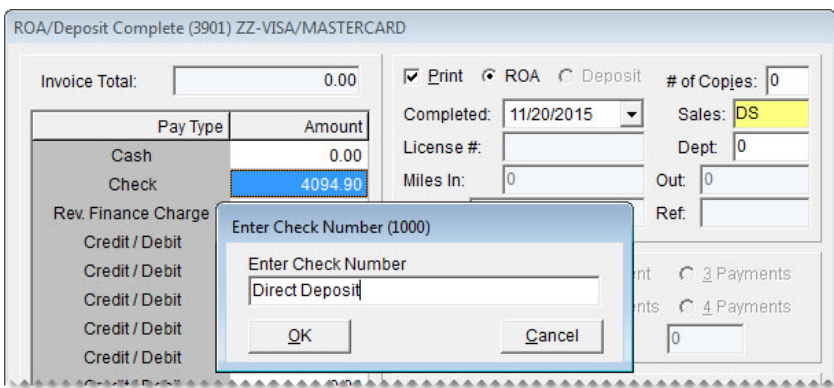

**f.** Make sure the **Direct Deposit** check box is *selected* and the **Flag Old Invoices** check box is *clear*.

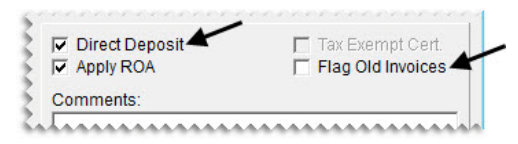

- **g.** Click **OK**. TireMaster prompts you to complete and print the ROA.
- **h.** Click **Yes**. The Open Item Ledger screen appears.
- **3.** Apply the payment to the invoices listed on the Open Item Ledger screen.
	- **a.** Type the amount paid for each invoice in the **Pay** column.

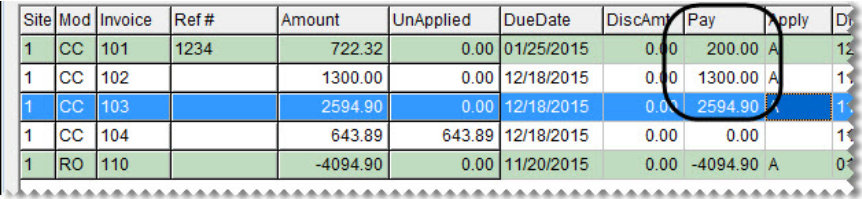

**Note:** To automatically enter the amount paid, type the letter A in the **Apply** column for an invoice.

- **b.** Depending on how the credit card company handles merchant fees, do one of the following:
	- If the ROA was for the full amount charged, click **OK**. The credit-card company will withdraw the merchant fees from your checking account.

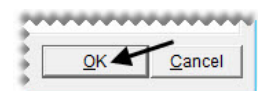

 If the credit card company deducted the merchant fees *before* paying you, enter the fee amount in the **DiscAmt** field for one of the invoices the payment is being applied to. Then click **OK**, and disregard step [4](#page-521-1).

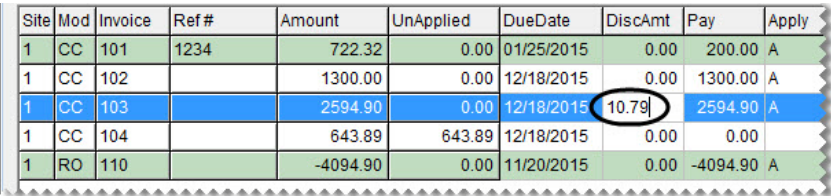

**Note:** If the amount displayed in the **Discount** field matches the total of the merchant fees on the statement, the fees were entered correctly in TireMaster.

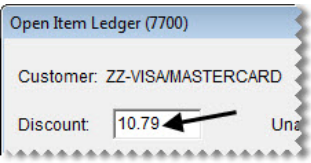

**c.** Click **Yes** to save your changes. Then click **Yes** again to apply the payment.

<span id="page-521-1"></span>**4.** Record the merchant fees in the check register for your accounting program.

## <span id="page-521-0"></span>Setting Up Credit Cards

TireMaster handles credit cards differently from cash and in-store charge sales. With cash and in-store charge sales, you bill a customer directly. However, when a customer pays with a credit card, you need to bill the credit-card company instead. For this reason, you need to create customer records for each of the credit cards you accept.

To prepare TireMaster for credit card handling, you need to complete the following steps:

- [Adding a Customer Type for Credit Cards](#page-521-2)
- [Adding a Credit Card Customer](#page-521-3)
- [Creating Credit Card Codes](#page-523-0)

The database that ships with TireMaster includes credit-card accounts for American Express, Discover, MasterCard, and Visa. The names of these credit card customer records are preceded by the prefix ZZ- to simplify card selection at point of sale.

**Note:** If you plan to process credit and debit cards automatically, the Acquirint card processing system needs to be installed and set up on your computers.

## <span id="page-521-2"></span>Adding a Customer Type for Credit Cards

Before you can add a customer record for a credit card, you need a customer type for tracking credit card activity. New TireMaster systems ship with a credit card customer type (Z) already set up. However, you can add your own customer type for credit cards if you want. For more information, see ["Adding Customer](#page-92-0)  [Types" on page 75.](#page-92-0)

## <span id="page-521-3"></span>Adding a Credit Card Customer

Before you can bill credit card companies and collect payments for credit-card sales, you need to set up customer records for each of the credit cards your store accepts. The customer records that you create for credit cards need to be assigned to credit card codes.

### **To add a credit card customer**

**1.** Select **Maintenance** from the **Customers** menu. The Name Lookup/Entry screen appears.

**2.** Click **Cancel** to close the Name Lookup/Entry screen.

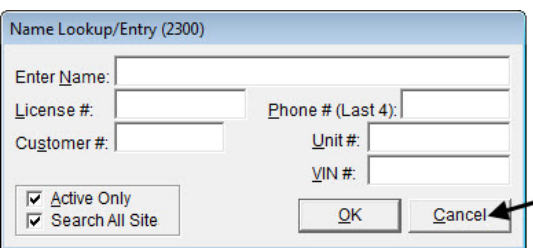

**3.** Click **Add**. TireMaster prompts you for the credit card company's name.

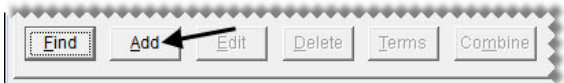

**4.** Type the name of the credit card and click **OK**. The Customer Maintenance screen appears.

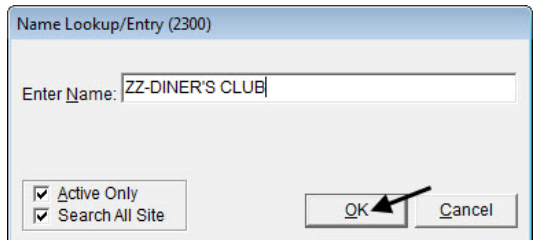

- **Tip:** To group credit card customers together on the Customer List, use the same prefix for the credit card customer's name (for example, ZZ-DINER'S CLUB and ZZ-AMERICAN EXPRESS).
- **5.** Enter messages reminding other users that this customer should not be deleted or used for invoicing in the address fields.

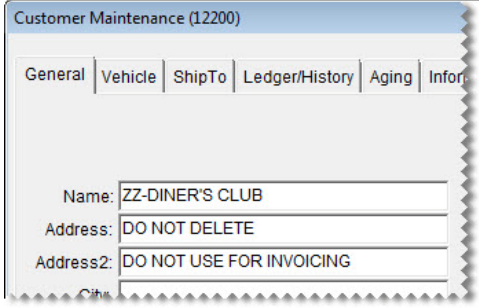

**6.** Clear the **Taxable**, **Statement**, and **Finance Charge** check boxes.

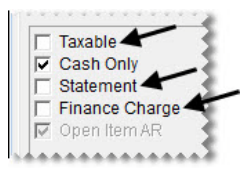

**7.** Click the **Type** field, and press  $\lceil \frac{2}{3} \rceil$ . Then select type **Z** (Bank Cards/ Check Cashing/Etc.) from the list that appears and click **OK**.

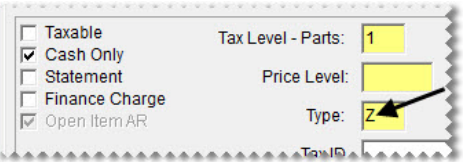

- **8.** Fill in additional customer information as needed.
- **9.** To save the new customer record, click **OK**.

## <span id="page-523-0"></span>Creating Credit Card Codes

Credit card codes provide unique identifiers for credit cards and they define whether cards can be authorized automatically. In the full version of TireMaster, credit card codes also identifies which general ledger accounts are affected by transactions involving credit cards.

If you'll be processing debit cards manually, set them up in the manner described below. For information about automatically processing debit cards, see ["Setting Up Debit Cards" on page 507](#page-524-0) instead.

### **To set up a credit card code**

- **1.** From the **Setup** menu, select **Credit Cards**. The Credit Card Controls screen appears.
- **2.** Click **Add**. The Credit Card Edit screen appears.

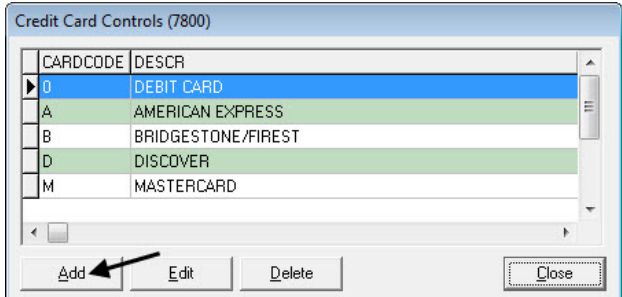

**3.** Type a unique, single-character code for the credit card.

**Note:** You can use any letter or number, except 0, as the code. The number 0 is reserved for automatically authorizing debit cards.

- **4.** To enable automatic card authorization, select the **Auto Authorize** check box. Otherwise, leave it alone.
- **5.** Type the name of the credit card in the **Description** field.
- **6.** Click **Lookup**, and look up the customer record for the credit card. For more information, see ["Looking Up a Customer" on page 65](#page-82-0).
- **7.** Type card's Issuer Identification Number or a unique number of your choice in the **Identify By**. For a list of commonly-used prefixes, see ["Card Issuer Identification Numbers" on page 507.](#page-524-1)

**Example:** The prefixes for MasterCard are  $51 - 55$ . Therefore, you would type  $51, 52, 53, 54, 55$ .

**8.** Click the **GL** Acct field, and press  $\boxed{\tilde{z}}$ . Then select the preset account **1110-0**.

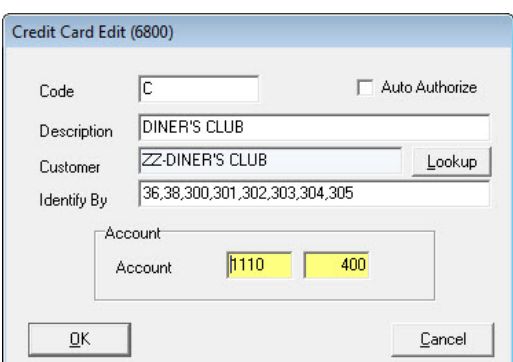

**9.** To save the credit card code, click **OK**.

### <span id="page-524-1"></span>Card Issuer Identification Numbers

Each type of credit card begins with certain prefix or a range of prefixes that are known as Issuer Identification Numbers (IIN). The prefixes for the most commonly used credit cards are listed below ([Table 11](#page-524-2)).

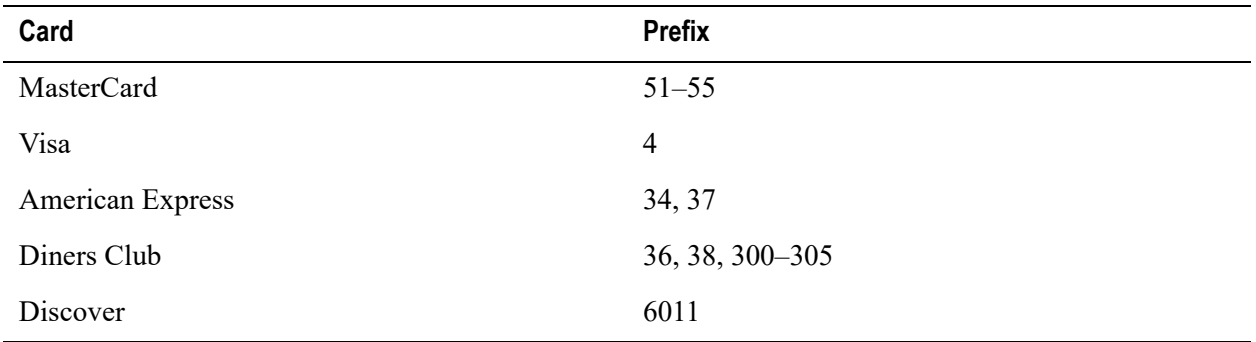

#### <span id="page-524-2"></span>**Table 11: Card Issuer Identification Numbers**

## <span id="page-524-0"></span>Setting Up Debit Cards

The way in which you set up debit cards depends on whether you'll process them manually or automatically. For manual processing, set up debit cards in the same manner as credit cards. See ["Creating](#page-523-0)  [Credit Card Codes" on page 506](#page-523-0) for instructions.

To process debit cards automatically, complete the steps below. Regardless of whether you process debit cards manually or automatically, you need only one debit-card setting.

**Note:** Cash back for debit cards is not supported in this version of TireMaster.

#### **To set up a debit card**

**1.** From the **Setup** menu, select **Credit Cards**. The Credit Card Controls screen appears.

**2.** Click **Add**. The Credit Cards screen appears.

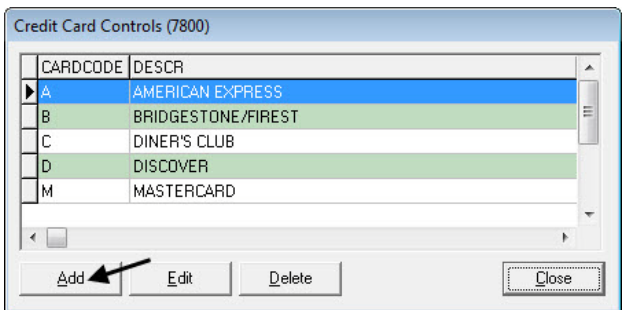

**3.** Type 0 in the **Code** field.

**Note:** The code 0 allows TireMaster to distinguish debit cards from credit cards.

- **4.** Select the **Auto Authorize** check box.
- **5.** Type the description Debit Card.
- **6.** Click **Lookup** and look up the customer record for Visa/Mastercard. For more information, see ["Looking Up a Customer" on page 65](#page-82-0).

**Note:** Because debit cards are not automatically detected when scanned, typing the description Debit Card makes it easier to select the debit card from a drop-down list at point of sale.

- **7.** Type a number (such as 9999) that does not match the prefixes already used for the credit cards in the **Identify By** field.
- **8.** Click the **GL** Acct field, and press  $\lceil \frac{2}{5} \rceil$ . Then select the preset account **1110-0**.

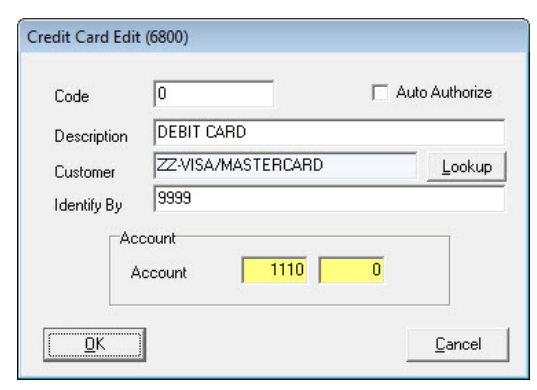

- **9.** To save the debit card settings, click **OK**.
- **10.** Close the Credit Card Controls screen.

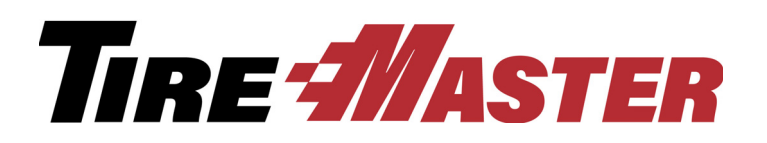

### **CHAPTER 25**

# Special Sales

TireMaster includes tools for managing national-account, government-support, and adjustment sales. With various settings, you can process these sales separately from regular sales and track the vendor credits received as the result of these transactions. This chapter includes the following topics:

- ["Reconciliation Codes" on page 509](#page-526-0)
- ["National-Account Sales" on page 515](#page-532-0)
- ["Government-Support Sales" on page 521](#page-538-0)
- ["Adjustment Sales" on page 527](#page-544-0)
- ["Credit Reconciliation" on page 531](#page-548-0)
- ["Sales Commission Adjustments" on page 534](#page-551-0)
- ["National-Account Reconciliation Report" on page 540](#page-557-0)

## <span id="page-526-0"></span>Reconciliation Codes

Reconciliation codes make it possible for you to track credits that you expect to receive from vendors for national-account, government-support, and adjustment sales. They also define how these types of sales post to the general ledger.

You need to create a reconciliation code for each vendor that you do national-account, governmentsupport, or adjustment sales with. Once you create a reconciliation code for a vendor, you need to assign it to the following:

- The items in the vendor's product line
- Customers who have national-account or government-support agreements with the vendor

Reconciliation codes are sometimes called *recon* codes.

### <span id="page-526-1"></span>National Recon Code Edit Screen

Reconciliation codes are set up and maintained in the National Recon Code Edit screen [\(Figure 79](#page-527-0)).

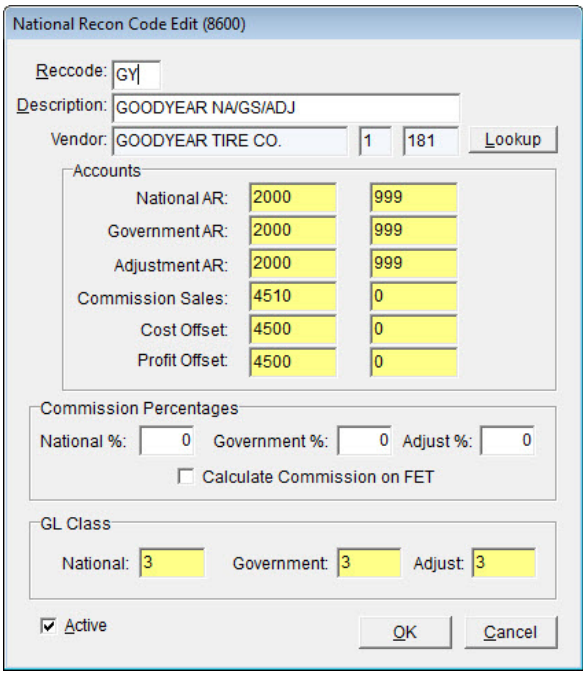

<span id="page-527-0"></span>*Figure 79: National Recon Code Edit Screen*

| <b>Item</b>          | <b>Description</b>                                                                                                    |
|----------------------|----------------------------------------------------------------------------------------------------|
| <b>RecCode</b>       | Let you enter a two-character code for tracking national-account, government-<br>support, and adjustment sales. This code can, but doesn't need to, match the<br>vendor's manufacturer code.                                                                 |
| <b>Description</b>   | Lets you enter a description for the reconciliation code. This description can,<br>but doesn't need to, include the name of the national vendor.                                                                                                    |
| Vendor               | Displays the name of the local vendor who distributes the national vendor's<br>products.                                                                                                    |
| Lookup               | Lets you look up and assign a local vendor to the reconciliation code.                                                                                                    |
| <b>Accounts</b>      | Includes fields for assigning general ledger accounts to the reconciliation code.                                                                                                    |
| <b>National AR</b>   | Lets you set the general ledger account for posting expected credits received<br>from the selected vendor for national-account sales. This account is usually a<br>contra AP account (such as Accounts Payable - Expected Credits) or an AR<br>account.      |
| <b>Government AR</b> | Lets you assign the general ledger account for posting expected credits<br>received from the selected vendor for government-support sales. This account<br>is usually a contra AP account (such as Accounts Payable - Expected Credits)<br>or an AR account. |

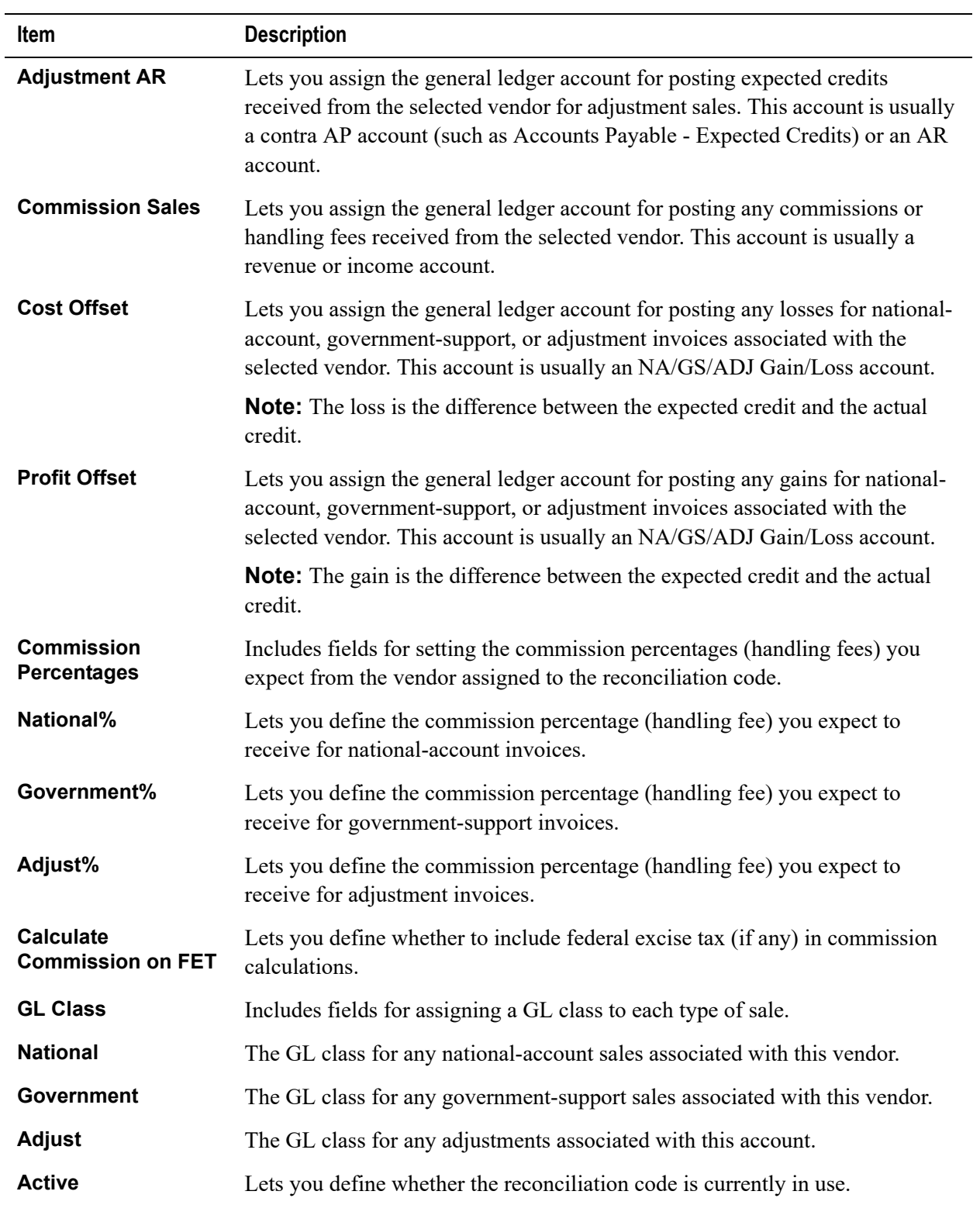

## Adding a Reconciliation Code

The process of setting up a reconciliation code includes assigning a vendor and defining which general ledger accounts will be affected by national-account, government-support and adjustment sale activity.

### **To add a reconciliation code**

- **1.** From the **Vendors** menu, select **Nat'l Recon Codes & Credits**. The Nat'l/Recon Codes/Credits screen appears.
- **2.** Click **Add**. The National Recon Code Edit screen appears.

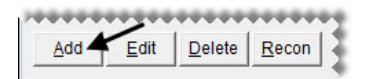

- **3.** Enter the following information:
	- **a.** In the **RecCode** field, type a unique two-character code.
	- **b.** Type a description for the reconciliation code.
	- **c.** Click **Lookup**, and select the vendor for the reconciliation code.

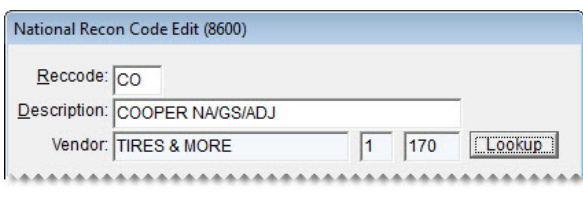

**Note:** This vendor is the local or regional distributor for the national vendor.

- **4.** Click each account field, press  $\lceil \tilde{\tau} \rceil$ , and select the following preset accounts:
	- **National AR** 2000–999
	- **Government AR** 2000–999
	- **Adjustment AR** 2000–999
	- **Commission Sales** 4510–0
	- **Cost Offset** 4500–0
	- **Profit Offset** 4500–0

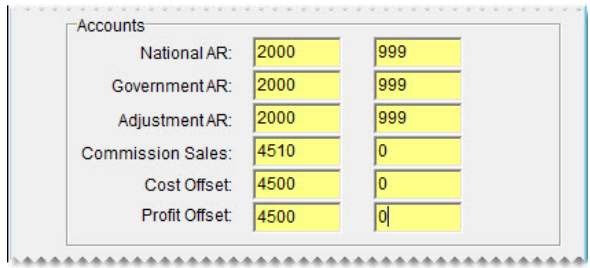

**5.** In the **Commission Percentages** area, type the expected commission percentage for each type of sale (optional).

- **Note:** The percentages entered here are used to calculate the value that appears in the **Com** column on the National Credits screen.
- **6.** Assign GL classes to the reconciliation code:
	- **a.** Click the field for a sale type, and press  $\lceil \cdot \rceil$ . The GL Class Options screen appears.
	- **b.** Select GL class 3 and click **OK**.

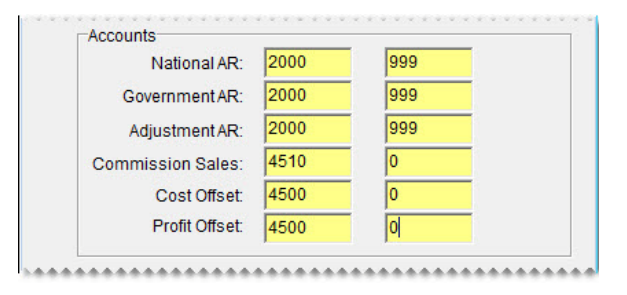

**7.** To save the reconciliation code, click **OK**.

The new code can be assigned to items in the vendor's product line and customers who have national-account or government-support agreements with the vendor.

### Updating a Reconciliation Code

In rare instances, you might need to update the settings for a reconciliation code. Such changes are needed if a mistake was made when the code was originally set up or if a vendor's business is renamed.

#### **To update a reconciliation code**

- **1.** From the **Vendors** menu**,** select **Nat'l Recon Codes & Credits**. The Nat'l/Recon Codes/Credits screen appears.
- **2.** Select the reconciliation code you want to update, and click **Edit**. The National Recon Code Edit screen appears.

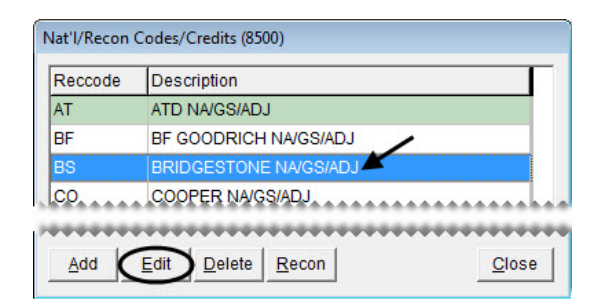

- **3.** Make the needed changes. For information about the settings on this screen, see ["National Recon Code](#page-526-1)  [Edit Screen" on page 509](#page-526-1).
- **4.** To save your changes, click **OK**.

## Deleting a Reconciliation Code

If a reconciliation code has never been used, it can be deleted. If a reconciliation code has transaction history, you can inactivate it instead. For more information, see ["Inactivating a Reconciliation Code" on](#page-531-0)  [page 514.](#page-531-0)

To delete a reconciliation code, open the Nat'l/Recon Codes/Credits screen. Then select the code you want to remove, and click **Delete**.

## <span id="page-531-0"></span>Inactivating a Reconciliation Code

If you no longer use a reconciliation code, you can inactivate it.

### **To inactivate a reconciliation code**

- **1.** From the **Vendors** menu**,** select **Nat'l Recon Codes & Credits**. The Nat'l/Recon Codes/Credits screen appears.
- **2.** Select the reconciliation code you want to inactivate, and click **Edit**. The National Recon Code Edit screen appears.
- **3.** Clear the **Active** check box and click **OK**.

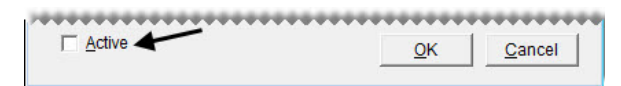

**4.** Close the Nat'l/Recon Codes/Credits screen.

## Changing a Work Order's Reconciliation **Code**

If you assign the wrong reconciliation code to a work order in error, you can change it point of sale.

### **To change a work order's reconciliation code**

- **1.** Click **Invoicing**. The Open Work Order List appears.
- **2.** Select the work order whose reconciliation code needs to be changed, and click **Select**. The Invoice Entry screen appears.
- **3.** Click the button that displays the incorrect reconciliation code (in upper-left corner of the screen). The Customer Recon Codes screen appears.

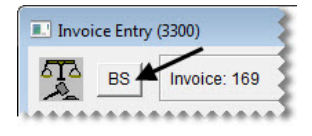

**4.** Select the code that should be assigned to the work order, and click **OK**. The following message appears: "All prices will be reset to default values. Any changes you have made will be overwritten."

- **Note:** If you need to remove a reconciliation code from a work order, click **Cancel** on the Customer Recon Codes screen. Then click **No** to create a regular work order.
- **5.** Click **OK**. The new reconciliation code is displayed in the upper-left corner of the screen and prices for items on the work order are recalculated.
- **6.** Make any needed changes to items on the work order or complete it. For more information, see ["Completing an Invoice" on page 312.](#page-329-0)

## <span id="page-532-0"></span>National-Account Sales

National-account customers have agreements with vendors to buy tires, and perhaps other items or services, from certain dealers. In these arrangements, the vendors set the prices. Typically, an item's selling price is your cost for that item.

**Note:** If you don't want to sell items to national-account customers at cost, you can use price levels to establish prices. For more information, see ["Using Price Levels for National-Account Customers"](#page-538-1)  [on page 521.](#page-538-1)

Here's what happens in a national-account sale ([Figure 80](#page-533-0)). You sell items at vendor-assigned prices to a customer. At the end of the sale, the customer doesn't pay you for the items and services; the customer pays the vendor instead. The vendor completes the cycle by giving you a credit and possibly a commission or handling fee.

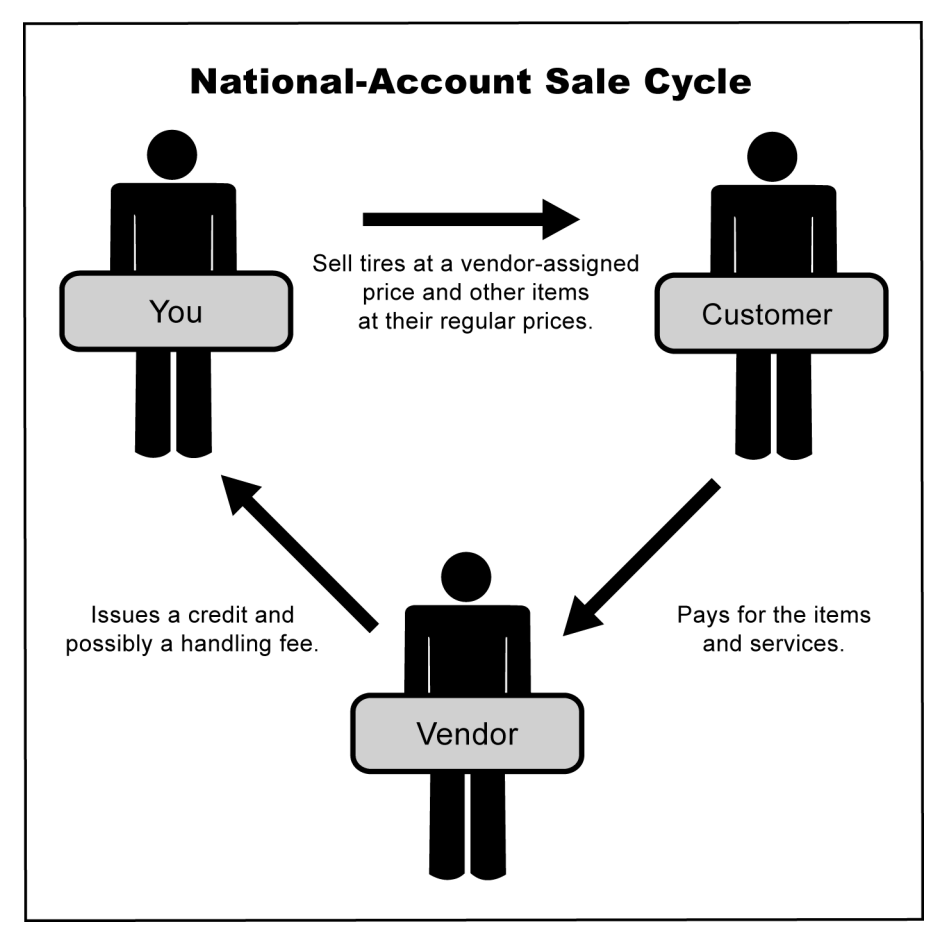

<span id="page-533-0"></span>*Figure 80: National-Account Sale Cycle*

## National-Account Sale Requirements

To perform national-account sales, you need to complete the following settings:

- Set up a reconciliation code for each vendor who does national-account sales with you.
- Assign at least one reconciliation code to each of the customers who have national-account agreements with your vendors.
- Assign a reconciliation code to each of the items distributed by your vendors.

## National-Account Sale Example

When a tire is sold to a national-account customer, it's added to the work order at your cost, but you continue to charge the regular price for add-ons [\(Figure 81\)](#page-534-0).

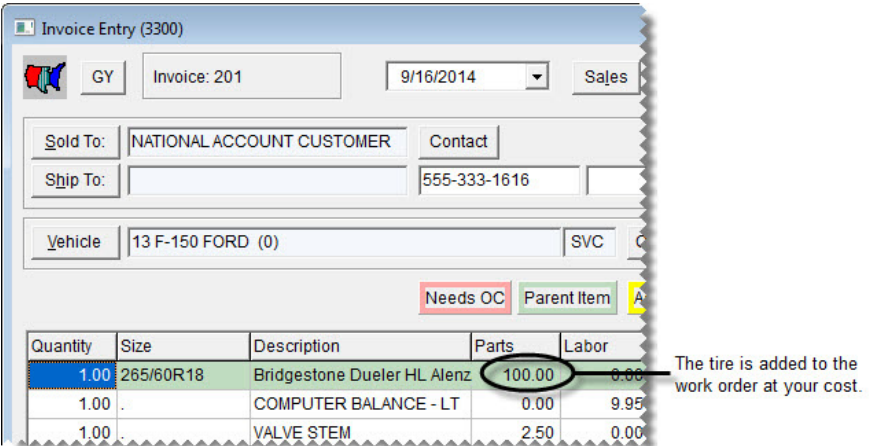

<span id="page-534-0"></span>*Figure 81: National-Account Sale Work Order*

When you receive an invoice from the vendor, it includes the amount of the actual credit and it might include a handling fee ([Figure 82](#page-534-1)).

| <b>Jm</b> Claim | Memo#                                  | <b>CR</b> Date | CR Amt | CR Com                                       | Diff P |
|-----------------|----------------------------------------|----------------|--------|----------------------------------------------|--------|
| 00              | <b>BSNA002</b>                         | 11/30/2015     | 108.00 | 10.00                                        | 10.00  |
|                 | The credit<br>issued by<br>the vendor. |                |        | The handling<br>fee issued by<br>the vendor. |        |

<span id="page-534-1"></span>*Figure 82: National-Account Sale Credit and Handling Fee*

### Adding a National-Account Customer

National-account customers have agreements with vendors to buy tires, and perhaps other items or services, from certain dealers. In these arrangements, the vendors set the prices. Typically, an item's price is your cost for that item, or it might be a price established by a price level.

To separate national-account customers from the rest of your clients, you need to assign each of them:

- The national-account customer type
	- **Note:** If you want to use price levels for your national-account customers, you need to enable price levels for that customer type.
- At least one reconciliation code

The reconciliation code identifies which vendor the customer has a national-account agreement with.

#### **To add a national-account customer**

- **1.** Add the new customer to TireMaster. For more information, see ["Adding a Customer" on page 62](#page-79-0).
- **2.** Enter the customer's contact information.
- **3.** To complete the customer's account settings, do the following:
	- **a.** Clear the **Taxable** and **Cash Only** check boxes.
- **Note:** If the control **Sales Tax Charge Natl. Customer** is set to No, TireMaster does not calculate sales tax on national-account work orders regardless of the customer's sales tax settings.
- **Tip:**If you want to include national-account sales on your sales-tax reports, select the **Taxable** check box and assign an exempt tax level to the customer. In this scenario, the control **Sales Tax - Charge Natl. Customer** needs to be set to Cust.
- **b.** If you'll perform any normal charge sales in addition to national-account sales for the customer, leave the **Statement** and **Finance Charge** check boxes selected. If not, clear them.
- **c.** To base pricing for the customer on a price level, click the **Price Level** field, press  $|\tilde{\cdot}|$ , and select a level from the list that appears. To sell items to the customer at cost, leave the **Price Level** field blank.
	- **Note:** To use price levels for national-account customers, price levels must be enabled in the settings for the national-account customer type. For more information, see ["Using Price](#page-538-1)  [Levels for National-Account Customers" on page 521](#page-538-1).
- **d.** Click the **Type** field, and press  $\lceil \tilde{\cdot} \rceil$ . Then select the national-account customer type (N) from the list that appears.

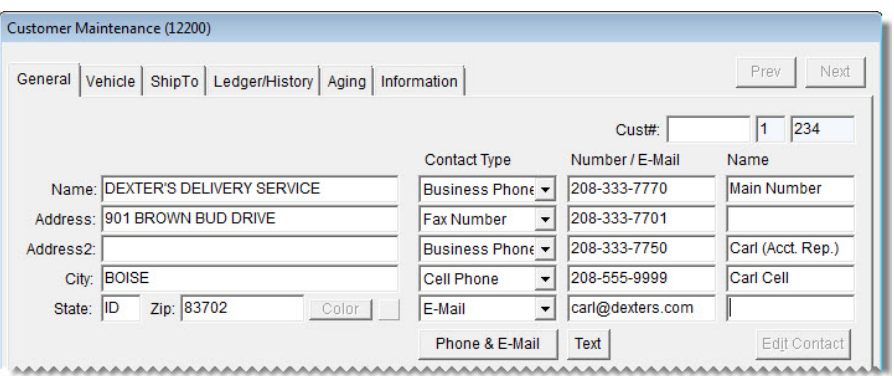

- **4.** Click **OK** to save the new customer.
- <span id="page-535-0"></span>**5.** To assign reconciliation codes to the customer, do the following:
	- **a.** Click **Recon Codes**. The Customer Recon Codes screen appears.

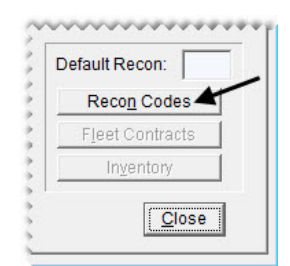

<span id="page-535-1"></span>**b.** Click **Add**. The Recon Codes screen appears.

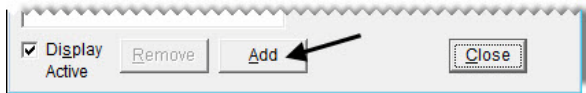

**c.** Select the customer's reconciliation code and click **OK**.

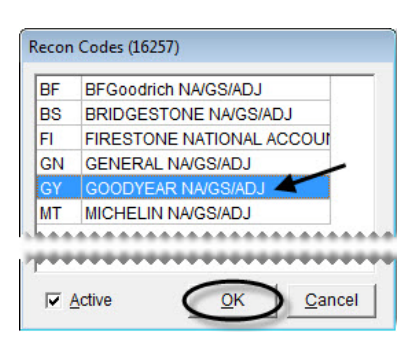

- **d.** If the vendor assigned identifying numbers, such as non-sigs, to the customer, type that information in the **National/GS #** field, **Dealer #** field, or both.
- <span id="page-536-0"></span>**e.** If the vendor wants prices, the title *Delivery Receipt*, or both to print on invoices, select the corresponding check boxes.

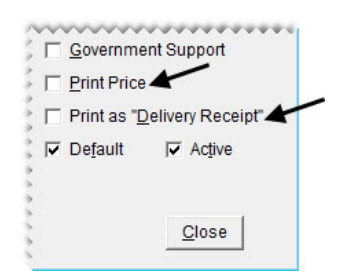

- **f.** If you need to assign additional reconciliation codes, repeat steps [5](#page-535-0)[b](#page-535-1) through [5](#page-535-0)[e](#page-536-0).
- **g.** If multiple reconciliation codes are assigned to the customer, select the one that will be used most often and select the **Default** check box.

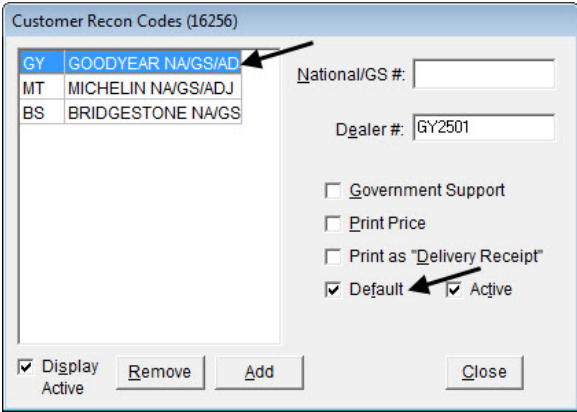

- **h.** Close the Customer Recon Codes screen.
- **6.** Add vehicles and shipping addressees for the customer if needed.
- **7.** Close the Customer Maintenance screen.
	- **Tip:** For a list of all the national-account settings assigned to a customer, print the Customer Recon Codes Report. For more information, see ["Customer Recon Codes Report" on page 657.](#page-674-0)

## Performing National-Account Sales

The process of creating national-account work orders is similar to the process for regular work orders. The only difference is that TireMaster prompts you to verify the customer's reconciliation code.

### **To perform a national-account sale**

- **1.** Start a work order as you normally would for a regular customer. For more information, see ["Starting](#page-322-0)  [Work Orders" on page 305](#page-322-0).
- **2.** When the Customer Recon Codes screen appears, select the vendor's reconciliation code, and click **OK**. The Invoice Entry screen appears.

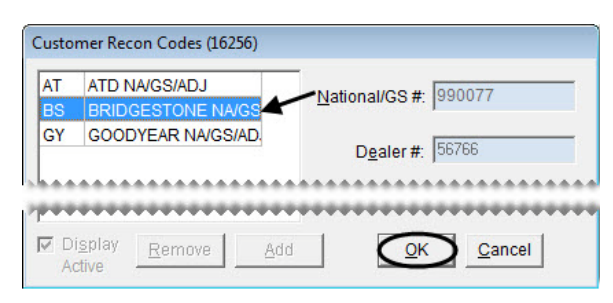

**Note:** If this is an instance when you need to create a regular work order for a national-account customer, click **Cancel** on the Customer Recon Codes screen.

- **3.** Add items to the work order.
	- **Note:** If an item is noninventoriable, it's added to the work order at its regular price. If an item is inventoriable, its selling cost is either its last cost or an amount established by a price level that has been assigned to the customer. For more information, see ["Using Price Levels for](#page-538-1)  [National-Account Customers" on page 521.](#page-538-1)
- **4.** If you need to collect sales tax for an item, make sure the entry in the **Tax** field is **Parts**, **Labor**, or **Both**. If you need to change the entry, click the **Tax** field and press  $|\tilde{\tau}|$  repeatedly to make your selection.
	- **Note:** A system control setting defines whether sales tax is calculated by default for governmentsupport invoices. For more information, see ["Sales Tax - Charge Govt. Customers" on](#page-717-1)  [page 700.](#page-717-1)
	- **Note:** A system control setting defines whether sales tax is calculated by default for national-account invoices. For more information, see ["Sales Tax - Charge Natl. Customers" on page 700.](#page-717-0)
- **5.** To finish the sale, click **Complete**. The Invoice Completion screen appears and the **Charge** field is selected.

**6.** Press  $\lceil \tilde{\cdot} \rceil$  to insert the invoice total in the **Charge** field.

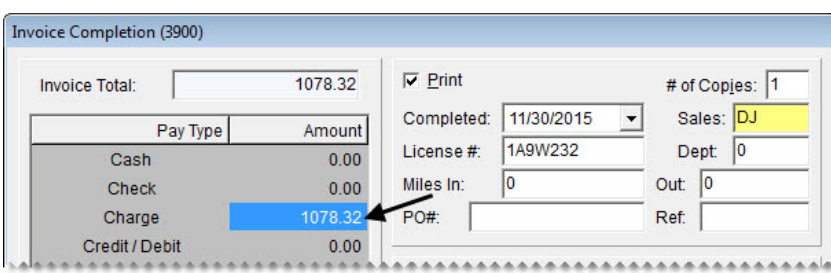

- **Note: Charge** is the only available payment type for national-account sales. Do not collect any money from the customer. The vendor will send you a credit invoice for this charge.
- **7.** Complete the invoice. For more information, see ["Completing an Invoice" on page 312.](#page-329-0)

**Note:** Whether the invoice includes prices depends on the customer's arrangement with the vendor.

### <span id="page-538-1"></span>Using Price Levels for National-Account Customers

If you don't want to sell items to national-account customers at cost, you can establish selling prices with price levels. To use price levels for your national-account customers, you need to do the following:

 Enable price levels for the national-account customer type by selecting the **Price Levels for National/ GS** check box on the Customer/Vendor Type Edit screen [\(Figure 83\)](#page-538-2).

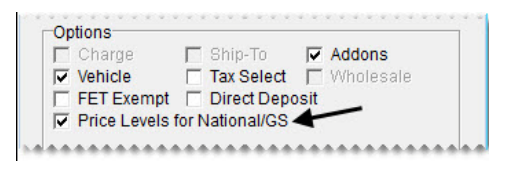

<span id="page-538-2"></span>*Figure 83: Enabling National-Account Price Levels*

Assign price-levels to one or more national-account customers as needed.

If you've enabled price levels for national accounts and assigned a price level to a national-account customer, the selling price for an item added to a quote or a work order for that customer will be based on the assigned price level.

## <span id="page-538-0"></span>Government-Support Sales

Government-support customers have agreements with vendors to buy tires at discounted prices from certain dealers. Vendors set the tire prices to amounts that are usually *below* your cost. You can also sell other items and services at their regular prices.

Government-support customers include both government agencies and other organizations that receive price supports. Here's what happens in a government-support sale ([Figure 84](#page-539-0)). You sell the customer tires at a discount and other items at their regular prices. The customer pays you. Then you submit a claim to the vendor. The vendor gives you a credit for the difference between your cost of the tires and the price they

were sold for. Depending on the circumstances, the vendor might also give you a commission or a handling fee.

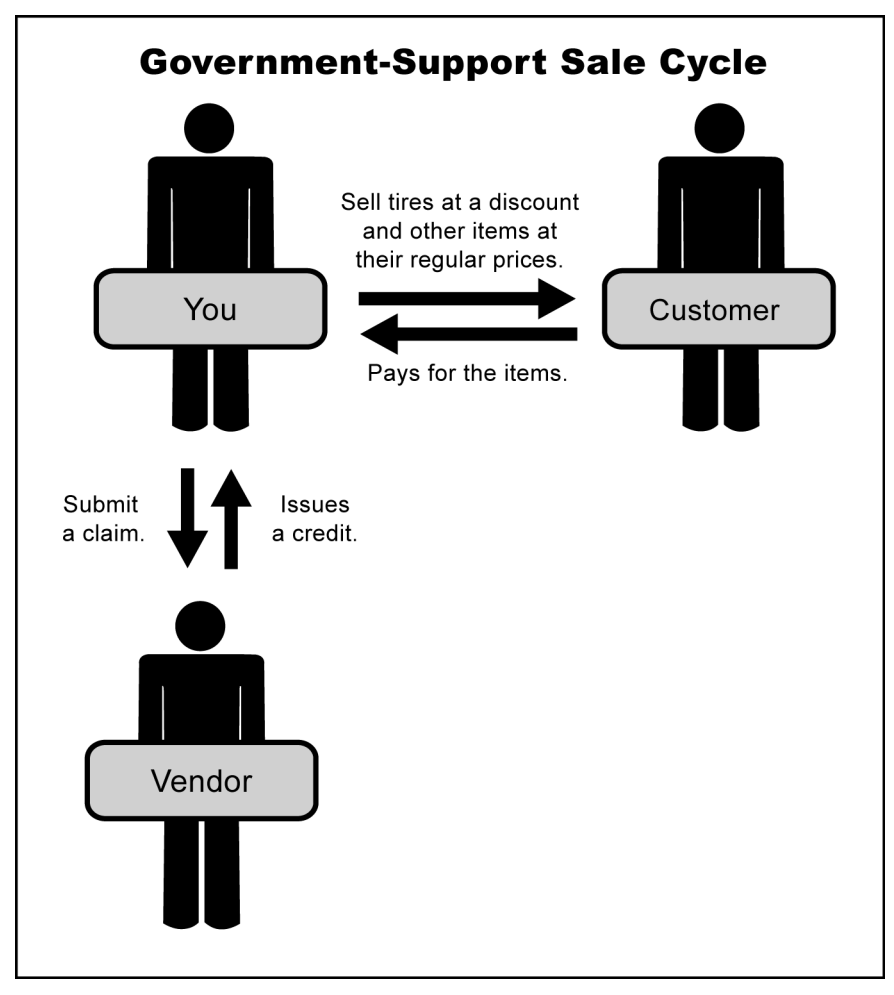

<span id="page-539-0"></span>*Figure 84: Government-Support Sale Cycle*

## Government-Support Requirements

To perform government-support sales, you need to complete the following settings:

- Set up a reconciliation code for each vendor who does government-support sales with you.
- Assign at least one reconciliation code to each of the customers who have government-support agreements with your vendors.
- Assign a reconciliation code to each of the items distributed by your vendors.

## Government-Support Sale Example

When a tire is sold to a government-support customer, it's added to the work order at your cost. You need to replace this amount with the price supplied by the vendor [\(Figure 85](#page-540-0)).
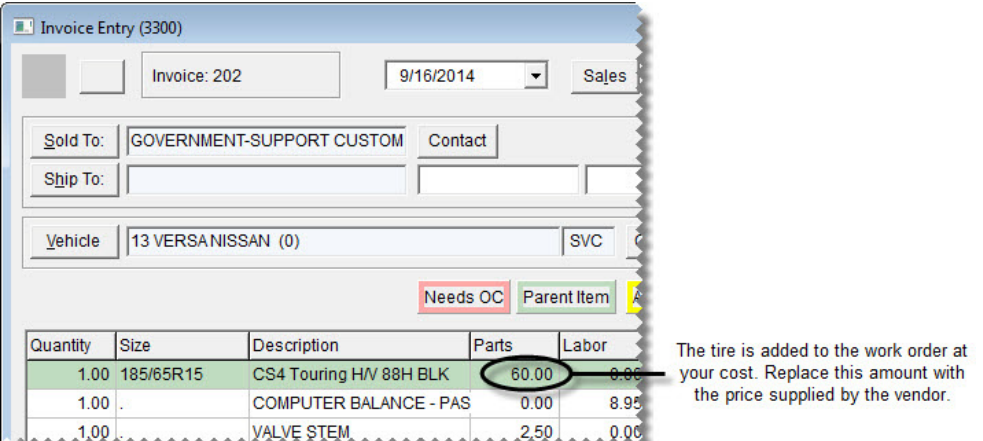

*Figure 85: Government-Support Work Order*

When you receive an invoice from the vendor, it includes the amount of the actual credit and it might include a handling fee ([Figure 86](#page-540-0)).

| <b>Jm</b> Claim | Memo#          | <b>CR</b> Date |      | CRAmt CR Com | Diff P |
|-----------------|----------------|----------------|------|--------------|--------|
| 00              | <b>BSGS001</b> | 11/30/2015     | 4.00 | 1.00         |        |
|                 |                |                |      |              |        |

<span id="page-540-0"></span>*Figure 86: Government-Support Credit and Handling Fee*

# Adding a Government-Support Customer

Government-support customers have agreements with vendors to buy tires at discounted prices from certain dealers. Usually, the prices are less than your cost. To separate government-support customers from the rest of your clients, complete the following settings for each of them:

- Assign the government-support customer type.
- Assign at least one reconciliation code.
- Select a check box that identifies the customer as having a government-support agreement.

The reconciliation code defines which vendor the customer has a government-support agreement with.

#### **To add a government-support customer**

- **1.** Add the new customer to TireMaster. For more information, see ["Adding a Customer" on page 62](#page-79-0).
- **2.** Enter the customer's contact information.
- **3.** To complete the customer's account settings, do the following:
	- **a.** Leave the **Taxable**, **Statement**, and **Finance Charge** check boxes selected.
		- **Note:** If the control **Sales Tax Charge Govt. Customer** is set to No, TireMaster does not calculate sales tax on government-support work orders regardless of the customer's sales tax settings.
- **b.** Clear the **Cash Only** check box.
- **c.** To base pricing for the customer on a price level, click the **Price Level** field, press  $\lceil \tilde{\cdot} \rceil$ , and select a level from the list that appears. Otherwise, leave the **Price Level** field blank.
	- **Note:** To use price levels for government-support customers, price levels must be enabled in the settings for the government-support customer type. For more information, see "Using" [Price Levels for Government-Support Customers" on page 527](#page-544-0).
- **d.** Click the **Type** field, and press  $\leq$ . Then select the government-support customer type (S) from the list that appears.

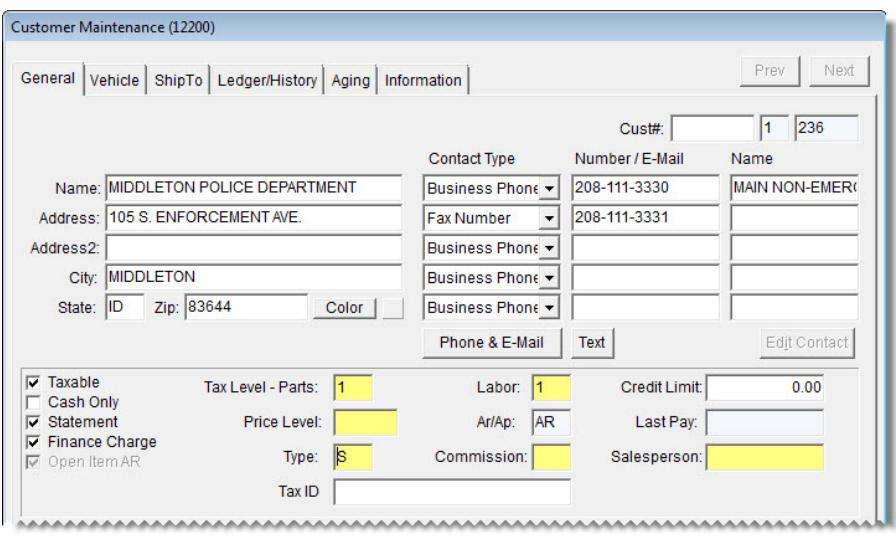

- **Note:** If government-support customers are not required to pay federal excise tax in your state, you can identify the government-support customer type as FET exempt. For more information, see ["Making Customer Types FET-Exempt" on page 78](#page-95-0).
- **4.** Click **OK** to save the new customer.
- <span id="page-541-0"></span>**5.** To assign reconciliation codes to the customer, do the following:
	- **a.** Click **Recon Codes**. The Customer Recon Codes screen appears.

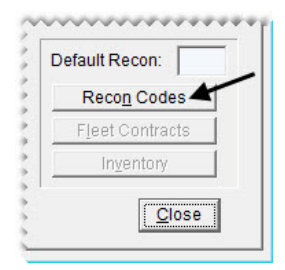

<span id="page-541-1"></span>**b.** Click **Add**. The Recon Codes screen appears.

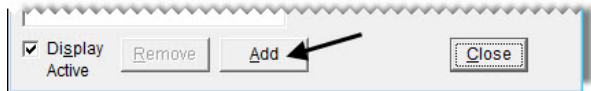

**c.** Select the customer's reconciliation code and click **OK**.

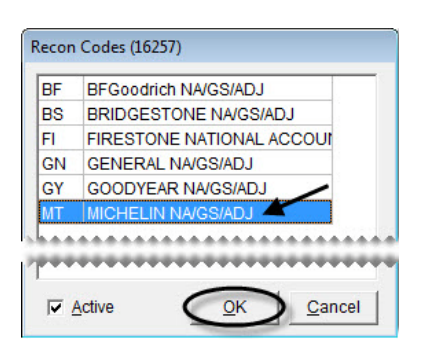

- **d.** If the vendor assigned identifying numbers, such as non-sigs, to the customer, type that information in the **National/GS #** field, **Dealer #** field, or both.
- **e.** Select the **Government Support** check box.
- <span id="page-542-0"></span>**f.** If the vendor wants prices, the title *Delivery Receipt*, or both to print on invoices, select the corresponding check boxes.

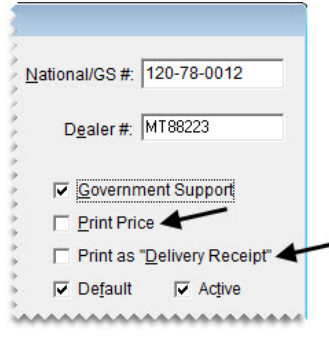

- **g.** If you need to assign additional reconciliation codes, repeat steps [5](#page-541-0)[b](#page-541-1) through [5](#page-541-0)[f](#page-542-0).
- **h.** If multiple reconciliation codes are assigned to the customer, select the one that will be used most often and select the **Default** check box.

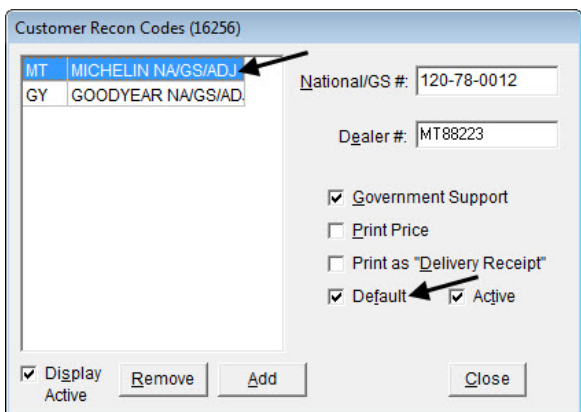

- **i.** Close the Customer Recon Codes screen.
- **6.** Add vehicles and shipping addressees for the customer if needed.
- **7.** Close the Customer Maintenance screen.

# Performing Government-Support Sales

The process of creating government-support work orders is similar to the process for regular work orders. The only difference is that TireMaster prompts you to verify the customer's reconciliation code.

#### **To perform a government-support sale**

- **1.** Start a work order as you normally would for a regular customer. For more information, see ["Starting](#page-322-0)  [Work Orders" on page 305](#page-322-0).
- **2.** When the Customer Recon Codes screen appears, select the vendor's reconciliation code, and click **OK**. The Invoice Entry screen appears.

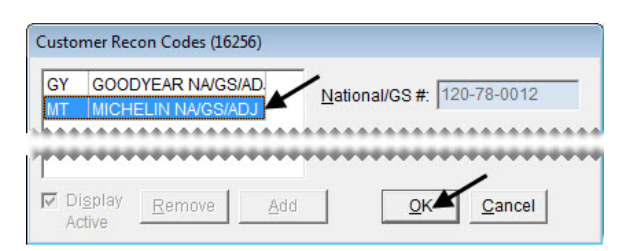

**Note:** If this is an instance when you need to create a regular work order for a government-support customer, click **Cancel** on the Customer Recon Codes screen.

**3.** Add items to the work order.

**Note:** If an item is noninventoriable, it's added to the work order at its regular price. If an item is inventoriable, its selling cost is its last cost.

**4.** Change the tire price to match the amount on the price list provided by the vendor.

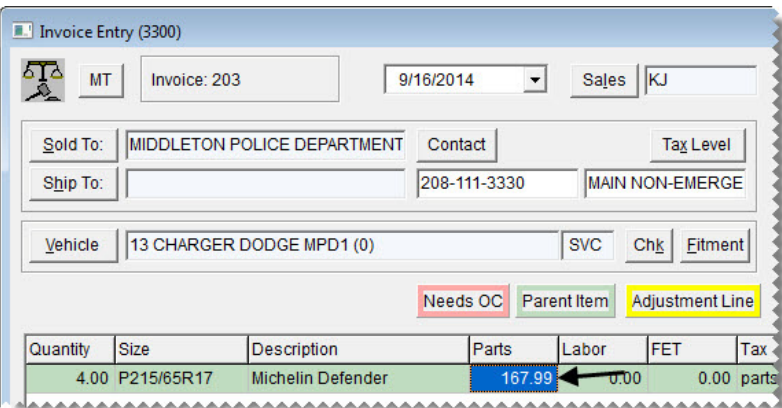

- **5.** If you need to collect sales tax for an item, make sure the entry in the **Tax** field is **Parts**, **Labor**, or **Both**. If you need to change the entry, click the **Tax** field and press  $\lceil \frac{2}{5} \rceil$  repeatedly to make your selection.
	- **Note:** A system control setting defines whether sales tax is calculated by default for governmentsupport invoices. For more information, see "Sales Tax - Charge Govt. Customers" on [page 700.](#page-717-0)
- **6.** To finish the sale, click **Complete**. The Invoice Completion screen appears and the **Charge** field is selected.

**7.** Press  $\lceil \tilde{\cdot} \rceil$  to insert the invoice total in the **Charge** field.

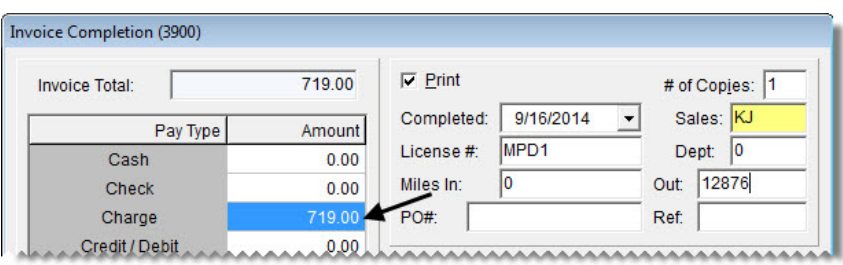

- **Note:** Although government-support customers can pay with cash or a check, these types of sales are usually charged to an in-store account.
- **8.** Complete the invoice. For more information, see ["Completing an Invoice" on page 312.](#page-329-0)

**Note:** Whether the invoice includes prices depends on the customer's arrangement with the vendor.

### <span id="page-544-0"></span>Using Price Levels for Government-Support Customers

You can define prices for government-support customers with price levels. To use price levels for government-support customers, you need to do the following:

 Enable price levels for the government-support customer type by selecting the **Price Levels for National/GS** check box on the Customer/Vendor Type Edit screen ([Figure 83](#page-538-0)).

| $\Gamma$ Charge  | $\Gamma$ Ship-To                   | $\nabla$ Addons          |
|------------------|------------------------------------|--------------------------|
| <b>▽</b> Vehicle |                                    | □ Tax Select □ Wholesale |
|                  | <b>FET Exempt</b> F Direct Deposit |                          |
|                  | T Price Levels for National/GS     |                          |

*Figure 87: Enabling Government-Support Price Levels*

Assign price-levels to one or more government-support customers as needed.

If you've enabled price levels for the government-support customer type and assigned a price level to a government-support customer, the price of items sold to that customer will be based on the assigned price level.

# Adjustment Sales

When a customer returns a defective product, you can sell a replacement item at a reduced price. If the replacement item's selling price is less than your cost, the vendor will give you a credit.

Here's what happens in an adjustment sale [\(Figure 88\)](#page-545-0). A customer returns a defective item to you. Then you sell the customer a replacement item at a discount. After the sale, you submit a claim to the vendor. The vendor gives you a credit for the difference between the item's cost and the selling price for the replacement.

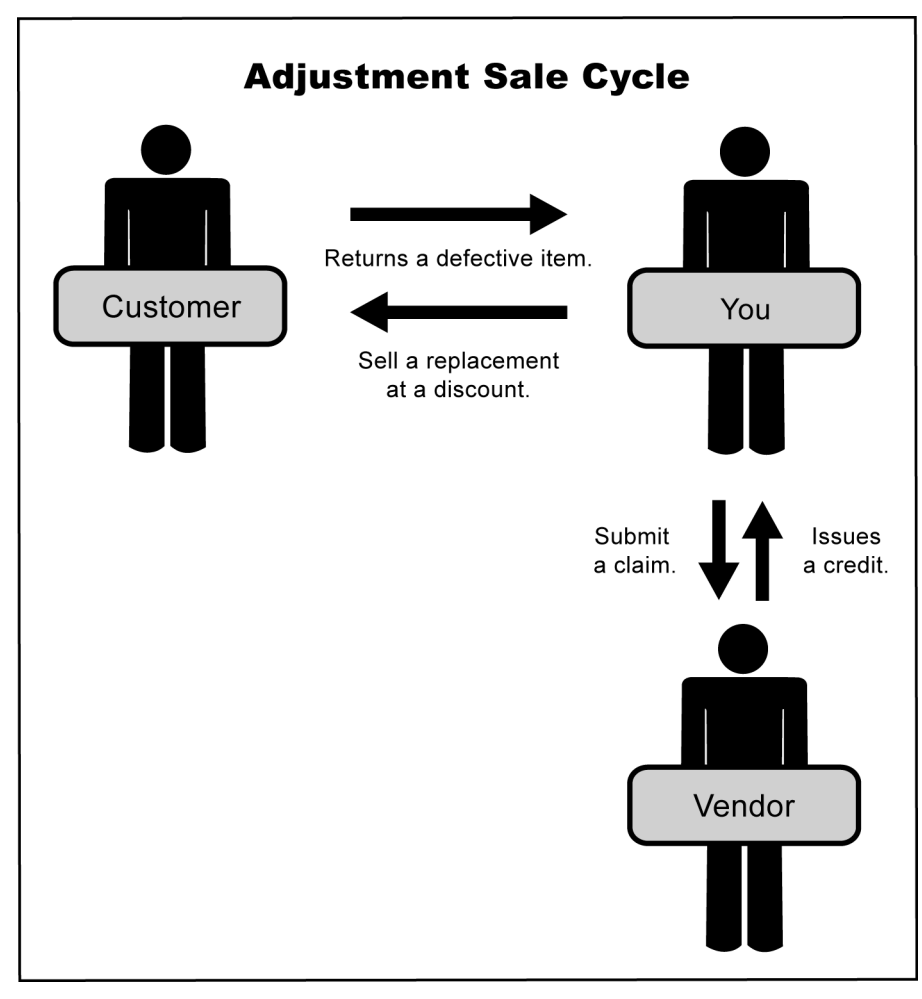

<span id="page-545-0"></span>*Figure 88: Adjustment Sale Cycle*

# Adjustment Sale Requirements

To perform adjustment sales, you need to complete the following settings:

- Set up a reconciliation code for each of your vendors.
- Assign a reconciliation code to each of the items distributed by your vendors.

# Adjustment Sale Example

When you perform an adjustment sale, the tire is added to the work order at its regular price. You need to replace this amount with the adjusted price.

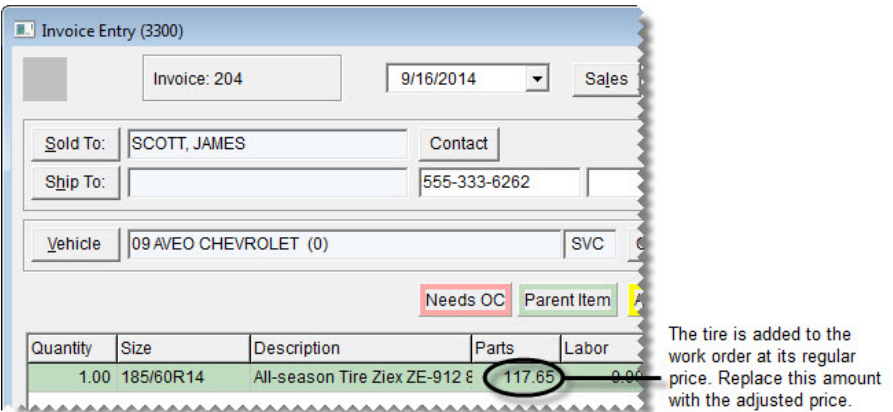

#### *Figure 89: Adjustment Work Order*

When you receive an invoice from the vendor, it includes the amount of the actual credit and it might include a handling fee ([Figure 90](#page-546-0)).

| <b>Jm Claim</b> | Memo#        | <b>CR</b> Date |       | CRAmt CR Com | Diff P |
|-----------------|--------------|----------------|-------|--------------|--------|
| 00              | <b>MT200</b> | 11/30/2015     | 20.00 | 0.00<br>.    | 5.00   |
|                 |              |                |       |              |        |

<span id="page-546-0"></span>*Figure 90: Adjustment Sale Credit and Handling Fee*

### Creating Adjustment Work Orders

When a customer returns a defective item, you can sell a replacement at a reduced price. In this scenario, you need to create an adjustment work order.

**Note:** Before you create an adjustment work order, make sure a reconciliation code has been set up for the vendor. For more information, see ["Adding a Reconciliation Code" on page 512.](#page-529-0)

#### **To create an adjustment work order**

- **1.** Start a work order as you normally would for a regular sale. For more information, see ["Starting Work](#page-322-0)  [Orders" on page 305](#page-322-0).
- **2.** Add the replacement item and its add-ons to the work order.

**3.** Make sure the line for the replacement item is selected and click **Adjust**. The Nat'l/ReconCodes/ Credits screen appears.

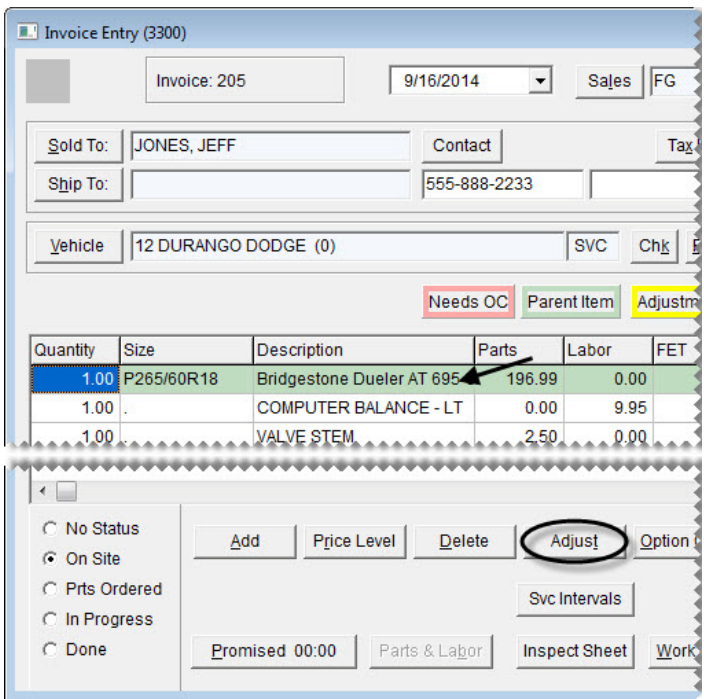

**4.** Select the reconciliation code for the vendor who distributes the item and click **OK**.

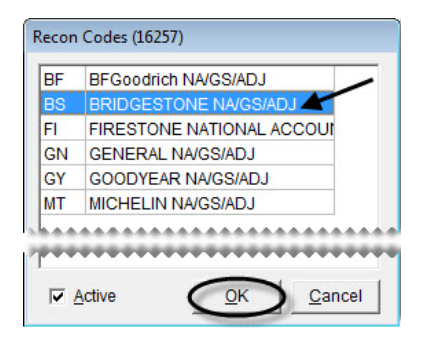

- **5.** Type the claim number for the adjustment sale and click **OK**. The line for the adjusted item turns yellow and the following message appears: "You should change the sales price to the adjusted price of the item."
	- **Note:** If the following message appears, you need to choose the correct reconciliation code in the upper-left corner of the screen: "Error: Reconcile code already set for this invoice. You can only work with one national account per invoice."
- **6.** Click **OK**.
- **7.** Type the price for the replacement item in the **Parts** column.

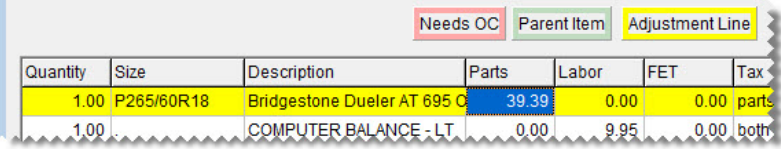

**Note:** The price of add-on items is unaffected unless you also adjust their prices.

- **8.** Delete the add-on items that you do not want to include on the final invoice. Typically, all add-ons are deleted except the state tire fee.
- **9.** Complete the invoice as usual. For more information, see ["Completing an Invoice" on page 312.](#page-329-0)

**Note:** On printouts for completed invoices, the letter **A** identifies the lines for adjusted items.

### Credit Reconciliation

When you receive a vendor credit for a national-account, government-support, or adjustment sale, you need to compare it to the expected credit to determine your profit or loss. In TireMaster, this process is called reconciliation.

A credit should reimburse you for roughly the entire amount of an invoice, in addition to any commissions or handling fees. Credits for government-support agreements and adjustments can vary.

### National Credits Screen

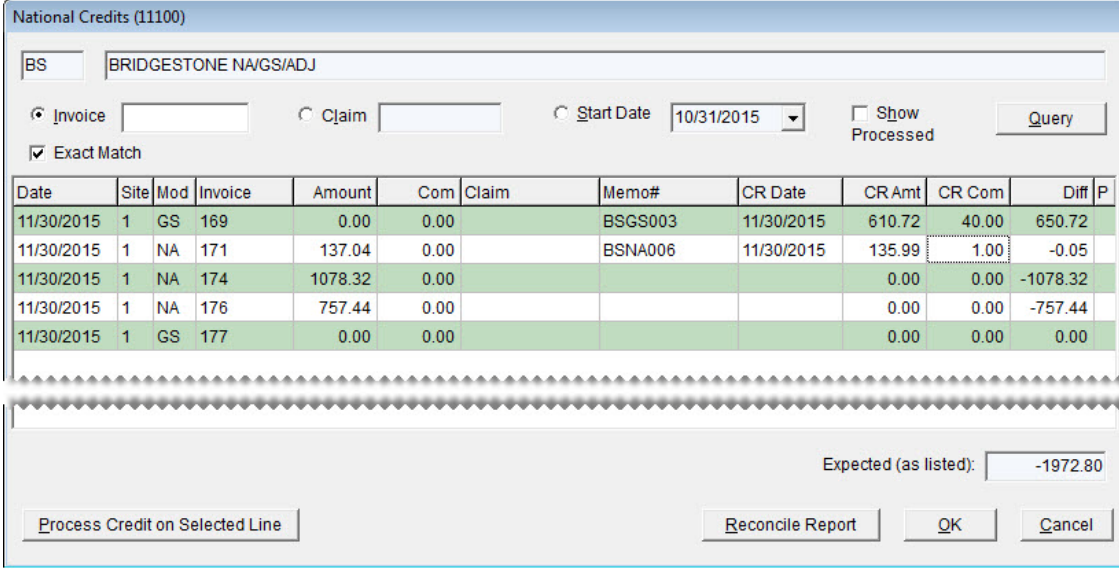

You can process your vendor credits in the National Credits screen.

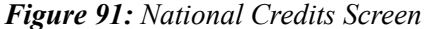

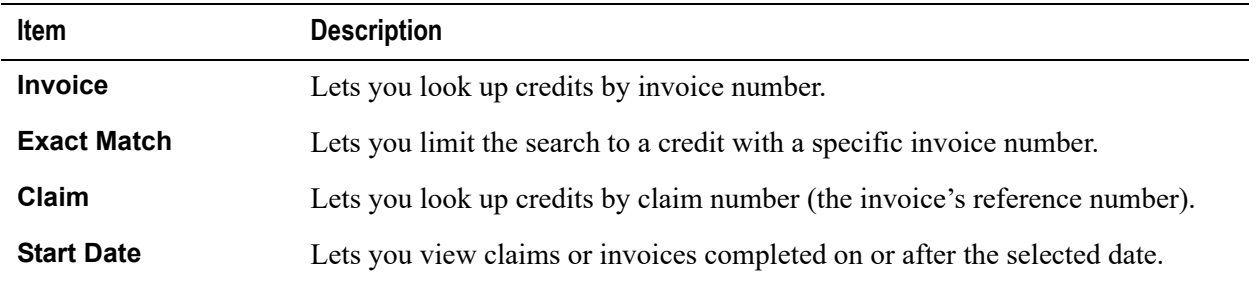

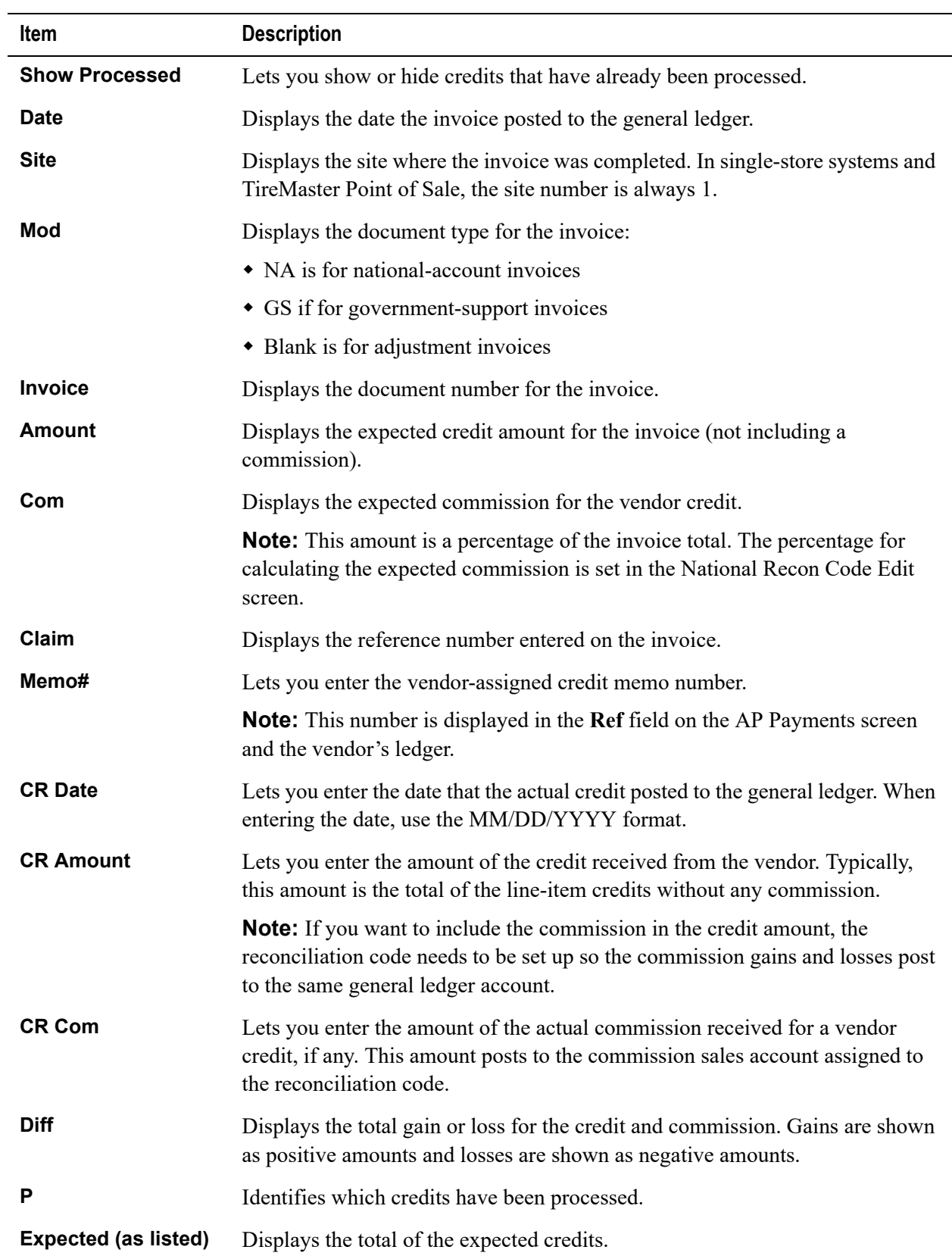

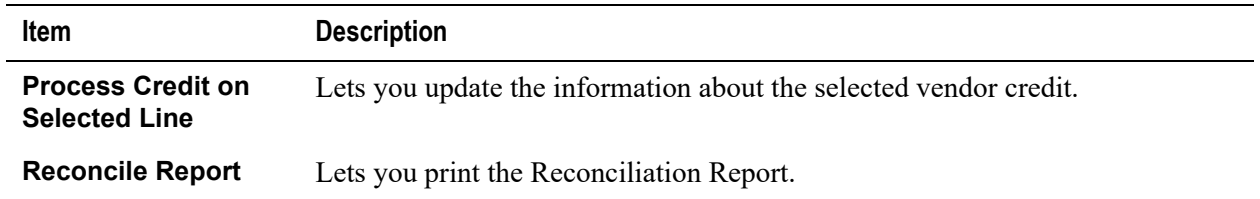

### Reconciling a Vendor Credit

When you receive a vendor credit, you can reconcile it with the expected credit to determine your profit or loss.

#### **To reconcile a vendor credit**

- **1.** From the **Vendor** menu, select **Nat'l Recon Codes & Credits**. The Nat'l/Recon Codes/Credits screen appears.
- **2.** Select the reconciliation code for the vendor who issued the credit, and click **Recon**. The National Credits screen appears.

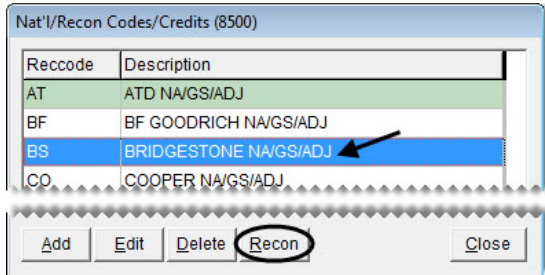

- **3.** Retrieve the invoice associated with the credit:
	- Click **Invoice** and type the number of the invoice you want to view. For a specific invoice, make sure the **Exact Match** check box is also selected.
		- **Note:** When the check box is clear, TireMaster retrieves *all* documents whose invoice numbers begin with the first number or numbers entered in the **Invoice** field. In this scenario, typing the number 23 would retrieve invoices  $\#233$ ,  $\#234$ , and  $\#236$ .
	- Click **Start Date** and select or type a start date.
	- Click **Claim** and type the claim number from an adjustment invoice or the reference number from a national-account or government-support invoice.
		- **Note:** To display processed credits along with those that have not been reconciled, select the **Show Processed** check box.

**4.** Click **Query**. All available credits for the vendor appear.

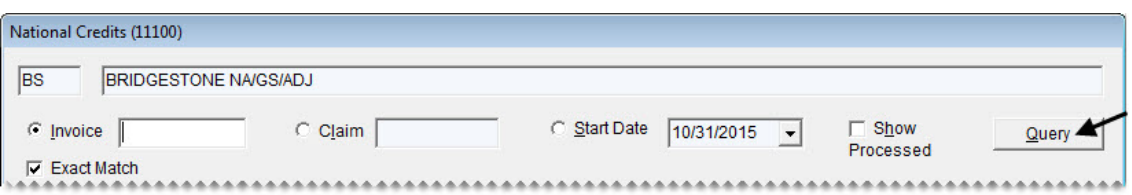

- **5.** Fill in the following information for the credit you want to reconcile:
	- **Memo#**: This number should appear on the vendor credit memo you receive.
	- **CR Date**: This date is when the credit actually posted.
		- **Note:** When you type the date, put slashes (/) between the month, day, and year. Also, type all four digits for the year.
	- **CR Amount**: This value should be the actual credit amount not including any commission.
	- **CR Com**: This value is the actual commission you receive from the vendor.

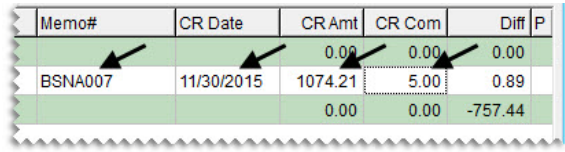

**6.** Click **Process Credit on Selected Line**.

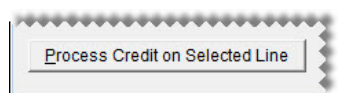

**7.** Click **Yes** to confirm that you want to complete the credit memo.

**Note:** The letter P is displayed in the **P** column for credits that have been reconciled. To display reconciled credits, select the **Show Processed** check box.

**8.** To close the National Credits screen, click **OK**.

# Sales Commission Adjustments

If the vendor credit received for a national-account, government-support, or adjustment invoice does not match the expected credit, you might have paid too much or too little sales commission to an employee. You can ensure that the primary salesperson receives the proper commission by adjusting the sales-commission amount. The sales commission for an invoice can be adjusted only once.

**Note:** To adjust sales commissions for national-account, government-support, and adjustment sales, you need to set the **Adjust National Commission** control to **Yes**. This setting is on the **Commissions** tab of the System Controls screen.

# Enabling Sales Commission Adjustments

Before you can adjust the amount of sales commission paid to the primary salesperson for a nationalaccount, government-support, or adjustment sales, you need to complete a pair of settings in System Controls.

#### **To enable sales commission adjustments**

- **1.** On the **Setup** menu, select **System Controls**. The System Controls screen appears.
- **2.** Make sure the **Commission** tab is selected.

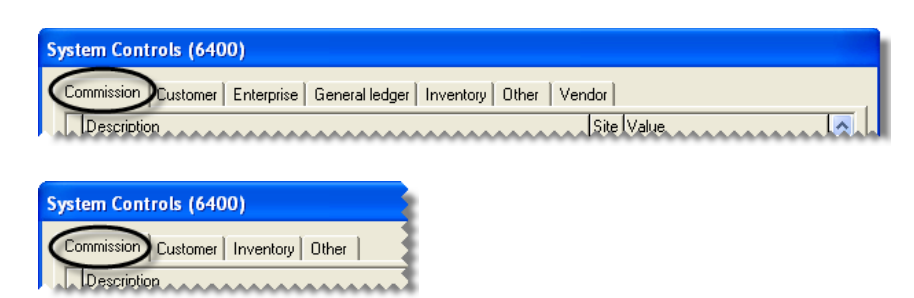

- **3.** To enable commission adjustments, do the following:
	- **a.** Select **Adjust National Commissions** and press **Enter**.
	- **b.** Select **Yes** and click **OK**.
- **4.** To set the commission threshold, do the following:
	- **a.** Select **Adjust National Commission Threshold** and press **Enter**.
	- **b.** Type the amount you want to set for the commission threshold and click **OK**.

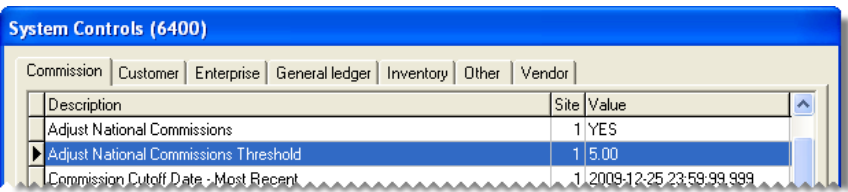

- **Note:** If the amount in this field is more than the suggested sales-commission adjustment amount for an invoice, the focus on the Sales Commission Adjustments screen will be on the **Cancel** button instead of the **OK** button. The purpose of this setting is to help you work
- **5.** Close the System Controls screen.

# National Sales Commission List

more quickly when adjusting sales commissions.

The national-account, government-support, and adjustment invoices whose sales commissions you can adjust are displayed on the National Sales Commission List [\(Figure 92\)](#page-553-0). Invoices are displayed on this screen once the vendor credits have been reconciled.

**Note:** You have until six months after the credit date to adjust the sales commission on a nationalaccount, government-support, or adjustment invoice.

| <b>National Sales Commission List (16258)</b>                |         |     |      |              |              |           |                |         |            |         |  |
|--------------------------------------------------------------|---------|-----|------|--------------|--------------|-----------|----------------|---------|------------|---------|--|
|                                                              | Invoice | Mod | Site | Credit Date  | Invoice Date | Ex Credit | Cr Amount Diff |         | Adjustment | Claim # |  |
|                                                              | 139     | GS. |      | $01-10-2010$ | $01-05-2010$ | 92.84     | 90.00          | $-2.84$ |            |         |  |
|                                                              | 144     | NA. |      | 01-10-2010   | 01-05-2010   | 832.68    | 829.00         | $-3.68$ |            |         |  |
|                                                              | 145     | NA. |      | 01-10-2010   | 01-05-2010   | 514.19    | 510.00         | $-4.19$ |            |         |  |
|                                                              | 140     |     |      | $01-11-2010$ | 01-05-2010   | 111.11    | 110.00         | $-1.11$ |            | 10589   |  |
|                                                              |         |     |      |              |              |           |                |         |            |         |  |
| © 2 Weeks © 1 Month © 6 Months<br>Adjust Commission<br>Close |         |     |      |              |              |           |                |         |            |         |  |

<span id="page-553-0"></span>*Figure 92: National Sales Commission List.*

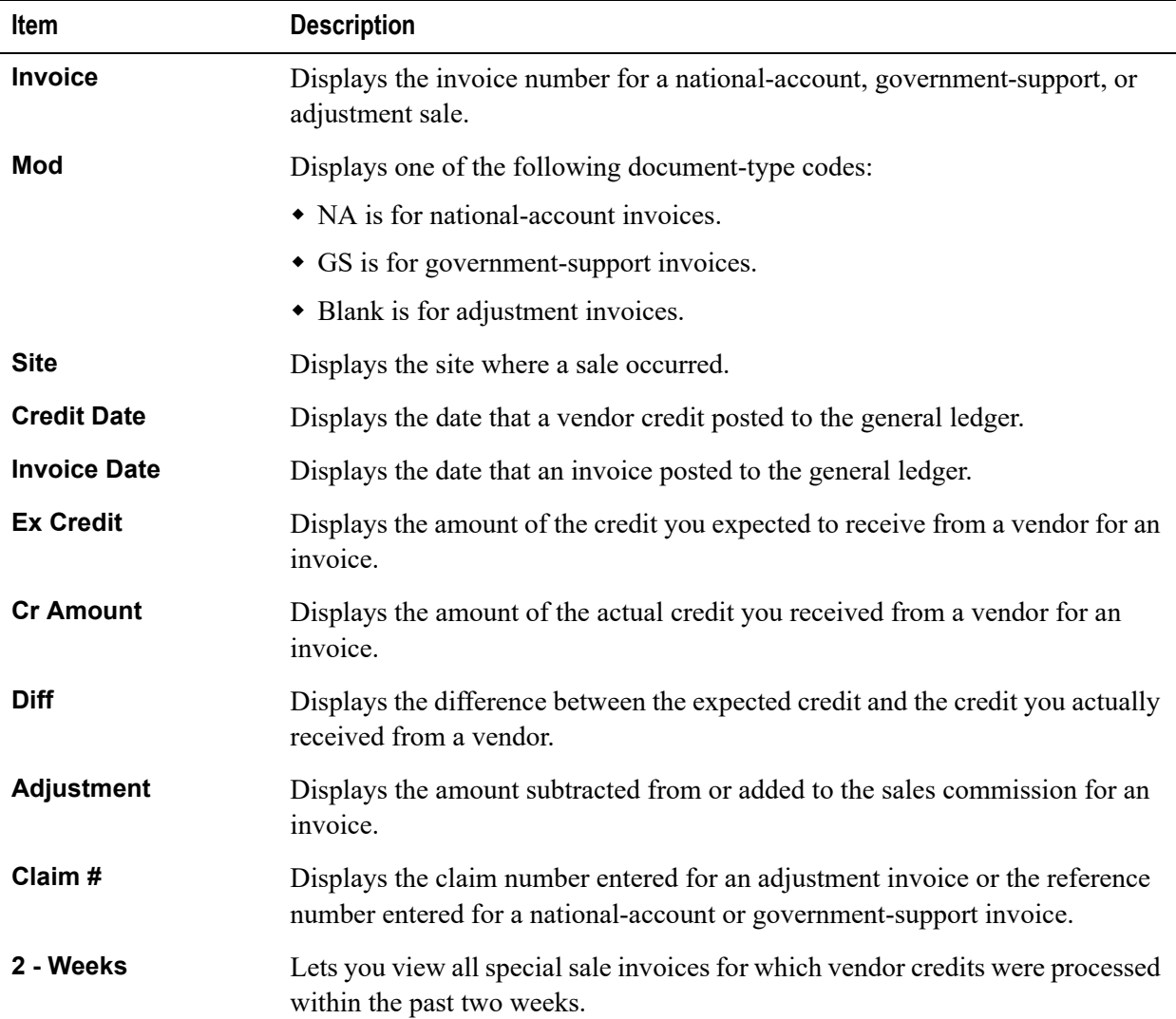

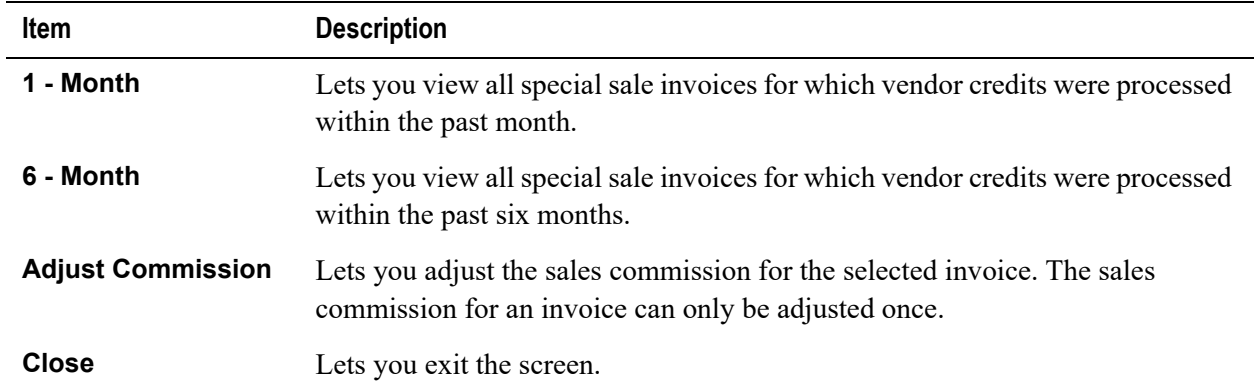

# Sales Commission Adjustments Screen

You can define the amount of a sales commission adjustment on the Sales Commission Adjustments screen ([Figure 93](#page-554-0)). TireMaster displays a suggested amount for adjusting the sales commission for an invoice, or you can type your own amount.

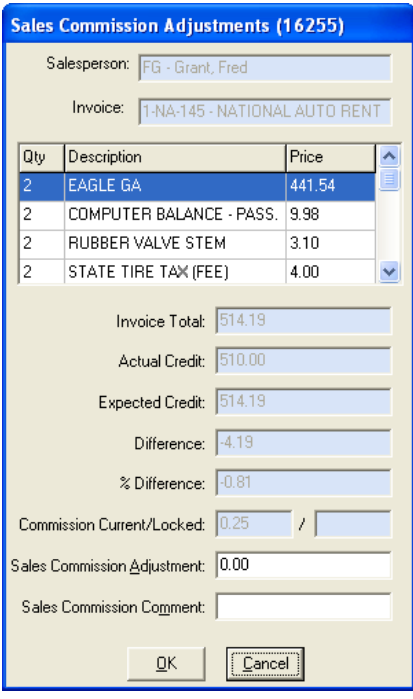

<span id="page-554-0"></span>*Figure 93: Sales Commission Adjustments Screen*

| <b>Item</b>        | <b>Description</b>                                                        |
|--------------------|---------------------------------------------------------------------------|
| <b>Salesperson</b> | Displays the user ID and name of the primary salesperson for the invoice. |
| <b>Invoice</b>     | Displays the invoice number and customer name.                            |
| Qty                | Displays the quantity for each of the items sold on the invoice.          |
| <b>Description</b> | Displays the description for each of the items sold on the invoice.       |

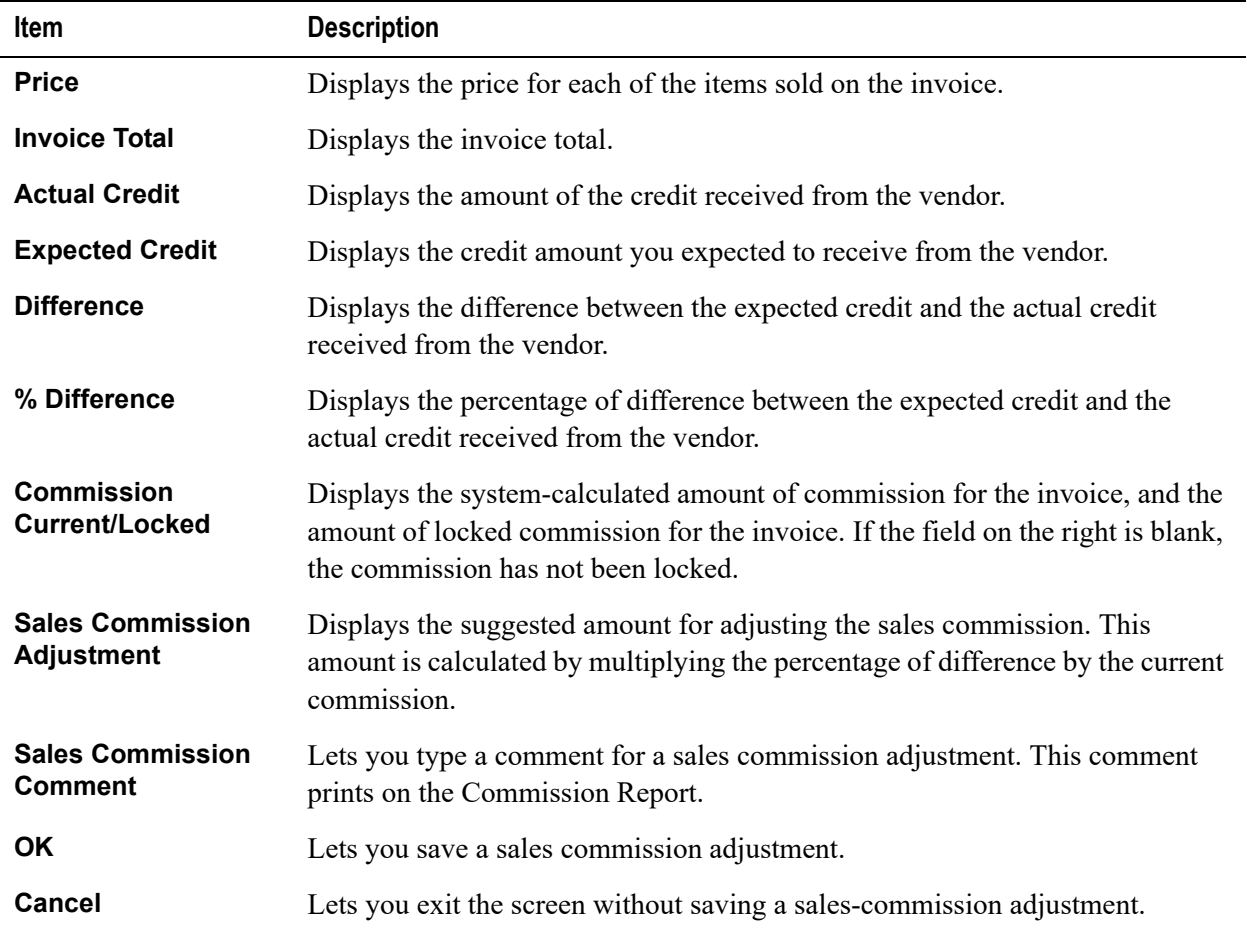

# Adjusting Sales Commission for Special Sales

You can change the amount of sales commission paid to the primary salesperson when there is a difference between the expected vendor credit and actual credit received for a national-account, government-support, or adjustment sale.

### **To adjust sales commission for a special sale**

**1.** On the **Vendors** menu, select **Nat'l Recon Codes & Credits**. The Nat'l/Recon Codes/Credits screen appears.

**2.** Click **Commission**. The National Sales Commission List appears.

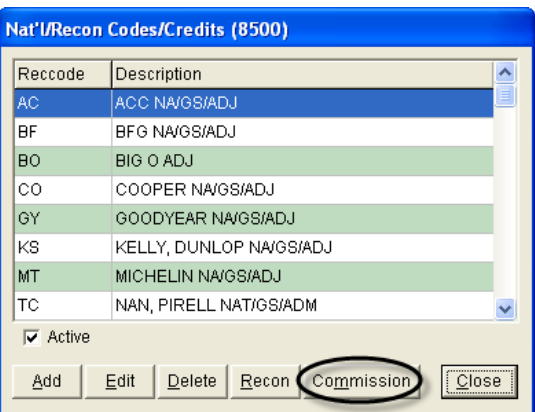

**Note:** If you cannot see the **Commission** button, you need to set **Adjust National Commission** to **Yes**. This setting is on the **Commission** tab of the System Controls screen.

- **3.** Select one of the following options:
	- To view invoices whose vendor credits were reconciled during the past two weeks, select **2 -Weeks**.
	- To view invoices whose vendor credits were reconciled during the past month, select **1 Month**.
	- To view invoices whose vendor credits were reconciled during the past six months, select **6 Months**.

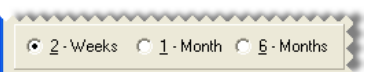

**Note:** The sales commission for an invoice cannot be adjusted if more than six months have passed since the vendor credit was reconciled.

**4.** Select the invoice whose sales commission you want to adjust, and click **Adjust Commission**. The Sales Commission Adjustments screen appears and displays a suggested adjustment amount in the **Sales Commission Adjustment** field.

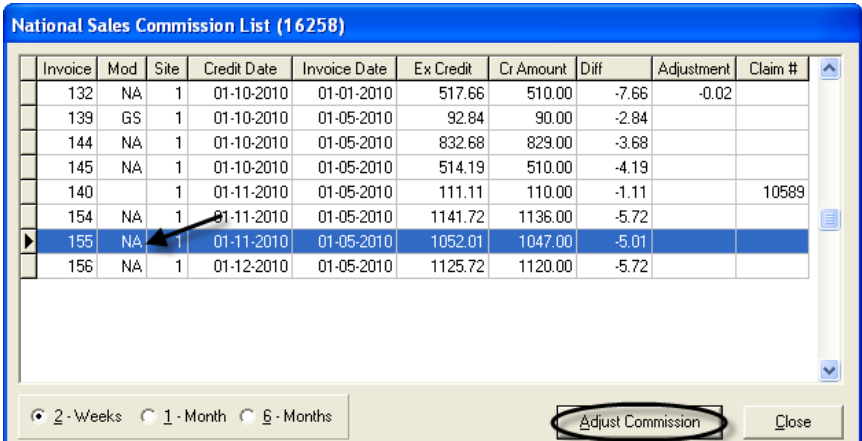

- **5.** In the **Sales Commission Adjustment** field, do one of the following:
	- To change the sales commission by the suggested amount, leave the value as is.
- To reduce the sales commission, type a negative adjustment amount.
- To increase the sales commission, type a positive adjustment amount.
- **6.** Type a note about the adjustment in the **Sales Commission Comment** field. This note prints on the Commission Report.

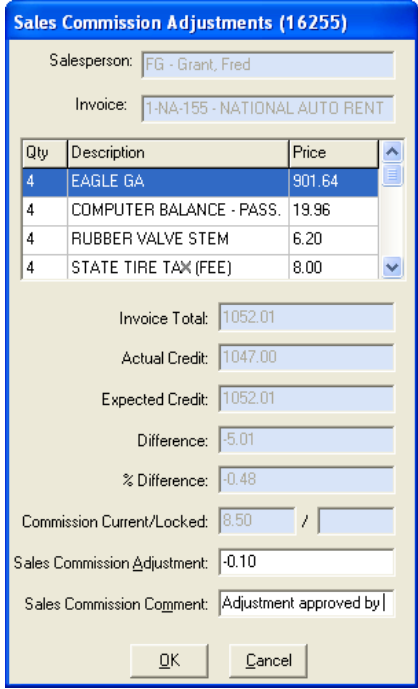

**7.** Click **OK**.

# National-Account Reconciliation Report

You can generate a national-account reconciliation report to view national-account, government-support, and adjustment invoices where a credit was owed to you. For each invoice, the report shows the following:

- Invoice date
- Invoice number
- Invoice amount (minus tax)
- Claim number
- Credit memo number
- ◆ Credit date
- Credit amount
- Credit commission
- Amount owed

You can print the report either from the Report List or from the National Credits screen (by clicking **Reconcile Report**.) If you print the report from the National Credits screen, the report shows the totals for the selected reconciliation code for all three credit types (national account, government support, and adjustment) and for either all items or unreconciled items only. If you print the report from the Report List, it shows the totals for each reconciliation code for a specified invoice date range.

TireMaster Point of Sale 9.2.0 User Guide

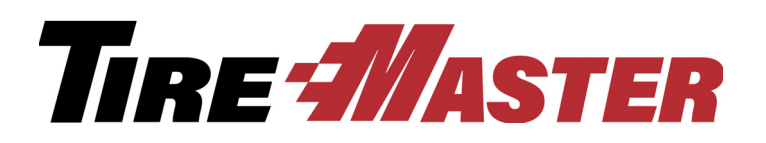

# **CHAPTER 26**

# Commissions

TireMaster calculates employee commissions based on a variety of preset values arranged in a grid. This chapter includes the following topics:

- ["Commission Overview" on page 543](#page-560-0)
- ["Commission Building Blocks" on page 544](#page-561-0)
- ["Setting the Commission Controls" on page 549](#page-566-0)
- ["The Commission Matrix" on page 550](#page-567-0)
- ["Calculating Commissions for Payroll" on page 553](#page-570-0)

# <span id="page-560-0"></span>Commission Overview

TireMaster uses a grid called the Commission Matrix to calculate an employee's commission. You can set up a Commission Matrix for each employee.

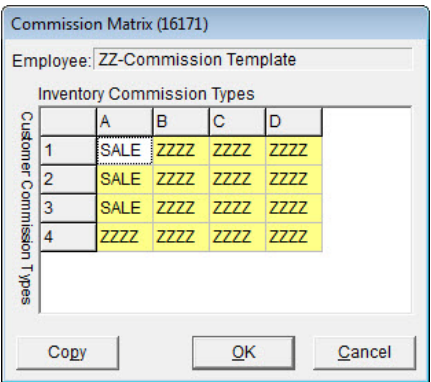

#### *Figure 94: The Commission Matrix*

The Commission Matrix includes the following:

- Customer commission types (listed down the left side)
- Inventory commission types (listed across the top)
- Commission codes (also called commission matrix codes, contained in the cells of the matrix)

To calculate a commission for a sale, TireMaster looks at the code entered in the spot on the matrix where the customer's commission type meets the commission type for the items sold. In other words, the amount of commission calculated depends on the type of customer and the type of items involved in a sale.

# <span id="page-561-0"></span>Commission Building Blocks

Before you can design a commission matrix for each employee, you need to set up the following:

- [Customer Commission Types](#page-561-1)
- [Inventory Commission Types](#page-562-0)
- [Commission Codes](#page-564-0)

### <span id="page-561-1"></span>Customer Commission Types

With customer commission types, you can calculate commissions based on the different kinds of customers who buy your products and services. For example, you might pay a higher commission for commercial sales than you would for regular sales.

New customers are assigned the default customer commission type automatically. However, you can change the type assigned to a customer if needed.

**Note:** If there is no entry in the **Commission** field on the Customer Maintenance screen, TireMaster uses the default customer commission type for calculating commissions.

### <span id="page-561-2"></span>Creating Customer Commission Types

If you want to calculate commissions based on sales to different groups of customers, you need to create multiple customer commission types. Also set up a type to use for non-commission sales, such as transfers.

**Note:** You also need to set up inventory commission types and assign them to your inventory items. For more information, see ["Setting the Commission Controls" on page 549.](#page-566-0)

#### **To create a customer commission type**

- **1.** From the **Setup** menu, select **Customer Commission Types**. The Customer Commission Types screen appears.
- **2.** Click **Add**. The Customer Commission Type Edit screen appears.

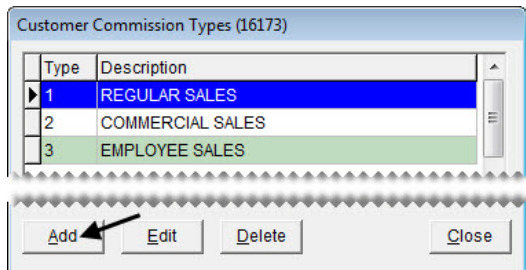

**3.** Type a unique 1-character code in the **Type** field.

**Note:** This code must also be different than those used for inventory commission types.

**4.** Type a name for the customer commission type in the **Description** field (for example, Regular Sales or Commercial Sales).

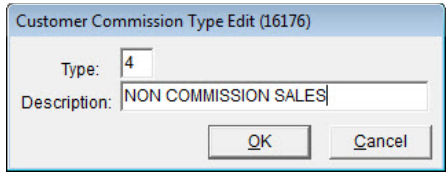

- **5.** To save the new customer commission type, click **OK**.
- **6.** Close the Customer Commission Types screen.

### Assigning a Customer Commission Type

If you want to pay commissions, you need to assign customer commission types to your clientele. Assigning commission types to customers defines how TireMaster calculates commissions when you sell products and services to them.

**Note:** If no commission type code is entered for a customer, TireMaster uses the default customer commission type that's set in System Controls. For more information, see ["Setting the Default](#page-562-1)  [Customer Commission Type" on page 545.](#page-562-1)

#### **To assign a customer commission type**

- **1.** From the **Customer** menu, select **Maintenance**. The Name Lookup/Entry screen appears.
- **2.** Look up the name of the customer to whom you want to assign a commission type.
- **3.** On the Customer Maintenance screen, click **Edit**.
- **4.** Click the **Commission** field, press  $|\tilde{\cdot}|$ , and select the type you want to assign from the list.
- **5.** To save your changes click **OK**. Then close the Customer Maintenance screen.

### <span id="page-562-1"></span>Setting the Default Customer Commission Type

If you don't assign a commission type to a customer, TireMaster automatically assigns the default commission type which is defined by setting a system control. When you set the default customer commission type, use the one that you'd assign to the majority of your customers. For instructions, see ["Setting the Commission Controls" on page 549](#page-566-0).

### <span id="page-562-0"></span>Inventory Commission Types

With inventory commission types, you can calculate commissions based on the different kinds of items sold. For example, you might pay a higher commission for tires than you would for service parts.

New items are assigned the default inventory commission type automatically. However, you can change the type assigned to a customer if needed.

### Creating Inventory Commission Types

If you want to calculate commissions based on sales of different kinds of items, you need to create multiple inventory commission types. Also set up a type to use for items for which no commission is paid, such as shop supplies and disposal fees.

**Note:** You also need to set up customer commission types and assign them to your customers. For more information, see ["Creating Customer Commission Types" on page 544.](#page-561-2)

#### **To add an inventory commission type**

- **1.** From the **Setup** menu, select **Inventory Commission Types**. The Inventory Commission Types screen appears.
- **2.** Click **Add**. The Inventory Commission Type Edit screen appears.

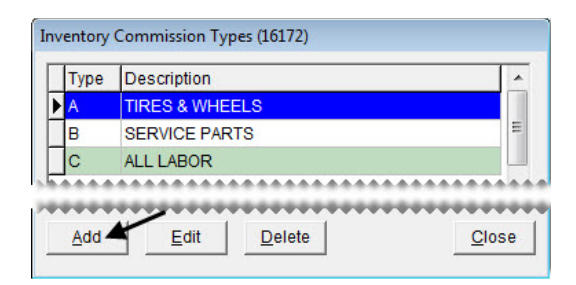

**3.** Type a unique 1-character code in the **Type** field.

**Note:** This code must be different than those used for customer commission types.

**4.** Type a name for the commission type in the **Description** field (for example, Tires & Wheels or Warranties).

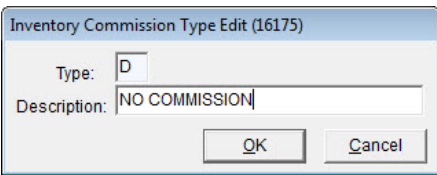

- **5.** To save the new type, click **OK**.
- **6.** Close the Inventory Commission Types screen .

### Assigning an Inventory Commission Type

If you want to pay commissions, you need to assign inventory commission types to your items. Assigning commission types to items defines how TireMaster calculates commissions when you sell them.

**Note:** You can set a default inventory commission type in System Controls. For more information, see ["Setting the Default Inventory Commission Type" on page 547.](#page-564-1)

#### **To assign an inventory commission type**

- **1.** From the **Inventory** menu, select **Maintenance**. The Custom Inventory Lookup screen appears.
- **2.** Look up the inventory item whose commission type you want to assign. For more information, see ["Looking Up Inventory Items" on page 175](#page-192-0).
- **3.** On the Inventory Maintenance screen, click **Edit**.

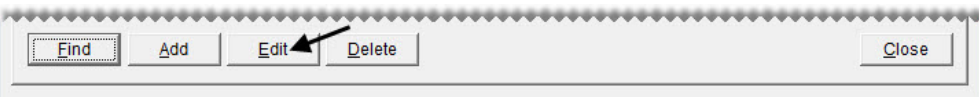

**4.** Click the **Commission** field, press  $\lceil \frac{1}{n} \rceil$ , and select the commission type you want to assign from the list.

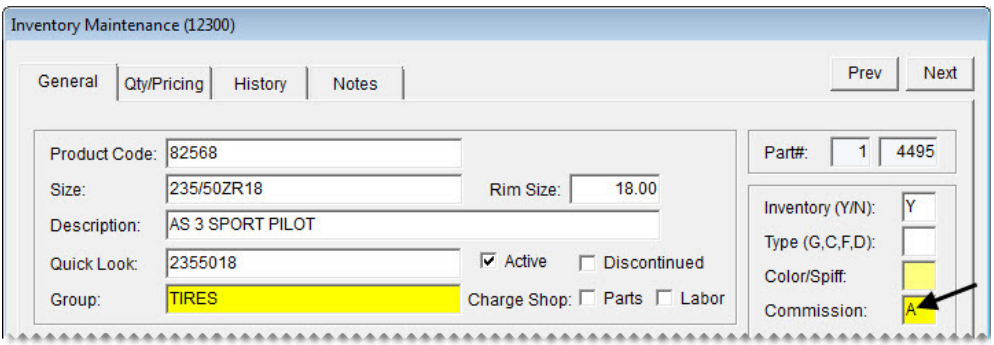

**5.** To save your changes, click **OK**. Then close the Inventory Maintenance screen.

### <span id="page-564-1"></span>Setting the Default Inventory Commission Type

If you don't assign a commission type to an inventory item, TireMaster automatically assigns the default commission type which is defined by setting a system control. When you set the default inventory commission type, use the one that you'd assign to the majority of your items. For instructions, see ["Setting](#page-566-0)  [the Commission Controls" on page 549.](#page-566-0)

### <span id="page-564-0"></span>Commission Codes

Commission codes define the rates for calculating commissions. Commission codes are assigned to employees in the Commission Matrix. TireMaster then calculates the commission based on the combination of customer and inventory commission types. You can pay different commissions depending on the role (mechanic or salesperson) an employee plays during a sale.

### Creating Commission Codes

Commission codes define how the following commission rates are calculated:

 **Unit Rate** is the primary rate for the commission. This value can be either a percentage or a flat dollar amount.

 **Mechanic 2 Rate** is the amount of commission that a second mechanic gets for a sale. This value is a percentage of the unit rate.

You can base the calculations for commission rates on the percentage of the profit, a percentage of a sale, or you can set a fixed dollar amount. When you create commission codes, set up one for each rate, along with one to use for those instances in which no commission is paid.

#### **To create a commission code**

- **1.** From the **Setup** menu, select **Commission Matrix Codes**. The Commission Codes list appears.
- **2.** Click **Add**. The Commission Code Edit screen appears.

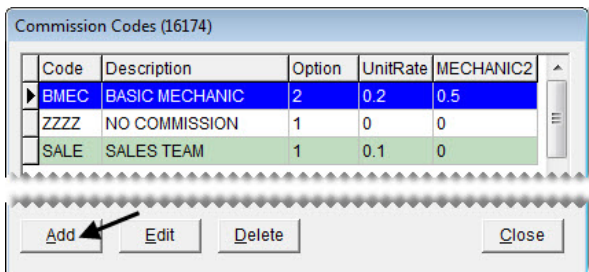

**3.** Type a code for the commission.

**Note:** The code can have four letters or numbers, or a combination of both.

- **4.** Type a name for the commission code in the **Description** field (for example, Senior Mechanic or Sales).
- **5.** Type the percentage or dollar amount for the commission in the **Unit Rate** field. For a percentage of gross sales or gross profit, enter the rate in decimal form (such as **.10** or **.30**).
- **6.** Type the percentage of the commission that a second mechanic receives in the **Mechanic 2 Rate** field.
	- **Note:** If only one mechanic is entered in the **Mech 1** column on the Invoice Entry screen, that mechanic receives the entire commission amount. If a second mechanic is entered in the **Mech 2** column, that mechanic receives a percentage of the unit rate based on the value entered in the **Mechanic 2 Rate** field.
- **7.** Select an option for calculating the commission:
	- **Gross Profit** calculates the commission based on gross profit.
	- **Gross Sales** calculates the commission based on total sales.
	- **Flat \$ Amount** calculates the commission based on a set dollar amount for each unit.

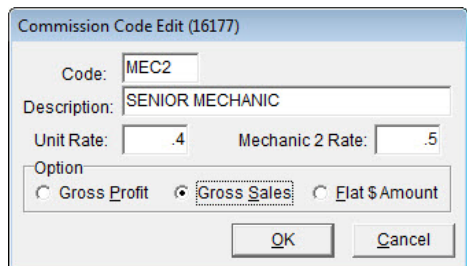

**8.** To save the new commission code, click **OK**.

### Assigning Commission Codes

Commission codes can be assigned to the commission matrix for each employee. Assigning commission codes defines the rate to pay when a certain customers buy certain items. For instructions, see ["Setting Up](#page-567-1)  [an Employee Commission Matrix" on page 550.](#page-567-1)

### Setting the Default Commission Matrix Code

If you don't assign a commission code to a matrix, TireMaster automatically assigns the default commission type which is defined by setting a system control. For more information, see ["Setting the](#page-566-0)  [Commission Controls" on page 549.](#page-566-0)

# <span id="page-566-0"></span>Setting the Commission Controls

When you're finished adding commission codes and types, you can set the commission defaults in System Controls. TireMaster uses these default settings when customers, items, or users do not have a commission type or code assigned to them.

**Note:** Once you define a default commission setting, you cannot go back to having no default. You can, however, reset the default to use a code that you don't assign to anything.

#### **To set the commission controls**

- **1.** From the **Setup** menu, select **System Controls**.
- **2.** Make sure the **Commission** tab is selected.

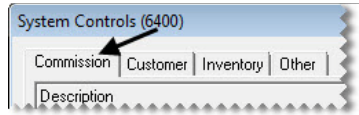

- **3.** Set the commission cutoff date:
	- **a.** Select **Commission Cutoff Date Most Recent**, and press **Enter**.
	- **b.** Select the date of your most recent commission cutoff, and click **OK**.

**Note:** Once you click **OK**, the commission cutoff date cannot be changed.

- **4.** Set the default commission matrix code:
	- **a.** Select **Default Commission Matrix Code**, and press **Enter**.
	- **b.** Select the code that you want to use as the default, and click **OK**.
- **5.** Set the default customer commission type:
	- **a.** Select **Default Commission Type Customer**, and press **Enter**.
	- **b.** Select the type that you want to use as the default, and click **OK**.
- **Note:** Unlike other TireMaster default settings, the default customer commission type code does not automatically appear on the Customer Maintenance screen when you add a new customer.
- **6.** Set the default inventory commission type:
	- **a.** Select **Default Commission Type Inventory**, and press **Enter**.
	- **b.** Select the default inventory commission type that you want to use, and click **OK**.
		- **Note:** Unlike other TireMaster default settings, the default inventory commission type code does not automatically appear on the Inventory Maintenance screen when you add a new customer.
- **7.** Set the commission matrix that will be assigned to users by default:
	- **a.** Select **Default Employee Commission**, and press **Enter**.
	- **b.** Select the name of an employee or a commission-matrix template. The matrix for the selected employee or template will be used as the default matrix.

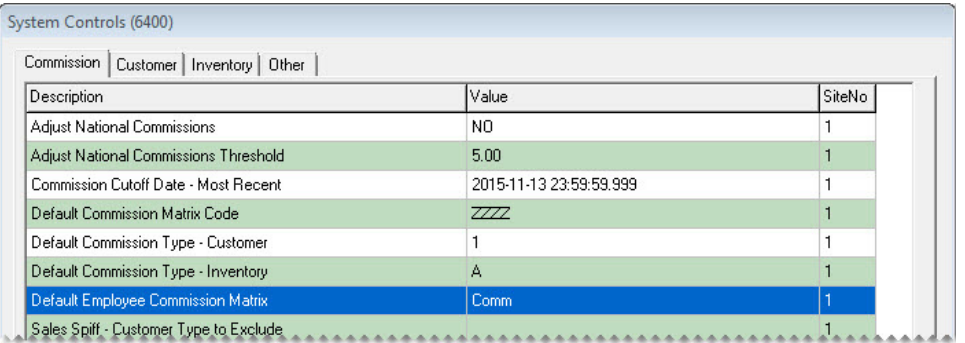

- **8.** Close the System Controls screen.
	- **Note:** Although the control **Sales Spiff Customer Type to Exclude** is included on the **Commission** tab, setting it is not required for handling commissions.

# <span id="page-567-0"></span>The Commission Matrix

You can define how much commission an employee will earn by setting up a grid called the Commission Matrtix.

# <span id="page-567-1"></span>Setting Up an Employee Commission Matrix

To set up an employee's commission matrix, you need to assign a commission code to each combination of customer and inventory commission types. The number of combinations available, along with the number of codes you need to assign, depends on how many customer and inventory commission types you've set up.

You can reduce the amount of time needed to set up a commission matrix in two ways:

- Copy another user's matrix into the one you're setting up, and make any needed changes.
- Copy a commission matrix template into the one you're setting up, and make any needed changes. For more information, see ["Creating Commission-Matrix Templates" on page 552](#page-569-0).

#### **To set up an employee commission matrix**

- **1.** From the **Setup** menu, select **Users & Permissions**. The User List appears.
- **2.** Select the user whose matrix you want to set up, and click **Edit**. The Employee/User Edit screen appears.

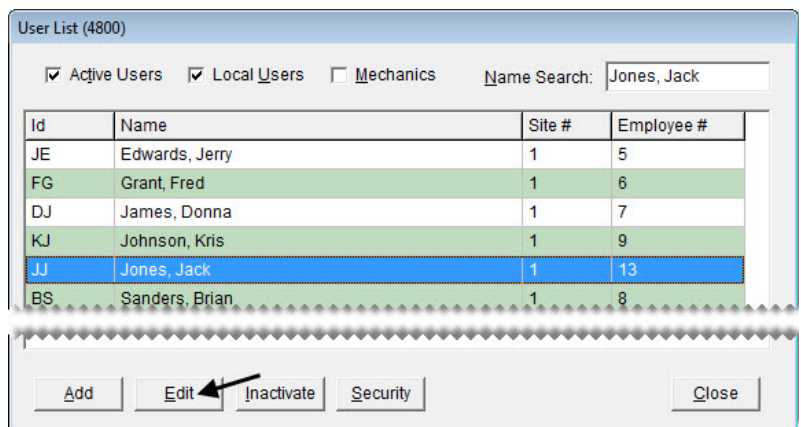

**3.** Click **Commissions**. The Commission Matrix screen appears.

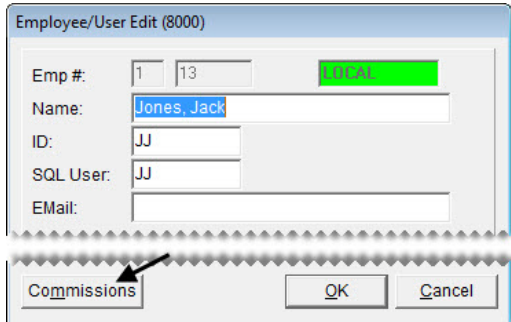

- **4.** Enter a code into each cell of the matrix, using one of the following methods:
	- Click the cell whose code you want to update, press  $\lceil \tilde{\cdot} \rceil$ , and select a code from the list. Repeat this process until all cells in the matrix are filled.

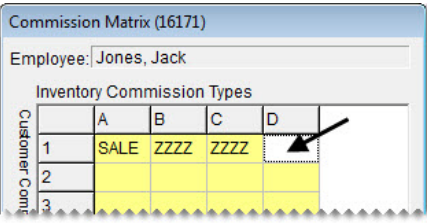

 To copy another user's matrix into the one you're setting up, click **Copy** and select a user from the list that appears. You can leave the copied matrix as is or modify it using the method described above.

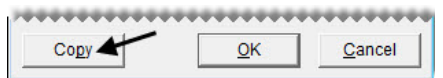

- To copy a commission matrix template into the one you're setting up, click **Copy** and select the commission template from the list that appears. You can leave the copied matrix as is or modify it using the method described above.
- **5.** To save the changes to the matrix, click **OK**.
- **6.** Close the Employee/User Edit screen.

# <span id="page-569-0"></span>Creating Commission-Matrix Templates

If the commission matrix will be the same or similar for several employees, you can reduce the amount of setup time by creating one or more commission-matrix templates. Creating a template includes setting up a generic user and the entering codes for the generic user's matrix.

**Note:** Any changes you make to a commission-matrix template are used only when new users are added to TireMaster. However, you can update an existing user's matrix by copying the modified template.

#### **To create a commission-matrix template**

- **1.** From the **Setup** menu, select **Users & Permissions**. The User List appears.
- **2.** Create a generic user:
	- **a.** Click **Add**. The Employee/User Edit screen appears.

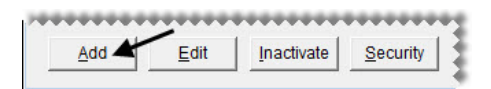

- **b.** For the name, type **ZZ-Commission Template** or another similar name.
- **c.** For the user ID and password, type COMM or another similar code.

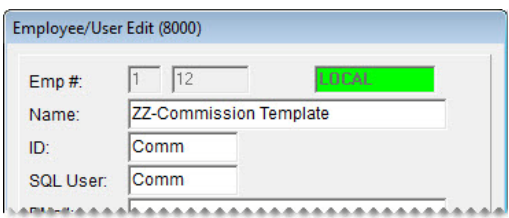

- **3.** Set up the generic user's matrix:
	- **a.** Click **Commissions**. The Commission Matrix screen appears.

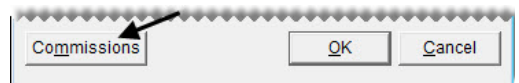

**b.** Enter a commission code into each cell of the matrix. Click the cell you want to update, press  $\leq$ , and select a commission code from the list. Repeat this process until all cells in the matrix are filled.

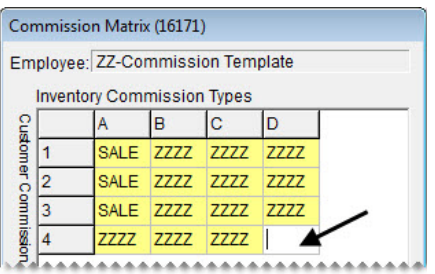

- **c.** To save the changes to the matrix, click **OK**.
- **4.** Close the Employee/User Edit screen.

# <span id="page-570-0"></span>Calculating Commissions for Payroll

By generating the Commission Report, you can determine the amount of commission to pay. A few days before the end of each pay period, you might want to print the report and review it with your employees. If there are discrepancies, you can change commission percentages before the end of the pay period.

Once you're satisfied with the calculations, you can lock the commissions for the pay period by launching the report again and clicking **Save & Lock**. Once the commissions are locked, they *cannot* be changed. For more information, see ["Commission Report" on page 615.](#page-632-0)

TireMaster Point of Sale 9.2.0 User Guide

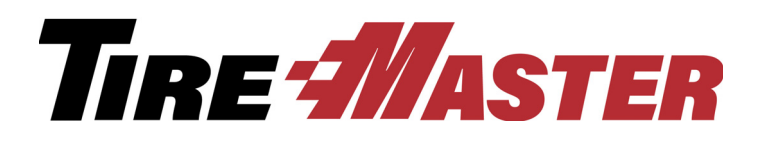

**CHAPTER 27**

# Flat Rate Reporting

Flat rate reporting is method of measuring employee productivity. You can assign a flat rate, which is the amount of time it takes an average mechanic to complete a job, to each of your labor items. You can then base a mechanic's payment for performing a service or repair on the flat rate assigned to the job, regardless of how much time was actually spent completing the work. This chapter includes the following topics:

- ["Setting an Item's Flat Rate" on page 555](#page-572-0)
- ["Calculating Mechanic Productivity" on page 556](#page-573-0)

# <span id="page-572-0"></span>Setting an Item's Flat Rate

You can set an item's flat rate by including the number of hours an average mechanic takes to complete the service or repair in the item's price and quantity settings. Flat rates for the automotive field are published in industry labor guides, or you use a rate of your choice. Assign flat rates to labor items only.

**Note:** For a list of items whose flat rates have already been set, generate the Inventory Flat Rate Report. For instructions, see ["Inventory Flat Rate Report" on page 669.](#page-686-0)

#### **To set an item's flat rate**

- **1.** Look up the item whose flat rate you want to set. For more information, see ["Looking Up Inventory](#page-192-0)  [Items" on page 175.](#page-192-0)
- **2.** On the Inventory Maintenance screen, click the **Qty/Pricing** tab.

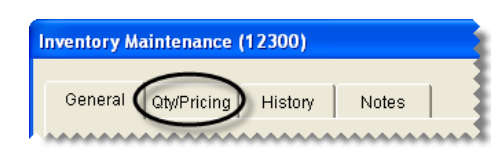

**3.** Click **Detail/Edit**. The Site Prices & Quantity screen appears.

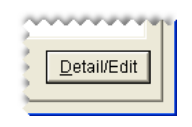

**4.** Type the average number of hours needed to complete the job in the **Flat Rate** field.

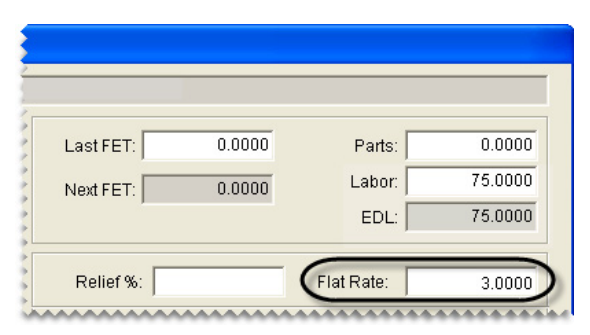

**5.** To save your changes, click **OK**.

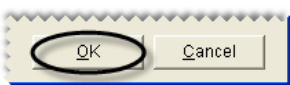

**6.** Close the Inventory Maintenance screen.

# <span id="page-573-0"></span>Calculating Mechanic Productivity

Calculating the number of hours that a mechanic worked is a two-step process. First, add the job to a work order. If a flat rate has already been assigned to the item, that value will be included on the work order automatically. You can pay the mechanic for the number of hours defined by a job's default flat rate, or you can enter a different number of hours.

When you're ready to see the number of hours produced by a single mechanic or a group of mechanics, print a Mechanic Flat Rate Report. This report can be generated on a daily, weekly, or monthly basis.

#### **To calculate mechanic productivity**

- **1.** Start a work order. For more information, see ["Starting Work Orders" on page 305](#page-322-0).
- **2.** Add a job (labor item) to the work order. The flat rate that has been assigned to the job is displayed in the **Flat Rate** column.

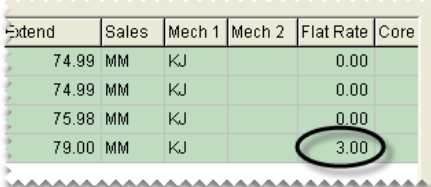

**3.** Assign the mechanic to the items on the work order. Click the **Mech 1** field for the first item listed, type the mechanic's ID, and press  $|\downarrow|$ .

**Note:** If you don't know the mechanic's ID, press  $\lceil \tilde{\cdot} \rceil$ , and select the mechanic's name from the list that appears.

- **4.** When the mechanic is done with the job, enter one of the following in the **Qty** column:
	- The amount of time you want to bill the customer. For example, if you told the customer the job would take two hours, you'd type the number 2. If the customer has been waiting on site and knows

the work was finished in less time, you might enter the amount of time it took to complete the repair or you might change the price you're charging the customer instead.

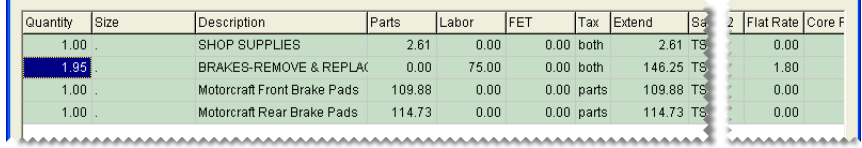

• The job's flat rate

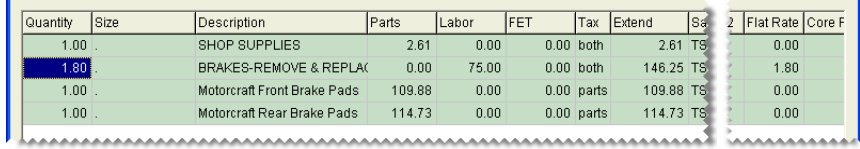

 $\bullet$  The quantity of 1

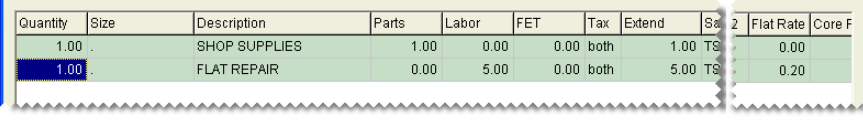

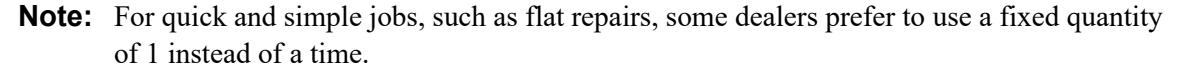

- **5.** If you want to pay the mechanic for the number of hours defined by the job's default flat rate, leave the entry in the **Flat Rate** column alone. If you want to base the payment on a different number of hours, change the value in the **Flat Rate** column.
- **6.** Complete the invoice. For more information, see ["Completing an Invoice" on page 312.](#page-329-0)
- **7.** Generate a flat rate report. For more information, see ["Mechanic Flat Rate Report" on page 627.](#page-644-0) On the report, the number of hours worked is displayed under the flat rate heading.

TireMaster Point of Sale 9.2.0 User Guide
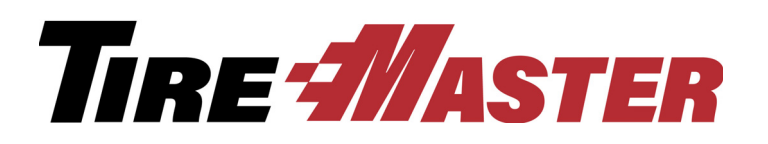

## **CHAPTER 28**

# Tracking Casings

You can use the Casing Manager to track the casings that you send to a retreading plant. Once the retreading is complete, you can use the Casing Manager to handle the process of returning the finished products to their owners, selling them to the retreader, or adding them to your inventory. This chapter includes the following topics:

- ["Casing Manager Scenarios" on page 559](#page-576-0)
- ["Preparing to Track Casings" on page 562](#page-579-0)
- ["Adding Casings to the Casing Manager" on page 565](#page-583-0)
- ["Sending Casings to a Retreader" on page 568](#page-585-0)
- $\bullet$  ["Marking Casings as Defective" on page 569](#page-586-0)
- ["Recording Retreading Service Fees" on page 571](#page-588-0)
- ["Issuing Casing Credits to a Customer" on page 573](#page-590-0)
- ["Issuing Dual Casing Credits" on page 575](#page-592-0)
- ["Generating Casing Manager Reports" on page 577](#page-594-0)

# <span id="page-576-0"></span>Casing Manager Scenarios

Typically, there are three scenarios in which the Casing Manager is used:

- To facilitate retread services. In this scenario, you collect casings from customers and send them to a retreading plant where they're repaired and recapped.
- To buy casings from a customer and add them to your inventory. In this scenario, you collect the casings from a customer, send them to the retreader, and then add the finished retreads to your inventory. At the end of this process, you give the customer a credit for the casings you've purchased.
- To buy casings from a customer and sell them to a retreader. In this scenario, you collect the casings from a customer and send them to the retreading plant. At the end of this process, the retreader keeps the finished casings and gives you a credit for them. Then you turn around and give the customer a credit for selling the casings to you.

# <span id="page-577-0"></span>Facilitating Retread Services

You can use the Casing Manager to facilitate retreading services for your customers. In other words, you're the middleman who ensures that a customer's casings are sent to a retreader and then returned to the customer once the recapping and repairs are finished.

To complete this type of transaction, you need to do the following:

- Generate a vendor charge for the various costs that the retreader passes on to you.
- Charge the customer service fees for the finished retreads and disposal fees for any casings that were defective.

### **To facilitate retreading services**

- **1.** Add the customer's casings to the Casing Manager. For more information, see ["Adding Casings to the](#page-583-0)  [Casing Manager" on page 565.](#page-583-0)
- **2.** Send the casings to the retreader. For more information, see ["Sending Casings to a Retreader" on](#page-585-0)  [page 568.](#page-585-0)
- **3.** When the retreader returns the order, do the following:
	- If the order included casings that the vendor refused to retread, mark them as defective and set them aside. For more information, see ["Marking Casings as Defective" on page 569.](#page-586-0)
	- For *each* finished retread, record the recap and repair costs and the amount of the service fee you're going to charge the customer. For more information, see ["Recording Retreading Service Fees" on](#page-588-0)  [page 571](#page-588-0).
- <span id="page-577-1"></span>**4.** Once all of the finished retreads and defective casings on the order have been received, generate a work order for the customer (so you can collect your service and disposal fees).
	- **a.** Display only the orders that have been returned. If you're using the Casing Manager's default status settings, make sure **Received** is selected.

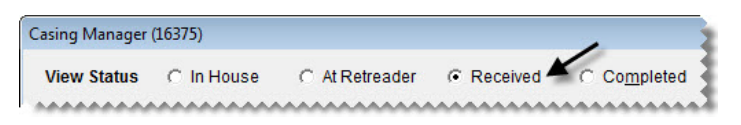

**Tip:**If you know the order number, tag ID, or number for a casing in the order, you can locate the order with the **Search by** drop-down list. Select the parameter you want to use (such as number), then type the number or ID and click **Find**. To include all orders, regardless of status, select the **Search All** check box.

**b.** Select the order and click **Create Work Order**. A confirmation message appears.

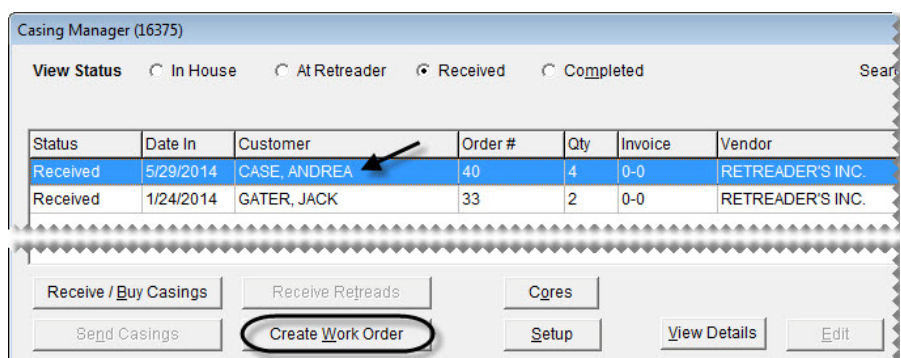

- **c.** Click **OK** to close the confirmation message.
- **d.** Close the Casing Manager.
- **5.** Return the finished retreads to the customer and collect your service and disposal fees.
	- **a.** If the Open Work Order List isn't already open, click **Invoicing**.
	- **b.** Select the customer's work order, and click **Select**. The Invoice Entry screen appears. It lists the finished retreads and fees that the customer is being charged.
	- **c.** Add items or make other changes to the work order, if needed. For more information, see ["Creating](#page-322-0)  [a Regular Work Order" on page 305](#page-322-0).
	- **d.** Complete the invoice and collect the payment from the customer. For more information, see ["Completing an Invoice" on page 312](#page-329-0).

### Buying Casings from a Customer

At times, you might buy casings from a customer. Once they've been retreaded you can add the finished caps and casings to your inventory and sell them in your store. When you buy a finished retread, TireMaster generates a credit in the subledger account for the customer who originally brought the casings to you.

#### **To buy casings from a customer**

- **1.** Add the customer's casings to the Casing Manager. For more information, see ["Adding Casings to the](#page-583-0)  [Casing Manager" on page 565.](#page-583-0)
- **2.** Send the casings to the retreader. For more information, see ["Sending Casings to a Retreader" on](#page-585-0)  [page 568.](#page-585-0)
- **3.** When the order is returned, do the following:
	- If the order included casings that the vendor refused to retread, mark them as defective. For more information, see ["Marking Casings as Defective" on page 569](#page-586-0).
	- For *each* finished retread that you're going to buy, record the credit that you'll give the customer, along with the cost of recapping the casing. Then add the finished retreads to your inventory. For more information, see ["Issuing Casing Credits to a Customer" on page 573.](#page-590-0)
- **4.** Verify that the customer's ledger history includes a credit for each casing that you bought.
- **5.** If you assess fees for handling defective casings, create a work order and charge the customer a fee for each rejected casing. For more information, see step [4](#page-577-1) of ["Facilitating Retread Services" on page 560](#page-577-0).

### Selling Casings to a Retreader

Sometimes retreaders will offer to buy the casings that customers have brought to you once they've been retreaded. You can use the Casing Manager to record the credit you'll receive from the retreader, along with the credit you'll give the customer.

#### **To sell casings to a retreader**

- **1.** Add the casings to the Casing Manager. For more information, see ["Adding Casings to the Casing](#page-583-0)  [Manager" on page 565](#page-583-0).
- **2.** Send the casings to the retreader. For more information, see ["Sending Casings to a Retreader" on](#page-585-0)  [page 568.](#page-585-0)
- **3.** When the order is finished, do the following:
	- If the order included casings that the vendor refused to retread, mark them as defective. For more information, see ["Marking Casings as Defective" on page 569](#page-586-0).
	- For *each* finished retread that you're going to sell to the retreader, record the credit that the retreader will give you and the credit that you'll give to the customer for the cap. For more information, see ["Issuing Dual Casing Credits" on page 575](#page-592-0).
- **4.** Verify that there is a vendor credit for each finished retread in the retreader's ledger history.
- **5.** Verify that there is a credit for each casing that you bought in the customer's ledger history.
- **6.** If you assess fees for handling defective casings, create a work order and charge the customer a fee for each rejected casing. For more information, see step [4](#page-577-1) of ["Facilitating Retread Services" on page 560](#page-577-0).

# <span id="page-579-1"></span><span id="page-579-0"></span>Preparing to Track Casings

Before you can begin to track casings in TireMaster, you need to enable the Casing Manager and complete various settings that define how the process is handled. Before you can set up the Casing Manager, TireMaster Support needs to activate this feature for you.

**Note:** The Casing Manager and the Core Manager both use the same setup screen.

#### **To set up the Casing Manager**

- **1.** Log a call with TireMaster Support to activate the Casing Manager.
	- **Note:** During the activation, a Support representative will also review the process of setting up the Casing Manager with you.

**2.** Add general ledger accounts for tracking retread items, sales, and expenses to the chart of accounts. For information about the recommended accounts for handling Casing Manager activity, see ["GL](#page-738-0)  [Accounts for the Casing Manager" on page 721.](#page-738-0)

At a minimum, you need the following.

- An asset account for casings and an asset account for caps, if your retread casing item and retread cap items (set up in step [4\)](#page-580-0) will be classified as inventoriable.
- An income account for retread sales.
- An expense account for processing retreads.

**Note:** This expense account is to be used by the Casing Manager only to post the cost of caps to the general ledger. It will be assigned to the GL code for the clearing item (in step [4](#page-580-0)) and it needs to be assigned in the **Expense Account** field on the Core/Casing Setup screen.

- **3.** Add GL codes that will be assigned to the inventory items used for tracking retread activity. Each GL code should be assigned a unique expense account. For information about the recommended accounts for handling Casing Manager activity, see ["GL Codes for the Casing Manager" on page 723](#page-740-0).
- <span id="page-580-0"></span>**4.** Add the following items to your inventory. When you add the items, disregard setting prices for them. For information about the items recommended for handling Casing Manager activity, see ["Inventory](#page-744-0)  [Items for the Casing Manager" on page 727.](#page-744-0)
	- A clearing item, which is used to make adjusting entries when finished retreads are received. The clearing item needs to be classified as noninventoriable.
	- A casing item, which is used to track the cost of casings that are retreaded. To include profit and loss information for casings on sales reports, classify the casing item as an inventoriable item. Otherwise, it can be classified as noninventoriable.
	- A cap item, which is used to track the cost of caps added to casings that are retreaded. To include profit and loss information for caps on sales reports, classify the cap item as an inventoriable item. Otherwise, it can be classified as noninventoriable.
	- A repair item, which is used to track the cost of repairs made to a casing. The repair item needs to be classified as noninventoriable.
	- A miscellaneous item, which is used to track the cost of any other items used to create a retread. The miscellaneous item needs to be classified as noninventoriable.
	- **Note:** To simplify general ledger research for retread activity, each item should be assigned a unique GL code and each of the GL codes should be assigned unique expense accounts.

For more information, see ["Adding Items to the Inventory" on page 142.](#page-159-0)

**5.** Open the casing setup screen.

**a.** Click **Invoicing**. The Open Work Order List appears.

**b.** Click **Core Case**. The Casing Manager screen appears.

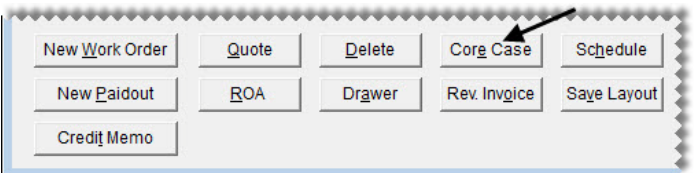

**c.** Click **Setup**.

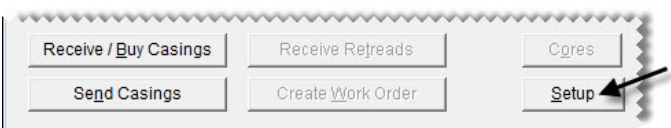

- **6.** In the **At Store**, **At Retreader**, and **Returned** fields, type labels that describe the status of the casings you're tracking (For example, the labels could state whether casings are at your store or at the retread plant.) These labels will be listed next to the heading **View Status** on the Casing Manager screen. If you prefer, you can use the labels that have been provided.
- **7.** Define the starting tag ID, order number, or both (optional). If you use your own tags, books, or both to track individual casings that are sent to the plant, type the starting numbers in the **Default TagID** and **Default Order #** fields. These numbers will be incremented as casings are added to the Casing Manager.

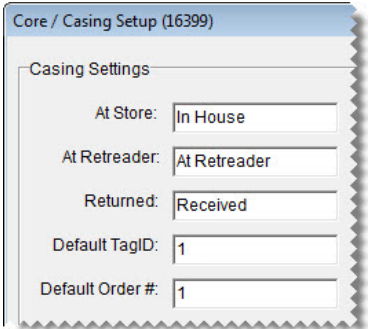

- **8.** Complete the following inventory and vendor settings:
	- If you want casings and caps to be treated as separate items in TireMaster, select **Yes** from the **Separate Casings and Caps** drop-down list. Otherwise, leave this setting alone.

**Note:** ASA recommends setting **Separate Casings and Caps** to No.

 If the default retread vendor should automatically be selected every time you add a casing to track, select **Yes** from the **Always Use Default Vendor** drop-down list. Otherwise, leave this setting alone. (You'll define the default vendor in step [9.](#page-582-0))

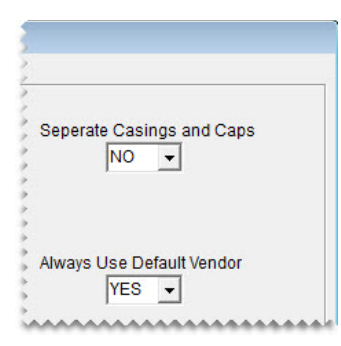

- <span id="page-582-0"></span>**9.** Define the clearing accounts and inventory items for tracking casings. For better control of how retread activity posts to the general ledger and to simplify GL research, assign unique account numbers and items for each setting.
	- **a.** For **Default Vendor**, click **Lookup** and look up the vendor to whom you send the majority of your retreads.
	- **b.** For **Expense Account**, click **Lookup** and look up the general ledger account for processing retreads.
	- **c.** For **Clearing Item**, click **Lookup** and look up the inventory item that will be used to make adjusting entries when finished retreads are received.
	- **d.** For **Casing Item**, click **Lookup** and look up the inventory item for tracking casings.
	- **e.** For **Cap Item**, click **Lookup** and look up the inventory item for tracking caps.
	- **f.** For **Repair Item**, click **Lookup** and look up the inventory item for tracking repairs.
	- **g.** For **Misc. Item**, click **Lookup** and look up the inventory item for tracking miscellaneous items.

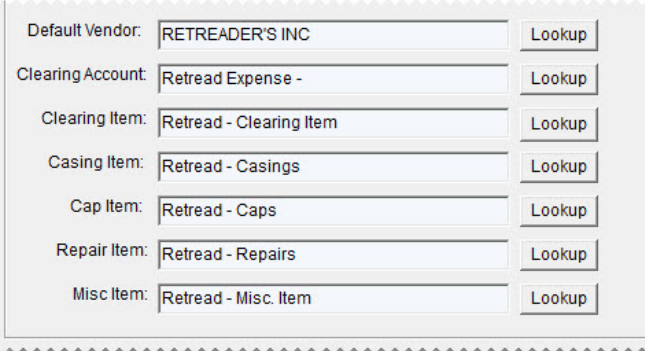

- **10.** If you also track cores, you can define the clearing account and core item. Otherwise, skip this step. For more information, see ["Preparing to Track Cores" on page 581](#page-598-0).
- **11.** Save the entries that you made in the Core/Casing Setup screen. Then close it.

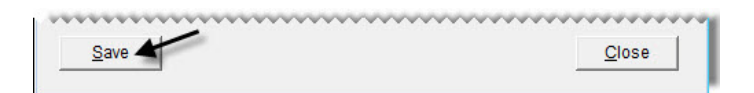

# <span id="page-583-0"></span>Adding Casings to the Casing Manager

When a customer brings you casings that need to be sent to a retreader, add them to the Casing Manager. You can add casings to the Casing Manager from a work order or the Casing Manger itself.

- **1.** Use one of the following methods to open the Add/Edit Casings screen:
	- Start a work order for the customer who has brought you the casings. Then click **Casings** on the Invoice Entry screen. For more information, see ["Creating a Regular Work Order" on page 305.](#page-322-0)

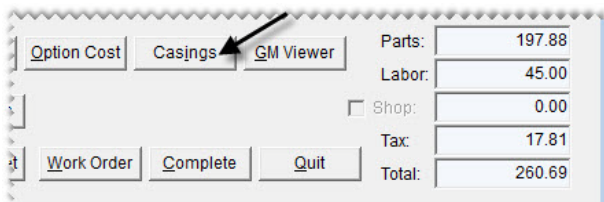

 Click **Invoicing**. Then click **Core Case** on the Open Work Order List. When the Casing Manager opens, click **Receive/Buy Casings**, and look up the customer who brought you the casings.

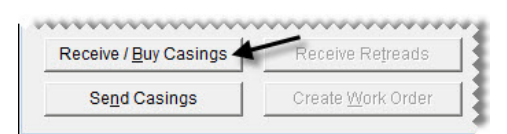

- **2.** Add the following information *for the first casing* in the group of tires that will be retreaded. Fields for required information are labeled in red.
	- The number of casings that the customer brought to you (required).
	- The starting tag ID number

**Note:** If you don't want to use the default starting number defined in the Casing Manager setups, clear the **Use Default** check box.

 $\bullet$  The size of the casing (required)

**Tip:** To fill in the rim size automatically, press the **Tab** key after typing the tire's size.

- The casing's rim size
- A description of the casing (required)
- Whether you'll buy the casing from the customer—select **Yes** or **No** from the **Buy From Customer** drop-down list.
- The amount you plan to pay the customer for the casing (if you'll buy it)
- $\bullet$  The type of tread that will be put on the casing
- Type casing's number

• Notes about the casing

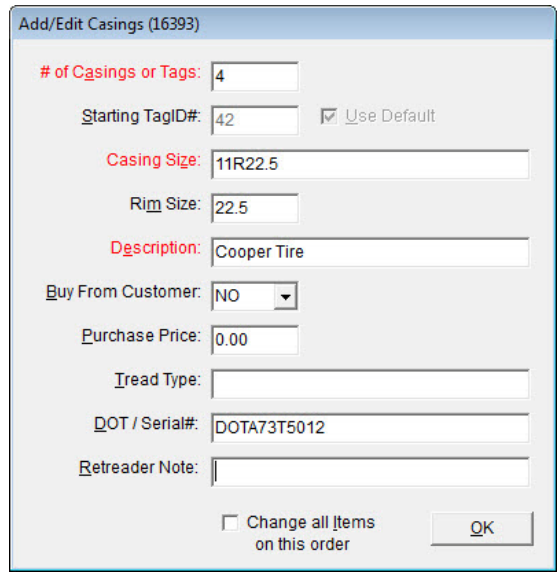

- **3.** Click **OK**. The Process Casings screen opens. The number of rows displayed equals the number that you typed in the **# of Casings or Tags** field on the Add/Edit Casings screen.
- **4.** Update the information for each row as needed. For example, you might need to make changes for any variations in sizes, descriptions, or serial numbers. There should be one row for each casing that the customer has brought to you.

To update information about a casing, click the cell that the information is in. Then click the cell again to make the text editable, and type your changes.

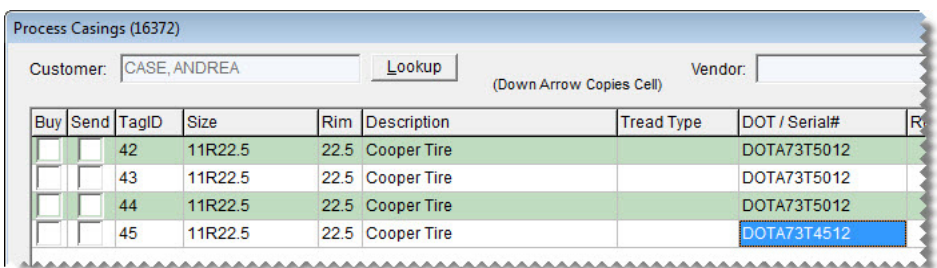

- **Tip:** You can copy the information in one cell to the cell below it by pressing  $\Box$ . For example, if you change the description of the casing in the first row to Goodyear Wrangler and press  $\mathcal{F}$ , the description for the second row will change to Goodyear Wrangler.
- **5.** Update the vendor (retreader) if needed. To select a retreader, click **Lookup** and look up the vendor that you want to use.

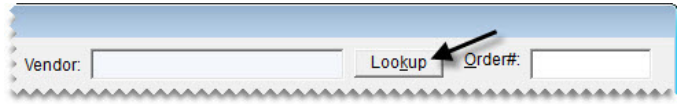

**6.** To save the casing information, click **Complete**.

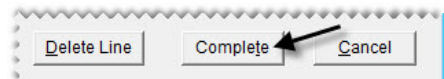

**7.** Close the Casing Manager screen.

# <span id="page-585-0"></span>Sending Casings to a Retreader

Once you've sent casings to a retreader, update the entries in the Casing Manager so you know that these items are no longer at your store.

#### **To send casings to a retreader**

- **1.** Open the Casing Manager.
	- **a.** Click **Invoicing**.
	- **b.** Click **Core Case**. The Casing Manager screen appears.

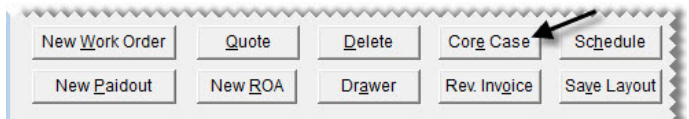

**2.** Make sure that the casings displayed are those that have recently been brought in by customers. If you're using the Casing Manager's default status settings, make sure **In House** is selected.

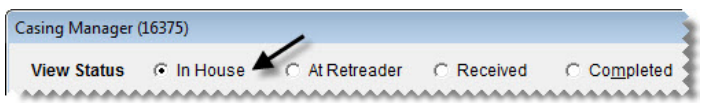

<span id="page-585-1"></span>**3.** Select the customer whose casings you want to send to the retreader. Then click **Send Casings**. TireMaster prompts you to select the vendor to whom you'll send the casings.

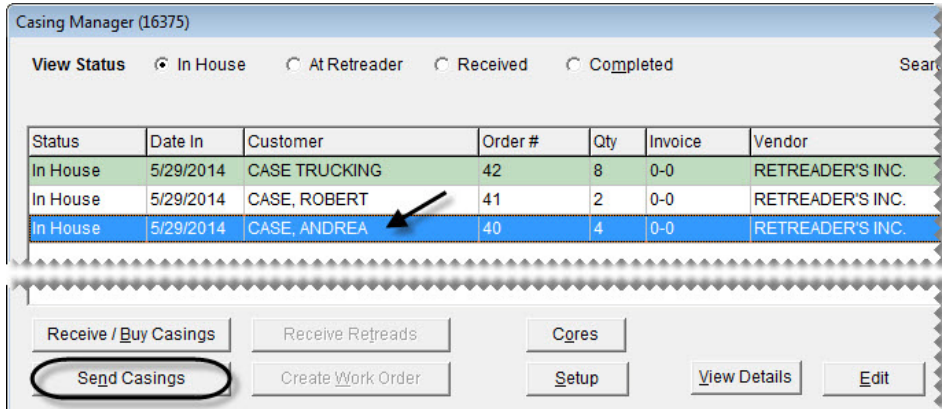

**4.** If you want to send the casings to the default vendor, click **Yes**. Otherwise, click **No** and look up the name of the retreader you want to use. TireMaster prompts you to update the order.

- **5.** If you want to update the order before sending it, click **Yes** and go to step [6](#page-586-1). To send the order as is, click **No** and disregard the remaining steps.
- <span id="page-586-1"></span>**6.** To update the order, make the following changes as needed:
	- To change the vendor (retreader), click **Lookup** and look up a different vendor.
	- To update information for an individual casing (such as size, number, or description), type your changes directly on the screen or select the casing you want to update and click **Edit Casing Information**.
	- If you didn't send a casing to the retreader, clear the **Send** check box for that item.

**Tip:** To select or clear the **Send** check boxes for all casings, select **Mark/Unmark All - Send to Retreader**.

 If you changed your mind about whether to buy a casing from the customer, select or clear the **Buy** check box as needed.

**Tip:** To select or clear the **Buy** check boxes for all casings, select **Mark/Unmark All - Buy from Customer**.

- <span id="page-586-2"></span>**7.** Click **Complete** to finish sending the retreads.
- **8.** To send additional casings to a vendor, repeat steps [3](#page-585-1) through [7](#page-586-2).

# <span id="page-586-0"></span>Marking Casings as Defective

If a retreader refuses to recap a casing, you can mark it as defective in the Casing Manager. You can also record any costs you've incurred or charges you plan to pass on to the customer for handling the defective casing.

#### **To mark casings as defective**

**1.** If the Casing Manager isn't already open, click **Invoicing**. Then click **Core Case** on the Open Work Order List.

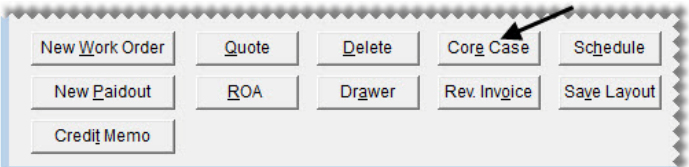

- **2.** Look up the customer's order.
	- **a.** Display only the orders that have been sent to a retreader. If you're using the Casing Manager's default status settings, make sure **At Retreader** is selected.

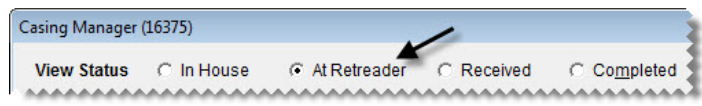

- **Tip:**If you know the order number, tag ID, or number for a casing in the order, you can locate the order with the **Search by** drop-down list. Select the parameter you want to use (such as number), then type the number or ID and click **Find**.
- **b.** Select the customer's order, and click **Receive Retreads**. The Process Casings screen appears.

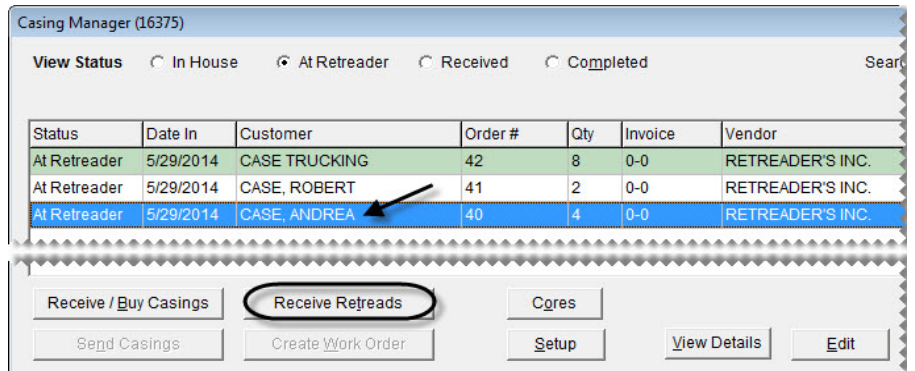

<span id="page-587-0"></span>**3.** Select the **Defect** check box for the defective casing. The Receive from Vendor screen appears.

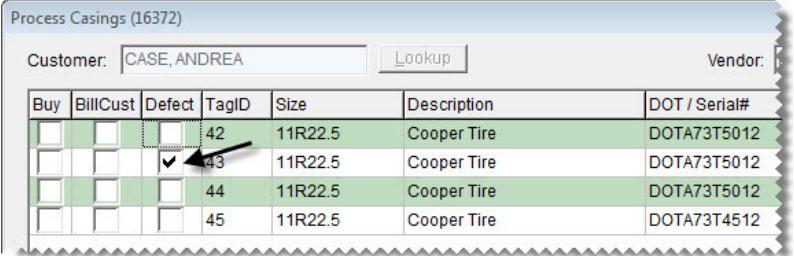

- **4.** Enter the fees for the defective casing.
	- **a.** If the retreader charged you a handling fee for the defective casing, type the amount of the fee in the **Misc. Cost** field.
	- **b.** If you're going to pass a disposal fee on to the customer for the defective casing, type the amount of the fee in the **Cust Charge** field.

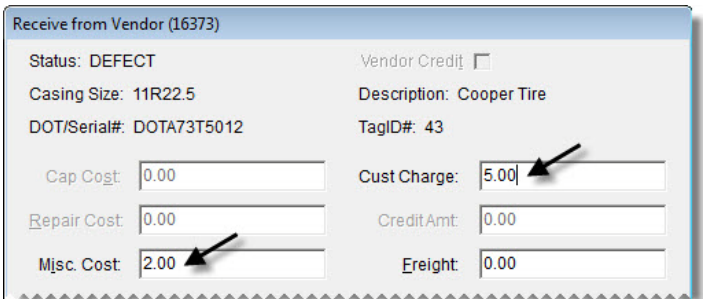

- **c.** If the vendor charged you for freight, type that amount in the **Freight** field.
- <span id="page-587-1"></span>**5.** To generate a vendor charge for the costs you owe retreader, click **Save**.

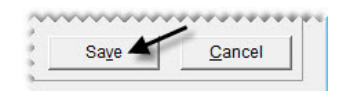

- **Note:** To complete the credit entry, the total needs to equal the sum of the charge and discount. To recalculate the difference, click outside of the **Vendor Charge** column.
- **6.** Repeat steps [3](#page-587-0) through [5](#page-587-1) for each additional casing that is defective.
- **7.** Verify that the amounts (highlighted in cyan) for each casing are correct. If you need to change any amounts for a casing, select it and click **Edit Received Charges**.

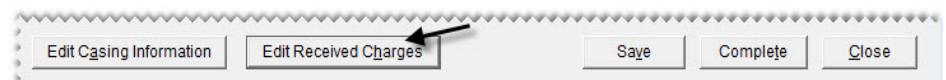

- **8.** If there are other casings on the order, record the service fees or credits for them as needed. Then click **Complete** when you're done. To finish your work later, close the Process Casings screen.
	- **Note:** If all of the casings on an order are defective, create a work order so you can collect a fee from the customer who originally brought you the casings. For more information, see ["Facilitating](#page-577-0)  [Retread Services" on page 560](#page-577-0) (step [4\)](#page-577-1).

# <span id="page-588-0"></span>Recording Retreading Service Fees

When you facilitate retreading services for a customer, you can offset the recapping and repair costs that the retreader charges you by passing a service fee on to the customer. You need to record the service fee, along with your costs, for each casing that becomes a finished retread.

### **To record retreading service fees**

**1.** If the Casing Manager isn't already open, click **Invoicing**. Then click **Core Case** on the Open Work Order List.

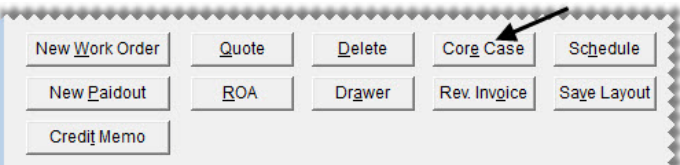

- **2.** Look up the customer's order.
	- **a.** Display only the orders that have been sent to a retreader. If you're using the Casing Manager's default status settings, make sure **At Retreader** is selected.

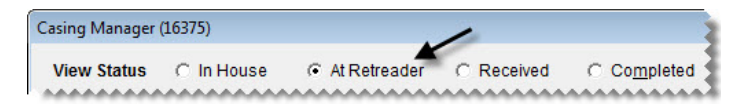

**Tip:**If you know the order number, tag ID, or number for a casing in the order, you can locate the order with the **Search by** drop-down list. Select the parameter you want to use (such as number), then type the number or ID and click **Find**. To include all orders, regardless of status, select the **Search All** check box.

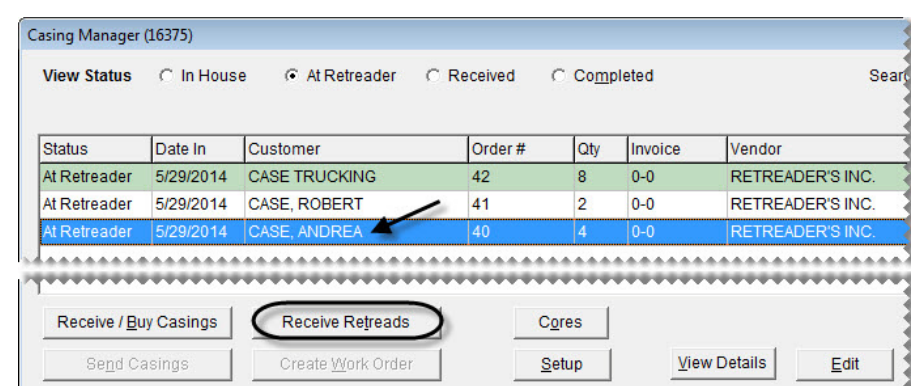

**b.** Select the customer's order, and click **Receive Retreads**. The Process Casings screen appears.

<span id="page-589-0"></span>**3.** Select the **BillCust** check box for a casing that has been retreaded. The Receive from Vendor screen appears.

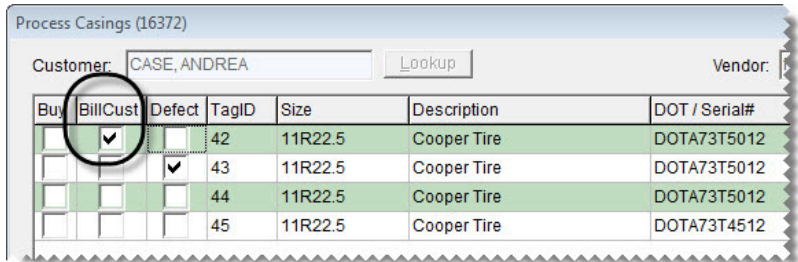

- **4.** Type the cost of the cap and any repairs, miscellaneous costs, and freight charges assessed by the retreader.
- **5.** Type the amount of the fee that you'll charge the customer in the **Sell For** field.

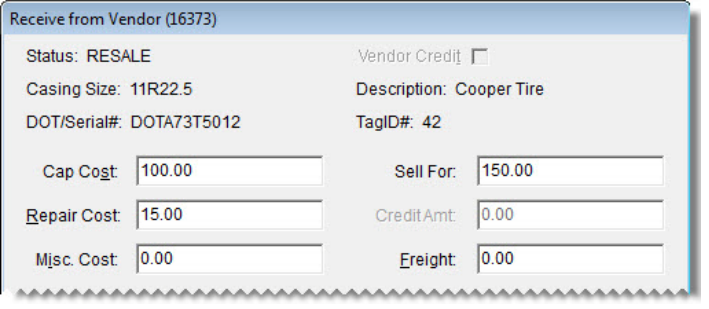

<span id="page-589-1"></span>**6.** click **Save**.

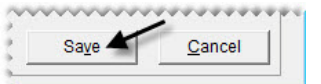

- **Note:** To process the charges assessed by the retreader, the total needs to equal the sum of the charge and discount. To recalculate the difference, click outside of the **Vendor Charge** column.
- **7.** Repeat steps [3](#page-589-0) through [6](#page-589-1) for each additional casing that will be returned to the customer.

**8.** Verify that the amounts (highlighted in cyan) for each casing are correct. If you need to change any amounts for a casing, select it and click **Edit Received Charges**.

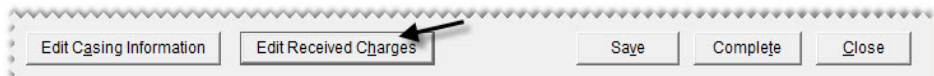

- **9.** Do one of the following:
	- If you're ready to finish recording the service fee, click **Complete**. When the Report Window opens, print the Charge Edit Report. The number of Charge Edit Reports generated, depends on the number of completed retreads in an order.
	- If you need to wait until later to finish recording the service fee, close the Process Casings screen.

# <span id="page-590-0"></span>Issuing Casing Credits to a Customer

If you want to add finished retreads to your inventory, you can issue a credit to the customer who originally brought the casings to you.

#### **To issue casing credits to a customer**

**1.** If the Casing Manager isn't already open, click **Invoicing**. Then click **Core Case** on the Open Work Order List.

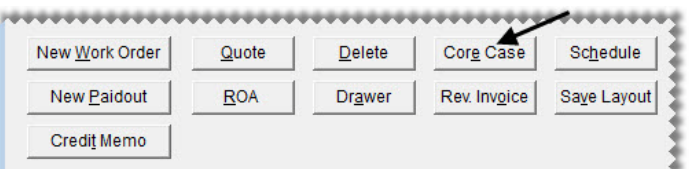

- **2.** Look up the customer's order.
	- **a.** Display only the orders that have been sent to a retreader. If you're using the Casing Manager's default status settings, make sure **At Retreader** is selected.

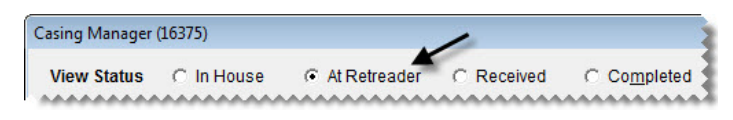

**Tip:**If you know the order number, tag ID, or number for a casing on the order, you can locate the order with the **Search by** drop-down list. Select the parameter you want to use (such as number), then type the number or ID and click **Find**.

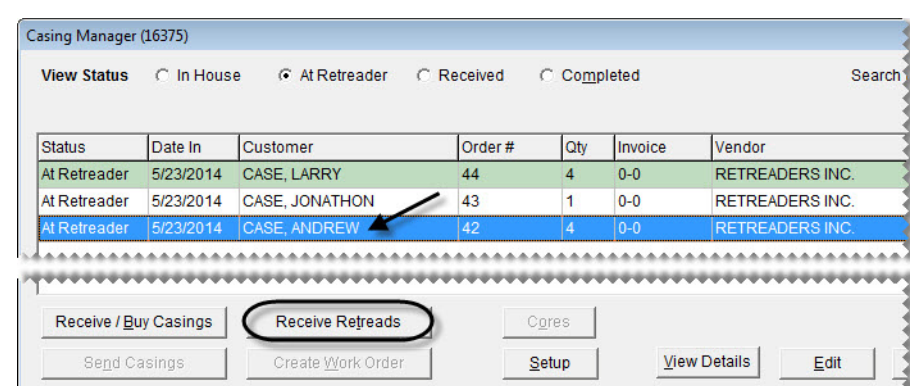

**b.** Select the customer's order, and click **Receive Retreads**. The Process Casings screen appears.

- <span id="page-591-0"></span>**3.** Select the **Buy** check box for a casing you want to buy.
- **4.** Do one of the following:
	- If you originally said that you weren't buying the casing from the customer, click **Yes** to verify that you have decided to buy it now. Then click **No** when you're asked if the retreader will purchase the finished product.
	- If you originally said that *you* would buy the casing from the customer, click **No** when you're asked if the retreader will purchase the finished product.

The Receive from Vendor screen appears.

- **5.** Type the cost of the cap and any repairs, miscellaneous costs, and freight charges assessed by the retreader.
- **6.** If it isn't already filled in, type the amount of the credit you'll give the customer in the **Give Cust** field.

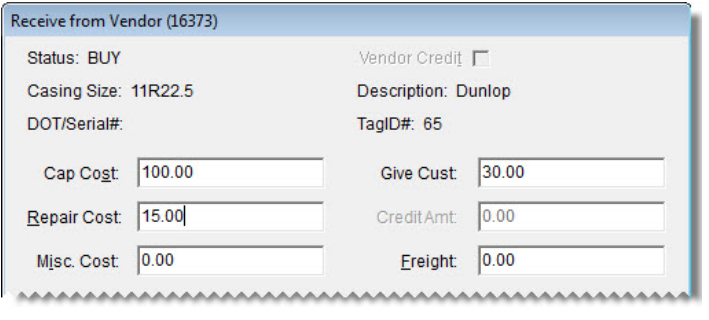

<span id="page-591-1"></span>**7.** Click **Save**.

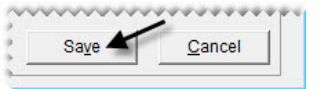

**Note:** To post the fees assessed by the retreader, the total needs to equal the sum of the charge and discount. To recalculate the difference, click outside of the **Vendor Charge** column.

**8.** Repeat steps [3](#page-591-0) through [7](#page-591-1) for each additional finished retread you want to buy.

**9.** Review the amounts listed at the top of the screen (highlighted in cyan). If you need to make any changes, select the casing and click **Edit Received Charges**.

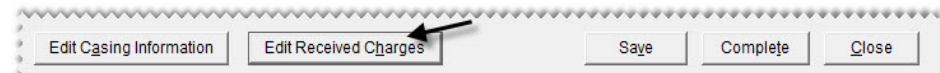

**10.** Click **Complete**. The Report Window opens and displays a credit memo.

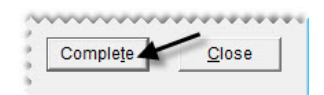

- <span id="page-592-2"></span><span id="page-592-1"></span>**11.** Generate the credit memos and add the finished retreads to a receiving document.
	- **a.** Print the credit memo and give it to the customer. Then close the Report Window. Depending on how the Casing Manager is set up, TireMaster prompts you to look up the cap item or both the cap and casing items.
		- **Note:** Whether you need to look up one or both items depends on whether you separated caps from casings in your Casing Manager setups. For more information, see ["Preparing to](#page-579-0)  [Track Casings" on page 562](#page-579-0).
	- **b.** Look up the cap item or cap and casing items.
	- **c.** Repeat steps [11](#page-592-1)[a](#page-592-2) and [11](#page-592-1)[b](#page-592-3) until you are no longer prompted to print credit memos or look up items. The Receiving Document screen appears.
		- **Note:** The negative numbers on the receiving document represent the credits you're giving the customer who originally brought you the casings that are now finished retreads.
- <span id="page-592-3"></span>**12.** Receive and price the finished retreads.
	- **a.** Click **Receive**. TireMaster prompts you to price the items.
	- **b.** Click **Yes**. The Vendor Invoice screen appears.
	- **c.** Click **Complete**. The Report Window opens and displays a copy of the vendor invoice document.
	- **d.** Print the vendor invoice document and close the Report Window.
- **13.** Close the Casing Manager and the point of sale screens. A duplicate copy of the vendor invoice document can be retrieved from the **Historical Vendor Invoices** tab on the PO System screen. A charge for the finished retreads posts to the vendor's (retreader's) subledger and a credit posts to the customer's subledger.

# <span id="page-592-0"></span>Issuing Dual Casing Credits

If a retreader buys the finished product from you, you need to generate two credits with the Casing Manager. One of the credits is for the customer who originally brought you the casing. (In other words, you're buying the casing from the customer in order to sell the finished product to the retreader.) The other credit reduces the balance you owe the retreader (because the retreader is buying the finished product from you).

### **To issue dual casing credits**

- **1.** If the Casing Manager isn't already open, click **Invoicing**. Then click **Core Case** on the Open Work Order List.
- **2.** Look up the order.
	- **a.** Display only the orders that have been sent to a retreader. If you're using the Casing Manager's default status settings, make sure **At Retreader** is selected.

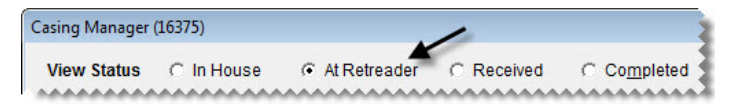

- **Tip:**If you know the order number, tag ID, or number for a casing on the order, you can locate the order with the **Search by** drop-down list. Select the parameter you want to use (such as number), then type the number or ID and click **Find**. To include all orders, regardless of status, select the **Search All** check box.
- **b.** Select the order, and click **Receive Retreads**. The Process Casings screen appears.

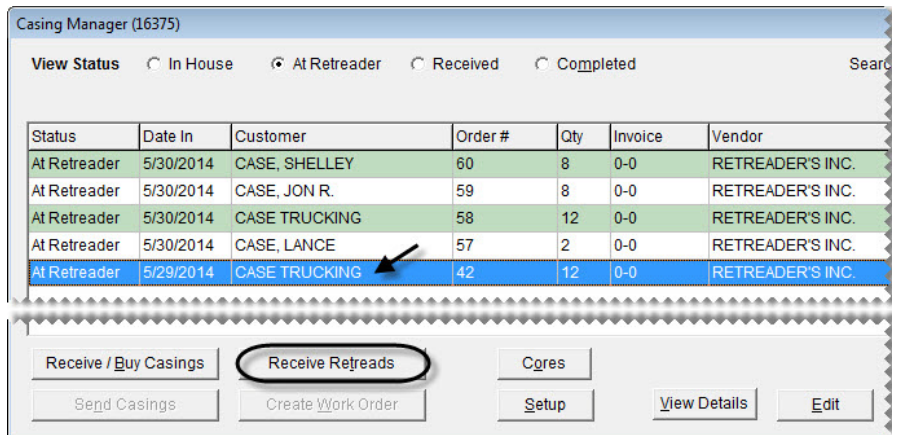

<span id="page-593-0"></span>**3.** Select the **Buy** check box for a casing that you want to buy.

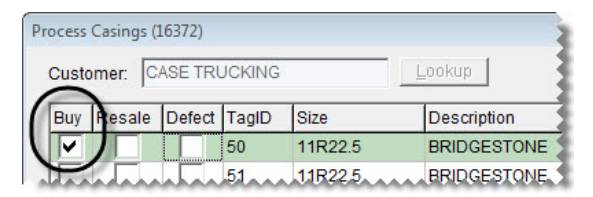

- **4.** Do one of the following:
	- If you originally said that you weren't buying the casing from the customer, click **Yes** to verify that you have decided to buy it now. Then click **Yes** when you're asked if the retreader will buy the finished product.
	- If you originally said that *you* would buy the casing from the customer, click **Yes** when you're asked if the retreader will buy the finished product.

The Receive from Vendor screen appears.

- **5.** If it isn't already filled in, type the amount of the credit you'll give the customer in the **CR Customer** field.
- **6.** Type the amount of the credit that the retreader is giving you in the **CR Retreader** field.

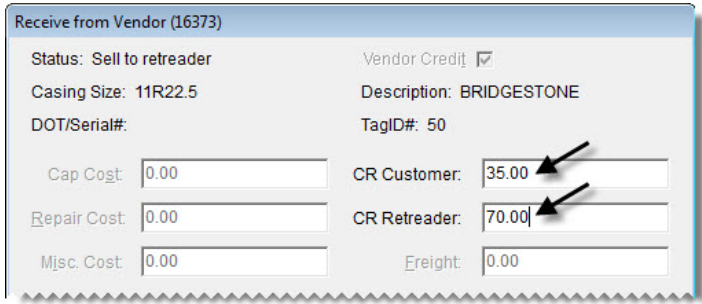

<span id="page-594-3"></span>**7.** Click **Save**.

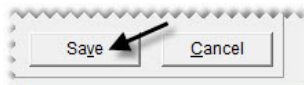

- **8.** Repeat steps [3](#page-593-0) through [7](#page-594-3) for each additional casing you're selling to the retreader.
- **9.** Review the amounts listed at the top of the screen (highlighted in blue). If you need to make any changes, select the casing and click **Edit Received Charges**.

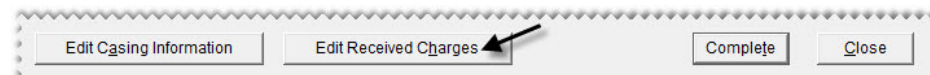

**10.** Click **Complete**. The Report Window opens and displays a charge edit report.

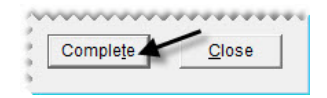

- <span id="page-594-1"></span>**11.** Print the charge edit report, and close the Report Window. The Report Window re-opens and displays an account credit memo.
- <span id="page-594-2"></span>**12.** Print the account credit memo for the customer, and then close the Report Window.
- **13.** Repeat steps [11](#page-594-1) and [12](#page-594-2) until you're no longer prompted to print charge edit reports and credit memos. The Casing Manager screen appears.
- **14.** Close the Casing Manager and the point of sale screens. A credit for the finished retreads posts to the vendor's (retreader's) subledger and a credit posts to the customer's subledger.

### <span id="page-594-0"></span>Generating Casing Manager Reports

With TireMaster, you can generate the following information about the casings you've tracked:

- A list of completed casings
- A list of casings that have been brought in to your store
- A list of casings that have been taken to a retreader
- A list of casings that can be picked up by customers
- A list of customers organized by item (casing)
- A list of casings organized by customer
- A duplicate credit memo (customer receipt)

### **To generate Casing Manager reports**

- **1.** If the Core Manager isn't already open, do the following:
	- **a.** Click **Invoicing**. The Open Work Order List appears.
	- **b.** Click **Core Case**. The Casing Manager screen appears.

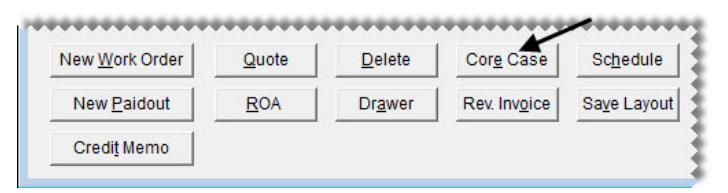

**2.** Click **Reports**. The Casing Reports screen appears.

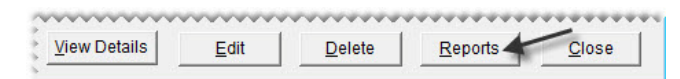

- **3.** Select the name of the report you want to generate, and click **OK**. The Casing Report Options screen appears.
- **4.** Define the parameters for generating the report. The availability of report parameters depends on which document you're generating.
	- **a.** To generate a report for a date range, type the beginning and ending dates or select them from the pop-up calendar. To generate a report for a single day, enter the same date for both the beginning date and ending date.
	- **b.** To generate the report for a specific customer, click the **Customer** field and press  $\lceil \frac{1}{2} \rceil$ . Then look up the customer.
	- **c.** To generate the report for a specific vendor, click the **Vendor** field and press  $\boxed{\tilde{z}}$ . Then look up the vendor.
	- **d.** To generate the report for a casing that was assigned a specific tag number, type the ID number from the tag in the **TagID** field.
	- **e.** To generate the report for a specific group of casings (an order) or a specific point of sale invoice, type the document number in the **Order#/Invoice #** field. Click **Print**. The Report Window opens.
- **5.** Print the report and close the Report Window.
- **6.** Close the Casing Reports screen.

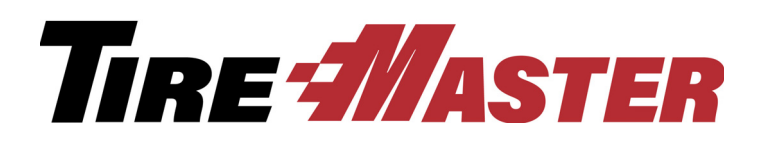

### **CHAPTER 29**

# Tracking Cores

With the Core Manager, you can recover core charges issued by the vendors from whom you buy parts. The Core Manager includes the means to track the quantities of cores, along with the credits issued by vendors for the cores they collect from you. This chapter includes the following topics:

- ["Core Tracking Scenarios" on page 579](#page-596-0)
- ["Preparing to Track Core Items" on page 579](#page-596-1)
- ["Working with Core Items" on page 580](#page-597-0)
- ["Preparing to Track Cores" on page 581](#page-598-1)
- $\bullet$  ["Managing Core Charges" on page 582](#page-599-0)
- ["Generating Core Manager Reports" on page 594](#page-611-0)

# <span id="page-596-0"></span>Core Tracking Scenarios

You use the Core Manager to recover core charges issued by parts suppliers. There are three scenarios in which you track cores:

- You have high-value core items that you wish to track in your inventory, and you want to receive and invoice the items and their associated cores.
- Your service department replaces an item, such as a water pump, in a customer's vehicle. In this scenario, the core is in your possession and the core charge can be recorded.
- A customer purchases an item, such as a battery, and takes it off site. In this scenario, you can pass a core charge of your own on to the customer and refund it when (or if) the customer returns the original core.

# <span id="page-596-1"></span>Preparing to Track Core Items

The **Core Item** field in Inventory Maintenance allows you to track high-value cores as inventory items. When a core item is assigned to a parent item, you can invoice or receive the parent item and automatically put the associated core item on the same document.

### **To prepare to track a core item**

- **1.** Enable the **Core Item** field.
	- **a.** From the **Setup** menu, select **System Controls**.
	- **b.** Click the **Inventory** tab.

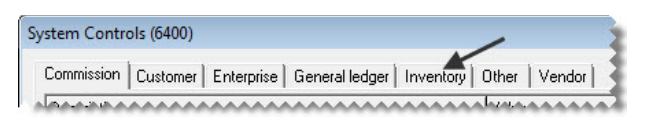

**c.** Click **Enable Core Item Field** and press **Enter**.

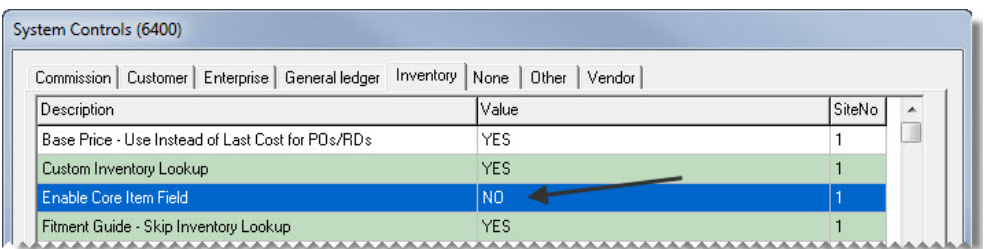

- **d.** Select **Yes**, and click **OK**.
- **2.** If you want to track core items with a specific general ledger account, add it to the chart of accounts.
- **3.** Add an *inventoriable* core item to your inventory.

**Note:** When you add the core item, disregard setting prices for it.

- **4.** Associate the inventoriable core item with the parent item.
	- **a.** Look up the parent item.
	- **b.** Click **Edit**.

ш.

**c.** Click the **Core Item** field, press  $\lceil \tilde{\mathbf{x}} \rceil$ , and search for the core item you want to associate.

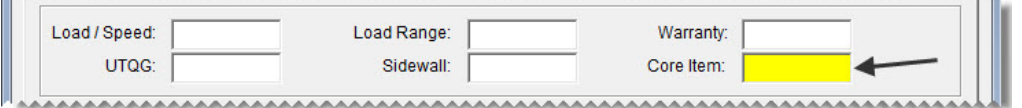

**5.** Click **OK**, and close the Inventory Maintenance screen.

# <span id="page-597-0"></span>Working with Core Items

Core items are automatically included on purchase orders and receiving documents when you receive the associated parent items from vendors. Similarly, core items also added to work orders for you when you sell the associated parent items.

#### **To work with a core item**

**1.** Create a receiving document, and add the inventory item that has the been assigned a core item.

**Note:** The associated core item appears below the parent item so you can account for its core charge.

- **2.** Receive and price the order.
- **3.** Create a work order and add the inventory item that has the linked core item.

**Note:** The linked core item appears as a separate line item on the work order.

<span id="page-598-0"></span>**4.** Verify the quantity of each item is correct. Then complete the work order.

### <span id="page-598-1"></span>Preparing to Track Cores

Before you can track cores, you need to complete a variety of settings.

**Note:** The Core Manager and the Casing Manager both use the same setup screen. If you're running a TireMaster Point of Sale system, ask TireMaster Support to assist you with your core tracking setups.

#### **To prepare to track cores**

- **1.** Enable the Core Manager.
	- **a.** From the **Setup** menu, select **System Controls**.
	- **b.** Click the **Inventory** tab.

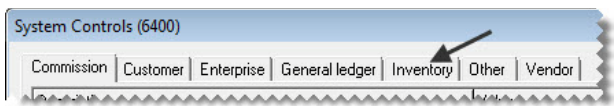

**c.** Select **Track Cores** and press **Enter**.

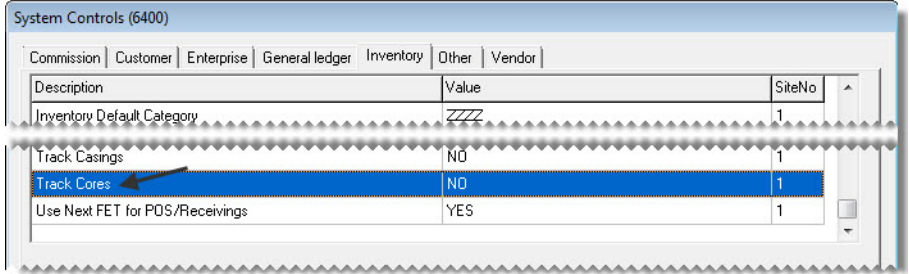

- **d.** Select **Yes**, and click **OK**.
- **e.** Close the System Controls screen.
- **2.** Add a clearing account for tracking cores to your general ledger. This account should be a liability account or an expense account (such as 2200–100 Track Cores - Clearing or 4200–900 COGS - Cores). For more information, see ["Creating a Liability Account" on page 466](#page-483-0) or ["Creating an](#page-485-0)  [Expense Account" on page 468.](#page-485-0)
- **3.** Add a *noninventoriable* item for core charges to your inventory. Adding a core charge item establishes a connection between the Core Manager and the general ledger. You'll also add this item to work orders when you need to pass core charges on to customers. For more information, see ["Core Tracking](#page-596-0)  [Scenarios" on page 579](#page-596-0).

**Note:** When you add the core charge item, disregard setting prices for it.

- **4.** Open the Core Manager setup screen.
	- **a.** Click **Invoicing**. The Open Work Order List appears.
	- **b.** Click **Core Case**. The Casing Manager screen appears.

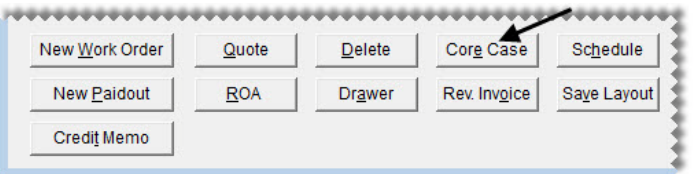

**Note:** You access the Core Manager via the Casing Manager.

**c.** Click **Setup**.

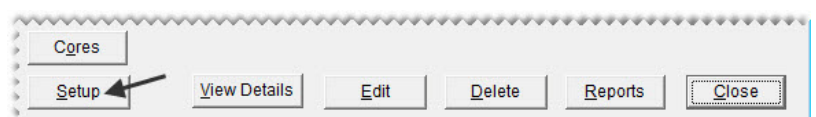

- **5.** In the **Core Settings** section of the screen, define the clearing account and inventory item for tracking cores.
	- **a.** For **Clearing Account**, click **Lookup** and look up the general ledger account for tracking cores.
	- **b.** For **Core Item**, click **Lookup** and look up the inventory item for core charges.

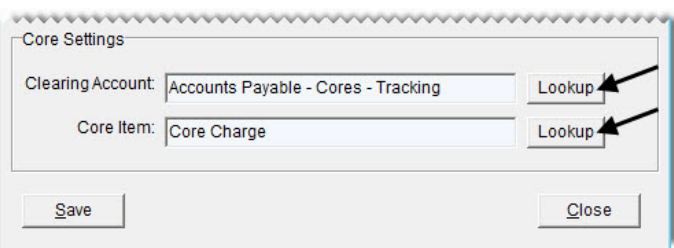

- **Note:** If you also track casings, you can define the clearing account and casing items at this time. Otherwise, skip this step. For more information, see ["Preparing to Track Casings" on](#page-579-1)  [page 562.](#page-579-1)
- **6.** Save the entries that you made in the Core/Casing Setup screen. Then close it.

# <span id="page-599-0"></span>Managing Core Charges

Managing core charges includes adding core charge amounts to TireMaster, ensuring core charge information is complete and accurate, and processing core credits issued by vendors.

# Maintaining Core Cost Information

If you stock parts, such as batteries or brake pads, you can maintain core cost information for those items. Core cost amounts are tracked on the Site Prices and Quantity screen in the same manner as last cost amounts. When a part is ordered or received into inventory, the item's core cost is added to the purchase

order or receiving document. You can then leave it alone or change it, depending on the amount the vendor is charging. Once the order is priced, the item's core cost is updated.

### Assigning an Item's Core Cost

The core charge that a vendor assesses for an item can be stored along with the item's price and cost information. This allows you to recall the core cost at point of sale, and it gives you the option to include the charge on a customer's invoice or track it as a vendor credit. For more information see ["Recording](#page-601-0)  [Core Charges" on page 584](#page-601-0). An item's core cost can be defined on purchase orders and receiving documents, or you can assign it directly to an item.

#### **To assign an item's core cost on a purchase order or receiving document**

- **1.** Start a purchase order or receiving document. For more information, see "Creating a Purchase Order" [on page 269](#page-286-0) and ["Creating a Receiving Document" on page 287.](#page-304-0)
- **2.** Type the core charge in the **Core** field for the line item that has a core charge.

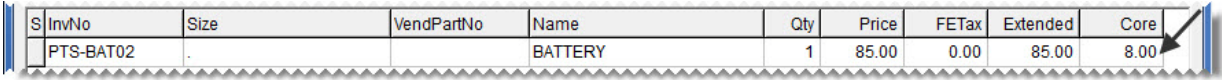

**Note:** The core cost typed in the **Core** field does not calculate in the total for the order.

**3.** Receive and price the order.

**Note:** The core cost will be updated in the item's Inventory Maintenance screen.

#### **To assign an item's core cost manually through Inventory Maintenance**

- **1.** Look up the item whose core cost you want to assign.
- **2.** On the Inventory Maintenance screen, click the **Qty/Pricing** tab. The Site Prices and Quantity screen appears.
- **3.** Type the amount of the vendor's core charge in the **Core Cost** field.

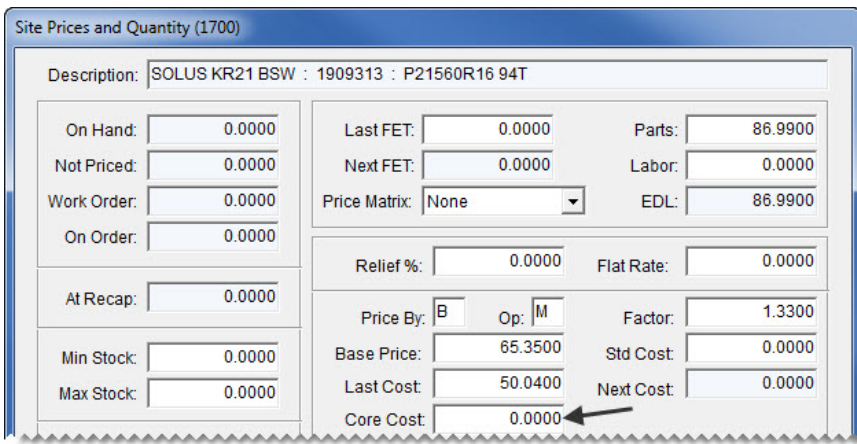

- **4.** Click **OK**.
- **5.** Close the open screens.

# Updating an Item's Core Cost on an Order

When you put an item on a purchase order or a receiving document, the amount of the vendor's core charge is listed in addition to the item's cost. If the vendor has changed the amount of the core charge since you last purchased the item, type the new amount in the **Core** field. Once the item is received into inventory and priced, the amount from the receiving will be used to update the item's core cost.

# <span id="page-601-0"></span>Recording Core Charges

When you sell replacement parts to customers, you can record the core charges that the vendors assessed when you bought the items. When customers take parts off site and perform installations themselves, you can also pass core charges of your own on to them. If the customers return the original cores, these charges can then be refunded.

### **To record core charges**

- **1.** If you haven't done so already, start a work order for the customer. For more information, see ["Creating a Regular Work Order" on page 305](#page-322-0).
- **2.** Add the replacement part to the work order, and define the quantity.

**Note:** If you entered the item's core cost when it was received or manually defined it in Inventory Maintenance, the Add Cores screen will appear with the core cost information.

- <span id="page-601-1"></span>**3.** If one of your technicians will install the part, enter the core charge issued by the vendor. If the customer will install the part instead, go to step [4](#page-602-0).
	- **a.** Do one of the following to define the core charge amount:

**Note:** If the Add Cores screen appeared in step 2, go to step [3](#page-601-1)[b.](#page-602-1)

 Type the amount of the core charge in the **Core Return** field for the replacement item, and press **Enter**. The Add Cores screen appears.

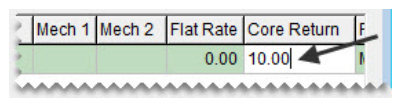

 Click **Cores**. When the Add Cores screen appears, type the amount of the core charge in the **Vendor Core Charge** field.

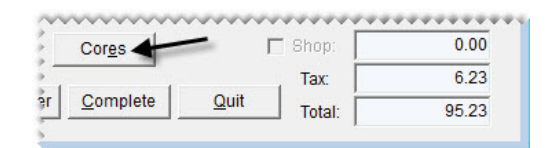

**Note:** The vendor core charge is not included on the customer's invoice. This value is used by the Core Manager to track the credit you'll receive when the vendor collects the core from you.

<span id="page-602-1"></span>**b.** Click **Vendor** and look up the name of the supplier who sold you the item.

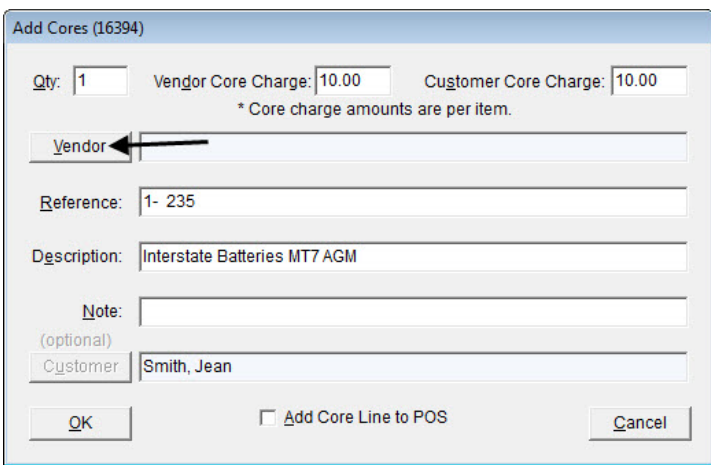

**Note:** You can disregard the entry in the **Customer Core Charge** field.

- **c.** Update the reference number and note, if needed.
- **d.** Click **OK**.
- <span id="page-602-0"></span>**4.** If the customer will install the part off site, collect a core charge of your own. If the part is being installed at your shop, go back to step [3](#page-601-1).
	- **a.** Do one of the following to define the core charge you're assessing:

**Note:** If the Add Cores screen appeared in step 2, then go to step [4](#page-602-0)[b](#page-603-0).

 Type the amount of the core charge you want to collect from the customer in the **Core Return** field, and press **Enter**. The Add Cores screen appears with both the vendor and customer core charge fields filled in. You can disregard the amount of the vendor core charge.

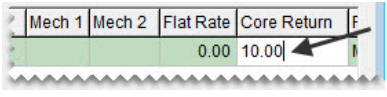

 Click **Cores**. When the Add Cores screen appears, type the amount of the core charge *you* want to pass on to the customer in the **Customer Core Charge** field. You can disregard the amount of the vendor core charge.

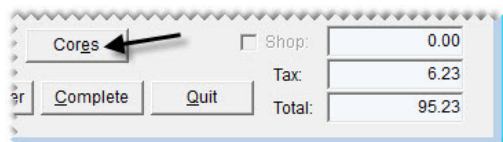

<span id="page-603-0"></span>**b.** Select the **Add Core Line to POS** check box.

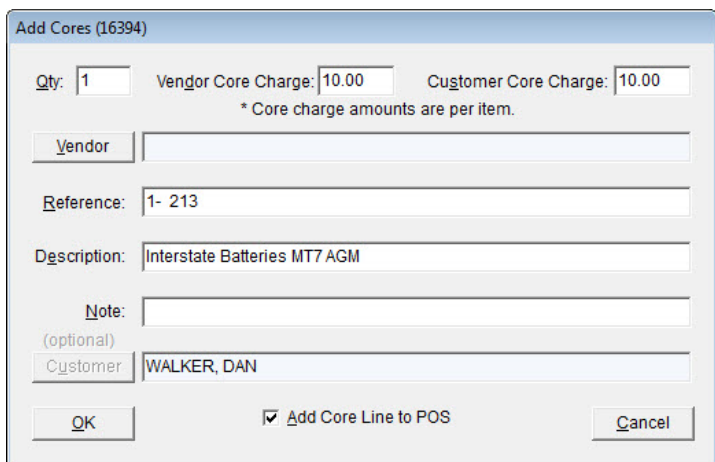

- **c.** Click **OK**. A core charge is added to the customer's work order.
- **5.** Add additional items to the work order, as needed, and complete the invoice as usual. For more information, see ["Completing an Invoice" on page 312](#page-329-0).

### Processing Core Credits

When a vendor comes to your shop to pick up the cores you've collected, you can process the credits that the vendor will give you for the cores. You can process credits for individual cores or a group of cores.

#### **To process core credits**

- **1.** Open the Core Manager.
	- **a.** If the Open Work Order List isn't already open, click **Invoicing**.
	- **b.** Click **Core Case**. The Casing Manager screen appears.

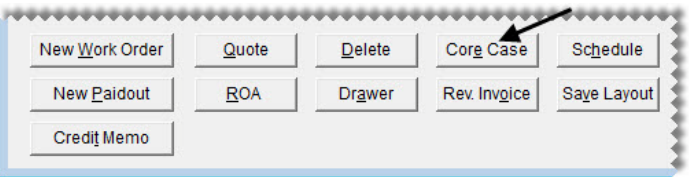

**Note:** You access the Core Manager via the Casing Manager.

**c.** Click **Cores**. The Core Manager opens. For each vendor, it lists the number of cores collected and total credit amount for those cores.

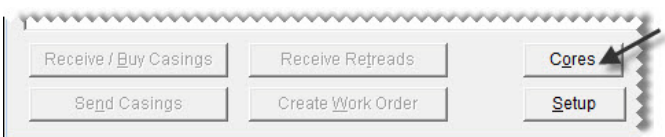

- <span id="page-604-0"></span>**2.** To view a list of cores for a vendor, do one of the following:
	- Select the row for the vendor and click **View**.

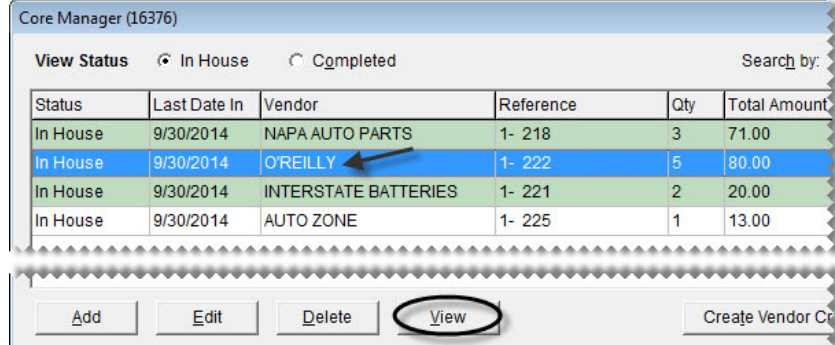

- Generate a hard copy of outstanding cores. For more information, see ["Generating Core Manager](#page-611-0)  [Reports" on page 594.](#page-611-0)
- **3.** If the information for one or more core charges is incorrect, make the needed changes. Otherwise, disregard this step. For more information, see ["Updating Core Charges" on page 589.](#page-606-0)
- **4.** If the core charges for one or more items wasn't entered at point of sale, add them. Otherwise, disregard this step. For more information, see ["Adding Missing Core Charges" on page 589.](#page-606-1)
- **5.** Verify that all of the needed changes have been made by viewing a list of core charges on the screen or printing a list of outstanding cores. For more information, refer to step [2](#page-604-0).
- <span id="page-604-1"></span>**6.** Generate credits for one or more individual vendor core charges. If you want to generate a single credit for *all* of the core charges issued by the vendor instead, go to step [7.](#page-605-0)
	- **a.** On the Core Manager screen, select the row for the vendor and click **Edit**. The Process Cores screen appears.

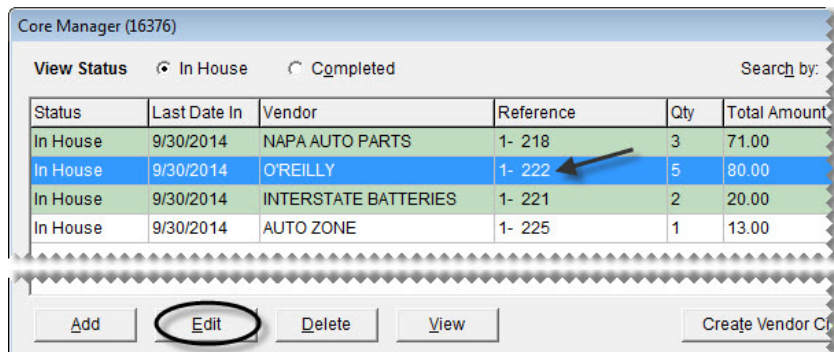

**b.** Select the check box for each core charge for which you're receiving a credit. The total vendor credit amount is shown at the bottom of the screen.

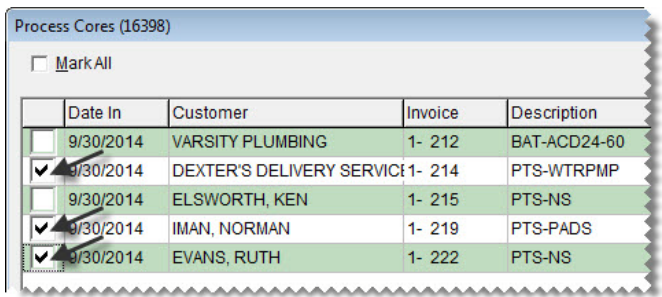

- **Tip:**If the vendor has several core charges, it might be easier to select the **Mark All** check box (upper-left of the screen) and then clear the check boxes for the cores you're not processing at this time.
- **c.** Click **Create Vendor Credit**. A confirmation message appears.

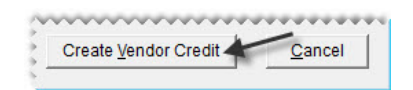

- **d.** Click **Yes**. TireMaster prompts you for a credit memo or reference number.
- **e.** Type the credit memo or reference number, and click **OK**. The Report Window opens.
- **f.** Print the Charge Edit Report and close the Report Window. A confirmation message appears.
- **g.** To close the message, click **OK**.
- <span id="page-605-0"></span>**7.** Generate a single credit for the *all* of the vendor's core charges. If you want to generate credits for individual core charges, go back to step [6](#page-604-1).
	- **a.** On the Core Manager screen, select the row for the vendor and click **Create Vendor Credit**. A confirmation message appears.

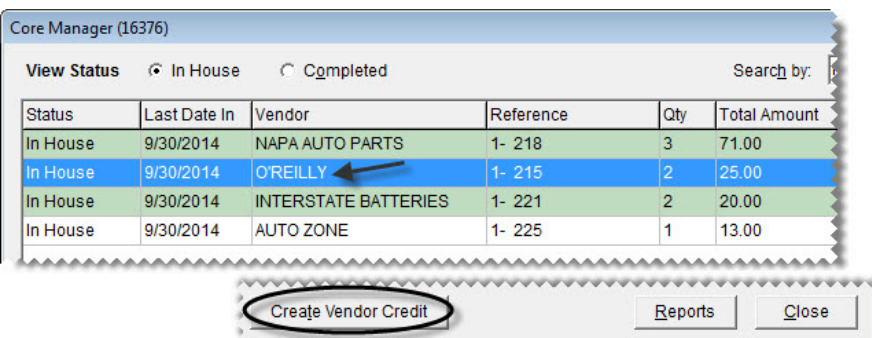

- **b.** Click **Yes**. TireMaster prompts you for a credit memo or reference number.
- **c.** Type the credit memo or reference number, and click **OK**. The Report Window opens.
- **d.** Print the Charge Edit Report and close the Report Window. A confirmation message appears.
- **e.** Click **OK** to close the confirmation message.
- **8.** Process the cores for another vendor or close the Core Manager and Casing Manager screens.

### <span id="page-606-0"></span>Updating Core Charges

If the information for a core charge is incorrect, you can update it.

#### **To update a core charge**

- **1.** If the Core Manager isn't already open, do the following:
	- **a.** Click **Invoicing**. The Open Work Order List appears.
	- **b.** Click **Core Case**. The Casing Manager screen appears.

**Note:** You access the Core Manager via the Casing Manager.

- **c.** Click **Cores**. The Core Manager opens.
- **2.** Select the row for the vendor whose core charge you need update, and click **Edit**.

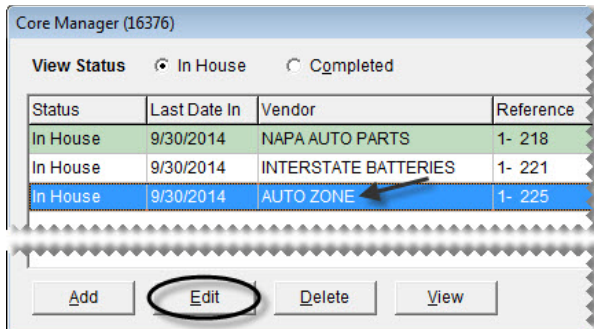

**3.** Type the needed corrections for the core charge. To activate a field for editing, click it and then click the entry that needs to be changed.

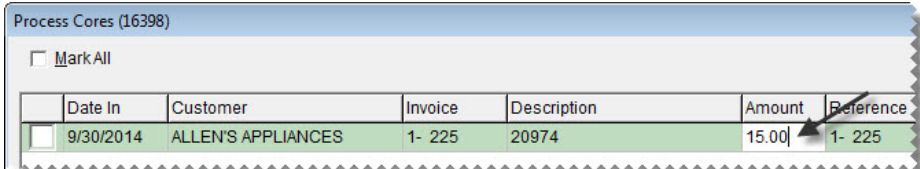

**Note:** The entries in the **Customer**, **Invoice**, **Description**, **Amount**, **Reference**, and **Note** fields can be edited.

**4.** When you're done making your changes, click **Save & Exit**.

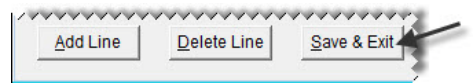

### <span id="page-606-1"></span>Adding Missing Core Charges

If the core charge information wasn't entered for an item at point of sale, you can add it from the Core Manager. There are two methods for adding core charge information from the Core Manager.

### Adding Core Charges from the Core Manager Screen

Missing core charge information can be added from the Core Manager screen, which lists the vendors for whom you've collected cores.

### **To add missing core charge information**

- **1.** If the Core Manager isn't already open, do the following:
	- **a.** Click **Invoicing**. The Open Work Order List appears.
	- **b.** Click **Core Case**. The Casing Manager screen appears.

**Note:** You access the Core Manager via the Casing Manager.

- **c.** Click **Cores**. The Core Manager opens.
- **2.** Click **Add**. The Add Cores screen appears.

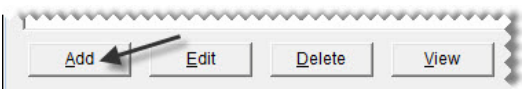

- **3.** Type the amount of the core charge in the **Vendor Core Charge** field.
- **4.** Type the quantity. Typically, it's 1.
- **5.** Click **Vendor** and look up the vendor who issued the core charge.
- **6.** Type a reference number, note, or both.
- **7.** Type a description of the item.
- **8.** If you remember which customer purchased the item associated with a core charge, click **Customer** and look up the customer.

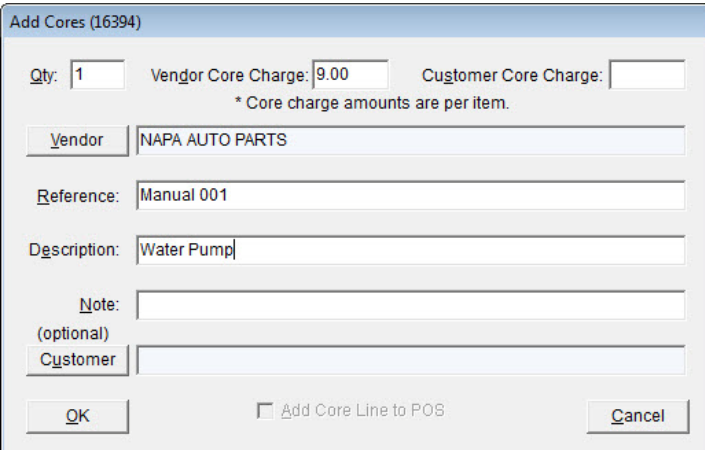

**9.** To save the new core charge, click **OK**.

### Adding Core Charges from the Process Cores Screen

Missing core charge information can be added from the Process Cores screen, which lists individual core charges for a selected vendor.

**Note:** When you add core charges in this scenario, customer names and invoice numbers cannot be defined.

#### **To add missing core charge information**

- **1.** If the Process Cores screen isn't already open, do the following:
	- **a.** Click **Invoicing**. The Open Work Order List appears.
	- **b.** Click **Core Case**. The Casing Manager screen appears.

**Note:** You access the Core Manager via the Casing Manager.

- **c.** Click **Cores**. The Core Manager opens.
- **2.** Select the row for the vendor for whom a core charge is missing, and click **Edit**.

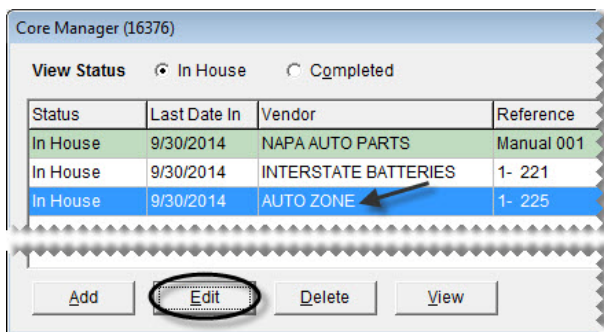

**3.** Click **Add Line**. TireMaster adds an empty line to the list of core charges for the vendor.

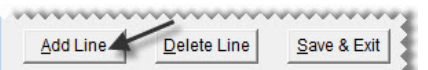

- **4.** Type a description for the item that was sold.
- **5.** Type the amount of the core charge issued by the vendor.
- **6.** Type a reference number and note, if needed.

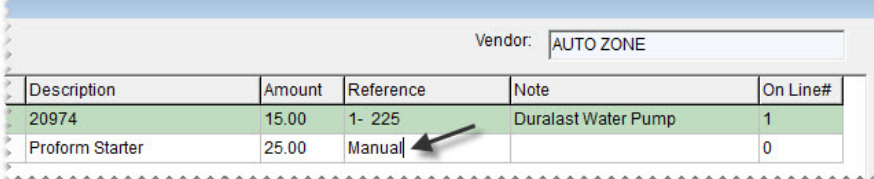

**7.** To save the new core charge, click **Save & Exit**.

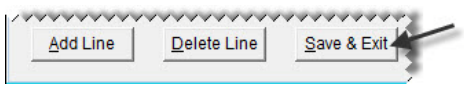

### Deleting Uncompleted Core Charges

If one or more core charges was added for a vendor in error, you can remove them from the Core Manager. All of the cores can be removed as a group, or you can remove individual charges.

- **1.** If the Core Manager isn't already open, do the following:
	- **a.** Click **Invoicing**. The Open Work Order List appears.
	- **b.** Click **Core Case**. The Casing Manager screen appears.

**Note:** You access the Core Manager via the Casing Manager.

- **c.** Click **Cores**. The Core Manager opens. For each vendor from whom you've collected cores, it lists the number of cores you've collected and the total credit amount for those cores.
- **2.** Delete individual core charges, as needed. If you want to delete the entire group of core charges for a vendor, go to step [3](#page-610-0) instead.
	- **a.** Select the row for the vendor whose core charges you want to remove, and click **Edit**. The Process Cores screen appears.

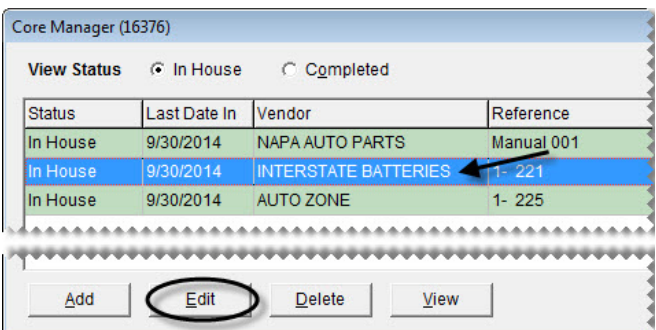

**b.** Select the check box for each core charge you want to remove. Then click **Delete Line**.

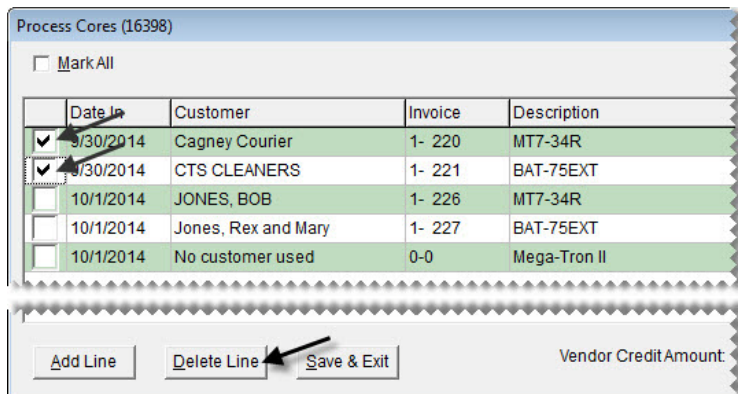

**c.** Click **Save & Exit**.

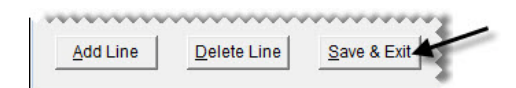

- <span id="page-610-0"></span>**3.** Delete the group of core charges you want to remove.
	- **a.** On the Core Manager screen, select the row for the vendor whose core charges you want to remove.
	- **b.** Click **Delete**. A confirmation message appears.

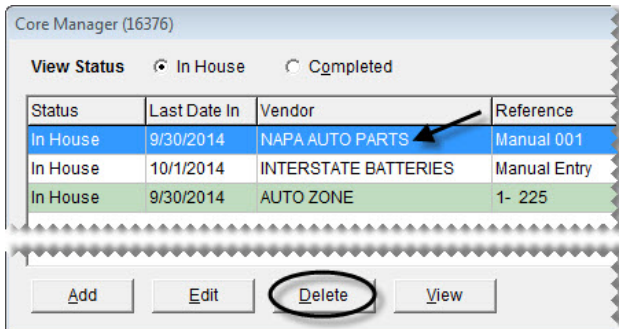

**c.** Click **Yes**.

**4.** Close the Core Manager and Casing Manager screens.

### Refunding Customer Core Charges

When a customer purchases a part from you and performs the installation off site, you can refund the core charge *you* assessed when the customer returns with the original core.

#### **To refund a core charge**

- **1.** Start a work order for the customer. For more information, see ["Creating a Regular Work Order" on](#page-322-0)  [page 305.](#page-322-0)
- **2.** Add the core charge item to the work order.
- **3.** Enter the quantity for the core charge as a negative amount (-1) and press **Enter**. The Customer Sales History screen appears.

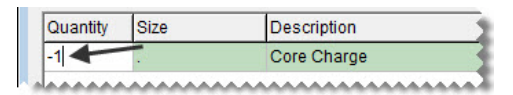

**4.** Make sure the **Mark Return** check box is selected.

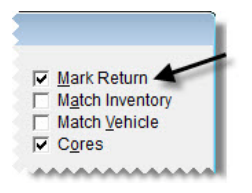

**5.** Select the row for the core charge and click **Return**.

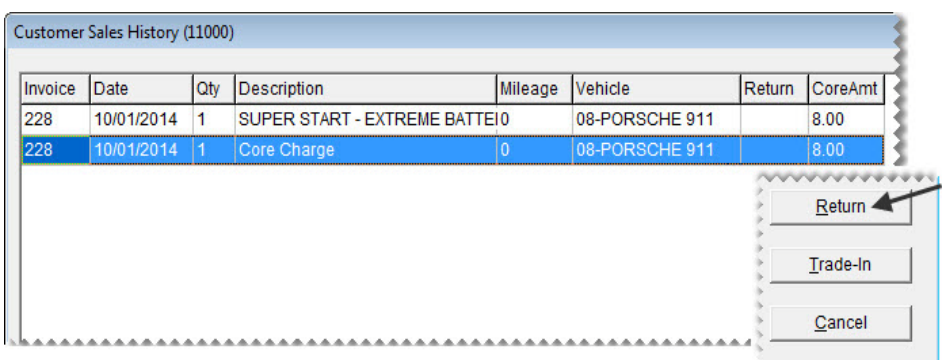

**6.** Type the core charge amount that you passed on to the customer (the amount you're refunding) in the **Parts** field.

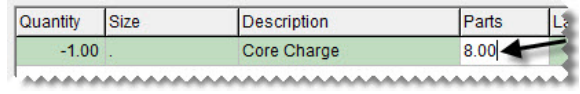

**7.** Type the price of the core charge that the vendor charged you in the **Core Return** field and press **Enter**. The Add Cores screen appears.

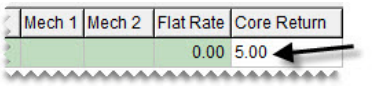

**8.** Click **Vendor** and look up the name of the vendor who sold you the item. For more information, see ["Looking Up Customer and Vendor Names" on page 10.](#page-27-0)

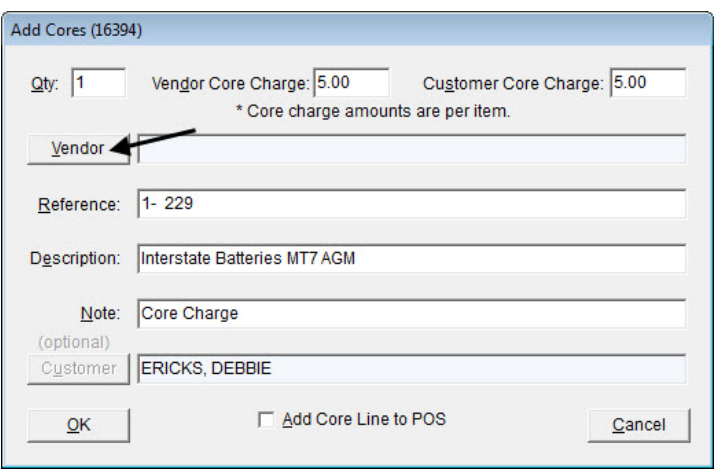

- **9.** Click **OK**.
- **10.** Complete the invoice. For more information, see ["Completing an Invoice" on page 312.](#page-329-0)

# <span id="page-611-0"></span>Generating Core Manager Reports

With TireMaster, you can generate the following information about the cores you've collected:
- A list of cores you've finished processing
- A list of cores that can be turned in to a vendor for credit
- A list of customers organized by item (core)
- A list of cores organized by customer

#### **To generate Core Manager reports**

- **1.** If the Core Manager isn't already open, do the following:
	- **a.** Click **Invoicing**. The Open Work Order List appears.
	- **b.** Click **Core Case**. The Casing Manager screen appears.

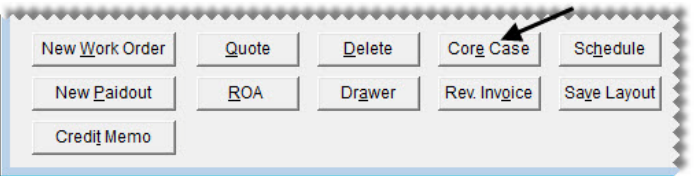

**Note:** You access the Core Manager via the Casing Manager.

**c.** Click **Cores**. The Core Manager opens. For each vendor from whom you've collected cores, it lists the number of cores you've collected and total credit amount for those cores.

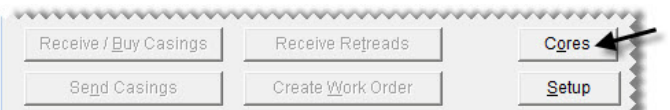

**2.** Click **Reports**. The Core Reports screen appears.

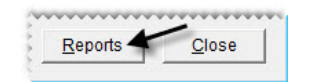

- **3.** Select the name of the report you want to generate, and click **OK**. The Core Report Options screen appears.
- **4.** Define the parameters for generating the report. The availability of report parameters depends on which document you're generating.
	- **a.** To generate a report for a date range, type the beginning and ending dates or select them from the pop-up calendar. To generate a report for a single day, enter the same date for both the beginning and ending date.
	- **b.** To generate the report for a specific customer, click the **Customer** field and press  $\lceil \tilde{\tau} \rceil$ . Then look up the customer.
	- **c.** To generate the report for a specific vendor, click the **Vendor** field and press  $\lceil \tilde{\cdot} \rceil$ . Then look up the vendor.
	- **d.** To generate the report for a specific point of sale invoice, type the document number in the **Invoice #** field.
	- **e.** To generate the report for a vendor charge created when a core credit was processed, type the document number in the **Vendor Charge #** field.
- **f.** To organize the report by vendor, select the **Group by Vendor** check box. Otherwise, clear the check box.
- **5.** Click **Print**. The Report Window opens.
- **6.** Print the report and close the Report Window.
- **7.** Close the Core Reports screen.

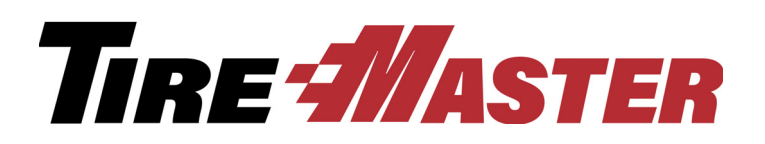

# **CHAPTER 30**

# **Closing**

The various closing procedures for TireMaster each serve a specific purpose. This chapter includes the following topics:

- ["Managing Tills" on page 597](#page-614-0)
- ["Closing a Shift" on page 599](#page-616-0)
- ["Closing a Day" on page 600](#page-617-0)
- ["Reports for Closing" on page 604](#page-621-0)
- ["Generating Customer Statements" on page 605](#page-622-0)

# <span id="page-614-0"></span>Managing Tills

You have the option to use a single till or as many as four tills at a store. The starting till float amount can be the same for all of your tills or it can differ for each of them.

# Defining the Number of Tills

TireMaster allows a store to have as many as four tills. The number of tills is defined by setting a system control.

#### **To define the number of tills**

- **1.** On the TireMaster sever, select **System Controls** from the **Setup** menu.
- **2.** Click the **Other** tab.
- **3.** Select Tills Number of Tills and press **Enter**.

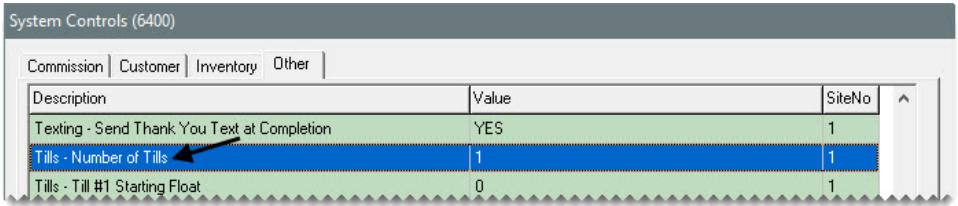

- **4.** Select one of the choices, and click **OK**.
- **5.** Close the System Controls screen.

# Defining Starting Till Floats

If you use multiple tills, the starting till float amount can be the same for all of them or it can vary. If you change the float for a shift, update this number when the shift begins and before any transactions occur. Otherwise, leave it alone.

#### **To define starting till floats**

- **1.** On either the TireMaster server or a workstation, select **System Controls** from the **Setup** menu.
- **2.** Click the **Other** tab.
- <span id="page-615-0"></span>**3.** Select Tills - Till#1 Starting Float and press **Enter**.

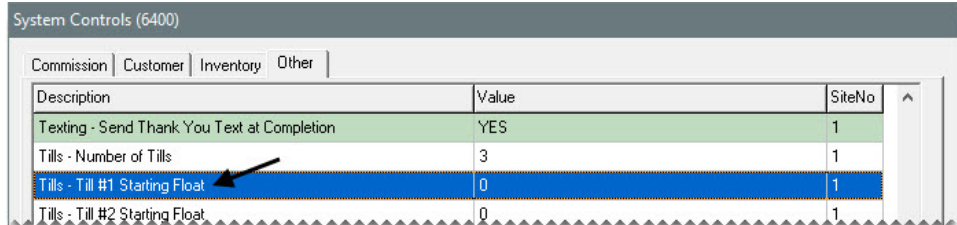

- <span id="page-615-1"></span>**4.** Type the float amount, and click **OK**.
- **5.** If you have multiple tills, repeat steps [3](#page-615-0) and [4](#page-615-1) for each additional till.
- **6.** Close the System Controls screen.

# Defining a Workstation's Till Number

Till numbers are assigned to workstations during the TireMaster client installation, and they can be updated later if needed.

# Setting the Till Number During Installation

When you're prompted for the workstation settings, do the following:

- Assign the workstation number
- Assign the till number

Make sure **This workstation can close out all tills** is selected

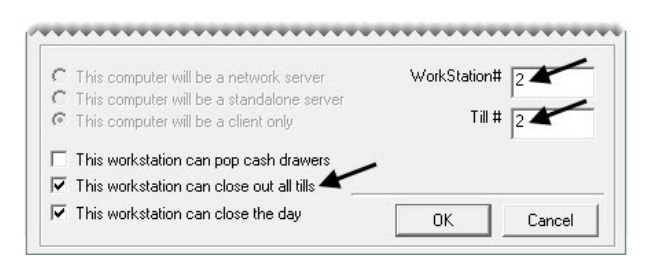

### Updating the Till Number

When you need to update the till number for a workstation, change an entry in the settings for your forms.

#### **To update a workstation's till number**

- **1.** From the **Setup** menu, select **Printers**. The Printer Selection screen appears.
- **2.** Click **Forms**. The Forms Selections screen appears.

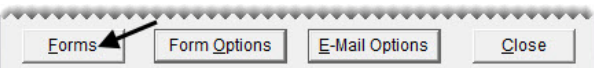

**3.** Change the entry in the **Till#** field. The number entered cannot exceed the number of tills defined in System Controls; however, you can use the same till number for more than one workstation.

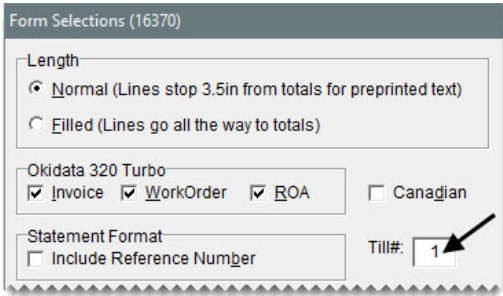

**4.** Click **Save Setup**. Then close the open screens.

# <span id="page-616-0"></span>Closing a Shift

In TireMaster, closing a shift is the process of stopping transactions for a specific till so you can count the cash, checks, credit-card receipts, and debit-card receipts in that till at that point in time. You can close a shift once a day or several times a day. Shifts can be closed regardless of whether there is activity for a till during a shift. If you have one till, you can perform the shift-end close at any workstation. If you have multiple tills, perform the shift-end close on the workstation the till is assigned to.

**Note:** Because TireMaster keeps track of the till float, you need to include it when entering the total cash for a shift. For example, if your till started with \$300 and you end the shift with \$700, you would enter \$700 for the cash amount.

#### **To close a shift**

**1.** Determine the individual totals for cash, checks, credit cards, and debit cards from the till for the shift.

**Note:** Because TireMaster has no distinct method for handling debit cards, handle them in the same manner as credit cards.

**2.** From the **Closing** menu, select **Shift-End**. TireMaster prompts you to review the daily invoice listing before closing the shift.

**Note:** If you have one till, you can perform the shift-end close at any workstation. If you have multiple tills, perform the shift-end close on the workstation that the till is assigned to.

**3.** To print a daily invoice listing, click **Yes**. Otherwise, click **No**. A confirmation message appears.

**Note:** If you choose to print, the Report Window opens and displays the invoice listing. You can close the window to continue the closing process.

- **4.** To continue closing the shift, click **Yes**. The screen that appears includes the shift number and till number.
- **5.** Enter the following amounts:
	- **a.** Type the total of cash, including the starting till amount. (**Example:** If your till started with \$300 and you ended the shift with \$700, you would enter \$700.)
	- **b.** Type the total of all checks.
	- **c.** Type the total of all credit and debit card receipts in the **Cards** field.

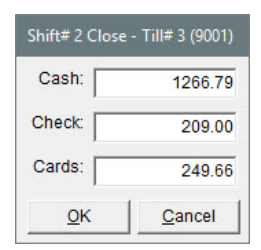

- **6.** When you are finished entering totals, click **OK**. TireMaster prompts you to verify that the till amounts are correct.
- **7.** To accept the amounts listed, click **Yes**. Otherwise, click **No** and change the amounts as needed.
- **8.** When the shift-closed confirmation message appears, click **OK**.

# <span id="page-617-0"></span>Closing a Day

When you close a day, you have an opportunity to review the day's receipts and determine if your till is over or short. You can then correct any overages or shortages before finishing the day-end closing process.

# Day End Close Screen

Counts for individual shifts are displayed at the top of the Day End Close screen, and the combined totals for all shifts are displayed beneath them [\(Figure 95\)](#page-618-0).

| Shift                          | <b>Till</b>           | Cash <sup>1</sup> | <b>Check</b>   | Card     |                   | Cash Count Check Count | Card Count | Float  |
|--------------------------------|-----------------------|-------------------|----------------|----------|-------------------|------------------------|------------|--------|
| I1<br><b>Summer</b>            | 3                     | 4109.77           | 3327.04        | 6694.38  | 4109.77           | 3327.04                | 6694.38    | 300.00 |
| $\overline{2}$                 | 3                     | 2683.13           | 6793.22        | 12568.30 | 2683.13           | 6793.22                | 12568.30   | 300.00 |
|                                | <b>Daily Receipts</b> | Cash              | 6192.90        |          | Check<br>10120.26 | Card                   | 19262.68   | Report |
| <b>Till Float</b><br>Paid Outs |                       |                   | 300.00<br>0.00 | Deposit  | 16313.16          |                        |            |        |
|                                | <b>Total</b>          |                   | 6492.90        |          |                   |                        |            |        |
|                                | <b>Actual Counts</b>  |                   | 6492.90        |          | 10120.26          |                        | 19262.68   | OK     |
|                                | Over & Short          |                   | 0.00           |          | 0.00              |                        | 0.00       | Cancel |

<span id="page-618-0"></span>*Figure 95: Day End Close Screen*

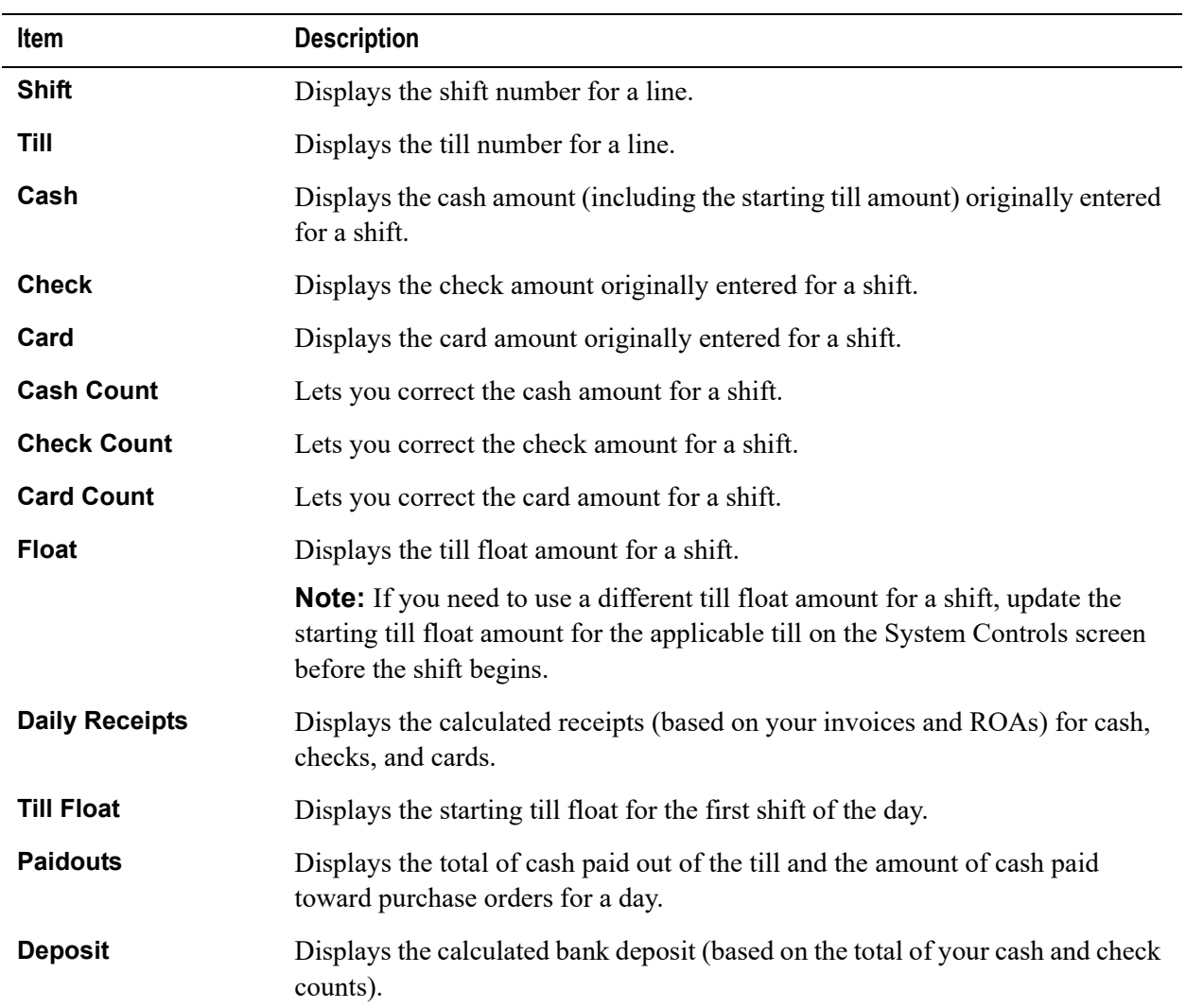

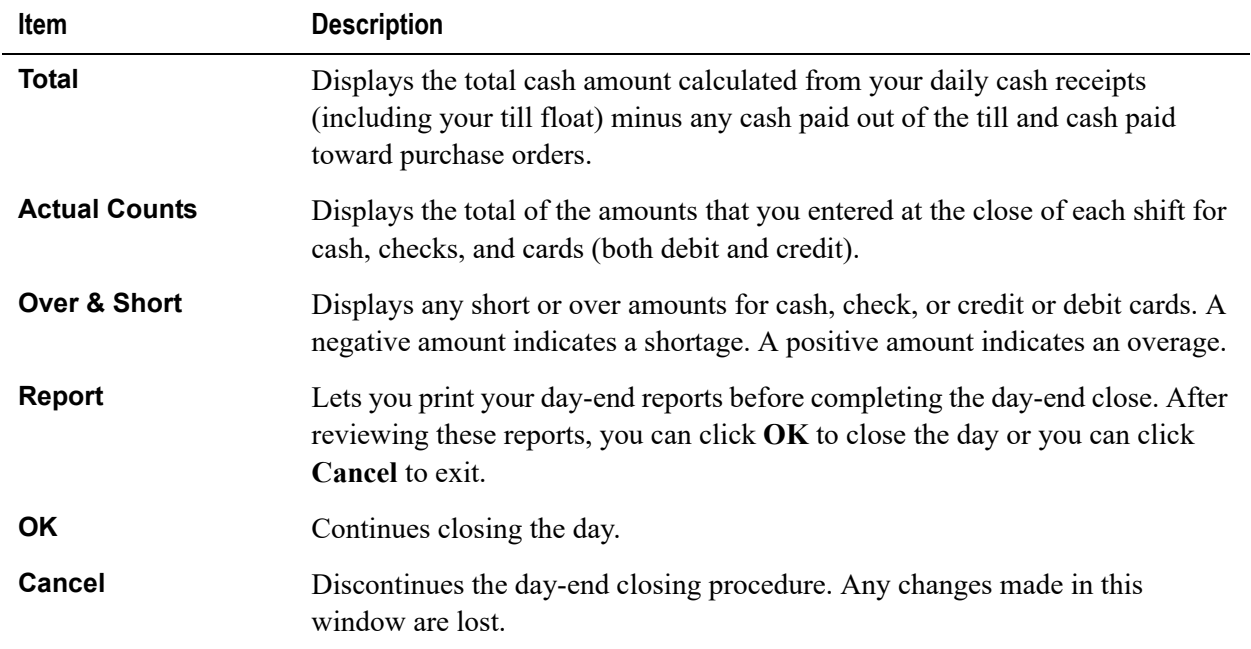

# Performing the Day-End Close

Typically, you close a day before making a deposit into your bank account. Depending on how much business you have in an average day, you might not want to actually perform a day-end close each business day. You could, for instance, make bank deposits every other day. In this scenario, you would perform the day-end close every other day.

**Note:** Before closing a day, you need to close all shifts for that day.

#### **To close a day**

- **1.** Count the total cash, checks, and payment card receipts for all shifts.
- **2.** From the **Closing** menu, select **Day-End**. The Day End Close screen appears.

**3.** If any cash, check, or payment card amounts are incorrect, type the correct amounts in the **Cash Count**, **Check Count**, and **Card Count** columns. The totals for all shifts recalculate automatically.

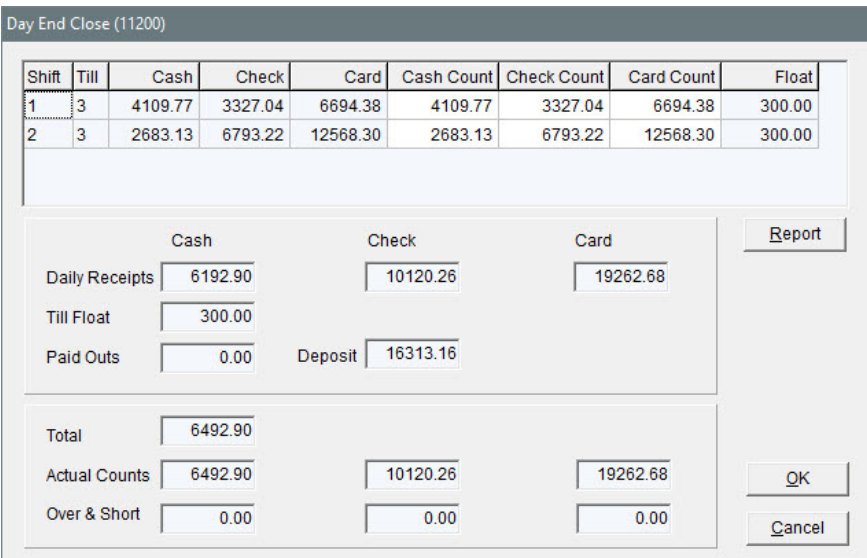

- **4.** If you want to view the day-end reports before closing the day, click **Report**.
- **5.** When you are ready to close the day, click **OK**. The day-end reports print and a confirmation message appears.
- **6.** Click **Yes**. A confirmation message appears.
- **7.** Click **OK**.
	- **Tip:** You can generate day-end closing information at any time by printing the Select Day End Daily [Sales Report,](#page-636-0) [Day End Daily Till Detail](#page-636-1), and [Day End Transaction Report.](#page-637-0) These reports are On the Report List on the **Close** tab.

# Deleting Expired Quotes

From time to time, you might want to delete expired quotes. Although deleting expired quotes is not required, it makes finding quotes easier because fewer are displayed on the Quote Module Selection screen.

#### **To delete expired quotes**

- **1.** From the **Closing** menu, select **Delete Expired Quotes**. The Report Window displays a list of expired quotes.
- **2.** Print the Expired Quote List if needed, and close the Report Window. A confirmation message appears.
- **3.** Click **Yes**. A confirmation message appears.

# Resetting Quantities of Noninventoriable Items

When noninventoriable items are sold, TireMaster displays the on-hand quantity as a negative number. You can reset the on-hand quantity to zero by performing the month-end cutoff. This process also changes the status of any discontinued items to inactive.

#### **To reset quantities of noninventoriable items**

- **1.** From the **Closing** menu, select **Month End Procedures** and then **Cutoff Month**. A confirmation message appears.
- **2.** Click **Yes**. A confirmation message appears.
- **3.** Click **OK**.

# <span id="page-621-0"></span>Reports for Closing

TireMaster Point of Sale includes several reports that you might want to refer to on a daily or monthly basis.

**Note:** The information displayed on reports identified with a check mark  $(\checkmark)$  changes with activity. Therefore, you might want to print these time-sensitive reports before you perform transactions in a new fiscal period.

You might want to generate reports other than those listed here during your closing procedures. For information about all of the reports in TireMaster, see ["Generating Reports" on page 611](#page-628-0).

# Accounts Receivable Reports

The report listed below provides information about your accounts receivable.

**Note:** The information displayed on reports identified with a check mark  $(\checkmark)$  changes with activity. Therefore, you might want to print these time-sensitive reports before you perform transactions in a new fiscal period.

**Table 12: Accounts Receivable Report**

| <b>Time - Sensitive</b> | <b>Report and Description</b>                                                 |
|-------------------------|-------------------------------------------------------------------------------|
|                         | <b>Customer Balance Report displays all customers with balances and shows</b> |
|                         | aged balances for those customers.                                            |

# Inventory Reports

The reports listed below ([Table 13\)](#page-622-1) provide information about your inventory. You can refer to these reports when taking a physical count.

**Note:** The information displayed on reports identified with a check mark  $(\checkmark)$  changes with activity. Therefore, you might want to print these time-sensitive reports before you perform transactions in a new fiscal period.

<span id="page-622-1"></span>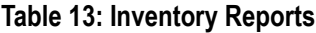

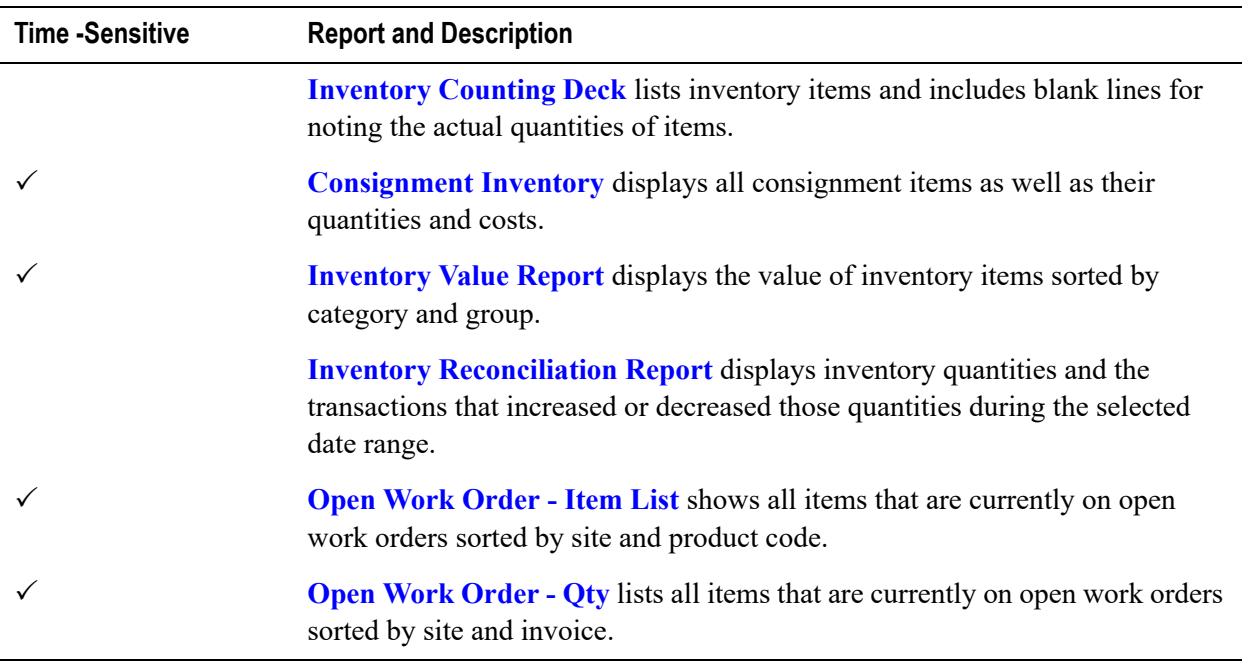

# <span id="page-622-0"></span>Generating Customer Statements

If you have customers with in-house charge accounts, you need to send them regular statements so they know their account balances. In addition to balances, statements include information about transactions that affect customer accounts, such as finance charges and payments ([Figure 96](#page-623-0)).

During the going-online process, you should have set a starting date for statement cutoffs. The date is changed in monthly increments, so your statement cutoff should occur on the same date each month.

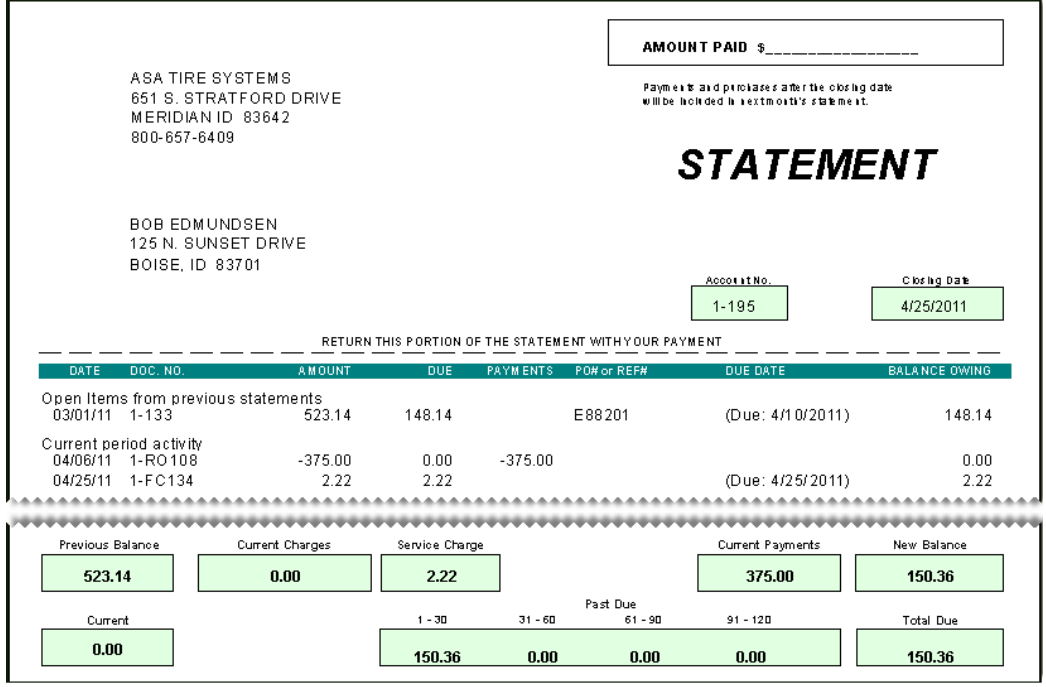

<span id="page-623-0"></span>*Figure 96: A Customer Statement*

| <b>Item</b>     | <b>Description</b>                                                                                                    |  |  |
|-----------------|----------------------------------------------------------------------------------------------------|--|--|
| <b>Date</b>     | Displays the date of transactions affecting the customer's balance since the last<br>statement cutoff.                                                                                                    |  |  |
| Doc. No         | Displays the document numbers for transactions affecting the customer's<br>balance since the last statement cutoff.                                                                                                    |  |  |
| <b>Amount</b>   | Displays the original amounts for transactions affecting the customer's balance<br>since the last statement cutoff.                                                                                                    |  |  |
| <b>Due</b>      | Displays the amounts due for charges to the customer's account since the last<br>statement cutoff.                                                                                                    |  |  |
| <b>Payments</b> | Displays the amounts of payments (as negative numbers) received from the<br>customer since the last statement cutoff.                                                                                                    |  |  |
| PO# or Ref#     | Displays the purchase order or reference number entered on an invoice. The<br>type of number that prints depends on whether Print PO# instead of Ref# is<br>selected on the Form Options screen.                                 |  |  |
|                 | <b>Note:</b> This column is displayed on monthly statements <i>only</i> if reference<br>numbers are required. For information about including reference numbers on<br>statements, see "Setting the Form Text Length" on page 28. |  |  |
| Due Date        | Displays the original due dates for finance charges, overdue charges, and<br>payments that have not been applied to the customer's account.                                                                                      |  |  |

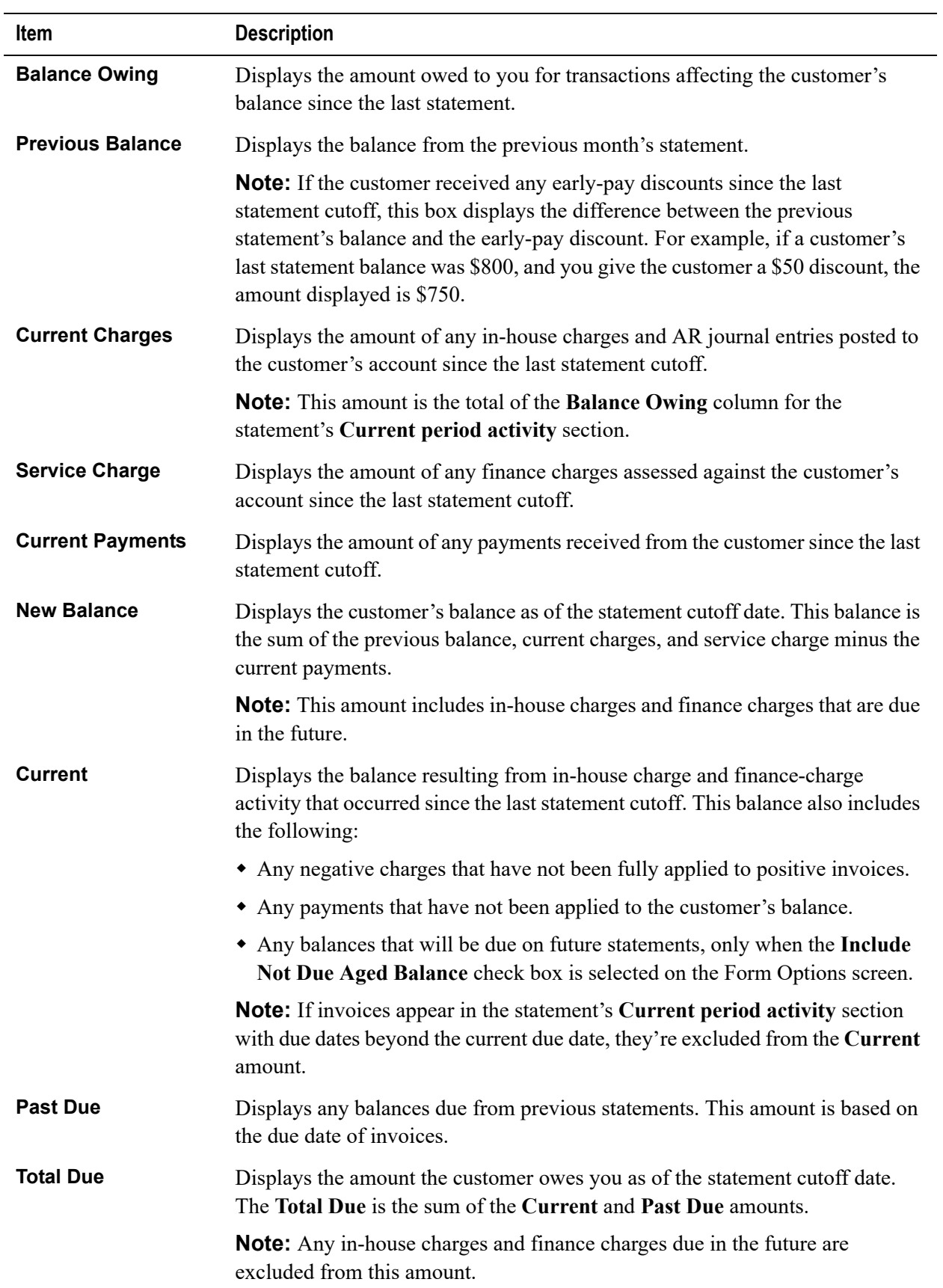

# Applying Finance Charges

Before you run the statement cutoff, you should apply any finance charges to outstanding customer balances.

**Note:** Depending on your system control settings, finance charges might calculated only for invoices that exceed a certain age. For more information see ["Finance Chrg Later than Day" on page 700](#page-717-0).

#### **To apply finance charges**

- **1.** From the **Closing** menu, select **Statements** and then **Apply Finance Charges**. The Report Window displays the Finance Charge Edit Report.
- **2.** Review the charges listed on the report.
	- **Note:** If you don't want to assess finance charges for a customer listed on the report, close the Report Window and click **No** when prompted to post the charges. Then look up the customer's record and clear the **Finance Charge** check box on the **General** tab of the Customer Maintenance screen.
- **3.** Print the report if needed and close the Report Window. A confirmation message appears.
- **4.** To post the finance charges, click **Yes**. A confirmation message appears.
	- **Note:** If you applied finance charges to a customer's balance in error, see "Reversing Finance" [Charges" on page 488](#page-505-0).

# Cutting Off Customer Statements

Once you've applied finance charges, you can run the statement cutoff. This process ages customer balances. You should perform this procedure on the same day every month.

#### **To cut off customer statements**

- **1.** Generate a Customer Balance Report and review your customers' balances (optional). For more information, see ["Customer Balance Report" on page 650.](#page-667-0)
	- **Note:** Because the statement cutoff ages balances, the amounts listed on this report are displayed in different buckets than those on the statements. Therefore, you might also want to print the report once the statement cutoff is complete.
- **2.** From the **Closing** menu, select **Statements** and then **Cutoff**. The following message appears:

"Do you want to print an unapplied credit report?"

- **3.** Click **Yes**. The Report Window appears and displays the Unapplied Credit Report.
- **4.** Print the report if needed, or review it on the screen.
	- **Note:** If the report lists any unapplied credits, close the Report Window and click **No** when prompted to continue the statement cutoff. Then apply the credits to the appropriate customer balances, if possible. For more information, see ["Applying ROAs" on page 486](#page-503-0).
- **5.** Close the Report Window. A confirmation message appears.
- **6.** Click **Yes**. A confirmation message appears.
- **7.** Click **OK**.

# Printing Customer Statements

Once you've completed the cutoff, you can print statements to send to customers as part of your monthly billing cycle. Additional copies of statements can be printed any time after the current cutoff and before the next cutoff.

#### **To print customer statements**

- **1.** From the **Closing** menu, select **Statements** and then **Print**. The Monthly Statements screen appears.
- **2.** Select the customers whose statements you'll print by doing one or more of the following:
	- For all customers, leave the **Begin Person** and **Ending Person** fields blank.
	- For a range of customers, click **1 Lookup** and **2 Lookup**. Then look up the names of the customers for the beginning and end of the range.
	- For one customer, click **1 Lookup**. Then look up the customer.
	- For specific customer types, click **3 Lookup**. Then select one or more types from the list.

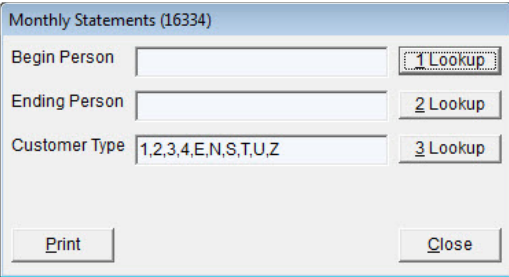

**Note:** All customer types are included on statements by default. To print statements for multiple types, press **Ctrl** while you select each type.

- **3.** Click **Print**. The Report Window appears.
- **4.** Print the statements. Then close the Report Window.

TireMaster Point of Sale 9.2.0 User Guide

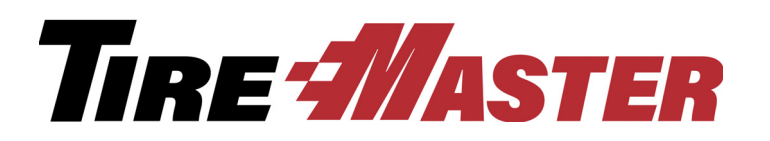

# **CHAPTER 31**

# <span id="page-628-0"></span>Generating Reports

With TireMaster, you can generate reports for tracking activity in the different areas of your business. This chapter includes the following topics:

- ["Report List" on page 611](#page-628-1)
- ["Reports by Tab" on page 613](#page-630-0)
- ["Unlisted Reports" on page 683](#page-700-0)
- ["Report Window" on page 686](#page-703-0)
- ["Report Overrides" on page 687](#page-704-0)
- ["Sales Report Options" on page 687](#page-704-1)

# <span id="page-628-1"></span>Report List

The Report List ([Figure 97](#page-629-0)) displays most of the reports available in TireMaster and any custom reports you've purchased.

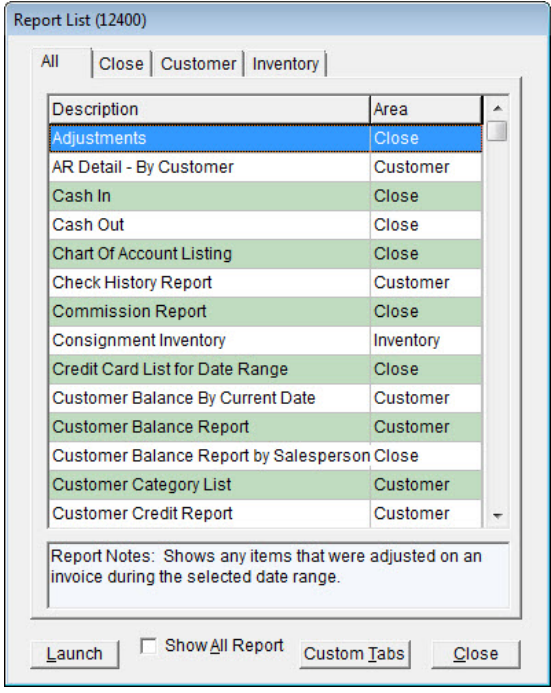

#### <span id="page-629-0"></span>*Figure 97: Report List*

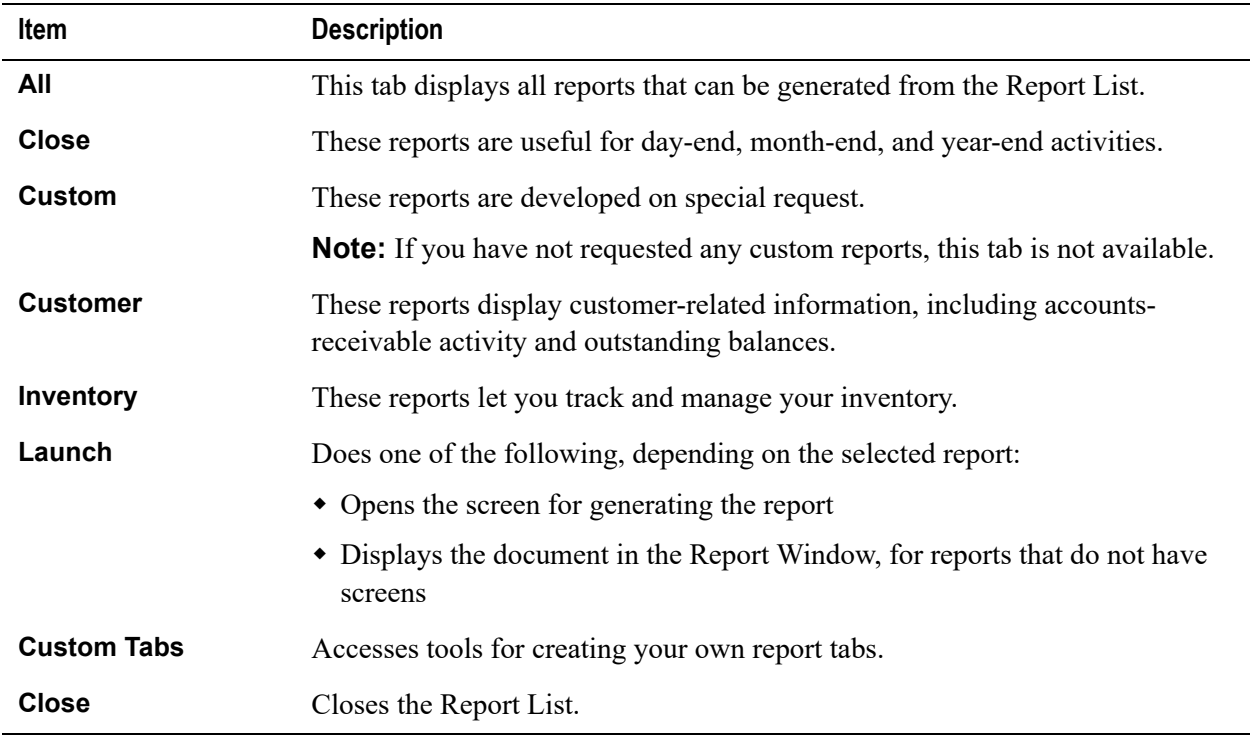

# <span id="page-630-0"></span>Reports by Tab

Most reports in TireMaster relate to specific functions or processes. Reports are grouped under various tabs on the Report List based on their relationship to TireMaster's functions or processes. If there are certain reports that you frequently use, you can group them under custom tabs.

The Report List displays different tabs for each user. The tabs available to a user depend on the following:

- Which reports are listed under a particular tab
- Which reports are assigned to a particular security group
- Whether the user is assigned to that security group

This behavior occurs for both regular and custom report tabs.

**Example:** The Customer Balance Report and Customer History Report are listed on the Customer tab. These two reports are also assigned to the Sales security group. User Fred Grant belongs to the Sales security group. Therefore, the Customer tab is available to Fred when he opens the Report List.

**Note:**Selecting the **Show All Reports** check box displays all reports and all report tabs on the screen. However, a report override is required for users who do not have permission to print a report. For more information, see ["Report Overrides" on page 687.](#page-704-0)

# Close Tab

The reports on the **Close** tab are useful for day-end, month-end, and year-end closing activities. Some reports on this tab are also useful for accounting or payroll purposes.

# Adjustments

This report shows any items that were adjusted on an invoice during the selected date range. This report displays the invoice number, the item's product code, quantity, parts price, labor price, federal excise tax, amount, cost, and gross profit margin percentage.

#### **To generate the Adjustments Report**

- **1.** Select **Reports** from the **Closing** menu. The Report List appears with the **Close** tab selected.
- **2.** Select Adjustments and click **Launch**. The Date Range screen appears.
- **3.** Select the starting and ending dates for the report's date range.
- **4.** Click **OK**. The Report Window appears.
- **5.** Print the report and close the Report Window.

# AR Collections

Referring to the AR Collections Report can help you collect money from customers who have outstanding balances. Depending on which customer lookup is used, information generated by this report can be

grouped by customer, customer type, or salesperson. Balances displayed on the report can be aged by the date of the sale or by the payment due date.

#### **To generate the AR Collections Report**

- **1.** Select **Reports** from the **Closing** menu. The Report List appears with the **Close** tab selected.
- **2.** Select AR Collections, and click **Launch**. The AR Collections Report screen appears.
- <span id="page-631-0"></span>**3.** To look up balances, do the following as needed:
	- For all outstanding balances, leave the **Customer Name**, **Customer Type**, and **Salesperson** fields blank.
	- For a specific customer, click **Customer Name** and look up the customer. For more information, see ["Looking Up a Customer" on page 65](#page-82-0).
	- For one or more customer types, click **Customer Type**. Then select one or more types and click **OK**.

**Note:** For multiple types, press **Ctrl** while selecting each type.

 For customers assigned to a specific salesperson, click **Salesperson** and select a name from the list that appears.

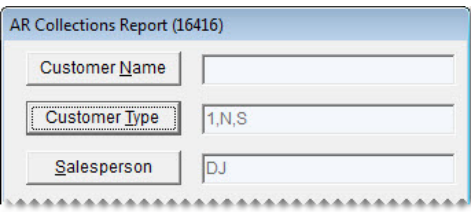

- **4.** Indicate how to age the balances by selecting either **Invoice Date** or **Invoice Due Date**.
- **5.** Indicate how to organize information on the report by making a selection from the **Group By** drop-down list.

**Note:** This option is not available when generating a report for a single customer.

- **6.** To include invoice information on the report, make sure the **Show Detail** check box is selected. For totals only, clear the check box.
- **7.** Click **Print**. The Report Window opens.
- <span id="page-631-1"></span>**8.** Print the report and close the Report Window.
- **9.** To generate a report for other customers, click **Reset**. Then repeat steps [3](#page-631-0) through [8](#page-631-1).
- **10.** Close the AR Collections Report screen.

# Cash In

This report displays all the cash collected during a date range, including invoices and amounts received on account (ROAs). It shows each invoice listed by transaction type and the method of payment.

#### **To generate the Cash In Report**

- **1.** Select **Reports** from the **Closing** menu. The Report List appears with the **Close** tab selected.
- **2.** Select Cash In and click **Launch**. The Date Range screen appears.
- **3.** Select the starting and ending dates for the report's date range.
- **4.** Click **OK**. The Report Window appears.
- **5.** Print the report and close the Report Window.

### Cash Out

This report displays all cash paid out of the till for a selected date range.

#### **To generate the Cash Out Report**

- **1.** Select **Reports** from the **Closing** menu. The Report List appears with the **Close** tab selected.
- **2.** Select Cash Out and click **Launch**. The Date Range screen appears.
- **3.** Select the starting and ending dates for the report's date range.
- **4.** Click **OK**. The Report Window appears.
- **5.** Print the report and close the Report Window.

# Chart of Accounts Listing

This report lists the major and minor accounts in your chart of accounts.

#### **To generate a Chart of Accounts Listing**

- **1.** Select **Reports** from the **Closing** menu. The Report List appears with the **Close** tab selected.
- **2.** Select **Chart of Accounts Listing** and click **Launch**. The Report Window appears.
- **3.** Print the report and close the Report Window.

# Commission Report

This report displays the sales commissions and spiffs for an individual employee or all employees for a specific date range. The information included on the Commission report is described in [Table 14](#page-633-0).

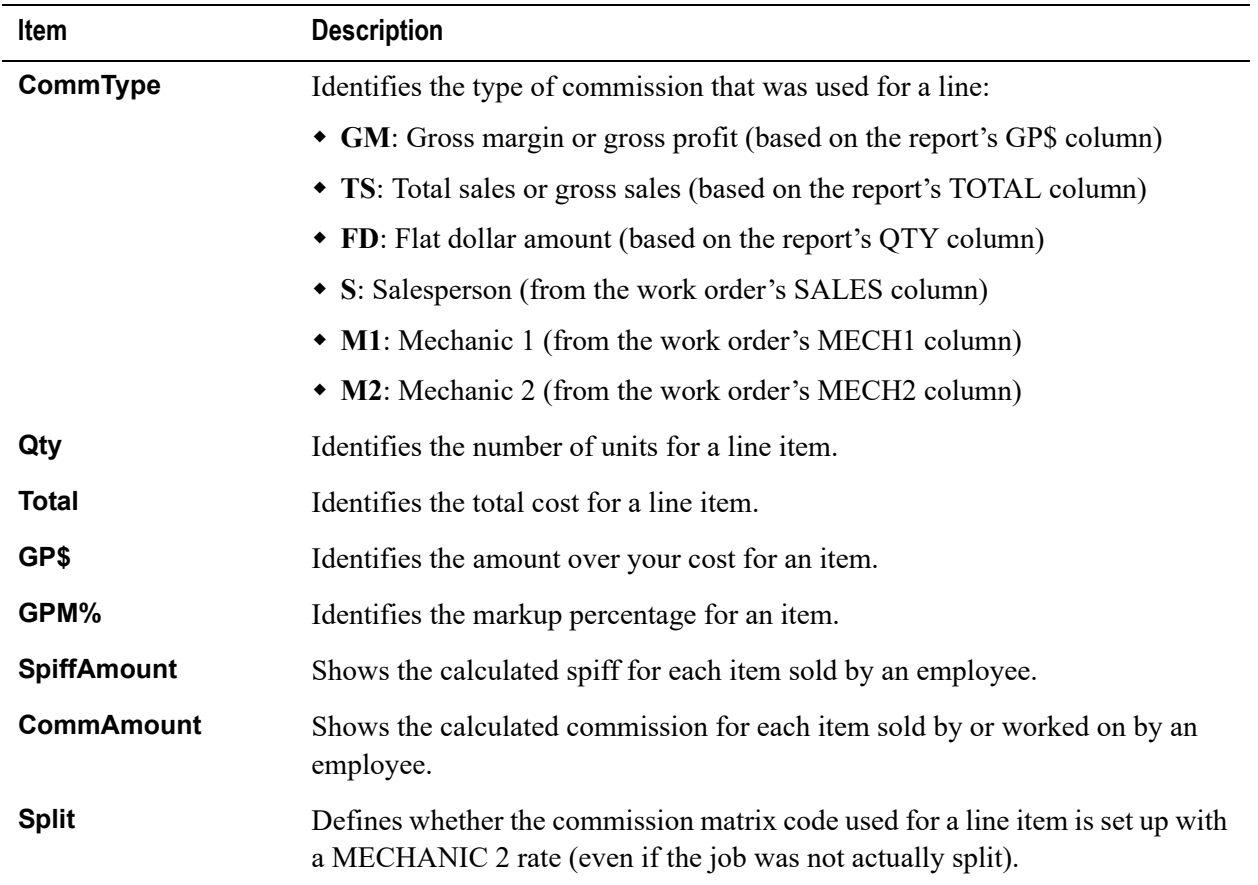

#### <span id="page-633-0"></span>**Table 14: Commission Report Information**

**Tip:** After you verify commission calculations, you can launch the report again, choose the same settings, and click **Save & Lock**. Commissions will not change on locked reports if you update any of your commission settings.

#### **To generate a Commission Report**

- **1.** Select **Reports** from the **Closing** menu. The Report List appears with the **Close** tab selected.
- **2.** Select Commission Report and click **Launch**. The Commission Report screen appears.
- **3.** Look up one or more employees:
	- For one employee, click the **Employee** field and press  $\lceil \frac{1}{n} \rceil$ . Then select the employee's name from the list that appears.
	- For all employees, leave the **Employee** field blank. Commission calculations can be saved and locked only when generating a report for all employees.
- **4.** Select a beginning and ending date for the report's date range.
- **5.** Define which information will appear on the report.
	- **a.** To include national-account and government-support sales, select the **National** and **Government** check boxes as needed.
- **b.** To list the items sold, make sure the **Detail** check box is selected. For totals only, clear the check box.
- **c.** To exclude customer commission totals, select the **Employee Only** check box.
- **6.** Define whether you want to generate information about locked or unlocked commissions:
	- For unlocked commissions, select **Current**.
	- **Note:** Until you lock commissions, data on the report could change if you update the settings for commission rates, commission types, and the employee's commission matrix.
	- For locked commissions, selected **Locked (Saved)**.

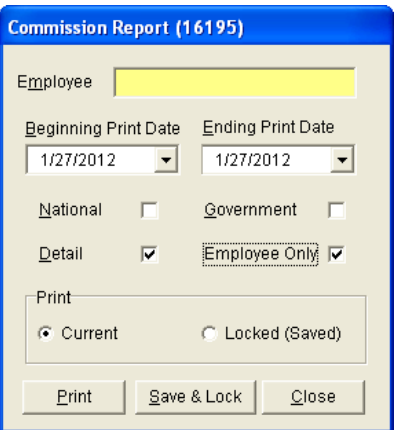

- **7.** Click **Print**. The Report Window appears.
- **8.** Print the report and close the Report Window.

Once you have verified that the commission calculations are accurate, you can prevent them from being changed by launching the report again and clicking **Save & Lock**.

**Warning:** Once you save and lock the commissions for a date rage, you cannot unlock or change the commissions in that range.

### Credit Card List for Date Range

This report lists all credit card purchases for a selected date range. It's useful for reconciling payments from credit card companies.

#### **To generate a Credit Card List for Date Range Report**

- **1.** Select **Reports** from the **Closing** menu. The Report List appears with the **Close** tab selected.
- **2.** Select Credit Card List for Date Range and click **Launch**. The Credit Card List for Date Range screen appears.
- **3.** Select the starting and ending dates for the report's date range.
- **4.** Select one or more credit cards.

**Note:** For multiple credit cards, press **Ctrl** while selecting each card. For all cards, select **All**.

**5.** To include invoice, credit card, and authorization numbers on the report, make sure the **Show Detail** check box is selected. For card totals only, clear the check box.

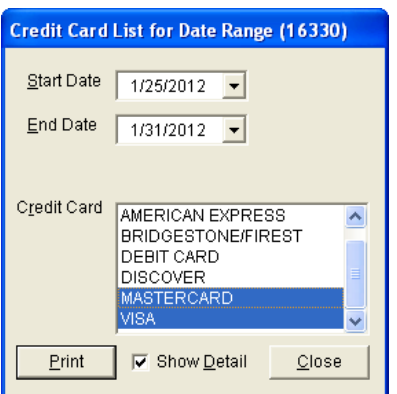

- **6.** Click **Print**. The Report Window appears.
- **7.** Print the report and close the Report Window.

# Customer Balance Report by Salesperson

This report lists the aging balances for all of the customers that a salesperson is assigned to. You can generate the report for all salespeople, one salesperson, or a range of salespeople.

#### **To generate a Customer Balance Report by Salesperson**

- **1.** Select **Reports** from the **Closing** menu. The Report List appears with the **Close** tab selected.
- **2.** Select Customer Balance Report by Salesperson and click **Launch**. The Customer Balance Report by Salesperson screen appears.
- **3.** Select one or more salespeople:
	- For one salesperson, press  $\lceil \frac{1}{n} \rceil$  in the **Beginning Salesperson** field and select an employee from the list that appears.
	- For a range of salespeople, press  $\lceil \zeta \rceil$  in the **Beginning Salesperson** field and select an employee from the list that appears. Then click the **Ending Salesperson** field select another employee in the same manner.
	- For all salespeople, leave the **Beginning Salesperson** and **Ending Salesperson** fields as is.

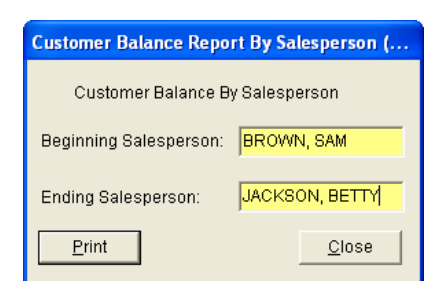

- **4.** Click **Print**. The Report Window appears.
- **5.** Print the report and close the Report Window.

### <span id="page-636-0"></span>**Select Day End Daily Sales Report**

This report lets you view the totals and averages of all transactions that occurred at point of sale for a selected date range. This report is useful for determining your total sales and gross profit margin for a given period.

#### **To generate a Day End Daily Sales Report**

**6.**

- **1.** Select **Reports** from the **Closing** menu. The Report List appears with the **Close** tab selected.
- **2.** Select Day End Daily Sales Report and click **Launch**. The Day Close Date Range screen appears.
- **3.** Select the starting and ending dates for the report's date range.
- **4.** To retrieve documents that were completed on a specific day, select **Use Invoice Date**. For the documents included in the closing for a business day, select **Use Day Close Date** instead.
- **5.** To include invoice information, select the **Show Detail** check box. For invoice totals and averages only, clear the check box.
- **6.** To include invoice information, select the **Show Detail** check box. For invoice totals and averages only, clear the check box.
- **7.** Click **OK**. The Report Window appears.
- **8.** Print the report and close the Report Window.

### <span id="page-636-1"></span>Day End Daily Till Detail

This report displays all transactions that have taken place for the till that has been closed, grouping items by invoice type. Like the Day End Daily Sales Report, it presents invoice totals but with different groupings.

#### **To generate a Day End Daily Till Detail Report**

- **1.** Select **Reports** from the **Closing** menu. The Report List appears with the **Close** tab selected.
- **2.** Select Day End Daily Till Detail Report and click **Launch**. The Day Close Date Range screen appears.
- **3.** Select the starting and ending dates for the report's date range.
- **4.** To retrieve documents that were completed on a specific day, select **Use Invoice Date**. For the documents included in the closing for a business day, select **Use Day Close Date** instead.

**5.** To include invoice information, select the **Show Detail** check box. For invoice totals and averages only, clear the check box.

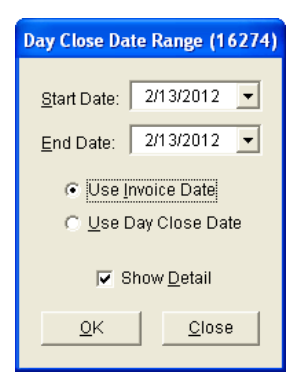

- **6.** To include invoice information, select the **Show Detail** check box. For invoice totals and averages only, clear the check box.
- **7.** Click **OK**. The Report Window appears.

**Note:** When printing the report at Corporate, TireMaster will prompt you to select one or more sites. For multiple sites, press **Ctrl** while you select each site. For all sites, select the check box.

**8.** Print the report and close the Report Window.

# Day End Till Totals Report

This report lists the till totals recorded for a specific date.

#### **To generate a Day End Till Totals Report**

- **1.** Select **Reports** from the **Closing** menu. The Report List appears with the **Close** tab selected.
- **2.** Select Day End Till Totals Report, and click **Launch**. The Day Close Date Range screen appears.
- **3.** Enter the date for which you want a list of till totals in the **Start Date** field.
- **4.** Click **OK**. The Report Window appears.
- **5.** Print the report and close the Report Window.

# <span id="page-637-0"></span>Day End Transaction Report

This report displays the same information as the Day End Daily Till Detail Report (all transactions for the till that has been closed) but with slightly more detail. It also includes a deposit slip for the day's receipts.

#### **To generate a Day End Transaction Report**

- **1.** Select **Reports** from the **Closing** menu. The Report List appears with the **Close** tab selected.
- **2.** Select Day End Transaction Report and click **Launch**. The Day Close Date Range screen appears.
- **3.** Select the starting and ending dates for the report's date range. For a single day, use the same date for both the starting and ending dates.
- **4.** Do one of the following:
	- For transactions completed on a specific day, select **Use Invoice Date**.
	- For transactions included in the closing process run for a *business* day (or a range of business days), select **Use Day Close Date**.
- **5.** To include invoice information, select the **Show Detail** check box. For invoice totals and averages only, clear the check box.

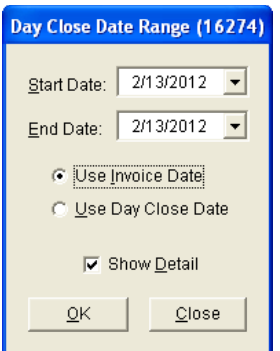

- **6.** Click **OK**. The Report Window appears.
- **7.** Print the report and close the Report Window.

### Declined Services Report

This report lists customers who've declined services, along with descriptions of the services they did not authorize, during a selected date range. You can generate the report for all customers, a single customer, or by salesperson. When generating the report for all customers or by salesperson, you also have the option to limit the information retrieved to a single checklist and inspection area.

#### **To generate a Declined Services Report**

- **1.** Select **Reports** from the **Closing** menu. The Report List appears with the **Close** tab selected.
- **2.** Select Declined Services Report, and click **Launch**. The Declined Services screen appears.
- **3.** Select the starting and ending dates for the report's date range.
- **4.** To retrieve information for a specific customer, click **Customer** and look up the customer. Otherwise, leave this field empty.
- **5.** To retrieve information for a specific salesperson, click **Salesperson** and make a selection from the list that appears. Otherwise, leave this field empty.
- **6.** To retrieve information for a specific checklist and inspection area, select the name of the checklist from the **Service Checklist** drop-down list. Then make a selection from the **Inspection Area** dropdown list. You can disregard the numbers listed to the right of the service checklist and inspection area names.
	- **Note:** If you use the Epicor<sup>®</sup> Integrated Service Estimator<sup>™</sup> with your TireMaster system, select the ISE checklist instead of the generic checklist set up for use with the Integrated Service Estimator.
- **7.** Select or clear the check boxes to define whether services should be included based on the condition of inspection areas.
- **8.** To organize the report by inspection area, select the **Group by Inspection Area** check box. Otherwise, leave the check box alone.

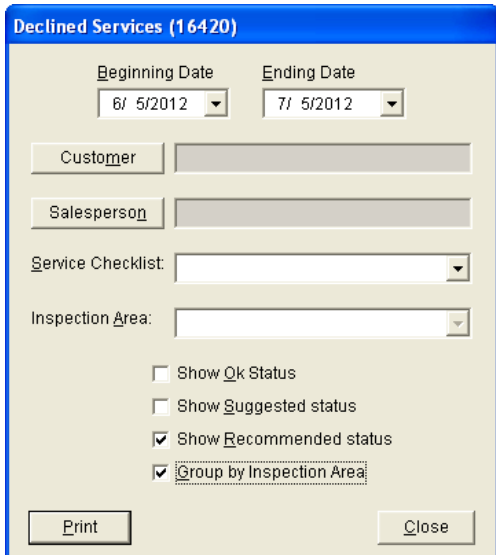

- **9.** Click **Print**.The Report Window appears.
- **10.** Print the report and close the Report Window.

### Deleted Work Orders Report

With this report, you can generate one of the following:

- A list of work orders deleted during a specified date range
- A list of deleted work orders that were created during a specified date range

For each deleted work order, the report includes item quantity, cost, and price information. It also displays the name of the user who started and deleted each work order.

**Note:** The name of the user who deleted a work order is available only if the work order was started in version 3.8.1 or newer.

When the System Control **Work Orders - Require Comments When Deleting** is set to **Yes**, the report also includes the reasons for deleting work orders.

#### **To generate a Deleted Work Orders Report**

- **1.** Select **Reports** from the **Closing** menu. The Report List appears with the **Close** tab selected.
- **2.** Select Deleted Work Orders and click **Launch**. The Deleted Work Order Report screen appears.
- **3.** Select one of the following print options:
	- For a list of deleted work orders created during a specific date range, select **Date Created**.
	- For a list of work orders deleted during a specific date range, select **Date Deleted** instead.

**4.** Select the starting and ending dates for the report's date range.

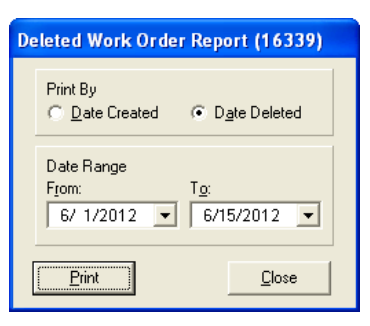

- **5.** Click **Print**. The Report Window appears.
- **6.** Print the report and close the Report Window.

### Direct Deposit

This report shows all your direct deposits for the selected date range.

#### **To generate a Direct Deposit Report**

- **1.** Select **Reports** from the **Closing** menu. The Report List appears with the **Close** tab selected.
- **2.** Select Direct Deposit and click **Launch**. The **Date Range** screen appears.
- **3.** Select the starting and ending dates for the report's date range.
- **4.** Click **OK**. The Report Window appears.
- **5.** Print the report and close the Report Window.

# Employee Customer Type List

This report lists all of your employees and their contact information.

#### **To generate an Employee Customer Type List**

- **1.** Select **Reports** from the **Closing** menu. The Report List appears with the **Close** tab selected.
- **2.** Select Employee Customer Type List and click **Launch**. The Report Window appears.
- **3.** Print the report and close the Report Window.

### Employee/User List

This report lists the employees/users set up in TireMaster. It includes information assigned to user accounts, such as user name, ID, and the system-assigned employee number. This report can be generated for all employees/users or only those who are active.

#### **To generate an Employee/User List**

**1.** Select **Reports** from the **Closing** menu. The Report List appears with the **Close** tab selected.

- **2.** Select Employee/User List and click **Launch**. The Employee/User List screen appears.
- **3.** To limit the report to active employees/users, make sure the **Show Active Only** check box is selected. For both active and inactive employees/users, clear the check box.
- **4.** Click **Print**. The Report Window appears.
- **5.** Print the report and close the Report Window.

# Historical Option Cost Sales

This report provides sales details for option-cost items for a selected date range.

#### **To generate a Historical Option Cost Sales Report**

- **1.** Select **Reports** from the **Closing** menu. The Report List appears with the **Close** tab selected.
- **2.** Select Historical Option Cost Sales and click **Launch**. The Report Options screen appears.
- **3.** Select the starting and ending dates for the report's date range.
- **4.** Select one of the following methods for organizing items on the report:
	- **Category**
	- **Group**
- **5.** To include invoice information on the report, make sure the **Show all Details** check box is selected. For totals only, clear the check box.

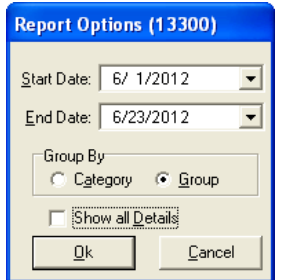

- **6.** Click **OK**. The Report Window appears.
- **7.** Print the report and close the Report Window.

# <span id="page-641-0"></span>Historical Sales

This report shows quantities sold, parts and labor prices, total price, FET, cost, and gross profit (GPM) for each item sold and the total of all items sold during a selected date range. This report is useful for monthend closing procedures.

**Note:** The cost shown for inventoriable items depends on the item's costing method. For more information, see ["Inventoriable Costing Methods" on page 207](#page-224-0).

#### **To generate a Historical Sales Report**

- **1.** Select **Reports** from the **Closing** menu. The Report List appears with the **Close** tab selected.
- **2.** Select Historical Sales and click **Launch**. The Report Option screen appears.
- **3.** Select the starting and ending dates for the report's date range.
- **4.** Select one of the following methods for organizing items on the report:
	- **Category**
	- **Group**
- **5.** To include invoice information on the report, make sure the **Show All Details** check box is selected. For totals only, clear the check box.

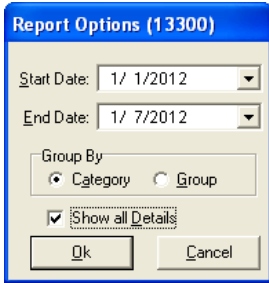

- **6.** Click **OK**. The Report Window appears.
- **7.** Print the report and close the Report Window.

# Historical Sales by Zip Code

This report is similar to the regular historical-sales report, except that items are sorted by site and by the customer's zip code. For more information, see ["Historical Sales" on page 624](#page-641-0).

#### **To generate a Historical Sales by Zip Code Report**

- **1.** Select **Reports** from the **Closing** menu. The Report List appears with the **Close** tab selected.
- **2.** Select Historical Sales by Zip Code and click **Launch**. The Report Options screen appears.
- **3.** Select the starting and ending dates for the report's date range.
- **4.** Select one of the following methods for organizing items on the report:
	- **Category**
	- **Group**

**5.** To include invoice information on the report, make sure the **Show All Details** check box is selected. For totals only, clear the check box.

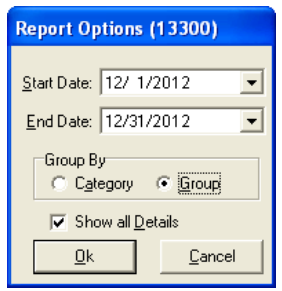

- **6.** Click **OK**. The Report Window appears.
- **7.** Print the report and close the Report Window.

# Invoice Averages by Date

You can use this report to see if your invoice and gross profit averages increased as the result of selling a particular item, such as a coupon discount, during a specified date range. You can include information for all customers or a single customer on the report.

**Note:** Discounts are set up in the same manner as items in TireMaster. For more information, see ["Setting Up Discounts" on page 147](#page-164-0).

#### **To generate an Invoice Averages by Date Report**

- **1.** Select **Reports** from the **Closing** menu. The Report List appears with the **Close** tab selected.
- **2.** Select Invoice Averages by Date and click **Launch**. The Invoice Averages by Date screen appears.
- **3.** Select the starting and ending dates for the report's date range.
- **4.** Click the **Lookup** button next to the **Inventory Product Code** field, and look up the item that you want to base the report on.
- **5.** Define how much customer information you want to include on the report:
	- For all customers, leave the **Customer** and **Vehicle** fields blank.
	- For a single customer, click the **Lookup** button next to the **Customer** field and look up the customer. To retrieve information about a specific vehicle owned by the customer, also click the **Lookup** button next to the **Vehicle** field and select the vehicle.

**6.** To include individual invoice totals, leave the **Show Detail** check box selected. For a summary of the invoice averages, clear the check box.

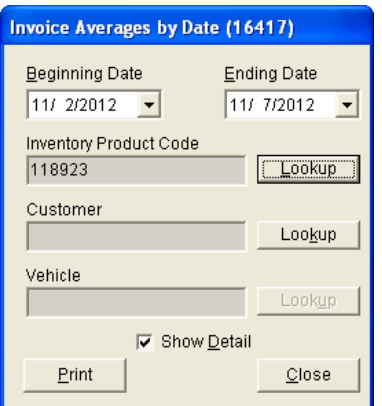

- **7.** Click **Print**. The Report Window opens.
- **8.** Print the report and close the Report Window.

### Invoice Detail

This report shows the detail for each invoice by customer during the selected date range. It can be generated any time or as a daily or weekly report.

#### **To generate an Invoice Detail Report**

- **1.** Select **Reports** from the **Closing** menu. The Report List appears with the **Close** tab selected.
- **2.** Select Invoice Detail and click **Launch**. The Date Range screen appears.
- **3.** Select the starting and ending dates for the report's date range.
- **4.** Click **OK**. The Report Window appears.
- **5.** Print the report and close the Report Window.

### Mechanic Flat Rate Report

This report lists the number of hours of work produced by a single mechanic or all of your mechanics. The number of hours worked is displayed in the flat rate column. For more information, see ["Calculating](#page-573-0)  [Mechanic Productivity" on page 556.](#page-573-0)

#### **To generate a Mechanic Flat Rate Report**

- **1.** Select **Reports** from the **Closing** menu. The Report List appears with the **Close** tab selected.
- **2.** Select Mechanic Flat Rate Report and click **Launch**.
- **3.** Select the starting and ending dates for the report's date range.
- **4.** To generate the report for all employees, leave the **Employee** field blank. For a single employee, click the **Employee** field, press  $\lceil \tilde{\mathbf{x}} \rceil$ , and select a name from the list that appears.
- **Tip:** To limit the User List to mechanics only, select the **Mechanics** check box at the top of the screen.
- **5.** Select one of the following methods for organizing items on the report:
	- **Category**
	- **Group**
	- **Invoice**
- **6.** To print information for each mechanic on a separate page, make sure the **Page Break** check box is selected. For one continuous document, clear the check box.
- **7.** To include the time spent on each job, make sure the **Show All Details** check box is selected. For subtotals only, clear the check box.
- **8.** To exclude gross profit percentages, select the **Suppress profit information** check box. To include the information, clear the check box.

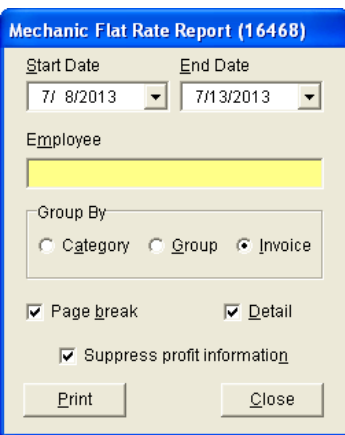

- **9.** Click **OK**. The Report Window appears.
- **10.** Print the report and close the Report Window.

### Mechanic Report

This report lists sales totals, costs, and gross profit by mechanic. It can be generated at the end of the month to help you determine commission amounts for mechanics.

#### **To generate a Mechanic Report**

- **1.** Select **Reports** from the **Closing** menu. The Report List appears with the **Close** tab selected.
- **2.** Select Mechanic Report and click **Launch**. The Report Options screen appears.
- **3.** Select the starting and ending dates for the report's date range.
- **4.** Select one of the following methods for organizing items on the report:
	- **Category**
	- **Group**
- **5.** To include information about each item sold, make sure the **Show All Details** check box is selected. For category or group subtotals, clear the check box.
- **6.** Do one of the following in the **Employee Range** area:
	- For all mechanics, leave the **From** and **To** fields blank.
	- For a range of mechanics, select the employees for the beginning (**From** field) and end (**To** field) of the range. To select an employee, click a field and press  $\lceil \tilde{\cdot} \rceil$ . Then choose a name from the list that appears.
	- For a single mechanic, click the **From** field and press  $\lceil \frac{1}{n} \rceil$ . Then choose a name from the list that appears.

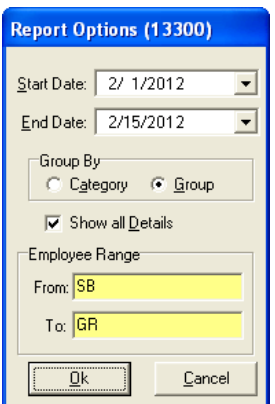

- **7.** Click **OK**. The Report Window appears.
- **8.** Print the report and close the Report Window.

### National Account Invoices

This report shows detailed sales information for each of your national-account invoices for a selected date range.

#### **To generate a National Account Invoices Report**

- **1.** Select **Reports** from the **Closing** menu. The Report List appears with the **Close** tab selected.
- **2.** Select National Account Invoices and click **Launch**. The Date Range screen appears.
- **3.** Select the starting and ending dates for the report's date range.
- **4.** Click **OK**. The Report Window appears.
- **5.** Print the report and close the Report Window.

### National Account Recon. Report

This report lists national-account, government-support, and adjustment invoices for which vendors owe you credits. When this report is generated from the Report List, it shows the totals for each reconciliation code for a specified date range.

**Note:** This report can also be generated for a single vendor from the National Credits screen by clicking **Reconcile Report**. In this scenario, you can limit the report to unreconciled items if needed.

#### **To generate a National Account Recon Report**

- **1.** Select **Reports** from the **Closing** menu. The Report List appears with the **Close** tab selected.
- **2.** Select National Account Recon. Report and click **Launch**. The Date Range screen appears.
- **3.** Select the starting and ending dates for the report's date range.
- **4.** Click **OK**. The Report Window appears.
- **5.** Print the report and close the Report Window.

### Negative Option Cost Totals

This report lists the option cost items that were returned or traded in during the selected date range. It shows the cost (including FET) that posted to the inventory and cost of goods sold accounts.

#### **To generate a Negative Option Cost Totals Report**

- **1.** Select **Reports** from the **Closing** menu. The Report List appears with the **Close** tab selected.
- **2.** Select Negative Option Cost Totals and click **Launch**. The Date Range screen appears.
- **3.** Select the starting and ending dates for the report's date range.
- **4.** Click **OK**. The Report Window appears.
- **5.** Print the report and close the Report Window.

### Noninventory Sales

This report shows the selling price, cost, gross-profit amount, and gross-profit percent of all noninventoriable items that have been sold within the selected date range.

**Note:** The cost shown on this report (and your regular sales report) depends on the item's costing method. For more information, see ["Noninventoriable Costing Methods" on page 209](#page-226-0).

#### **To generate a Noninventory Sales Report**

- **1.** Select **Reports** from the **Closing** menu. The Report List appears with the **Close** tab selected.
- **2.** Select Noninventory Sales and click **Launch**. The Date Range screen appears.
- **3.** Select the starting and ending dates for the report's date range.
- **4.** Click **OK**. The Report Window appears.
- **5.** Print the report and close the Report Window.

# Null Salesperson Report

This report helps users identify invoices that have no salespeople assigned to some of the items sold.
### **To generate a Null Salesperson Report**

- **1.** Select **Reports** from the **Closing** menu. The Report List appears with the **Close** tab selected.
- **2.** Select Null Salesperson Report and click **Launch**. The Report Window appears.
- **3.** Print the report and close the Report Window.

### Open Quote Report

This report lists quotes written during a selected date range. You can generate the report for all quotes, only those that have expired, only those still in effect, or only those that have been turned into work orders. You can also limit information retrieved by the report to a particular customer, salesperson, or quotes whose total margin was negative.

### **To generate an Open Quote Report**

- **1.** Select **Reports** from the **Closing** menu. The Report List appears with the **Close** tab selected.
- **2.** Select Open Quote Report, and click **Launch**. The Open Quote Report screen appears.
- **3.** Depending on which quotes you want to include, select **All Quotes**, **Expired**, **Not Expired**, or **Work Order**.
- **4.** Select the starting and ending dates for the date range in which the quotes were written.
- **5.** Do one of the following:
	- For all quotes, leave the **Customer** and **Salesperson** fields blank.
	- For quotes for a single customer, click **Customer** and look up the customer. For more information, see ["Looking Up a Customer" on page 65](#page-82-0).
	- For quotes assigned to a single salesperson, click **Salesperson** and select the employee's name from the list that appears.

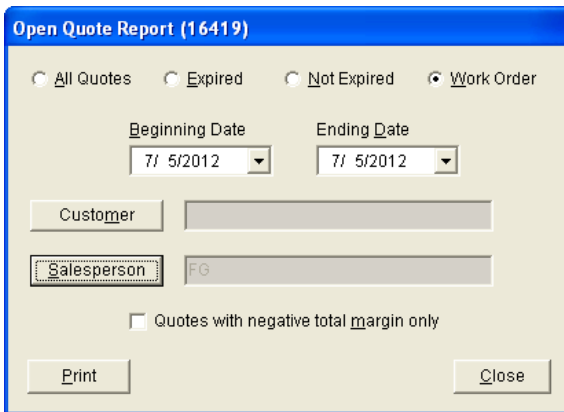

- **6.** To display only those quotes whose total margin is negative, select the **Quotes with negative total margin only** check box.
- **7.** To print the report, click **Print**. Then click **Close**.

## Open Work Order - Item List

This report lists all items that are currently on open work orders sorted by product code.

### **To generate an Open Work Order - Item List**

- **1.** Select **Reports** from the **Closing** menu. The Report List appears with the **Close** tab selected.
- **2.** Select Open Work Order Item List and click **Launch**. The Report Window appears.
- **3.** Print the report and close the Report Window.

# Open Work Order - Qty

This report lists all items that are currently on open work orders sorted by invoice.

### **To generate an Open Work Order - Qty Report**

- **1.** Select **Reports** from the **Closing** menu. The Report List appears with the **Close** tab selected.
- **2.** Select Open Work Order Qty and click **Launch**. The Report Window appears.
- **3.** Print the report and close the Report Window.

## Open Work Order Deposits

This report shows deposits that have been collected from customers who have open work orders. The deposit total for this report should match the balance of the clearing account for tracking point of sale deposits.

### **To generate the Open Work Order Deposits Report**

- **1.** Select **Reports** from the **Closing** menu. The Report List appears with the **Close** tab selected.
- **2.** Select Open Work Order Deposits and click **Launch**. The Open Work Order Deposits screen appears.
- **3.** To include invoice and customer contact information on the report, select the **Show Detail** check box. For customer deposit totals only, clear the **Show Detail** check box.
- **4.** Click **Print**. The Report Window appears.

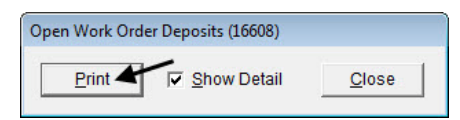

**5.** Print the report and close the Report Window.l

# Open Work Order Report

This report lists all open work orders.

### **To generate an Open Work Order Report**

- **1.** Select **Reports** from the **Closing** menu. The Report List appears with the **Close** tab selected.
- **2.** Select Open Work Order Report and click **Launch**. The Report Window appears.
- **3.** To print the report, click **Print**. Then click **Close**.

### Over Short Report

This report lists over and short amounts for each date in the selected date range.

### **To generate an Over Short Report**

- **1.** Select **Reports** from the **Closing** menu. The Report List appears with the **Close** tab selected.
- **2.** Select Over Short Report and click **Launch**. The Date Range screen appears.
- **3.** Select the starting and ending dates for the report's date range.
- **4.** Click **OK**. The Report Window appears.
- **5.** Print the report and close the Report Window.

### Paidout List for Date Range

This report lists paidouts and purchase orders that you paid cash for during the selected date range.

#### **To generate a Paid List for Date Range Report**

- **1.** Select **Reports** from the **Closing** menu. The Report List appears with the **Close** tab selected.
- **2.** Select Paidout List for Date Range and click **Launch**. The Date Range screen appears.
- **3.** Select the starting and ending dates for the report's date range.
- **4.** Click **OK**. The Report Window appears.
- **5.** Print the report and close the Report Window.

### Purchase Order Report

This report shows purchases by inventory category or group for the selected date range.

#### **To generate a Purchase Order Report**

- **1.** Select **Reports** from the **Closing** menu. The Report List appears with the **Close** tab selected.
- **2.** Select Purchase Order Report and click **Launch**. The Report Options screen appears.
- **3.** Select the starting and ending dates for the report's date range.
- **4.** Select one of the following methods for organizing items on the report:
	- **Group**

#### **Category**

**5.** To include information for each item ordered, make sure the **Show All Details** check box is selected. For totals only, clear the check box.

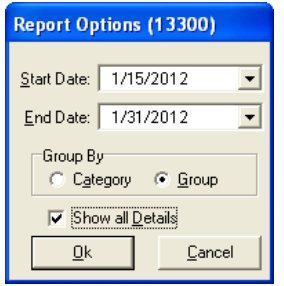

- **6.** Click **OK**. The Report Window appears.
- **7.** Print the report and close the Report Window.

## Sales Analysis Report

This report compares the sales totals of two different dates or date ranges and shows the percentage of change between the two. It provides several different settings for retrieving information, and the first page of the report shows which settings were chosen. Because your selections are saved until you exit the report settings screen, you can go back and modify them after printing.

### **To generate a Sales Analysis Report**

- **1.** Select **Reports** from the **Closing** menu. The Report List appears with the **Close** tab selected.
- **2.** Select Sales Analysis Report and click **Launch**. The Sales Analysis Report Options screen appears.
- <span id="page-651-0"></span>**3.** Select one of the following report types:
	- **Store** to generate storewide sales figures
	- **Salesperson** to generate sales figures by salesperson

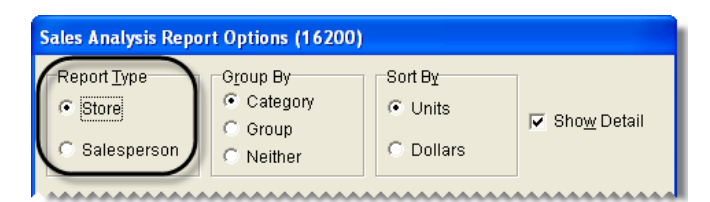

- **4.** Select one of the following methods for organizing items on the report:
	- **Category**
	- **Group**

**Neither**

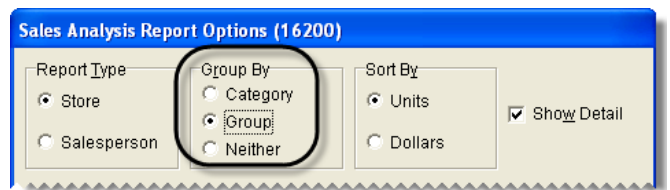

- **5.** Select one of the following in the **Sort By** area:
	- **Units** to display items from the highest to the lowest number of units sold
	- **Dollars** to display items from the highest to lowest dollar amount sold

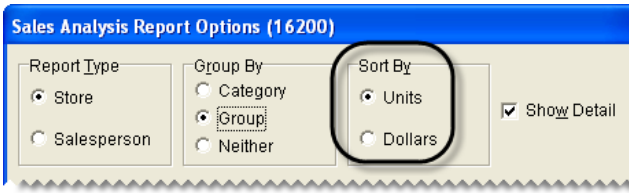

**6.** To include items sold on the report, make sure the **Show Detail** check box is selected. For totals only, clear the check box.

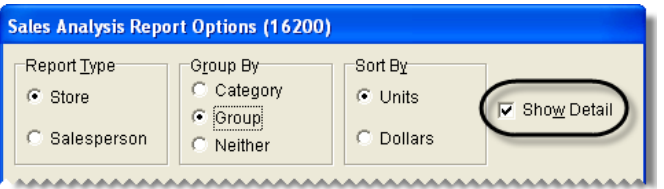

- **7.** Choose the following date ranges:
	- **a.** Select a date or date range from the **Report Date Range** pop-up calendars.
	- **b.** Select another date or date range from the **Compare Date Range** pop-up calendars.

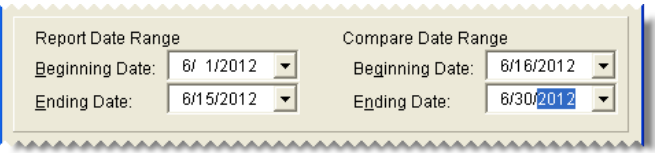

- **8.** Define whether to display the sales figures in report subgroups:
	- If you selected the store report type (step [3](#page-651-0)), select **Salesperson** or **Customer**. Then, look up one salesperson, a range of salespeople, all salespeople, one customer, or all customers.

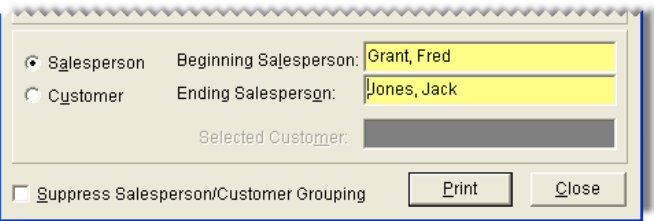

- **Note:** To look up the name of a salesperson or customer, click the **Beginning Salesperson**, **Ending Salesperson** or **Selected Customer** field. Then press  $\lceil \frac{1}{n} \rceil$  and select an employee or customer from the list that appears. For all salespeople or customers, leave the fields blank.
- If you selected the salesperson report type (step [3\)](#page-651-0), look up one salesperson, a range of salespeople, or all salespeople. Then limit the report to one customer or include all customers.

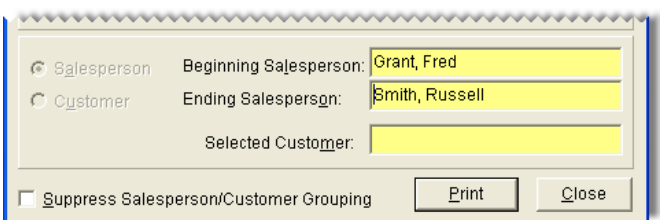

 If you don't want to display the information subgroups, select **Suppress Salesperson/Customer Grouping**.

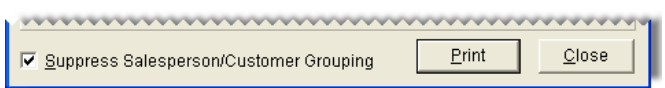

- **9.** Click **Print**. The Report Window appears.
- **10.** Print the report and close the Report Window.

# Sales Comparison Report

With the Sales Comparison Report, you can compare sales that occurred in up to four different date ranges. These date ranges can be selected at random or they can be a series of weeks, months, quarters, or years.

### **To generate a Sales Comparison Report**

- **1.** Select **Reports** from the **Closing** menu. The Report List appears with the **Close** tab selected.
- **2.** Select Sales Comparison Report and click **Launch**. The Sales Comparison Report screen appears.
- **3.** Select the date ranges you want to compare from the pop-up calendars. To compare three date ranges, select the **Include** check box for **Optional Date Range 1**. For four date ranges, select the **Include** check boxes for both **Optional Date Range 1** and **Optional Date Range 2**.

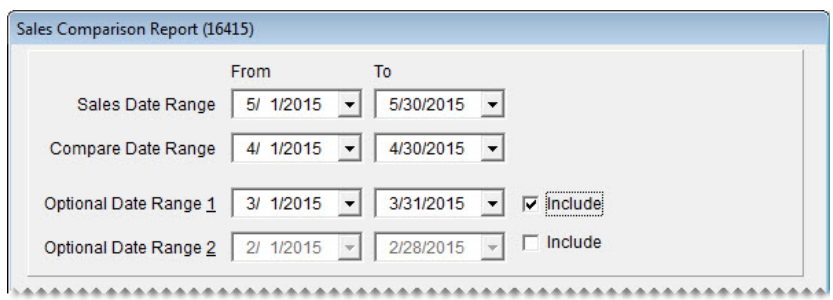

**4.** Choose which customers you want to include on the report by doing the following as needed:

- For a single customer, click **Customer Name** and look up the customer. For more information, see ["Looking Up a Customer" on page 65.](#page-82-0)
- For one or more customer types, click **Customer Type**. Then select one or more types from the list that appears.

**Note:** For multiple types, press **Ctrl** while you select each type.

- For customers assigned to a specific salesperson, click **Salesperson** and select a name from the list that appears.
- For all customers, leave the **Customer Name**, **Customer Type**, and **Salesperson** fields blank.

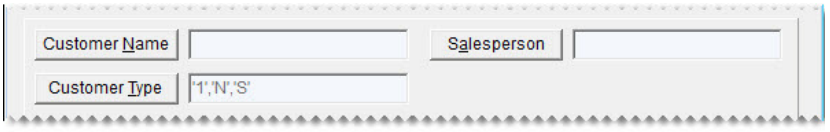

- **5.** Choose which items you want to include on the report by doing one of the following:
	- For a single item or a group of items, click **Inventory** and look up the item or items. For more information, see ["Looking Up Inventory Items" on page 175.](#page-192-0)
	- For all items, disregard looking up any inventory.

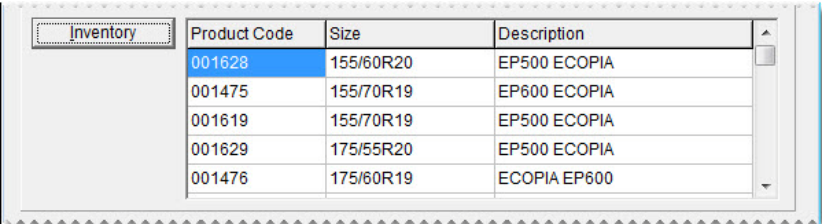

- **6.** To organize items retrieved by the report, do the following:
	- **a.** Select the main method of grouping the items from the **Primary Group** drop-down list.
	- **b.** Select an additional grouping method from the **Secondary Group** drop-down list if needed.

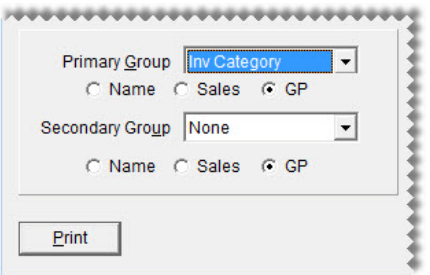

**Note:** Disregard the **Name**, **Sales**, and **GP** options for each group.

- **7.** Set the display options for the report:
	- **a.** To include item descriptions and vendor part numbers, leave the **Show Description** and **Show Detail** check boxes selected. For item totals only, clear the check boxes.
	- **b.** Select a sorting method from the **Sort Detail** drop-down list.

**c.** To display the sort detail from highest to lowest, select the **Descending** check box. Otherwise, leave the check box clear.

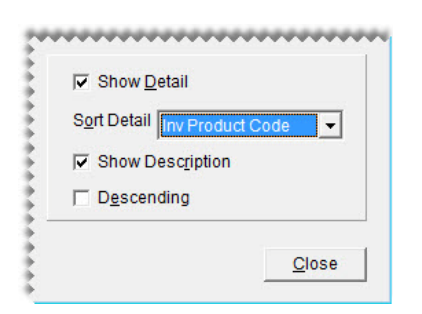

**8.** Click **Print**. The Report Window opens.

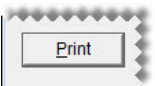

- **9.** Print the report and close the Report Window.
- **10.** Close the Sale Comparison Report screen.

## Sales Information Report

With the Sales Information Report, you can identify which items were popular sellers during a specific date range and which customers affect sales and profits the most. You can also use this report to gauge mechanic productivity. For example, you could generate this report to identify the following:

- Which brand of tires is the most or least profitable
- Which tire of a particular size is sold the most or least
- Which customer spent the most or least money
- Which customer type contributes the most or least to your gross profit
- Which services (labor) are sold the most or least
- Which services (labor) did a mechanic perform the most
- **Note:** When none of the sales report options are selected on the Sales Report Options screen, generating this report retrieves items sold in normal sales. When **Adjustment Lines** is selected on the Sales Report Options screen, this report retrieves items sold at an adjusted price along with items sold in normal sales. For more information, see ["Sales Report Options" on page 687.](#page-704-0)

### **To generate a Sales Information Report**

- **1.** Select **Reports** from the **Closing** menu. The Report List appears with the **Close** tab selected.
- **2.** Select Sales Information Report and click **Launch**. The Sales Information Report screen appears.

**3.** Select starting and ending dates from the **Sales Date Range** pop-up calendars.

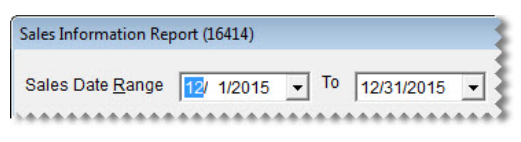

- **4.** Select the following check boxes as needed:
	- **Active Employees Only** to limit the report to active employees
	- **Include Labor w/Sales** to retrieve sales information for labor items
	- **Show Top 25 Only** to limit information to the 25 most-popular items

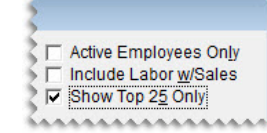

- **5.** Define which customer or employee information to include on the report by doing one of the following:
	- For all customers, leave the **Customer Name**, **Customer Type**, and **Salesperson** fields blank.
	- For a single customer, click **Customer Name** and look up the customer. For more information, see ["Looking Up a Customer" on page 65.](#page-82-0)
	- For one or more customer types, click **Customer Type**. Then select one or more types from the list that appears.

**Note:** For multiple types, press **Ctrl** while you select each type.

- For information about customers assigned to a specific salesperson, click **Salesperson** and select a name from the list that appears.
- For information about mechanic productivity, click **Mechanic** and select a name from the list that appears.

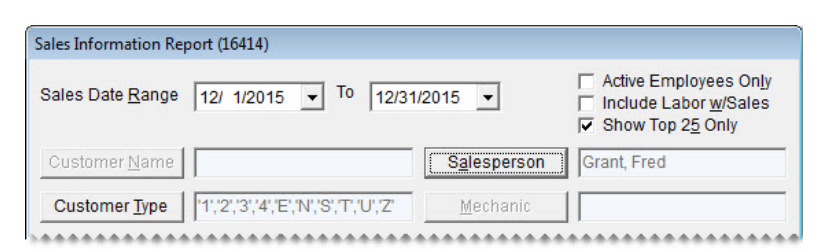

- **6.** Define which items you want to include on the report by doing one of the following:
	- For a single item or a group of items, click **Inventory** and look up the item or items. For more information, see ["Looking Up Inventory Items" on page 175.](#page-192-0)

For all items, leave the **Inventory** field blank.

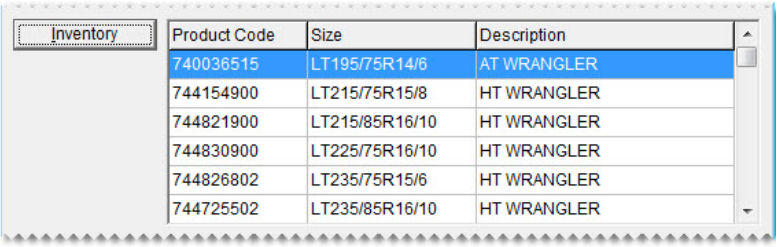

- **7.** To organize the items retrieved by the report, do the following:
	- **a.** Define how to list the items by selecting **Inventory** or **Customer**.
	- **b.** Select the main method of grouping the items from the **Primary Group** drop-down list.
	- **c.** Select an additional grouping method from the **Secondary Group** drop-down list, if needed.

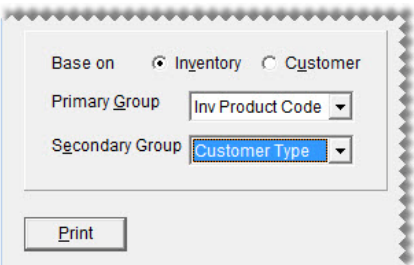

**Note:** If you select **Mechanic** from the list of secondary groups, the report displays the names of both mechanics when the work on an invoice was performed by a pair of employees.

- **8.** To display both invoice detail and totals on the report, do the following:
	- **a.** Select the **Show Detail** check box.
	- **b.** To limit the report to noninventoriable items, select the **Non-Inventory only** check box.
	- **c.** Select a sorting method from the **Sort Detail** drop-down list.
	- **d.** To display the sort detail from highest to lowest, select the **Descending** check box. Otherwise, leave the check box clear.

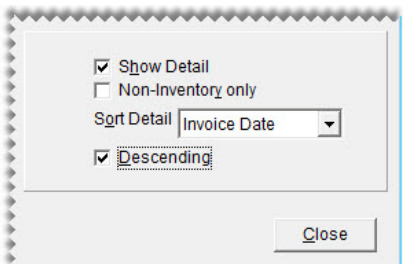

**9.** Click **Print**. The Report Window opens.

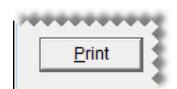

**10.** Print the report and close the Report Window.

### Sales Tax by Rate

This report provides a summary of the following information for each sales-tax rate:

- Taxable sales total
- Nontaxable sales total
- Tax collected
- Labor sales total
- Taxable sales and nontaxable sales total

**Note:** For detailed sales tax information, refer to ["Sales Tax Report" on page 642](#page-659-0).

#### **To generate a Sales Tax by Rate Report**

- **1.** Select **Reports** from the **Closing** menu. The Report List appears with the **Close** tab selected.
- **2.** Select Sales Tax by Rate and click **Launch**. The Date Range screen appears.
- **3.** Select the starting and ending dates for the report's date range.
- **4.** Click **OK**. The Report Window appears.
- **5.** Print the report and close the Report Window.

### Sales Tax Ledger Report

With the Sales Tax Ledger Report, you can compare the total sales tax collected in individual transactions to the balance of the general ledger's sales tax account. This report also displays the GL codes associated with the general ledger's income accounts.

**Note:** To ensure that the amounts on this report aren't distorted, make sure your GL Ranges do not overlap.

#### **To generate a Sales Tax Ledger Report**

- **1.** Select **Reports** from the **Closing** menu. The Report List appears with the **Close** tab selected.
- **2.** Select Sales Tax Ledger Report and click **Launch**. The Sales Tax Ledger Report screen appears.
- **3.** Select a fiscal year and period from the drop-down lists.
- **4.** To include invoice information on the report, make sure the **Detail** check box is selected. For account totals only, clear the **Detail** check box.

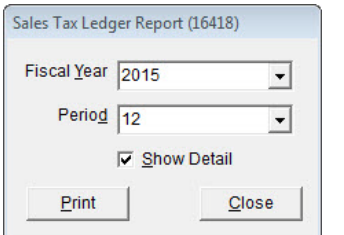

**5.** Click **Print**. The Report Window opens.

**6.** Print the report and close the Report Window.

### <span id="page-659-0"></span>Sales Tax Report

This report lists sales tax information for each invoice generated during the selected date range.

#### **To generate a Sales Tax Report**

- **1.** Select **Reports** from the **Closing** menu. The Report List appears with the **Close** tab selected.
- **2.** Select Sales Tax Report and click **Launch**. The Date Range screen appears.
- **3.** Select the starting and ending dates for the report's date range.
- **4.** Click **OK**. The Report Window appears.
- **5.** Print the report and close the Report Window.

### Sales Tax Setup Report

This report shows how your sales tax rates are combined into the different sales tax levels.

#### **To generate a Sales Tax Setup Report**

- **1.** Select **Reports** from the **Closing** menu. The Report List appears with the **Close** tab selected.
- **2.** Select Sales Tax Setup Report and click **Launch**. The Report Window appears.
- **3.** Print the report and close the Report Window.

### Sales Trend Report

This report lets you compare the monthly sales for two different years. You can display trend information as numbers or as a bar graph, and group it by customer, salesperson, or manufacturer if needed.

**Note:** This report does not include sales of add-on items or shop-supply charges.

#### **To generate a Sales Trend Report**

- **1.** Select **Reports** from the **Closing** menu. The Report List appears with the **Close** tab selected.
- **2.** Select Sales Trend Report and click **Launch**. The Sales Trend Report Options screen appears.
- **3.** Select one of the following report types:
	- **Store** to generate a report of storewide sales trends

**Salesperson** to generate report of sales trends by salesperson

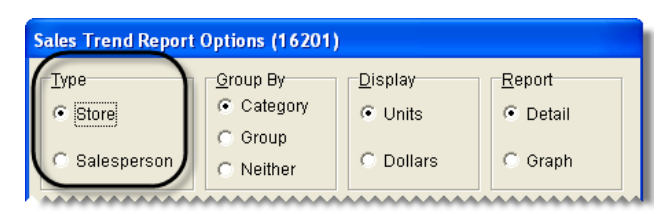

- **4.** Select one of the following methods for organizing items on the report:
	- **Category**
	- **Group**
	- **Neither**

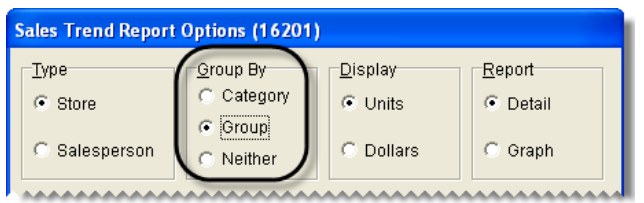

**Note:** When generating a bar graph, it is not necessary to select a means of grouping report information.

- **5.** Select one of the following in the **Display** area:
	- **Units** to display the number of units sold
	- **Dollars** to display the dollar amount generated

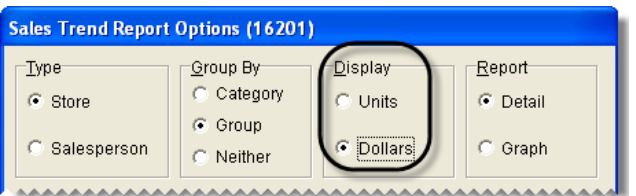

- **6.** Select one of the following in the **Report** area:
	- **Detail** to generate a report showing units sold or dollar amounts as numbers
	- **Graph** to generate a bar graph that represents units sold or dollar amounts

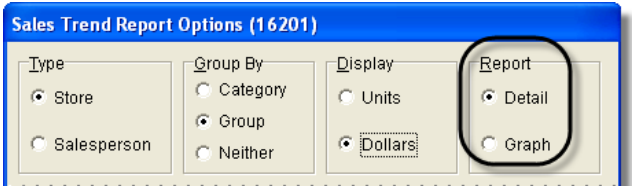

- <span id="page-660-0"></span>**7.** If you want to group trend information by customer, salesperson, or manufacturer, select **Customer**, **Salesperson**, or **Manufacturer** in the **Selection** area. Otherwise, go to step [9.](#page-661-0)
- **8.** Depending on your selection in step [7,](#page-660-0) look up one of the following:
- For a single customer, manufacturer, or salesperson, click the **Selected Customer** field, **Beginning Salesperson** field, or **Beginning Manufacturer** field and press  $\lceil \tilde{\cdot} \rceil$ . TireMaster prompts you to type a customer's name or select a salesperson or manufacturer from a list.
- For a range of customers or manufacturers, click the **Beginning Salesperson** field or **Beginning Manufacturer** field, press  $\lceil \zeta \rceil$ , and select a salesperson or manufacturer from the list that appears. Repeat this process for the **Ending Salesperson** or **Ending Manufacturer** fields.
- For all customers, salespeople, or manufacturers, leave the fields blank.

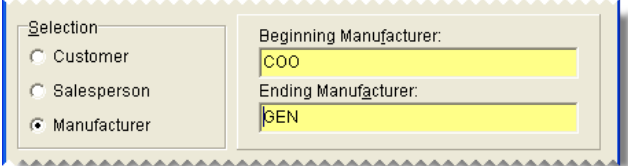

- <span id="page-661-0"></span>**9.** Type the two years you want to compare in the **Report Year** and **Compare Year** fields.
- **10.** If you want to disable the grouping of trend information by customer, salesperson, or manufacturer, select the **Suppress Salesperson, Customer, MFG Grouping** check box.

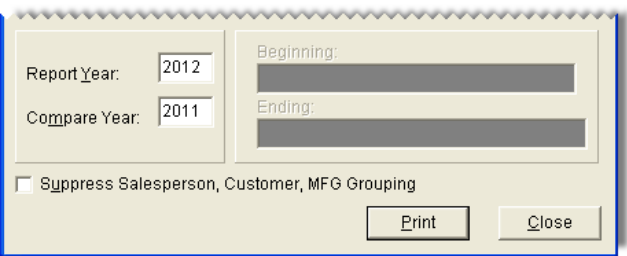

- **11.** Click **Print**. The Report Window appears.
- **12.** Print the report and close the Report Window.

## Salesperson Report

This report lists sales totals by salesperson for the selected date range.

### **To generate a salesperson report**

- **1.** Select **Reports** from the **Closing** menu. The Report List appears with the **Close** tab selected.
- **2.** Select Salesperson Report and click **Launch**. The Report Options screen appears.
- **3.** Select starting and ending dates for the report's date range.
- **4.** Select one of the following methods for organizing items on the report:
	- **Category**
	- **Group**
- **5.** To include information about each item sold, make sure the **Show All Details** check box is selected. For category or group subtotals, clear the check box.
- **6.** Do one of the following in the **Employee Range** area:
- **a.** For all users, leave the **From** and **To** fields blank.
- **b.** For a range of users, select the employees for the beginning (**From** field) and end (**To** field) of the range. To select an employee, click a field and press  $\vert \tilde{\cdot} \vert$ . Then choose a name from the list that appears.
- **c.** For a single user, click the **From** field and press  $\lceil \frac{1}{n} \rceil$ . Then choose a name from the list that appears.

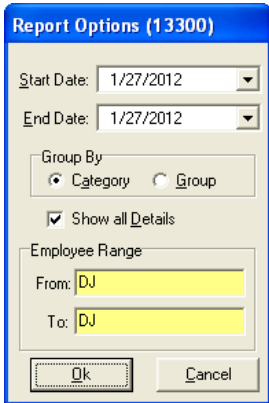

- **7.** Click **OK**. The Report Window opens.
- **8.** Click **Print**. Then close the Report Window.

### Sent E-mail/Text List

This report lists all customers and vendors who've been sent text messages or documents by e-mail from TireMaster during the selected date range.

For e-mails, the report lists the e-mail address and the type of document sent to it. If the same document is listed multiple times, it was e-mailed more than once or both the original document and one or more duplicate copies were sent.

For text messages, the report lists a the type of text message that was sent. If the same type of text message is listed multiple times, it was sent more than once.

#### **To generate a Sent E-mail/Text List**

- **1.** Select **Reports** from the **Closing** menu. The Report List appears with the **Close** tab selected.
- **2.** Select Sent E-mail List and click **Launch**. The Sent E-mail Report List screen appears.
- **3.** Select a date or date range for the report, and click **Print**. The Report Window opens.
- **4.** Print the report and close the Report Window.

### Service Checklist Setup Report

This report provides a detailed listing of the inspection area settings for each of your service checklists. For each inspection area, the report includes a description of what to check and a list of items that can be sold to customers when services are recommended. The report also identifies which postcard code, if any, is assigned to an inspection area and whether services are recommended based on vehicle mileage.

### **To generate a Service Checklist Setup Report**

- **1.** Select **Reports** from the **Closing** menu. The Report List appears with the **Close** tab selected.
- **2.** Select Service Checklist Setup Report and click **Launch**. The Report Window appears.
- **3.** Click **Print**.
- **4.** Print the report and close the Report Window.

## Spiff Salesperson Report

This report shows the sales spiff information for each salesperson during the specified date range. For each spiff item that's sold, this report shows the quantity sold, the parts total, and the resulting spiff amount. It also shows the spiff percentage and spiff amount to remind you of the settings for a particular spiff.

**Note:** Generate the spiff report before updating the spiffs or the items to which they're assigned, so you can keep track of the changes.

### **To generate a spiff salesperson report**

- **1.** Select **Reports** from the **Closing** menu. The Report List appears with the **Close** tab selected.
- **2.** Select Spiff Salesperson Report and click **Launch**. The Date Range screen appears.
- **3.** Select the starting and ending dates for the report's date range.
- **4.** Click **OK**. The Report Window appears.
- **5.** Print the report and close the Report Window.

## Transfer Invoices

This report shows detailed sales information for each of your transfer invoices.

### **To generate a report of transfer invoices**

- **1.** Select **Reports** from the **Closing** menu. The Report List appears with the **Close** tab selected.
- **2.** Select Transfer Invoices and click **Launch**. The Date Range screen appears.
- **3.** Select the starting and ending dates for the report's date range.
- **4.** Click **OK**. The Report Window appears.
- **5.** Print the report and close the Report Window.

# Customer Tab

This tab includes reports for generating customer information, such as purchase history and account balances.

### AR Detail - By Customer

This report shows accounts-receivable activity for one or more customers.

**Note:** When you select a customer range, this report lists all customers alphabetically that fall between the first and last names you select.

### **To generate the AR Detail - By Customer Report**

- **1.** Select **Reports** from the **Customers** menu. The Report List appears with the **Customer** tab selected.
- **2.** Select AR Detail By Customer and click **Launch**. The Customer Range screen appears.
- **3.** Select one or more customers:
	- For one customer, click **1 Lookup** and look up the customer's name. For more information, see ["Looking Up a Customer" on page 65.](#page-82-0)
	- For a range of customers, click **1 Lookup** and look up the customer for the beginning of the range. Then click **2 Lookup** and look up the customer for the end of the range. For more information, see ["Looking Up a Customer" on page 65.](#page-82-0)
	- For all customers, leave the **Beginning Customer** and **Ending Customer** fields blank.
- **4.** Click **OK**. The Report Window appears.
- **5.** Print the report and close the Report Window.

## Check History Report

This report is designed to help you research which checks or direct deposits were used to pay for which invoices. The report includes any checks and direct deposits that were received from the customer at either the time of the sale or received later on account. If a check number was not entered at the time of payment, that check is excluded from the report.

#### **To generate a Check History Report**

- **1.** Select **Reports** from the **Customers** menu. The Report List appears with the **Customer** tab selected.
- **2.** Select Check History Report and click **Launch**. The Check History Report Options screen appears.
- **3.** Select one of the following:
	- To look up checks written during on a specific day or during a date range, click the **Date** tab.
	- To look up a specific check number or invoice number, click the **Number** tab. Then go to step [6.](#page-665-0)

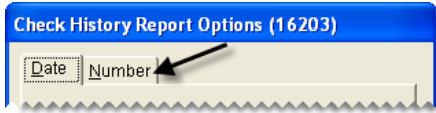

- **4.** Select the starting and ending dates for the report's date range.
- **5.** Select one of the following in the **Group By** area. Then go to step [7:](#page-665-1)
	- **Check Number** to sort checks by the check number that was entered at point of sale

**Invoice Number** to sort checks by invoice number

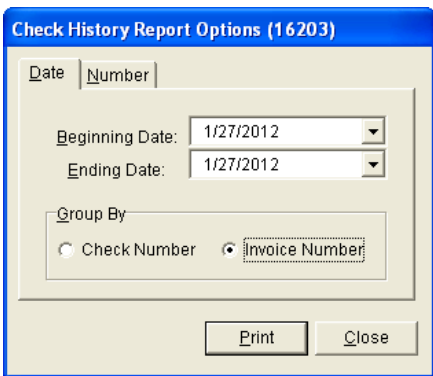

<span id="page-665-0"></span>**6.** Type the check number or the invoice number.

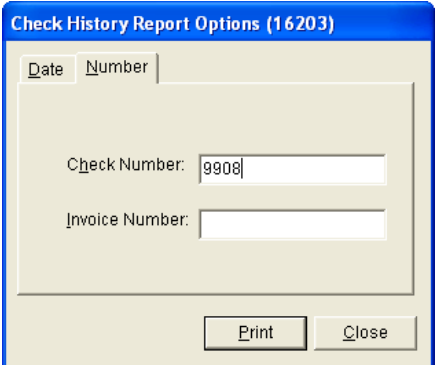

- <span id="page-665-1"></span>**7.** Click **Print**. The Report Window appears.
- **8.** Print the report and close the Report Window.

### Customer Balance by Current Date

This report lists customers with balances as of the current date. It includes future, current, 30-day, 60-day, and 90-day balances.

#### **To generate a Customer Balance Report**

- **1.** Select **Reports** from the **Customers** menu. The Report List appears with the **Customer** tab selected.
- **2.** Select Customer Balance by Current Date and click **Launch**. The Customer Balance Reports screen appears.
- **3.** Select one or more customers:
	- For all customers, leave the **Beginning Customer** and **Ending Customer** fields blank.
	- For one customer, click **Beginning Customer** and look up the customer's name. For more information, see ["Looking Up a Customer" on page 65.](#page-82-0)
	- For a range of customers, click **Beginning Customer** and **Ending Customer** to look up the first and last customers in the range.

 To retrieve information for specific customer types only, click **Customer Types**. Then select one or more types from the list.

**Note:** Information for all types is included on the report by default.

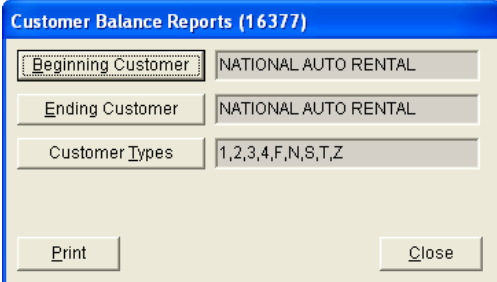

- **4.** Click **Print**. The Report Window appears.
- **5.** Print the report and close the Report Window.
- **6.** Close the Customer Balance Reports screen.

### Customer Balance for Previous Period

This report provides balance information for a single customer, a group of customers, or all customers for a previous fiscal period.

New fiscal period data for this report is available once the period ends. If your computer is running at 10:30 PM on the last day of the period (typically the end of the month), the report data is compiled at that time. If your computer is not running then, the compilation occurs the next time the computer is turned on.

**Note:** This report and the corresponding data compilation were introduced in TireMaster 9.2.0. Therefore, fiscal period data for the report is available as of the end of the first period that occurred after TireMaster 9.2.0 was installed.

The data compiled for this report represents a moment in time. Therefore, it will not include backdated entries posted after the compilation. For example, an entry created in Period 5 and backdated to Period 4 would be excluded.

#### **To generate a Customer Balance for Previous Period Report**

- **1.** Select **Reports** from the **Customers** menu. The Report List appears with the **Customer** tab selected.
- **2.** Select Customer Balance History Report and click **Launch**. The Customer Balance History screen appears.
- **3.** Select one or more customers:
	- For a specific customer, click **Customer** and look up the customer's name.
	- For all customers, leave the **Customer** field blank.
	- For information for specific customer types only, click **Customer Types**. Then select one or more types from the list.

**Note:** Information for all types is included on the report by default.

- **4.** Select the fiscal year and period from the drop-downs.
- **5.** Click **Print**. The Report Window appears.

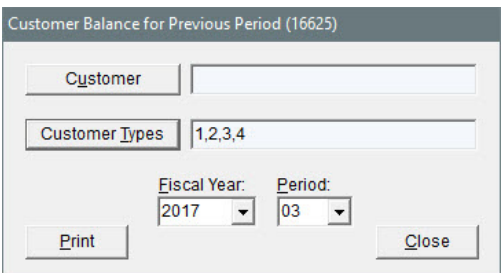

**6.** Print the report and close the Report Window.

### Customer Balance Report

This report lists customers with balances as of the last statement cutoff. It includes future, current, 30-day, 60-day, and 90-day balances.

### **To generate a Customer Balance Report**

- **1.** Select **Reports** from the **Customers** menu. The Report List appears with the **Customer** tab selected.
- **2.** Select Customer Balance Report and click **Launch**. The Customer Balance Reports screen appears.
- **3.** Select one or more customers:
	- For all customers, leave the **Beginning Customer** and **Ending Customer** fields blank.
	- For one customer, click **Beginning Customer** and look up the customer's name. For more information, see ["Looking Up a Customer" on page 65.](#page-82-0)
	- For a range of customers, click **Beginning Customer** and **Ending Customer** to look up the first and last customers in the range.
	- To retrieve information for specific customer types only, click **Customer Types**. Then select one or more types from the list.

**Note:** Information for all types is included on the report by default.

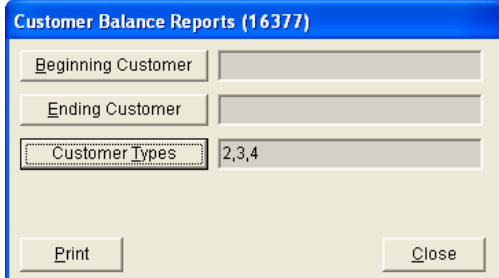

- **4.** Click **Print**. The Report Window appears.
- **5.** Close the Customer Balance Reports screen.

## Customer Category List

This report lists all the customer types as well as their settings.

### **To generate a Customer Category List**

- **1.** Select **Reports** from the **Customers** menu. The Report List appears with the **Customer** tab selected.
- **2.** Select Customer Category List and click **Launch**. The Report Window appears.
- **3.** Print the report and close the Report Window.

## Customer Contact List

This report lists the addresses, phone numbers, and e-mail addresses for all customers or one or more customer types. Information generated with this report can be printed or exported to a spreadsheet.

### **To generate a Customer Contact List**

- **1.** Select **Reports** from the **Customers** menu. The Report List appears with the **Customer** tab selected.
- **2.** Select Customer Contact List and click **Launch**. The Customer Contact List screen appears.
- **3.** Define which customers you want to include:
	- For all customers, leave the entries in the **Customer Types** field alone.
	- For specific customer types, click **Customer Types**. Then select one or more types from the list that appears, and click **OK**. For multiple types, press the **Ctrl** key while you make your selections.
- **4.** To generate the report, do one of the following:
	- For a printed copy, click **Print**. When the Report Window opens, click **Print** again. When you're done printing the report, close the Customer Contact List screen.
	- For a spreadsheet, click **Export**. Then click **OK** to close the message. The spreadsheet is saved in the **Apps** folder inside your TireMaster program directory.

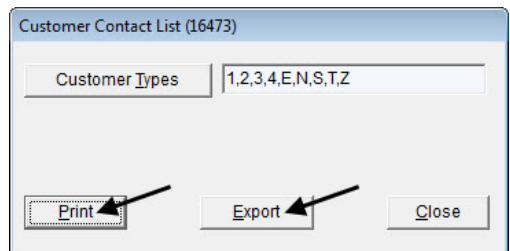

### Customer Credit Report

This report shows the credit limit, remaining credit available, and aged balances for one or more customers. You can generate the report for the following:

- One customer
- Customers who are all assigned the same customer type

Customers who are assigned two or more different customer types

### **To generate a Customer Credit Report**

- **1.** Select **Reports** from the **Customers** menu. The Report List appears with the **Customer** tab selected.
- **2.** Select Customer Credit Report and click **Launch**. The Customer Credit Report screen appears.
- **3.** Select one or more customers:
	- For one customer, click **1 Lookup**. Then look up the name of the customer. For more information, see ["Looking Up a Customer" on page 65](#page-82-0).
	- For customers who are all assigned the same type, click **2 Lookup**. Then select a type from the list.
	- For customers who are assigned two or more different types, click **2 Lookup**. Then press **Ctrl** and select each type that you want to include on the report.
- **4.** To include invoices that haven't been paid, select the **Open Invoice Detail** check box. Otherwise, leave the check box clear.

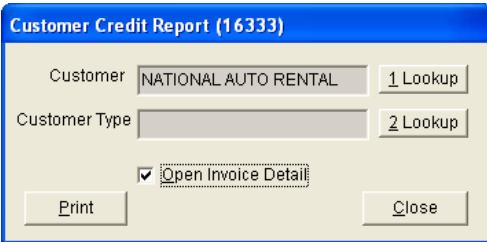

- **5.** Click **Print**. The Report Window appears.
- **6.** Print the report and close the Report Window.

## Customer GPM Report

This report shows the sales total and gross profit for each item sold to each customer during a selected date range.

#### **To generate a Customer GPM Report**

- **1.** Select **Reports** from the **Customers** menu. The Report List appears with the **Customer** tab selected.
- **2.** Select Customer GPM Report and click **Launch**. The Customer GPM Report Options screen appears.
- **3.** Select one or more customers:
	- For one customer, click the **Beginning Customer** field, press  $\lceil \frac{1}{n} \rceil$ , and look up the customer. Then look up the same customer by repeating this process in the **Ending Customer** field. For more information, see ["Looking Up a Customer" on page 65.](#page-82-0)
	- For a range of customers, click the **Beginning Customer** field, press  $|\tilde{\tau}|$ , and look up the first customer in range. Then click the **Ending Customer** field and look up the customer for the end of the range. For more information, see ["Looking Up a Customer" on page 65](#page-82-0).
	- For all customers, leave the **Beginning Customer** and **Ending Customer** fields as is.
- **4.** Select the starting and ending dates for the report's date range.
- **5.** Select one of the following methods for organizing items on the report:
	- **Inventory Group**
	- **Inventory Category**
	- **Customer Type**
- **6.** To include invoice information, make sure the **Show All Details** check box is selected. For totals only, clear the **Show All Details** check box.

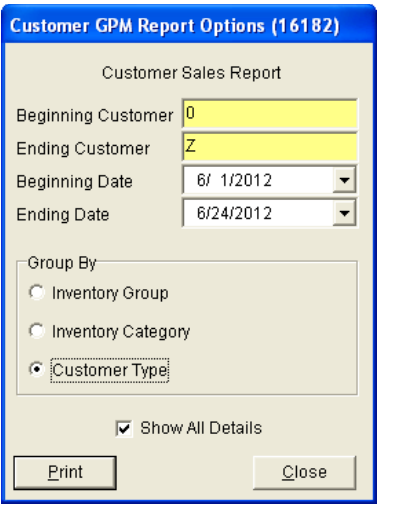

- **7.** Click **Print**. The Report Window appears.
- **8.** Print the report and close the Report Window.

### Customer History Report

With this report, you can generate the following:

- For one customer, the running balance and a list of all transactions that occurred during a date range
- For all customers, running balances and a list of all transactions that have occurred since you started using TireMaster

In addition to generating detailed history, you can also print a summary that shows only the balance and sale and payment totals for one or all customers.

#### **To generate a Customer History Report**

- **1.** Select **Reports** from the **Customers** menu. The Report List appears with the **Customer** tab selected.
- **2.** Select Customer History Report and click **Launch**. The Customer History Report screen appears.
- **3.** Select one or more customers:
	- For one customer, click the **Customer** field and press  $\tilde{\cdot}$ . Then look up the customer's name. For more information, see ["Looking Up a Customer" on page 65](#page-82-0).
- For all customers, leave the **Customer** field blank and make sure the **All Customers** check box is selected.
- **4.** To include individual invoice totals, make sure the **Show Details** check box is selected. To display only balances and sale and payment totals, clear the **Show Details** check box.

**Note:** The report's **Cash/Credit** column includes cash, check, and credit card amounts.

**5.** If you're generating the report for one customer, select a date range.

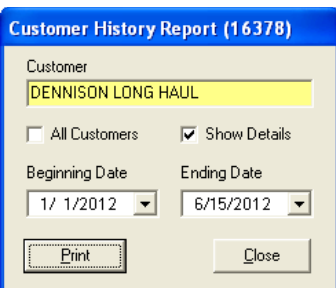

- **6.** Click **Print**. The Report Window appears.
- **7.** To print the report, click **Print**. Then click **Close**.

## Customer List by Type

This report lists the customer types in TireMaster and the customers who are assigned to each of those types.

#### **To generate a customer list by customer type**

- **1.** Select **Reports** from the **Customers** menu. The Report List appears with the **Customer** tab selected.
- **2.** Select Customer List by Type and click **Launch**. The Customer Range screen appears.
- **3.** Select one or more customers:
	- For one customer, click **1 Lookup** and look up the customer's name. For more information, see ["Looking Up a Customer" on page 65.](#page-82-0)
	- For a range of customers, click **1 Lookup** and look up the customer for the beginning of the range. Then click **2 Lookup** and look up the customer for the end of the range. For more information, see ["Looking Up a Customer" on page 65.](#page-82-0)
	- For all customers, leave the **Beginning Customer** and **Ending Customer** fields blank.
- **4.** Click **OK**. The Report Window appears.
- **5.** Print the report and close the Report Window.

### Customer Master List

With this report, you can generate the following:

A list of all active customers

- A list of customers assigned one or more customer types
- A list of customers assigned to a specific salesperson
- A list of customers assigned one or more customer types and a specific salesperson.

#### **To generate a Customer Master List**

- **1.** Select **Reports** from the **Customers** menu. The Report List appears with the **Customer** tab selected.
- **2.** Select Customer Master List and click **Launch**. The Report Window appears.
- **3.** To limit the report to specific customer types, do the following:
	- **a.** Click **Customer Types**. The Customer/Vendor Type List appears.
	- **b.** Select one or more types from the list. For t multiple types, press the **Ctrl** key and select each type that you want to include on the report.
	- **c.** Click **OK**.
- **4.** To limit the report to customers who are assigned to a specific salesperson, do the following:
	- **a.** Click **Salesperson**. The User List appears.
	- **b.** Select the salesperson's name from the list and click **OK**.
- **5.** Print the report and close the Report Window.

### Customer Overdue Balance Report

This report lists customers with past-due balances as of the last statement and shows their aging balances.

#### **To generate a Customer Overdue Balance Report**

- **1.** Select **Reports** from the **Customers** menu. The Report List appears with the **Customer** tab selected.
- **2.** Select Customer Overdue Balance Report and click **Launch**. The Customer Balance Reports screen appears.
- **3.** Select one or more customers:
	- For all customers, leave the **Beginning Customer** and **Ending Customer** fields blank.
	- For one customer, click **Beginning Customer** and look up the customer's name. For more information, see ["Looking Up a Customer" on page 65.](#page-82-0)
	- For a range of customers, click **Beginning Customer** and **Ending Customer** to look up the first and last customers in the range.
	- To retrieve information for specific customer types only, click **Customer Types**. Then select one or more types from the list.

**Note:** Information for all types is included on the report by default.

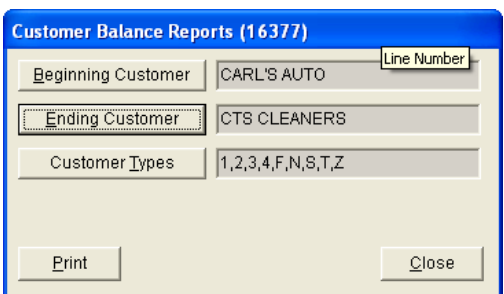

- **4.** Click **Print**. The Report Window appears.
- **5.** Print the report and close the Report Window.
- **6.** Close the Customer Balance Reports screen.

## Customer Overdue by Current Date

This report lists customers grouped by site and customer type with past-due balances as of the current date.

### **To generate a Customer Overdue Balance by Current Date Report**

- **1.** Select **Reports** from the **Customers** menu. The Report List appears with the **Customer** tab selected.
- **2.** Select Customer Overdue Balance Report and click **Launch**. The Customer Balance Reports screen appears.
- **3.** Select one or more customers:
	- For all customers, leave the **Beginning Customer** and **Ending Customer** fields blank.
	- For one customer, click **Beginning Customer** and look up the customer's name. For more information, see ["Looking Up a Customer" on page 65.](#page-82-0)
	- For a range of customers, click **Beginning Customer** and **Ending Customer** to look up the first and last customers in the range.
	- To retrieve information for specific customer types only, click **Customer Types**. Then select one or more types from the list.

**Note:** Information for all types is included on the report by default.

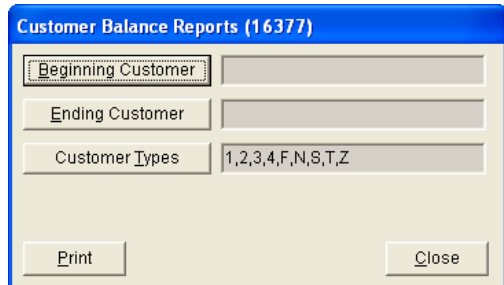

**4.** Click **Print**. The Report Window appears.

- **5.** Print the report and close the Report Window.
- **6.** Close the Customer Balance Reports screen.

## Customer Price List

This report helps you identify which items are associated with the price-level discount for a price level that's assigned to a customer.

#### **To generate a Customer Price List**

- **1.** Select **Reports** from the **Customers** menu. The Report List appears with the **Customer** tab selected.
- **2.** Select Customer Price List and click **Launch**. The Price List Report screen appears.
- **3.** Select one or all customers:
	- For one customer, click **Lookup**. Then look up the customer whose price level information you want to view. For more information, see ["Looking Up a Customer" on page 65.](#page-82-0)
	- For all customers, leave the **Customer** field blank.
- **4.** Select one of the following methods for organizing items on the report:
	- **None**
	- **Inventory Category**
	- **Manufacturer**
- **5.** To include price level codes and descriptions, make sure the **Detail** check box is selected. To show items and their prices only, clear the check box.
- **6.** Click **Print**. The Custom Inventory Lookup screen appears.
- **7.** Look up the items that you want to include on the report. The Report Window opens. For more information, see ["Looking Up Inventory Items" on page 175](#page-192-0).
- **8.** Print the report and close the Report Window.
- **9.** Close the Price List Report screen.

### Customer Recon Codes Report

This report lists each of the national-account and government-support settings assigned to your customers. This listing includes the reconciliation code, the customer's vendor-assigned account number, and your dealer ID number. The report also identifies whether prices and the term "delivery receipt" are to be printed on invoices for each reconciliation code.

#### **To generate a Customer Recon Codes Report**

- **1.** Select **Reports** from the **Customers** menu. The Report List appears with the **Customer** tab selected.
- **2.** Select Customer Recon Codes Report and click **Launch**. The Customer Range screen appears.
- **3.** Select one or more customers:
- For one customer, click **1 Lookup** and look up the customer's name. For more information, see ["Looking Up a Customer" on page 65.](#page-82-0)
- For a range of customers, click **1 Lookup** and look up the customer for the beginning of the range. Then click **2 Lookup** and look up the customer for the end of the range. For more information, see ["Looking Up a Customer" on page 65.](#page-82-0)
- For all customers, leave the **Beginning Customer** and **Ending Customer** fields blank.
- **4.** Click **OK**. The Report Window appears.
- **5.** Select the starting and ending dates for the report's date range.

### Customer Sales Report

This report compares the sales totals of two different dates or date ranges and shows the percentage of change between the two. It provides several different settings for retrieving information, and the first page of the report shows which settings where chosen. Because your selections are saved until you exit the report settings screen, you can go back and modify them after printing.

### **To generate a Customer Sales Report**

- **1.** Select **Reports** from the **Customers** menu. The Report List appears with the **Customer** tab selected.
- **2.** Select Customer Sales Report and click **Launch**. The Customer Sales Report Options screen appears.
- <span id="page-675-0"></span>**3.** Select one of the following report types:
	- **Store** to generate storewide sales figures
	- **Salesperson** to generate sales figures by salesperson

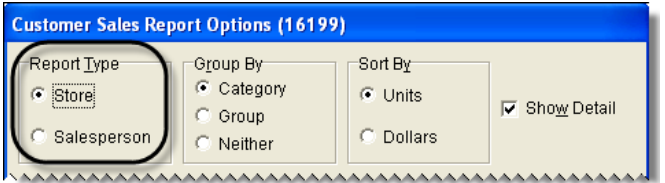

- **4.** Select one of the following methods for organizing items on the report:
	- **Category**
	- **Group**
	- **Neither**

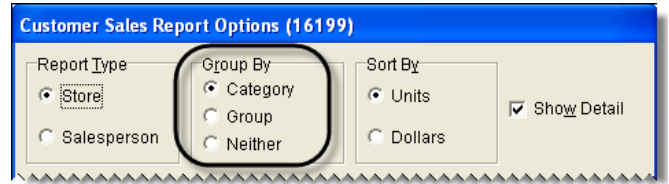

- **5.** Select one of the following in the **Sort By** area:
	- **Units** to display items from the highest to the lowest number of units sold

**Dollars** to display items from the highest to lowest dollar amount sold

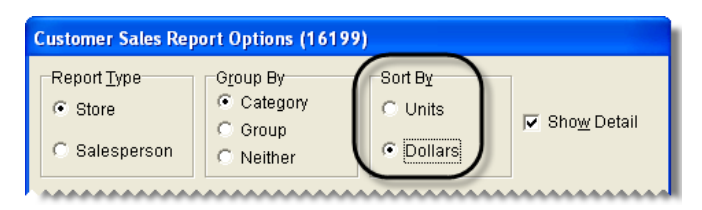

**6.** To include items sold on the report, make sure the **Show Detail** check box is selected. For totals only, clear the check box.

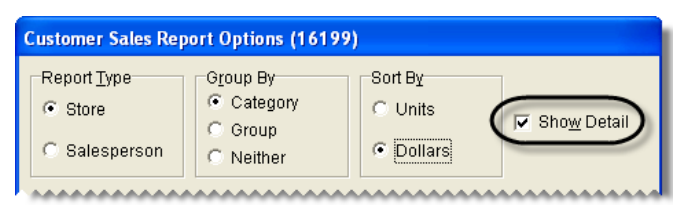

- **7.** Select dates whose sales totals you want to compare:
	- **a.** Select the date or date range for current sales from the **Report Date Range** pop-up calendars.
	- **b.** Select the date or date range that you want to compare your current sales to from the **Compare Date Range** pop-up calendars.

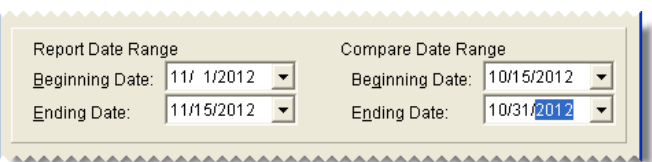

- **8.** Define whether you want to display sales figures in report subgroups:
	- If you selected the store report type (step [3](#page-675-0)), select **Salesperson** or **Customer**. Then, look up one salesperson, a range of salespeople, one customer, or all customers.

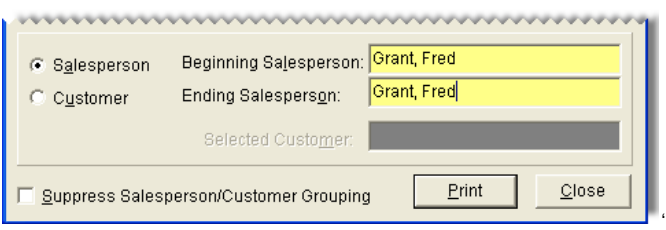

**Note:** To look up the name of a salesperson or customer, click the **Beginning Salesperson**, **Ending Salesperson** or **Selected Customer** field. Then press  $\left| \tilde{\tau} \right|$  and select an employee from the list that appears or look up a customer when prompted. For all salespeople or customers, leave the fields blank.

 If you selected the salesperson report type (step [3\)](#page-675-0), look up one salesperson, a range of salespeople, or all salespeople. Then limit the report to one customer or include all customers.

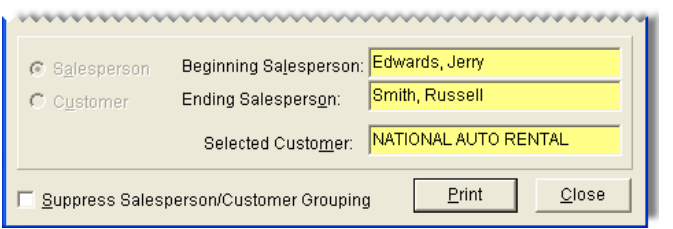

 If you don't want to display the information in subgroups, select **Suppress Salesperson/Customer Grouping**.

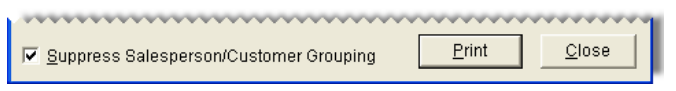

**9.** Click **Print**. The Report Window appears.

**10.** Print the report and close the Report Window.

## Real-Time Statements

Real-time statements display all outstanding balances, including future-due balances, for the selected customers. Although they look similar to monthly statements, the figures on real-time statements are current as of when they're printed and are not affected by the month-end cutoff process.

**Note:** You can also print real-time statements for individual customers from the **Ledger/History** tab of the Customer Maintenance screen. To generate a real-time statement, click **Print**. Then select **Print real-time statement** and click **OK**.

#### **To generate real-time statements**

- **1.** Select **Reports** from the **Customers** menu. The Report List appears with the **Customer** tab selected.
- **2.** Select Real-time Statements and click **Launch**. The Real-time Statements screen appears.
- **3.** Select one or more customers:
	- For all customers, leave the **Begin Person** and **Ending Person** fields blank.
	- For one customer, click **1 Lookup** and look up the customer's name. For more information, see ["Looking Up a Customer" on page 65.](#page-82-0)
	- For a range of customers, click **1 Lookup** and **2 Lookup** to look up the first and last customers in the range.
	- To retrieve information for specific customer types only, click **3 Lookup**. Then select one or more types from the list.

**Note:** Information for all types is included on the report by default.

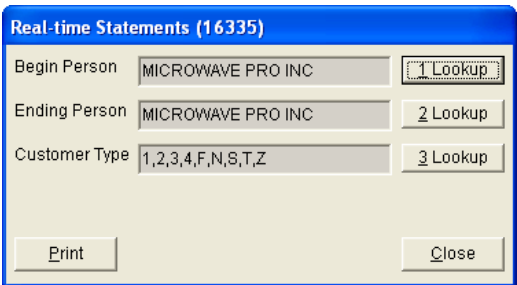

- **4.** Click **Print**. The Report Window opens.
- **5.** Print the real-time statements and close the Report Window.

### Unapplied Credit Report

This report lists all customers who have unapplied credits (ROAs, sales tax adjustments, or other). For each unapplied credit, the report shows the document type and number, the original credit amount, the applied amount, and the unapplied amount. You should generate this report before printing statements.

### **To generate an Unapplied Credit Report**

- **1.** Select **Reports** from the **Customers** menu. The Report List appears with the **Customer** tab selected.
- **2.** Select Unapplied Credit Report and click **Launch**. The Customer Range screen appears.
- **3.** Select one or more customers:
	- For one customer, click **1 Lookup** and look up the customer's name. For more information, see ["Looking Up a Customer" on page 65.](#page-82-0)
	- For a range of customers, click **1 Lookup** and look up the customer for the beginning of the range. Then click **2 Lookup** and look up the customer for the end of the range. For more information, see ["Looking Up a Customer" on page 65.](#page-82-0)
	- For all customers, leave the **Beginning Customer** and **Ending Customer** fields blank.
- **4.** Click **OK**. The Report Window appears.
- **5.** Print the report and close the Report Window.

### Unapplied Open Item Report

This report displays the open items in accounts-receivable subledgers for the selected customers. These items include ROAs, finance charges, discounts, and other items that haven't been fully applied. This report shows the original amount, the applied amount, and the unapplied amount.

#### **To generate an Unapplied Open-Item Report**

- **1.** Select **Reports** from the **Customers** menu. The Report List appears with the **Customer** tab selected.
- **2.** Select Unapplied Open Item Report and click **Launch**. The Customer Range screen appears.
- **3.** Select one or more customers:
	- For one customer, click **1 Lookup** and look up the customer's name. For more information, see ["Looking Up a Customer" on page 65.](#page-82-0)
	- For a range of customers, click **1 Lookup** and look up the customer for the beginning of the range. Then click **2 Lookup** and look up the customer for the end of the range. For more information, see ["Looking Up a Customer" on page 65.](#page-82-0)
	- For all customers, leave the **Beginning Customer** and **Ending Customer** fields blank.
- **4.** Click **OK**. The Report Window appears.
- **5.** Print the report and close the Report Window.

## Unpaid Finance Charge Report

This report lists the names of customers who have outstanding finance charges. It displays the original amount for each outstanding charge, the amount paid on the charge, and the remaining amount due. In addition to those numbers, the report also includes aging information for the outstanding charges.

### **To generate an Unpaid Finance Charge Report**

- **1.** Select **Reports** from the **Customers** menu. The Report List appears with the **Customer** tab selected.
- **2.** Select Unpaid Finance Charge Report and click **Launch**. The Customer Range screen appears.
- **3.** Select one or more customers:
	- For one customer, click **1 Lookup** and look up the customer's name. For more information, see ["Looking Up a Customer" on page 65.](#page-82-0)
	- For a range of customers, click **1 Lookup** and look up the customer for the beginning of the range. Then click **2 Lookup** and look up the customer for the end of the range. For more information, see ["Looking Up a Customer" on page 65.](#page-82-0)
	- For all customers, leave the **Beginning Customer** and **Ending Customer** fields blank.
- **4.** Click **OK**. The Report Window appears.
- **5.** Print the report and close the Report Window.

## Vehicle

This report lists vehicle information for all customers, active customers, or a selected customer. For each vehicle, the report includes the year, make, model, mileage, license plate number, VIN, and the date of the last service.

### **To generate a Vehicle Report**

- **1.** Select **Reports** from the **Customers** menu. The Report List appears with the **Customer** tab selected.
- **2.** Select Vehicle and click **Launch**. The Vehicle Master List screen appears.
- **3.** Select the vehicles for one or more customers:
- For a list of all vehicles, leave the **Customer** field blank.
- For a list of vehicles belonging to a particular customer, click **Customer**. Then look up the customer's name. For more information, see ["Looking Up a Customer" on page 65](#page-82-0).
- **4.** To exclude inactive vehicles from the report, make sure the **Active Only** check box is selected. For all vehicles, clear the check box.

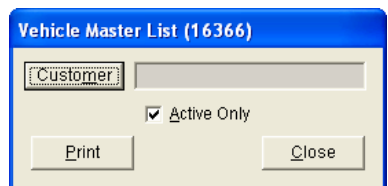

- **5.** Click **Print**. The Report Window appears.
- **6.** Print the report and close the Report Window.

### Vehicle Expense Report

The Vehicle Expense Report displays the vehicle history for one customer, active customers, or all customers for the specified date range. It can be printed from either the Report List or the **Vehicle** tab on the Customer Maintenance screen.

### **To generate a Vehicle Expense Report**

- **1.** Do one of the following to launch the report:
	- Select **Reports** from the **Customers** menu. When the Report List appears, make sure the **Customer** tab is selected. Then select Vehicle Expense Report and click **Launch**.
	- On the Customer Maintenance screen, click the **Vehicle** tab. Then select a vehicle and click **Expense**.

The Vehicle Expense Report Options screen appears.

- **2.** Select the starting and ending dates for the report's date range.
- **3.** Define whether to generate a report for one customer or all customers.
	- For one customer, click **Customer** and look up the customer. For more information, see ["Looking](#page-82-0)  [Up a Customer" on page 65.](#page-82-0)

**Note:** The customer's name is already entered when printing the report from the Customer Maintenance screen.

- For all customers, leave the **Customer** field blank.
- **4.** Define whether to generate a report for one vehicle or all vehicles:
	- For one vehicle, click **Vehicle** and select a vehicle from the list that appears.

**Note:** The vehicle is already entered when printing the report from the Customer Maintenance screen.

For all vehicles, leave the **Vehicle** field blank.

- **5.** Select one of the following methods for organizing items on the report:
	- **Category**
	- **Group**
	- **Invoice**
- **6.** To exclude inactive vehicles from the report, select the **Active Only** check box.
- **7.** To include invoice information, make sure **Show Detail** is selected. To only display totals, clear the check box.

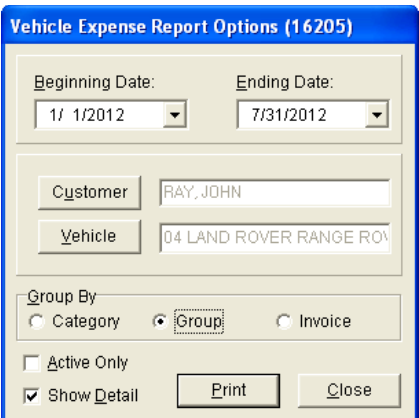

- **8.** Click **Print**. The Report Window opens and displays the report.
- **9.** Print the report and close the Report Window.

# Inventory Tab

These reports are useful for managing your inventory.

## Consignment Inventory

This report lists all consignment items (items assigned type **C**) as well as their quantities and costs.

### **To generate a Consignment Inventory Report**

- **1.** Select **Reports** from the **Inventory** menu. The Report List appears with the **Inventory** tab selected.
- **2.** Select Consignment Inventory and click **Launch**. The Custom Inventory Lookup screen appears.
- **3.** Look up one or more items. The Report Window appears. For more information, see ["Looking Up](#page-192-0)  [Inventory Items" on page 175](#page-192-0).
- **4.** Print the report and close the Report Window.

### Discontinued Inventory List

This report lists all items marked as discontinued on the Inventory Maintenance screen. Information displayed on the report includes the on-hand quantity, unpriced quantity, total quantity, parts price, labor price, and FET.

### **To generate a Discontinued Inventory List**

- **1.** Select **Reports** from the **Inventory** menu. The Report List appears with the **Inventory** tab selected.
- **2.** Select Discontinued Inventory List and click **Launch**. The Report Window appears.
- **3.** Print the report and close the Report Window.

### Historical Qty Adjustment Report

This report lists all the inventory quantity adjustments for the selected date range.

### **To generate a Historical Qty Adjustment Report**

- **1.** Select **Reports** from the **Inventory** menu. The Report List appears with the **Inventory** tab selected.
- **2.** Select Historical Qty Adjustment Report and click **Launch**. The Report Option screen appears.
- **3.** Select the starting and ending dates for the report's date range.
- **4.** Select one of the following methods for organizing items on the report:
	- **Category**
	- **Group**
- **5.** To include individual items, make sure the **Show All Details** check box is selected. For group or category totals only, clear the check box.

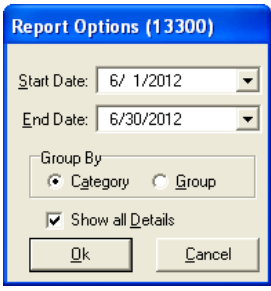

- **6.** Click **OK**. The Report Window appears.
- **7.** Print the report and close the Report Window.

### Inventory Add-On Codes

This report shows all add-on codes, along with the settings and items assigned to each of the codes.

### **To generate an Inventory Add-On Codes Report**

- **1.** Select **Reports** from the **Inventory** menu. The Report List appears with the **Inventory** tab selected.
- **2.** Select Inventory Add-On Codes and click **Launch**. The Report Window appears.
- **3.** Print the report and close the Report Window.

### Inventory Bar Codes

With this report, you can generate bar code labels that can be attached to shelves or pricing sheets. In addition to bar codes, the labels can include up to four types of information, such as sizes and descriptions. Bar codes can be printed on Avery<sup>®</sup> 8163 label sheets or other compatible label sheets (2 x 4 inches).

### **To generate inventory bar codes**

- **1.** Load the printer with label sheets.
- **2.** Select **Reports** from the **Inventory** menu. The Report List appears with the **Inventory** tab selected.
- **3.** Select Inventory Bar Codes and click **Launch**. The Bar Code Report screen appears.
- **4.** Select up to four of the following types of information to include with the bar code:
	- **Product Code**
	- **Size**
	- **Description**
	- **Quick Look**
	- **Bar Code #**
	- **Store Name**
	- **Note:** This information prints in the order that it's selected. To rearrange the information, clear the check boxes and then select them in the order that you want.
- **5.** Select the bar code that you want to print from the drop-down list.
	- **Note:** If you've stored bar codes in the Inventory Maintenance screen's **Vendor Part#** field, you can also retrieve that data from the drop-down list.

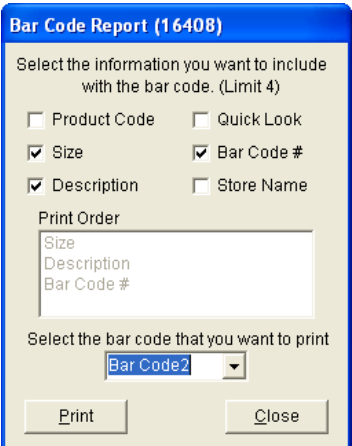
- **6.** Click **Print**. The Custom Inventory Lookup screen appears.
- **7.** Look up the items whose bar codes you want to print. The Report Window opens. For more information, see ["Looking Up Inventory Items" on page 175](#page-192-0).
- **8.** Print the labels and close the Report Window.

### Inventory Category List

This report lists all inventory category codes and their descriptions.

#### **To generate an Inventory Category List**

- **1.** Select **Reports** from the **Inventory** menu. The Report List appears with the **Inventory** tab selected.
- **2.** Select Inventory Category List and click **Launch**. The Report Window appears.
- **3.** Print the report and close the Report Window.

### Inventory Check Up Report

This report compares TireMaster's inventory quantities to the quantities calculated from detailed histories for sales, receivings, and adjustments. If the report notes any differences, call TireMaster Support.

**Note:** To ensure that TireMaster reports item quantities and any potential discrepancies correctly, generate this report only when no other users are logged in to the program.

#### **To generate an Inventory Check Up Report**

- **1.** Select **Reports** from the **Inventory** menu. The Report List appears with the **Inventory** tab selected.
- **2.** Select Inventory Check Up Report and click **Launch**. The Report Window appears.
- **3.** Print the report and close the Report Window.

### Inventory Cost Listing

This report provides a variety of information about items, including quantities, cost, federal excise tax, parts and labor prices, and gross profits. With this report, you can also view month-to-date, year-to-date, and last-year's total quantities sold for items.

**Note:** An asterisk  $(*)$  next to the parts price indicates that an item is on sale.

#### **To generate an Inventory Cost Listing**

- **1.** Select **Reports** from the **Inventory** menu. The Report List appears with the **Inventory** tab selected.
- **2.** Select Inventory Cost Listing and click **Launch**. The Inventory Cost Listing Report screen appears.
- **3.** Select one of the following methods for organizing items on the report:
	- **Inventory Group**
	- **Inventory Category**

**4.** To include information for individual items, make sure the **Show Detail** check box is selected. For totals only, clear the check box.

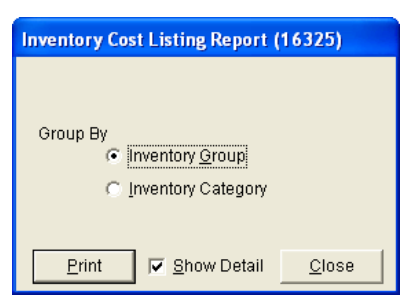

- **5.** Click **Print**. The Custom Inventory Lookup screen appears.
- **6.** Look up the items you want to include on the report. The Report Window appears. For more information, see ["Looking Up Inventory Items" on page 175](#page-192-0).
- **7.** Print the report and close the Report Window.
- **8.** Close the Inventory Cost Listing Report screen.

### Inventory Counting Deck

This report lists the items you want to count, and it includes blank lines where you can write the actual quantity for each of the items.

**Note:** For a counting deck that includes TireMaster's system-generated inventory quantities, print the [Inventory Counting Deck w/ QTY](#page-685-0) report instead.

#### **To generate an Inventory Counting Deck**

- **1.** Select **Reports** from the **Inventory** menu. The Report List appears with the **Inventory** tab selected.
- **2.** Select Inventory Counting Deck and click **Launch**. The Custom Inventory Lookup screen appears.
- **3.** Look up the items you want to count. The Report Window appears. For more information, see ["Looking Up Inventory Items" on page 175](#page-192-0).
- **4.** Print the report and close the Report Window.

### <span id="page-685-0"></span>Inventory Counting Deck w/ QTY

This report lists the items that you want to count. For each item, it includes the current system-generated quantity, a blank line where you can write the actual quantity, and the quantity on work orders.

#### **To generate an Inventory Counting Deck w/QTY**

- **1.** Select **Reports** from the **Inventory** menu. The Report List appears with the **Inventory** tab selected.
- **2.** Select Inventory Counting Deck w/ QTY and click **Launch**. The Custom Inventory Lookup screen appears.
- **3.** Look up the items you want to count. The Report Window appears. For more information, see ["Looking Up Inventory Items" on page 175](#page-192-0).
- **4.** Print the report and close the Report Window.

### Inventory Flat Rate Report

This report lists items whose settings include a flat rate. For more information about flat rates, see ["Flat](#page-572-0)  [Rate Reporting" on page 555](#page-572-0).

#### **To generate an Inventory Flat Rate Report**

- **1.** Select **Reports** from the **Inventory** menu. The Report List appears with the **Inventory** tab selected.
- **2.** Select Inventory Flat Rate Report and click **Launch**. The Custom Inventory Lookup screen appears.
- **3.** Look up the items you whose flat rate you want to see. The Report Window appears. For more information, see ["Looking Up Inventory Items" on page 175](#page-192-0).
- **4.** Print the report and close the Report Window.

### Inventory Group List

This report lists the inventory groups set up in TireMaster.

#### **To generate an Inventory Group List**

- **1.** Select **Reports** from the **Inventory** menu. The Report List appears with the **Inventory** tab selected.
- **2.** Click Inventory Group List and click **Launch**. The Report Window opens and displays the report.
- **3.** Print the report and close the Report Window.

### Inventory Label

This report prints a label for each selected item. Each page of the report prints three labels across and ten labels down. The labels include the following information:

- Product Code
- Manufacturer
- Name (Description)
- $\bullet$  Size
- Rim Size
- Vendor Part Number
- Everyday Low Price

**Note:** For best results, print on Avery<sup>®</sup> 5160 labels or a similar label type.

### **To create inventory labels**

- **1.** Load the reports printer with label sheets.
- **2.** Select **Reports** from the **Inventory** menu. The Report List appears with the **Inventory** tab selected.
- **3.** Select Inventory Labels and click **Launch**. The Custom Inventory Lookup screen appears.
- **4.** Look up the items for which you're creating labels. The Report Window appears. For more information, see ["Looking Up Inventory Items" on page 175](#page-192-0).
- **5.** Print the report and close the Report Window.

### Inventory List - Negative

This report lists inventory items that have negative quantities in TireMaster.

### **To generate an Inventory List - Negative Report**

- **1.** Select **Reports** from the **Inventory** menu. The Report List appears with the **Inventory** tab selected.
- **2.** Select Inventory List Negative and click **Launch**. The Custom Inventory Lookup screen appears.
- **3.** Look up the items you want to include on the report. The Report Window appears. For more information, see ["Looking Up Inventory Items" on page 175](#page-192-0).
- **4.** Print the report and close the Report Window.

### Inventory List - Not Zero

This report lists all selected items with either positive or negative quantities.

### **To generate an Inventory List - Not Zero Report**

- **1.** Select **Reports** from the **Inventory** menu. The Report List appears with the **Inventory** tab selected.
- **2.** Select Inventory List Not Zero and click **Launch**. The Custom Inventory Lookup screen appears.
- **3.** Look up the items you want to check. The Report Window appears. For more information, see ["Looking Up Inventory Items" on page 175](#page-192-0).
- **4.** Print the report and close the Report Window.

### Inventory Listing by Manufacturer

This report lists items by manufacturer with costs for on-hand and unpriced items.

### **To generate an Inventory Listing by Manufacturer**

- **1.** Select **Reports** from the **Inventory** menu. The Report List appears with the **Inventory** tab selected.
- **2.** Select Inventory Listing By Manufacturer and click **Launch**. The Custom Inventory Lookup screen appears.
- **3.** Look up items for one or more manufacturers. The Report Window appears. For more information, see ["Searching for Items by Manufacturer" on page 177](#page-194-0).
- **4.** Print the report and close the Report Window.

### Inventory Master List

This report lists all selected items, showing the quantity on hand, parts and labor prices, and FET for each. This report includes both inventoriable and noninventoriable items.

#### **To generate an Inventory Master List**

- **1.** Select **Reports** from the **Inventory** menu. The Report List appears with the **Inventory** tab selected.
- **2.** Select Inventory Master List and click **Launch**. The Custom Inventory Lookup screen appears.
- **3.** Look up the items you want to include on the report. The Report Window appears. For more information, see ["Looking Up Inventory Items" on page 175](#page-192-0).
- **4.** Print the report and close the Report Window.

### Inventory Min/Max Qty List

This report shows the minimum and maximum quantity settings for the selected items and the number of items that exceed the maximum stocking levels. In addition to stocking level information, the report also includes on work order, on hand, unpriced quantities.

#### **To generate an Inventory Min/Max Qty List**

- **1.** Select **Reports** from the **Inventory** menu. The Report List appears with the **Inventory** tab selected.
- **2.** Select Inventory Min/Max Qty List and click **Launch**. The Custom Inventory Lookup screen appears.
- **3.** Look up the items you want to check. The Report Window appears. For more information, see ["Looking Up Inventory Items" on page 175](#page-192-0).
- **4.** Print the report and close the Report Window.

### Inventory Moving

This report lists inventory items, as well as the quantities that have been received and sold during the last 30 days.

#### **To generate an Inventory Moving Report**

- **1.** Select **Reports** from the **Inventory** menu. The Report List appears with the **Inventory** tab selected.
- **2.** Select Inventory Moving and click **Launch**. The Custom Inventory Lookup screen appears.
- **3.** Look up the items you want to check. The Report Window opens. For more information, see ["Looking](#page-192-0)  [Up Inventory Items" on page 175](#page-192-0).
- **4.** Print the report and close the Report Window.

### Inventory NonInventory List

This report lists selected noninventory items, including the quantity on hand, parts and labor prices, and FET for each.

### **To generate an Inventory NonInventory List**

- **1.** Select **Reports** from the **Inventory** menu. The Report List appears with the **Inventory** tab selected.
- **2.** Select Inventory NonInventory List and click **Launch**. The Custom Inventory Lookup screen appears.
- **3.** Look up the items you want to include you want to include on the report. The Report Window opens. For more information, see ["Looking Up Inventory Items" on page 175.](#page-192-0)
- **4.** Print the report and close the Report Window.

### Inventory Not Moving Report

For items you currently have on hand, this report shows those that have not had any activity at all (for example, sales, receipts, or adjustments) during the selected date range.

**Note:** If the report is blank, verify that you've entered a valid date range for the time your TireMaster system has been online.

### **To generate an Inventory Not Moving Report**

- **1.** Select **Reports** from the **Inventory** menu. The Report List appears with the **Inventory** tab selected.
- **2.** Select Inventory Not Moving Report and click **Launch**. The Not Moving Report Options screen appears.
- **3.** Select the starting and ending dates for the report's date range.
- **4.** Select one of the following methods for organizing items on the report:
	- **Inventory Group**
	- **Inventory Category**
- **5.** To exclude inactive items, make sure the **Include Active Only** check box is selected. For both active and inactive items, clear the check box.

**6.** To include information for individual items, make sure the **Show All Details** check box is selected. For group or category totals only, clear the check box.

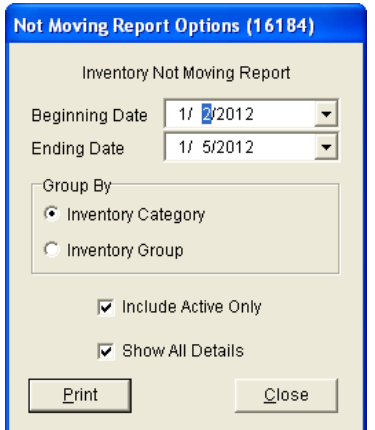

- **7.** Click **Print**. The Report Window appears.
- **8.** To print the report, click **Print**. Then click **Close**.

### Inventory On Order

This report provides information about items that have been ordered. For each item, the report displays the vendor, date ordered, prices, and quantity ordered and received.

#### **To generate an Inventory On Order Report**

- **1.** Select **Reports** from the **Inventory** menu. The Report List appears with the **Inventory** tab selected.
- **2.** Select Inventory On Order and click **Launch**. The Inventory On Order screen appears.
- **3.** To include purchase order information on the report, make sure the **Show Detail** check box is selected. To display ordered items only, clear the check box.

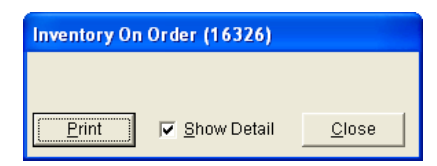

- **4.** Click **Print**. The Custom Inventory Lookup screen appears.
- **5.** Look up the items you want to include on the report. The Report Window appears. For more information, see ["Looking Up Inventory Items" on page 175](#page-192-0).
- **6.** Print the report and close the Report Window.
- **7.** Close the Inventory On Order screen.

### Inventory Price Level Report

This report lists each price level in a selected range, the four-digit code and description for each price level, and all of the corresponding price level discounts.

### **To generate an Inventory Price Level Report**

- **1.** Select **Reports** from the **Inventory** menu. The Report List appears with the **Inventory** tab selected.
- **2.** Select Inventory Price Level Report and click **Launch**. The Report Options screen appears.
- **3.** Select one price level or a range of price levels:
	- For one price level, click  $\overline{\phantom{a}}$  next to the **Beginning Price Level** field and select a price level from the list. Then repeat this process for the **Ending Price Level** field.
	- For a range of price levels, click  $\overline{\phantom{a}}$  next to the **Beginning Price Level** field and select the price level for the beginning of the range. Then click  $\mathbf{r}$  next to the **Ending Price Level** field and select the price level for the end of the range.

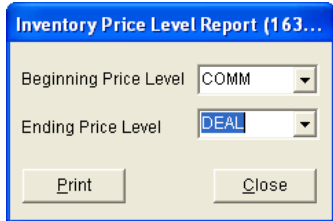

- **4.** Click **Print**. The Report Window appears.
- **5.** Print the report and close the Report Window.

### Inventory Reconciliation Report

With the Inventory Reconciliation Report, you can research your inventory quantities and the transactions that increased or decreased those quantities in a given date range. Because this report displays the ending quantities and costs of items for the specified date range, you might want to include printing it in your month-end closing procedures.

### **To generate an Inventory Reconciliation Report**

- **1.** Select **Reports** from the **Inventory** menu. The Report List appears with the **Inventory** tab selected.
- **2.** Select Inventory Reconciliation Report and click **Launch**. The Custom Inventory Lookup screen appears.

**3.** Look up the items you want to include on the report. The Selected Inventory screen appears. For more information, see ["Looking Up Inventory Items" on page 175](#page-192-0).

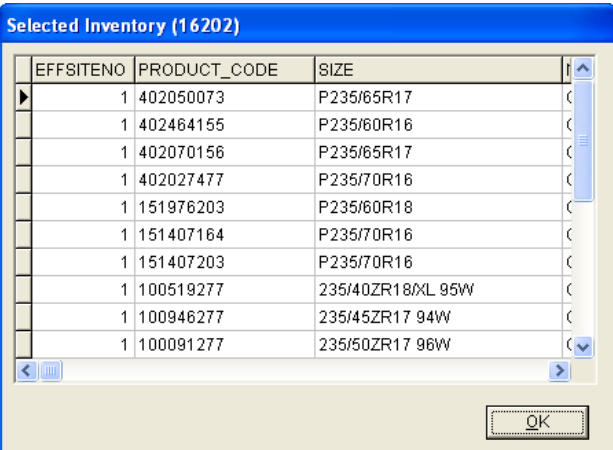

**Note:** If you want to look up different items, click **Change**.

- **4.** Click **OK**. The Inventory Reconciliation Report screen appears.
- **5.** Select the starting and ending dates for the report's date range.
- **6.** Select one of the following methods for organizing items on the report:
	- **Category**
	- **Group**
- **7.** Select or clear the following check boxes as needed:
	- **Show Detail** includes document numbers, unit costs, and part numbers on the report.
	- **Show Current Qty** includes current on-hand and current work order quantities.

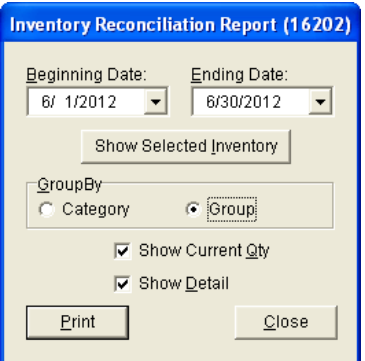

- **8.** Click **Print**. The Report Window appears.
- **9.** Print the report and close the Report Window.
- **10.** Close the Inventory Reconciliation Report screen.

### Inventory Reorder Report

This report lists on-hand quantities for all items in the selected range. It also includes the total weight and month-to-date, year-to-date, and last year's quantities sold for each of the items. Unlike the reorder report generated by the suggested purchase order feature, this one is not based on minimum stocking levels.

**Note:** The control **Reorder Reports - Include Transfers** affects whether transfers are included in the report's month-to-date, year-to-date, and last-year totals. This setting is on the **Inventory** tab of the System Controls screen.

### **To generate an Inventory Reorder Report**

- **1.** Select **Reports** from the **Inventory** menu. The Report List appears with the **Inventory** tab selected.
- **2.** Select Inventory Reorder Report and click **Launch**. The Custom Inventory Lookup screen appears.
- **3.** Look up the items that you want to include on the report. The Report Window appears. For more information, see ["Looking Up Inventory Items" on page 175](#page-192-0).
- **4.** Print the report and close the Report Window.

### Inventory Slow Moving Report

This report shows items for which the following is true:

- They have an on-hand quantity of any number except zero.
- They have not been sold during the specified date range.

This report also provides the dates on which the items were last sold.

### **To generate an Inventory Slow Moving Report**

- **1.** Select **Reports** from the **Inventory** menu. The Report List appears with the **Inventory** tab selected.
- **2.** Select Inventory Slow Moving Report and click **Launch**. The Report Options screen appears.
- **3.** Select the starting and ending dates for the report's date range.
- **4.** Select one of the following methods for organizing items on the report:
	- **Inventory Group**
	- **Inventory Category**
- **5.** To exclude inactive items, make sure the **Include Active Only** check box is selected. For both active and inactive items, clear the check box.

**6.** If you want to include individual items on the report, make sure the **Show All Details** check box is checked. For category or group totals only, clear the check box.

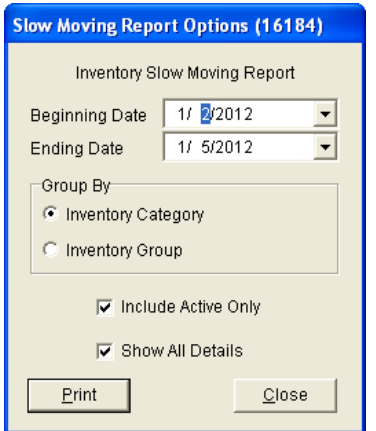

- **7.** Click **Print**. The Report Window appears.
- **8.** Print the report and close the Report Window.

### Inventory Spiff Report

This report lists each sales spiff, its associated color, and its settings. The report also lists all the items associated with a spiff, the calculated spiff commission, and the parts price that's used in the calculation.

#### **To generate an Inventory Spiff Report**

- **1.** Select **Reports** from the **Inventory** menu. The Report List appears with the **Inventory** tab selected.
- **2.** Select Inventory Spiff Report and click **Launch**. The Custom Inventory Lookup screen appears.
- **3.** Look up the items you want to include on the report. The Report Window appears. For more information, see ["Looking Up Inventory Items" on page 175](#page-192-0).
- **4.** Print the report and close the Report Window.

### Inventory Value Report

This report lists the value of inventory items sorted by category or group. The value is the quantity on hand multiplied by the item's cost (usually the next cost) including any FET.

#### **To generate an Inventory Value Report**

- **1.** Select **Reports** from the **Inventory** menu. The Report List appears with the **Inventory** tab selected.
- **2.** Select Inventory Value Report and click **Launch**. The Report Options screen appears.
- **3.** Select one of the following methods for organizing items on the report:
	- **Category**
	- **Group**
- **4.** To include information for individual items, make sure the **Show All Details** check box is selected. For group or category totals only, clear the check box.
- **5.** Click **OK**. The Report Window appears.
- **6.** Print the report and close the Report Window.

### Inventory Zero Cost & Zero Min Report

This report helps you identify items that have incomplete settings. The report displays only inventoriable items whose settings are missing the last cost and minimum quantity.

### **To generate an Inventory Zero Cost & Zero Min Report**

- **1.** Select **Reports** from the **Inventory** menu. The Report List appears with the **Inventory** tab selected.
- **2.** Select Inventory Zero Cost & Zero Min Report and click **Launch**. The Custom Inventory Lookup screen appears.
- **3.** Look up the items you want to check. The Report Window appears. For more information, see ["Looking Up Inventory Items" on page 175](#page-192-0).
- **4.** Print the report and close the Report Window.

### Items on Sale

This report lists all items currently on sale, including their prices and sale starting and ending dates.

### **To generate an Items on Sale Report**

- **1.** Select **Reports** from the **Inventory** menu. The Report List appears with the **Inventory** tab selected.
- **2.** Select Items on Sale and click **Launch**. The Report Window appears.
- **3.** Print the report and close the Report Window.

### Price Level Report

Lists prices for items based on A–E price levels or the price level discounts that are set up in TireMaster.

### **To generate a Price Level Report**

- **1.** Select **Reports** from the **Inventory** menu. The Report List appears with the **Inventory** tab selected.
- **2.** Select Price Level Report and click **Launch**. The Price Level Report screen appears.
- **3.** Do one of the following:
	- For a list of items that are assigned A–E price levels, select one or more of the check boxes labeled **A**, **B**, **C**, **D**, and **E**.
	- For a list of items that are assigned price level discounts, click **Lookup** and select one or more price level discounts.

**Note:** For multiple price level discounts, press **Ctrl** while you select each discount.

- **4.** Select one of the following methods for organizing items on the report:
	- **None**
	- **Inventory Group**
	- **Inventory Category**
	- **Manufacturer**

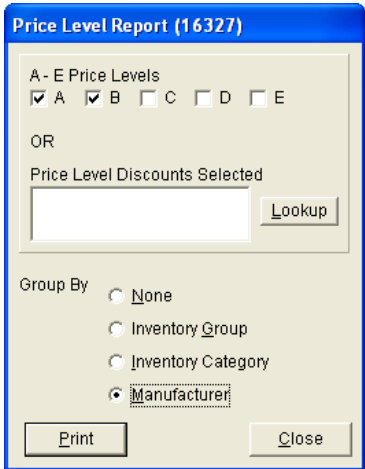

- **5.** Click **Print**. The Custom Inventory Lookup screen appears.
- **6.** Look up the items that you want to include on the report. The Report Window appears. For more information, see ["Looking Up Inventory Items" on page 175](#page-192-0).
- **7.** Print the report and close the Report Window.

### Receiving History by Product Report

This report shows the receiving history for a selected range of items.

#### **To generate a Receiving History by Product**

- **1.** Select **Reports** from the **Inventory** menu. The Report List appears with the **Inventory** tab selected.
- **2.** Select Receiving History by Product Report and click **Launch**. The Custom Inventory Lookup screen appears.
- **3.** Look up the items you want to include on the report. The Report Window appears. For more information, see ["Looking Up Inventory Items" on page 175](#page-192-0).
- **4.** Print the report and close the Report Window.

### Vendor Part Number List

This report shows the vendor part numbers assigned to a selected group of items, along with the corresponding reconciliation codes for each of the vendor part numbers.

### **To generate a vendor part number list**

- **1.** Select **Reports** from the **Inventory** menu. The Report List appears with the **Inventory** tab selected.
- **2.** Select Vendor Part Number List and click **Launch**. The Report Window appears.
- **3.** Print the report and close the Report Window.

### Work Order Qty

This report lists the quantities of all items that are currently on open work orders.

### **To generate a Work Order Qty Report**

- **1.** Select **Reports** from the **Inventory** menu. The Report List appears with the **Inventory** tab selected.
- **2.** Select Work Order Qty and click **Launch**. The Report Window appears.
- **3.** Print the report and close the Report Window.

# All Tab

This tab contains all reports available from the Reports List. These reports are also available on the relevant tab.

# Custom Tabs

If there are certain reports that you frequently print, you might want to assign them to a custom tab. Using custom tabs makes it easier and faster for you to find the report you need. You can create up to six custom tabs.

### Creating Custom Tabs

For convenience, you can create a custom tab that lists the reports you most frequently print.

**Note:** For custom tabs to appear on the Report List, one or more reports must be assigned to them.

### **To create a custom tab**

**1.** On the Report List, click **Custom Tabs**. The Custom Report Tabs screen appears.

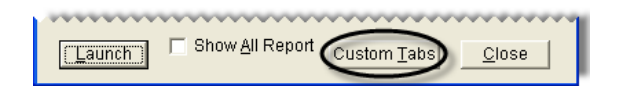

**2.** Click **Create Tab**. The Create Tab screen appears.

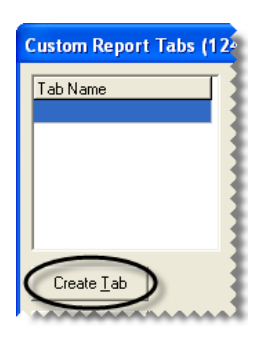

**3.** Type the name of the new tab and click **OK**.

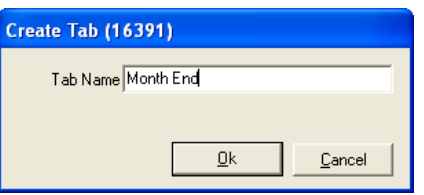

- **4.** In the **Tab Name** pane, select the new tab.
- **5.** Do one of the following in the **Report** pane.
	- To assign a report to the tab, select the report and click **Add Report to Tab**.

**Tip:** You can also assign one report to a tab by double-clicking the report's name.

 To assign a range of reports to the tab, select the report at the beginning of the range, press **Shift**, and select the report at the end of the range. Then click **Add Report to Tab**.

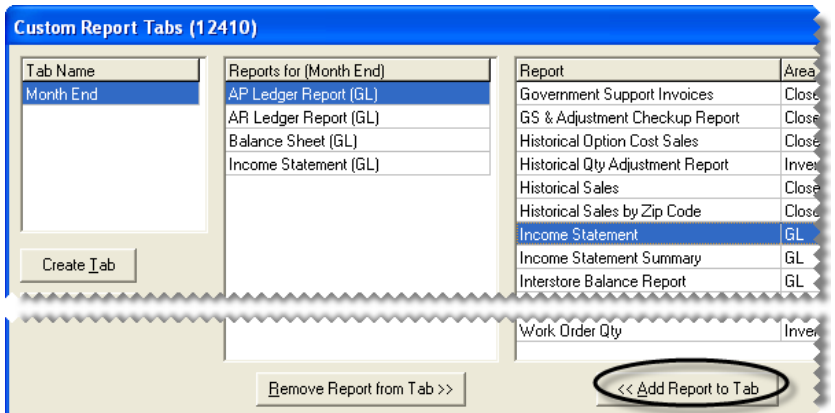

**6.** Close the Custom Report Tabs screen. The new tab is added to the Report List.

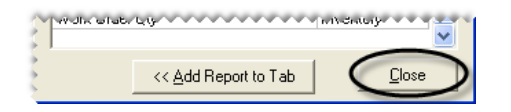

### Updating Custom Tab Properties

Occasionally, you might need to rename a tab or change which reports are assigned to it.

#### **To update a custom tab's properties**

**1.** On the Report List, click **Custom Tabs**. The Custom Report Tabs screen appears.

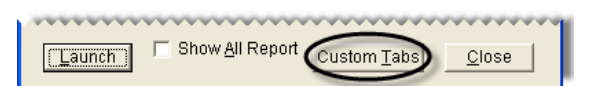

- **2.** To rename a tab, do the following in the **Tab Name** pane:
	- **a.** Select the tab you want to rename.
	- **b.** Click **Rename Tab**. The Rename Tab screen appears.

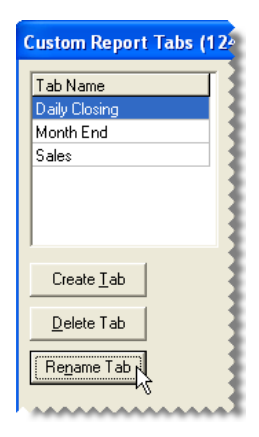

**c.** Type the new tab name.

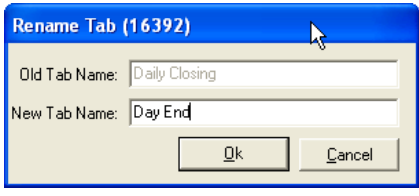

#### **d.** Click **OK**.

- **3.** To change the reports assigned to a tab, do one the following:
	- To add a report, select the report in the **Report** pane and click **Add Report to Tab**.
	- To remove a report, select the report in the **Reports for** pane and click **Remove Report from Tab**.

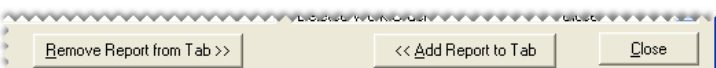

**Tip:** You can also add or remove a report by double-clicking its name in the **Report** pane or **Reports for** pane.

**4.** Close the Custom Report Tab screen.

### Deleting Custom Tabs

If you no longer use a custom tab, you can delete it. To delete a custom tab, click **Reports** to open the Report List. Then click **Custom Tabs**. When the Custom Report Tabs screen appears, select the tab that you want to delete, and click **Delete Tab**.

# Unlisted Reports

The reports in this section are not shown on the Report List. Some of these reports are generated when you perform certain application functions, such as closing a shift or applying finance charges.

# Appointment Report

This report, which is generated from the Scheduler, lists the appointments for the selected day or date range. For more information, see ["Printing a List of Appointments" on page 405](#page-422-0).

# Casing Manager Reports

The Casing Manager includes seven reports that provide information about casings and the customers who've brought casings to your store. For more information, see ["Generating Casing Manager Reports" on](#page-594-0)  [page 577.](#page-594-0)

### Core Manager Reports

The Core Manager includes four reports that provide information about cores and the customers who've brought cores to your store. For more information, see ["Generating Core Manager Reports" on page 594](#page-611-0).

# Daily Invoice Report

This report prints automatically when you close a day. It displays sales activity, beginning balances, cash paid out of the till, and any overages or shortages. This report cannot be printed except when you close a day. For more information, see ["Closing a Day" on page 600](#page-617-0).

# Daily Sales Report

This report prints automatically when you close a day. It displays all sales activity for the day and includes separate listings for national-account, government-support, and adjustment activity. This report also includes daily and month-to-date sales totals. It cannot be printed except when you close a day. For more information, see ["Closing a Day" on page 600](#page-617-0).

# <span id="page-701-0"></span>Daily Till Detail Report

This report prints automatically when you close a shift or day. It displays all transactions that have taken place for the till that has been closed, grouping items by invoice type. This report cannot be printed except when you close a day. For more information, see ["Closing a Day" on page 600.](#page-617-0)

# Day End Transaction Report

This report prints automatically when you close a day. It displays slightly more detail than the [Daily Till](#page-701-0)  [Detail Report,](#page-701-0) and it includes a deposit slip for the day's receipts. This report cannot be printed except when you close a day. For more information, see ["Closing a Day" on page 600.](#page-617-0)

# Finance Charge Edit Report

This report, which shows each customer who will be assessed finance charges, can be printed before applying finance charges.

**Note:** TireMaster calculates finance charges based on the total of all the aged amounts in the customer's ledger. To prevent an over assessment of finance charges, make sure all unapplied credits are applied to the customer's balance before generating this report.

### **To generate a Finance Charge Edit Report**

- **1.** From the **Closing** menu, select **Statements**, and then select **Apply Finance Charges**. The Report Window appears.
- **2.** Print the report and close the Report Window. The following message appears:

"Do you want to post these finance charges?"

**3.** To apply the charges, click **Yes**. The following message appears:

"Finance charges have been applied."

If you applied finance charges to a customer in error, see ["Reversing Finance Charges" on page 488.](#page-505-0)

# Inventory List Editing Report

This report lists the items currently displayed on the Inventory List Editing screen. For more information, see ["Updating Information for More than One Item" on page 149.](#page-166-0)

# List Editing Report

This report lists the records currently displayed on the Customer List Editing and Vendor List Editing screens. For more information, see ["Updating Multiple Customer or Vendor Records" on page 66](#page-83-0).

### Paidout Report

This report, which displays all cash transactions paid out of the till, prints automatically during the day-end closing process. If needed, you can print a similar report from the **Close** tab of the Reports List. For more information, see ["Paidout List for Date Range" on page 633](#page-650-0) and ["Closing a Day" on page 600](#page-617-0).

### Physical Inventory Count

This report prints automatically before you adjust inventory quantities. It lets you preview the results of a pending adjustment. A positive quantity adjustment indicates a reduction in an item's quantity. For more information, see ["Adjusting Inventory Quantities" on page 188](#page-205-0).

# Pricing Wizard Report

This report provides a preview of price or cost changes that you plan to implement with the Pricing Wizard. For each item being updated or put on sale, this report shows the current price or cost and what the price or cost will be. For more information, see ["Making Price Changes to a Group of Items" on page 231,](#page-248-0) ["Putting Items on Sale" on page 236](#page-253-0), and ["Putting Items on Sale" on page 236](#page-253-0).

### Security Assignments Report

This report lists the assignments for a security group, user, permission, or report. It's generated from the View Security Assignments screen. For more information, see ["Viewing Security Assignments" on](#page-64-0)  [page 47](#page-64-0).

# Service Checklist

This report lists the inspection areas for a service checklist. Technicians can refer to this document while conducting vehicle inspections and write notes about any needed services or repairs on it. For more information, see [Printing a Service Checklist](#page-367-0).

### Suggested Reorder Report

This report is generated when you create a suggested reorder. After generating the report, you can decide whether to create a purchase order based on the report's information.

The Suggested Reorder Report lists the items in the selected range whose available quantity (on hand, unpriced, and on order) is less than the minimum quantity specified in the item's settings. This report also displays the total weight and month-to-date, year-to-date, and last year's quantities sold for each of the items.

**Note:** You can choose whether to include transfers in the report's month-to-date, year-to-date, and lastyear totals by setting the control **Reorder Reports - Include Transfers**. This setting is on the **Inventory** tab of the System Controls screen.

### **To generate a Suggested Reorder Report**

- **1.** From the **Inventory** menu, select **Suggested Reorder & PO**. The Custom Inventory Lookup screen appears.
- **2.** Select the item or range of items that you want to generate the report for and click **OK**. The Report Window appears.
- **3.** Print the report and close the Report Window.

# Report Window

Documents are displayed in the Report Window, unless they print automatically as part of a program function, such as reports generated by the day-end close. The top of the Report Window ([Figure 98](#page-703-0)) includes several buttons for navigating and printing reports.

**Note:** These buttons are not available for some documents, such as invoices, ROAs, and the Charge Edit Report.

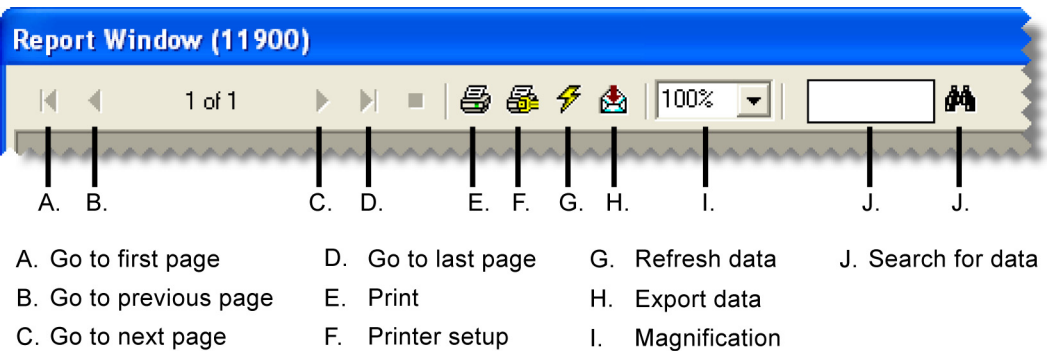

#### <span id="page-703-0"></span>*Figure 98: Report Window*

You can use the Report Window buttons to do the following:

- To move to another page or print a report, click one of the arrow buttons.
- To adjust the size at which a report is displayed, select the magnification from the drop-down menu or type a value and click outside the magnification field.

**Note:** The magnification can range from 25% to 400%.

- To find a specific quantity, dollar amount, item, or name on a report, type the information in the datasearch field and click  $\bigwedge$ .
- $\bullet$  To export report data to other software applications, click  $\&$  and select the application and destination.
- $\bullet$  To ensure that the report includes the most up-to-date information, click  $\mathcal F$ .

**Example:** The Inventory Master List displays an on-hand quantity of 5 for your 36 month batteries. Then a salesperson places one of those batteries on a work order while the report is displayed on the screen. Clicking  $\mathcal F$  updates the item's on-hand quantity to 4.

# Report Overrides

If you try to print a report that is not assigned to your security group, TireMaster displays the following warning [\(Figure 99\)](#page-704-0):

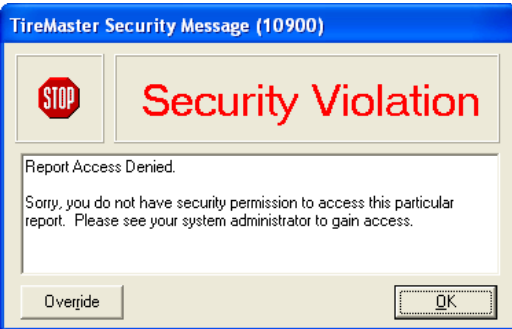

<span id="page-704-0"></span>*Figure 99: Report Security Warning*

To generate the report, you need to have a manager or another user who is assigned the report override the lock.

**Note:** Any user who is assigned the report in question can override the lock. This override lasts until the report is printed.

### **To override a report security lock**

- **1.** In the TireMaster Security Message screen, click **Override**. The Security Override Verification screen appears.
- **2.** Type the user ID for an employee who is assigned the report.
- **3.** Type the password for the employee who is assigned the report.
- **4.** Click **OK**.

# Sales Report Options

To generate an accurate picture of the sales activity that occurs in your store, you can define which types of sales to include on your sales reports by completing settings on Sales Report Options screen [\(Figure 100\)](#page-705-0).

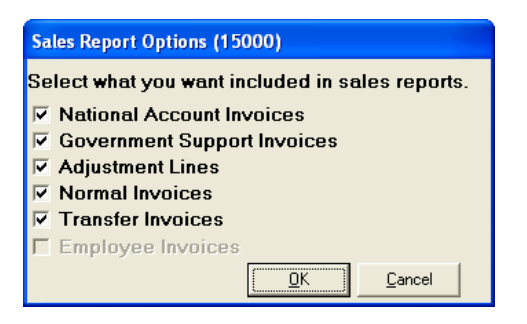

*Figure 100: Sales Report Options Screen*

<span id="page-705-0"></span>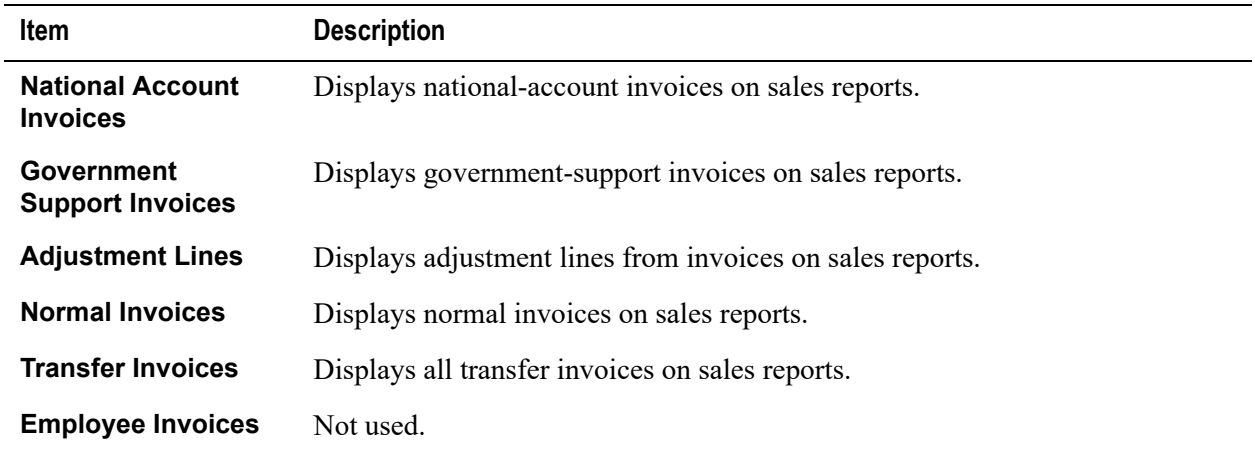

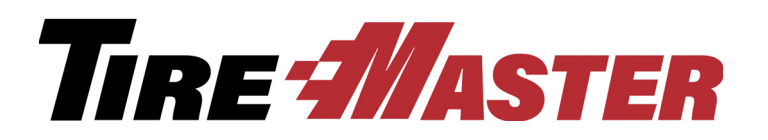

# **APPENDIX A**

# Permissions

When you create security groups, you need to assign permissions to define which program areas the users in those groups may access. This appendix lists the security permissions available in TireMaster.

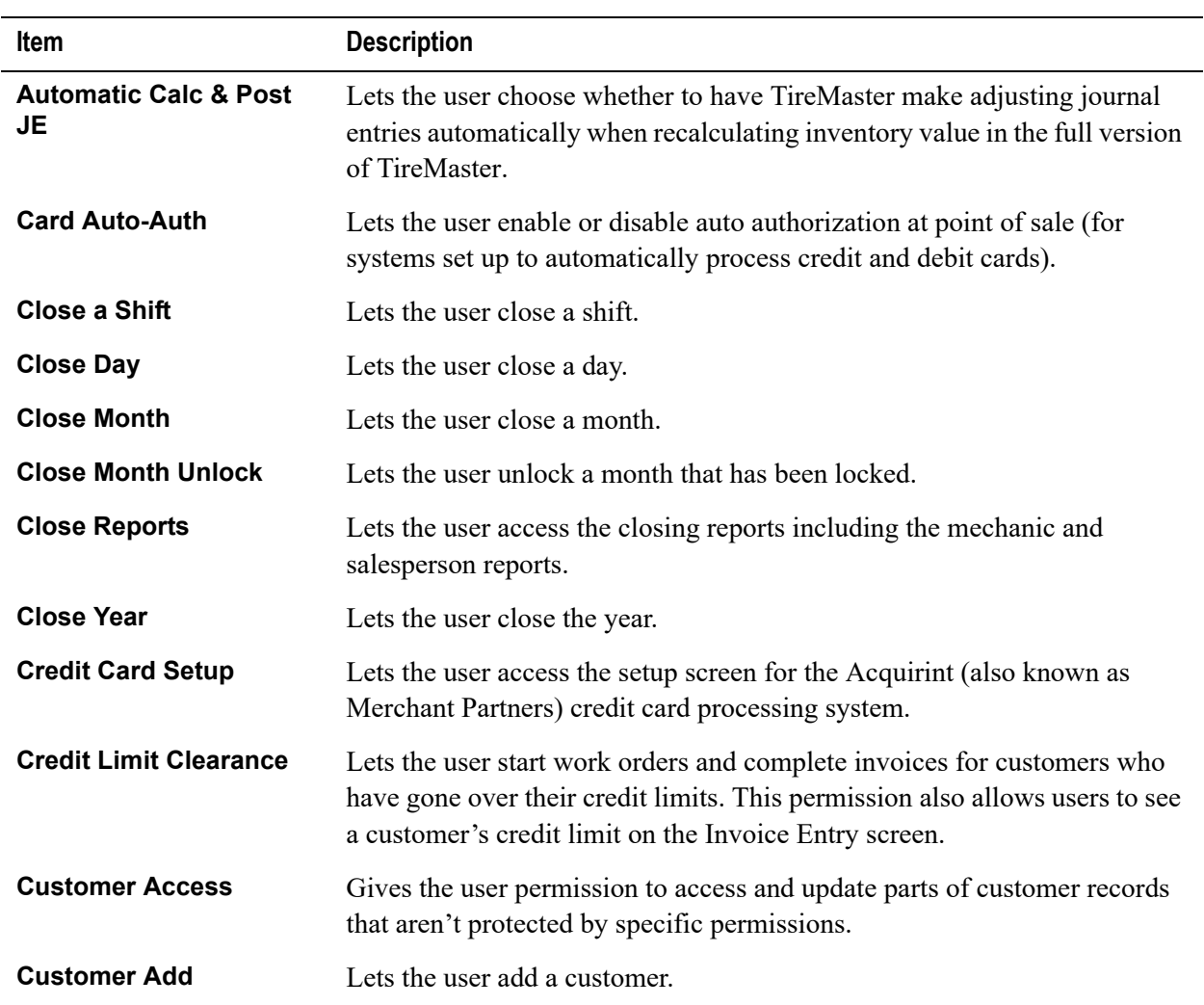

# Permissions List

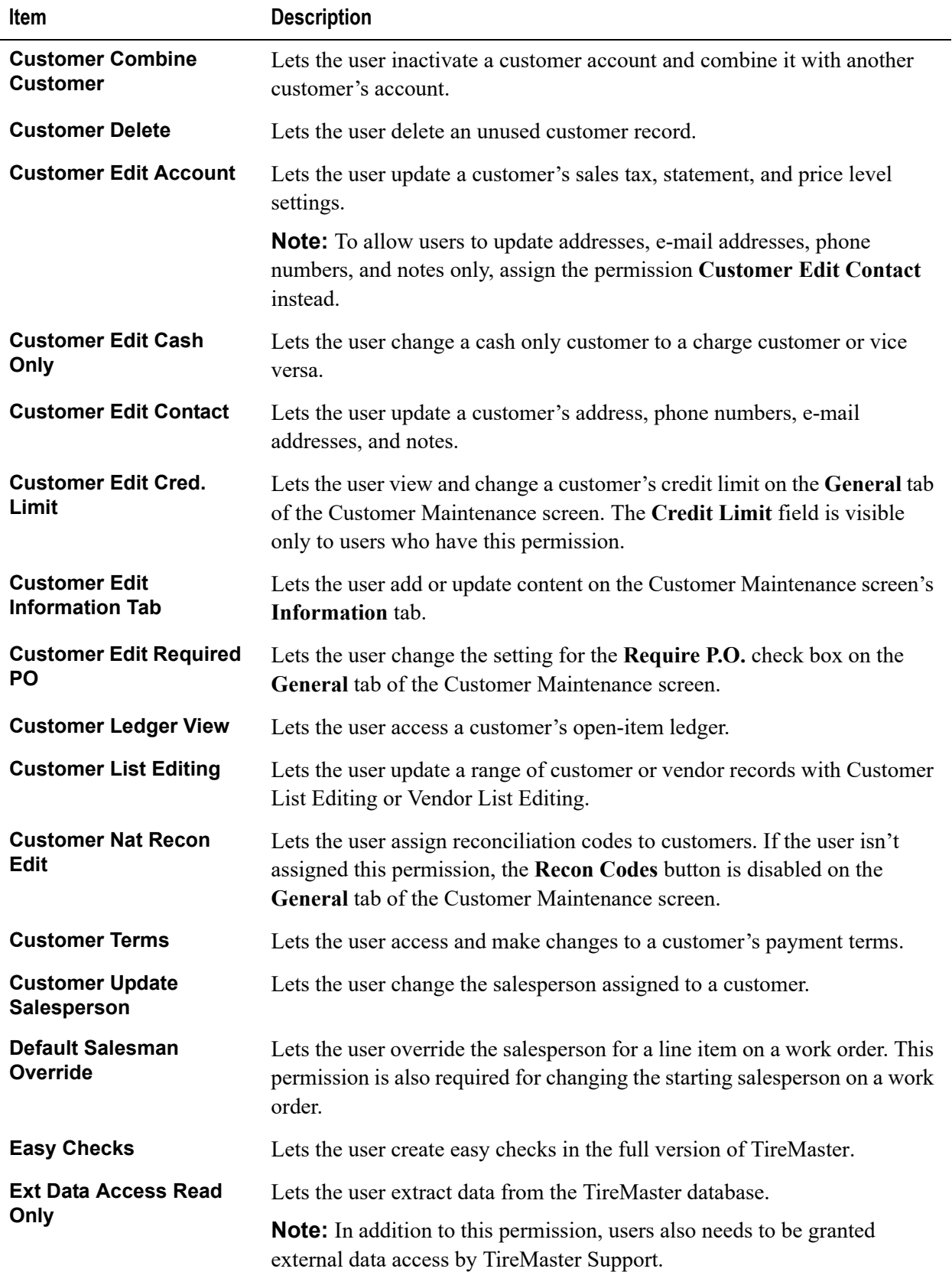

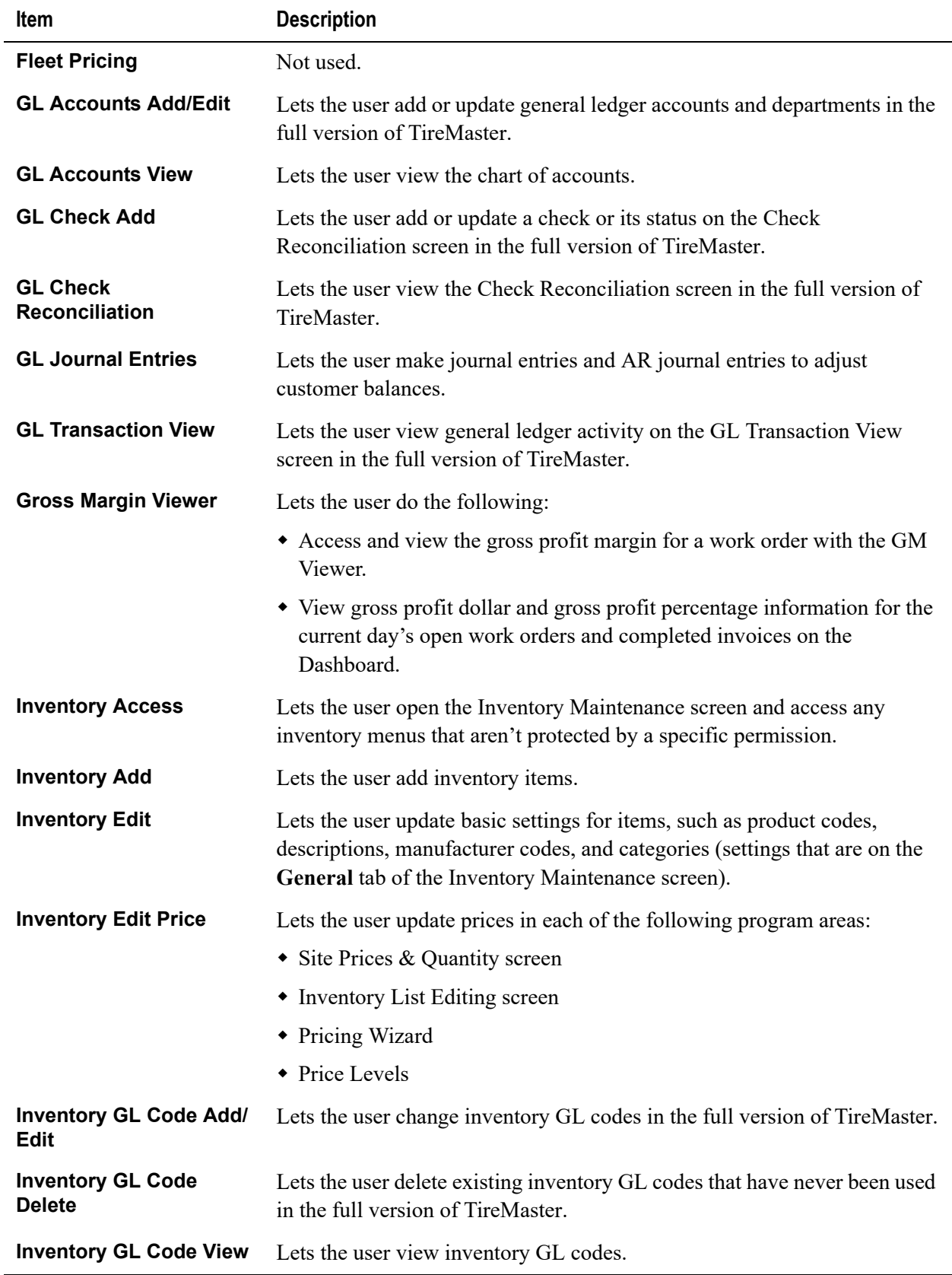

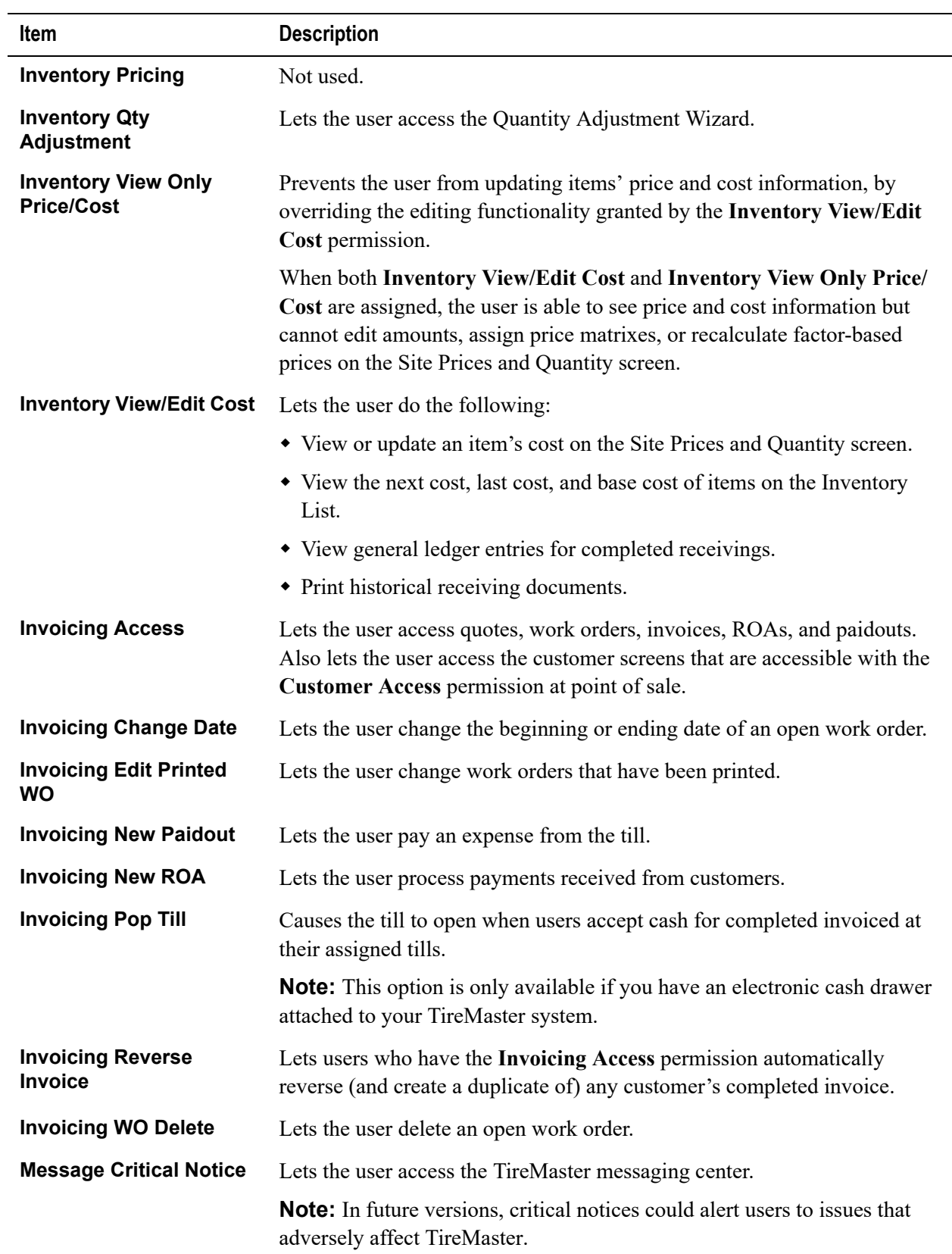

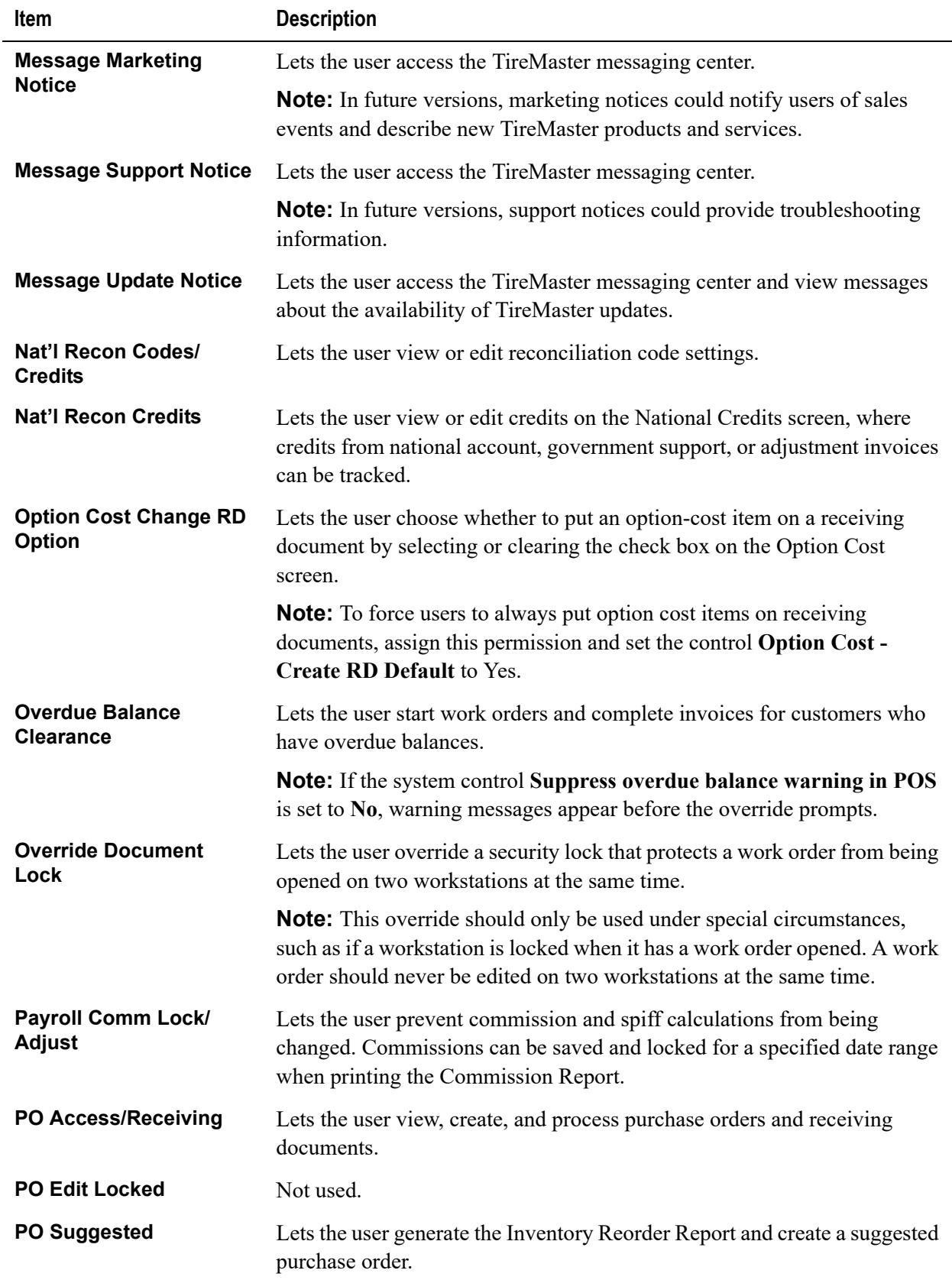

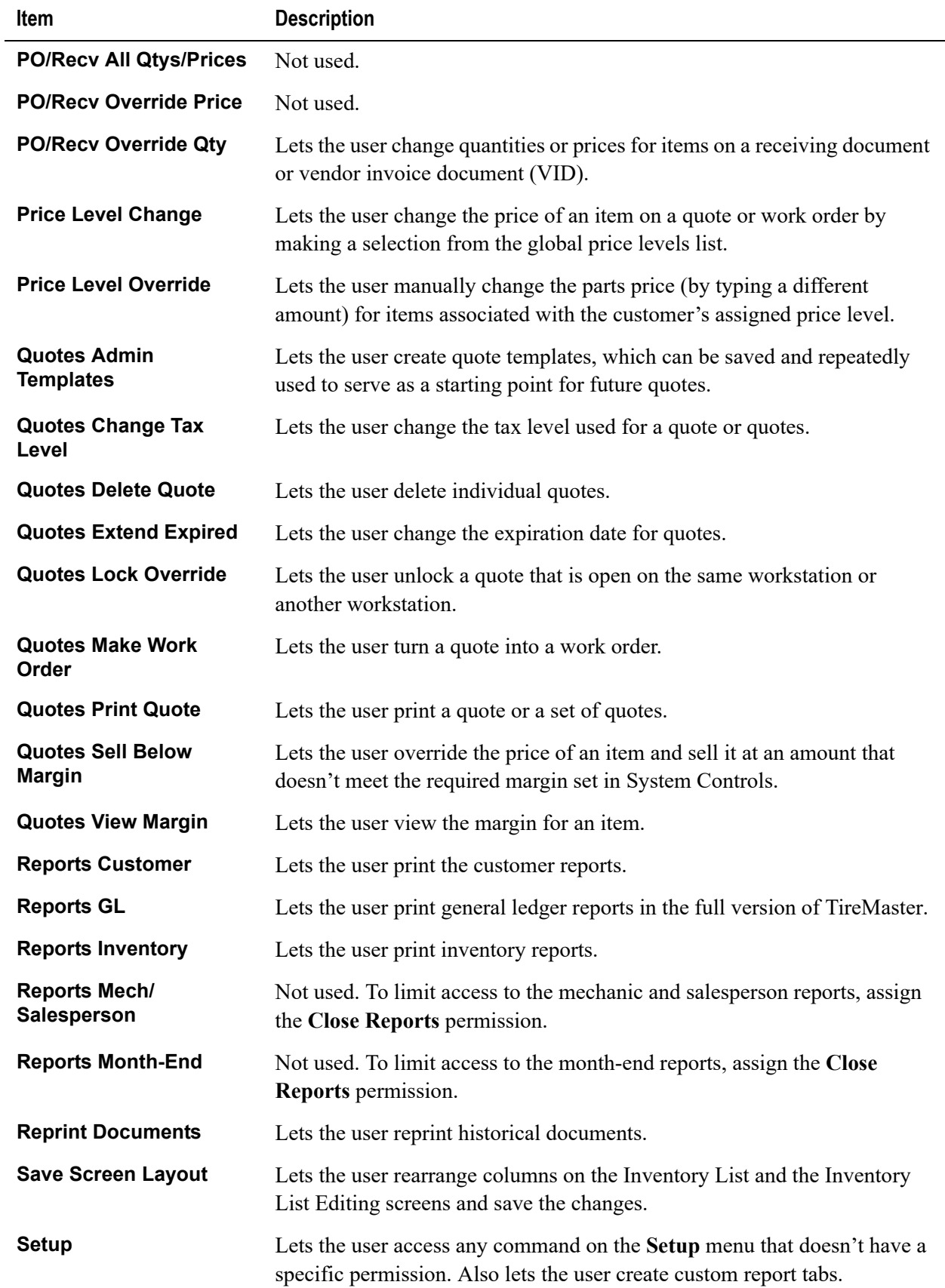

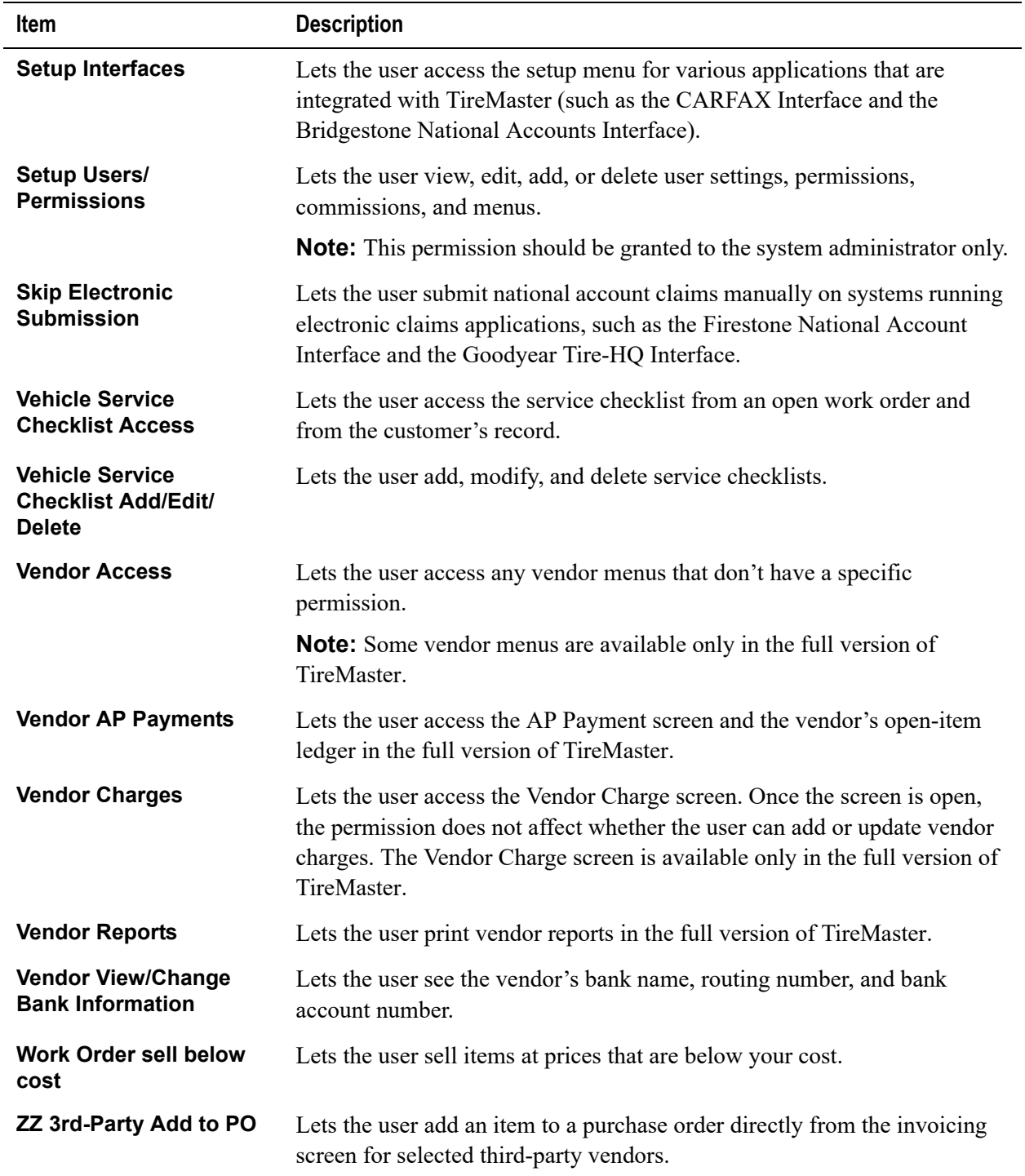

TireMaster Point of Sale 9.2.0 User Guide

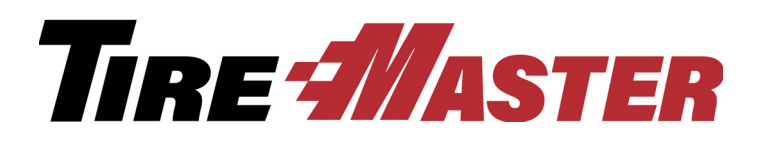

# **APPENDIX B**

# System Controls

Setting system controls lets you establish default settings for much of TireMaster. Each tab affects a different program area. This appendix includes descriptions of the following:

- ["Commission Controls" on page 697](#page-714-0)
- ["Customer Controls" on page 698](#page-715-0)
- ["Inventory Controls" on page 701](#page-718-0)
- ["Other Controls" on page 704](#page-721-0)

# <span id="page-714-0"></span>Commission Controls

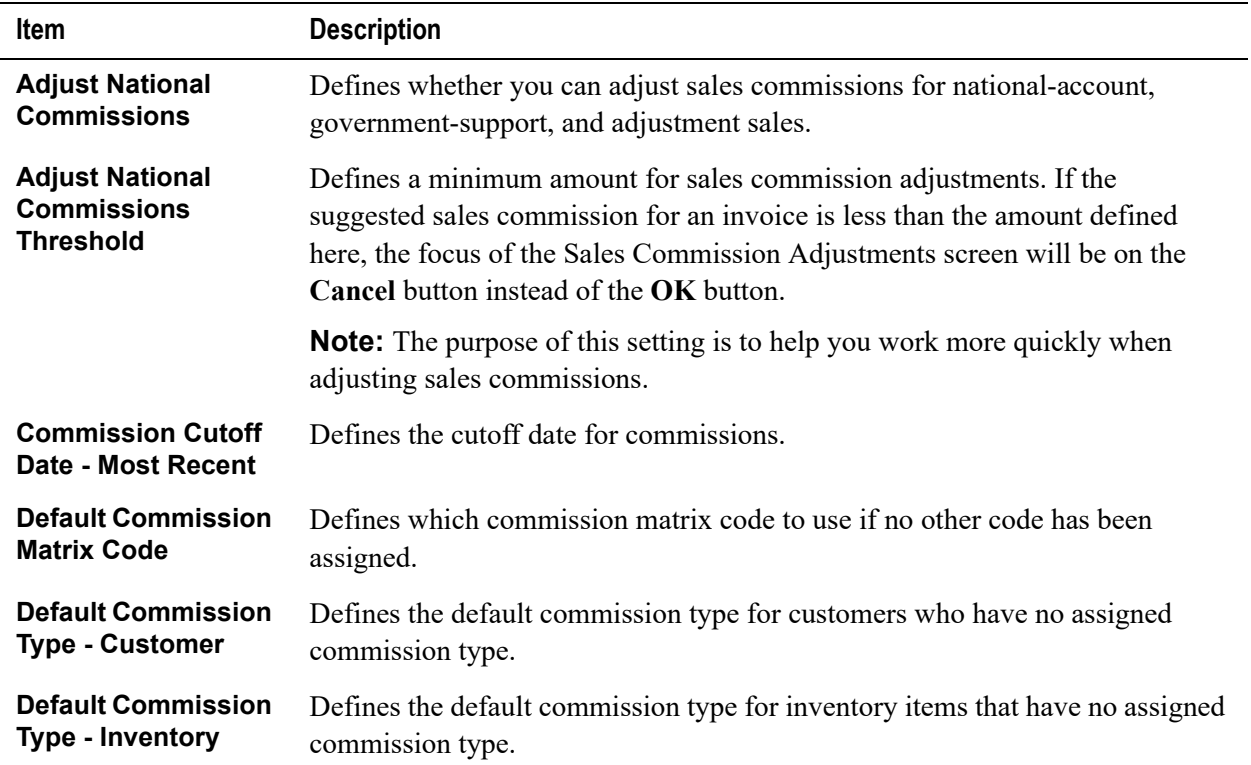

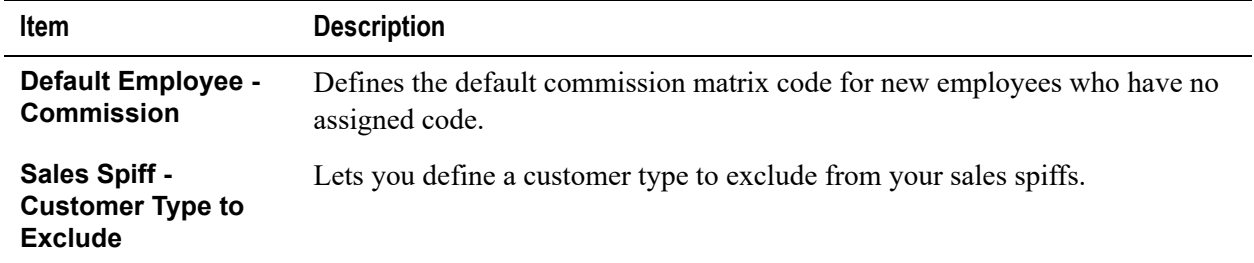

# <span id="page-715-0"></span>Customer Controls

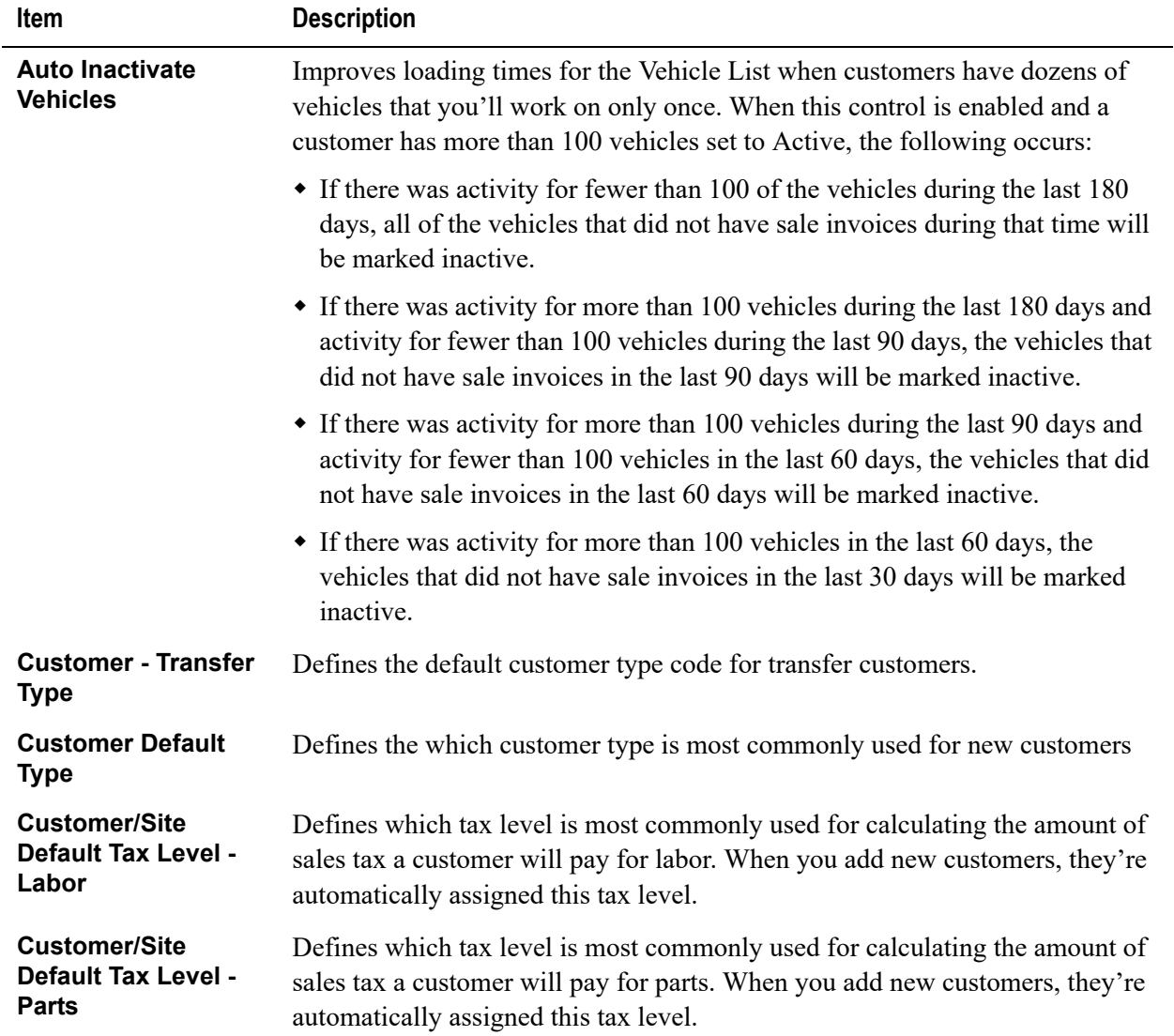

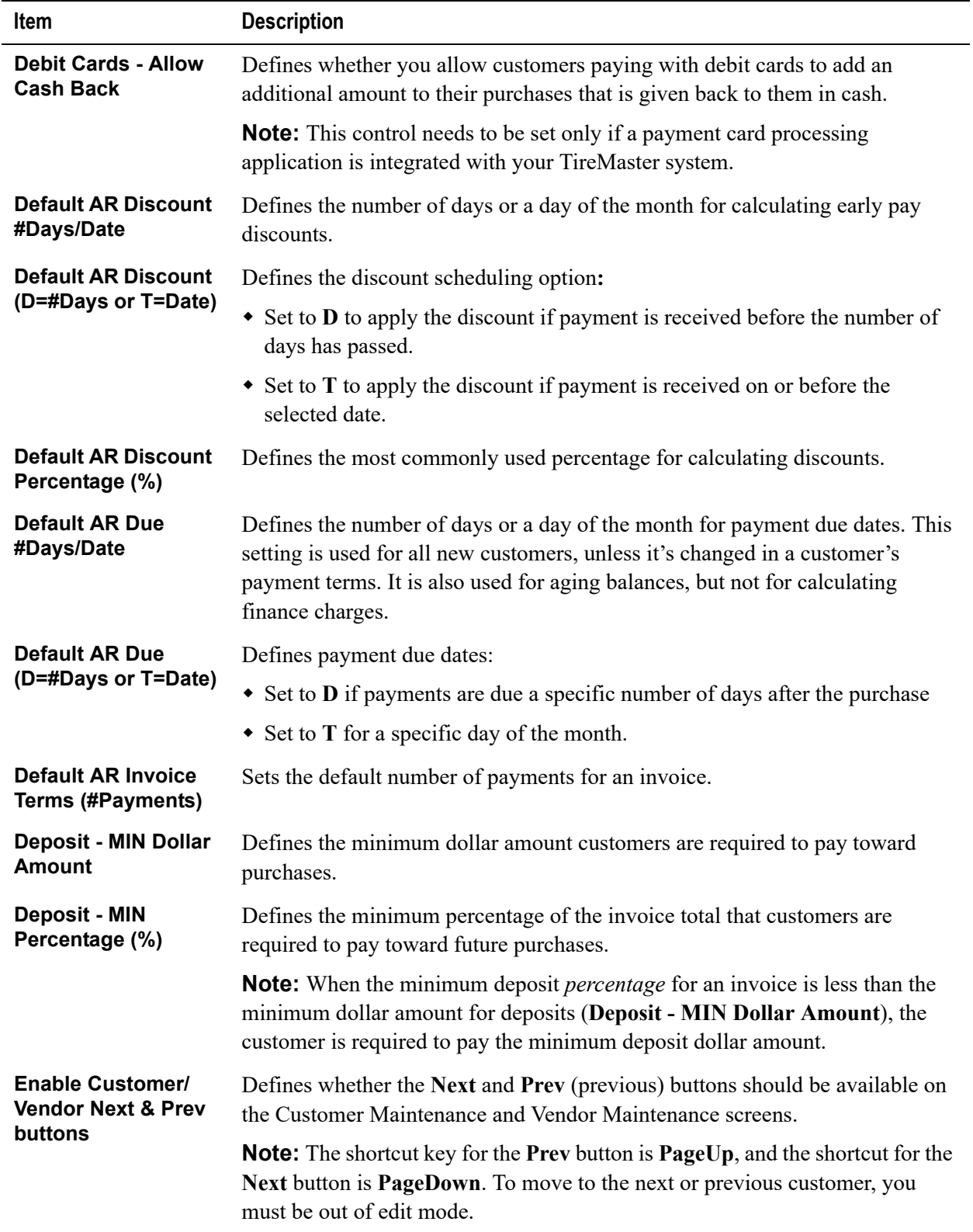

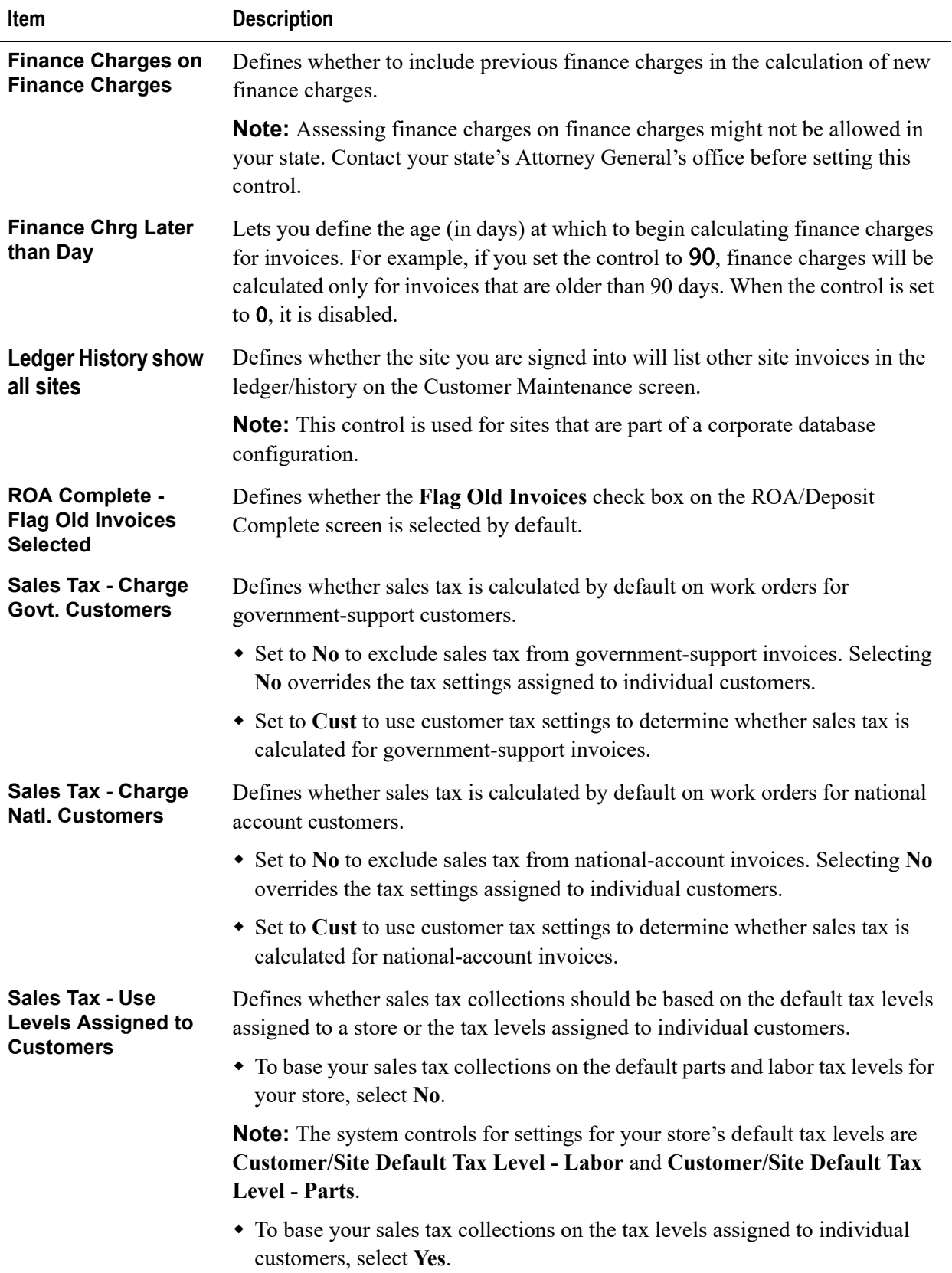

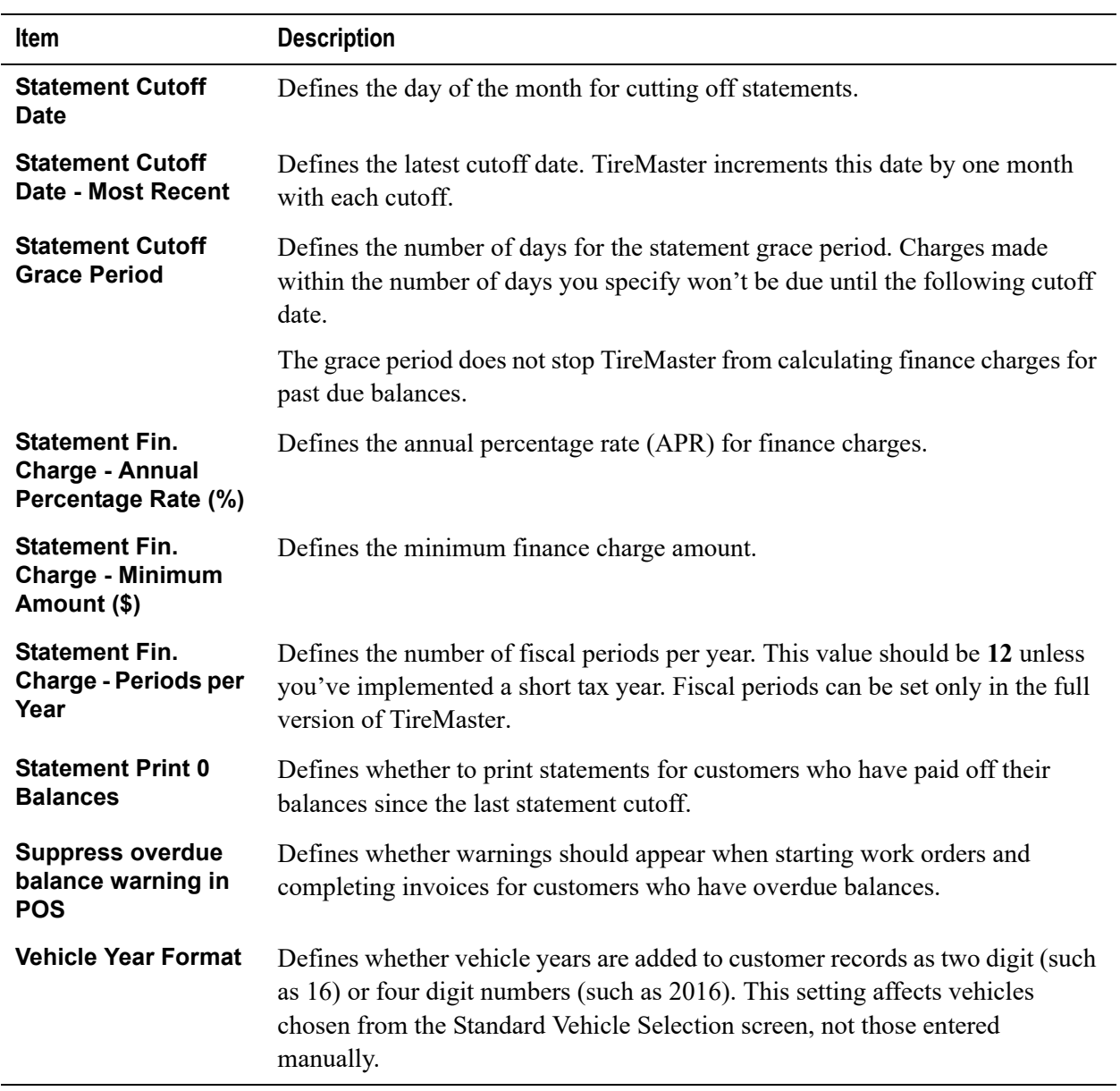

# <span id="page-718-0"></span>Inventory Controls

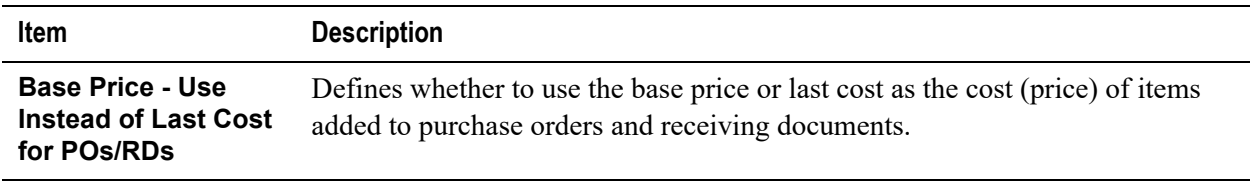

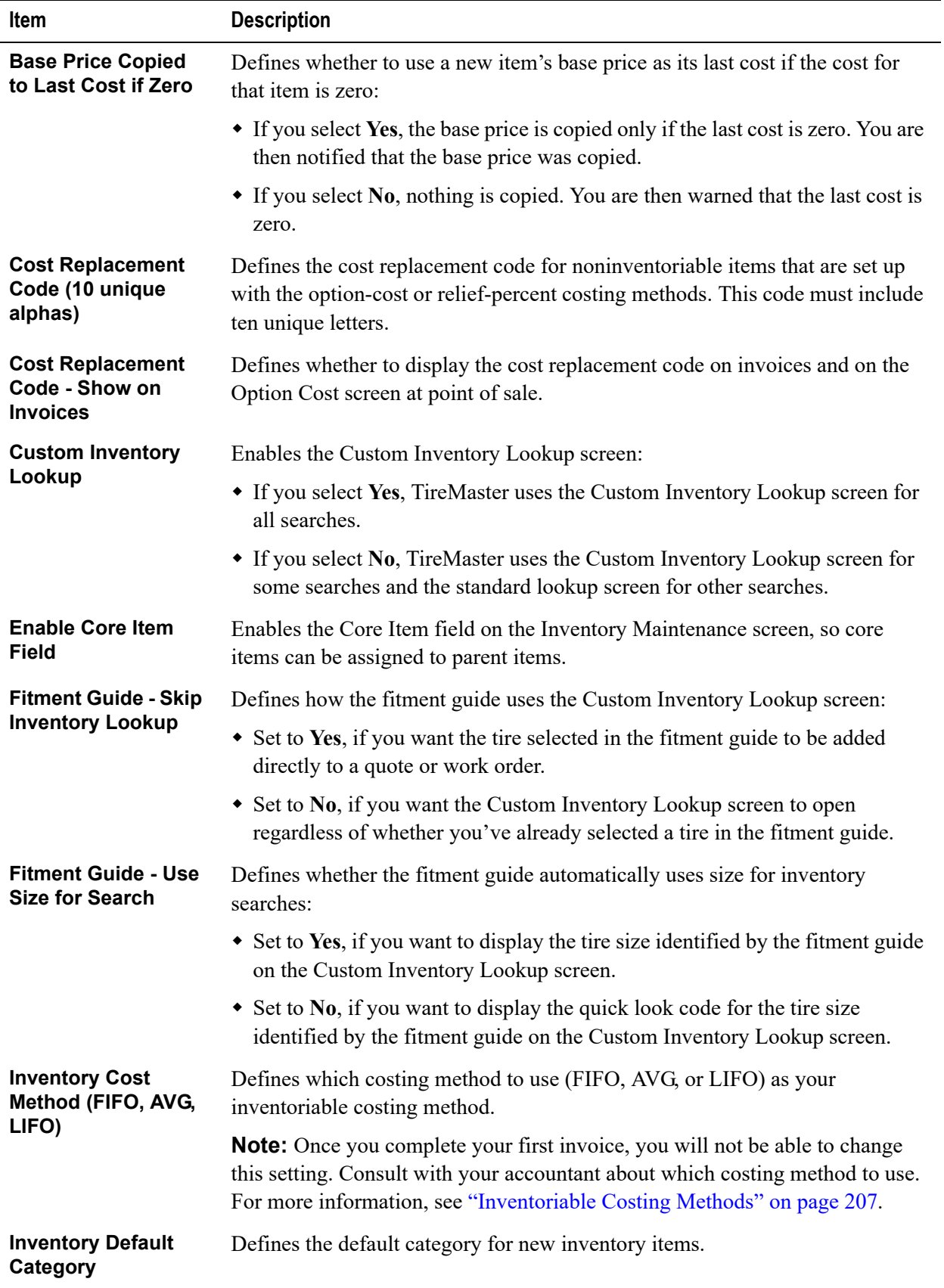
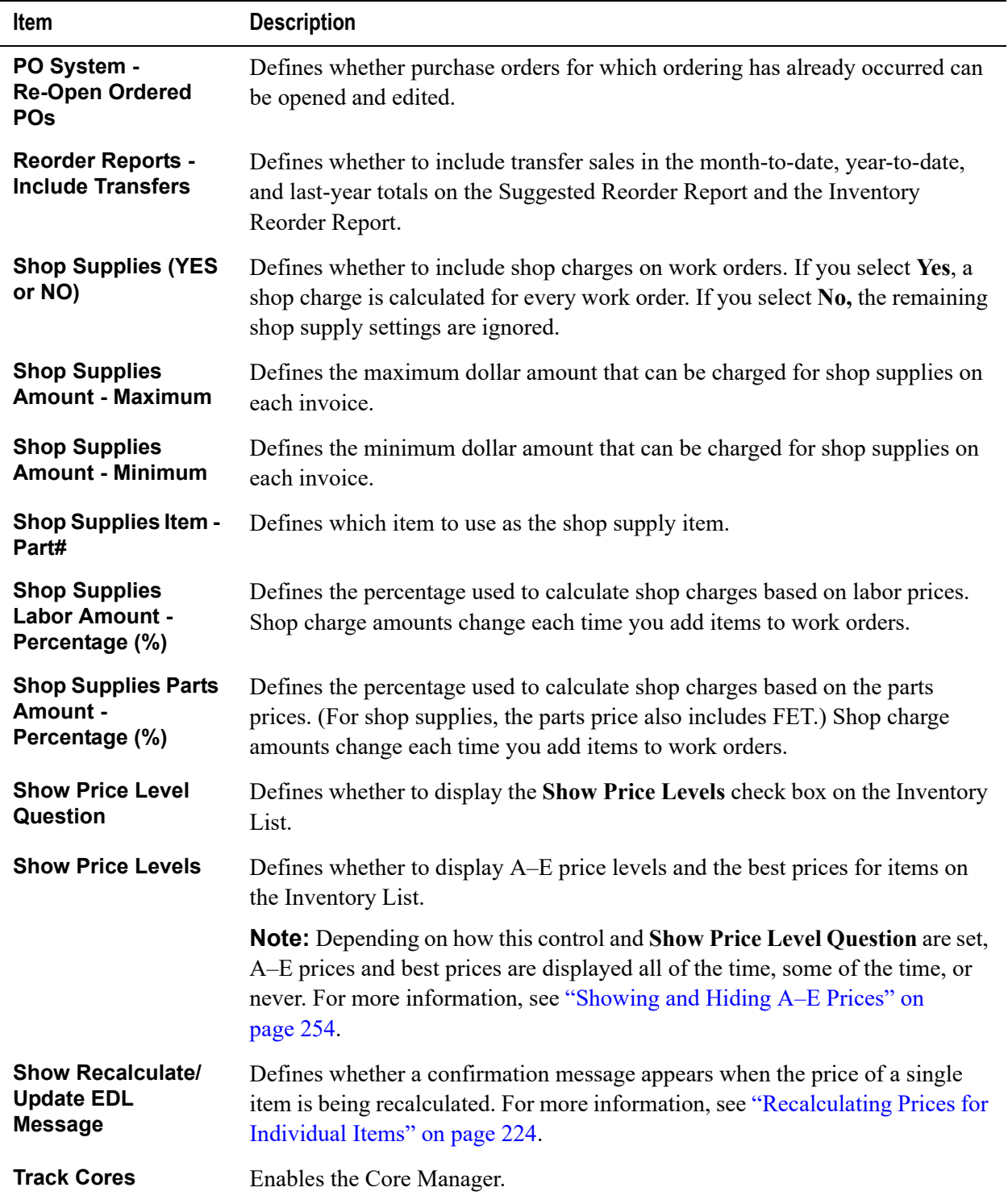

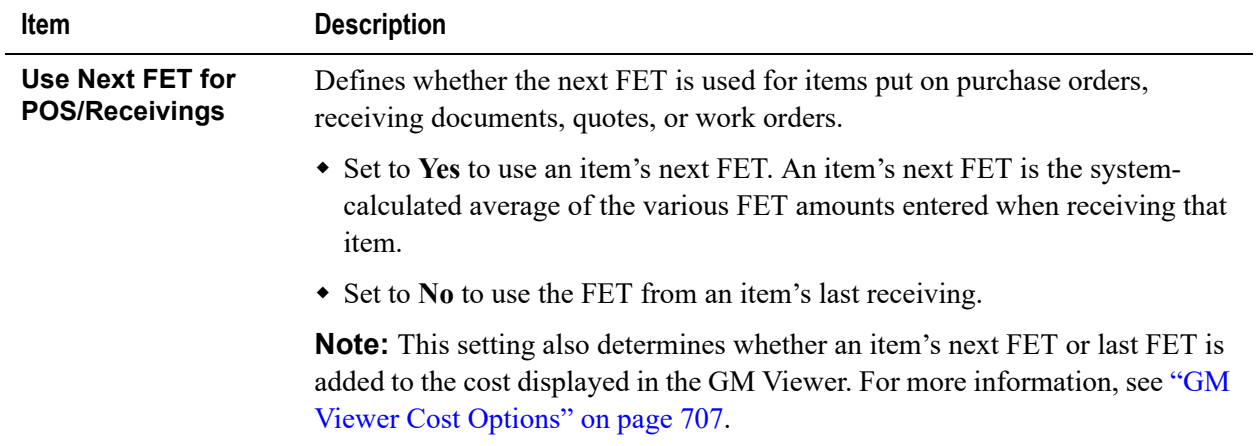

## Other Controls

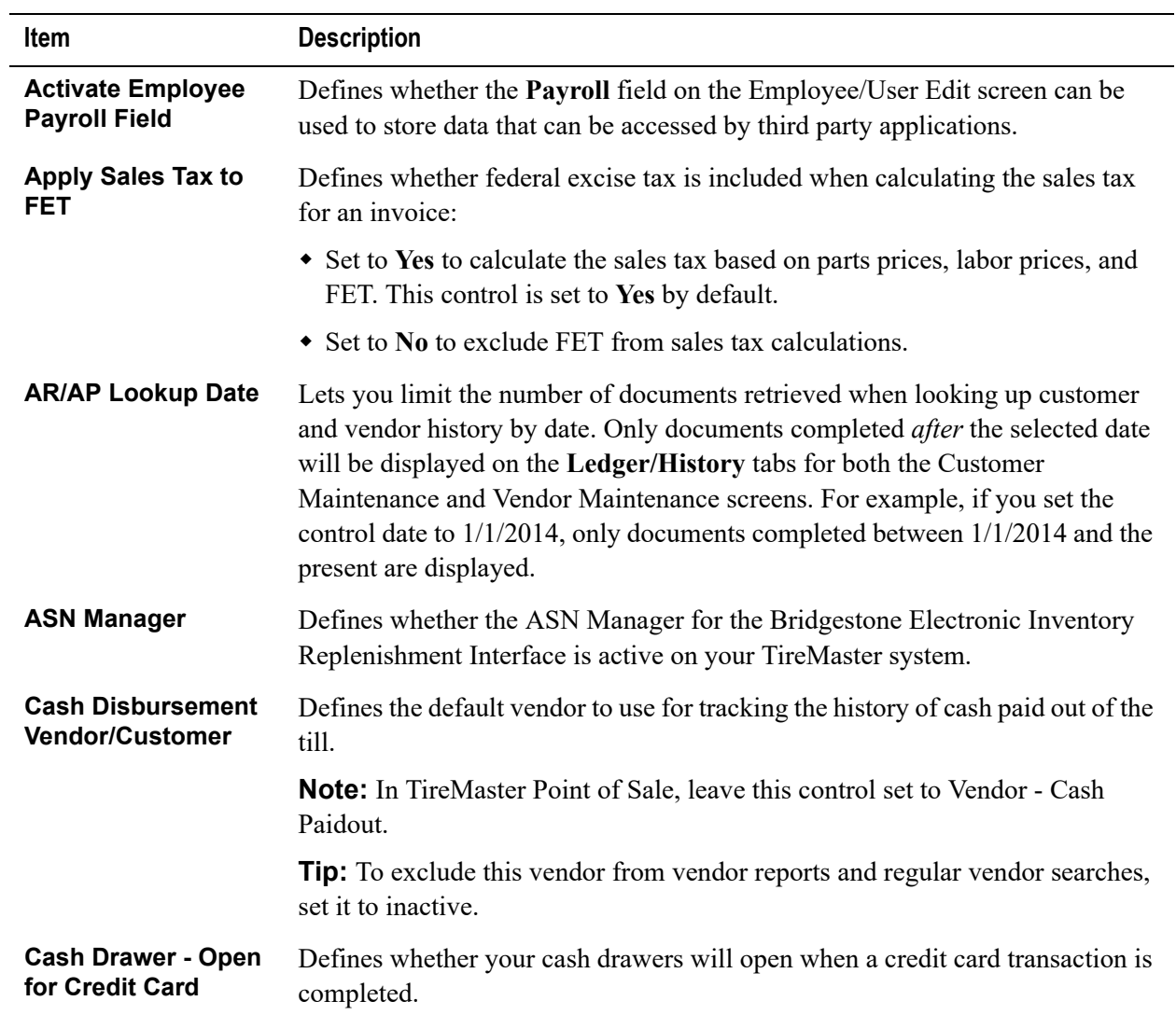

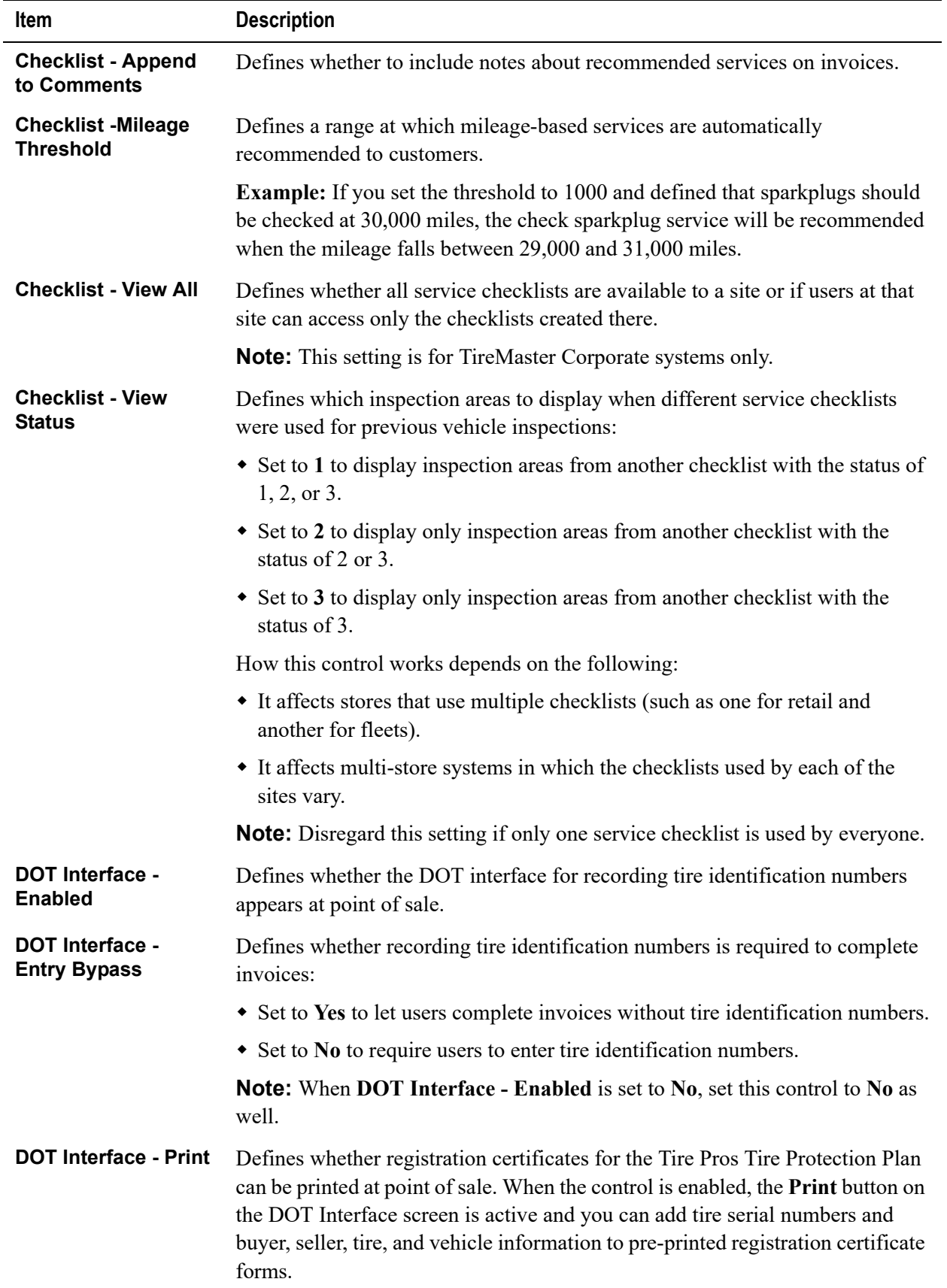

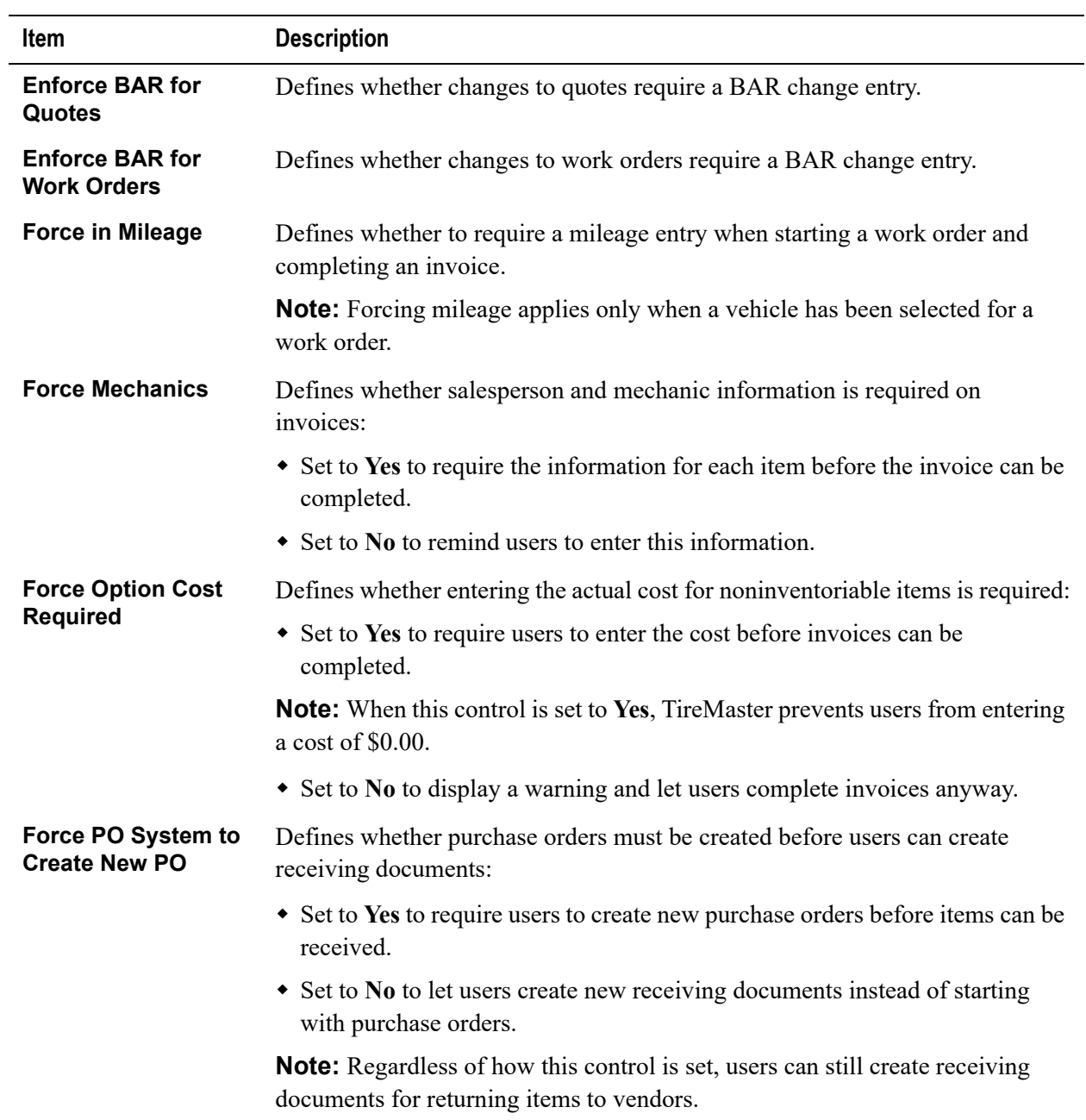

<span id="page-724-0"></span>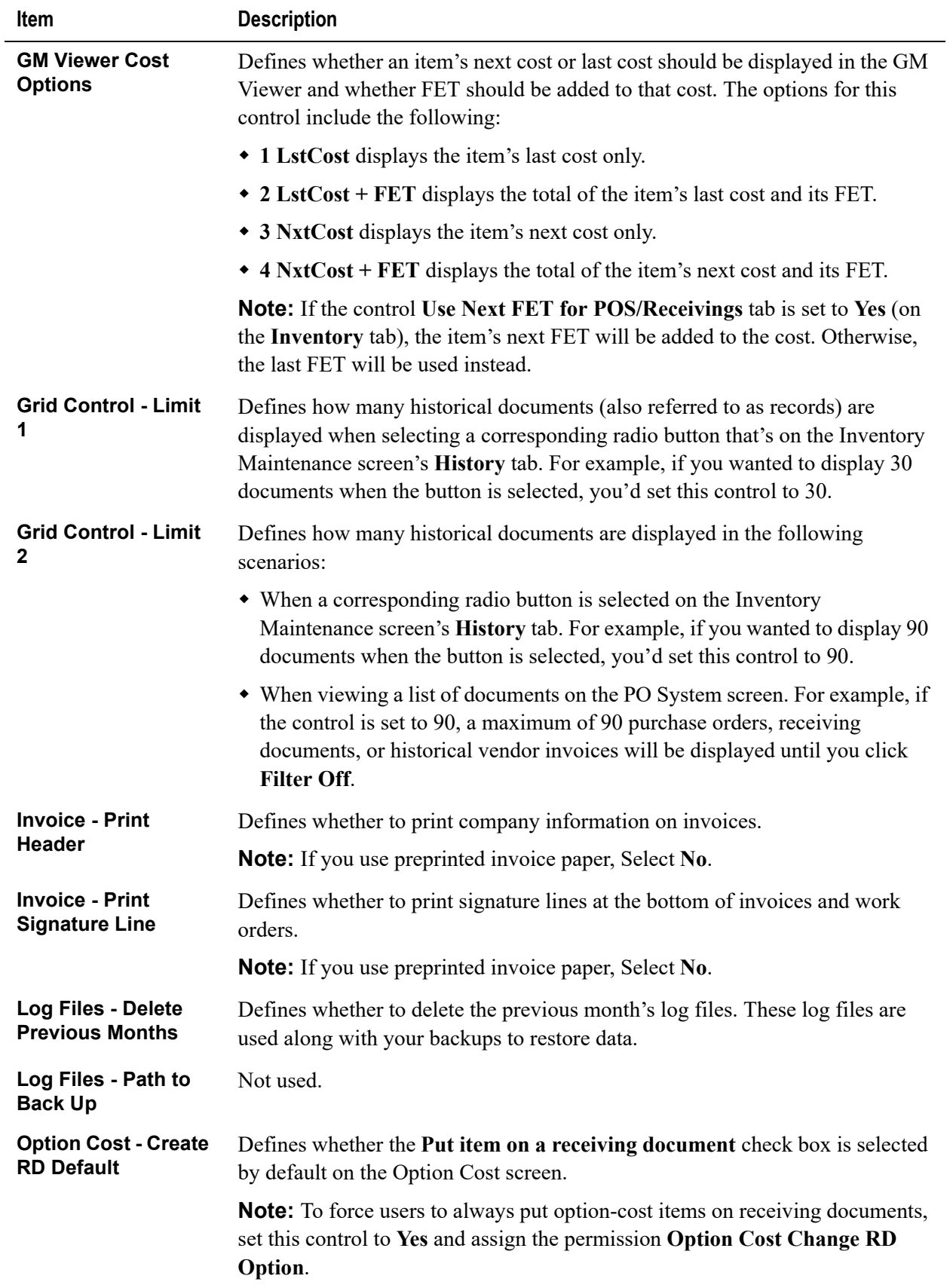

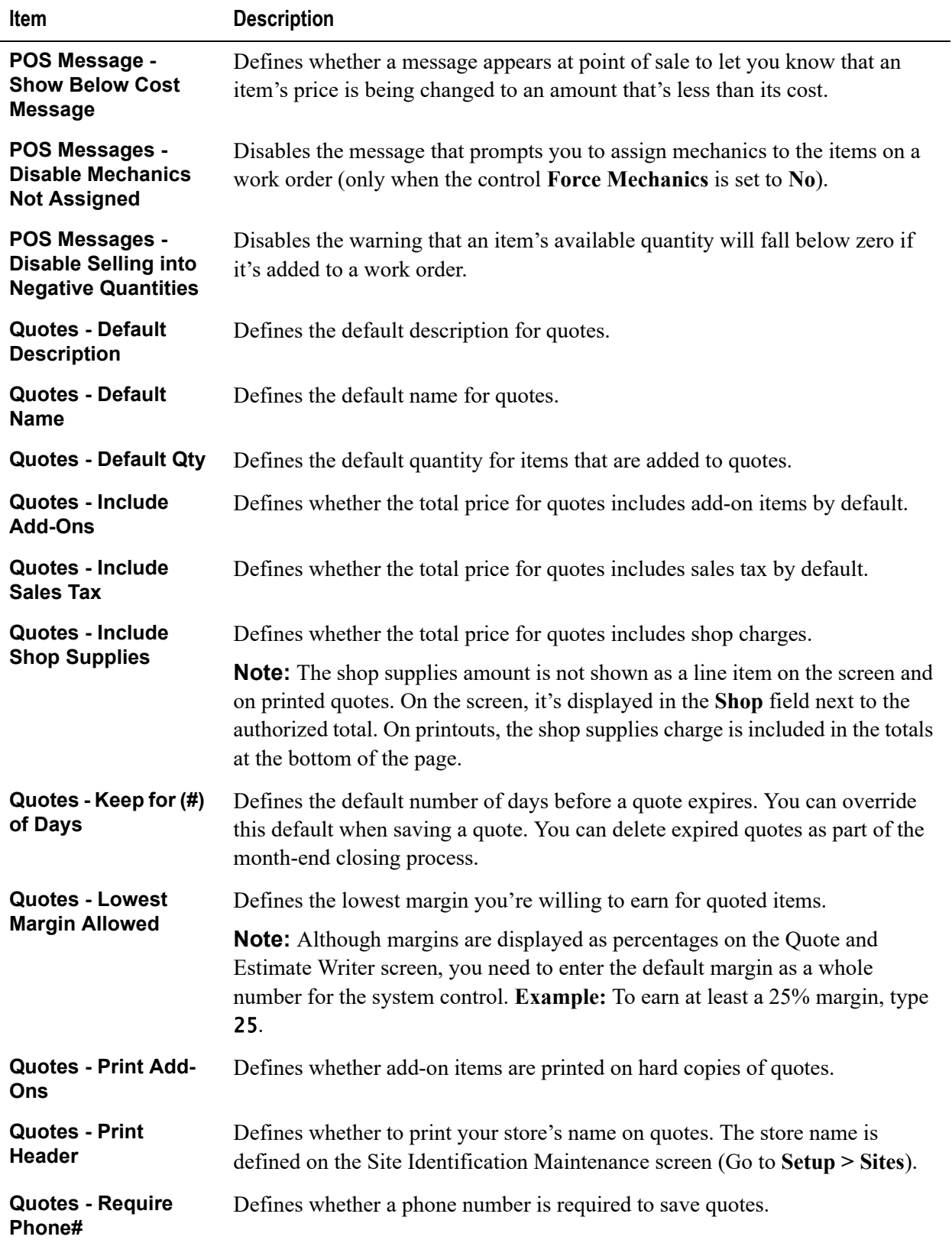

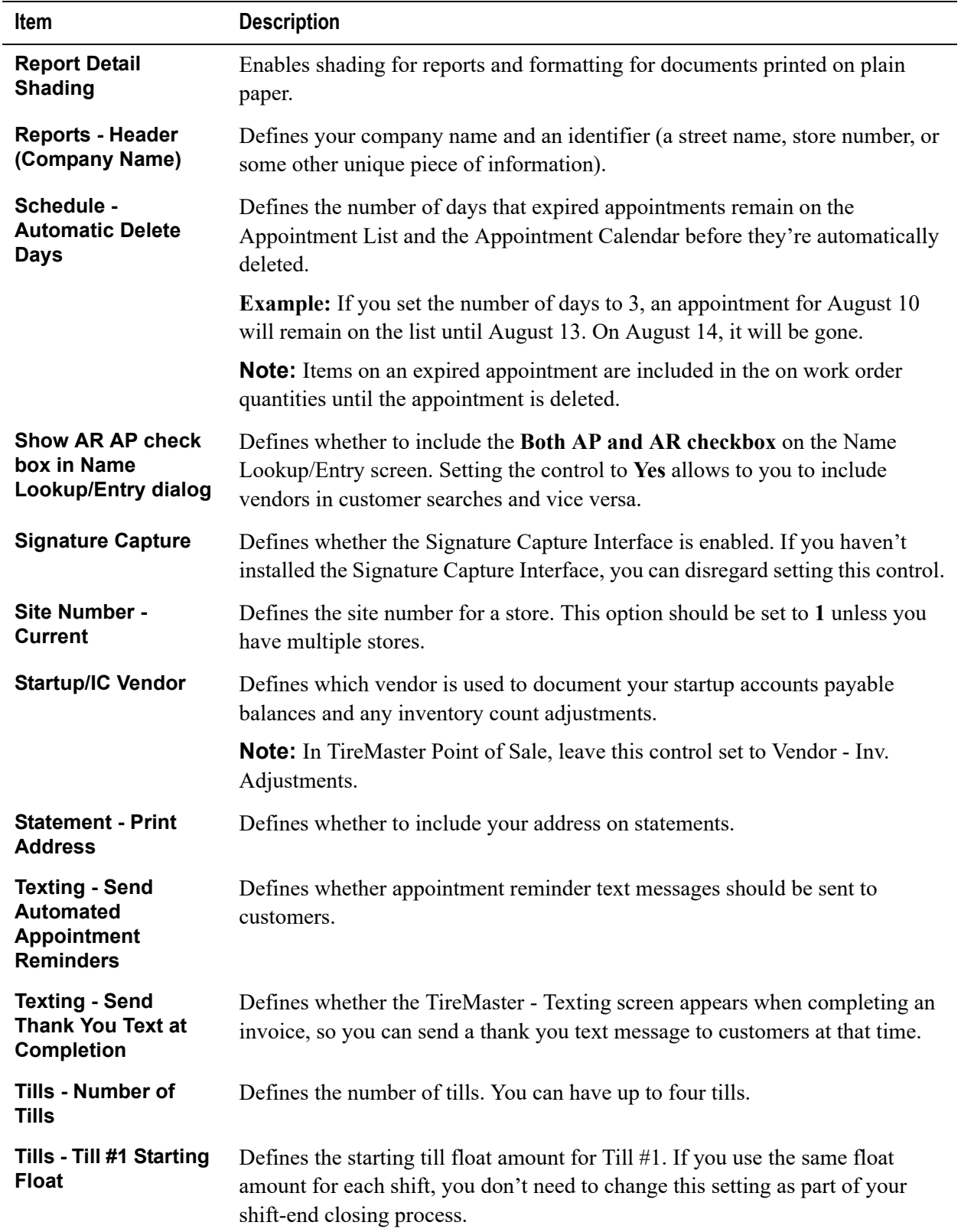

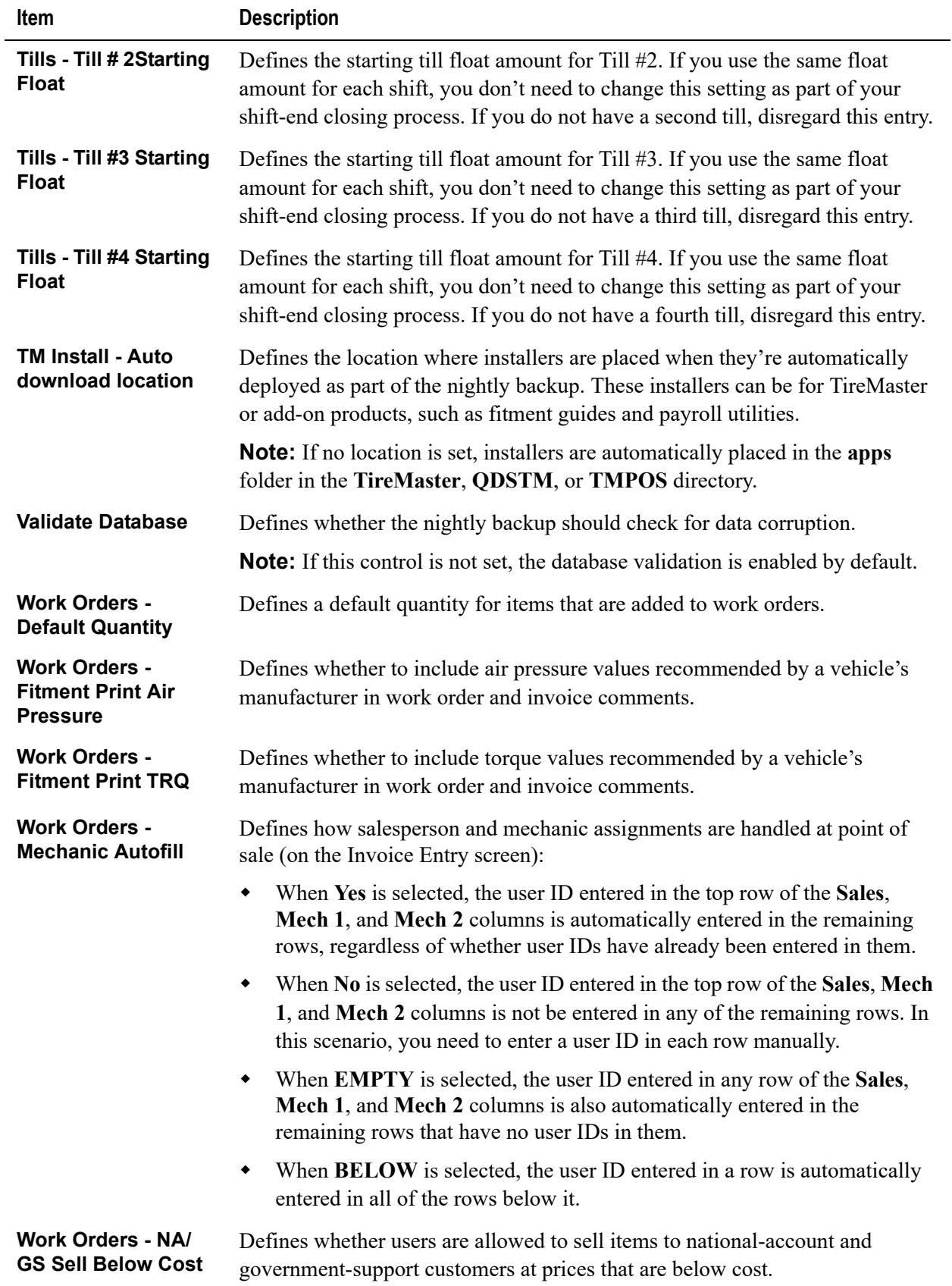

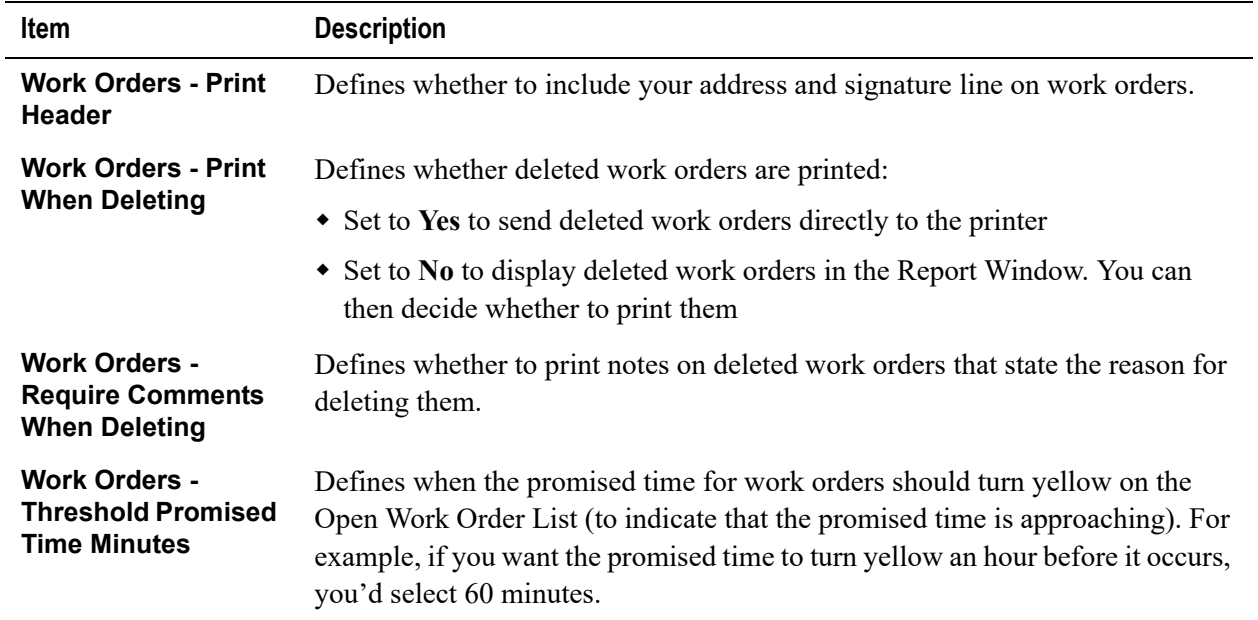

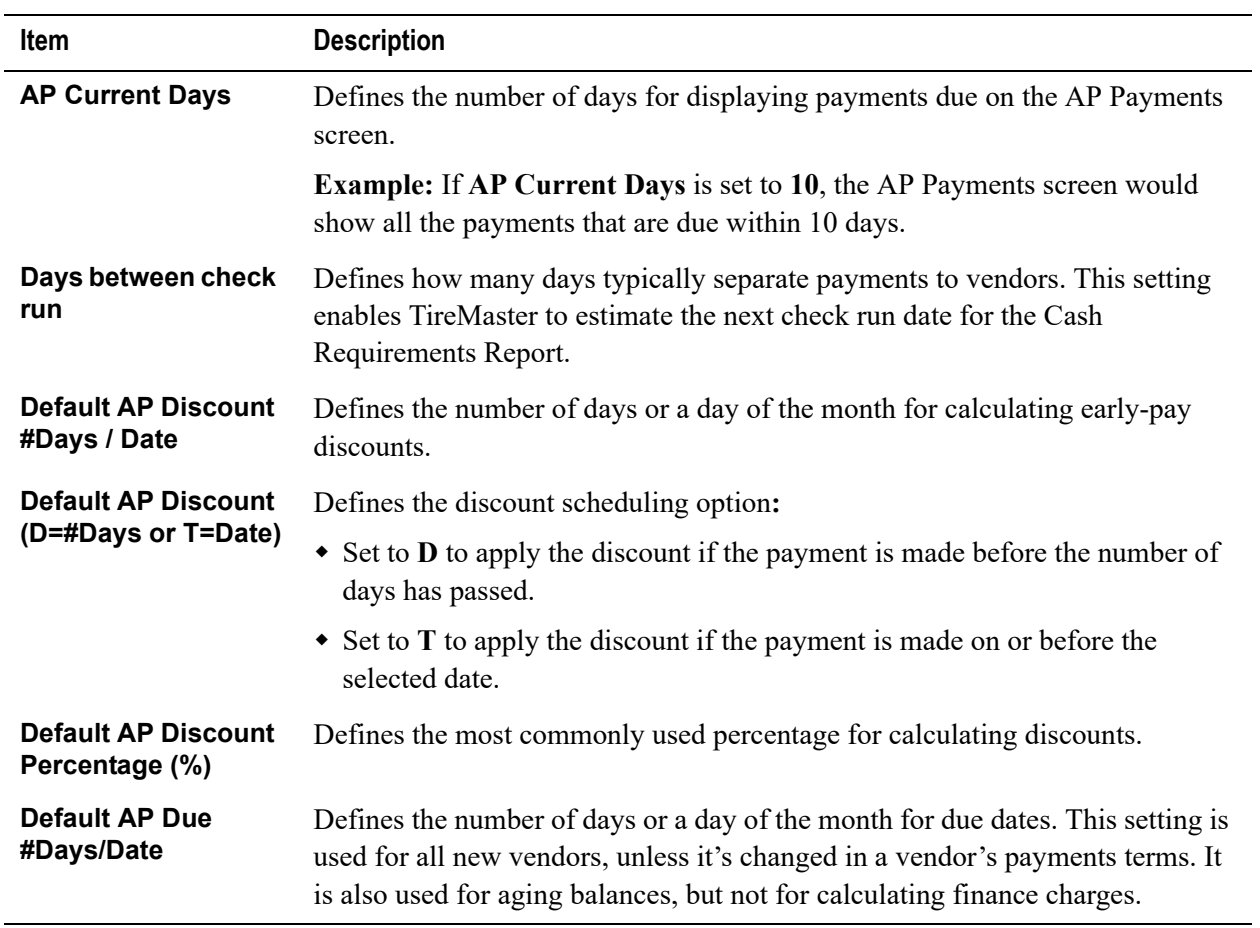

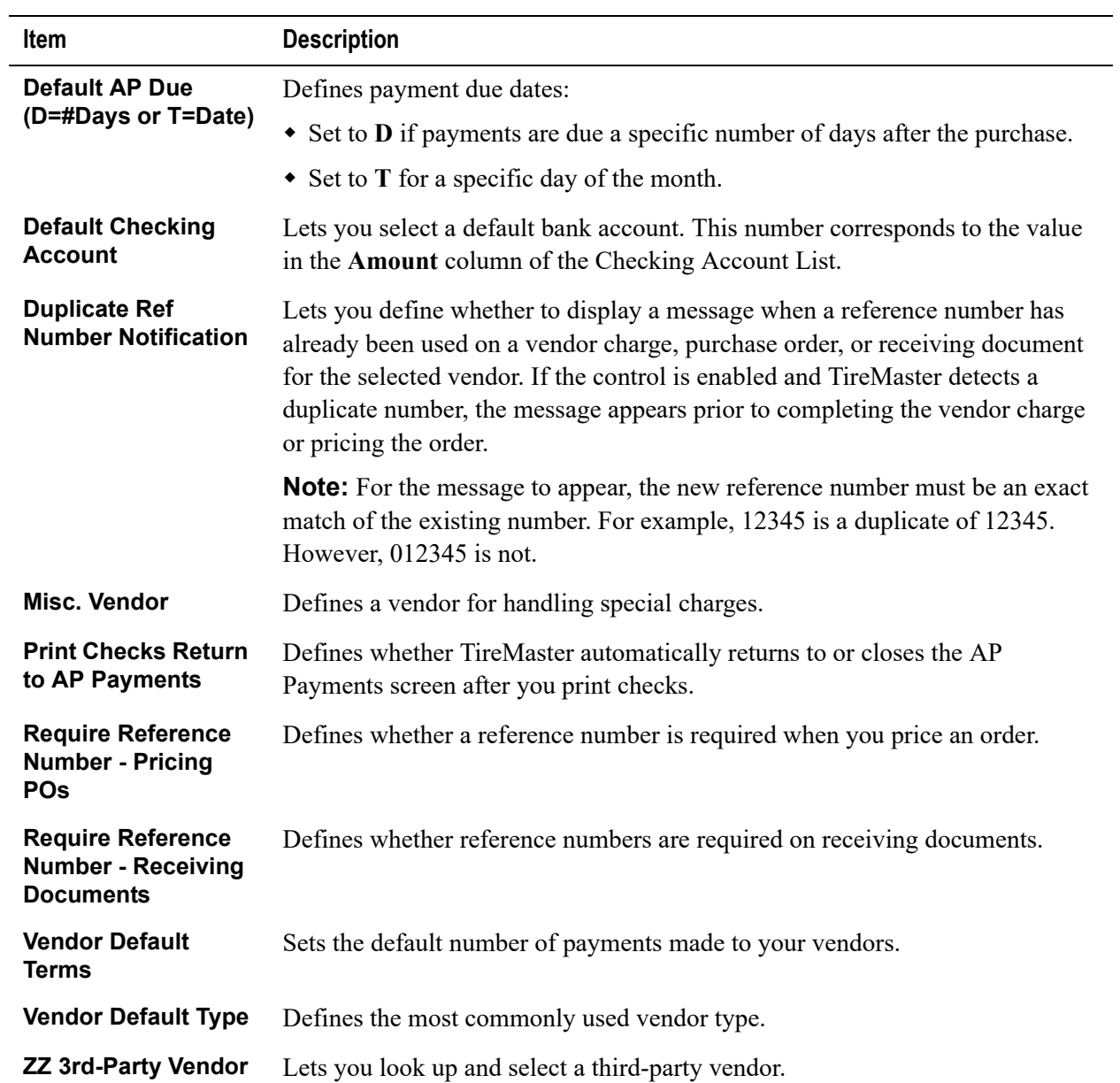

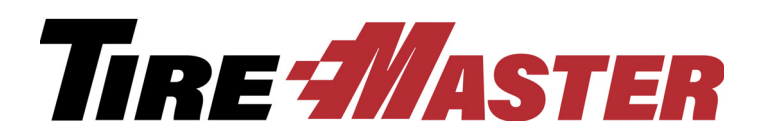

**APPENDIX C**

# Troubleshooting Validation Messages

If the validation process generates any errors or warnings, you can use the information in this appendix to determine how to resolve those errors and warnings. This appendix includes the following information:

- ["Resolving Validation Errors" on page 713](#page-730-0)
- ["Resolving Validation Warnings" on page 715](#page-732-0)
- **Note:** The validation routine does not check the following in TireMaster Point of Sale: Setup: GL Classes, System Control (Other): Cash Disbursement Vendor/Customer, Setup: Sales Tax Rate (GL Account), Setup: Sales Tax Levels (Rates).

## <span id="page-730-0"></span>Resolving Validation Errors

The following information describes errors generated during the validation process. You need to complete the settings identified in validation errors.

**Note:** You can disregard validation messages referring to GL codes, general ledger accounts, checking accounts, departments, reconciliation codes, the fiscal calendar, and TireMaster Enterprise. These items pertain only to the full version of TireMaster.

**System Control Corporate** checks the corporate-site control for Enterprise systems. To change this setting, call Support.

**System Control: Enterprise** checks the Enterprise setting. To change this setting, call Support.

**System Control (GL): Default Department** checks the default department setting in System Controls. If the validation generates an error, make sure the department set in the **General Ledger** tab exists in the Department Listing screen.

**System Control (GL): Default GL Class** checks the default GL class setting in System Controls. This option is set in the System Controls and cannot be changed.

**System Control (Inventory): Inventory Cost Method** checks whether an inventory costing method has been set in the System Controls. If the validation generates an error, select a costing method in the **Inventory** tab.

**System Control (Vendor): Default Checking Account** checks whether a default checking account has been set. If the validation generates an error, make sure the checking account set in the **Vendor** tab exists in the Checking Account List.

**System Control (GL): Default Account - Cash** checks the default general ledger account setting for cash. If the validation generates an error, make sure the account set in the **General ledger** tab in System Controls exists in the chart of accounts.

**System Control (GL): Default Account - Freight** checks the default general ledger account setting for freight. If the validation generates an error, make sure the account set in the **General ledger** tab in System Controls exists in the chart of accounts.

**System Control (GL): Default Account - Sales Tax** checks the default general ledger account setting for sales tax. If the validation generates an error, make sure the account set in the **General ledger** tab in System Controls exists in the chart of accounts.

**System Control (GL): Default Account - Fin Charge Income** checks the default general ledger account setting for finance-charge income. If the validation generates an error, make sure the account set in the **General ledger** tab in System Controls exists in the chart of accounts.

**System Control (GL): Default Account - Year-end Profit/Loss** checks the default general ledger account setting for year-end profit or loss. If the validation generates an error, make sure the account set in the **General ledger** tab in System Controls exists in the chart of accounts.

**System Control (GL): Default Account - Over & Short** checks the default general ledger account setting for posting overages and shortages. If the validation generates an error, make sure the account set in the **General ledger** tab in System Controls exists in the chart of accounts.

**System Control (GL): Default Account - Inventory Correction** checks the default general ledger account setting for rounding errors in inventory calculations. If the validation generates an error, make sure the account set in the **General ledger** tab in System Controls exists in the chart of accounts.

**System Control (GL): Default Account - Inventory Clearing Account** checks the general ledger account setting for the inventory clearing account. If the validation generates an error, make sure the account number for your inventory clearing account has been set in the **General ledger** tab in System Controls. If this setting has been completed, then verify that the general ledger account is valid.

**System Control (GL): Default Account - FET Correction** checks the default general ledger account for FET rounding-error corrections. If the validation generates an error, make sure the account set in the **General ledger** tab in System Controls exists in the chart of accounts.

**System Control (GL): Startup Account - Accounts Receivable** checks the default general ledger account for the accounts-receivable startup account. If the validation generates an error, make sure the account set in the **General ledger** tab in System Controls exists in the chart of accounts.

**System Control (GL): Startup Account - Accounts Payable** checks the default general ledger account for the accounts-payable startup account. If the validation generates an error, make sure the account set in the **General ledger** tab in System Controls exists in the chart of accounts.

**System Control (GL): Startup Account - Inventory** checks the default general ledger account for the inventory startup account. If the validation generates an error, make sure the account set in the **General ledger** tab in System Controls exists in the chart of accounts.

**System Control (Other): Startup/IC Vendor** checks the vendor designated for documenting startup accounts-payable balances and any inventory-count adjustments. If the validation generates an error, make sure there is a vendor record for the vendor named in the **Other** tab in System Controls.

**General Ledger: Fiscal Calendar (Year and Period)** checks the fiscal calendar for the current date. If the validation generates an error, add the period with today's date to the fiscal calendar.

**System Control (Customer): Statement Cutoff Date - Most Recent** checks whether the date set for your last statement cutoff is valid. If the validation generates an error, define the date when you last cut off statements. If you don't generate customer statements, enter any date in the past except the default date.

**Customer/Vendor Types: Type (GL Accounts and Dept)** checks whether any customer and vendor types are set up and if the settings used in those types are valid. If the validation generates an error, make sure that you have at least one customer or vendor type set up and that the general-ledger accounts and departments used in it exist.

**Customer/Vendor Maintenance: Customers/Vendors (Type)** checks whether any customers and vendors are set up and that the type assigned to them exists in the Customer/Vendor Type List. If the validation generates an error, check customer and vendor records to see whether an invalid customer or vendor type has been assigned.

**System: System User Messages** checks whether all user messages are present in the system. If the validation generates an error, call Support.

**Inventory Maintenance: Inventory (GL Code)** checks whether any inventory items are set up and that the GL codes assigned to items are valid. If the validation generates an error, make sure the GL codes assigned to items exist.

**System Control (Enterprise): Interstore Offset - Major Account** checks whether an interstore offset account has been set for Enterprise systems. If the validation generates an error, create an interstore offset account in the chart of accounts. Then define the number for the new account in the **Interstore Offset - Major Account** field in the **Enterprise** tab in System Controls.

**System: GL Accounts in Use (Active Only)** checks whether valid general ledger accounts are used in program settings. If the validation indicates that a general ledger account is invalid or does not exist, make sure the account is included in the chart of accounts and is marked as active.

## <span id="page-732-0"></span>Resolving Validation Warnings

The following information describes warnings generated during the validation process. You are not required to complete the settings identified in validation warnings.

**Note:** You can disregard validation messages referring to GL codes, general ledger accounts, checking accounts, departments, reconciliation codes, the fiscal calendar, and TireMaster Enterprise. These items pertain only to the full version of TireMaster.

**System Control (Inventory): Shop Supplies Item** checks whether a shop-supplies item has been set in System Controls. If the validation generates a warning and you charge a shop-supplies fee, consider setting this control in the **Inventory** tab.

**Setup: Inventory GL Codes (GL Accounts and Dept)** checks whether any GL codes are set up. To eliminate a warning, you might want to create at least one GL code.

**Vendors: Nat'l Recon Codes (GL Accounts and Dept)** checks whether any reconciliation codes are set up. To eliminate a warning, create at least one reconciliation code.

**Setup: Checking Accounts (GL Account)** checks whether any checking accounts are set up. To eliminate a warning, create at least one checking account.

**Setup: Credit Cards (GL Account)** checks whether any credit cards are set up. To eliminate a warning, create at least one credit card.

**Customer/Vendor Maintenance: Customers/Vendors (Type)** checks whether any customers and vendors are set up and that the type assigned to them exists in the Customer/Vendor Type List. To eliminate a warning, create at least one customer and one vendor.

**Inventory Maintenance: Inventory (GL Code)** checks whether any inventory items are set up and that the GL codes assigned to items are valid. To eliminate a warning, add items to the system.

**System Control (Commission): Default Commission Matrix Code** checks whether a default commission matrix code has been set. If the validation generates a warning and you pay sales commissions, make sure that a default matrix code is set in the **Commission** tab in System Controls and that the code exists in the Commission Codes List.

**System Control (Commission): Default Commission Type - Customer** checks whether a default customer commission type has been set. If the validation generates a warning and you pay sales commissions, make sure that a default customer commission type code is set in the **Commission** tab in System Controls and that the code exists in the Customer Commission Types screen.

**System Control (Commission): Default Employee Commission Matrix** checks whether a default commission matrix has been set. If the validation generates a warning and you pay sales commissions, make sure that a default employee commission matrix is set in System Controls.

**System Control (Commission): Default Commission Type - Inventory** checks whether a default inventory commission type has been set. If the validation generates a warning and you pay sales commissions, make sure that a default inventory commission type code is set in the **Commission** tab in System Controls and that the code exists in the Inventory Commission Types screen.

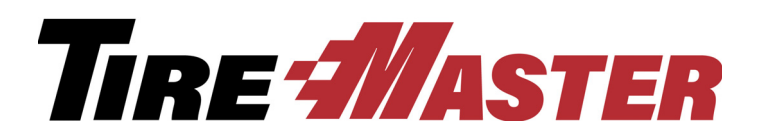

#### **APPENDIX D**

## Document Type Codes

A document type code identifies the type of document that resulted from a transaction. In some areas of TireMaster, the document type code is called a keymod or MOD. The document type code is typically displayed to the left of the document number.

## <span id="page-734-0"></span>Document Types

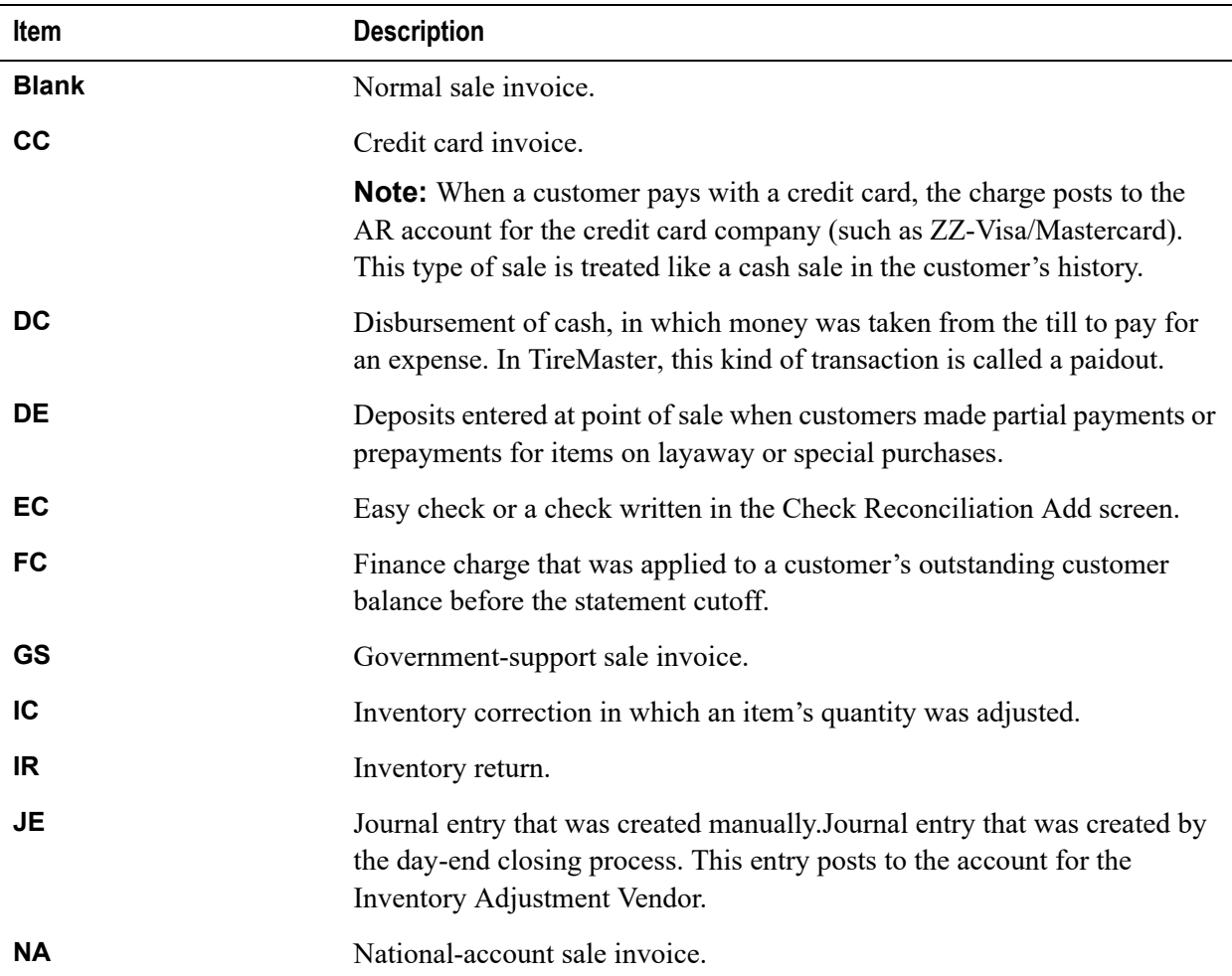

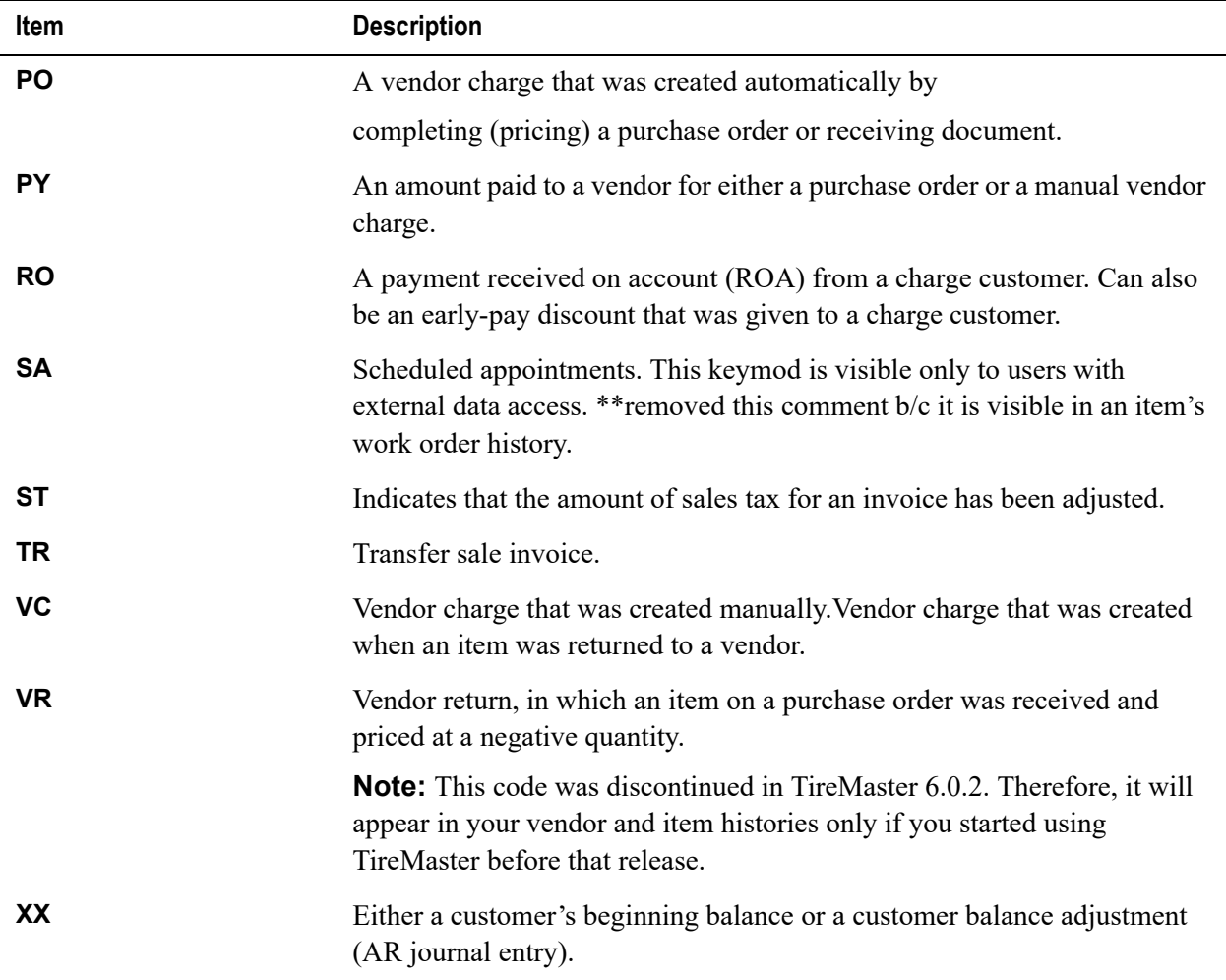

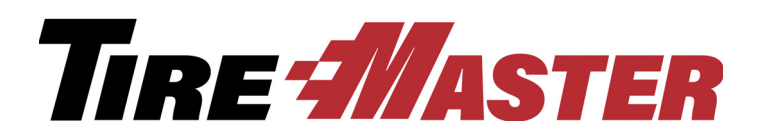

#### **APPENDIX E**

# <span id="page-736-0"></span>Function Keys

You can use the function keys, also known as the F keys, to quickly access several program areas in TireMaster.

## Function Key Guide

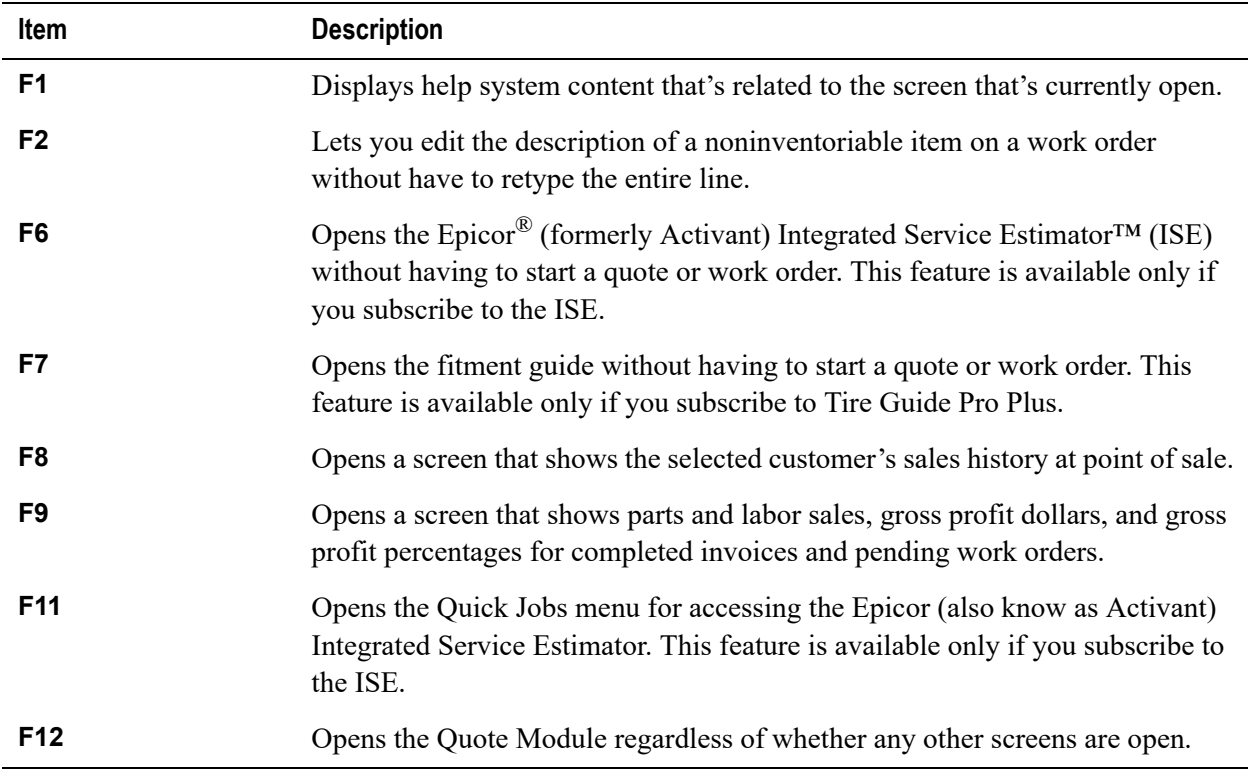

TireMaster Point of Sale 9.2.0 User Guide

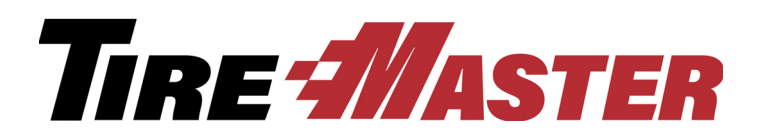

<span id="page-738-1"></span>**APPENDIX F**

# Casing Manager Setup Recommendations

ASA recommends that you add general ledger accounts, GL codes, inventory categories, and inventory items (in this order) that will be used by the Casing Manager only. The benefit of implementing these accounts, codes, categories, and items is simplified research and reconciliation of general ledger activity for the retreading process. This appendix includes the following topics:

- ["GL Accounts for the Casing Manager" on page 721](#page-738-0)
- ["GL Codes for the Casing Manager" on page 723](#page-740-0)
- ["Categories for the Casing Manager" on page 725](#page-742-0)
- ["Inventory Items for the Casing Manager" on page 727](#page-744-0)
- **Note:** If you're running a TireMaster Point of Sale system, contact TireMaster Support for assistance with setting up accounts for the Casing Manager.

## <span id="page-738-0"></span>GL Accounts for the Casing Manager

The general ledger accounts for the Casing Manager include a set of inventory accounts, sales accounts, and expense accounts.

**Note:** Depending on the structure of your chart of accounts, you might need to use account numbers, names, or both that are different than the examples shown in this appendix.

#### <span id="page-738-2"></span>Casing Manager Inventory Accounts

If you plan to use the Casing Manager, ASA recommends adding the following inventory accounts to your chart of accounts.

**Note:** Depending on the structure of your chart of accounts, you might need to use account numbers that are different than the examples shown in [Table 15](#page-739-0). For the Casing Manager inventory accounts, ASA recommends using a major account number that falls within the GL range for inventory accounts. To view your GL ranges, select **GL Ranges** from the **Setup** menu.

| <b>Major</b> | <b>Minor</b> | <b>Description</b>                                                                                                    | <b>Type</b> |
|--------------|--------------|----------------------------------------------------------------------------------------------------|-------------|
| 1220         | 100          | Retread Inventory - Clearing Item                                                                                                    | Asset       |
| 1220         | <b>200</b>   | Retread Inventory - Casings                                                                                                    | Asset       |
|              |              | <b>Note:</b> If you'll be classifying your casing item as<br>inventoriable, select the Inventory Item check box<br>on the GL Account Edit screen when adding this<br>account. |             |
| 1220         | 300          | Retread Inventory - Caps                                                                                                    | Asset       |
|              |              | <b>Note:</b> If you'll be classifying your cap item as inventoriable,<br>select the Inventory Item check box on the GL<br>Account Edit screen when adding this account.       |             |
| 1220         | 400          | Retread Inventory - Repairs                                                                                                    | Asset       |
| 1220         | 500          | Retread Inventory - Misc.                                                                                                    | Asset       |

<span id="page-739-0"></span>**Table 15: Casing Manager Inventory Accounts**

#### <span id="page-739-3"></span>Casing Manager Sales Accounts

If you plan to use the Casing Manager, ASA recommends adding the following sales accounts to your chart of accounts.

**Note:** Depending on the structure of your chart of accounts, you might need to use account numbers that are different than the examples shown in [Table 16](#page-739-1).

**Major Minor Description Type** 4220 100 Retread Sales Income 4220 200 Retread Sales - Casings Income 4220 300 Retread Sales - Caps Income 4220 400 Retread Sales - Repairs Income 4220 500 Retread Sales - Misc. Income

<span id="page-739-1"></span>**Table 16: Casing Manager Sales Accounts**

#### <span id="page-739-2"></span>Casing Manager Expense Accounts

If you plan to use the Casing Manager, ASA recommends adding the following expense accounts to your chart of accounts.

**Note:** Depending on the structure of your chart of accounts, you might need to use account numbers that are different than the examples shown in [Table 17](#page-740-1).

| <b>Major</b> | <b>Minor</b> | <b>Description</b>        | <b>Type</b> |
|--------------|--------------|---------------------------|-------------|
| 5220         | 100          | Retread Expense           | Expense     |
| 5220         | <b>200</b>   | Retread Expense - Casings | Expense     |
| 5220         | 300          | Retread Expense - Caps    | Expense     |
| 5220         | 400          | Retread Expense - Repairs | Expense     |
| 5220         | 500          | Retread Expense - Misc.   | Expense     |

<span id="page-740-1"></span>**Table 17: Casing Manager Expense Accounts**

#### <span id="page-740-3"></span><span id="page-740-0"></span>GL Codes for the Casing Manager

Once you've established the general ledger accounts for the Casing Manager, set up five GL codes. These GL codes will be assigned to the inventory items for tracking retread activity.

#### <span id="page-740-5"></span>GL Code RTRD

The purpose of the GL code RTRD is to define how the retread clearing item will post to the general ledger. Use the following image [\(Figure 101\)](#page-740-2) as a guide to set up this GL code.

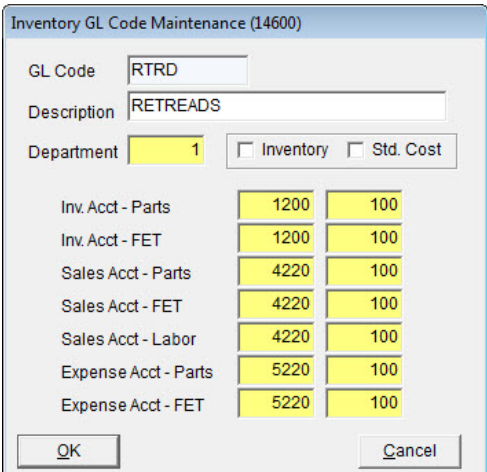

<span id="page-740-4"></span><span id="page-740-2"></span>*Figure 101: Settings for the GL Code RTRD*

#### GL Code RTCS

The purpose of the GL code RTCS is to define how the retread casing item will post to the general ledger. Use the following image ([Figure 102\)](#page-741-0) as a guide to set up this GL code.

**Note:** If your retread casing item will be classified as inventoriable, select the **Inventory** check box when setting up this GL code.

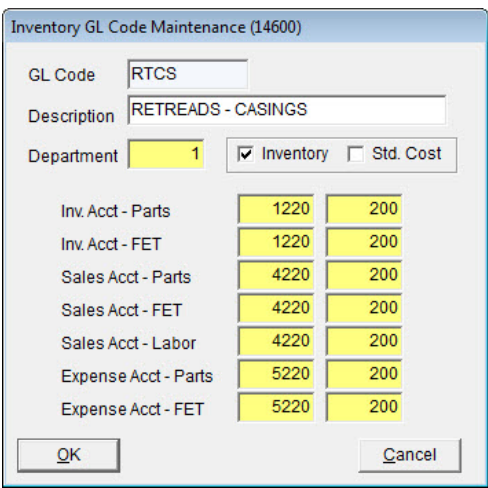

<span id="page-741-2"></span><span id="page-741-0"></span>*Figure 102: Settings for the GL Code RTCS*

### GL Code RTCP

The purpose of the GL code RTCP is to define how the retread cap item will post to the general ledger. Use the following image ([Figure 103\)](#page-741-1) as a guide to set up this GL code.

**Note:** If your retread cap item will be classified as inventoriable, select the **Inventory** check box when setting up this GL code.

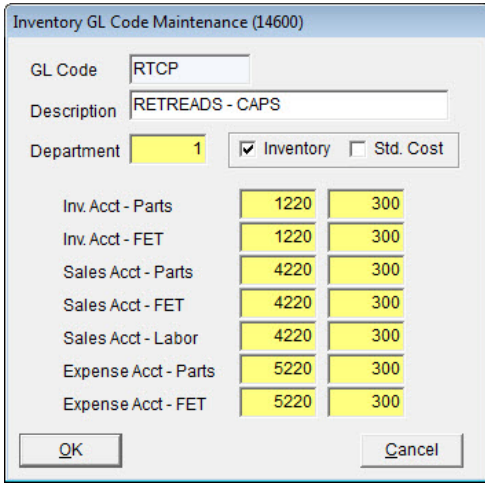

<span id="page-741-3"></span><span id="page-741-1"></span>*Figure 103: Settings for the GL Code RTCP*

#### GL Code RTRP

The purpose of the GL code RTRP is to define how the retread repair item will post to the general ledger. Use the following image ([Figure 104\)](#page-742-1) as a guide to set up this GL code.

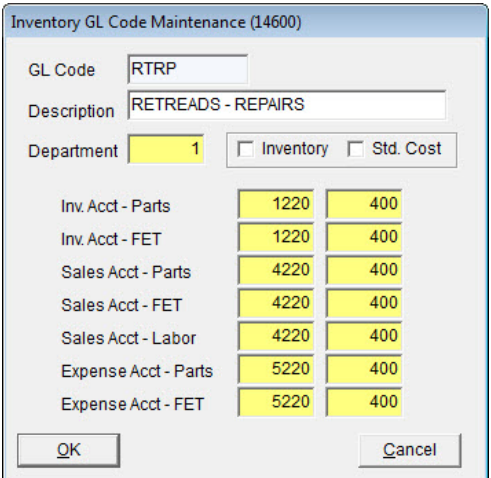

<span id="page-742-4"></span><span id="page-742-1"></span>*Figure 104: Settings for the GL Code RTRP*

#### GL Code RTMS

The purpose of the GL code RTMS is to define how the miscellaneous retread item will post to the general ledger. Use the following image [\(Figure 105\)](#page-742-2) as a guide to set up this GL code.

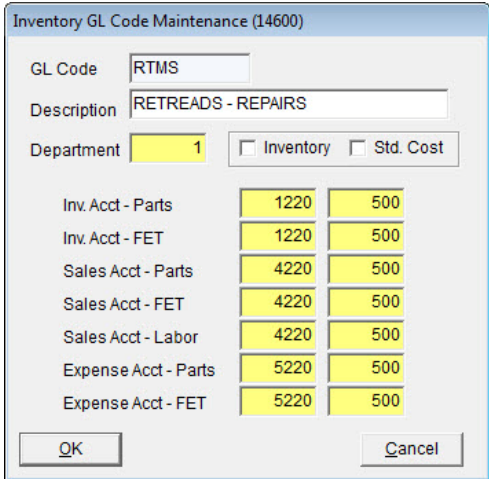

<span id="page-742-3"></span><span id="page-742-2"></span>*Figure 105: Settings for the GL Code RTMS*

## <span id="page-742-0"></span>Categories for the Casing Manager

Before you set up the inventory items that will be used for tracking Casing Manager activity, create a set of inventory categories that can be assigned to those items. The categories will affect how information about the Casing Manager items is organized on reports.

## <span id="page-743-1"></span>Category RTCS

Use the following image as a guide to add the category RTCS to your TireMaster system. This category will be assigned to the retread casing item.

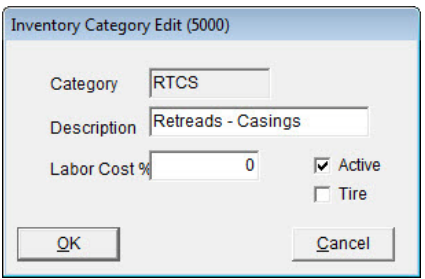

*Figure 106: Settings for the Category RTCS*

## <span id="page-743-0"></span>Category RTCP

Use the following image as a guide to add the category RTCP to your TireMaster system. This category will be assigned to the retread cap item.

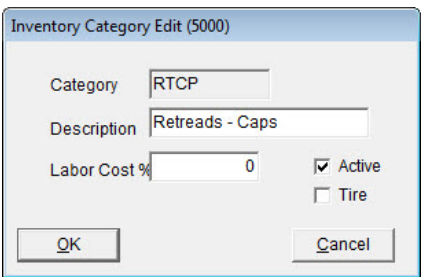

*Figure 107: Settings for the Category RTCP*

### <span id="page-743-2"></span>Category RTZZ

Use the following image as a guide to add the category RTCP to your TireMaster system. This category will be assigned to the retread clearing, repair, and miscellaneous items.

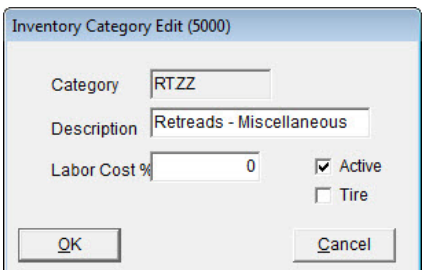

*Figure 108: Settings for the Category RTZZ*

## <span id="page-744-4"></span><span id="page-744-0"></span>Inventory Items for the Casing Manager

When you set up the Casing Manager, you need to define which inventory items will be used to track caps, casings, repairs, and other items consumed during the retreading process. The Casing Manager setups also require a clearing item, which is used to make adjusting entries when finished retreads are received.

### <span id="page-744-3"></span>Clearing Item

Use the following image ([Figure 109\)](#page-744-1) as a guide to add the retread clearing item to your TireMaster system.

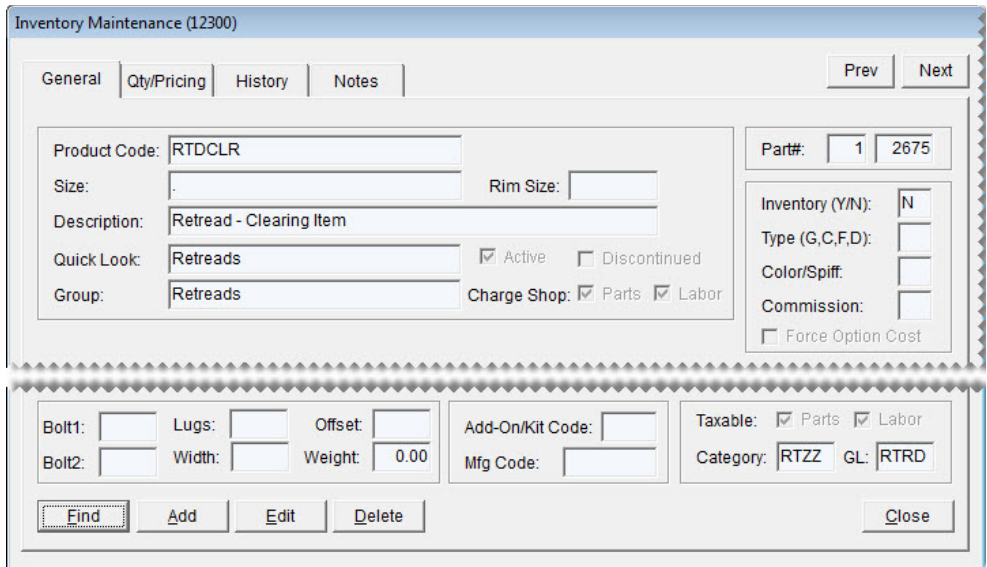

<span id="page-744-2"></span><span id="page-744-1"></span>*Figure 109: Casing Manager Clearing Item*

## Casing Item

Use the following image ([Figure 110](#page-745-0)) as a guide to add the retread casing item to your TireMaster system.

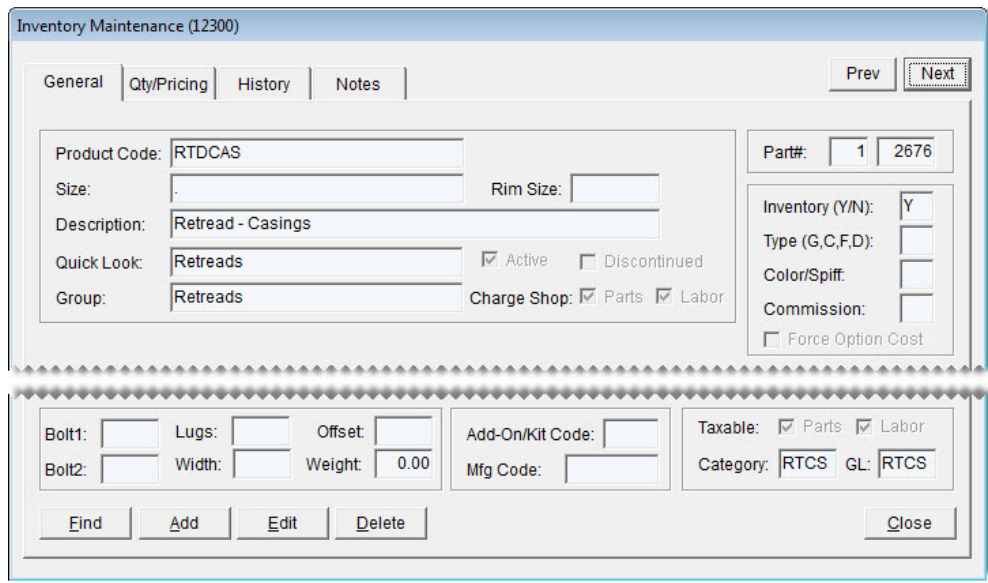

<span id="page-745-0"></span>*Figure 110: Casing Manager Casing Item*

#### <span id="page-745-2"></span>Cap Item

Use the following image ([Figure 111\)](#page-745-1) as a guide to add the retread cap item to your TireMaster system.

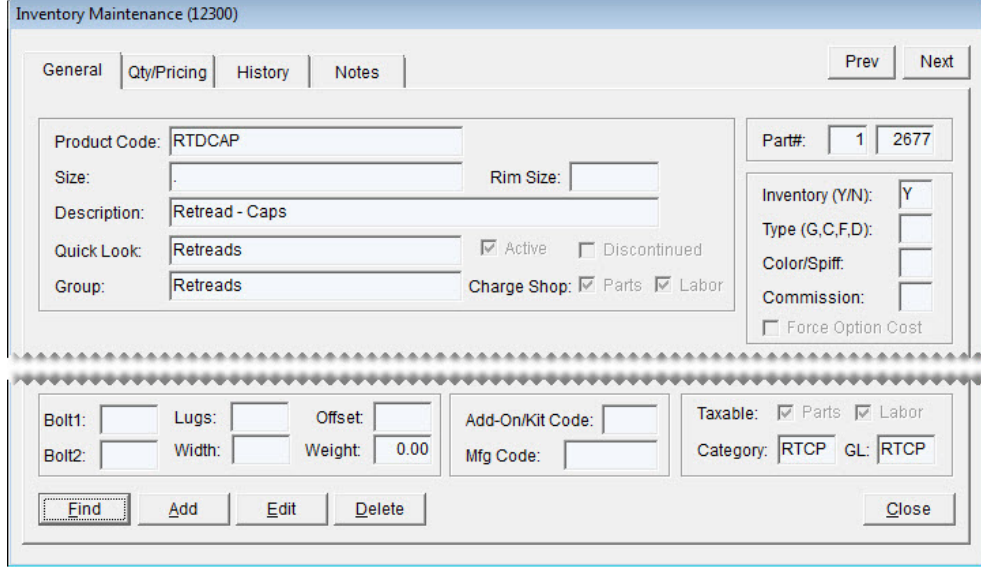

<span id="page-745-1"></span>*Figure 111: Casing Manager Cap Item*

#### Repair Item

Use the following image ([Figure 112](#page-746-0)) as a guide to add the retread repair item to your TireMaster system.

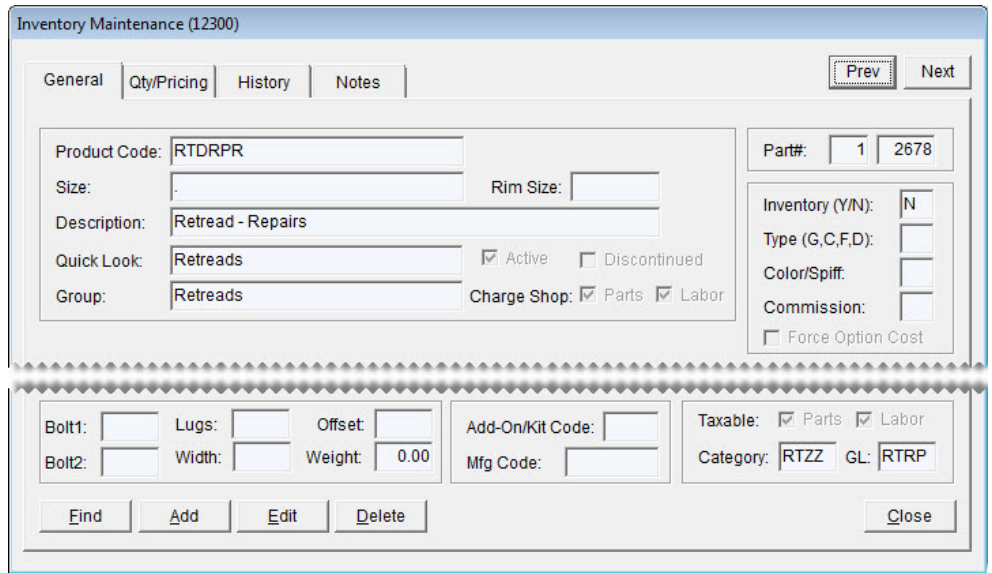

<span id="page-746-0"></span>*Figure 112: Casing Manager Repair Item*

#### Miscellaneous Item

Use the following image ([Figure 113](#page-746-1)) as a guide to add the miscellaneous retread item to your TireMaster system.

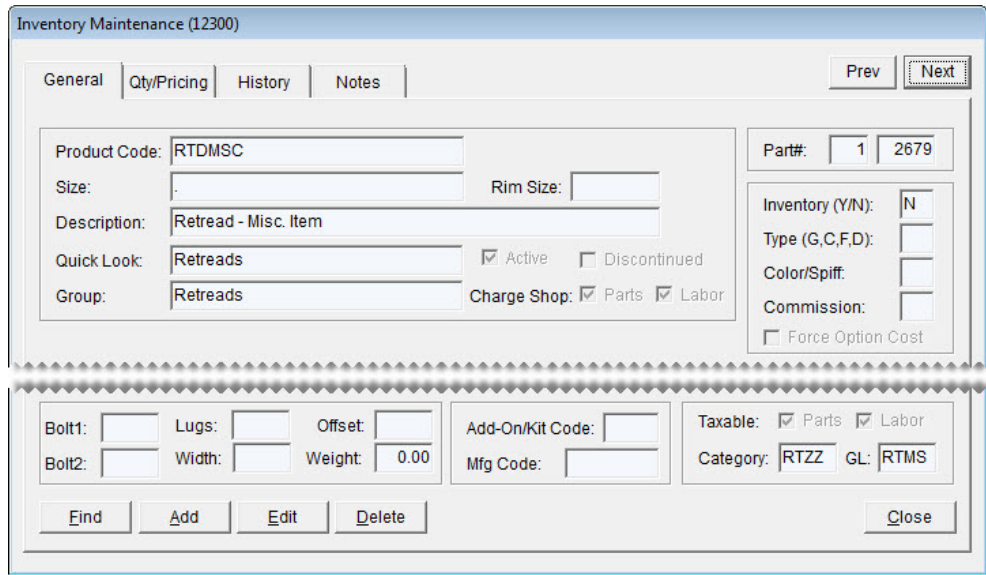

<span id="page-746-1"></span>*Figure 113: Casing Manager Miscellaneous Item*

TireMaster Point of Sale 9.2.0 User Guide

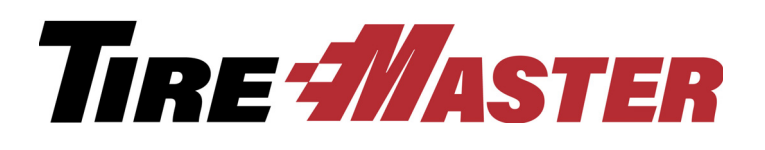

## Index

### A

accent/tilde ke[y 9](#page-26-0) account balances custome[r 60](#page-77-0) account history custome[r 58](#page-75-0) vendo[r 126](#page-143-0) account number component[s 463](#page-480-0) account type[s 464](#page-481-0) accountant's security grou[p 43](#page-60-0) accounts assets, setting u[p 465](#page-482-0) credi[t 464](#page-481-1) debit [464](#page-481-1) deletin[g 470](#page-487-0) equity, setting u[p 467](#page-484-0) expense, setting up [468](#page-485-0) general ledger [463](#page-480-1) inactivating [469](#page-486-0) income, setting up [468](#page-485-1) liability, setting up [466](#page-483-0) new users [39](#page-56-0) accounts receivable reports [604](#page-621-0) adding accounts for new user[s 39](#page-56-0) accounts, asse[t 465](#page-482-0) accounts, equit[y 467](#page-484-0) accounts, expens[e 468](#page-485-0) accounts, incom[e 468](#page-485-1) accounts, liabilit[y 466](#page-483-0) casings to Casing Manager [565](#page-583-0) codes, color/spif[f 203](#page-220-0) codes, commission [547](#page-564-0)

codes, credit car[d 506](#page-523-0) codes, customer colo[r 79](#page-96-0) codes, G[L 162](#page-179-0) codes, manufacture[r 169](#page-186-0) codes, reconciliation [512](#page-529-0) contact types [111](#page-128-0) core charges from Core Manager scree[n 590](#page-607-0) core charges from Process Cores screen [591](#page-608-0) customer e-mail addresses [113](#page-130-0) customer information tab conten[t 68](#page-85-0) customer phone number[s 113](#page-130-0) customers [62](#page-79-0) customers, transfer [323](#page-340-0) fiscal periods [475](#page-492-0) fiscal years [475](#page-492-0) inflation values to work orders [385](#page-402-0) inventory categorie[s 165](#page-182-0) inventory items [142](#page-159-0) items to inventory and receiving[s 291](#page-308-0) menus [18](#page-35-0) missing core charge[s 589](#page-606-0) postcard filters [421](#page-438-0) price level codes [241](#page-258-0) price level discount[s 242](#page-259-0) psi to work orders [385](#page-402-0) security groups  $43$ service checklist[s 364](#page-381-0) shipping addresses [68](#page-85-1) sites [478](#page-495-0) tax levels [444](#page-461-0) tax rates [438](#page-455-0) torque to work orders [385](#page-402-0) types, customer [75](#page-92-0) types, customer commission [544](#page-561-0) types, inventory commission [546](#page-563-0)

vehicle[s 83](#page-100-0) vehicles, commercia[l 93](#page-110-0) vendor e-mail addresse[s 113](#page-130-0) vendor phone numbers [113](#page-130-0) vendors [128](#page-145-0) work order statuse[s 409](#page-426-0) adding and ordering items simultaneousl[y 271](#page-288-0) add-on codes associating item[s 192](#page-209-0) creatin[g 191](#page-208-0) deletin[g 192](#page-209-1) removing add-on items fro[m 194](#page-211-0) updatin[g 192](#page-209-2) add-on items, updatin[g 194](#page-211-1) add-ons, overvie[w 190](#page-207-0) adjusting customer balances [489](#page-506-0) inventory quantities [188](#page-205-0) quote item margins [347](#page-364-0) sales commission[s 534–](#page-551-0)[535,](#page-552-0) [537–](#page-554-0)[538](#page-555-0) sales tax collected [448](#page-465-0) adjustment sales process [527](#page-544-0) requirement[s 528](#page-545-0) Adjustments Repor[t 613](#page-630-0) administrator security grou[p 43](#page-60-0) A-E price levels assigning to customer[s 253](#page-270-0) overview [249](#page-266-0) price level discount[s 252](#page-269-0) showing and hiding [254](#page-271-1) updatin[g 252](#page-269-1) A-E prices, viewin[g 253](#page-270-1) aged balances custome[r 60](#page-77-0) aging customer balance[s 608](#page-625-0) air pressure control[s 384](#page-401-0)

recommendation[s 384](#page-401-1) applying finance charges [684](#page-701-0) ROA[s 486](#page-503-0) Appointment Calenda[r 393](#page-410-0) appointment reminder text messages [103](#page-120-0) appointment reminder texts [97](#page-114-0) Appointment Report [405,](#page-422-0) [683](#page-700-0) appointments cancelin[g 405](#page-422-1) changing mechanic[s 401](#page-418-0) changing service bay[s 402](#page-419-0) deletin[g 405](#page-422-1) printing a list [405](#page-422-0) reschedulin[g 399,](#page-416-0) [403](#page-420-0) resource[s 407](#page-424-0) scheduling [395](#page-412-0) scheduling quoted work [348](#page-365-0) scheduling recommended services [356](#page-373-0) text message reminder[s 103](#page-120-0) turning into work order[s 406](#page-423-0) updatin[g 403](#page-420-0) AR balances, adjusting [489](#page-506-0) AR Collections Report [613](#page-630-1) AR Detail - by Custome[r 647](#page-664-0) AR journal entrie[s 489](#page-506-0) archiving data [8](#page-25-0) asset accounts creatin[g 465](#page-482-0) definition [464](#page-481-0) assigning A-E price levels, customer[s 253](#page-270-0) A-E prices, multiple item[s 251](#page-268-0) A-E prices, overview [250](#page-267-0) A-E prices, single ite[m 250](#page-267-1) codes, add-on [195](#page-212-0) codes, commission matri[x 550](#page-567-0) codes, customer colo[r 81](#page-98-0)

codes, spiff [204–](#page-221-0)[205](#page-222-0) core cost amount[s 583](#page-600-0) factor for multiple item[s 223](#page-240-0) menus [21](#page-38-0) permissions, security group[s 43](#page-60-0) price matrix to item[s 259](#page-276-0) primary contact method [115](#page-132-0) reports, security group[s 43](#page-60-0) tax levels to customer[s 446](#page-463-0) types, customer [77](#page-94-0) types, customer commission [545](#page-562-0) types, inventory commission [546](#page-563-1) types, transfer custome[r 323](#page-340-0) associating postcards, invoices [426](#page-443-0) postcards, service checklist[s 426](#page-443-1) at-a-glance sales histor[y 317](#page-334-0) average costing method (AVG[\) 208](#page-225-0)

#### B

back ordering items all quantitie[s 285](#page-302-0) overview [283](#page-300-0) partial quantities [284](#page-301-0) backup medi[a 6,](#page-23-0) [8](#page-25-0) backups daily [7](#page-24-0) manua[l 7](#page-24-1) month end [8](#page-25-0) overview [6](#page-23-0) redundant [7](#page-24-2) year end [8](#page-25-1) balance sheets, organizing [31–](#page-48-0)[33](#page-50-0) balances custome[r 60](#page-77-0) BAR change entrie[s 310](#page-327-0) bar codes assigning [158](#page-175-0)

entering, purchase orders [160](#page-177-0) entering, quote[s 159](#page-176-0) entering, receiving documents [160](#page-177-0) entering, work order[s 159](#page-176-1) inventory searche[s 180](#page-197-0) overview [157](#page-174-0) scanner requirements [157](#page-174-0) scanner set u[p 158](#page-175-0) search option setting [158](#page-175-0) bay list setting u[p 407](#page-424-1) updating settings [408](#page-425-0) bays, deletin[g 408](#page-425-1) beginning balances, customers [494–](#page-511-0)[495](#page-512-0) billing addresses adding [68](#page-85-1) storing [57](#page-74-0) blank postcards [431](#page-448-0) Bureau of Automotive Repair [310](#page-327-0) buying casings from customers [561](#page-578-0) consignment items [146](#page-163-0)

### C

calculating factor-based price[s 220](#page-237-0) margin[s 220–](#page-237-0)[221](#page-238-0) markups [220](#page-237-1) mechanic productivity [556](#page-573-0) per unit cos[t 273](#page-290-0) price[s 207](#page-224-0) sales commissio[n 553](#page-570-0) calendar date ranges [9](#page-26-1) calendar for appointments [393](#page-410-0) calling Suppor[t 14](#page-31-0) canceling appointment[s 405](#page-422-1)

items from POs [275](#page-292-0) ordered item[s 275](#page-292-0) purchase order[s 278](#page-295-0) cap item, Casing Manage[r 728](#page-745-2) CARFAX setting up interfac[e 88](#page-105-0) submitting service informatio[n 86](#page-103-0) vehicle histor[y 86](#page-103-1) vehicle looku[p 85](#page-102-0) cash drawer[s 26–](#page-43-0)[27](#page-44-0) Cash In [614](#page-631-0) Cash Ou[t 615](#page-632-0) cash reimbursement[s 493](#page-510-0) casing credits dual [575](#page-592-0) issuin[g 573](#page-590-0) casing item, Casing Manage[r 727](#page-744-2) Casing Manager adding casing[s 565](#page-583-0) buying casings [561](#page-578-0) Cap ite[m 728](#page-745-2) casing ite[m 727](#page-744-2) categories [725](#page-742-3) clearing item [727](#page-744-3) defective casing[s 569](#page-586-0) dual credits [575](#page-592-0) expense accounts [722](#page-739-2) generating reports [577](#page-594-0) GL accounts [721](#page-738-1) GL code[s 723](#page-740-3) inventory account[s 721](#page-738-2) inventory items [727](#page-744-4) issuing credit[s 573](#page-590-0) retread cap categor[y 726](#page-743-0) retread cap GL cod[e 724](#page-741-2) retread casing category [726](#page-743-1) retread casing GL cod[e 723](#page-740-4) retread clearing GL code [723](#page-740-5) retread facilitation [560](#page-577-0)

retread miscellaneous categor[y 726](#page-743-2) retread miscellaneous GL cod[e 725](#page-742-4) retread repairs GL cod[e 724](#page-741-3) retread service fees [571](#page-588-0) sales accounts [722](#page-739-3) selling casing[s 562](#page-579-0) sending casings to retreade[r 568](#page-585-0) setting u[p 562](#page-579-1) use scenario[s 559](#page-576-0) Casing Manager Report [683](#page-700-1) casings adding to Casing Manage[r 565](#page-583-0) buying from customers [561](#page-578-0) defectiv[e 569](#page-586-0) dual credits [573](#page-590-0) generating list [683](#page-700-1) selling to retreaders [562](#page-579-0) sending to retreaders [568](#page-585-0) categories Casing Manage[r 725](#page-742-3) retread caps [726](#page-743-0) retread casings [726](#page-743-1) retread miscellaneous item[s 726](#page-743-2) categories, inventor[y 164](#page-181-0) Cbal utility [494](#page-511-1) cell phones, adding textin[g 99](#page-116-0) changing add-on item setting[s 194](#page-211-1) customer tax levels [67](#page-84-0) fiscal calendar [476](#page-493-0) GL code setting[s 163](#page-180-0) item settings [231](#page-248-0) passwords [41](#page-58-0) reconciliation codes on work order[s 514](#page-531-0) security groups  $43$ selling price[s 231](#page-248-0) tax levels at point of sale [454](#page-471-0) tax rate settings [440](#page-457-0) vehicle job statu[s 412](#page-429-0)

vendor prices (your cost[\) 231](#page-248-0) vendor records [129](#page-146-0) vendors on purchase order[s 274](#page-291-0) charging retread service fees [571](#page-588-0) chart of accounts defined [463](#page-480-1) updatin[g 465](#page-482-1) Chart of Accounts Listin[g 615](#page-632-1) Chart of Accounts scree[n 13](#page-30-0) Check History Repor[t 647](#page-664-1) check register entries, merchant fee[s 502](#page-519-0) CIMS credential[s 389](#page-406-0) clearing item, Casing Manage[r 727](#page-744-3) Close tab, report[s 613](#page-630-2) closing day-en[d 600,](#page-617-0) [602](#page-619-0) report[s 604](#page-621-1) shifts [599](#page-616-0) Closing Reports AR Collection[s 613](#page-630-1) Sales Comparison [636](#page-653-0) Sales Informatio[n 638](#page-655-0) Sales Tax Ledger [641](#page-658-0) closing reports Adjustments [613](#page-630-0) Cash In [614](#page-631-0) Cash Ou[t 615](#page-632-0) Commission Repor[t 615](#page-632-2) Credit Card List for Date Rang[e 617](#page-634-0) Customer Balance Report by Salesperso[n 618](#page-635-0) Day End Daily Sales Repor[t 619](#page-636-0) Day End Daily Till Detai[l 619](#page-636-1) Day End Till Totals Repor[t 620](#page-637-0) Day End Transaction Repor[t 620](#page-637-1) Declined Services [621](#page-638-0) Deleted Work Orde[r 622](#page-639-0)

Direct Deposi[t 623](#page-640-0) Employee Customer Type Lis[t 623](#page-640-1) Employee/User Lis[t 623](#page-640-2) Historical Option Cost Sale[s 624](#page-641-0) Historical Sale[s 624](#page-641-1) Historical Sales by Zip Cod[e 625](#page-642-0) Invoice Averages by Dat[e 626](#page-643-0) Invoice Detail [627](#page-644-0) Mechanic Flat Rate Report [627](#page-644-1) Mechanic Report [628](#page-645-0) National Account Invoices [629](#page-646-0) National Account Recon. Repor[t 629](#page-646-1) Negative Option Cost Total[s 630](#page-647-0) NonInventory Sales [630](#page-647-1) Null Salesperson Repor[t 630](#page-647-2) Open Quot[e 631](#page-648-0) Open Work Order - Item Lis[t 632](#page-649-0) Open Work Order - Qty [632](#page-649-1) Open Work Order Deposit[s 632](#page-649-2) Open Work Order Report [632](#page-649-3) Over Short Repor[t 633](#page-650-0) overview [613](#page-630-2) PaidOut List for Date Range [633](#page-650-1) Purchase Order Report [633](#page-650-2) Sales Analysis Repor[t 634](#page-651-0) Sales Person Report [644](#page-661-0) Sales Tax by Rate [641](#page-658-1) Sales Tax Report [642](#page-659-0) Sales Tax Setup Repor[t 642](#page-659-1) Sales Trend Report [642](#page-659-2) Service Checklist Setup [645](#page-662-0) Spiff Sales Person Repor[t 646](#page-663-0) Transfer Invoice[s 646](#page-663-1) codes add-on, associating with items [192](#page-209-0) add-on, creatin[g 191](#page-208-0) add-on, deletin[g 192](#page-209-1) add-on, overview [190](#page-207-0) add-on, removing items from [194](#page-211-0)

add-on, updatin[g 192](#page-209-2)

assigning to commission matri[x 549](#page-566-0) color/spiff, addin[g 203](#page-220-0) color/spiff, adding and updating [203](#page-220-0) color/spiff, assigning [204](#page-221-0) color/spiff, assigning multiple items [205](#page-222-0) color/spiff, assigning one item [204](#page-221-1) color/spiff, deleting [204](#page-221-2) color/spiff, overvie[w 202](#page-219-0) color/spiff, updating [203](#page-220-0) commission rat[e 547](#page-564-0) commission, overvie[w 547](#page-564-1) cost replacement, overvie[w 213](#page-230-0) cost replacement, setting up [213](#page-230-1) credit card, creating [506](#page-523-0) customer color, assigning [81](#page-98-0) customer color, creatin[g 79](#page-96-0) customer color, deletin[g 80](#page-97-0) customer color, overview [79](#page-96-1) customer color, removing from custome[r 81](#page-98-1) customer color, updating [80](#page-97-1) document type [717,](#page-734-0) [719](#page-736-0) GL, creating [162](#page-179-0) GL, deleting [164](#page-181-1) GL, designing [161](#page-178-0) GL, overvie[w 160](#page-177-1) GL, setting default [164](#page-181-2) GL, updating [163](#page-180-0) manufacturer [169](#page-186-1) manufacturer, adding and updating [169](#page-186-0) manufacturer, deletin[g 170](#page-187-0) manufacturer, overview [169](#page-186-1) postcar[d 416](#page-433-0) prese[t 13](#page-30-1) price level, creating [241](#page-258-0) reconciliation, adding [512](#page-529-0) reconciliation, changing on a work order [514](#page-531-0) reconciliation, deletin[g 514](#page-531-1) reconciliation, overview [509](#page-526-0) reconciliation, updatin[g 513](#page-530-0) spiff, adding [203](#page-220-0)

spiff, updatin[g 203](#page-220-0) collecting sales tax multiple states [453](#page-470-0) parts price and labor prices [453](#page-470-1) parts price onl[y 452](#page-469-0) color codes assigning, customers [81](#page-98-0) creatin[g 79](#page-96-0) customer overview [79](#page-96-1) deleting from customer records [80](#page-97-0) removing from customer record[s 81](#page-98-1) setting u[p 203](#page-220-0) updating, custome[r 80](#page-97-1) color coding customers [79](#page-96-1) promised tim[e 414](#page-431-0) color/spiff codes assigning [204](#page-221-0) assigning multiple item[s 205](#page-222-0) assigning one ite[m 204](#page-221-1) deletin[g 204](#page-221-2) overview [202](#page-219-0) updatin[g 236](#page-253-0) columns, rearranging in table[s 12](#page-29-0) combining customer record[s 69](#page-86-0) vehicle[s 90](#page-107-0) commercial vehicles adding [93](#page-110-0) overview [93](#page-110-1) commission codes creatin[g 547](#page-564-0) overview [543,](#page-560-0) [547](#page-564-1) placement in matrix [543](#page-560-1) commission control[s 697](#page-714-0) commission matrix overview [543,](#page-560-1) [550](#page-567-1) setting u[p 550](#page-567-0)

Commission Repor[t 615](#page-632-2) commission types assigning to customer[s 545](#page-562-0) assigning to inventory item[s 546](#page-563-1) customer, adding [544](#page-561-0) inventory, adding [546](#page-563-0) placement in matrix [543](#page-560-1) commissions adjusting, national account sale [534](#page-551-0) building block[s 544](#page-561-1) calculatin[g 553](#page-570-0) codes, assigning [549](#page-566-0) locking [615](#page-632-2) overview [543](#page-560-0) rates [547](#page-564-1) repor[t 615](#page-632-2) types, customer [544](#page-561-2) types, inventory [545](#page-562-1) common task[s 9](#page-26-2) comparison quotes [340,](#page-357-0) [343](#page-360-0) completing BAR change entrie[s 310](#page-327-0) invoices [312](#page-329-0) open purchase order[s 272](#page-289-0) sale[s 312](#page-329-0) work orders [312](#page-329-0) conducting physical counts [187](#page-204-0) Consignment Inventor[y 664](#page-681-0) consignment items buying from vendor[s 146](#page-163-0) handlin[g 146](#page-163-1) sellin[g 146](#page-163-0) setting u[p 146](#page-163-2) contact information customers [51](#page-68-0) global orderin[g 116](#page-133-0) ordering for individual[s 117](#page-134-0) organizaing [116](#page-133-1) vendors [123](#page-140-0)

contact methods assigning primar[y 115](#page-132-0) contact types adding [111](#page-128-0) defined [111](#page-128-1) deletin[g 112](#page-129-0) removin[g 112](#page-129-0) updatin[g 111](#page-128-0) control settings commissio[n 549](#page-566-1) force option cost [211](#page-228-0) sales tax [449](#page-466-0) service checklist [370](#page-387-0) torque and ps[i 384](#page-401-0) transfer sales [323](#page-340-1) copying another user's commission matri[x 550](#page-567-0) commission matrix template[s 550](#page-567-0) inventory tax-adjustment groups [457](#page-474-0) price matri[x 257](#page-274-0) core charges adding from Core Manager screen [590](#page-607-0) adding from Process Cores screen [591](#page-608-0) managin[g 582](#page-599-0) missin[g 589](#page-606-0) recordin[g 584](#page-601-0) refunding [593](#page-610-0) updatin[g 589](#page-606-1) core cost assignments [583](#page-600-0) core cost information management [582](#page-599-1) core credit processin[g 586](#page-603-0) core items invoicing [580](#page-597-0) receiving [580](#page-597-0) Core Manager report[s 594](#page-611-0) core tracking scenarios [579](#page-596-0) setting u[p 581](#page-598-0)

cost replacement codes [213](#page-230-0) costing methods average (AVG) [207–](#page-224-1)[208](#page-225-0) first in, first out (FIFO) [207](#page-224-1) inventoriable [207](#page-224-1) last in, first out (LIFO) [207](#page-224-1) noninventoriabl[e 209](#page-226-0) creating accounts, asse[t 465](#page-482-0) accounts, equit[y 467](#page-484-0) accounts, incom[e 468](#page-485-1) accounts, liabilit[y 466](#page-483-0) bay lis[t 407](#page-424-1) codes, add-on [191](#page-208-0) codes, commission [547](#page-564-0) codes, credit car[d 506](#page-523-0) codes, customer colo[r 79](#page-96-0) codes, G[L 162](#page-179-0) codes, price level [241](#page-258-0) custom report tab[s 680](#page-697-0) customer record[s 62](#page-79-1) expense accounts [468](#page-485-0) financial statement account groups [32](#page-49-0) global messages [34](#page-51-0) inventory tax-adjustment groups [455](#page-472-0) job lis[t 407](#page-424-1) passwords [41](#page-58-0) postcard filters [421](#page-438-0) price level discount[s 242](#page-259-0) purchase order[s 269](#page-286-0) receiving document[s 287](#page-304-0) service checklist[s 364](#page-381-0) single quotes [337](#page-354-0) tax levels [444](#page-461-0) tax rates [438](#page-455-0) tax-exemption certificate[s 447](#page-464-0) tax-rate adjustments [458](#page-475-0) templates, commission-matri[x 552](#page-569-0) types, customer commission [544](#page-561-0) types, inventory commission [546](#page-563-0)

vendor records [128](#page-145-0) work orders [305](#page-322-0) credit account[s 464](#page-481-1) credit and debit card processing [499](#page-516-0) credit card company payments, recording [502](#page-519-0) subledger accounts [504](#page-521-0) Credit Card List for Date Rang[e 617](#page-634-0) credit cards codes, addin[g 506](#page-523-0) customer type [504](#page-521-1) payment reversals [493](#page-510-1) prefixe[s 507](#page-524-0) reversing invoice[s 501](#page-518-0) sale[s 499](#page-516-1) setting u[p 504](#page-521-2) credit limit customers [51](#page-68-0) vendors [123](#page-140-0) credit memos [491](#page-508-0) credit reconciliation overview [531](#page-548-0) critical notice[s 3](#page-20-0) Custom Inventory Lookup screen enabling [175](#page-192-0) overview [171](#page-188-0) setting u[p 173](#page-190-0) custom report tabs creatin[g 680](#page-697-0) deletin[g 683](#page-700-2) customer color code[s 79](#page-96-0) list editing [66](#page-83-0) customer accounts adjusting balances [489](#page-506-0) finance charges [608](#page-625-1) outstanding items [481](#page-498-0) Customer Balance by Current Dat[e 648](#page-665-0) Customer Balance for Previous Perio[d 649](#page-666-0)
Customer Balance Report [650](#page-667-0) Customer Balance Report by Salesperso[n 618](#page-635-0) customer beginning balance utilit[y 494](#page-511-0) Customer Category List [651](#page-668-0) customer color codes assigning [81](#page-98-0) creatin[g 79](#page-96-0) deletin[g 80](#page-97-0) overview [79](#page-96-1) removin[g 81](#page-98-1) updatin[g 80](#page-97-1) customer commission types assigning [545](#page-562-0) creatin[g 544](#page-561-0) default setting [549](#page-566-0) overview [544](#page-561-1) Customer Contact Lis[t 651](#page-668-1) customer control[s 698](#page-715-0) Customer Credit Report [651](#page-668-2) Customer GPM Report [652](#page-669-0) Customer History Repor[t 653](#page-670-0) customer information updating, multiple customers [66](#page-83-0) updating, one customer [66](#page-83-1) customer information ta[b 68](#page-85-0) Customer List by Type [654](#page-671-0) Customer Maintenance screen Aging tab [60](#page-77-0) General tab [51](#page-68-0) Information tab [62](#page-79-0) Ledger/History ta[b 58](#page-75-0) overview [51](#page-68-1) ShipTo tab [57](#page-74-0) Vehicle ta[b 56](#page-73-0) Customer Master List [654](#page-671-1) Customer Overdue Balance Repor[t 655](#page-672-0) Customer Overdue by Current Date [656](#page-673-0)

customer payments applyin[g 486](#page-503-0) overview [481](#page-498-0) unapplyin[g 487](#page-504-0) Customer Recon Codes Repor[t 657](#page-674-0) customer refund check[s 493](#page-510-0) customer reports AR Detail - by Custome[r 647](#page-664-0) Check History Repor[t 647](#page-664-1) Customer Balance by Current Dat[e 648](#page-665-0) Customer Balance for Previous Perio[d 649](#page-666-0) Customer Balance Report [650](#page-667-0) Customer Category List [651](#page-668-0) Customer Contact Lis[t 651](#page-668-1) Customer Credit Report [651](#page-668-2) Customer GPM Report [652](#page-669-0) Customer History Repor[t 653](#page-670-0) Customer List by Type [654](#page-671-0) Customer Master List [654](#page-671-1) Customer Overdue Balance Repor[t 655](#page-672-0) Customer Overdue by Current Date [656](#page-673-0) Customer Recon Codes Repor[t 657](#page-674-0) Customer Sales Repor[t 658](#page-675-0) overview [646](#page-663-0) Real-Time Statements [660](#page-677-0) Sent E-mail/Text Lis[t 645](#page-662-0) Unapplied Credit Report [661](#page-678-0) Unapplied Open Item Report [661](#page-678-1) Unpaid Finance Charge Report [662](#page-679-0) Vehicl[e 662](#page-679-1) Vehicle Expense Report [663](#page-680-0) Customer Sales Repor[t 658](#page-675-0) customer statements generatin[g 605](#page-622-0) printing [609](#page-626-0) Customer tab, reports [646](#page-663-0) customer transactions, overview [304](#page-321-0) customer turnaroun[d 393](#page-410-0) customer types

adding [75](#page-92-0) assigning [77](#page-94-0) credit card [504](#page-521-0) defaul[t 77](#page-94-1) deletin[g 77](#page-94-2) managin[g 73](#page-90-0) overview [73](#page-90-1) transfer sales [322](#page-339-0) updatin[g 76](#page-93-0) customers adding [62](#page-79-1) additional information [62,](#page-79-0) [68](#page-85-0) addresses, billin[g 68](#page-85-1) addresses, delivery [68](#page-85-1) addresses, shippin[g 68](#page-85-1) A-E price level assignments [253](#page-270-0) aging balance[s 608](#page-625-0) balances [60](#page-77-0) beginning balances, enterin[g 495](#page-512-0) beginning balances, overview [494](#page-511-1) color code[s 79–](#page-96-1)[80](#page-97-1) combining record[s 69](#page-86-0) contact informatio[n 51](#page-68-0) credit card company [504](#page-521-1) credit limit [51](#page-68-0) finding [65](#page-82-0) history [58](#page-75-0) looking u[p 10,](#page-27-0) [65](#page-82-0) maintainin[g 62](#page-79-1) open item ledger [481](#page-498-1) payment setting[s 51](#page-68-0) payment terms, overvie[w 69](#page-86-1) payment terms, setting [71](#page-88-0) price level assignments [248](#page-265-0) reimbursement overview [492](#page-509-0) subledger [58](#page-75-0) tax level assignments [446](#page-463-0) tax levels, updating [67](#page-84-0) tax settings [51](#page-68-0) tax settings overvie[w 452](#page-469-0)

text messaging [101](#page-118-0) updating informatio[n 65](#page-82-1) vehicle listing [56](#page-73-0) year-to-date sales totals [60](#page-77-0) customizable menu overview [17](#page-34-0) cut off, month en[d 604](#page-621-0) cutting off, customer statements [608](#page-625-0)

## D

daily backups [7](#page-24-0) Daily Invoice Report [683](#page-700-0) Daily Sales Report [683](#page-700-1) Daily Till Detail Repor[t 684](#page-701-0) daily till total[s 600](#page-617-0) data archiv[e 8](#page-25-0) databases maintaining [4](#page-21-0) validating [4](#page-21-0) date ranges, enterin[g 9](#page-26-0) Day End Close scree[n 600](#page-617-0) Day End Daily Sales Report [619](#page-636-0) Day End Daily Till Detai[l 619](#page-636-1) Day End Till Totals Repor[t 620](#page-637-0) Day End Transaction Repor[t 620,](#page-637-1) [684](#page-701-1) day-end closing overview [600](#page-617-1) procedure[s 602](#page-619-0) day-end reports Day End Daily Sales Report [619](#page-636-0) Day End Daily Till Detai[l 619](#page-636-1) Day End Transaction Repor[t 620](#page-637-1) debit account[s 464](#page-481-0) debit card sale[s 499](#page-516-0) setting u[p 507](#page-524-0) Declined Services [621](#page-638-0)

declined-services postcard[s 426](#page-443-0) default AR discount settings [698](#page-715-0) code, commission matrix [549,](#page-566-1) [697](#page-714-0) code, GL [164](#page-181-0) inventory category [167,](#page-184-0) [701](#page-718-0) service checklist [364](#page-381-0) tax levels [450,](#page-467-0) [698](#page-715-0) terms, customer payment [70](#page-87-0) till floa[t 704](#page-721-0) type, customer [77,](#page-94-1) [698](#page-715-0) type, customer commission [545,](#page-562-1) [697](#page-714-0) type, inventory commissio[n 547,](#page-564-0) [549,](#page-566-0) [697](#page-714-0) types, commission [549](#page-566-0) defective casings, markin[g 569](#page-586-0) defining mechanic[s 407](#page-424-0) number of tills [597](#page-614-0) recommended-service mileage [372](#page-389-0) till float[s 598](#page-615-0) till number, installation [598](#page-615-1) workstation till numbe[r 598](#page-615-2) Deleted Work Orders [622](#page-639-0) deleting accounts, general ledge[r 470](#page-487-0) appointment[s 405](#page-422-0) bay[s 408](#page-425-0) codes, add-on [192](#page-209-0) codes, customer colo[r 80](#page-97-0) codes, G[L 164](#page-181-1) codes, manufacture[r 170](#page-187-0) codes, reconciliation [514](#page-531-0) codes, spiff [204](#page-221-0) contact types [112](#page-129-0) custom report tab[s 683](#page-700-2) customer e-mail addresses [121](#page-138-0) customer phone number[s 121](#page-138-0) estimates [361](#page-378-0) expired appointments [409](#page-426-0)

financial statement account groups [34](#page-51-0) inventory categorie[s 166](#page-183-0) inventory items [157](#page-174-0) inventory tax-adjustment groups [457](#page-474-0) items from purchase orders [271](#page-288-0) job types [408](#page-425-0) menu assignments [23](#page-40-0) postcard filters [425](#page-442-0) price matri[x 258](#page-275-0) Pricing Wizard Configuration[s 240](#page-257-0) purchase order[s 278](#page-295-0) quotes [361](#page-378-0) quotes, expire[d 603](#page-620-0) service checklist[s 370](#page-387-0) tax rates [444](#page-461-0) types, customer [77](#page-94-2) uncompleted core charges [592](#page-609-0) vehicle[s 92](#page-109-0) vendor e-mail addresse[s 121](#page-138-0) vendor phone numbers [121](#page-138-0) vendors [130](#page-147-0) work order statuse[s 411](#page-428-0) work orders [311](#page-328-0) delivery addresses [68](#page-85-1) Department Listing [13](#page-30-0) deposits point of sale overview [319](#page-336-0) processing at point of sale [319](#page-336-1) refunding point of sale [321](#page-338-0) setups for point of sal[e 319](#page-336-2) designing financial statements [31](#page-48-0) GL code[s 161](#page-178-0) service checklist[s 364](#page-381-1) dimensions labe[l 433](#page-450-0) postcards [416](#page-433-0) Direct Deposi[t 623](#page-640-0) Discontinued Inventory List [665](#page-682-0)

discontinued items [156](#page-173-0) discounts, setting u[p 147](#page-164-0) document e-mail body tex[t 104](#page-121-0) overview [104](#page-121-1) subject lines [104](#page-121-0) document searche[s 473](#page-490-0) document type codes [717,](#page-734-0) [719](#page-736-0) document types, printer selection [26](#page-43-0) documents e-mail overview [107](#page-124-0) e-mailing historical invoice[s 108](#page-125-0) e-mailing newly-complete[d 107](#page-124-1) setting u[p 28](#page-45-0) DOT Interface CIMS registration [389](#page-406-0) defining availability [388](#page-405-0) enabling and disablin[g 388](#page-405-0) recording DOT number[s 389](#page-407-0) setting u[p 387](#page-404-0) tire category settings [387](#page-404-1) down-arrow lookup method settings [173](#page-190-0) using [11](#page-28-0) dual casing credits [575](#page-592-0)

### E

editing inventory categorie[s 165](#page-182-0) tax rates [440](#page-457-0) EDL, settin[g 219](#page-236-0) e-mail addresses adding for customers [113](#page-130-0) adding for vendors [113](#page-130-0) deleting for customer[s 121](#page-138-0) deleting for vendor[s 121](#page-138-0) updating for customer[s 119](#page-136-0)

updating for vendors [119](#page-136-0) e-mail server setups [104](#page-121-0) e-mailing documents historical invoice[s 108](#page-125-0) newly complete[d 107](#page-124-1) overview [107](#page-124-0) employee commission matrix, setting up [550](#page-567-0) Employee Customer Type Lis[t 623](#page-640-1) employee e-mail address setup[s 104](#page-121-0) Employee/User Edit scree[n 38](#page-55-0) Employee/User Lis[t 623](#page-640-2) employees user accounts, adding [39](#page-56-0) user accounts, inactivating [41](#page-58-0) enabling appointment reminder texts [97](#page-114-0) Custom Inventory Lookup scree[n 175](#page-192-0) invoice thank you messaging [98](#page-115-0) texting for cell phones [99](#page-116-0) work order status texting [98](#page-115-1) enhancement requests [16](#page-33-0) entering bar codes on purchase order[s 160](#page-177-0) bar codes on quotes [159](#page-176-0) bar codes on receiving documents [160](#page-177-0) bar codes on work order[s 159](#page-176-1) bar codes, overvie[w 159](#page-176-2) customer balances [494–](#page-511-1)[495](#page-512-0) date ranges [9](#page-26-0) option cost [212](#page-229-0) Epicor Integrated Service Estimator [355](#page-372-0) equity accounts creatin[g 467](#page-484-0) definition [464](#page-481-1) errors, validatio[n 5,](#page-22-0) [713](#page-730-0) estimates customer follow-ups [363](#page-380-0) deletin[g 361](#page-378-0)

printing [360](#page-377-0) retrieving [358](#page-375-0) turning into work order[s 357](#page-374-0) unlocking [362](#page-379-0) updatin[g 359](#page-376-0) writing [354](#page-371-0) everyday low price settings [215](#page-232-0) EXE versio[n 14](#page-31-0) expense accounts Casing Manage[r 722](#page-739-0) creatin[g 468](#page-485-0) definition [464](#page-481-1) expense costing method [209](#page-226-0) expenses, paying from the til[l 325](#page-342-0) expired quotes [603](#page-620-0) tax rates and levels [447](#page-464-0) expired appointments, deleting [409](#page-426-0) exporting report[s 686](#page-703-0)

## F

factor-based prices margin[s 221](#page-238-0) markups [220](#page-237-0) overview [220](#page-237-1) recalculating [224](#page-241-0) factors assigning to group of items [223](#page-240-0) updatin[g 235](#page-252-0) federal excise tax excluding from sales tax [451](#page-468-0) handling cost [296](#page-313-0) settings [215](#page-232-0) fees retread services [571](#page-588-0) setting up tire tax [148](#page-165-0) FET cost, handling [296](#page-313-0)

FET exemptions [78](#page-95-0) FIFO [207](#page-224-0) filters created on-the-fl[y 421](#page-438-0) custome[r 421](#page-438-0) mailing labels [433](#page-450-1) managing postcar[d 421](#page-438-1) mileage [421](#page-438-0) postcar[d 421](#page-438-0) product [421](#page-438-0) reusable [421](#page-438-0) sale[s 421](#page-438-0) selecting reusabl[e 428](#page-445-0) updatin[g 424](#page-441-0) Finance Charge Edit Report [684](#page-701-2) finance charges applying to customer accounts [608](#page-625-1) repor[t 684](#page-701-2) reversing [488](#page-505-0) financial statement account groups creatin[g 32](#page-49-0) deletin[g 34](#page-51-0) updatin[g 33](#page-50-0) financial statements designing [31](#page-48-0) finding customers [10,](#page-27-0) [65](#page-82-0) inventory items [11](#page-28-0) vendors [10](#page-27-0) first in, first out costing metho[d 207](#page-224-0) fiscal calendar changin[g 476](#page-493-0) overview [474](#page-491-0) setting u[p 475](#page-492-0) short year [476](#page-493-0) unlocking period[s 478](#page-495-0) updatin[g 475](#page-492-0)

unlocking [478](#page-495-0) fitment guide F7 acces[s 378](#page-395-0) inventory lookup settings [383](#page-400-0) quote acces[s 380](#page-397-0) recommended air pressure [384](#page-401-0) recommended torqu[e 384](#page-401-0) screen overview [375](#page-392-0) staggered fitments [382](#page-399-0) work order acces[s 380](#page-397-0) fixed prices, settin[g 219](#page-236-0) flat rates calculating productivity [556](#page-573-0) setting for item[s 555](#page-572-0) former employee user accounts [41](#page-58-0) forms preprinte[d 28](#page-45-1) text length [28](#page-45-1) front tire size [382](#page-399-0)

### G

gas items linkin[g 200](#page-217-0) viewing links [201](#page-218-0) Gas Link Maintenance screen [199](#page-216-0) gas links inactivating [202](#page-219-0) overview [199](#page-216-1) settings [199](#page-216-0) gasoline adding to work orders [314](#page-331-0) sellin[g 314](#page-331-0) setting u[p 147](#page-164-1) general ledger account listin[g 463](#page-480-0) account numbers [463](#page-480-1) general ledger accounts

credi[t 464](#page-481-0) debit [464](#page-481-0) deletin[g 470](#page-487-0) inactivating [469](#page-486-0) type[s 464](#page-481-1) general ledger reports, Chart of Accounts Listing [615](#page-632-0) generating customer statement[s 605](#page-622-0) mass mailing postcards [428](#page-445-0) generic postcards [431](#page-448-0) GL accounts for Casing Manage[r 721](#page-738-0) GL codes Casing Manage[r 723](#page-740-0) default [164](#page-181-0) defined [160](#page-177-1) deletin[g 164](#page-181-1) retread ca[p 724](#page-741-0) retread casin[g 723](#page-740-1) retread clearing [723](#page-740-2) retread miscellaneous [725](#page-742-0) retread repair[s 724](#page-741-1) setting u[p 162](#page-179-0) updatin[g 163](#page-180-0) GL settings [160](#page-177-2) global messages, creating [34](#page-51-1) global price levels, using [248](#page-265-1) GM Viewer [317](#page-334-0) government-support customer price level[s 527](#page-544-0) government-support sales exampl[e 522](#page-539-0) process [521](#page-538-0) requirement[s 522](#page-539-1) gross profit invoices [318](#page-335-0) work orders [318](#page-335-0) group user accounts [40](#page-57-0) groups

inventor[y 164,](#page-181-2) [168](#page-185-0) security [43](#page-60-0) guidelines, printer selection [26](#page-43-0)

## H

handling consignment items [146](#page-163-0) FET cost [296](#page-313-0) returned check[s 492](#page-509-1) historical document searches [473](#page-490-0) historical ledger customers [58](#page-75-0) vendors [126](#page-143-0) Historical Option Cost Sale[s 624](#page-641-0) Historical Qty Adjustment Repor[t 665](#page-682-1) Historical Sale[s 624](#page-641-1) Historical Sales by Zip Code [625](#page-642-0) history custome[r 58](#page-75-0) items, overvie[w 184](#page-201-0) vendo[r 126](#page-143-0) hot keys [2,](#page-19-0) [9](#page-26-1) hours worked, calculating [556](#page-573-0)

# I

inactivating customers [69](#page-86-0) gas links [202](#page-219-0) general ledger accounts [469](#page-486-0) inventory categorie[s 167](#page-184-1) items [157](#page-174-1) postcard[s 420](#page-437-0) tax-rate adjustments [460](#page-477-0) user account[s 41](#page-58-0) vehicle[s 92](#page-109-1) income accounts creatin[g 468](#page-485-1)

definition [464](#page-481-1) income statements organizin[g 31,](#page-48-0) [33](#page-50-0) income statements, organizing [32](#page-49-0) inspection areas associating postcard[s 426](#page-443-1) creatin[g 365](#page-382-0) updatin[g 369](#page-386-0) installing patches and updates [2](#page-19-1) Integrated Service Estimator [355](#page-372-0) inventoriable costing methods average (AVG[\) 208](#page-225-0) defined [207](#page-224-1) first in, first out (FIFO) [207](#page-224-0) last in, last out (LIFO) [207](#page-224-2) settin[g 208](#page-225-1) inventoriable items overview [140](#page-157-0) inventory adding [142](#page-159-0) history, overview [184](#page-201-0) linking to photo[s 139](#page-156-0) linking to web sites [139](#page-156-0) looking u[p 175](#page-192-1) note setting[s 139](#page-156-0) price setting[s 215](#page-232-0) receiving from vendors [280](#page-297-0) required settings [142](#page-159-0) specifications settings [139](#page-156-0) system controls [701](#page-718-0) tax settings, overvie[w 452](#page-469-0) transfer receiving[s 324](#page-341-0) transferring to other store[s 322](#page-339-1) updatin[g 148](#page-165-1) inventory accounts for Casing Manager [721](#page-738-1) Inventory Add-On Codes [665](#page-682-2) Inventory Bar Codes [666](#page-683-0) inventory categories

adding [165](#page-182-0) defined [164](#page-181-2) deletin[g 166](#page-183-0) editing [165](#page-182-0) inactivating [167](#page-184-1) Inventory Category List [166,](#page-183-1) [667](#page-684-0) inventory category, default [167](#page-184-0) Inventory Check-Up Repor[t 667](#page-684-1) inventory commission types assigning [546](#page-563-0) creatin[g 546](#page-563-1) overview [545](#page-562-2) Inventory Cost Listing Repor[t 667](#page-684-2) inventory cost settings [215](#page-232-0) Inventory Counting Deck printed from Quantity Adjustment Wizard [187](#page-204-0) printed from Report List [668](#page-685-0) Inventory Counting Deck w/ QT[Y 668](#page-685-1) inventory counts conducting [187](#page-204-1) overview [186](#page-203-0) Inventory Flat Rate Repor[t 669](#page-686-0) Inventory GL Class Options scree[n 13](#page-30-1) Inventory GL Code List [13](#page-30-2) Inventory GL Code Maintenance scree[n 160](#page-177-2) Inventory Group Lis[t 669](#page-686-1) inventory groups defined [164](#page-181-2) setting u[p 168](#page-185-0) inventory history looking u[p 184–](#page-201-1)[185](#page-202-0) viewing, Inventory Lis[t 185](#page-202-0) viewing, item records [184](#page-201-1) inventory items adding and receiving simultaneousl[y 291](#page-308-0) Casing Manage[r 727](#page-744-0) commission types [543](#page-560-0)

gasoline [147](#page-164-1) looking u[p 11](#page-28-0) orderin[g 269](#page-286-0) reordering [277](#page-294-0) resetting noninventoriable quantities [604](#page-621-0) Inventory Label [669](#page-686-2) Inventory List item history, accessin[g 185](#page-202-0) layout, changin[g 183](#page-200-0) Inventory List - Negativ[e 670](#page-687-0) Inventory List - Not Zero [670](#page-687-1) Inventory List Editing [149](#page-166-0) Inventory List Editing Repor[t 684](#page-701-3) Inventory Listing by Manufacturer [670](#page-687-2) Inventory Maintenance Screen [131](#page-148-0) Inventory Master List [671](#page-688-0) Inventory Min/Max Qty Lis[t 671](#page-688-1) Inventory Movin[g 671](#page-688-2) Inventory Non-Inventory List [672](#page-689-0) Inventory Not Moving Repor[t 672](#page-689-1) Inventory On Order Report [673](#page-690-0) Inventory Price Level Repor[t 673](#page-690-1) inventory quantities, adjustin[g 188](#page-205-0) Inventory Quantity Adjustment Wizar[d 188](#page-205-0) Inventory Reconciliation Repor[t 674](#page-691-0) Inventory Reorder Report [676](#page-693-0) inventory reports closing [604](#page-621-1) Consignment Inventor[y 664](#page-681-0) Discontinued Inventory List [665](#page-682-0) Historical Qty Adjustment Repor[t 665](#page-682-1) Inventory Add-On Codes [665](#page-682-2) Inventory Bar Codes [666](#page-683-0) Inventory Category List [667](#page-684-0) Inventory Check-Up Repor[t 667](#page-684-1) Inventory Cost Listin[g 667](#page-684-2) Inventory Counting Dec[k 668](#page-685-0)

Inventory Counting Deck w/ QT[Y 668](#page-685-1) Inventory Flat Rate Repor[t 669](#page-686-0) Inventory Group Lis[t 669](#page-686-1) Inventory Labe[l 669](#page-686-2) Inventory List - Negativ[e 670](#page-687-0) Inventory List - Not Zero [670](#page-687-1) Inventory Listing by Manufacturer [670](#page-687-2) Inventory Master List [671](#page-688-0) Inventory Min/Max Qty Lis[t 671](#page-688-1) Inventory Movin[g 671](#page-688-2) Inventory Non-Inventory List [672](#page-689-0) Inventory Not Moving Repor[t 672](#page-689-1) Inventory On Orde[r 673](#page-690-0) Inventory Price Level Repor[t 673](#page-690-1) Inventory Reconciliation Repor[t 674](#page-691-0) Inventory Reorder Report [676](#page-693-0) Inventory Slow Moving Repor[t 676](#page-693-1) Inventory Spiff Repor[t 677](#page-694-0) Inventory Value Repor[t 677](#page-694-1) Inventory Zero Cost & Zero Min Report [678](#page-695-0) Items on Sale [678](#page-695-1) overview [664](#page-681-1) Price Level Report[s 678](#page-695-2) Receiving History by Product Report [679](#page-696-0) Vendor Part Number List [679](#page-696-1) Work Order Qty [680](#page-697-0) inventory searches bar codes [180](#page-197-0) item ranges [178](#page-195-0) manufacturer code[s 177](#page-194-0) multiple code[s 181](#page-198-0) quick look code[s 176](#page-193-0) staggered fitment tire[s 180](#page-197-1) Inventory Slow Moving Repor[t 676](#page-693-1) Inventory Spiff Repor[t 677](#page-694-0) Inventory tab, reports [664](#page-681-1) Inventory Value Repor[t 677](#page-694-1) Inventory Zero Cost & Zero Min Report [678](#page-695-0) Invoice Averages by Dat[e 626](#page-643-0)

Invoice Detail [627](#page-644-0) Invoice/Document Search scree[n 472](#page-489-0) invoices adjustment sal[e 529](#page-546-0) completin[g 312](#page-329-0) global messages [34](#page-51-1) government-support sale [526](#page-543-0) gross profi[t 318](#page-335-0) looking u[p 473](#page-490-0) national-account sal[e 520](#page-537-0) reversing [316](#page-333-0) text length settings [28](#page-45-1) invoicing core items [580](#page-597-0) issuing duel casing credits [575](#page-592-0) item ranges, using for inventory searches [178](#page-195-0) items adding [142](#page-159-1) adding and receiving simultaneousl[y 291](#page-308-0) add-on codes, removing [194](#page-211-0) A-E price assignment[s 250–](#page-267-0)[251](#page-268-0) assigning add-on codes [195](#page-212-0) assigning price matrix [259](#page-276-0) associating with add-on code[s 192](#page-209-1) consignmen[t 146](#page-163-0) core cost assignments [583](#page-600-0) deletin[g 157](#page-174-0) discontinuing [156](#page-173-0) history, overview [184](#page-201-0) inactivating, automaticall[y 157](#page-174-1) inactivating, manuall[y 157](#page-174-1) inventoriable [140](#page-157-0) looking u[p 175](#page-192-1) maintaining [142](#page-159-1) noninventoriabl[e 141](#page-158-0) nonstock [141](#page-158-1) price matrix assignments [259–](#page-276-0)[260](#page-277-0) putting on sale [236](#page-253-0) receiving from vendors [280](#page-297-0) stoc[k 141](#page-158-1)

updating settings [148](#page-165-2) upsellin[g 190](#page-207-0) Items on Sale Repor[t 678](#page-695-1)

# J

job status [412](#page-429-0) job type list, setting u[p 407](#page-424-1) job types, deleting [408](#page-425-0) journal entries researching [472](#page-489-1)

# K

keymods [717,](#page-734-0) [719](#page-736-0) key[s 2](#page-19-0)

# L

labels dimension[s 433](#page-450-0) mailing [433](#page-450-2) printing [433](#page-450-1) last in, first out costing method (LIFO[\) 207](#page-224-2) ledgers custome[r 58](#page-75-0) vendo[r 126](#page-143-0) legacy quotes, converting [363](#page-380-1) liability accounts creatin[g 466](#page-483-0) definition [464](#page-481-1) LIF[O 207](#page-224-2) linking gas item[s 200](#page-217-0) list sent e-mails [109](#page-126-0) sent text message[s 109](#page-126-0) list editing custome[r 66](#page-83-0)

inventor[y 149](#page-166-0) vendor [66](#page-83-0) List Editing Report [66,](#page-83-0) [684](#page-701-4) lists permissions [689](#page-706-0) reports [611](#page-628-0) locked quotes [362](#page-379-0) locking commission[s 615](#page-632-1) logging in, TireMaste[r 9](#page-26-2) logins, overvie[w 37](#page-54-0) looking up customers [10,](#page-27-0) [65](#page-82-0) documents, transactio[n 473](#page-490-0) estimates [358](#page-375-0) historical vendor invoices [294](#page-311-0) history, inventor[y 184–](#page-201-1)[185](#page-202-0) history, vehicle [92](#page-109-2) inventory items [175](#page-192-1) purchase histor[y 294](#page-311-0) quotes [358](#page-375-0) staggered tire fitment[s 382](#page-399-0) tire sizes at point of sale [380](#page-397-0) tire sizes with fitment guide [378](#page-395-0) vehicles with CARFAX [85](#page-102-0) vendors [10](#page-27-0) wheel information [378](#page-395-0)

#### M

mailing labels [433](#page-450-2) mailings mass [428](#page-445-0) point-of-sal[e 425](#page-442-1) maintaining core cost informatio[n 582](#page-599-0) customers [62](#page-79-1) items [142](#page-159-1) TireMaster [2](#page-19-2) vehicle informatio[n 90](#page-107-0)

maintenance, sellin[g 350](#page-367-0) making sales tax adjustments [448](#page-465-0) vendors inactiv[e 129](#page-146-0) managing core charge[s 582](#page-599-1) customer turnaroun[d 393](#page-410-0) customer type[s 73](#page-90-0) GL code[s 160](#page-177-1) postcard filters [421](#page-438-1) postcard[s 415](#page-432-0) quotes and estimates [358](#page-375-1) service checklist[s 364](#page-381-2) till[s 597](#page-614-1) vendor records [123,](#page-140-0) [129](#page-146-1) manual backup[s 7](#page-24-1) manufacturer codes adding and updating [169](#page-186-0) defined [169](#page-186-1) deletin[g 170](#page-187-0) inventory searche[s 177](#page-194-0) margins adjusting on quote[s 347](#page-364-0) calculatin[g 221](#page-238-0) recalculating [224](#page-241-0) settings [215](#page-232-0) Marketing Module associating invoice[s 426](#page-443-0) blank postcards [431](#page-448-0) creating filters [421](#page-438-0) declined service[s 426](#page-443-0) deleting filters [425](#page-442-0) inactivating postcard[s 420](#page-437-0) label dimension[s 433](#page-450-0) laying out postcard[s 416](#page-433-1) making label[s 433](#page-450-2) mass mailing postcards [428](#page-445-0) modifying postcard[s 419](#page-436-0) openin[g 415](#page-432-1)

overview [415](#page-432-2) point-of-sale mailings [425](#page-442-1) point-of-sale postcard[s 427](#page-444-0) printing label[s 433](#page-450-1) re-activating postcards [420](#page-437-1) target mailings [428](#page-445-0) text file[s 433–](#page-450-2)[434](#page-451-0) updating filters [424](#page-441-0) marketing notice[s 3](#page-20-0) markups calculatin[g 220](#page-237-0) recalculating [224](#page-241-0) settings [215](#page-232-0) maximum stocking levels, Pricing Wizard assignments [154](#page-171-0) Mechanic Flat Rate Report [627](#page-644-1) mechanic productivity, calculatin[g 556](#page-573-0) Mechanic Report [628](#page-645-0) mechanics defining for Scheduler [407](#page-424-0) rescheduling appointment[s 401](#page-418-0) menus adding [18](#page-35-0) assigning [21](#page-38-0) deletin[g 21](#page-38-1) deleting assignments [23](#page-40-0) setup overview [17](#page-34-0) updatin[g 20](#page-37-0) message center [3](#page-20-0) message texting options [100](#page-117-0) messages, validation [5](#page-22-1) mileage intervals [421](#page-438-0) threshold [371](#page-388-0) mileage-based services indicating mileag[e 372](#page-389-0) overview [371](#page-388-1) recommended-service rang[e 371](#page-388-0)

minimum stocking levels, Pricing Wizard assignments [154](#page-171-0) miscellaneous expenses [325](#page-342-0) MOD [717,](#page-734-0) [719](#page-736-0) month-end backup[s 8](#page-25-0) cutof[f 157](#page-174-1) moving Inventory List columns [183](#page-200-0) Open Work Order List columns [300](#page-317-0) table column[s 12](#page-29-0) multiple codes, using for inventory searche[s 181](#page-198-0) myCARFAX registratio[n 87](#page-104-0)

# N

naming tax rates [440](#page-457-1) National Account Invoices [629](#page-646-0) National Account Recon. Report [540,](#page-557-0) [629](#page-646-1) national accounts adjustments, sales commissio[n 534–](#page-551-0)[535](#page-552-0) credit[s 540](#page-557-0) National Credits scree[n 531](#page-548-0) National Recon Code Edit scree[n 509](#page-526-0) National Sales Commission List [535,](#page-552-1) [538](#page-555-0) national-account customer price level[s 521](#page-538-1) national-account sales exampl[e 516,](#page-533-0) [528](#page-545-0) not selling at cos[t 521](#page-538-1) process [515](#page-532-0) requirement[s 516](#page-533-1) Negative Option Cost Total[s 630](#page-647-0) negative receiving document[s 293](#page-310-0) new feature request[s 16](#page-33-0) noninventoriable costing methods defined [209](#page-226-1)

expense metho[d 209](#page-226-0) option cost metho[d 210](#page-227-0) relief percent metho[d 209](#page-226-2) noninventoriable items overview [141](#page-158-0) resetting count[s 604](#page-621-0) NonInventory Sales [630](#page-647-1) nonstock item[s 141](#page-158-1) normal sale work orders [305](#page-322-0) notes in TireMaster documentatio[n 2](#page-19-3) Notes Tab, Inventory Maintenance screen [139](#page-156-0) NSF checks overview [492](#page-509-1) Null Salesperson Repor[t 630](#page-647-2)

## O

Open Item Ledger scree[n 481](#page-498-1) open item ledger, applying payments [486](#page-503-0) Open Quote Report [631](#page-648-0) Open Work Order - Item Lis[t 632](#page-649-0) Open Work Order - Qty [632](#page-649-1) Open Work Order Deposit[s 632](#page-649-2) Open Work Order List layout, changing [300](#page-317-0) Open Work Order List overvie[w 297](#page-314-0) Open Work Order Report [632](#page-649-3) open-item ledger, customer [481](#page-498-1) operation, Pricing Wizard [234](#page-251-0) option cost entering [212](#page-229-0) forcing [211](#page-228-0) method [210](#page-227-0) option-cost items, adding to receiving documents [289](#page-306-0) ordering contact information globall[y 116](#page-133-0) individuall[y 117](#page-134-0)

ordering items [269](#page-286-0) organizaing contact informatio[n 116](#page-133-1) organizing balance sheet[s 31–](#page-48-0)[33](#page-50-0) income statement[s 31–](#page-48-0)[33](#page-50-0) other (miscellaneous) control[s 704](#page-721-0) outgoing server setups [104](#page-121-0) outstanding items on customer accounts [481](#page-498-1) Over Short Repor[t 633](#page-650-0) overriding report restriction[s 687](#page-704-0) overview [494](#page-511-1) owner security grou[p 43](#page-60-0) user account[s 40](#page-57-1) owner's equity accounts, define[d 464](#page-481-1)

#### P

PaidOut List for Date Range [633](#page-650-1) Paidout Repor[t 685](#page-702-0) paidout[s 325](#page-342-0) parent item[s 195](#page-212-0) passwords, user accoun[t 41](#page-58-1) patches, TireMaste[r 2](#page-19-1) paying miscellaneous expenses [325](#page-342-0) payment settings for customers [51](#page-68-0) payment terms custome[r 69,](#page-86-1) [71](#page-88-0) customer default [70](#page-87-0) payments credit card [499](#page-516-0) debit cards [499](#page-516-0) per unit cost calculatio[n 273](#page-290-0) performing the day-end clos[e 602](#page-619-0) permissions

assigning [44](#page-61-0) lis[t 689](#page-706-0) overriding [49](#page-66-0) viewing assignments [47](#page-64-0) phone numbers adding for customers [113](#page-130-0) adding for vendors [113](#page-130-0) deleting for customer[s 121](#page-138-0) deleting for vendors [121](#page-138-0) updating for customer[s 119](#page-136-0) updating for vendors [119](#page-136-0) Physical Inventory Count Report [685](#page-702-1) physical inventory counts [187](#page-204-1) placing orders [269](#page-286-1) PO System screen overview [263](#page-280-0) Purchase Orders tab [263](#page-280-1) Receiving Documents tab [265,](#page-282-0) [267](#page-284-0) point of sale deposit processin[g 319](#page-336-1) deposits overview [319](#page-336-0) point-of-sale fitment guide access [380](#page-397-0) mailings [425,](#page-442-1) [427](#page-444-0) text messages [102](#page-119-0) postcard messages [419](#page-436-0) positioning text boxe[s 416](#page-433-1) postcard filters created on-the-fl[y 421](#page-438-0) creatin[g 421](#page-438-0) reusable [421](#page-438-0) updatin[g 424](#page-441-0) postcards assigning filters [416](#page-433-1) associating invoice[s 426](#page-443-0) associating service checklists [426](#page-443-1) blan[k 431](#page-448-0)

dimension[s 416](#page-433-0) generi[c 431](#page-448-0) gutter correction [416](#page-433-1) inactivating [420](#page-437-0) layou[t 416](#page-433-1) managin[g 415](#page-432-0) managing filters [421](#page-438-1) mass mailin[g 428](#page-445-0) modifying [419](#page-436-0) printing point-of-sale [427](#page-444-0) printing test pages [416](#page-433-1) re-activating [420](#page-437-1) target mailin[g 428](#page-445-0) potential profits, viewing [317](#page-334-0) prefixes, credit card [507](#page-524-1) preprinted forms [28](#page-45-1) preset code[s 13](#page-30-3) price calculation[s 207](#page-224-3) price level codes, setting u[p 241](#page-258-0) Price Level Discount Edit screen [245](#page-262-0) price level discount setting[s 245](#page-262-0) price level discounts A-E price level[s 252](#page-269-0) setting u[p 242](#page-259-0) price level discounts, creatin[g 242](#page-259-1) Price Level Report[s 678](#page-695-2) price levels adding price level code[s 241](#page-258-0) adding price level discounts [242](#page-259-0) A-E overview [249](#page-266-0) assigning to customer[s 248](#page-265-0) government-support setting[s 527](#page-544-0) national-account settings [521](#page-538-1) overview [241](#page-258-1) pricing overview [207](#page-224-3) selecting at point of sale [248](#page-265-1) price matrix assigning [235,](#page-252-1) [259](#page-276-0)

assigning group of item[s 260](#page-277-0) assigning single item [259](#page-276-1) copyin[g 257](#page-274-0) deletin[g 258](#page-275-0) overview [255](#page-272-0) setting u[p 255](#page-272-1) updatin[g 256](#page-273-0) updating price[s 261](#page-278-0) price settings, inventory [215](#page-232-0) price updates from XML spreadsheets [151](#page-168-0) prices calculated with factor[s 220](#page-237-1) discounted [147](#page-164-0) recalculating with factors [224](#page-241-0) pricing items received from vendor[s 281](#page-298-0) overview [207](#page-224-3) pricing items setting fixed prices [219](#page-236-0) using factor-based calculation[s 220](#page-237-1) pricing screen [215](#page-232-0) Pricing Wizard assigning stocking levels [154](#page-171-0) configuration overview [239](#page-256-0) configuration remova[l 240](#page-257-0) configuration reus[e 239](#page-256-1) configuration saving [239](#page-256-2) cost changes [231](#page-248-0) deleting configurations [240](#page-257-0) item setting changes [231](#page-248-0) multiple changes to same item[s 234](#page-251-0) operations [234](#page-251-0) overview [227](#page-244-0) recalculating prices [224](#page-241-0) reusing configurations [239](#page-256-1) sales, setting up [236](#page-253-0) saving configurations [239](#page-256-2) selling price change[s 231](#page-248-0) Pricing Wizard Repor[t 685](#page-702-2)

Pricing Wizard screen [227](#page-244-1) primary contact method, assigning [115](#page-132-0) printers document type guidelines [26](#page-43-0) setting u[p 25](#page-42-0) printing appointment list[s 405](#page-422-1) customer statement[s 609](#page-626-0) estimates [360](#page-377-0) mass-mailing postcard[s 428](#page-445-0) point-of-sale postcard[s 427](#page-444-0) quotes [360](#page-377-0) service checklist[s 350](#page-367-1) tax exemption certificates [448](#page-465-1) tire protection plan certificates [390](#page-407-1) processing core credits [586](#page-603-0) credit cards [499](#page-516-1) debit cards [499](#page-516-1) deposits at point of sale [319](#page-336-1) return[s 314](#page-331-1) returns to vendor[s 293](#page-310-0) ROA[s 484](#page-501-0) trade-in[s 314](#page-331-1) product photos [139](#page-156-0) product web sites [139](#page-156-0) productivity, calculating mechani[c 556](#page-573-0) program maintenanc[e 2](#page-19-2) promised time color codin[g 414](#page-431-0) settin[g 413](#page-430-0) Promised Time Indicator [412](#page-429-1) Purchase Order Report [633](#page-650-2) purchase orders adding and ordering item[s 271](#page-288-1) canceling ordered item[s 275](#page-292-0) changing vendors [274](#page-291-0) completin[g 272](#page-289-0)

creatin[g 269](#page-286-1) deletin[g 278](#page-295-0) deleting items [271](#page-288-0) down-arrow looku[p 11](#page-28-0) looking u[p 473](#page-490-0) removing items [271](#page-288-0) re-opening and updatin[g 276](#page-293-0) turning into receiving documents [280](#page-297-0) updating re-opene[d 276](#page-293-0) Purchase Orders tab [263](#page-280-1) purchase orders, canceling [278](#page-295-0)

#### Q

quick look codes, inventory searche[s 176](#page-193-0) quick quotes [373](#page-390-0) Quote and Estimate List [335](#page-352-0) Quote and Estimate Writer screen [327](#page-344-0) quoted items, scheduling appointments [348](#page-365-0) quotes adjusting item margins [347](#page-364-0) creating compariso[n 340](#page-357-0) creating singl[e 337](#page-354-0) customer follow-ups [363](#page-380-0) deletin[g 361](#page-378-0) deleting expire[d 603](#page-620-0) global messages [34](#page-51-1) including trade-ins [348](#page-365-1) Integrated Service Estimator [355](#page-372-0) locke[d 362](#page-379-0) price comparison [343](#page-360-0) printing [360](#page-377-0) quic[k 373](#page-390-0) retrieving [358](#page-375-0) starting option[s 346](#page-363-0) turning into work order[s 349](#page-366-0) unlocking [362](#page-379-0) updatin[g 359](#page-376-0) working with [337](#page-354-1)

writing, ISE [355](#page-372-0)

### R

re-activating postcard[s 420](#page-437-1) user account[s 42](#page-59-0) Real-Time Statements [660](#page-677-0) rear tire siz[e 382](#page-399-0) rearranging Inventory List columns [183](#page-200-0) Open Work Order List columns [300](#page-317-0) table column[s 12](#page-29-0) rebooting your syste[m 14](#page-31-1) recalculating factor-based price[s 224](#page-241-0) factor-based prices, group of items [225](#page-242-0) factor-based prices, individual items [224](#page-241-1) receiving core item[s 580](#page-597-0) inventory items [280](#page-297-0) ordered item[s 280](#page-297-0) transferred inventor[y 324](#page-341-0) receiving documents adding option-cost items [289](#page-306-0) back ordering all quantities [285](#page-302-0) back ordering partial quantitie[s 284](#page-301-0) created from purchase orders [280](#page-297-0) creatin[g 287](#page-304-0) down-arrow lookup method [11](#page-28-0) negativ[e 293](#page-310-0) pricing items [281](#page-298-0) reversing [292](#page-309-0) Receiving Documents tab [265,](#page-282-0) [267](#page-284-0) Receiving History by Product Report [679](#page-696-0) receiving inventory overview [279](#page-296-0) receiving items without an order [287](#page-304-0)

recommended services, schedulin[g 356](#page-373-0) recommended-service mileage [372](#page-389-0) reconciliation codes adding [512](#page-529-0) assignments [509](#page-526-1) changing, point of sal[e 514](#page-531-1) deletin[g 514](#page-531-0) overview [509](#page-526-1) settings [509](#page-526-0) updatin[g 513](#page-530-0) reconciliation repor[t 540](#page-557-0) reconciling adjustment credit[s 533](#page-550-0) government-support credit[s 533](#page-550-0) national-account credit[s 533](#page-550-0) recording core charge[s 584](#page-601-0) credit card payments [502](#page-519-0) tire ID numbers [389](#page-407-0) vehicle inspection result[s 351](#page-368-0) redundant backups [7](#page-24-2) reference numbers on statement[s 28](#page-45-1) refreshing report data [686](#page-703-0) refunding core charges [593](#page-610-0) refunds cas[h 493](#page-510-1) credit memos [491](#page-508-0) custome[r 492](#page-509-0) issuing checks [493](#page-510-0) overview [492](#page-509-0) point of sale deposit[s 321](#page-338-0) store credit[s 493](#page-510-2) registering TireMaster [3](#page-20-1) registrations, myCARFA[X 87](#page-104-0) reimbursing customers cash refund[s 493](#page-510-1) check refund[s 493](#page-510-0) credit card reversal[s 493](#page-510-3)

issuing credit memo[s 491](#page-508-0) issuing store credit[s 493](#page-510-2) overview [492](#page-509-0) relief percent method [209](#page-226-2) removing color codes from customer records [81](#page-98-1) contact types [112](#page-129-0) items from add-on codes [194](#page-211-0) items from purchase orders [271](#page-288-0) re-opening purchase orders [276](#page-293-0) reordering inventory [277](#page-294-0) repairs, selling [350](#page-367-0) report assignments [47](#page-64-0) tabs overvie[w 613](#page-630-0) Report List [611](#page-628-0) report tabs Al[l 680](#page-697-1) Clos[e 613](#page-630-1) custom [680](#page-697-2) Customer [646](#page-663-0) Inventory [664](#page-681-1) Report Window overvie[w 686](#page-703-0) reports accounts receivabl[e 604](#page-621-2) assigning, security group[s 45](#page-62-0) casing manager [577](#page-594-0) closing [604,](#page-621-3) [613](#page-630-1) Core Manage[r 594](#page-611-0) custome[r 646](#page-663-0) data searc[h 686](#page-703-0) exporting, other format[s 686](#page-703-0) inventor[y 604,](#page-621-1) [664](#page-681-1) national-account reconciliatio[n 540](#page-557-0) overriding [687](#page-704-0) refreshing data [686](#page-703-0) unlisted [683](#page-700-3) requesting TireMaster improvements [16](#page-33-0)

requirements adjustment sale[s 528](#page-545-1) government-support sale[s 522](#page-539-1) national-account sale[s 516](#page-533-1) price updates using XML spreadsheet[s 152](#page-169-0) rescheduling appointment[s 399,](#page-416-0) [403](#page-420-0) researching journal entrie[s 472](#page-489-1) purchase histor[y 294](#page-311-0) resetting inventory count[s 604](#page-621-0) resizing Inventory List columns [183](#page-200-0) Open Work Order List columns [300](#page-317-0) screen[s 12](#page-29-1) resources, appointment [407](#page-424-2) retread service fees [571](#page-588-0) retreaders, sending casings t[o 568](#page-585-0) retrieving estimates [358](#page-375-0) quotes [358](#page-375-0) return sale[s 314](#page-331-1) returned checks overview [492](#page-509-1) returning items to vendors [293](#page-310-0) reusing Pricing Wizard Configurations [239](#page-256-1) reversing credit card invoice[s 501](#page-518-0) credit card payments [493](#page-510-3) finance charges [488](#page-505-0) invoices [316](#page-333-0) receiving document[s 292](#page-309-0) roadside work orders [309](#page-326-0) ROAs applying to invoice[s 486](#page-503-0) credit card payments [502](#page-519-0) overview [481](#page-498-0) processin[g 484](#page-501-0) text length [28](#page-45-1)

unapplyin[g 487](#page-504-0)

## S

sale prices, setting for multiple item[s 236](#page-253-0) sales commission[s 543](#page-560-0) completing invoices [312](#page-329-0) credit and debit card[s 499](#page-516-0) defect adjustment, performing [529](#page-546-0) government-support, performin[g 526](#page-543-0) national-account, performin[g 520](#page-537-0) report option[s 687](#page-704-1) transfer [324](#page-341-1) sales accounts for Casing Manage[r 722](#page-739-1) Sales Analysis Repor[t 634](#page-651-0) sales commission adjustments enabling [535](#page-552-0) overview [534,](#page-551-0) [537](#page-554-0) performin[g 535,](#page-552-1) [537–](#page-554-0)[538](#page-555-0) Sales Commission Adjustments screen [537](#page-554-0) sales commissions overvie[w 543](#page-560-1) Sales Comparison Repor[t 636](#page-653-0) sales cycle defect adjustment [527](#page-544-1) government suppor[t 521](#page-538-0) national accoun[t 515](#page-532-0) sales history, at a glance viewin[g 317](#page-334-1) Sales Information Repor[t 638](#page-655-0) Sales Person Repor[t 644](#page-661-0) sales security grou[p 43](#page-60-0) sales tax adjustment[s 448](#page-465-0) control setting[s 449](#page-466-0) deleting rates [444](#page-461-0) excluding FET [451](#page-468-0) overview [437](#page-454-0) rate change preparation[s 441](#page-458-0)

setting up rates [438](#page-455-0) Sales Tax by Rate [641](#page-658-0) sales tax collections multiple states [453](#page-470-0) parts and labor price[s 453](#page-470-1) parts price onl[y 452](#page-469-1) Sales Tax Ledge Report [641](#page-658-1) Sales Tax Report [642](#page-659-0) Sales Tax Setup Repor[t 642](#page-659-1) sales totals, customer year-to-date [60](#page-77-0) Sales Trend Report [642](#page-659-2) saving Pricing Wizard Configurations [239](#page-256-2) scanner (bar code) requirement[s 157](#page-174-2) Scheduler setups adding bays [407](#page-424-1) adding job types [407](#page-424-1) defining mechanics [407](#page-424-0) expired appointment control [409](#page-426-0) scheduling another mechanic [401](#page-418-0) another service ba[y 402](#page-419-0) appointment[s 395](#page-412-0) recommended service[s 356](#page-373-0) work quoted items [348](#page-365-0) screen resizing [12](#page-29-1) searches custome[r 10](#page-27-0) documents, historical [473](#page-490-0) inventory items [175](#page-192-1) vendor [10](#page-27-0) security passwords [41](#page-58-1) permissions, overriding [49](#page-66-0) Security Assignments Report [47,](#page-64-0) [685](#page-702-3) security groups adding [43](#page-60-1) assigning permissions [44](#page-61-0)

assigning reports [45](#page-62-0) assigning user accounts [46](#page-63-0) assignments [47](#page-64-0) defined [37](#page-54-1) overview [43](#page-60-0) renamin[g 43](#page-60-1) security setting[s 37](#page-54-1) selling consignment items [146](#page-163-1) gasoline [314](#page-331-0) maintenance and repairs [350](#page-367-0) vehicle[s 91](#page-108-0) selling price update[s 231](#page-248-0) Sent E-mail/Text Lis[t 645](#page-662-0) service bays, rescheduling appointments [402](#page-419-0) service call work order[s 309](#page-326-0) service checklist control[s 370](#page-387-1) defaul[t 364](#page-381-0) Service Checklist Setup Report [645](#page-662-1) service checklists associating postcard[s 426](#page-443-1) creatin[g 364](#page-381-3) creating estimate[s 354](#page-371-0) deletin[g 370](#page-387-0) inspection area[s 365](#page-382-0) managin[g 364](#page-381-2) printing [350](#page-367-1) recommending repairs [351](#page-368-0) setting u[p 364](#page-381-1) updatin[g 369](#page-386-1) service intervals [421](#page-438-0) services, recommending [351](#page-368-0) setting air pressure control[s 384](#page-401-1) commission control[s 549](#page-566-0) customer payment term[s 71](#page-88-0) default commission code[s 549,](#page-566-0) [697](#page-714-0)

default commission matrix cod[e 549](#page-566-1) default commission type[s 697](#page-714-0) default customer commission typ[e 545](#page-562-1) default customer typ[e 77,](#page-94-1) [698](#page-715-0) default GL cod[e 164](#page-181-0) default inventory category [167,](#page-184-0) [701](#page-718-0) default inventory commission type [547](#page-564-0) default payment term[s 70](#page-87-0) default service checklis[t 364](#page-381-0) default tax level[s 450,](#page-467-0) [698](#page-715-0) default till floa[t 704](#page-721-0) FET cost handlin[g 296](#page-313-0) FET exemptions [78](#page-95-0) fiscal calendar [475](#page-492-0) flat rate[s 555](#page-572-0) inventoriable costing method[s 208](#page-225-1) option cost controls [211](#page-228-0) promised tim[e 413](#page-430-0) recommended-service rang[e 371](#page-388-0) sales report option[s 687](#page-704-1) torque control[s 384](#page-401-1) vehicle job statu[s 412](#page-429-0) setting fixed inventory price[s 219](#page-236-0) setting up accounts equity [467](#page-484-0) accounts, asse[t 465](#page-482-0) accounts, expens[e 468](#page-485-0) accounts, incom[e 468](#page-485-1) accounts, liabilit[y 466](#page-483-0) bar codes [158](#page-175-0) bay lis[t 407](#page-424-1) CARFAX Interfac[e 88](#page-105-0) cash drawer[s 27](#page-44-0) CIMS credential[s 389](#page-406-0) codes reconciliatio[n 512](#page-529-0) codes, add-on [191](#page-208-0) codes, color/spif[f 203](#page-220-0) codes, commission [547](#page-564-1) codes, cost replacement [213](#page-230-0) codes, customer colo[r 79](#page-96-0)

codes, G[L 162](#page-179-0) codes, price level [241](#page-258-0) commission matrix [550](#page-567-0) commission-matrix template[s 552](#page-569-0) core tracking [581](#page-598-0) costing method, expens[e 209](#page-226-0) costing method, option cos[t 210](#page-227-0) costing method, relief percen[t 209](#page-226-2) credit cards [504](#page-521-2) Custom Inventory Lookup scree[n 173](#page-190-0) customers [62](#page-79-2) debit cards [507](#page-524-0) discounts [147](#page-164-0) documents [28](#page-45-0) DOT Interfac[e 387](#page-404-0) e-mail outgoing server settings [104](#page-121-0) e-mailed document body tex[t 104](#page-121-0) e-mailed document subject lines [104](#page-121-0) employee e-mail addresse[s 104](#page-121-0) financial statement account groups [32](#page-49-0) gas links [200](#page-217-0) global messages [34](#page-51-1) groups, inventory [168](#page-185-0) groups, inventory tax-adjustment [455](#page-472-0) inspection area[s 365](#page-382-0) items, consignmen[t 146](#page-163-2) items, gasoline [147](#page-164-1) items, inventor[y 142](#page-159-0) job type list [407](#page-424-1) margin[s 221](#page-238-0) markups [220](#page-237-0) mileage-based services [371–](#page-388-1)[372](#page-389-0) point of sale deposit[s 319](#page-336-2) price level discount[s 242](#page-259-0) price matri[x 255](#page-272-1) printers [25](#page-42-0) sale prices, multiple items [236](#page-253-0) Scheduler [407](#page-424-3) service checklist inspection area[s 365](#page-382-0) service checklist[s 364](#page-381-1)

shipping addresses [68](#page-85-1) shop supplies [196](#page-213-0) sites [478](#page-495-1) tax levels [444](#page-461-1) tax rates [438](#page-455-0) tax-rate adjustments [458](#page-475-0) texting in TireMaste[r 95](#page-112-0) tire categories for DOT [387](#page-404-1) tire tax fee[s 148](#page-165-0) types, customer [75](#page-92-0) types, customer commission [544](#page-561-0) types, inventory commission [546](#page-563-1) vehicle[s 83](#page-100-0) settings down-arrow lookup method [173](#page-190-0) GL code[s 160](#page-177-2) inventoriable item type [140](#page-157-0) noninventoriable item typ[e 141](#page-158-0) price level discount [245](#page-262-0) shift end closing [599](#page-616-0) shipping addresses adding [68](#page-85-1) storing [57](#page-74-0) shop supplies overview [196](#page-213-1) setting u[p 196](#page-213-0) short fiscal yea[r 476](#page-493-0) shortcut key[s 2,](#page-19-0) [9](#page-26-1) Site Prices and Quantity scree[n 215](#page-232-0) sites [478](#page-495-1) special pricin[g 207](#page-224-3) special tax requirements, overvie[w 454](#page-471-0) spiff codes assigning [204](#page-221-1) assigning multiple item[s 205](#page-222-0) assigning one ite[m 204](#page-221-2) deletin[g 204](#page-221-0) overview [202](#page-219-1)

setting u[p 203](#page-220-0) updatin[g 236](#page-253-1) Spiff Sales Person Repor[t 646](#page-663-1) SQL user ID[s 38](#page-55-0) staggered fitments [382](#page-399-0) staggered fitments, using for inventory searches [180](#page-197-1) standard cost GL code setting[s 160](#page-177-2) starting quotes [346](#page-363-0) TireMaster [9](#page-26-2) work orders [305](#page-322-1) statement cut off [608](#page-625-0) statements generatin[g 605](#page-622-0) global messages [34](#page-51-1) printing [609](#page-626-0) real-time [660](#page-677-0) reference number[s 28](#page-45-1) status indicator for work orders [412](#page-429-0) stock items [141](#page-158-1) stocking level settings [215](#page-232-0) stocking levels Pricing Wizard assignment[s 154](#page-171-0) updatin[g 235](#page-252-2) store credit[s 493](#page-510-2) storing backup[s 7](#page-24-0) subledgers custome[r 58](#page-75-0) individual balance[s 471](#page-488-0) overview [470](#page-487-1) vendo[r 126](#page-143-0) Suggested Reorder Report [277,](#page-294-0) [685](#page-702-4) support notices [3](#page-20-0) system administrator account[s 40](#page-57-1) system controls

commissio[n 697](#page-714-0) custome[r 698](#page-715-0) inventor[y 701](#page-718-0) other [704](#page-721-0)

#### T

tabs for reports [613](#page-630-0) taking inventor[y 186](#page-203-0) target mailin[g 428](#page-445-0) tax exempt customers [446](#page-463-0) tax exemption certificates [448](#page-465-1) tax levels changing at point of sal[e 454](#page-471-1) creatin[g 444](#page-461-1) defined [437](#page-454-0) expired [447](#page-464-0) overview [444](#page-461-2) setting defaults [450](#page-467-0) updatin[g 445](#page-462-0) updating, customer tax levels [67](#page-84-0) tax rate adjustments, overvie[w 454](#page-471-0) tax rates changing settings [440](#page-457-0) creatin[g 438](#page-455-0) defined [437](#page-454-0) deletin[g 444](#page-461-0) editing [440](#page-457-0) expired [447](#page-464-0) naming [440](#page-457-1) overview [438](#page-455-1) preparing to chang[e 441](#page-458-0) replacement rate[s 441](#page-458-0) tax settings custome[r 51](#page-68-0) customers [452](#page-469-0) inventor[y 452](#page-469-0) tax-adjustment groups copyin[g 457](#page-474-1)

creatin[g 455](#page-472-0) deletin[g 457](#page-474-0) overview [455](#page-472-1) updatin[g 456](#page-473-0) tax-exemption certificates creatin[g 447](#page-464-1) overview [447](#page-464-2) tax-rate adjustments inactivating [460](#page-477-0) overview [458](#page-475-1) updatin[g 459](#page-476-0) technical support calling [14](#page-31-2) overview [14](#page-31-3) troubleshooting [14](#page-31-1) templates, commission matri[x 552](#page-569-0) text file[s 434](#page-451-0) text messages appointment reminders [97,](#page-114-0) [103](#page-120-0) enabling invoice thank yous [98](#page-115-0) sending to customers [101](#page-118-0) sending to vendor[s 101](#page-118-0) work order status change[s 102](#page-119-0) texting enabling for cell phones [99](#page-116-0) invoice thank you messages [103](#page-120-1) message option[s 100](#page-117-0) overview [95](#page-112-1) preparation[s 95](#page-112-0) signature update' [97](#page-114-1) work order status change[s 98](#page-115-1) texting service provide[r 96](#page-113-0) till float[s 598](#page-615-0) tills defining how man[y 597](#page-614-0) managin[g 597](#page-614-1) starting float amounts [598](#page-615-0) workstation assignment[s 598](#page-615-2)

workstation number updat[e 599](#page-616-1) tips, TireMaster documentatio[n 2](#page-19-3) Tire Guide and Vehicle Information scree[n 375](#page-392-0) tire ID numbers, recordin[g 389](#page-407-0) Tire Pros Protection Plan certificates [390](#page-407-1) TireMaster Dashboar[d 318](#page-335-0) TireMaster EXE versio[n 14](#page-31-0) TireMaster maintenanc[e 2](#page-19-2) TireMaster registration [3](#page-20-1) torque control[s 384](#page-401-1) torque recommendations [384](#page-401-0) tracking inventory costs [140](#page-157-1) inventory quantities [140](#page-157-1) tracking cores processing credit[s 586](#page-603-0) updating charges [589](#page-606-0) trade-ins adding to quotes [348](#page-365-1) adding to work orders [314](#page-331-1) transfer customer typ[e 322](#page-339-0) transfer customers, addin[g 323](#page-340-0) Transfer Invoice[s 646](#page-663-2) transfer sales control setting[s 323](#page-340-1) overview [322](#page-339-1) performin[g 324](#page-341-1) transferred inventory, receiving [324](#page-341-0) transferring vehicles to another custome[r 91](#page-108-0) troubleshooting [14](#page-31-1) turnaround, custome[r 393](#page-410-0) types custome[r 73](#page-90-1) general-ledger accounts [464](#page-481-1)

# U

Unapplied Credit Report [661](#page-678-0) Unapplied Open Item Report [661](#page-678-1) unapplying ROA[s 487](#page-504-0) unauthorized access, preventing [40](#page-57-1) uncompleted core charge deletions [592](#page-609-0) unlisted reports Appointment Report [683](#page-700-4) Casing Manager Report [683](#page-700-5) Daily Invoice Report [683](#page-700-0) Daily Sales Repor[t 683](#page-700-1) Daily Till Detail Repor[t 684](#page-701-0) Day End Transaction Repor[t 684](#page-701-1) Finance Charge Edit Report [684](#page-701-2) Inventory List Editing [684](#page-701-3) List Editing Report [684](#page-701-4) overview [683](#page-700-3) Paidout Repor[t 685](#page-702-0) Physical Inventory Count Report [685](#page-702-1) Pricing Wizard Repor[t 685](#page-702-2) Security Assignments Report [685](#page-702-3) Suggested Reorder Report [685](#page-702-4) unlocking estimates [362](#page-379-0) fiscal periods [478](#page-495-0) quotes [362](#page-379-0) Unpaid Finance Charge Report [662](#page-679-0) update notice[s 3](#page-20-0) updatin[g 231](#page-248-0) A-E price level[s 252](#page-269-1) appointment[s 403](#page-420-0) bay list setting[s 408](#page-425-1) chart of account[s 465](#page-482-1) codes, add-on [192](#page-209-2) codes, customer colo[r 80](#page-97-1) codes, manufacture[r 169](#page-186-0) codes, postcards [419](#page-436-0)

codes, reconciliation [513](#page-530-0) color/spiff codes [236](#page-253-1) contact types [111](#page-128-0) customer e-mail addresses [119](#page-136-0) customer phone number[s 119](#page-136-0) customer record[s 65](#page-82-1) customer records, multipl[e 66](#page-83-0) customer records, singl[e 66](#page-83-1) customer type[s 76](#page-93-0) estimates [359](#page-376-0) factor for multiple item[s 223](#page-240-0) factors [235](#page-252-0) financial statement account groups [33](#page-50-0) fiscal calendar [475](#page-492-0) GL code[s 163](#page-180-0) inspection area settings [369](#page-386-0) inventory information [148](#page-165-1) inventory quantities [188](#page-205-0) inventory tax-adjustment groups [456](#page-473-0) item settings [231](#page-248-0) items, add-on [194](#page-211-1) items, multiple [149](#page-166-0) items, single [148](#page-165-2) job type setting[s 408](#page-425-1) menus [20](#page-37-0) postcard filter assignments [419](#page-436-0) postcard filters [424](#page-441-0) postcard settings [419](#page-436-0) price matri[x 235,](#page-252-1) [256](#page-273-0) prices with matrix [261](#page-278-0) prices with XML spreadsheets [151](#page-168-0) primary contact method [115](#page-132-0) quotes [359](#page-376-0) re-opened purchase orders [276](#page-293-0) sales report option[s 687](#page-704-1) sales tax rate[s 441](#page-458-0) selling price[s 231](#page-248-0) service checklist[s 369](#page-386-1) stocking levels [235](#page-252-2) tax levels [445](#page-462-0)

tax-rate adjustments [459](#page-476-0) texting signature [97](#page-114-1) TireMaster [2](#page-19-1) vehicle informatio[n 90](#page-107-1) vendor e-mail addresse[s 119](#page-136-0) vendor phone numbers [119](#page-136-0) vendor records, multiple [66](#page-83-0) vendor records, singl[e 129](#page-146-1) work order statuse[s 410](#page-427-0) workstation till numbe[r 599](#page-616-1) updating tire categorie[s 387](#page-404-1) upselling items [190](#page-207-0) user accounts adding [39](#page-56-0) assigning, security group[s 46](#page-63-0) defined [37](#page-54-1) former employees [41](#page-58-0) group users [40](#page-57-1) high securit[y 40](#page-57-1) inactivating [41](#page-58-0) low security [40](#page-57-1) making inactiv[e 41](#page-58-0) overview [37](#page-54-0) passwords [41](#page-58-1) properties [38](#page-55-0) re-activating [42](#page-59-0) user assignments [47](#page-64-0) user guide overview [1](#page-18-0) visual conventions, user guid[e 1](#page-18-1) user IDs [38](#page-55-0) using add-ons [190](#page-207-0) global price levels [248](#page-265-1)

#### V

validating TireMaster data [4](#page-21-0) validation

errors [5,](#page-22-0) [713,](#page-730-0) [715](#page-732-0) messages [5](#page-22-1) warning[s 6,](#page-23-0) [713,](#page-730-0) [715](#page-732-0) Vehicle Expense Report [663](#page-680-0) vehicle information, maintainin[g 90](#page-107-0) vehicle inspection results, recording [351](#page-368-0) Vehicle Report [662](#page-679-1) vehicles adding [83](#page-100-0) CARFAX history [86](#page-103-0) combinin[g 90](#page-107-2) commercial [93](#page-110-0) deletin[g 92](#page-109-0) history [92](#page-109-2) inactivating [92](#page-109-1) job status [412](#page-429-0) retail customer [83](#page-100-0) sellin[g 91](#page-108-0) transferring to another custome[r 91](#page-108-0) updating informatio[n 90](#page-107-1) vendor ledge[r 126](#page-143-0) list editing [66](#page-83-0) vendor credit reconciliation overvie[w 531](#page-548-1) vendor credits reconciliation settings [531](#page-548-0) reconcilin[g 533](#page-550-0) vendor invoice documents, looking up [294](#page-311-0) Vendor Maintenance scree[n 123,](#page-140-0) [126–](#page-143-0)[127](#page-144-0) Vendor Part Number Lis[t 679](#page-696-1) vendor price (cost) update[s 231](#page-248-0) vendor prices (your cost[\) 231](#page-248-0) vendor types abou[t 127](#page-144-0) adding [127](#page-144-0) vendors adding [127–](#page-144-0)[128](#page-145-0) addresse[s 123](#page-140-1)

changing record[s 127,](#page-144-0) [129](#page-146-1) contact informatio[n 123](#page-140-1) deletin[g 127,](#page-144-0) [130](#page-147-0) looking u[p 10](#page-27-0) making inactiv[e 127,](#page-144-0) [129](#page-146-0) managin[g 123,](#page-140-0) [127,](#page-144-0) [129](#page-146-1) phone number[s 123](#page-140-1) text messaging [101](#page-118-0) viewing A-E price[s 253](#page-270-1) at-a-glance sales histor[y 317](#page-334-1) gas links [201](#page-218-0) history, Inventory List [185](#page-202-0) history, item records [184](#page-201-1) inventory history, overview [184](#page-201-0) item history, overvie[w 184](#page-201-0) ledger history [126](#page-143-0) permission assignments [47](#page-64-0) report assignments [47](#page-64-0) security group assignments [47](#page-64-0) TireMaster message[s 3](#page-20-0) user assignments [47](#page-64-0) work order profit margins [317](#page-334-0) visual convention[s 1](#page-18-1)

### W

warnings TireMaster documentation [2](#page-19-3) validation [6,](#page-23-0) [715](#page-732-0) Windows Service Pack [14](#page-31-4) Work Order Qty [680](#page-697-0) Work Order Status Indicato[r 409,](#page-426-1) [412](#page-429-0) work order status texting [98](#page-115-1) work order statuses adding [409](#page-426-2) deletin[g 411](#page-428-0) updatin[g 410](#page-427-0) work orders

adjustmen[t 529](#page-546-0) BAR change notification [310](#page-327-0) changing reconciliation code[s 514](#page-531-1) completin[g 312](#page-329-0) created from estimate[s 357](#page-374-0) creating from appointment[s 406](#page-423-0) creating regula[r 305](#page-322-0) deletin[g 311](#page-328-0) generating from quotes [349](#page-366-0) global messages [34](#page-51-1) government-suppor[t 526](#page-543-0) gross profi[t 318](#page-335-0) gross profit margin viewer [317](#page-334-0) including gasoline item[s 314](#page-331-0) including inflation value[s 385](#page-402-0) including temporary addresse[s 309](#page-326-0) including torque value[s 385](#page-402-0) national-accoun[t 520](#page-537-0) overview [305](#page-322-1) returned item[s 314](#page-331-1) service call[s 309](#page-326-0) text length [28](#page-45-1) trade-in[s 314](#page-331-1) using down-arrow lookup metho[d 11](#page-28-0) writing estimates [354](#page-371-0) writing quotes compariso[n 340](#page-357-0) single items [337](#page-354-0)

# X

XML spreadsheets requirement[s 152](#page-169-0) updating prices with [151](#page-168-0)

#### Y

year-end backup[s 8](#page-25-1) yellow field[s 9](#page-26-1)